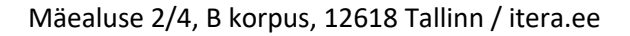

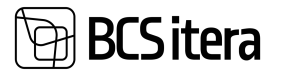

# Microsoft Dynamics Business Central HRM4Baltics

# User manual for Payroll and Personnel Management Solution

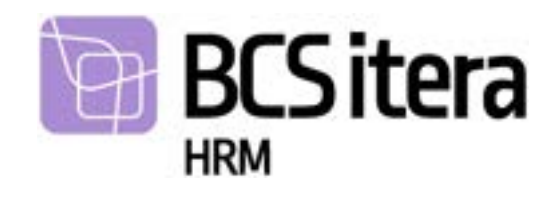

For questions, feel free to contact us: BCS Itera AS Mäealuse 2/4, B-wing 12618 Tallinn Tel: +372 650 3380 E-mail: itera@itera.ee

©BCS Itera AS All rights reserved. Without the prior written permission of the copyright owner, no part of this material may be reproduced electronically, mechanically, or by any other means.

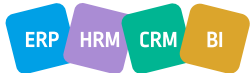

## 1. Table of Contents

**BCSitera** 

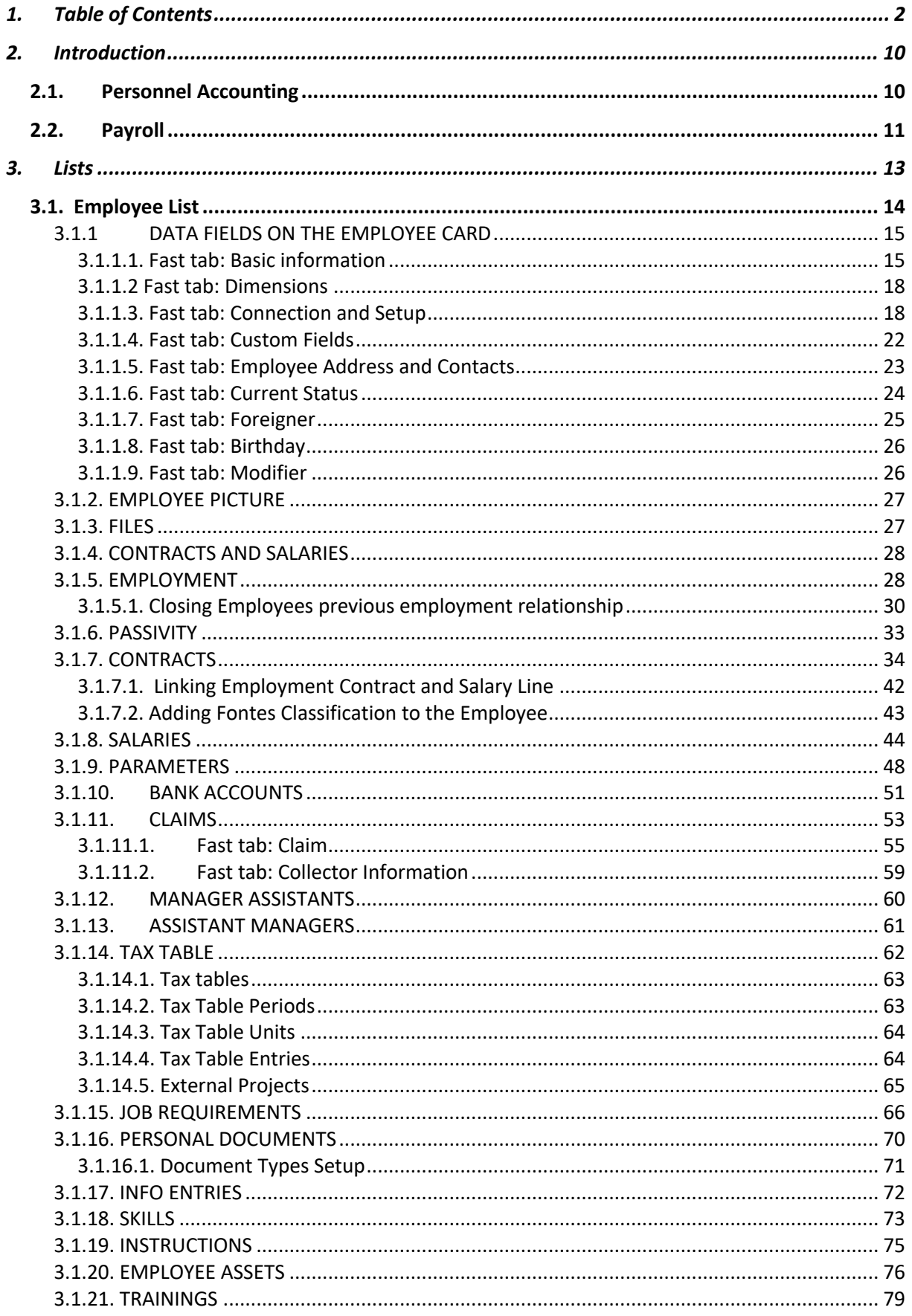

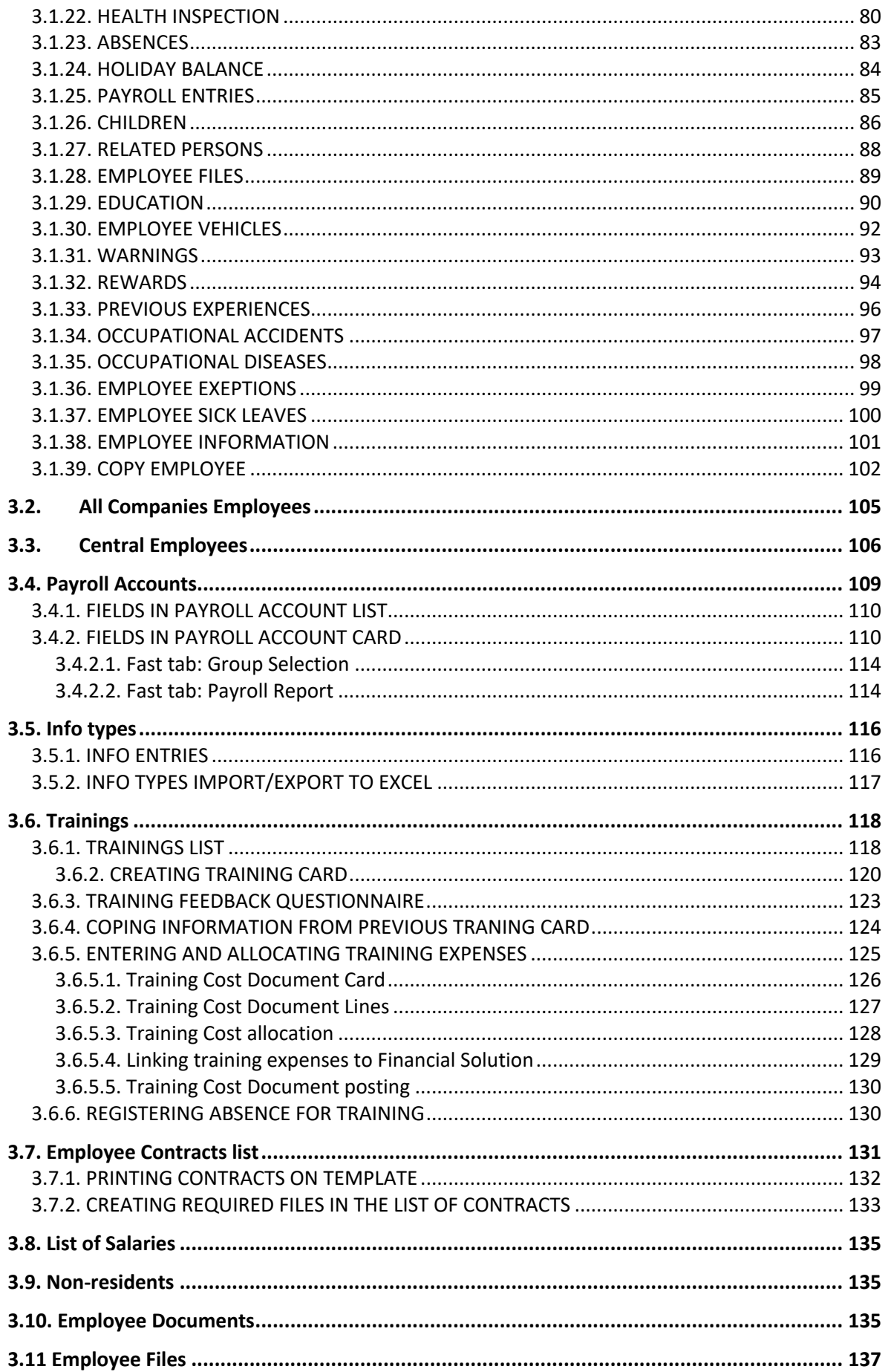

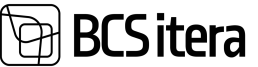

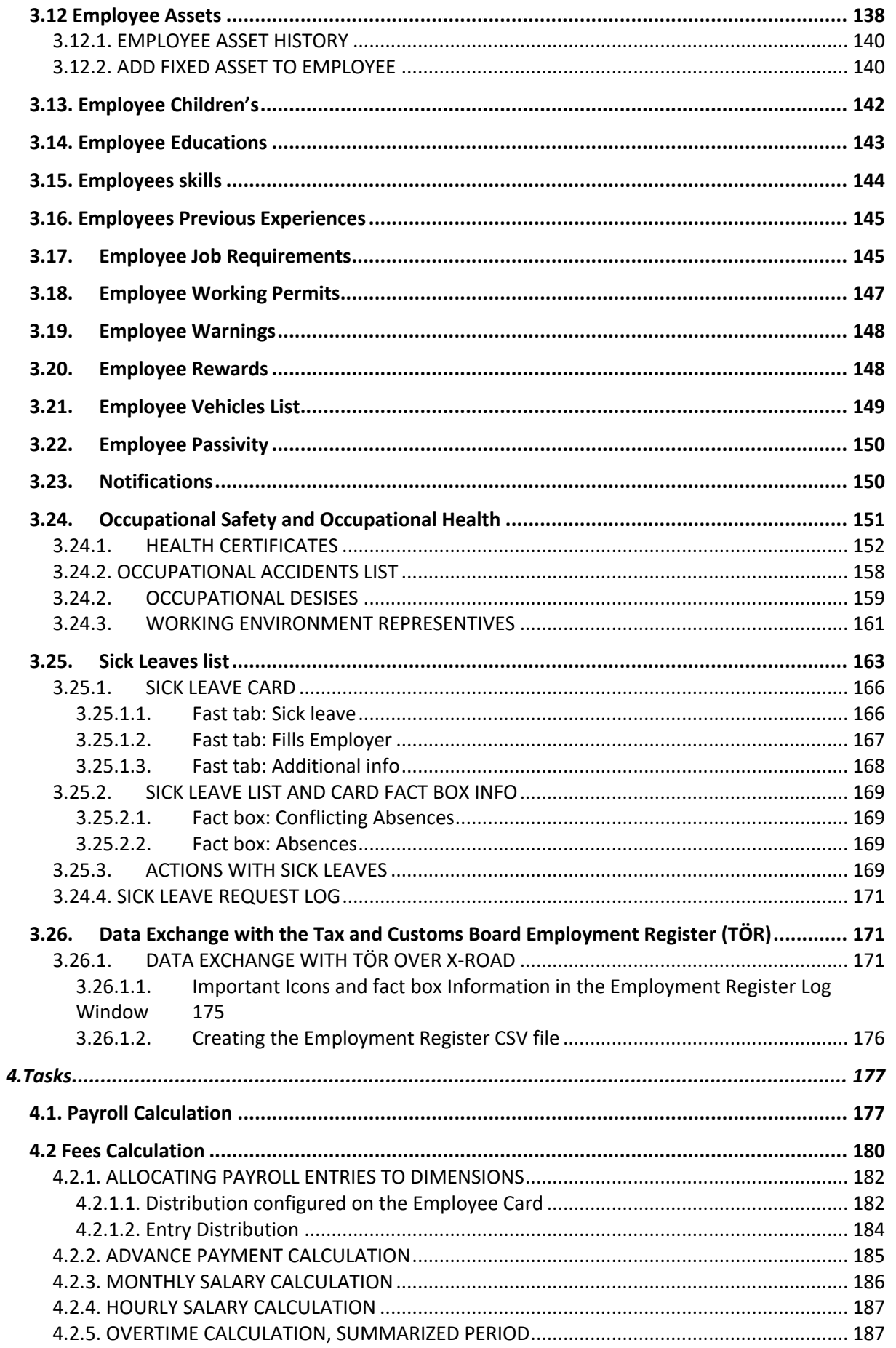

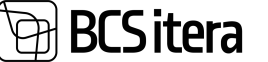

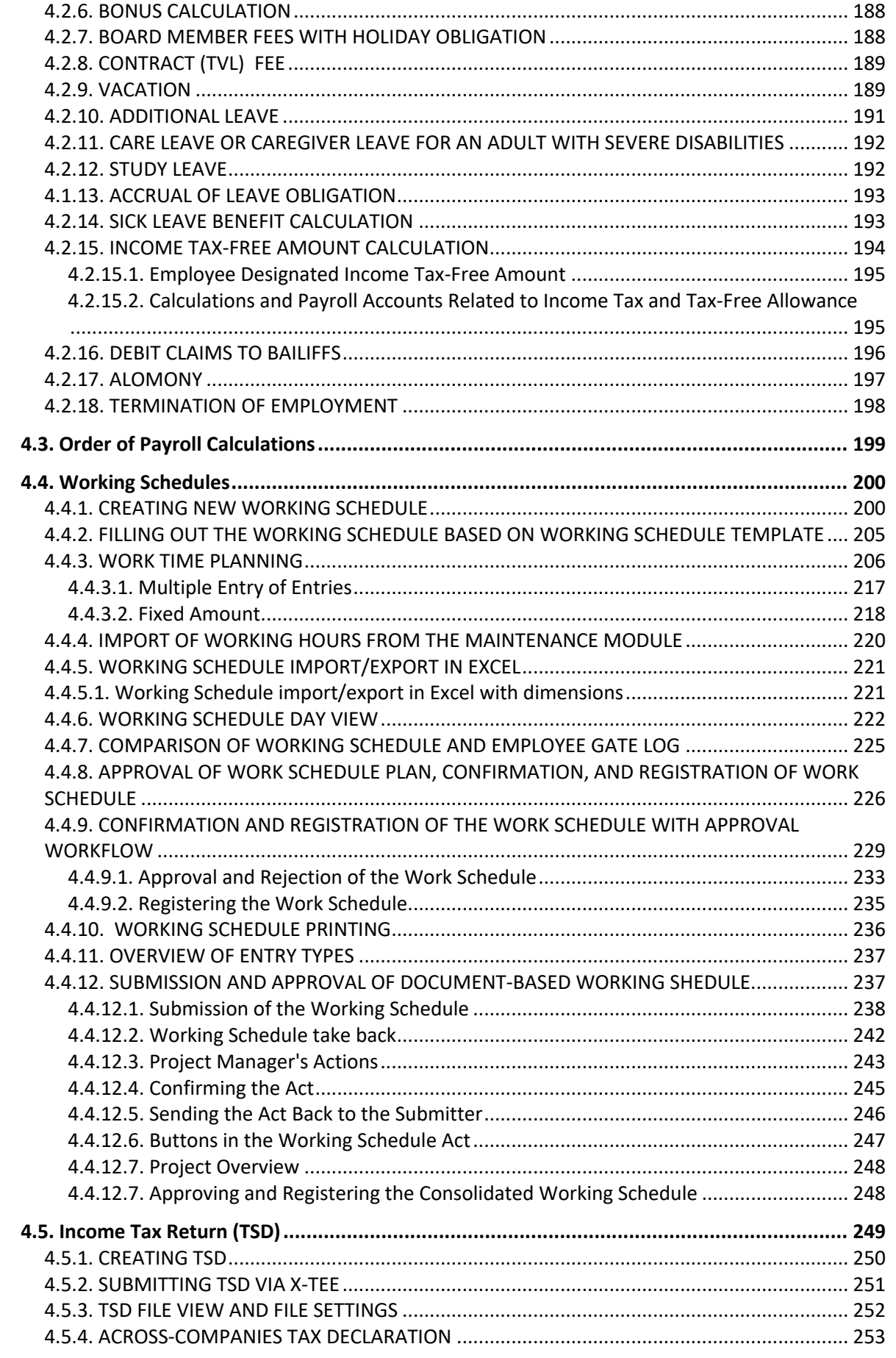

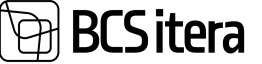

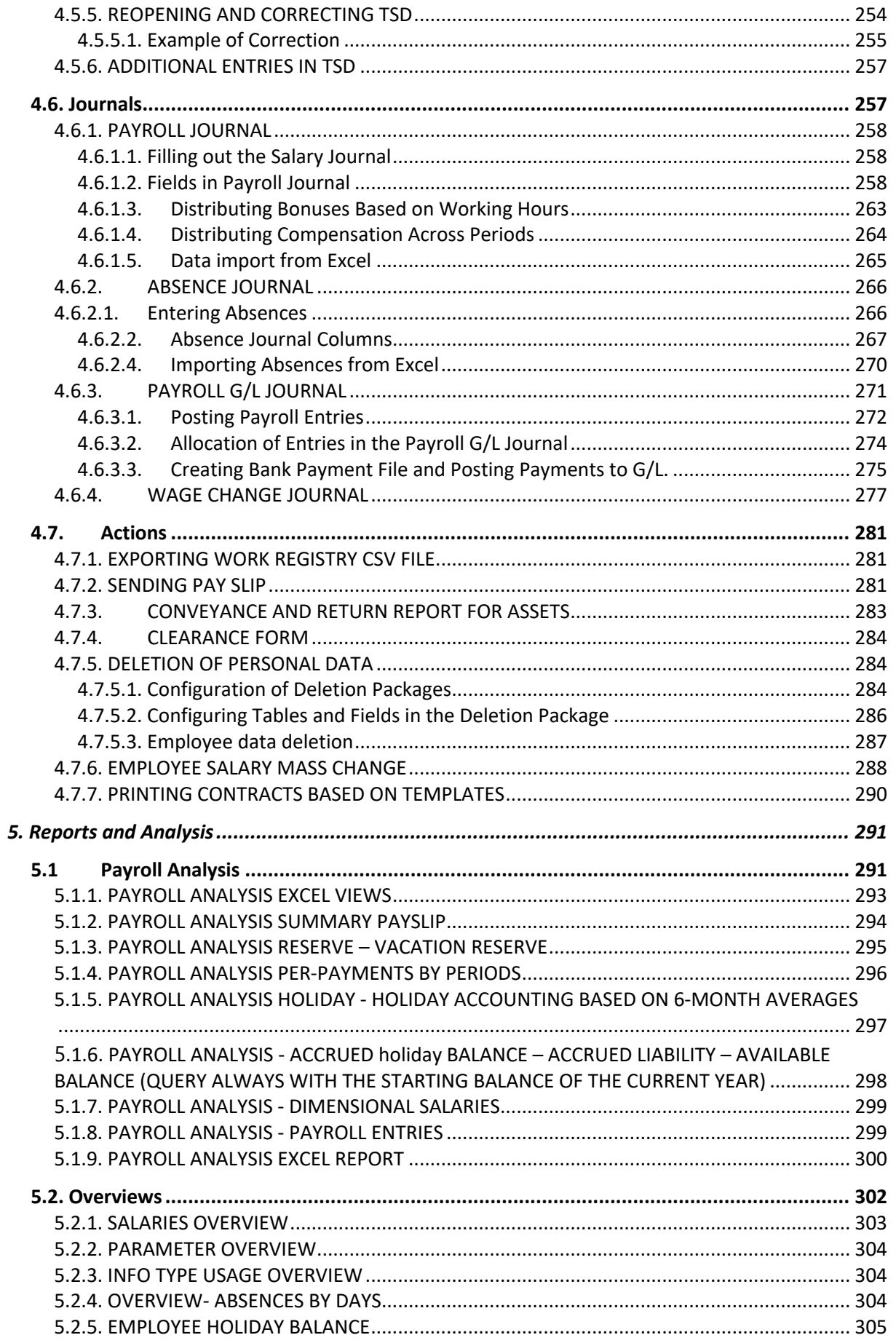

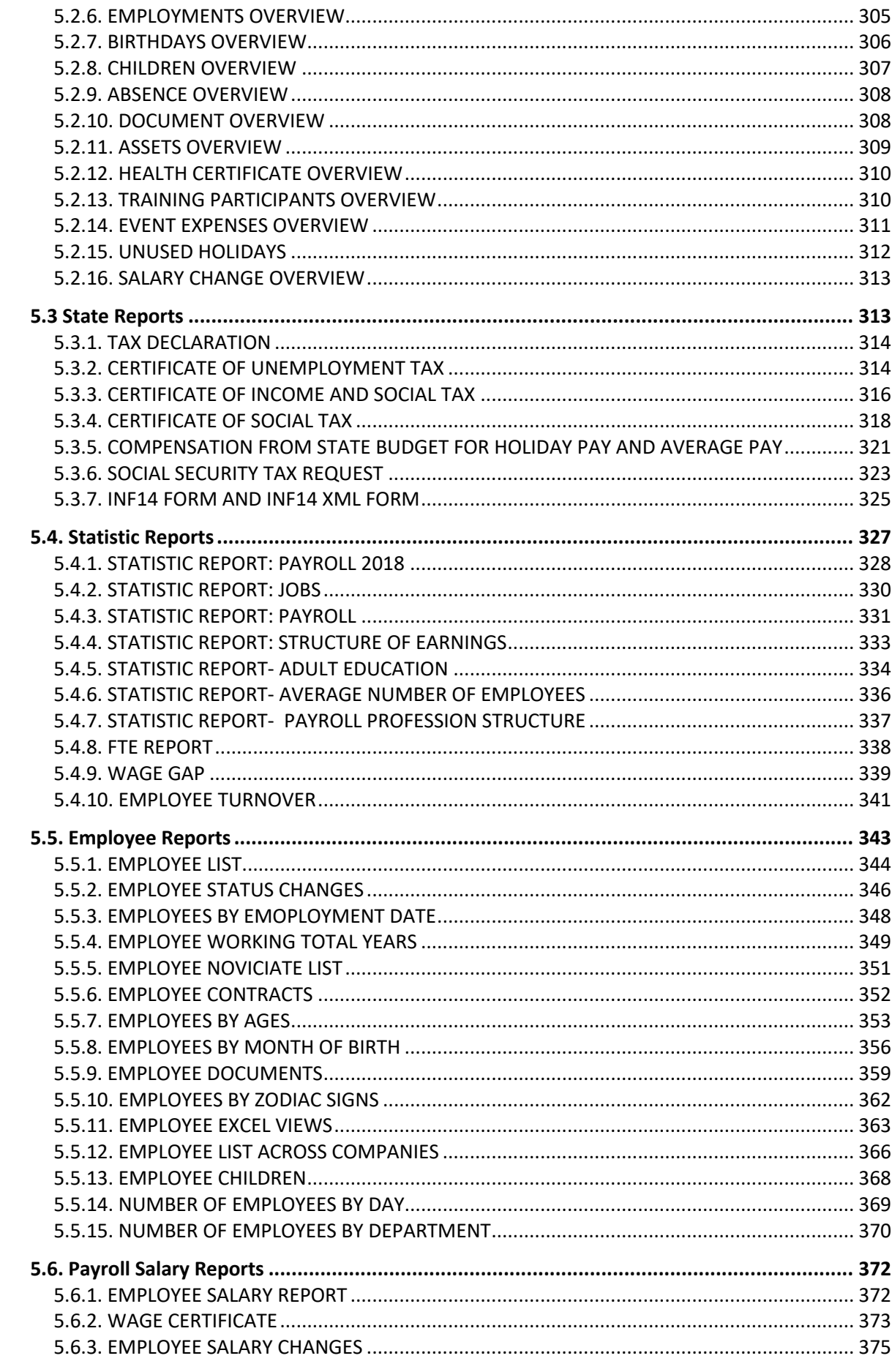

**BCSitera** 

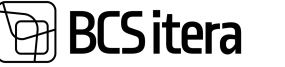

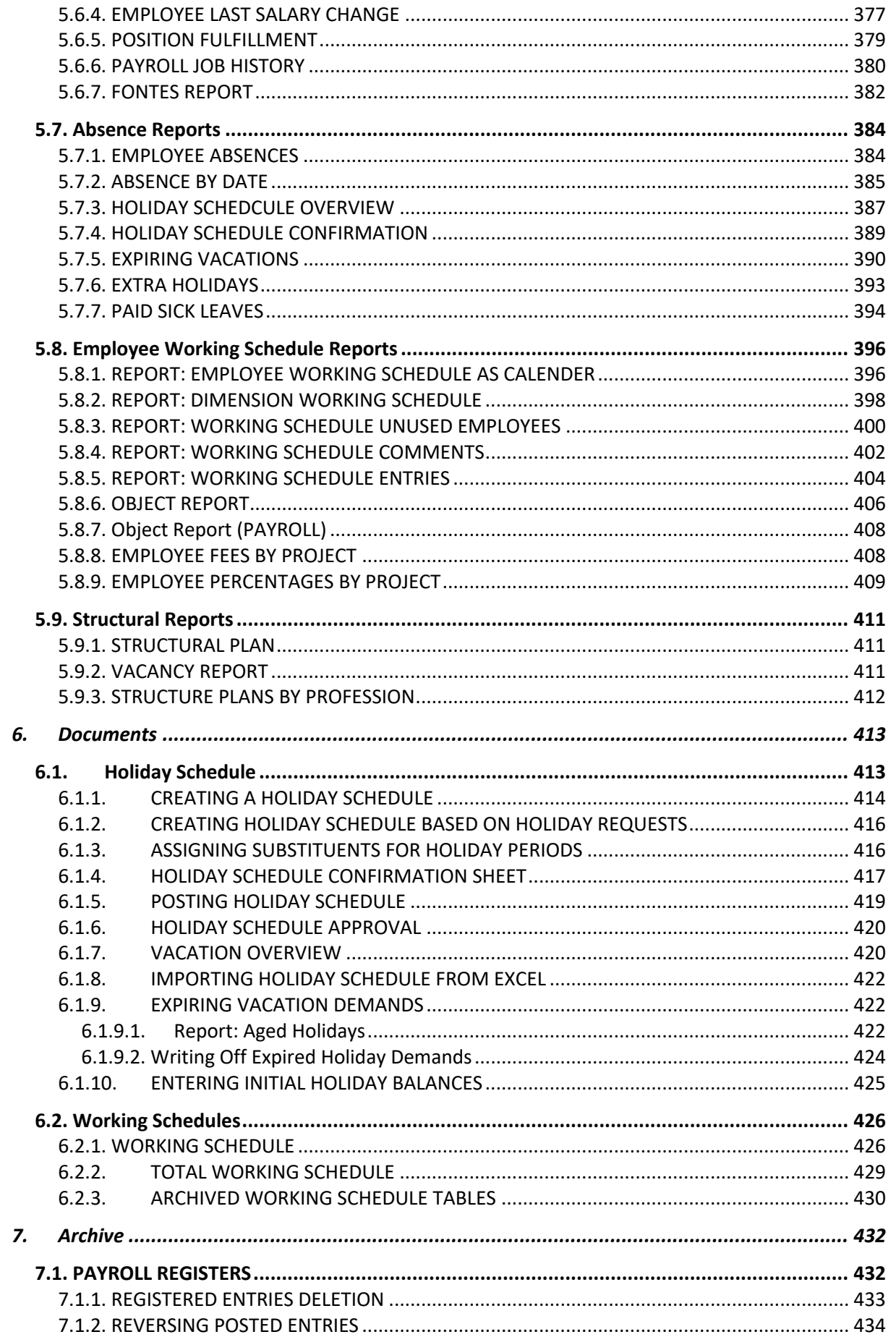

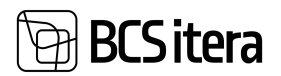

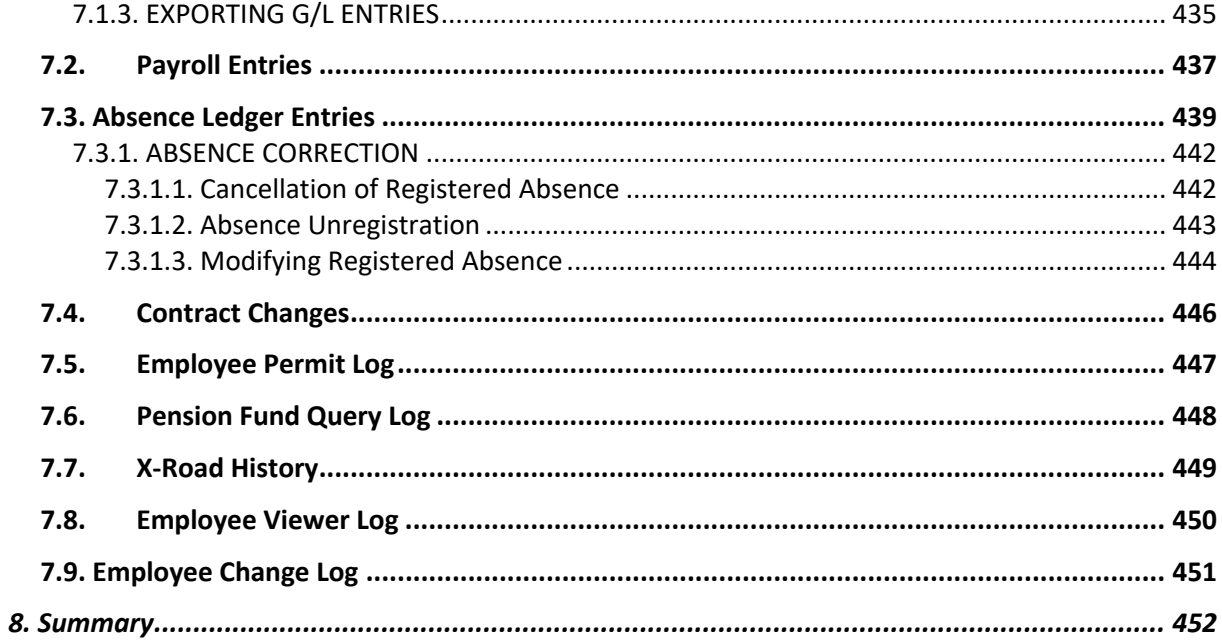

### **2.** Introduction

**BCS** itera

Payroll and personnel accounting are part of every company's business processes regardless of the company's size. Various solutions are used for payroll and personnel accounting, ranging from Excel to external specialized programs. However, different applications often require additional work and/or data integration when bringing the data into Business Central. A common scenario is where payroll data is calculated in Excel and then manually entered to the accounting software. Multiple data entries increase the probability of errors, are time-consuming, and do not add value. Companies that are using Business Central, the solution for HR and payroll is the HRM4Baltics module for Business Central. The module is like purchasing or warehouse management modules in Business Central. All information related to payroll and personnel is stored in the Business Central database, and payroll entries are automatically posted to the general ledger. The HRM4Baltics module provides a personnel and payroll accounting solution that is well compatible with the functionality of Dynamics Business Central and Microsoft products.

### **2.1. Personnel Accounting**

The HRM4Baltics module allows you to record information about an employee, starting from personal information and contact details, family member information, contracts, employment relationships, salaries, assets assigned to the employee, occupational health, to various information related to their skills and development. Users can also easily and systematically save specific HR information relevant to their company.

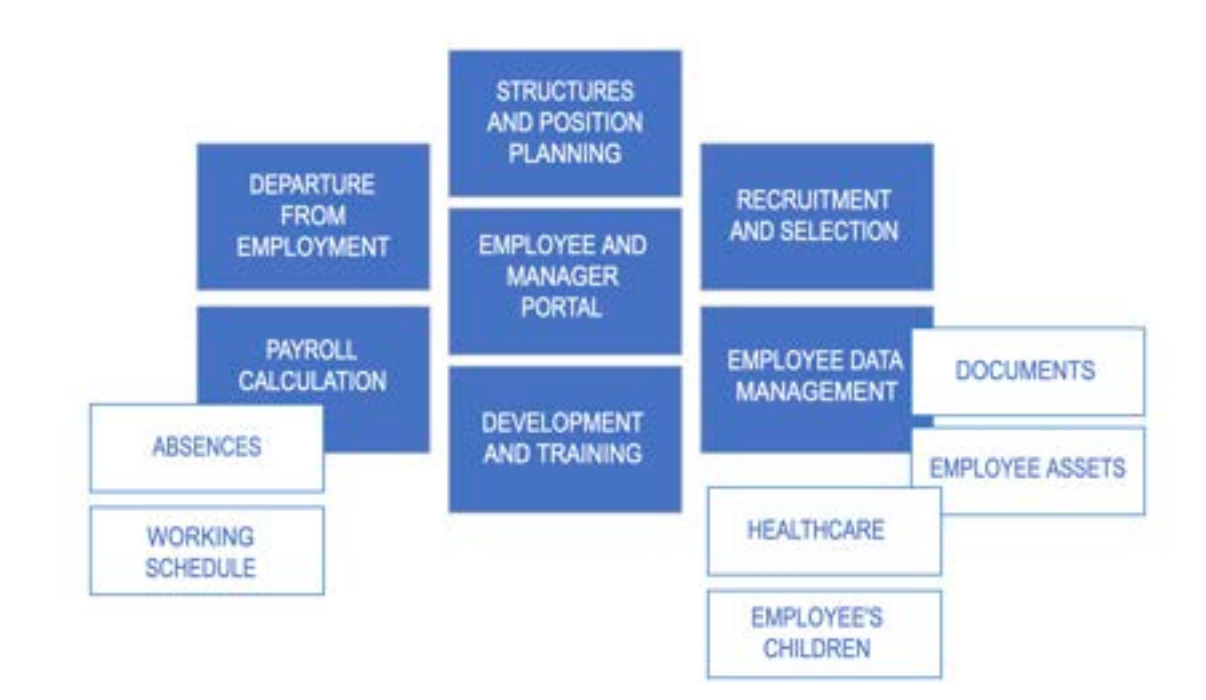

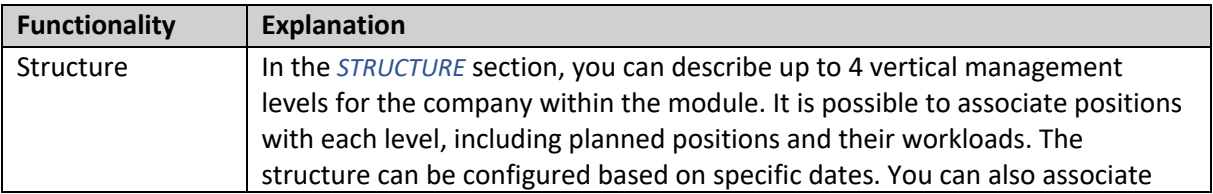

ERP HRM  $CRM$ 

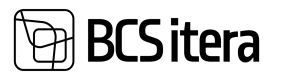

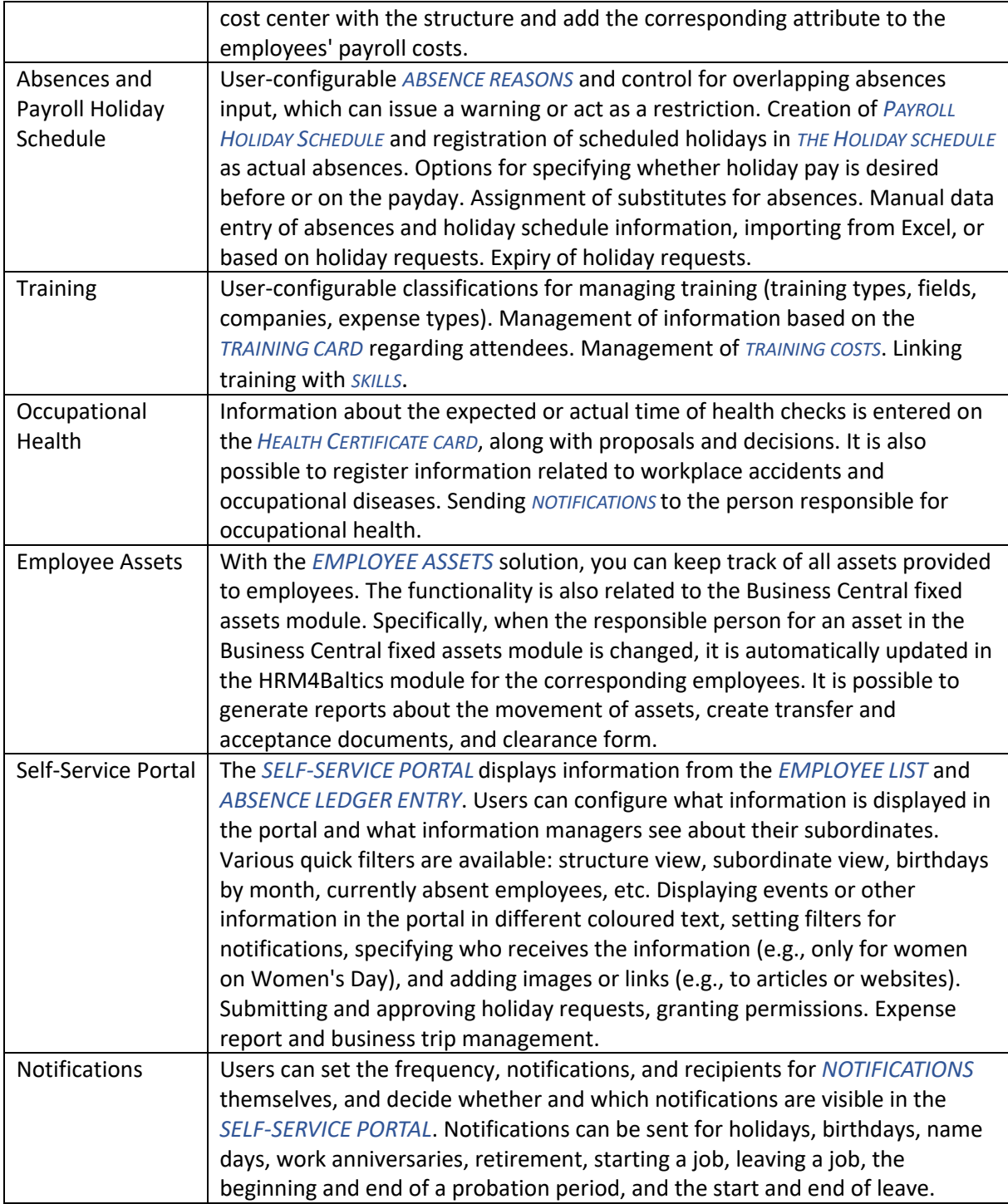

### **2.2. Payroll**

In addition to the standard wage calculation formulas used in the HRM4Baltics module, users have the ability to create various wage calculation formulas, compensations, deductions, and more to meet the organization's needs.

In tax calculations, the minimum social tax rate and the social tax benefit for disabled pensioners are also calculated. *PAYROLL STATEMENTS* can be sent to all employees at once or to the email address of a single employee.

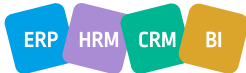

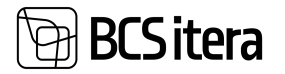

For making salary bank payments, an XML bank payment file is used in SEPA format. Formats for salary bank payment files that meet both Estonian and Finnish specific requirements.

Accurate calculations of 6-month average wages, even if an employee has worked elsewhere in between and then returned to the company within the same six calendar months. In such cases, it is possible to close the payroll entries related to the previous employment so that they are not included in the calculation of their 6-month average wage.

Automatic posting of calculated payroll and tax expenses to general ledger accounts based on cost centers, either as individual entries or summarized.

Additionally, it is possible to use financial accounting entries on general ledger accounts for payroll calculations based on the amounts accounted for in financial accounting. For example, if a salesperson's sales revenue amounts are linked to the general ledger account associated with a person's attribute (a person dimension), it is possible to use the employee's relevant period's sales revenue amount in automatic bonus calculations, and so on.

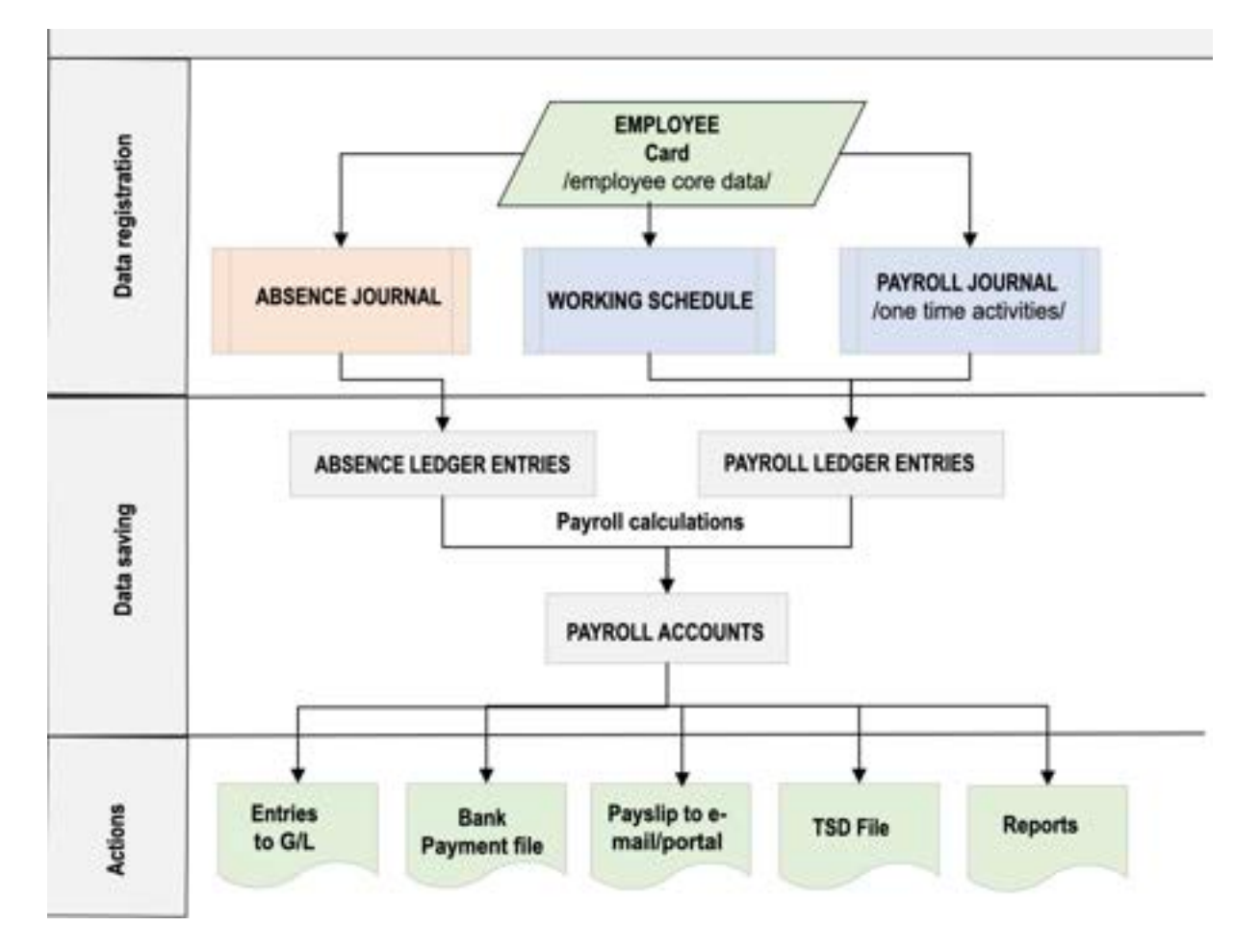

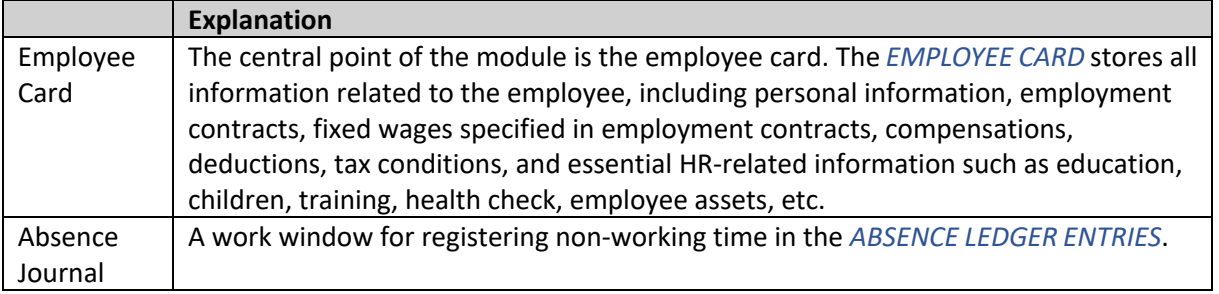

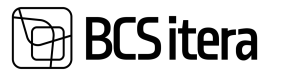

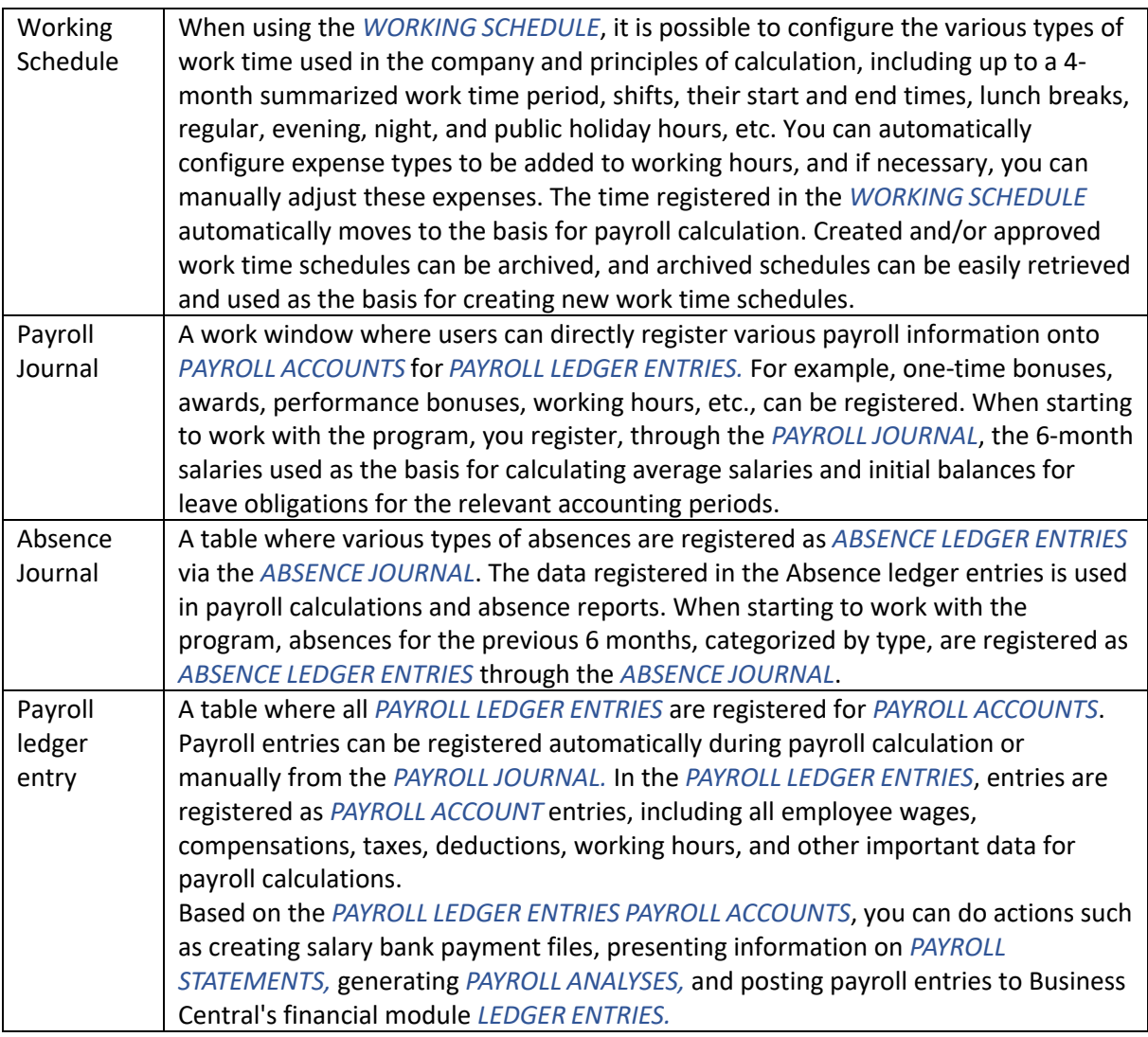

## 3. Lists

In Business Central, lists are used to display information. Important data related to employee data management and payroll and personnel accounting is presented in various lists. You can find these lists under *HOME/MENU/PAYROLL AND PERSONNEL 365 MENU/LISTS.*

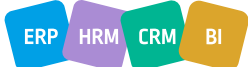

ERP HRM CRM

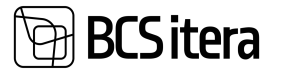

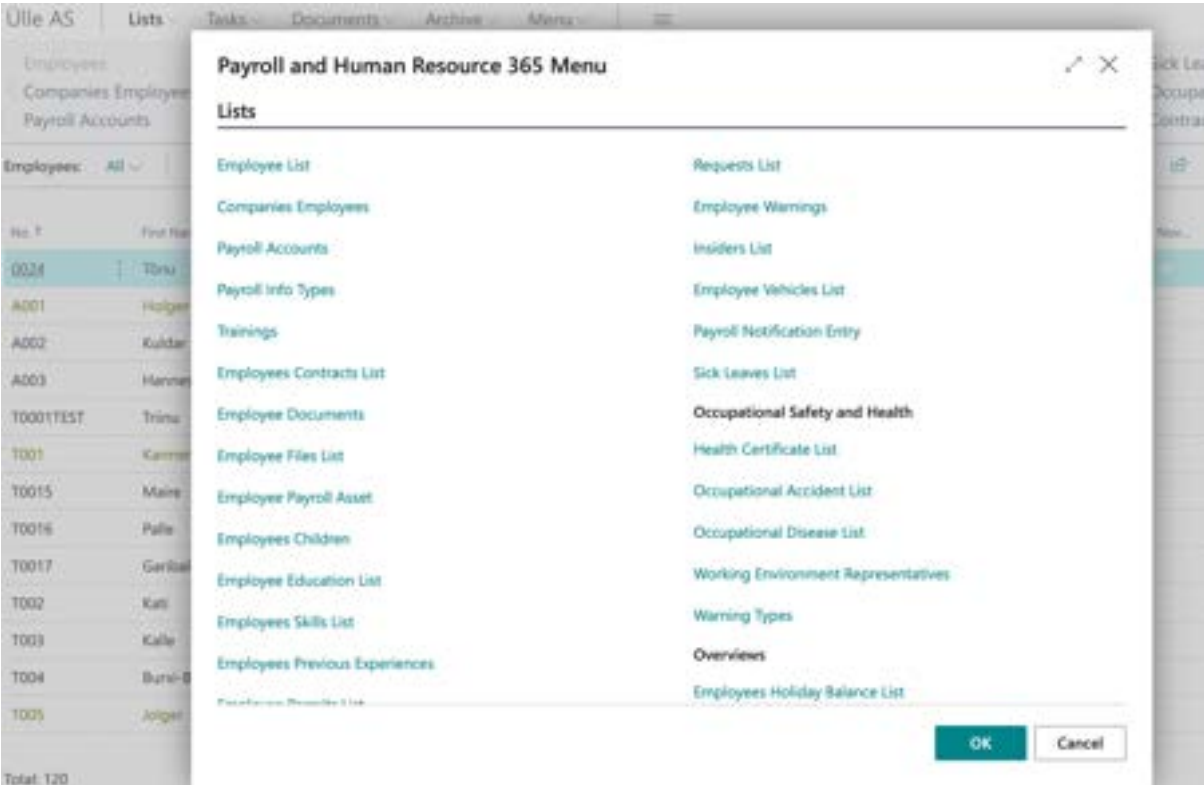

### **3.1. Employee List**

Every individual for whom the employer issues payments is described in an *EMPLOYEE CARD*. To create an employee card, the following settings must have been configured beforehand:

- *PAYROLL SETUP*
- *STRUCTURAL SETUP*
- *PAYROLL PROFESSIONS*
- *EMPLOYEE CARD NUMBERING SERIES*

#### The *EMPLOYEE LIST* can be accessed from *HOME/MENU/PAYROLL AND PERSONNEL 365 MENU/LISTS/EMPLOYEE LIST.*

On the *EMPLOYEES* page, employee information is displayed as a list. The *EMPLOYEE LIST* is sorted by default in the order of *EMPLOYEE CARD* numbers.

Employee list colors:

- Red departed employees
- Green employees on probation
- Orange inactive employees (on parental leave, military service, etc.)

• Light gray - prospective employees whose *FROM DATE* date in the *EMPLOYEE CARD'S EMPLOYMENT* subcard has not yet arrived.

To add a new employee card, click on *NEW* in the *EMPLOYEE LIST* ribbon menu and fill in the data fields in the opened *EMPLOYEE CARD*.

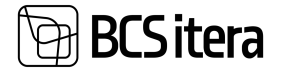

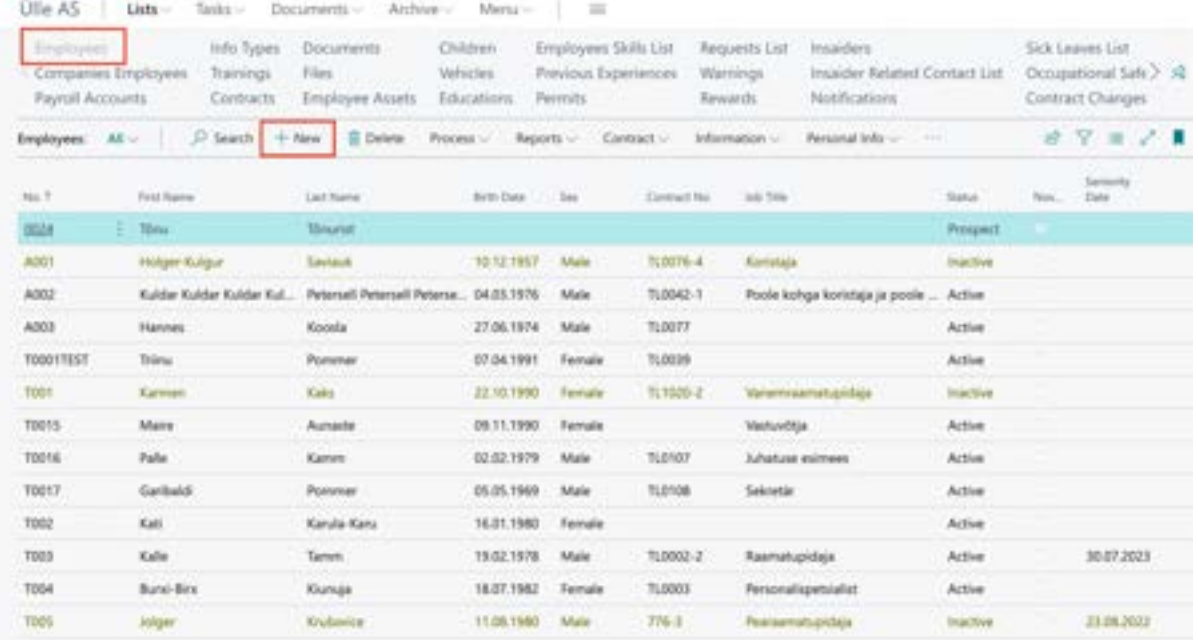

For easier input and management of various types of information, the *EMPLOYEE CARD* is divided into fast cards: *BASIC INFORMATION, DIMENSION, CONNECTION AND SETUP, CUSTOM FIELDS, EMPLOYEE ADDRESS AND CONTACTS, CURRENT STATUS, FOREIGNER, BIRTHDAY, MODIFIER*.

#### **3.1.1 DATA FIELDS ON THE EMPLOYEE CARD**

#### **3.1.1.1. Fast tab: Basic information**

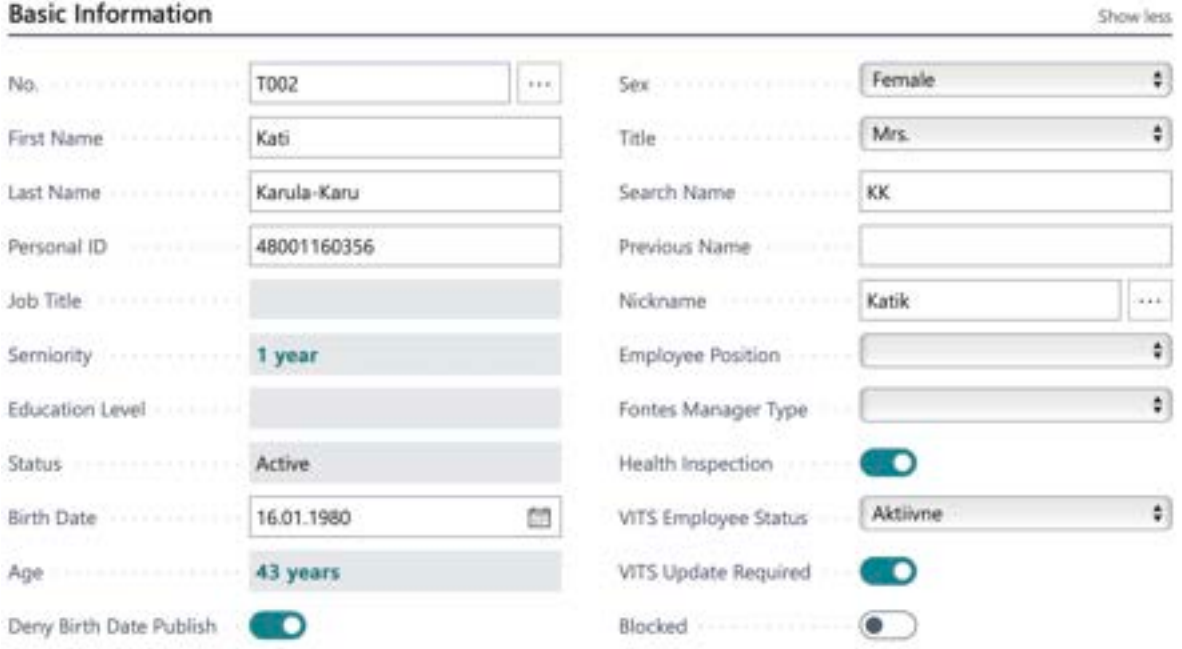

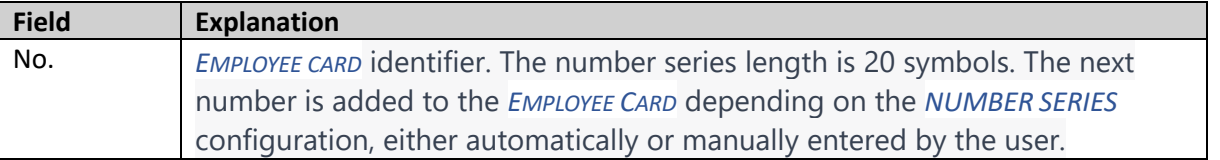

ERP HRM CRM

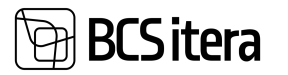

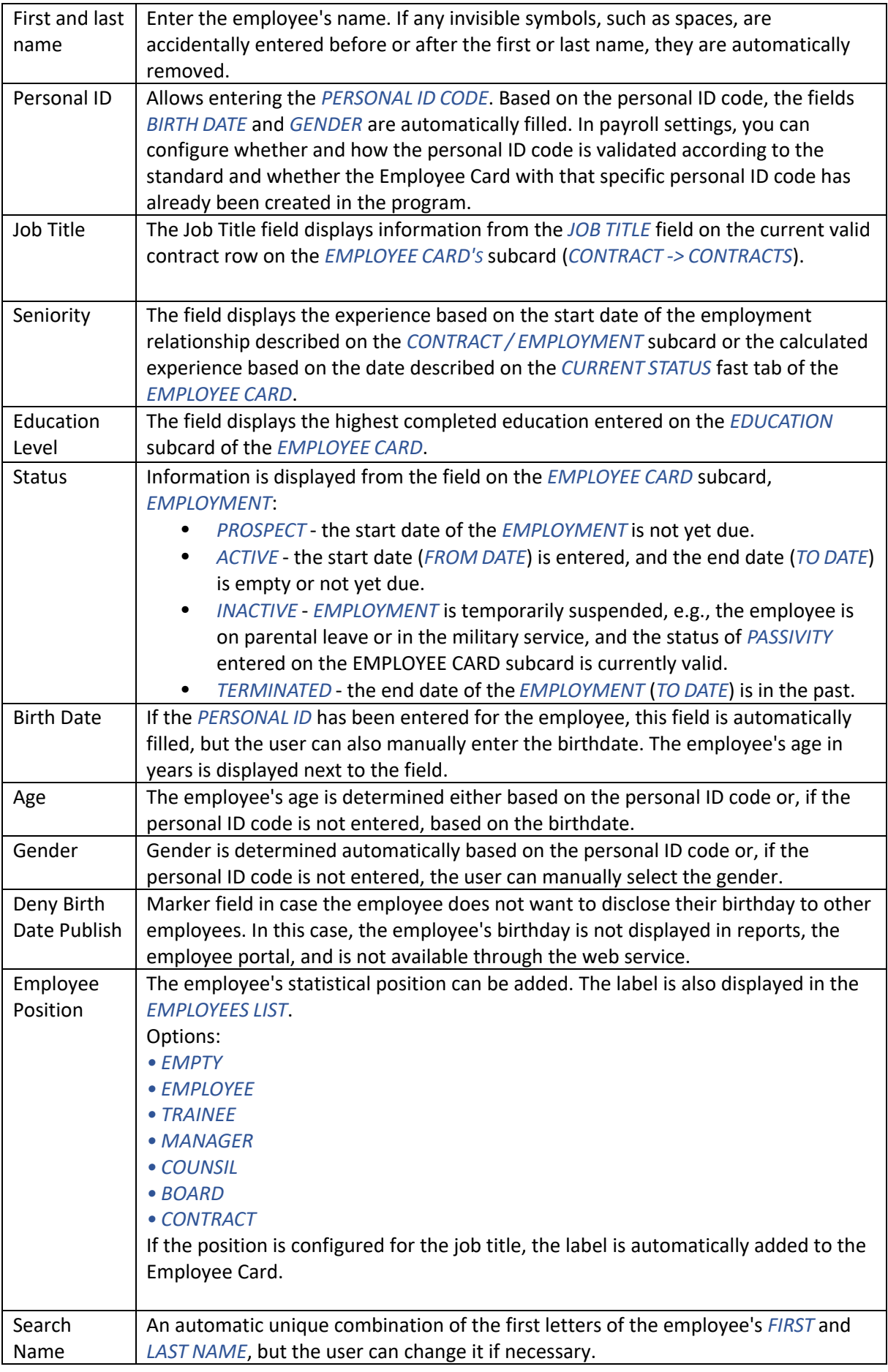

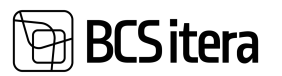

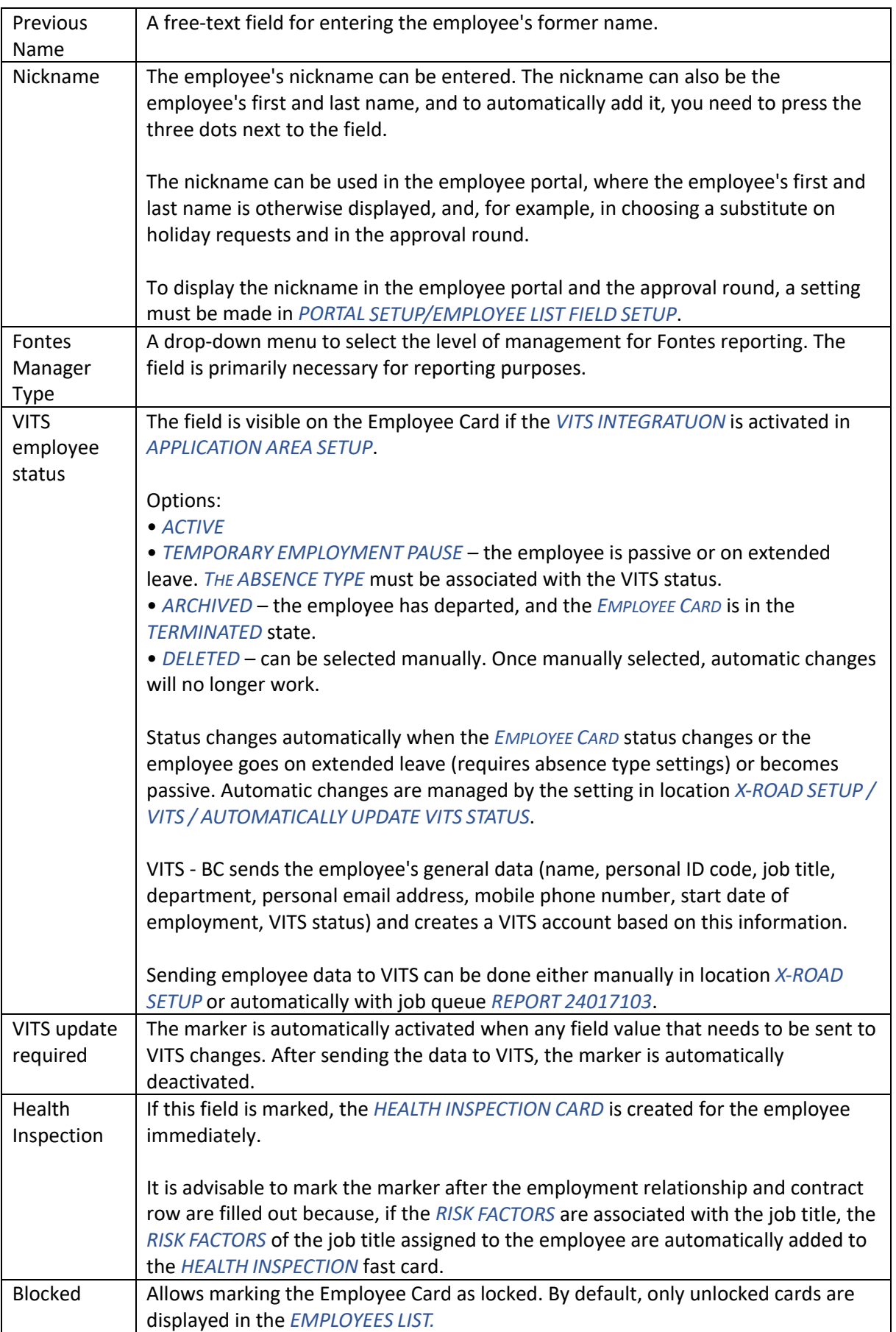

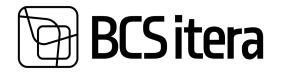

Mark the field if you do not want to display the employee's information in the default lists or do not want to calculate fees for the employee.

#### **3.1.1.2 Fast tab: Dimensions**

#### **Dimensions**

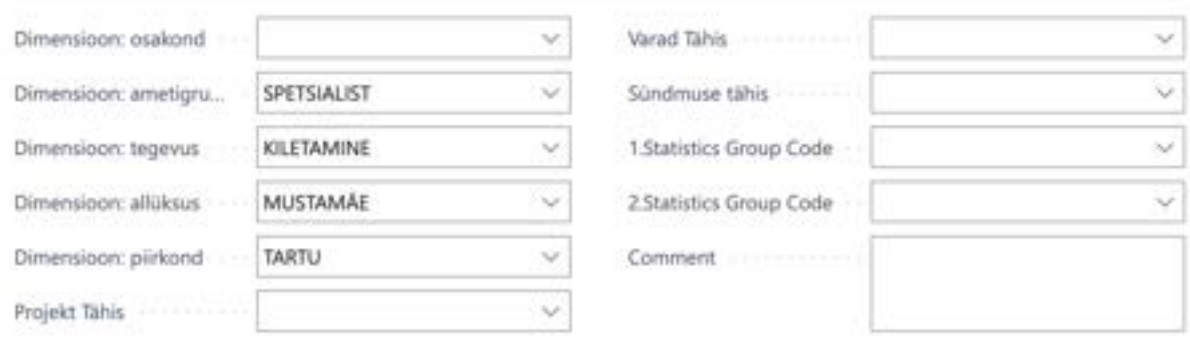

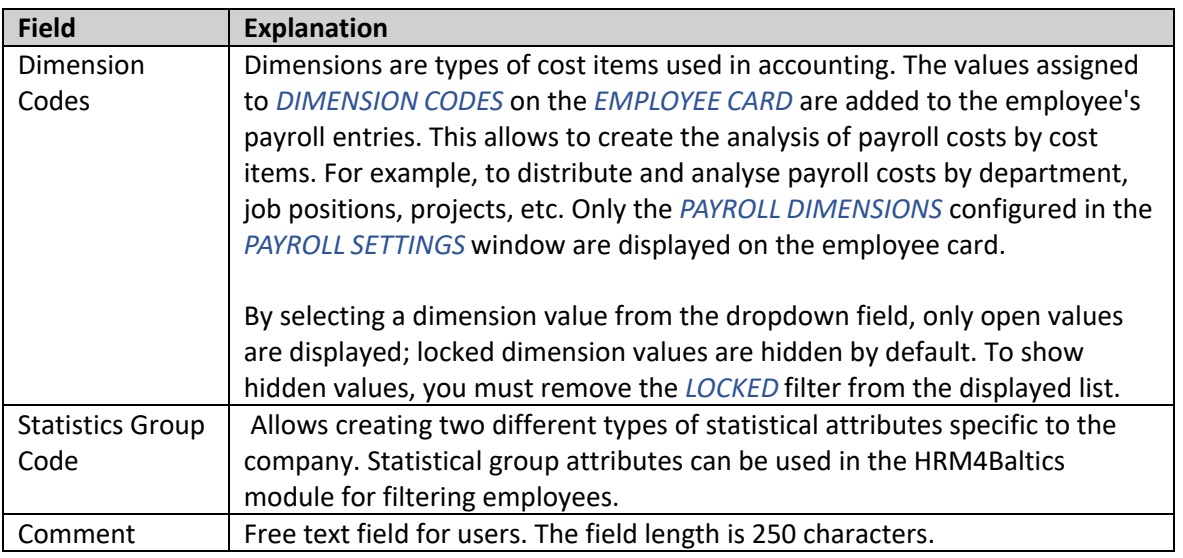

#### **3.1.1.3. Fast tab: Connection and Setup**

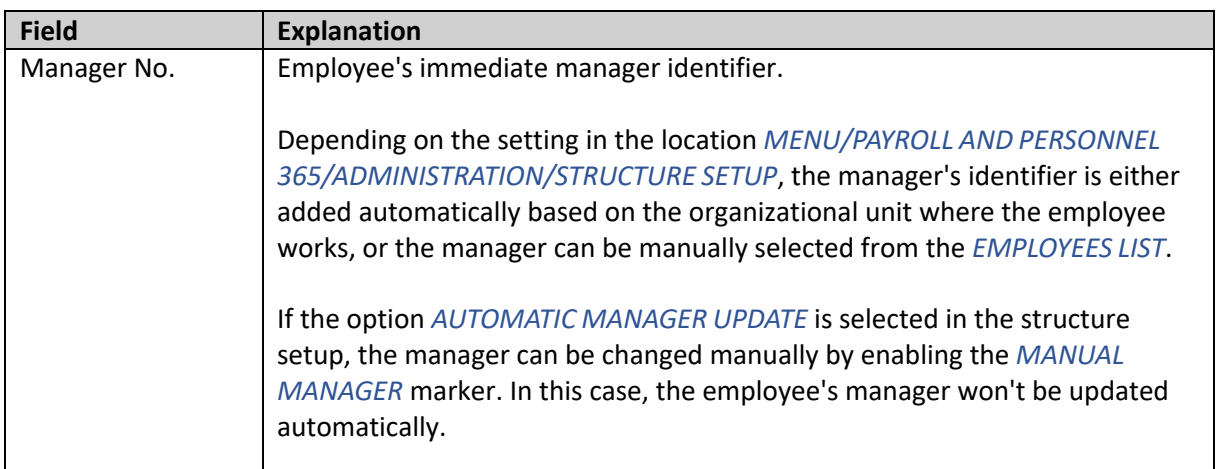

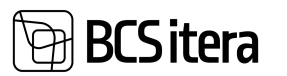

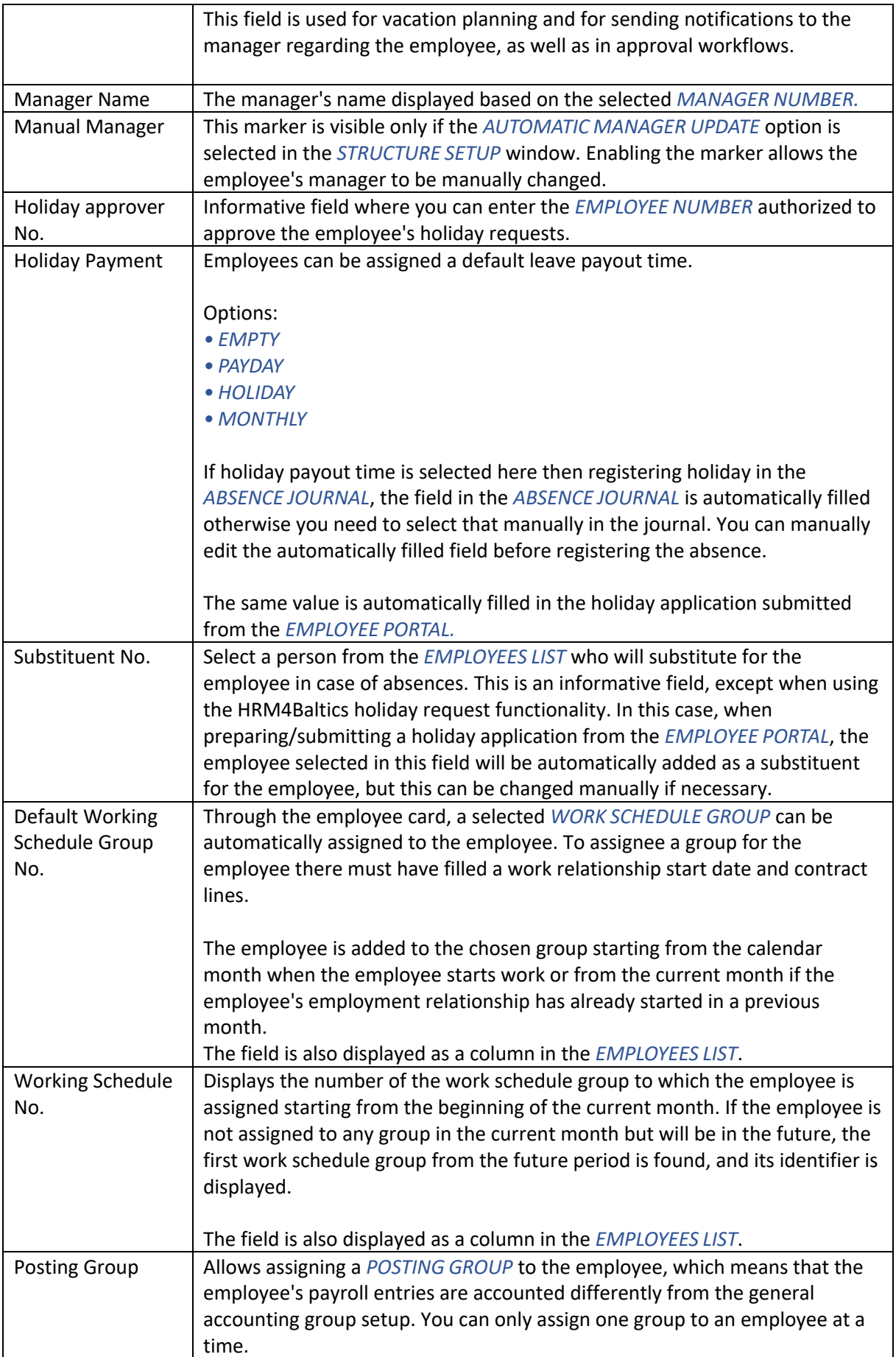

# **BCS** itera

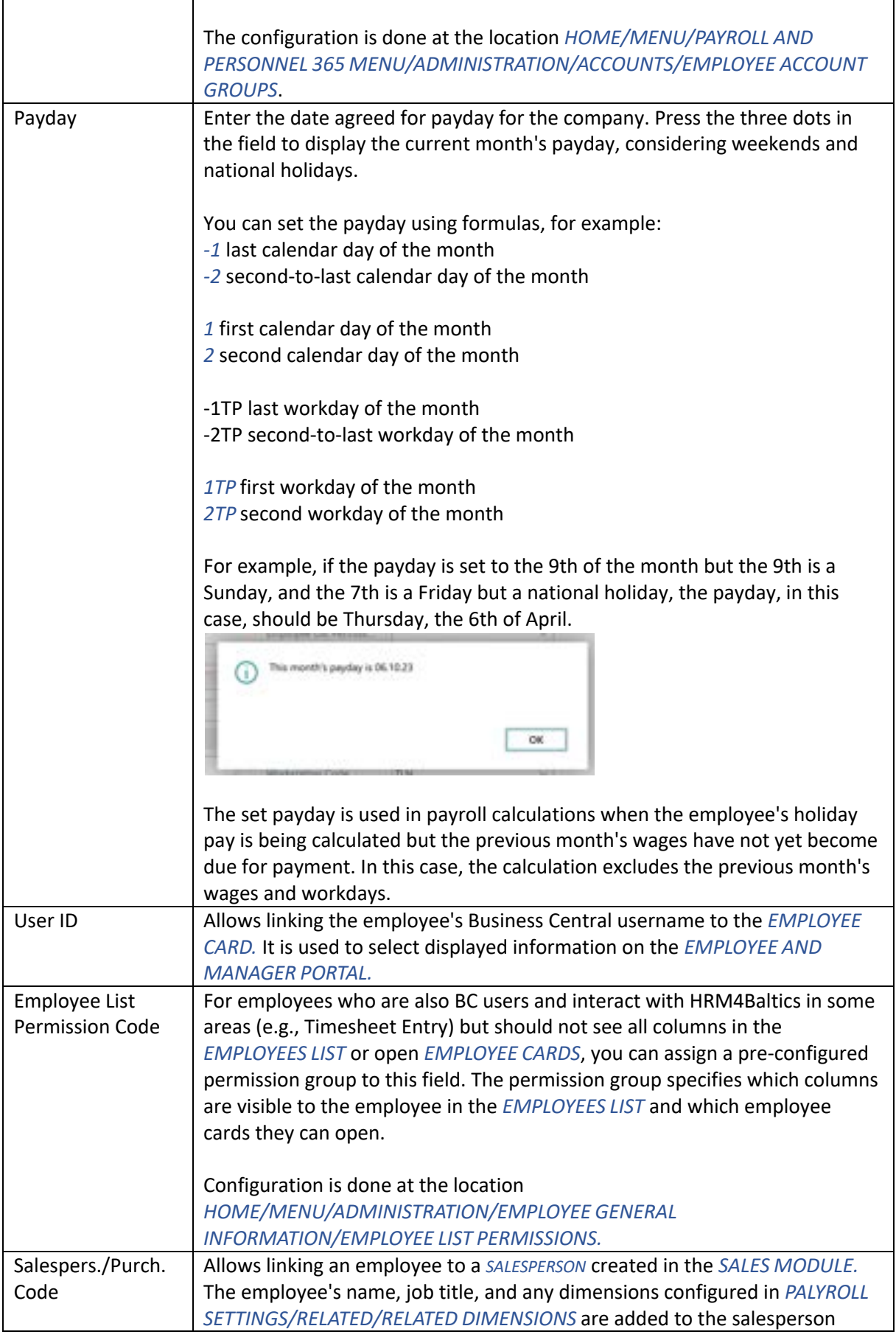

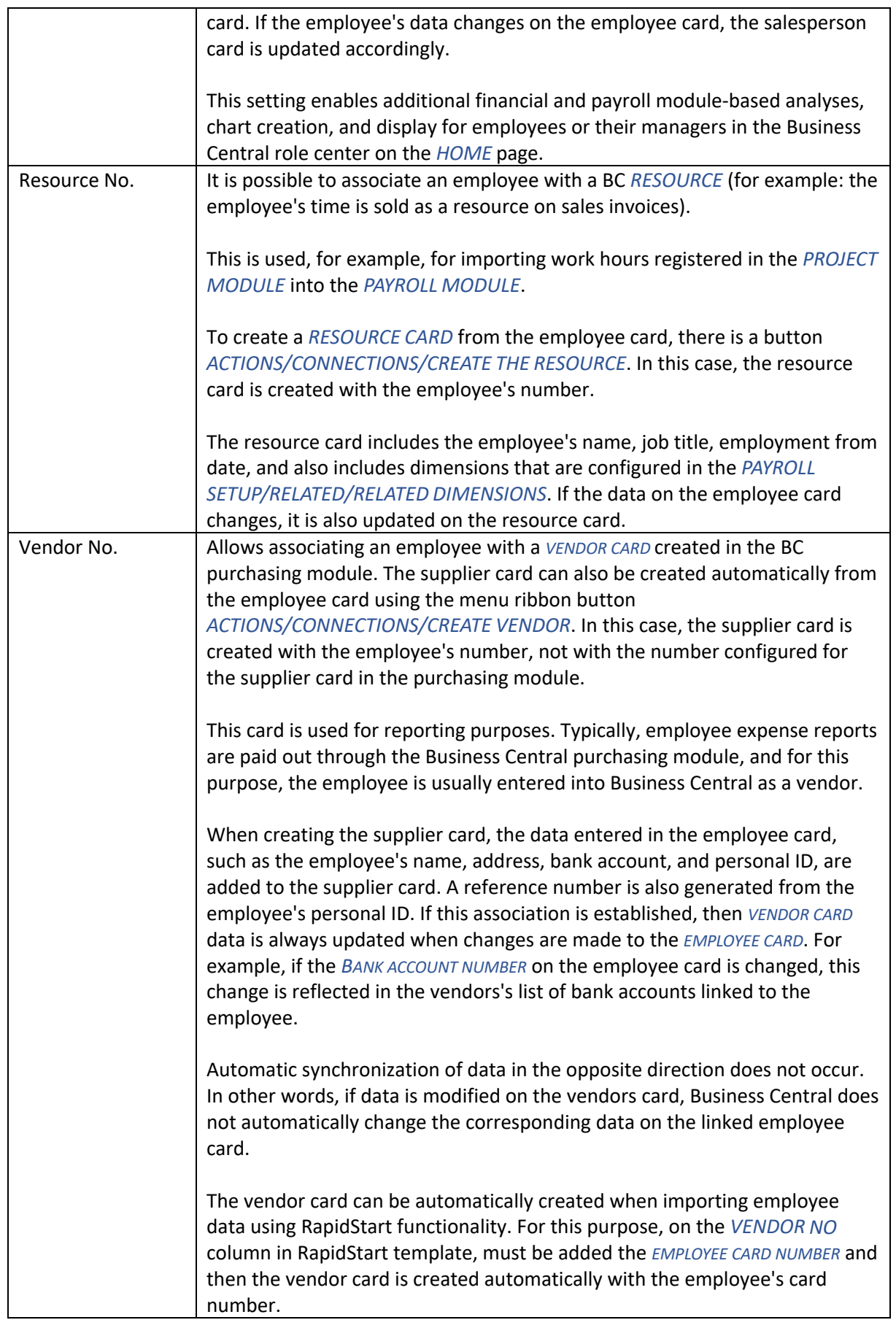

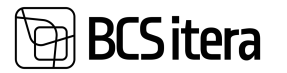

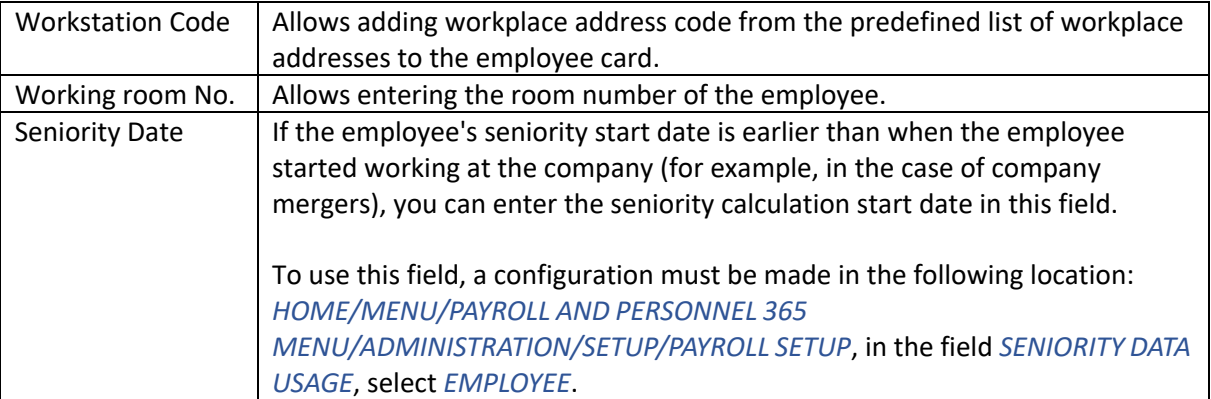

Based on the information on the employee card, it is possible to create *SALESPERSON*, *VENDOR*, and *RESOURCE* cards. To do this, select *ACTIONS/CONNECTIONS* on the ribbon, then *CREATE THE RESOURCE*, *CREATE VENDOR*, *CREATE THE SALESPERSON*.

If you don't want to create *SALESPERSON*, *PURCHASER*, *RESOURCE* cards from the *EMPLOYEE CARD* in your company, you can mark the field *HIDE RESOURCE BUTTON* and/or HIDE VENDOR BUTTON in the *PAYROLL SETUP* window. As a result of this setup, the options for creating salesperson, resource or vendor cards will not be displayed in the *ACTIONS* tab on the employee card.

To add *VENDOR ACCOUNT GROUPS* to the vendor card created from the employee card, you must configure them in the *PAYROLL SETUP* window on the *GLOBAL SETTINGS* fast tab.

#### **3.1.1.4. Fast tab: Custom Fields**

Additional fields can be used to input statistical information related to an employee. The names and values of these fields can be configured by the user in the following location:

#### *HOME/MENU/PAYROLL AND HR 365 MENU/ADMINISTRATION/EMPLOYEE GENERAL INFORMATION/PAYROLL CUSTOM FIELDS SETUP*.

It is possible to configure up to 99 various *ADDITIONAL FIELDS*, with the first 10 displayed on the employee card. To access the remaining additional fields, there is a link to *OPEN CUSTOM FIELDS* on the custom fields fast tab.

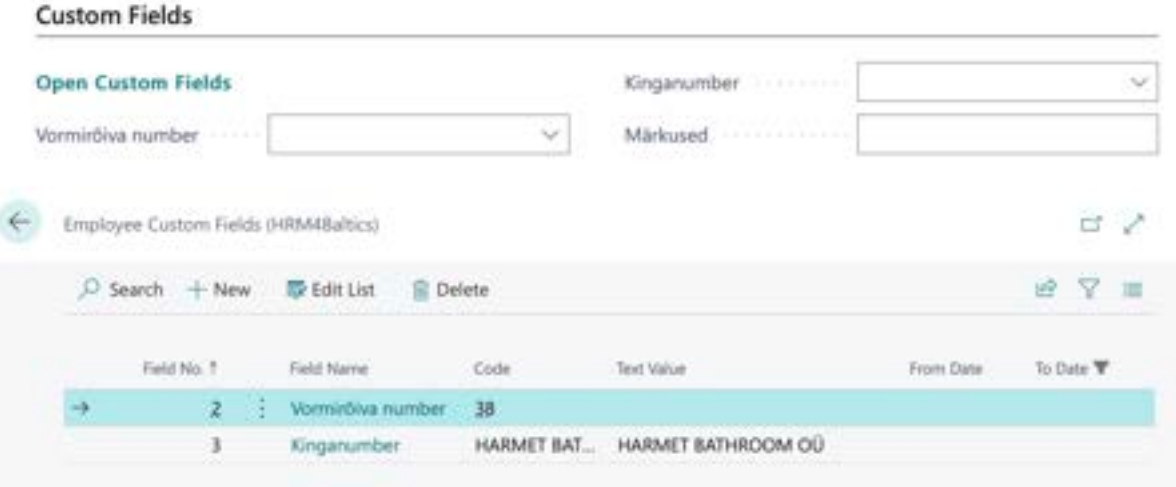

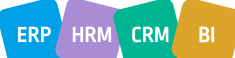

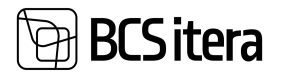

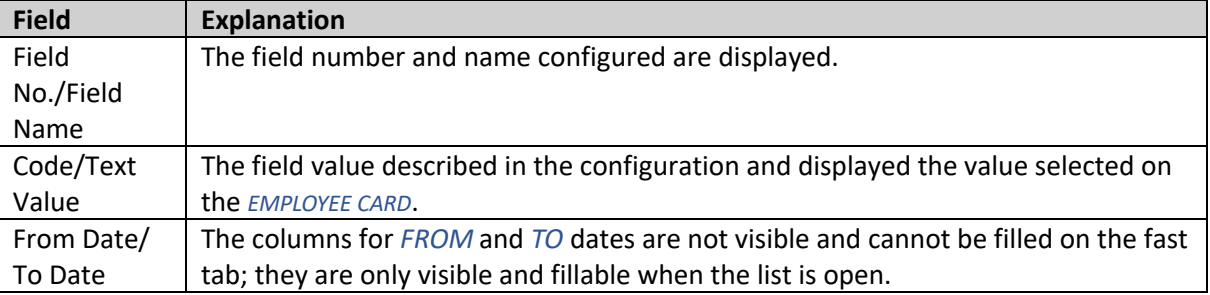

#### **3.1.1.5. Fast tab: Employee Address and Contacts**

#### **Employee Address and Contacts**

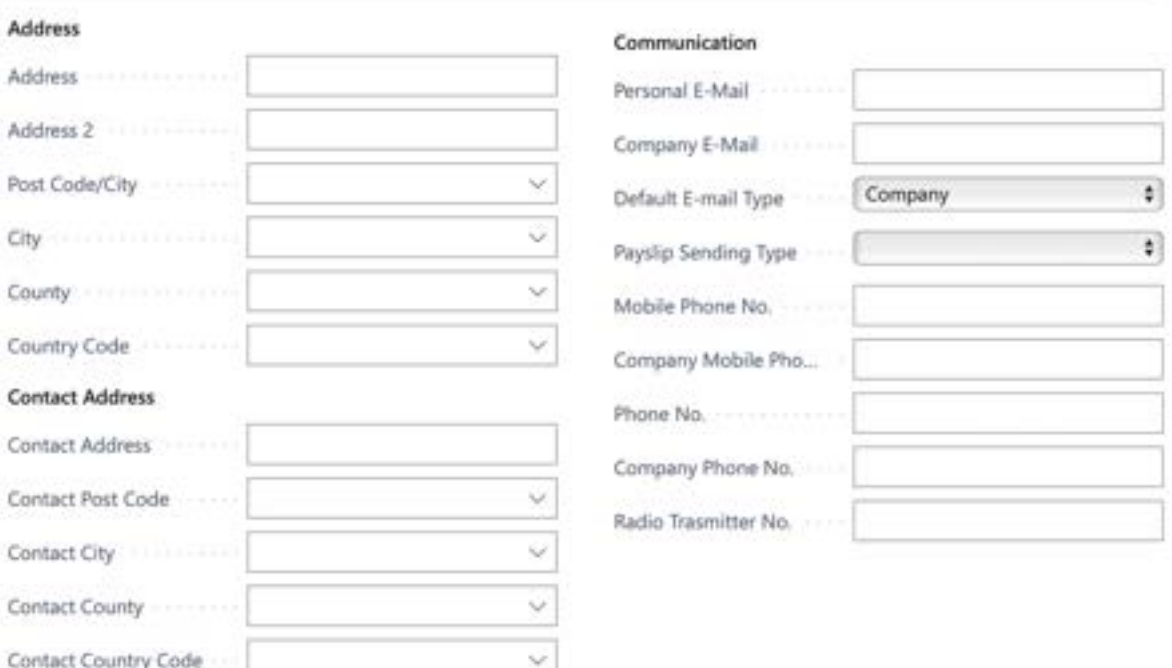

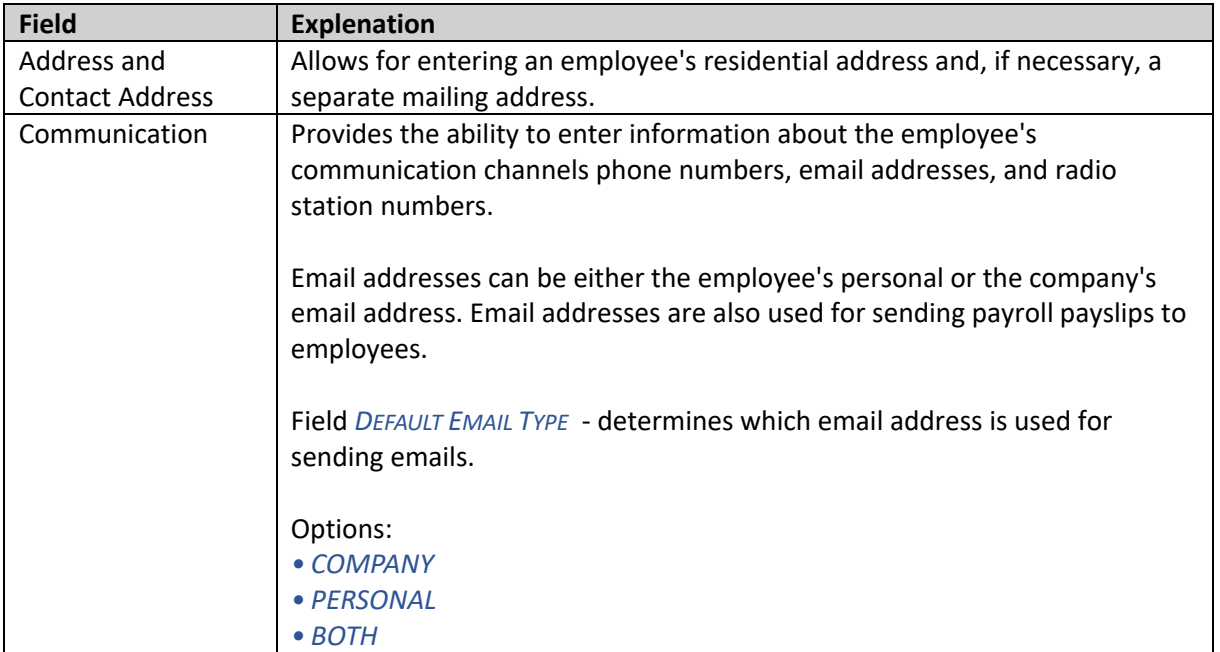

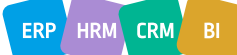

## **SCS**itera

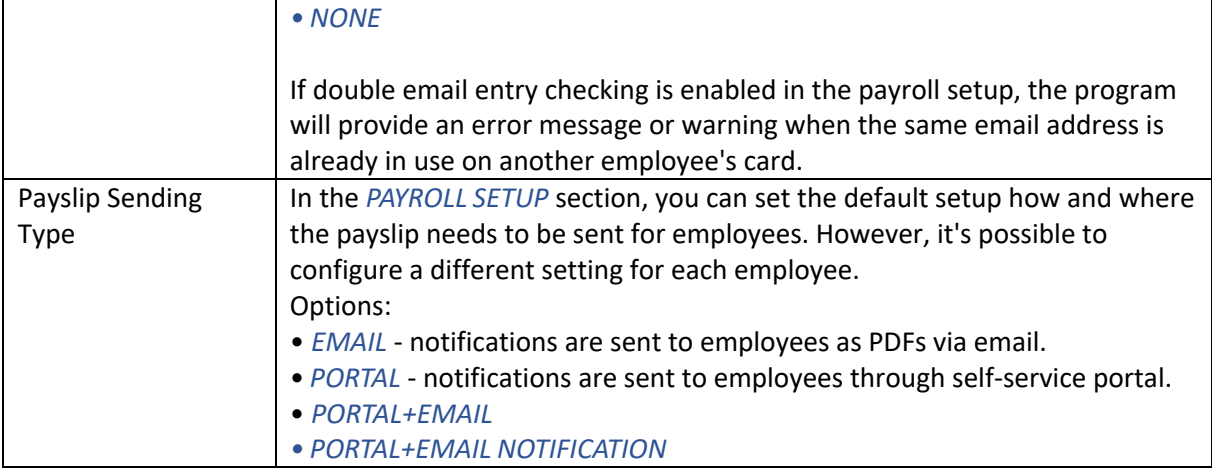

#### **3.1.1.6. Fast tab: Current Status**

The *CURRENT STATUS* fast tab shows the current valid data on the rows for employment contract, employment relationship, and inactivity. Users cannot modify data into this card.

In cases where an employee has two valid contract rows, such as working in two different organizational units with different positions part-time, the fast tab card will display only the data of the last contract row regarding the organizational unit and position, while the part-time workloads are added together.

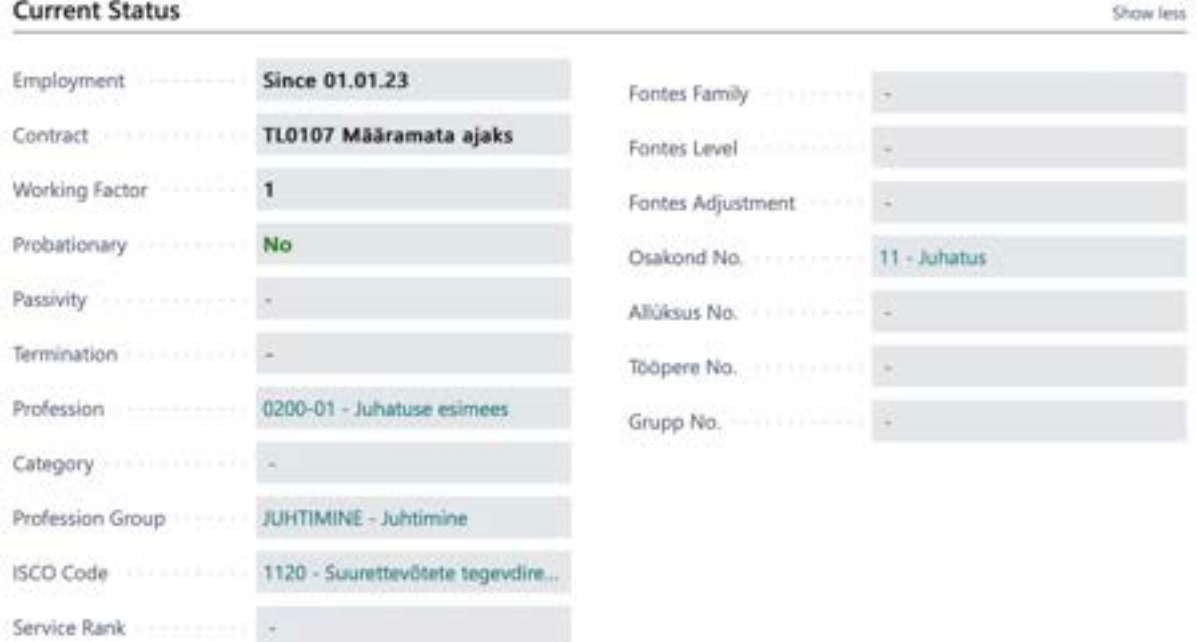

You can navigate from the fast tab card to the active contract row by clicking on the field *WORKING FACTOR* or *PROBATIONARY*. Clicking on the fields *EMPLOYMENT* or *TERMINATION* opens the list of *EMPLOYMENTS* and clicking on the field *PASSIVITY* opens the list of employee passivity's.

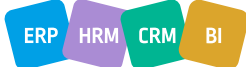

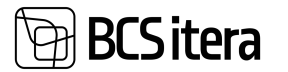

#### **3.1.1.7. Fast tab: Foreigner**

On the *EMPLOYEE CARD* fast tab card, the fields *FOREIGNER* display information related to the employee's citizenship and non-residency status. By clicking on the ribbon menu button *CONTRACT - > NON-RESIDENT*, you can open the non-resident card for entering non-resident-related data. In addition to non-resident data, you can also enter information about employees sent to work in foreign countries, such as their tax number.

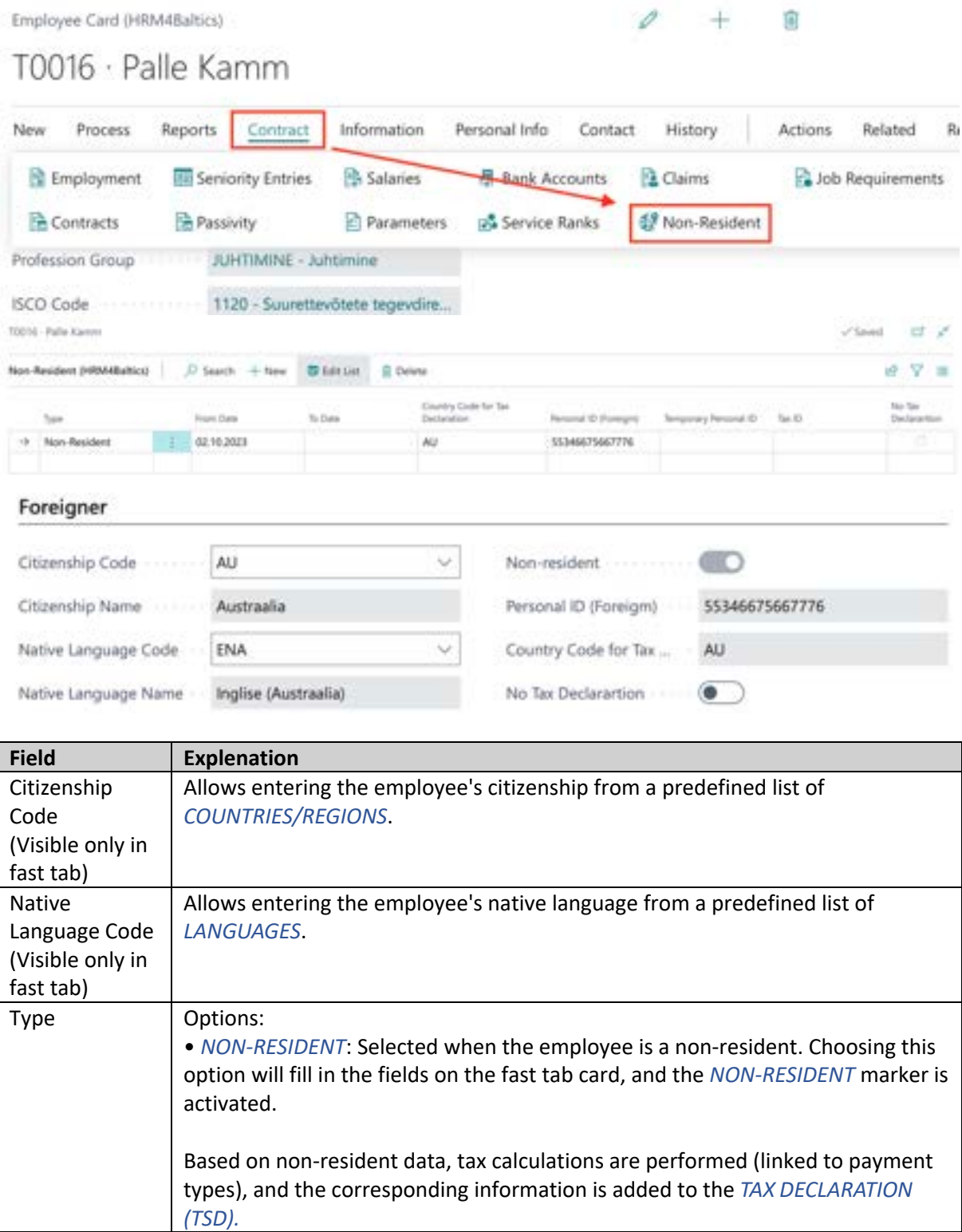

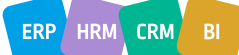

┑

Г

 $\top$ 

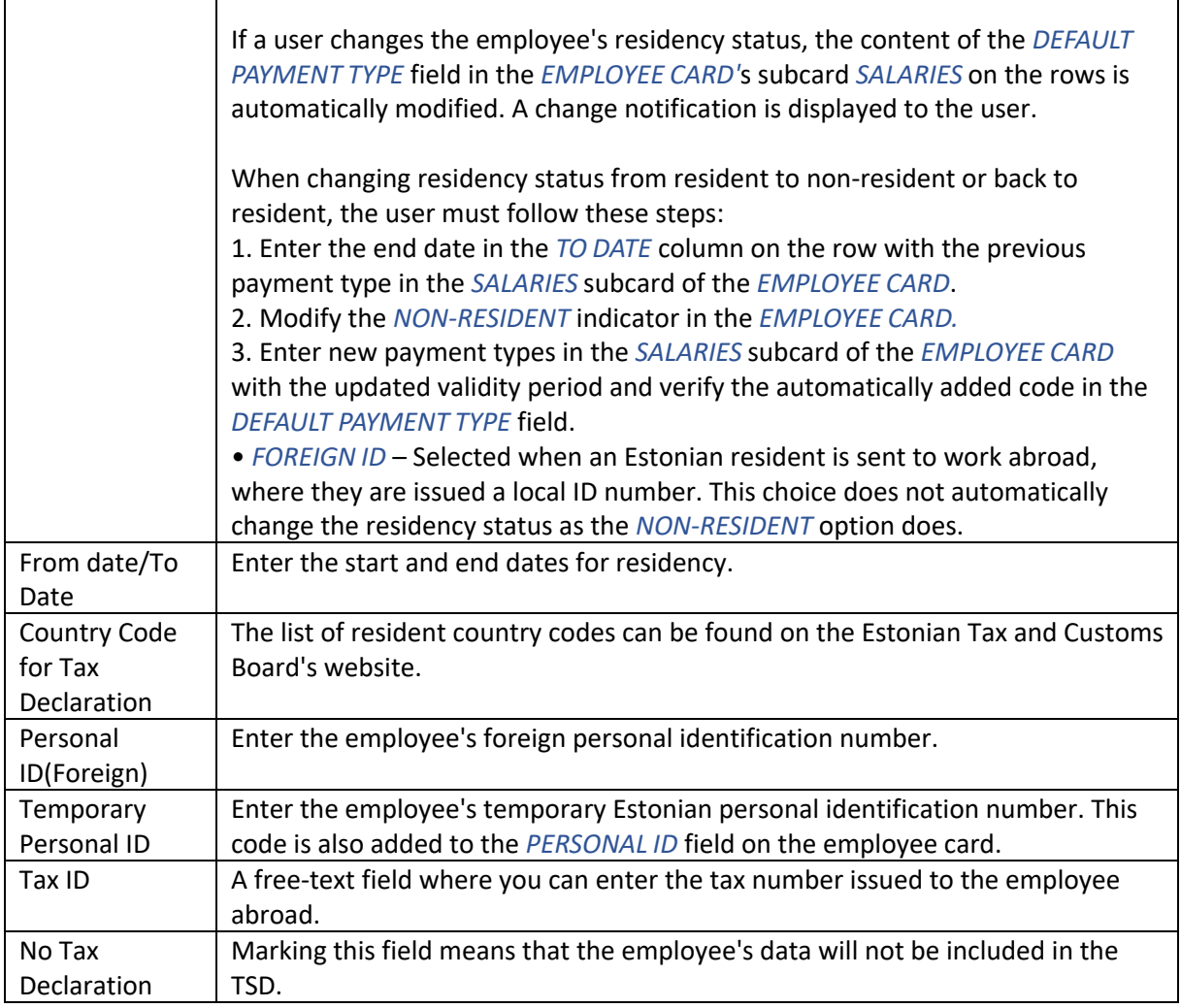

To ensure that the program can correctly generate the necessary data for TSD Annex 2, it is essential to accurately fill in the following information related to non-residents: *NON-RESIDENT*, *PERSONAL IDENTIFICATION NUMBER (FOREIGN).*

#### **3.1.1.8. Fast tab: Birthday**

Name day and zodiac information is displayed based on the date of birth.

#### Birthday

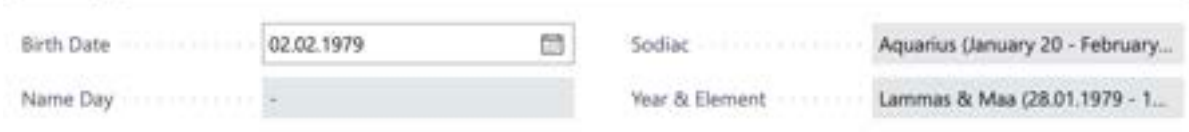

#### **3.1.1.9. Fast tab: Modifier**

It displays when and by whom the employee's general information, essential payment data, and additional information were last edited.

*GLOBAL MUDIFIER/PAYROLL MODIFIER/INFO MODIFIER-* Users can't modify.

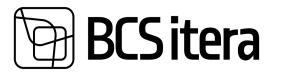

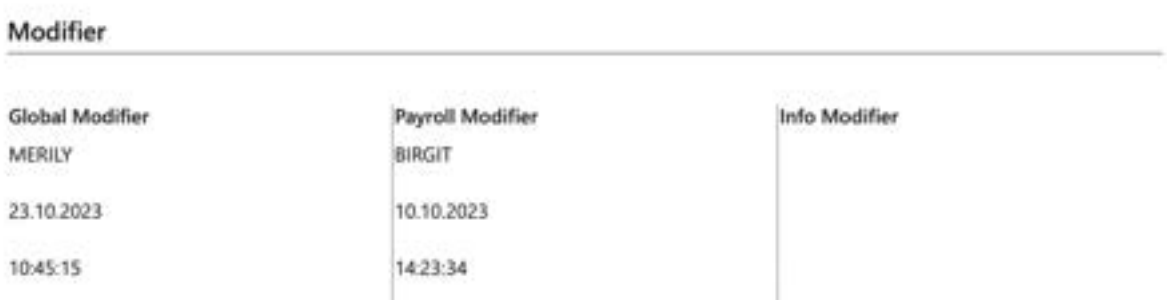

#### **3.1.2. EMPLOYEE PICTURE**

To add or edit a picture on the employee card, you need to open the FactBox panel, select *EMPLOYEE PICTURE,* and then *ADD PICTURE.*

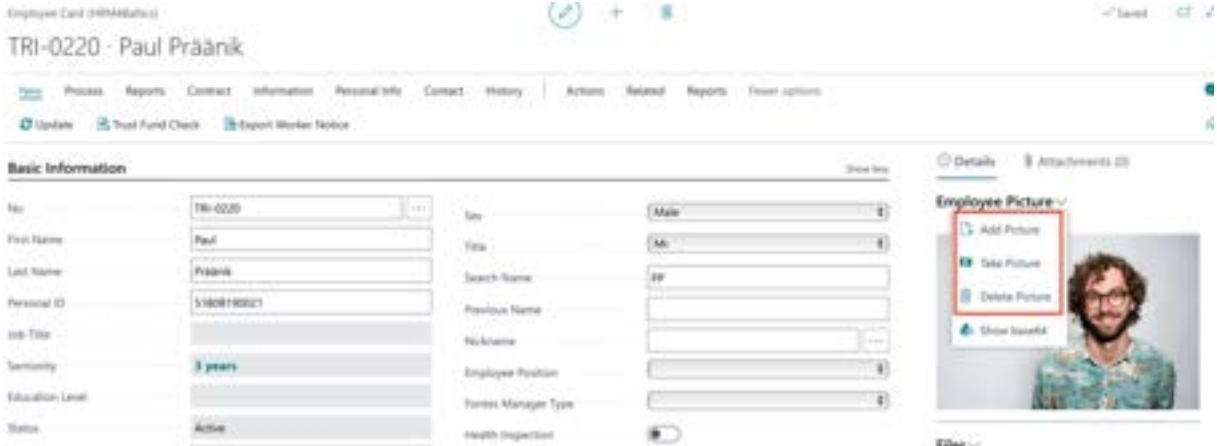

#### **3.1.3. FILES**

On the employee card, you can add files one by one or in multiple files by dragging them into the FactBox info window on the left side of the card, under the *FILES* section. To upload files one at a time, you can also use the *ADD FILE* button that appears when you click on *FILES*. To delete an already uploaded file, you'll find the *DELETE* button in the same location. Pressing the *DELETE* button will remove the currently selected file.

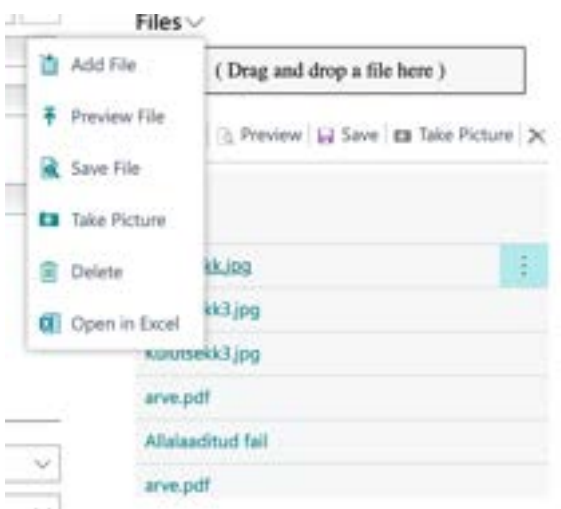

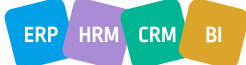

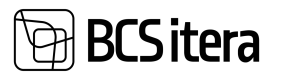

#### **3.1.4. CONTRACTS AND SALARIES**

You can open subcards on the *EMPLOYEE CARD* either from the *EMPLOYEE LIST* or directly from the *EMPLOYEE CARD*. To do this, select *CONTRACT* from the ribbon menu.

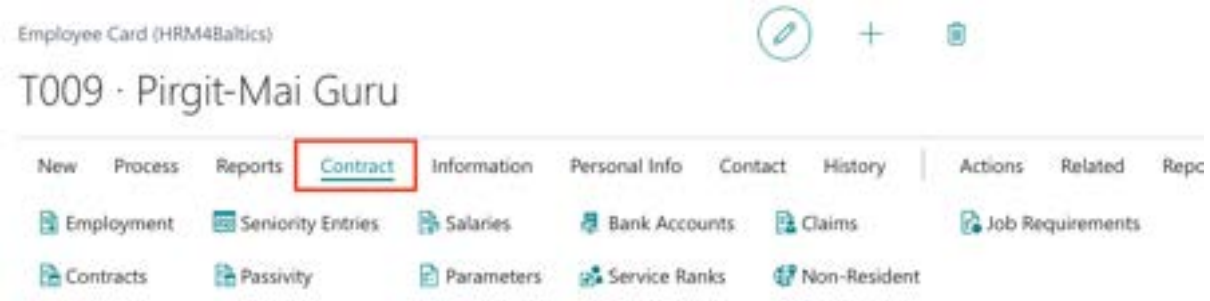

When entering data, it's important to input information into the subcards in the following sequence: first *EMPLOYMENT* and then, in the respective order: *CONTRACTS, PASSIVITY SALARIES, PARAMETERS, BANK ACCOUNTS, CLAIMS.* 

#### **3.1.5. EMPLOYMENT**

When entering contractual data for a new employee, you begin by inputting the employment relationship. To do this, you need to activate the employee in the *EMPLOYEE LIST* or open the *EMPLOYEE CARD*, then, in the window's ribbon menu, click *CONTRACT->EMPLOYMENT* and enter the start date of the employment relationship.

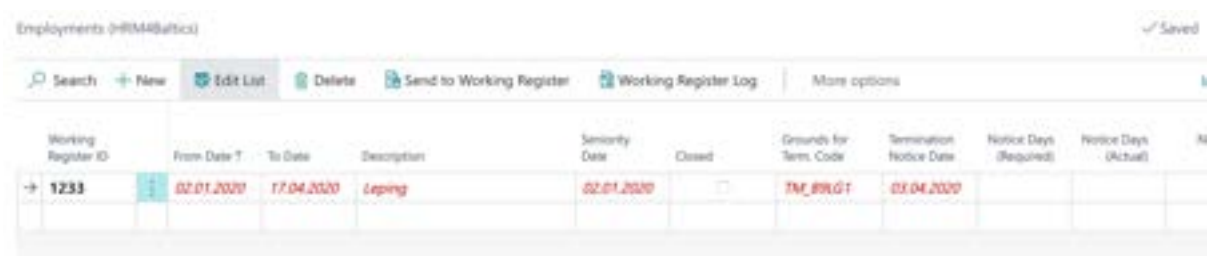

Entering the termination of an employment *CONTRACT/EMOLOYMENT* relationship is also initiated from the *EMPLOYEE'S* subcard for *EMPLOYMENT*.

When entering the end date of the employment relationship, or when filling in the *TO DATE* field, the program performs the following actions:

- It checks the hours entered for the employee in the work schedule. If there are work hours entered for the days after the termination of their employment relationship, and these hours are still unconfirmed, the program can automatically delete them. Otherwise, this must be done manually, and the program will provide a notification.
- It checks the registered absences for the employee. If there are absences registered for dates later than the termination date of the employment relationship, a notification is displayed, and it is possible to directly access the absence data to cancel these absences.
- The program presents a question to the user: *"DO YOU WANT TO TERMINATE ALL CONTRACTS AND RELATED DATA WITH AN END DATE GREATER THAN XXX DATE?"* Responding *YES* will automatically terminate all valid *CONTRACTS, SALARIES, PARAMETERS* and *EMPLOYEE DIMENSION DISTRIBUTION ROWS* with the same end date as the last date of the employment relationship.

**CRM** 

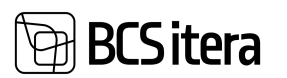

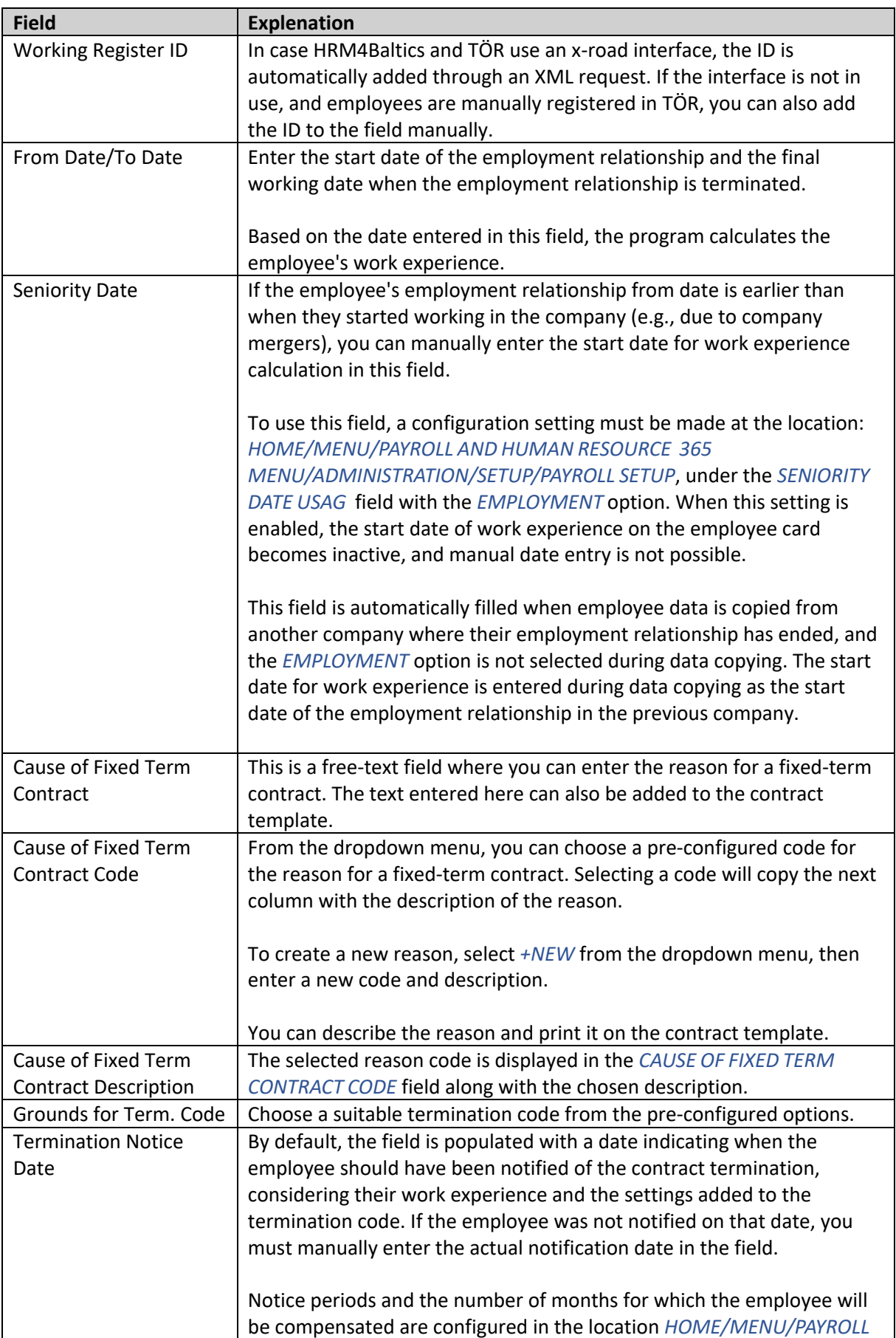

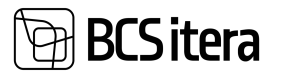

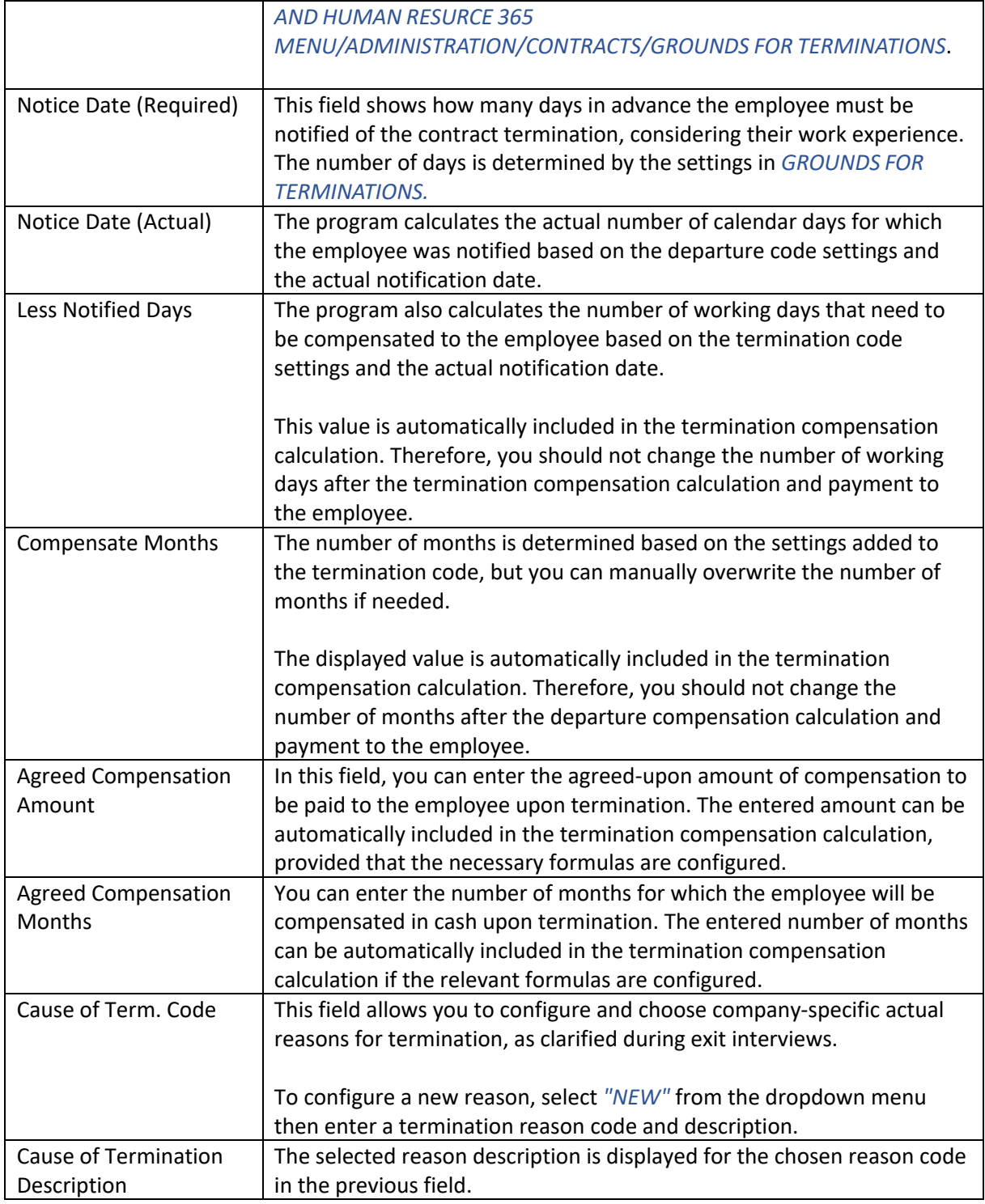

#### **3.1.5.1. Closing Employees previous employment relationship**

From time to time, there are situations where an employee has previously worked in the company, their employment relationship was terminated, and later the employee returns to work in the company. In such situations, it is necessary to programmatically distinguish between the previous and the current employment relationships.

For example:

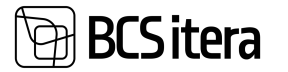

- The program should not include the employee's prior work experience in their current work experience calculation.
- When calculating the average of six months' pay for vacation pay, Business Central should not consider the average pay for calendar months paid during the employee's previous employment relationship.

For employees returning to the company for the second or subsequent time, there is no need to create a new *EMPLOYEE CARD* in the BC. Instead, you can use the existing card, provided that the previous employment relationship associated with this *EMPLOYEE CARD* **has been closed.** The previous employment relationship should be closed before creating a new relationship, and certainly before running payroll calculations for the employee's new employment relationship.õ

*THE PREVIOUS EMPLOYMENT RELATIONSHIP* can be closed on the *EMPLOYEE CARD'S* subcard for *EMPLOYMENT* by adding a marker in the *CLOSED* column.

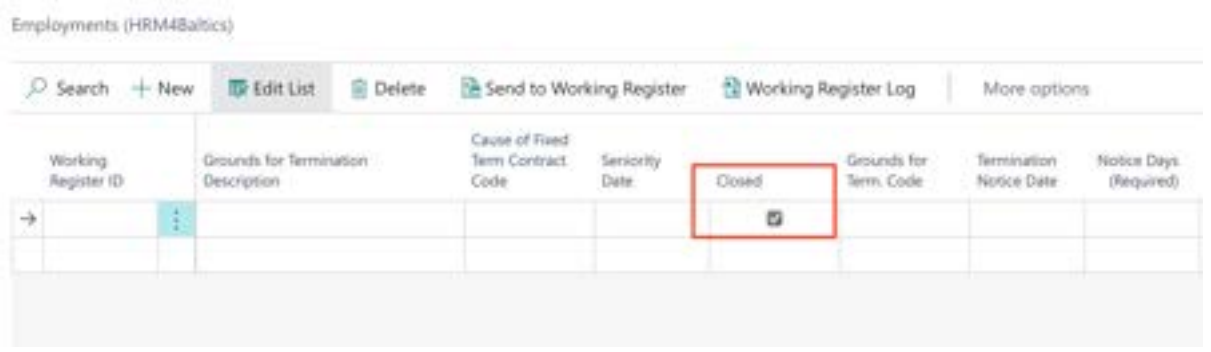

After entering the marker, the program will prompt whether to close the entries related to the employment relationship and will inform you how many entries and absences will be closed. If you respond *YES,* the program will close all entries and absences, and they will no longer be included in the basis for calculating the average of six months' vacation pay.

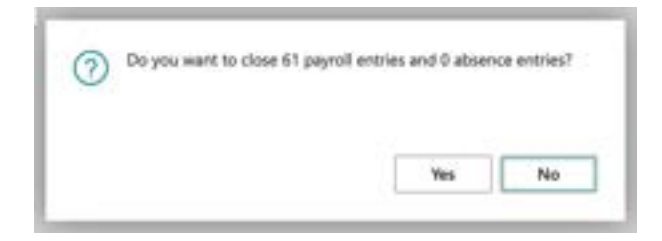

By clicking the ribbon menu button *MAIN EMPLOYMENT CONTRACTS/PREVIOUS EMPLOYMENT* a list opens where you can view the closed employment relationship details. If necessary, you can also make changes to closed entries and absences through this list.

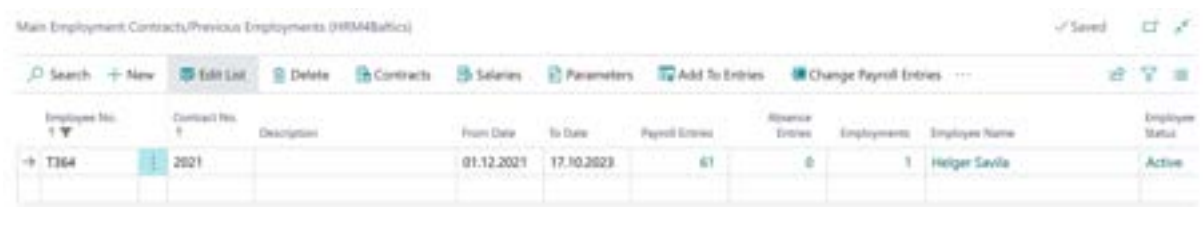

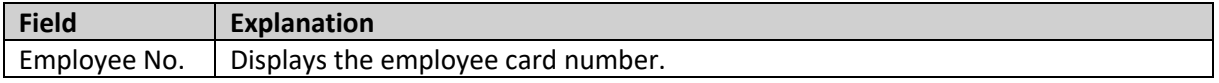

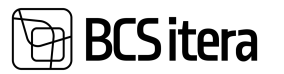

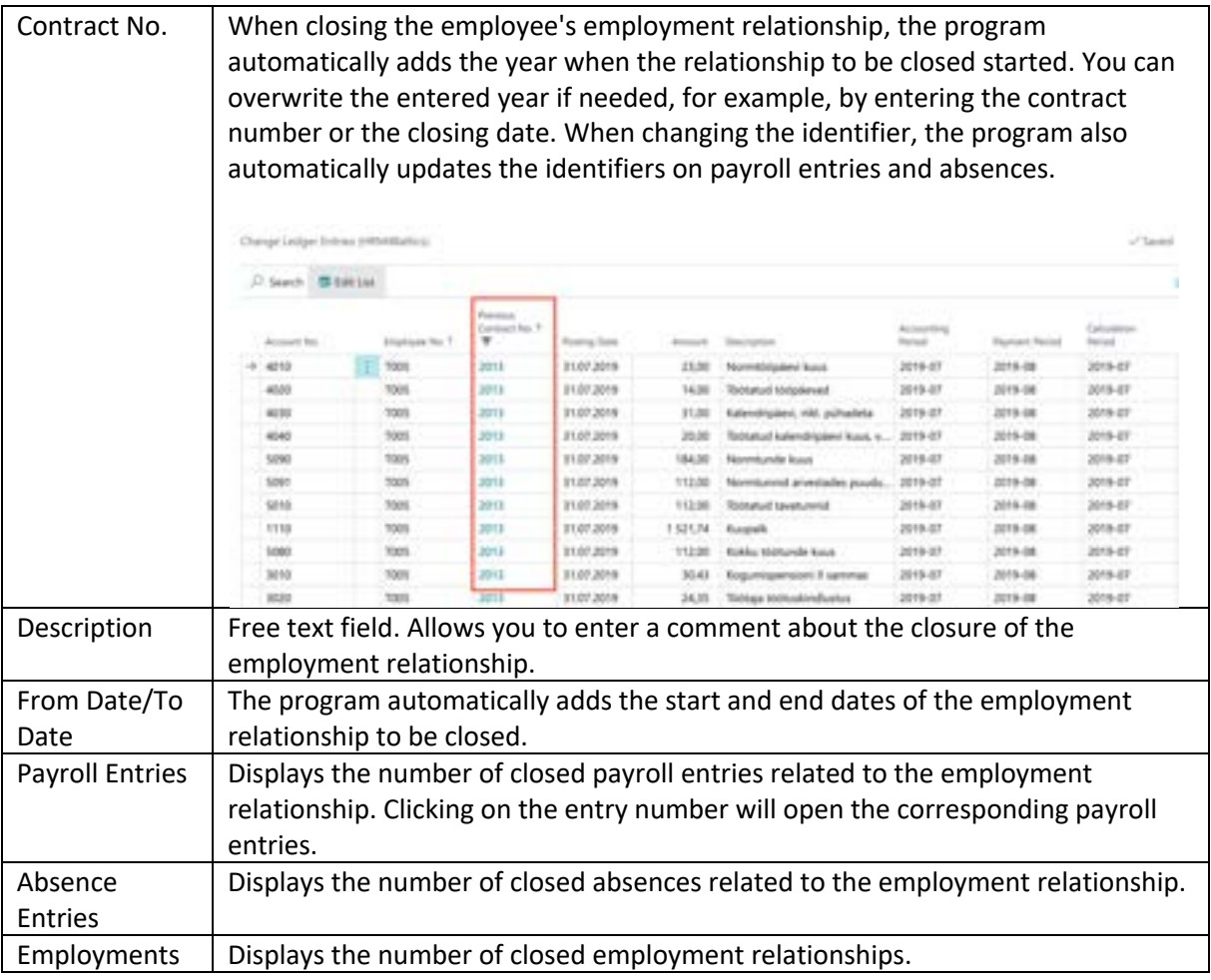

Closed entries and absences can be reopened later if, for example, some entries were mistakenly closed. To reopen entries, there are ribbon menu buttons *CHANGE PAYROLL ENTRIES* and *CHANGE ABSENCE ENTRIES* in the *MAIN EMPLOYMENT CONTRACTS/PREVIOUS EMPLOYMENTS* window. These buttons open either a list of closed payroll entries or a list of closed absences. In the *PREVIOUS CONTRACT NO.* column, you have the option to delete the employment relationship closure identifier if you wish. Deleting this identifier will include the data again in the basis for calculating the average of six months' pay.

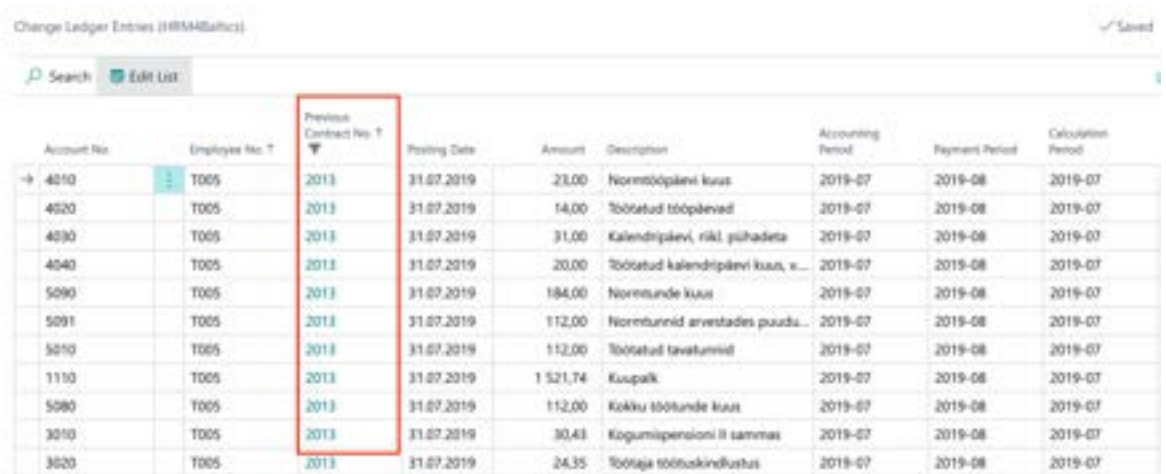

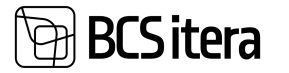

Closing payroll entries does not prevent them from being corrected later. This can be done both through the *PAYROLL JOURNAL* and with *PAYROLL CALCULATION*. When making correction entries in the *PAYROLL JOURNAL* for a *PREVIOUS EMPLOYMENT*, you need to select the previous employment relationship from the dropdown menu in the *PREVIOUS EMPLOYMENT RELATIONSHIP* column on the journal row to specify which payroll entries associated with that employment relationship you want to correct.

Similarly, when conducting *PAYROLL CALCULATION*, you can choose the previous employment relationship from the dropdown menu in the *PREVIOUS EMPLOYMENT* field in the *PAYROLL CALCULATION WINDOW* to specify which entries you want to correct during the payroll calculation process.

During *PAYROLL CALCULATION,* you can only correct payroll entries for one employee's *PREVIOUS EMPLOYMENT* at a time. Therefore, before selecting the previous employment relationship in the *PREVIOUS EMPLOYMENT* field, you should ensure that only the employee whose previous employment payroll entries you wish to correct is filtered on the *PAYROLL CALCULATION* window's Employee tab.

#### **3.1.6. PASSIVITY**

When an employee is on parental leave or military service, the corresponding period is entered as *PASSIVITY* (not *ABSENCE*). To do this, you need to activate the employee's row either in the *EMPLOYEE LIST* or by opening the *EMPLOYEE CARD*. Then, on the ribbon menu, select *PASSIVITY.*

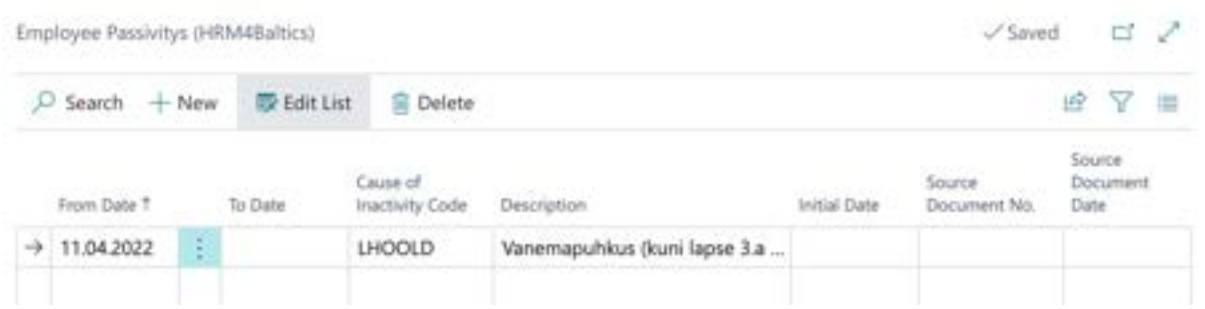

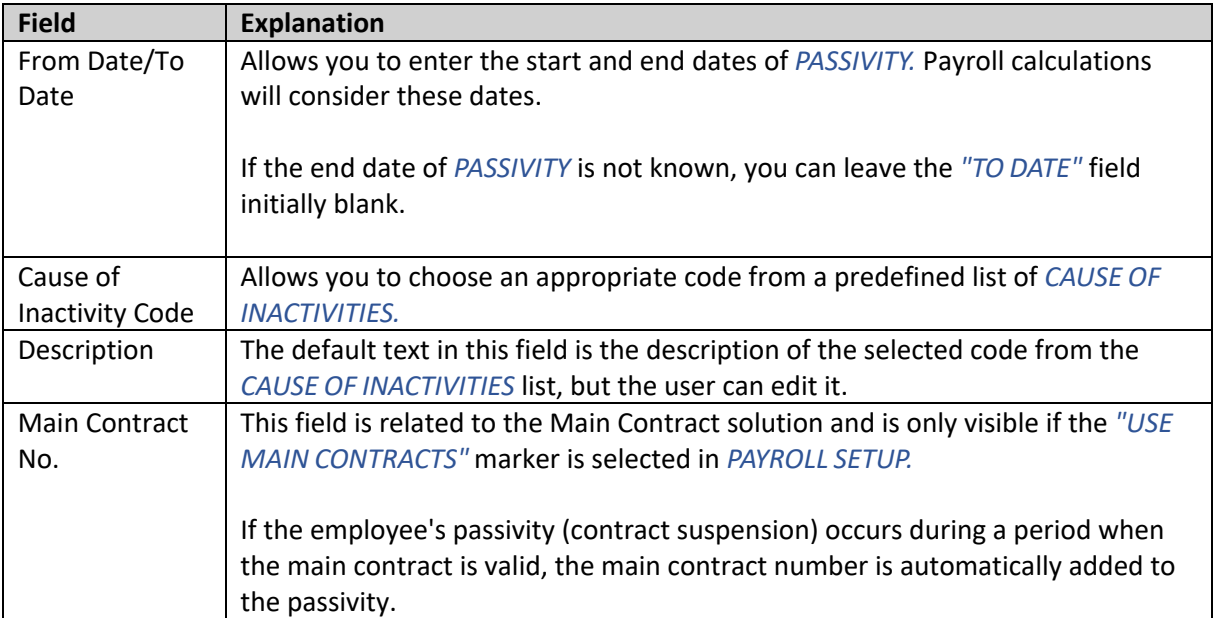

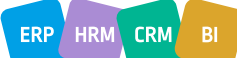

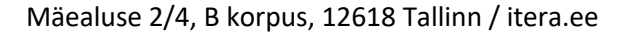

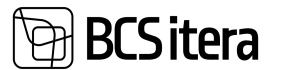

#### **3.1.7. CONTRACTS**

After entering the *EMPLOYMENT* start date for an employee, the next step is to enter the *CONTRACT LINES*. This can be done by either activating the employee's row in the *EMPLOYEE LIST* or by opening the *EMPLOYEE CARD*. On the ribbon menu, select *CONTRACT/CONTRACTS.*

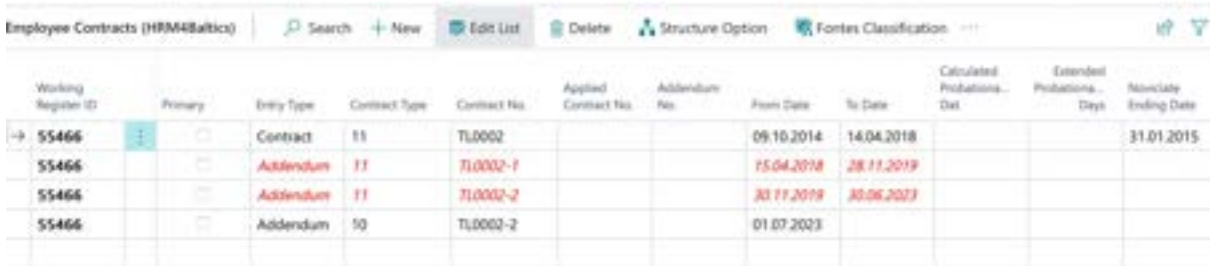

Contract List Rows:

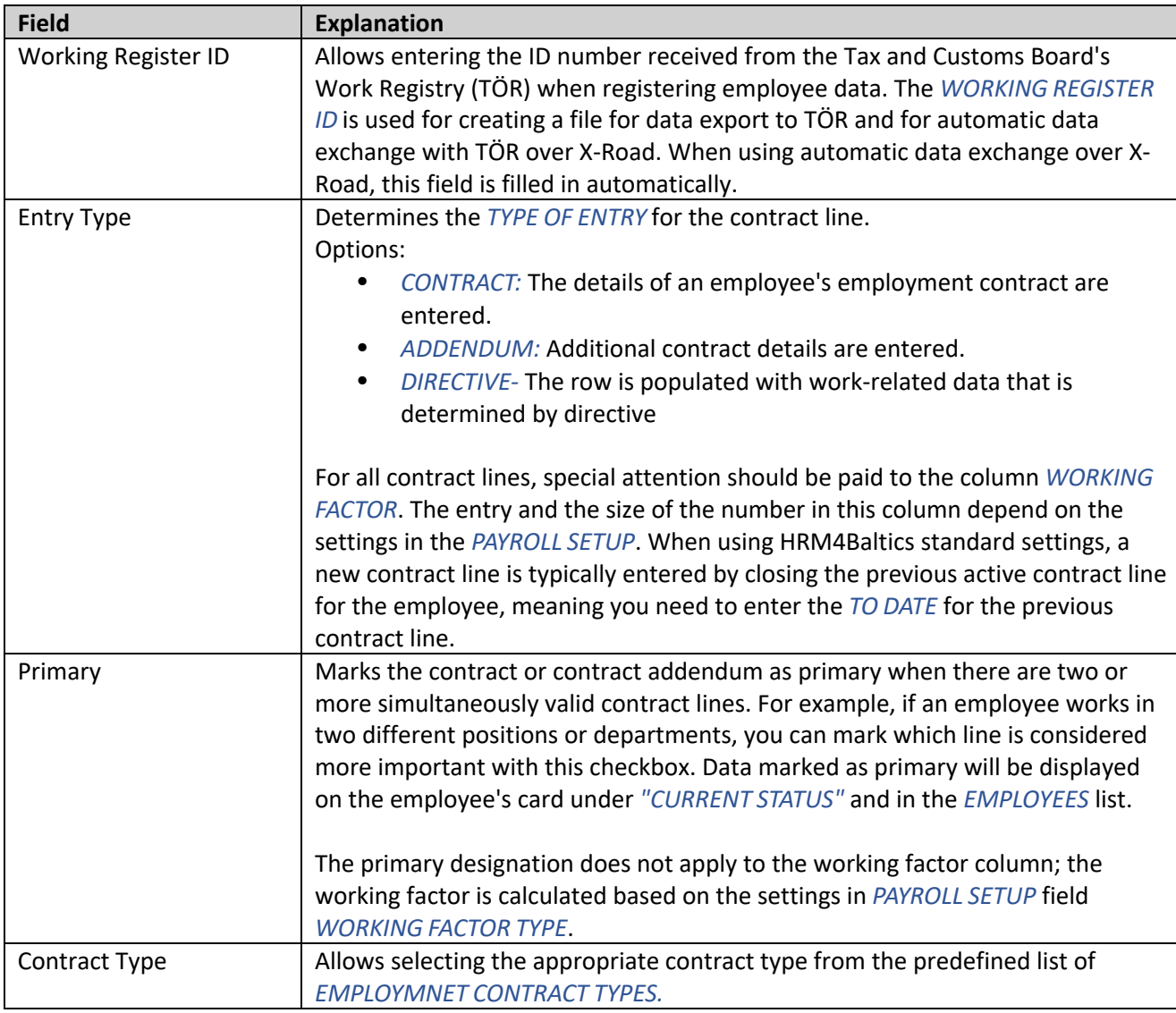

## **BCSitera**

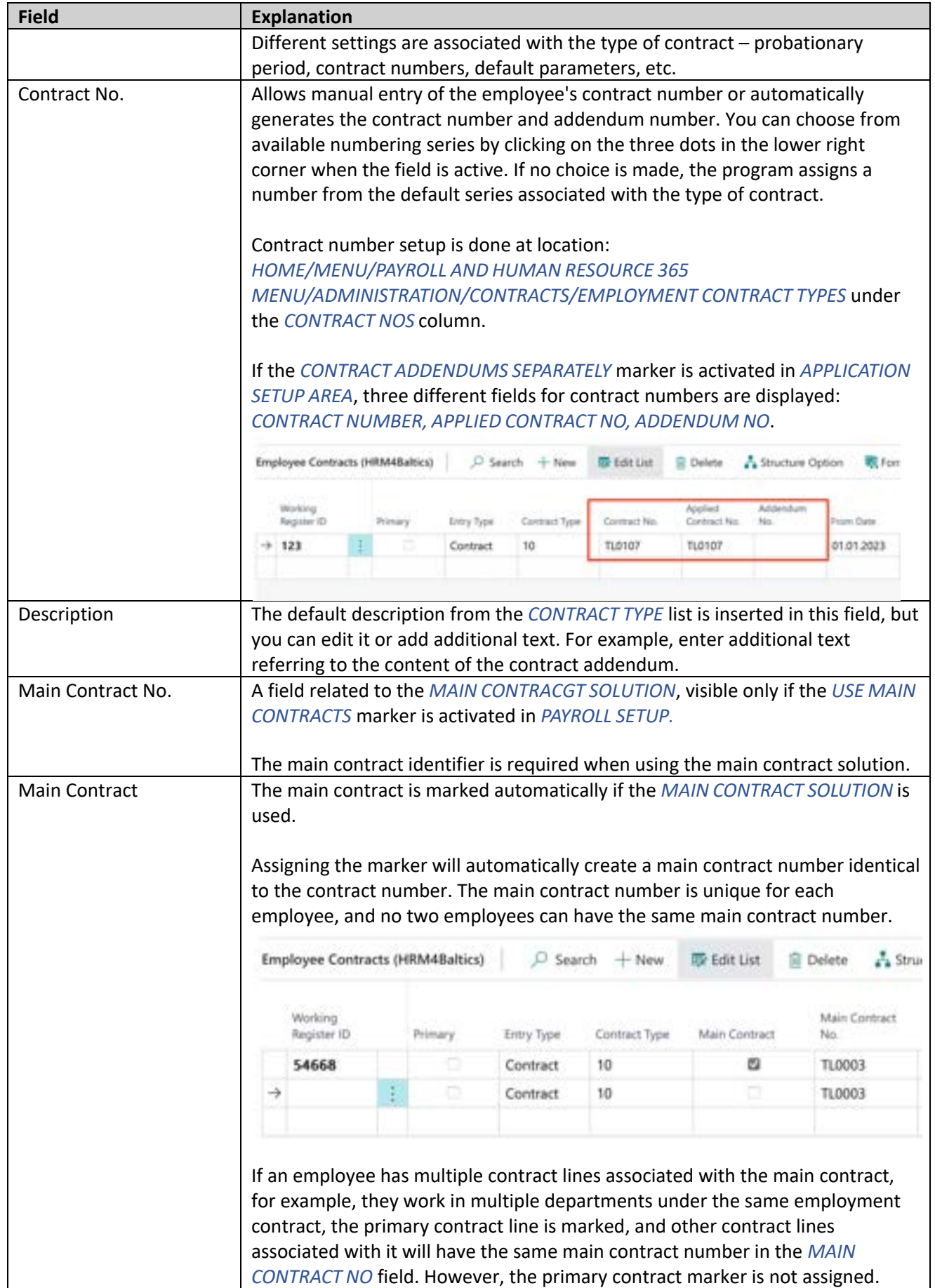

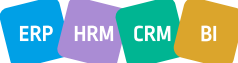

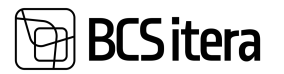

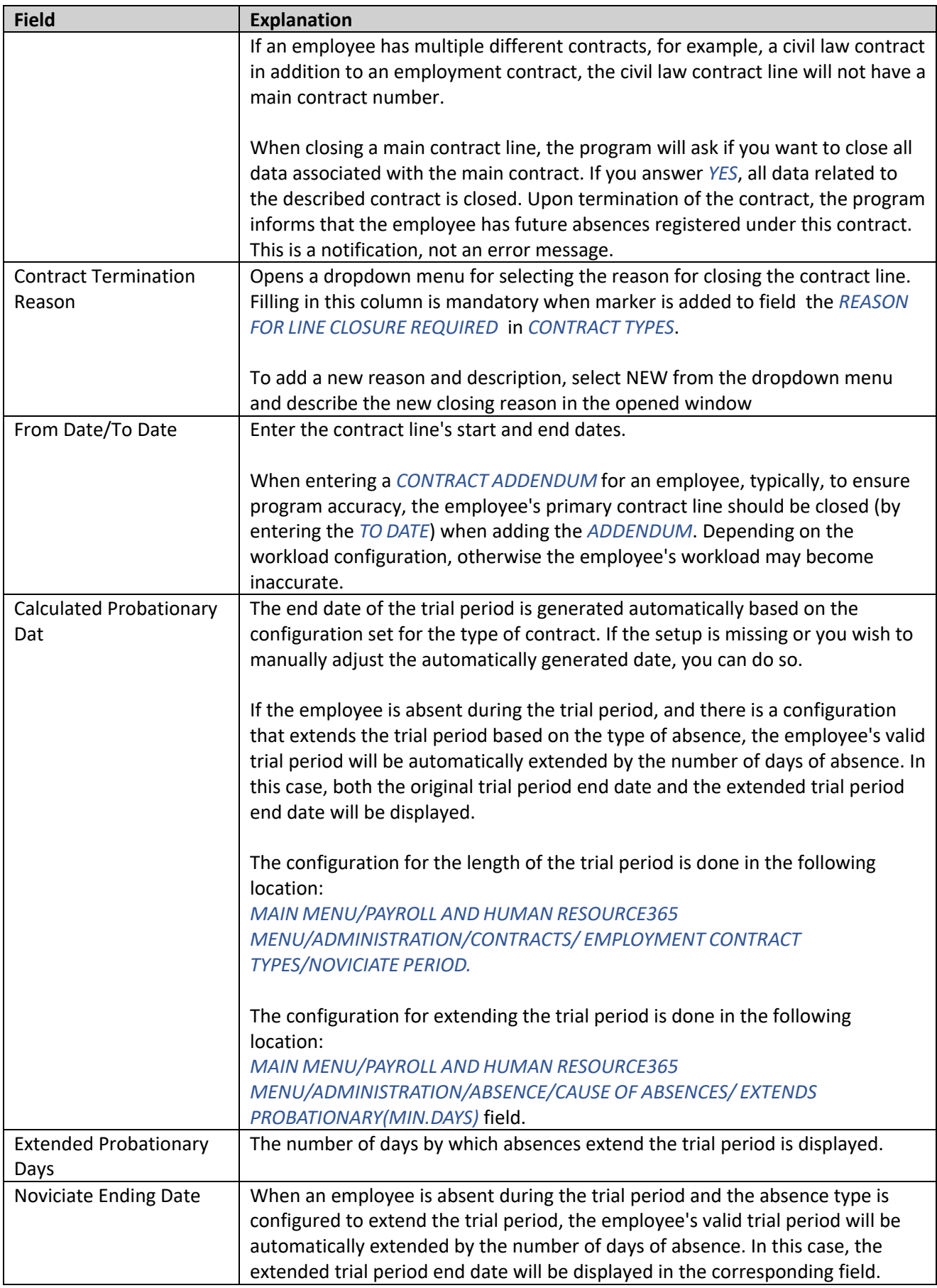

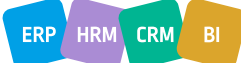
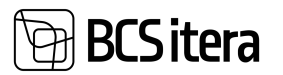

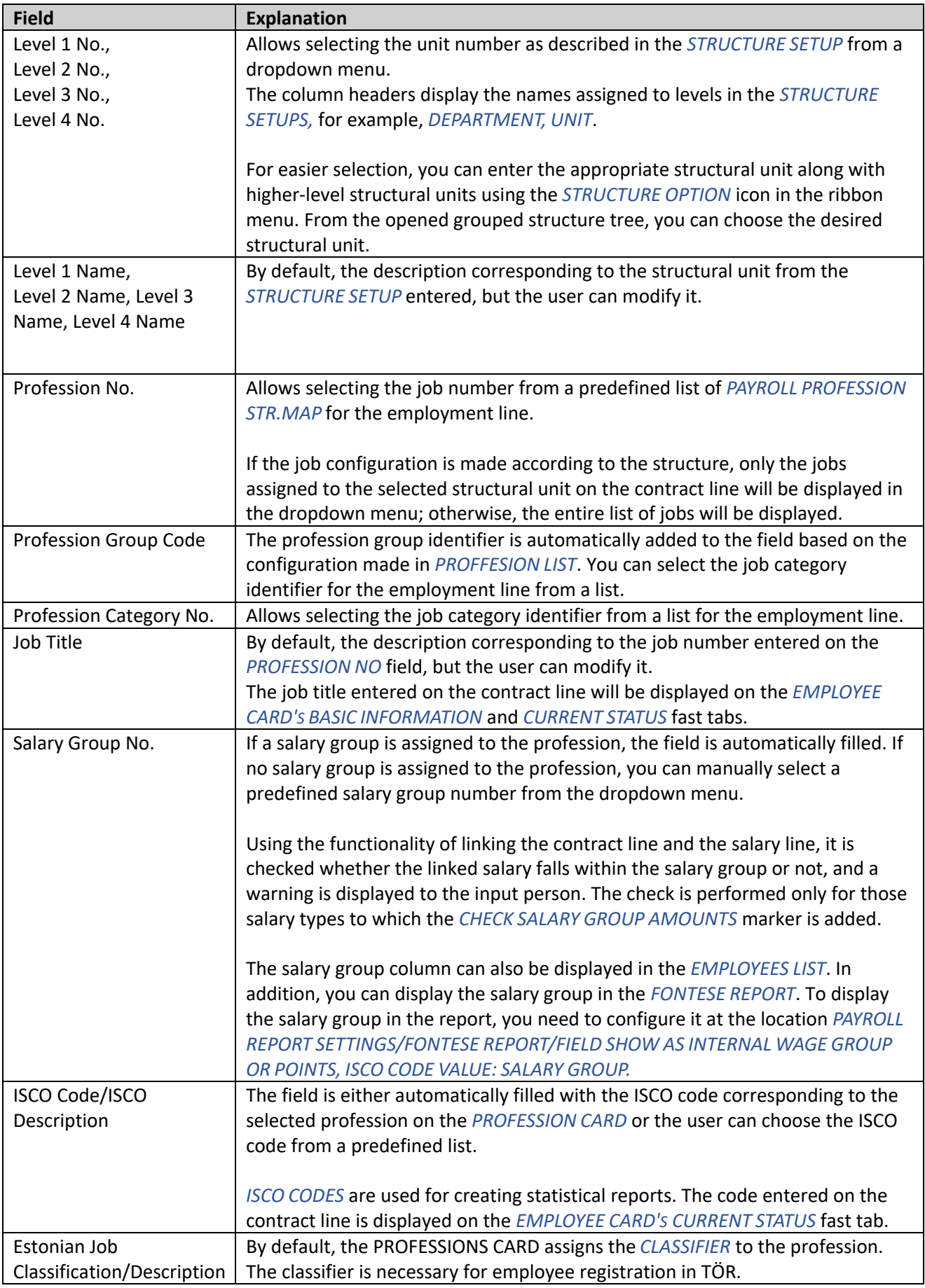

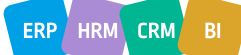

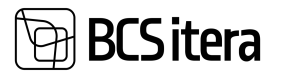

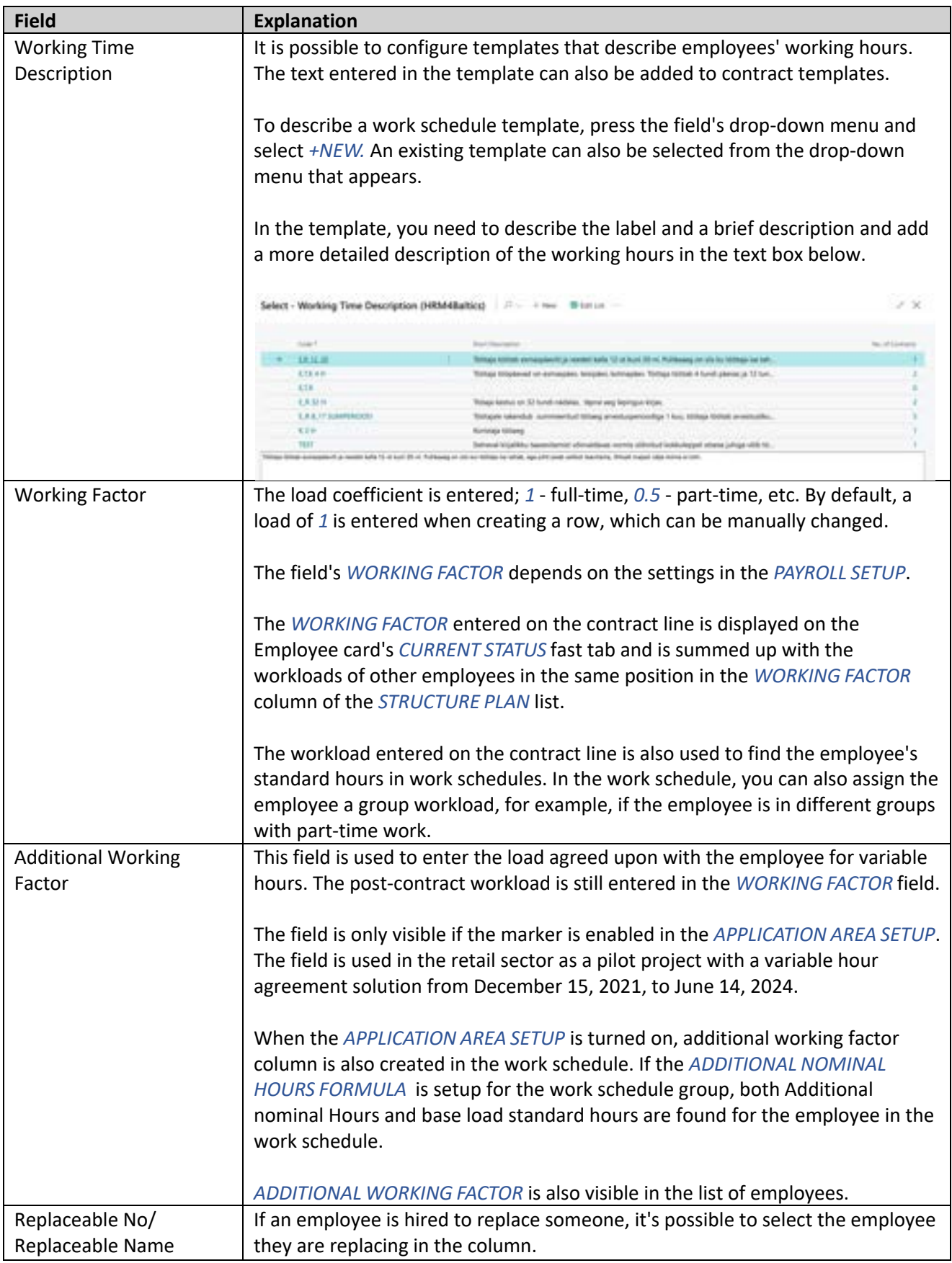

ERP HRM CRM BI

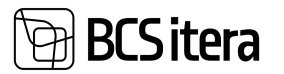

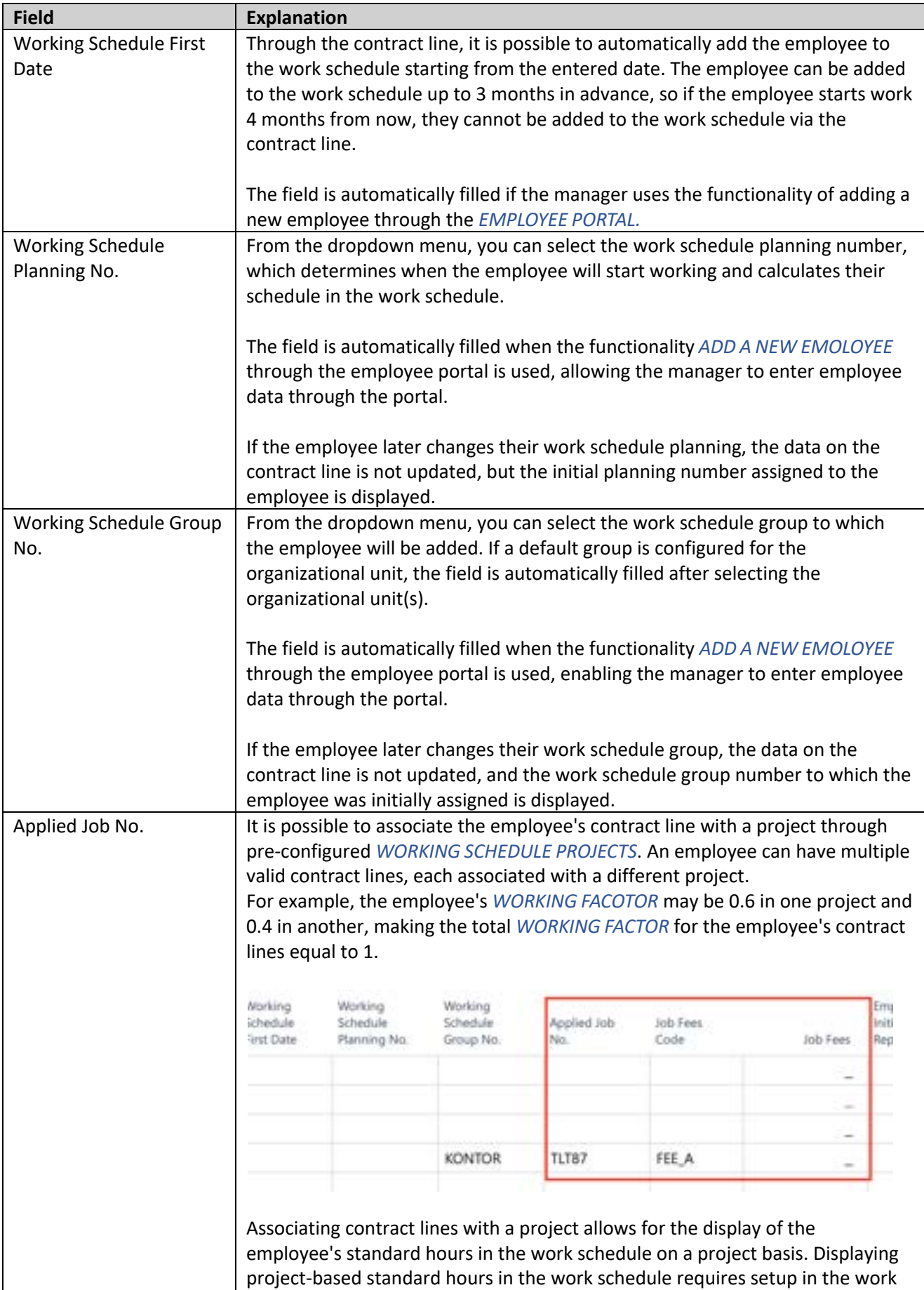

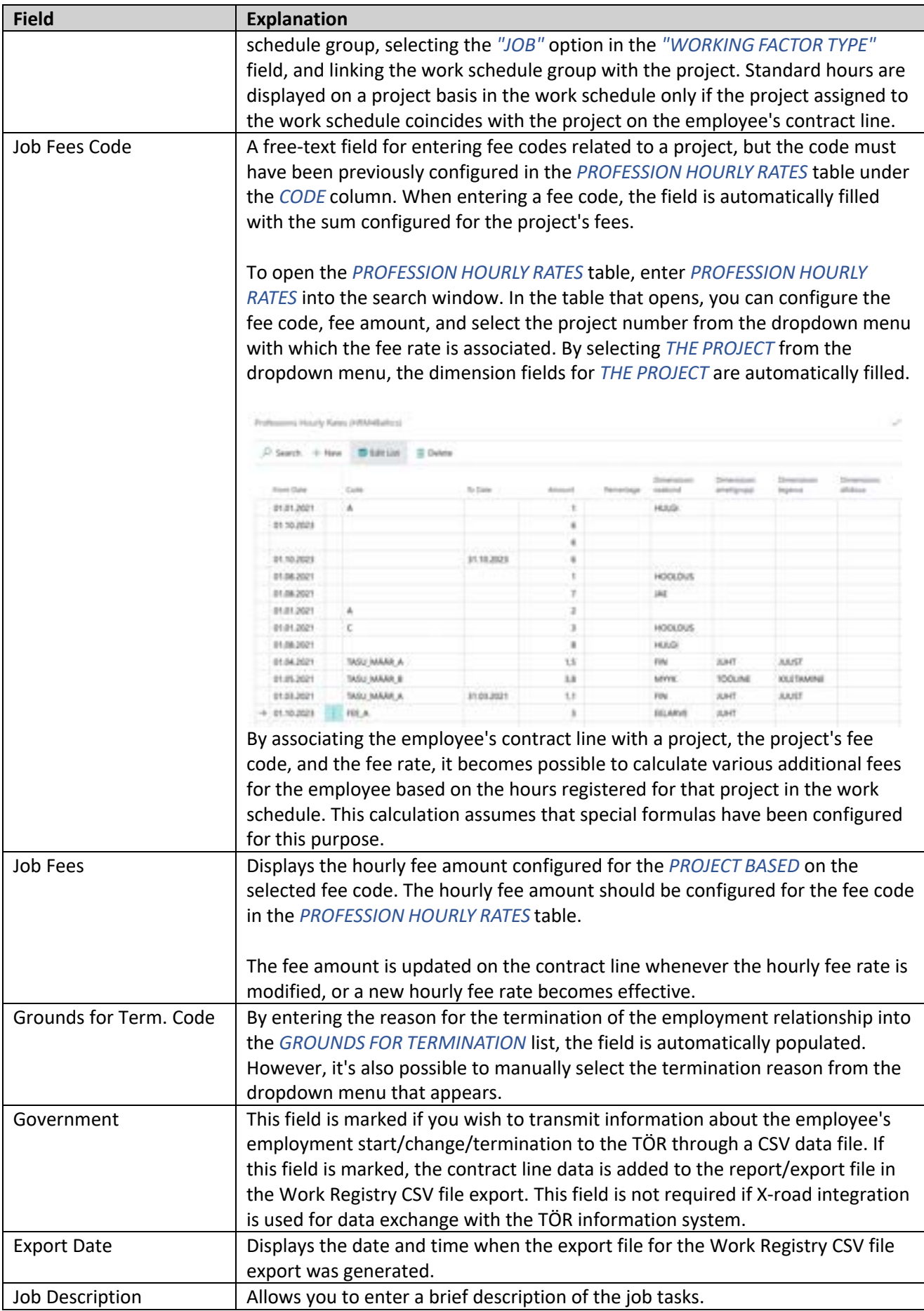

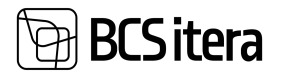

A001 - Holger Kulgur Saviauk

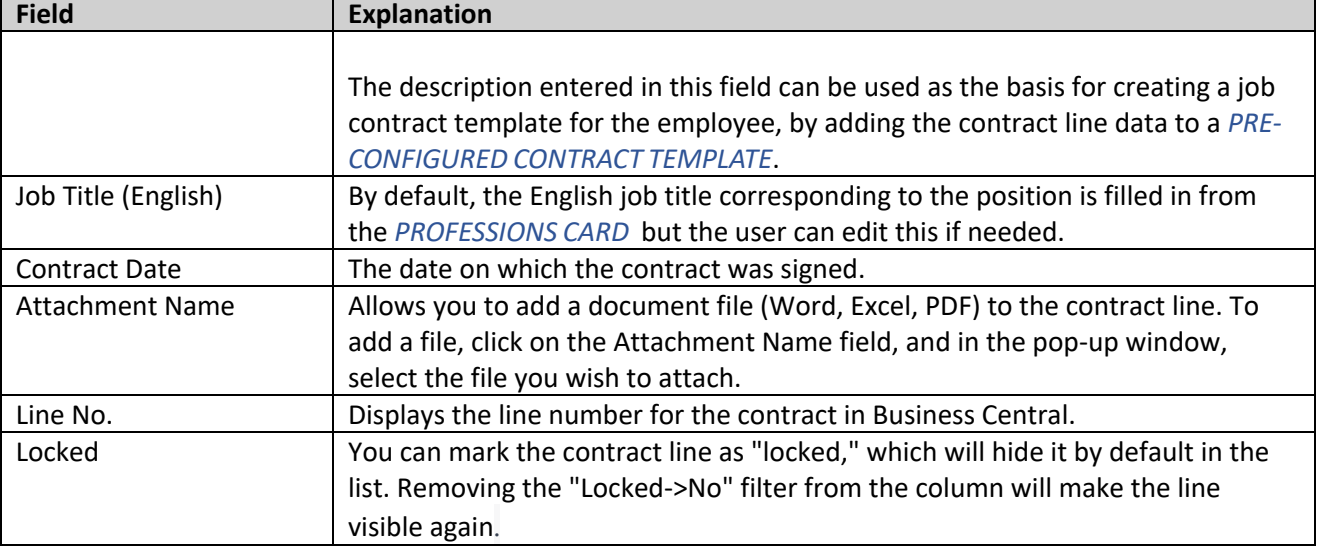

A new additional contract line can be easily created by copying the data of the currently active row to a new row. To do this, you need to navigate to the row you want to copy (preferably the last valid row) and then click on the *ADD LINE* button on the ribbon menu. In the opened window, you can enter the start date of the new contract line, after which the currently active row will be terminated with a date one day earlier, and a new contract line with the same data as the copied row will be created with valid dates.

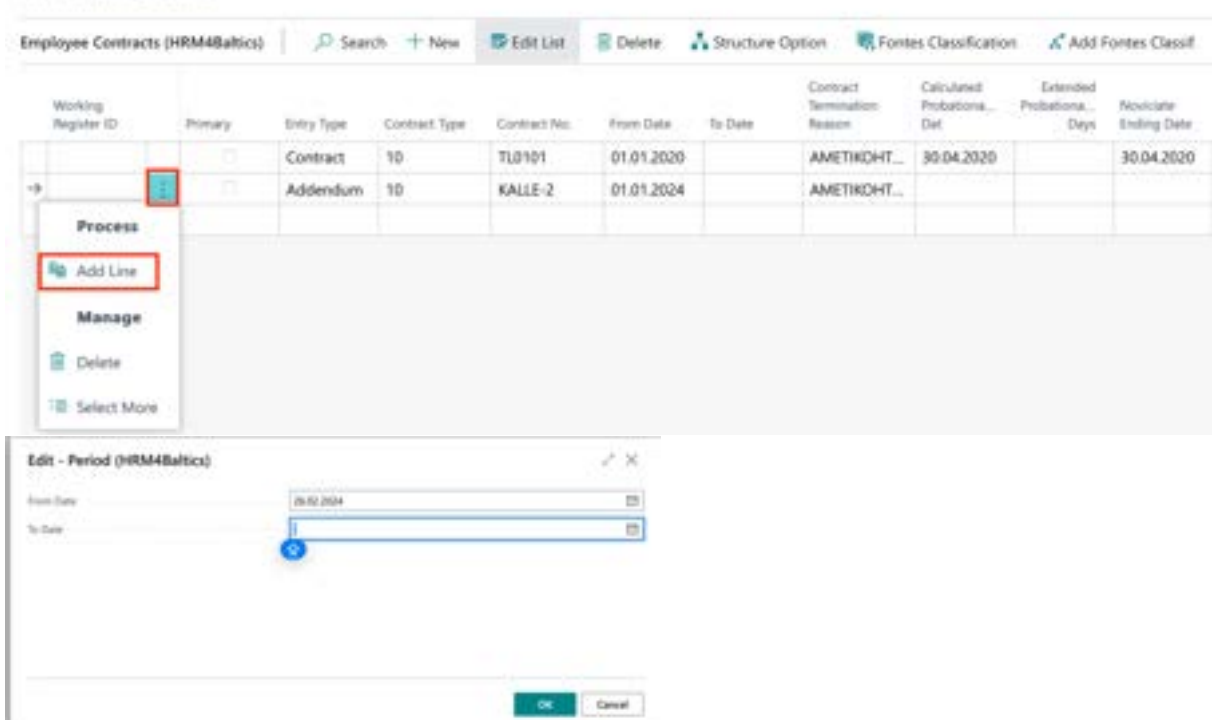

If you enter both the *FROM DATE* and *TO DATE* in the opened date window, two new additional rows will be created simultaneously. The first row will have the *FROM* and *TO* dates, and the second row will have the *FROM* date set to one day later than the *TO* date of the first row.

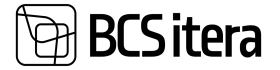

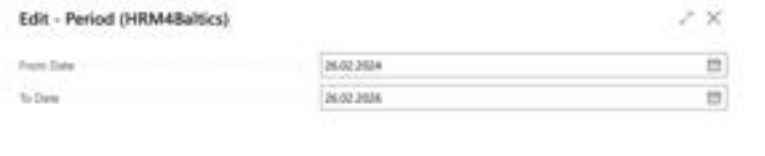

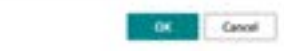

AD01 - Holger-Kulgur Saviauk

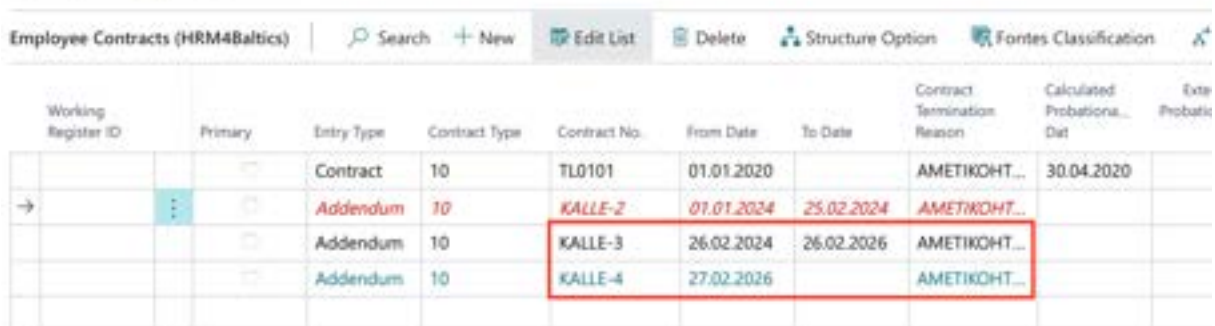

#### **3.1.7.1. Linking Employment Contract and Salary Line**

It is possible to link an employee's employment contract and salary line. To do so, in the list of employment contracts, first bring up the factBoxes *SALARIE CONNECTION* and in the list of employee salaries*,* bring up *CONTRACT CONNECTION* through customization.

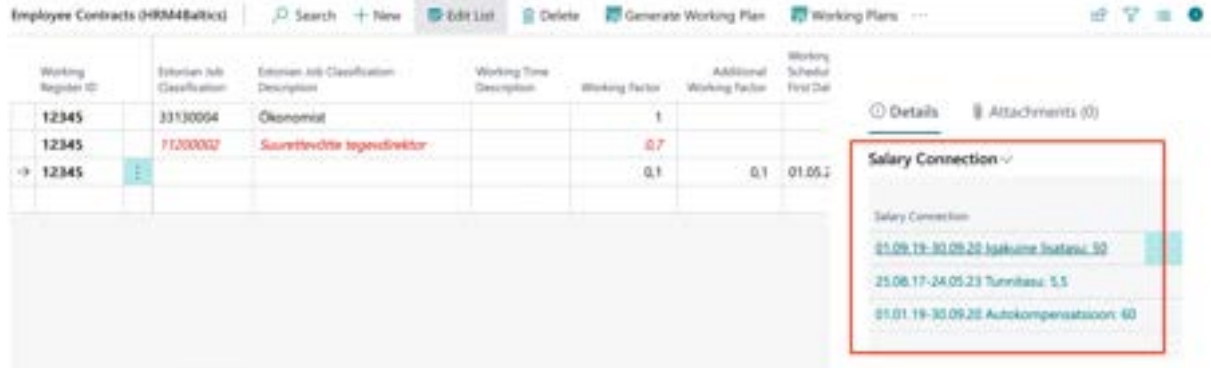

To associate a contract with a salary line, you need to open the dropdown menu in the factbox window and choose the option *SALARY CONNECTION,* then select *ADD SALARY CONNECTION.* 

A list of salary lines will appear where you can mark those salary lines that are related to the contract line. To select multiple lines at once, hold down the *CTRL* key. Once the association is created, the factbox window will display the salary lines related to the contract. By clicking on the salary description in the factbox window, the corresponding salary line will open.

To remove the association, you can click on *DELETE LINE* under the *SALARY CONNECTION*.

Similar to creating an association from the contract line, you can also create an association from Employee Salaries list.

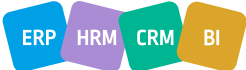

ERP HRM CRM

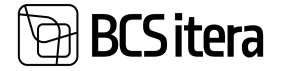

In the Employee Salaries list factbox window, associations with contract lines are displayed. By clicking on the description field there, the corresponding contract line will open.

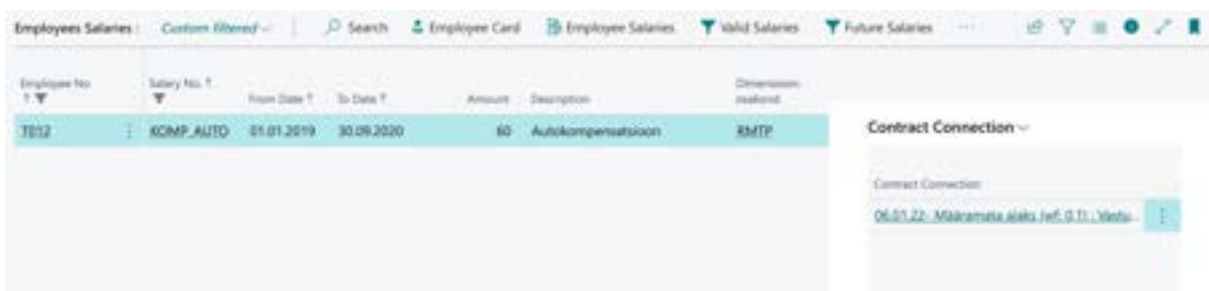

When a contract and a salary line are linked, and the contract and salary data are printed on contract templates, only the valid salary lines associated with that specific contract line are included. Other valid salary lines are not included. If the linking functionality is not used, then all active salary lines that were in effect during the contract line's period are included.

When creating a new contract line manually or using the *ADD LINE* functionality, the program offers the option to include the relationship between the salary and the contract on the new line as well.

#### **3.1.7.2. Adding Fontes Classification to the Employee**

Adding a Fontes identifier to an employee requires prior configuration in the location under *MENU/PAYROLL AND HUMAN RESOURCE 365 MENU/ADMINISTRATION/CONTRACTS/FONTES FAMILIE* and *MENU/PAYROLL AND HUMAN RESOURCE 365 MENU/ADMINISTRATION/CONTRACTS/PROFESSIONS*.

Since Fontes identifiers are associated with professions, you should add Fontes job families to an employee after filling in the contract line and adding a profession. To add a job family, start by selecting the contract line with which you want to associate Fontes identifiers. Then, in the contract list ribbon menu, click *THREE DOTS -> ADD FONTES CLASSIFICATION.*

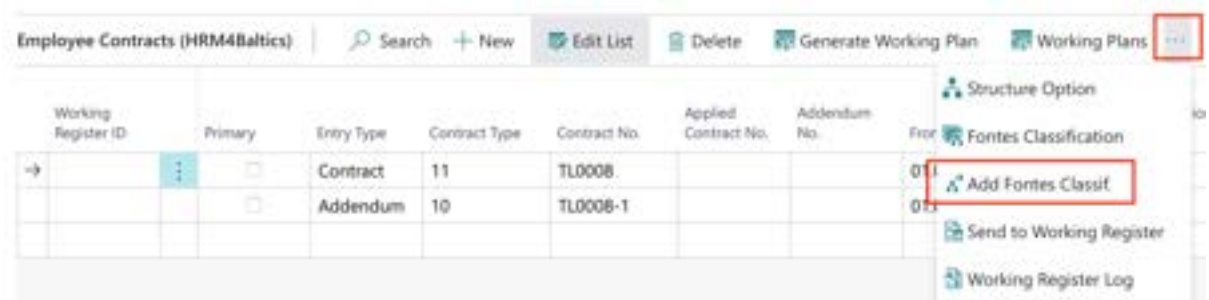

A list called *EMPLOYEE FONTES CLASSIFICATION* will open, displaying which Fontes-related identifiers were added to the employee and from which date they are effective. The added identifiers are taken from the default settings added to the profession card. If, based on job responsibilities, the employee has a different level or level specificity than what is in the default settings, you can manually change it in the list.

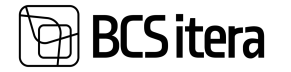

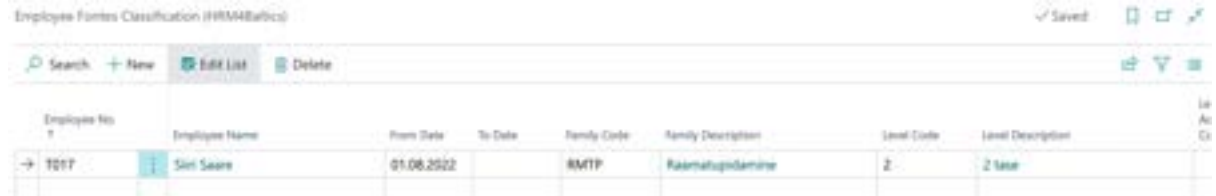

When an employee signs an additional contract and their job title changes, Fontes job family identifiers must be added again to the new contract line, and an end date must be added to the previously effective job family identifier.

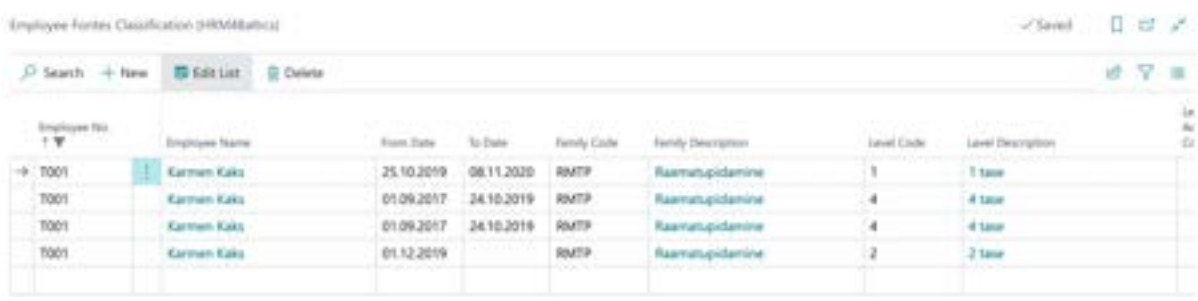

After adding Fontes identifiers, they will be displayed both on the *EMPLOYEE CARD* in the *CURRENT STATUS* and in the *EMPLOYEE LIST*.

#### **3.1.8. SALARIES**

All fixed charges, deductions, limits, compensations, etc., are entered on the *SALARIES CARD.* To do so, you need to activate the employee row in the *EMPLOYEE LIST* or open the *EMPLOYEE CARD.* On the ribbon menu select *CONTRACT/SALARIES*.

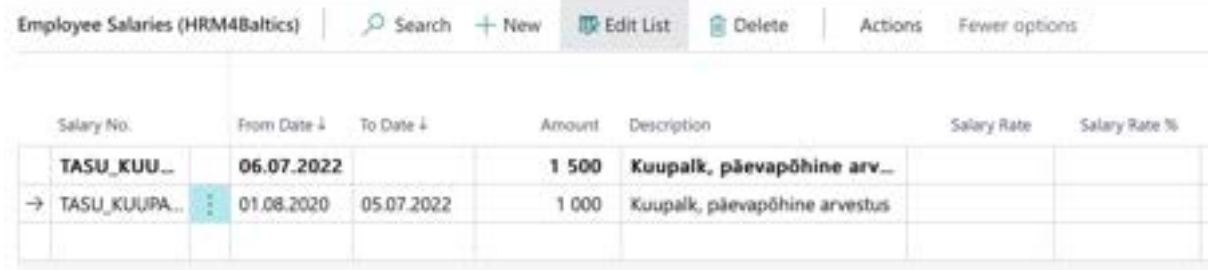

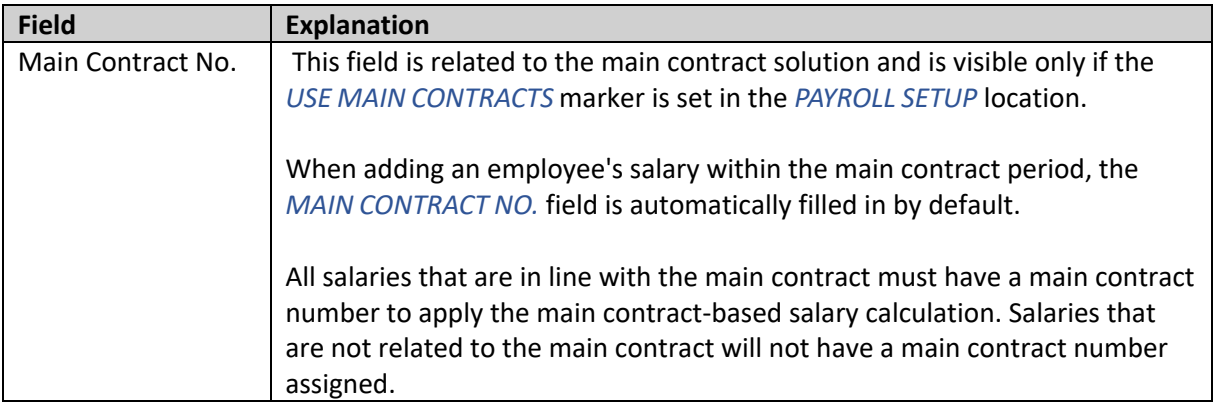

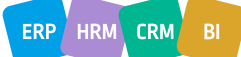

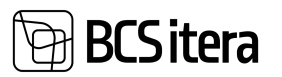

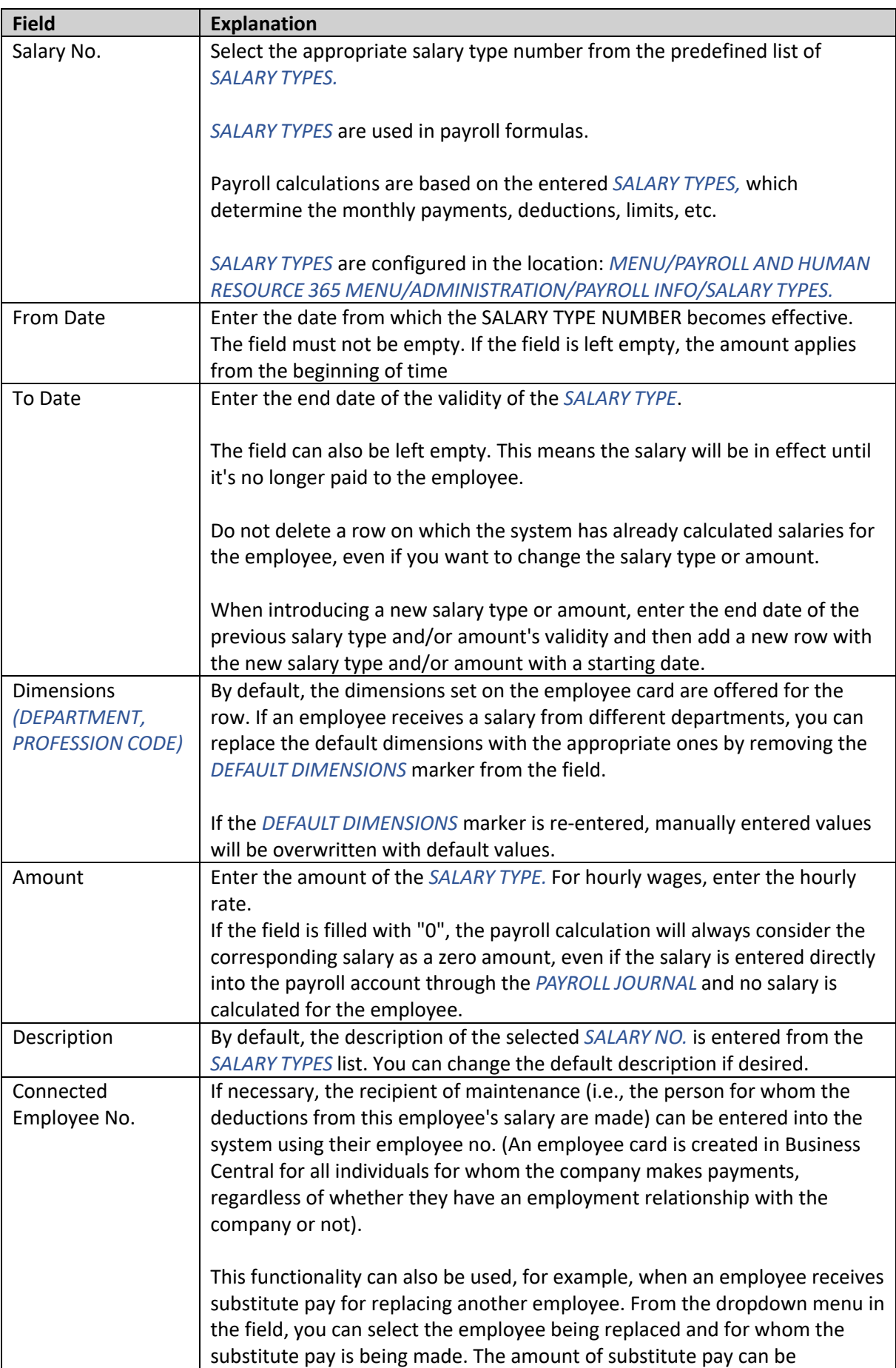

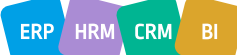

ERP HRM CRM BI

# **BCSitera**

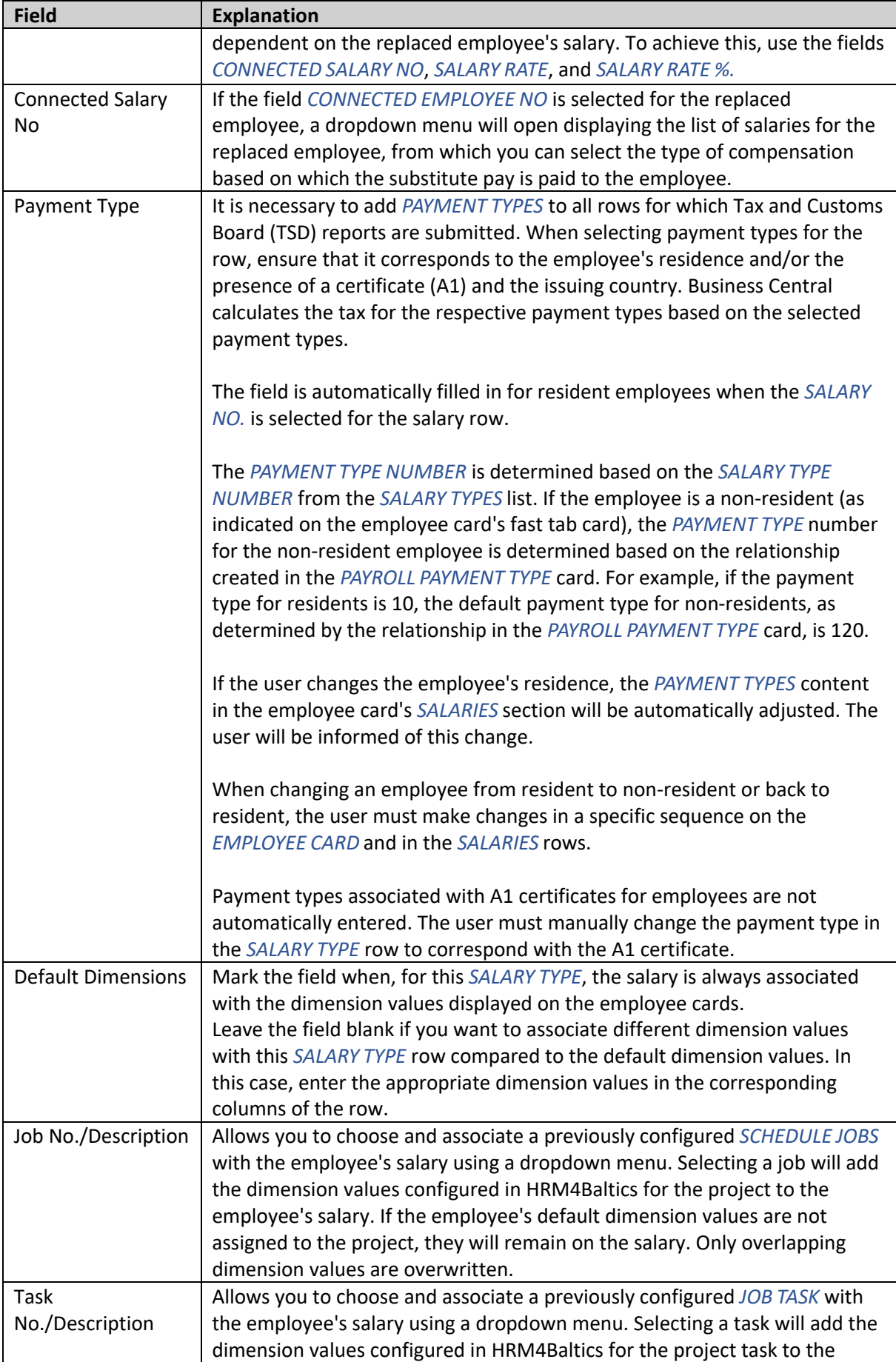

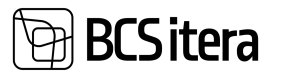

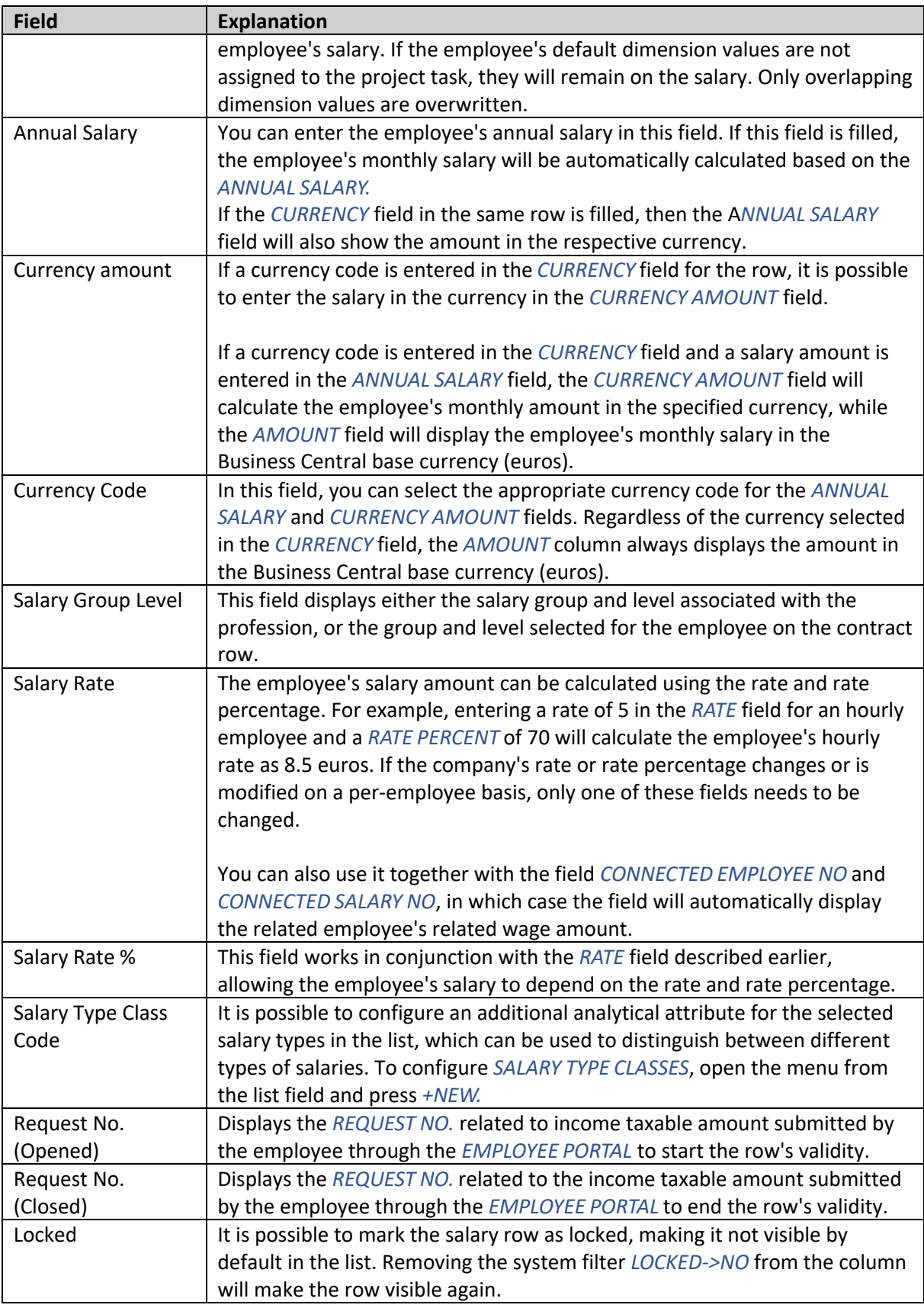

## **SCS** itera

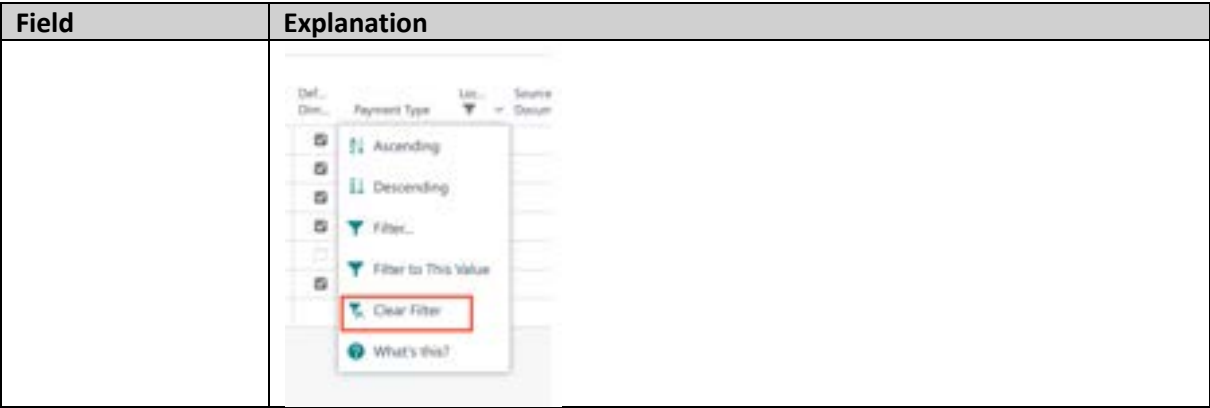

Usually, all one-time payments are added to the respective *PAYROLL ACCOUNTS* through the payroll journal.

#### **3.1.9. PARAMETERS**

Employee parameters allow you to describe the conditions for the employee's salary calculation, as well as other information related to payroll. For example:

- 1. Whether income tax calculations take into account tax-free income.
- 2. Whether it's necessary to calculate the minimum monthly social tax rate.
- 3. Whether pension insurance payments should be calculated.
- 4. Whether vacation reserves should be calculated for the employee and for how many vacation days.
- 5. And so on...

To enter parameters related to an employee, you need to activate the employee's row in the Employee List or open the Employee Card. In the card window's ribbon menu, select *CONTRACT -> PARAMETERS.*

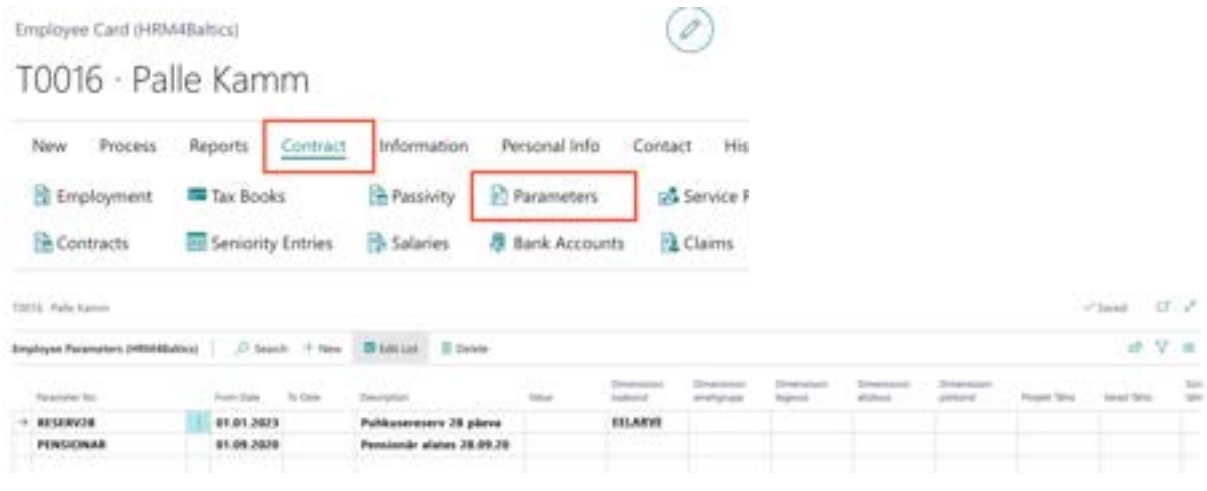

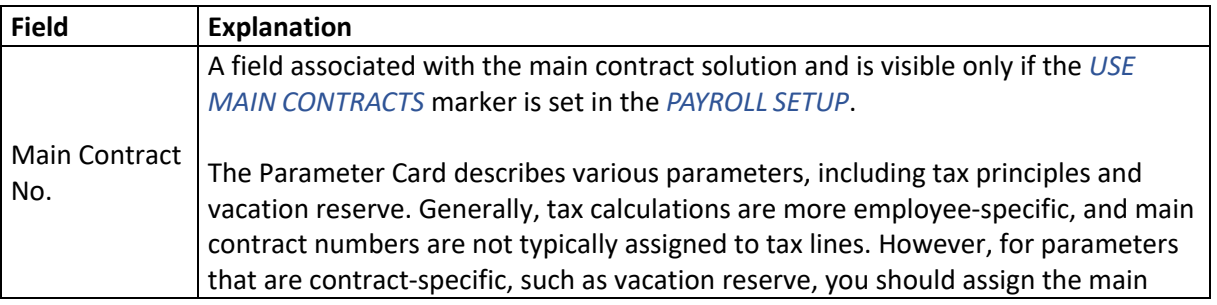

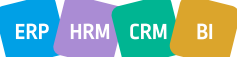

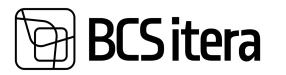

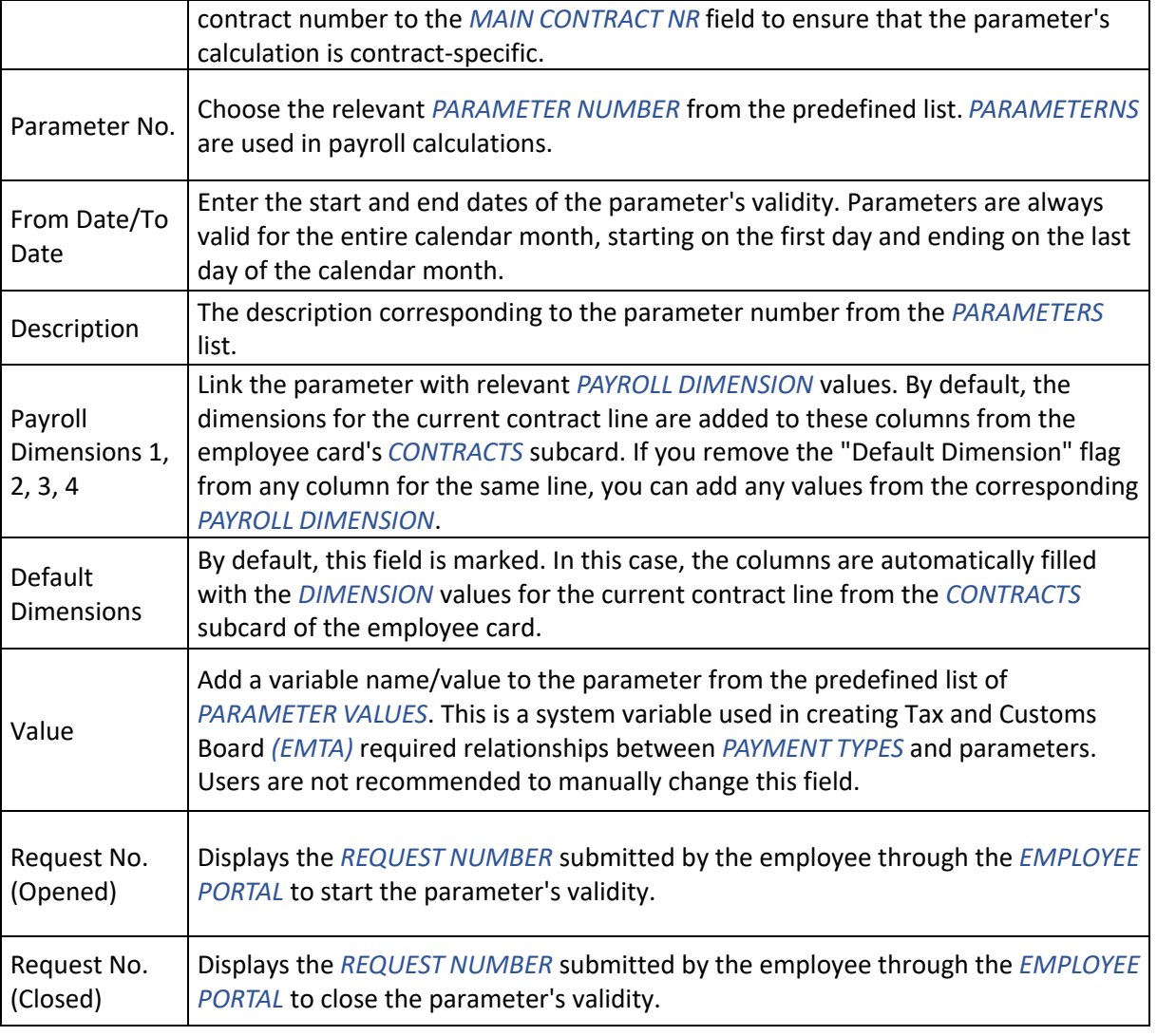

The tax-free minimum for a person on parental leave is calculated by the Social Insurance Board. Therefore, at the beginning of the parental leave, you should enter the expiration date into the *TO DATE* column of the employee's existing *PARAMETER* for *TMVABA.* When the parental leave ends, you should create a new line for *PARAMETER* for *TMVABA* with a new effective start date.

For employees who are on unpaid leave for the entire calendar month, the program calculates social tax at the minimum rate according to the law.

If an employee is receiving only remuneration for members of the management and supervisory bodies (with the *PAYMENT TYPE* code 23 - *REMUNERATION FOR MEMBERS OF A LEGAL ENTITY'S MANAGEMENT OR SUPERVISORY BODY),* and the employee is on unpaid leave, you must enter the parameter *SMKUUEI* into the *PARAMETERS* tab in the employee's card. Otherwise, the program will calculate social tax at the minimum rate for the employee for the calendar month of unpaid leave.

#### **AUTOMATIC INPUT OF PARAMETERS RELATED TO PENSION INSURANCE**

Parameters related to pension insurance can be automatically added by selecting *NEW -> TRUST FUND CHECK* from the employee's card ribbon menu.

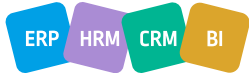

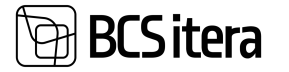

When making a query, the personal identification number entered in the employee's card is used (other employee data, including matching the employee's name, is not checked). The query automatically adds pension insurance *PARAMETERS* to the *"PARAMETERS"* tab of the employee's card and displays on the screen the start message of the subscription or one of the following error messages:

- *• PERSONAL ID IS NOT CORRECT*
- *• BAD REQUESTT*
- *• PERSONAL ID IS MISSING*
- *• ACCESS DENIED*
- *• THE PERSON HAS NOT JOINED PENSION FUND*

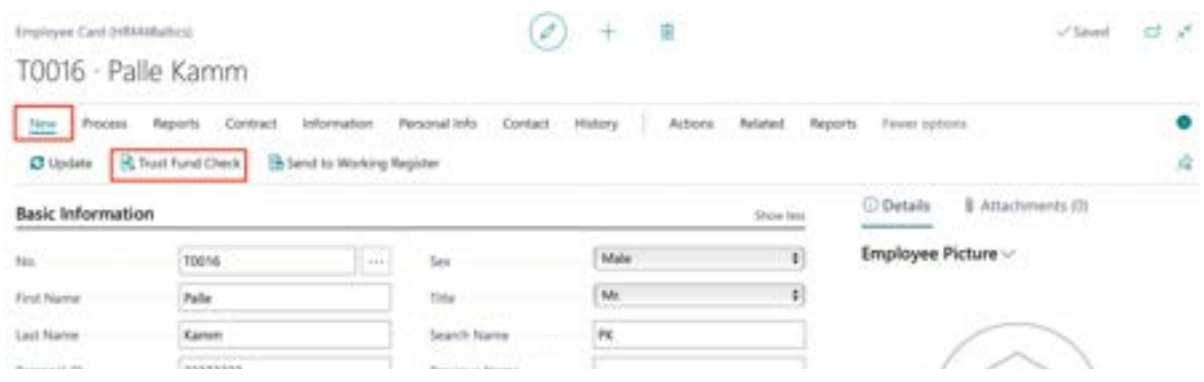

The query also provides information about whether a person with this personal identification number wanted to continue making pension fund contributions in 2010, whether the person wanted to increase the contribution to 3% in 2014-2017, and whether the employee submitted a temporary cessation of contributions request in October 2020 to stop contributions from December 1, 2020, to August 31, 2021.a

Options:

1. Did not want to continue payments in 2010 and did not want to increase payments to 3% in 2014:

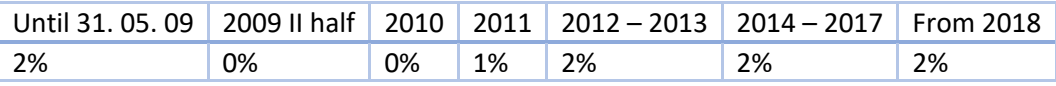

2. Did not want to continue payments in 2010 but wanted to increase payments to 3% in 2014:

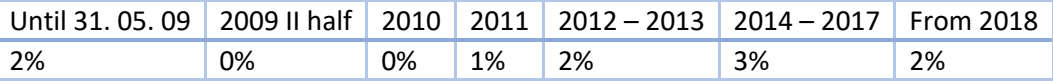

3. Wanted to continue payments in 2010:

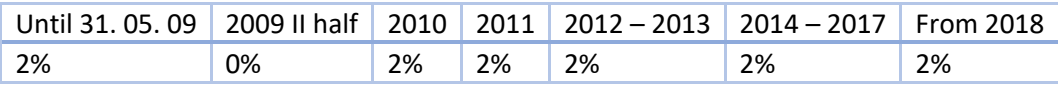

As a result of the query, *PARAMETERS* related to pension insurance payments and their validity periods are automatically entered in the *PARAMETERS* tab of the employee's card.

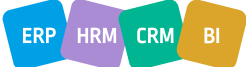

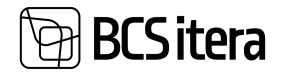

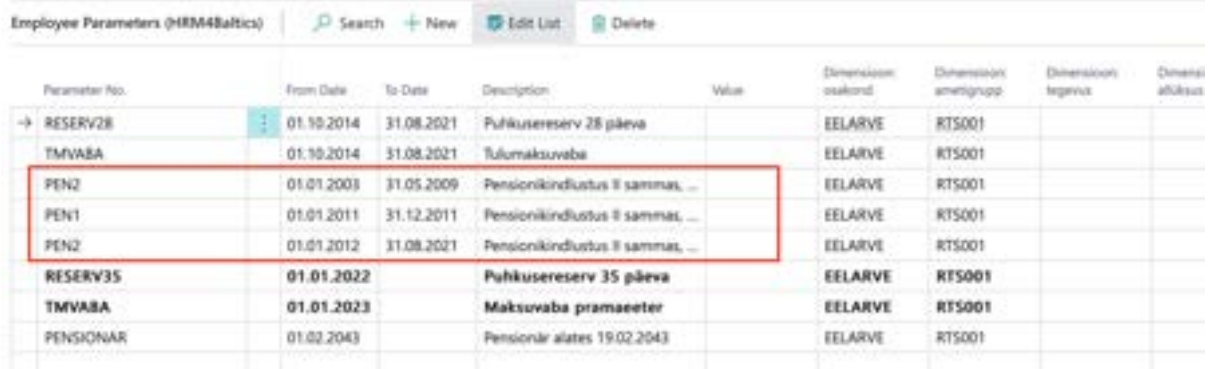

You can view the log information for a single employee's pension center queries by selecting *EMPLOYEE CARD,* then choosing *ACTIONS,* and in the menu that opens, selecting *PENSION FUND* and *PENSION FUND LOG.*

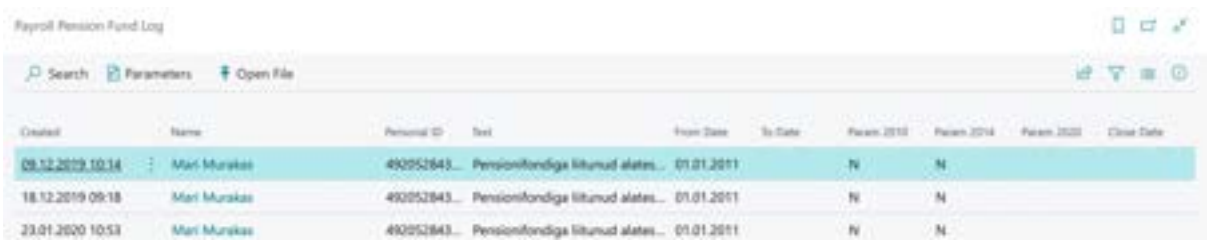

The log information for all employees' pension fund queries is displayed at the following location: *HOME/MENU/PAYROLL AND PERSONNEL 365 MENU/ARCHIVE/PAYROLL PENSION FUND LOG*

It is possible to configure an automatic job queue in Business Central that, for example, checks and updates selected employees' pension insurance *PARAMETERS* on a daily, weekly, or other scheduled basis.

#### **3.1.10. BANK ACCOUNTS**

To enter *BANK ACCOUNTS*, you can activate either the employee's line in the *EMPLOYEE LIST* or open the *EMPLOYEE CARD*. In the card window's ribbon menu, select *CONTRACT/BANK ACCOUNTS*. Employee *BANK ACCOUNT* numbers are used for transferring payments. In case the *EMPLOYEE CARD* is associated with a *VENDOR CARD*, the employee's *BANK ACCOUNT* information is also updated for the *VENDOR CARD*.

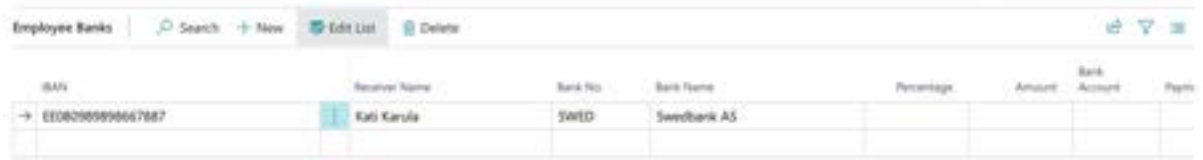

When entering an employee's bank account, the system checks its compliance with the IBAN (International Bank Account Number) standard. If an account is entered that does not adhere to the IBAN standard, the program will generate an error message.

# **BCSitera**

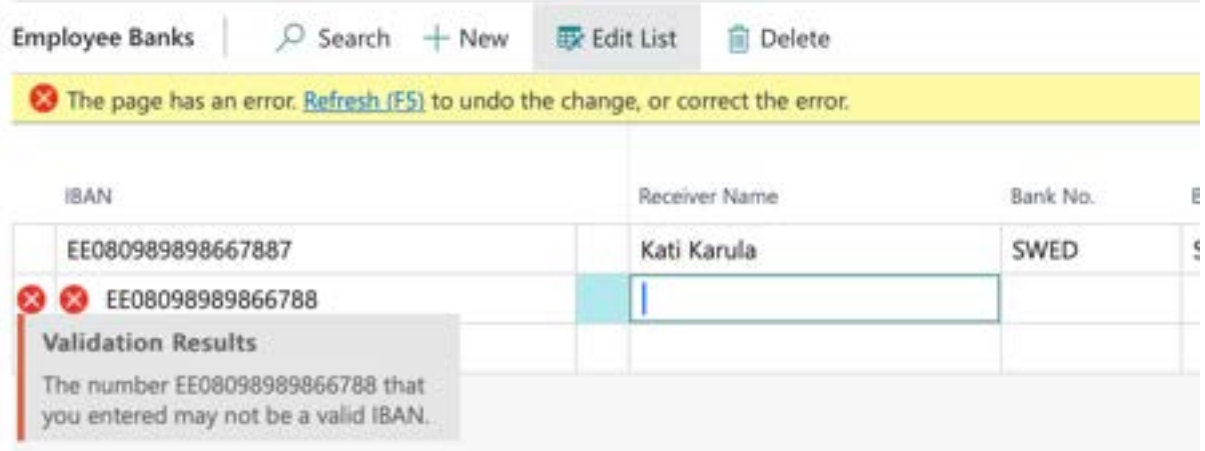

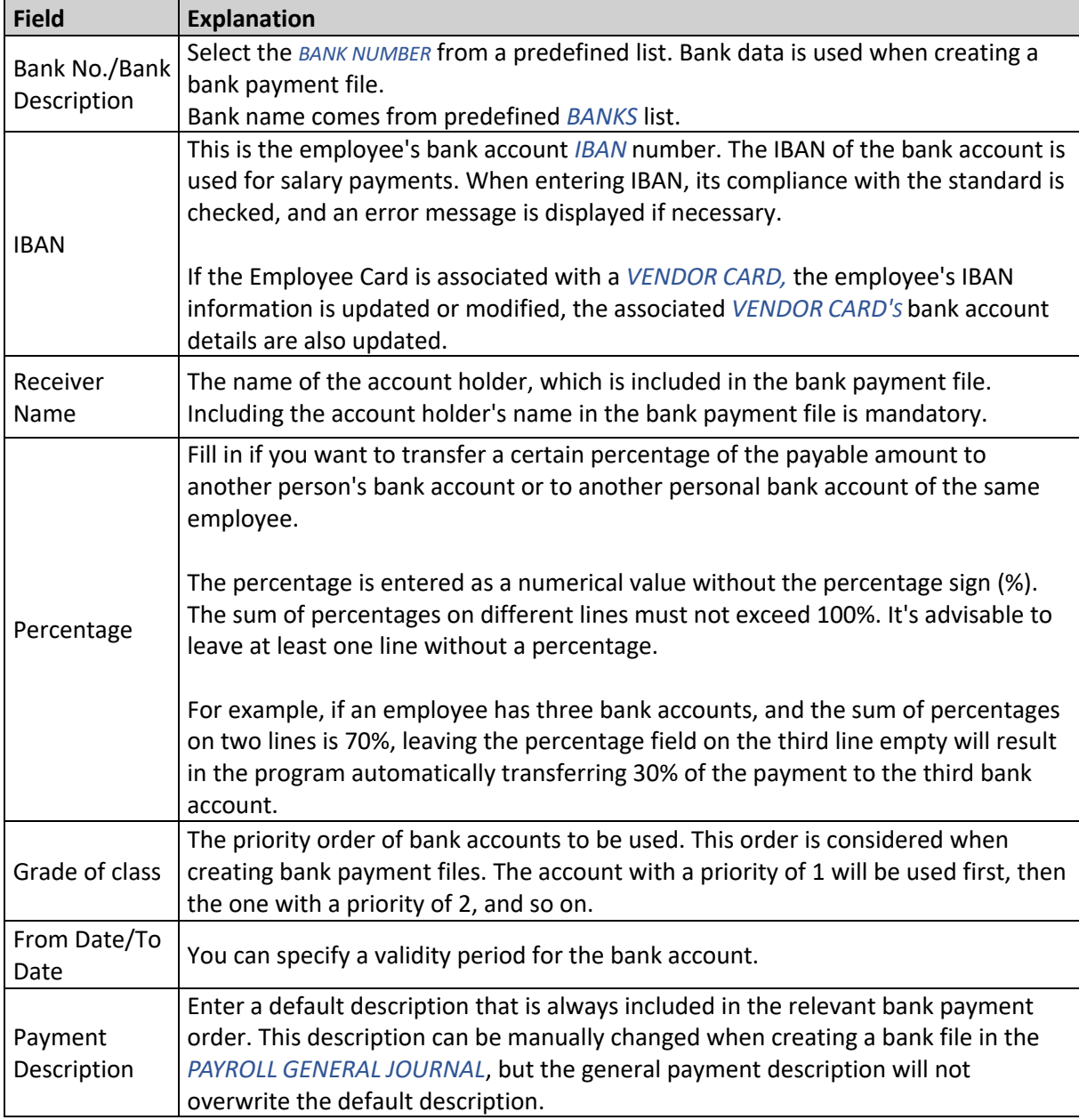

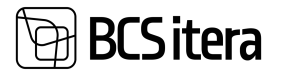

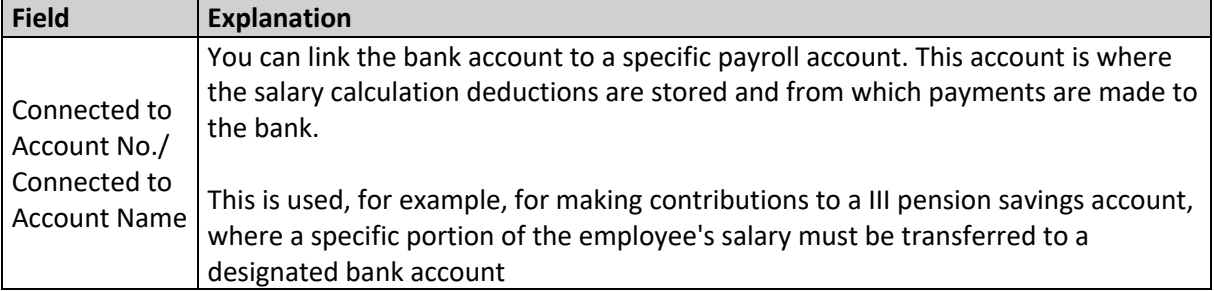

#### **3.1.11. CLAIMS**

*CLAIMS* refers to persistent, recurring debt collection claims, such as court orders and enforcement orders, which are recorded on a regular basis, month by month.

Typically, *CLAIMS* does not include other deductions, such as over cost deductions, etc. Deductions of that nature are generally described in the *SALARIES* section of the *EMPLOYEE CARD*, using the relevant *SALARIES TYPE* or they are handled as one-time deductions through the *PAYROLL JOURNAL*.

To enter a debt collection claim deducted from the employee's monthly payment, you can activate the employee's entry either in the *EMPLOYEES LIST* or by opening the *EMPLOYEE CARD*. On the card window's ribbon menu, select *CONTRACT*, and then, on the opened window's ribbon menu, choose *CLAIMS.*

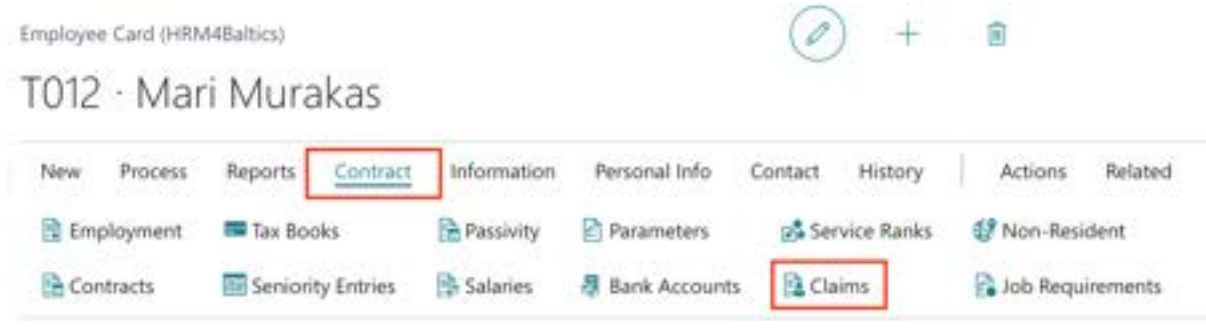

Opens *EMPLOYEE CLAIMS LIST*.

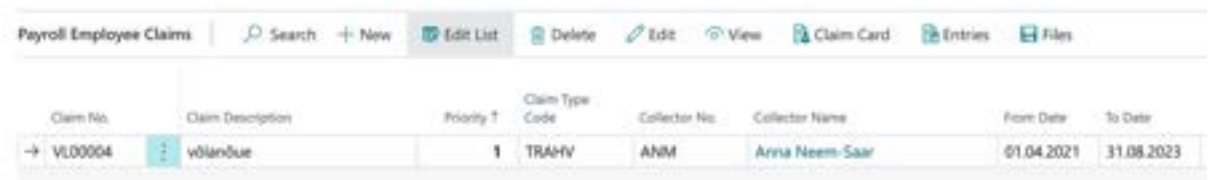

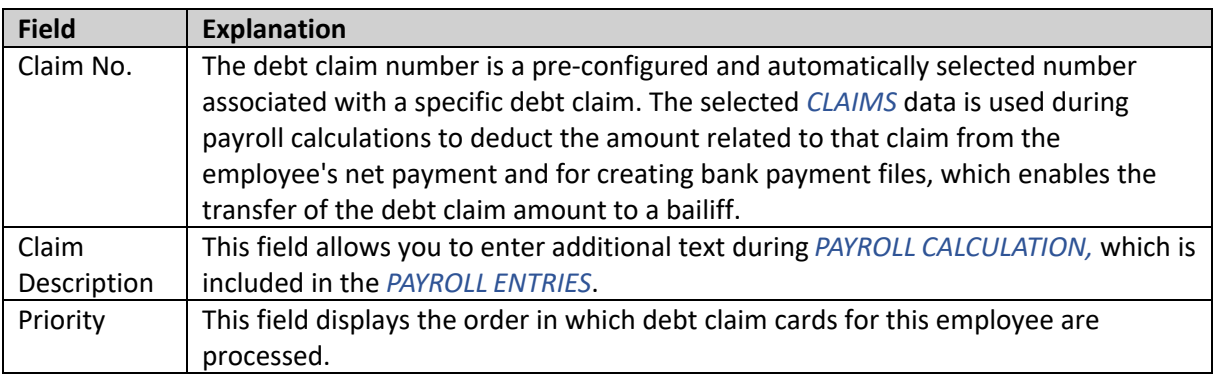

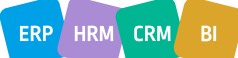

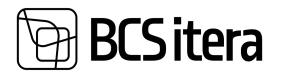

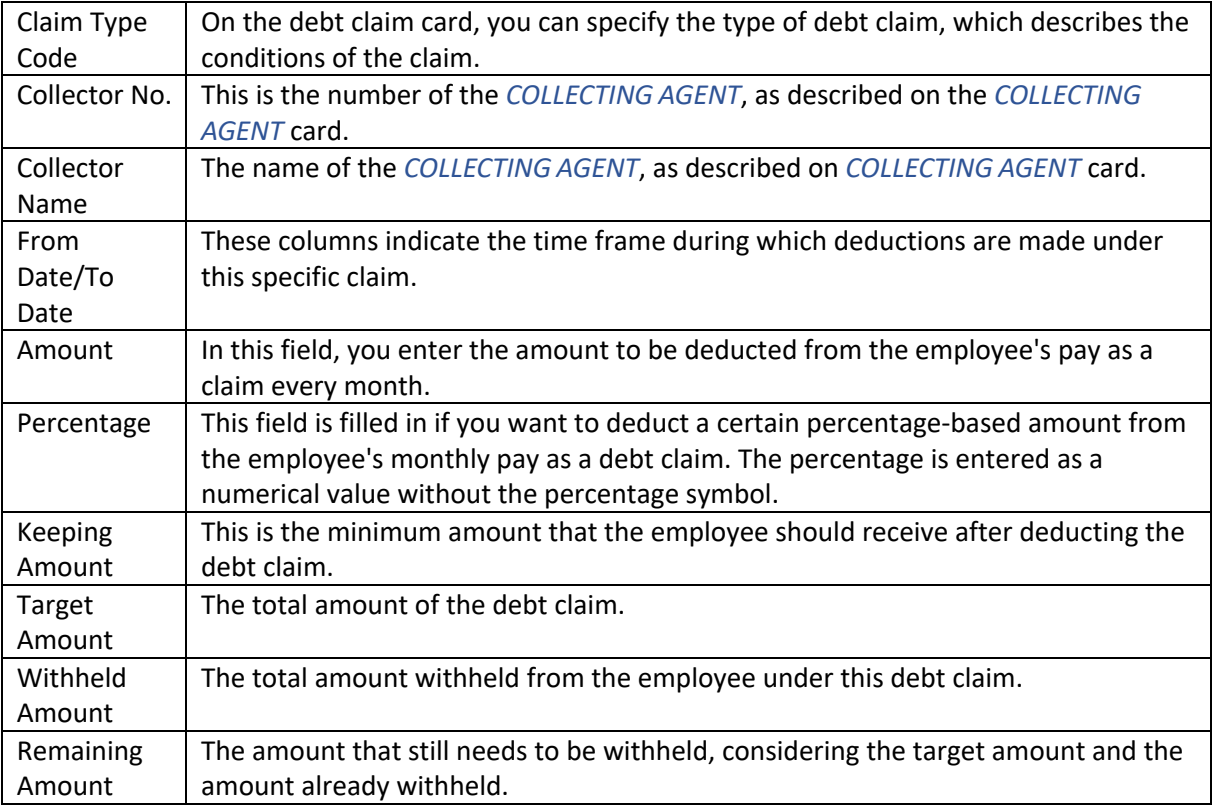

When you initially access the list of claims, it will be empty. To add a new claim, you can click the *NEW* button in the ribbon menu of the open list. To open an existing claim, you can click the *CLAIM CARD* or *VIEW, EDIT* buttons. This will open the *CLAIM CARD*, where you'll find two tabs*: CLAIM,* for configuring claim data and *COLLECTOR INFORMATION* for specifying the details of the entity to whom the withheld amount should be forwarded.

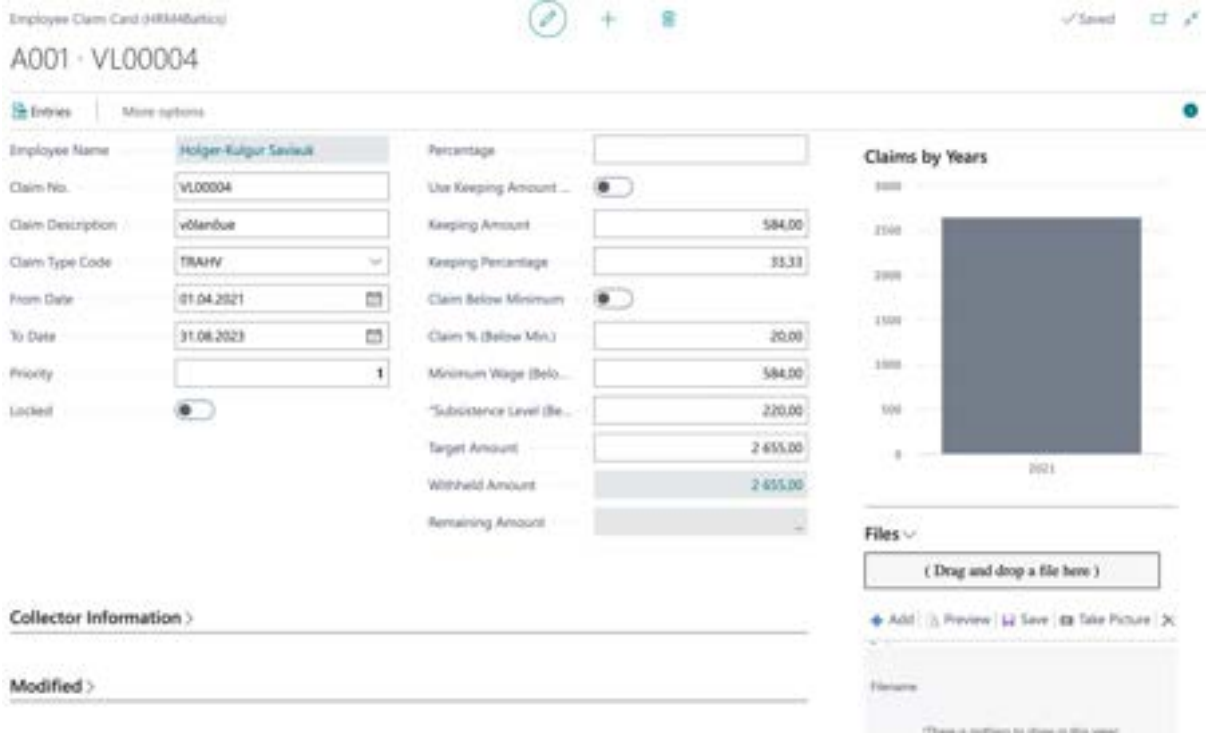

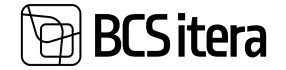

#### **3.1.11.1. Fast tab: Claim**

Employee Claim Card (HRM4Baltics)

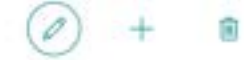

### A001 · VL00004

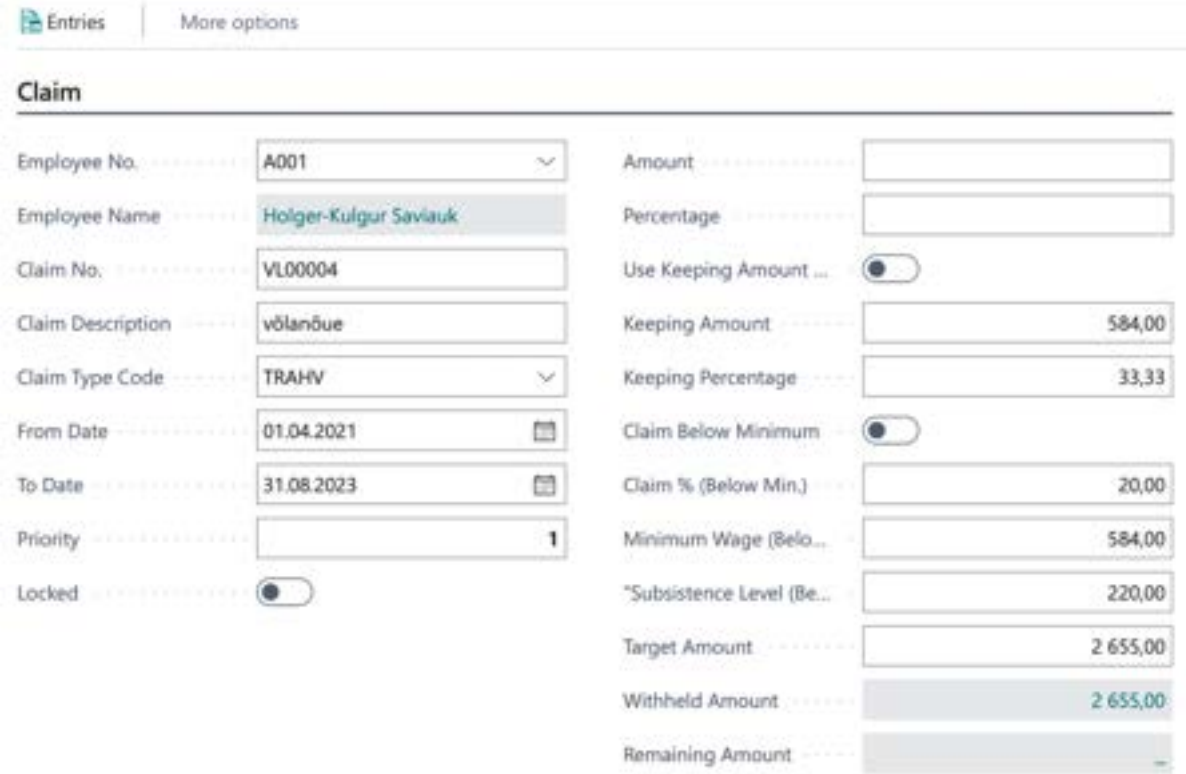

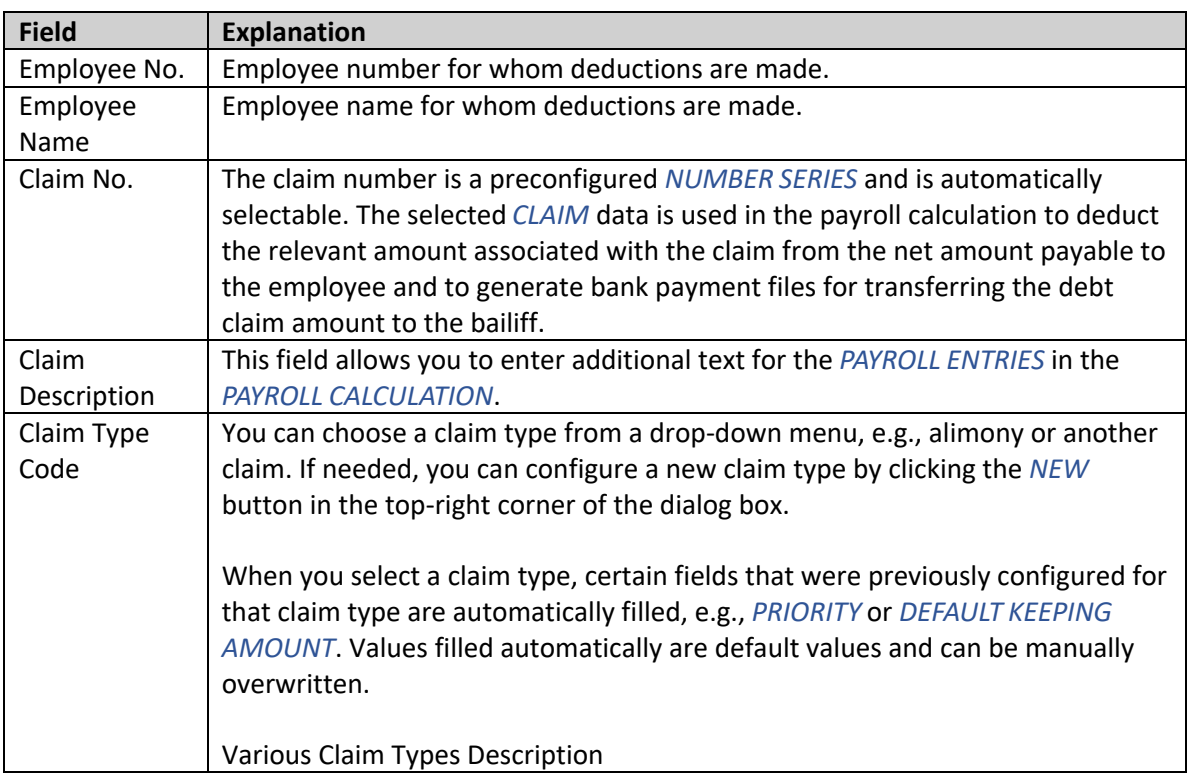

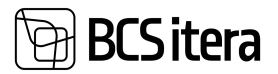

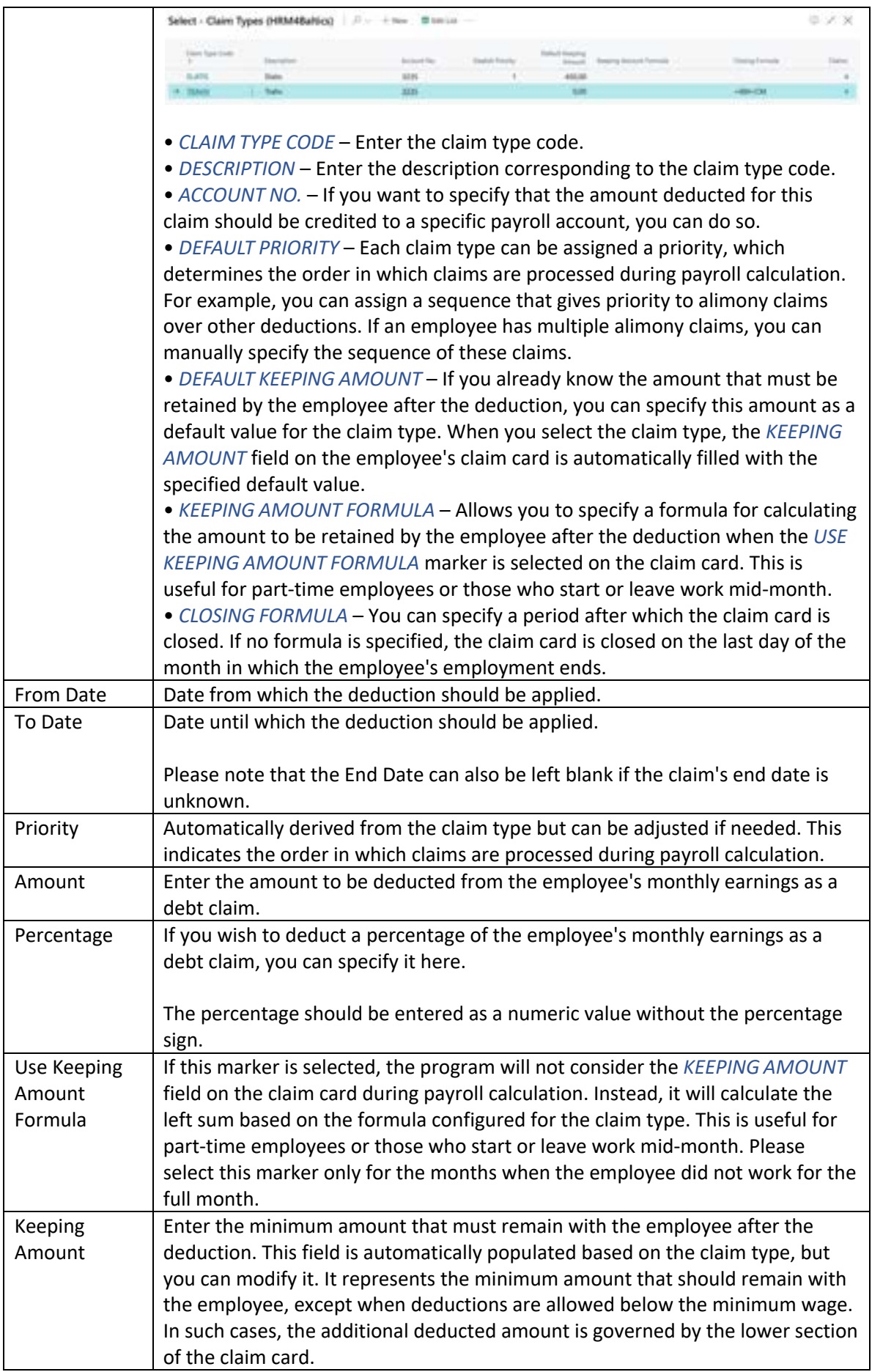

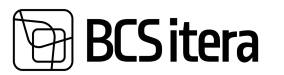

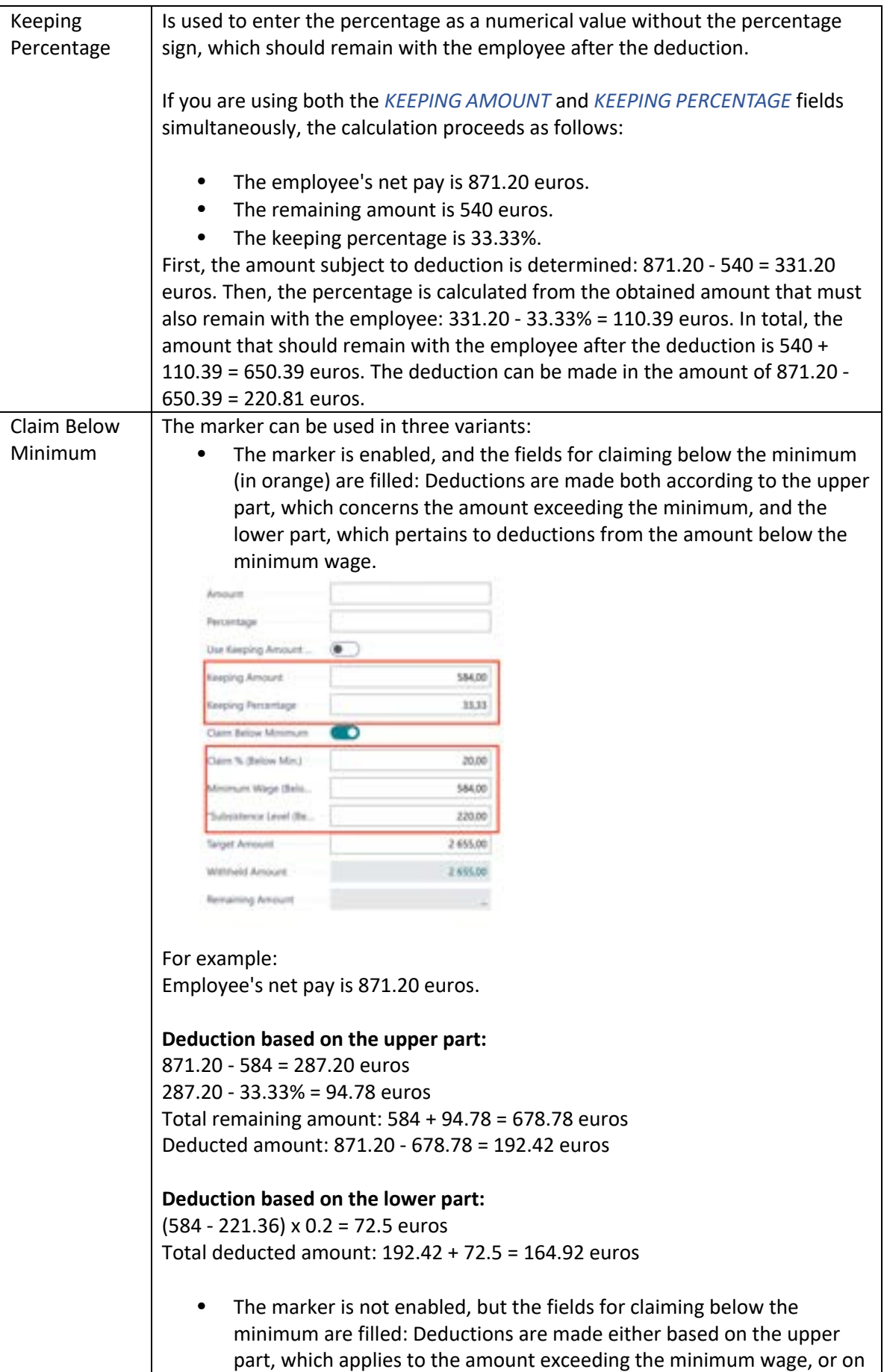

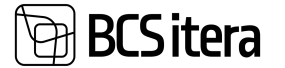

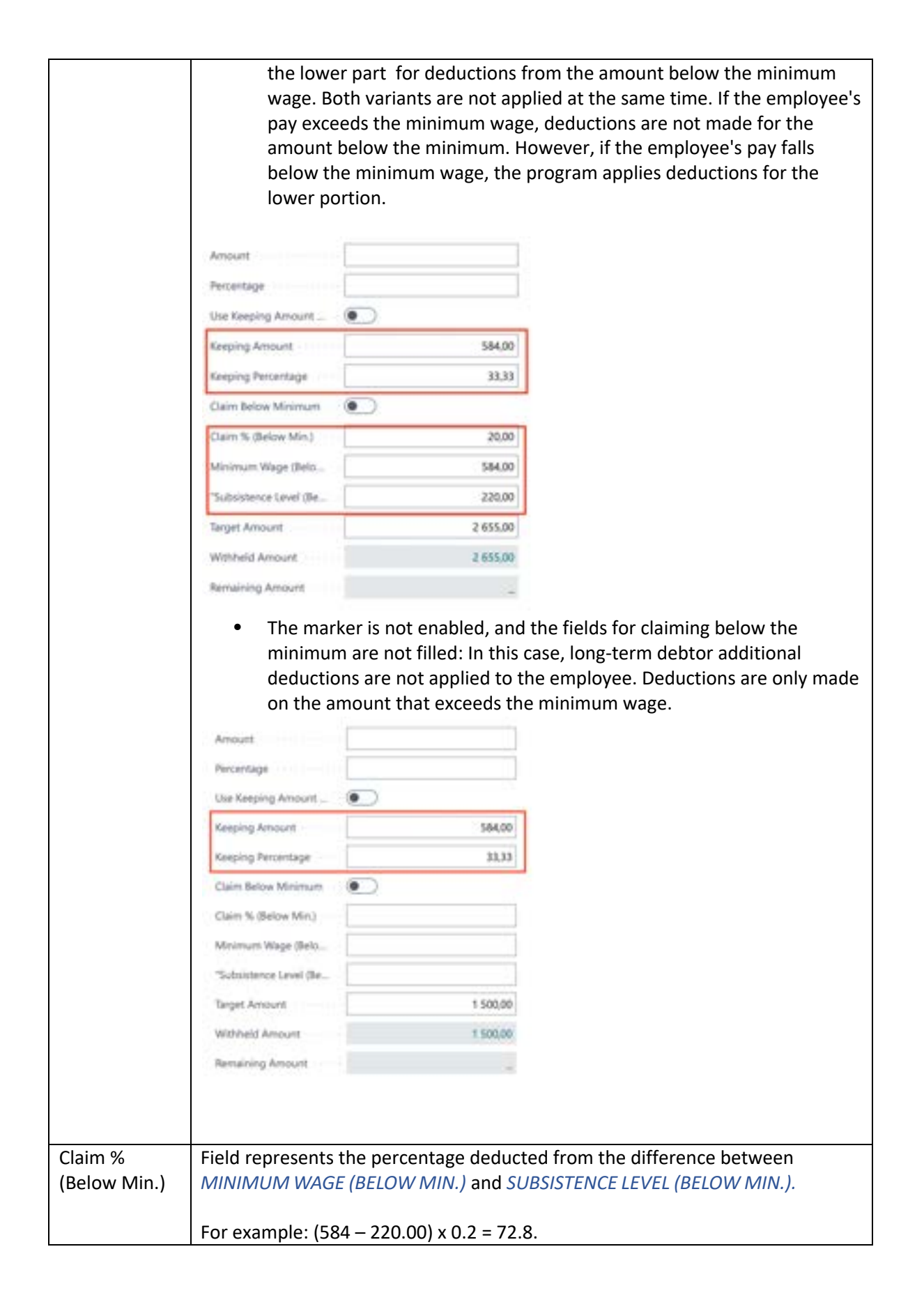

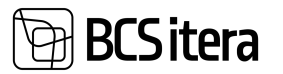

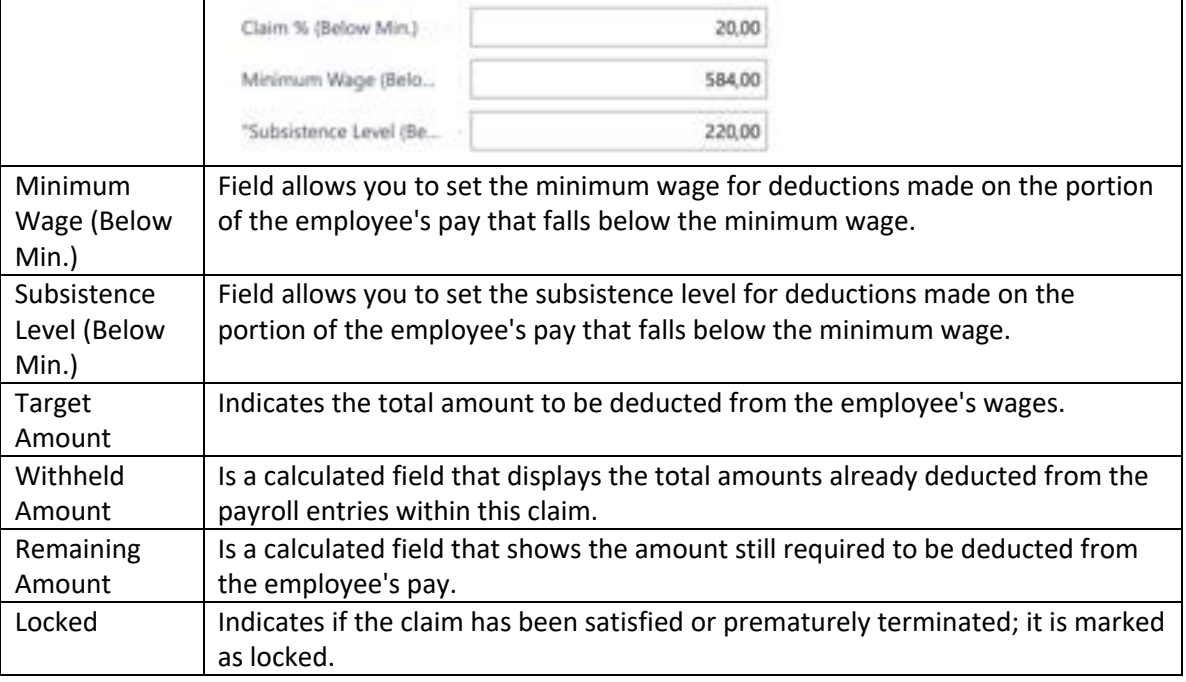

#### **3.1.11.2. Fast tab: Collector Information**

#### **Collector Information**

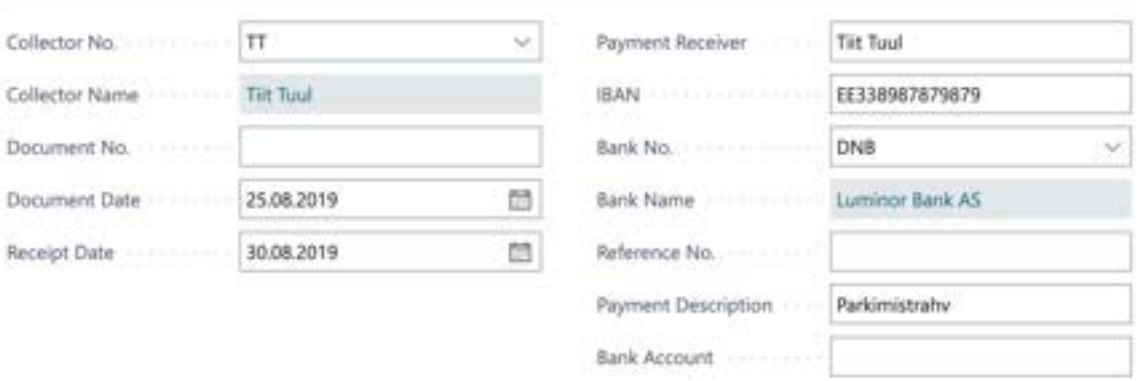

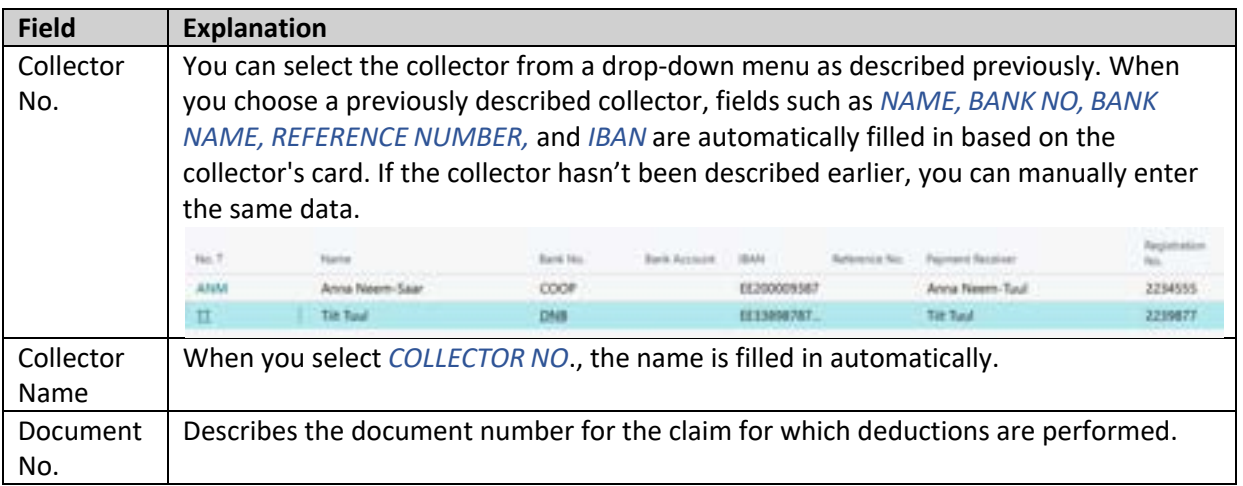

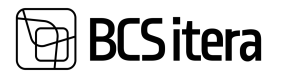

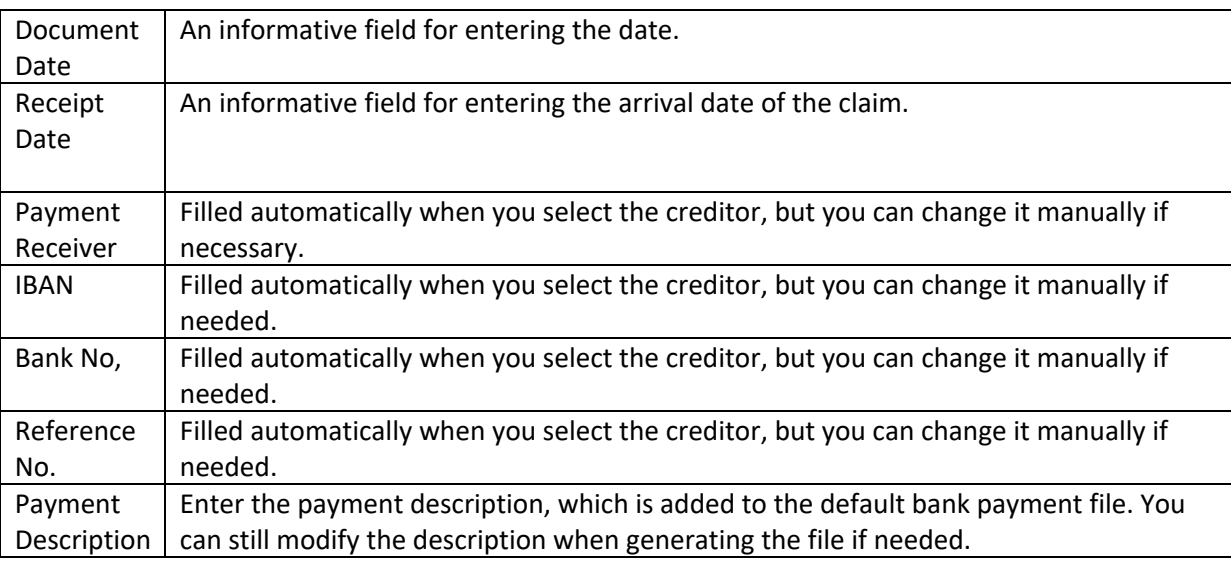

The deduction is calculated based on the claim card within the regular payroll calculation, for example, the calculation of wages or sick pay. Deductions are made on a payout period basis. This means that if at the beginning of the month, on payday, the calculated amount for the employee isn't sufficient for deductions, but additional earnings like vacation pay are added in the middle of the month, the program calculates and withholds the possible deduction amount.

The deduction scheme that the program initially applies isn't recalculated during a later payroll calculation if related entries have been made in the Payroll Journal or have already been posted. For instance, if an employee has the condition of an alimony minimum applied during the payroll calculation on payday, but during the month, bonuses or holiday pay accumulate to an amount that would allow another condition to be applied, the program won't make this change unless you post or include the previous entries in the Payroll Journal.

When calculating the deductions, the program checks entry numbers, and deductions won't be applied to payouts calculated before the execution of the enforcement order in the company.

#### **3.1.12. MANAGER ASSISTANTS**

For using the *ASSISTANT* solution, you need to activate the *ASSISTANT* marker in the *APPLICATION AREA SETUP*.

The list of manager's assistants is primarily associated with the functionality of the employee portal. For an employee who is a manager, their list of assisting employees or staff members is entered. Once employees are added to this list, they can be granted all the same rights and permissions in the employee portal as the manager has for viewing their subordinates' data and submitting leave requests.

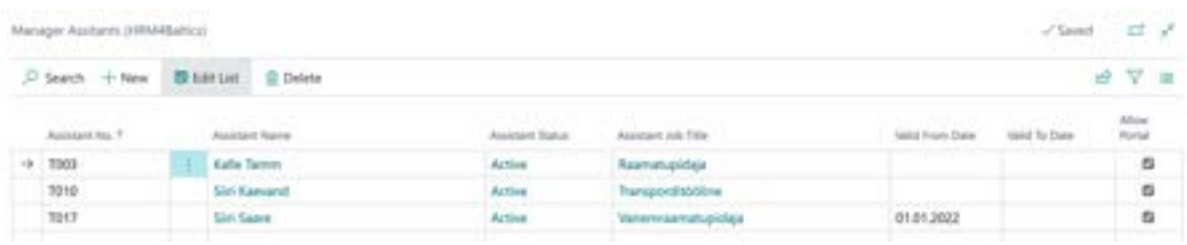

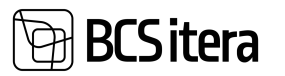

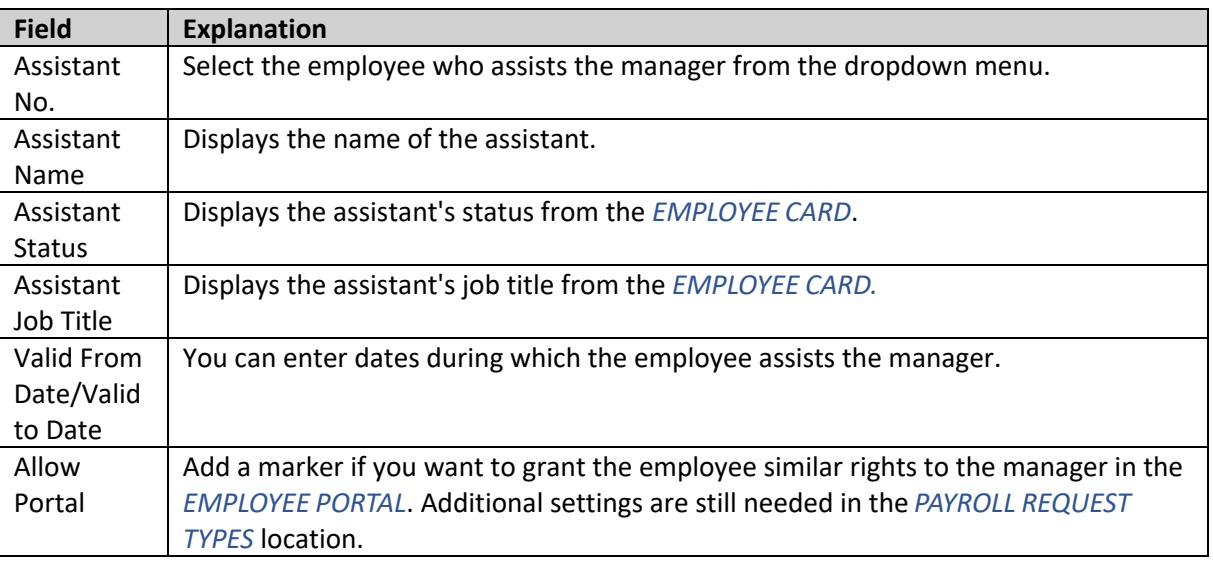

To enable the added assistant in the list to assist the manager and perform necessary actions on their behalf in the portal, you must configure settings in the *PAYROLL REQUEST TYPES* under the column *SHOW ASSISTANT.* For detailed instructions on configuration, refer to the chapter on *PAYROLL REQUEST TYPES*.

#### **3.1.13. ASSISTANT MANAGERS**

For using the *ASSISTANT* solution, you need to activate the *ASSISTANT* marker in the *APPLICATION AREA SETUP*.

The list is primarily related to the functionality of the employee portal and is essentially the same as the *MANAGER'S ASSISTANTS* list. When a manager's assistant's details are added to the list, the manager's information is displayed in the same list for the assistant. It doesn't matter which list is filled out because data is displayed in both lists. All the same rights that the manager has for viewing their subordinates' data and submitting vacation requests in the employee portal can be added to the assisting employees.

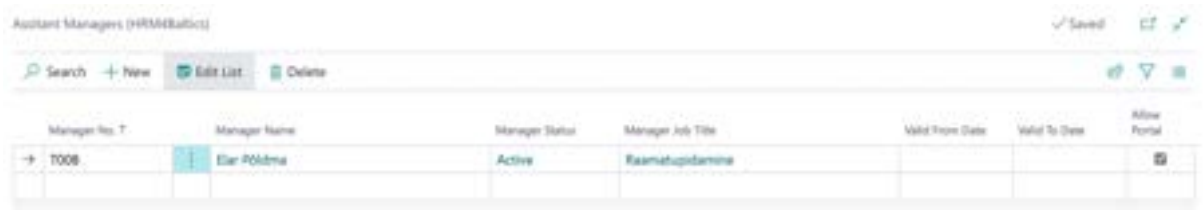

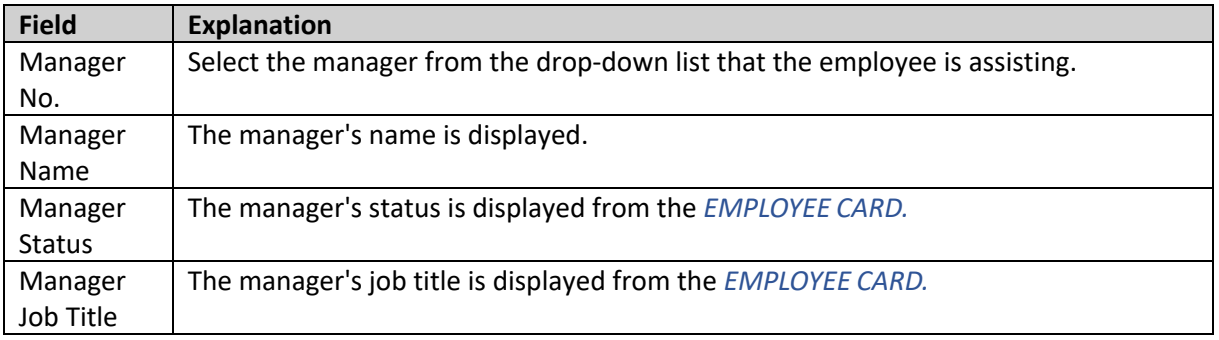

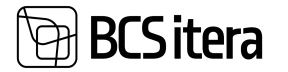

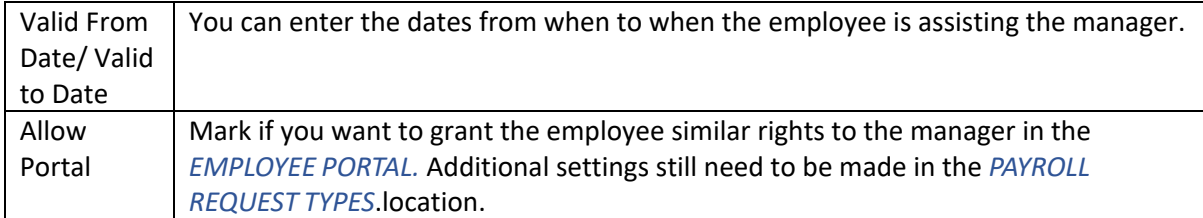

To enable the assistant to assist the manager and perform necessary actions on their behalf in the portal, settings must be added in the REQUEST TYPES location, specifically in the column *SHOW ASSISTANT.* For detailed instructions on how to configure this, please refer to the *PAYROLL REQUEST TYPES*.section.

#### **3.1.14. TAX TABLE**

For using the *TAX TABLE* solution, you need to activate the *TAXTABLE* marker in the *APPLICATION AREA SETUP*.

The functionality described allows for the management of withheld income tax amounts for Estonian employees working in Norway, following Norwegian tax regulations. In Norway, the income tax percentage or amount is determined based on the number of days worked and the amount earned during a specific period. The applicable percentage or amount for an employee is always on an annual basis.

Annually, the Norwegian tax authorities review and, if necessary, adjust the national tax tables. As a result, it's essential to regularly update these tax tables in the business system (BC).

In the employee card's sub-card *TAX CARD*, you can input the *OFFICIAL TAX PERCENTAGE (%)* or *OFFICIAL TAX TABLE* set by the Norwegian government for the employee, which is used for withholding income tax. Additionally, you have the option to input the *ACTUAL TAX PERCENTAGE (%)* and *TAX TABLE* if, for any reason, the official percentage and table are not applied.

To use the information entered for an employee in the *TAX CARD* sub-card in payroll calculations, you need to configure the corresponding settings in *PAYROLL FORMULAS*. Without these settings, the information entered for the employee will be purely informative, and Norwegian income tax will not be withheld.

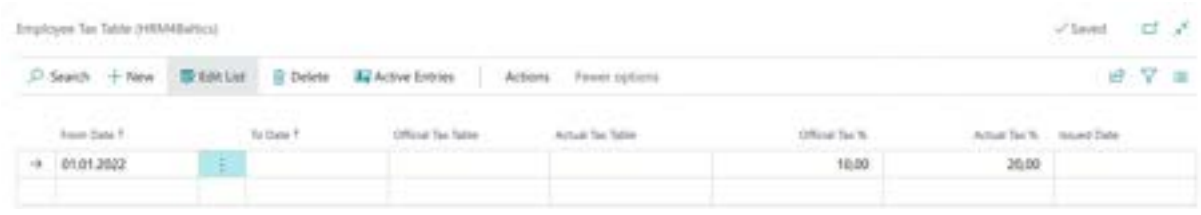

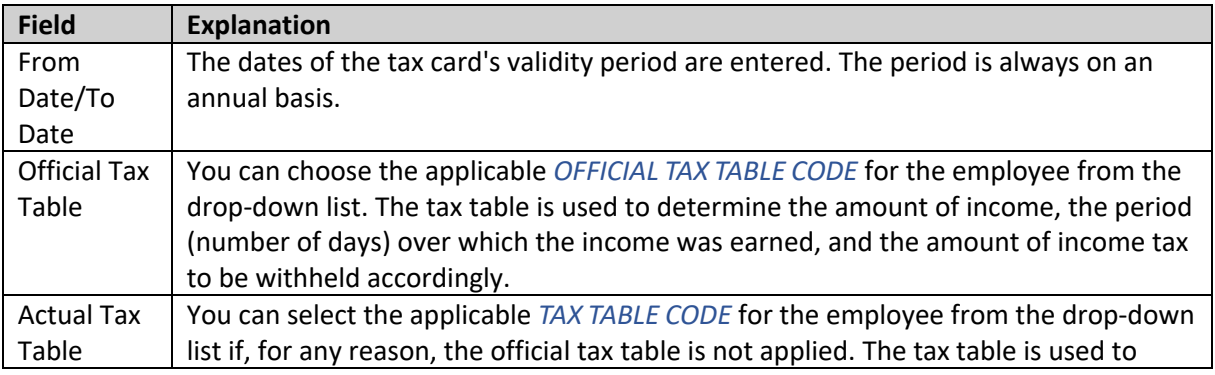

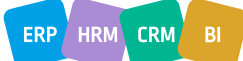

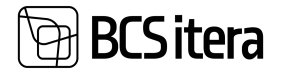

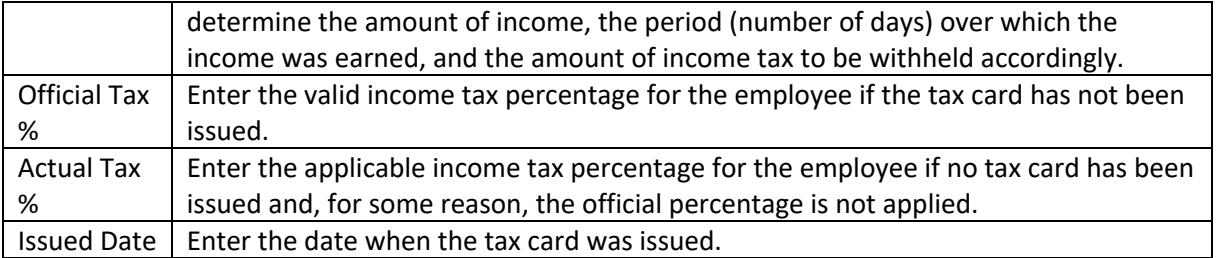

#### **3.1.14.1. Tax tables**

In order to select the applicable *TAX TABLE* on the *EMPLOYEE'S CARD*, it must be configured in advance. In addition to the tax tables, you need to set up the validity *PERIODS* for the tables, *UNITS,* and *ENTRIES* for legal income tax amounts.

To open the configuration, enter *TAX CARDS* in the BC search window and then open the configuration window.

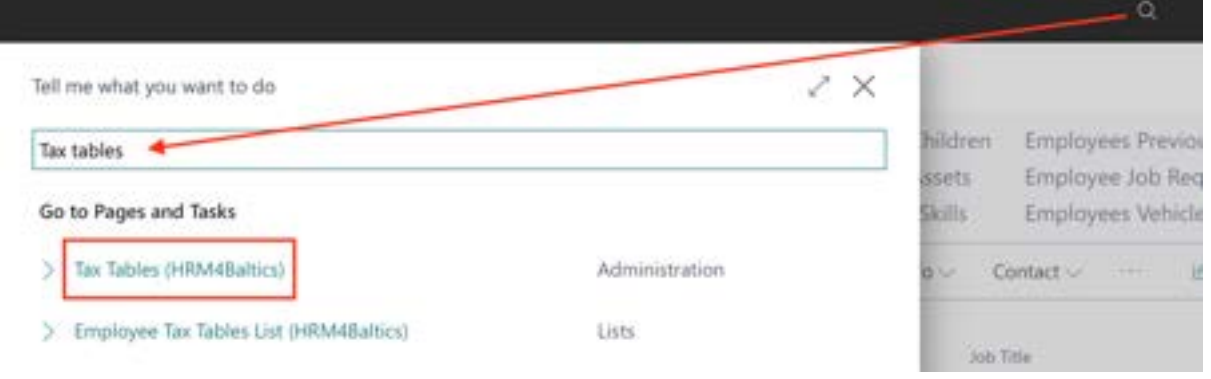

In the opened list, you describe the *TAX TABLE CODE, DESCRIPTIONS,* and enter the *CURRENCY CODE* in which the accounting is maintained.

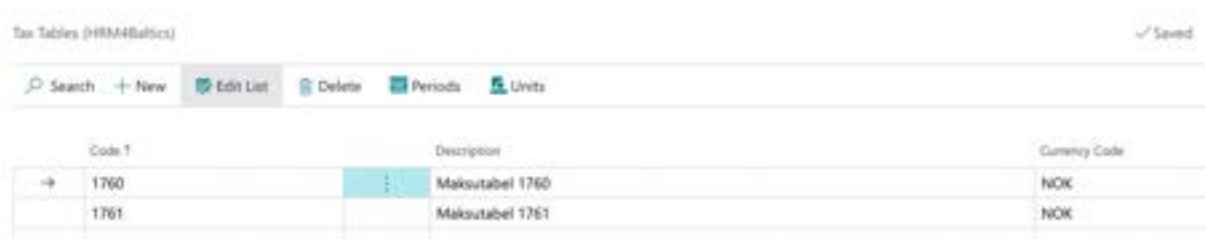

#### **3.1.14.2. Tax Table Periods**

The validity period for tax tables is one year, after which they are reviewed by the Norwegian tax authorities and necessary corrections are made. Therefore, it's important to enter the validity periods for tax tables under the *PERIODS* section by clicking on the ribbon menu button.

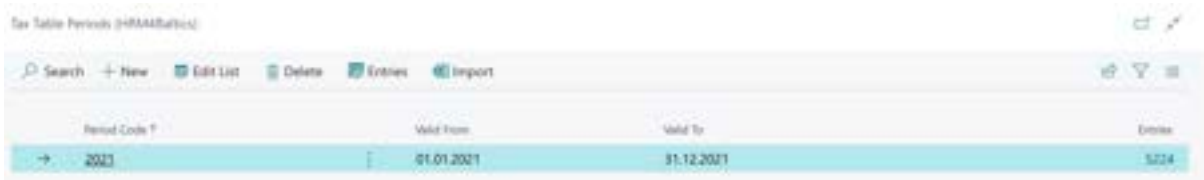

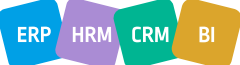

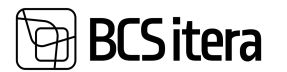

#### **3.1.14.3. Tax Table Units**

Under the *UNITS* section in the ribbon menu button, the day count is configured. Specifically, the Norwegian income tax calculation is based on worked days and the pay earned during those days. However, the day count is not a one-to-one correspondence. For example, if an employee worked 16 days in one month, according to the tax table, this might be counted as 14 days, and 10 days could be considered as one week.

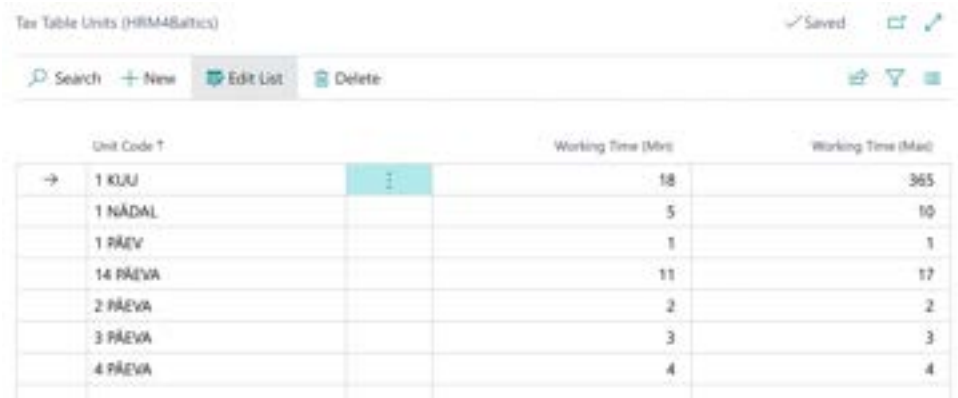

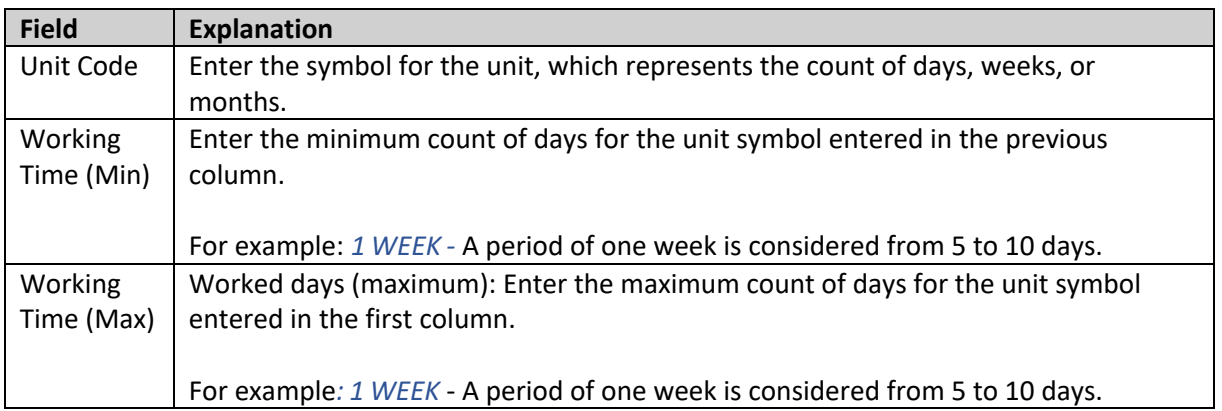

#### **3.1.14.4. Tax Table Entries**

The count of worked days, the amount of earnings during that period, and the amount (or percentage) of income tax calculated on the earnings, as determined by the Norwegian tax authorities, are configured in the list of entries for tax tables. This list can be accessed from the *TAX TABLES PERIODS* list in the ribbon menu.

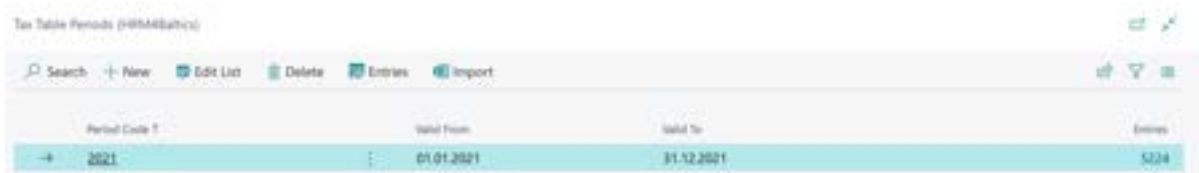

Entries can be added manually or imported using the import function, which is accessible from the *TAX TABLE PERIODS* list in the ribbon menu.

In the list of entries, you describe the amount of earnings, the tax amount, and the number of days over which the earnings were obtained.

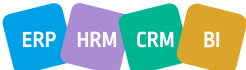

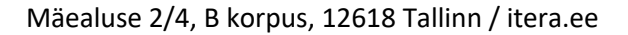

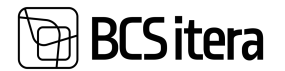

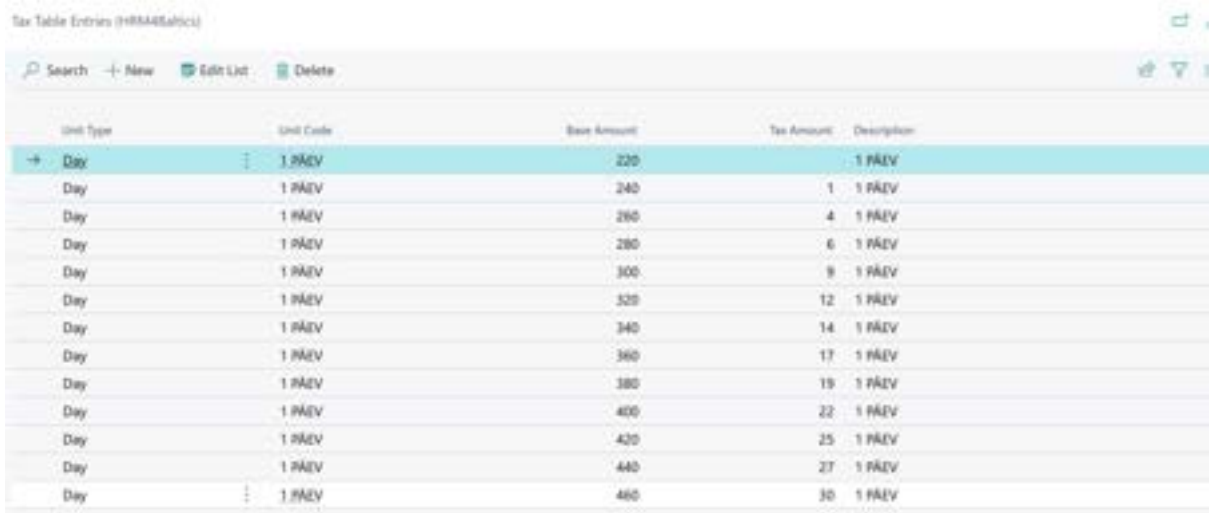

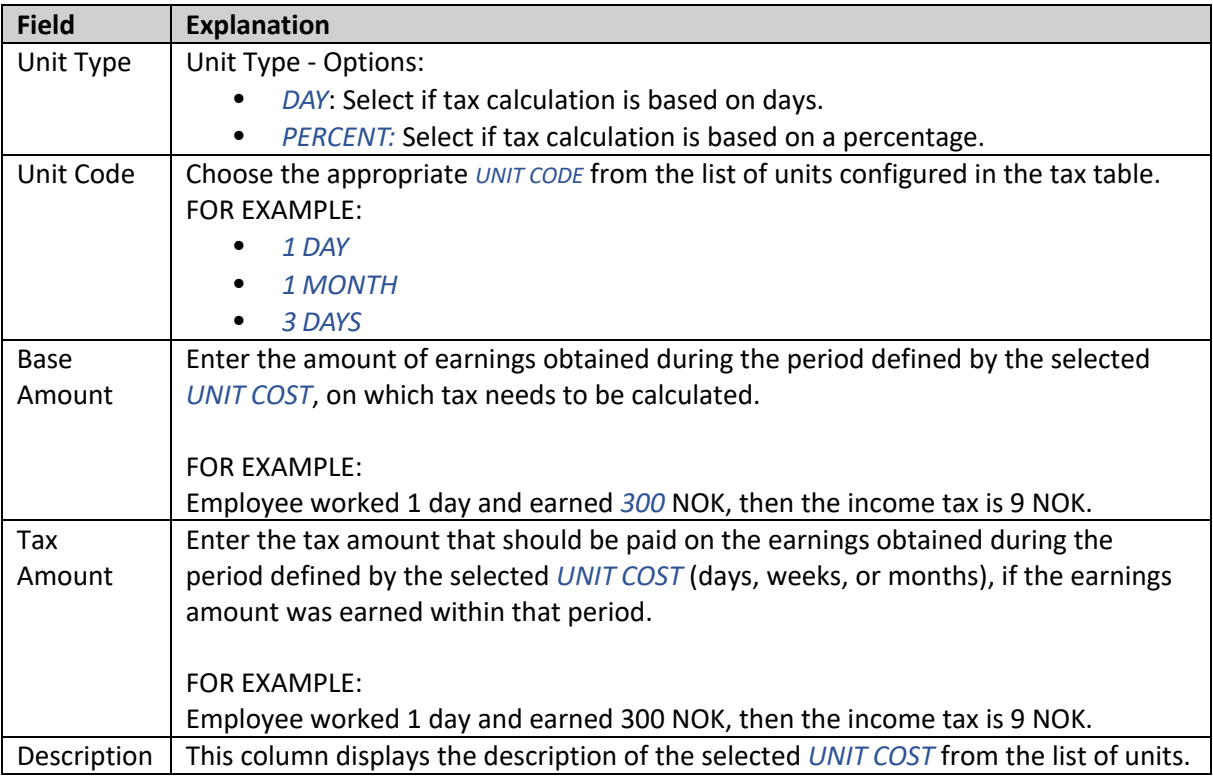

#### **3.1.14.5. External Projects**

To calculate the foreign (e.g., Norwegian) income tax to be withheld from an employee's earnings, you need to know the number of days worked in a foreign country per month, according to the previously described tax tables. To achieve this, you should enter the project number and the start and end dates when the employee worked on the relevant project into the *EXTERNAL PROJECTS"*subcard on the employee's card.

To access *EXTERNAL PROJECTS*, open the employee card and click on the *RELATED/EXTERNAL PROJECTS* ribbon menu.

This information is essential for calculating the foreign income tax to be withheld from the employee's earnings accurately.

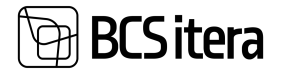

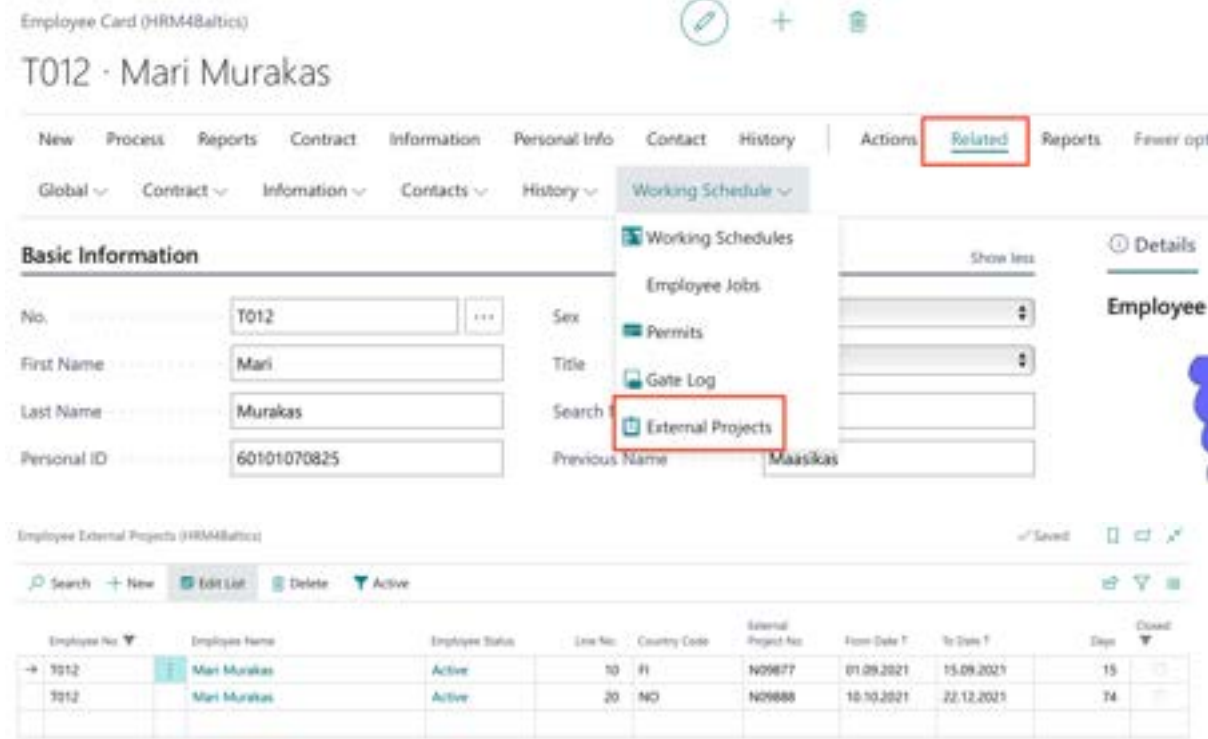

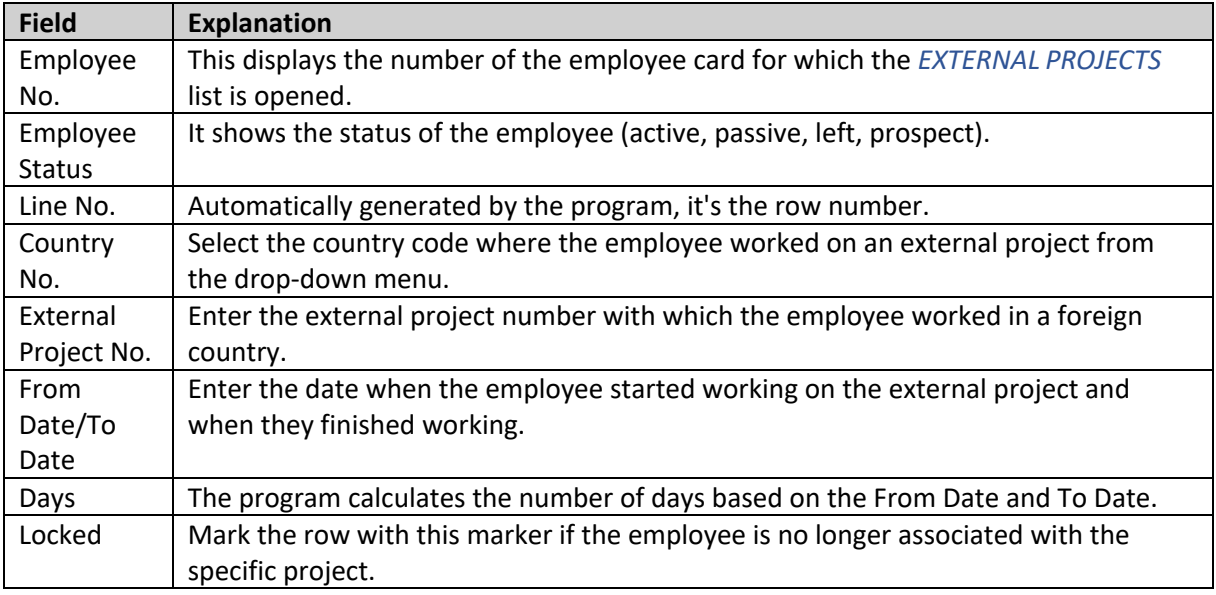

#### **3.1.15. JOB REQUIREMENTS**

It is possible to add demands for employees both position-based and person-based. The *EMPLOYEE PROFESSION REQUIREMENTS* list will display both the demands set for the employee on their card and the demands arising from their position.

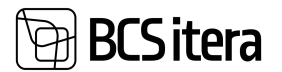

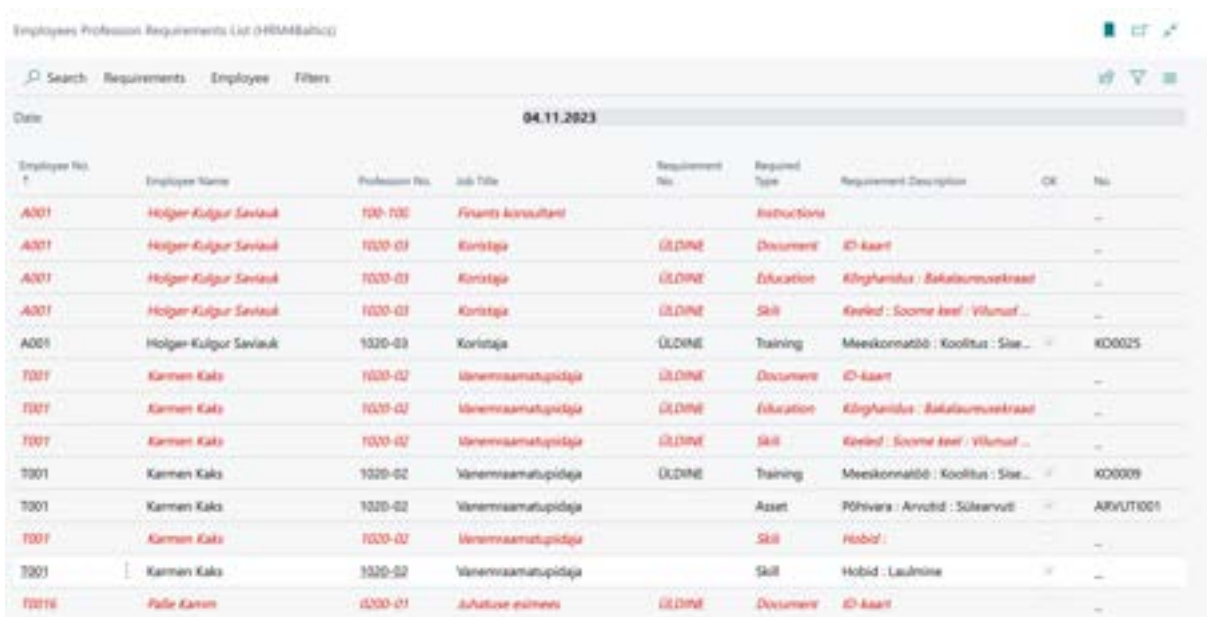

To add employee-specific requirements, you can go to the *EMPLOYEE CARD* menu and select *CONTRACT -> JOB REQUIREMENTS.* You can also add demands from the *EMPLOYEES LIST* by activating the employee's row and clicking on *CONTRACT -> JOB REQUIREMENTS.* from the menu. In the opened window, you can configure requirements that apply only to a specific employee. Position-based requirements are not displayed in this list.

You can make a requirement mandatory for an employee based on the following criteria:

- *DOCUMENT*
- *TRAINING*
- *EDUCATION*
- *SKILLS*
- *ASSETS*
- *INSTRUCTIONS*
- *EMPLOYEE FORM*
- *FILE*

You can add validity periods to all these requirements, specifying when a particular requirements is mandatory for the employee. For example, if one of the mandatory training requirements is replaced with another, you can set an end date for the previous requirement and add the new training requirement as mandatory from a specific date. Since you can view the list of demands at any chosen date, it will always show up-to-date information.

Employee-specific and position-based requirements are considered fulfilled if the required data is entered for the employee. For example, if an employee is required to have an ID card, and the employee's *DOCUMENTS* list contains a valid ID card, the corresponding demand in the *EMPLOYEE JOB REQUIREMENTS* list will be displayed in black and marked as *OK*.

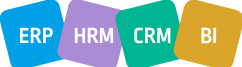

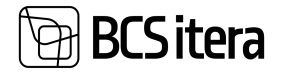

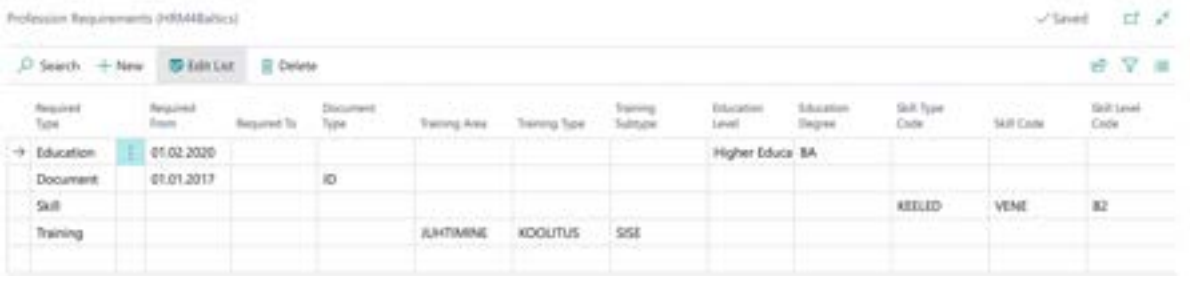

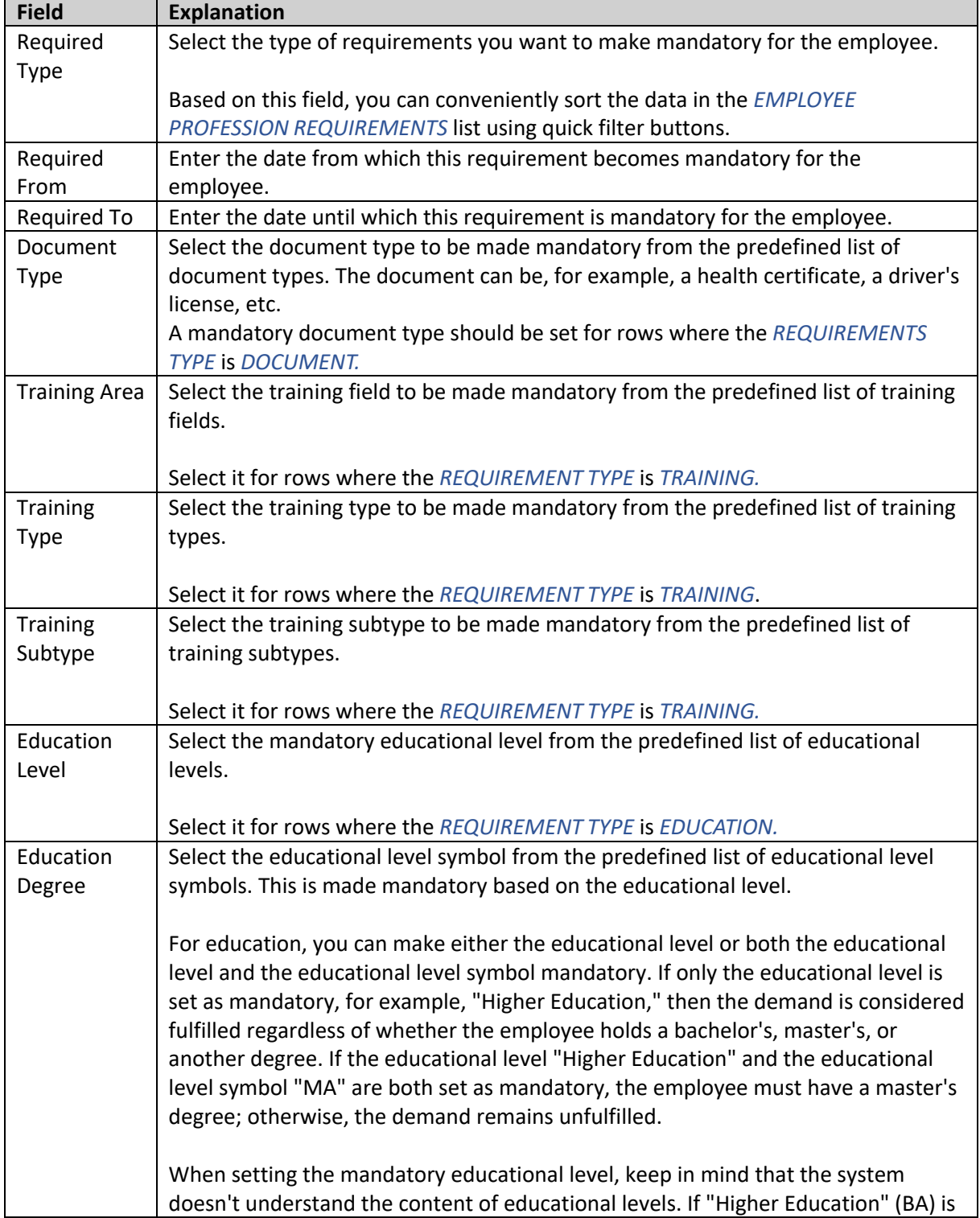

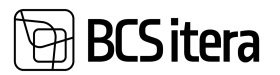

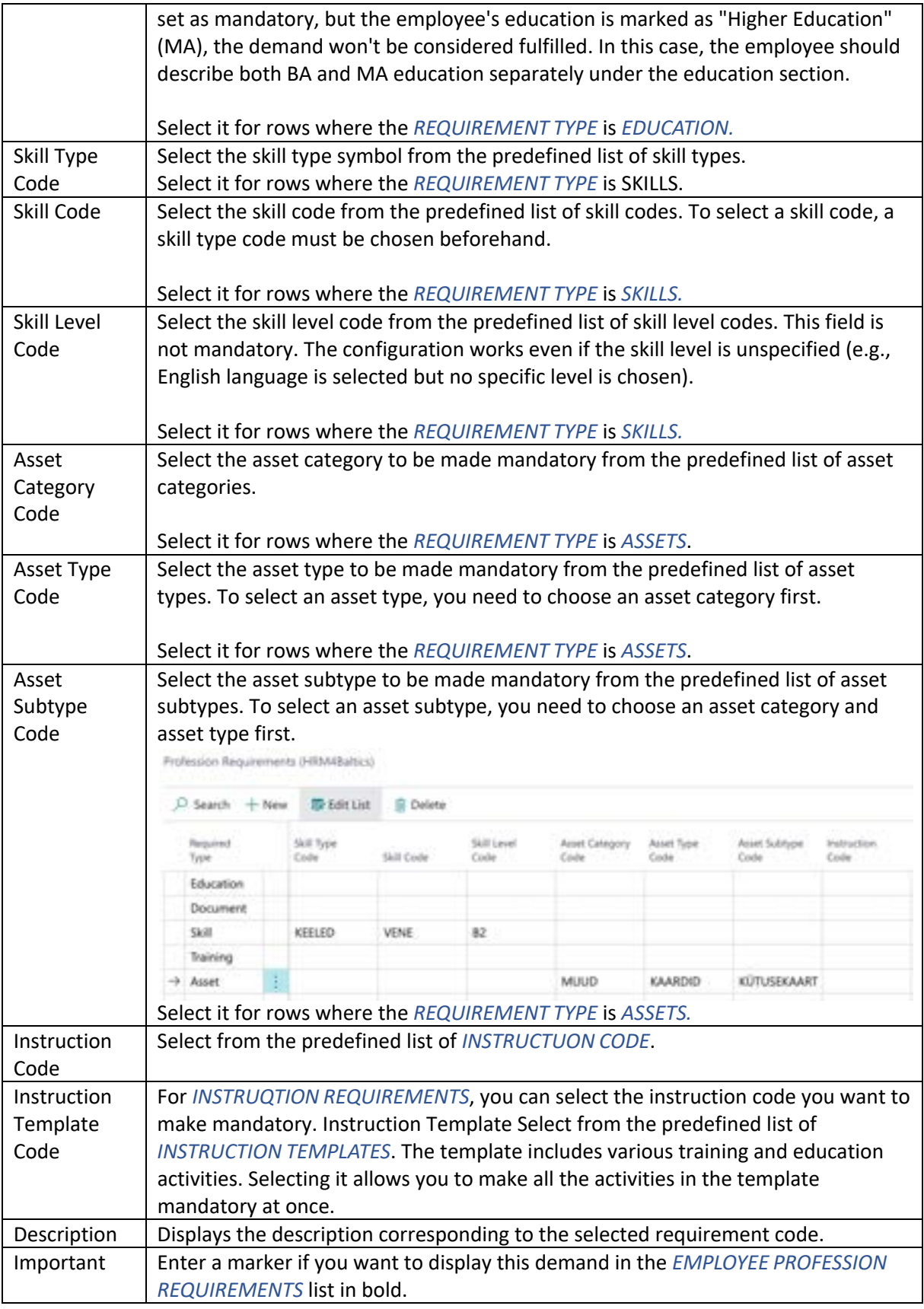

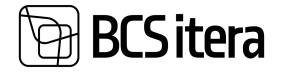

#### **3.1.16. PERSONAL DOCUMENTS**

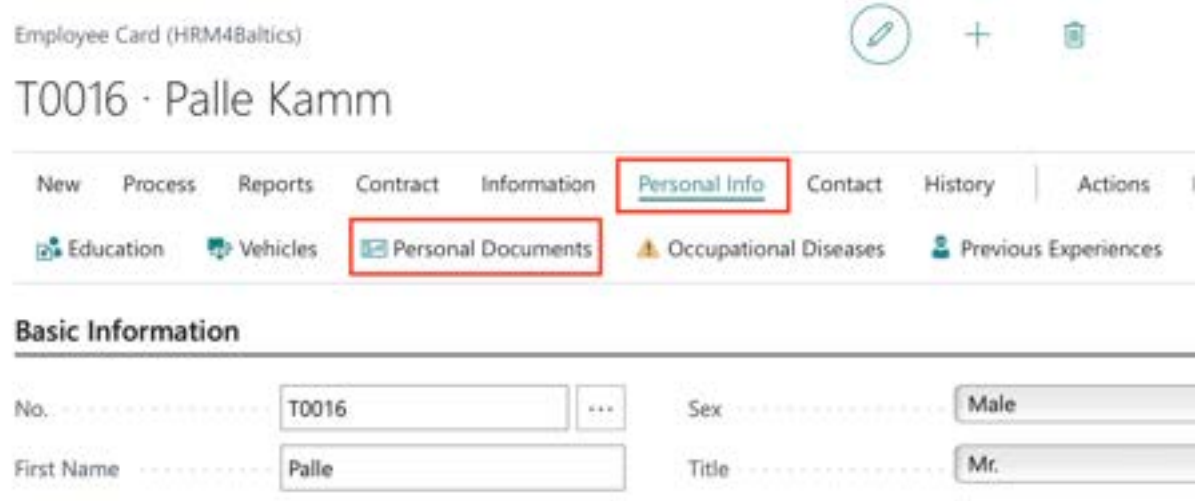

Documents related to an employee can be accessed from the *EMPLOYEE LIST* by clicking on *PERSONAL INFO*/*PERSONAL DOCUMENTS*. The information about documents entered here can also be viewed in the *EMPLOYEE DOCUMENTS* report and the *EMPLOYEE DOCUMENTS* list.

To associate a file with a *PERSONAL DOCUMENT*, select the document row and press the *ADD FILE* button in the factbox on the right side of the window from the *FILES* menu. Then, add the desired file. Another option is to drag and drop the file(s) into the blue box in the window (as described in the image below, labeled as *"2 FILES"*)*.* The factbox panel displays a preview of the added files. Previews are only displayed for file types supported by the user's browser.

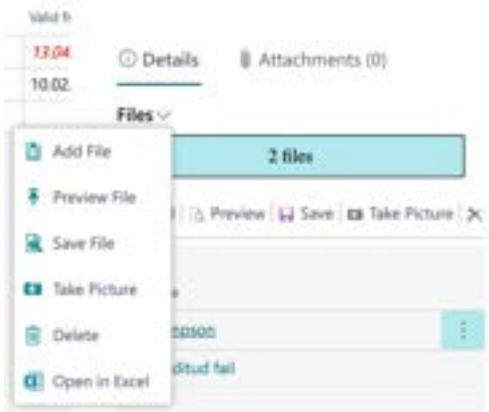

The file is added to the employee's files under the source name *EMPLOYEE DOCUMENTS*. The file is also added to the lists *EMPLOYEE FILES* and *EMPLOYEES FILES.*

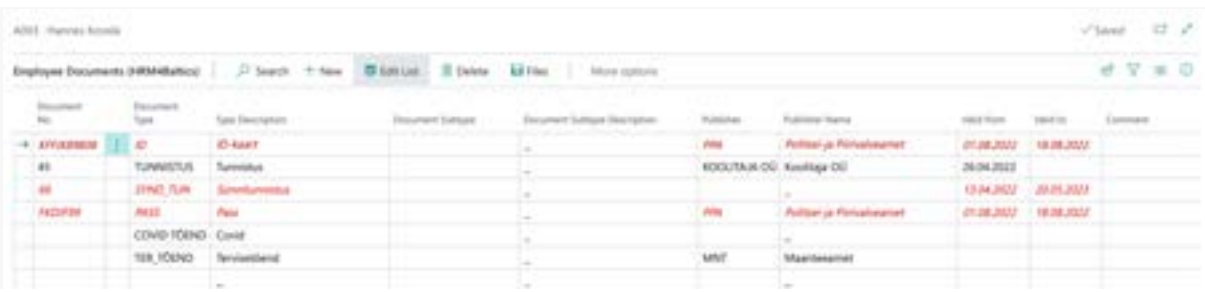

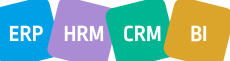

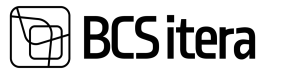

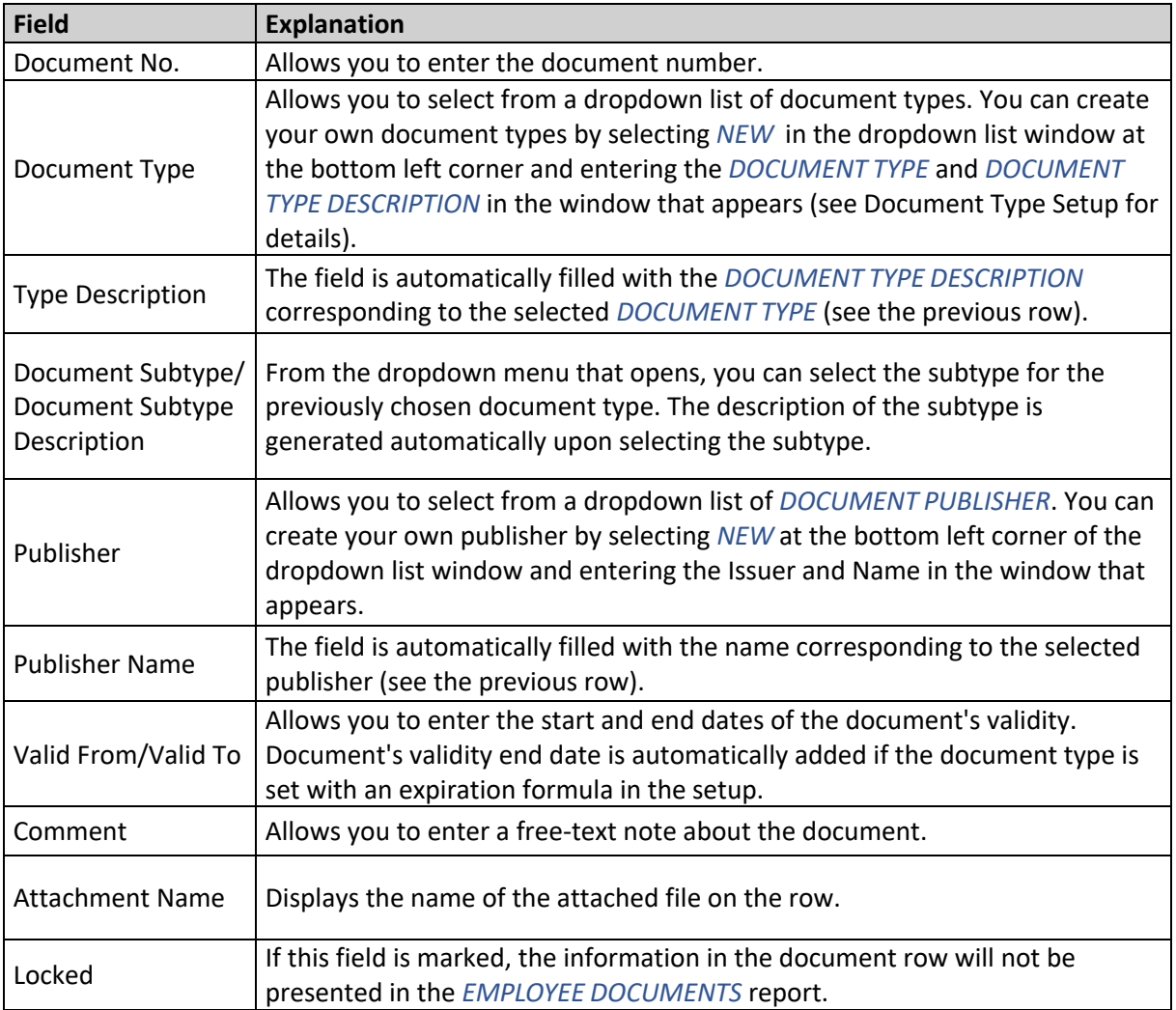

#### **3.1.16.1. Document Types Setup**

In the document list, you can choose from pre-configured document types. To configure new types, the user must open the dropdown menu window and press *NEW* in the lower left corner. In the opened list, you can describe the new document type and other related settings.

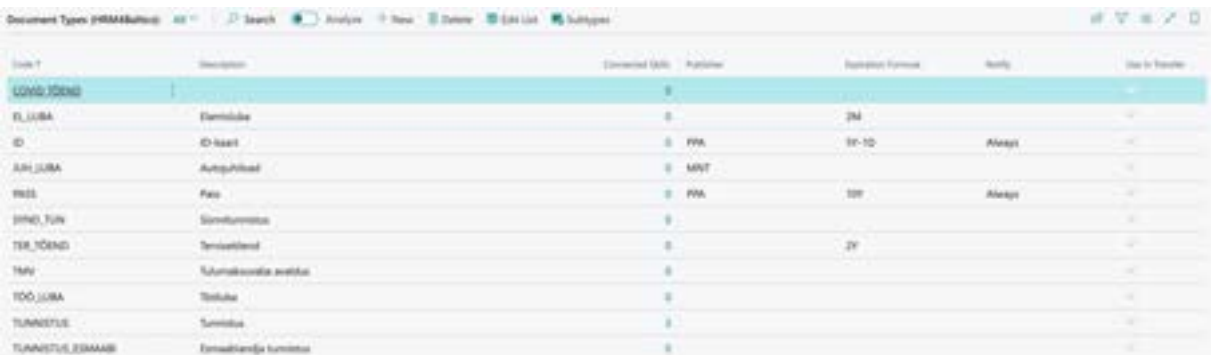

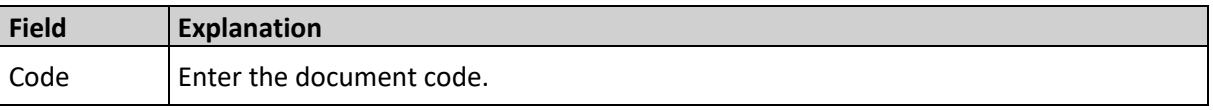

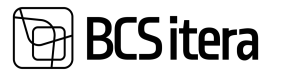

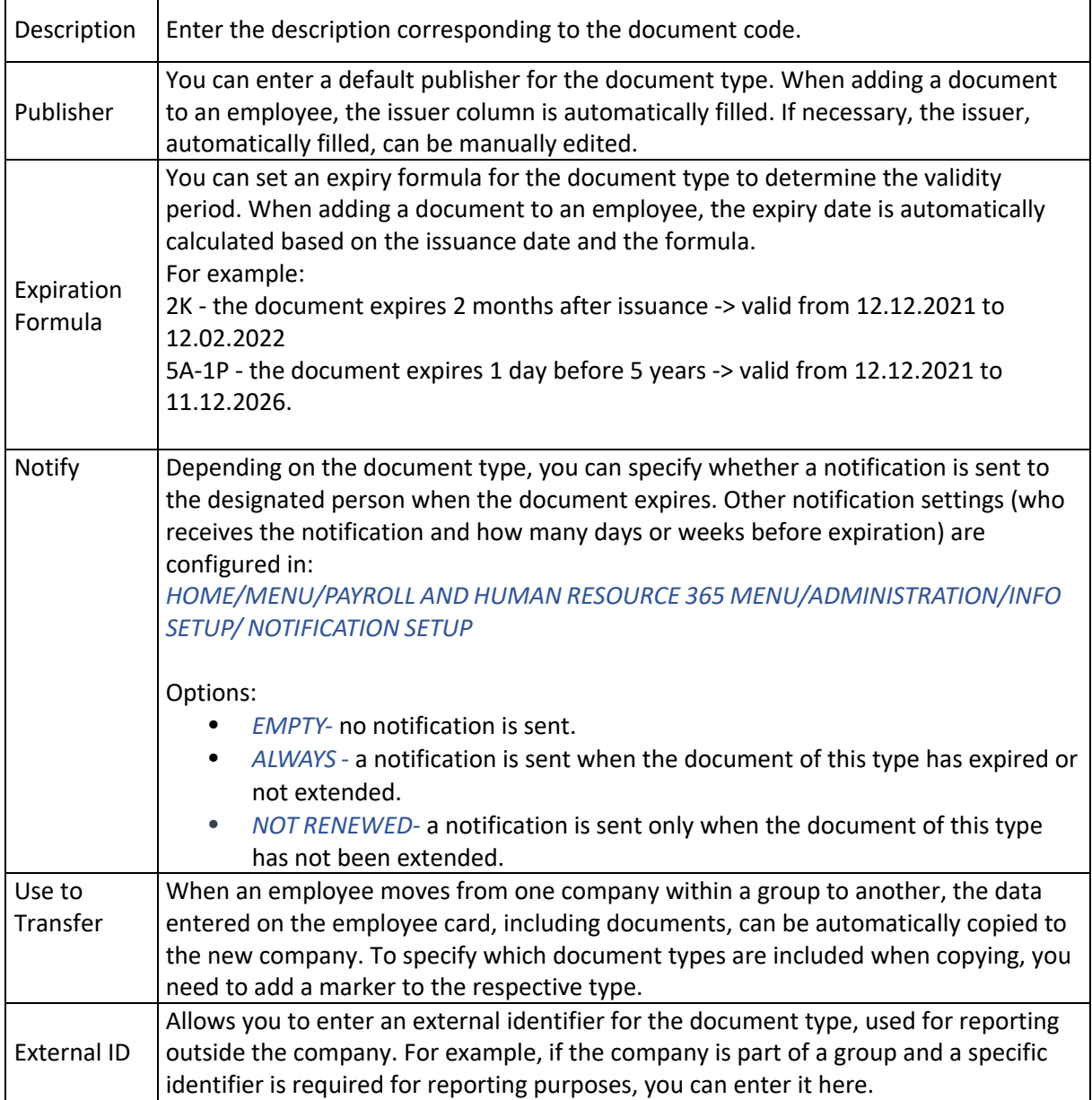

Subtypes can also be configured for document types, and for this purpose, there is a button called *SUBTYPES* on the list of types

#### **3.1.17. INFO ENTRIES**

Preconfigured *INFO TYPE* tables allow users to add various employee-related information as *INFO ENTRIES.* Users can easily configure and modify the *INFO TYPE* tables used in the company.

Specific *INFO ENTRIES* related to an employee can be entered from either the EMPLOYEE CARD or the *EMPLOYEES LIST* under the location *HOME/MENU/ PAYROLL AND HUMAN RESOURCE 365 MENU /LISTS/EMPLOYEES LIST.*

To open specific *INFO TYPE* entries related to an employee, click on *INFORMATION -> INFO ENTRIES* in the employee card's ribbon menu, and then select the *INFO TYPE* name. The active list is displayed in orange.

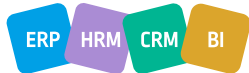
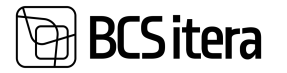

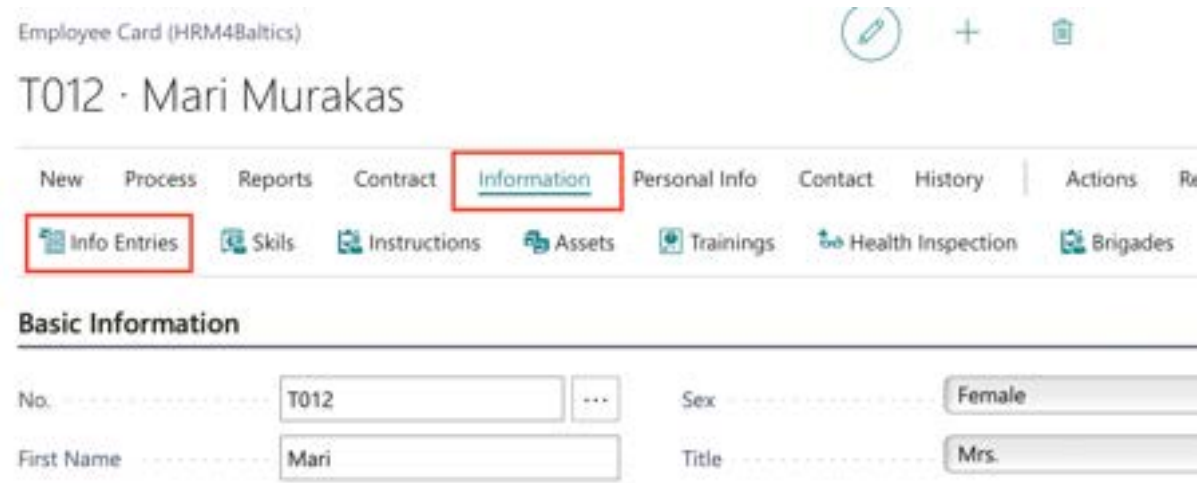

You can view, enter, and modify I*NFO ENTRIES* for all employees at once from the locations *HOME/MENU/PAYROLL AND HUMAN RESOURCE 365 MENU/LISTS/PAYROLL INFO TYPES.*

The configuration of *INFO TYPES* is done at the location *HOME/MENU/PAYROLL AND HUMAN RESOURCE 365 MENU/ADMINISTRATION/INFO SETUP/INFO TYPES.*

#### **3.1.18. SKILLS**

You can enter and view a specific employee's skills information in the list called *SKILLS.*

To access the *EMPLOYEE SKILLS* list, follow these steps:

- In the *EMPLOYEE LIST,* activate the corresponding employee's row, and press the action click on the ribbon menu, *INFORMANTION* then select *SKILLS.*
- From the specific *EMPLOYEE CARD*, click on the ribbon menu, *INFORMANTION* then select *SKILLS.*

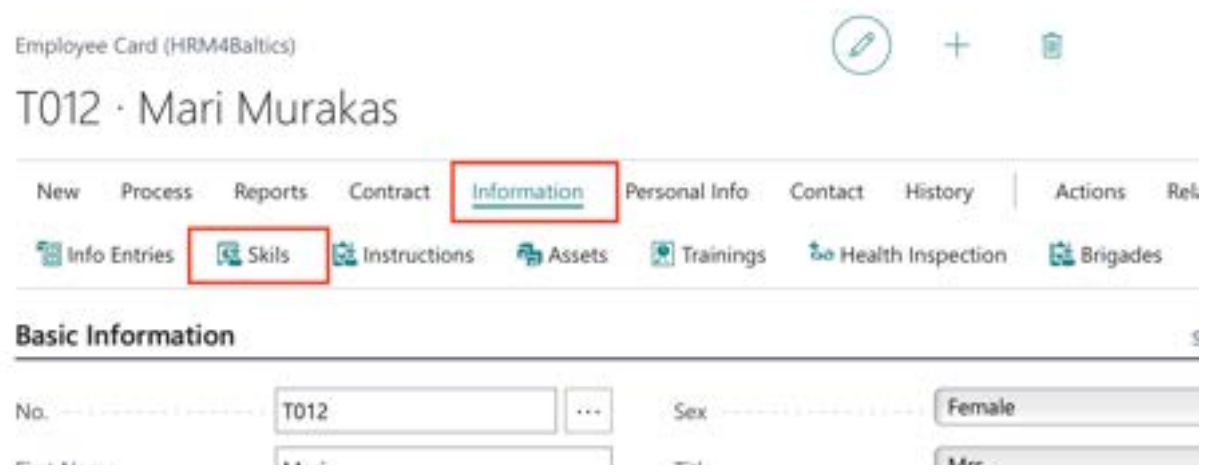

A filtered list of *EMPLOYEE SKILLS* for the selected employee will open.

- To add a new line of information related to a skill for the employee in the list, click *NEW* in the ribbon menu. Enter the desired information in the new row.
- To edit an existing row in the *EMPLOYEE SKILLS* list, click *EDIT LIST* in the ribbon menu. Make the desired changes to the row.

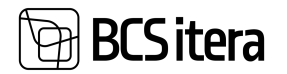

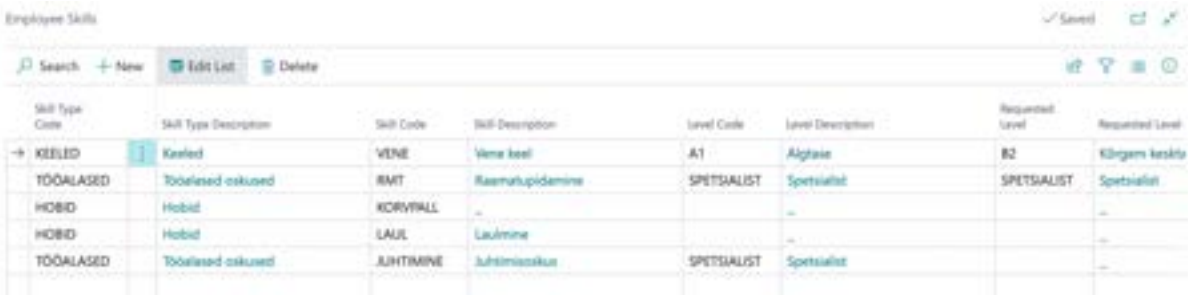

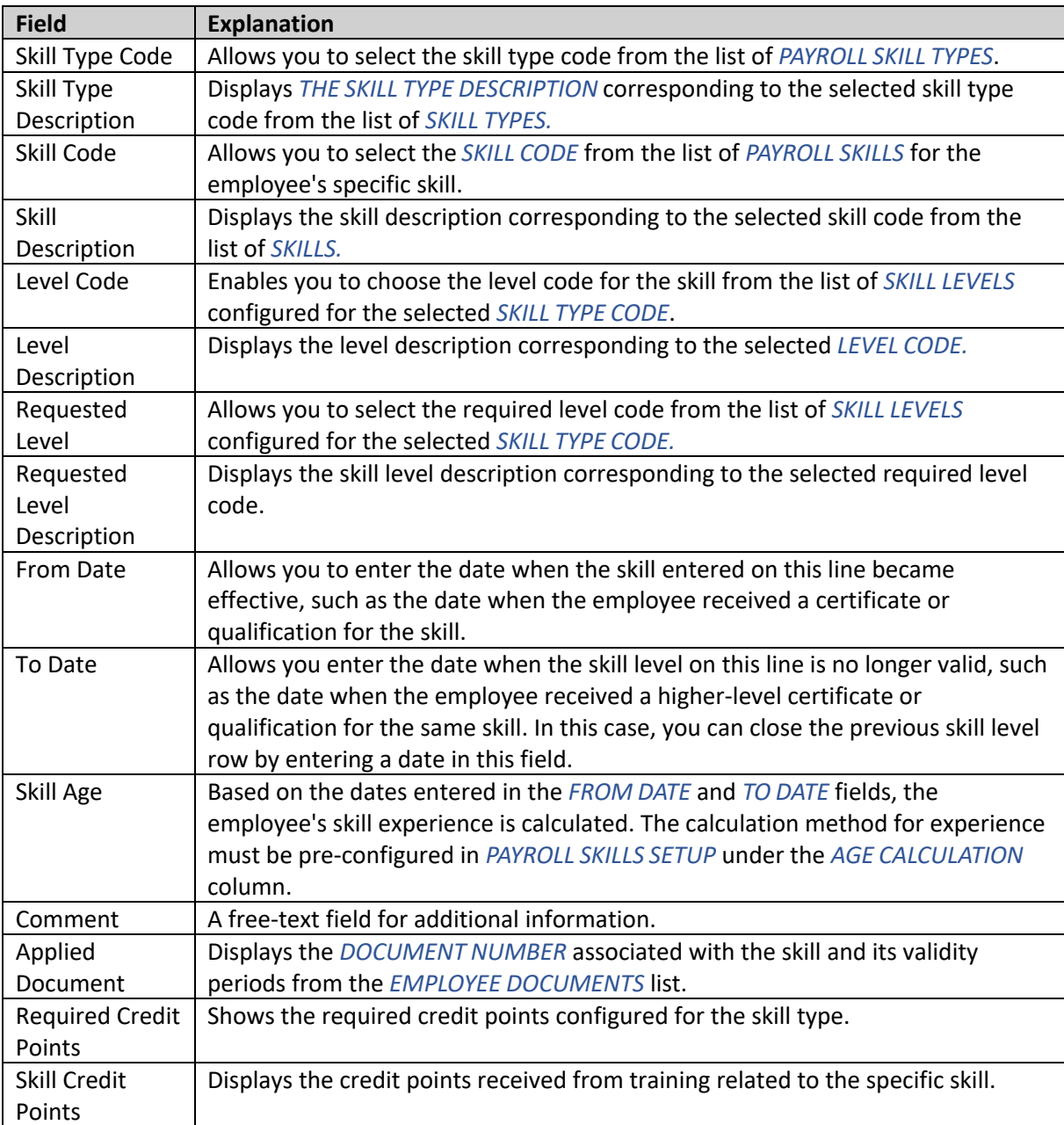

You can view the skills information for all employees at once in the *EMPLOYEE SKILLS* list.

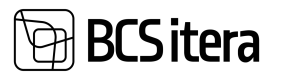

#### **3.1.19. INSTRUCTIONS**

The list is used to enter mandatory instructions and training for employees, which may have already been completed or are still pending.

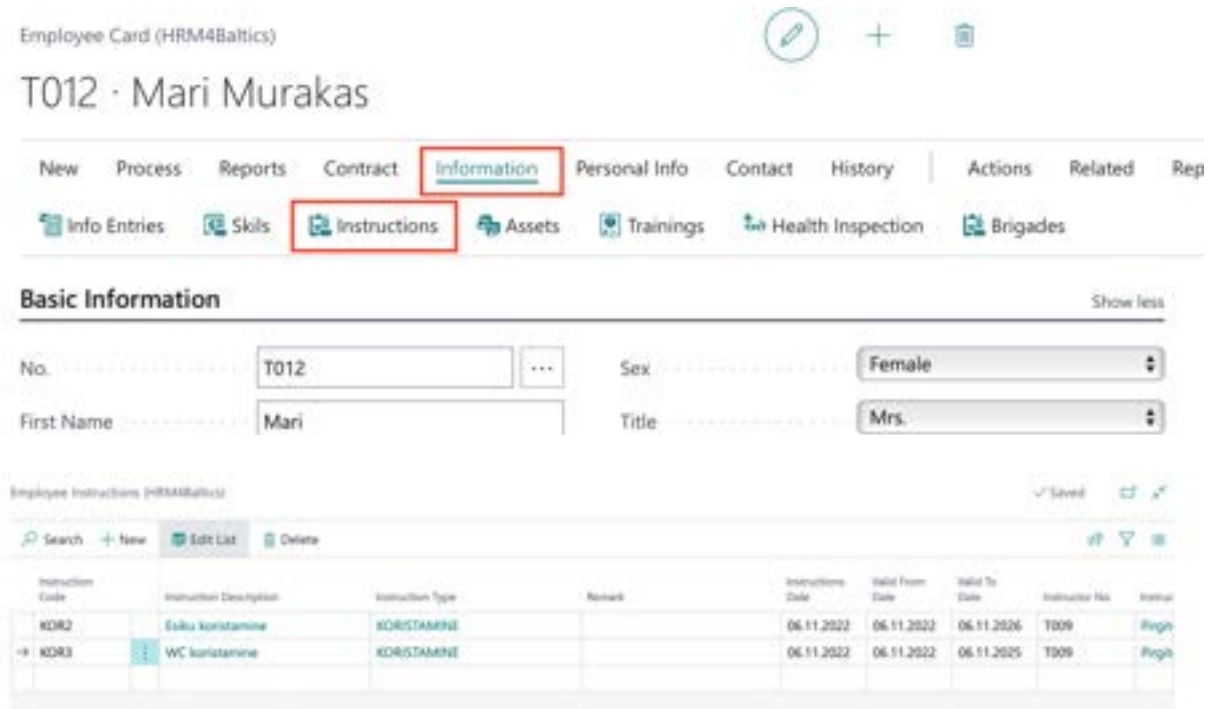

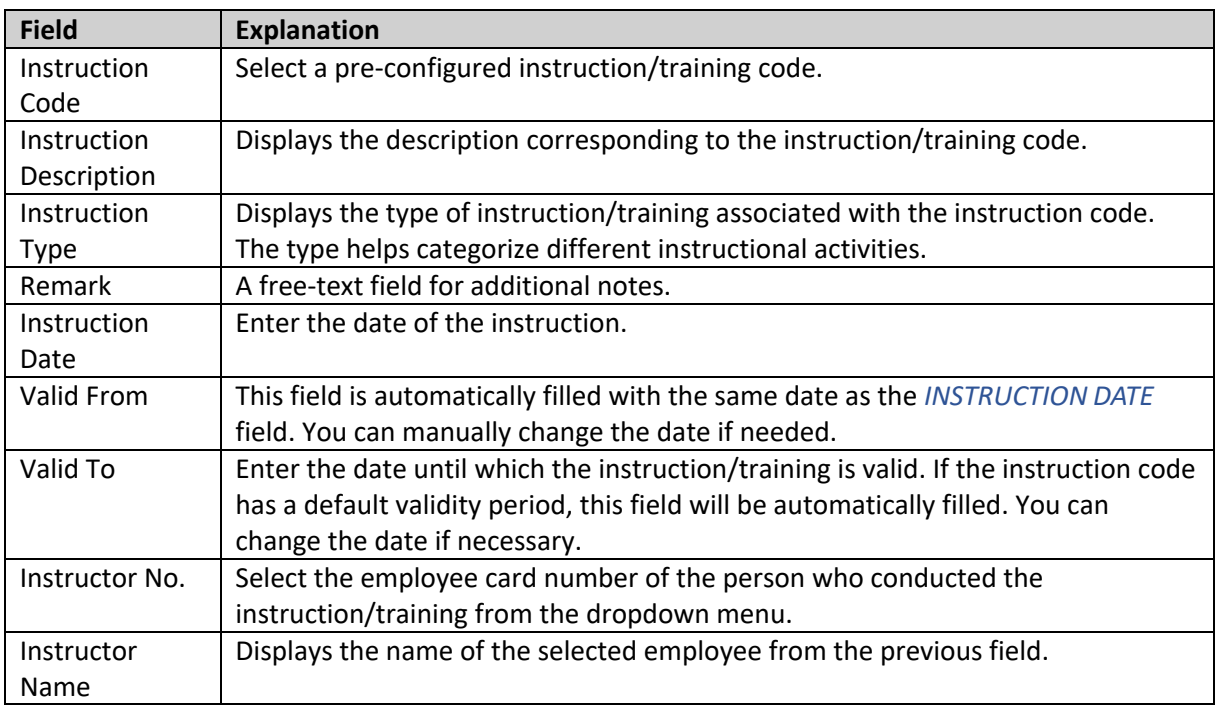

This solution can also be used with the *EMPLOYEE PORTAL*. From the employee portal, the employee can submit information about their training and instruction through an application, or the employee's manager can do it. In the *REQUEST LIST OF HR MANAGER*, the HR specialist reviews the submitted data and approves the application. Once approved, the submitted data will automatically appear in the employee card's *INSTRUCTIONS.*

ERP HRM CRM

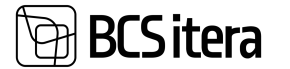

Additionally, this solution can be integrated with the *PROFESSION REQUIREMENTS* functionality (see the relevant section). This allows making training/instruction mandatory for employees and tracking their completion in the *EMPLOYEE PROFESSION REQUIREMENTS* list.

To open the list of all employees' instructions/training, enter *EMPLOYEE INSTRUCTIONS* in the search window.

#### **3.1.20. EMPLOYEE ASSETS**

You can access the specific assets associated with an employee by opening the *EMPLOYEE LIST* and then selecting *EMPLOYEES:* or by using the *INFORMANTION/ASSETS* option from the employee card/list ribbon menu. In the opened window, you'll see the list of the relevant *EMPLOYEE ASSETS*.

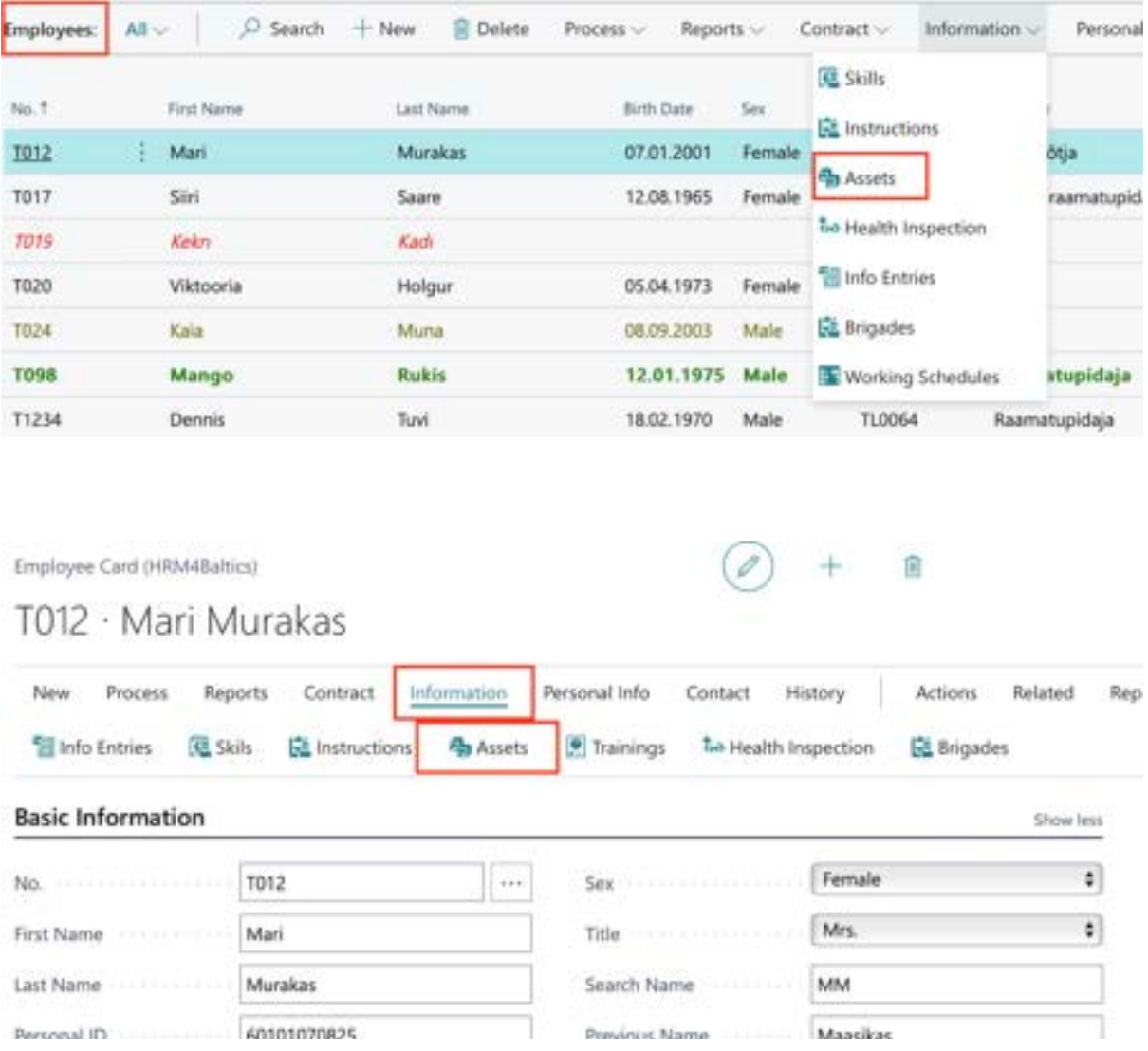

By default, the list is filtered based on the work date, so you'll only see those assets that the employee has in use on the specified work date.

If desired, you can remove or change the default filters and view other assets that the employee has used.

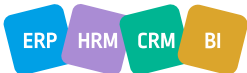

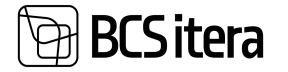

To link a file to an *EMPLOYEE ASSET*, select the corresponding row and click *ADD* on the right side of the window's in the *FILES* factbox. The file will be added to the *EMPLOYEE FILES* with the name *ASSETS.*

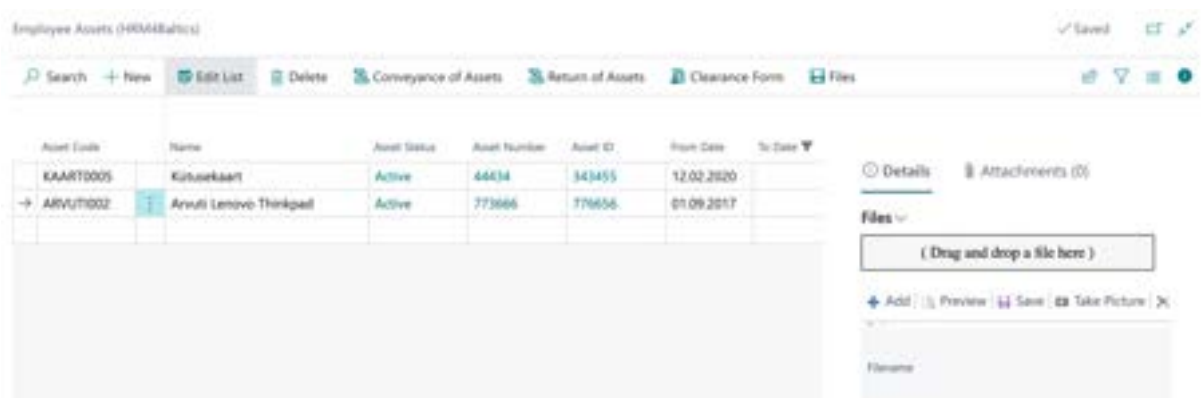

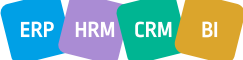

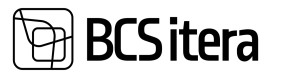

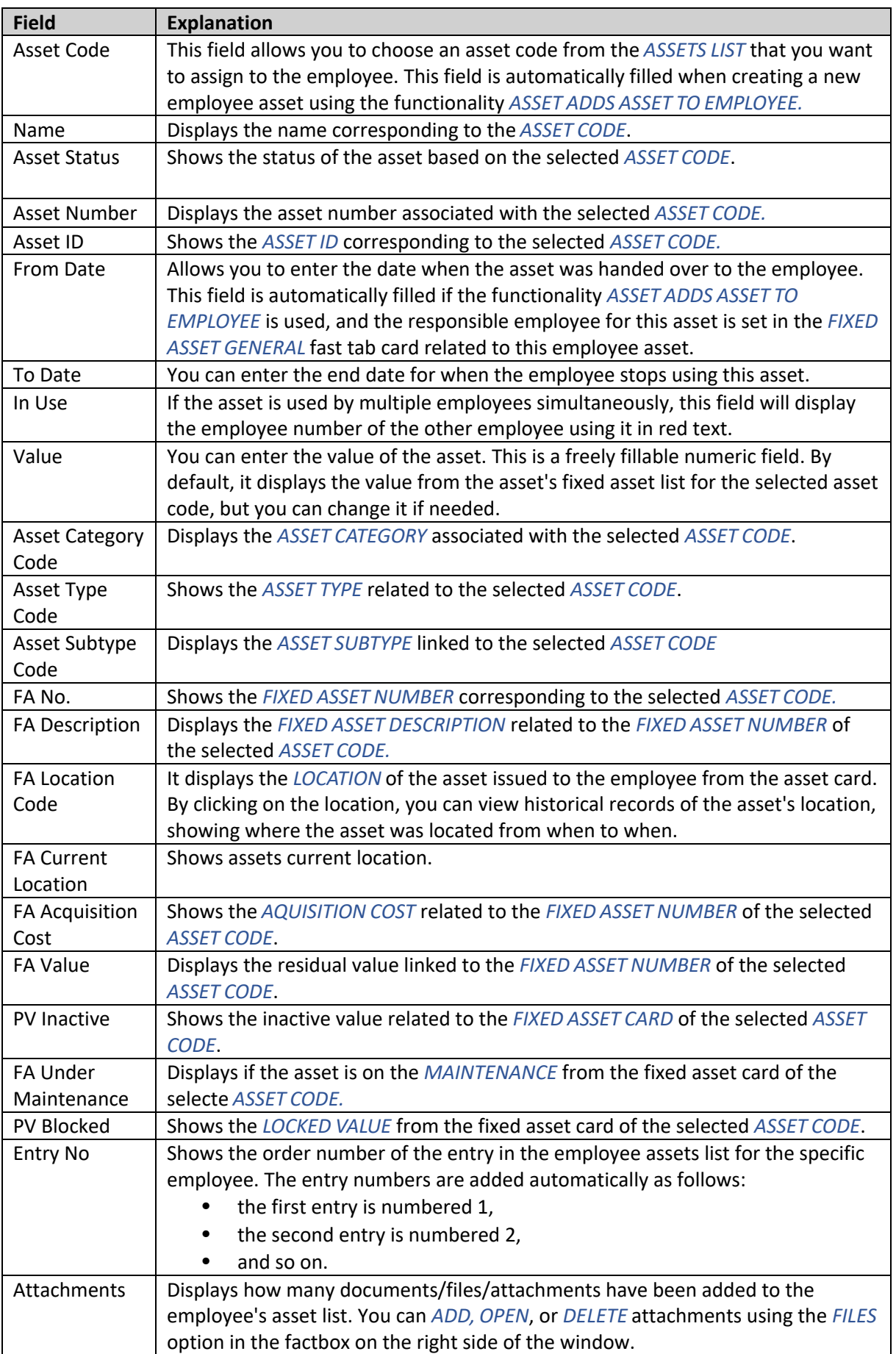

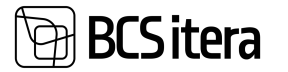

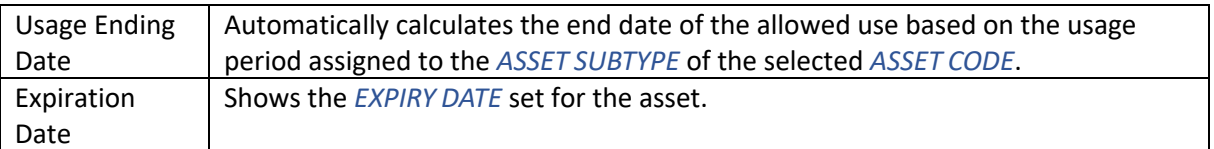

Assets can be added to an employee via the *RESPONSIBLE EMPLOYEE (PAYROLL)* field on the *FIXED ASSET CARD*. By selecting the employee from the dropdown menu, to whom the asset is being assigned, the asset is automatically added to the employee's asset list in the HRM4BALTICS solution.

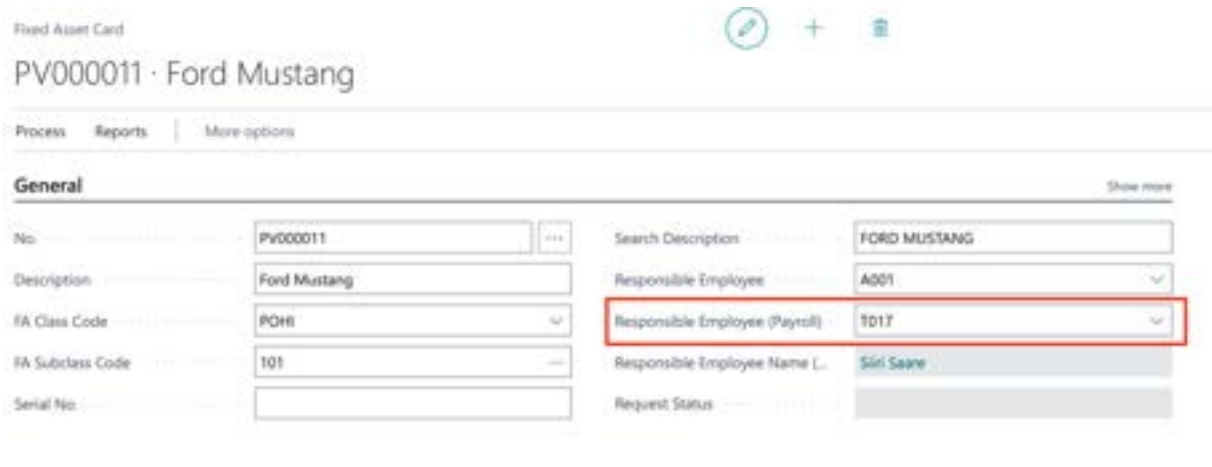

If the responsible employee is changed on the fixed asset card, the date of the change is added as the return date for the previous user in *THE TO DATE* column, and the date of providing the asset to the new employee is added as the change date, which follows the date of the change. The dates can be modified if necessary in the opened window.

 $x, Q$ 

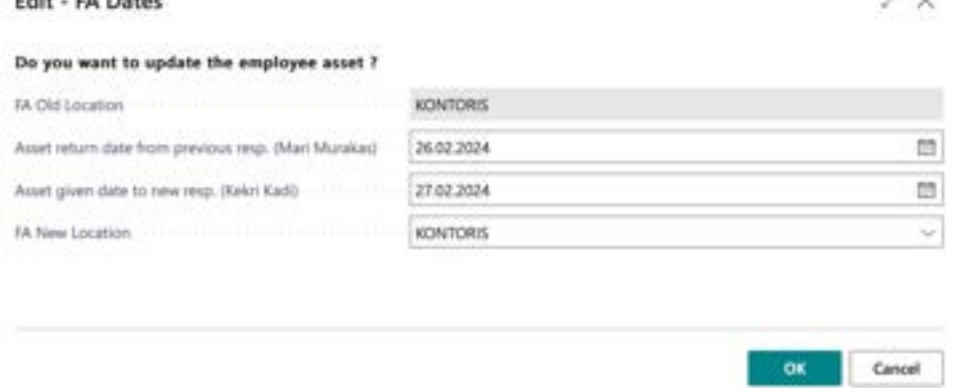

Manually, you can add a new employee asset to a specific employee's *EMPLOYEE ASSETS* list by selecting *NEW* in the *EMPLOYEE ASSETS* list's ribbon menu and filling in the required columns in the newly added row.

You can create reports for the *CONVEYANCE OF ASSETS* and *RETURN OF ASSETS* from the respective icons in the *EMPLOYEE ASSETS* list's ribbon menu or from the location: *HOME/MENU/PAYROLL AND HUMAN RESOURCE 365 MENU/TASKS->ACTIONS-> CLEARANCE FORM.*

#### **3.1.21. TRAININGS**

Edite CA Photos

The training related to the individual and the associated costs can be accessed by navigating to the *EMPLOYEES* list and then choosing the *EMPLOYEES:* ribbon menu and selecting *INFORMATION ->*

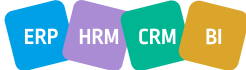

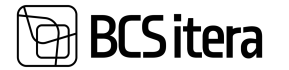

*TRAININGS."*Alternatively, you can access this information from the *INFORMATION-> TRAININGS* option within the employee's card.

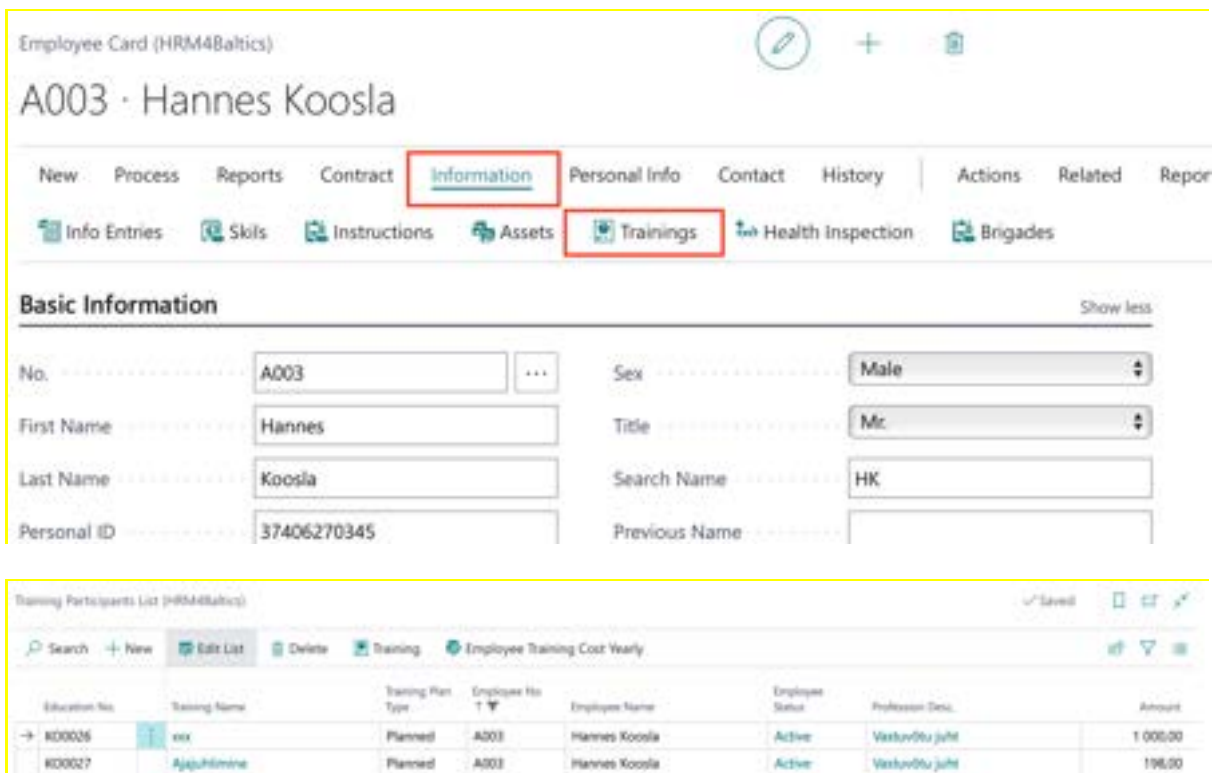

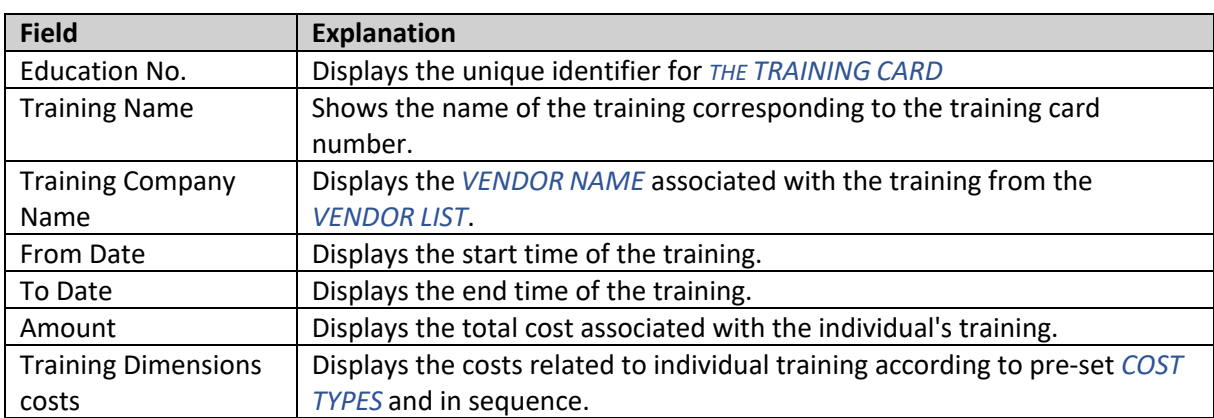

Hannes Koosla

**Hannes Koosle** 

Harves Kooda

Active

Active

Action

Virthaviblu juht

**Interview June** 

Vienhaudina jauht

A003

ADDS

ADOX

Planned

Planned

Unplanned

#### **3.1.22. HEALTH INSPECTION**

ma je to

**KD0028** 

600029

600000

Employee *HEALTH INSPECTION* data can be added and viewed from the *HEALTH INSPECTION CARD*. All the *HEALTH INSPECTION CARDS* for a specific employee can be opened from:

- The *EMPLOYEE LIST* by selecting the respective employee's row and pressing *INFORMATION-> HEALTH INSPECTION* in the menu.
- The respective *EMPLOYEE CARD* by pressing *INFORMATION-> HEALTH INSPECTION* in the menu.

0.00

0.00

6 020 00

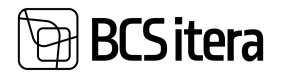

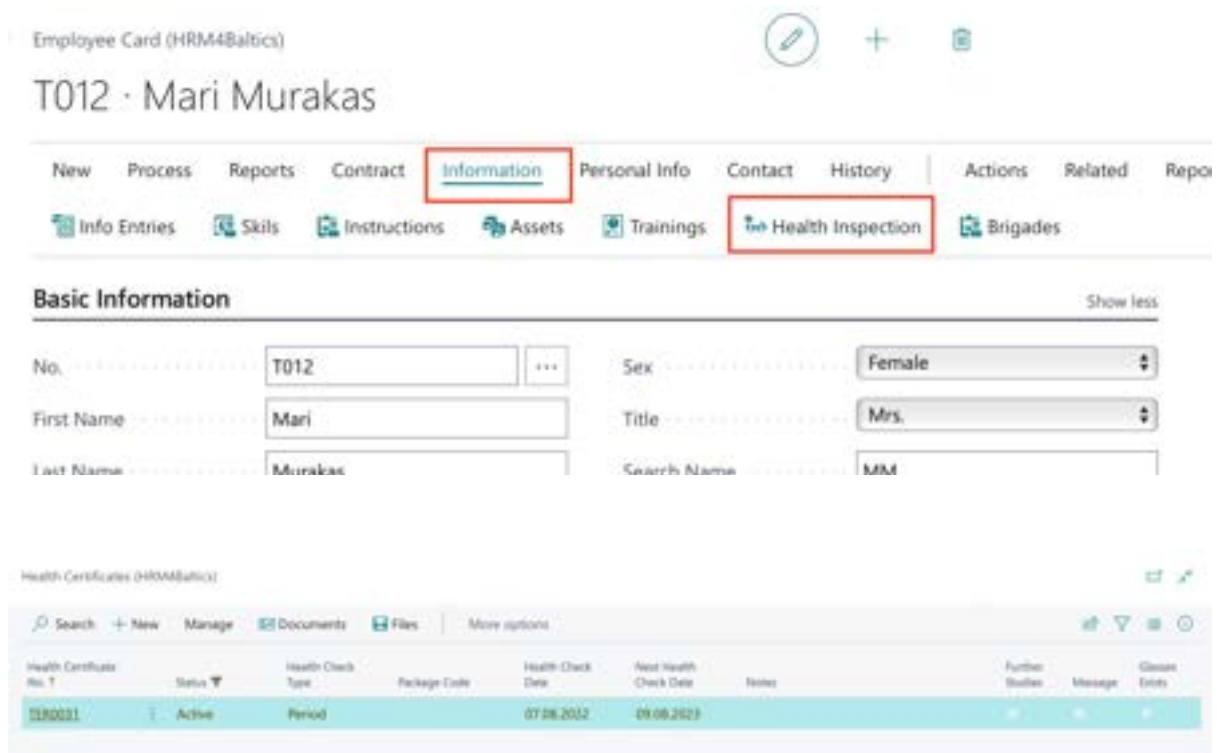

The respective employee's *HEALTH CERTIFICATES* list will open. The employee's health check records list displays the information entered in the *HEALTH CERTIFICATE CARD*.

To open a *HEALTH CERTIFICATE CARD*, select the corresponding row and click *MANAGE -> EDIT.* To create a new card, click *NEW*.

The *HEALTH CERTIFICATE CARD* consists of three fast tab cards: *HEALTH CERTIFICATE, RESULTS*, and *HEALTH CERTIFIICATE RISK FACTORS.*

The *HEALTH CERTIFICATE* fast tab card displays the date of the conducted check and the healthcare institution's details that performed the check. The employee's contractual information displayed on the card is retrieved from the *EMPLOYMENT* contract sub card. If the employee's job details are changed after creating the health certificate card, the data on the health certificate card remains unchanged since the employee's health was checked against the job and its risk factors valid on the check date. If necessary, the data can be edited manually.

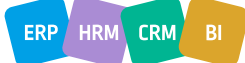

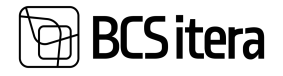

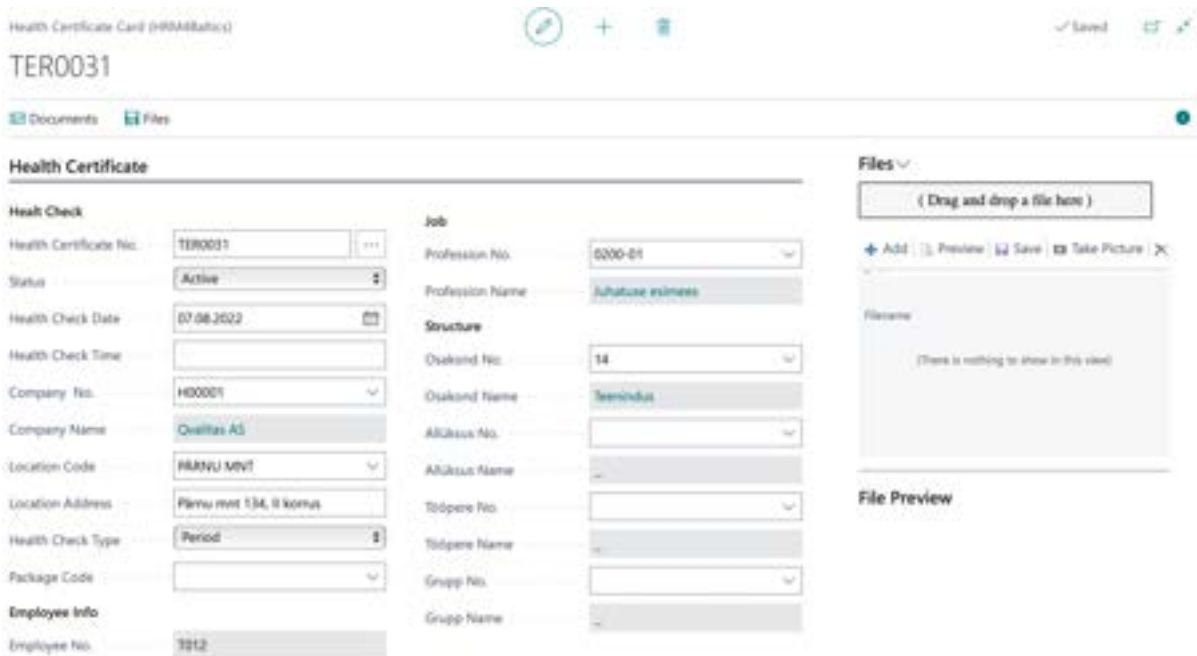

In the *RESULTS* fast tab card, the doctor's decision details are entered. To associate a file with the *HEALTH CHECK*, such as the doctor's decision, click the *ADD* button on the *FILE* menu that opens on the right side of the window and add the desired file. Another option is to drag and drop the file or files into the *FILE* section of the factbox info window. The added files in the quick info window also display a file preview. The preview is only shown for file types supported by the user's browser.

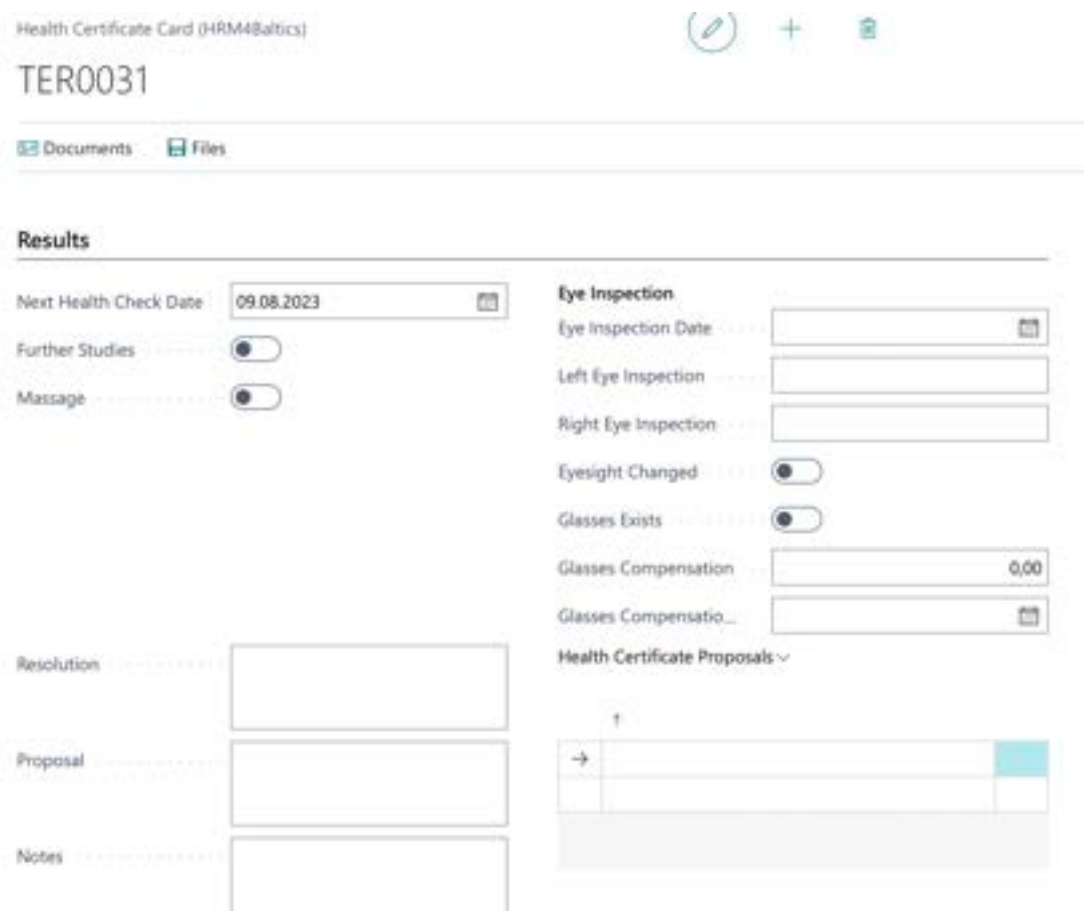

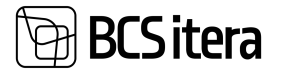

In the *HEALT CERTIFICATE RISK FACTORS* fast tab card, the safety factors previously associated with the profession are automatically added when creating the health certificate card. Automatically added safety factors cannot be manually changed, added, or deleted.

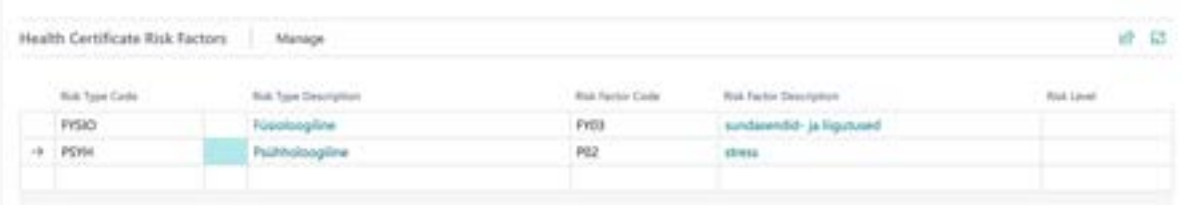

In addition to files, you can also add documents to the list in the *EMPLOYEE DOCUMENTS* from the health certification card, such as a health certificate issued by a doctor or other document. To add a document, use the *EMPLOYEE DOCUMENTS* button in the card's ribbon menu.

#### **3.1.23. ABSENCES**

Absences registered for a specific employee can be accessed by:

• Selecting the corresponding employee row from the *EMPLOYEE LIST* and pressing *HISTORY-> ABSENCES* button in the ribbon menu.

0

 $+$ 

俞

• Clicking on *HISTORY-> ABSENCES* in the ribbon menu when on the specific employee's card.

Employee Card (HRM4Baltics)

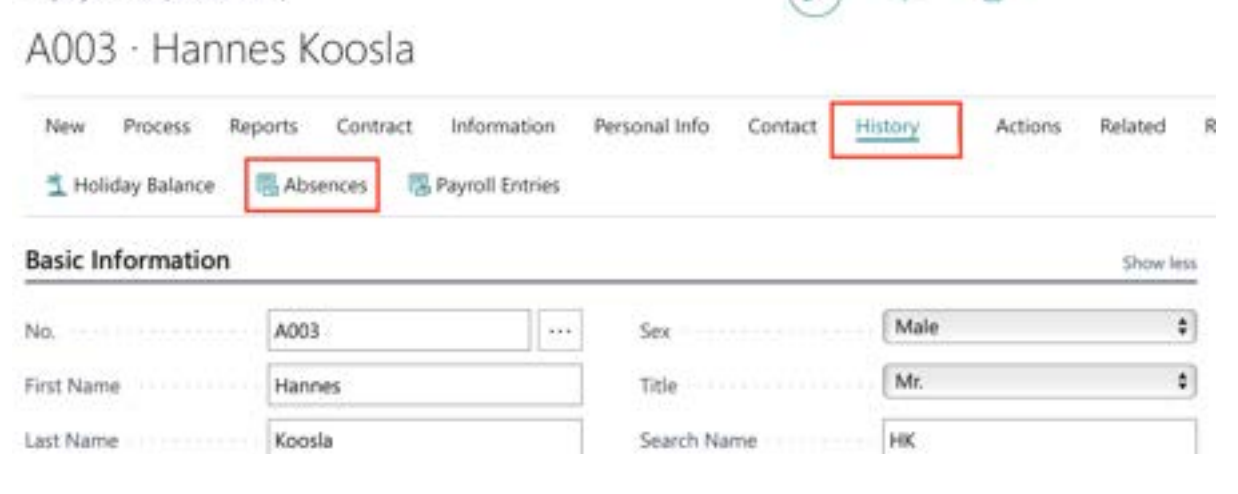

The *ABSENCE LEDGER ENTRIES* filtered by the specific employee's card number are displayed.

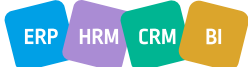

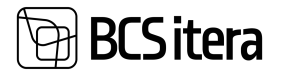

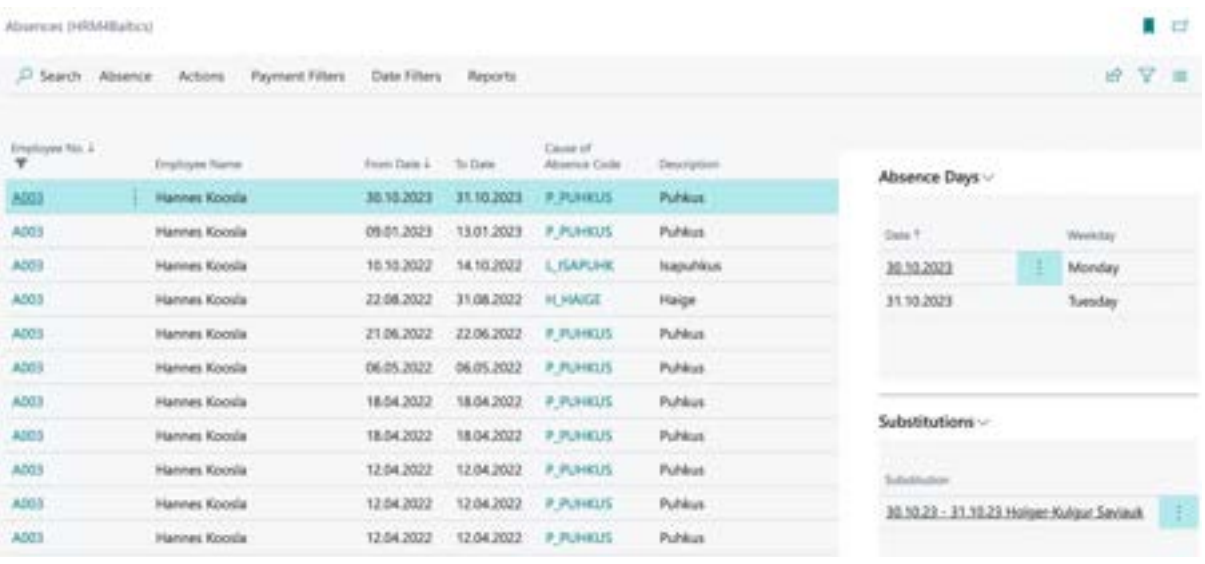

By removing the filter in the opened window, all *ABSENCE LEDGER ENTRIES* for all employees are displayed.

#### **3.1.24. HOLIDAY BALANCE**

To view an employee's holiday balances, you can click on *HISTORY* in the *EMPLOYEES LIST/EMPLOYEES CARD* ribbon menu, then select *HOLIDAY BALANCE*.

In the opened view, you will see the employee's vacation balances according to the configurations made in the *CAUSE OF ABSENCE* setup.

You can view vacation balances on a daily basis by entering the desired date in the *DATE* field. The *SALDO* column will then display the balance of the respective type of leave, and the *DAYS TYPE* column indicates whether the balance is in calendar days or workdays.

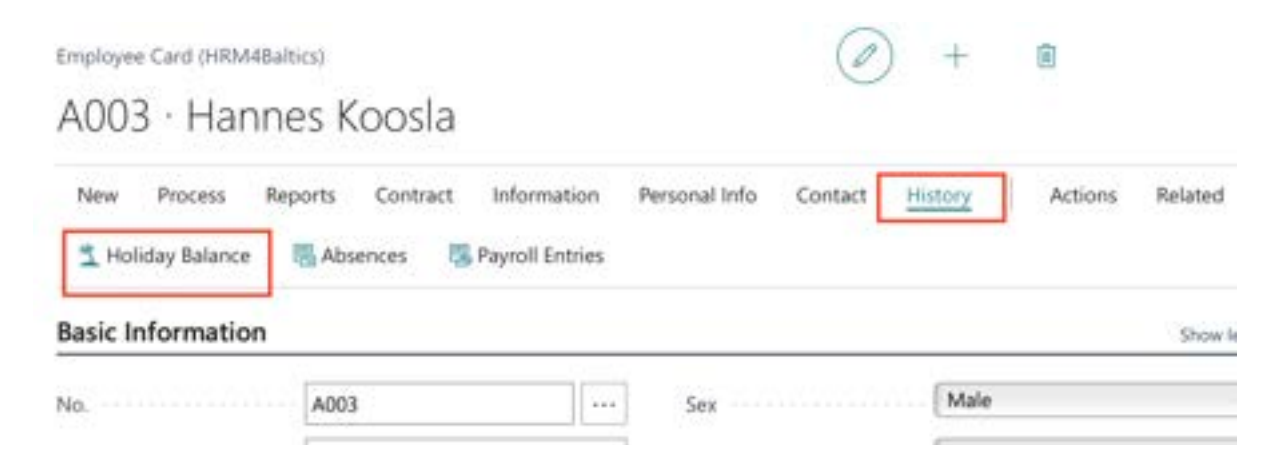

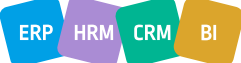

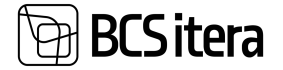

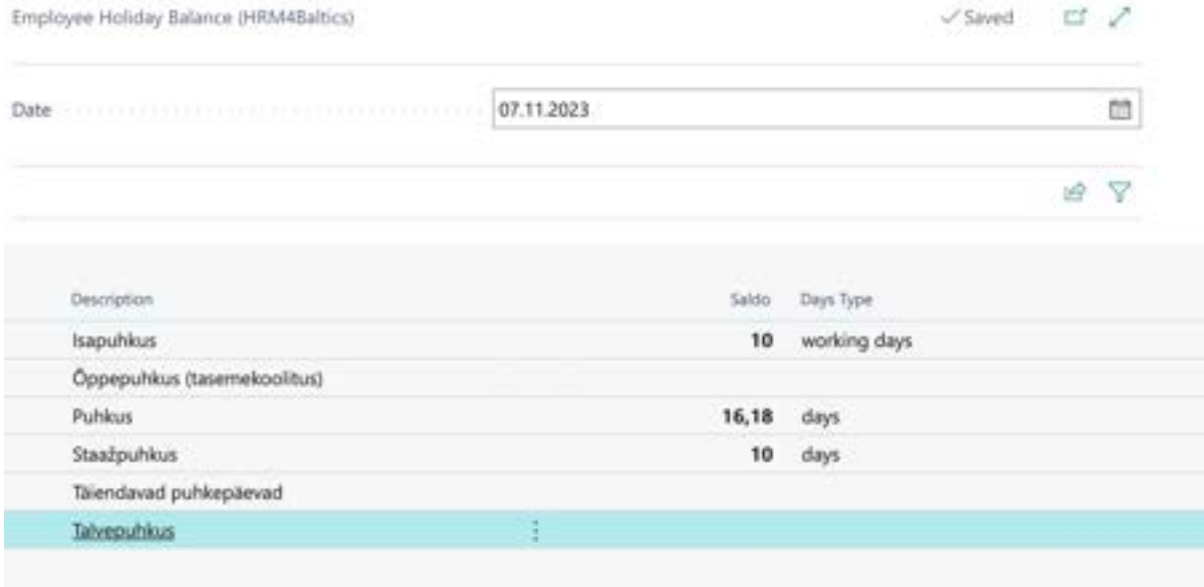

#### **3.1.25. PAYROLL ENTRIES**

To view all the *PAYROLL ENTIRES* registered in the payroll data for a specific employee:

• Go to the *EMPLOYEE LIST/EMPLOYEE CARD.* Select the row for the specific employee you're interested in. Click on *HISTORY-> PAYROLL ENTRIES*.

This will open a view displaying all the salary entries for the selected employee.

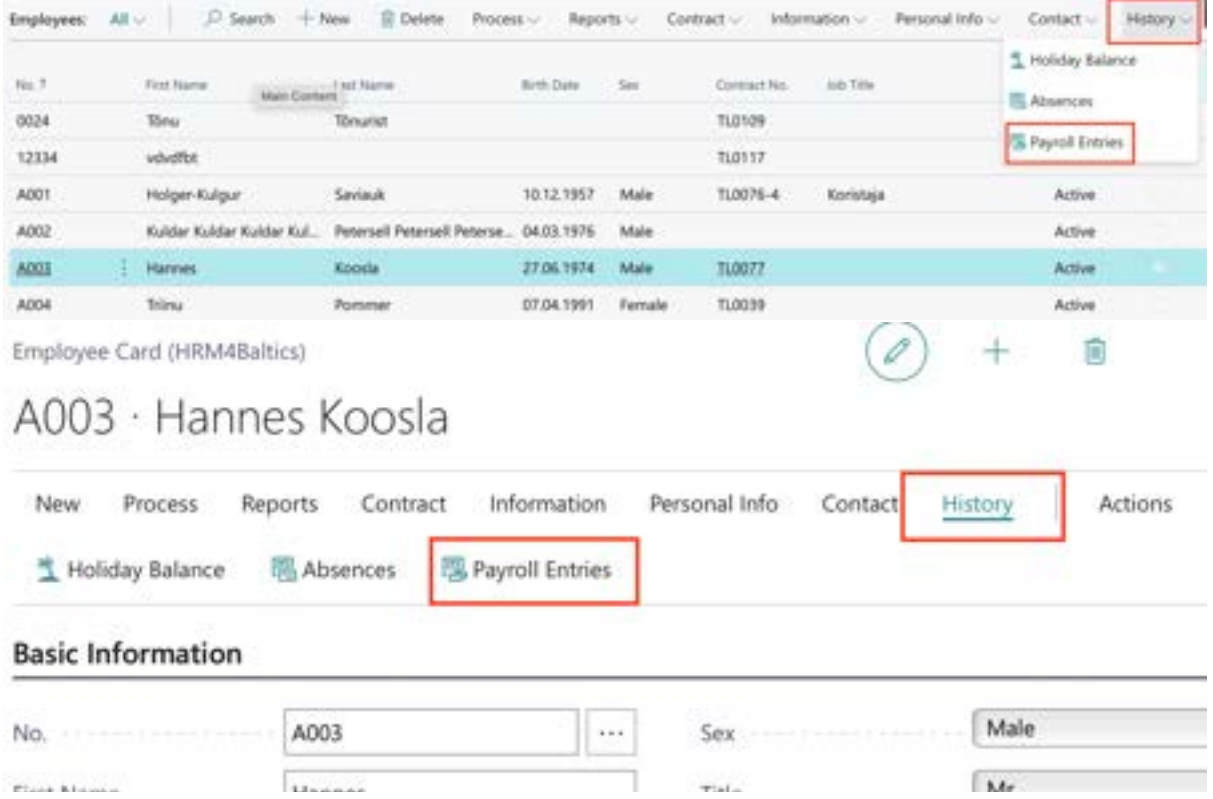

This will open a view displaying all the payroll entries for the selected employee.

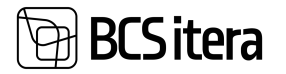

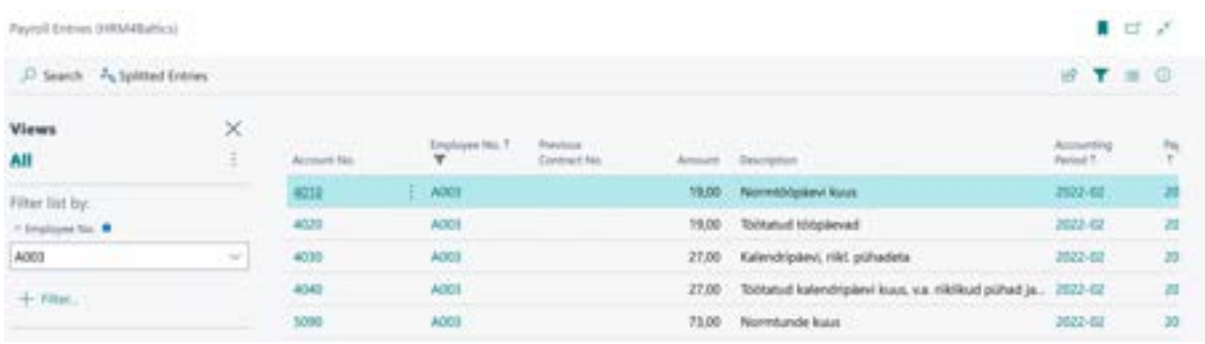

If you want to remove the filter and see all payroll entries for all employees, you can do so by clearing the filter in the opened window.

#### **3.1.26. CHILDREN**

The list of employees' children can be accessed by clicking on *CONTACTS/CHILDREN* in the *EMPLOYEE LIST* ribbon menu or *CONTACTS/CHILDREN* in the *EMPLOYEES CARD* ribbon menu.

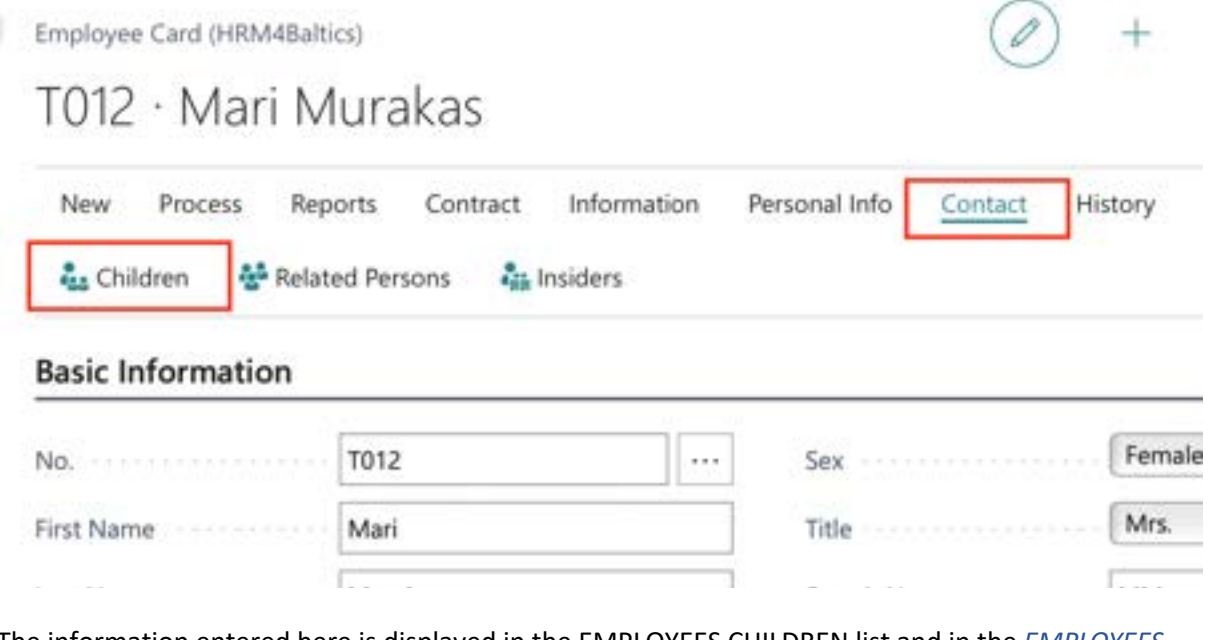

The information entered here is displayed in the EMPLOYEES CHILDREN list and in the *EMPLOYEES CHILDREN* report.

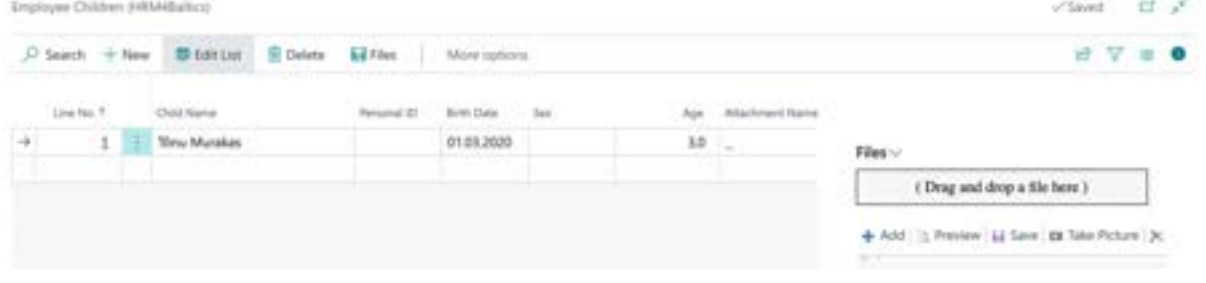

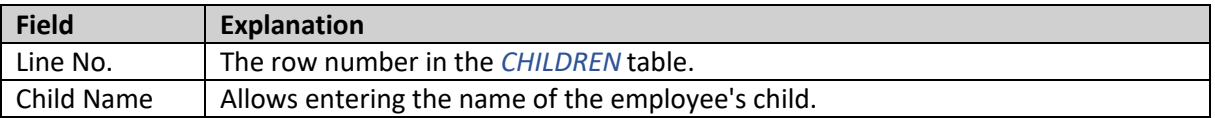

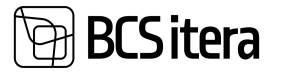

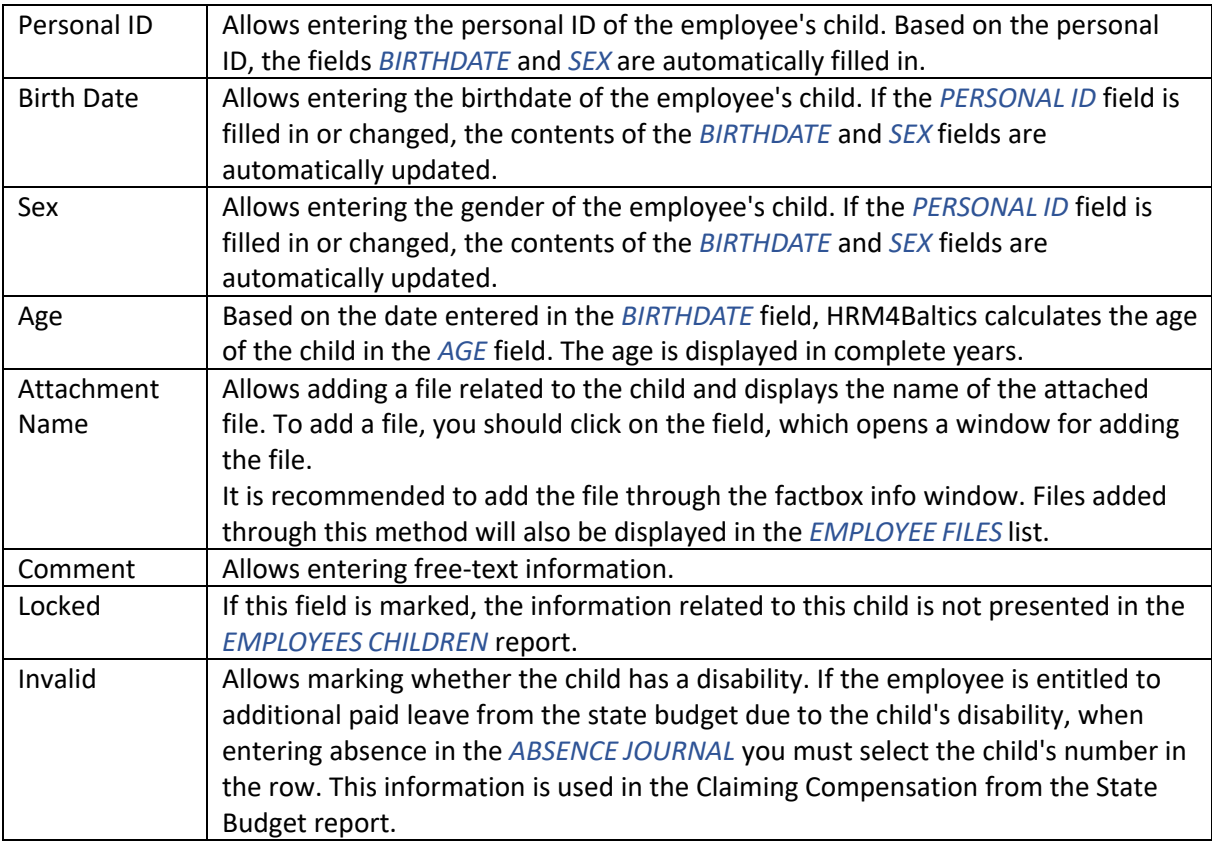

To associate a file with an employee's child, select the relevant row and click on the *ADD FILE* button that opens from the *FILES* dropdown menu on the *FACTBOX* panel on the right side of the window. Another option is to drag and drop the file or files into the factbox.

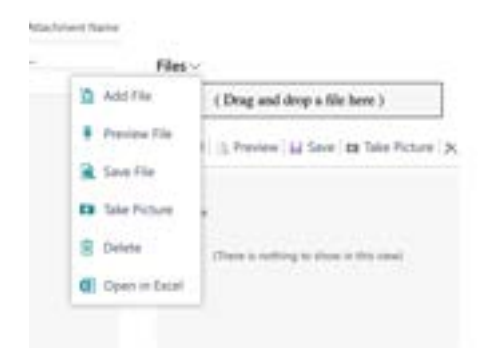

The file is added to the employee's files under the source named *CHILDREN*. The file is also included in the lists of employee files, both under the specific employee's files and in the general list of employee files.

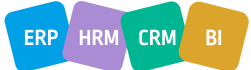

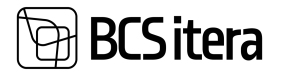

Employee Children (HRM4Baltics)

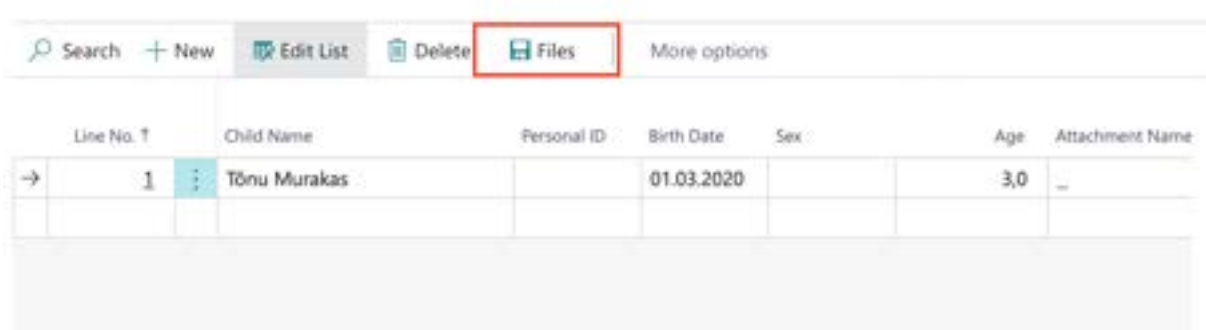

#### **3.1.27. RELATED PERSONS**

In the list of related persons, you can enter the employee's contact persons, with whom you can get in touch in case something happens to the employee. This list can also include business associations or affiliations that the employee has.

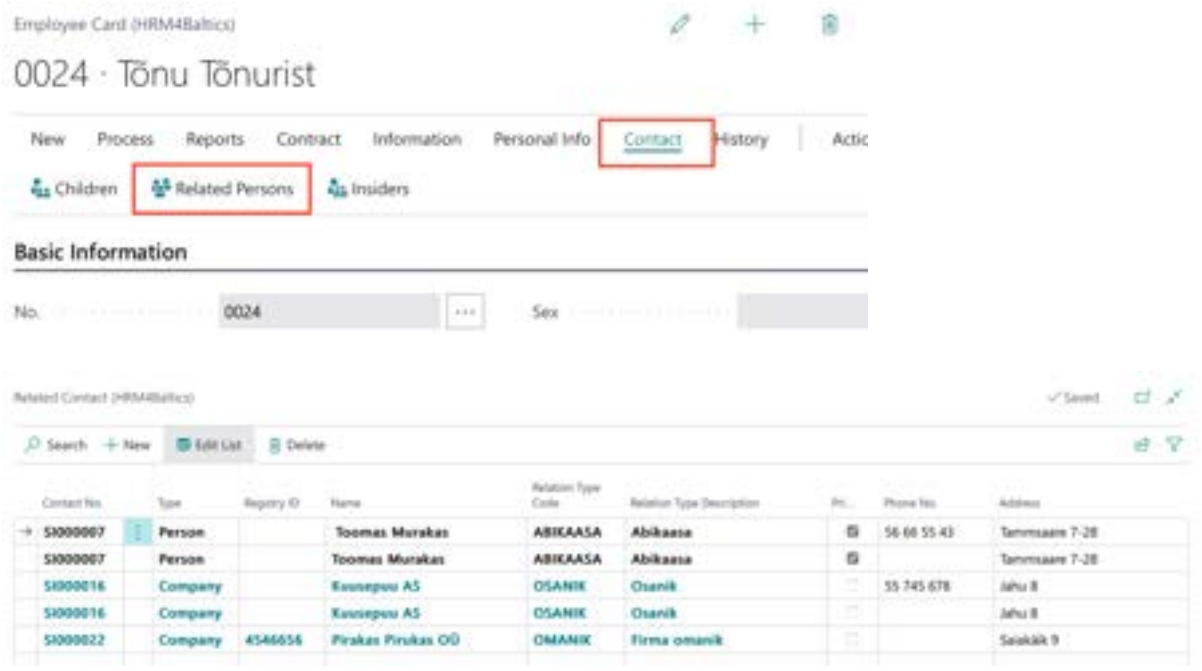

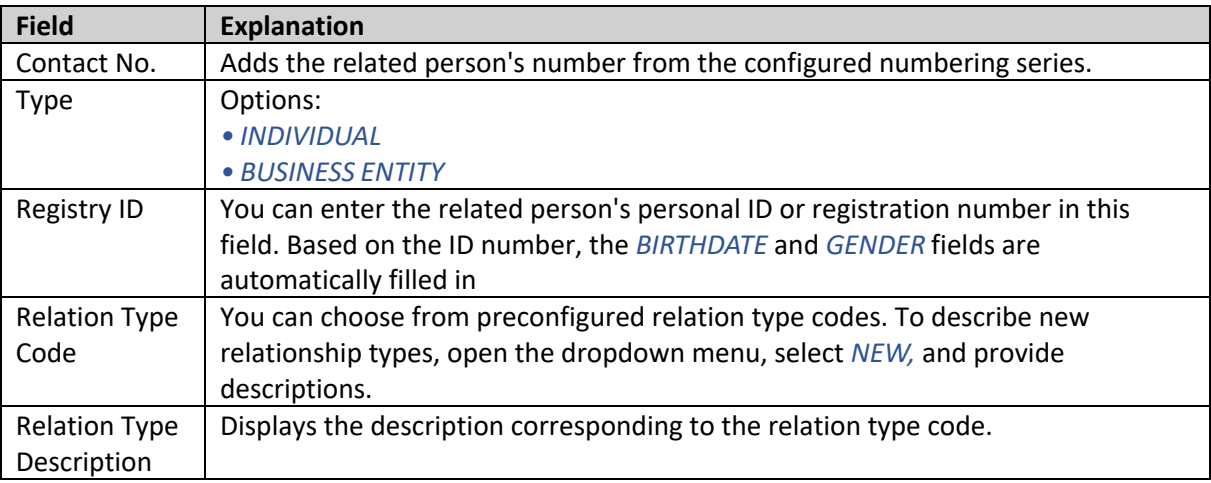

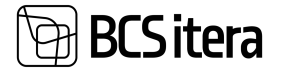

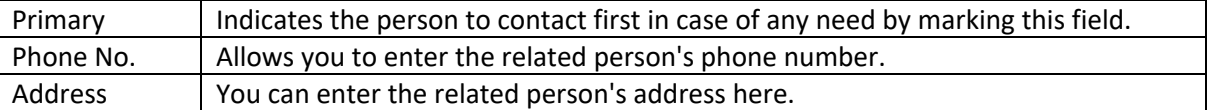

#### **3.1.28. EMPLOYEE FILES**

You can view, edit, delete, and add new files associated with a specific employee in the *EMPLOYEE FILES* list.

The *EMPLOYEE FILES* list can be accessed from the following locations:

- In the *EMPLOYEES* list, activate the row of the respective employee and select *PROCESS / FILES*.
- On the specific *EMPLOYEE CARD*, press the *PROCESS / FILES* menu.

By default, only files with the LOCKED field unchecked are displayed in the list, but users can change this filter.

• To add a new file to the employee list, press *ADD FILE* in the open window, and select a file.

• To open a preview of an employee's file, use the *PREVIEW FILE* button on the menu. The preview is only available for documents supported by the user's web browser. To open other files, press *SAVE FILE*, and the file will be downloaded for you to open.

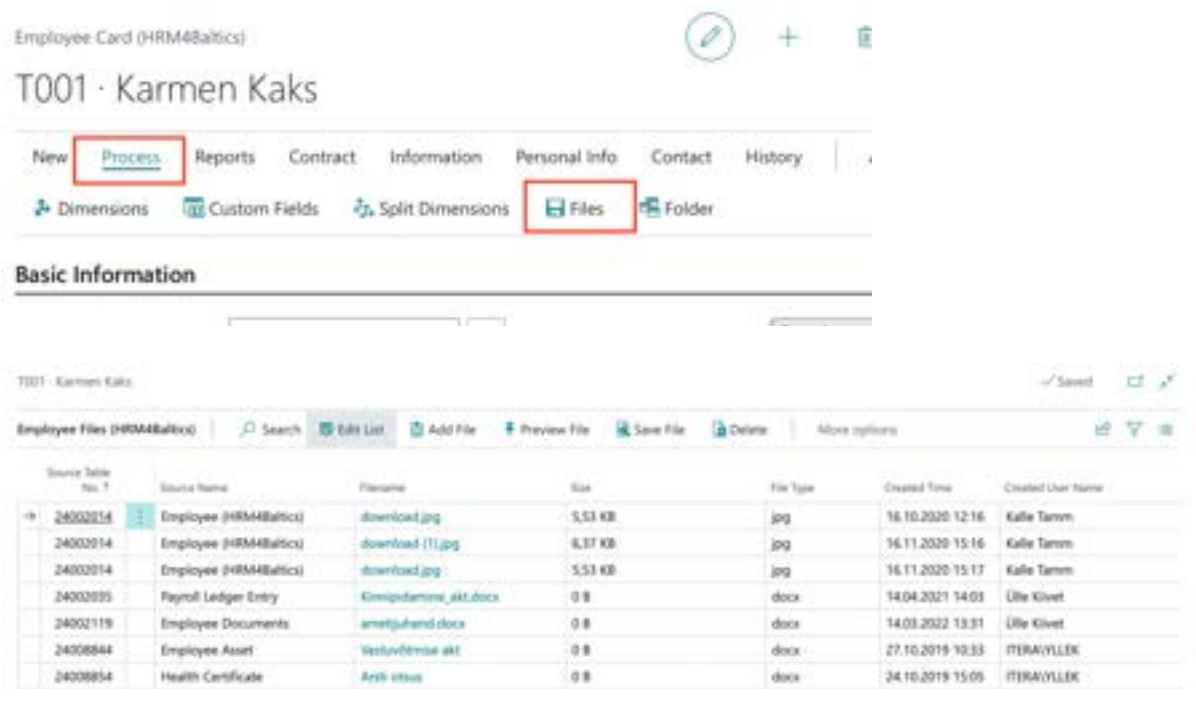

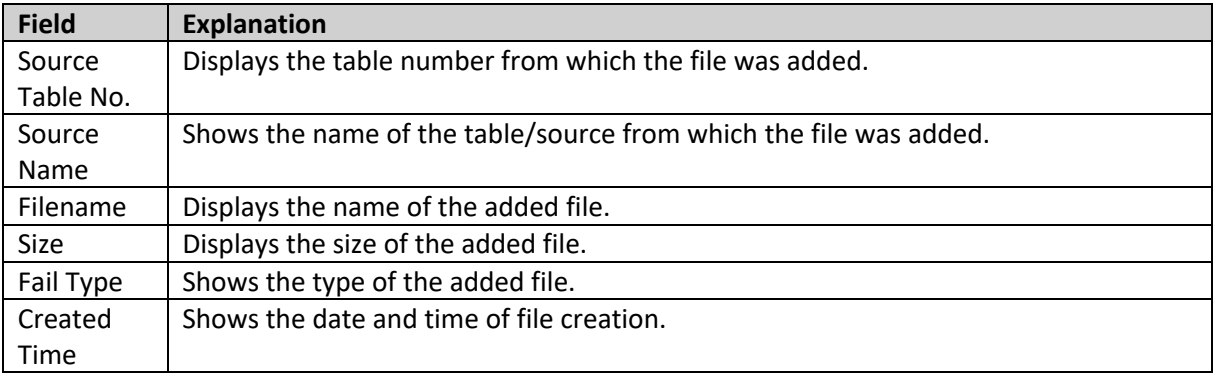

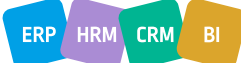

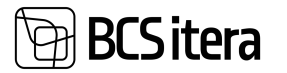

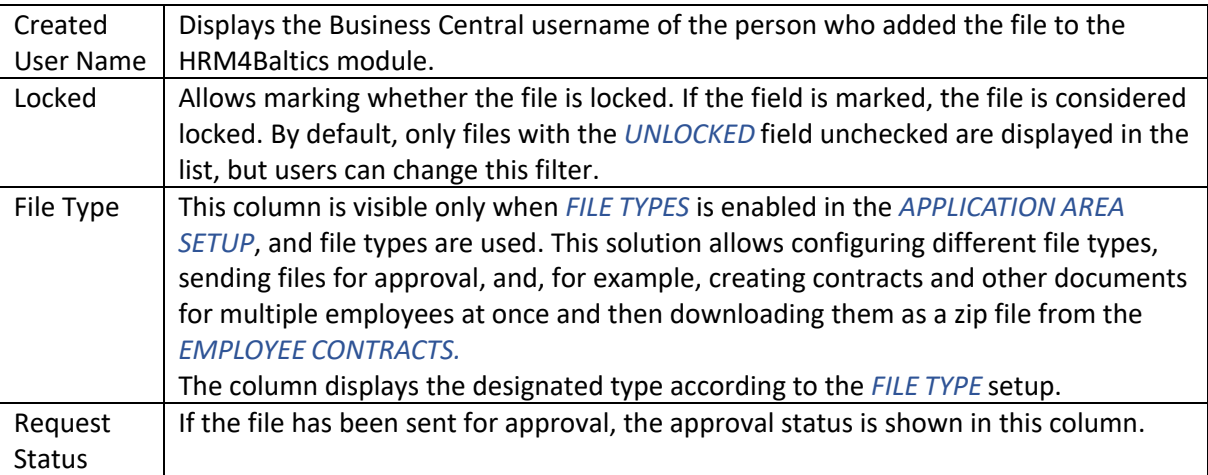

All employees' files can be viewed at once from the list of *EMPLOYEE FILES.*

#### **3.1.29. EDUCATION**

Employee Card (HRM4Baltics)

Specific employee-related education information can be entered and viewed in the *EMPLOYEE EDUCATION* list.

The *EMPLOYEE EDUCATION* list can be accessed from the following locations:

• From the *EMPLOYEE LIST,* activate the row of the respective employee and press the action *PERSONAL INFO-> EDUCATION*.

 $\circ$  + a

• From the respective *EMPLOYEE CARD*, press the action in the menu *PERSONAL INFO-> EDUCATION.* 

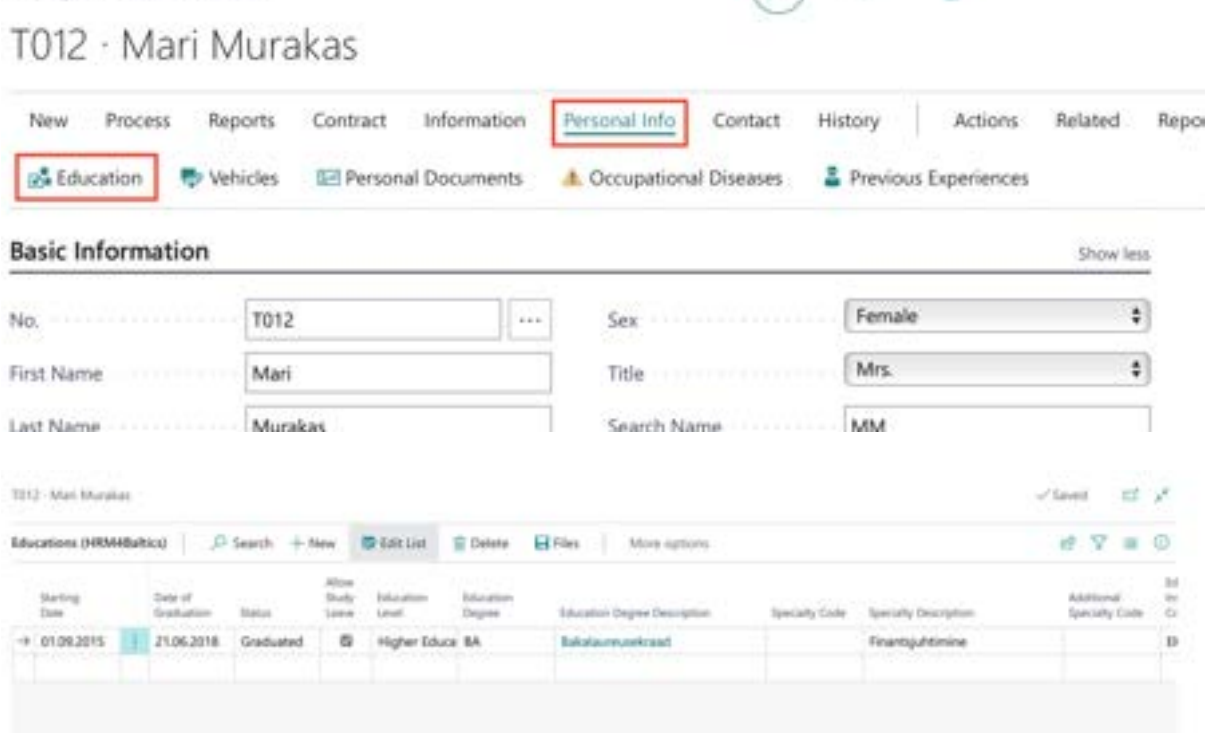

The filtered *EDUCATION* list specific to the selected employee will open:

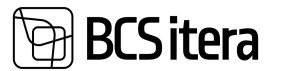

- To add a new row to the *EMPLOYEE EDUCATION* list for this employee, click on *"NEW"* in the menu and enter the desired information for the new row.
- To edit an existing row in the *EMPLOYEE EDUCATION* list, click on *"EDIT LIST"* in the menu and make the desired changes to the row.

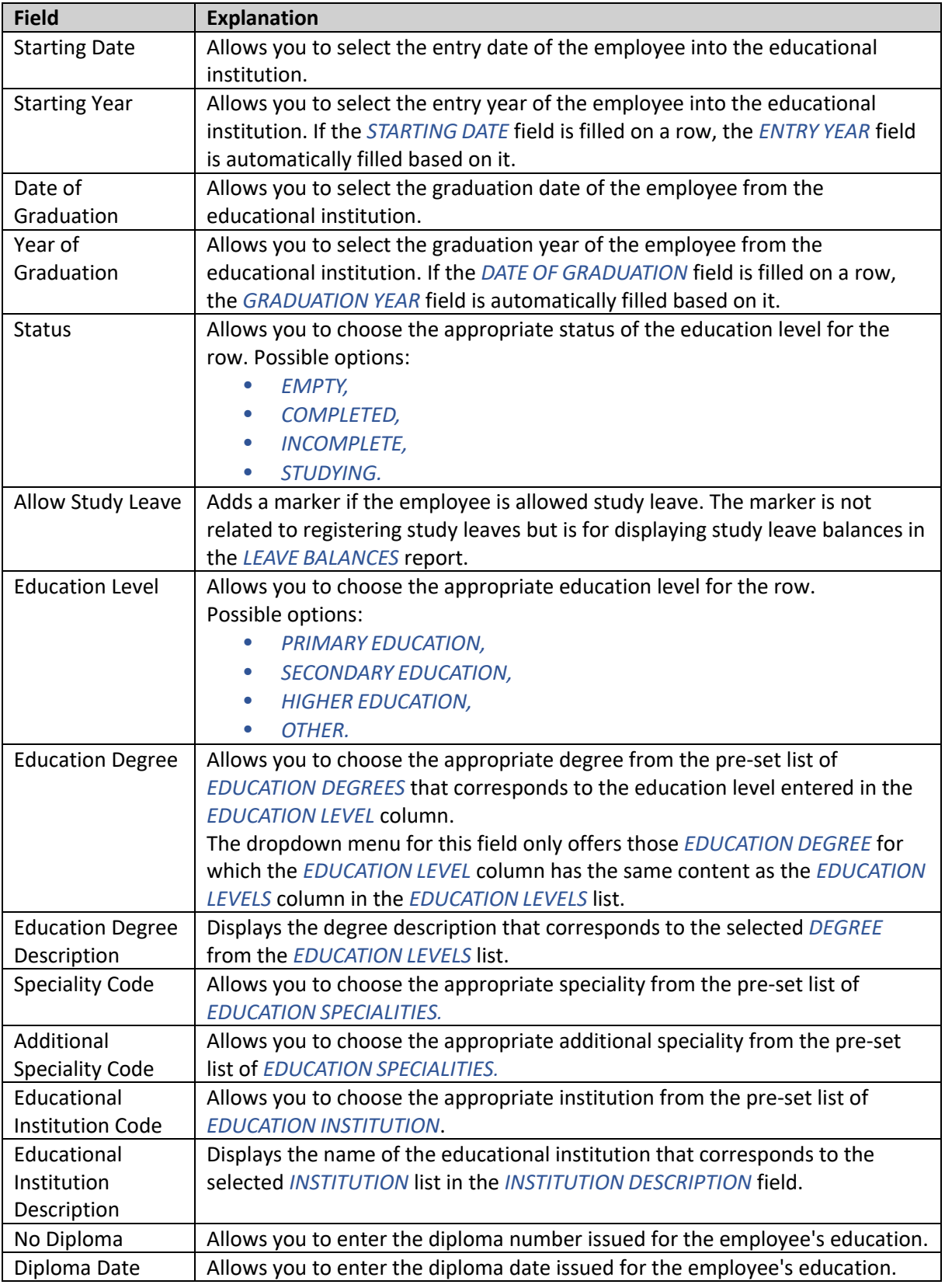

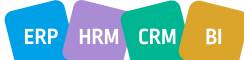

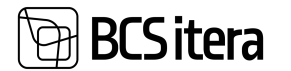

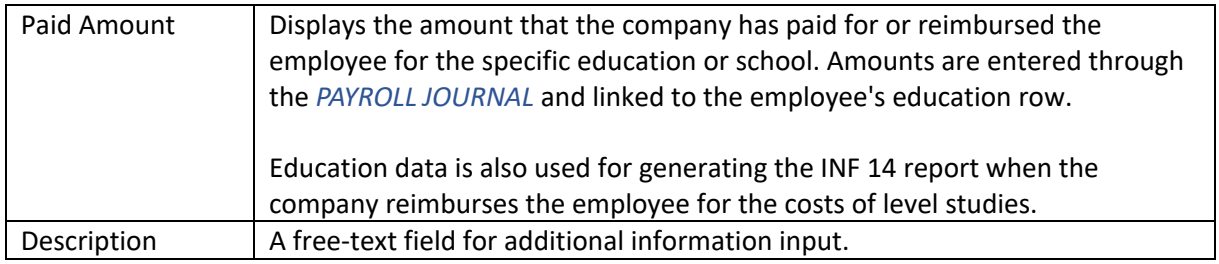

You can view the education information of all employees at once from the list of *EMPLOYEE EDUCATION.*

#### **3.1.30. EMPLOYEE VEHICLES**

You can enter and view information related to an employee's personal car in the list of *VEHICLES*. If the employee receives a car allowance from the company, the information entered in this list is also used in generating the INF 14 report by linking the compensation amount paid to the employee and the details of the car used.

The list can be accessed from the following locations:

• In the *EMPLOYEE LIST*, activate the row of the respective employee and press the ribbon menu *PERSONAL INFORMATION->VEHICLES*.

• On the *EMPLOYEE CARD*, press the ribbon menu *PERSONAL INFORMATION/VEHICLES*.

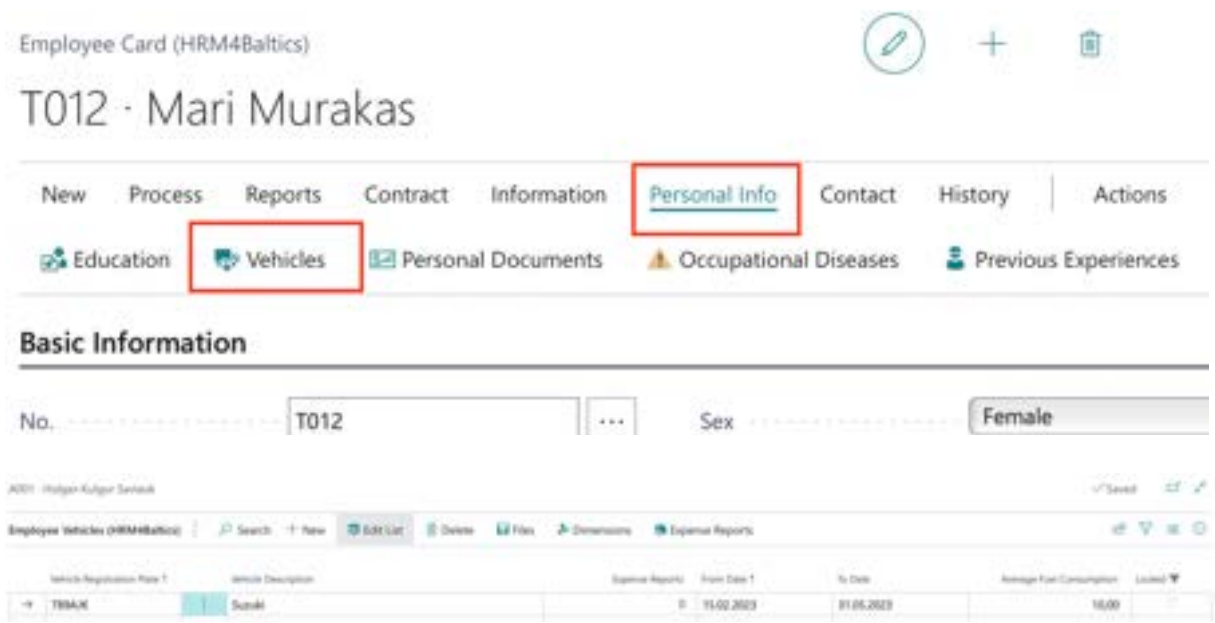

To add a new row to the opened list, press the ribbon menu *NEW* and enter the desired information for the row. To edit an existing row, press the ribbon menu *EDIT LIST* and make the desired changes to the row.

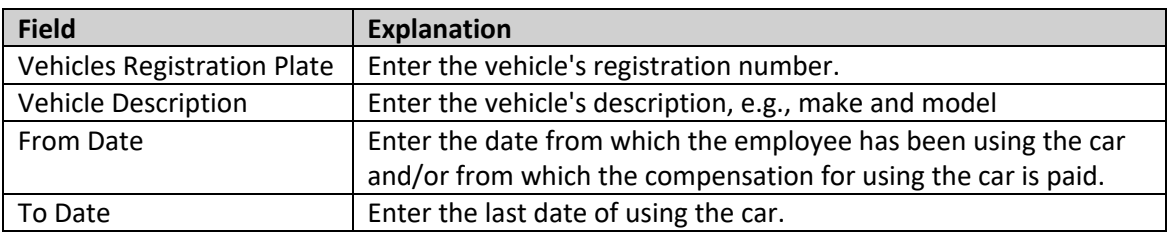

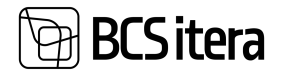

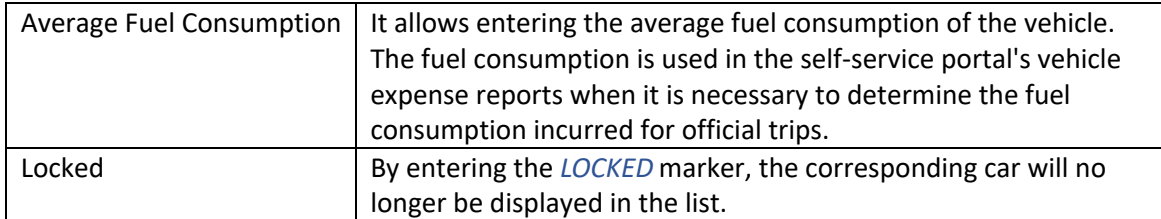

Simultaneously, an employee can have multiple different vehicles in use. In the INF 14 report, data for all cars will be included, and the compensation amount paid will be proportionally distributed.

Information about the vehicles for all employees can be viewed at once in the *EMPLOYEES' VEHICLES* list.

#### **3.1.31. WARNINGS**

Information about warnings issued to an employee can be added and viewed in the *WARNINGS* list. To access the list:

• From the *EMPLOYEE CARD*, press the ribbon menu *RELATED/INFORMATION/WARNINGS*.

To add a new warning, use the ribbon menu button *NEW*, and to edit an existing one, use *MANAGE/ EDIT*.

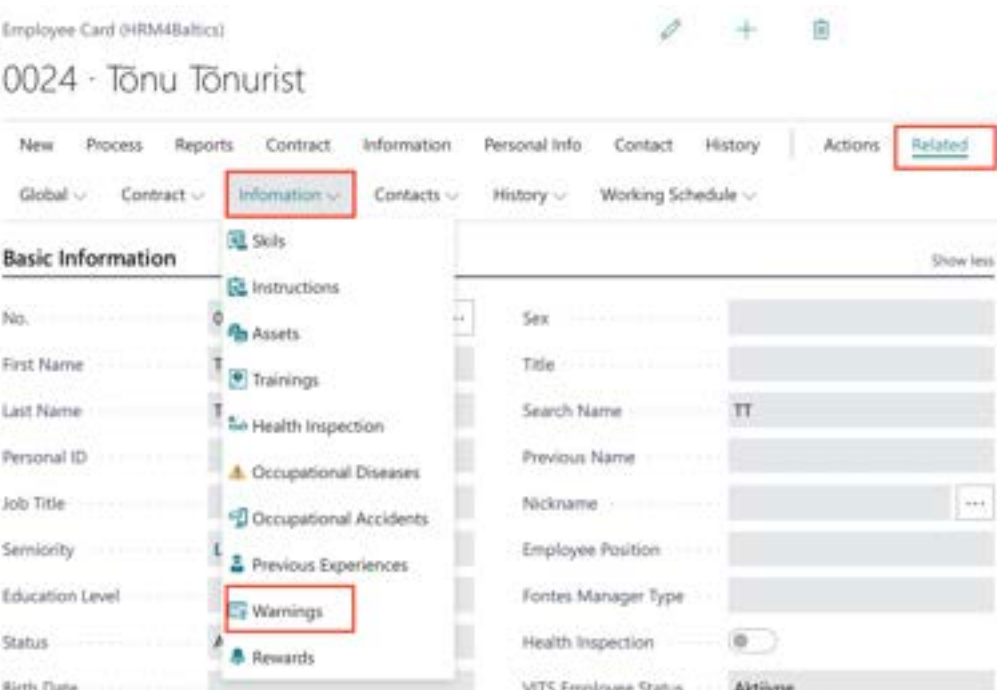

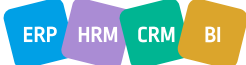

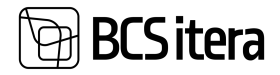

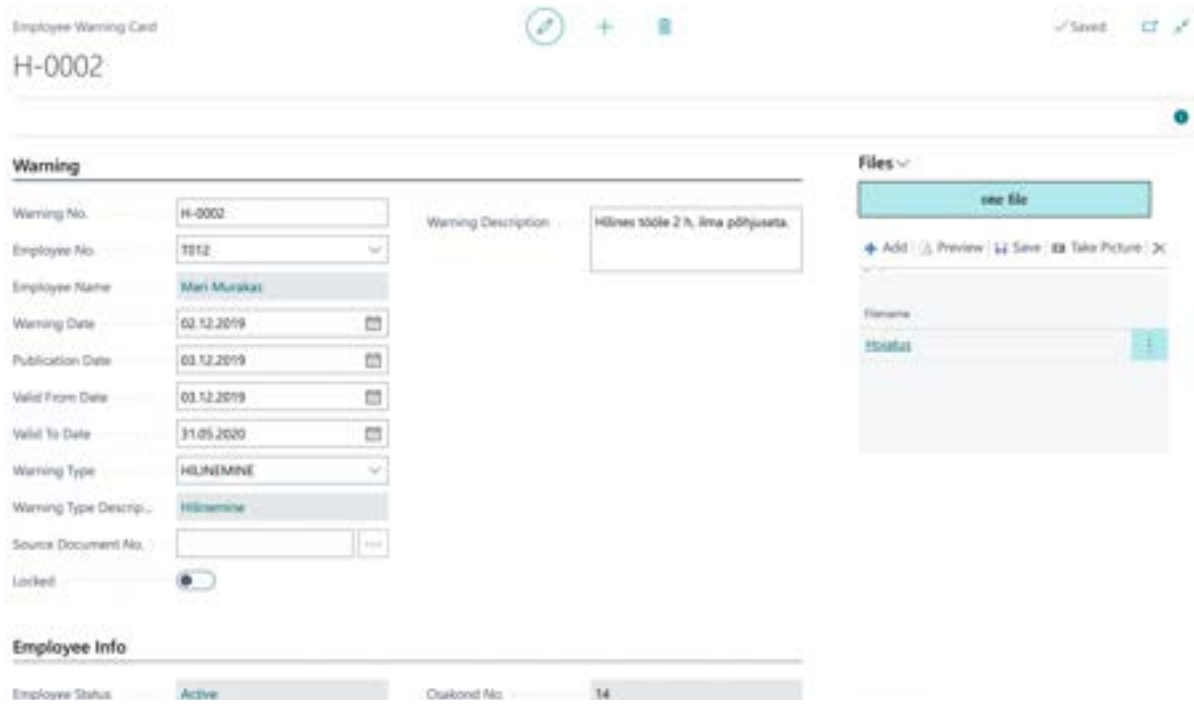

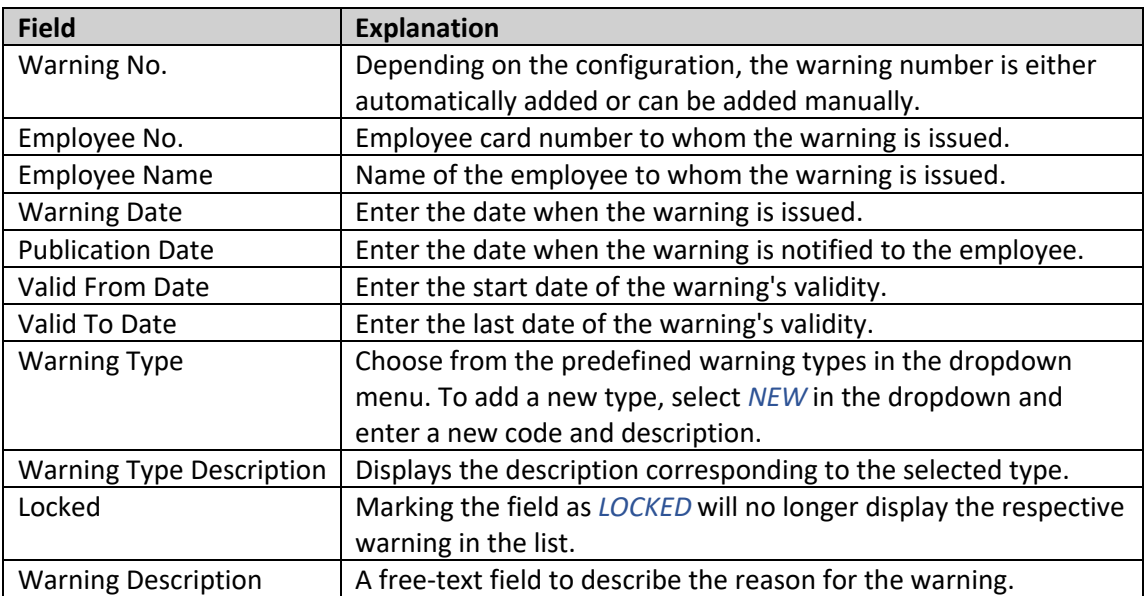

The fast tab *EMPLOYEE INFO* displays data from the employee card and contract lines.

#### **3.1.32. REWARDS**

You can add recognitions to an employee and view existing ones in the *REWARDS* list. Entered monetary recognitions that are to be paid to the employee can be sent directly from the list to the payroll journal, where the amount can be registered for payroll calculation.

The list can be opened from the *EMPLOYEE CARD* by pressing the ribbon menu *RELATED/ INFORMATION/ REWARDS.* In addition, you can add recognition from the general list of recognitions, which can be found at *HOME/LISTS/ REWARDS*. In the company-wide recognition list, you can select the desired rows of recognition and send them all at once to the payroll journal.

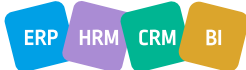

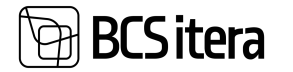

Press the *NEW* ribbon menu button to enter a new recognition, or press *MANAGE/EDIT LIST* to edit an existing one.

Additionally, it is possible to import recognitions from Excel. The import option is available both in the employee-specific list and in the general list.

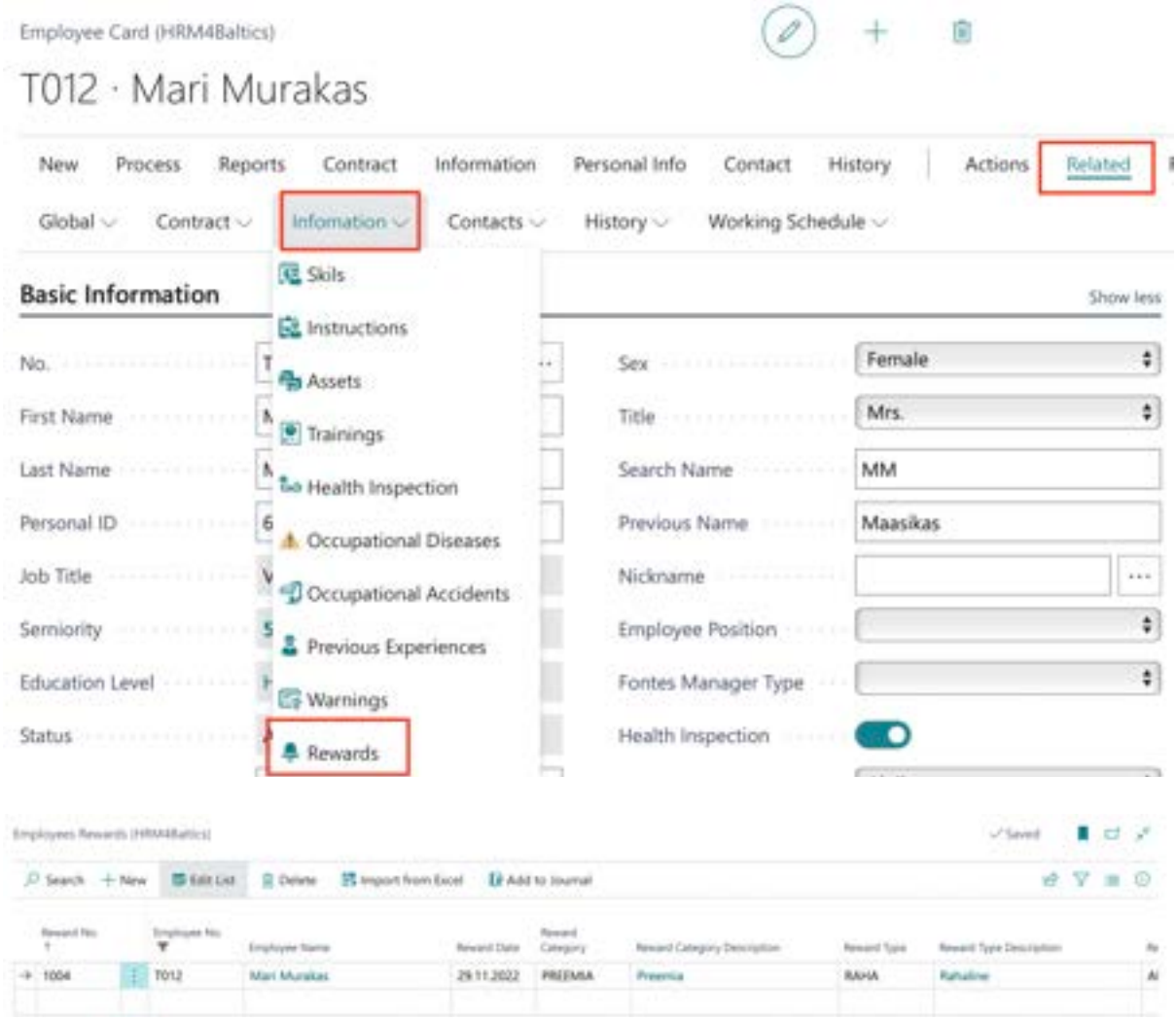

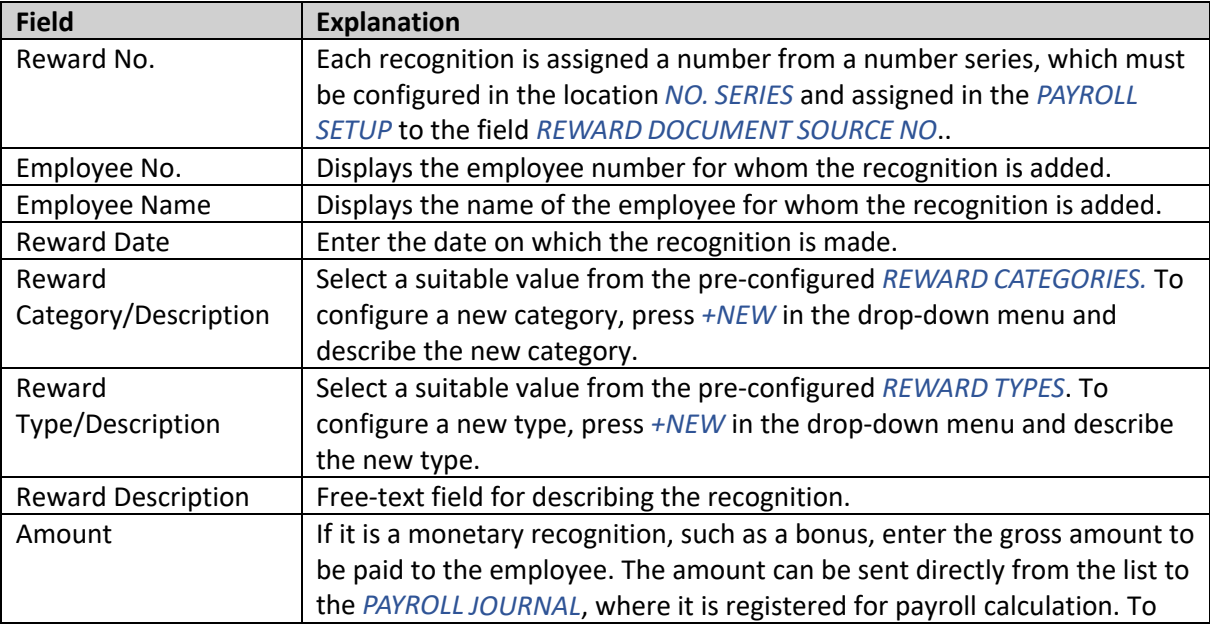

ERP HRM CRM BI

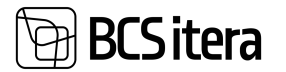

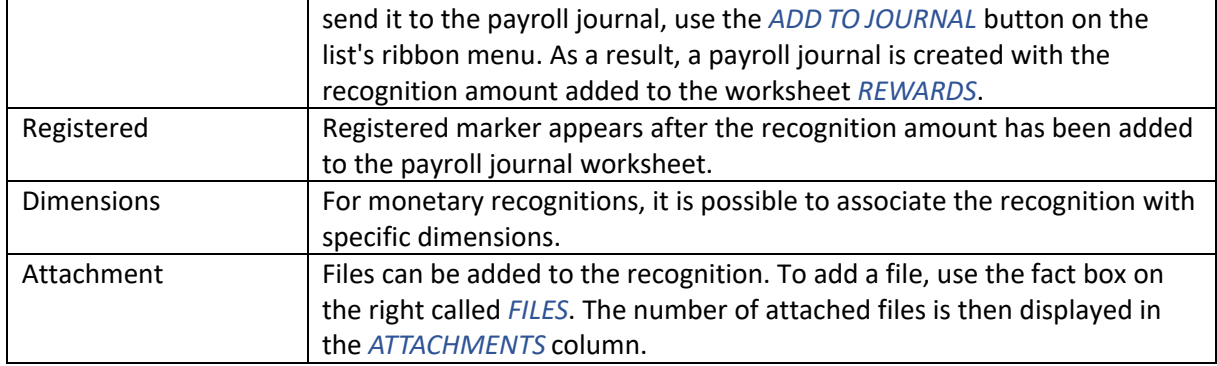

#### **3.1.33. PREVIOUS EXPERIENCES**

Specific employee's previous work experience details can be added and viewed from the *PREVIOUS EXPERIENCES* list.

All work experience data for a specific employee can be accessed by:

• Activating the respective employee's row in the *EMPLOYEE LIST* and pressing ribbon menu *PERSONAL INFO/PREVIOUS EXPERIENCES*,

• Pressing the ribbon menu *PERSONAL INFO/PREVIOUS EXPERIENCES* on the respective *EMPLOYEE CARD*.

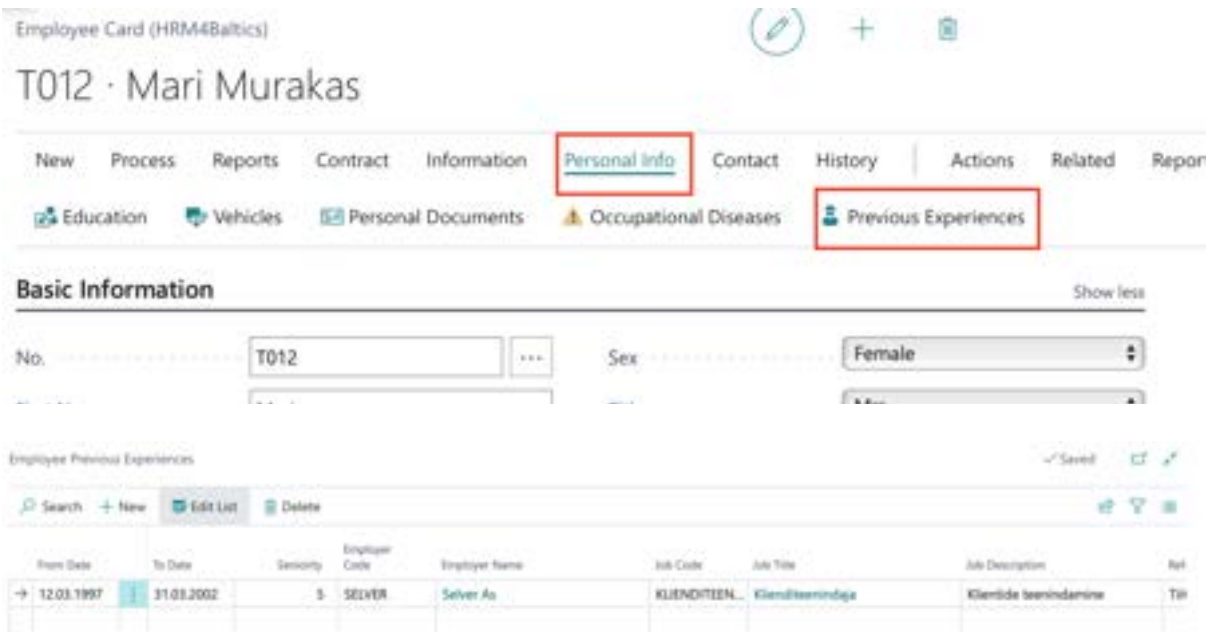

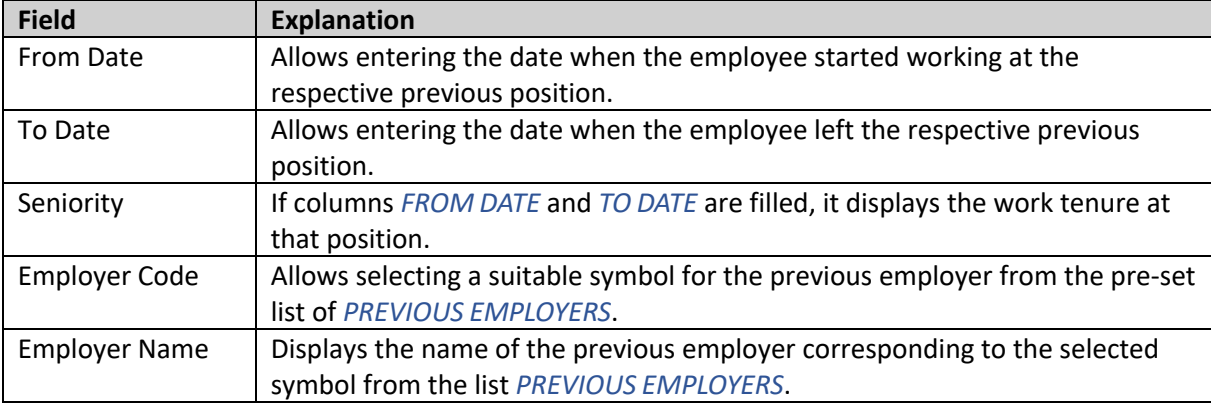

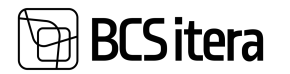

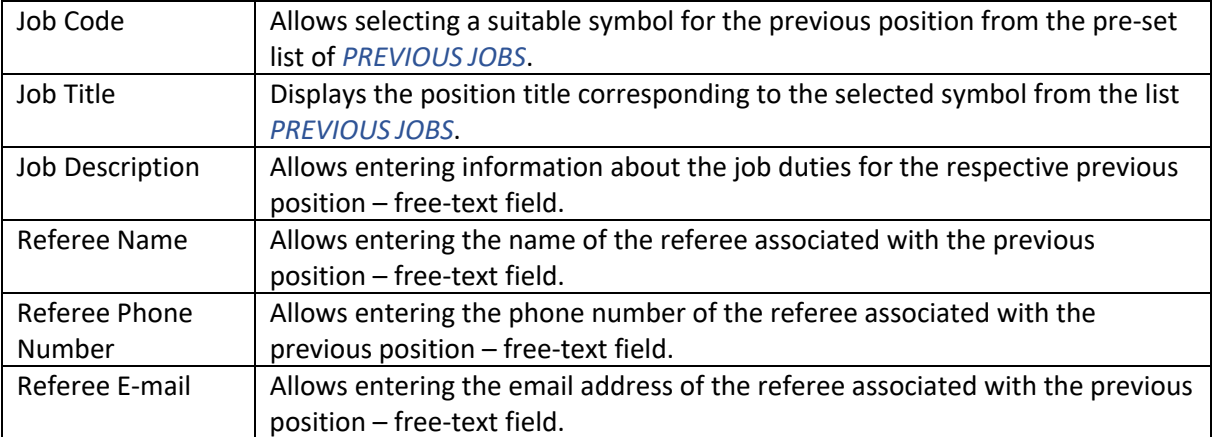

#### **3.1.34. OCCUPATIONAL ACCIDENTS**

Information related to work accidents involving an employee can be entered and viewed in the *OCCUPATIONAL ACCIDENTS* list.

The specific *OCCUPATIONAL ACCIDENT* list for an employee can be accessed from the following locations:

• Activating the employee's row in the *EMPLOYEES* list and selecting

*RELATED*/*INFORMATION*/*OCCUPATIONAL ACCIDENT* from the ribbon menu.

• From the employee's card, pressing the ribbon menu *RELATED/INFORMATION/OCCUPATIONAL ACCIDENT.*

Employee Card (HRM4Baltics)

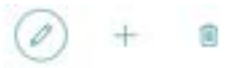

T012 · Mari Murakas

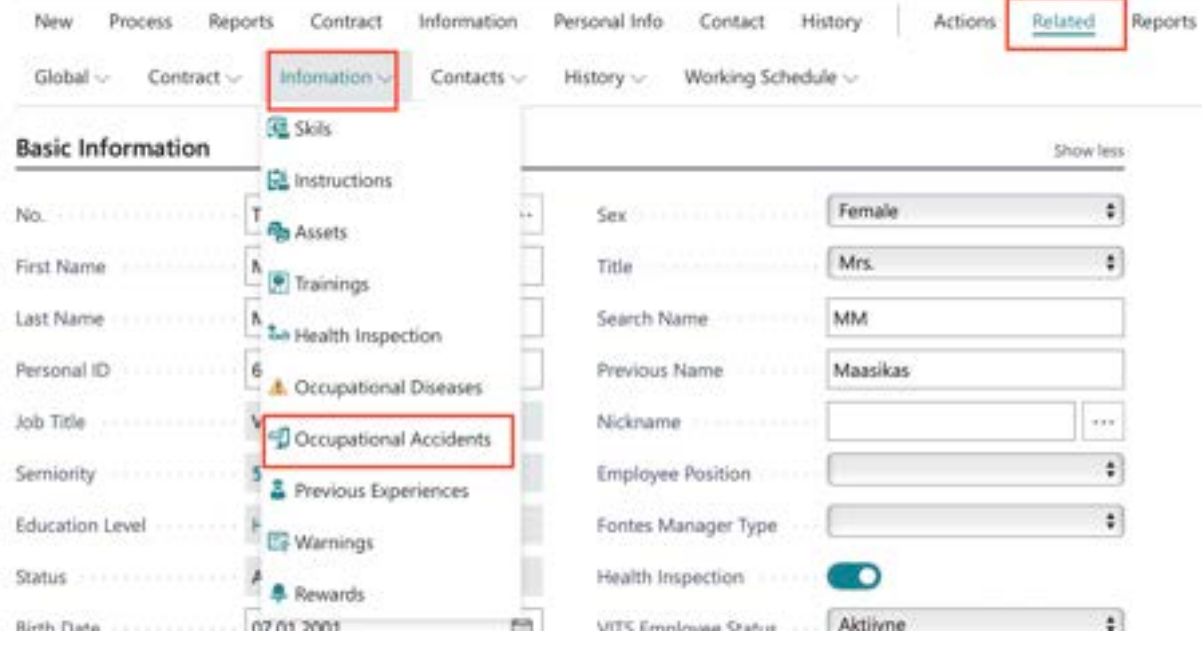

The *OCCUPATIONAL ACCIDENT* list for the employee opens. To add a new *OCCUPATIONAL ACCIDENT*, press the ribbon menu *NEW* and enter the required information in the row. To edit an existing *OCCUPATIONAL ACCIDENT*, press the ribbon menu *EDIT LIST* and make the desired changes.

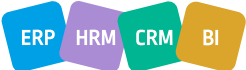

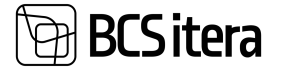

To associate a file with a work accident, press the *ADD* button on the *FILE* ribbon menu on the right side of the window, and add the desired file. The file will be added to both the *EMPLOYEE FILES* and *EMPLOYEES' FILES* lists.

It is also possible to link a work accident to an absence recorded in the *ABSENCES,* for example, if a doctor has issued sick leave related to the work accident. The prerequisite for linking the absence is the configuration in the *CAUSE OF ABSENCE/ CAUSE OF ABSENCE CARD/FAST TAB CHECKING AND SETUP/MARKER ACTICVE OCCUPATIONAL ACCIDENT*.

To link the absence to the work accident, press the list ribbon menu *APPLY ABSENCE*. A list of absences will open, allowing you to link the accident with the absence. The related absence data will be displayed in the fact box of the *ABSENCES* list.

If an incorrect absence is accidentally associated with the accident, you can unlink it by pressing *UNAPPLY ABSENCE*.

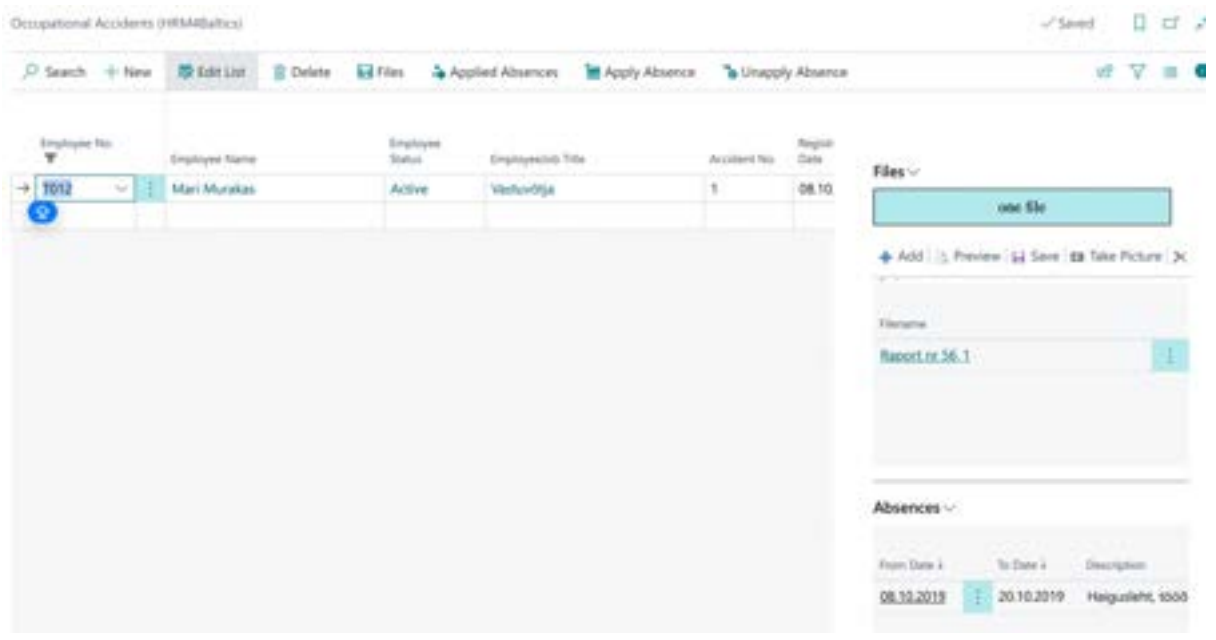

#### **3.1.35. OCCUPATIONAL DISEASES**

Information related to occupational diseases associated with an employee can be viewed in the *OCCUPATIONAL DISEASES LIST*.

To open the *OCCUPATIONAL DISEASES LIST* for a specific employee:

- Activate the employee from the *EMPLOYEE LIST* and press the ribbon menu *PERSONAL INFO*/*OCCUPATIONAL DISEASES*.
- From the corresponding *EMPLOYEE CARD*, press the ribbon menu *PERSONAL INFO*/*OCCUPATIONAL DISEASES*.

The current list of *OCCUPATIONAL DISEASES* for a specific employee will be displayed.

To add a new *OCCUPATIONAL DISEASE*, press the *NEW* button on the ribbon menu and enter the necessary information in the opened *OCCUPATIONAL DISEASE CARD*. To edit an existing *OCCUPATIONAL DISEASE CARD*, press the *EDIT* button on the ribbon menu and make the desired changes on the opened *OCCUPATIONAL DISEASE CARD*.

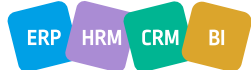

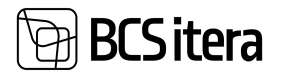

To associate a file with the *OCCUPATIONAL DISEASE*, press the *ADD FILE* button on the *FILE* ribbon menu on factbox. The file will be added to the *EMPLOYEE FILES* with the source name *OCCUPATIONAL DISEASE*.

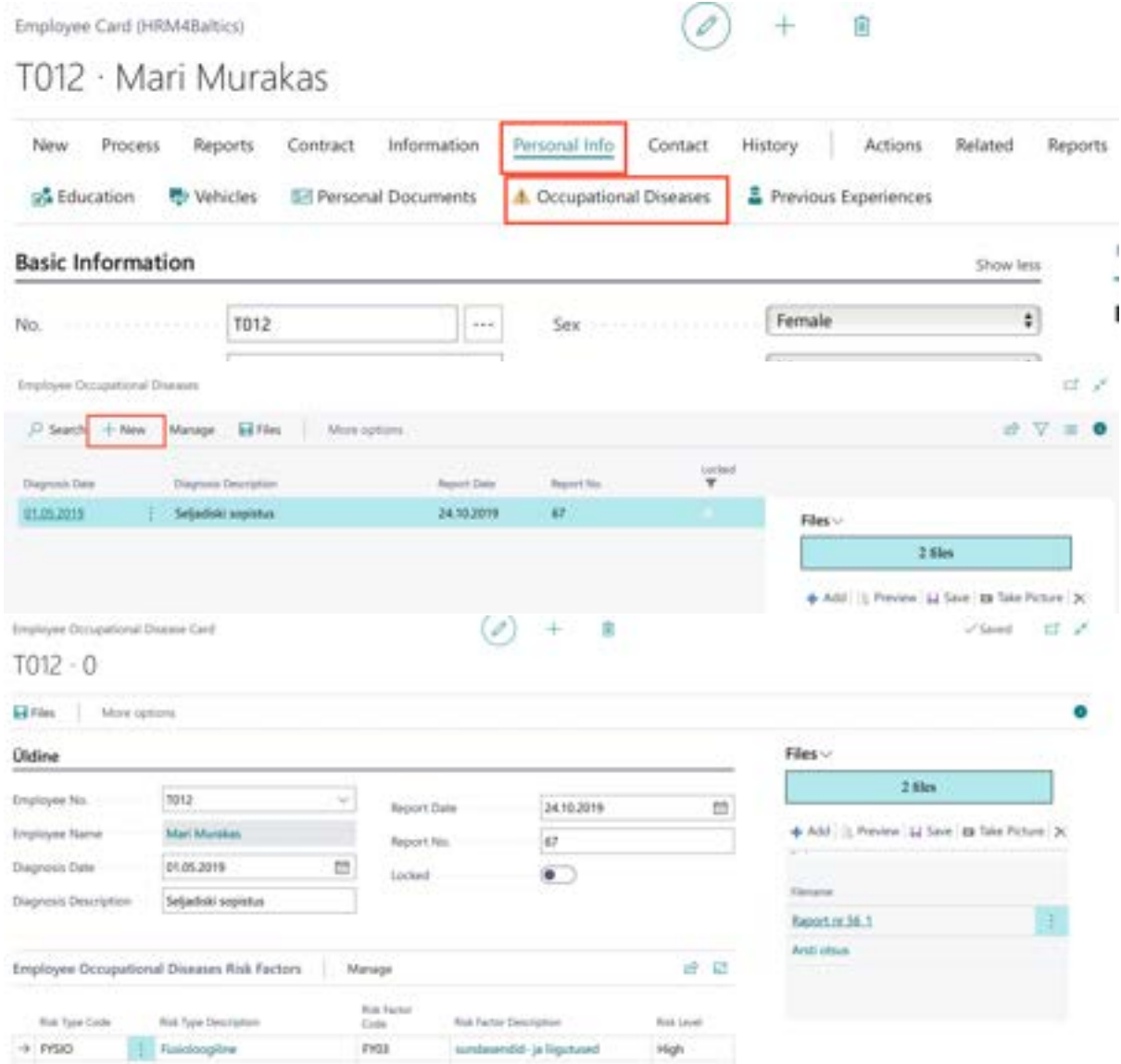

#### **3.1.36. EMPLOYEE EXEPTIONS**

In the *EMPLOYEE EXCEPTIONS* list, you can grant special privileges or exceptions to an employee.

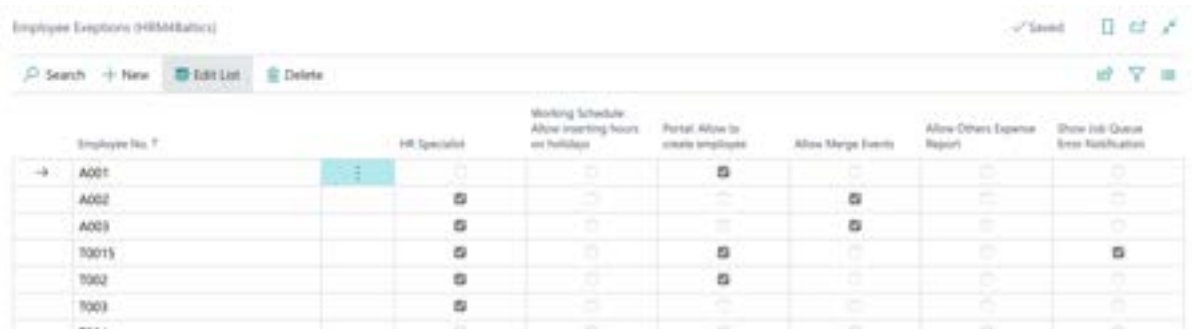

 $ERP$  HRM  $CRM$  BI

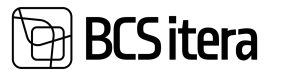

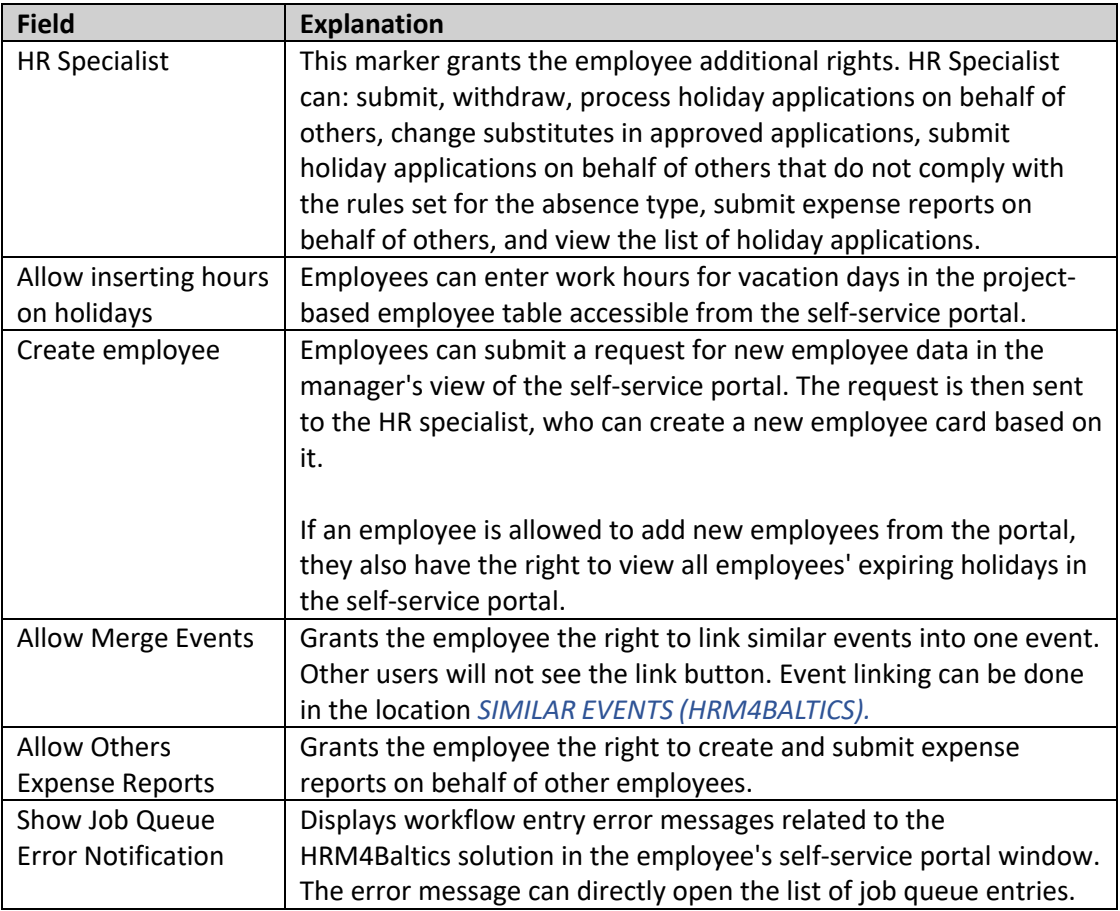

#### **3.1.37. EMPLOYEE SICK LEAVES**

Employee sick leave queries over X-road can be initiated from the *EMPLOYEE CARD* ribbon menu by clicking on *ACTIONS*/*SICK LEAVES*/*SICK LEAVE REQUEST*.

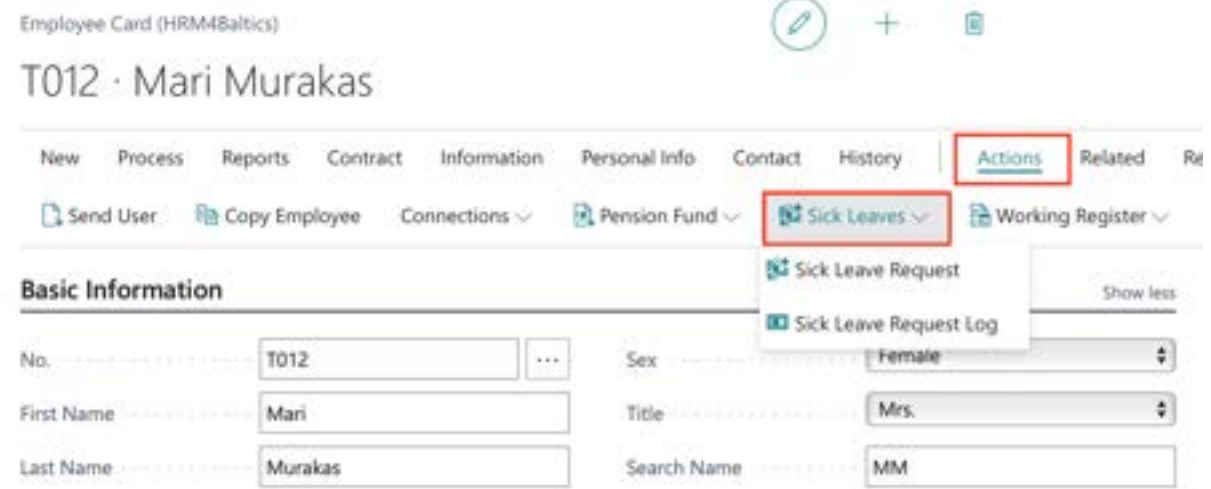

The user is presented with a query window filtered based on the employee's personal identification code.

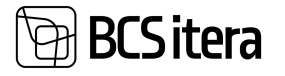

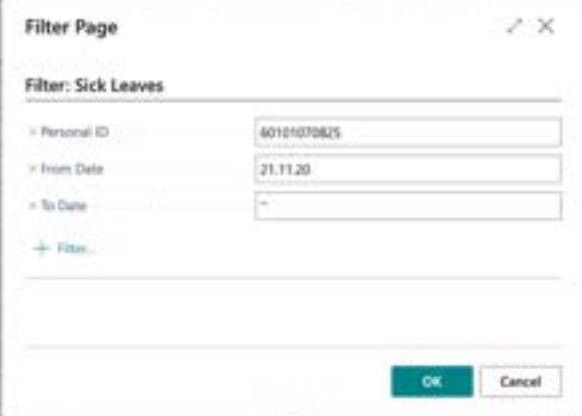

All queries related to sick leaves made in the BC for the employee can be viewed from the *EMPLOYEE CARD* ribbon menu by clicking on *ACTIONS* -> *SICK LEAVES -> SICK LEAVE REQUEST LOG*.

If the same sick leave information is imported multiple times from the Health Insurance Fund, it will be reflected in the corresponding query log on multiple lines.

For all employees at once, the sick leave data exchange over X-road can be initiated from the location: *HOME/MENU/PAYROLL AND HUMAN RESOURCE 365 MENU/ACTIONS/SICK LEAVE REQUEST*.

#### **3.1.38. EMPLOYEE INFORMATION**

To extract information from employee data, click on the *REPORTS-> EMPLOYEE REPORTS-> EMPLOYEE INFORMATION* button on the *EMPLOYEE CARD* ribbon menu. In the opened window, you can choose which employee data you want to include in the report. By default, the following employee data are included in the report: *CHILDREN, EDUCATION, DOCUMENTS, BANK ACCOUNTS, ACCIDENTS, DISEASES, EXPERIENCES, TRAININGS, HEALTH, INSIDER, ABSENCES.* Unchecking the respective boxes will exclude the corresponding data from the report.

In the employee list, you can open the same report by selecting *REPORTS -> EMPLOYEE INFORMATION* from the ribbon menu. In the opened window, select the employee card number in the *EMPLOYEE* fast tab. for whom you want to create a report.

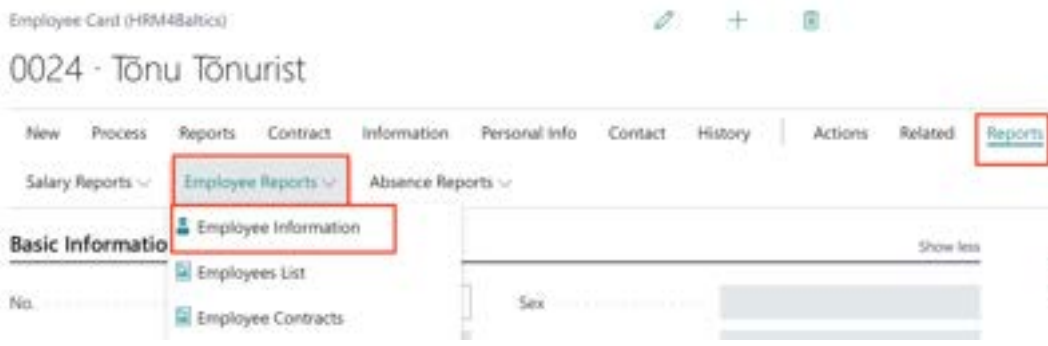

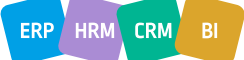

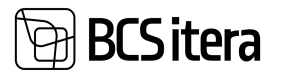

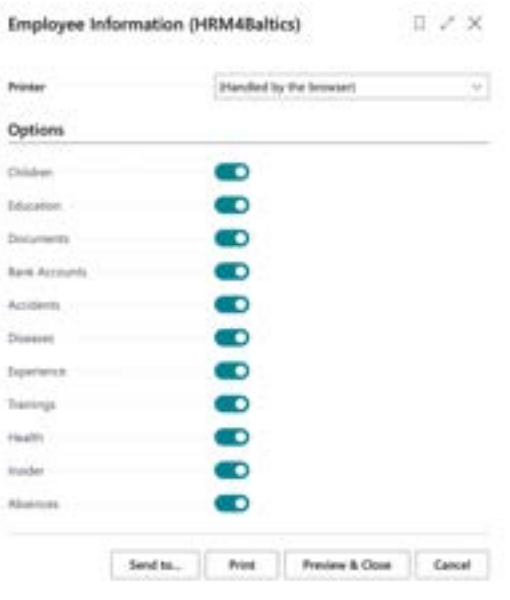

3/29/2024 10:30:35 AM +02:00

**Ülle AS** 

#### **EMPLOYEE INFORMATION**

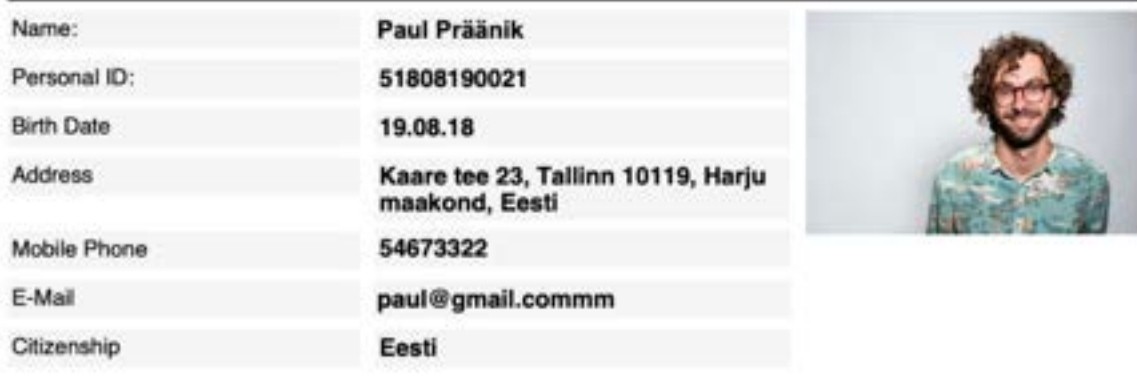

#### **Bank Accounts**

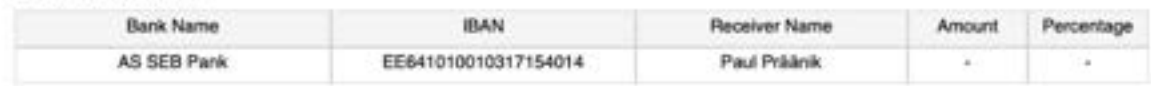

#### **3.1.39. COPY EMPLOYEE**

Data entered on the employee card and sub-cards can be copied from one company to another or within the same company to a new *EMPLOYEE CARD*. The prerequisite for copying data is to have previously configured settings in the following locations:

- *HOME/MENU/PAYROLL AND HUMAN RESOURCE 365 MENU/LISTS/PAYROLL ACCOUNTS*
- *HOME/MENU/PAYROLL AND HUMAN RESOURCE 365 MENU/ADMINISTRATION/PAYROLL INFO/PARAMETERS*
- *SETUP OF DOCUMENT TYPES*

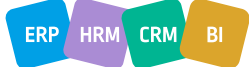

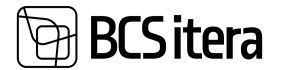

To copy employee data, first, create a new empty *EMPLOYEE CARD* and add a number manually or automatically according to the number series setup.

On the *EMPLOYEE CARD* click on *ACTIONS*, then *COPY EMPLOYEE* for copying data.

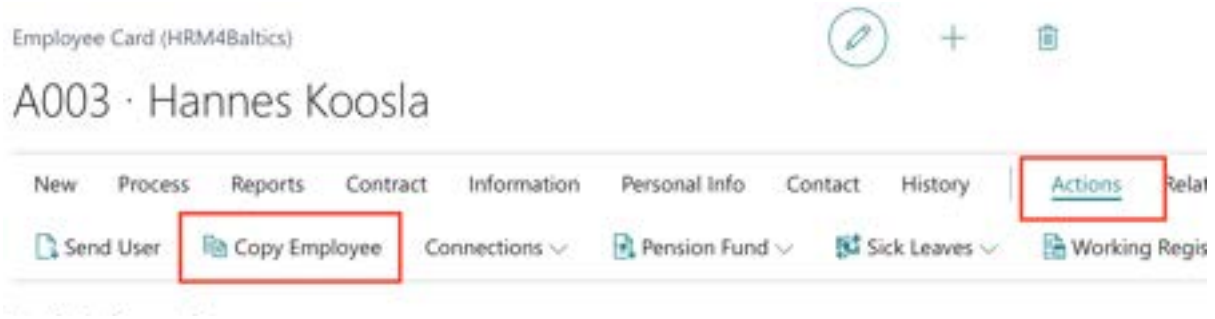

A window will open where you can specify from which company, which employee, and which data to copy.

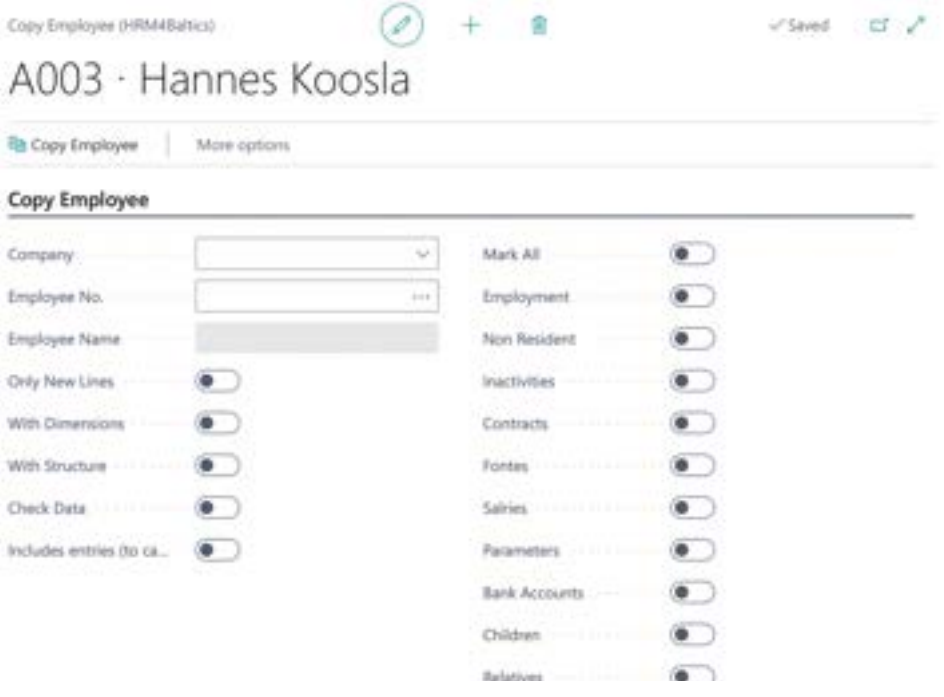

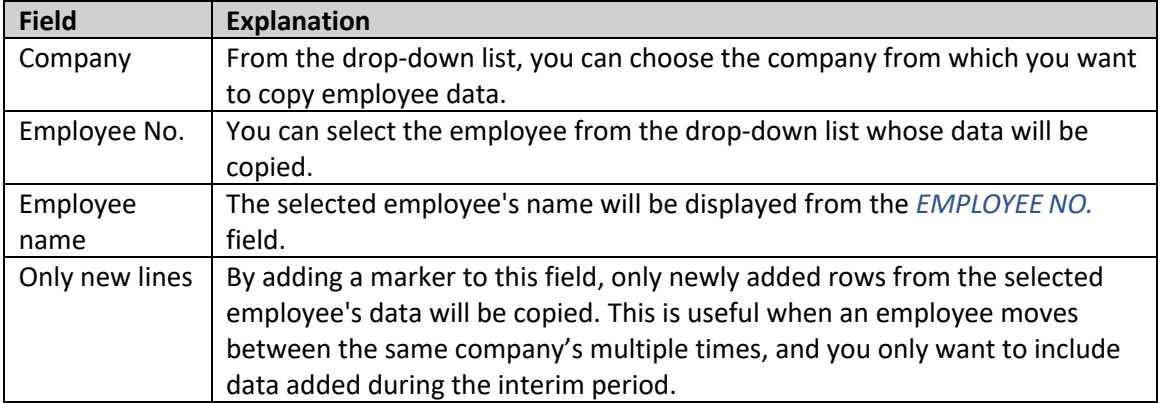

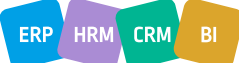

ERP HRM CRM

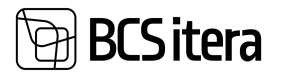

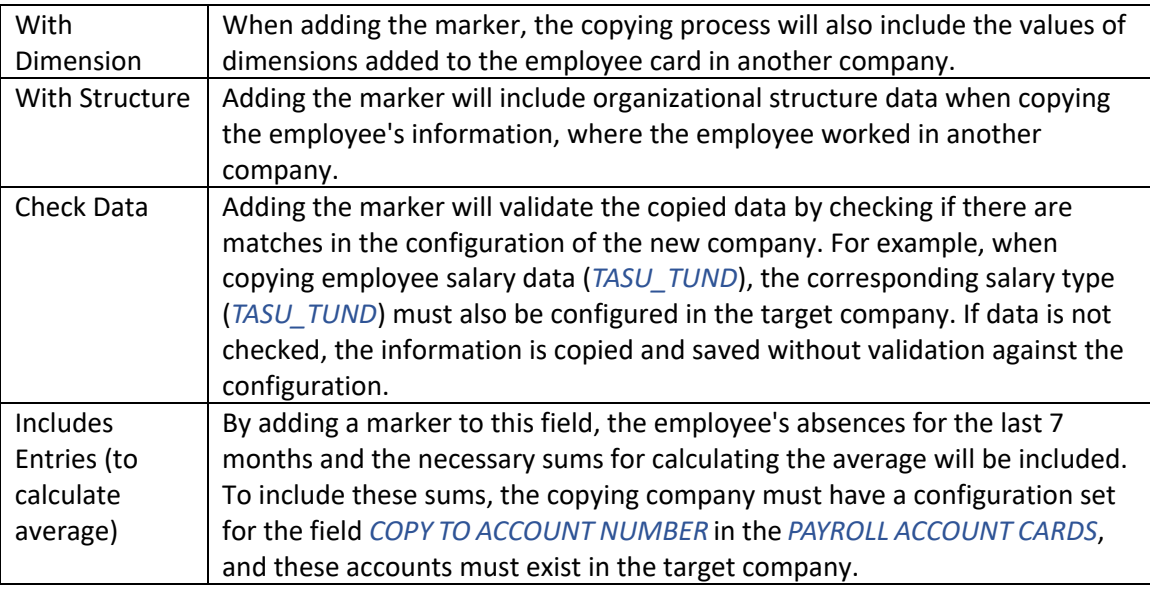

After selecting the company and employee, and adding the markers, you need to press the *COPY EMPLOYEE* button on the ribbon menu.

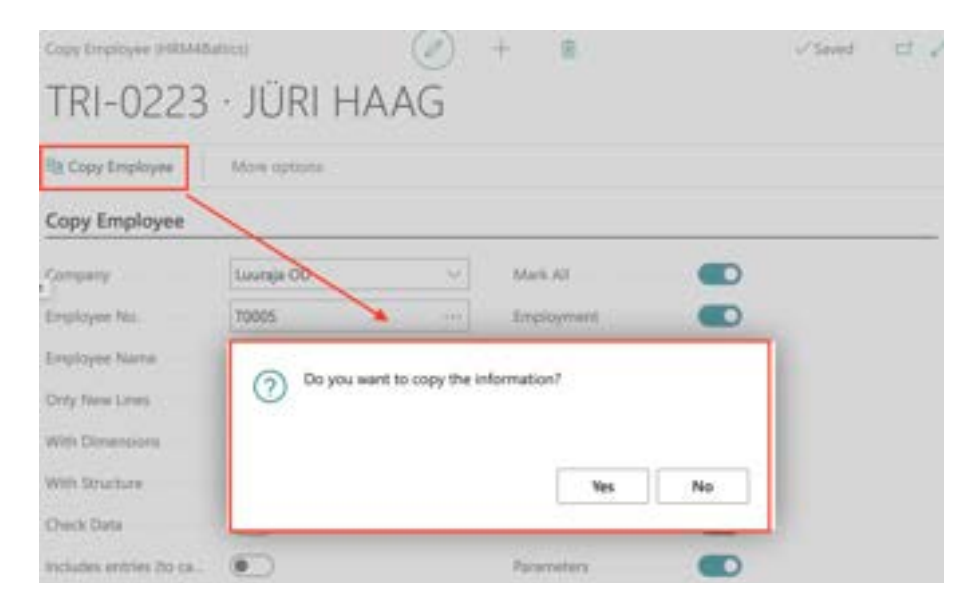

If the *CHECK DATA* marker is added, the program displays error messages if there is no match for the copied data in the configuration.

When copying only newly added rows of an existing employee (if the employee already has a card in the company), the program generates an error message indicating that the copied personal identification code is already in use. Pressing the *OK* button in the notification window proceeds with copying the data.

When copying an employee without employment data, a new employment record is automatically created for the employee. The start date is set to the day following the end date of the previous employment in the other company. Additionally, the *SENIORITY DATE* is automatically added to the record, using the start date of the previous employment in the other company. The creation of a new employment record is conditional on the termination of the employee's previous employment in the other company.

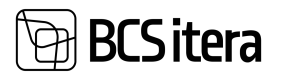

### **3.2. All Companies Employees**

Group companies have the option to view employee data across companies in a unified list based on dates. This is a type of report list where data is displayed in real-time from different companies into a single list.

To access cross-company data, you can open the following lists:

- *EMPLOYEE LIST*
- *SKILLS*
- *ASSETS*
- *CHILDREN*
- *EDUCATION*

To access the cross-company employee list, go to: *HOME/MENU/PAYROLL AND HUMAN RESOURCE 365 MENU/LISTS/COMPANIES EMPLOYEES.*

To open other cross-company lists, use the *INFORMATION* button on the employee list ribbon. By default, the lists display data as of the current date. To change the date, click the *MORE OPTIONS/ACTIONS/CHOOSE DATE* button while viewing the list.

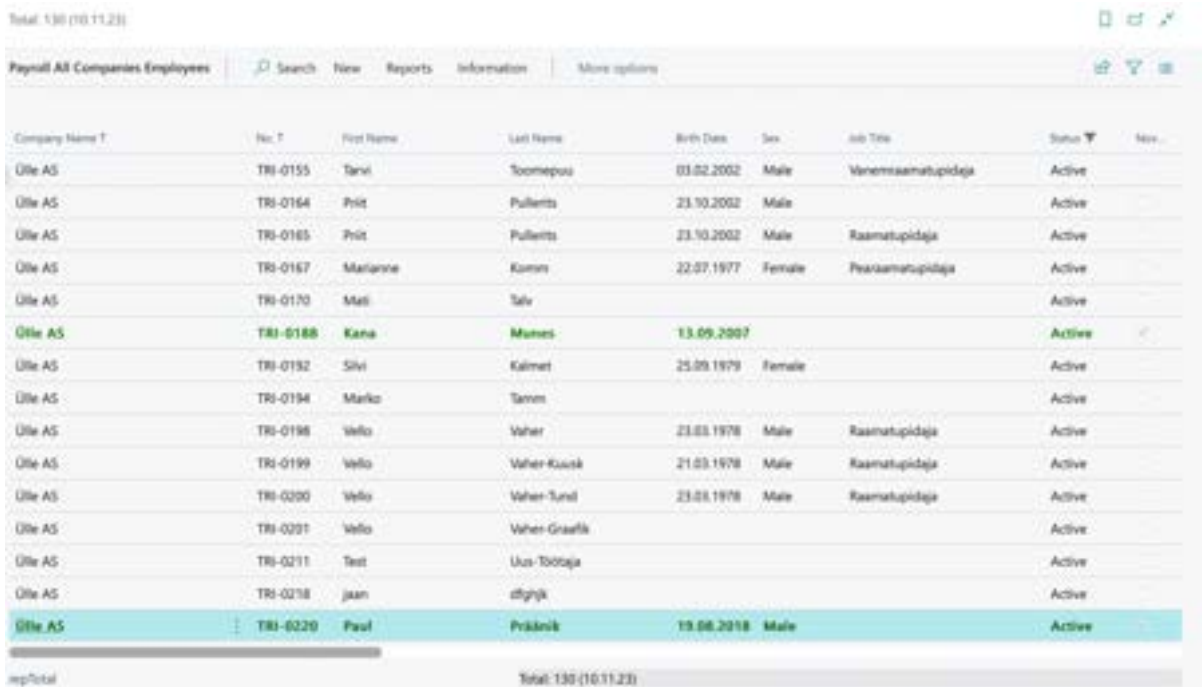

The data in these lists is for viewing only, and editing is not possible. To edit data, you need to open the relevant company and access the *EMPLOYEE CARD*.

You can configure which companies' employee data is displayed in the list at *HOME/MENU/PAYROLL AND HUMAN RESOURCE 365 MENU/ADMINISTRATION/CONFIGURATION/PAYROLL SETUP/FAST TAB NUMBERINGS AND LINKS/FIELD COMPANY GROUP*.

# 3CS itera

## **3.3. Central Employees**

The functionality of a centralized employee list provides a group of companies with the ability to see all employees across different companies and part of their data in a unified list. A new employee record is created in the company where the employee actually works, but their information is synchronized and stored in a central list visible to all group companies where the marker *CENTRAL EMPLOYEES* is enabled.

Configuration and functionality are applicable only if the marker *CENTRAL EMPLOYEES* is enabled in the location *APPLICATION AREA SETUP*. In this case, menus and configuration buttons become visible to users.  $1 - 43 - 11$ 

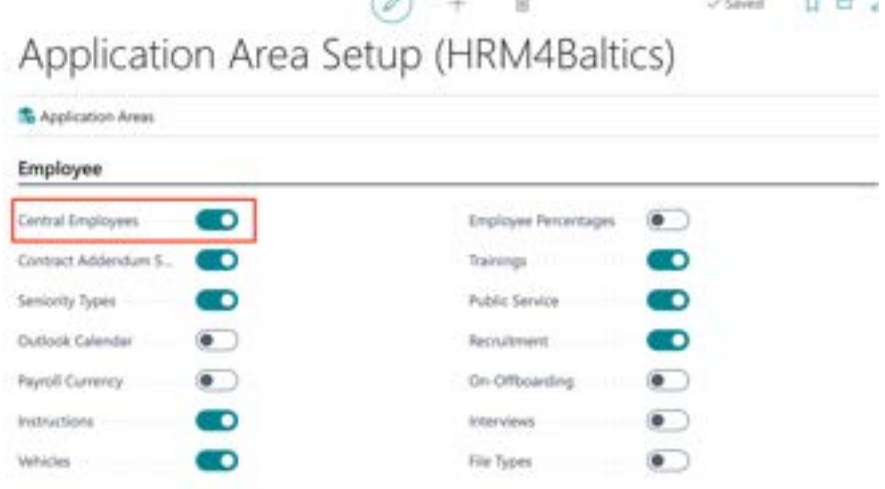

and *PAYROLL SETUP* fast tab *GLOBAL SETTINGS/ CENTRAL EMPLOYEES* field *EMPLOYEE NOS TYPE.* 

 $\leq$  Saved  $\qquad \Box \subset \angle$ 

## Payroll Setup (HRM4Baltics)

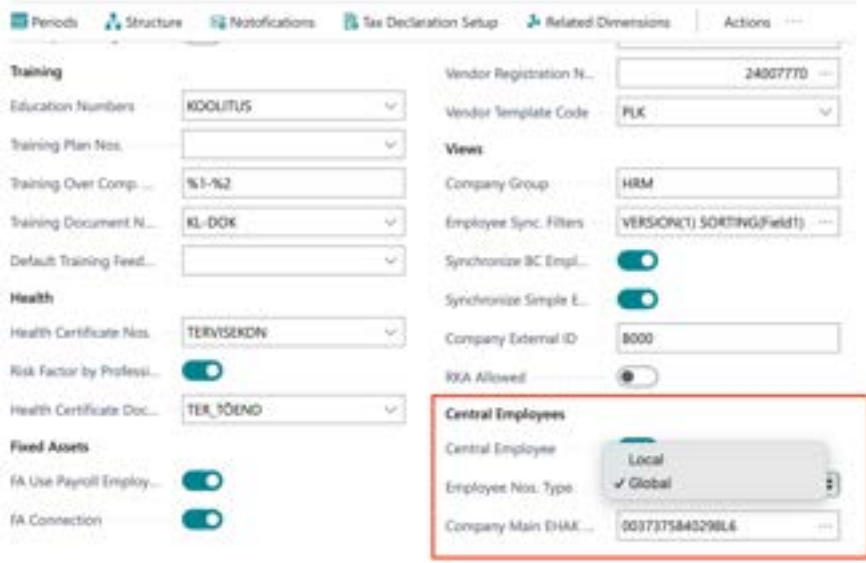

In the configuration window *CENTRAL EMPLOYEE SETUP*, the first number of the central list number series and the data to be synchronized between companies are determined. The number in the number series field increases each time a new employee record is created. Therefore, the last used employee card number is always visible in the number series field.

> ERP HRM  $CRM$

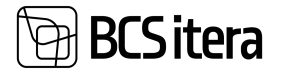

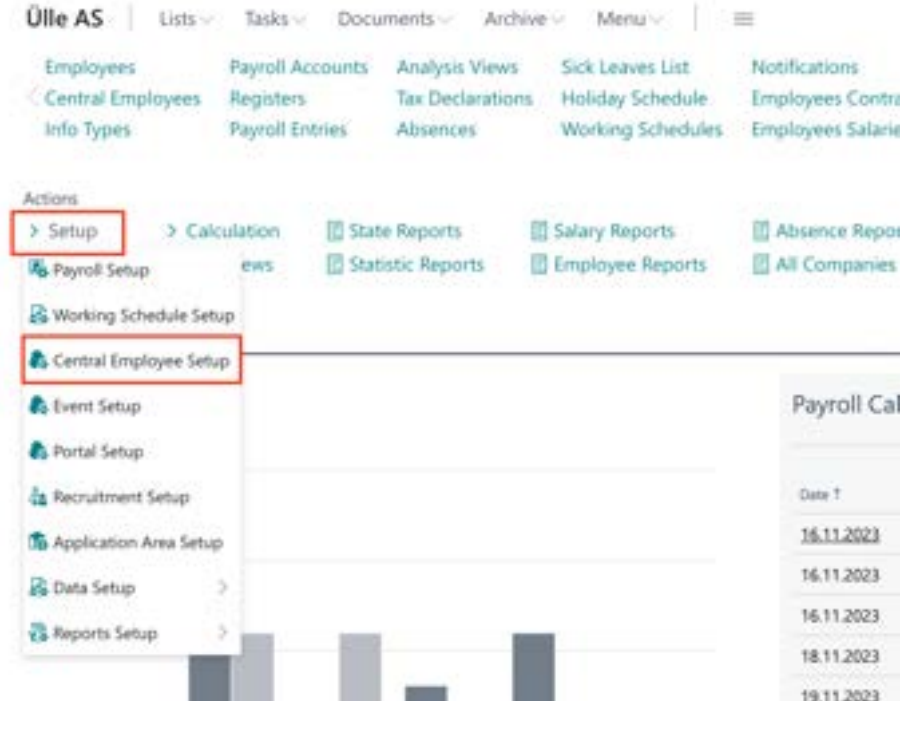

## $\begin{array}{lllllllllll} \hline \ensuremath{\mathbf{B}} & & & \mbox{~~} \mbox{~~and} & \ensuremath{\mathbf{B}} \hspace{.03cm} \mbox{~~and} & \ensuremath{\mathbf{B}} \hspace{.03cm} \mbox{~~and} & \ensuremath{\mathbf{B}} \end{array}$ Central Employee Setup (HRM4Baltics)

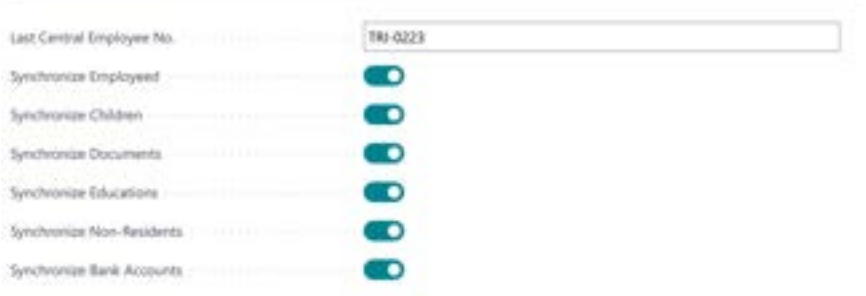

The following employee data can be synchronized to the central list: *EMPLOYEE CARD, CHILDREN, DOCUMENTS, EDUCATION, BANK ACCOUNTS,* and *NON-RESIDENCY*. Additionally, the list shows the employee's status, date of joining, and departure on a company basis.

Despite using the functionality *CENTRAL EMPLOYEES,* a new employee's *EMPLOYEE CARD* is still added to the company where the employee is employed. When using the central list functionality, the *EMPLOYEE CARD* creation opens with a filter window where the employee's *PERSONAL IDENTIFICATION CODE, FIRST AND LAST NAME* must be entered.

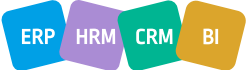

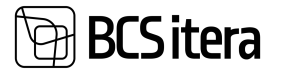

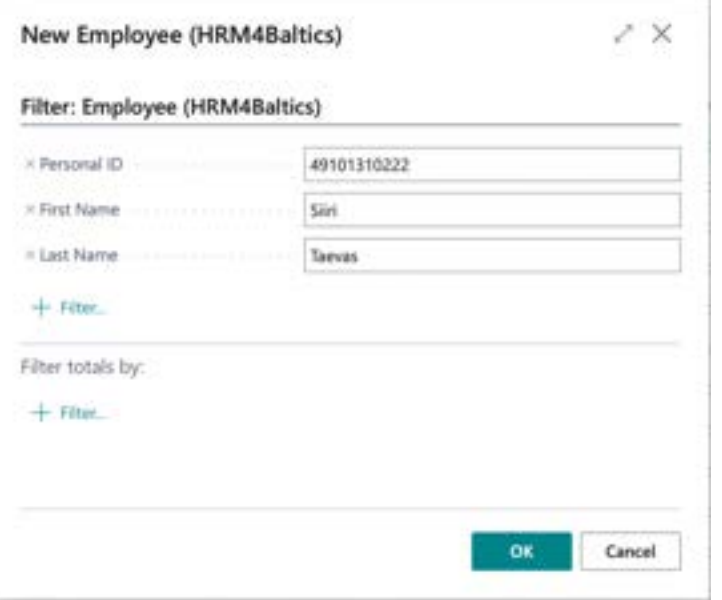

By pressing *OK* in the bottom right corner, the system checks based on the personal identification code whether the employee card already exists in the same company or in the central list. If the personal identification code field is empty, the system searches for the employee based on the name. If an employee with the same personal identification code and/or name is found, a message is displayed, and by pressing *YES,* the data from the employee card found in the central list is used when creating a new card.

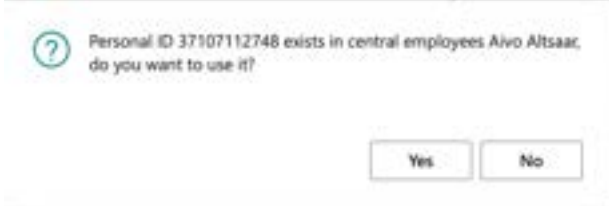

If the employee is found in the same company, the previously created card for the employee is opened.

If an employee with the same personal identification code is not found in the *CENTRAL LIST*, a completely new employee card is created. Depending on the setting in the *PAYROLL SETUP* field *EMPLOYEE NOS TYPE*, a number is assigned to the new *EMPLOYEE CARD* either from the companyspecific numbering series or the global numbering series.

Regardless of whether a completely new card is created for the employee or the data from the central list is used when creating the card, the employee's data on the card must be reviewed. Missing information must be added, and employment relationships, contracts, salaries, etc., must be entered.
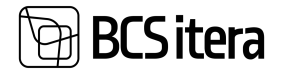

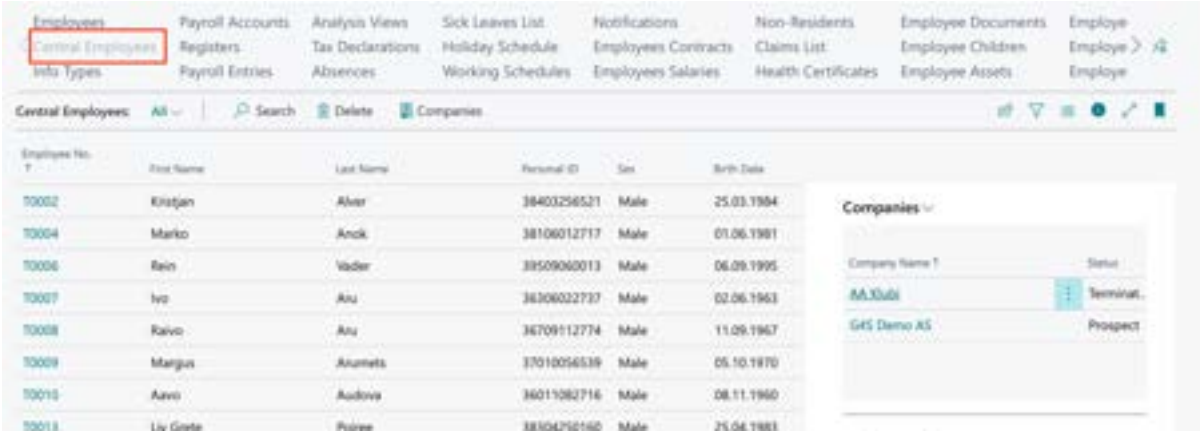

In the central employee list, the employee card can be opened by pressing the number displayed in the column *EMPLOYEE NO*. It is not possible to edit the data on the opened card. Data can only be modified in the company where the employee works. The company name is displayed in the fact box window of the employee card. It is also possible to open the list of companies by pressing the button *COMPANIES* in the ribbon menu of the central employees list. In the opened list, companies where the employee works or has worked, their status, the start and end date of the employment relationship, and a marker indicating whether the employee has a valid probationary period are displayed.

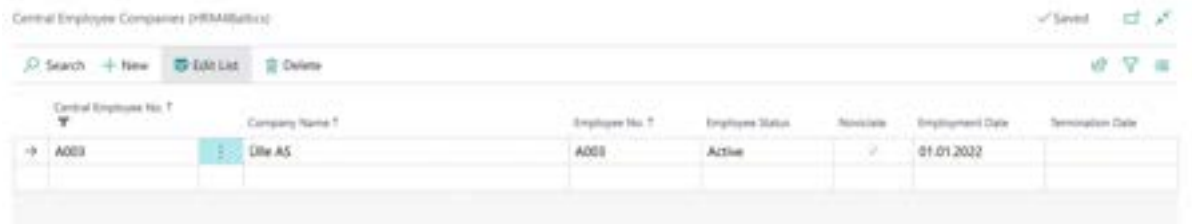

By pressing the name of the company in the fact box window of the employee list, the user is shown the start date of the employee's employment relationship in that particular company.

## **3.4. Payroll Accounts**

The HRM4Baltics module uses *PAYROLL ACCOUNTS* to classify and store various information necessary for payroll calculation, similar to general ledger accounts.

The required information for payroll calculation is recorded on the respective *PAYROLL ACCOUNT* as a *PAYROLL ENTRY*. *PAYROLL ENTRIES* are always associated with specific employees and time periods. Information such as the normative and actual working hours per calendar month, calculated wages, compensations, deductions, absences, used and unused vacation reserve days and amounts, taxes and tax bases, paid wages, etc., is registered on the *PAYROLL ACCOUNT*.

Information from *PAYROLL ENTRIES* on the *PAYROLL ACCOUNT* is used, for example, in:

- Taxation of wages; each *PAYMENT TYPE* calculation is associated with calculation formulas.
- Posting payroll costs, vacation reserves, compensations, etc., in the general ledger.
- Employee *PAYSLIPS*.
- Declaration of wages and taxes to the Tax and Customs Board (*TSD*).
- *OVERVIEWS AND REPORTS*, including payroll analyses and summaries.

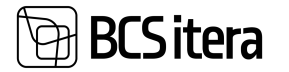

The standard set of *PAYROLL ACCOUNTS* and the configuration of individual *PAYROLL ACCOUNTS* can be customized and modified according to the specific needs of a particular company in the HRM4Baltics standard solution.

When adding new *PAYROLL ACCOUNTS* or modifying their configurations, functionalities using the *PAYROLL ACCOUNT* information, such as reports, analyses, etc., must be aligned accordingly.

*PAYROLL ACCOUNTS* are described on the same principles as general ledger accounts in *FINANCIAL ACCOUNTING*.

*PAYROLL ACCOUNTS* are displayed in two different ways:

- As a list, where each line represents a *PAYROLL ACCOUNT*.
- As a *PAYROLL ACCOUNT CARD* where each line in the *PAYROLL ACCOUNTS LIST* corresponds to a *PAYROLL ACCOUNT CARD*.

*PAYROLL ACCOUNTS* can be accessed from the location: *HOME/MENU/PAYROLL AND HUMAN RESOURCE 365 MENU/LISTS/PAYROLL ACCOUNTS*

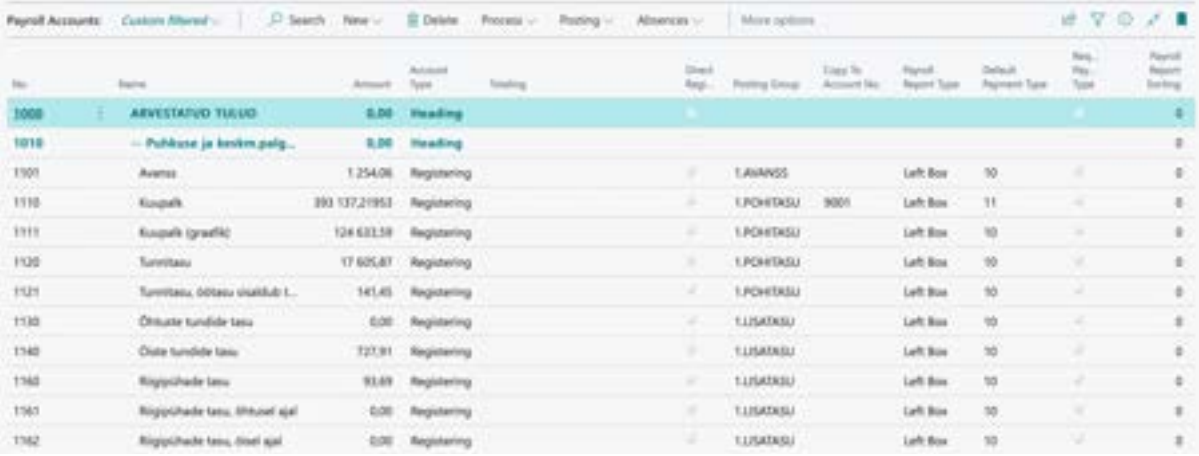

#### **3.4.1. FIELDS IN PAYROLL ACCOUNT LIST**

In the *PAYROLL ACCOUNTS LIST*, fields from the *PAYROLL ACCOUNT CARD* are displayed.

In the *PAYROLL ACCOUNTS LIST*, there is a field called *AMOUNT*,which shows the total of payroll entries. By clicking on the *AMOUNT* field, detailed payroll entries are displayed. To open the *PAYROLL ACCOUNT CARD*, you need to select a row in the *PAYROLL ACCOUNTS LIST* and click on the number of the payroll account.

#### **3.4.2. FIELDS IN PAYROLL ACCOUNT CARD**

The information from the fast tab of the *ACCOUNT* is used in payroll calculations, payroll analyses, etc. The information from the fields of the *PAYROLL ACCOUNT CARD* is also displayed in the corresponding columns of the *PAYROLL ACCOUNTS LIST*.

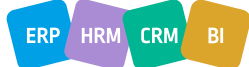

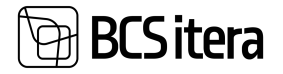

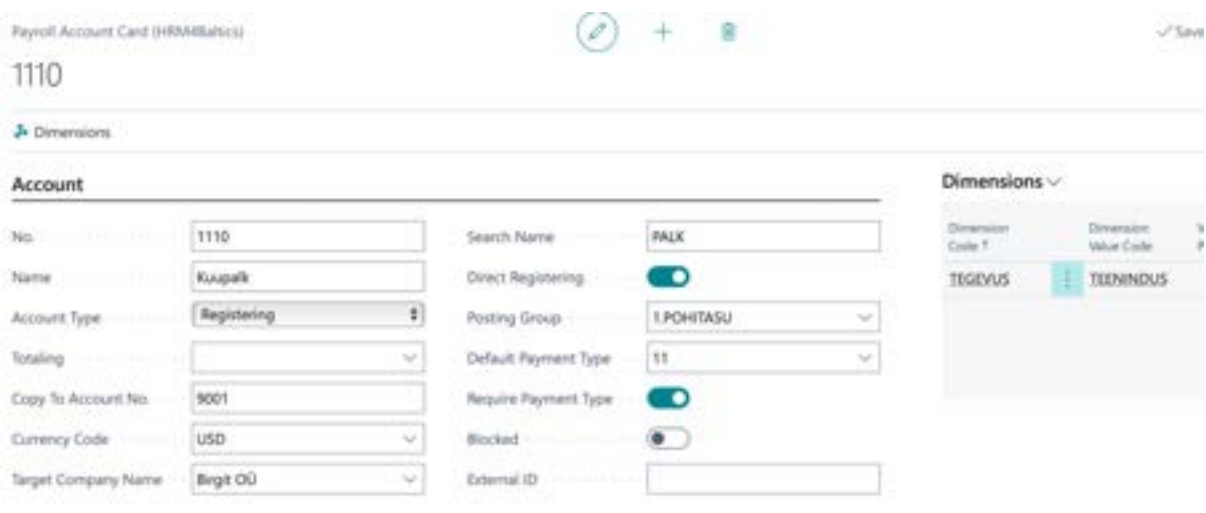

Selected

#### **Group Selection**

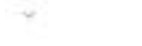

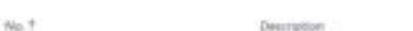

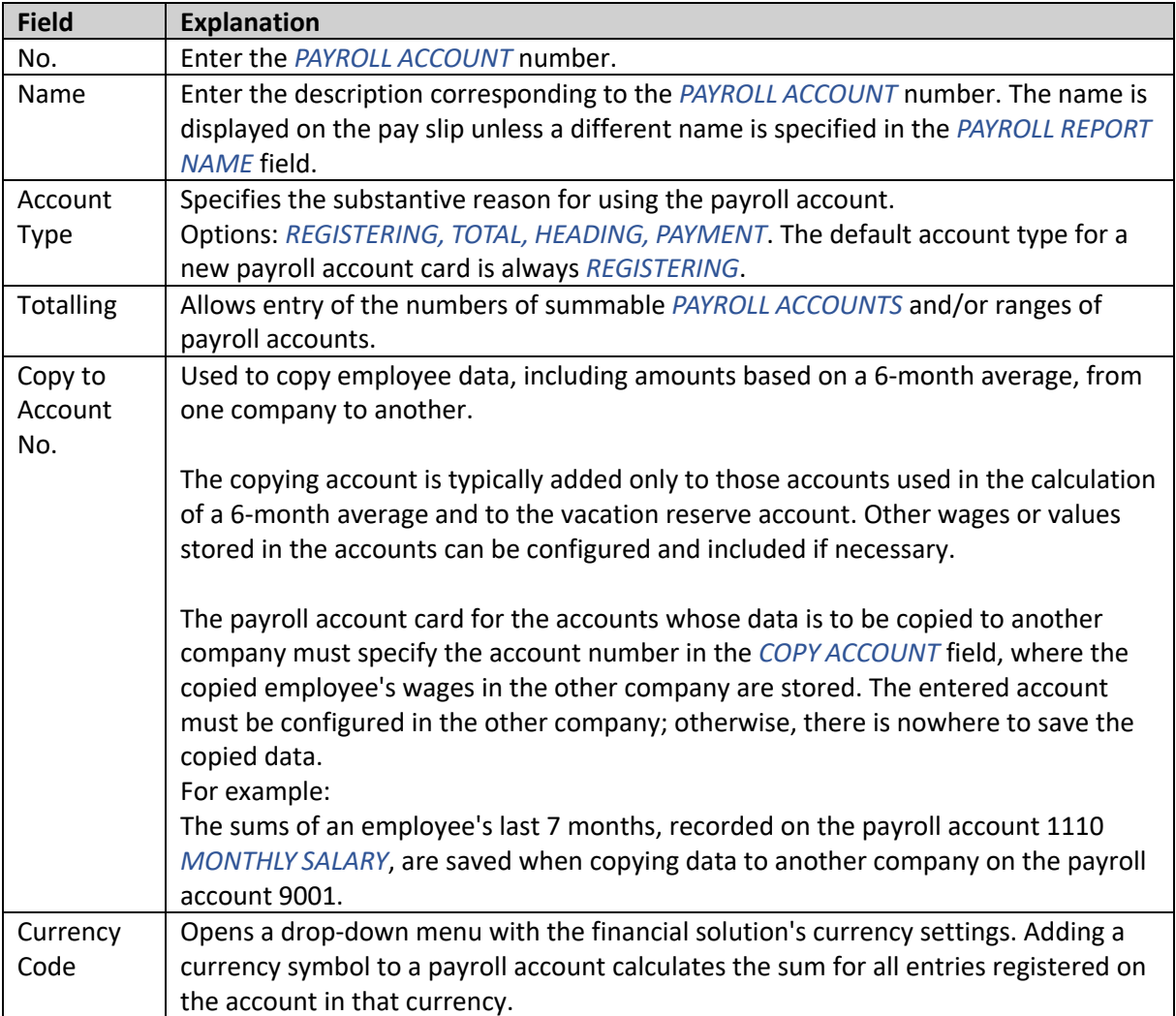

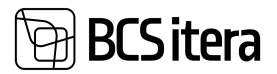

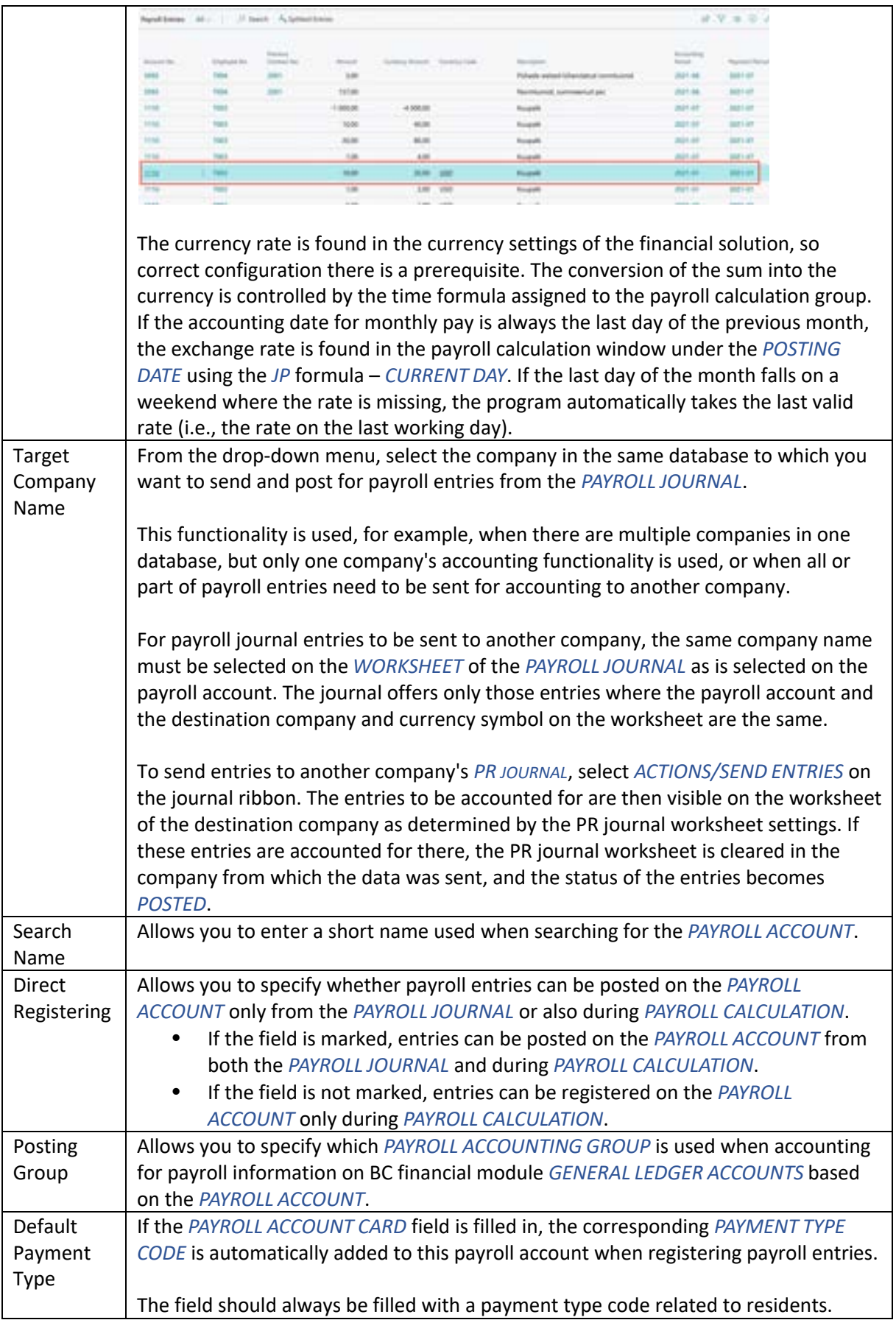

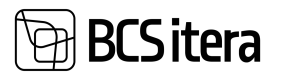

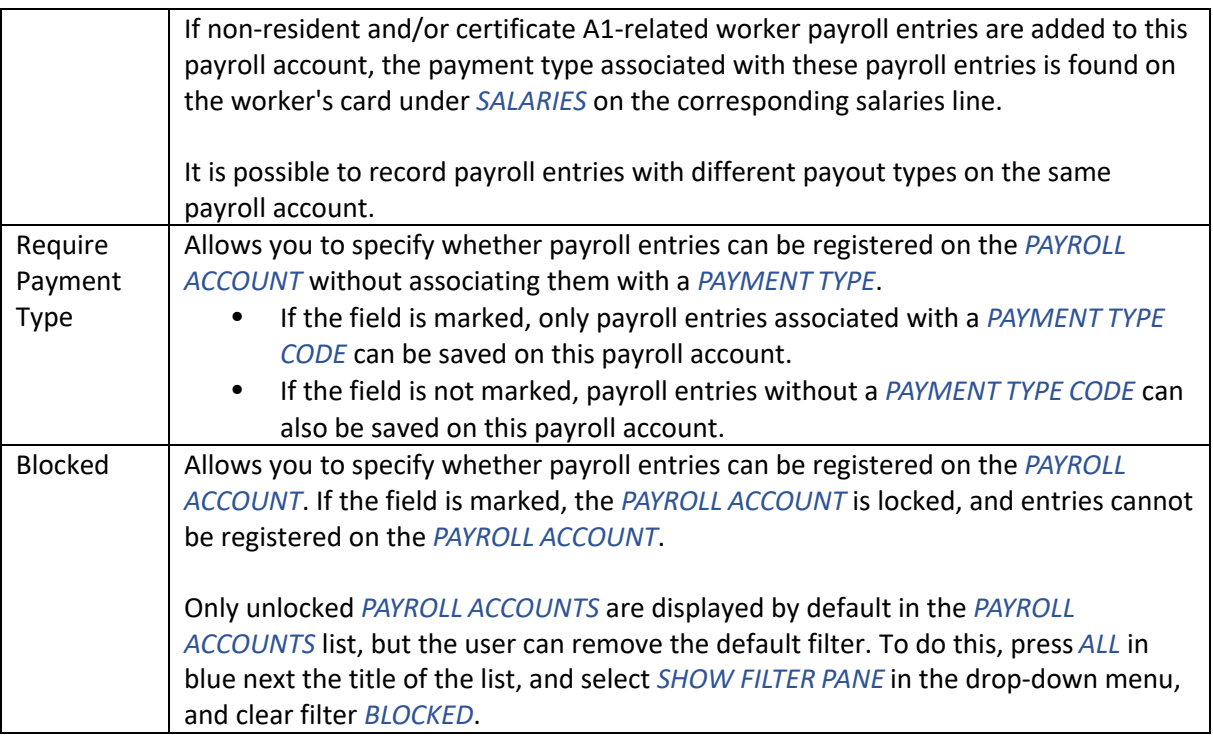

On the payroll account card ribbon, there is a button *DIMENSIONS*. Through the opened card, default dimensions can be set for the payroll account. These dimensions are always added additionally to all entries registered on the account and entries calculated automatically from the entries. For example, if a default dimension is added to the monthly salary account and taxes are calculated from the monthly salary, the default dimension is automatically added to all tax entries. Entries with automatically added dimensions are later posted to the general ledger account.

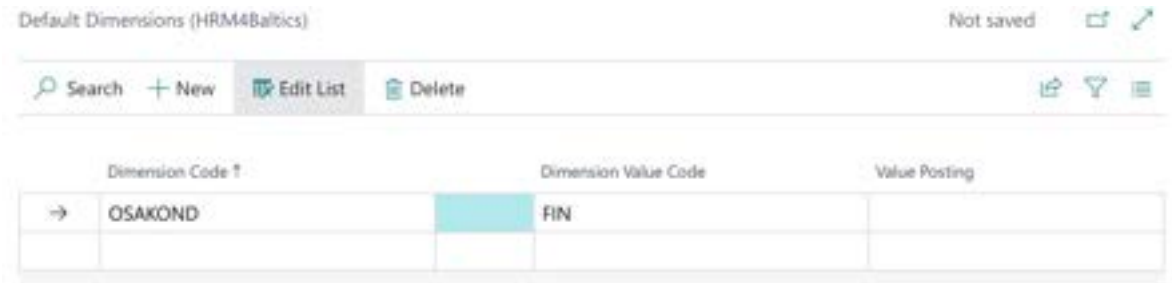

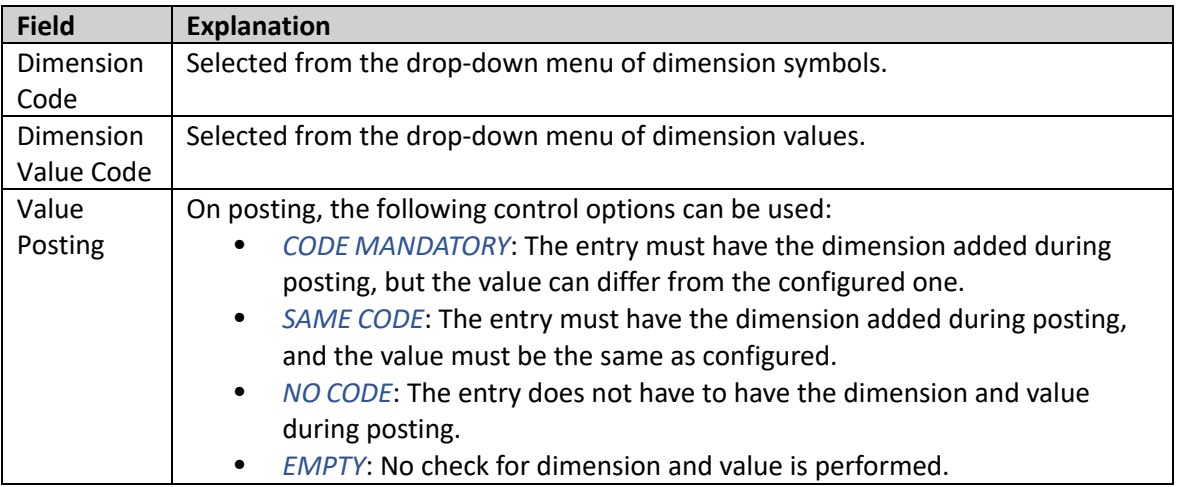

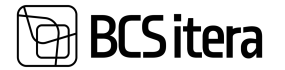

#### **3.4.2.1. Fast tab: Group Selection**

Group Selections are used in *CALCULATIONS* and *PAYROLL ANALYSES*.

#### **Group Selection**

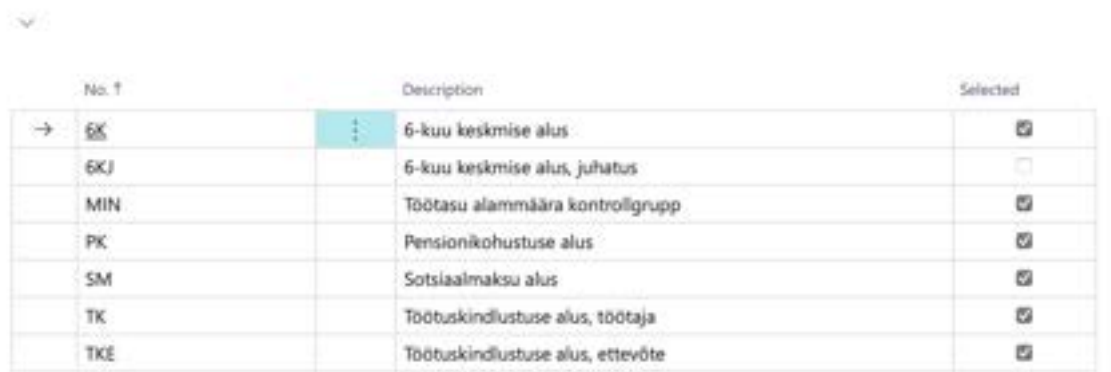

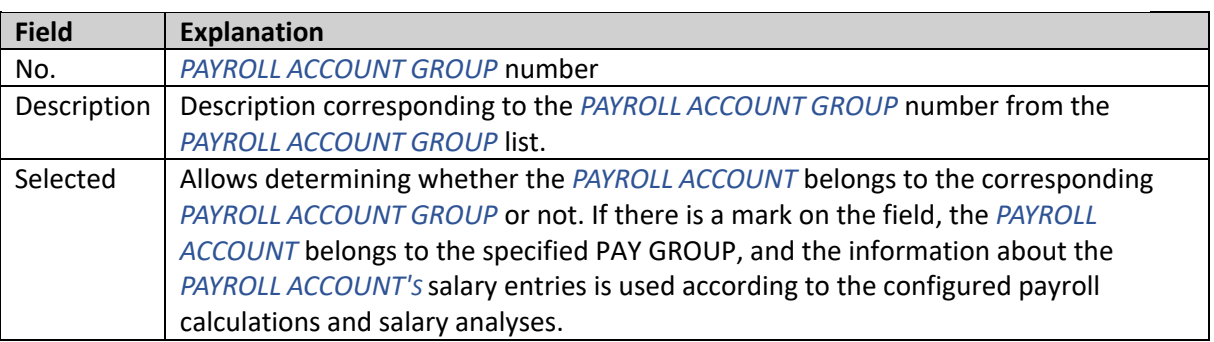

#### **3.4.2.2. Fast tab: Payroll Report**

#### **Payroll Report**

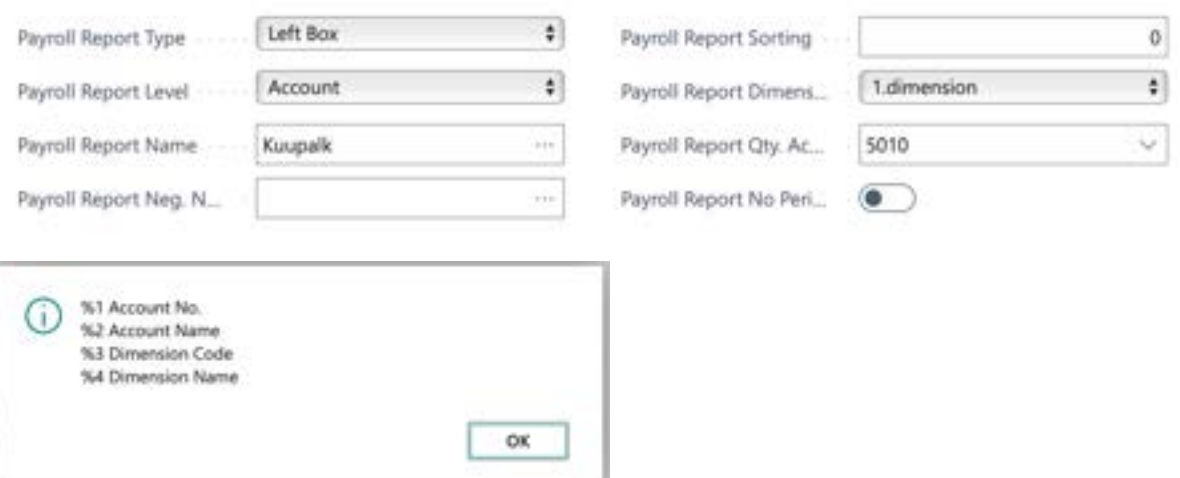

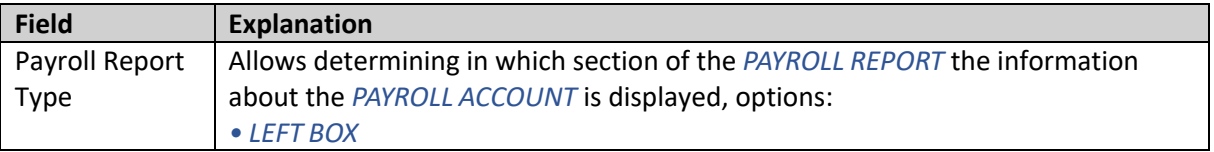

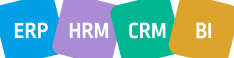

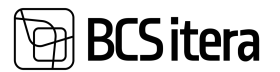

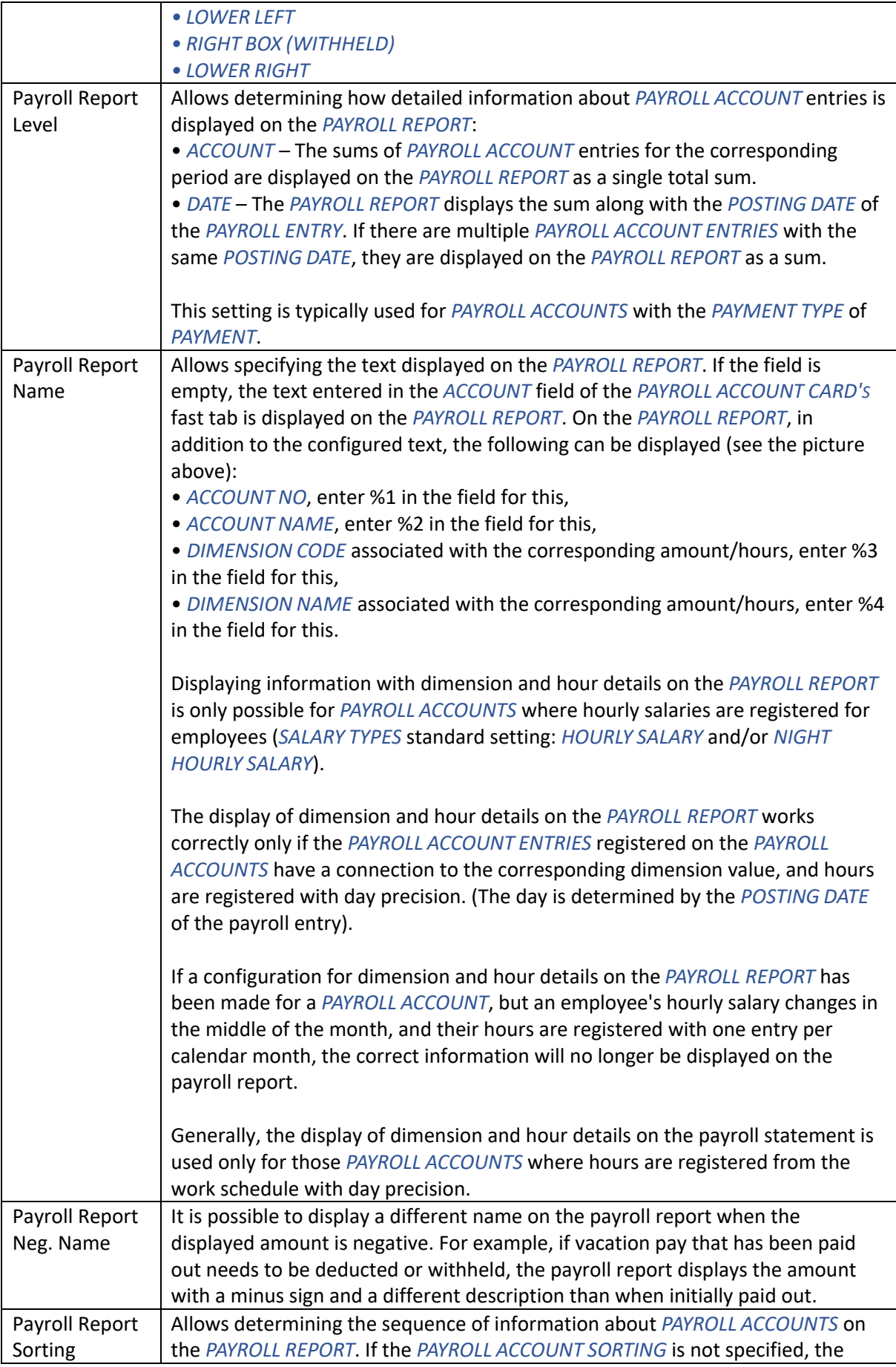

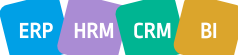

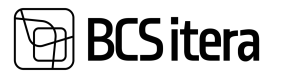

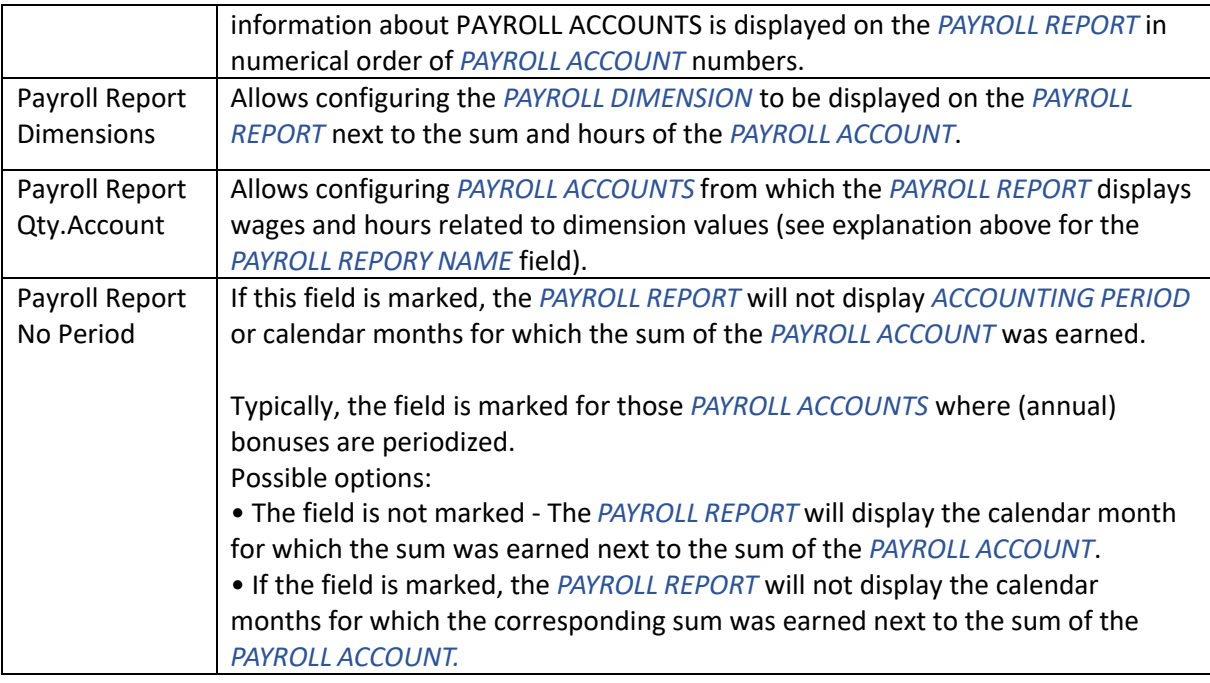

## **3.5. Info types**

*INFO TYPES* allow for the flexible addition of various data and information related to HRM4Baltics employees. For example, users can configure I*NFO TYPE* tables and their columns specifically for entering data about family members, development discussions, and more. INFO TYPES can be accessed from: *HOME/MENU/PAYROLL AND HUMAN RESOURCE 365 MENU/LISTS/PAYROLL INFO TYPES.*

#### **3.5.1. INFO ENTRIES**

Specific *INFO ENTRIES* related to a particular employee can be entered, viewed, and modified either from the *EMPLOYEE CARD* or the *LIST OF EMPLOYEES.* To view all *INFO TYPE* records for specific employees, you need to go to: *HOME/MENU/PAYROLL AND HUMAN RESOURCE 365 MENU/LISTS/PAYROLL INFO TYPES*, select the corresponding *INFO TYPE* row, and press the *PROCESS/ENTRIES* in the ribbon menu or click on the number in the *ENTRIES* column of the respective row.

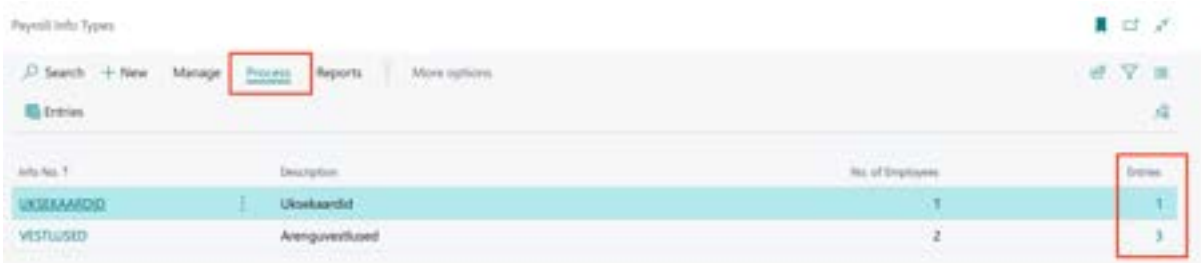

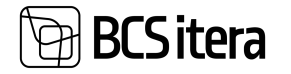

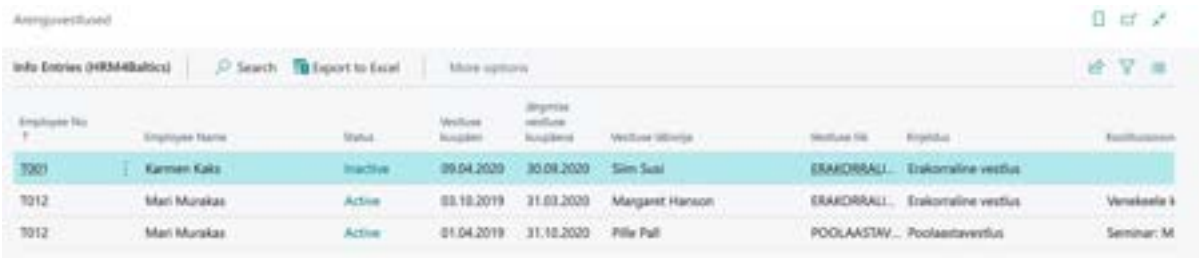

Filters can be used to limit the amount of presented information.

#### **3.5.2. INFO TYPES IMPORT/EXPORT TO EXCEL**

Arenguvestlused

To export *INFO TYPE* entries to Excel, select on the ribbon menu *ACTIONS* and *EXPORT TO EXCEL.*

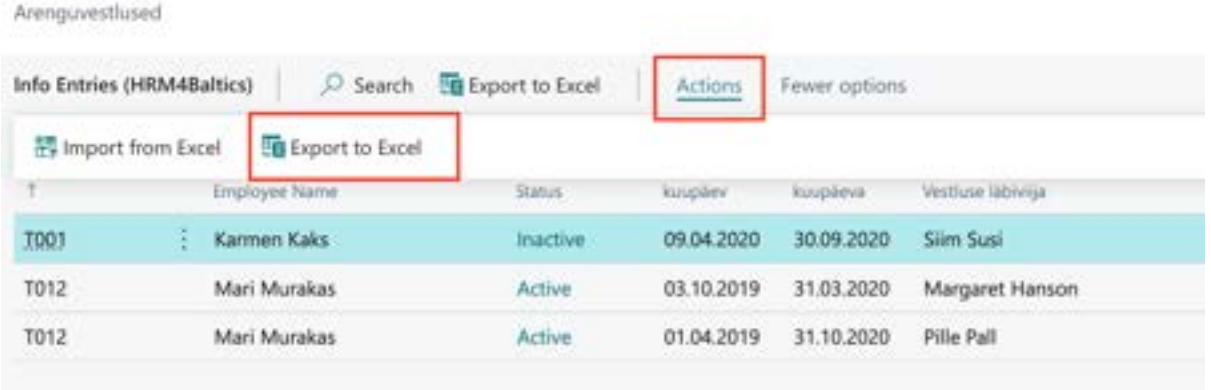

To import specific *INFO TYPE* entries from Excel, mark the corresponding *INFO TYPE*. In the ribbon menu, select *ACTIONS* and *IMPORT FROM EXCEL*.

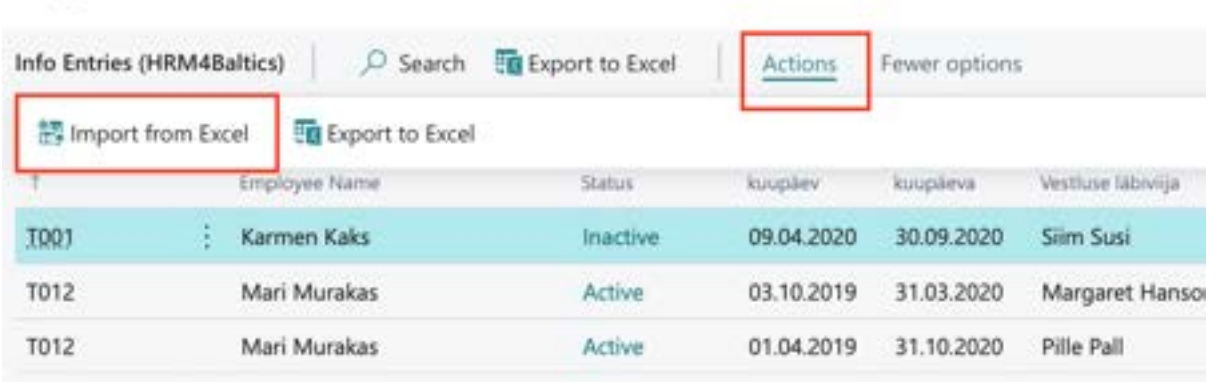

During import, the column headers in the Excel table must match the column headers described in the settings of the respective *INFO TYPE*.

The import process does not check whether records with the same information for an employee have already been entered or not.

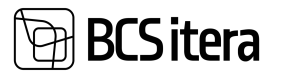

## **3.6. Trainings**

In the HRM4Baltics module *TRAININGS*, it is possible to keep track of training sessions, participants, and training costs, as well as send feedback questionnaires to participants. You can copy data from one training card to another, create related training sessions, and for group companies, it is possible to create a training card in one company and select participants from across companies.

#### **3.6.1. TRAININGS LIST**

In the *TRAININGS* list, all entered training sessions and their main information are displayed.

The *TRAININGS* list can be accessed from the location *HOME/MENU/PAYROLL AND HUMAN RESOURCE 365 MENU/LIST/TRAININGS.*

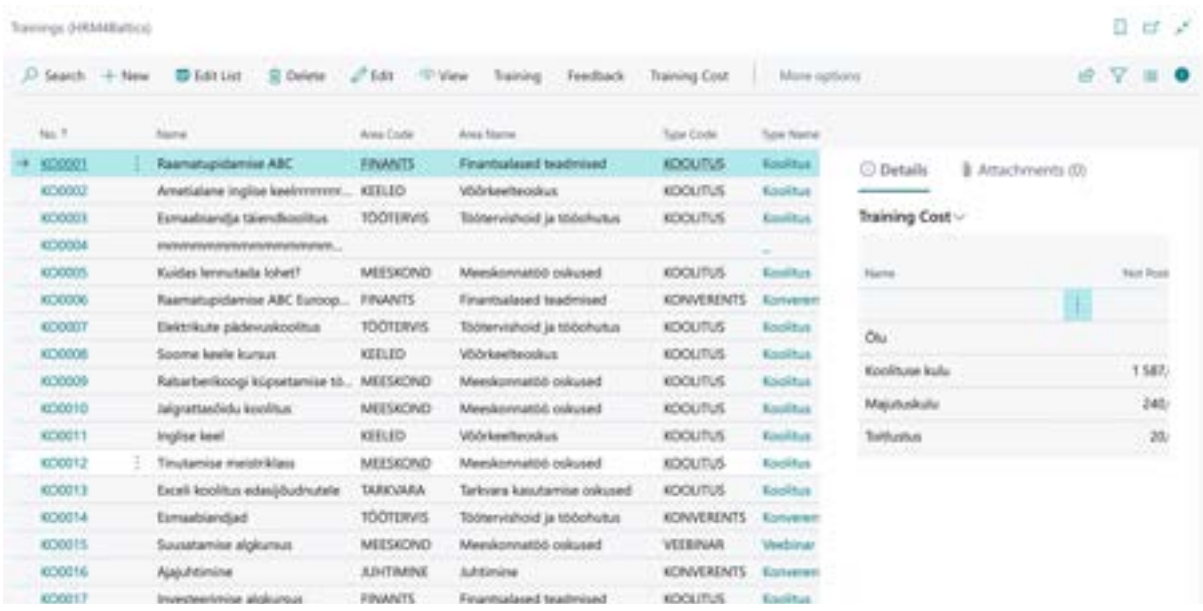

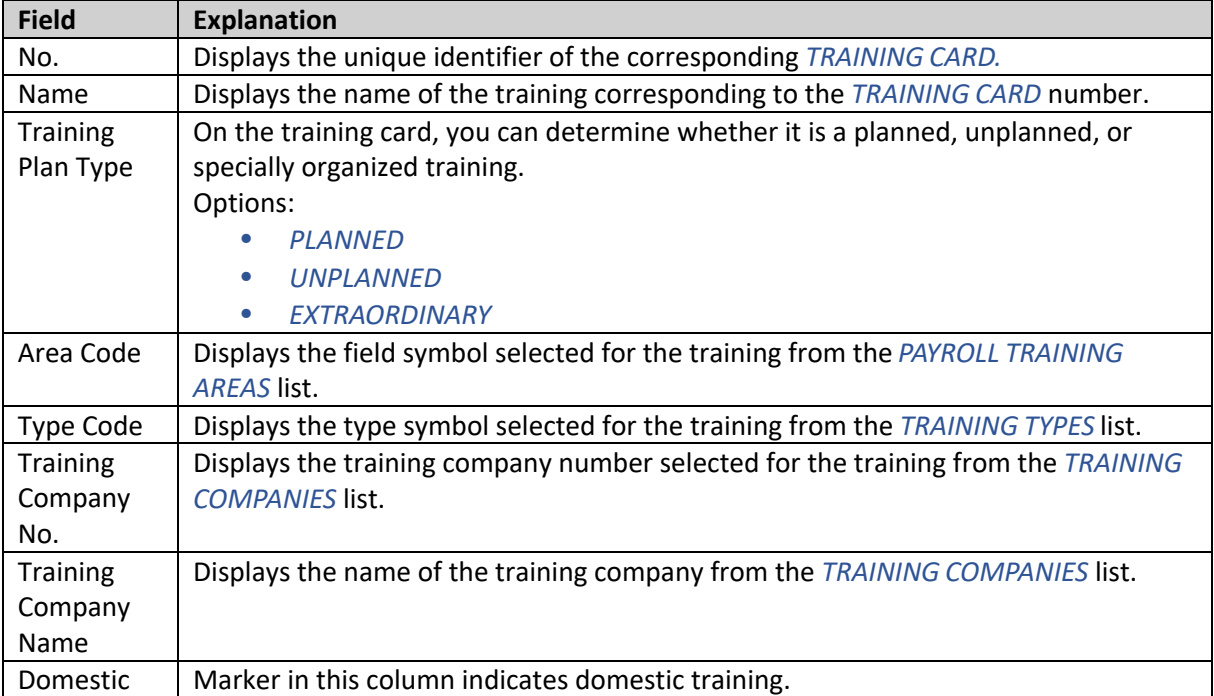

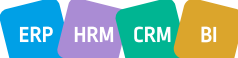

# **BCS** itera

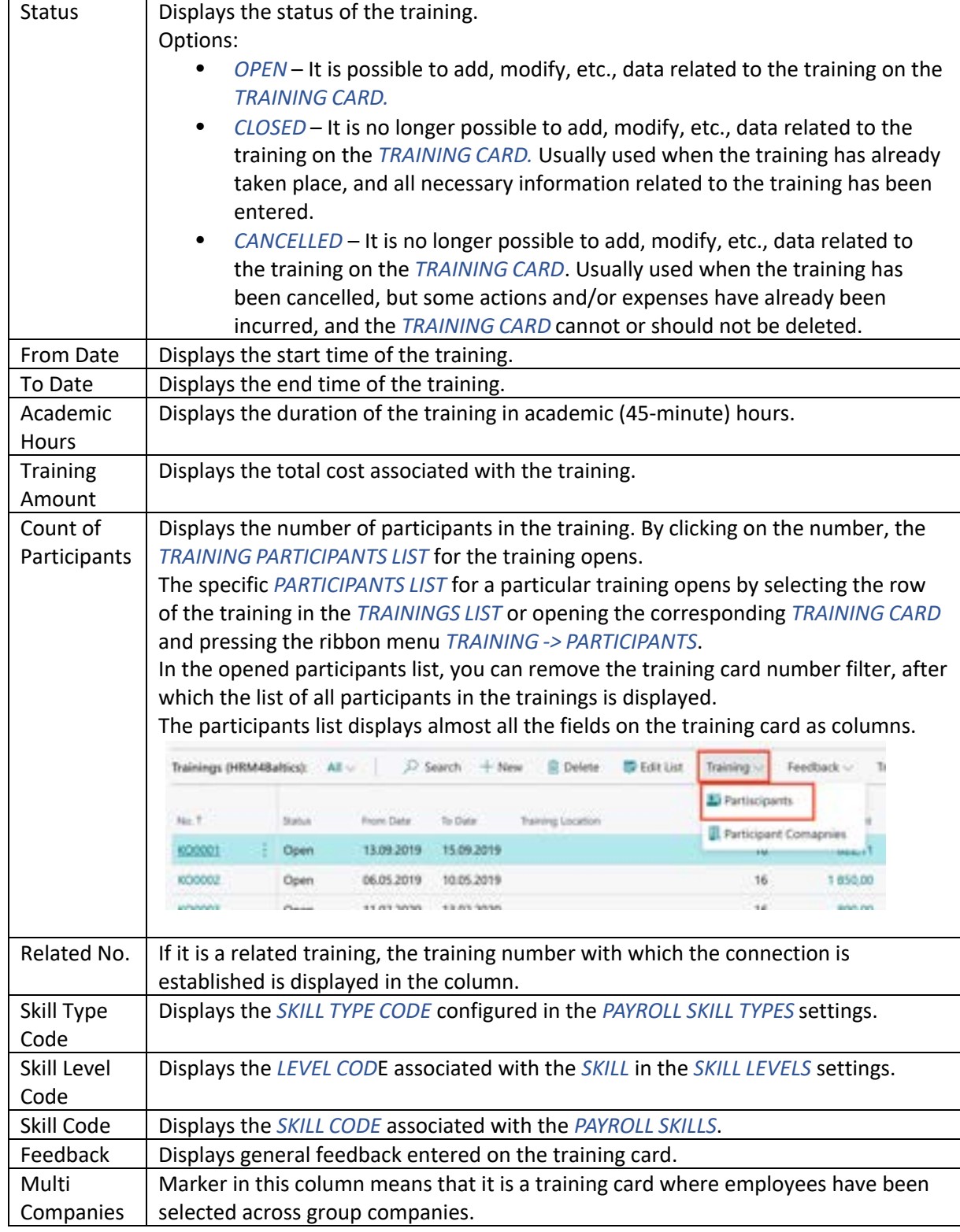

In the *TRAININGS* list, the ribbon menu button *FEEDBACK/EMPLOYEES FEEDBACK* opens participantspecific feedback for the actively marked training. The button *TRAINING FEEDBACK* opens general feedback for the actively marked training. The list's ribbon menu button *ALL FEEDBACK* opens the list of feedback added to all trainings.

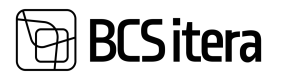

#### **3.6.2. CREATING TRAINING CARD**

To create a new *TRAINING CARD*, click the *NEW* button on the ribbon menu. To edit/open an existing *TRAINING CARD*, select the row of the corresponding training and click on the training number.

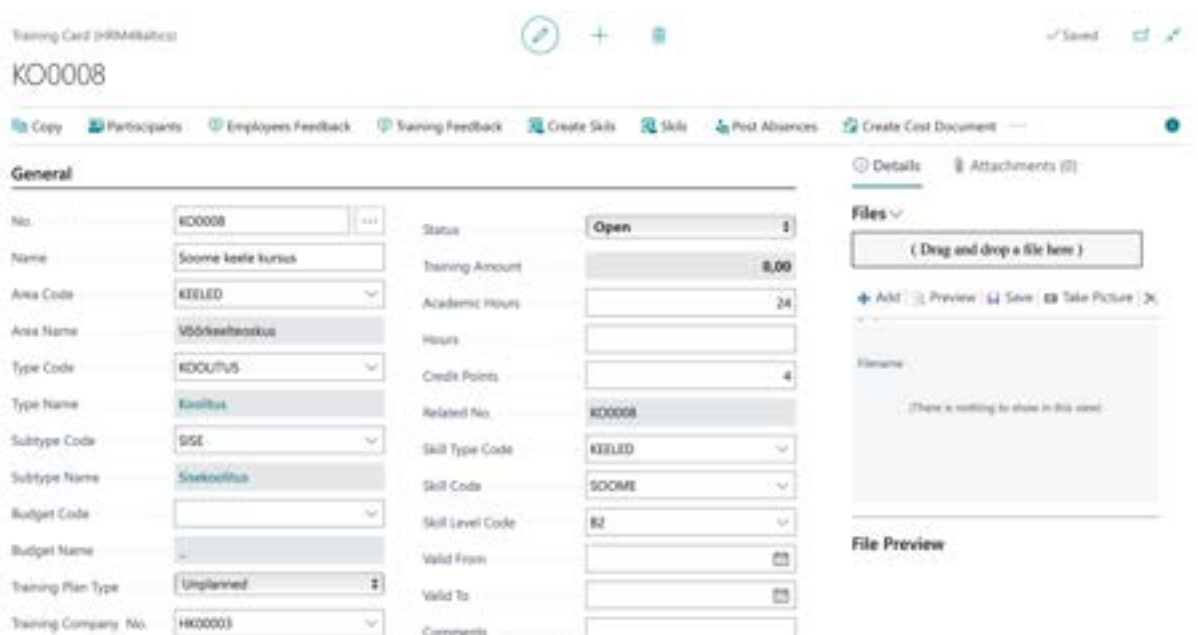

The *TRAINING CARD* has the following quick cards:

- *GENERAL* where general information about the training is entered.
- *TRAINING PARTICIPANTS* participants are selected for the card, and relevant information associated with them is displayed.
- *FEEDBACK* a quick card for entering general feedback.

#### **Fast tab General**

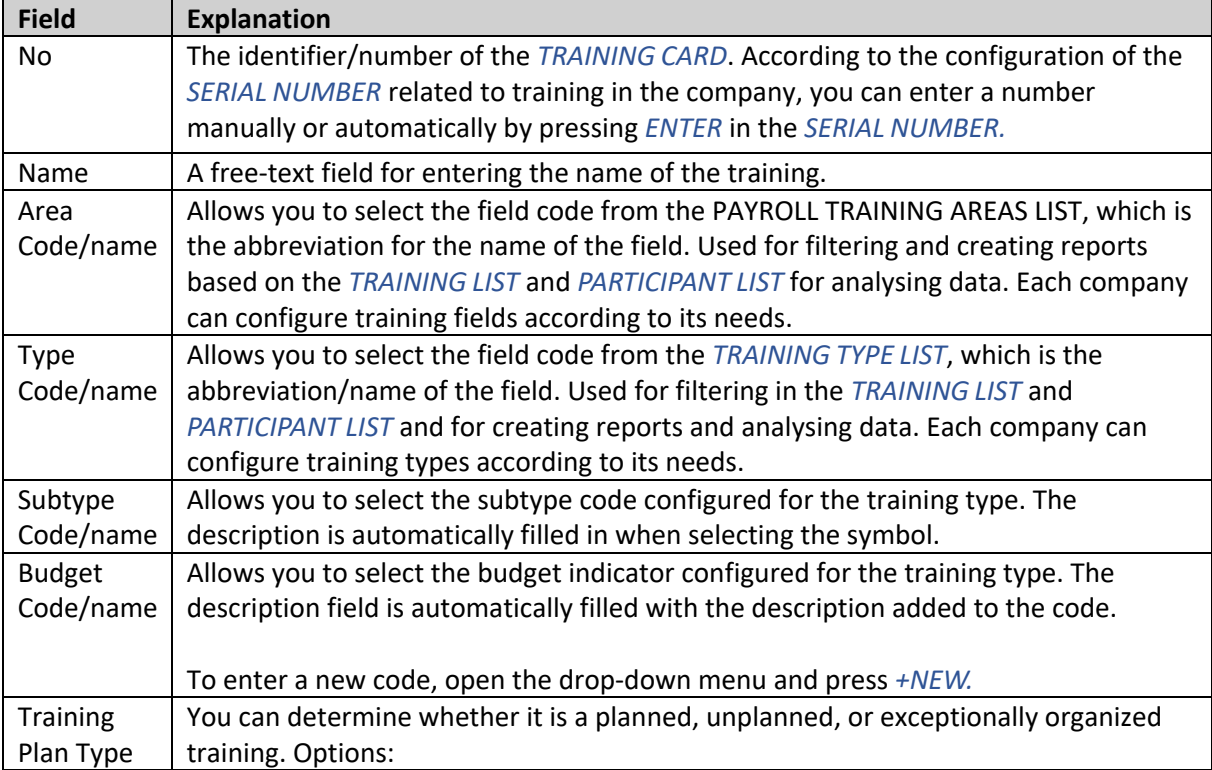

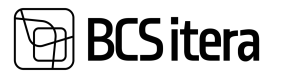

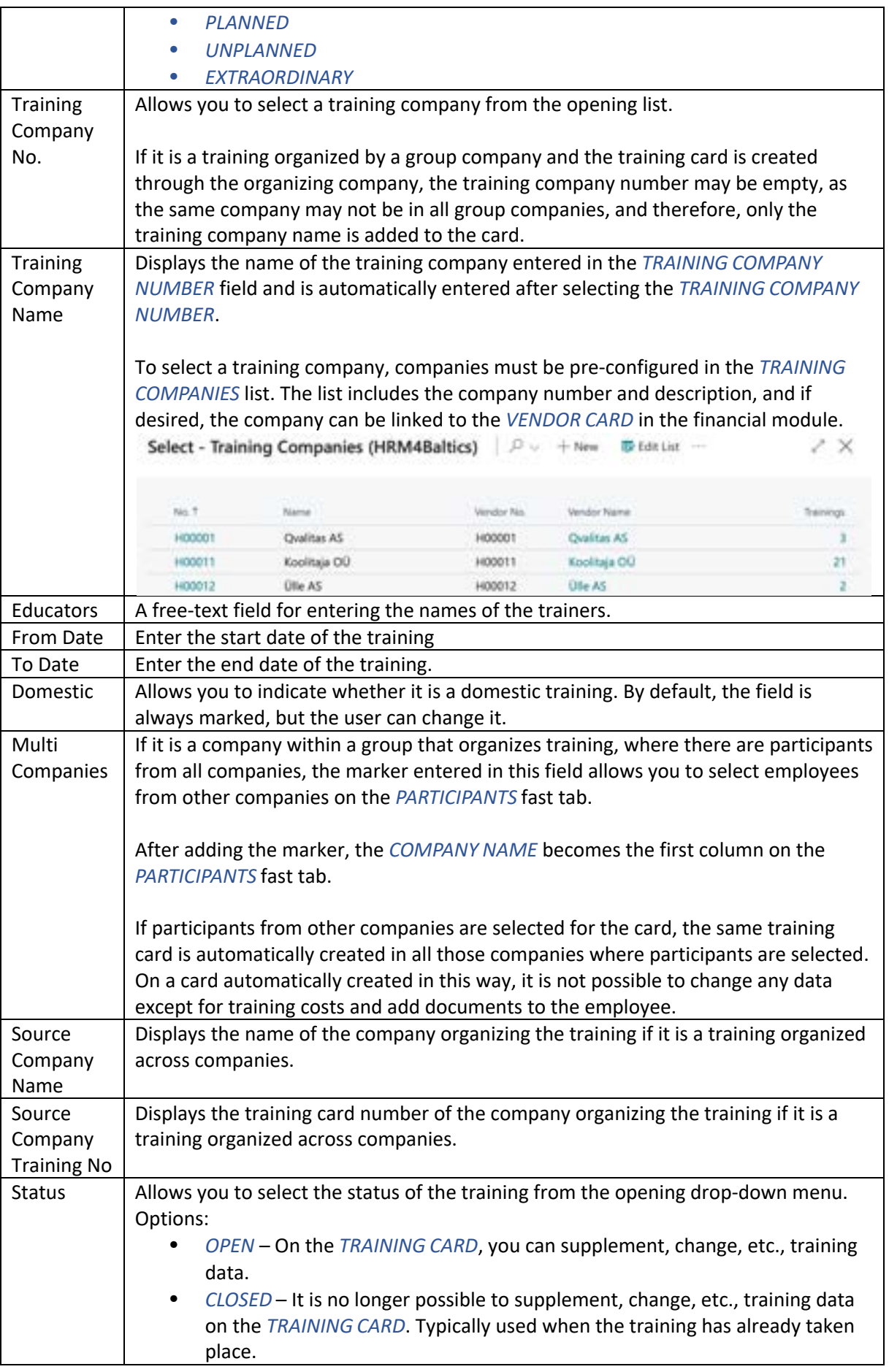

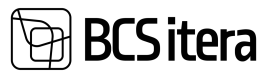

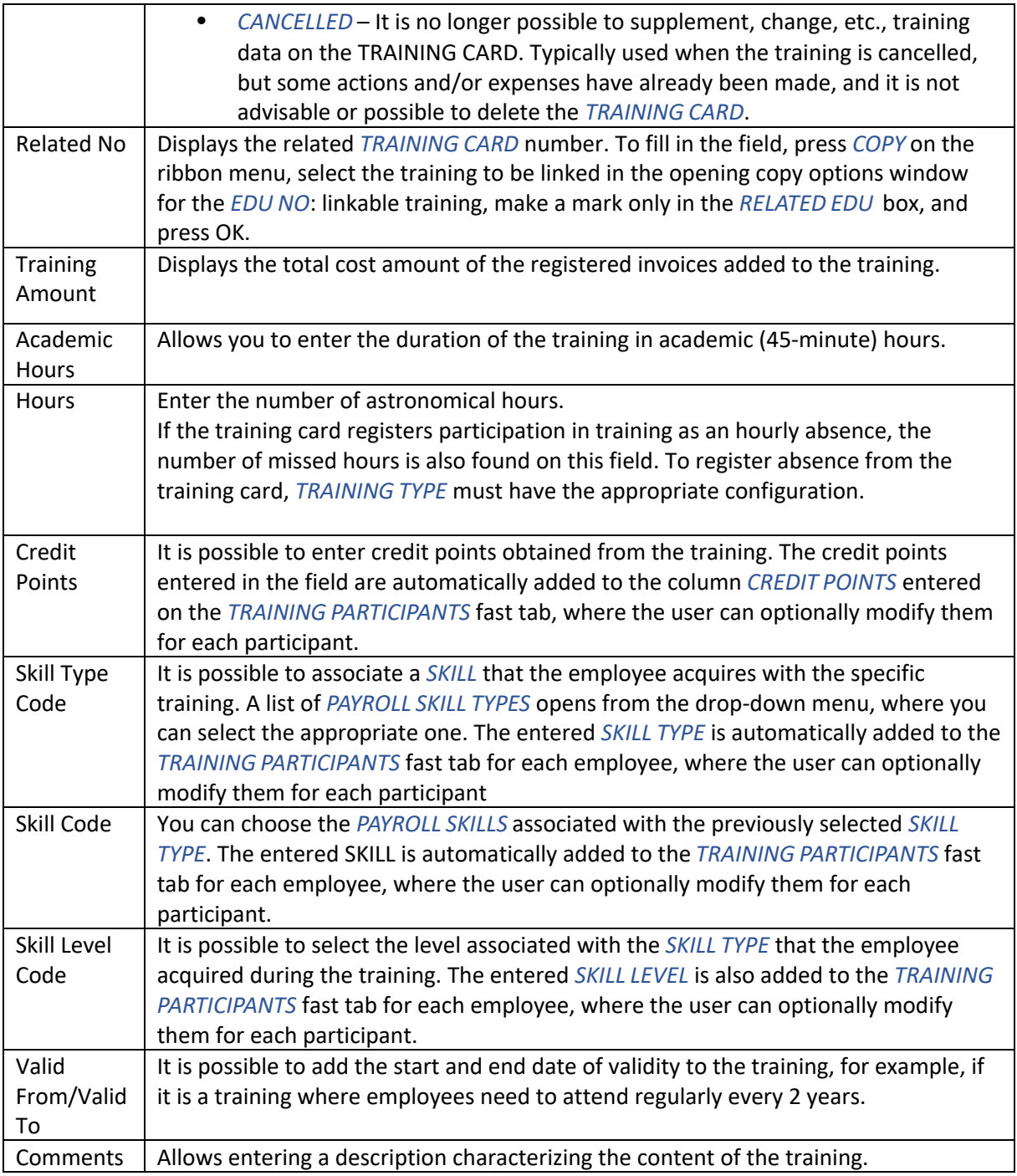

#### **Fast tab Training Participants**

Information from the General fast tab is also displayed on this card.

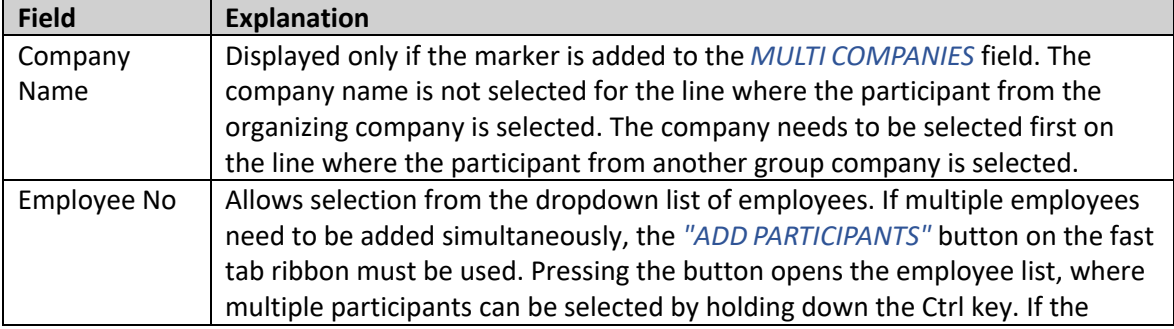

## **BCS**itera

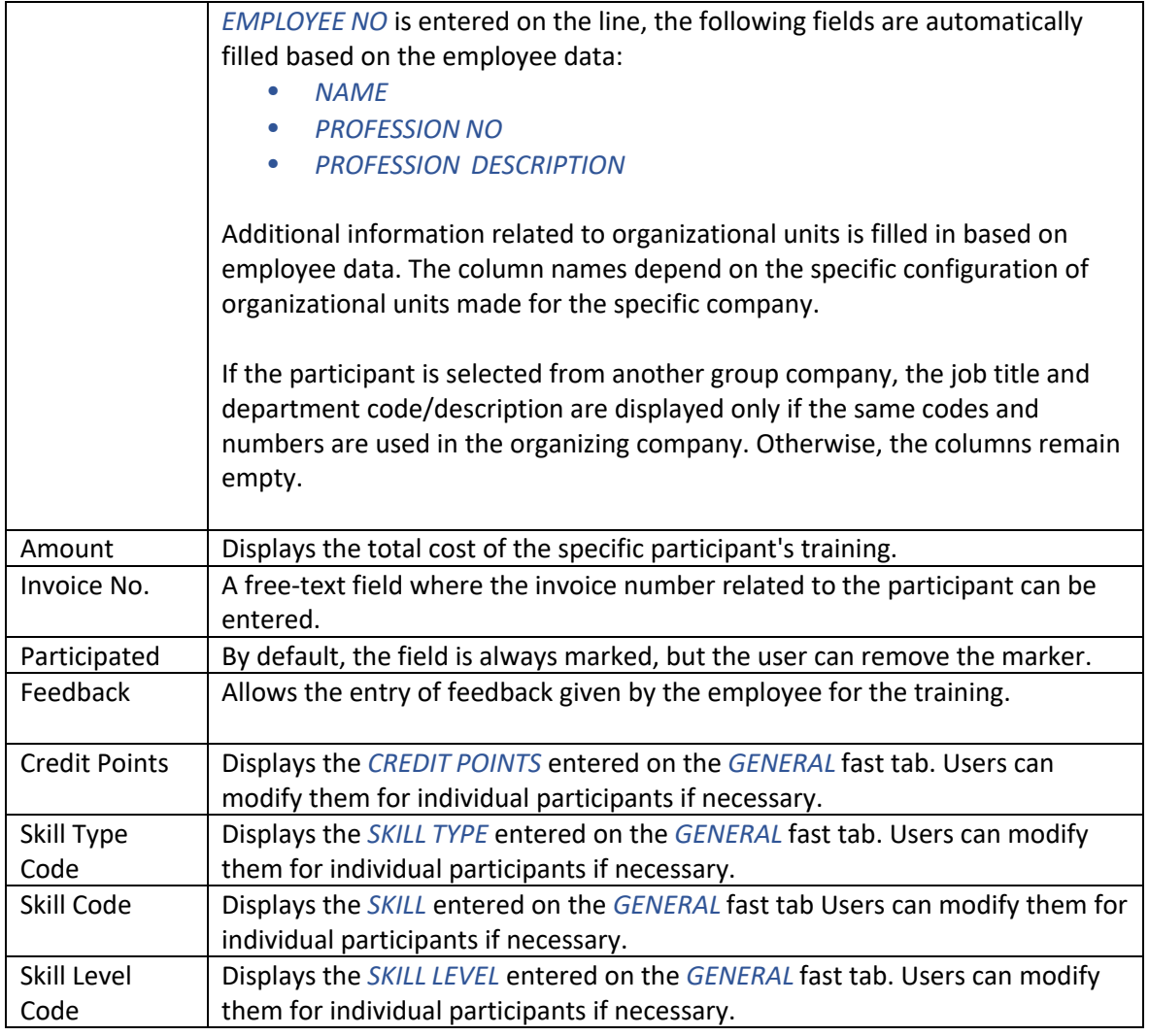

#### **Fast tab Feedback**

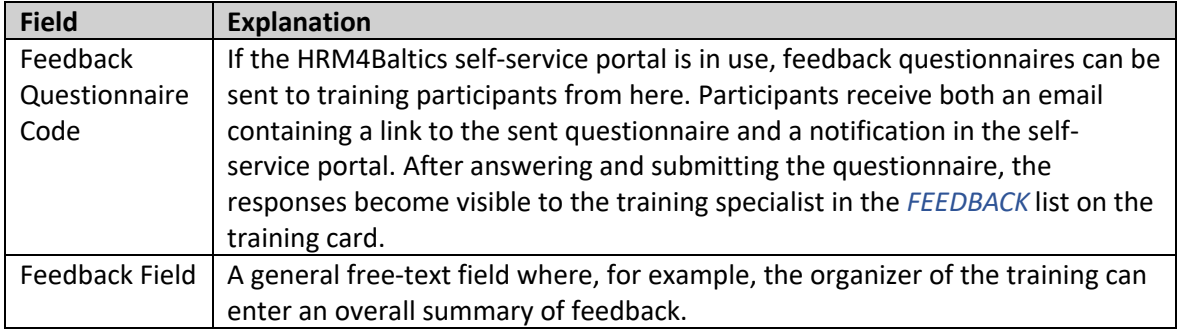

#### **3.6.3. TRAINING FEEDBACK QUESTIONNAIRE**

On the training card, it is possible to send a feedback questionnaire to participants. The questionnaire must be configured beforehand, and then the appropriate questionnaire variant can be selected for the training card's quick card on the *FEEDBACK* field under *FEEDBACK QUESTIONNAIRE CODE*.

To send the feedback questionnaire, open the training card, click on the *FEEDBACK* button, and then select TRAINING PARTICIPANT FEEDBACK.

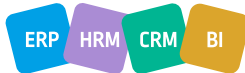

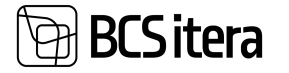

From the participant rows, you can choose the employees to whom you want to send the questionnaire. To send, select the SEND QUESTIONNAIRE NOTIFICATION button from the ribbon menu.

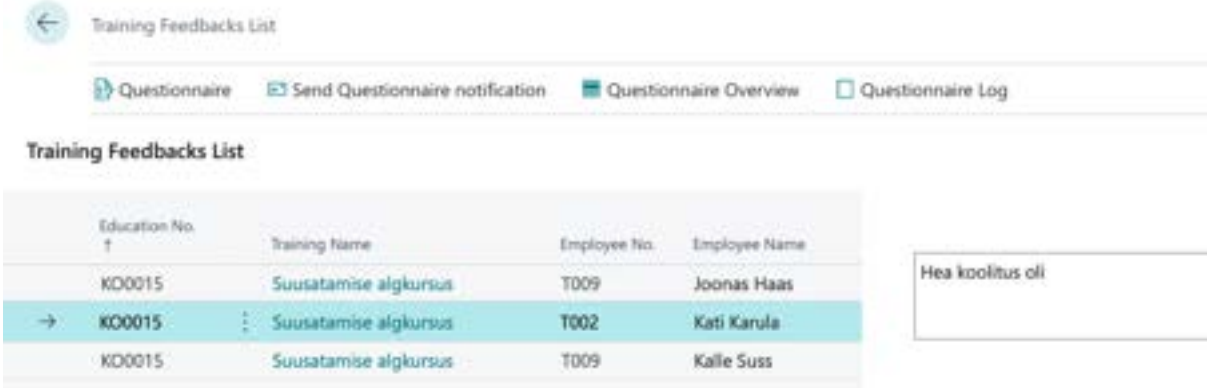

Regarding the questionnaire, the employee receives a notification via email, and they also see a message in the self-service portal information window, where they can immediately start filling out the questionnaire.

If a participant has not responded to the questionnaire within a certain period, it is possible to send a reminder email. To configure this notification, go to *NOTIFICATION SETUP* under the type *FEEDBACK* in the location *TRAINING FEEDBACK*.

Once a participant has answered the questionnaire and submitted the responses, the training specialist can see in the feedback window the status of the questionnaire on the participant's rows, the date the participant submitted the answers, and the answers themselves. To see a summary of the answers, use the OVERVIEW OF *QUESTIONNAIRE OVERVIEW* button in the feedback window ribbon menu.

#### **3.6.4. COPING INFORMATION FROM PREVIOUS TRANING CARD**

On the *TRAINING CARD*, data can be entered manually or copied from an existing *TRAINING CARD*.

To copy, first create a new *TRAINING CARD*, enter either manually or automatically the training number in the NO. field, and press the menu button *COPY*.

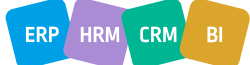

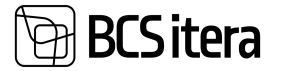

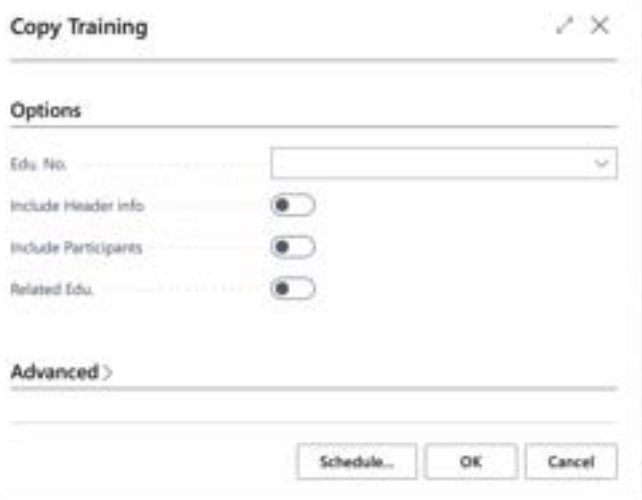

In the opened copying options window, you can choose the training from the *TRAINING LIST* in the field *EDU. NO.*, from which you want to copy the data, and mark which data you want to copy. The options are:

- *INCLUDE HEADER INFO* the data from the GENERAL quick card is copied to the new training card.
- *INCLUDE PARTICIPANTS* most of the data from the *PARTICIPANTS* fast tab is copied to the new *TRAINING CARD* (excluding the *SUM* field).
- *RELATED EDU.* the number of the copied *TRAINING CARD* is added to the *RELATED NO* field on the *GENERAL* fast tab of the new *TRAINING CARD*.

By pressing *OK*, the data is entered into the new *TRAINING CARD.*

You can also create a connection between different training cards that already exist. In this case, you can select only the *RELATED TRAINING* field in the copying options window.

#### **3.6.5. ENTERING AND ALLOCATING TRAINING EXPENSES**

One training session can be associated with multiple invoices, such as accommodation invoices, training invoices, etc. Each invoice can be added separately to the training card. It is also possible to add only one invoice that describes different training expenses.

Before adding expenses to the *TRAINING CARD*, participants must be entered on the *PARTICIPANTS* fast tab of the *TRAINING CARD,* between whom the expenses will be distributed. The distribution of expenses can be done automatically equally among all participants or manually for each participant.

Expenses related to training can also be linked to an invoice and an order in the financial solution. Expenses related to training can be entered by opening the *TRAINING CARD* and pressing the menu button *CREATE COST DOCUMENT*. A card opens to describe the cost document and distribute expenses among participants. Each cost document is assigned a unique number from the numbering series.

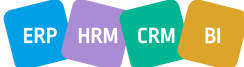

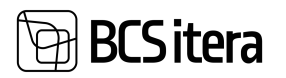

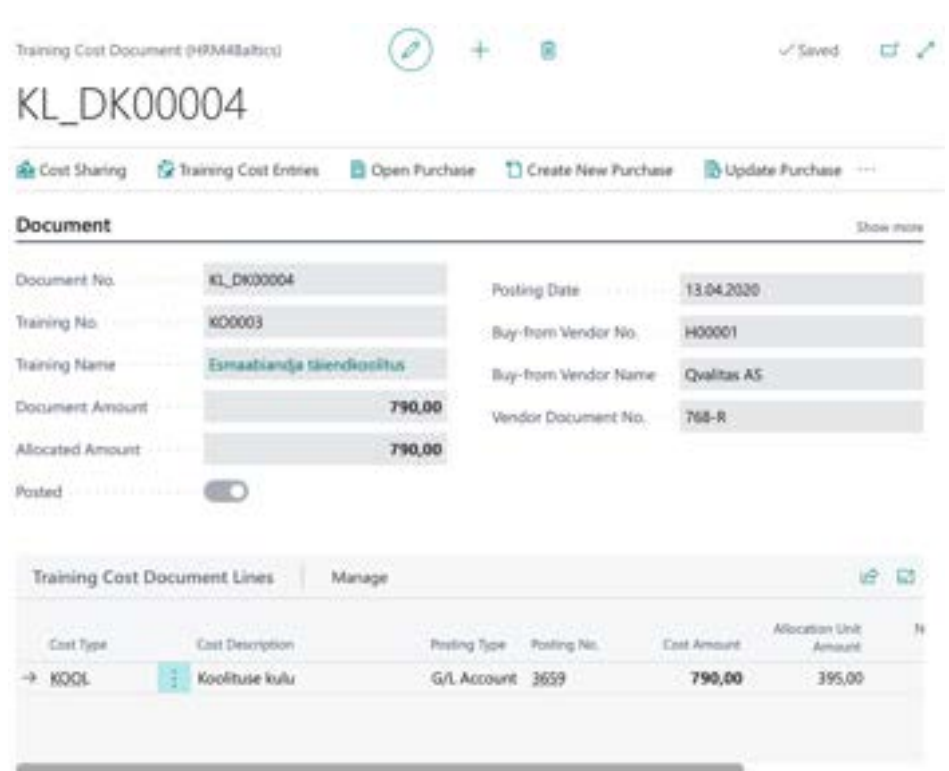

## **3.6.5.1. Training Cost Document Card**

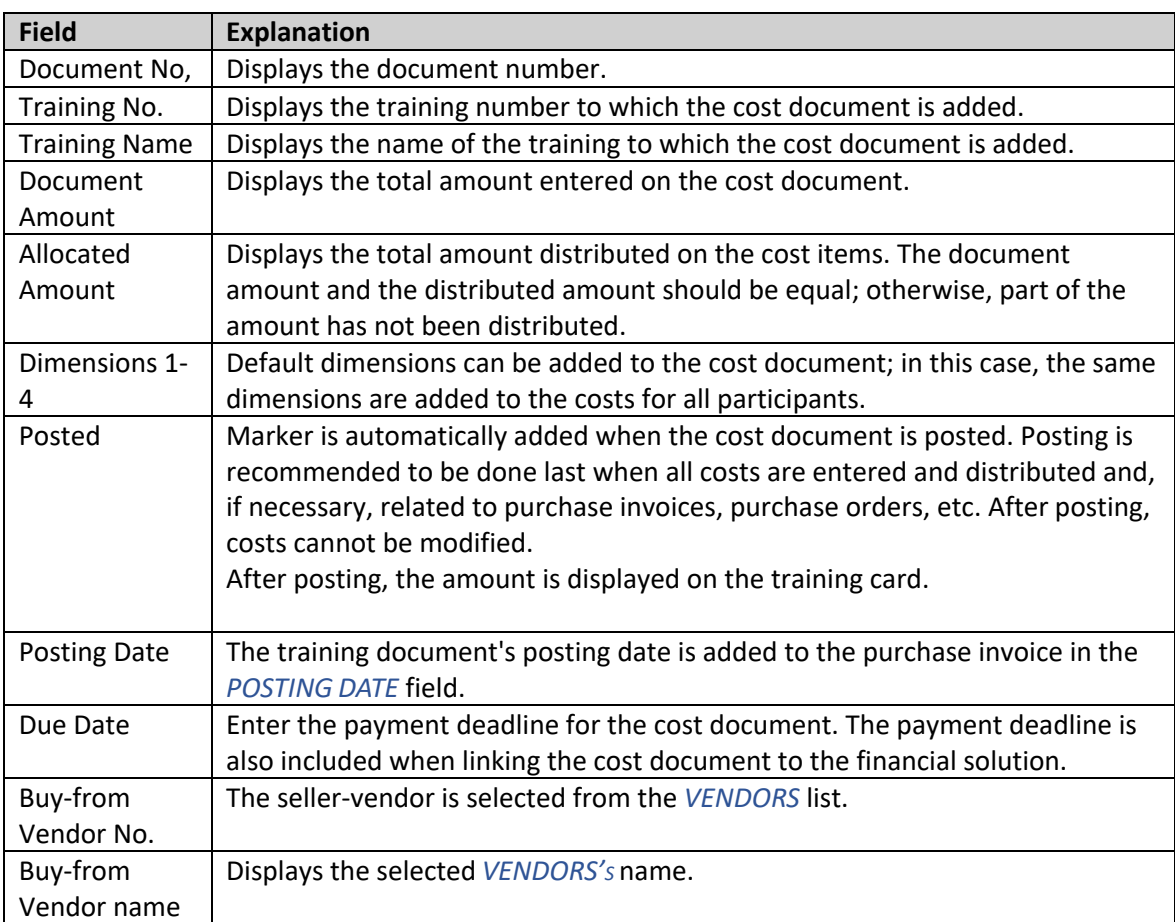

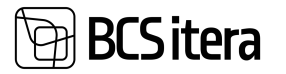

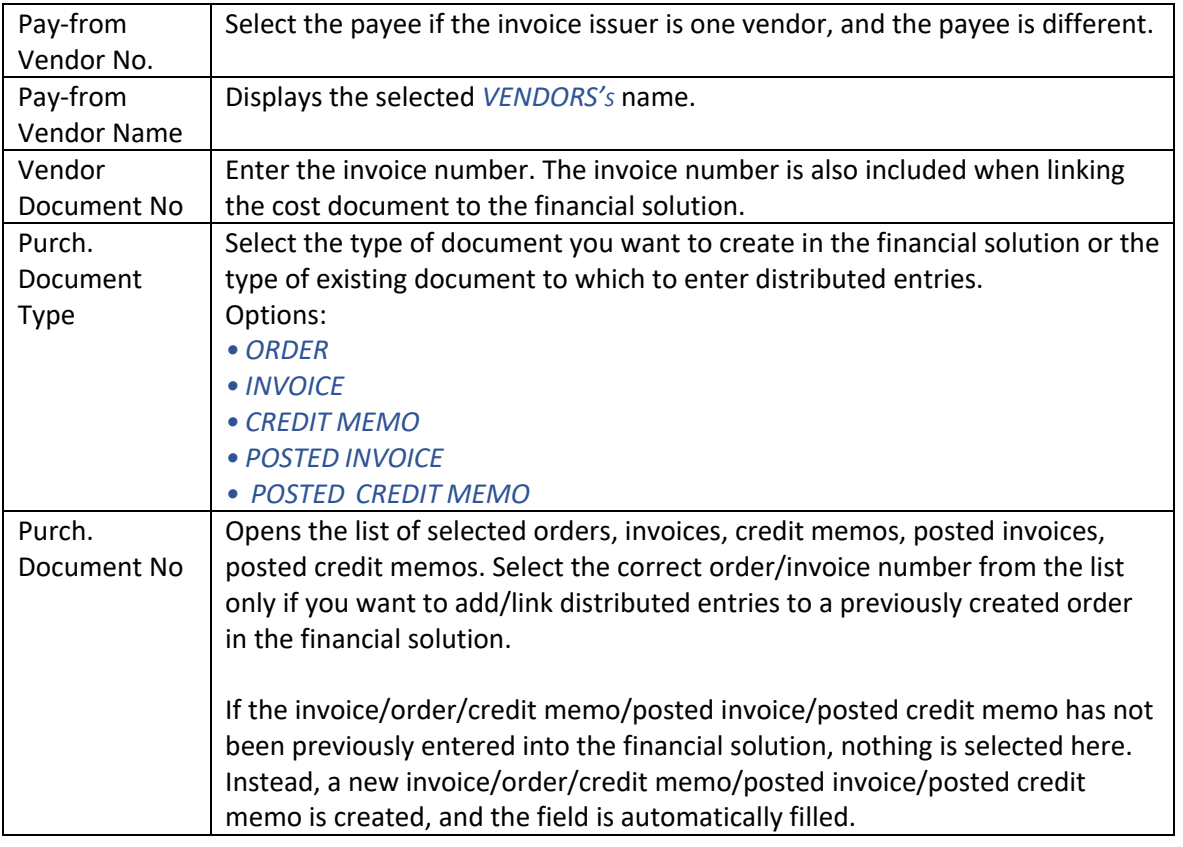

#### **3.6.5.2. Training Cost Document Lines**

On the document lines, training costs are described, such as *TRAINING COST*, *ACCOMMODATION COST*, etc., which are distributed among the participants.

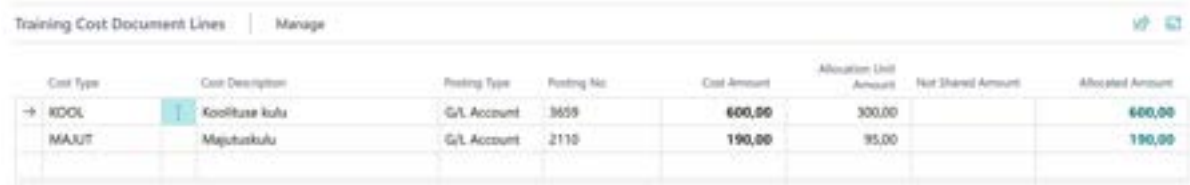

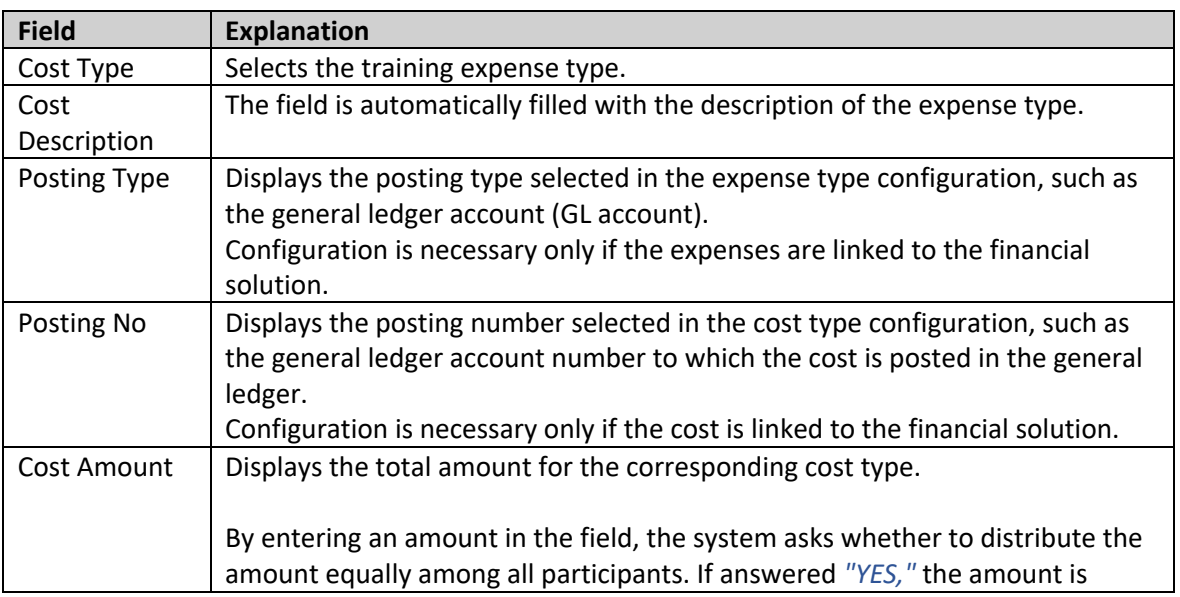

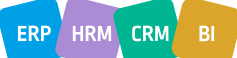

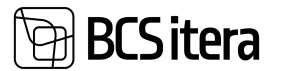

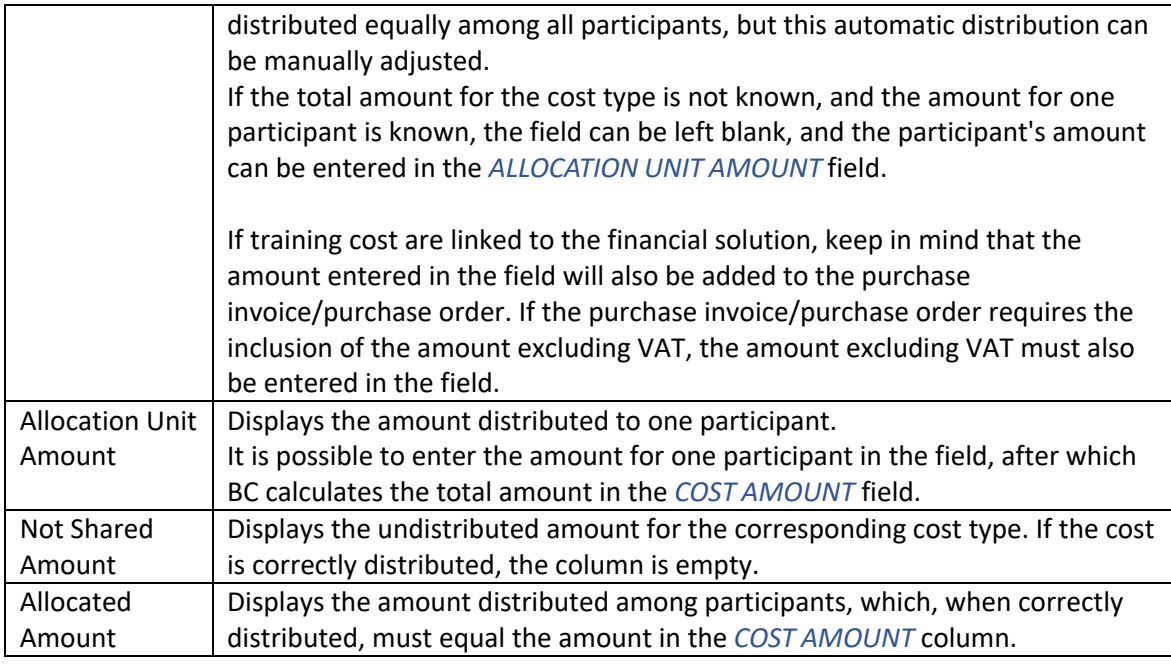

#### **3.6.5.3. Training Cost allocation**

After describing the lines of the document, it is possible to distribute the costs. If the costs were distributed equally among all participants, then if necessary, the distribution can be manually modified. Dimensions can also be added/modified. Dimensions are taken by default either from the employee card or from the default dimensions added to the expense document.

For cost distribution, there is a button on the ribbon menu: *COST SHARING*.

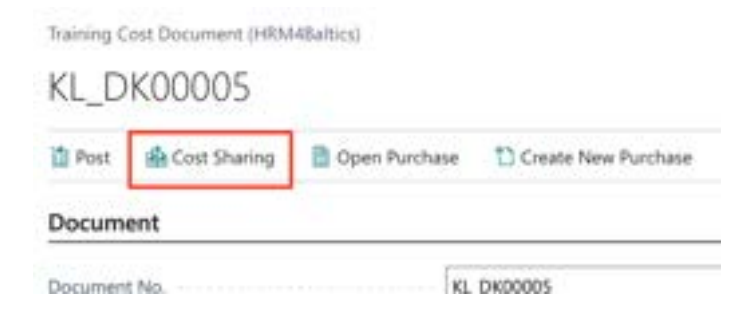

A list opens displaying participants added to the training, training cost categories, and distributed amounts.

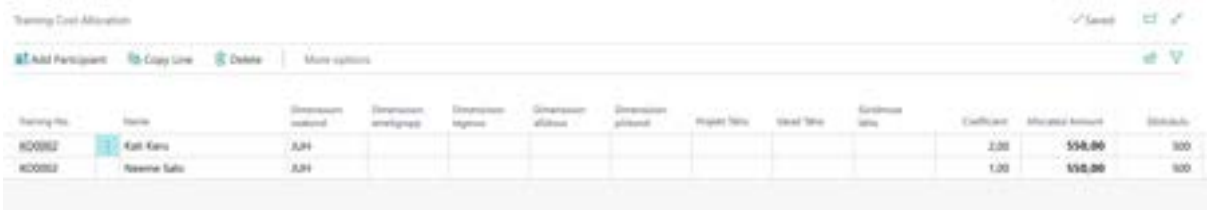

In case one employee's expense is distributed among different dimensions, you can add rows to the list or copy an existing row. On the ribbon menu, there is a button for this purpose: *COPY LINE* and *ADD PARTICIPANT*. By pressing the *ADD PARTICIPANT* button, a list of participants opens, from which

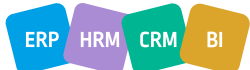

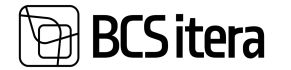

you can select a participant to be added to the list. The *COPY LINE* button duplicates the row marked as active.

On the rows, you can manually modify participants' dimensions and also the automatically distributed amounts.

#### **3.6.5.4. Linking training expenses to Financial Solution**

The costs entered and allocated on the training expense document can be linked to the financial solution order, invoice, credit note, accounted credit note, and accounted invoice. For this purpose, there is a button on the ribbon menu: *PURCHASE DOCUMENT*.

To add the distribution of costs from the training card to an invoice/order, necessary configurations must be made in the financial solution, such as configuring the general business posting group and the VAT business posting group.

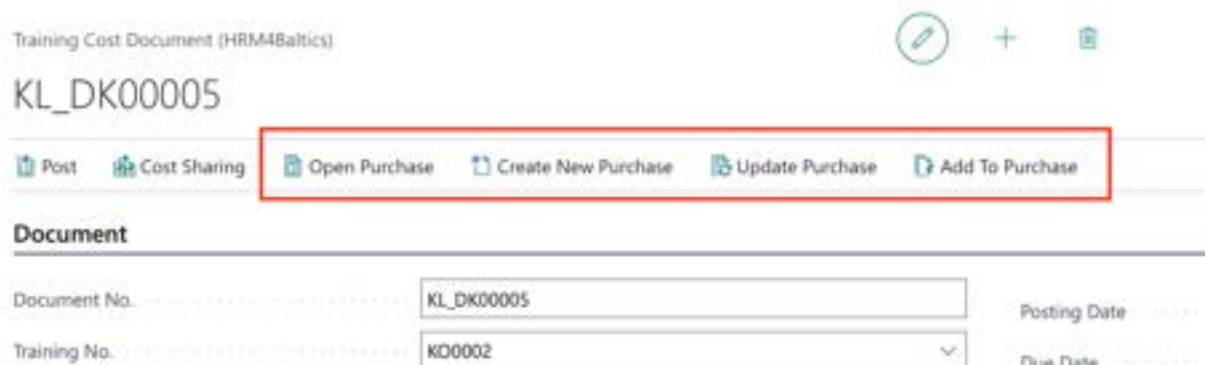

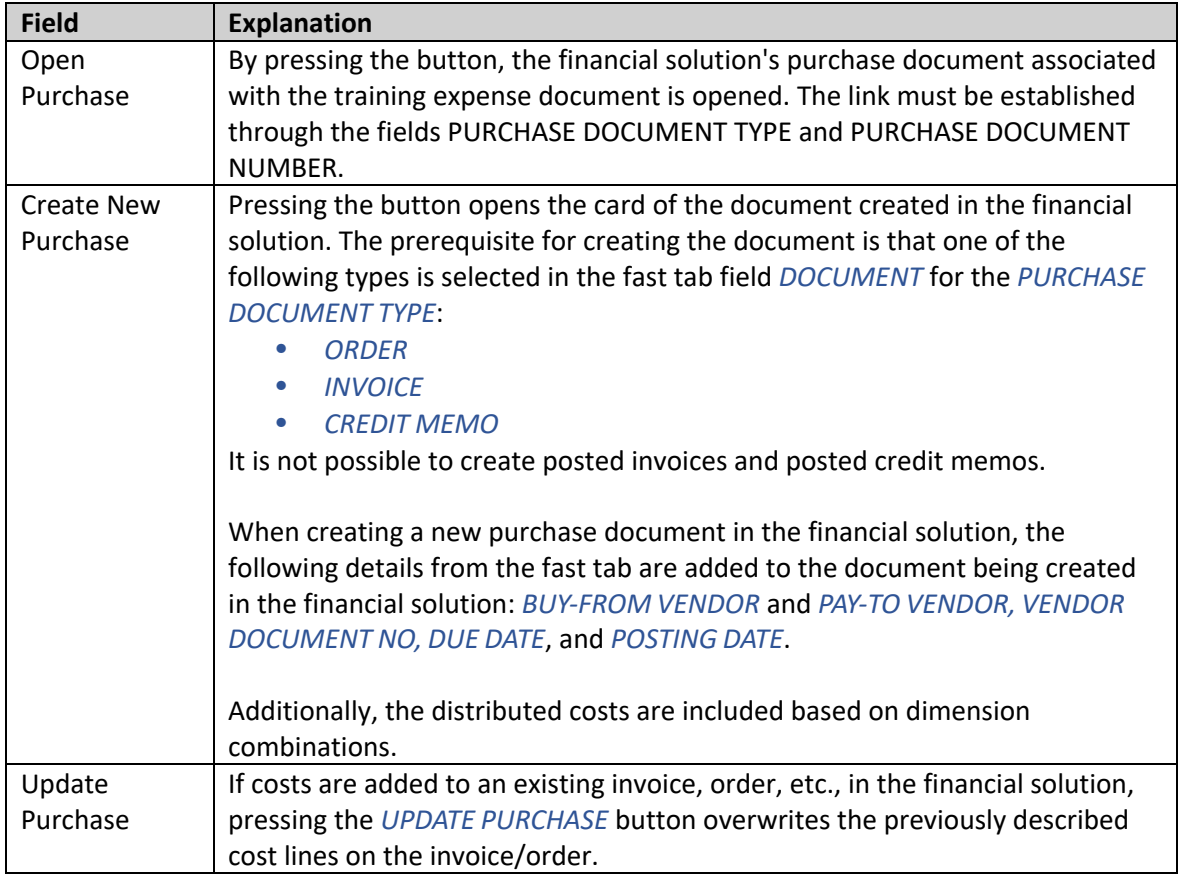

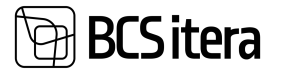

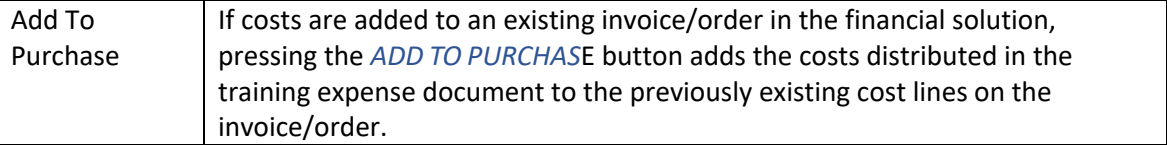

#### **3.6.5.5. Training Cost Document posting**

After describing and allocating the expenses, it is possible to post the expense document. Upon posting, the document card is closed for further changes, and the document amount is displayed in the *TRAINING CARD* under the field *TRAINING AMOUNT*.

To register the expense document, there is a button on the ribbon menu: *POST*.

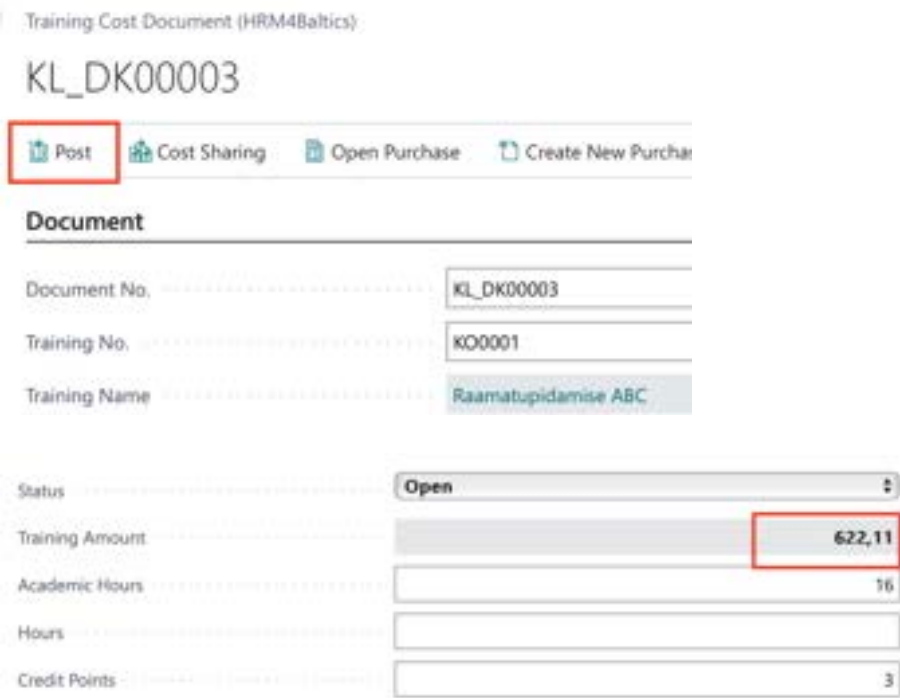

#### **3.6.6. REGISTERING ABSENCE FOR TRAINING**

Attendance at the training can be recorded as an absence in the *ABSENCES ENRIES*. To register an absence, there must be an absence configuration for the type of training.

Absence can be either hourly or daily. In the case of hourly absence, the affected hours are determined from the *TRAINING CARD* field *HOURS.*

To register an absence, there is a button on the training card ribbon menu: *POST ABSENCES*. A list opens showing for whom the absences are being registered. No further changes can be made in this view. To record the data, press the *REGISTER* button. If absence is already registered for a participant, their row will be displayed in red. To register absences for newly added participants, press the *REGISTER NON CONFLICT* button.

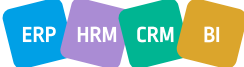

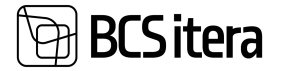

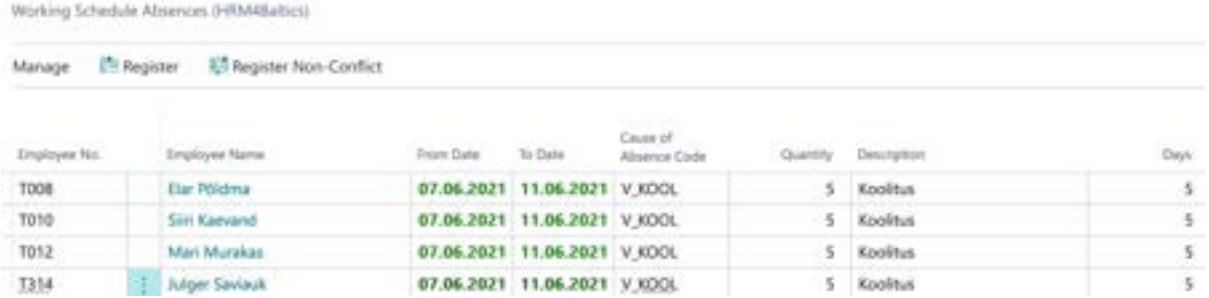

## **3.7. Employee Contracts list**

The list of *EMPLOYEE CONTRACTS* displays information entered on the *CONTRACTS* sub-card of the E*MPLOYEE CARD* for all employees across the company. The list of all employee contracts can be accessed from:

#### *HOME/ CONTRACTS*

It is not possible to edit or add new rows of contract data in the list. However, you can send data from the list to TÖR open the *CONTRACTS* sub-card of the *EMPLOYEE CARD*, create a new contract template for the selected employee, and compile a set of files or a file for selected employees that can be sent to the self-service portal for approval if needed. Creating and sending a set of files or a file for approval requires the use of file types functionality, which can be enabled in *APPLICATION AREA SETUP*.

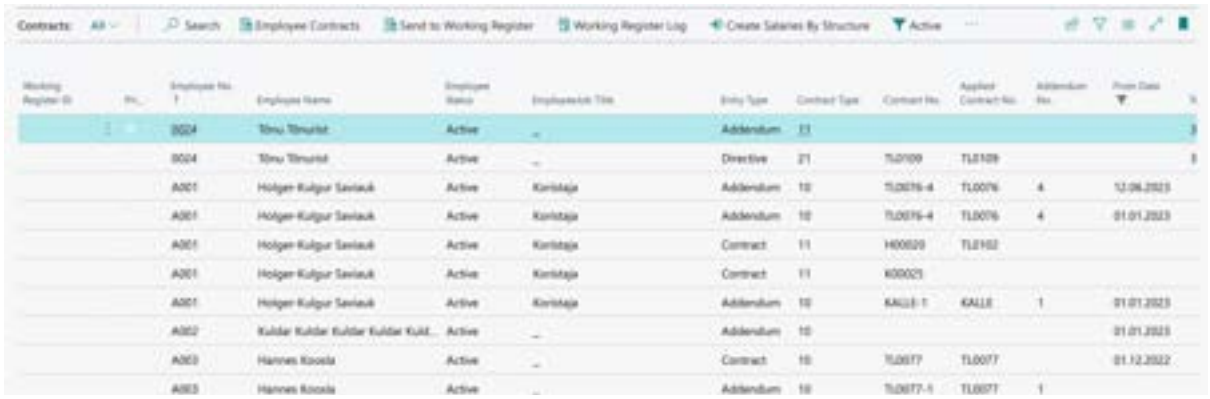

The list provides filters for filtering employee contracts:

- *ACTIVE* Only active, currently valid contracts are displayed.
- *NOVICIATES* Only employees on probation are displayed.
- *THIS MONTH* Only employees whose contract ends in the current month are displayed.
- *NEXT MONTH* Only employees whose contract ends next month are displayed.
- *IN FUTURE* Only employees whose contract ends in the future are displayed.
- *BAD ENTRIES* Only employees with missing *FROM DATE* on their contract are displayed. Faulty entries in the filter can be deleted using the *RELATED-> DELETE FAULTY* ENTRIES button and pressing *YES*.

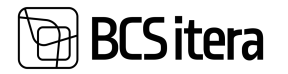

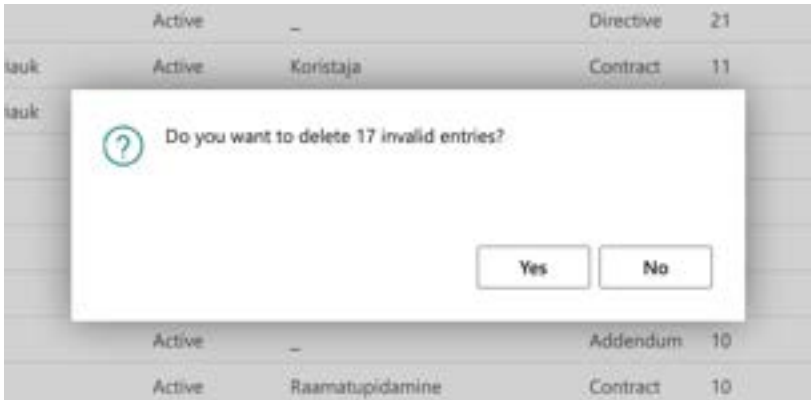

• *ALL* - All the above-mentioned filters are removed, and all contracts for all employees are displayed at once.

### **3.7.1. PRINTING CONTRACTS ON TEMPLATE**

To create a new contract template for an employee from the list of contracts, you need to activate the row of the employee's contract for which you want to print the template. After that, choose the option *PRINT CONTRACT* from the ribbon menu under *REPORTS*.

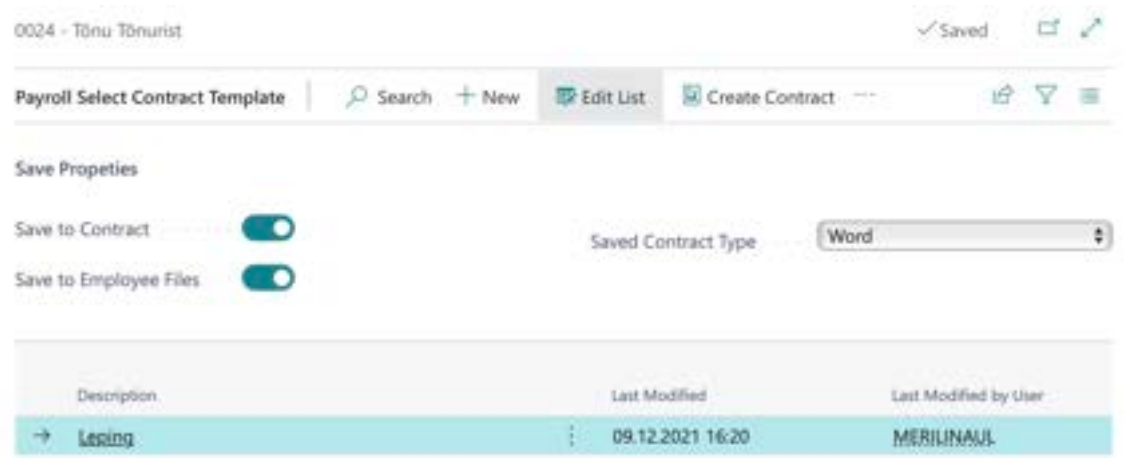

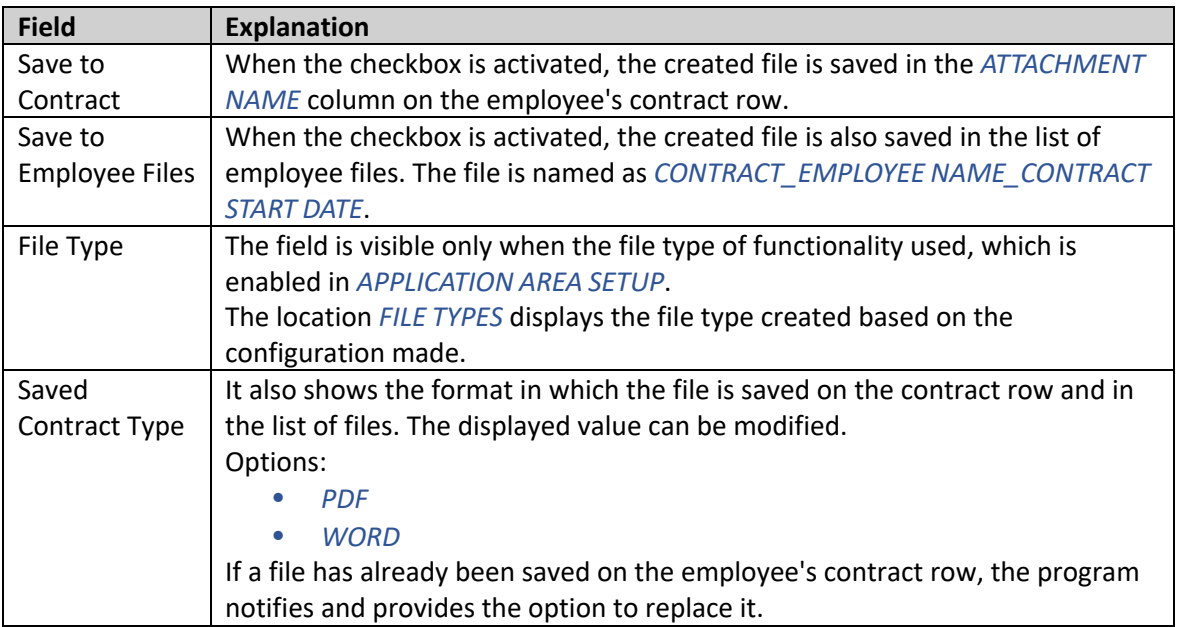

 $ERP$  HRM  $CRM$  BI

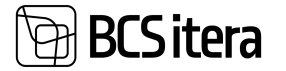

At the bottom rows of the contract printing window, you can choose a pre-configured contract template based on which the employee's contract will be created. To print the contract template, there is a button on the ribbon menu: *CREATE CONTRACT*.

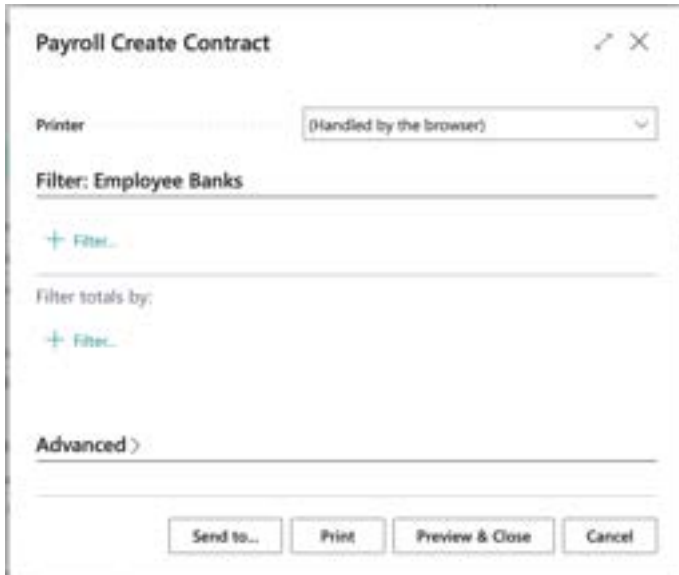

In the opened window, you can then choose whether you want to print a PDF file (button *PREVIEW AND CLOSE*) or a Word document (*SEND/MICROSOFT WORD DOCUMENT*)

## **3.7.2. CREATING REQUIRED FILES IN THE LIST OF CONTRACTS**

In the list of employee contracts, it is possible to create either one file or a set of files for one or multiple employees at once. For this, the *FILE TYPES* checkbox must be enabled in *APPLICATION AREA SETUP*, and configurations must be made in the locations *REQUIRED FILE SETS* and *FILE TYPES*. In the list of contracts, you first need to mark the employees for whom you want to create a file/set of files. Then, on the ribbon menu, press RELATED/CREATE REQUIRED FILES.

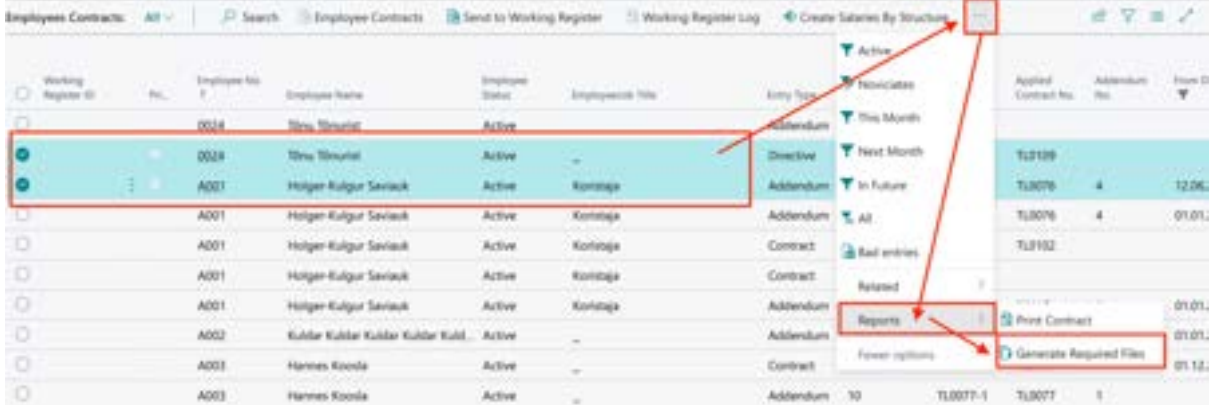

In the opened window, you must select a pre-configured file set for the field *FILE SET CODE*. A file set does not always have to contain multiple files; it can also consist of just one, for example, a contract or an annex to a contract.

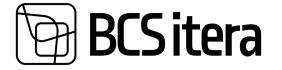

 $\bar{1}$ 

 $ERP$  HRM  $CRM$ 

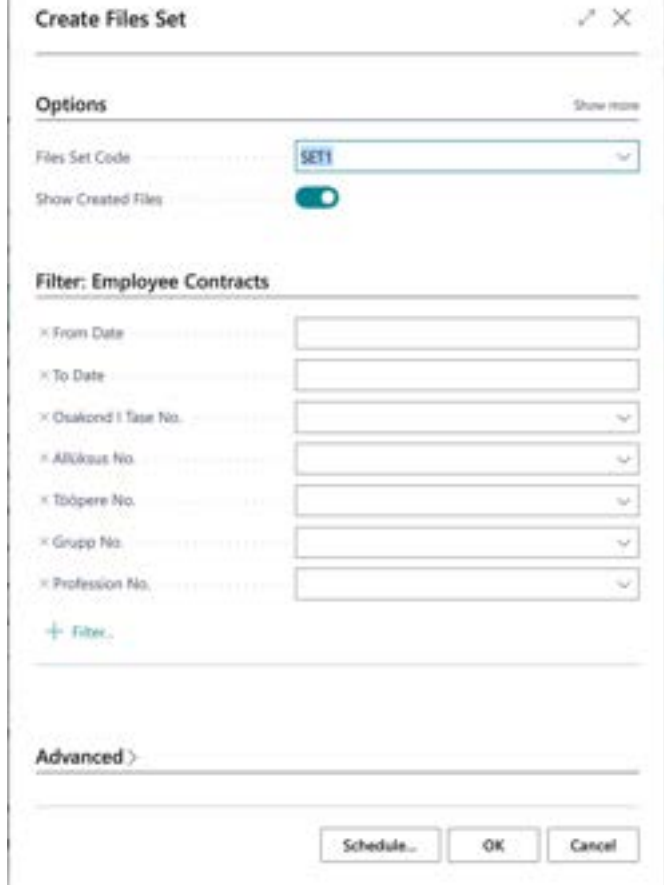

To create the files within the file/file set, there is a button in the middle at the bottom labeled *OK*. After pressing it, the program notifies how many employees and how many files will be created. By answering *YES*, files are created for the employees, visible in the employees' *FILE LIST*.

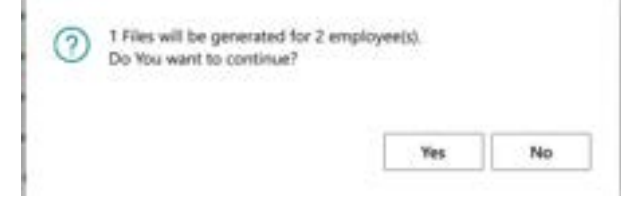

By selecting the rows created in the file list, it is possible to save them all at once as a zip file. Similarly, in the file list, it is possible to download in bulk and create zip files for all other files added to employees.

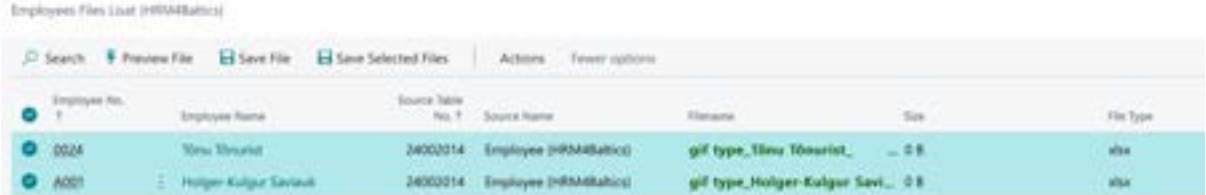

If the approval process is configured for the selected file type in the file set, the created file is sent to the self-service portal's approval process. The file awaiting approval can be seen by the assigned approver in the portal's *MY APPROVALS* box.

## **SCS** itera

## **3.8. List of Salaries**

*THE LIST OF SALARIES* displays information entered on the *SALARIES* sub-card of the *EMPLOYEE CARD* for all employees across the company. The list of all employee salaries can be accessed from:

#### *HOME/EMPLOYEE SALARIES*

It is not possible to edit or add new rows of salary data in the list. However, you can directly open the employee's salary list from the list, where you can modify the data.

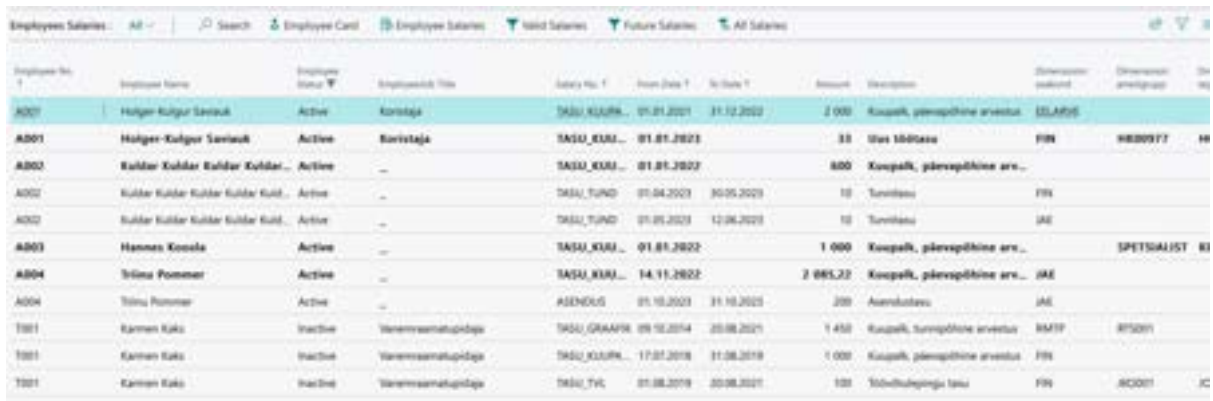

## **3.9. Non-residents**

*THE LIST OF NON-RESIDENTS* displays information entered on the *NON-RESIDENTS* sub-card of the *EMPLOYEE CARD* for all employees across the company. The list of all non-resident employees can be accessed from:

#### *HOME/NON-RESIDENTS*

It is not possible to edit or add new rows of non-resident data in the list. However, you can directly open the list of non-resident employees from the list, where you can modify the data.

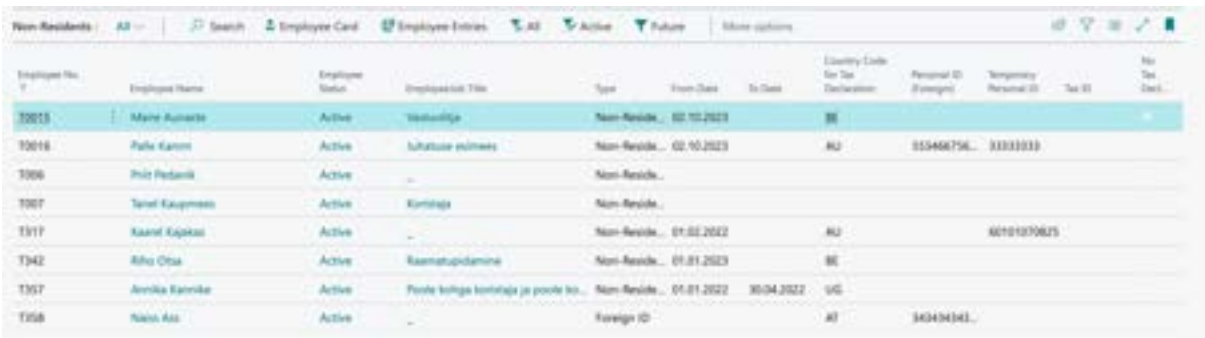

## **3.10. Employee Documents**

The *EMPLOYEE DOCUMENTS LIST* displays information entered for employees. It is possible to add documents directly to the list. The list can be accessed from:

*ROLE CENTER/DOCUMENTS*

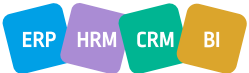

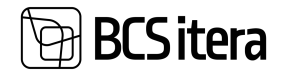

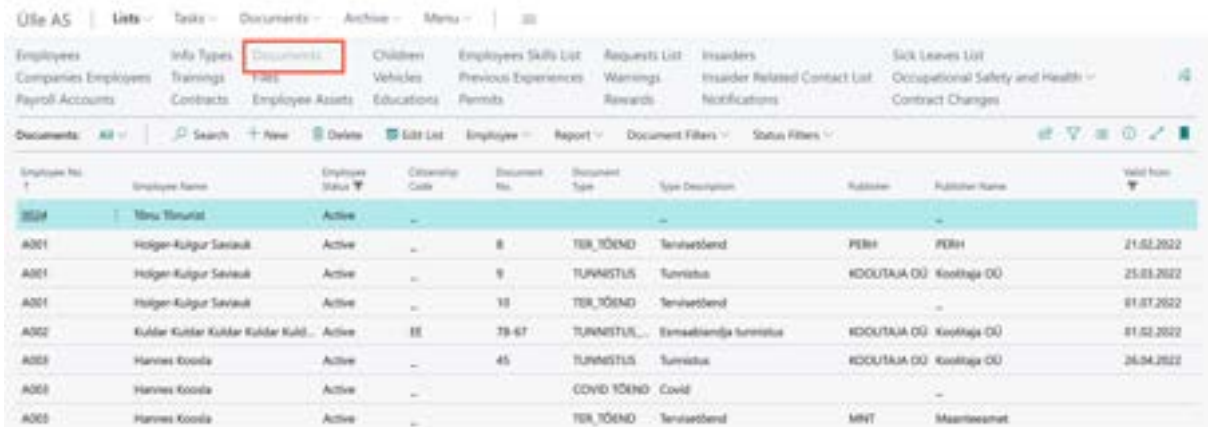

#### The *DOCUMENT FILTERS* ribbon menu button opens:

- Quick filter *ACTIVE DOCUMENTS* opens the list of *EMPLOYEE DOCUMENTS*, where only valid documents are filtered.
- Quick filter *EXPIRED DOCUMENTS* opens the list of *EMPLOYEE DOCUMENTS*, where only expired documents are filtered.
- Quick filter *NOT EXTENDED* opens the list of *EMPLOYEE DOCUMENTS*, where only nonextended documents are filtered.
- Quick filter *SOON EXPIRED/LATELY EXPIRED* opens the list of documents expiring or expired within the month.
- Quick filter *ALL DOCUMENTS* opens the list of all documents, both expired and valid.

The *STATUS FILTERS* button in the list opens:

- *ACTIVE EMPLOYEES* displays only documents of active employees.
- *ALL EMPLOYEES* opens the list of all employee documents.

The *DELETE* button in the list allows deleting all documents in the filter. This is useful, for example, for deleting all expired documents at once. A log entry is created in the *PAYROLL CHANGE LOG ENTRY* when deleting, providing a record of the action.

To associate a document with an individual, select the corresponding row and press the *ADD FILE* button in the *FACTBOX*. Then, add the desired file. Files can also be dragged into the quick info panel one by one or in batches. Preview of added files is displayed if the user's browser supports it.

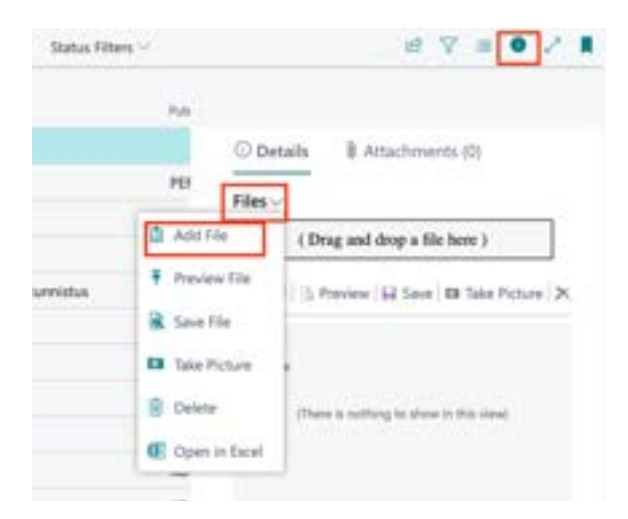

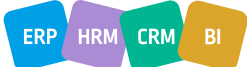

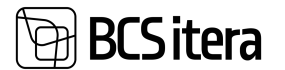

The document with the name *EMPLOYEE DOCUMENTS* under the source name is added to the *EMPLOYEE FILES* and *EMPLOYEES FILES* lists.

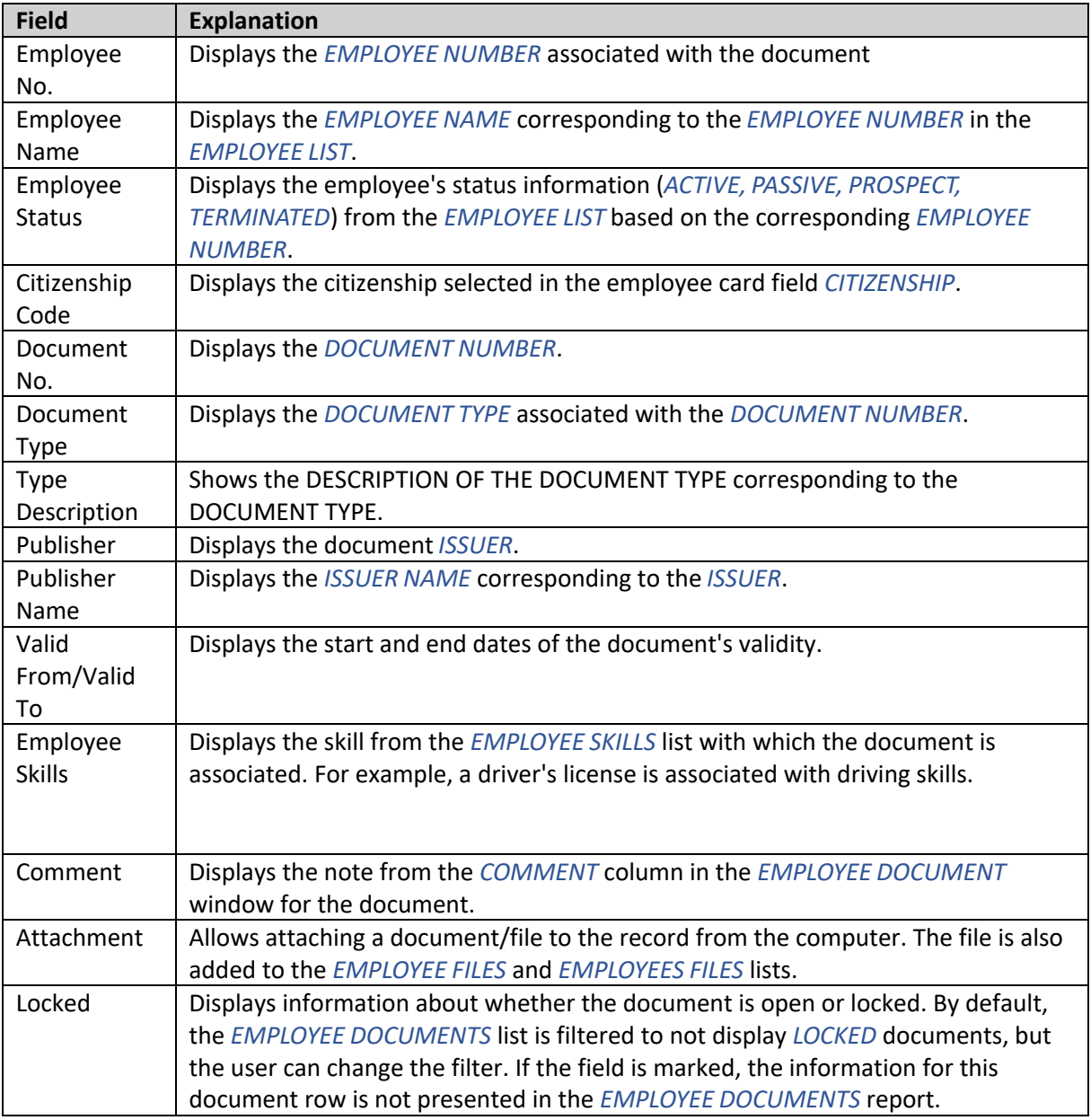

## **3.11 Employee Files**

In the *EMPLOYEE FILES* list, information entered into the *EMPLOYEE FILES* lists is displayed.

The *EMPLOYEE FILES* list can be accessed from the location: *ROLLCENTER/MENU BAR/FILES.*

By default, the list displays only those files for which the *LOCKED* field is unchecked, but the user can modify this filter.

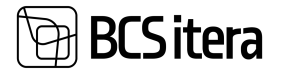

To preview an employee file, select the corresponding row and click on the *PREVIEW FILE* button in the ribbon. The preview is available only for files supported by the user's browser, such as PDF, JPG, etc. To view other file types, select *SAVE FILE*, and the file will be downloaded for opening.

To download multiple files at once, select the rows corresponding to the desired files and click on the *SAVE SELECTED FILES* button in the ribbon. This action creates a zip file containing the selected files.

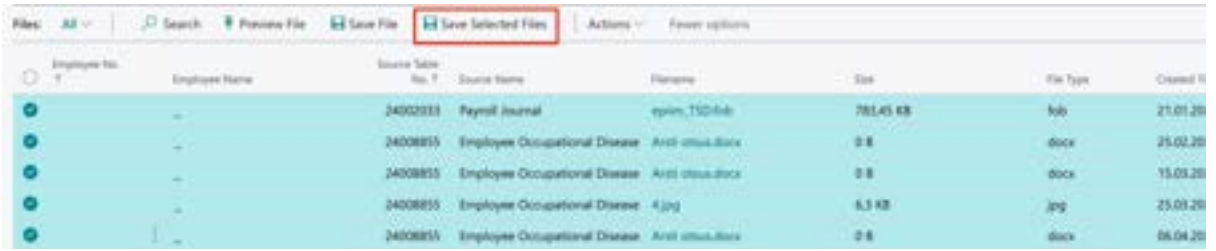

## **3.12 Employee Assets**

The list of *EMPLOYEE ASSETS* entered into the HRM4Baltics module can be accessed from the location: *HOME/MENU/PAYROLL AND HUMAEN RESOURCE 365 MENU/LISTS/EMPLOYEE PAYROLL ASSET*

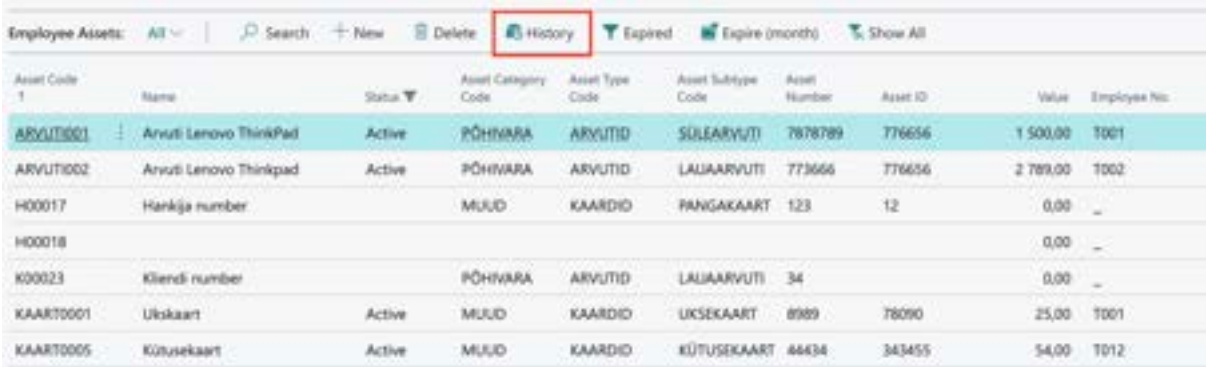

The *EMPLOYEE ASSETS LIST* is, by default, filtered to not display assets in the *CLOSED* status. Users have the option to remove and modify default filters as needed.

To edit *EMPLOYEE ASSET* information, activate the *EDIT* button on the ribbon.

A new *EMPLOYEE ASSET* can be created:

- Automatically using the functionality *ADD FIXED ASSET TO EMPLOYEE*.
- Manually by selecting *NEW* on the *EMPLOYEE ASSETS LIST* ribbon and filling in the desired fields in the newly added row.

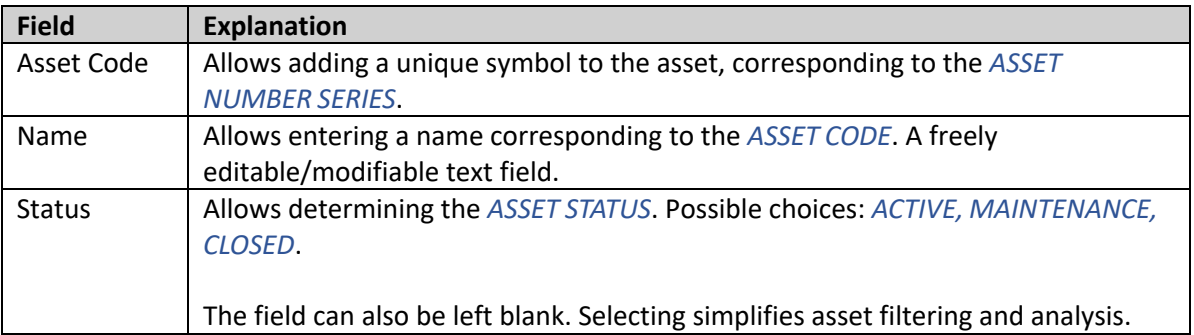

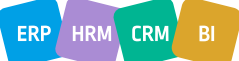

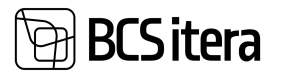

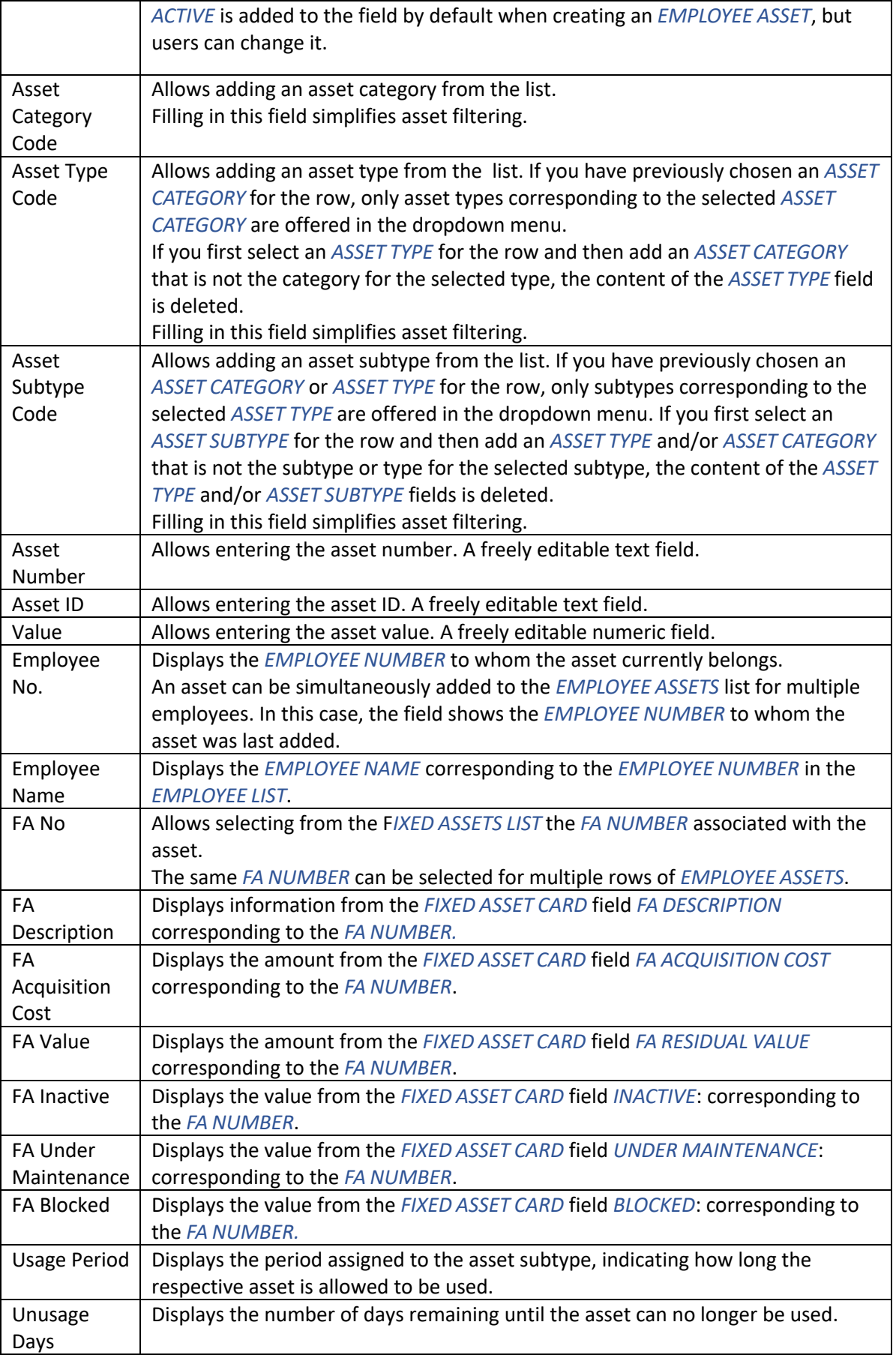

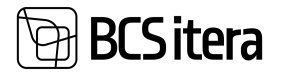

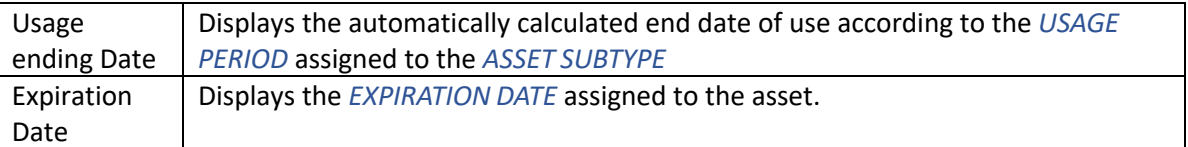

The fields in the *EMPLOYEE ASSETS LIST*: *ASSET CODE*, *ASSET NAME*, *STATUS*, *EMPLOYEE NUMBER*, *EMPLOYEE NAME*, *FA NUMBER*, *FA DESCRIPTION*, *FA ACQUISITION COST*, *FA VALUE*, *FA INACTIVE*, *FA MAINTENANCE*, and *FA BLOCKED* are automatically filled in when an asset is created using the functionality *ADD FIXED ASSET TO EMPLOYEE*.

The fields in the *EMPLOYEE ASSETS LIST*: *FA DESCRIPTION*, *FA ACQUISITION COST*, *FA VALUE*, *FA INACTIVE*, *FA MAINTENANCE*, and *FA BLOCKED* are automatically filled in if the FA NUMBER column is filled in for the row. Users cannot manually change these fields.

The fields in the *EMPLOYEE ASSETS LIST: ASSET CATEGORY*, *ASSET TYPE*, *ASSET SUBTYPE*, *ASSET NUMBER, ASSET ID*, and *ASSET VALUE* are not automatically filled in even when the EMPLOYEE ASSET is added automatically using the *ADD FIXED ASSET TO EMPLOYEE* functionality.

If you want to categorize *EMPLOYEE ASSETS* into *ASSET CATEGORIES*, and further into corresponding *ASSET TYPES* and *ASSET SUBTYPES*, you need to make configurations in the location: *HOME/MENU/PAYROLL AND HUMAN RESURCE 365 MENU/ADMINISTRATION/ASSETS->EMPLOYEE ASSET CATEGORIES*.

The *NUMBER SERIES* used when entering *ASSET CODE* must be configured beforehand in the location: *HOME/MENU/PAYROLL AND HUMAN RESURCE 365 MENU*/*ADMINISTRATION* by opening the *PAYROLL SETUP* card and selecting on the fast tab card *NUMBERS* in the field *ASSET NUMBERS* an appropriate preconfigured *NUMBER SERIES*.

#### **3.12.1. EMPLOYEE ASSET HISTORY**

By activating a specific asset row in the *EMPLOYEE ASSETS LIST* and selecting the *HISTORY* option from the ribbon menu, the transaction history of the corresponding asset in the HRM4Baltics module will be displayed.

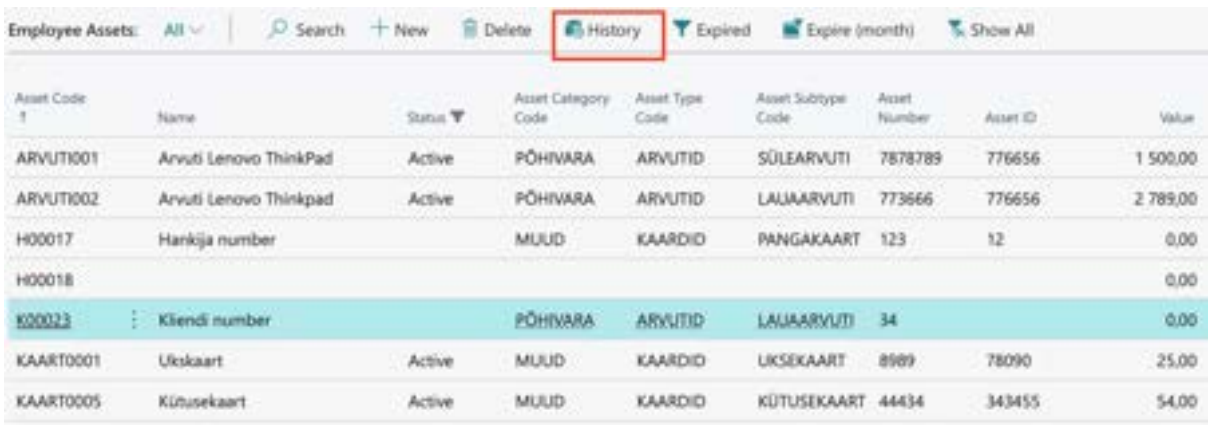

#### **3.12.2. ADD FIXED ASSET TO EMPLOYEE**

In the HRM4Baltics module, you can also use the functionality *ADD FIXED ASSET TO EMPLOYEE*.

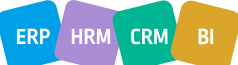

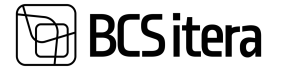

This functionality allows you to choose an employee from the *EMPLOYEE LIST* in the Business Central Finance module on the *GENERAL* tab of the *FIXED ASSET CARD*. When selecting an employee in the employee field, you can automatically create the corresponding asset in the *EMPLOYEE ASSETS LIST* and add the asset to the specific *EMPLOYEE ASSETS* list.

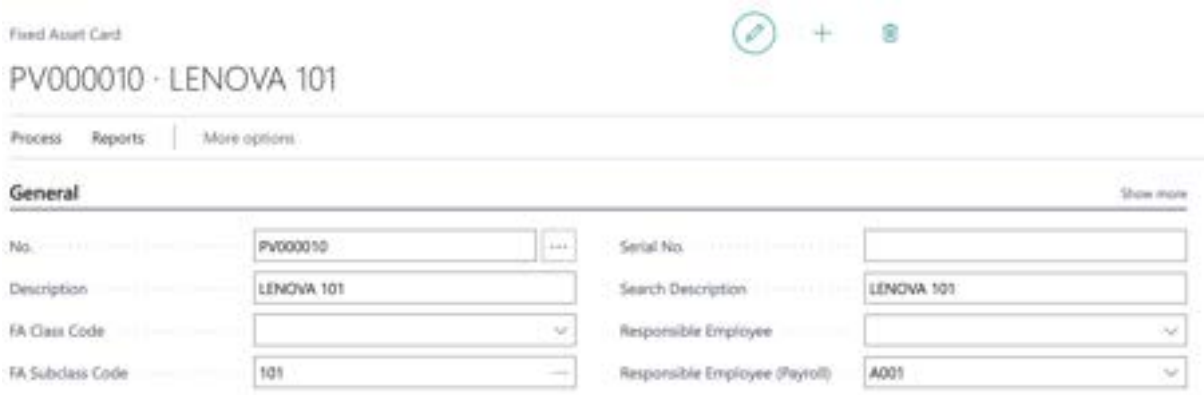

If an employee is selected or changed in the *RESPONSIBLE EMPLOYEE(PAYROLL)* field on the *FIXED ASSET CARD*, the system prompts the user with the following question:

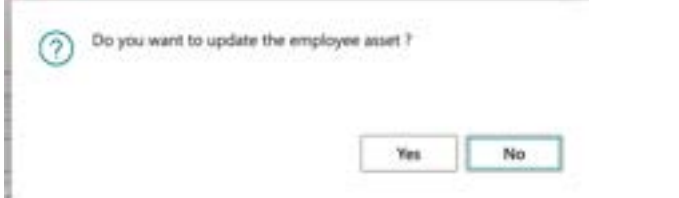

If the user responds *YES*:

- If the asset is not yet in *THE EMPLOYEE ASSETS LIST*, it is added.
- The change date is added to the *TO DATE* field of the corresponding employee's asset row in the *EMPLOYEE ASSETS LIST.*
- A new row for the asset is added to the *EMPLOYEE ASSETS LIST* for the employee now responsible for the asset, and the *FROM DATE* field is filled with the change date.

The user has the option to further modify and supplement the automatically entered information in the *EMPLOYEE ASSETS LIST* and the *EMPLOYEE ASSETS* list.

The content of the *RESPONSIBLE EMPLOYEE* field on the *FIXED ASSET CARD* is not automatically changed if an employee using the asset is added or modified in the HRM4Baltics module.

To use the HRM4Baltics functionality *"ADD FIXED ASSET TO EMPLOYEE,"* it is necessary to configure the following:

- 1. In *HOME/MENU/PAYROLL AND HUMAN RESURCE 365 MENU/ADMINISTRATION/PAYROLL SETUP*, on the *GLOBAL SETTINGSL* fast tab, check the box for *FA USE PAYROLL EMPLOYEE*.
- 2. In " *HOME/MENU/PAYROLL AND HUMAN RESURCE 365 MENU/ADMINISTRATION*/*PAYROLL SETUP,* on the *NUMBERS* tab, select the appropriate NUMBER SERIES for the field *ASSET NUMBERS*.

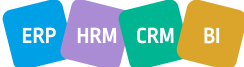

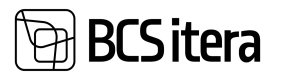

## **3.13. Employee Children's**

*EMPLOYEE CHILDREN LIST* can be accessed from*: HOME/MENU/ PAYROLL AND HUMAN RESURCE 365 MENU/LISTS/EMPLOYEE CHILDREN*

or

*HOME/EMPLOYEE CHILDREN*

In the list, information entered for employees in the *EMPLOYEE CHILDREN* list is displayed. New data cannot be entered into the C*HILDREN* list, but files related to a child can be added to the fact box *FILES*. The file is also added to the list *EMPLOYEE FILES* with the source name *CHILDREN*.

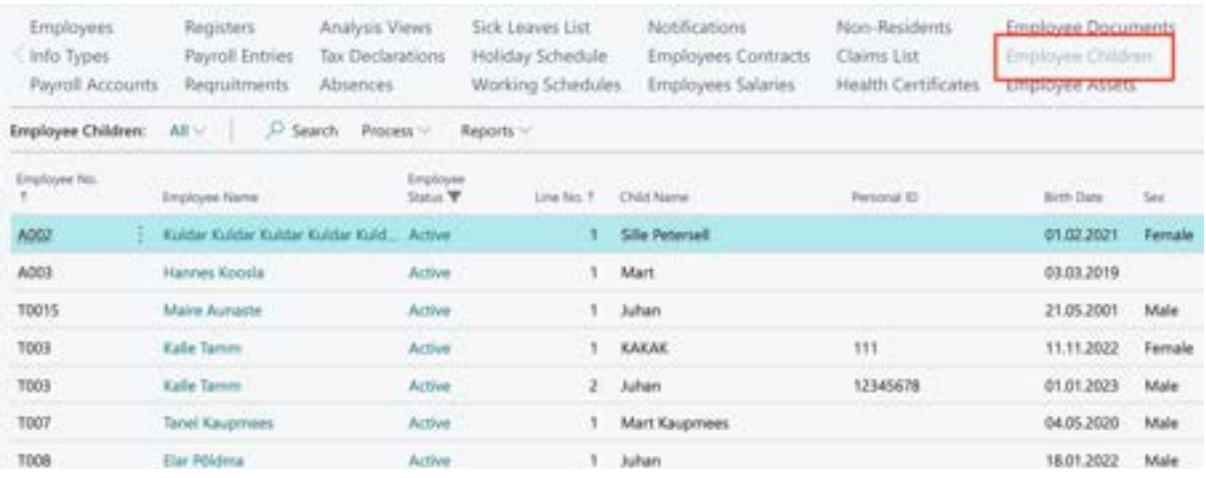

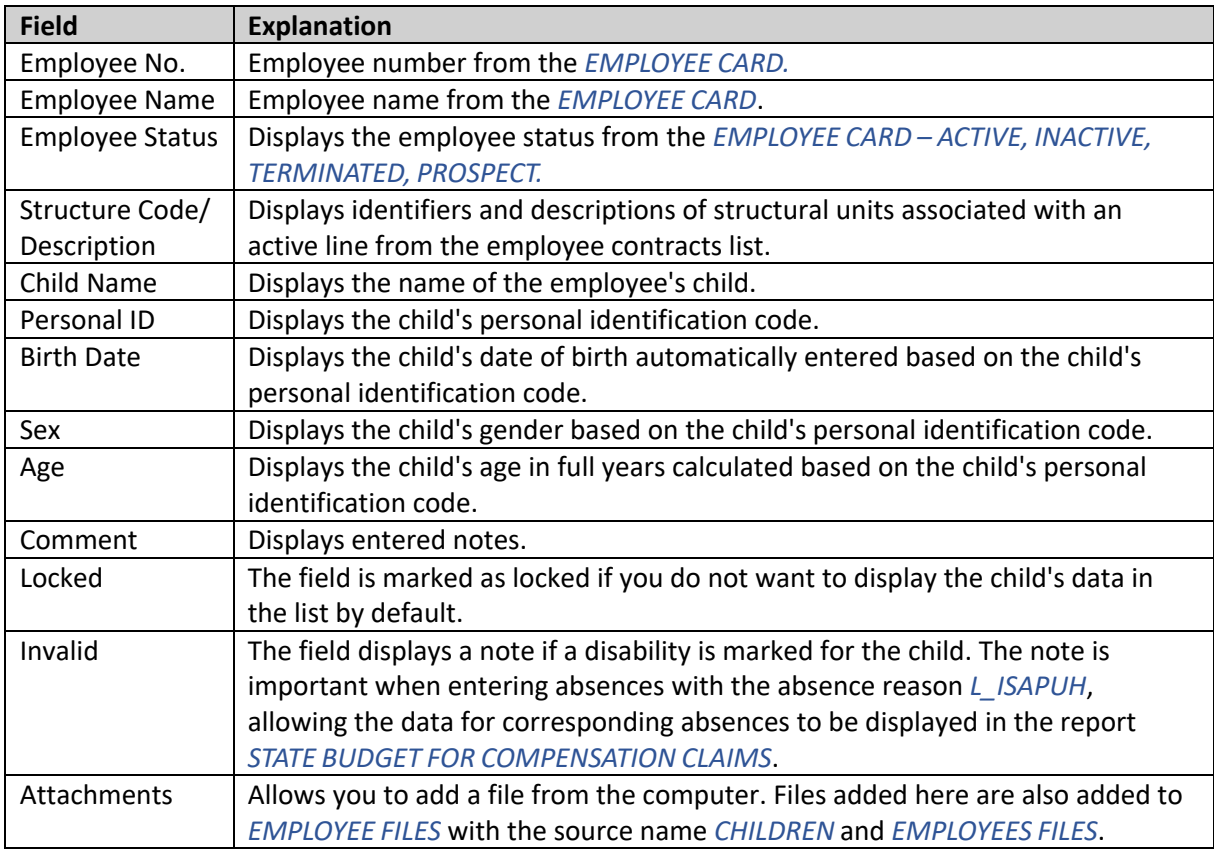

Employee Children list ribbon buttons

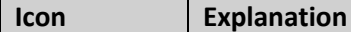

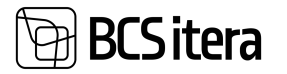

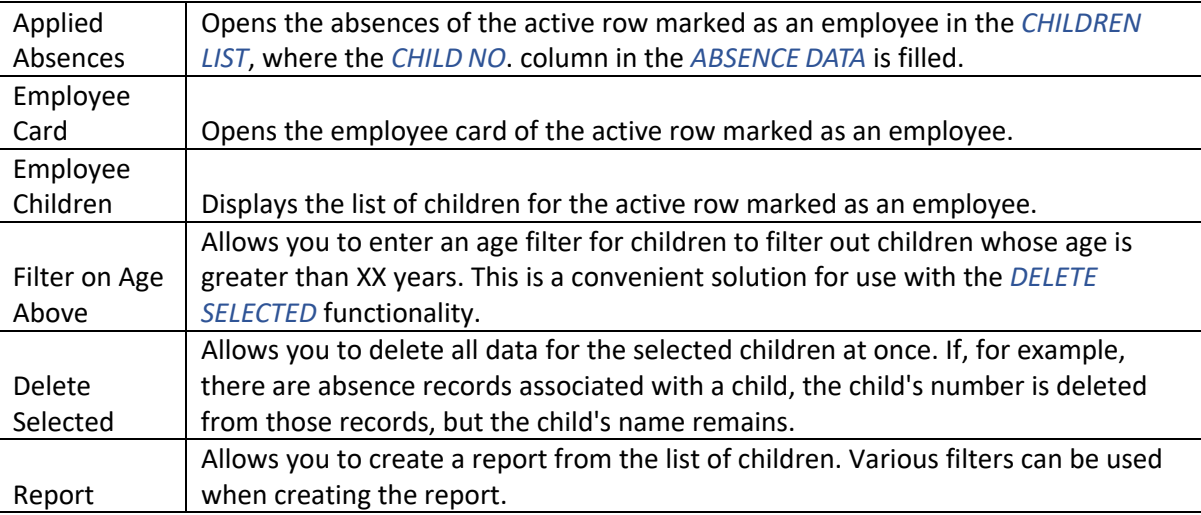

## **3.14. Employee Educations**

In the *EMPLOYEE EDUCATIONS* list, information entered into the *EMPLOYEE EDUCATIONS* lists for specific individuals is displayed.

```
The EMPLOYEE EDUCATIONS list can be accessed from: 
HOME/MENU/PAYROLL AND HUMAN RESOURCE 365 MENU/LISTS/EMPLOYEE EDUCATION LIST
```
New data cannot be entered in the *EMPLOYEE EDUCATIONS* window. By default, only information for employees whose status in the *EMPLOYEES LIST* column is currently either *ACTIVE* or *INACTIVEE* is displayed in the list.

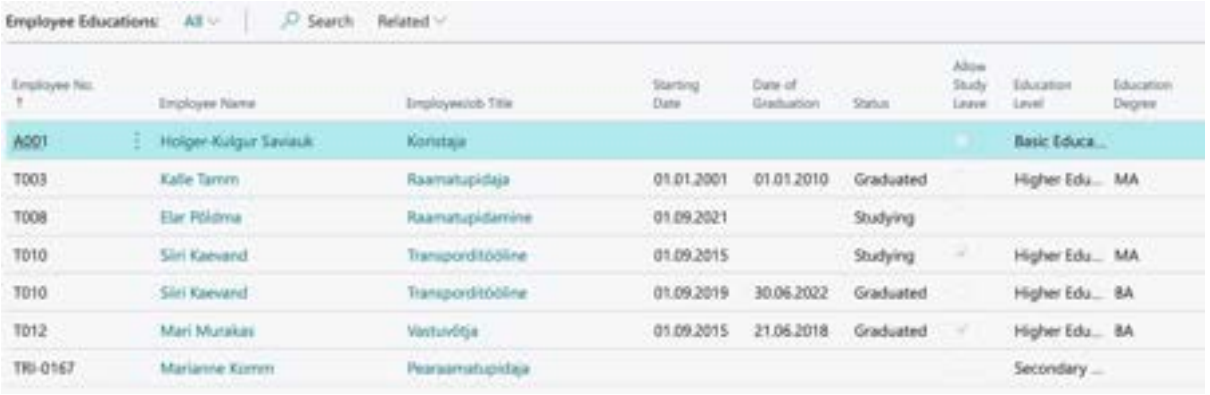

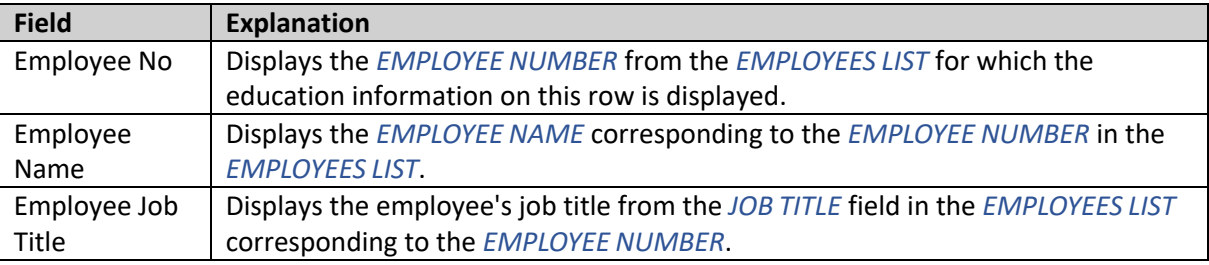

For descriptions of other fields in the *EMPLOYEE EDUCATIONS* list, refer to the *EDUCATION* section.

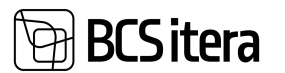

## **3.15. Employees skills**

In the *EMPLOYEE SKILLS* list, information entered into the *EMPLOYEE SKILLS* lists for specific individuals is displayed.

The *EMPLOYEE SKILLS* list can be accessed from:

*HOME /LISTS/EMPLOYEE SKILLS LIST*

New data cannot be entered in the *EMPLOYEE SKILLS* window. By default, the list displays only currently valid skills and only information for employees whose status in the *EMPLOYEES LIST* column is currently either *ACTIVE* or *INACTIVE*.

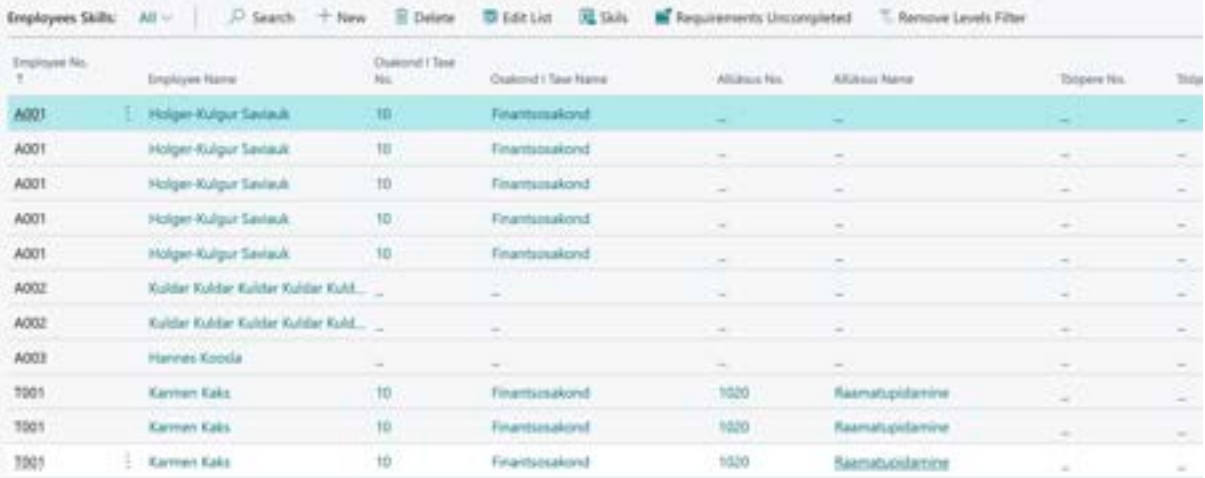

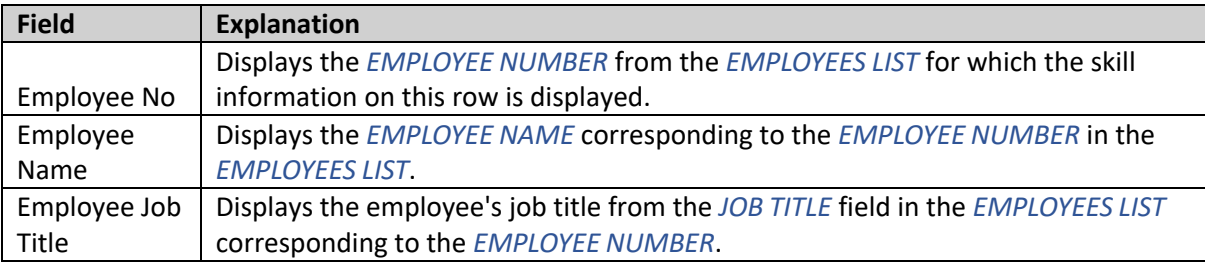

In the fact box to the right of the list, the sum of *CREDIT POINTS* obtained from training related to the skill for the actively marked row's employee is displayed.

For descriptions of other fields in the *EMPLOYEE SKILLS* list, refer to the *SKILLS* section.

By pressing the *REQUIREMENTS UNCOMPLITED* on the ribbon in the *EMPLOYEE SKILLS* list, only those rows are displayed where the *LEVEL CODE* and *REQUESTED LEVEL CODE* entered in the columns have different Codes, without checking whether the employee's actual level is higher than the required level.

To remove this *REQUIREMENTS UNCOMPLITED* filter, press *REMOVE LEVELS FILTER* on the ribbon.

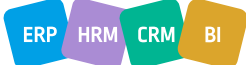
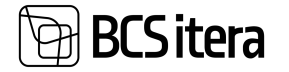

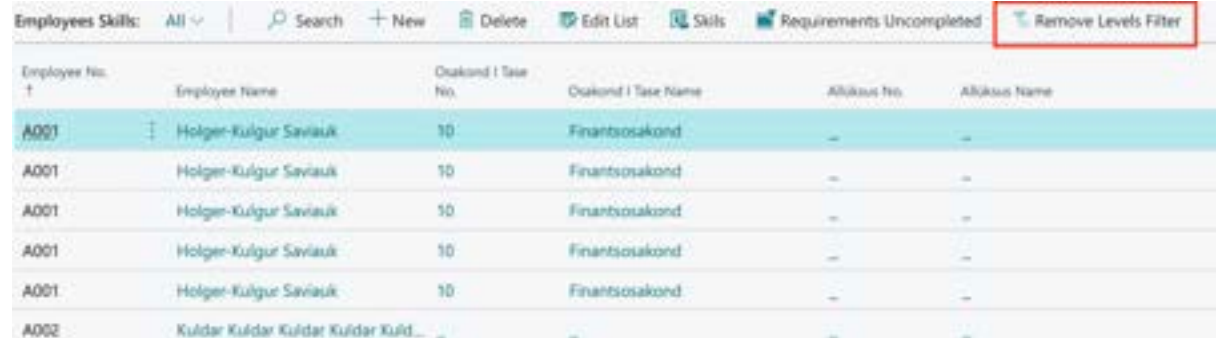

## **3.16. Employees Previous Experiences**

In the *EMPLOYEES PREVIOUS EXPERIENCE* list, information entered into the " *EMPLOYEES PREVIOUS EXPERIENCE* lists for specific individuals is displayed. However, new rows can be added and existing ones edited directly in the *EMPLOYEES PREVIOUS EXPERIENCE* window.

The *EMPLOYEES PREVIOUS EXPERIENCE* list can be accessed from: *HOME/MENU/PAYROLL AND HUMAN RESOURCE 365 MENU/LISTS/EMPLOYEES PREVIOUS EXPERIENCE* By default, the list displays only information for employees whose status in the *EMPLOYEES LIST* column is currently either *ACTIVE* or *INACTIVE*.

To add a new row for a *EMPLOYEES PREVIOUS EXPERIENCE* for an employee, press *NEW* on the ribbon and enter the desired information for the row.

To edit an existing row in the *EMPLOYEES PREVIOUS EXPERIENCE* list, press EDIT LIST on the ribbon and make the desired changes to the row.

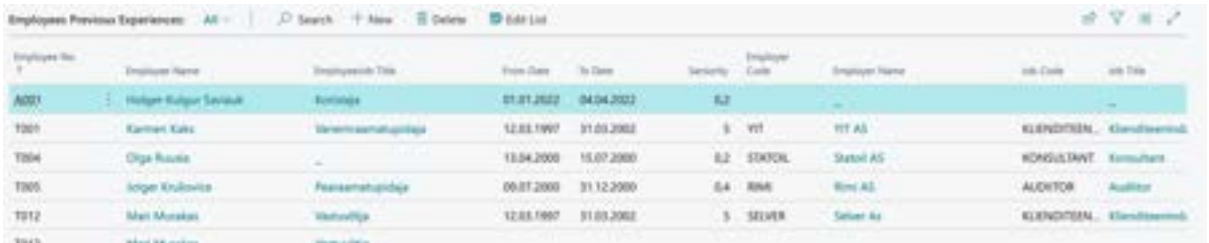

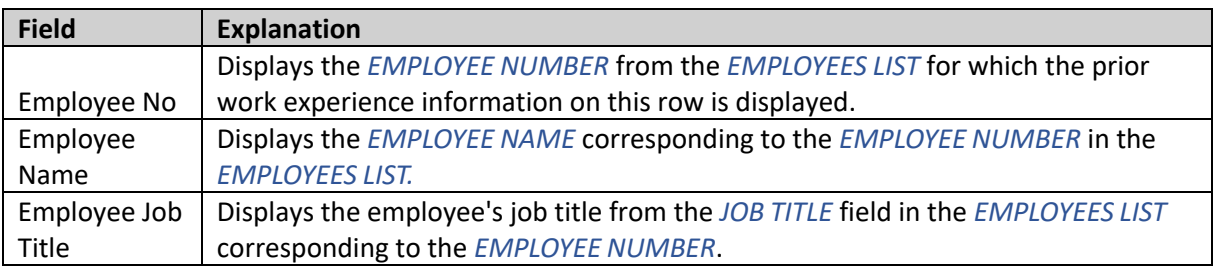

## **3.17. Employee Job Requirements**

In the *EMPLOYEE JOB REQUIREMENTS* list, both employee-specific requirements and requirements based on the employee's job position are displayed.

The list can be accessed from: *ROLE CENTER/MENU/EMPLOYEE JOB REQUIREMENTS*

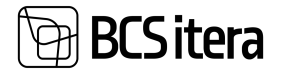

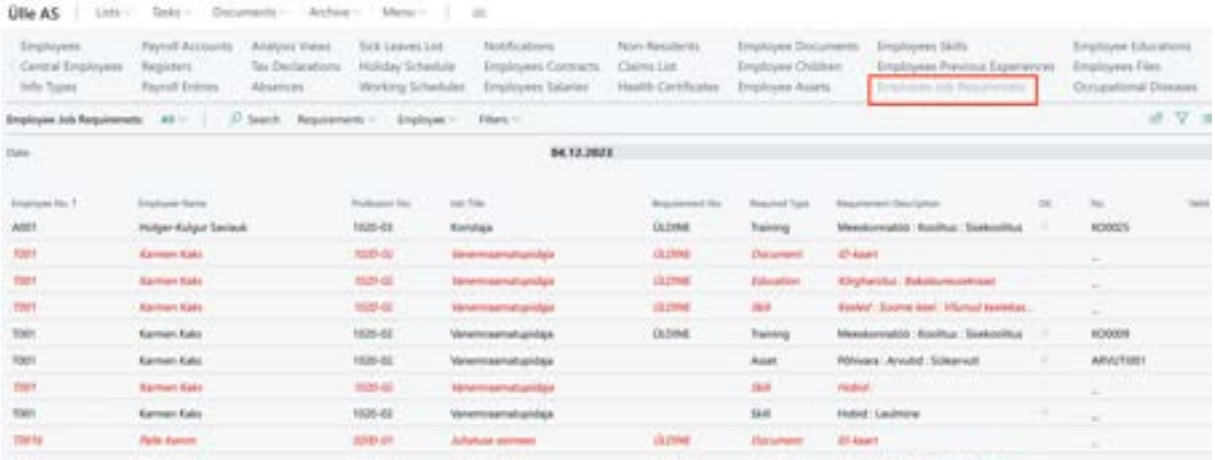

In the *EMPLOYEE JOB REQUIREMENTS* list, fulfilled requirements are displayed in black, and the *OK* column is marked checked, while unfulfilled requirements are shown in red.

Similar to all lists, it is possible to add filters to the columns, sort them, and change the order of columns if needed. To simplify filtering, quick filters have been added to the ribbon menu, allowing you to display all unfulfilled requirements or all requirements related to education, skills, assets, training, or documents with a single button press.

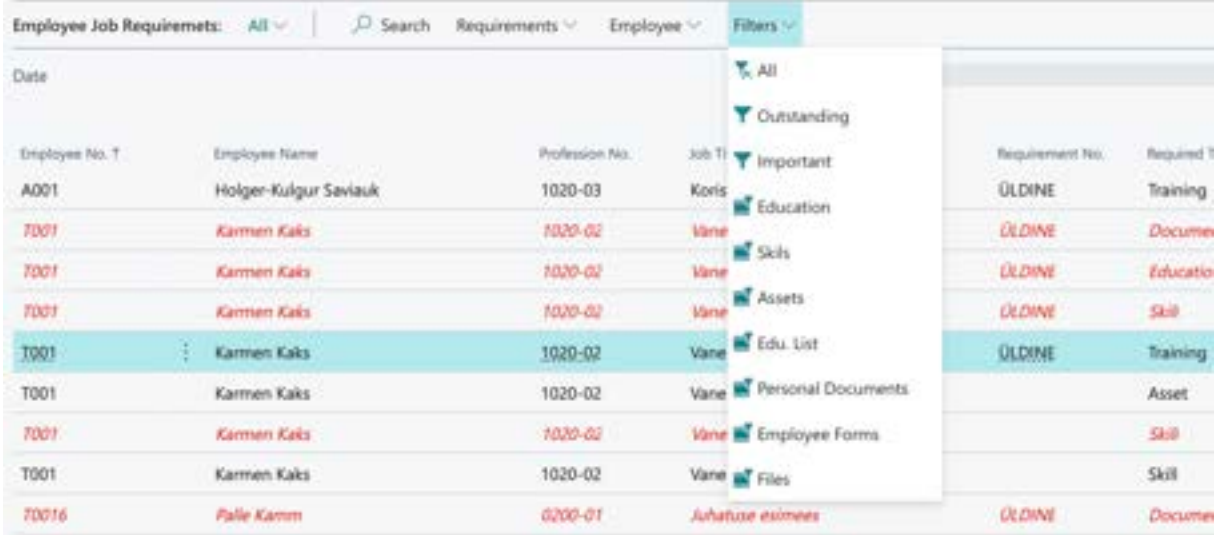

To view the list as of a specific date, there is a button on the ribbon menu *REQUIREMENTS* -> *CHOOSE DATE*. This way, you can see which requirements are currently valid for an employee or are about to expire in the near future.

It is also possible to navigate directly to the employee's card sub-cards from the list, where you can modify data if needed. To do this, select the employee row in the list and choose the shortcut button *EMPLOYEE* from the ribbon menu.

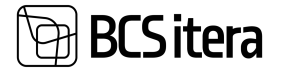

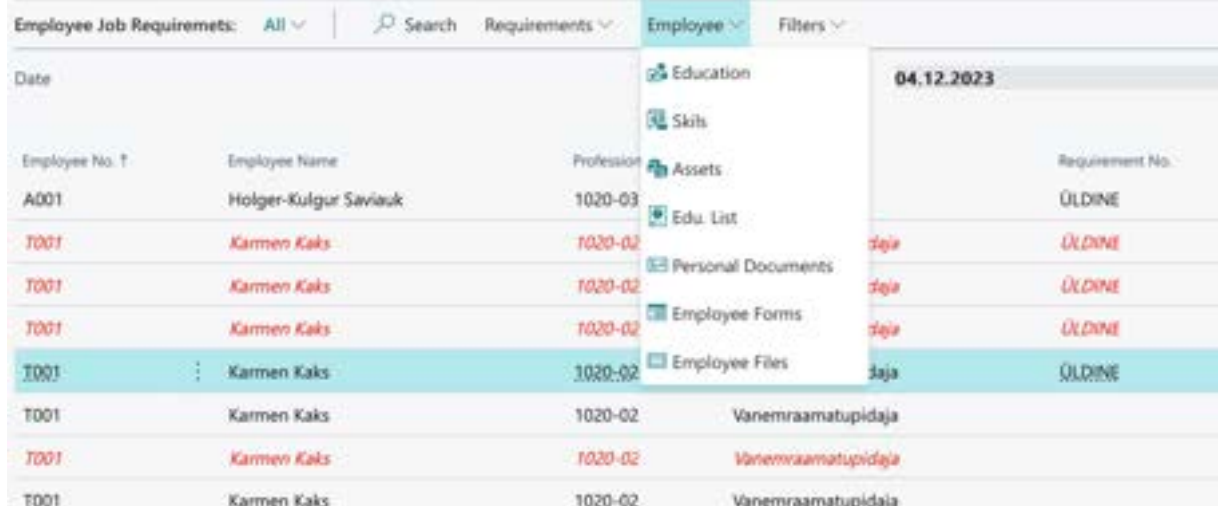

## **3.18. Employee Working Permits**

For working permits, there is a special solution that allows for the registration, management, and printing of various types of certificates of employment issued to employees. To use this functionality, you need to configure settings in the following location:

## *ROLE CENTER/MENU/PAYROLL AND HUMAN RESOURCE 365 MENU/ADMINISTRATION/WORKING PERMITS*

Employees' working permits can be registered in the following location: *ROLE CENTER/MENU/PAYROLL AND HUMAN RESOURCE 365 MENU/ADMINISTRATION/EMPLOYEE PERMITS LIST*

#### Payroll and Human Resource 365 Menu Profession Requirements **Training Areas** Estonian Classification of Occupations **Training Cost Types** Profession Groups Assets Fontes Family **Employee Asset Categories** Payroll ISCO Code Clearance Form Templates Occupational Safety and Health Structure Code **Hazard Types** Payroll Grounds for Terminat. Working Environment Representative Types Cause of Insider Addition **Health Check Packages** Cause of Insider Removal Education **Working Permits Education Degrees Employee Permit Type Education Institutions** Employee Permit Gates **Education Specialties** Info Setup Info Types **Skills** Previous Experience Employers Payrull Name Days

ERP HRM CRM

ZX

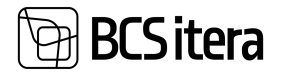

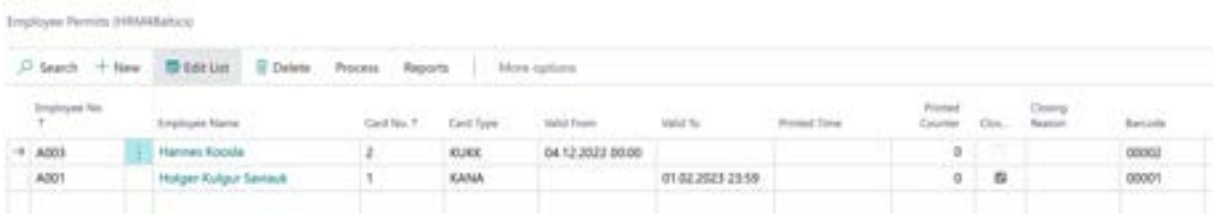

In the opened window, the displayed columns are:

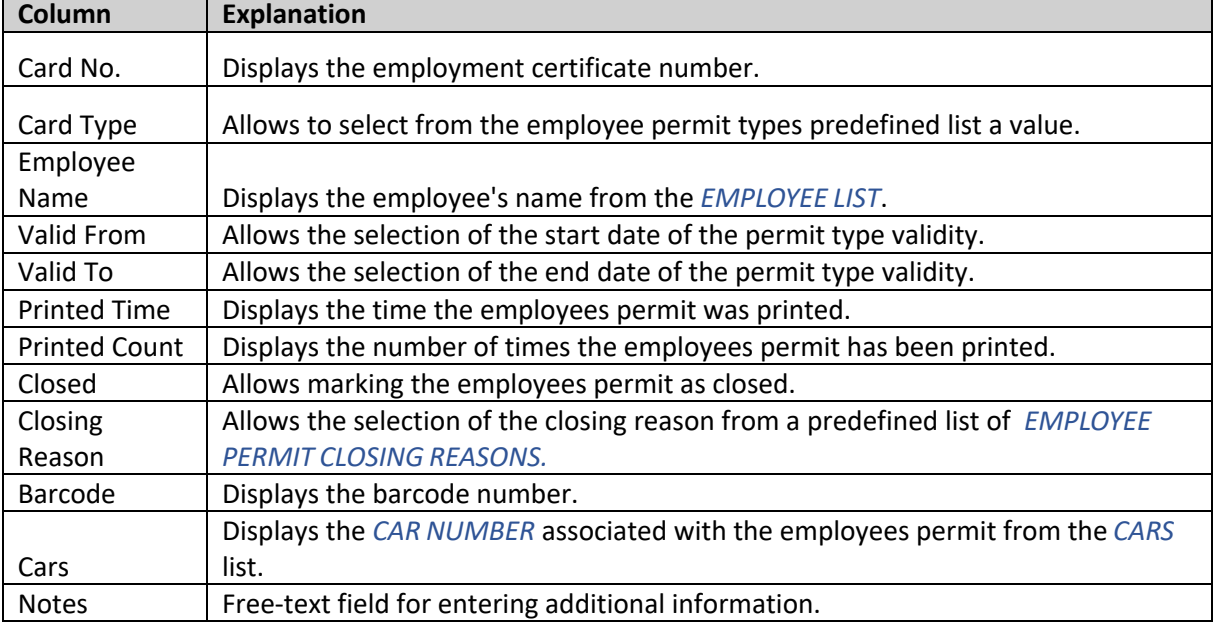

## **3.19. Employee Warnings**

In the *WARNING* list, all warnings entered for employees are displayed.

```
The WARNING list opens from the location: 
ROLE CENTER/LISTS/EMPLOYEE WARNINGS
```
It is possible to add new warnings to employees in the list. To do this, select the *NEW* button on the ribbon and enter the warning details on the opened card.

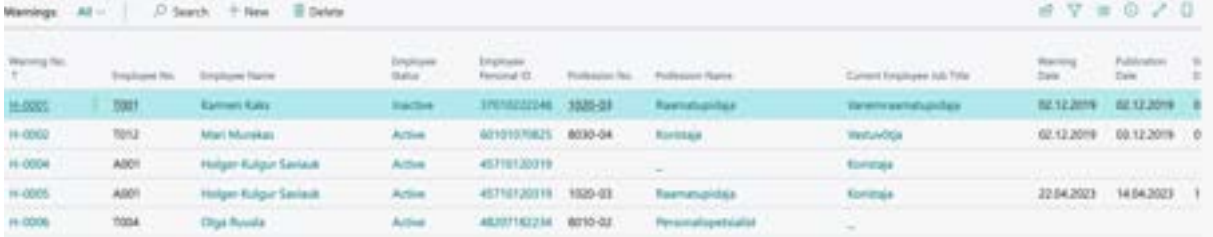

## **3.20. Employee Rewards**

In the *REWARDS* list, all recognitions entered for employees are displayed. Recognitions can be added either from the *EMPLOYEE CARD* or from the general *REWARDS* list.

The *REWARDS* list opens from the location:

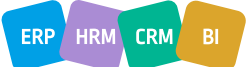

## **BCS** itera

## *ROLE CENTER/LISTS/ REWARDS*

It is possible to add new rewards for employees in the list. To do this, select the *NEW* button on the ribbon and enter the rewards details for the employee.

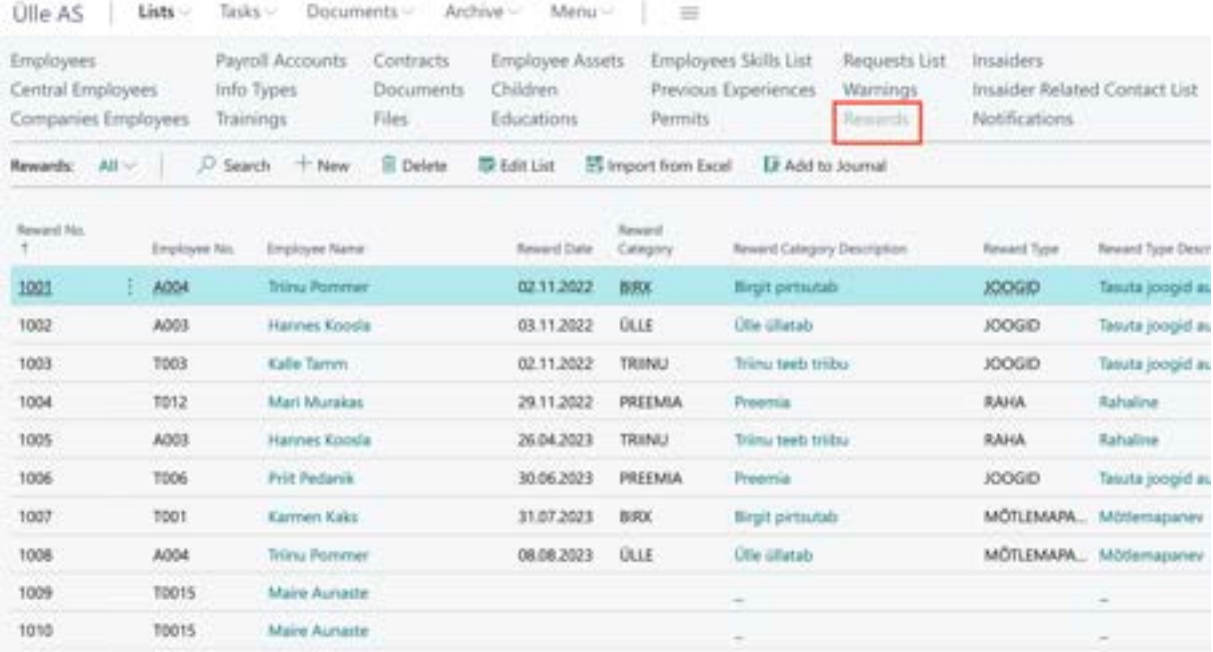

With the *ADD TO JOURNAL* button on the list ribbon menu, you can send the selected entries from the list to the payroll journal for registration at once.

## **3.21. Employee Vehicles List**

In the *EMPLOYEES' VEHICLES LIST*, information entered in the *VEHICLES* list from the *EMPLOYEE CARD* for specific individuals is displayed.

## The *EMPLOYEES' VEHICLES LIST* opens from the location: *HOME/MENU/PAYROLL AND HR 365/LISTS/EMPLOYEES' VEHICLES LIST*

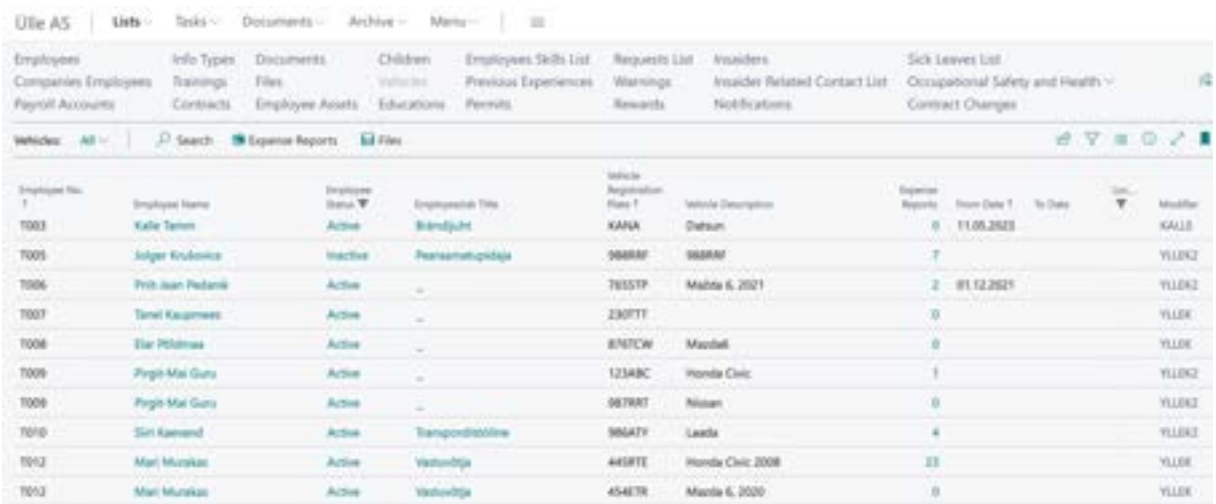

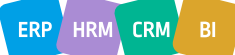

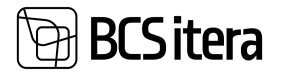

It is not possible to add new vehicles to the list for employees or modify existing data in the *EMPLOYEES' VEHICLES LIST*. To do this, you need to open the *EMPLOYEE CARD* and use the ribbon menu button *PERSONAL INFO -> VEHICLES.*

## **3.22. Employee Passivity**

The list displays data entered under the *PASSIVITY* subcard on the *EMPLOYEE CARD* across the company. By default, only currently inactive employees are shown in the list, but you can change the default filter under the ribbon menu button *FILTERS* to display employees who were inactive during different periods (*FUTURE, ACTIVE, CLOSED, ALL*).

Additionally, you can directly open the employee card, employment relationship, contract, or the inactivity list for the displayed employee from the list. It's not possible to edit the data directly in the list.

## The list opens from: *ROLE CENTER/EMPLOYEE PASSIVITY*

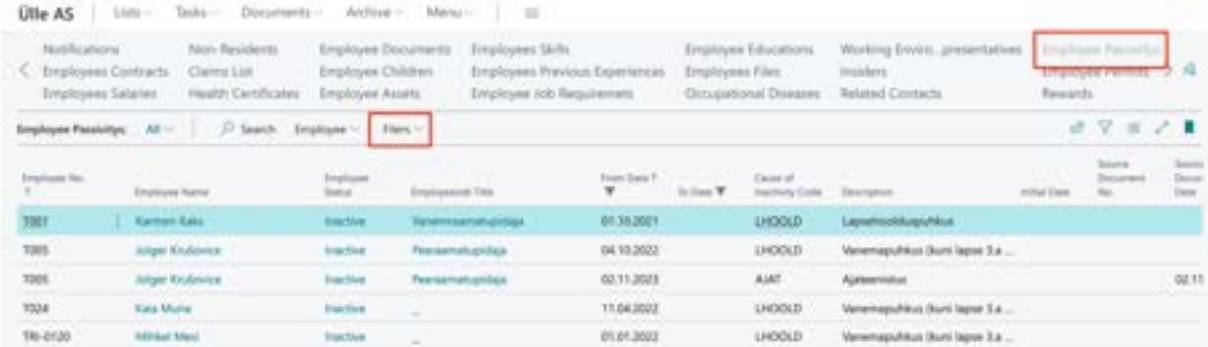

## **3.23. Notifications**

In the HRM4Baltics module, it is possible to send automatic *NOTIFICATIONS* to employees, managers, substitutes, and additionally to e-mail addresses configured with settings about upcoming events and deadlines. For automatic sending of notifications, a corresponding *JOB QUEUE* must be configured.

*ROLE CENTER/MENU/ PAYROLL AND HUMAN RESOURCE 365 MENU/LISTS/PAYROLL NOTIFICATION*

The list of created notifications can be accessed from the location:

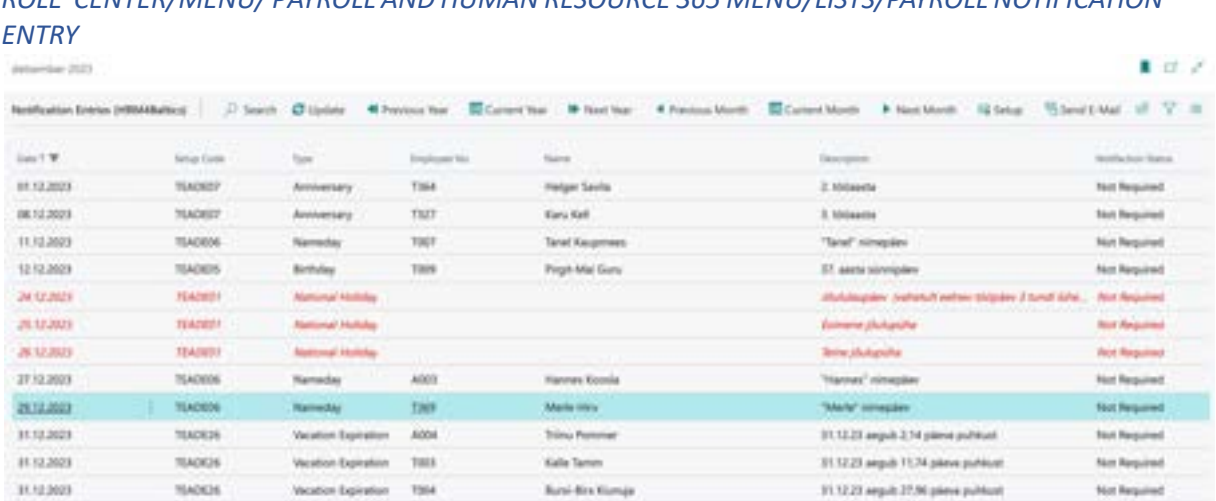

*NOTIFICATION STATUS* – Displays information about the issuance of the notification.

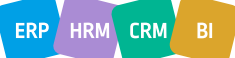

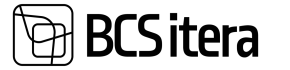

The displayed status types are:

- *NOT REQUIRED* Sending is not configured for the respective notification type.
- *SENT* The notification has been sent.

• *WAITING* – The configuration for sending the notification type is in place, and the notification will be sent out when the specified time arrives.

- *ERROR*
- *CANCEL*

Sending a notification is recorded in the *PAYROLL REGISTER* with the type *NOTIFICATION*.

The update of the notification list is performed automatically based on the configured *JOB QUEUE*. However, if there is a desire to manually update notifications, there is a button *UPDATE* on the ribbon menu for this purpose.

## **3.24. Occupational Safety and Occupational Health**

In accordance with the Occupational Health and Safety Act (TTOS), companies are obligated to conduct a workplace risk analysis. The objective is to map out factors that have a detrimental impact on the physical and mental health of employees and continuously work on eliminating hazards. During the risk analysis, workplace hazards are identified, the parameters of these hazards are measured, and the risks to employee health and safety are assessed.

In addition to the risk analysis, employers are required to consistently address occupational health. Within the first month of a new employee's arrival, the employer must arrange for the employee to undergo a medical examination by an occupational health physician to check the employee's health suitability for the position, thus preventing potential occupational diseases. This process takes into account the identified hazards.

Occupational health involves various activities, generating a considerable amount of information that companies need to retain, including:

- Workplace risk analysis along with an action plan for all activities to prevent and reduce potential health risks.
- Identified hazards from the risk analysis, which serve as the basis for sending employees for health checks. These hazards include:
	- $\circ$  Physical hazards: noise, vibration, radiation, air temperature and humidity, air pressure, moving and sharp parts of machinery and equipment, lighting, falling, and electrical shock hazards.
	- o Chemical hazards: various chemicals and materials containing them.
	- $\circ$  Biological hazards: various microorganisms (bacteria, viruses, fungi, etc.), and other biologically active substances that can cause infectious diseases, allergies, or poisoning.
	- o Physiological hazards: physical workload, repetitive movements, and overexertion caused by forced postures and movements in work, and other similar factors.
	- o Psychological hazards: monotonous or work incompatible with the employee's abilities, poor work organization, prolonged solitary work, and other similar factors.
- Safety instructions.
- Administration of health checks.
- Name of the workplace environmental specialist.
- List of workplace environmental representatives (authorizations valid for 4 years).
- List of workplace environmental council members (authorizations valid for at least 4 years).
- List of first aid providers (training required every 5 years).
- Administration of workplace accidents and occupational diseases.
- Certificates proving the training of workplace environmental representatives, workplace environmental council members, and workplace environmental specialists (training every 5 years) – stored in the employee's document list.

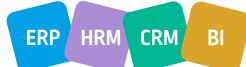

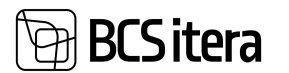

• Certificates proving the training of first aid providers (training every 3 years) – stored in the employee's document list.

## **3.24.1. HEALTH CERTIFICATES**

Employee health examination data can be added to the *HEALTH CERTIFICATE CARD*. All employee *HEALTH CERTIFICATE CARDS* are displayed in the *HEALTH CERTIFICATE* list.

The list can be accessed from:

*ROLE CENTER/MENU/ PAYROLL AND HUMAN RESOURCE 365 MENU/LISTS/ OCCUPATIONAL SAFETY AND HEALTH/HEALTH CERTIFICATE LIST*

Through the *HEALTH CERTIFICATE* list, existing health certificate cards can be modified, and new ones can be created.

To create a new *HEALTH CERTIFICATE CARD*, press *NEW* on the ribbon menu of the opened window and fill in the required fields on the opened tabs of the *HEALTH CERTIFICATE CARD*. To modify an existing *HEALTH CERTIFICATE CARD*, select the row of the corresponding *HEALTH CERTIFICATE CARD* in the opened window and press *EDIT* on the ribbon menu. Make the desired

changes on the opened tabs of the *HEALTH CERTIFICATE CARD*.

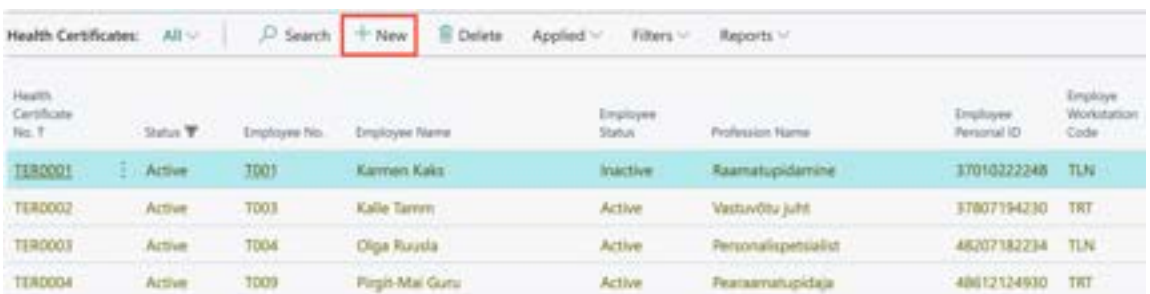

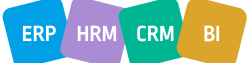

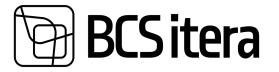

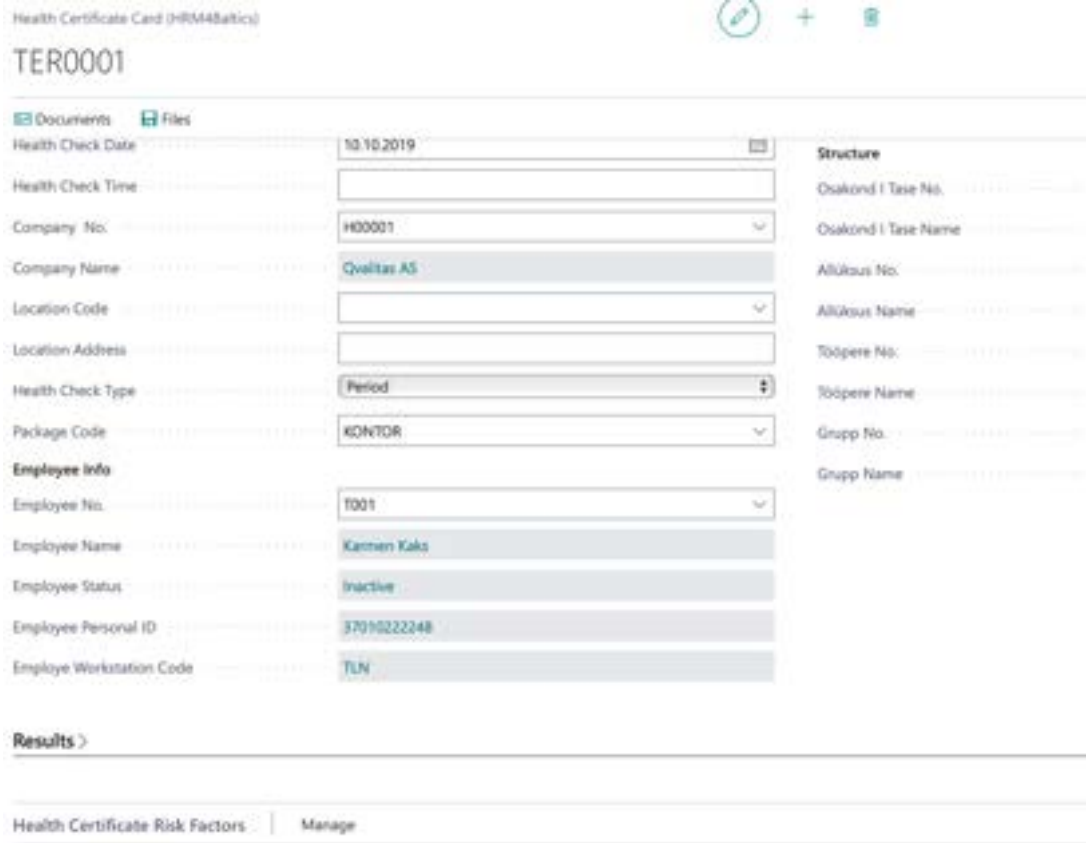

By selecting the desired health certificate row in the *HEALTH CERTIFICATE* list window, files associated with the respective health examination row are displayed in the quick info pane on the right side of the window.

Subsequently, by pressing *FILES* -> *ADD FILE* in the fact box, you can add a new file associated with the corresponding health certificate row. The file is also added to the *EMPLOYEE FILES* and *EMPLOYEES' FILES* lists. The fact box displays a preview of the added file if the user's browser supports this file type.

The columns in the *HEALTH CERTIFICATE* list display information entered in the fields of the *HEALTH CERTIFICATE CARD*.

#### **Fast tab: Health Certificate**

On the quick card for *HEALTH CERTIFICATE*, it is possible to enter the main information related to the health certificate of the given employee.

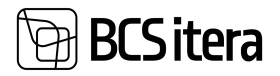

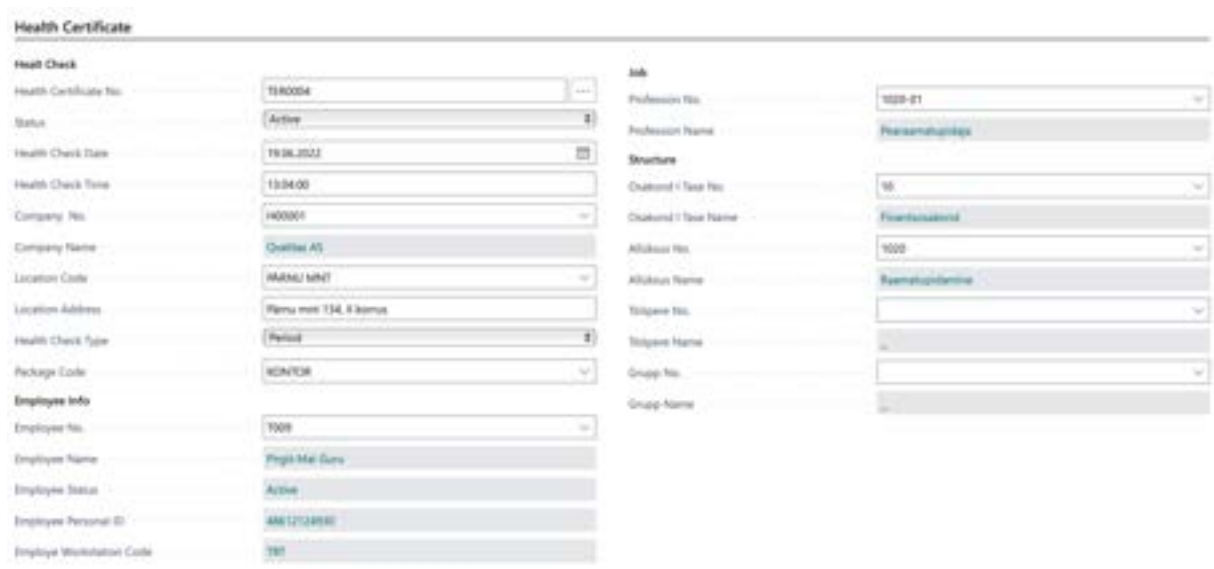

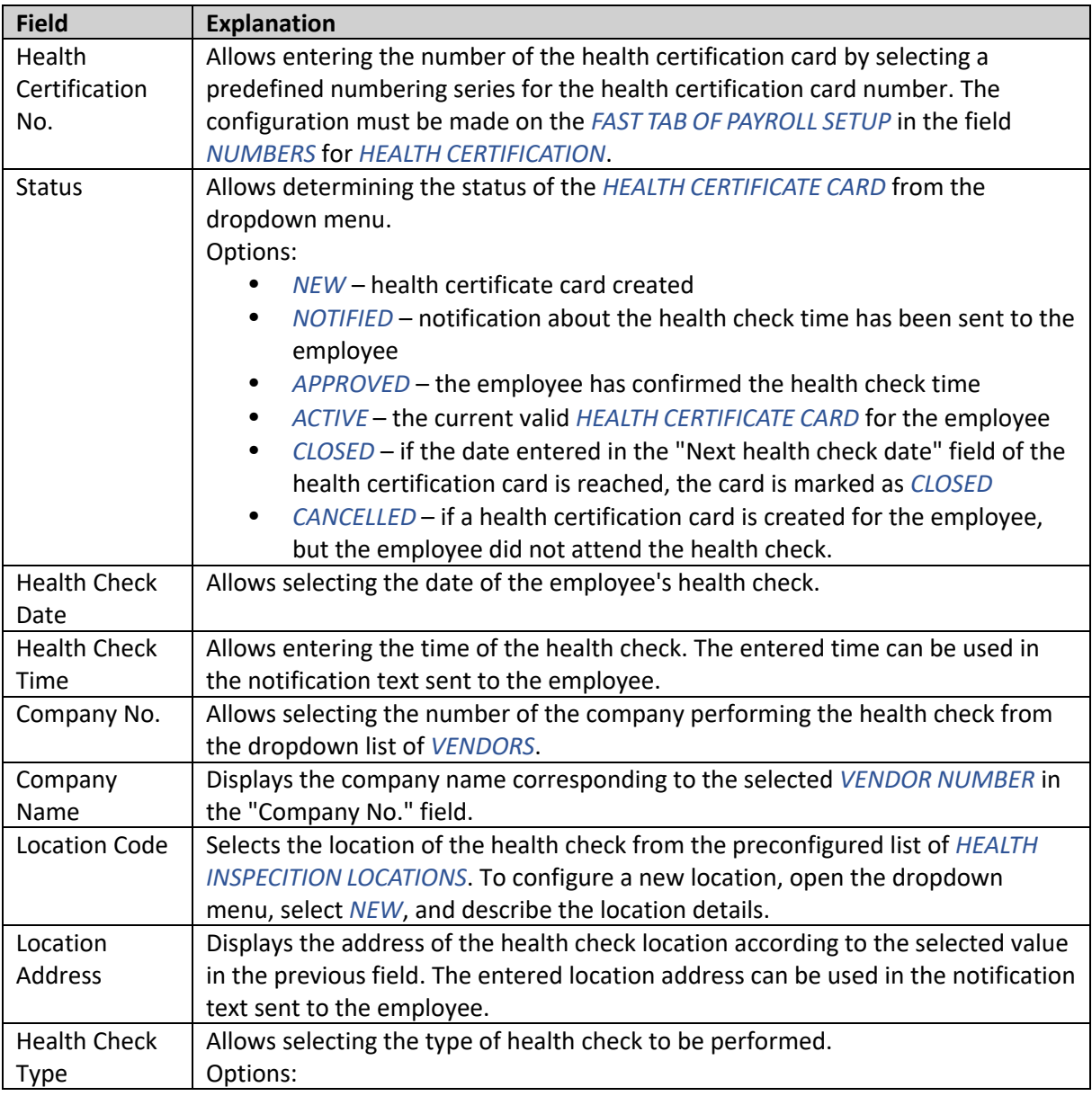

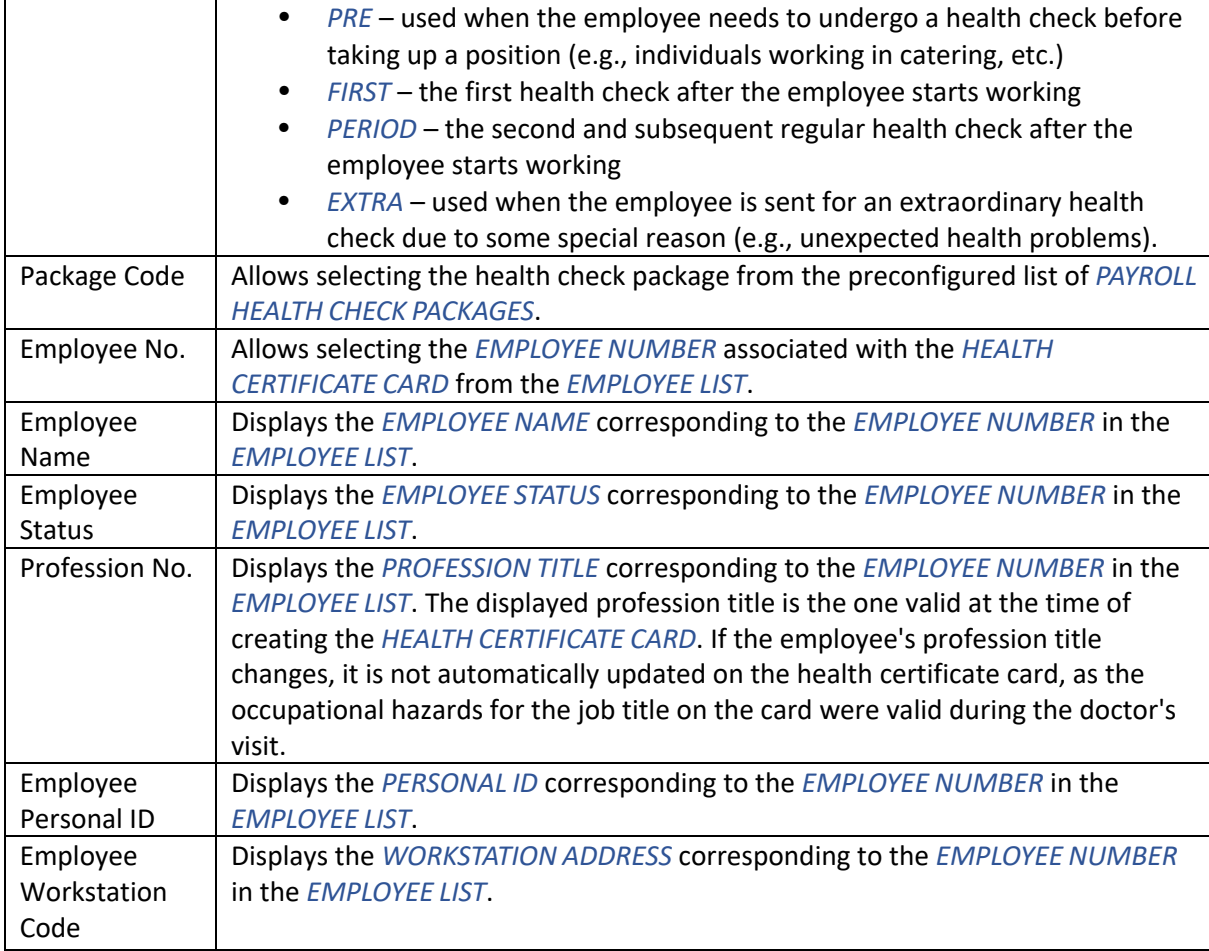

## **Fast tab: Results**

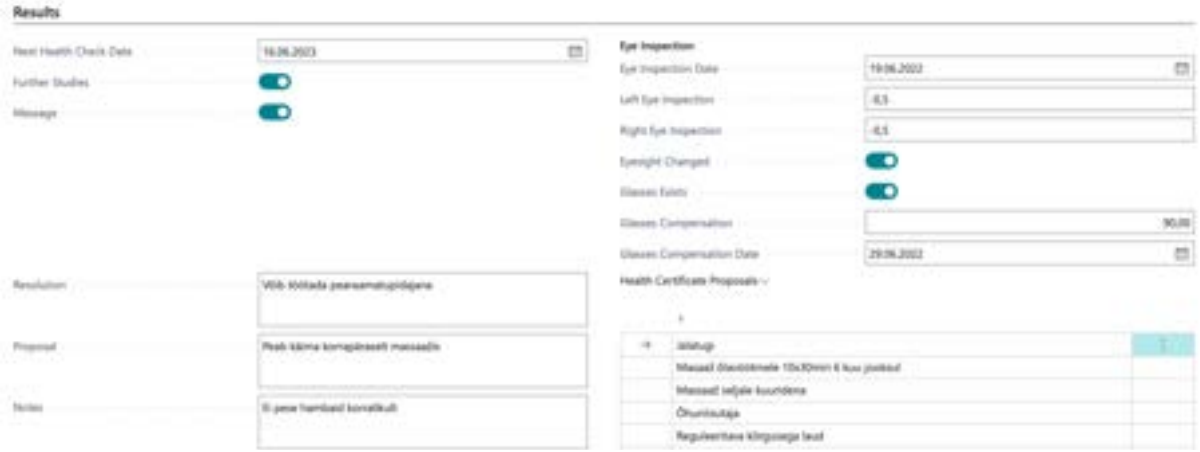

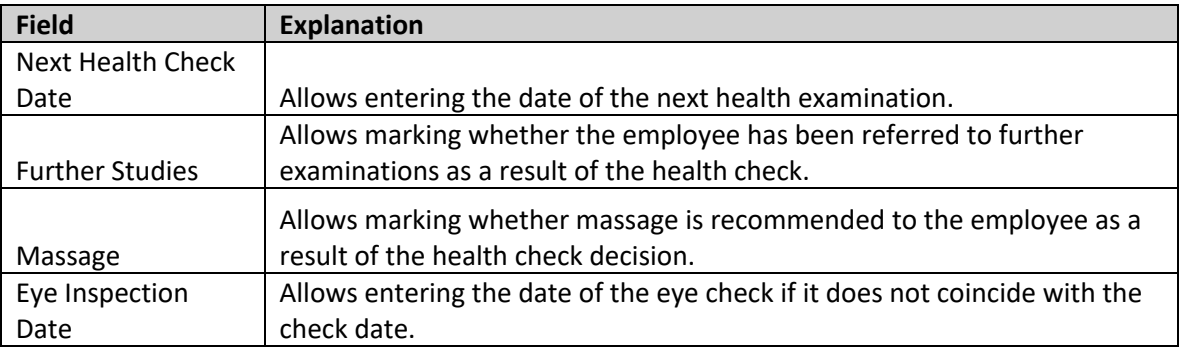

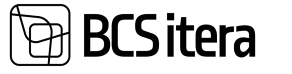

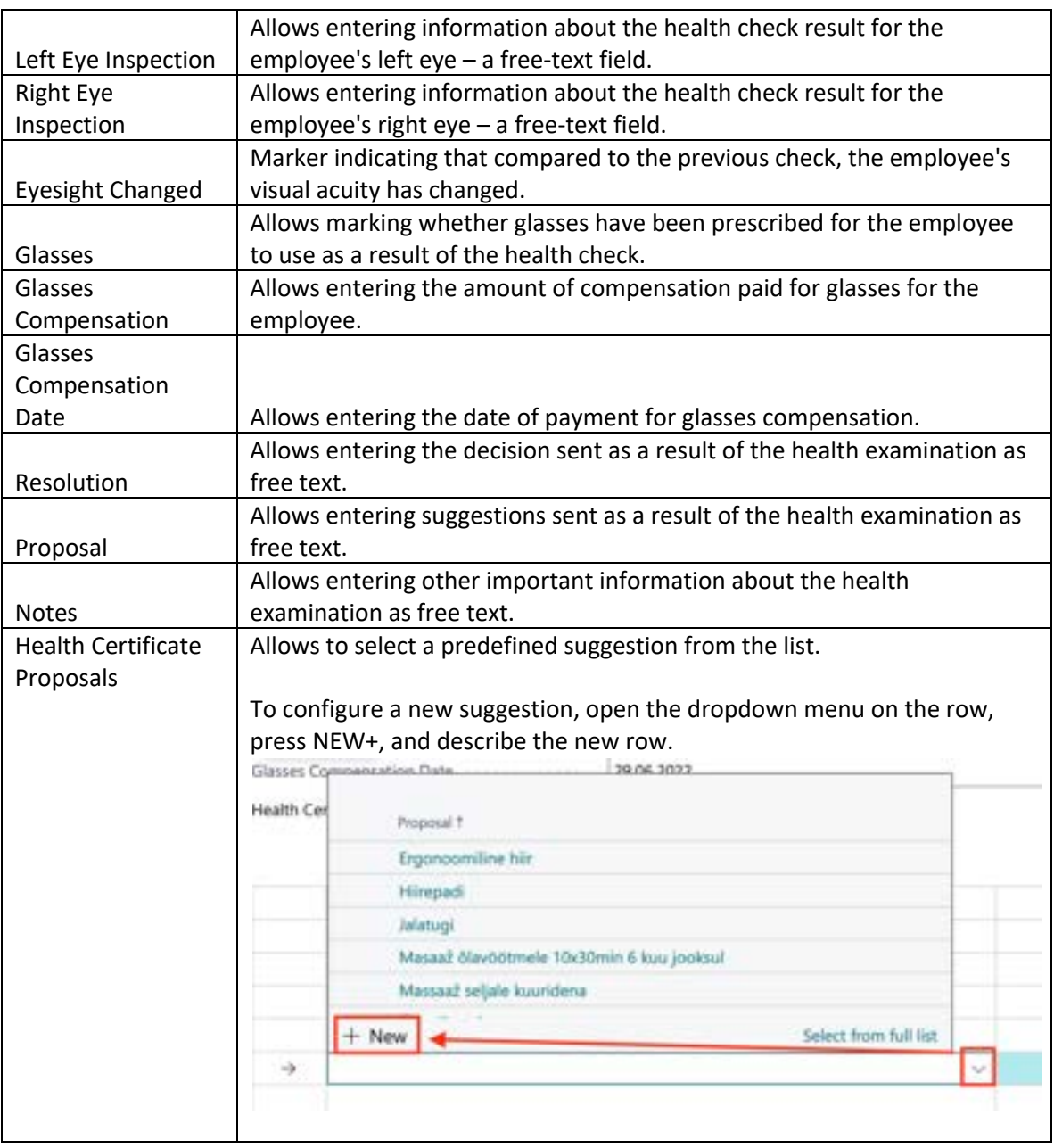

## **Fast tab: Health Certificate Risk Factors**

On the fast tab of heath certificate, it is possible to add information related to *WORKPLACE HAZARDS* from the pre-configured list of *RISIK TYPES* associated with the employee's job responsibilities.

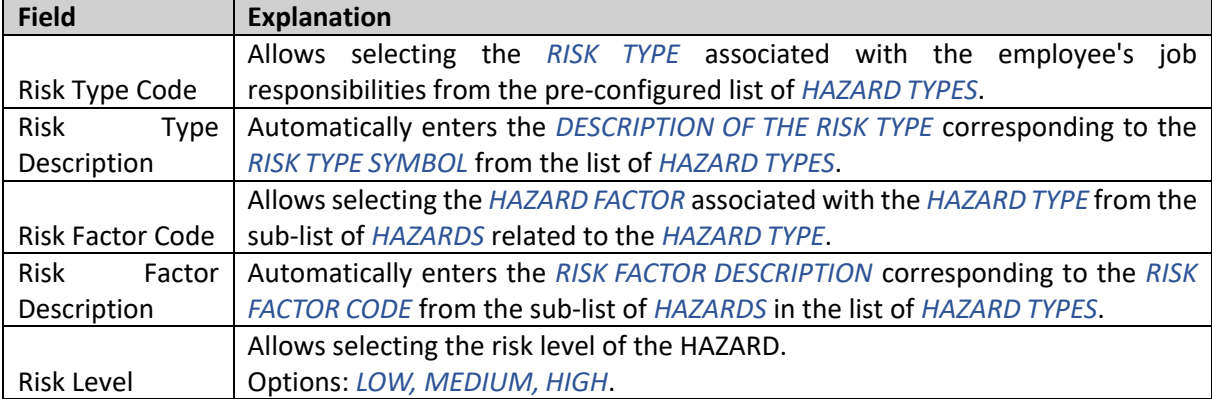

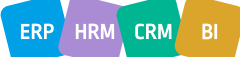

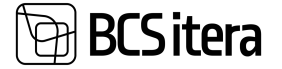

If the field *RISK FACTOR BY PROFESSIONS* is marked in the *FAST TAB OF PAYROLL SETUP* under *GLOBAL SETTINGS*, and *HAZARDS* are added to *PROFESSIONS*, then *RISK TYPES*, and *RISK LEVELS*, on the fast tab of health certification risk will be automatically filled.

If new *RISKS* are added to the *PROFESSION CARD'S* fast tab for *PROFESSION RISKS*, the corresponding rows of *RISKS* will be automatically added to the *FAST TAB OF HEALTH CERTIFICATE* for all existing *HEALTH CERTIFICATE CARDS* associated with that *PROFESSION*.

#### **Fact Box:** Files

TOOT ... Earning Kales

When selecting a row in the *HEALTH CERTIFICATE LIST* or opening the corresponding *HEALTH CERTIFICATE CARD*, the fact box *FILES* is displayed on the right side of the window. In the *FILES* fact box, it is possible to add and open files related to the employee's *HEALTH CERTIFICATE*. To do this, choose *ADD FILES* in the *FILES* fact box window and select the desired file for upload. To open an existing file, choose *PREVIEW FILE*.

The added file is then added to the list of the employee's *FILES* with the *SOURCE NAME HEALTH CERTIFICATE*.

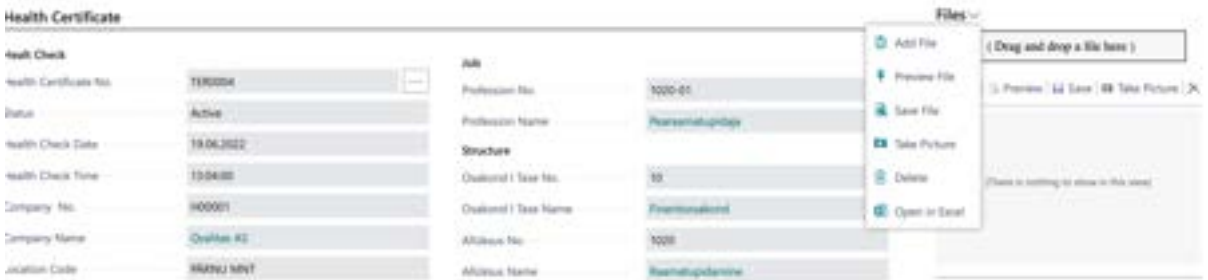

Files related to the employee's health certificate can also be managed by selecting a row in the *HEALTH CERTIFICATE LIST* and pressing the ribbon menu *FILES* or by opening the corresponding *HEALTH CERTIFICATE CARD* and pressing the opened window's ribbon menu *FILES.*

A list of *FILES* related to the employee's *HEALTH CERTIFICATE*, filtered based on the *SOURCE NAME HEALTH CERTIFICATE*, is opened. When using the ribbon menu icon *ADD FILE* in this filtered window, the file is added to the *EMPLOYEE FILES*, with the *SOURCE NAME* automatically set to *HEALTH CERTIFICATE*. However, since this opened window is filtered by default based on the *SOURCE NAME HEALTH CERTIFICATE*, the added file will not be displayed until the user removes the filter from the *SOURCE TABLE NO* and *ATTACHMENT GUID* fields.

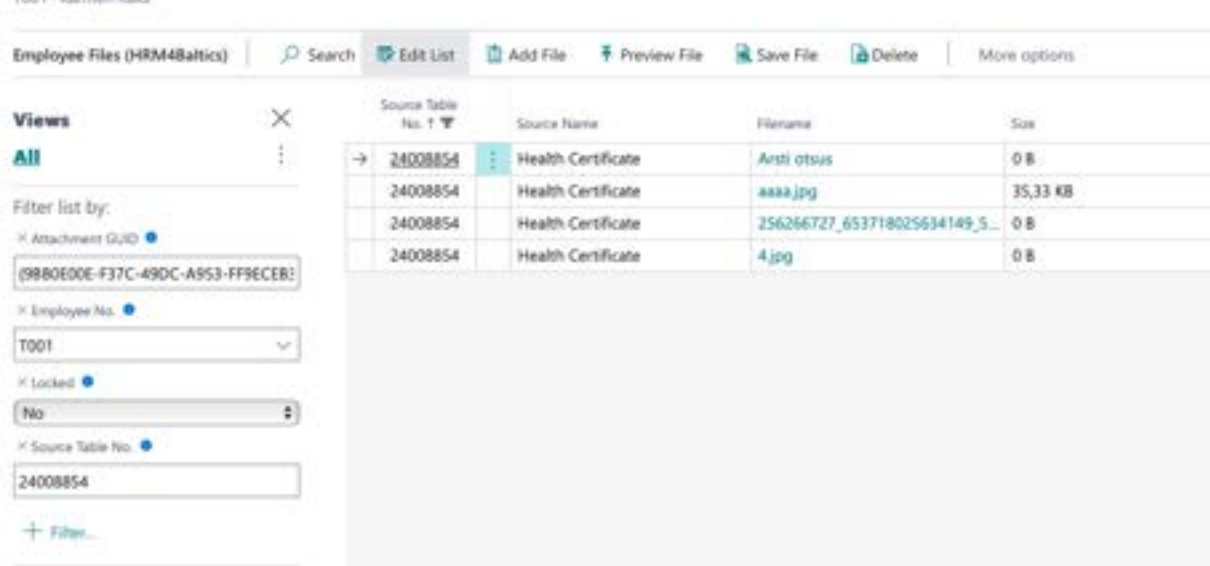

ERP **HRM CRM** 

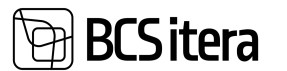

## **3.24.2. OCCUPATIONAL ACCIDENTS LIST**

Information about employee accidents can be entered into the *OCCUPATIONAL ACCIDENTS LIST*. The specific list of employee accidents can be accessed from:

*ROLE CENTER/MENU/PAYROLL AND HUMAN RESOURCE 365 MENU/LISTS/ OCCUPATIONAL SAFETY AND HEALTH/OCCUPATIONAL ACCIDENTS LIST*

To add a new accident to the list, press *NEW* on the ribbon menu and enter the necessary information in the row.

To modify existing accident information in the list, press *EDIT LIST* on the ribbon menu and make the desired changes to the row information.  $(1 - 1)^2 - 1$ 

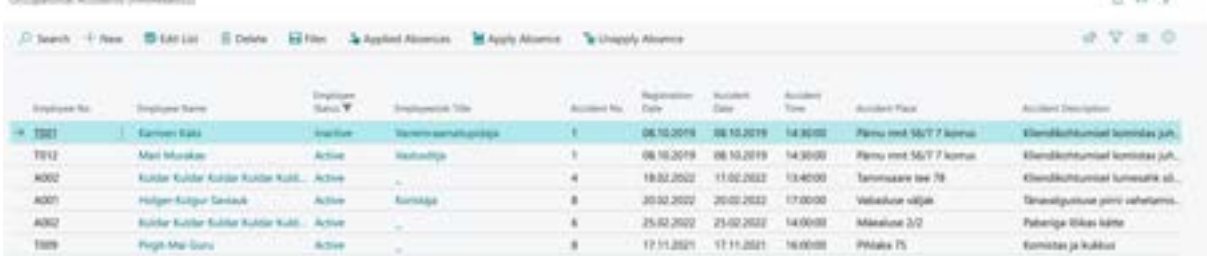

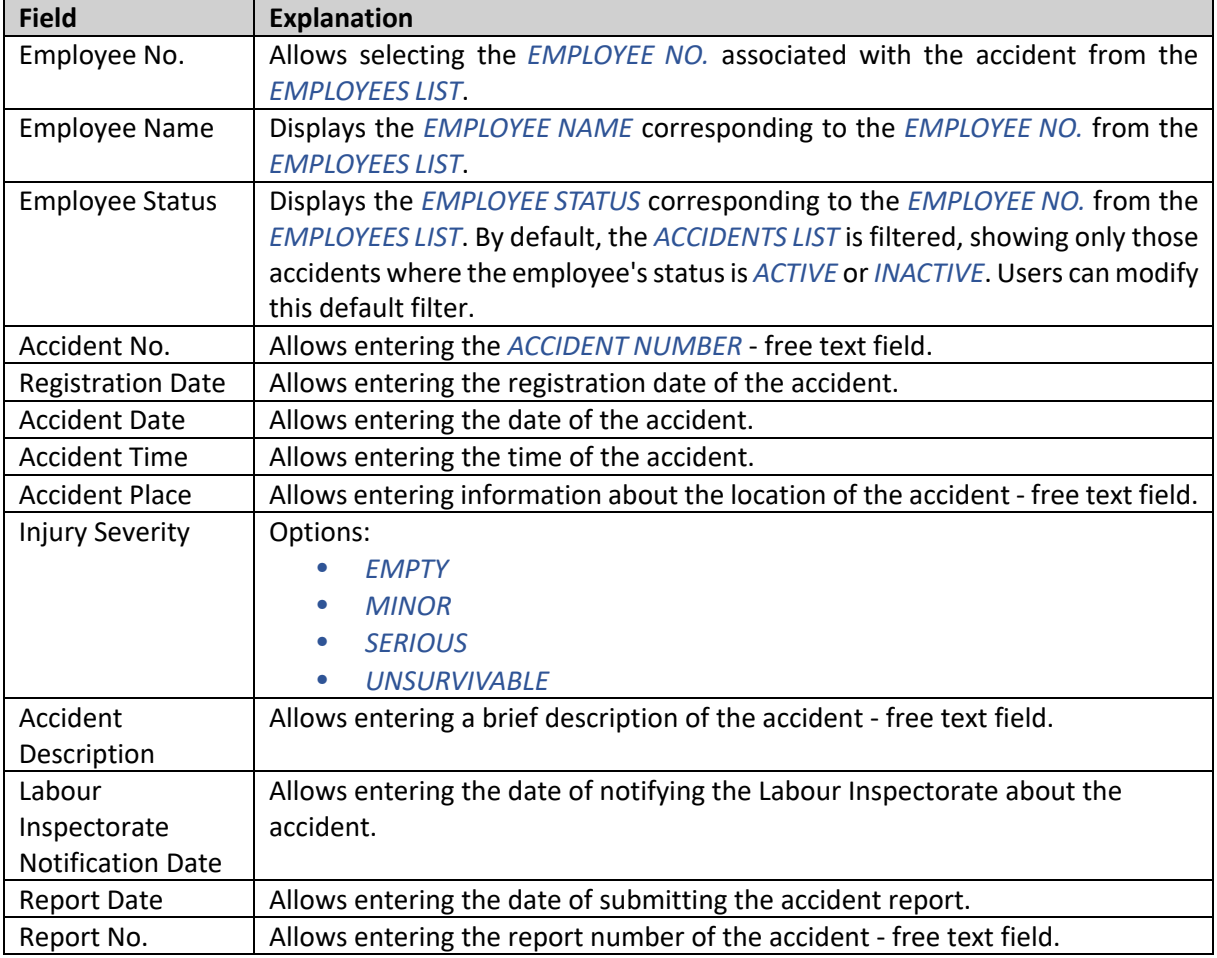

**CRM** 

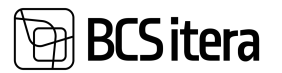

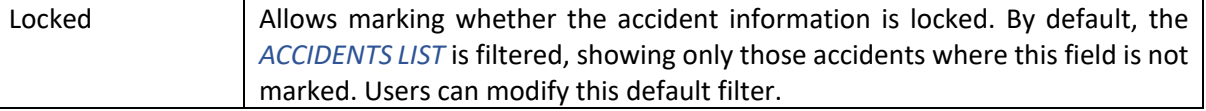

To associate a file with an accident, select the corresponding row of the accident and press *ADD FILE* in the *FILES* fact box on the right side of the window, then add the desired file. The file is added to the *EMPLOYEE FILES* list with the *SOURCE NAME ACCIDENT*. The file is also added to the lists *EMPLOYEE FILES* and *EMPLOYEES FILES*.

It is possible to link the accident with the *ABSENCES* registered in case, for example, a doctor has issued a sick leave related to the accident. The prerequisite for linking absence is the configuration in the location *CAUSE OF ABSENCE/CAUSE OF ABSENCE CARD/FAST TAB CHECKING AND SETUP/FIELD*

*OCCUPATIONAL ACCIDENT*. To link absence with an accident, in the list ribbon menu, press *APPLY ABSENCE*. A list of absences that can be linked to the accident will appear. The linked absence data is displayed in the quick info pane *APPLIED ABSENCES*. If a wrong absence is accidentally linked to the accident, use the button *UNAPPLY ABSENCE* to unlink it from the accident.

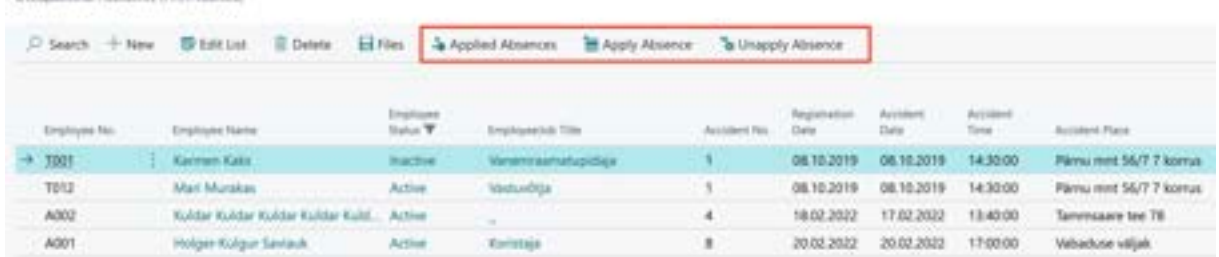

## **3.24.2. OCCUPATIONAL DESISES**

All information regarding occupational diseases for employees can be viewed in the *OCCUPATIONAL DISEASES LIST*.

To access the list of occupational diseases for employees, go to:

## *ROLE CENTER/MENU/PAYROLL AND HUMAN RESOURCE 365 MENU/LISTS/ OCCUPATIONAL SAFETY AND HEALTH/OCCUPATIONAL DISEASE LIST*

To add new information about an occupational disease, press *NEW* on the ribbon menu of the opened window and enter the necessary information on the new *OCCUPATIONAL DISEASE CARD*.

To add or modify information for an existing occupational disease, press *MANAGE/EDIT* on the ribbon menu of the opened window and make the necessary changes to the opened *OCCUPATIONAL DISEASE CARD*.

To associate a file with an occupational disease, select the row corresponding to the occupational disease in the opened window and press *ADD FILE* in the *FILES* fact box on the right side of the window. Then, add the desired file. The file will be added to the *EMPLOYEE FILES* with the *SOURCE NAME EMPLOYEE OCCUPATIONAL DISEASE*. The file will also be added to the lists *EMPLOYEE FILES* and *EMPLOYEES' FILES*.

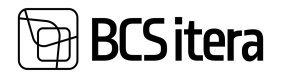

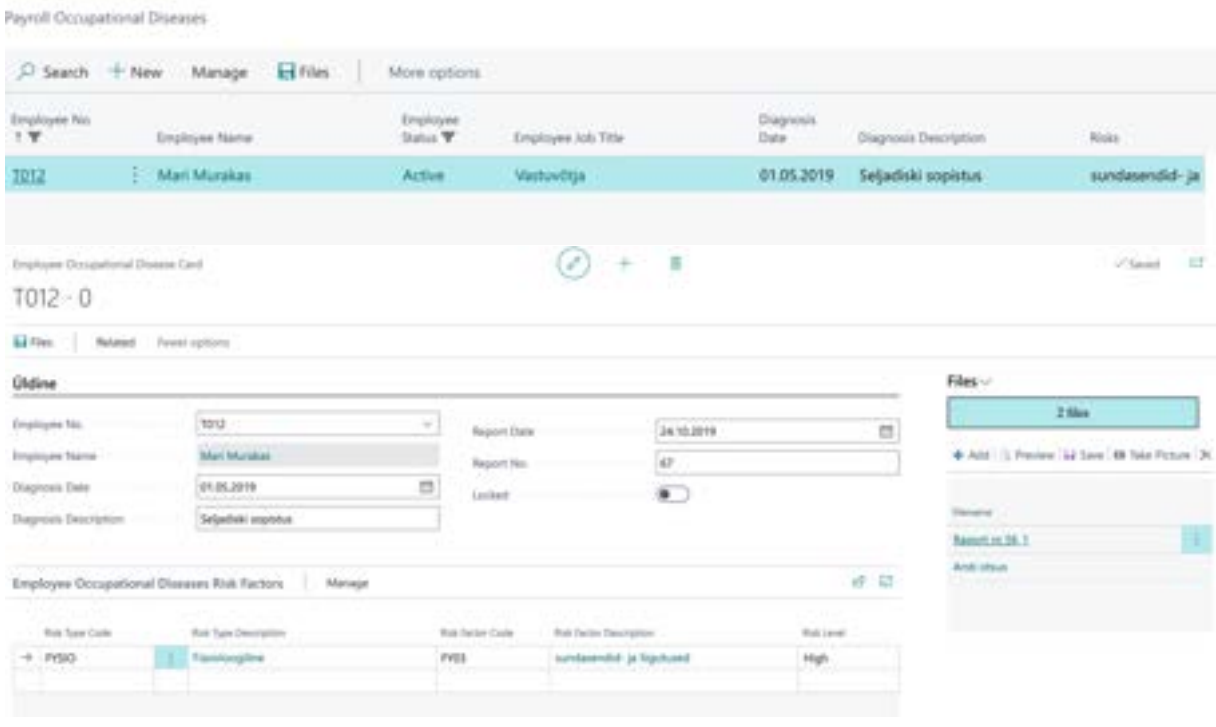

The specific employee's list of occupational diseases can be accessed from the following locations:

- From the *EMPLOYEE LIST*, by clicking on the ribbon menu *OCCUPATIONAL DISEASES*.
- From the respective *EMPLOYEE CARD*, by clicking on the ribbon menu *OCCUPATIONAL DISEASES*.
- The *OCCUPATIONAL DISEASES LIST* displays fields from the *OCCUPATIONAL DISEASE CARD*.

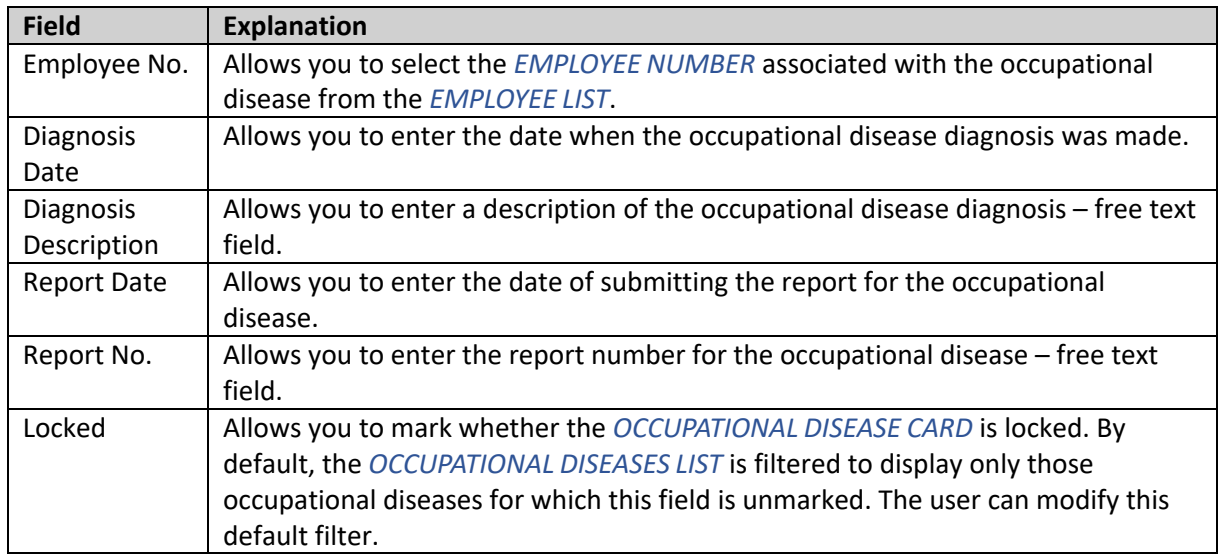

## **Fast tab: General**

## **Fast tab: Employee Occupational Disease Risk Factors**

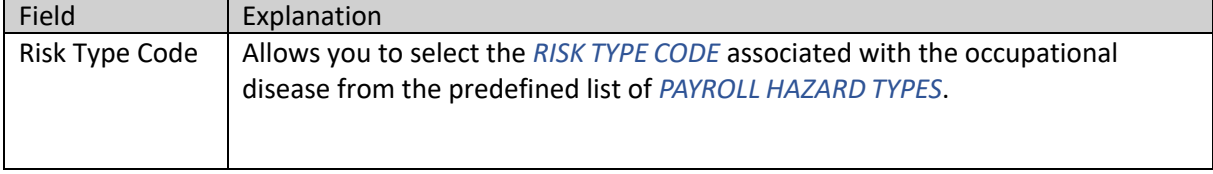

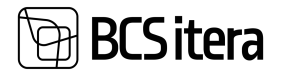

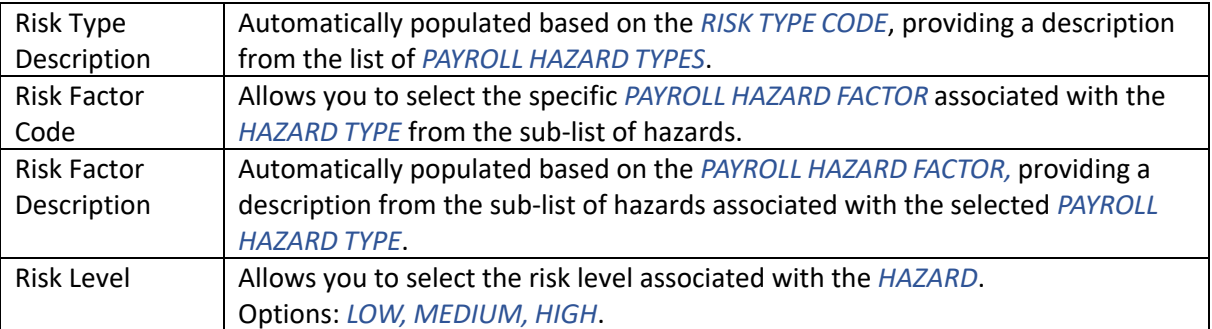

## **3.24.3. WORKING ENVIRONMENT REPRESENTIVES**

Information about work environment representatives can be entered into the *WORK ENVIRONMENT REPRESENTATIVES* list.

The *WORK ENVIRONMENT REPRESENTATIVES* list can be accessed from the location:

## *ROLE CENTER/MENU/PAYROLL AND HUMAN RESOURCE 365 MENU/LISTS/ OCCUPATIONAL SAFETY AND HEALTH/WORKING ENVIRONMENT REPRESENTATIVES*

To add a new *WORK ENVIRONMENT REPRESENTATIVE*, click on the *NEW* in the ribbon menu and enter the necessary information on the row. To modify or add information to existing *WORK ENVIRONMENT REPRESENTATIVES*, click on *EDIT LIST* in the ribbon menu and make the desired changes to the row.

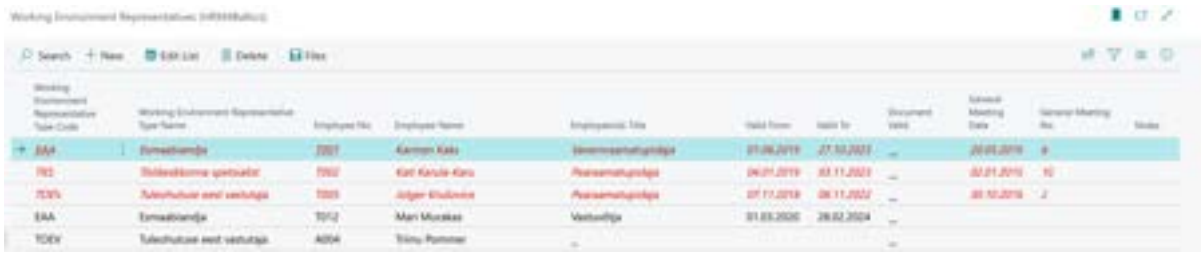

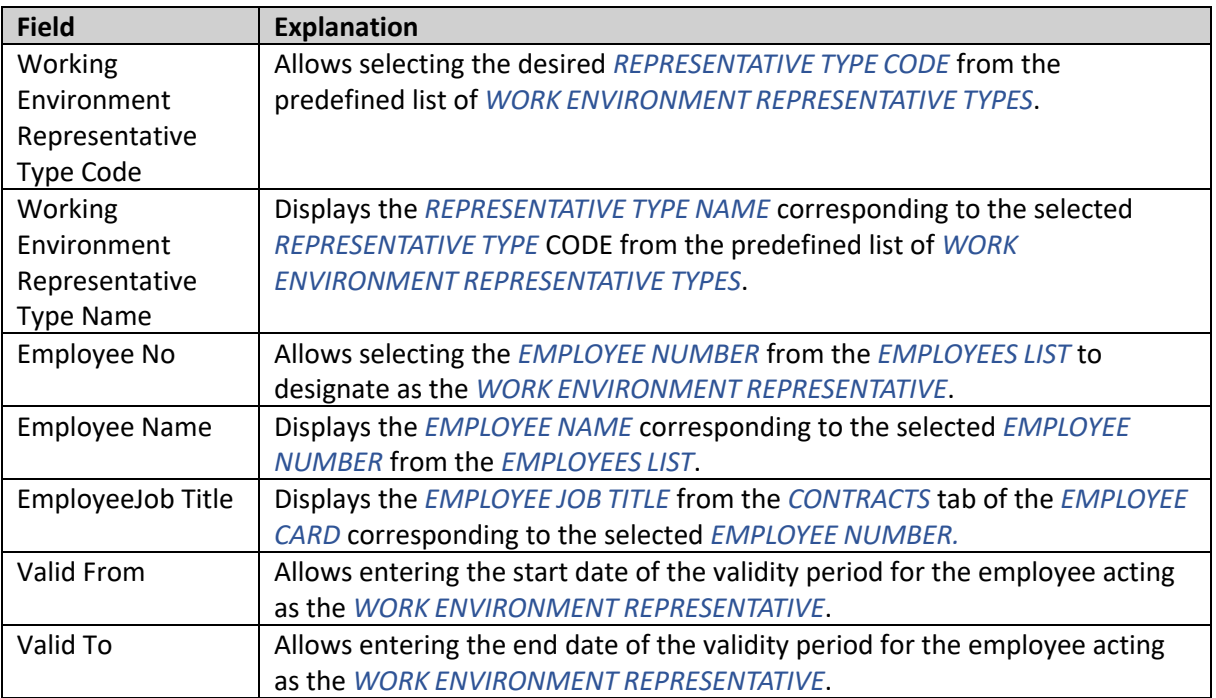

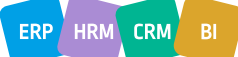

# **BCSitera**

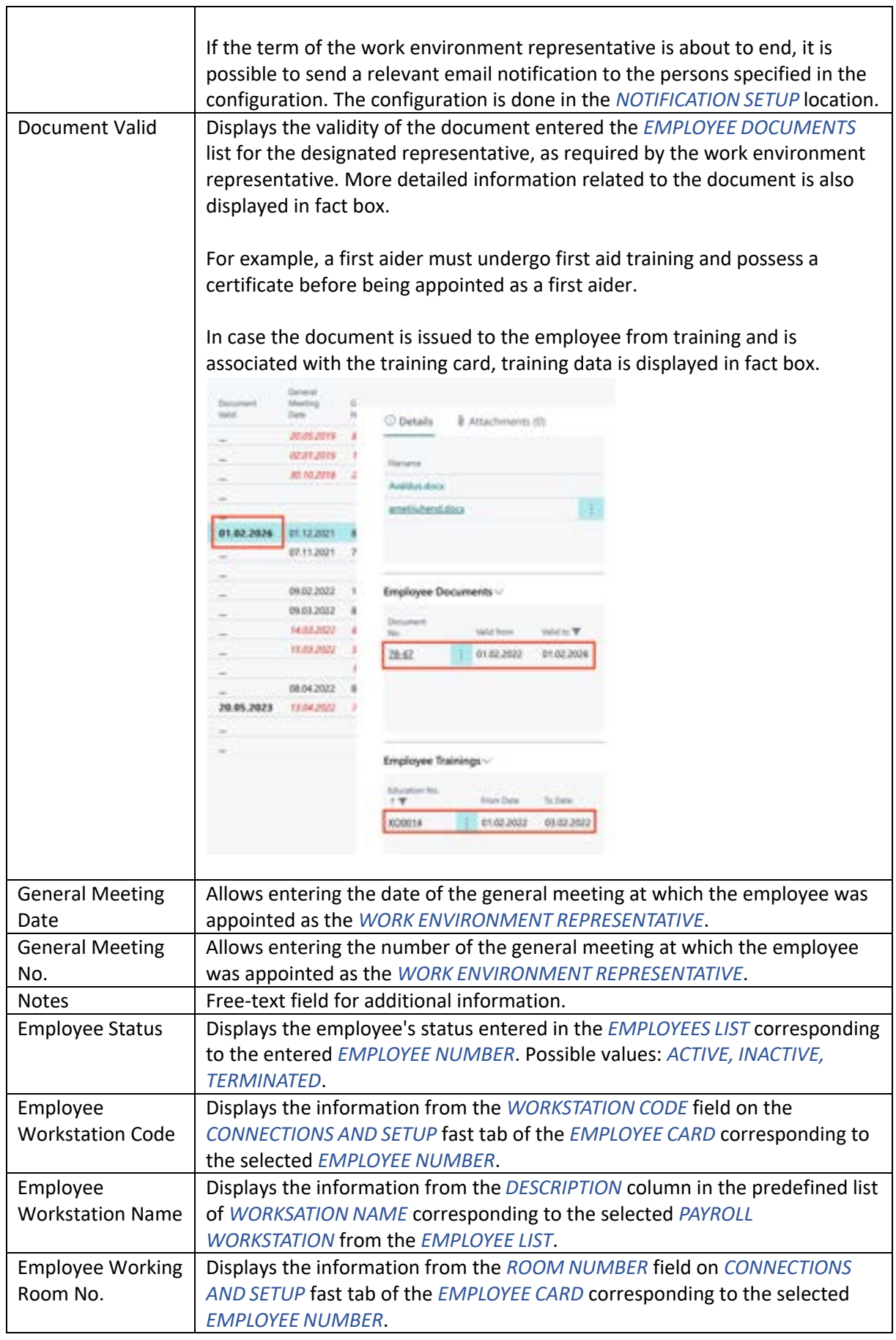

## 8CS itera

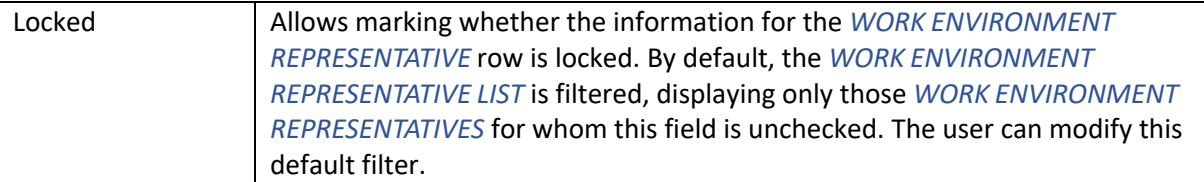

To associate a file with the *WORK ENVIRONMENT REPRESENTATIVE*, select the corresponding row of the *WORK ENVIRONMENT REPRESENTATIVE* and press the *ADD FILE* button on the *FILES* ribbon menu located on the right side of the window. Then, add the desired file by either clicking the *ADD FILE* button or by dragging and dropping the file into the file window.

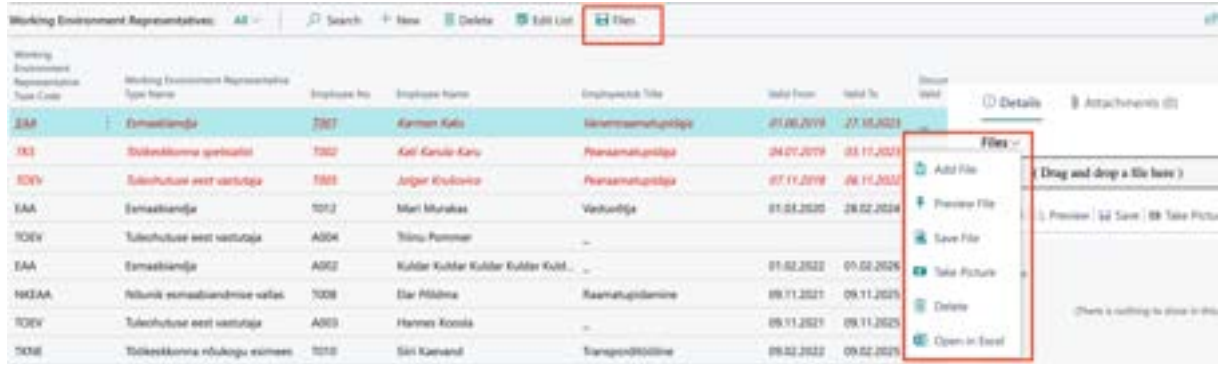

## **3.25. Sick Leaves list**

In the *SICK LEAVES* list, information about sick leaves imported from the Health Insurance Fund is displayed through the X-Road interface.

To access the Sick Leaves list, go to:

## *HOME/MENU/PAYROLL AND HUMAN RESOURCE 365 MENU/ LISTS/SICK LEAVES LIST*

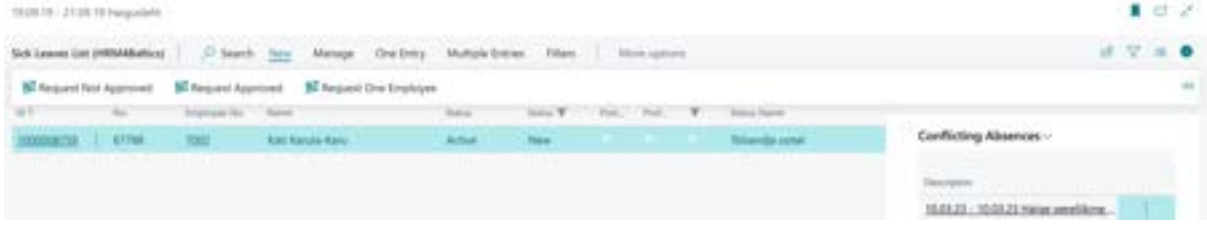

## **Columns in the Sick Leaves list:**

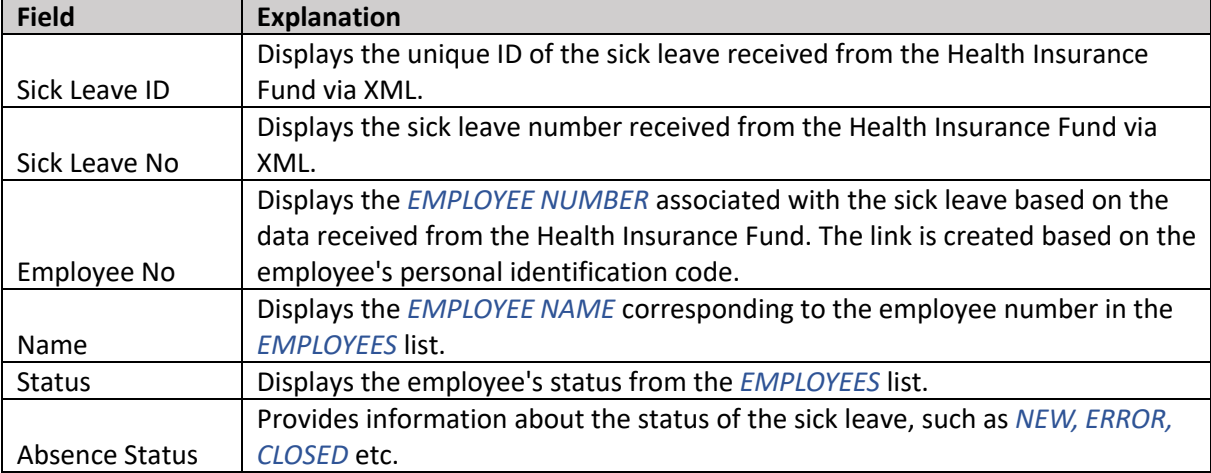

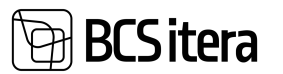

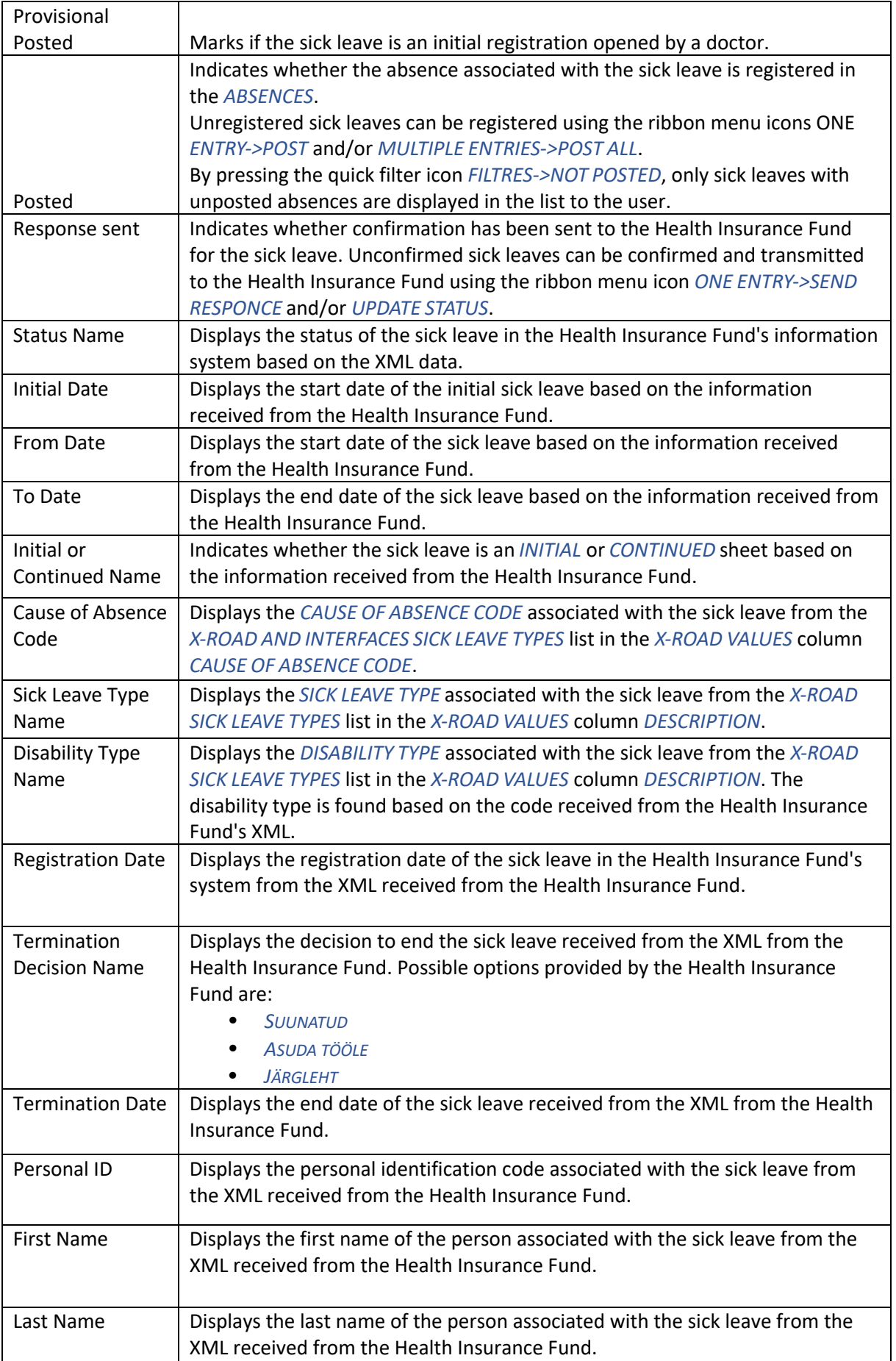

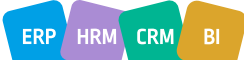

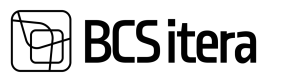

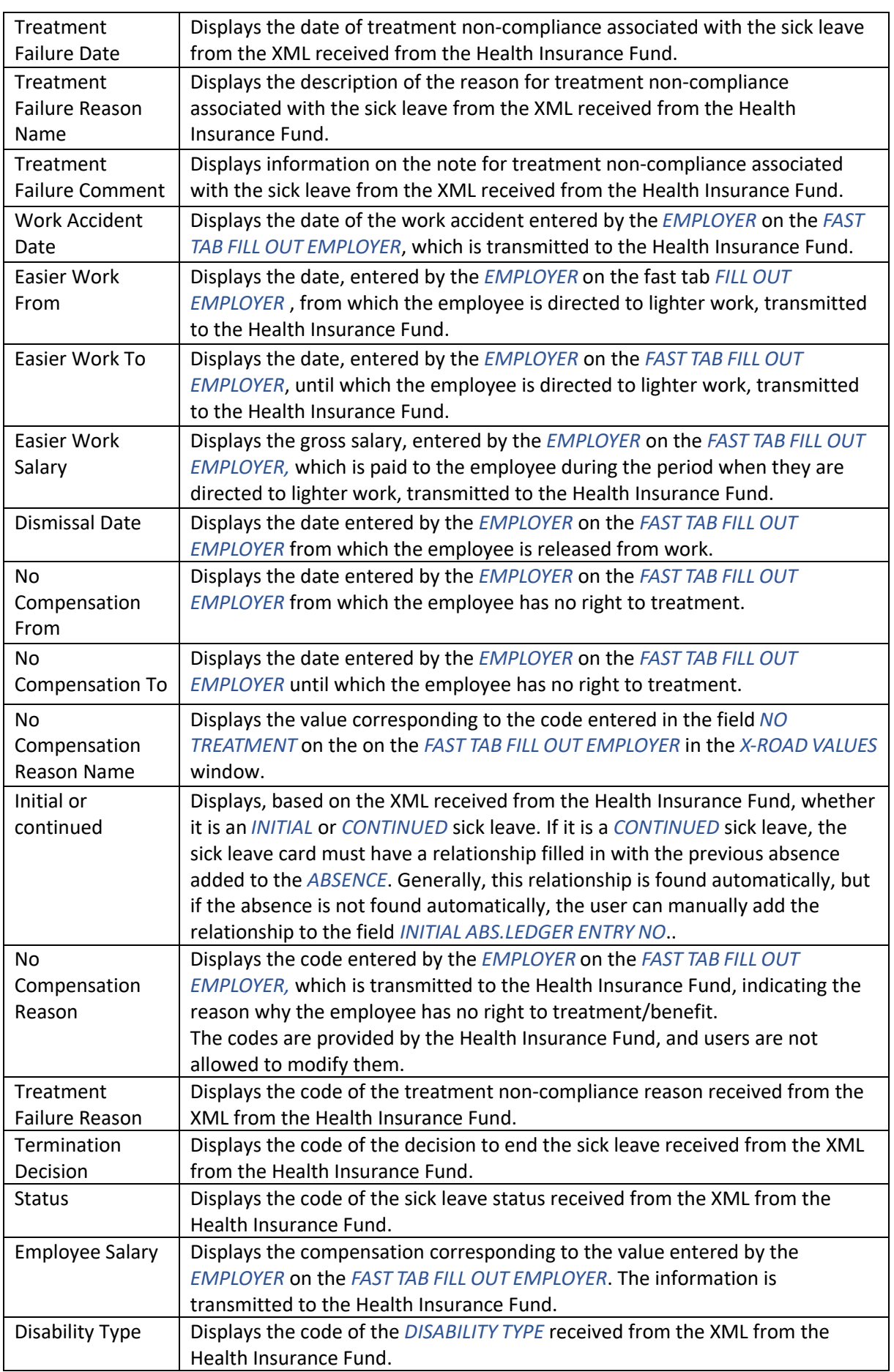

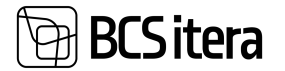

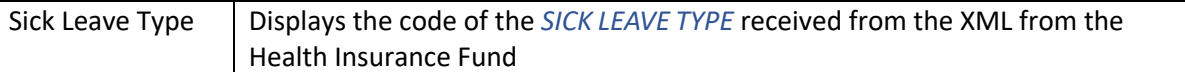

Additionally, it is possible to include other fields on the sick leave card in the list, as well as the employee's structural units, job title, and manager's name.

## **3.25.1. SICK LEAVE CARD**

On the *SICK LEAVE* (TVL) card, the main information imported from the Health Insurance Fund via the X-road interface is displayed. Employers have the option to add their own information to the *SICK LEAVE CARD* and automatically transmit it to the Health Insurance Fund through the X-road interface.

```
To open the TVL card, follow these steps:
HOME/MENU/PAYROLL AND HUMAN RESOURCE 365 MENU/LISTS/SICK LEAVES LIST.
```
To open a specific disability certificate, select the corresponding row and click on the number displayed in the *SICK LEAVE ID* column.

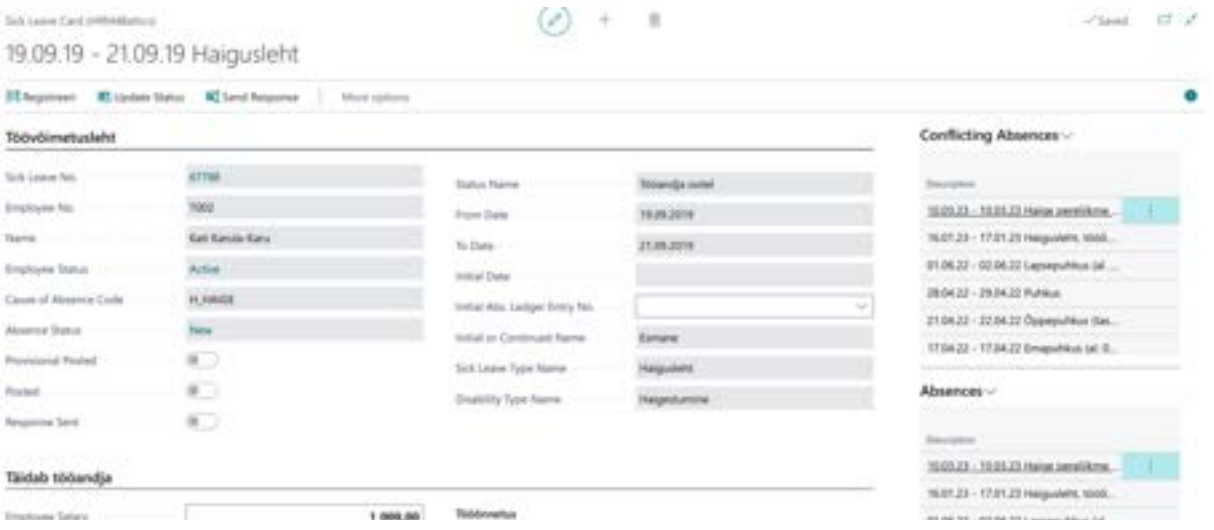

## **3.25.1.1. Fast tab: Sick leave**

On the fast tab of the *SICK LEAVE* (TVL), the main information imported via the X-road interface is displayed.

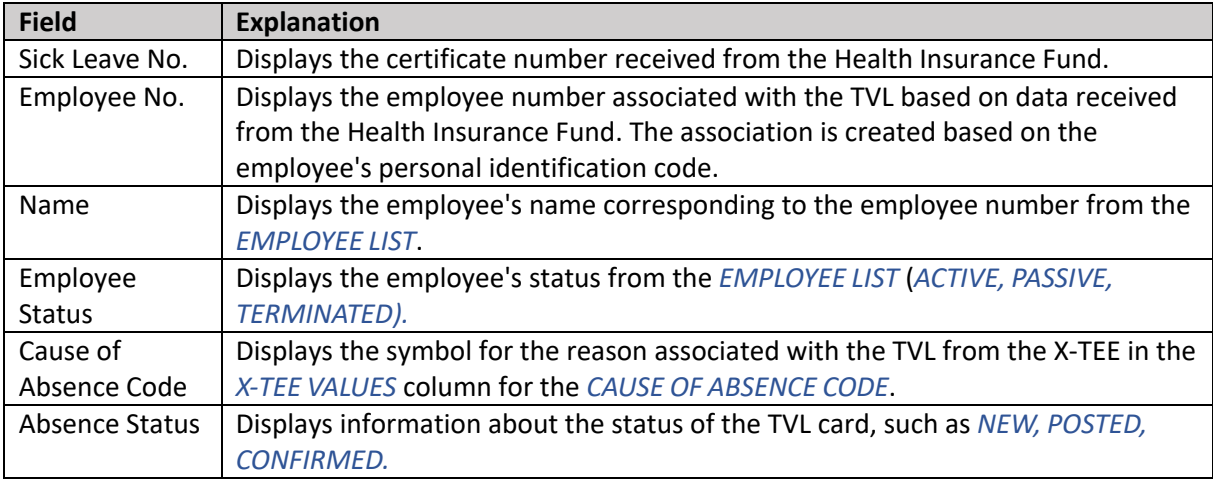

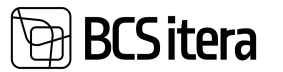

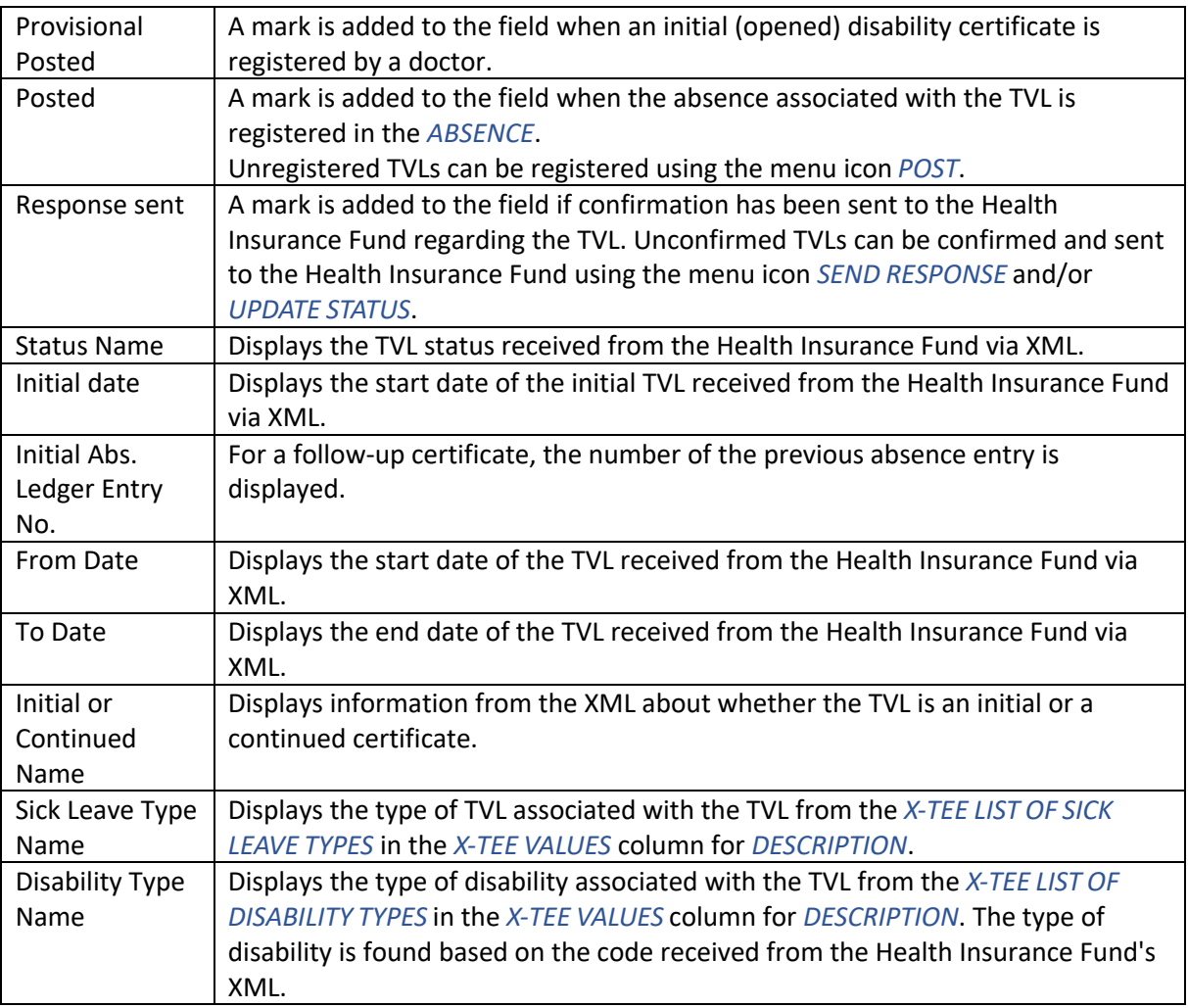

## **3.25.1.2. Fast tab: Fills Employer**

On the *FAST TAB* of the *SICK LEAVE* under the field *FILLED IN BY THE EMPLOYER*, the employer can add their own information and automatically transmit it to the Health Insurance Fund through the X-road interface.

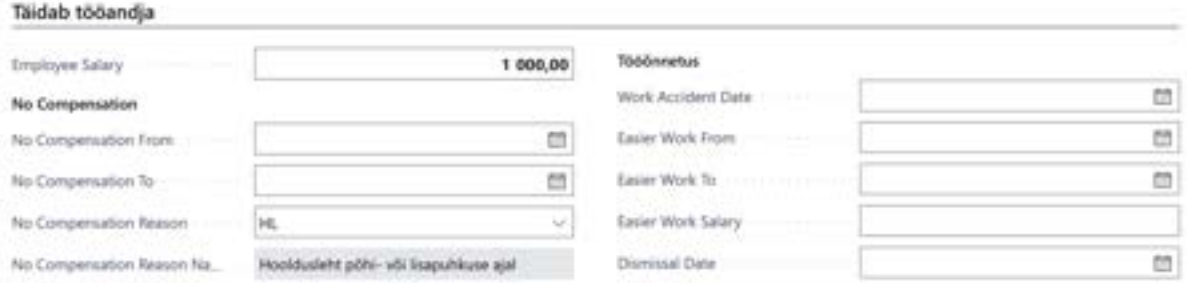

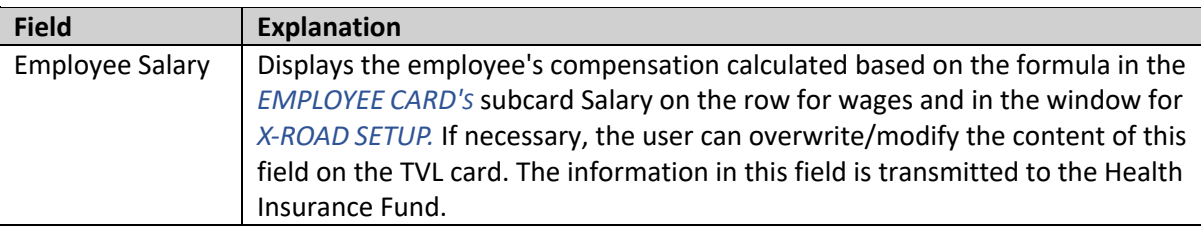

 $ERP$  HRM  $CRM$  BI

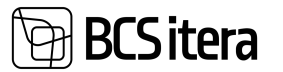

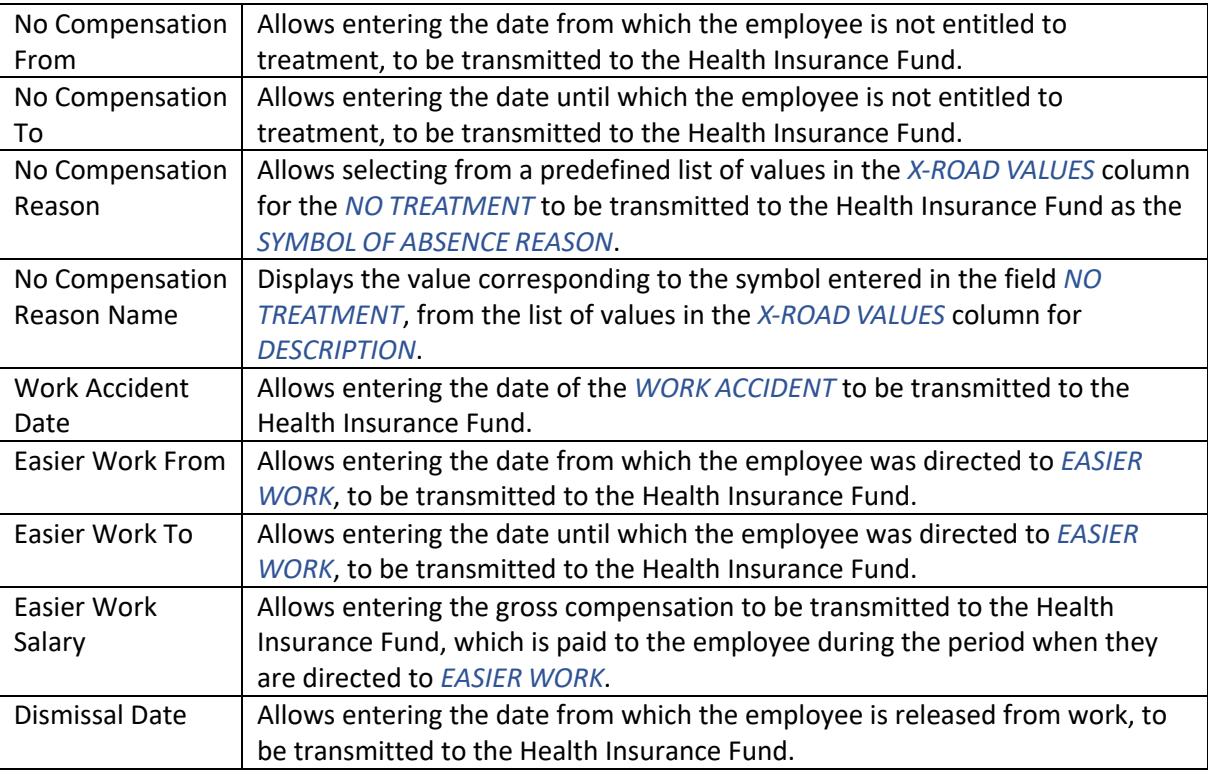

## **3.25.1.3. Fast tab: Additional info**

On the fast tab *ADDITIONAL INFO*, other important information related to the exchanged TVL through the X-road interface is displayed.

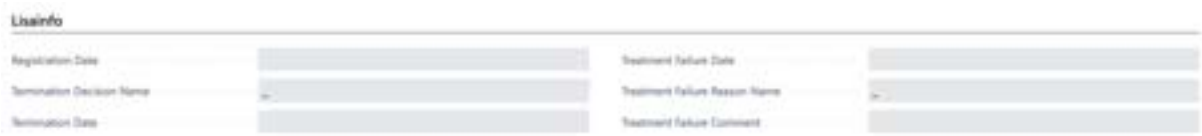

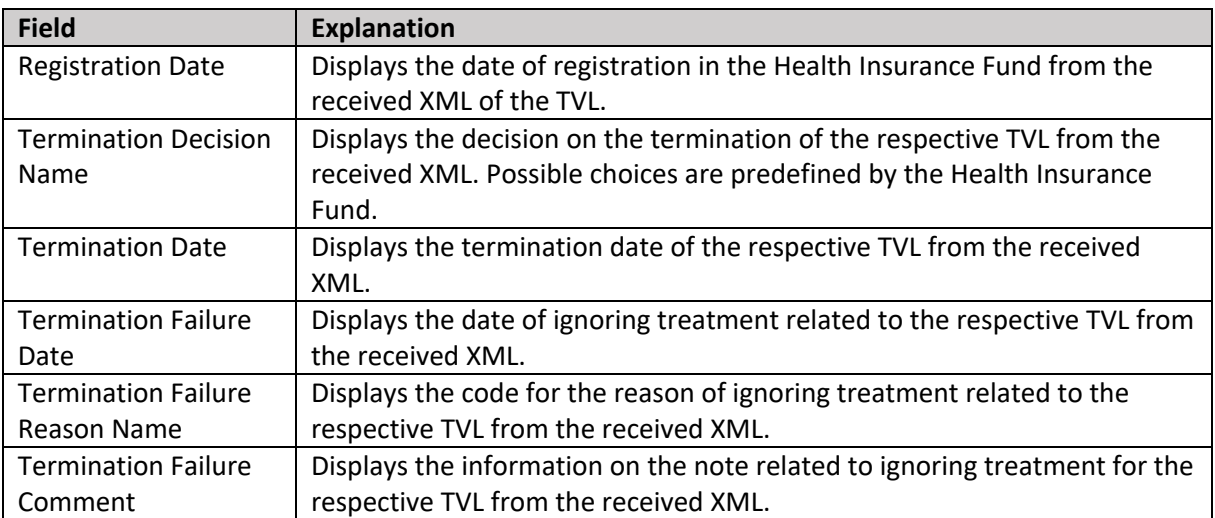

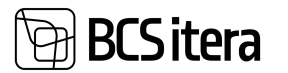

## **3.25.2. SICK LEAVE LIST AND CARD FACT BOX INFO**

In the fact box section for the TVL list and *TVL CARD*, users are presented with detailed information related to an active TVL. This information includes *CONFLICTING ABSENCES* and *ABSENCES ASSOCIATED WITH TVL*.

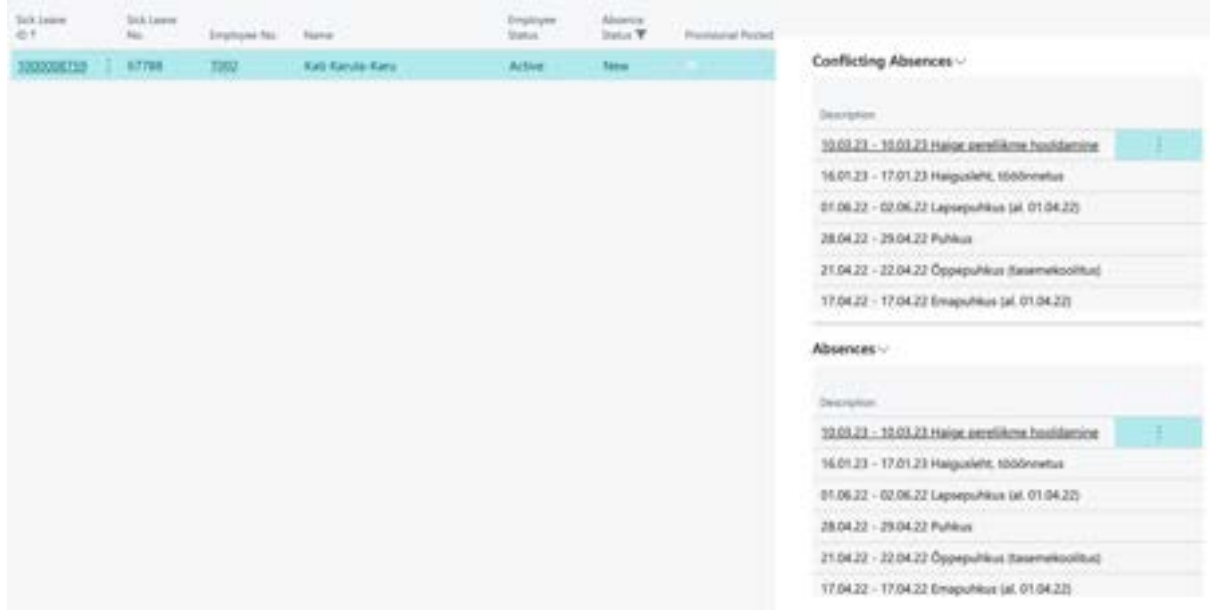

## **3.25.2.1. Fact box: Conflicting Absences**

When on the *SICK LEAVE CARD* or activating a specific *SICK LEAVE* row in the *SICK LEAVE LIST*, the *FACT BOX* on the right side of the window displays *ABSENCES CONFLICTING WITH THE SICK LEAVE* from the *ABSENCE*, including the duration and description of the absence conflict. By clicking on a specific absence entry, the corresponding *ABSENCE ENTRY* is opened. In the *ABSENCE ENTRY*, it is possible to edit or delete the absence if necessary.

## **3.25.2.2. Fact box: Absences**

When on the *SICK LEAVE CARD* or activating a specific *SICK LEAVE* row in the *SICK LEAVE LIST*, the *FACT BOX* on the right side of the window displays *RELATED ABSENCES*, including the duration and description of the absence reason from the *ABSENCE ENTRY* associated with the specific *SICK LEAVE*. By clicking on a specific absence entry, the corresponding *ABSENCE ENTRY* is opened.

## **3.25.3. ACTIONS WITH SICK LEAVES**

For a single employee, it is possible to initiate sick leave queries to the Health Insurance Fund's information system via X-tee and perform other actions related to sick leave both from the *EMPLOYEE CARD* on the ribbon *ACTIONS/SICK LEAVE/SICK LEAVE REQUEST* and from the *SICK LEAVE* list on the ribbon, located at *HOME/MENU/PAYROLL AND HUMAN RESOURCE 365 MENU/LISTS/SICK LEAVES LIST*, using the button *NEW -> REQUEST ONE EMPLOYEE*.

To inquire about sick leaves for all employees, use the *SICK LEAVE* list on the ribbon, and then click NEW -> *REQUEST NOT APPROVED* for open sick leaves, or *REQUEST APPROVED*. After initiating the query, the sick leaves will appear in the *SICK LEAVES* list.

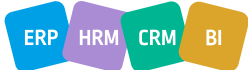

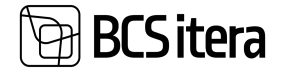

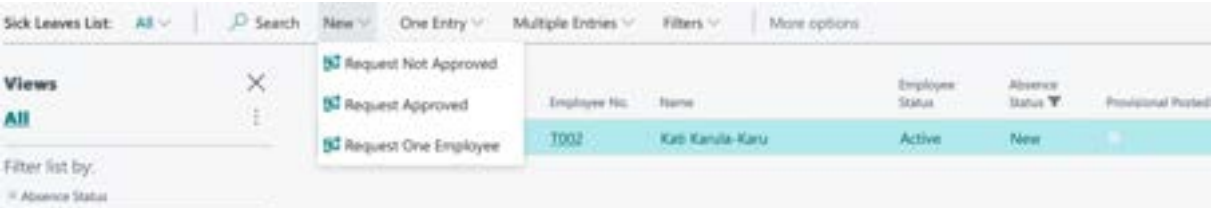

On the ribbon of the *SICK LEAVE LIST* and *CARD*, the following actions can be initiated:

- *REQUEST NOT APPROVED*: Initiates a data exchange query with the Health Insurance Fund's information system via X-tee for sick leaves opened by the doctor. After the action, new sick leave will appear in the list of sick leave.
- *REQUEST APPROVED*: Initiates a data exchange query with the Health Insurance Fund's information system via X-tee for doctor-confirmed or completed sick leaves. After the action, new sick leave will appear in the list of sick leaves.
- *REQUEST ONE EMPLOYEE*: Like the query that can be made from the employee card, but for this specific query, a time restriction can be set. This allows the user to query a specific period instead of the entire work history associated with the company.
- *POST*: Post the absence associated with the active card in the *ABSENCE LEDGER ENTERY* and adds a corresponding mark to the *POSTED/PROVISIONAL POSTED* field on the *SICK LEAVE CARD*.
- *UPDATE STATUS*: Updates information associated with the selected line, including the *ABSENCE STATUS* field content.
- *SEND RESPONSE*: After entering employer data, a confirmation must be sent to the Health Insurance Fund's information system via X-tee. After confirming, a mark is added to the *CONFIRMED* field on the *SICK LEAVE CARD*.
- *POST ALL*: Post all absences associated with the selected sick leaves in the *ABSENCE LEDGER ENTERY* and adds markers to the *POSTED* fields on the *SICK LEAVE CARDS*.
- *REMOVE INITIAL DATE*: Removes the initial sick leave start date. Subsequently, a follow-up sick leave can be posted without being tied to the previous certificate. This is necessary, for example, if the initial sick leave was obtained while still working for the previous employer or if a childcare sick leave was issued to the other parent, and there is no initial sick leave to link to.
- *CLOSE SICK LEAVE*: If a sick leave in the query needs no handling, for example, for contractual workers, the sick leave can be closed without further processing.
- *OPEN SICK LEAVE*: If a sick leave is mistakenly closed, it can be reopened.
- *APPLY TO ABSENCE*: If it is not possible to link a continued sick leave with the previous one, for example, if both sick leaves are queried simultaneously, the continued sick leave can be manually linked to the absence of the previous sick leave.

Additionally, to simplify actions related to sick leaves, on the ribbon's *FILTERS* tab, the user can easily filter the displayed sick leave in the list:

- *NOT POSTED*: Displays only those sick leaves whose associated absences are not posted in the *ABSENCE LEDGER ENTRY*. It shows sick leaves with no corresponding mark in the posted field on the *SICK LEAVE CARDS*.
- *NOT CONFIRMED*: Displays only those sick leaves for which no confirmation has been sent from the X-tee interface to the Health Insurance Fund's information system. It shows certificates with no corresponding mark in the *CONFIRMED* field on *SICK LEAVE CARDS*.
- *ALL*: Cancels any filters applied to the *SICK LEAVE LIST*, showing all sickness certificates.

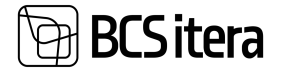

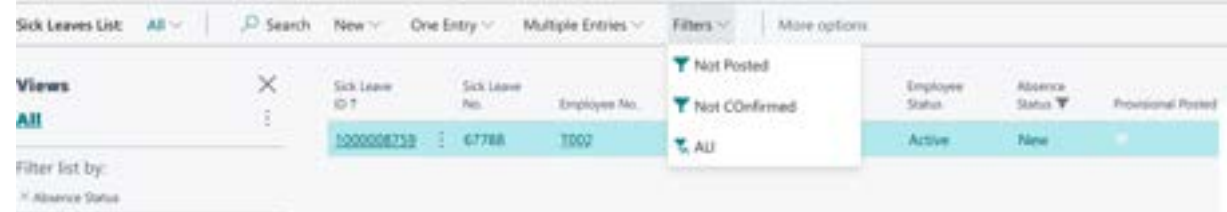

## **3.24.4. SICK LEAVE REQUEST LOG**

To view the log of all X-tee queries made for a specific *SICK LEAVES*, in the *SICK LEAVE LIST*,, select the row corresponding to the desired *SICK LEAVE* and on the ribbon, click on *RELATED -> X-ROAD LOG*.

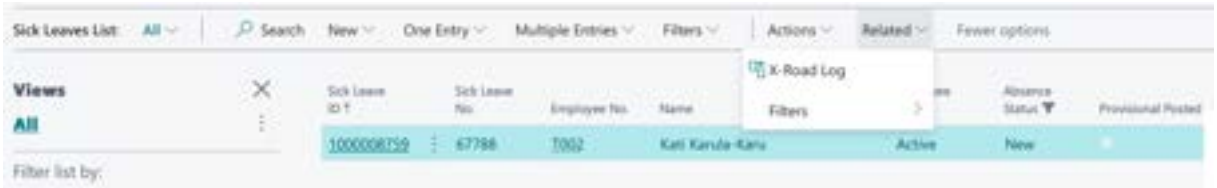

The opened window will display filtered information about all X-tee queries made for the selected *SICK LEAVE*.

## **3.26. Data Exchange with the Tax and Customs Board Employment Register (TÖR)**

As of July 1, 2014, according to amendments to the Taxation Act, all individuals and legal entities providing employment are required to register their employees in the Tax and Customs Board Employment Register (TÖR). It is possible to transmit data to the TÖR information system of the e-Tax and Customs Board from the HRM4Baltics module in two ways:

1. Directly Over X-Road:

Utilize the automatic data exchange service between the HRM4Baltics module and the TÖR information system over X-Road.

Prerequisite: The company is integrated with X-Road and uses an X-Road security server.

2. CSV File Based on HRM4Baltics Module Employee Data:

Create a CSV file based on employee data in the HRM4Baltics module. Submit the CSV file to the TÖR information system.

## **3.26.1. DATA EXCHANGE WITH TÖR OVER X-ROAD**

The HRM4Baltics module allows for the automatic exchange of employee data with the e-Tax and Customs Board Employment Register (TÖR) over X-Road using XML files. To enable this data exchange, specific configurations need to be set up. Configuration settings can be adjusted in the following locations:

## *HOME/MENU/PAYROLL AND HUMAN RESOURCE 365 MENU/ADMINISTRATION/X-ROAD/X-ROAD SETUP*

Within the TÖR information system, employee entries for starting employment, changes in employment relationships and contracts, terminations, long-term inactivity, and other employee information that the employer is obliged to register in TÖR are recorded.

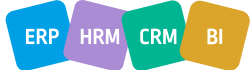

ERP HRM

 $CRM$ 

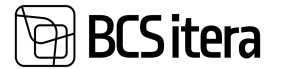

From the TÖR information system, the HRM4Baltics module automatically imports the TÖR ID of the employee into the HRM4Baltics employee data.

To initiate the automatic data exchange between the TÖR information system and the HRM4Baltics module for a specific employee, use the *SEND TO WORKING REGISTER* option in the Employee Card ribbon menu.

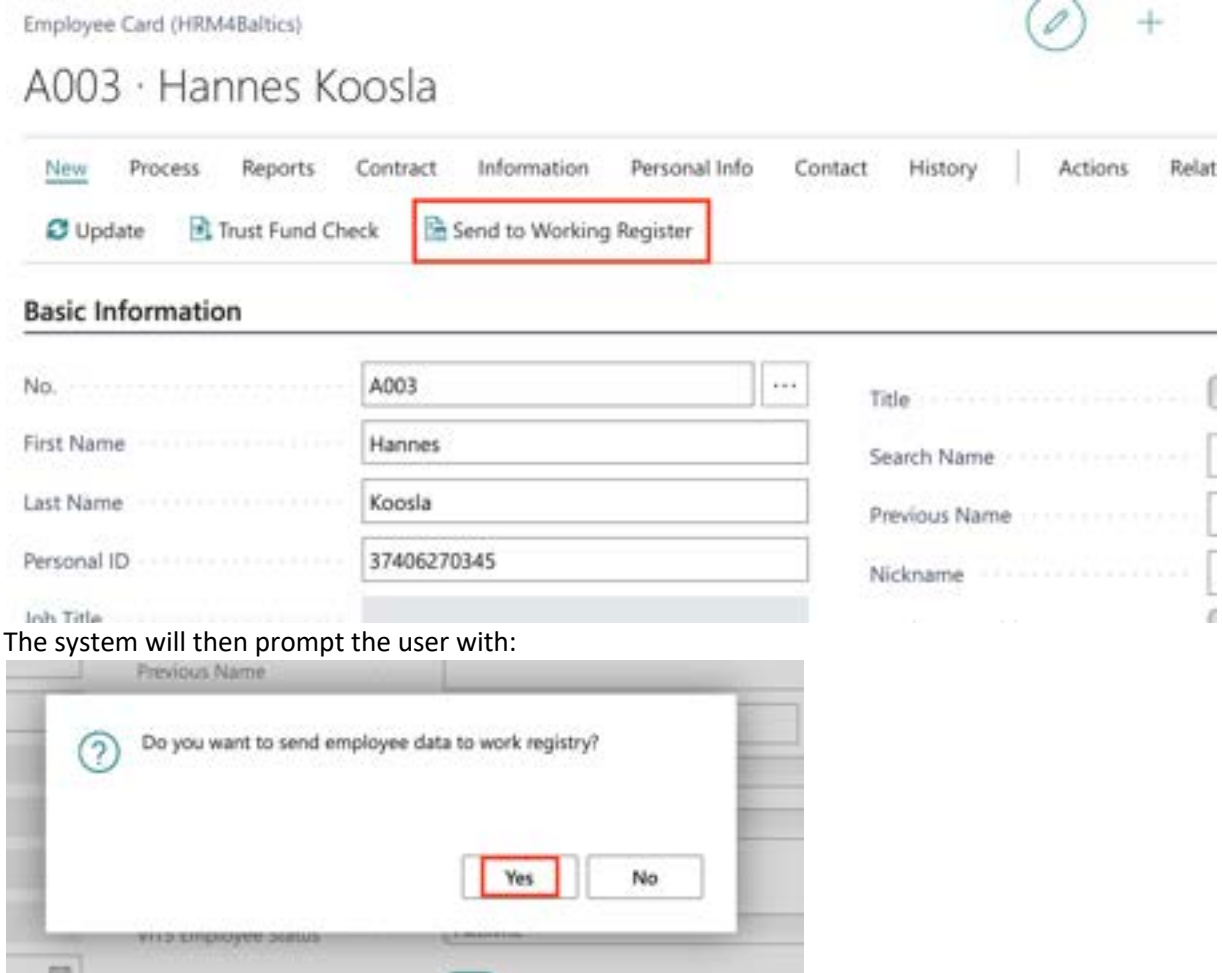

Responding with YES will trigger the automatic data exchange between the TÖR information system and the HRM4Baltics module over X-Road for the specified employee.

Once the employee data is sent to TÖR, the TÖR ID, a unique code for the employee from TÖR, is automatically added to the *WORKING REGISTER ID* column on the Employment and Contract line. In the case of a contract under the Law of Obligations Act (VÕS), the *WORKING REGISTER ID* is not added to the employment line. This is because when sending employee data, both the employment line and the contract line are checked. If the employee does not have a line with the employment contract indicator, the employment data is not sent to TÖR.

A record in the *X-ROAD HISTORY* is created for each TÖR data exchange over X-Road. The X-Road History, which is essentially a list of data transmitted to the Employment Register, can be accessed by clicking on the *WORKING REGISTER LOG* in the *ACTION* ribbon menu of the Employee Card. This will open a list/log of data transmitted to the Employment Register, filtered based on the respective employee.

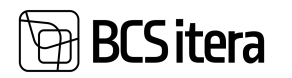

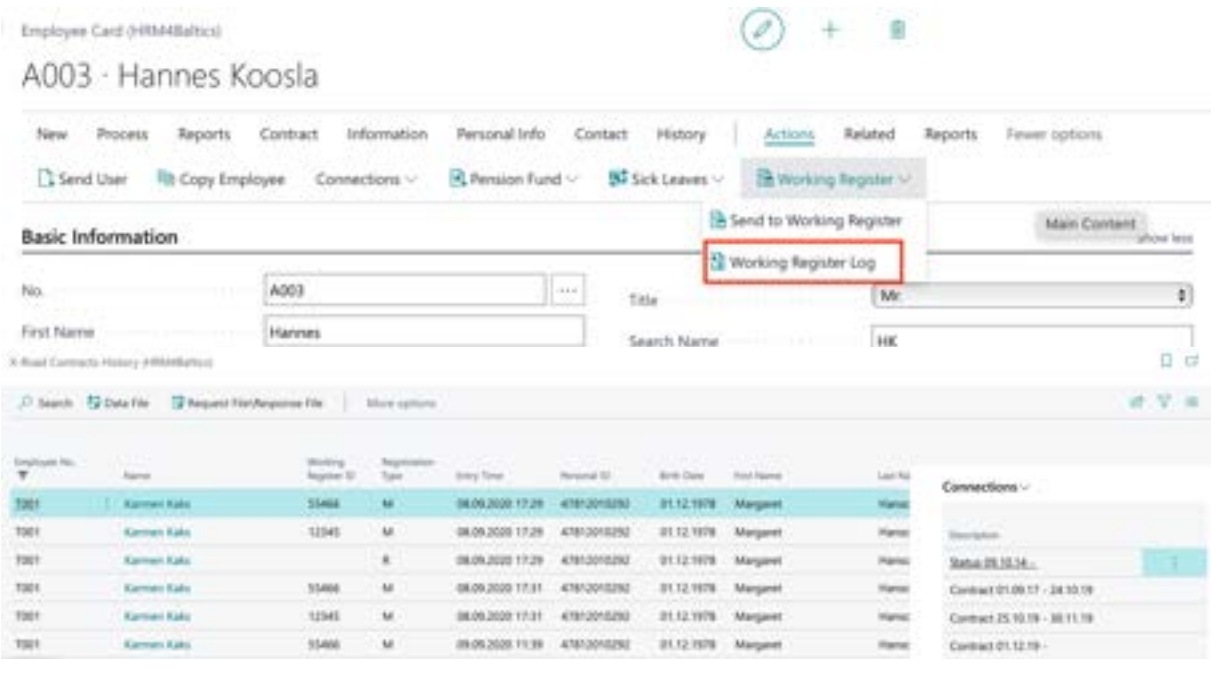

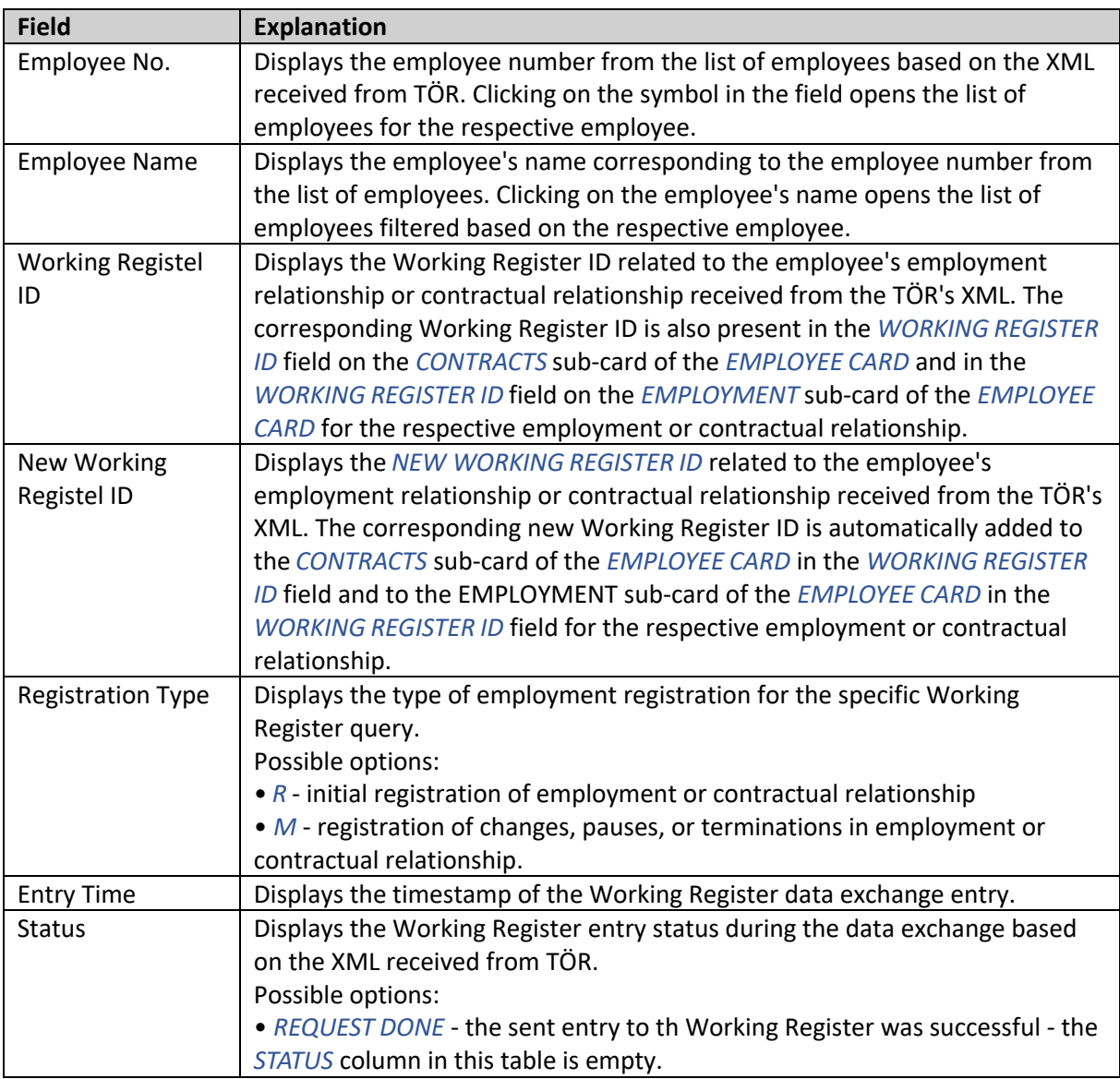

ERP HRM CRM BI

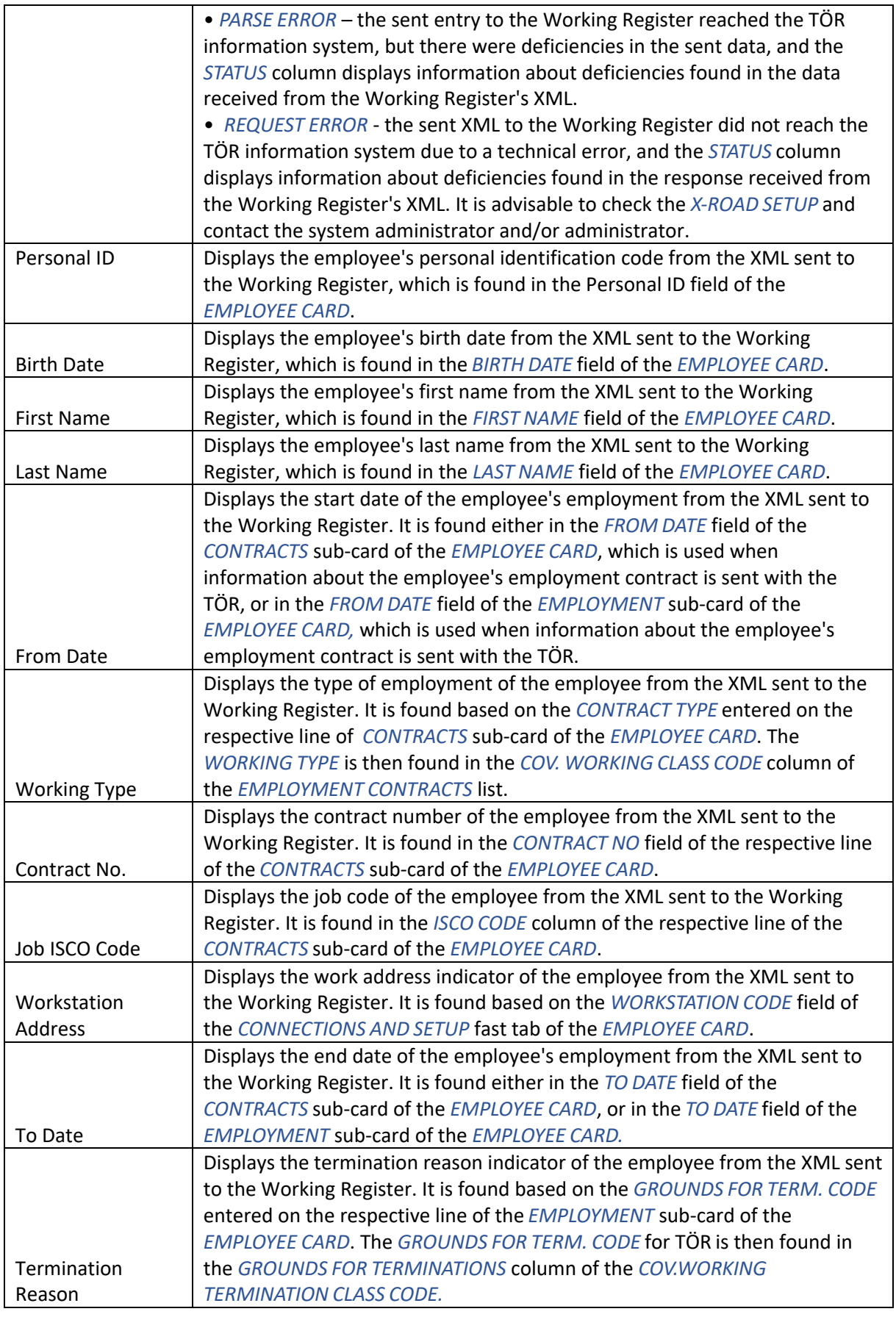

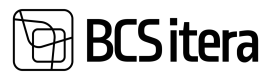

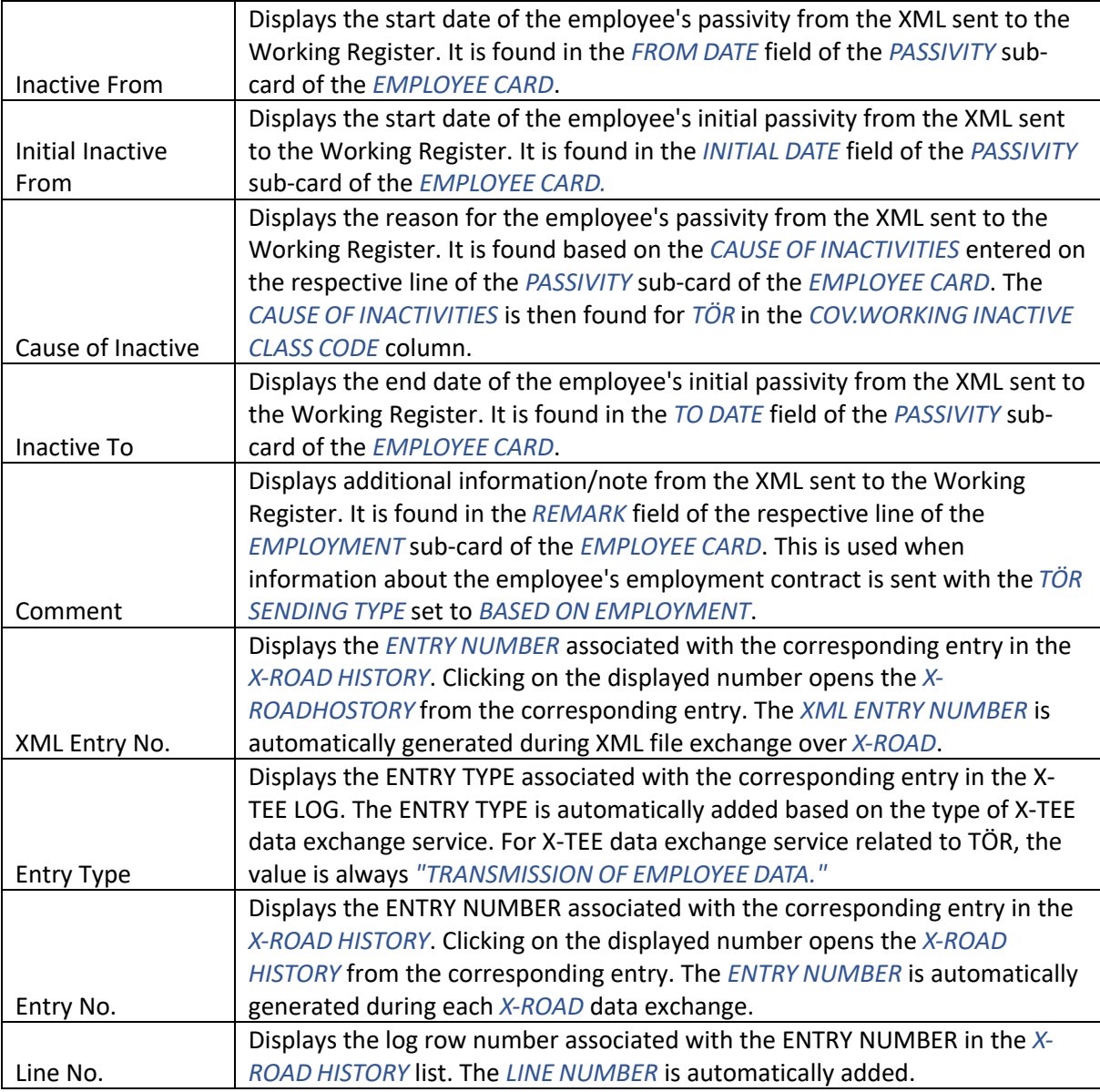

## **3.26.1.1. Important Icons and fact box Information in the Employment Register Log Window**

In the window of *X-ROAD CONTRACTS HISTORY* important icons and fact box information are available to open XML files exchanged with the TÖR.

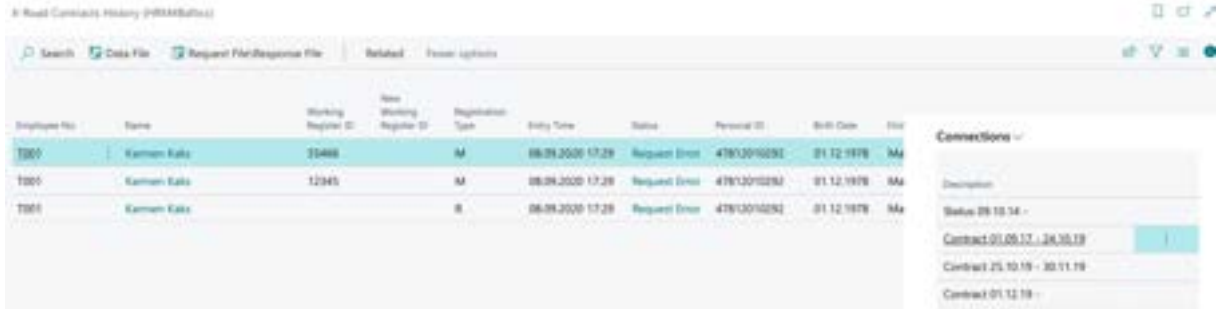

By selecting the desired row in the list and clicking on the icon in the menu:

• *REQUEST/RESPONCE FILE:* Opens the XML file sent to the TÖR information system.

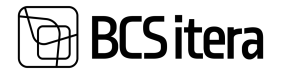

• *DATA FILE:* Opens the XML file received from the TÖR information system in response to the query.

When selecting a specific row in the list, the fact box information window on the right side of the screen displays the *ASSOCIATIONS* from the sub-cards of the *EMPLOYEE CARD* associated with that Employment Register log entry:

- *STATUS:* Displays validity information for the employment relationship associated with the specific log entry.
- *CONTRACT:* Displays validity information for the contract associated with the specific log entry on the contract row.

## **3.26.1.2. Creating the Employment Register CSV file**

Data for the EMTA TÖR information system can be registered using a CSV file. This file can be created in the HRM4Baltics module.

To create the file correctly, it is necessary to make the relevant configurations in advance. Configurations can be made at:

*HOME/MENU/PAYROLL AND HUMAN RESOURCE 365 MENU/ADMINISTRATION/COVERNMENT WORKING REGISTER*

To generate a CSV file importable into the TÖR information system via the EMTA website, you can follow these steps in the HRM4Baltics module:

In the *EMPLOYEE CARD* card section, navigate to *CONTRACT -> CONTRACTS*. For the contracts for which you want to transmit information to TÖR, mark the *COVERNMENT* column.

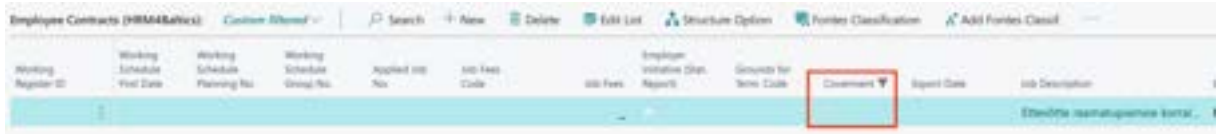

Only contracts marked with TÖR in the *COVERNMENT* column will be included in the CSV file.

## The file can be created from the following locations:

*HOME/MENU/PAYROLL AND HUMAN RESOURCE 365 MENU/TASKS/WORKING REGISTER EXPORT*

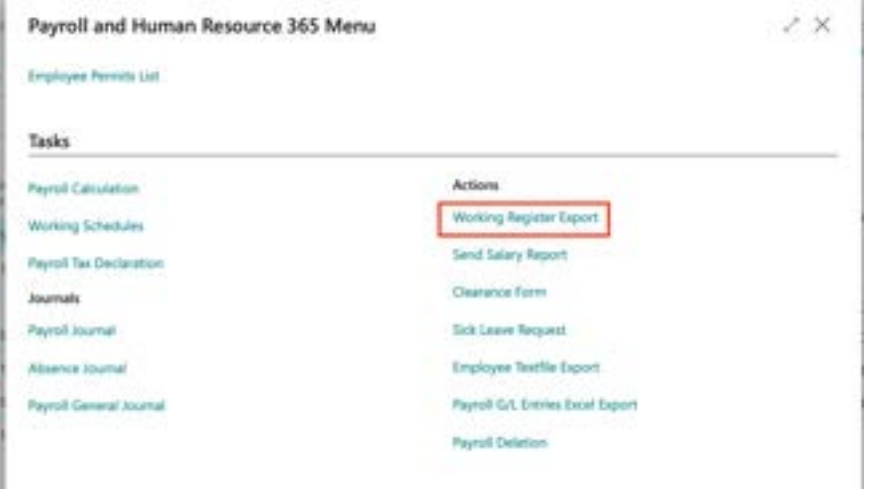

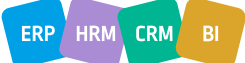

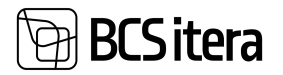

#### From the *EMPLOYEES LIST*:

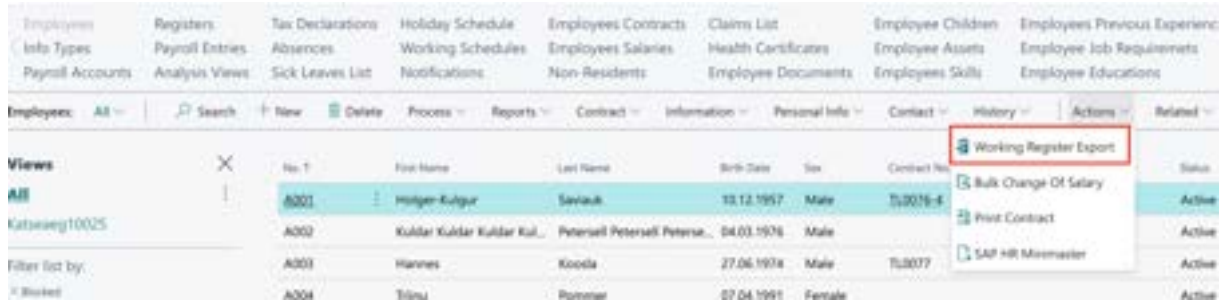

In the *EMPLOYEE CARD* card section, under *CONTRACT -> CONTRACTS*, the time of file creation is saved in the *EXPORT DATE* column.

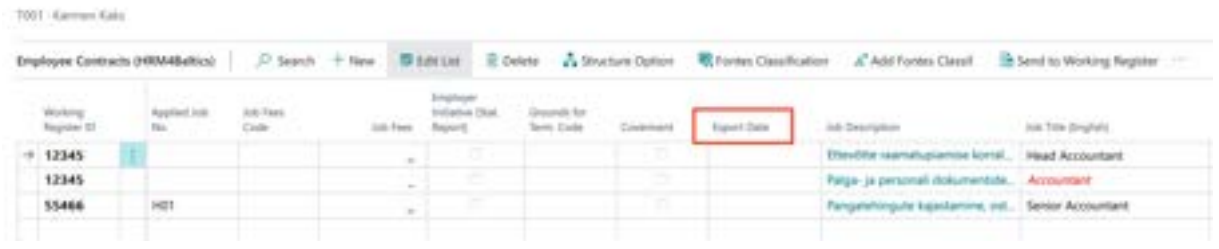

After registering the work in TÖR, TÖR issues the *WORKING REGISTER ID* for the employee's contract. This must be entered by the user in the corresponding columns:

- CONTRACT -> CONTRACTS
- CONTRACT -> EMPLOYMENT

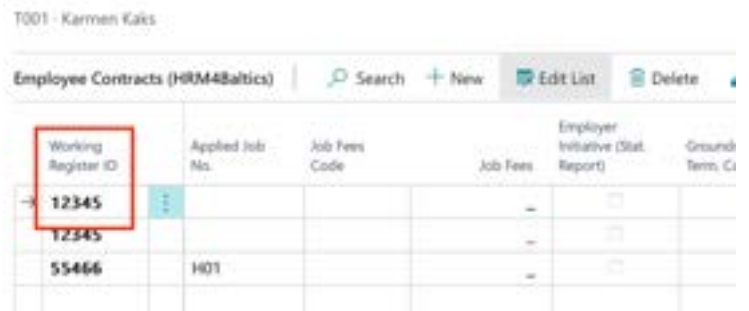

Entering the *WORKING REGISTER ID* in Business Central allows the user to load information about specific changes in the employee's contractual employment (e.g., pauses, terminations, etc.) from the TÖR CSV file or exchange employee data with the TÖR information system using the automatic *X-ROAD* data exchange interface.

## 4.Tasks

*TASKS* is a compilation of more frequently performed tasks related to payroll calculation.

The more common activities related to employee working hours management and payroll accounting can be found at:

*HOME/MENU/PAYROLL AND HUMAN RESOURCE 365 MENU/TASKS*

## **4.1. Payroll Calculation**

All payroll calculations are initiated at:

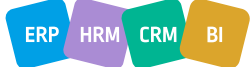

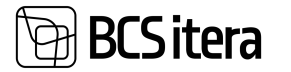

## *HOME/TASKS/PAYROLL CALCULATION*

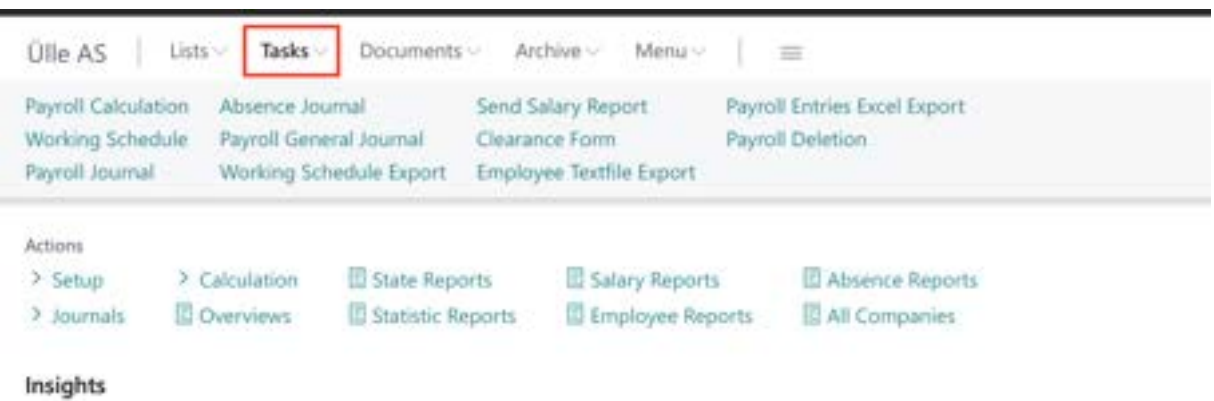

In the *PAYROLL CALCULATION* window, users can initiate various pre-set *CALCULATION GROUPS* for payroll calculations.

## **Fast tab: Payroll Calculation**

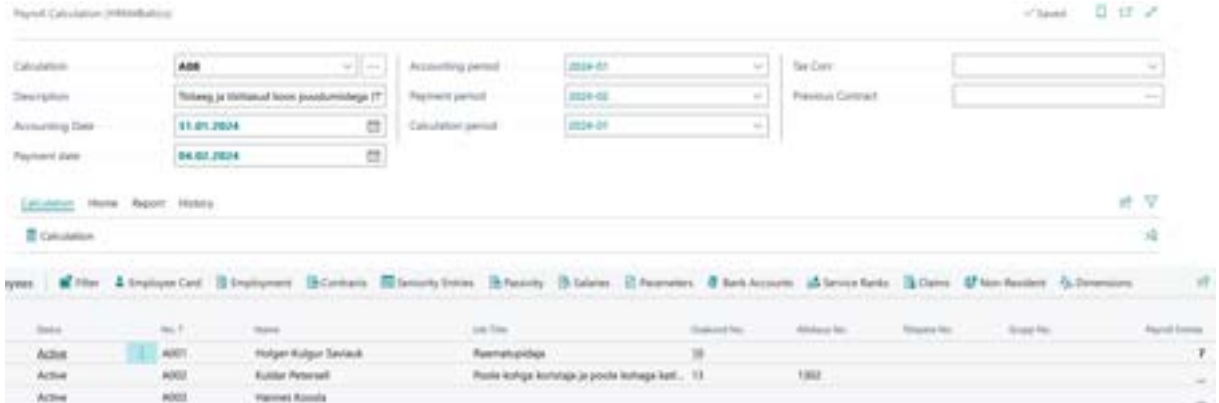

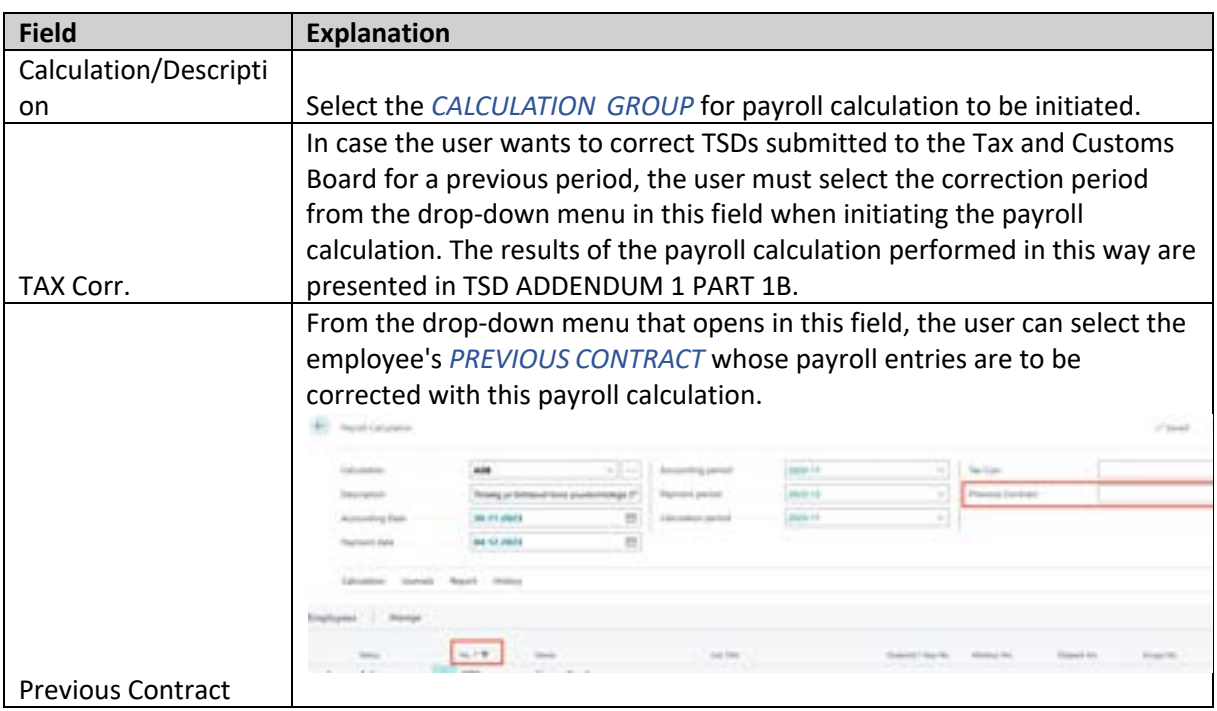

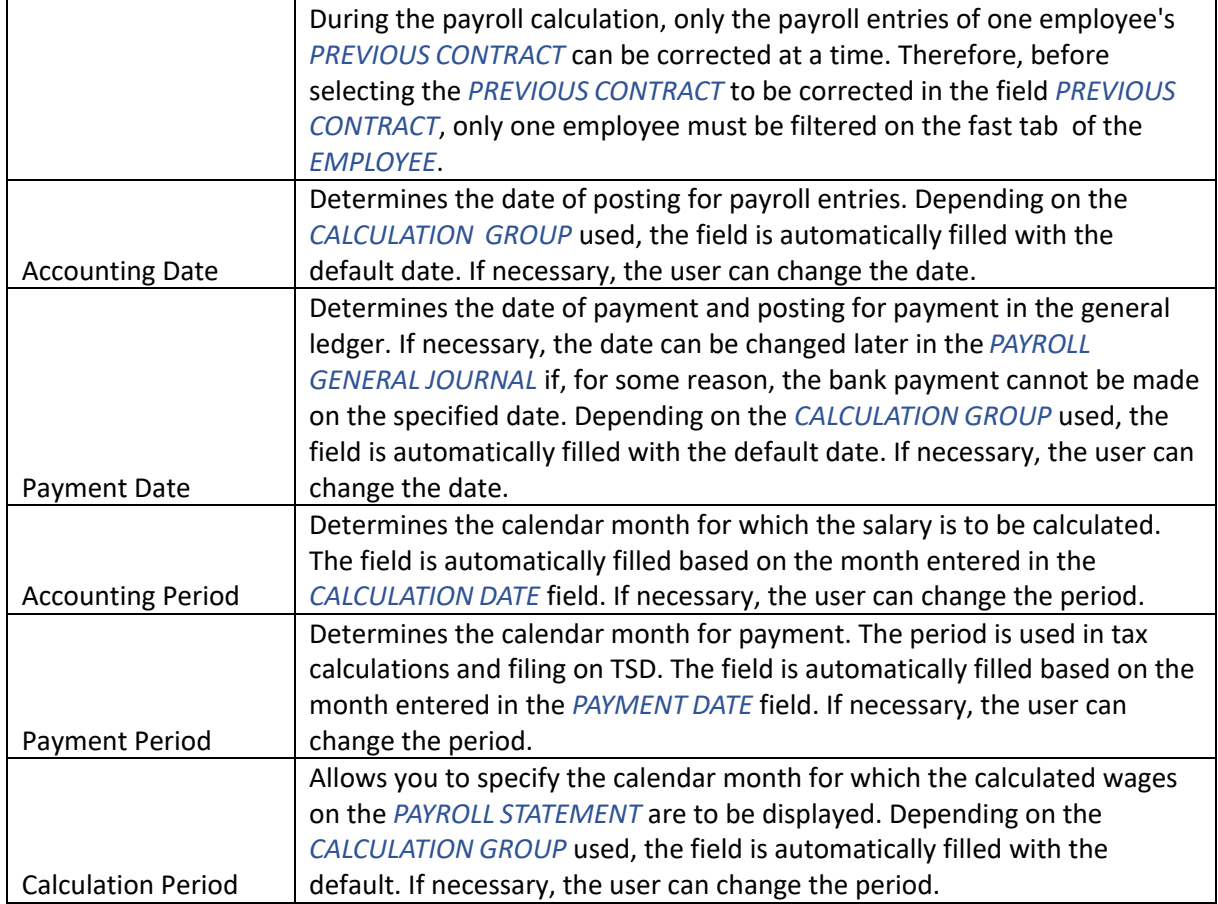

## **Fast tab: Employees**

The fees and taxes are calculated only for the employees selected in the filter on the *EMPLOYEES* tab. If no filter is applied, the fees and taxes are calculated for all employees displayed in the list. You can use the filter in all employee columns, and additionally, there is a *FILTER* button on the fast tab ribbon menu to set the filter.

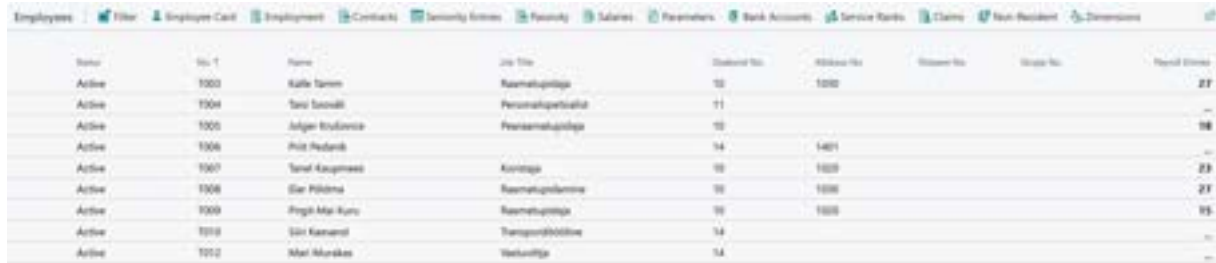

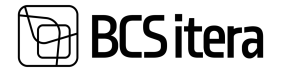

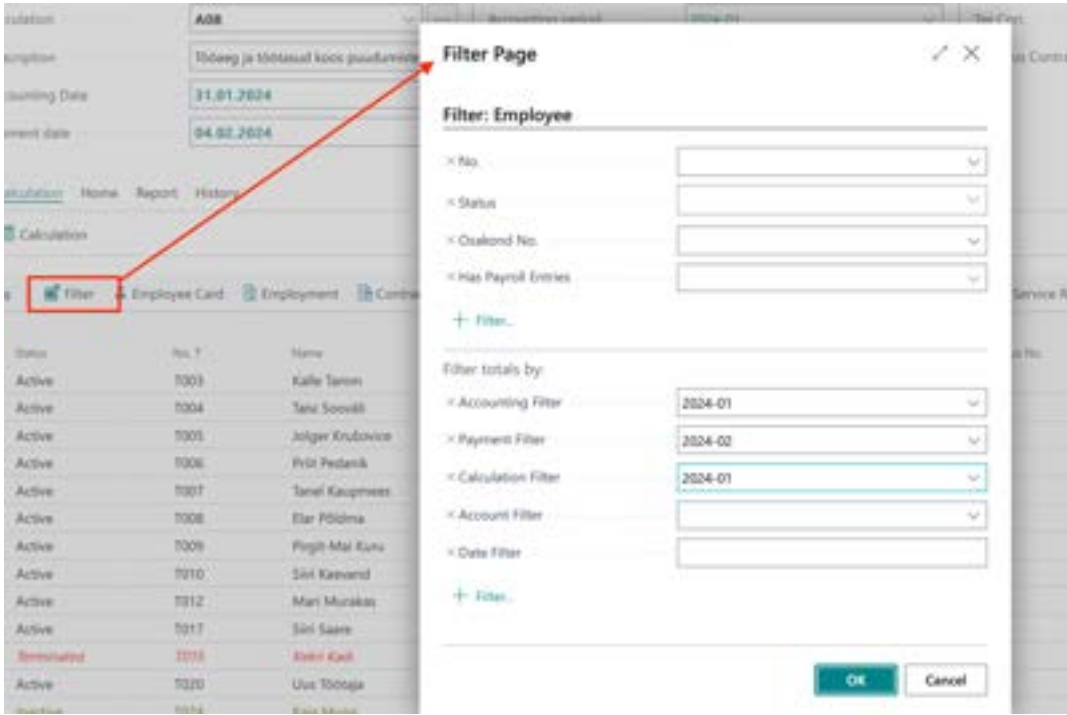

From the Payroll Calculation window, you can also navigate to the Payroll Journal, Absence Journal, and G/L Journal directly. For this purpose, there is a *HOME* button on the ribbon menu.

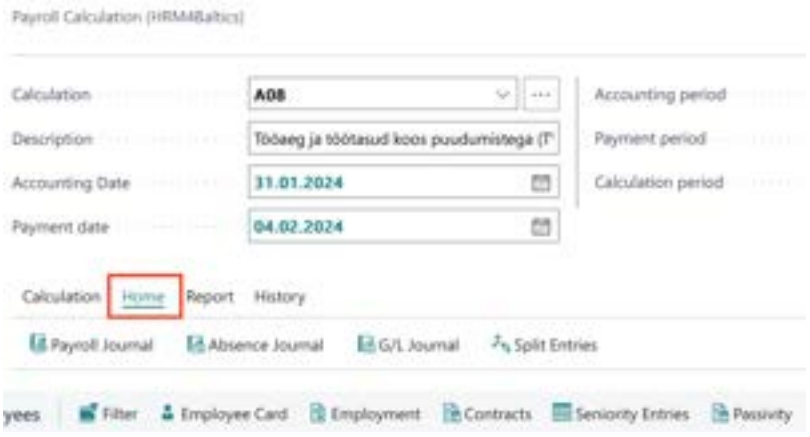

## **4.2 Fees Calculation**

To initiate the calculation, press *CALCULATION* on the *PAYROLL CALCULATION* ribbon. At the moment of calculation, information about the calculations and the number of resulting entries is displayed to the user. After the calculation is complete, a message "*CALCULATION COMPLETED SUCCESSFULLY* " is shown to the user.

If absence fee calculations are included in the calculation group, a *ABSENCES FILTER* is added to the group, and the *OPEN ABSENCES WINDOW* marker is added; when the calculation is started, the *ABSENCE ENTIRIES* window is opened first, showing the registered absences for the calculation period. In the opened window, quick filters can be used, and by using them, you can specify which rows of absences you want to include in the calculation. To include the selected absences in the calculation, press *SELECT ALL* or *SELECT ABSENCES* in the lower right corner, after which the selected

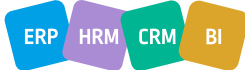
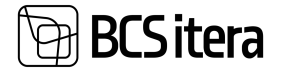

calculation group will be launched. The calculation task can also be started without absence calculations, and for this, you need to choose *SELECT NONE* in the window.

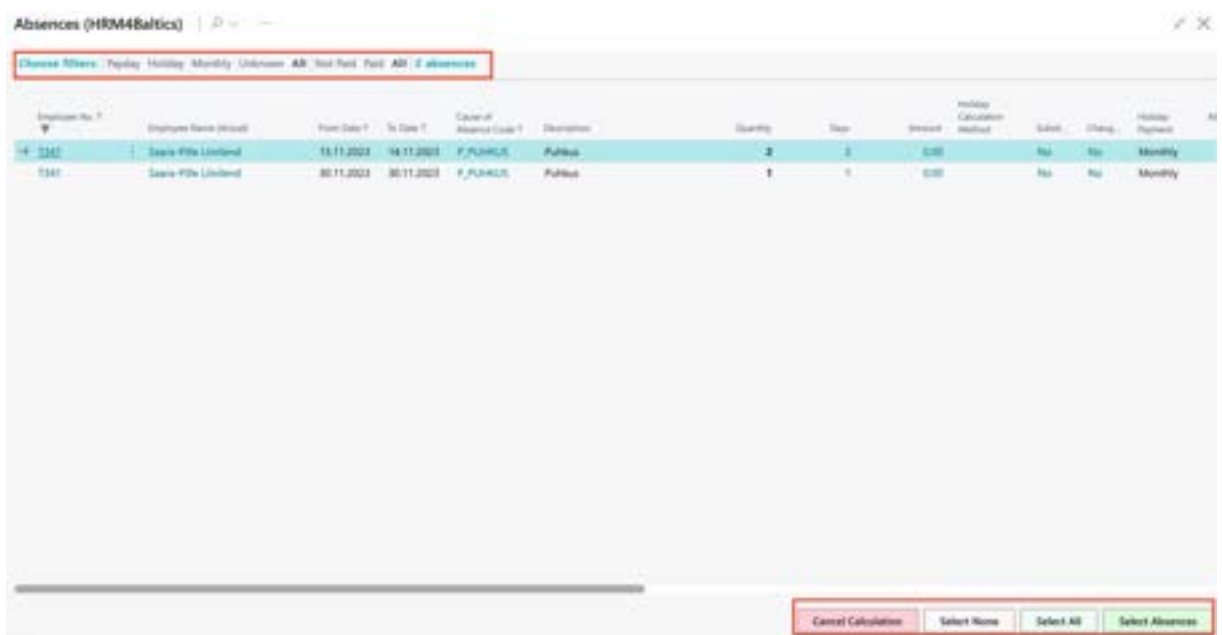

If it is necessary to register absences from the *ABSENCE JOURNAL* or additional fees from the *PAYROLL JOURNAL* before the payroll calculation, there is a *PAYROLL JOURNAL* or *ABSENCE JOURNAL* button on the ribbon of the window.

To view pay slips for all employees, press *REPORT/OPEN SALARY REPORT*on the ribbon, after which pay slips for the period entered in the *CALCULATION PERIOD* field are displayed by default. To open the pay slip for a specific employee, the employee must be selected in the filter, and then press *REPORT/OPEN SALARY REPORT*.

Additionally, you can open payroll statements related to a specific calculation by clicking on the *OPEN REGISTER SALARY REPORT* button. By default, it opens the payroll statements associated with the latest calculation.

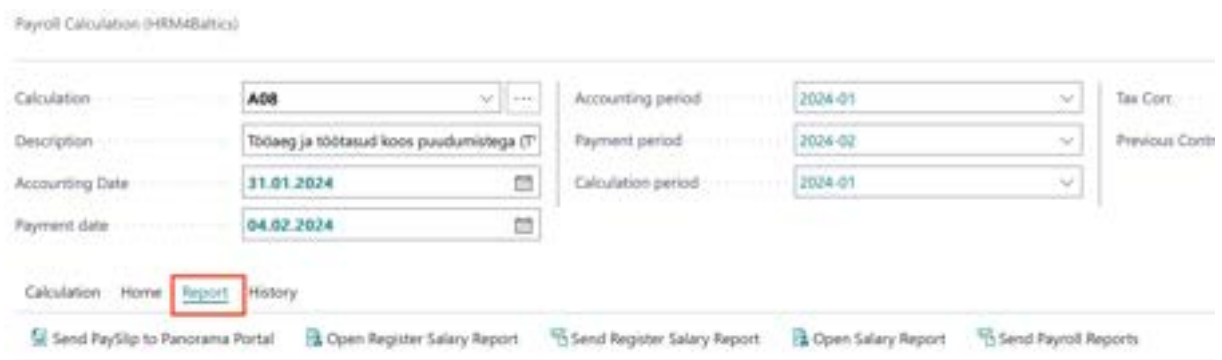

The results of the payroll calculation are saved to *PAYROLL LEDGER ENTRIES*. To view the entries created as a result of the last calculation, press *HISTORY/LAST REGISTER ENTRIES* on the ribbon.

In addition, a *PAYROLL REGISTRY* entry is created for this action. To open the registries, press *HISTORY/REGISTERS* on the ribbon.

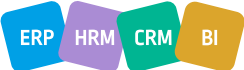

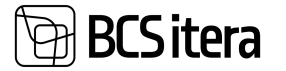

If no new results were calculated during the payroll calculation, no entries are created in the *PAYROLL ENTRIES*, and no *PAYROLL REGISTRY ENTRY* is created. The user is then notified.

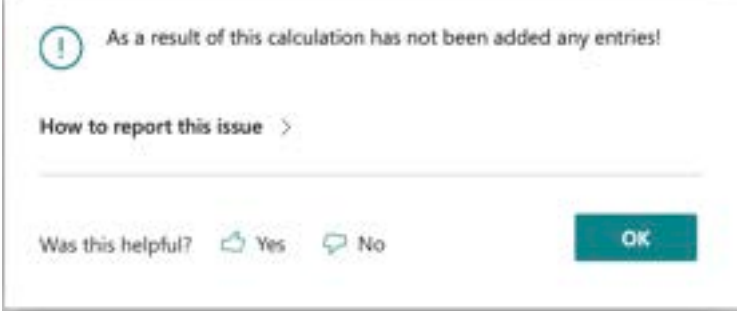

It is essential to ensure that payroll calculations are not initiated for employees with the status *TERMINATED* for the accounting periods where the employee's status was still ACTIVE, meaning the employee left in the middle of the month. In case such a payroll calculation is mistakenly initiated, it will result in recalculating the already paid vacation reserve days and amounts After performing such a calculation, it is necessary to run a new payroll calculation for terminated employees with the calculation task group *VACATION RESERVE RESET* to reset their vacation reserve amounts to zero.

# **4.2.1. ALLOCATING PAYROLL ENTRIES TO DIMENSIONS**

Entries generated during payroll calculations can be allocated across dimensions. To allocate entries, on the payroll window ribbon, click *JOURNALS/SPLIT ENTRIES*. The allocation is based on the configuration found at *HOME/MENU/PAYROLL AND HUMAN RESOURCE 365 MENU/ADMINISTRATION/POSTING GROUPS* and under the employee card's *SPLIT DIMENSION* tab, where the distribution is described, specifying which dimensions the entries are distributed to or how the employee's wages are distributed among projects and tasks.

Entries can also be divided in the *PAYROLL GENERAL JOURNAL*, but in this case, the divided entries are not saved in the HRM4Baltics solution; they are only visible in the general ledger. For instructions on dividing entries in the *GENERAL JOURNAL*, see the section on *ENTRY ALLOCATION IN THE PAYROLL GENERAL JOURNAL*.

As a result of the entry allocation, the default dimension values are deleted from the original entry, and new entries are created with the dimension values specified in the allocation configuration.

For example, such a solution is necessary in manufacturing or construction companies where costs are often only distributed across dimensions at the end of the month, and it is not possible to assign default dimensions to employees.

#### **4.2.1.1. Distribution configured on the Employee Card**

On the employee card, under the *SPLIT DIMENSION* sub-card, you can configure projects, project tasks, or dimensions to which the employee's wages will be allocated after payroll calculation. To quickly open the distribution card from the list of employees or the employee card, you can use the keyboard shortcut *CTRL+ALT+D*.

• Allocating Employee Pay Entries to Projects: In the *JOB NO AND/OR TASK NO* column, choose the job(s) and/or task(s) from the drop-down menu to which the employee's wages will be allocated. Jobs and tasks must be configured beforehand in the *SCEDULE JOBS*.

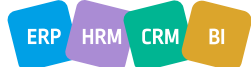

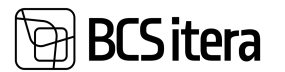

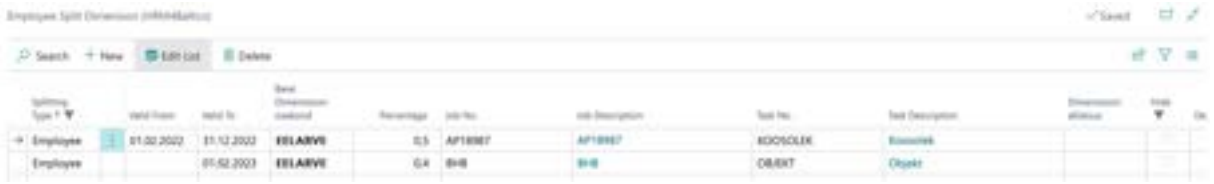

• Allocating Employee Pay Entries Based on a Dimension to Sub-dimensions: In the *BASE DIMENSIOJN: XXX* column, select the dimension from the drop-down menu from which wages will be allocated. Configuration must be done in *HOME/MENU/HUMAN AND RESOURCE 365 MENU/ADMINISTRATION/ PAYROLL SETUP/DIMENSIONS/SPLIT DIMENSIONS*.

# Payroll Setup (HRM4Baltics)

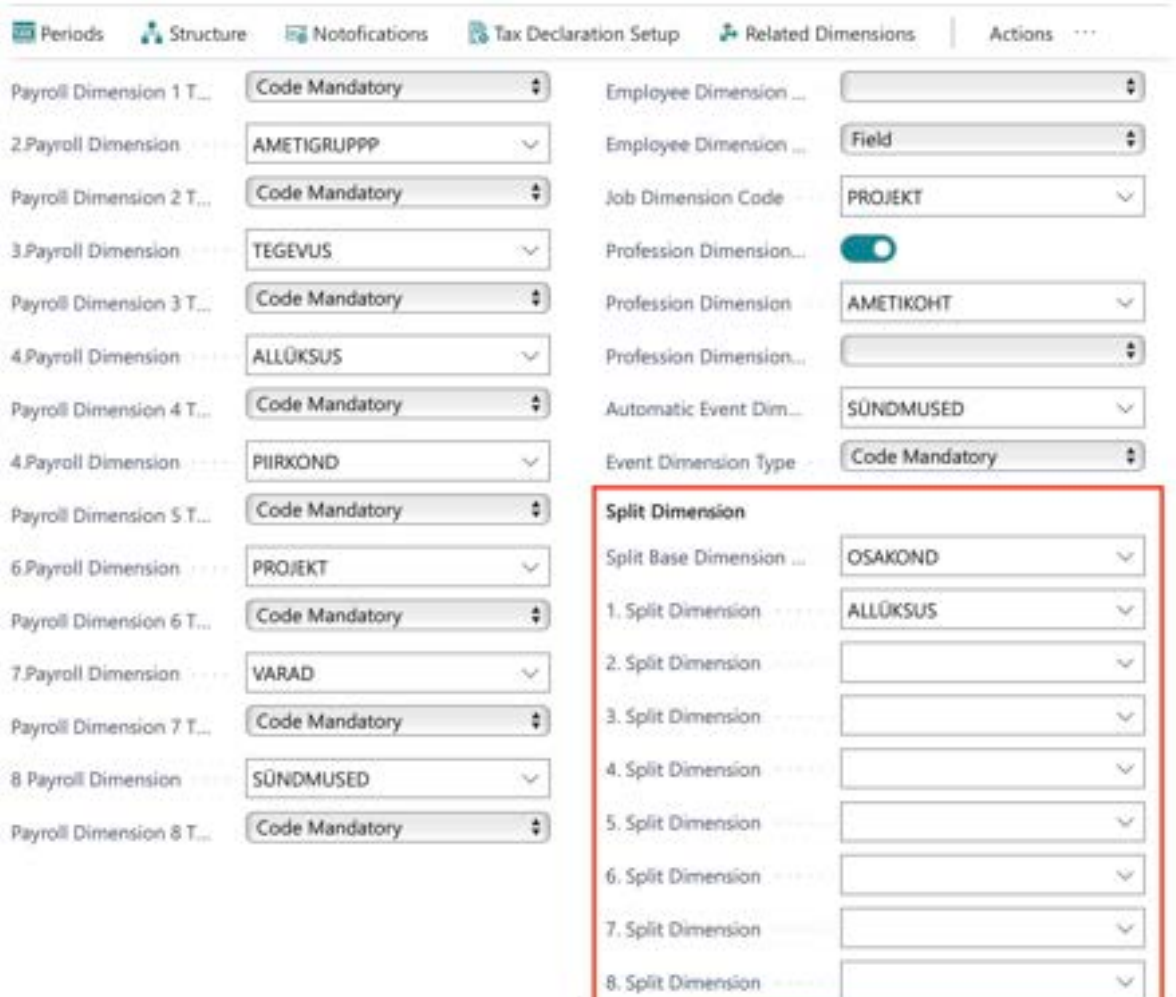

#### Fields in Employee sub-card Split Dimensions

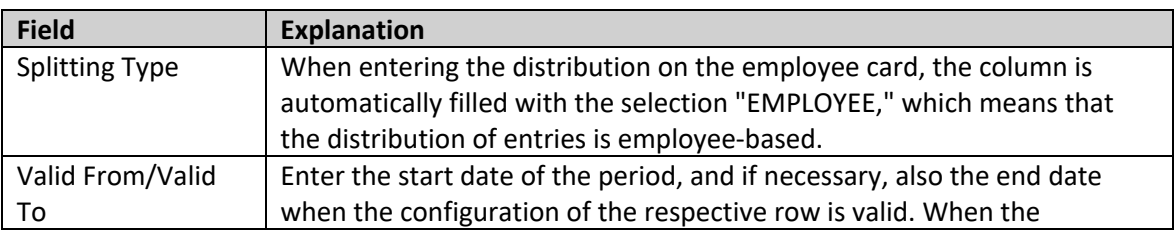

ERP HRM CRM

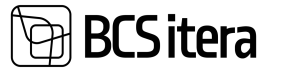

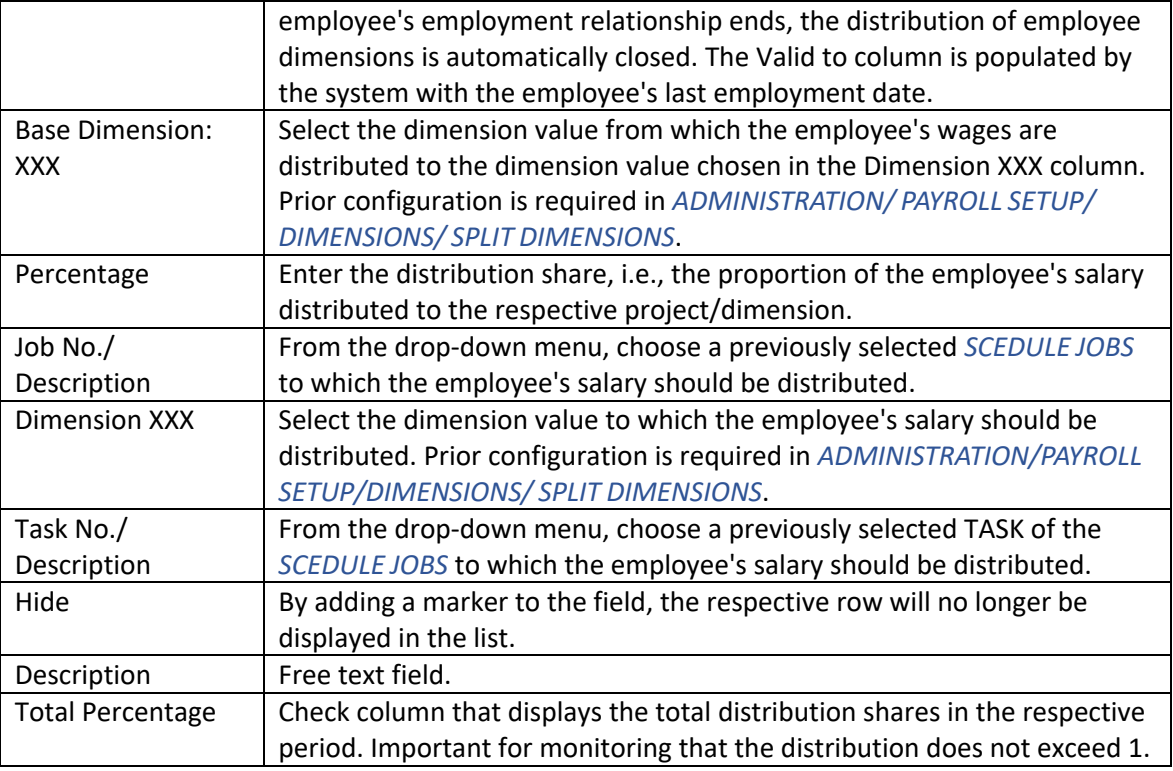

# **4.2.1.2. Entry Distribution**

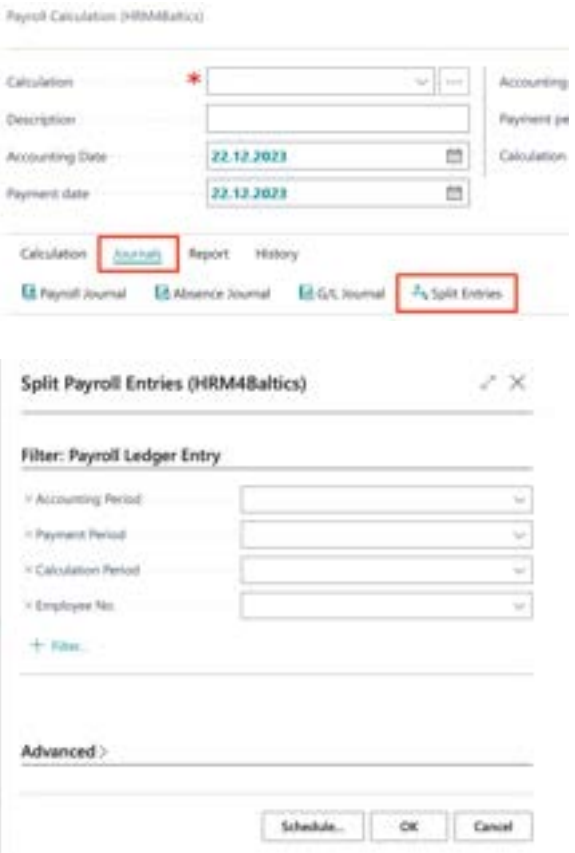

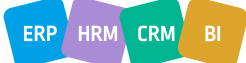

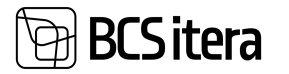

To distribute entries after payroll calculation, select *SPLIT DIMENSIONS* in the *PAYROLL CALCULATUON* or the list's *PAYROLL ACCOUNTS* ribbon menu under *POSTING*. In the opened filter window, you can add necessary limiting values, such as *EMPLOYEE NO* or *ACCOUNTING PERIOD* or *REGISTER NO*. If no filters are added, all undistributed entries, including historical ones, will be distributed according to the configuration.

The distribution of entries is recorded in the *PAYROLL REGISTERS*, and corresponding entries are created in the *PAYROLL ENTRIES*. If entries in the *PAYROLL REGISTERS* that served as the basis for distribution are deleted, the corresponding entries in the *DISTRIBUTION REGISTER* will automatically be deleted. It is not possible to delete the *PAYROLL REGISTER* or the selected entries from this registry. To delete the distribution register, you must delete the register with which the distributed entries were calculated.

The distribution register displays the results of the distribution, including the calculation process. The initial entry created during payroll calculation and whose entries were later distributed is displayed in the register as the first row with a sum of 0.00 euros.

# **4.2.2. ADVANCE PAYMENT CALCULATION**

To calculate and enter an advance payment, you need to launch the *PAYROLL CALCULATION* window with the calculation group:

• ADVANCE PAYMENT

Then, by clicking on the ribbon menu *CALCULATION*, a window will open for entering the net amount of the advance.

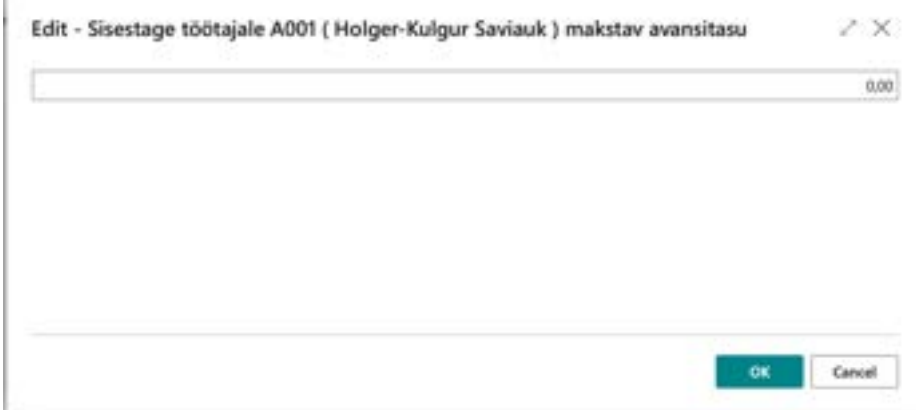

The net amount of the advance is recorded in payroll accounts:

- 9010 ENTERED ADVANCE
- 9011 ENTERED ADVANCE, MANAGEMENT

The gross amount of the advance is recorded in the payroll account:

- 1101 ADVANCE
- 1601 ADVANCE, MANAGEMENT

The advance payment is registered in the payroll account:

• 3220 - ADVANCE PAYMENT

The deduction of the advance payment is carried out at the end of the month with the payroll calculation task group:

• WORKING HOURS AND WAGES WITH ABSENCES

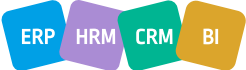

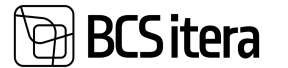

The deducted amount is recorded in the payroll account:

- 1397 USED ADVANCE
- 1659 USED ADVANCE, MANAGEMENT

If the entire advance amount cannot be reconciled immediately from the next salary payment, reconciliation is done from the salaries of the following calendar months.

! The above-mentioned accounts are used in the standard solution. Customer-specific accounts may differ if additional accounts have been added or renamed.

# **4.2.3. MONTHLY SALARY CALCULATION**

The prerequisite for calculating monthly salary is that on the *EMPLOYEE CARD* sub-card *CONTRACT/SALARIES*, the employee has been assigned a salary type *SALARY\_MONTHLY* or *SALARY\_SCHEDULE* along with a valid period. If the start and end dates are not specified, the salary is valid at any time.

If there are multiple simultaneously valid rows of *SALARY\_MONTHLY* and/or *SALARY\_SCHEDULE* on the *CONTRACT/SALARIES* sub-card of the *EMPLOYEE CARD*, the salary is calculated as the sum of all these valid salary rows.

Dimension values from the *EMPLOYEE CARD* sub-card are added to the payroll entries based on the corresponding salary row.

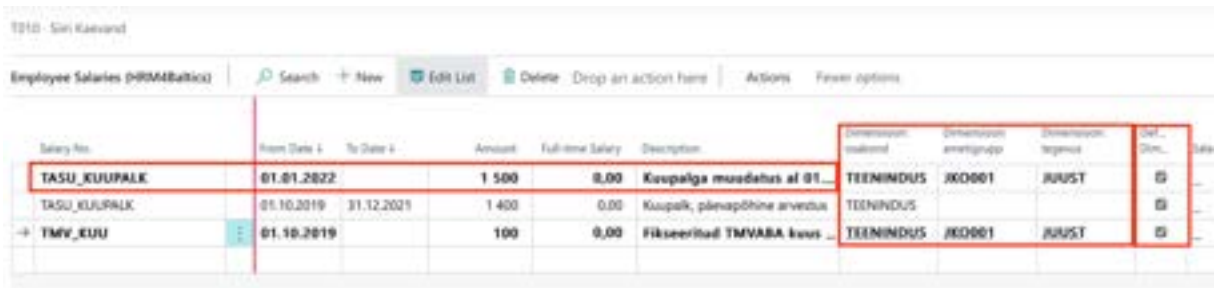

By default, dimension values from the *DIMENSIONS* fast tab on the *EMPLOYEE CARD* are added to the *SALARIES* sub-card.

However, by removing the checkmark from *DEFAULT DIMENSIONS* in the *SALARIES* sub-card of the *EMPLOYEE CARD*, the user can modify the dimension values used on that row.

Monthly salary is typically calculated with the calculation task group:

• WORKING HOURS AND WAGES WITH ABSENCES

Monthly salary payroll entries are recorded according to payroll accounts:

- 1110 MONTHLY SALARY
- 1111 MONTHLY SALARY SCHEDULE

Taxes calculated from salaries are automatically calculated when using the calculation task group *WORKING HOURS AND WAGES WITH ABSENCES*.

The formula for *SALARY\_MONTHLY* is as follows:

Salary Row Monthly Salary Amount / Standard Workdays in a Month \* Worked Workdays

• The formula for *SALARY\_SCHEDULE* is as follows:

Salary Row Monthly Schedule Amount / Standard Working Hours in a Month \* Worked Working **Hours** 

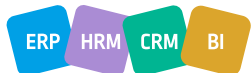

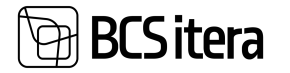

The worked hours can be automatically calculated by the program based on the monthly norm and reducing them by the number of absent days. However, if desired, worked hours can also be recorded from the work schedule.

! The above-mentioned accounts are used in the standard solution. Customer-specific accounts may differ if additional accounts have been added or renamed.

# **4.2.4. HOURLY SALARY CALCULATION**

Similar to the monthly salary calculation, the prerequisite for hourly wage calculation is that on the *EMPLOYEE CARD* sub-card *CONTRACT/SALARIES*, a valid salary type *SALARY\_HOUR* is assigned along with the hourly rate entered in the *AMOUNT* field (the start date of the period must be entered at least). Additionally, hours worked need to be registered for hourly-paid employees.

Worked hours are entered and recorded either from the *WORK SCHEDULE* or the *PAYROLL JOURNAL* on a daily basis or summarized monthly on the corresponding payroll accounts:

- 5010 WORKED REGULAR HOURS
- 5020 WORKED EVENING HOURS
- 5030 WORKED NIGHT HOURS
- 5061 WORKED PUBLIC HOLIDAY EVENING HOURS
- 5062 WORKED PUBLIC HOLIDAY NIGHT HOURS
- 5070 WORKED OVERTIME HOURS

Then the hourly wage can be calculated with the calculation task group:

• WORKING HOURS AND WAGES WITH ABSENCES

By default, when entering working hours from both the work schedule and the payroll journal, default dimensions assigned to the *EMPLOYEE CARD* are added. If necessary, the user can change them, adding different dimensions for each day. In the context of payroll calculation, the employee's wage is then calculated with these different dimensions.

Taxes are automatically calculated during the calculation process.

! The above-mentioned accounts are used in the standard solution. Customer-specific accounts may differ if additional accounts have been added or renamed.

#### **4.2.5. OVERTIME CALCULATION, SUMMARIZED PERIOD**

In the HRM4Baltics module, you can use summarized timekeeping, and you can set the start month of this period as desired. However, the length of the summarized period must be the same for all employees.

To calculate overtime during the summarized timekeeping period, one of the following payroll calculation tasks is initiated before the salary calculation at the end of the summarized period:

- TIMEKEEPING, SUMMARIZED PERIOD (1..3)
- TIMEKEEPING, SUMMARIZED PERIOD (4..6)
- TIMEKEEPING, SUMMARIZED PERIOD (7..9)
- TIMEKEEPING, SUMMARIZED PERIOD (10..12)

The summarized period may vary between clients, for example, 1..4; 5..8; 9..12.

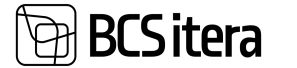

As a result of the payroll calculation, the overtime is saved as payroll entries on the payroll account:

• 5070 – OVERTIME HOURS

Then, the overtime pay can be calculated with the regular wage calculation task group:

- WORKING HOURS AND WAGES WITH ABSENCES
- The result of the calculation is saved as payroll entries on the payroll account:
	- 1190 OVERTIME PAY

The default dimensions assigned to the *EMPLOYEE CARD* are added to the calculated overtime pay.

Taxes on wages are automatically calculated using the payroll calculation task group *WORKING HOURS AND WAGES WITH ABSENCES*.

Calculation formula: *IF (ACTUAL WORKING HOURS IN THE PERIOD – STANDARD HOURS ACCOUNTING FOR EMPLOYEE ABSENCES) > 0,* then calculate the additional portion of overtime pay:

*(ACTUAL WORKING HOURS IN THE PERIOD – STANDARD HOURS ACCOUNTING FOR EMPLOYEE ABSENCES) \* EMPLOYEE'S CONTRACTUAL HOURLY RATE \* 0.5*

! The above-mentioned accounts are used in the standard solution. Customer-specific accounts may differ if additional accounts have been added or renamed.

# **4.2.6. BONUS CALCULATION**

One-time, pre-calculated bonus amounts are entered for each employee in the *PAYROLL JOURNAL* on the *PAYROLL ACCOUNTS:*

- $1220 BONUS$
- 1640 BONUS, MANAGEMENT

Bonus amounts can also be imported into the payroll journal from Excel if desired.

Taxes on bonuses are automatically calculated along with the calculation group *WORKING HOURS AND WAGES WITH ABSENCES (TVP RESERVE).*

! The above-mentioned accounts are used in the standard solution. Customer-specific accounts may differ if additional accounts have been added or renamed.

# **4.2.7. BOARD MEMBER FEES WITH HOLIDAY OBLIGATION**

The calculation is based on the condition that the corresponding *EMPLOYEE CARD* under *SALARIES* has the *SALARY NO* type *TASU\_JUHATUS* entered with a validity period, and under the *PARAMETERS* tab of the *EMPLOYEE CARD*, the parameter *RESERVE28* is selected.

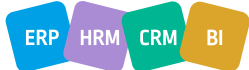

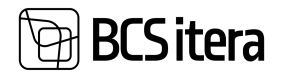

TD12 -Mari Murakas

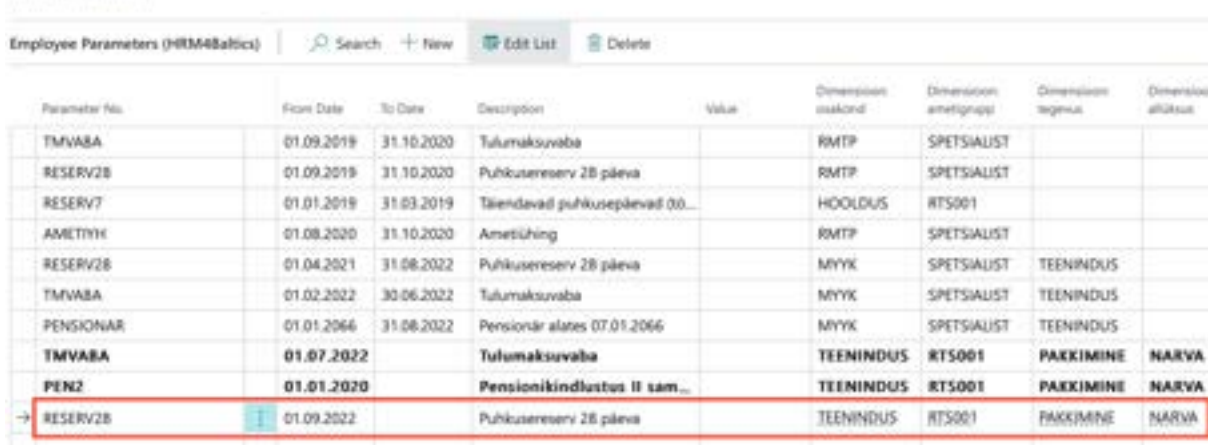

Fee and the taxes calculated on it are computed using the calculation group:

• WORKING HOURS AND WAGES WITH ABSENCES (TVP RESERVE).

As a result of the calculation, the remuneration is recorded as entries in the PAYROLL RECORDS on the payroll account:

• 1620 – BOARD MEMBER FEE WITH RESERVE ACCOUNTING.

! The above-mentioned accounts are used in the standard solution. Customer-specific accounts may differ if additional accounts have been added or renamed.

### **4.2.8. CONTRACT (TVL) FEE**

The monthly fixed fee based on the contract fee would be entered in the *EMPLOYEE CARD* on the sub-card *SALARIES* with the type of *SALARY\_TVL*.

One-time contract fees are entered in the *PAYROLL JOURNAL* with the entry type *ADDITIONAL* on the *PAYROLL ACCOUNT*:

• 1610 - CONTRACT FEE

The fee and the taxes calculated on it are computed with the calculation group:

• WORKING TIME AND REMUNERATION INCLUDING ABSENCES (TVP RESERVE)

! The above-mentioned accounts are used in the standard solution. Depending on the client, accounts may differ if additional accounts have been created or renamed.

#### **4.2.9. VACATION**

The vacation period is registered in the *ABSENCES JOURNAL* with the absence reason:

• *P\_PUHKUS*

As a result of registration, entries are created in the *ABSENCES*. In case there was an error in the absence/vacation registration (e.g., incorrect absence reason, period, etc.), it can be corrected before calculating vacation pay.

In the payroll calculation window, the *PAYROLL CALCULATION* needs to be reviewed. Additionally, it may be necessary to modify *ACCOUNTING PERIOD*, *PAYMENT PERIOD*, and *CALCULATUON PERIOD DATES*.

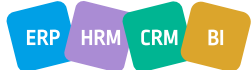

ERP HRM

 $CRM$ 

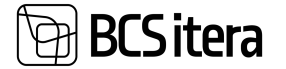

When a vacation starts in one calendar month and ends in another, the *ACCOUNTNG PERIOD* field must always indicate the start month of the vacation.

Vacation pay is calculated with the calculation groups:

- VACATION PAY
- ADVANCE PAYMENT, VACATION PAY

or

• WORKING HOURS AND WAGES WITH ABSENCES if absences are added to the working hours calculation group.

To initiate the vacation pay calculation, press *CALCULATION* on the ribbon. In the opened window *ABSENCES*, selected employees' vacations are displayed with the applied filter. Here, select the vacation rows for which you want to calculate payments. Press *SELECT ALL/SELECT ABSENCES* to continue the calculation or *CANCEL CALCULATION* to abort. company and their con-**CANGE** 

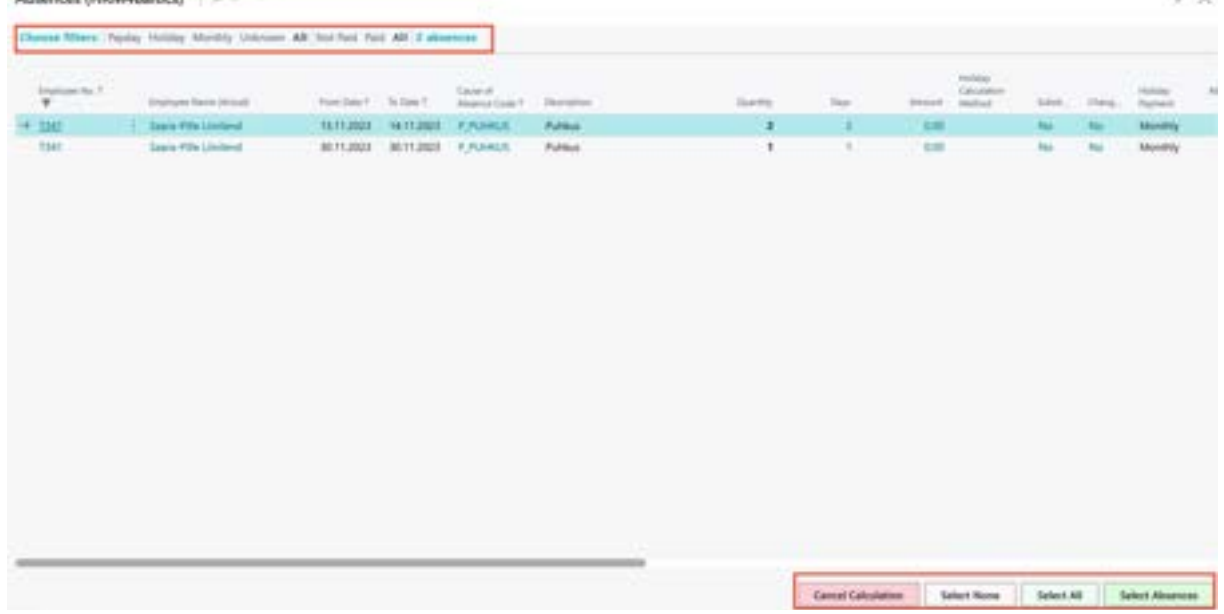

If you wish to filter vacations on the *ABSENCES* page based on the basis for vacation pay, you can use pre-set filters in the ribbon such as *PAYDAY*, *HOLIDAY*, *MONTHLY*, *UNKNOWN*, or *ALL*.

*PAYDAY*, *HOLIDAY* filters work correctly only if the *ABSENCES JOURNAL*, during vacation registration, has the field *CALCULATION PERIOD* filled on the journal line.

The calculation scheme used for calculating holiday pay is saved in the entry and displayed in the *ABSENCE LEDGER ENTIRES* in the corresponding absence row under the column *HOLIDAY CALCULATION METHOD*. The amounts and days considered for the calculation are visible in the payroll ledger entries under the row related to holiday pay in the column *REMARK*.

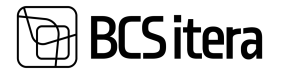

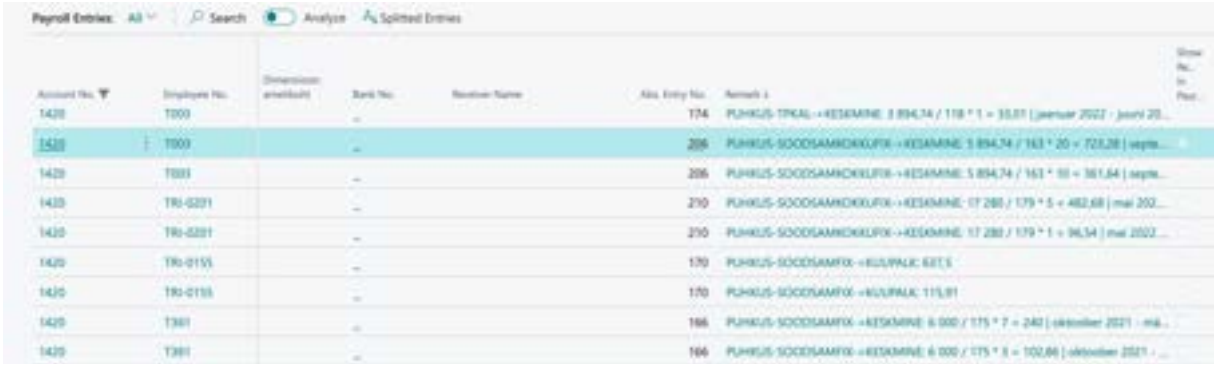

The calculated vacation pay amount is recorded in the following *PAYROLL ACCOUNTS*:

- 1420 VACATION PAY
- 1660 VACATION PAY BOARD

The method for calculating holiday pay depends on the calculation formula used. Holiday pay can be calculated based on average, maintaining the monthly salary, or based on the more favorable option for the employee.

HRM4Baltics calculates the main vacation pay (*P\_PUHKUS*) according to the law as follows:

1. When calculating vacation pay, the salary is maintained if the employee has received an unchanged salary in the six months preceding the working day on which the need for calculating vacation pay arises.

For example, if an employee goes on vacation on Tuesday, August 5th, and stays on vacation until September 10th, the need for calculating vacation pay arises two working days earlier, on Friday, August 1st. Therefore, the HRM4Baltics module checks whether the employee has received an equal fixed salary (including additional allowances) from February to July. In this case, the module calculates the one working day wages for the vacation calendar months, specifically for August and September, which are then multiplied by the number of remaining working days in the vacation period.

2. Vacation pay is calculated based on the average wages of the preceding six months' calendar days (excluding public holidays) when the need for calculating vacation pay arises.

For example, if the vacation starts on Monday, August 4th, and lasts until September 10th, the date for calculating vacation pay is two working days before August 4th, namely Thursday, July 31st. Therefore, the HRM4Baltics module checks whether the employee has received an unchanged salary in the calendar months of January to June (excluding July). If the employee's salaries for these calendar months are different, the module calculates the wages for one calendar day in the period from January to June (excluding public holidays). This amount is then multiplied by the number of remaining calendar days in the vacation period (including both August and September, excluding public holidays).

#### **4.2.10. ADDITIONAL LEAVE**

The primary vacation for minors and disability pensioners is 35 calendar days, of which the exceeding part, i.e., 7 calendar days, is compensated from the state budget. The additional 7 days are calculated similarly to the initial 28 calendar days, proportionally to the worked time.

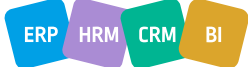

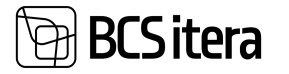

Additional leave is recorded in the *ABSENCES JOURNAL* with the absence reason *P\_TAIENDAV*. As a result of registration, entries are created in the *ABSENCES*. In case there was an error in the absence registration (e.g., incorrect absence reason, period, etc.), it can be corrected before calculating leave pay.

In the payroll calculation window, the *PAYROLL CALCULATION* needs to be reviewed. Additionally, it may be necessary to modify *ACCOUNTING PERIOD*, *PAYMENT PERIOD*, and *CALCULATION PERIOD DATES*.

When leave starts in one calendar month and ends in another, the *ACCOUNTING PERIOD* field must always indicate the start month of the leave.

Leave pay is calculated with the calculation group:

- ADDITIONAL LEAVE DAYS (DISABILITY)
- or
- WORKING HOURS AND PAY CALCULATION if absences are added to the working hours calculation group.

The calculated additional leave pay is recorded in the following *PAYROLL ACCOUNT*:

• 1740 - ADDITIONAL LEAVE DAYS (MINORS, DISABILITY PENSION).

# **4.2.11. CARE LEAVE OR CAREGIVER LEAVE FOR AN ADULT WITH SEVERE DISABILITIES**

Leave provided for an employee caring for an adult with severe disabilities is recorded in the *ABSENCES JOURNAL* with the absence reason:

• *P\_HOOLDUS*

To calculate the pay for care leave, the following PAYROLL CALCULATION GROUP needs to be selected:

- CARE LEAVE
- or
- WORKING HOURS AND PAY CALCULATION if absences are added to the working hours calculation group.

The calculated pay for care leave is recorded in the following *PAYROLL ACCOUNT*:

• 1755 - CARE LEAVE, ADULTS WITH SEVERE DISABILITIES CARE.

# **4.2.12. STUDY LEAVE**

The period of study leave is recorded in the *ABSENCES JOURNAL* with the corresponding absence reasons:

- P\_OMIN STUDY LEAVE, MINIMUM WAGE
- P\_OPATA STUDY LEAVE (UNPAID)
- P\_OPPE STUDY LEAVE (EDUCATIONAL LEVEL)

The pay for study leave is calculated using the respective PAYROLL CALCULATION GROUPS:

• WORKING HOURS AND WAGES INCLUDING ABSENCES if absences are included in the calculation of working hours.

- INTERIM PAYMENTS, STUDY LEAVE
- INTERIM PAYMENTS, LEAVE

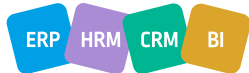

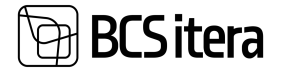

If study leave starts in one month and ends in another, the calculation of holiday pay must have the *ACCOUNTING PERIOD* field marked with the starting month of the leave period.

The pay for study leave is recorded in the following *PAYROLL ACCOUNTS*:

- 1510 STUDY LEAVE, EDUCATIONAL LEVEL
- 1512 STUDY LEAVE, MINIMUM WAGE
- 1670 STUDY LEAVE, MANAGEMENT

#### **4.1.13. ACCRUAL OF LEAVE OBLIGATION**

The HRM4Baltics module allows for real-time tracking of an employee's available leave days. The module recalculates the number of unused leave days, i.e., *LEAVE BALANCE*, monthly along with the payroll calculation.

Formula for leave accrual: *LEAVE BALANCE AT THE END OF THE PERIOD = LEAVE BALANCE AT THE START OF THE PERIOD + LEAVE DAYS ACCRUED IN THE CALCULATION MONTH - DAYS TAKEN IN THE CALCULATION MONTH.*

In the case where the accrual month for leave obligation is the calendar month in which the employee's leave begins, but the leave extends into the next calendar month, the recalculation reduces the leave balance only by the number of leave days falling in the month of the employee's leave commencement.

Leave days that fall in the calendar month when the employee's leave ends are taken into account only if the accrual month for leave obligation is the calendar month when the employee's leave ends or any of the subsequent months.

As a prerequisite for leave accrual, the *PARAMETER* corresponding to the *EMPLOYEE CARD* subcard *PARAMETERS* must be entered:

- RESERV28 the employee is entitled to 28 calendar days of leave per calendar year
- RESERV35 the employee is entitled to 35 calendar days of leave per calendar year
- RESERV56 the employee is entitled to 56 calendar days of leave per calendar year
- RESERV7 the employee is entitled to an additional 7 days of leave per calendar year (disabled pensioner)
- RESERV7A the employee is entitled to an additional 7 days of leave per calendar year (minor)

If the employee is a disabled pensioner or a minor, two separate parameters must be added simultaneously to the *EMPLOYEE CARD* subcard *PARAMETERS* as valid:

- RESERV28 AND RESERV7 for a disabled pensioner
- RESERV28 AND RESERV7A for a minor

Leave obligation is calculated according to the *PAYROLL CALCULATION GROUPS*:

- WORKING HOURS AND SALARIES
- EVERANCE PAY WITH SALARY
- RESERVE RECALCULATION

#### **4.2.14. SICK LEAVE BENEFIT CALCULATION**

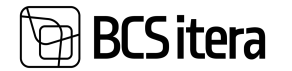

Sick days are automatically registered from the sick leave card or from the *ABSENCE JOURNAL* with the reason: *H\_HAIGE*.

The employer's sick leave benefit is calculated with the following *PAYROLL CALCULATION GROUPS*:

- SICK LEAVE BENEFIT 4-8 DAYS (AUTOMATIC CALCULATION) calculates the mandatory sick leave benefit for days 4-8 as required by the employer.
- SICK LEAVE BENEFIT 2-3 DAYS (AUTOMATIC CALCULATION) calculates the voluntary sick leave benefit for days 2-3 as required by the employer.

In the HRM4Baltics module, it is possible to calculate sick leave benefits even if multiple consecutive sick leave certificates, or continuation certificates, have been registered for one sick period. Such a continuation sick leave is also entered in the *ABSENCE JOURNAL* with the reason *H\_HAIGE*, but the column *RELATED ABSENCE ENTRY NO.* must be selected for this absence, indicating the immediate preceding absence entry number for the same sick period.

If continued sick leaves are entered for an employee, the payroll system will calculate employer-paid sickness benefits only for the 2nd and 3rd or/and 4th to 8th sick days at the beginning of the entire related sick period.

When calculating sick leave benefits, the *ACCOUNTING PERIOD* must always be set to the entire calendar month in which the related sick period begins, even if continuation sick leave certificates have been entered for the employee in the following calendar months.

Example: If the employee's initial sick leave starts on September 28 and ends on September 29, and a continuation sick leave is issued from September 30 to October 15, when running the payroll calculation for sick leave benefits, the *ACCOUNTING PERIOD* must always be set to September.

The calculation groups automatically calculate the employer's sick leave benefit for multiple sick days.

In cases where the employee's illness begins in one calendar month and continues into the next, and the employer-subsidized days also start in one calendar month and continue into the next, the cost of sick leave benefits is accounted for in the month when the cost actually occurs.

Example: If the employee's illness starts on Friday, September 25, and ends on October 15, the employer-subsidized sick days are September 28, September 29, September 30, October 1, and October 2. In this case, the costs related to the sick leave benefits paid for September 28, 29, and 30 are accounted for in September, and the costs associated with the sick leave benefits paid for October 1 and 2 are accounted for in October.

The calculated employer's sick leave benefit amounts are recorded according to the *PAYROLL ACCOUNTS*:

- 1761 SICK LEAVE BENEFIT
- 1762 SICK LEAVE BENEFIT 2-3 DAYS

# **4.2.15. INCOME TAX-FREE AMOUNT CALCULATION**

If the employee has a valid parameter *TMVABA* on the *EMPLOYEE CARD* sub-card *PARAMETERS*, then the income tax-free amount is deducted from the employee's payout period salary.

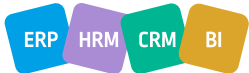

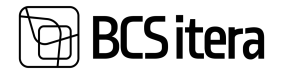

From 2018, the calculation of the tax-free amount depending on the amount to be paid out is based on the formula

In the HRM4Baltics module, the formula for calculating income tax-free for the calendar month established in the Income Tax Act is used for calculation. The formula for calculating the income taxfree amount is as follows:

*(500−500/900×(AVERAGE TAXABLE INCOME IN THE CALENDAR MONTH−1200))* The income tax-free amount calculated should not be less than zero.

In the HRM4Baltics module, this calculation uses variables defined in the *GLOBAL FORMULAS*. Using these variables, the formula for the calculation is as follows: *TMVABA−TMVABA/TMVKOEF×(AVERAGE TAXABLE INCOME IN THE CALENDAR MONTH−TMVTULU)*

### **4.2.15.1. Employee Designated Income Tax-Free Amount**

In accordance with the Income Tax Act, an employee may submit a request to their employer to deduct a fixed amount, not exceeding 500 euros, from their salary. To establish a fixed income taxfree amount less than the maximum allowed, but greater than zero, for a month, the following steps must be taken simultaneously:

- On the *EMPLOYEE CARD* sub-card *PARAMETERS*, set the parameter *TMVABA*.
- On the *EMPLOYEE CARD* sub-card *SALARIES*, add the S*ALARIES NO TMV\_KUU* with the corresponding validity period and amount.

Only with the described configuration will the amount entered on the *TMV\_KUU* line be used as the income tax-free amount for that employee.

However, this applies only if the amount entered on the *TMV\_KUU* line for a specific calendar month is not greater than the income tax-free amount calculated for that calendar month based on the formula mentioned in point 0.

If the amount entered on the *TMV\_KUU* line for a specific calendar month is greater than the income tax-free amount calculated for that calendar month based on the formula mentioned in point 0, then the calculated income tax-free amount will be used for that calendar month for that employee.

If an employee submits a request to the employer that no income tax-free amount should be deducted from their pay for a certain calendar month, do not enter the *TMV\_KUU* with an amount of "0" on the *EMPLOYEE CARD* sub-card *SALARIES*. Instead, terminate the validity of the parameter *TMVABA* on the *EMPLOYEE CARD* sub-card *PARAMETERS*.

If the employee later wishes to have the employer consider an income tax-free amount for their pay again, the employee must enter the parameter *TMVABA* on a new line with a new validity period on the *EMPLOYEE CARD* sub-card *PARAMETERS*.

#### **4.2.15.2. Calculations and Payroll Accounts Related to Income Tax and Tax-Free Allowance**

In the HRM4Baltics standard solution, calculations related to income tax and tax-free allowance are added to various *CALCULATION GROUPS*. The calculations related to income tax and tax-free allowance from 2018 onwards are as follows:

- M20 INCOME TAX-FREE:
	- o Calculates the employee's income tax-free amount per month.
	- o Tracks the accumulated used income tax-free amount.
- M21 FINDING INCOME TAX USAGE:

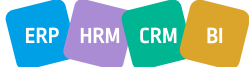

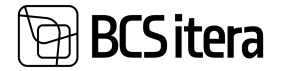

Associates the used income tax-free amount with the payroll entries based on the income tax base amount and corresponding *PAYMENT TYPE*.

• M25 - INCOME TAX:

Calculates the amount of income tax.

- M26 ANNUAL INCOME TAX AMOUNT COMPARISON (applicable for the payout period in December):
- $\circ$  Calculates the total income tax base amount actually paid by the employer in a year.
- $\circ$  Calculates the total income tax-free amount actually accounted for by the employer in a year.
- $\circ$  Based on the above, determines the employee's obligation to pay income tax for the current year.
- $\circ$  Calculates the difference between the employee's income tax obligation for the current year and the income tax amount already withheld by the employer.

It is crucial that the sequence of *CALCULATIONS* in *CALCULATION GROUPS* follows the order as indicated in the above list.

Calculations related to *PAYMENT TYPES*, among them *M21* and *M25*, always require the indicator *USE PAYMENT TYPES* in the *CALCULATION GROUP*.

For each payout during a calendar month, the maximum allowable income tax-free amount changes. Therefore, it is almost always necessary to add income tax and tax-free allowance *CALCULATIONS* to all *CALCULATION GROUPS*. In this case, the *CALCULATIONS M20, M21*, and *M25* must always be added to the *CALCULATION GROUP* in the specified order.

Results from the income tax calculation are recorded on the following payroll accounts:

- 3030 INCOME TAX
- 3100 USED INCOME TAX-FREE PER CALENDAR MONTH
- 3110 ACCOUNTED INCOME TAX-FREE PER CALENDAR MONTH

Informative or auxiliary payroll accounts related to the income tax calculation:

- 9045 TOTAL INCOME TAX BASE AMOUNT UP TO PAYOUT MONTH
- 9080 USED TAX-FREE AMOUNT PER YEAR UP TO PAYOUT MONTH
- 9090 INCOME TAX AMOUNT PER YEAR UP TO PAYOUT MONTH
- 9095 INCOME TAX OBLIGATION PER YEAR (CALCULATED ONLY FOR DECEMBER)
- 9097 TO BE PAID / TO BE REFUNDED INCOME TAX FOR THE YEAR (CALCULATED ONLY FOR DECEMBER)

#### **4.2.16. DEBIT CLAIMS TO BAILIFFS**

Claims are entered based on events, including the names and bank details of individuals for whom the claim is made, in the list of *CLAIMS*. Permanent claims to bailiffs for a specific employee are entered in the *EMPLOYEE CARD* under *CLAIMS*.

If the claim amount changes monthly, the amount is entered from the *PAYROLL JOURNAL* to the *PAYROLL ACCOUNT*:

• 3235 - CLAIMS (TO BAILIFFS)

In the relevant field on the PAYROLL JOURNAL line, select the *CLAIM NUMBER* from the list of *EMPLOYEE CLAIMS*. This also determines the person for whom the garnishment is made.

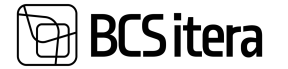

For claims entered through the *PAYROLL JOURNAL*, always select *ADDITIONAL* as the *ENTRY TYPE*. The *ENTRY TYPE* is automatically changed to *NORMAL* when the claim entry is created automatically on the *EMPLOYEE CARD* under *CLAIMS* during the calculation process.

For entries made through the *PAYROLL JOURNAL* with the *ENTRY TYPE NORMAL*, Business Central checks the claim payroll calculation and adjusts the amount based on the information entered under *CLAIMS* in the *EMPLOYEE CARD*.

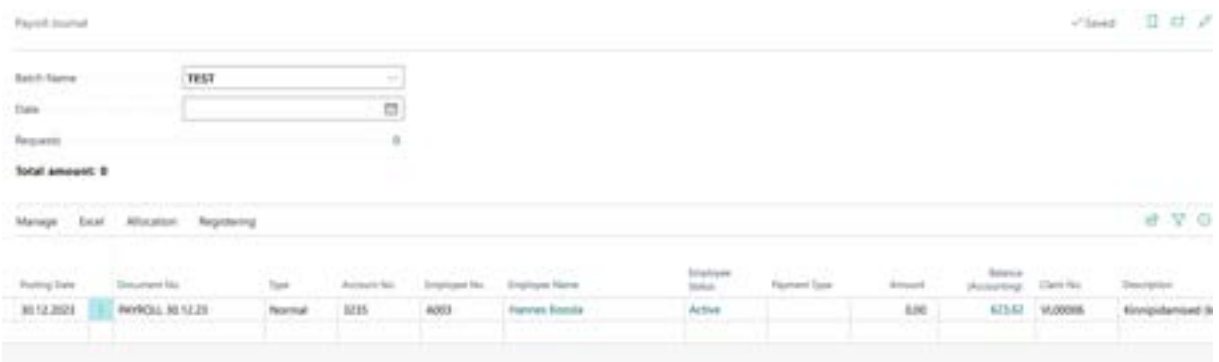

Taxes on claims are calculated using the *CALCULATION GROUP*:

- WORK TIME AND SALARIES
- The entries in the Business Central general ledger for the payroll entries are as follows:
	- Debit *WAGES PAYABLE*
	- Credit *BANK* (payment to the individual for whom the garnishment is made)

### **4.2.17. ALOMONY**

Payments of permanent alimony, their recipients, and amounts are entered on the *SALARIES* subcard of the *EMPLOYEE CARD*.

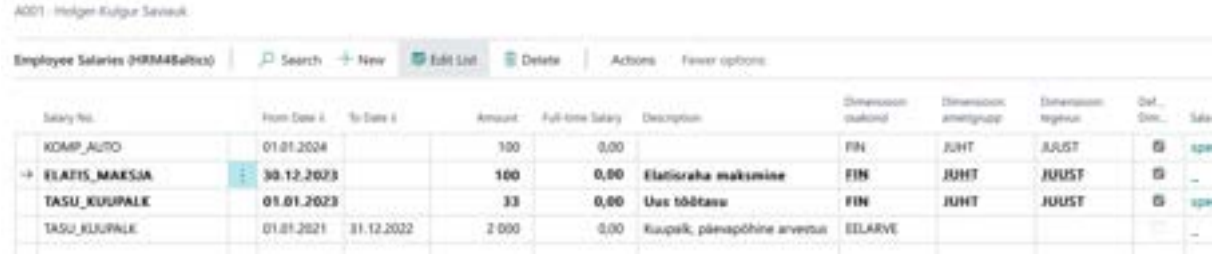

For the recipient of alimony, a separate *EMPLOYEE CARD* must be created in the HRM4Baltics module, even if the individual is not an employee of the company. For the alimony recipient's *EMPLOYEE CARD* and its subcards, only their name, personal identification code (ID), bank details, and a contract (e.g., type *50 - OTHER*) need to be entered. Creating an *EMPLOYEE CARD* for the alimony recipient is necessary for preparing a bank payment file.

On the subcard of the *EMPLOYEE CARD* for the employee responsible for paying alimony, in the field *CONNECTED EMPLOYEE NO*., enter the employee number of the alimony recipient from their *EMPLOYEE CARD*.

Alimony withheld from the employee's earnings is recorded on the *PAYROLL ACCOUNT*:

• 3236 - WITHHOLDINGS-ALIMONY

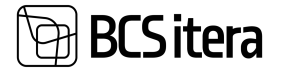

Alimony entered in this way is automatically deducted from the payer's earnings when using the *CALCULATION GROUP WORK TIME AND SALARIES*.

If it is not desired to create an *EMPLOYEE CARD* for the alimony recipient (e.g., because they are not an employee of the company), the amounts withheld for alimony from the employee's earnings should be paid out manually from the Business Central financial module.

### **4.2.18. TERMINATION OF EMPLOYMENT**

When terminating an employment relationship, the prerequisite for calculating the severance pay is that the end of the employment relationship must be previously registered on the *EMPLOYEE CARD'S*  subcard *EMPLOYMENT*. This involves adding an end date to the *TO DATE* column and filling in the column *GROUNDS FOR TERM. CODE.*

Subsequently, the user is prompted with the question "*DO YOU WANT TO CHANGE ALL VALUES ENDING DATE(29.12.2023)*?" Answering *YES* automatically closes the rows on the EMPLOYEE CARD's subsequent subcards—*SALARIES, PARAMETERS, PASSIVITY,* and *EMPLOYMENT*—with the specified termination date.

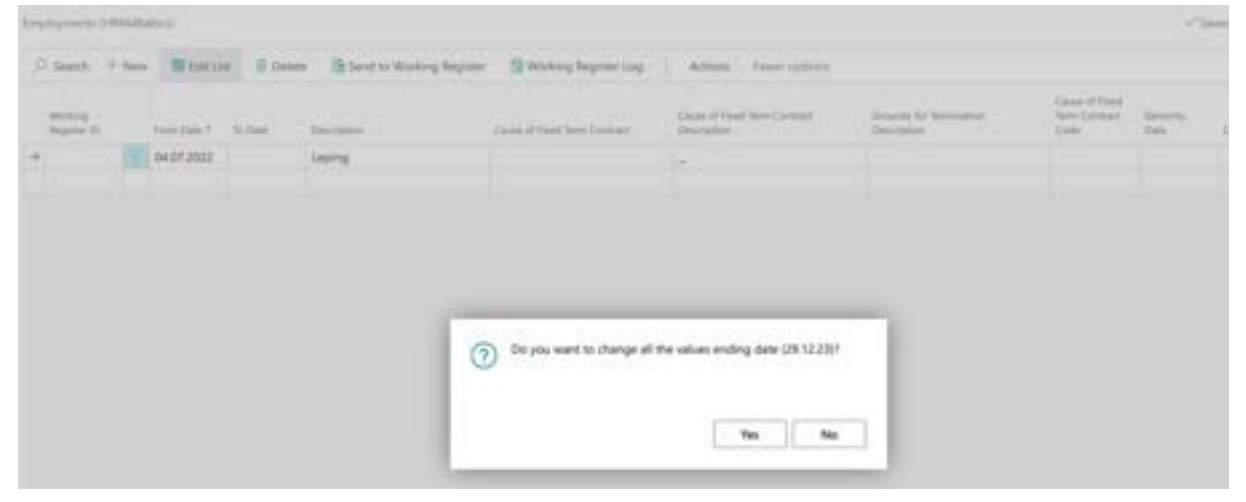

Answering *NO* leaves the rows on the subcards *SALARIES, PARAMETERS, PASSIVITY*, and *EMPLOYMENT* open, and the user can manually close them as needed.

If *TERMINATION NOTICE SETTINGS* are configured for *GROUNDS FOR TERMINATION*, and it is a reason that requires adherence to the notice periods defined by the Employment Contracts Act (TLS), with compensation to be paid for one calendar month, the program displays the number of *LESS NOTICED DAYS* in the column. This is the number of working days that must be compensated to the employee. The column *COMPENSATE MONTHS* shows the number of months to be compensated. These values are automatically included in the severance pay calculation.

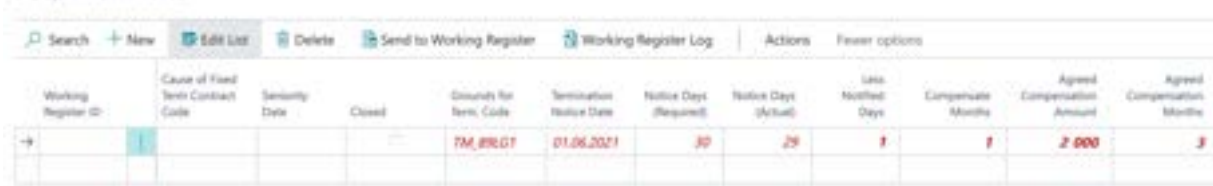

The severance pay payroll calculation is initiated with the *CALCULATION GROUP*:

SEVERANCE PAY WITH SALARY.

**Engineering SHELLERING** 

There is no need to initiate a separate wage calculation because, along with severance pay, HRM4Baltics calculates:

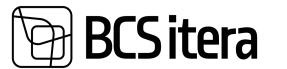

- Unused vacation pay
- Compensation for unused vacation days
- Compensation for less noticed workdays
- Severance pay for calendar months
- Termination month's salary
- Taxes and deductions

On the fast tab of the *PAYROLL CALCULATION* window, select the employees for whom you want to calculate severance pay in the filter under *EMPLOYEES*. Initiate the calculation by pressing the *CALCULATE* button on the ribbon. After the calculation is complete, a message "*CALCULATION COMPLETED SUCCESSFULLY* " is displayed to the user.

To view the employee's *PAYSLIP*, press the *REPORT* button on the ribbon and then *OPEN SALARY REPORT* or *OPEN REGISTER SALARY REPORT*. The payslip for the respective calendar month is displayed.

The payments and compensation within the severance pay are recorded on the *PAYROLL ACCOUNTS*:

- 1530 COMPENSATION UPON TERMINATION OF EMPLOYMENT
- 1533 COMPENSATION UPON TERMINATION DUE TO REDUNDANCY
- 1421 VACATION COMPENSATION.

Severance pay and redundancy pay are not subject to unemployment insurance tax. Therefore, the payroll group selection on the *PAYROLL ACCOUNT CARD* fast tab for severance and redundancy pay does not have the payroll groups *TK, TKE* marked. However, *SM* and *TM* calculations are configured for these *PAYROLL ACCOUNTS*.

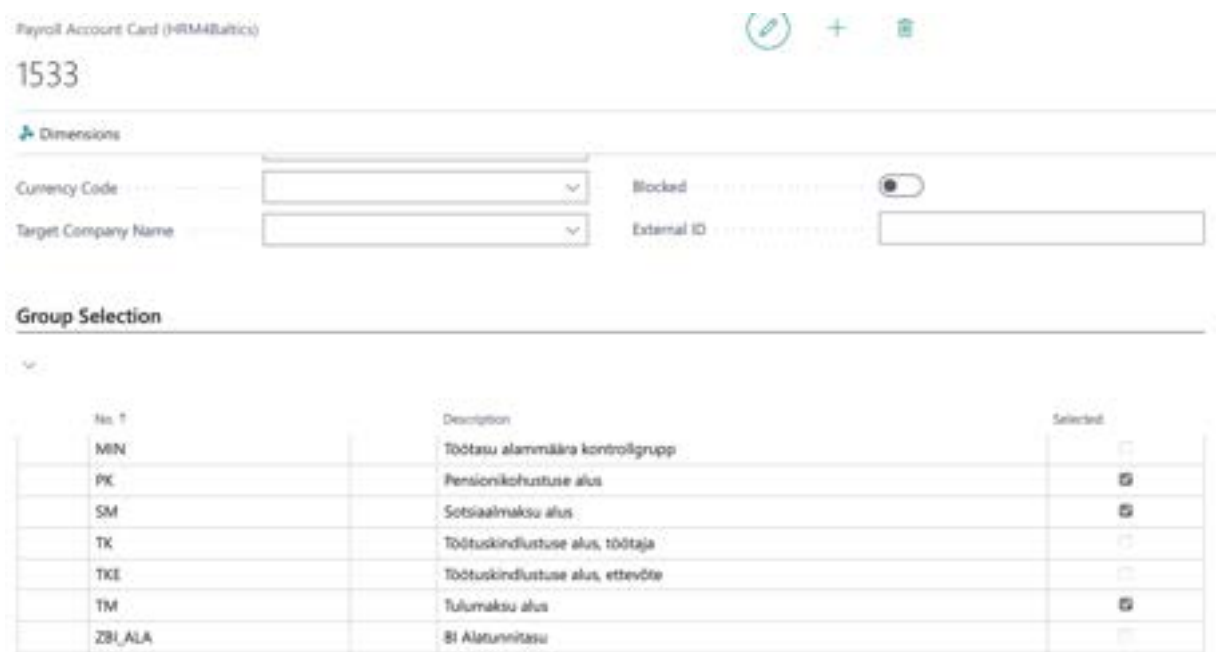

# **4.3. Order of Payroll Calculations**

To ensure the correctness of payroll calculations, a specific sequence of tasks must be followed. If different types of leave allowances are calculated using separate calculation jobs, these should always be executed before the calculation of wages. However, if the Work Time and Salary

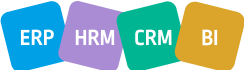

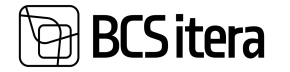

calculation group is used along with absences, there is no need to separately initiate the calculation of leave allowances.

Before performing the calculation, the following activities must be completed:

- 1. Organize employee data (enter updated salaries, etc.).
- 2. Register absences.
- 3. Enter additional payments and bonuses.
- 4. Enter deductions (loans, claims, etc.).
- 5. Check if any employees have terminated their employment or taken parental leave in the current month:
- If an employee goes on parental leave, it is necessary to close the *TMVABA* calculation *PARAMETER*.
- If there is a termination of employment, calculate it separately before wage calculation.

Initiate the following calculations for the payroll:

- 6. Absence calculation sickness, vacations, paternity leaves, study leaves, etc.
- 7. Calculate severance pay; it is advisable to check the accuracy of the calculation.
- 8. In the case of summarized working time tracking, if it is the last calendar month of a summarized work period, initiate the calculation of overtime for that summarized period.
- 9. Calculate termination benefits.
- 10. Perform work time and payroll calculations.

# **4.4. Working Schedules**

To use the *WORKING SCHEDULES* functionality, it is possible to configure the various types of working hours and principles of calculation used in the company. In the *WORKING SCHEDULES*, both working hours and compensation, as well as other values, can be entered. Additionally, the contractual salary of the employee or the compensation calculated based on the entered hours can be displayed. The *WORKING SCHEDULES* can also be filled in Excel and then imported into the program. Values entered and registered in the *WORKING SCHEDULES* automatically contribute to the basis of payroll calculation. Created and/or confirmed working schedules can be archived. During the confirmation of working schedules, multi-level approval rounds can be used, or the schedules can be confirmed only by the schedule creator.

# **4.4.1. CREATING NEW WORKING SCHEDULE**

A new *WORKING SCHEDULE* can be created at:

### *HOME/MENU/PAYROLL AND HUMAN RESORUCE 365 MENU/TASKS/WORKING SCHEDULE* Or

#### *HOME/TASKS/WORKING SCHEDULE*

The list of schedule groups in the current month view will open. To open the view for the next or previous month, on the ribbon menu, click on the *MONTH FILTER -> PREVIOUS/CURRENT MONTH/NEXT* button.

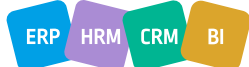

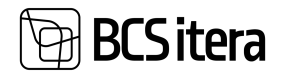

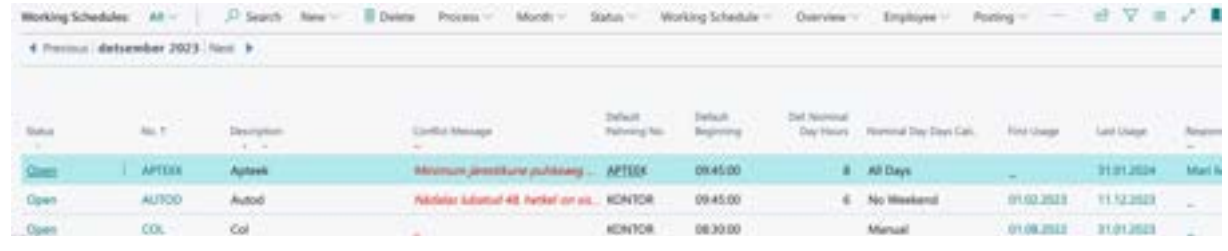

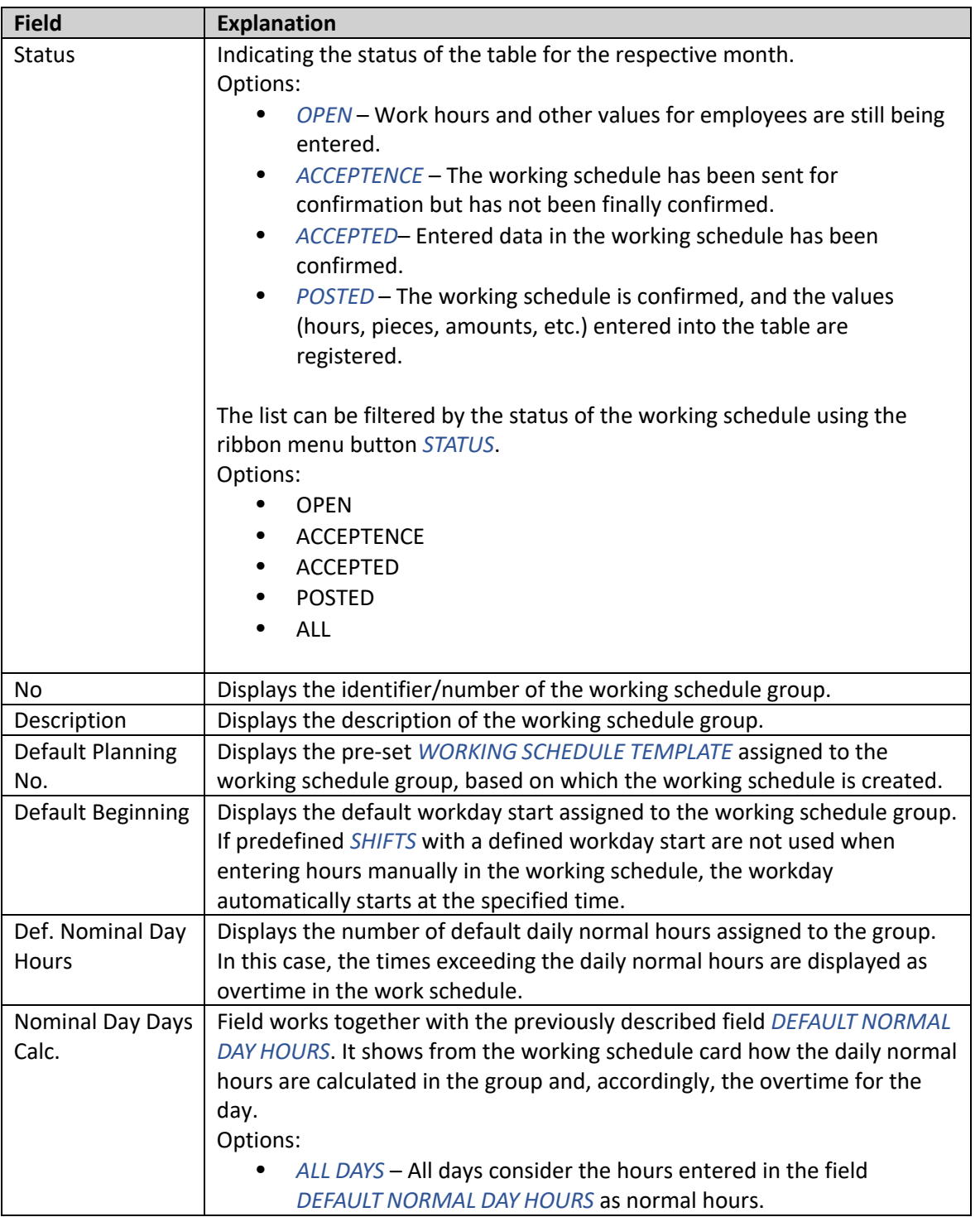

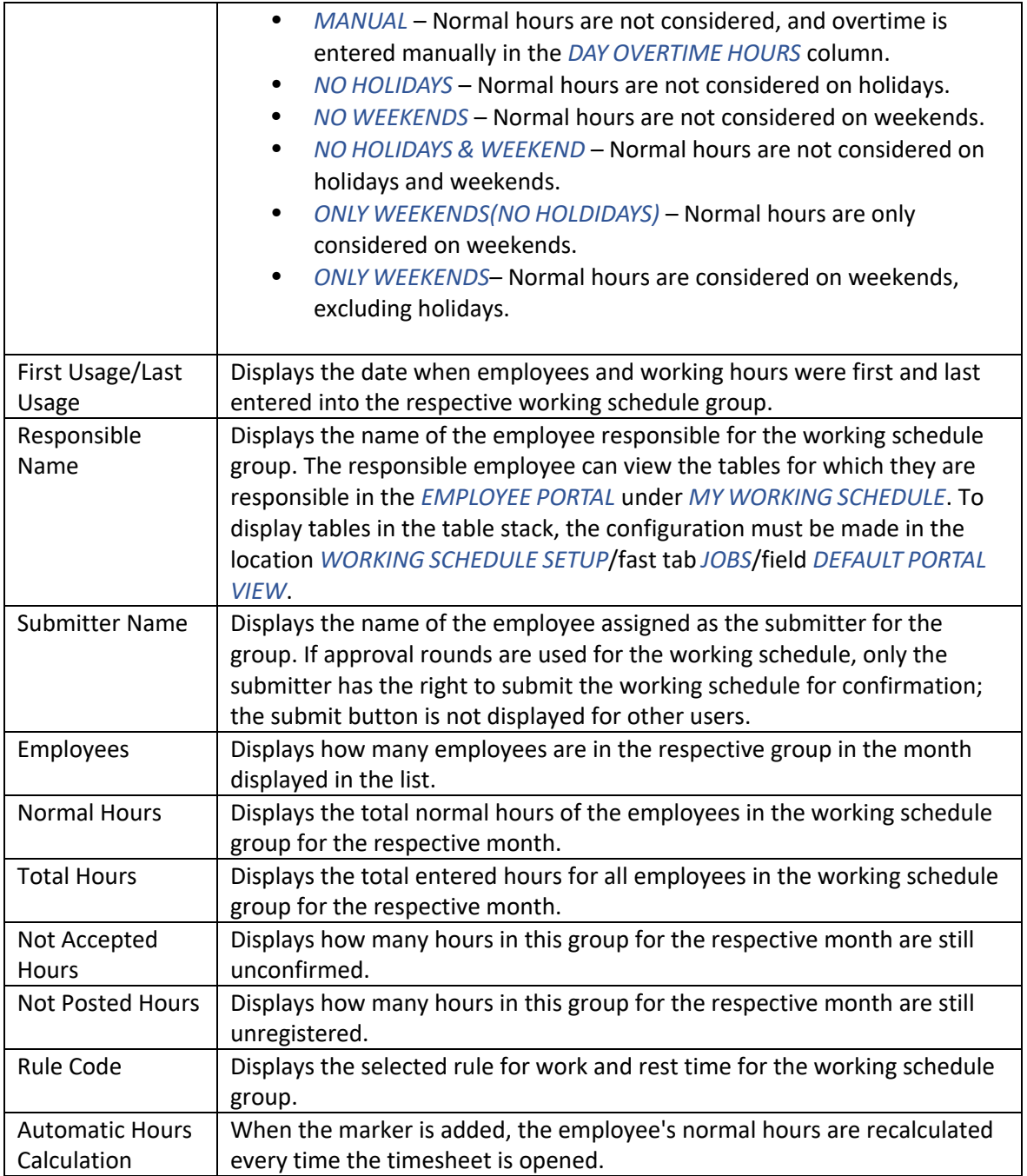

To open a group in the list, select the row of the *WORKING SCHEDULE GROUP* you want to open and press on the ribbon menu *WORKING SCHEDULE*-> *WORKING SCHEDULE*.

The working schedule consists of tabs that can be opened and closed by clicking on the title:

- *WORKING SCHEDULE DIMENSIONS* dimensions assigned to the working schedule
- *WORKTIME ENTRY* Displays the group number, accounting month.
- *SHOW* With a checkbox, you can choose what data is displayed in the timesheet. Options: *HOURS, TIMES, SHIFTS, DAYS OFF, ABSENCES*.
- *VIEW* options *ALL, CONFLICT, NOT ACCEPTED*. Depending on the choice made, either all entered hours and absences, unconfirmed hours, or only conflicting days where absence and working hours overlap are displayed in the working schedule.

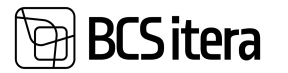

• *WORKING SCHEDULE ENTRIES* – Displays entries for the active employee in the working schedule group by days. The fast tab of entries can be hidden on the group in the working Schedule with clicking on the *ENTRIES* tab.

When you open the group for the first time, the working schedule is empty, and no employees are displayed. Before adding employees to the table, select the *MONTH* for which you want to create the working schedule. By default, the month selected in the *WORKING SCHEDULE GROUP* list is opened. To add employees to the working schedule, press on the button in the middle of the table E*MPLOYEES*. In the opened view, press on the ribbon menu button *ACTIONS -> ADD EMPLOYEES*. The *EMPLOYEE LIST* opens, where you can choose which employees are included in this working schedule group by setting filters.

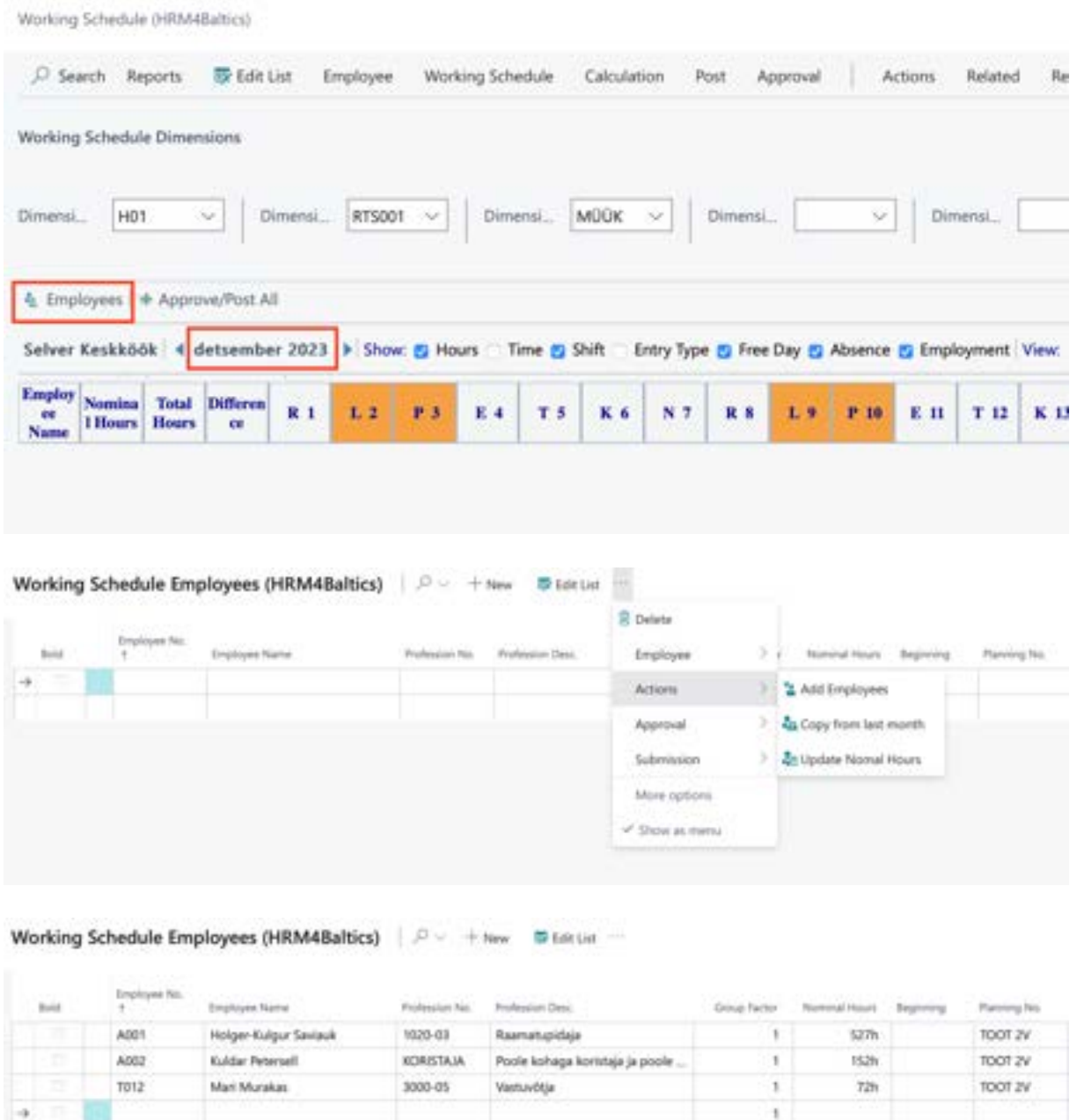

If the working schedule for the previous month has already been created, and employees have been added, it is possible to copy employees to the next month. The copy button opens from the ribbon

> ERP HRM **CRM**

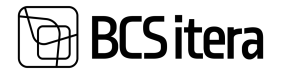

menu *ACTIONS -> COPY FROM LAST MONTH*. Only those employees who were in the working schedule for the previous month or have been added through the *EMPLOYEE CARD* are added to the list. Terminated employees are not included in the copy.

Employees can be selected for the table, for example, manually from the field *EMPLOYEE NO*. in the drop-down *EMPLOYEE LIST*. Employees who have left and are no longer needed in the new month's table can be removed from the list.

To add the selected employees to the working schedule, press the button *OK* at the bottom of the page.

Columns on the *WORKING SCHEDULE EMPLOYEES* page:

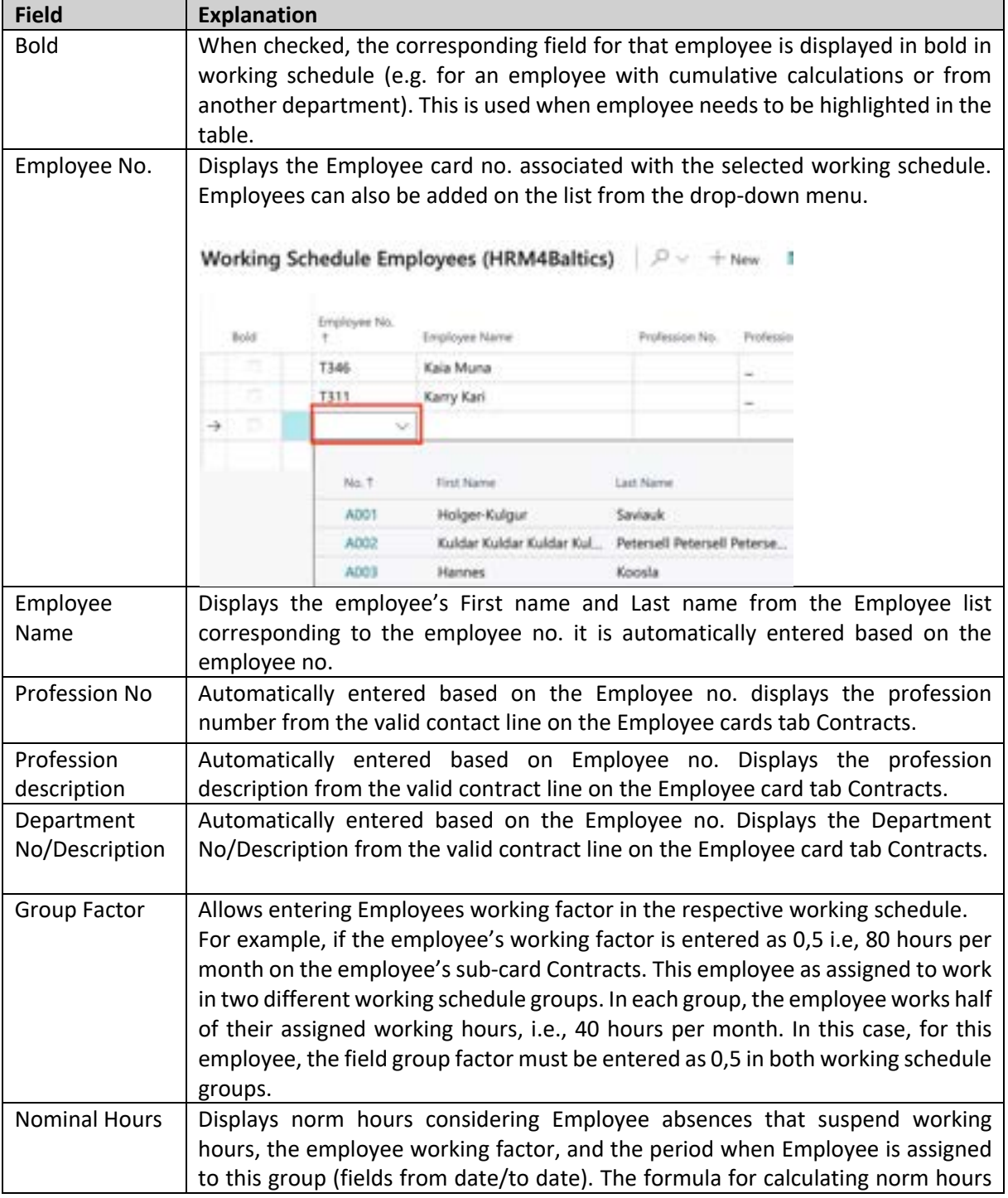

ERP HRM CRM

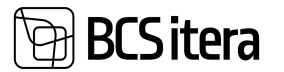

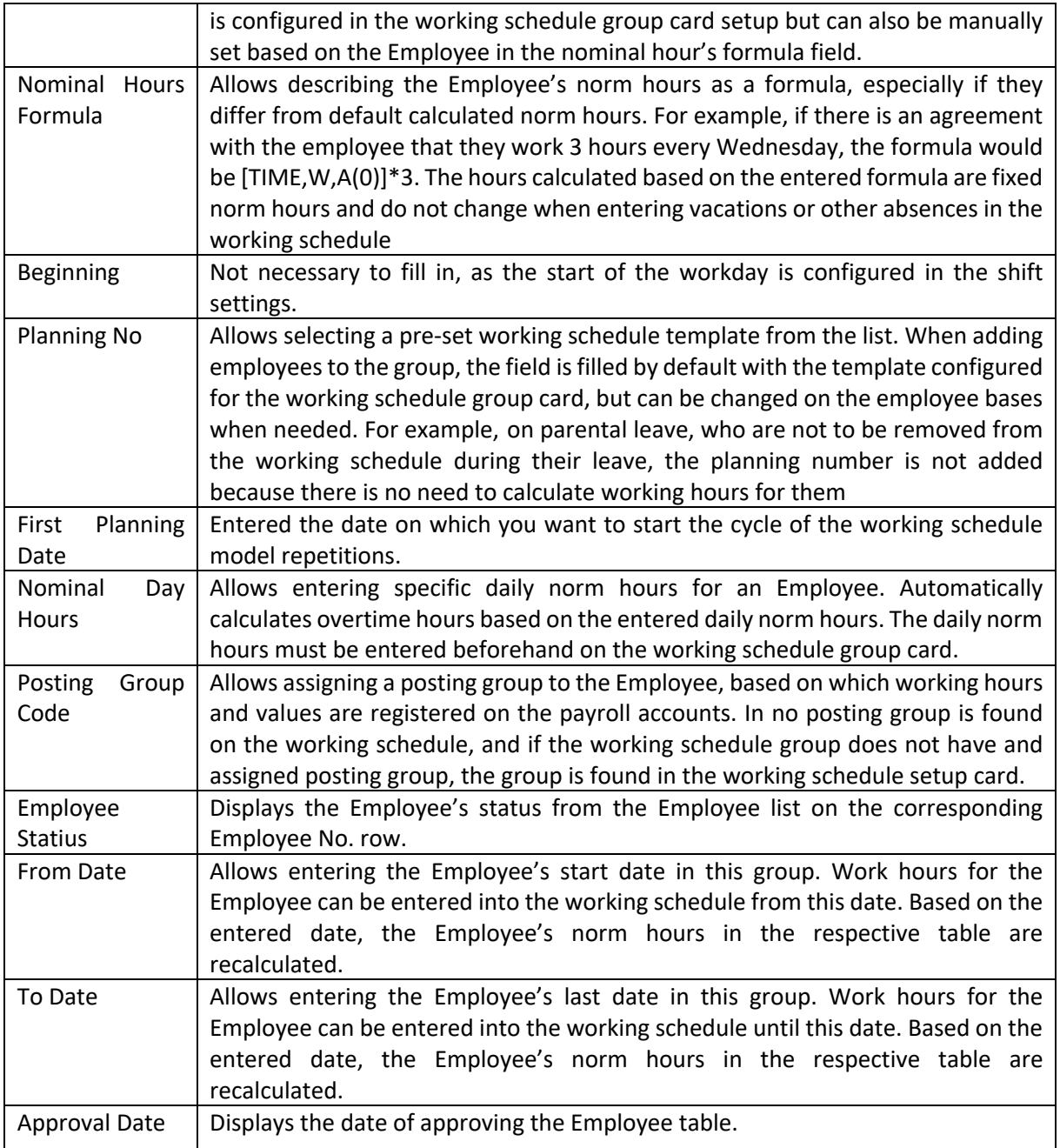

When adding employees to the working schedule, the main table is automatically filled with absences registered for employees in the *ABSENCES*.

# **4.4.2. FILLING OUT THE WORKING SCHEDULE BASED ON WORKING SCHEDULE TEMPLATE**

After adding employees to the working schedule, you can begin planning their working hours. To create a working schedule based on predefined *WORKING SCHEDULE TEMPLATE*, select *PLANNING/ CALCULATE PLAN* from the *WORKING SCHEDULE* ribbon menu. Alternatively, for creating or modifying the working schedule for a single employee, mark the employee whose table you want to create and choose *ONE EMPLOYEE/CALCULATE PLAN(ONE EMPLOYEE)*.

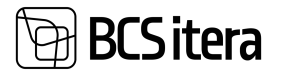

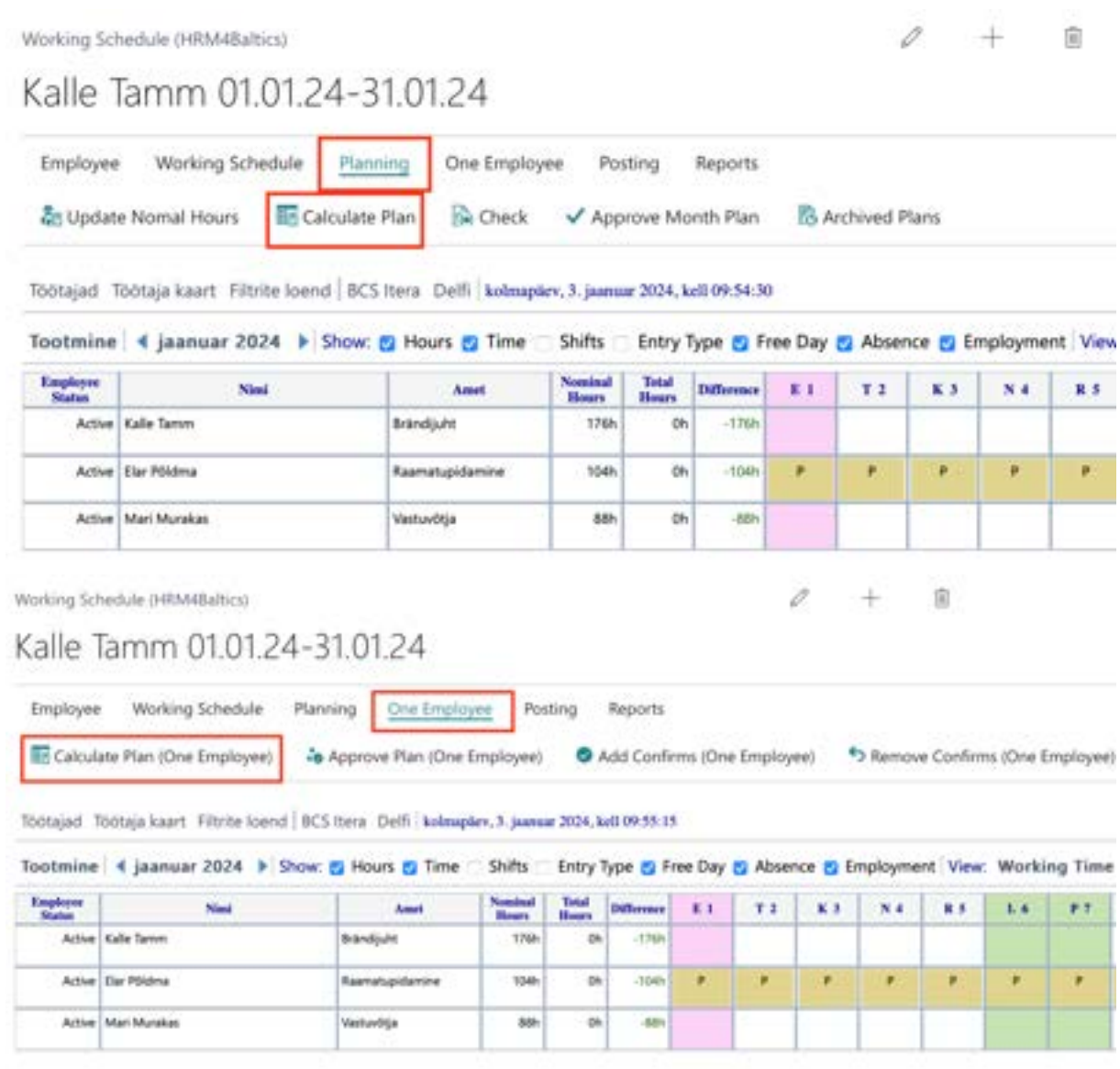

Business Central generates the working schedule for the group or employee based on the predefined template added to the working schedule. The hours in the working schedule are automatically distributed into regular, night, and public holiday hours according to the *WORKING SCHEDULE PLANNING SETUP*. The working schedule created based on the template can be manually adjusted as needed, reflecting how employees actually worked.

The working schedule model serves as a tool during the initial filling of the working schedule because when you calculate the plan based on the *WORKING SCHEDULE TEMPLATE*, it overwrites manually entered information. Therefore, it is not advisable to recalculate the plan after making ongoing corrections or additions to the working schedule.

#### **4.4.3. WORK TIME PLANNING**

Employee work hours are entered into the rows of the working schedule or the rows of the working schedule entries. If the plan calculation is not used based on the working schedule template, working hours can be entered either manually or by using predefined *WORKING SHIFTS*.

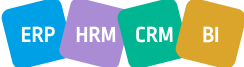

# **BCSitera**

### **Working Schedule Rows**

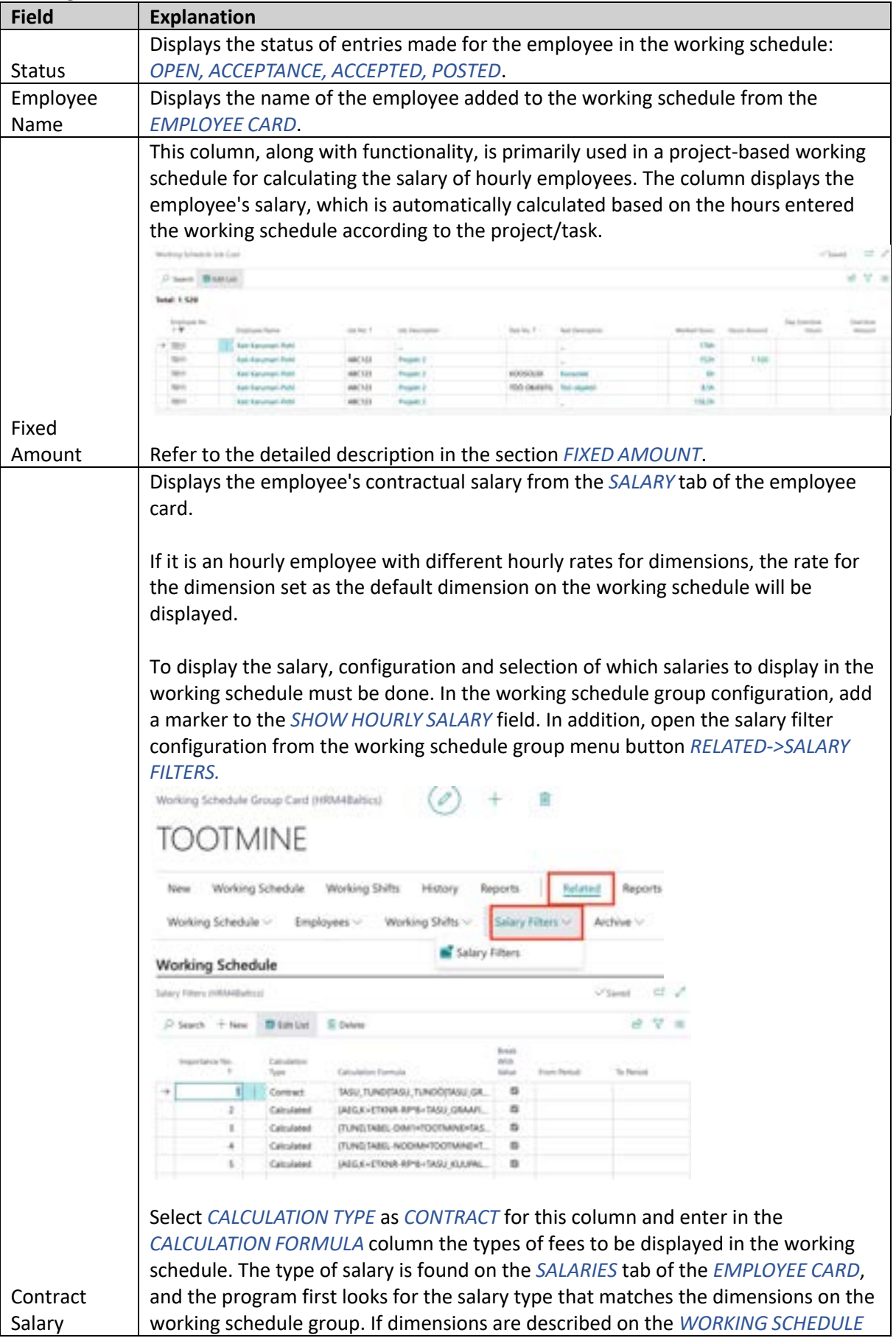

ERP HRM CRM BI

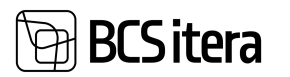

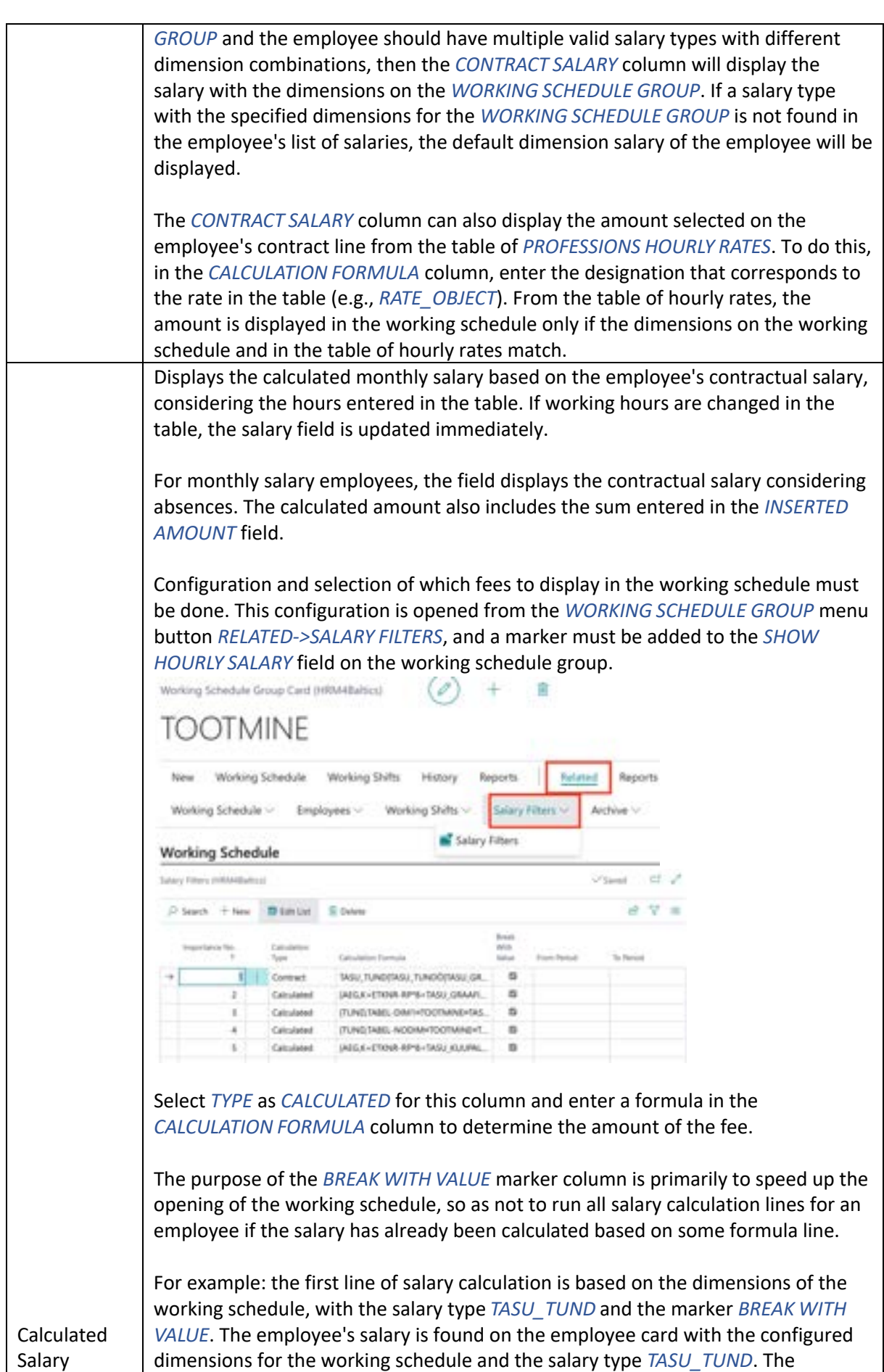

ERP HRM CRM

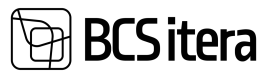

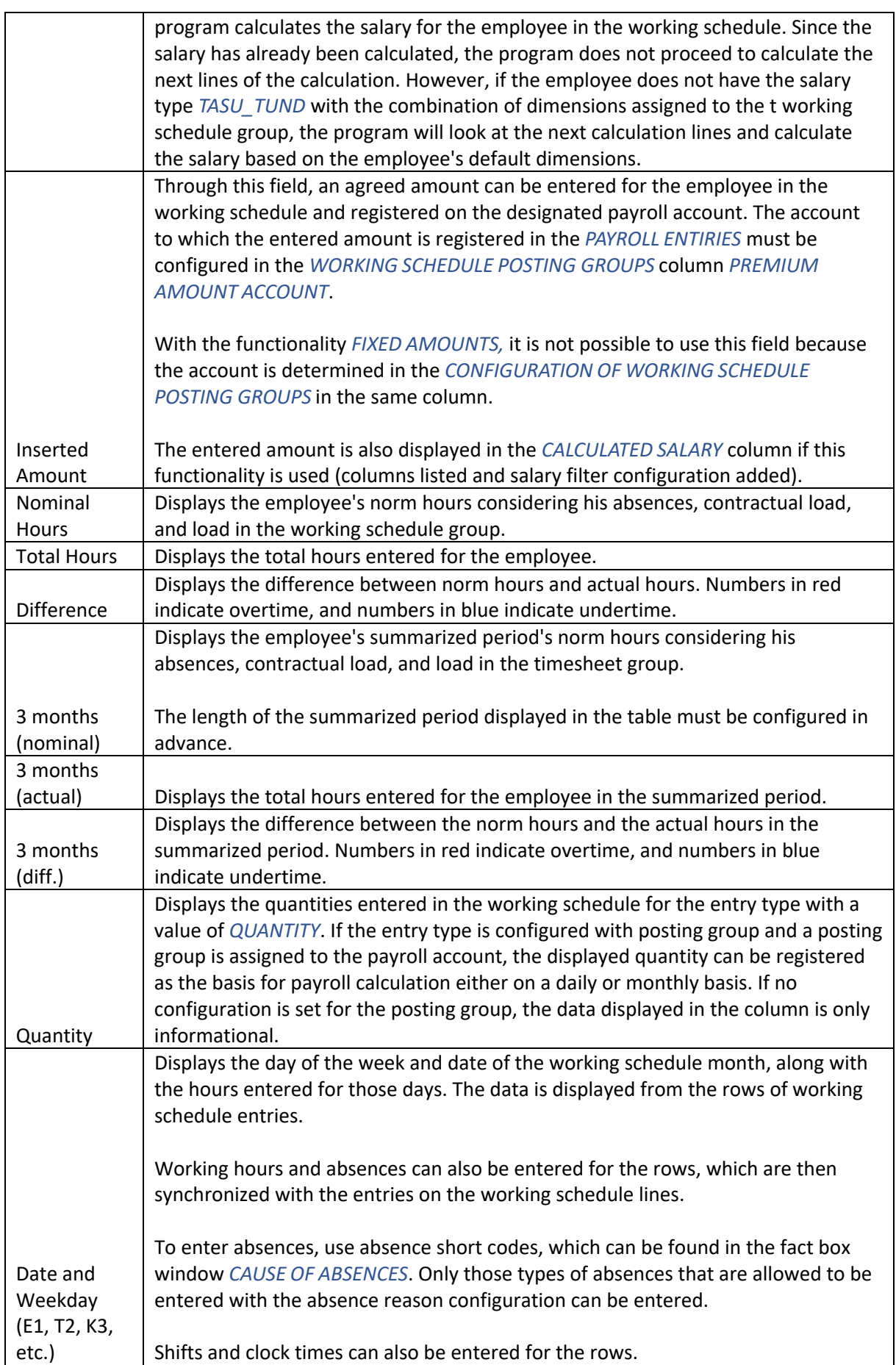

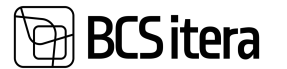

#### **Working Schedule Entries**

The list displays more detailed entries for an active employee marked on the working schedule. The list of entries can be hidden from the front page of the working schedule. To do this, open the configuration window of the working schedule group, go to *VIEW SETTINGS*, and activate the field *HIDE ENTRIES PART*.

To open the Working Schedule entries in full-screen view, click on the ribbon menu, go to *EMPLOYEE* -> *EMPLOYEE ENTRIES*. You can also click on the name of the employee displayed on the row.

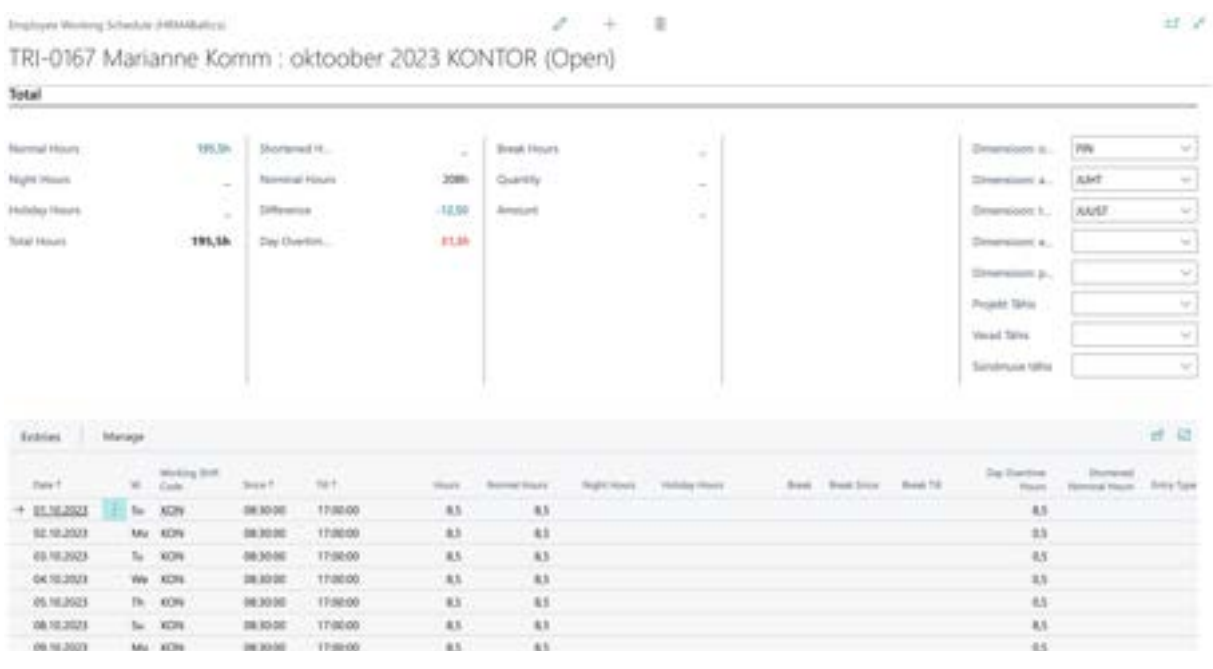

Entries can be opened as a list over the employees of the working schedule group or over all groups. To do this, in the entries view, click on the value displayed in the *TOTAL HOURS* field, in the *WORKING SCHEDULE*, or in the *TOTAL HOURS* column in the consolidated working schedule. The default setting in the opened list includes filters for the employee, working schedule, and dates. For example, removing the employee filter will display entries for all employees added to this group in that month. By applying different filters, the user can create a customized view and save it for future use. $-17.3$ 

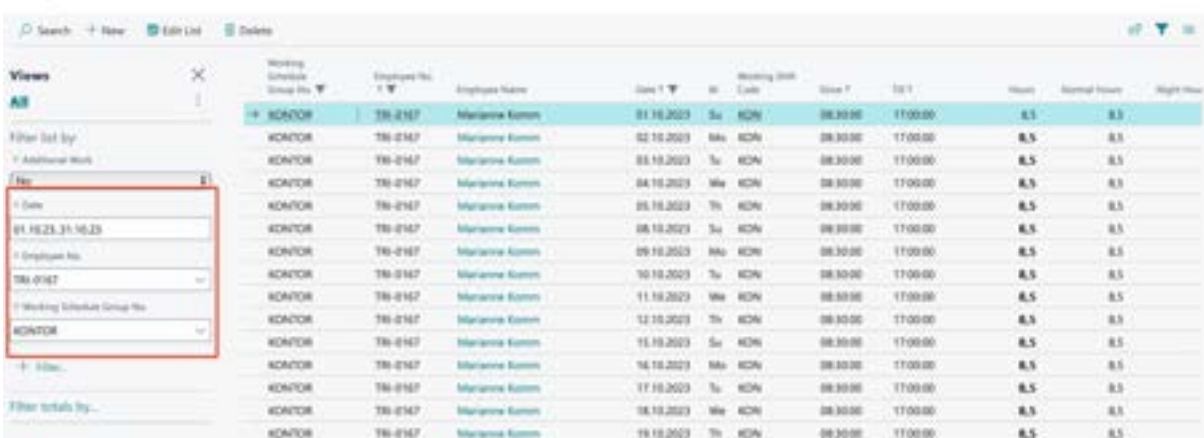

ERP HRM  $CRM$ 

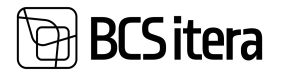

Changes can be made to entry rows, such as adjusting start and end times, modifying hours, and dimensions. Changing the number of hours in the *HOURS* column will automatically adjust the time in the *TILL* column.

If *WORKING SCHEDULE TEMPLATES* are not used, and the *PLAN* is not calculated for employees based on it, you can manually enter working hours on the entries or choose predefined shift indicators. This will automatically fill in the start and end times of the workday.

Additionally, through working schedule entries, you can input and register absences and other values such as sums, quantities, etc., using *ENTRY TYPE*.

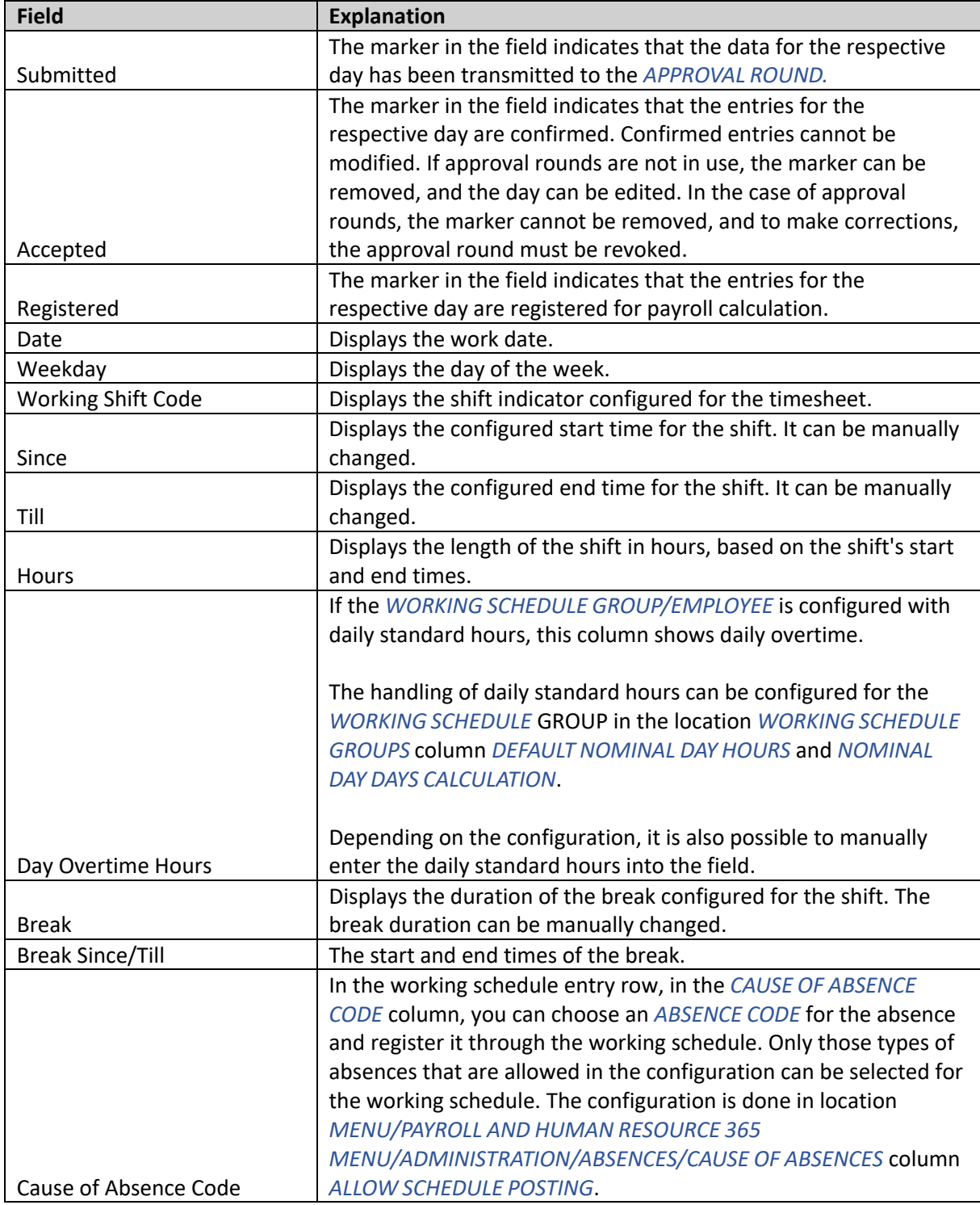

ERP HRM CRM BI

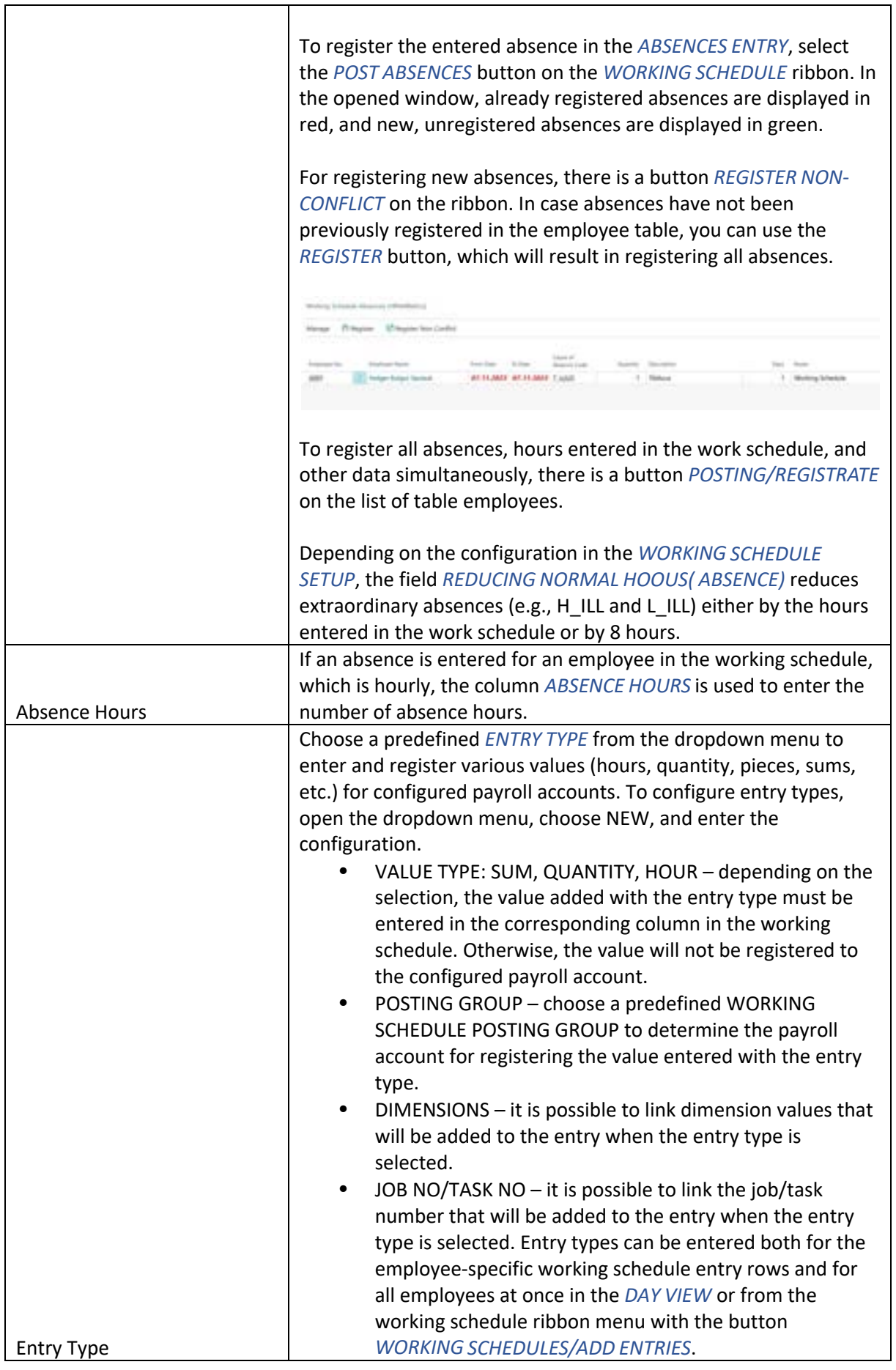

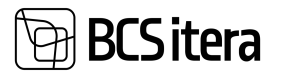

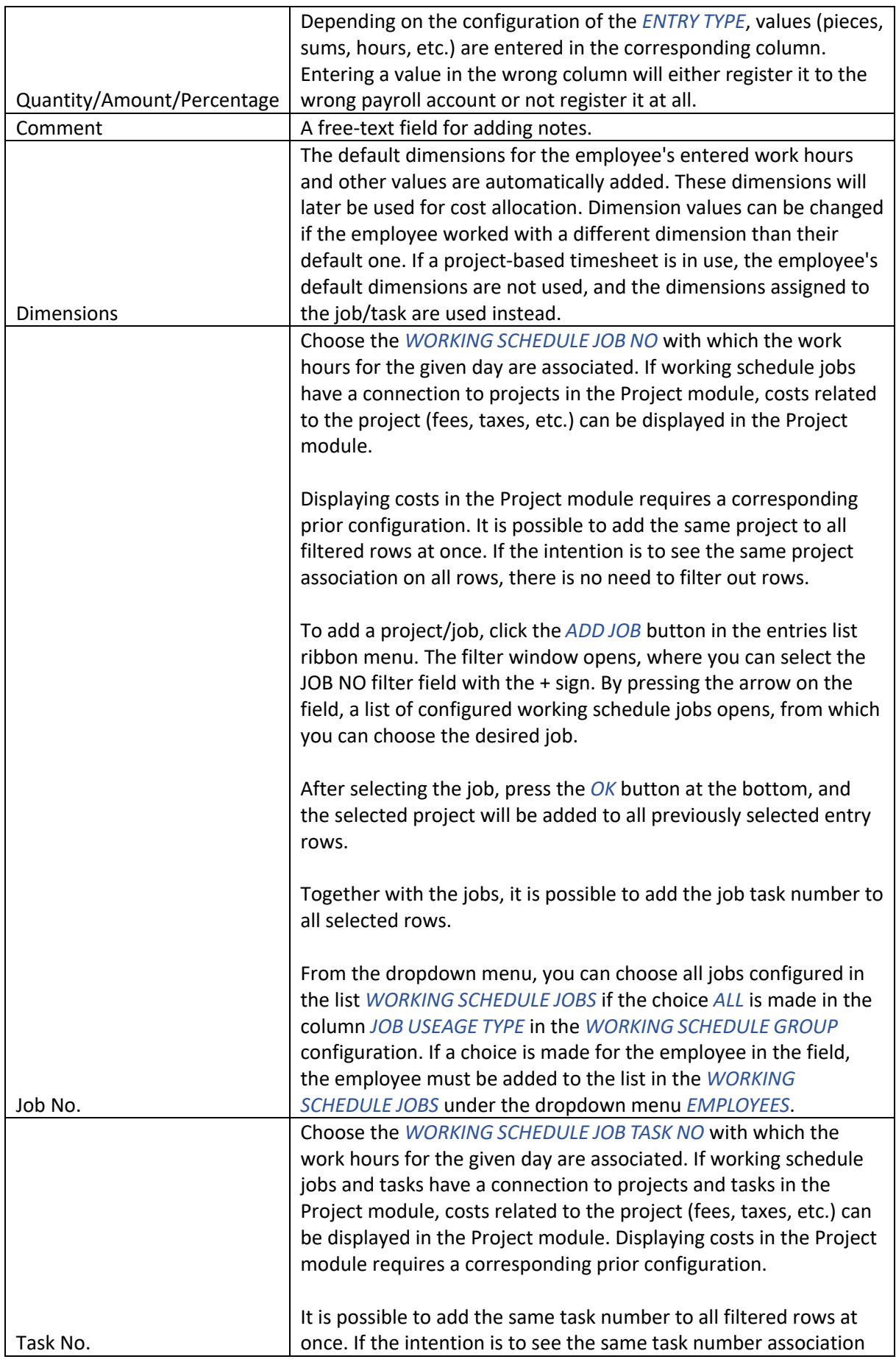

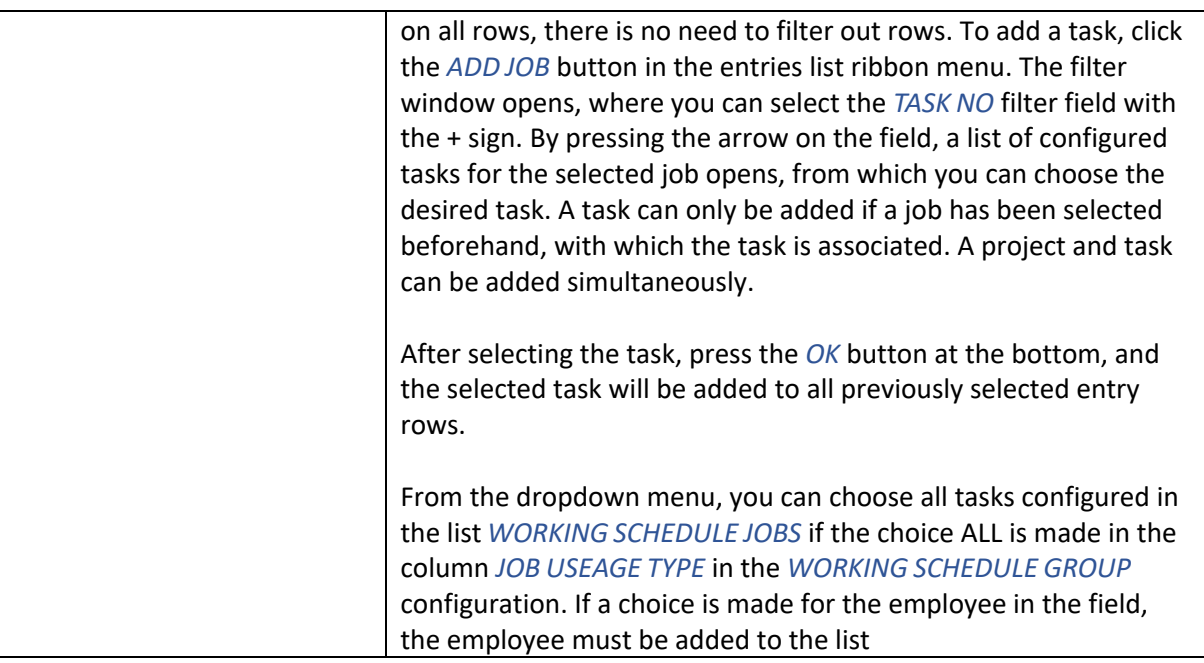

In the ribbon menu of the working schedule with the marker fields, you can modify the displayed information in the table. By entering *HOURS* in the marker field, the corresponding day's working hours are displayed in a summarized form in the table. With the marker *SHIFTS*, on the other hand, shift codes are displayed.

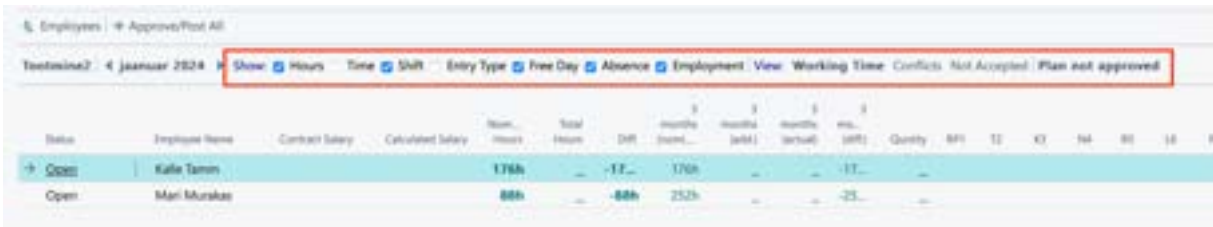

Simultaneously, it is not possible to display hours, shifts, and time. In such a selection, the display of the last right marker always prevails, i.e., the shift.

The marker *EMPLOYMENT* allows you to see in red those days' working hours/shift/time/absence where the employee's employment has already ended. If nothing has been entered for the days following the termination of the employment relationship, a dash is displayed on those days. When an employee's employment is terminated, the program notifies the user if working hours have been entered for the employee in the working schedule, and unconfirmed hours can be automatically deleted from the table. Confirmed or registered hours cannot be deleted; the entries must be opened for deletion.

On the right side of the *WORKING SCHEDULE* page is the fact box, which consists of two tabs and is divided into quick cards.

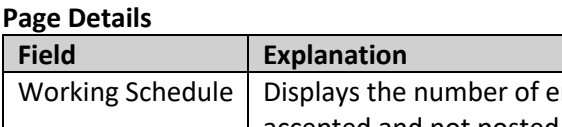

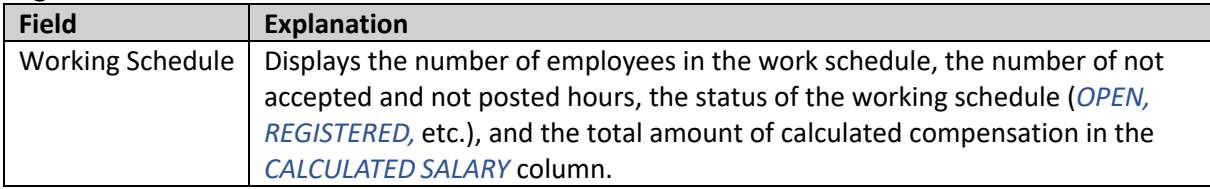

# **BCSitera**

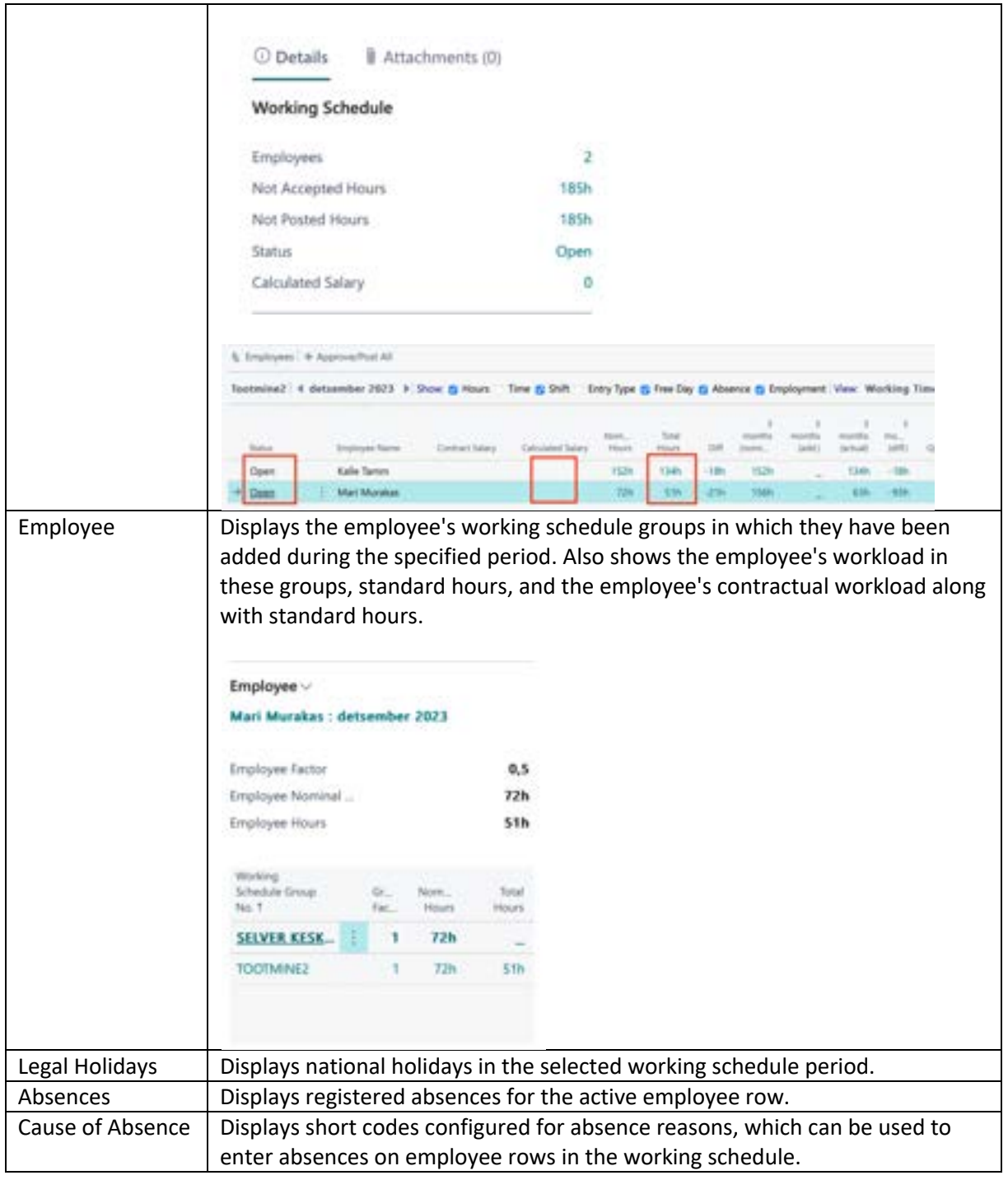

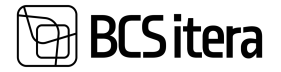

#### **Page Attachments**

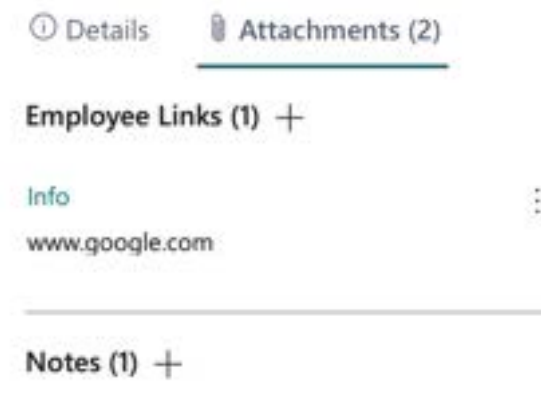

Did a good job. Deserve a bonus. 04.01.2024 · MERILY

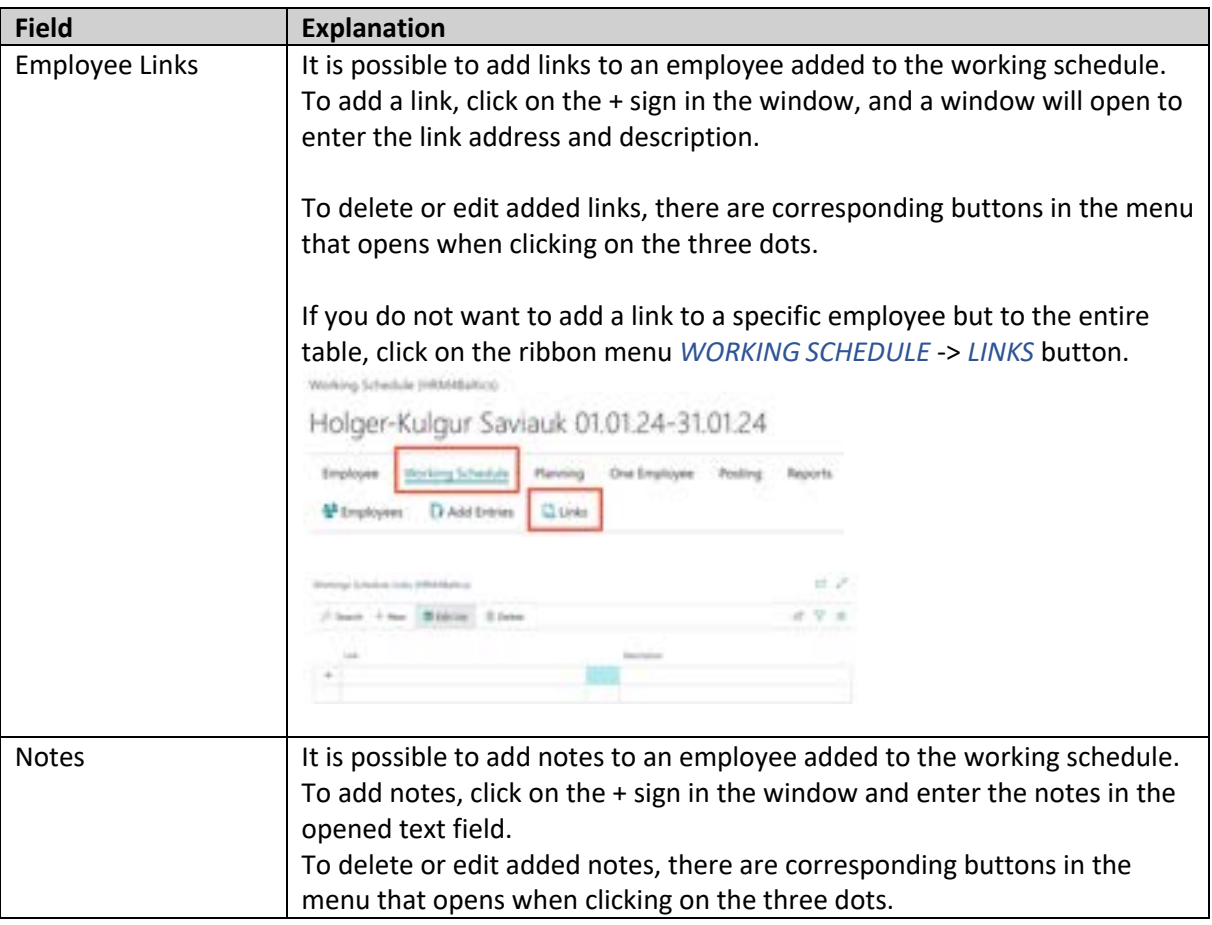

ŧ

The working schedule plan or an already filled working schedule table can be sent to the entered employees via email. To do this, use the *REPORTS/SEND BY EMAIL* button on the working schedule ribbon menu. The email is sent to the email address selected as the default on the *EMPLOYEE CARD*. The working schedule is sent to each employee in PDF format.

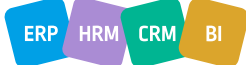
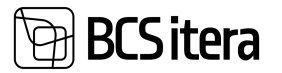

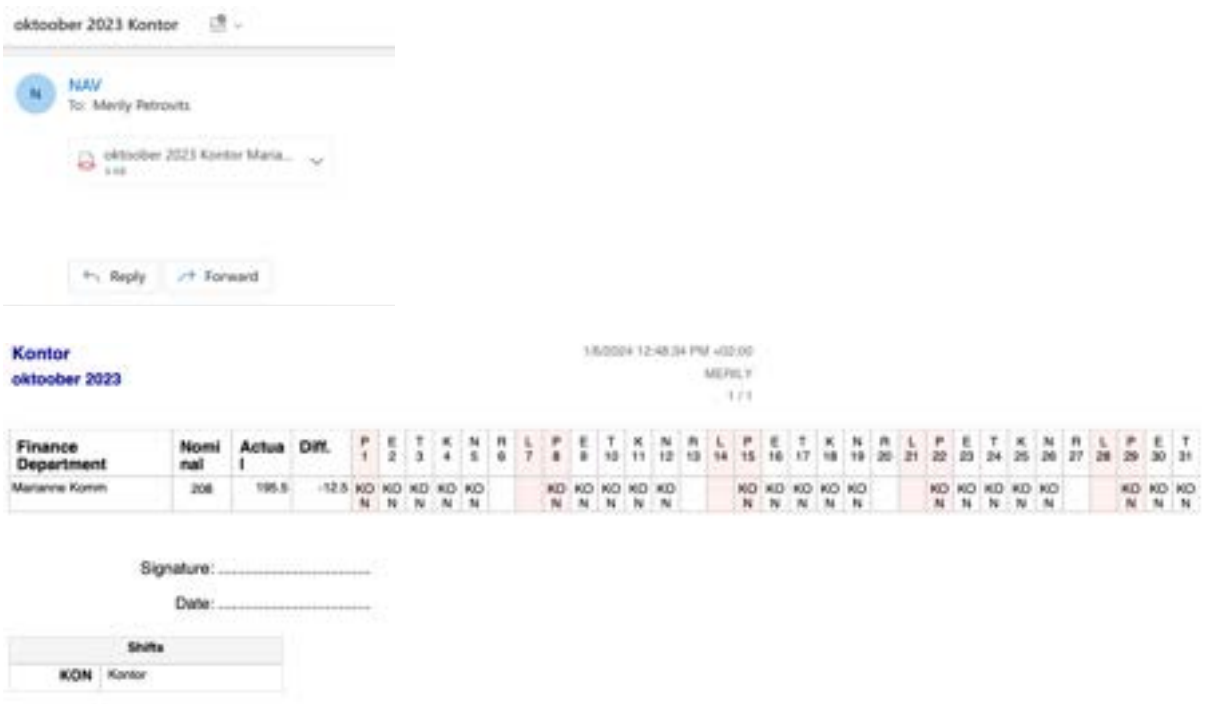

#### **4.4.3.1. Multiple Entry of Entries**

It is possible to enter types of entries, shifts, and work hours for multiple or all employees at once in the working schedule. To do this, click on the *WORKING SCHEDULE/ADD ENTRIES* button on the ribbon menu in table view.

In the opened view, first select the date where the entry is to be made. Then, from the drop-down menu, choose the *SHIFT* or the *ENTRY TYPE* , or enter the *SINCE/TILL* times. When selecting the *ENTRY TYPE*, values must be entered in the *AMOUNT* or *QUANTITY* field.

It is also possible to add dimensions, which are automatically added to all entries.

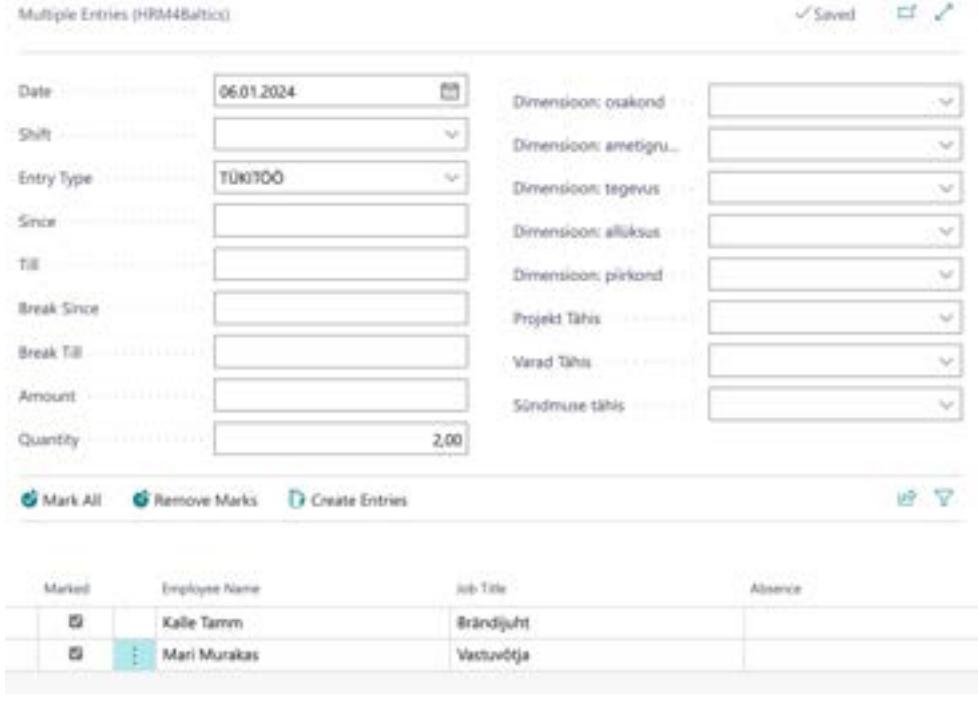

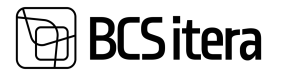

To add entries for all employees in the work schedule, click the *CREATE ENTRIES* button on the bottom row menu. If entries are not desired for some employees, remove the marker in front of the employee. To remove all markers at once, there is a *REMOVE MARKERS* button on the ribbon menu.

By clicking the *CREATE ENTRIES* button, a list of entries for the table will open, showing which entries were created for whom, and if necessary, further changes can be made.

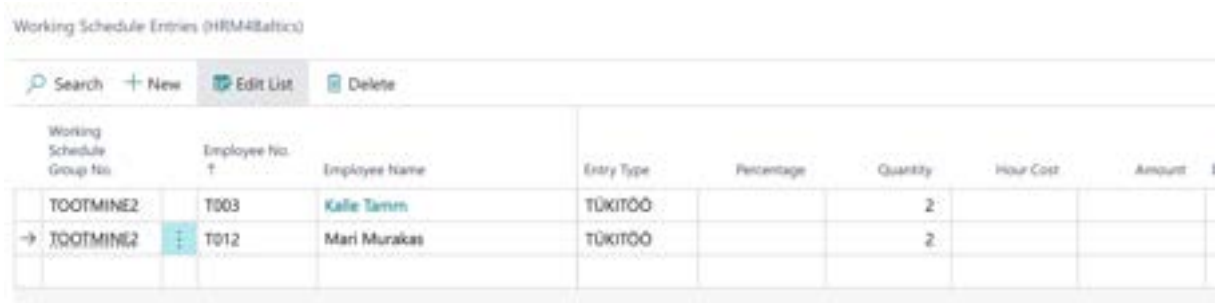

#### **4.4.3.2. Fixed Amount**

The *FIXED AMOUNT* functionality is primarily designed for employees working on a project basis and on an hourly wage, allowing the calculation of employee wages in the working schedule without initiating payroll calculation. Automatically calculated amounts (wages, additional pay, overtime pay) in the working schedule are registered to the payroll accounts defined in the configuration, and a separate payroll calculation for these employees is not required. The manually entered hours and wages can be adjusted in the working schedule, allowing for the entry of agreed-upon compensation for a project instead.

To use the *FIXED AMOUNT* functionality, the following configurations must be done beforehand:

- Configuration of the working schedule group: field *HOURL SALARY NO. (FIXED AMOUNT)* and *OVERTIME RATE (FIXED AMOUNT)*.
- *JOBS IN THE SCHEDULE* projects must be configured.
- In *JOBS IN THE SCHEDULE*, the button *EMPLOYEES* employees must be assigned to projects, or the configuration on the *WORKING SCHEDULE GROUP* must have the *JOB USAGE TYPE* set to *ALL*.
- In *JOBS IN THE SCHEDULE*, the button T*ASKS* tasks must be configured for projects.
- In *WORKING SCHEDULE POSTING GROUPS*, the columns *HOURS AMOUNT ACCOUNT (FIX AMOUNT)*, *OVERTIME AMOUNT ACCOUNT(FIX AMOUNT)*, *PREMIUM AMOUNT ACCOUNT* must be configured.

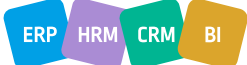

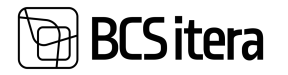

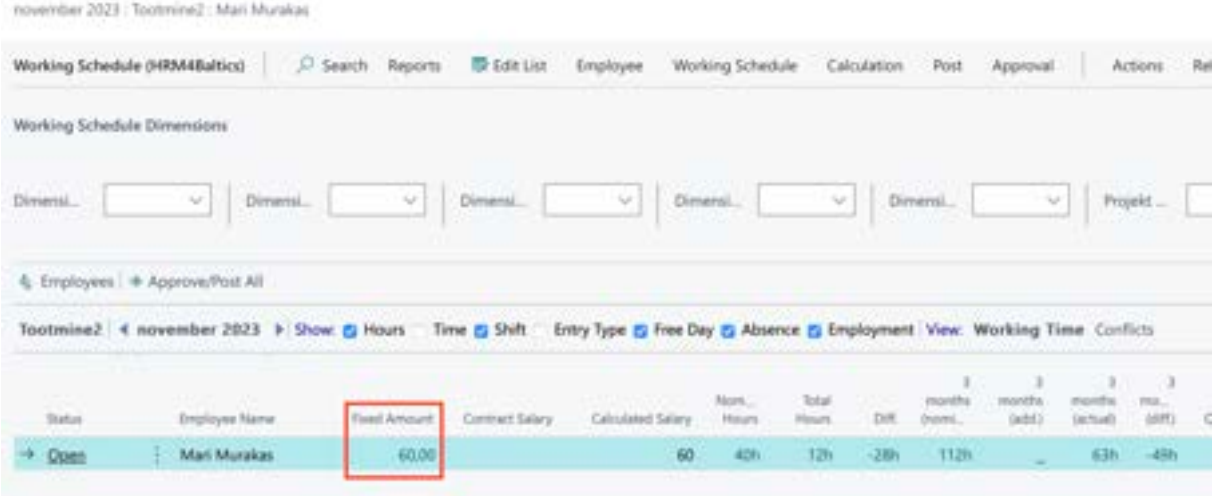

Once the working schedule is created, actual working hours for employees are entered, and the schedule is associated with projects and project tasks, the *FIXED AMOUNT* column calculates the employee's wages based on the employee's hourly rate entered in the *SALARIES* tab of the *EMPLOYEE CARD* and the number of hours entered in the work schedule. The defined amount is not displayed in the column until the *WORKING SCHEDULE JOB COST* list is opened, which can be done by clicking on the dash (-) displayed in the *FIXED AMOUNT* column. In the opened window, you can see how the employee's earnings were distributed across projects and tasks.

The GRAND TOTAL AMOUNT column displays the gross amount the employee earned for a specific project task. If the employee has agreed upon a different amount for the work performed, this agreed-upon amount is entered in the FIXED AMOUNT column. The program subtracts the calculated wage based on hours worked from the GRAND TOTAL AMOUNT column and adds the result to the PREMIUM AMOUNT column.

When registering the work schedule, the amounts in the columns HOURS AMOUNT, OVERTIME AMOUNT, and PREMIUM AMOUNT are saved to the payroll accounts configured in the work schedule posting group for *HOURS AMOUNT ACCOUNT (FIX AMOUNT)*, *OVERTIME AMOUNT ACCOUNT (FIX AMOUNT)*, *PREMIUM AMOUNT ACCOUNT*.

As a result, no wages are calculated for these employees within the payroll calculation, as the wage amounts (hourly wage, overtime pay, additional pay) were registered directly from the working schedule. Specific configurations must be made within the payroll calculation formulas to accommodate this solution.

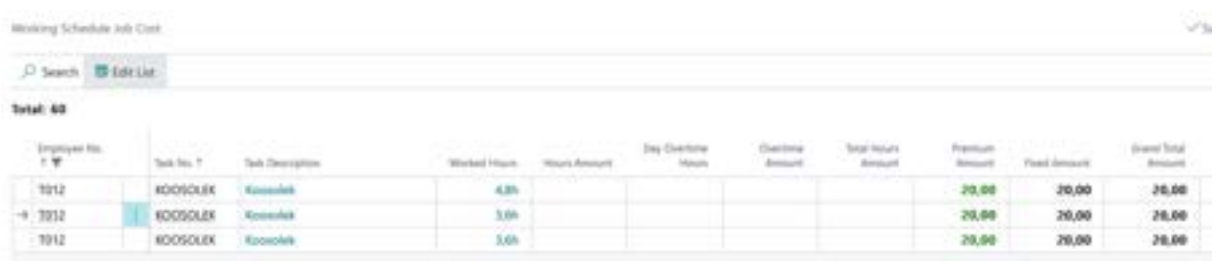

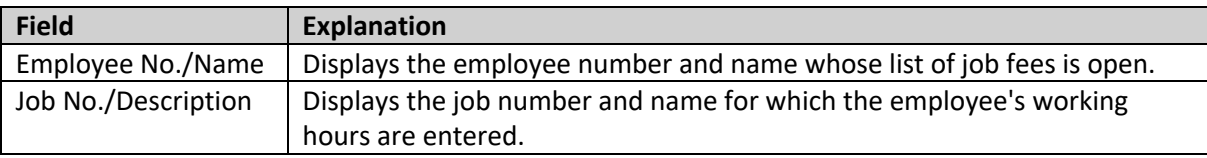

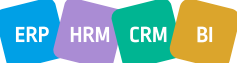

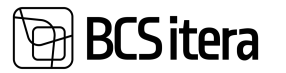

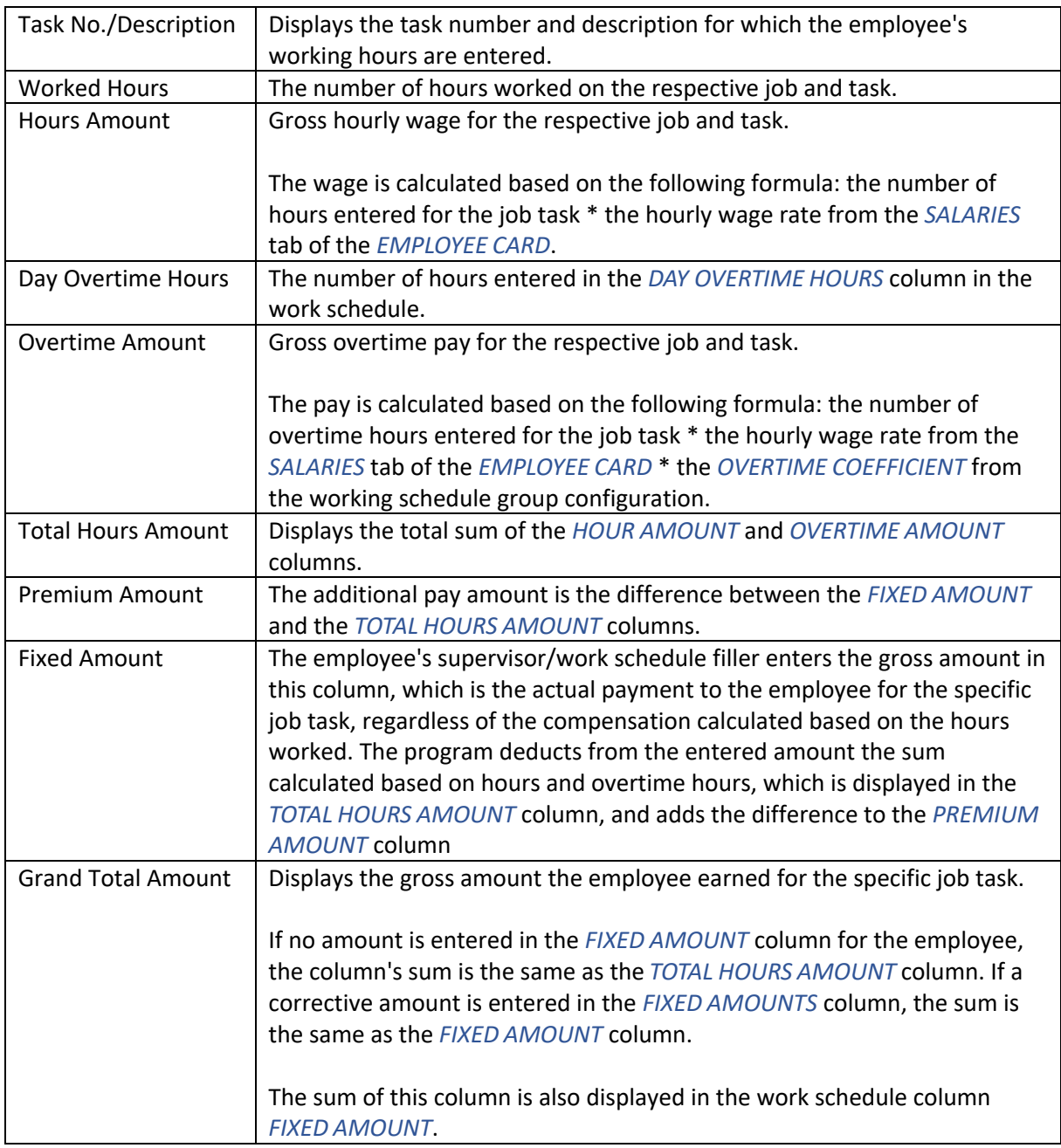

## **4.4.4. IMPORT OF WORKING HOURS FROM THE MAINTENANCE MODULE**

Working hours can be imported into the working schedule from the Business Central maintenance module. The prerequisite is that a *RESOURCE CARD* has been created for the employee and is linked to the *EMPLOYEE CARD*. Only working hours entered and confirmed by the resource are imported from the maintenance module, along with dimension values.

To import employee working hours, the working schedule ribbon has the following buttons:

- *IMPORT ALL ENTRIES*: Imports all employee working hours from the maintenance module.
- *IMPORT NEW ENTRIES*: Imports only new, added working hours from the maintenance module.
- *IMPORT NEW AND REDUCE ORIGINAL:* Imports only new, added working hours from the maintenance module and reduces the originally planned hours by the same amount.

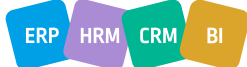

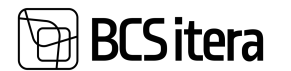

• *DELETE IMPORTED ENTRIES*: Deletes the imported entries from the maintenance module but does not replace them with originally planned entries.

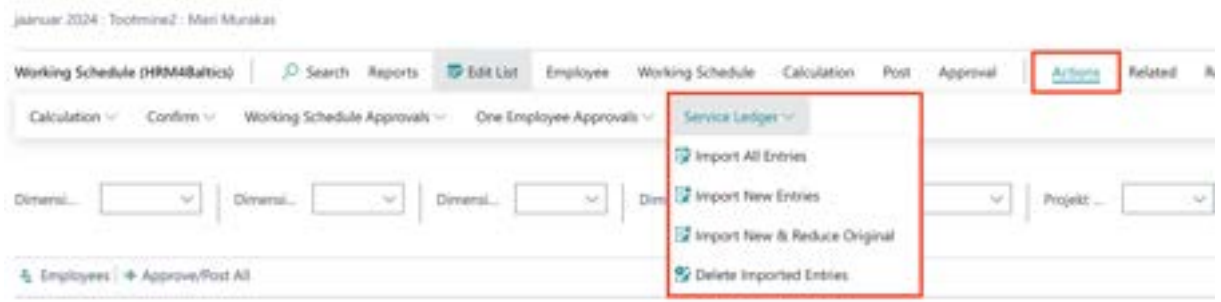

## **4.4.5. WORKING SCHEDULE IMPORT/EXPORT IN EXCEL**

The working schedule can be filled in Excel, and then the data can be imported into the HRM4Baltics working schedule. The working schedule filled in Excel must be created in a format suitable for the program, and the data must be entered with the designated labels (employee number, dimensions, types of hours, etc.) configured in the program. Therefore, it is recommended to plan the working schedule in the HRM4Baltics program beforehand, then export it to Excel for ongoing table filling and modifying the existing plan.

The prerequisite for filling in the table in Excel is the configuration made on the *EXCEL SETUP* tab on the working schedule group fast tab. Depending on what is selected in the *EXCEL TYPE* field, the table can be exported and imported either by *DIMENSIONS*, *HOUR TYPES*, or in terms of *TOTAL HOURS*.

## **4.4.5.1. Working Schedule import/export in Excel with dimensions**

To export the working schedule to Excel, click on the ribbon menu button *REPORTS -> EXCEL -> EXCEL REPORT*. In the opened window, select *SEND TO-> MICROSOFT EXCEL DOCUMENT*.

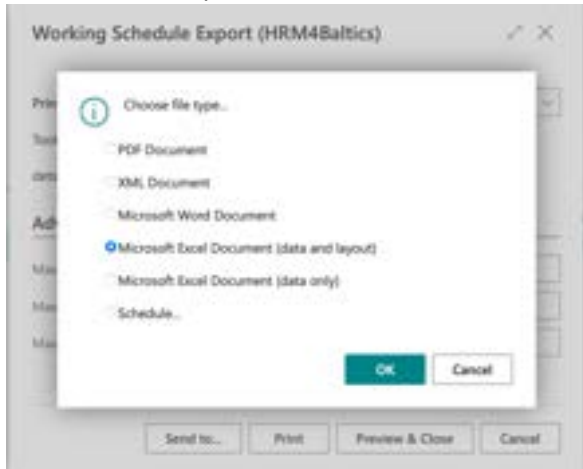

The following data is exported to Excel from the work schedule:

- Employee number and name
- Employee's standard hours
- Employee's actual hours, i.e., hours entered into the work schedule
- The difference between standard hours and actual hours
- Dimensions
- Calendar month days with planned working hours

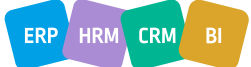

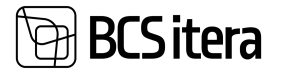

Formulas that calculate the employee's actual hours and the difference between standard hours and actual hours are not included in Excel. If desired, the user must create these formulas in Excel. Formulas are not included when importing the table into the program.

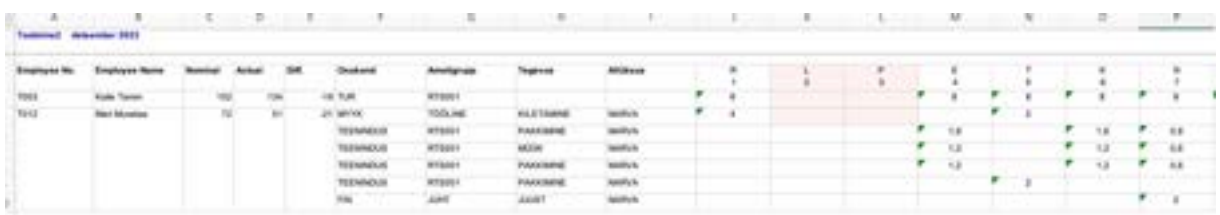

In Excel, you can modify/enter working hours and dimensions for employees. For one day, you can enter working hours for an employee under different dimensions by adding a new row. The new row must have the employee number entered in the EMPLOYEE NO. column; otherwise, the data of the row will not be imported. The symbols entered in the dimension columns must match the symbols configured in the program.

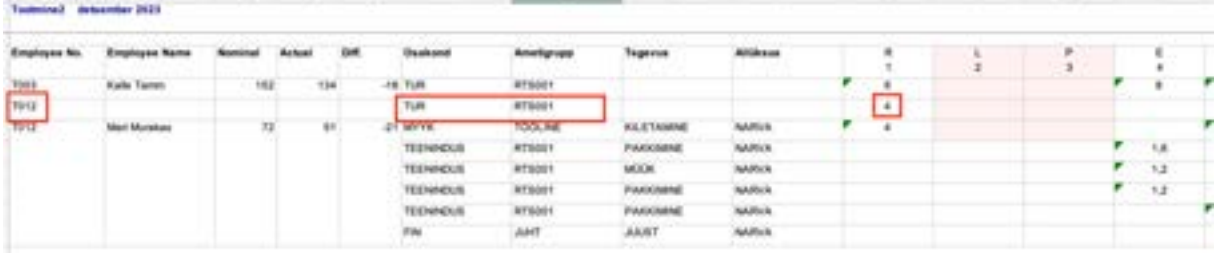

Once the working schedule is finalized in Excel, to import the table, select *REPORTS -> EXCEL -> IMPORT* from the working schedule ribbon menu. When importing from Excel, all previously entered data in the program's working schedule is deleted, overwritten with the data entered in Excel, and the employee table is confirmed. If necessary, confirmations in the table can be removed, and corrections can be made directly in the work schedule.

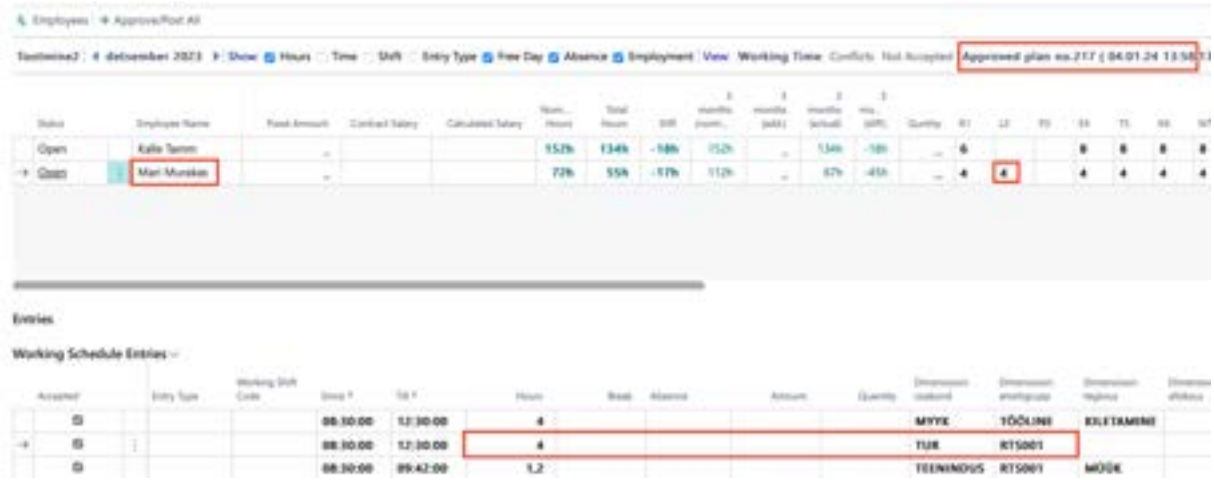

## **4.4.6. WORKING SCHEDULE DAY VIEW**

The Day View window allows you to:

- Change the start or end of the workday for all employees at once.
- Shift the shift (start and end synchronously) earlier or later.
- Confirm the working hours for all employees on a given day.

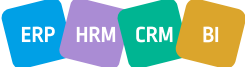

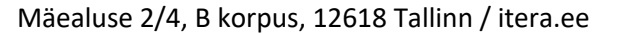

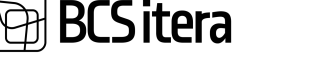

- Enter changes to working hours for one day by employee.
- Enter types of entries for all employees at once.

To open the Day View, select *WORKING SCHEDULE -> DAY VIEW* from the *WORKING SCHEDULE* ribbon menu. By default, the view opens with the current date.

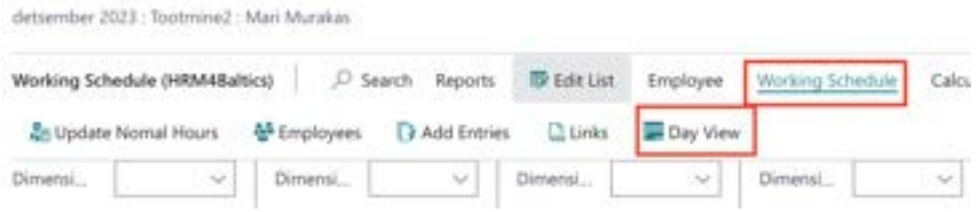

On the *PAYROLL WORKING SCHEDULE ONE DAY* page, you can use the ribbon menu to select the displayed month and day. To change/select the month, there are buttons *MONTH -> PREVIOUS MONTH* and *NEXT MONTH* on the ribbon menu. To select the day, there is a *CALENDER* button, which, when pressed, opens a list of date options.

For rows of employees belonging to a group, the distribution of working hours for the given day is displayed - regular hours, night hours, national holiday hours, national holiday night hours, and the duration of breaks. If the employee has entered a requested day off, it is displayed in the table in the ABSENCE X column.

The data of the employee marked as active in the row is displayed on the fact box on the *EMPLOYEE INFO* tab.

To confirm the working hours for the day at once, select the menu *CONFIRM -> CONFIRM DAY*. To remove the confirmation of working hours for the day at once, select *CONFIRM -> REMOVE CONFIRMS*.

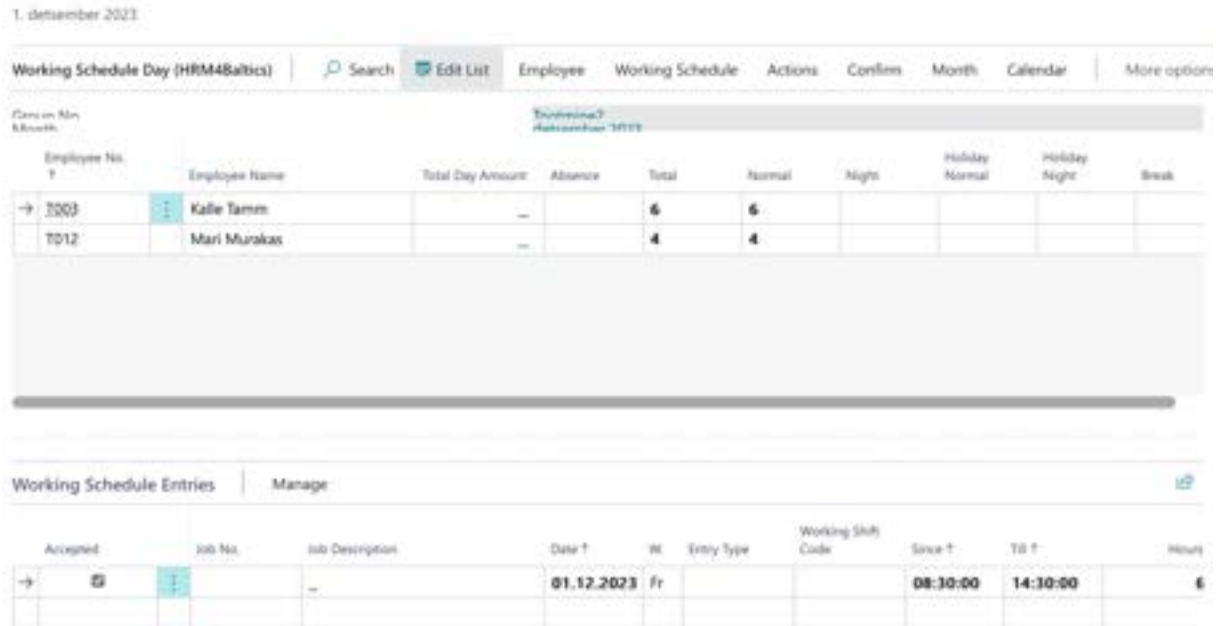

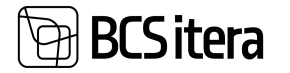

## **Fast tab: Working Schedule Entries**

The fast tab displays entries for the selected day for the employee marked as active, like the overall view of the working schedule.

## **Fast tab: Change time**

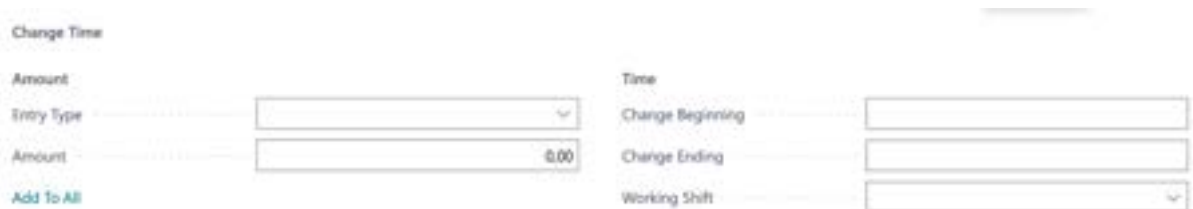

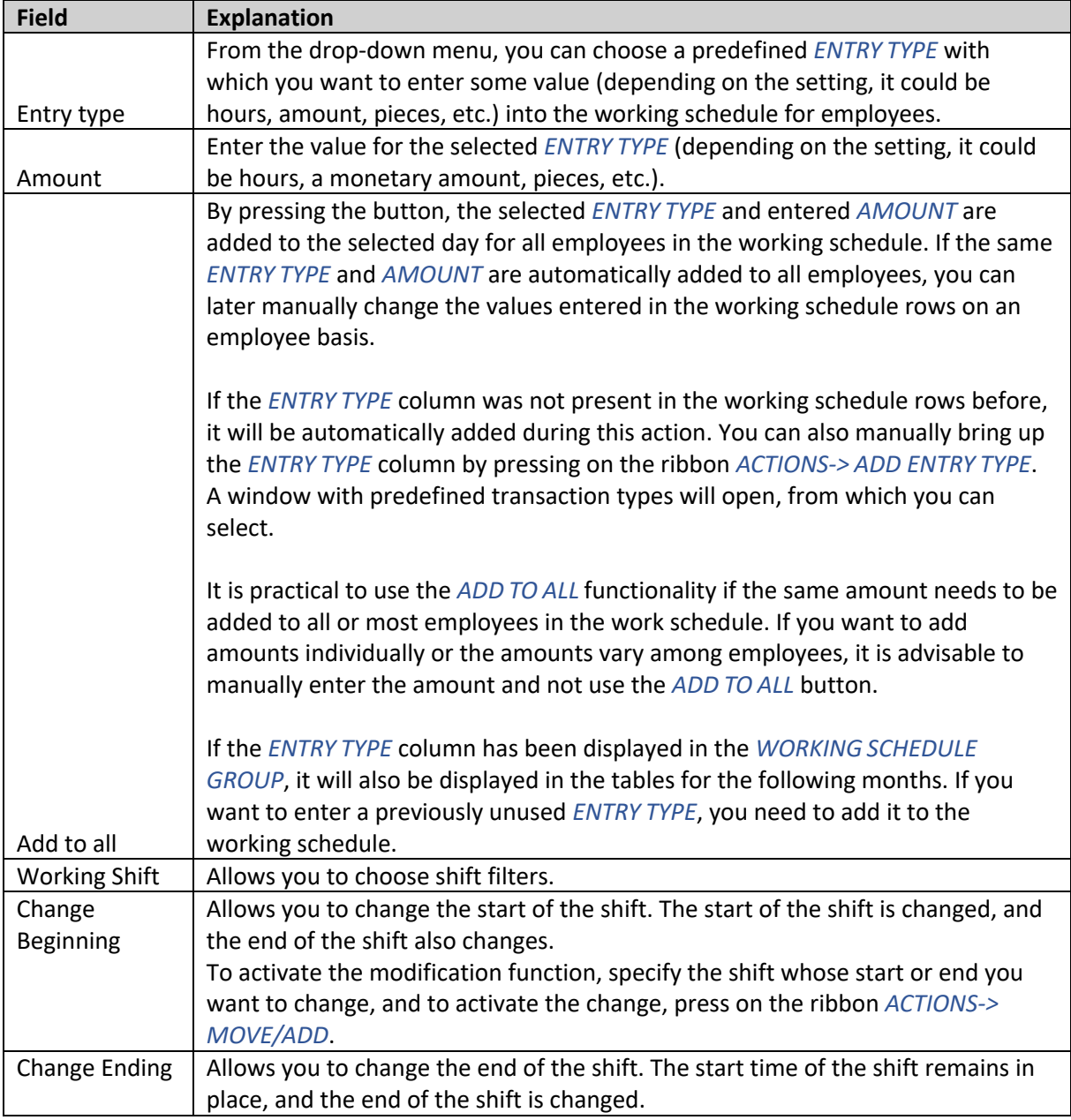

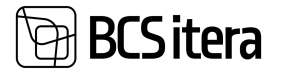

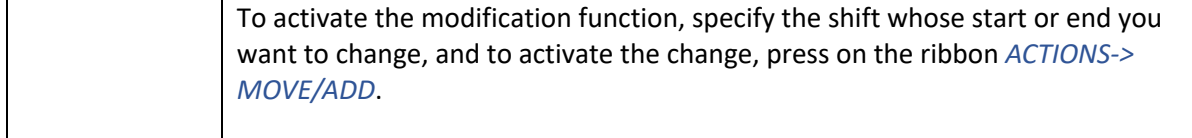

## **4.4.7. COMPARISON OF WORKING SCHEDULE AND EMPLOYEE GATE LOG**

For companies using various access systems such as access cards, fingerprint readers, etc., it is possible to compare the planned working hours of employees with their actual working hours using the *WORKING SCHEDULE* and gate logs. This solution requires configuration of the interface between the access system used in the company and Business Central.

By clicking on the *WORKING SCHEDULE* ribbon menu button *RELATED-> WORKING SCHEDULE-> SCHEDULE COMPARE (EMPLOYEE)* or *SCHEDULE COMPARE (MONTH)*, the page *WORKING SCHEDULE COMPARE* opens. By selecting the *SCHEDULE COMPARE (EMPLOYEE*) button, a list of logs is displayed by employees, and by selecting the *SCHEDULE COMPARE (MONTH* button, the list is displayed by dates.

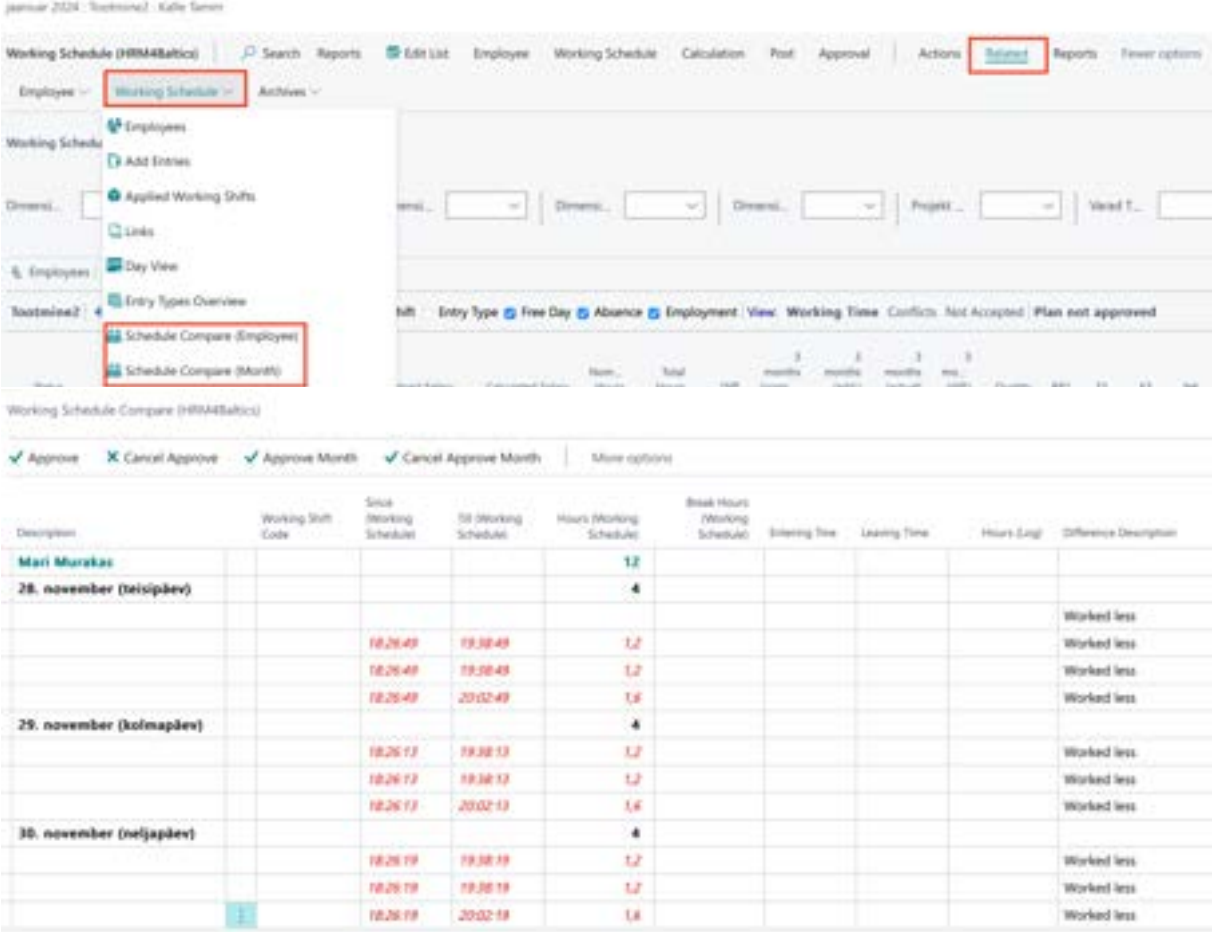

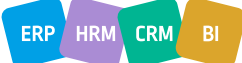

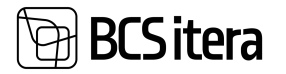

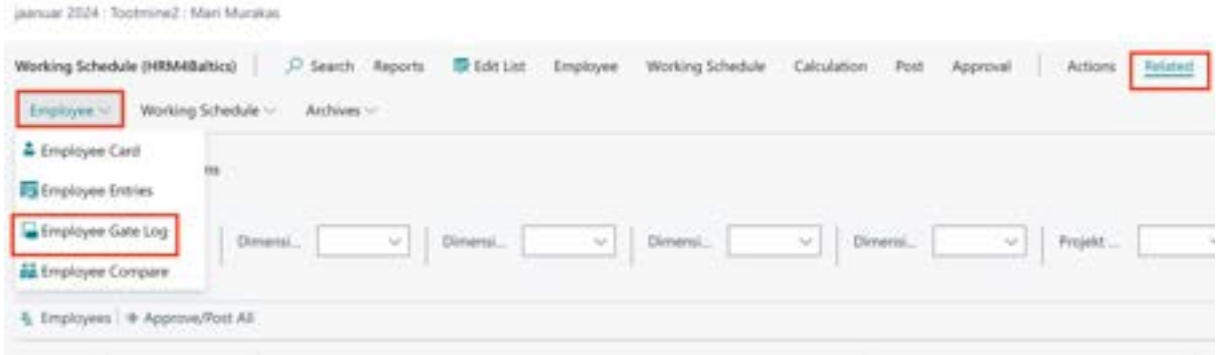

#### **Ribbon Buttons**

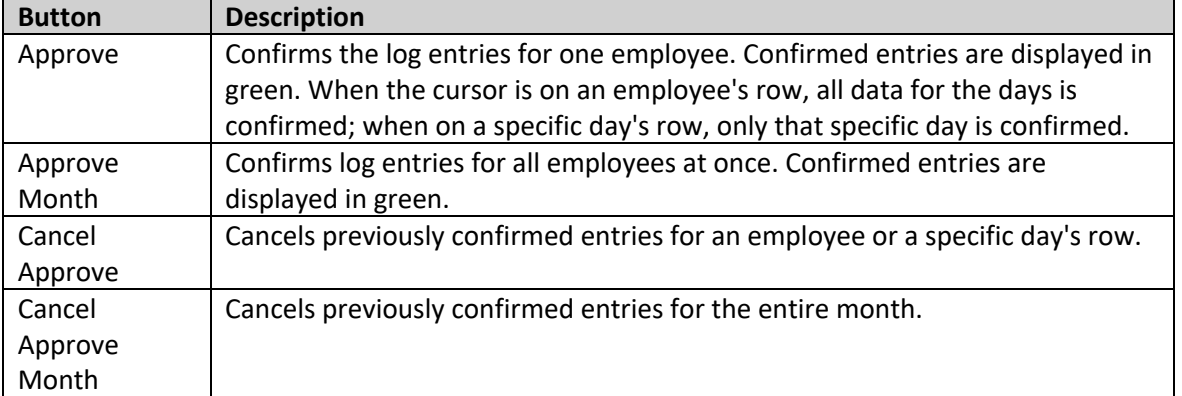

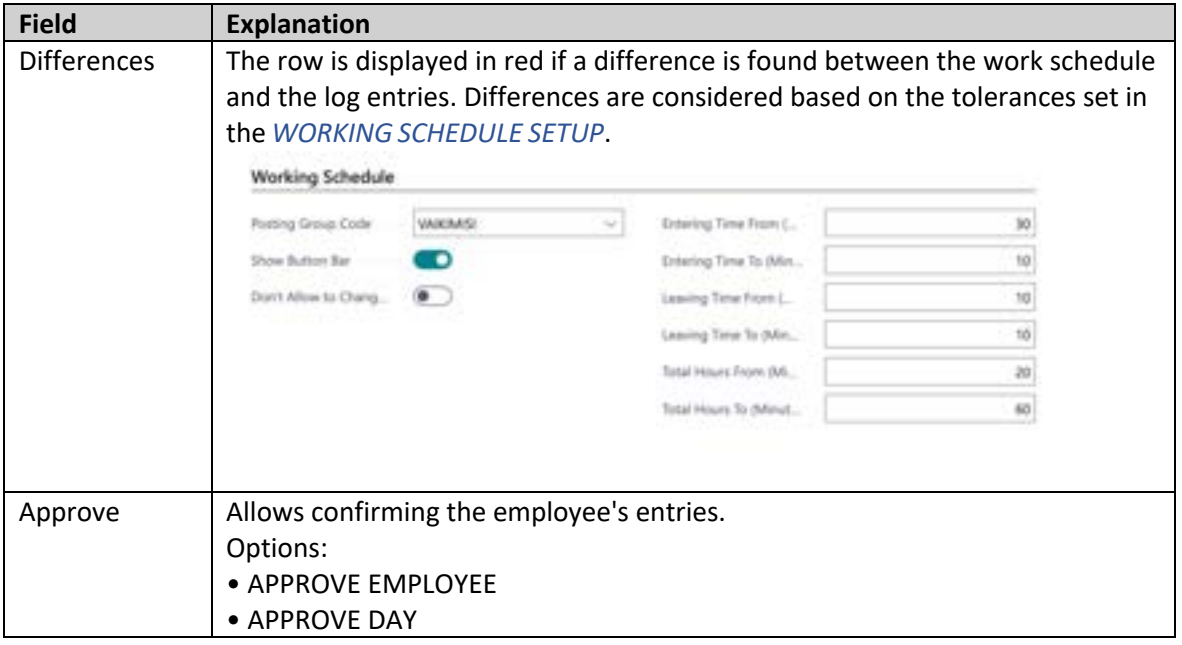

## **4.4.8. APPROVAL OF WORK SCHEDULE PLAN, CONFIRMATION, AND REGISTRATION OF WORK SCHEDULE**

After creating the working schedule, it is possible to confirm the initial plan. Confirming the plan is necessary, especially when the employee's standard hours are determined based on the shifts planned for him in the working schedule, and in case of absence, his standard hours are reduced based on the length of the shift, not by 8 hours.

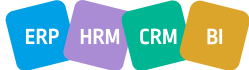

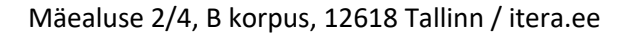

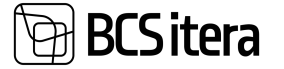

To confirm the plan, there is a button on the *WORKING SCHEDULE* ribbon: *CALCULATION -> APPROVE MONTH PLAN* or *APPROVE EMPLOYEE PLAN*, after which an archive is created from the plan. There can only be one valid working schedule, and if you have confirmed one working schedule and want to make changes and confirm again, confirming a new plan cancels the previous working schedule. The program gives a warning about this.

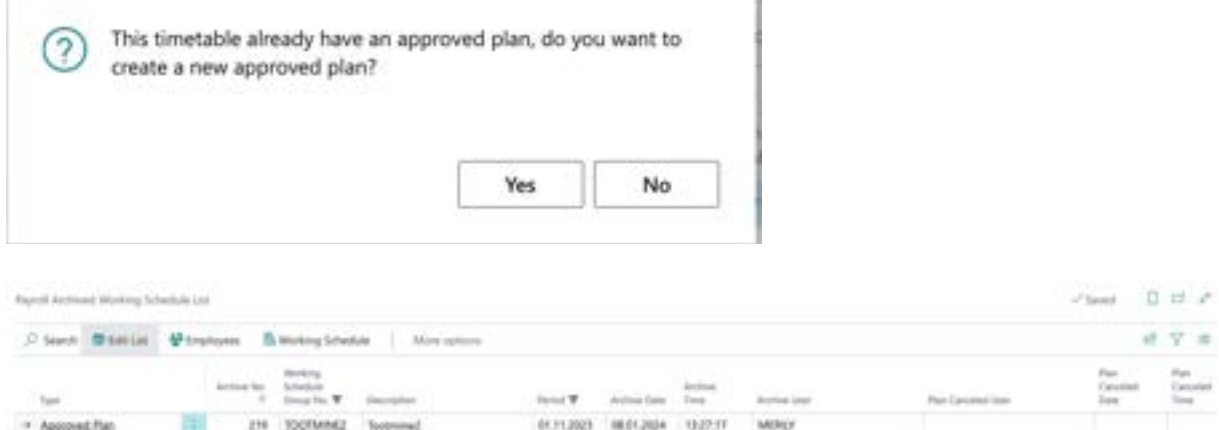

If you have confirmed the entire table but want to cancel and change the plan for only one employee, the *PAYROLL ARCHIVED WORKING SCHEDULES* list has a button *EMPLOYEES*, which opens a list of employees with a confirmed plan. In the list, you can select and activate the employee whose plan you want to cancel and then press the button *CANCEL ONE EMPLOYEE PLAN*. After making corrections, you can confirm the employee's plan again in the working schedule view with the *APPROVE EMPLOYEE PLAN* button.

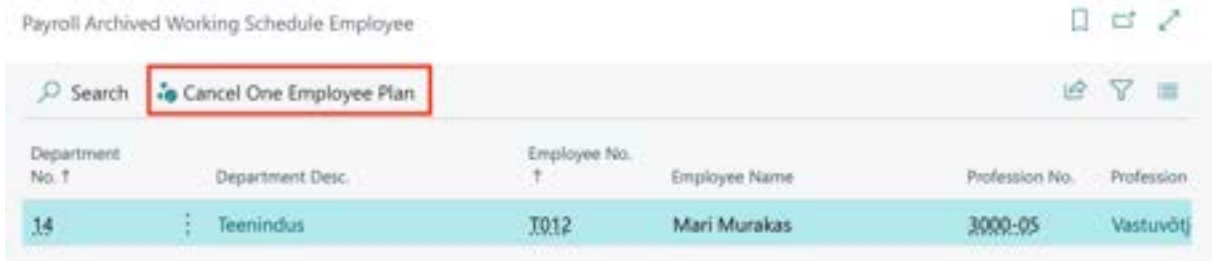

In a situation where several plans have been confirmed and canceled within a month, and a whole list of archives has been created, of which only the last one is valid, you can mark any previously canceled plan as active again if necessary. In the *PAYROLL ARCHIVED WORKING SCHEDULES* list, select the row of the canceled plan you want to make valid again and press the button *SET TO ACTUAL PLAN* on the ribbon.

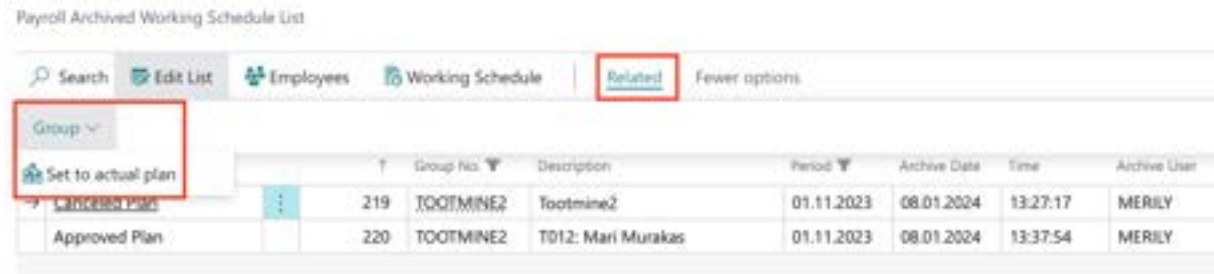

Before confirming the working schedule plan, it is advisable to check the compliance of the hours entered for employees in the working schedule with the rules of working and rest time, for which there is a button on the ribbon: *POST -> CHECK*. Checking requires pre-configured *WORKING SHEDULE RULE*S and adding rules to the working schedule group.

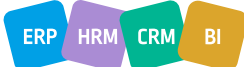

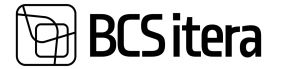

To register actual worked time, adjust the previously prepared working schedule or plan for the relevant period (calendar month). To register work hours in the *PAYROLL ENTIRES*, the working schedule must be confirmed in advance. To do this, select the ribbon: *POST -> CONFIRM MONTH*.

The confirmed hours of the *WORKING SCHEDULE* are displayed in bold. If necessary, the confirmation can be removed by pressing the ribbon: *POST -> REMOVE CONFIRMS*. To register work hours in the *PAYROLL ENTIRES*, press the ribbon*: POST -> REGISTRATION*.

To confirm and register all working hours, fees, and absences at once, a button has been added to the ribbon on the list of employees in the table: *APPROVE/POST ALL*. november 2023 : Kontor : Marianne Komm

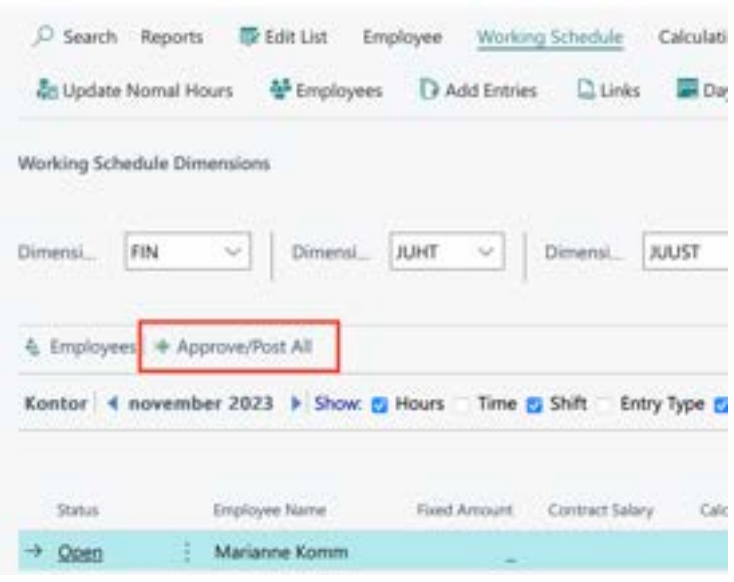

The working schedule cannot be registered if someone has entered an additional fee, but there are no working hours. The corresponding setting can be made in the working schedule group settings in the field *DENY POSTING AMOUNT WITHOUT HOURS*.

It is also possible to register hours through the *PAYROLL JOURNAL*, for which there is a button on the ribbon: *POST -> CREATE JOURNAL*. As a result of the action, working hours are added to the *WORKING SCHEDULE GROUP*-named worksheet in *PAYROLL JOURNAL*, where you can make necessary changes. To register hours, press the *REGISTERING* button in the journal.

Through the list of working schedule groups, it is possible to register all entered and confirmed hours in all working schedules at once. To do this, open the list of working schedules and press the button *ALL -> POST ALL HOURS.*

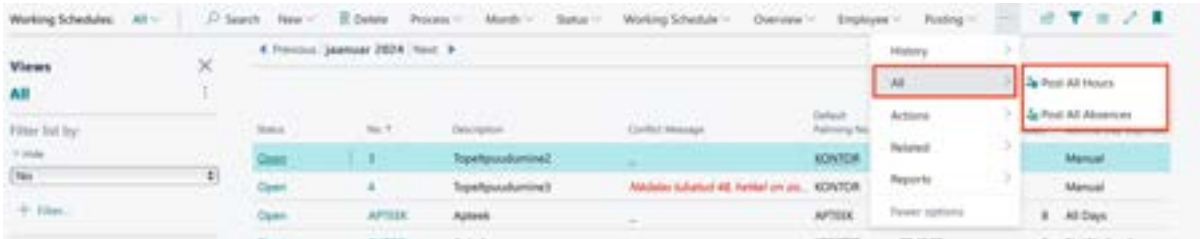

Regardless of the posting method used, records about posting are created in *PAYROLL REGISTER*.

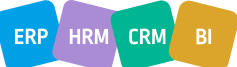

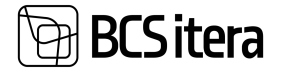

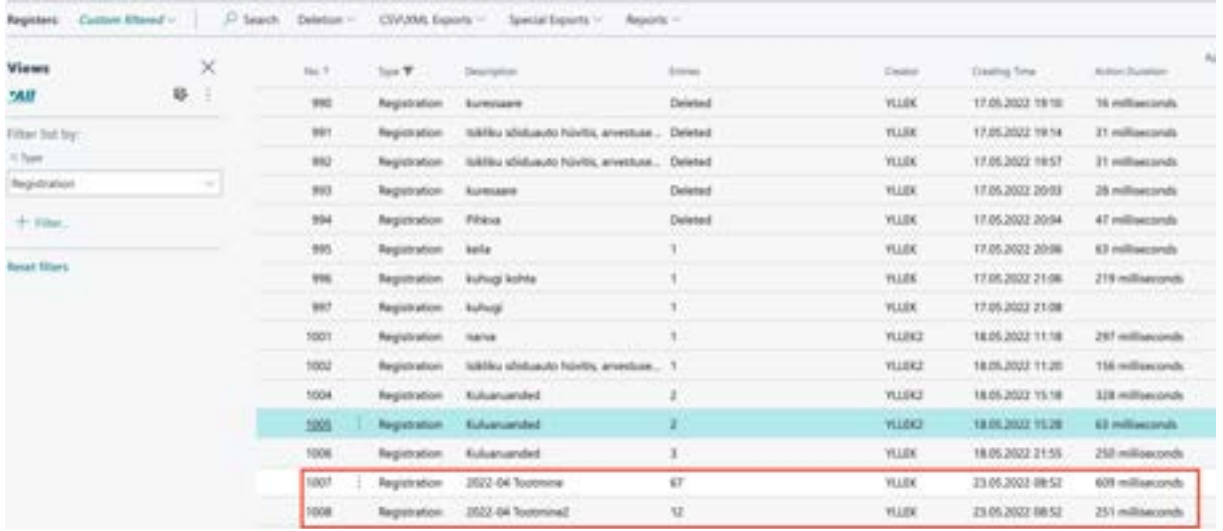

Simultaneously with the posting of working hours, the *WORKING SCHEDULE ARCHIVE* is created. The archive can be opened by pressing the *ARCHIVES* button and selecting the corresponding archive.

When posting hours in the working schedule, the initial balance of the group, employee, and period is checked, i.e., in the case of repeated posting of the same employee's hours for the same period and the same working schedule, the employee's hours are not registered twice in the *PAYROLL*. Instead, the difference between the original and the change is registered.

## **4.4.9. CONFIRMATION AND REGISTRATION OF THE WORK SCHEDULE WITH APPROVAL WORKFLOW**

To confirm the work schedule, you can also use an approval circle. The prerequisite for using the approval circle is the configuration in the location *HOME/MENU/PAYROLL AND HUMAN RESOURCE 365 MENU/ADMINISTRATION/WORK SCHEDULE/APPROVALS SETUP* and *HOME/MENU/ PAYROLL AND HUMAN RESOURCE 365 MENU /ADMINISTRATION/X-TEE/EMAIL TEMPLATES*. Additionally, the approval workflow must have been previously added to the working schedule group settings in the tab *APPROVAL AND REGISTERING* under the field *APPROVAL GROUP NO*. By adding the code of the approval circle to the working schedule configuration, the manual approval buttons are no longer visible, and the buttons related to the approval circle become visible in the ribbon menu of the table.

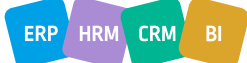

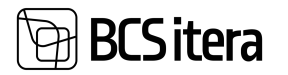

november 2023 : Tootmine2 : Mari Murakas

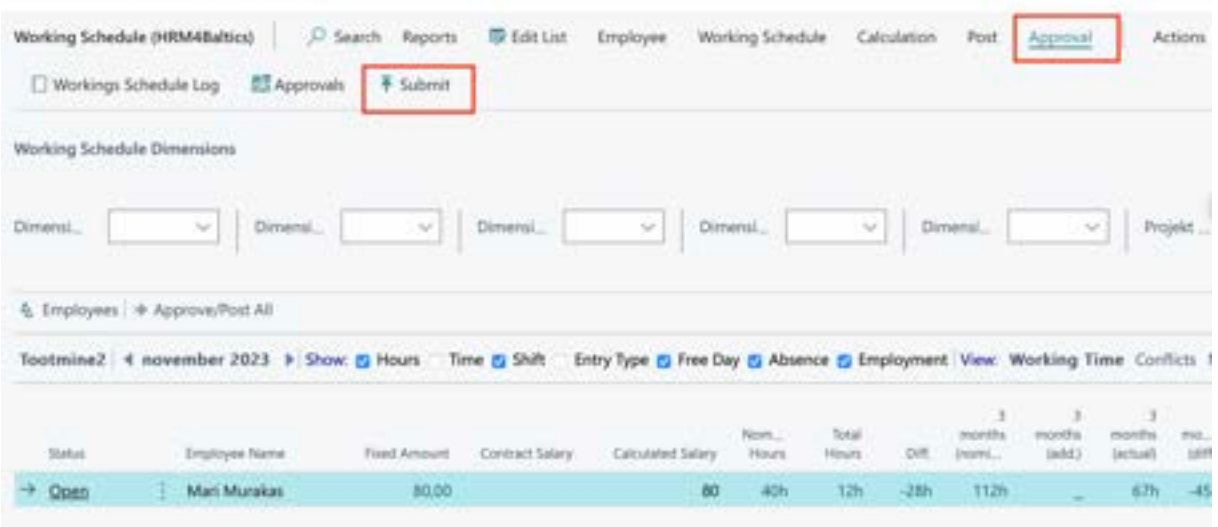

The working schedule can be submitted, and the *SUBMIT* button is visible only for the employee specified in the *WORKING SCHEDULE* configuration under the field *SUBMITTER NO*. Creating and modifying the table is also possible for other users with the relevant program permissions. The working schedule can be sent for approval after entering and verifying the working hours. The entire table or selected employees can be sent to the approval circle, for example, in cases where the employment relationship is terminated with an employee, and their hours need to be approved and registered for payroll calculation before the end of the accounting period.

For approving the working hours of a single employee, there is a group of buttons on the ribbon menu called *ACTIONS -> ONE EMOLOYEE APPROVALS*. To send the working hours for approval for a single employee, it is necessary to filter out that employee beforehand. For sending the approval for the entire table at once, there is a group of buttons on the work schedule ribbon menu called *APPROVAL*.

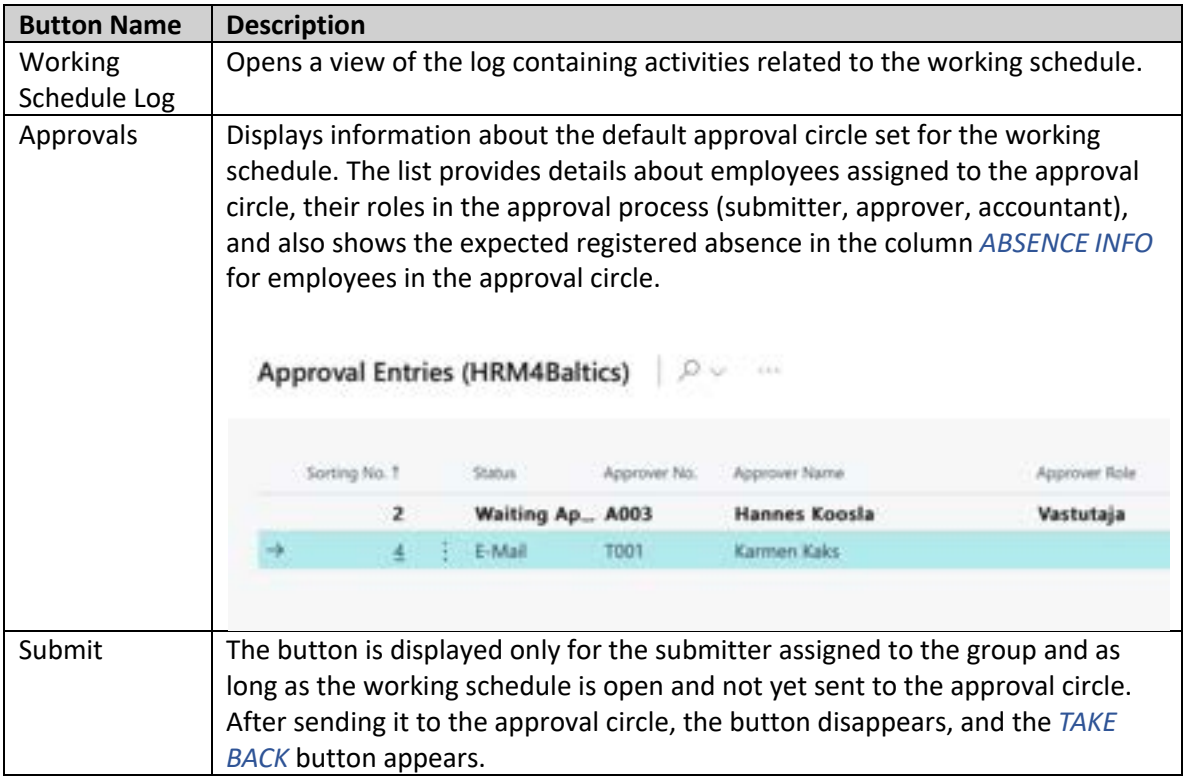

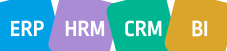

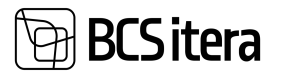

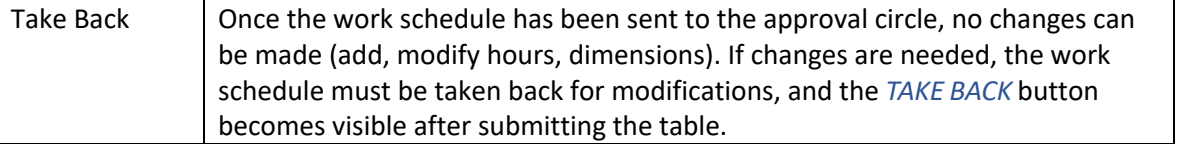

To submit the working schedule for approval, the *SUBMITTER* presses the *SUBMIT* button. According to the approvers assigned to the approval circle, the program creates the currently valid approval circle, taking into account the absences of approvers and the employment status. If an approver is on vacation at the time of creating the approval circle, and the permission to use a substitute is configured in the approval circle settings (marked in the *ALLLOW CHANGEE* column), the system automatically substitutes the approver with the employee specified in the *SUBSTITUTE NO* field in the *EMPLOYEE CARD*.

In the list of *APPROVAL ENTRIES*, the *SUBSTITUTE* column displays the name of the substitutable employee.

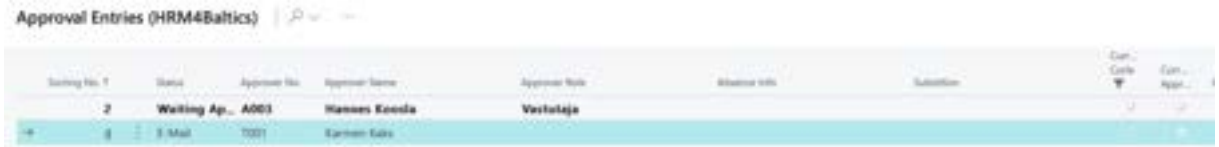

If the configuration allows adding, replacing, and deleting approvers, buttons *ADD, REPLACE, DELETE* are displayed on the ribbon menu of the current approval circle window. Changes made using these buttons are temporary and apply only to that specific approval circle; they do not alter the default approval circle settings.

Once the approval circle for the working schedule has started, the table becomes non-editable. Changes can only be made by the approver for whom the *ALLOW TO INSERT* has been entered in the approval circle settings. After submitting the table, the program automatically adds a marker to the *WORKING SCHEDULE ENTRIES* fast tab and the *EMPLOYEE ENTRIES* list *SUBMITTED* column.

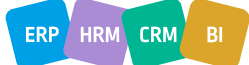

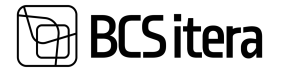

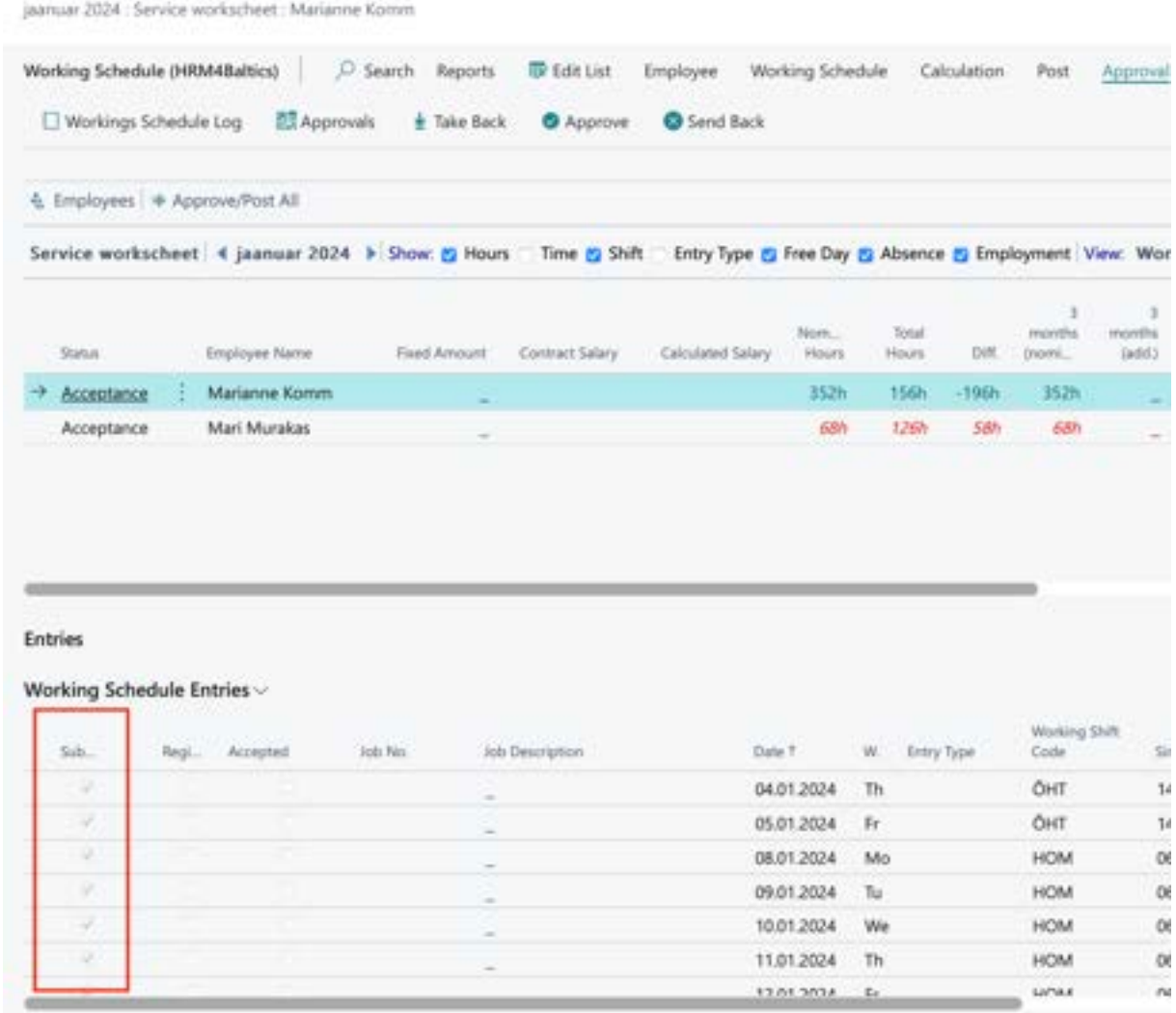

After submitting the working schedule, an email is sent to the first approver based on the configured email template. The email is sent only if email templates are configured, and notifications are set up according to the specific approver.

Logs are also recorded for the submission and email sending process, and these logs can be accessed by clicking on the ribbon menu button *APPROVAL -> WORKING SCHEDULE LOG*. All actions related to the working schedule are recorded in the logs.

If, for some reason, it is necessary to modify the table after submission, the submission must be taken back, meaning the approval circle must be canceled. This can be done using the ribbon menu button *APPROVAL -> TAKE BACK*. Only the *SUBMITTER* can take the table back. When taking it back, a reason for the action must be provided; the action is not allowed without a reason. An email notification is also sent to the individuals specified in the configuration for the take-back action.

The submitter can take back the table at any time, provided that the approval circle configuration has the marker *ALLOW TAKE BACK ONE*. In this case, the table can be taken back only until someone has approved it.

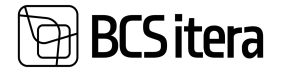

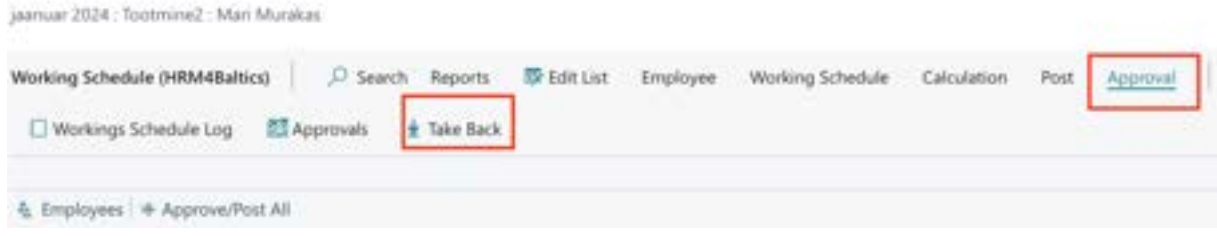

After taking back the table, it is possible to modify the data in the table again, and the *SUBMIT* button reappears on the ribbon menu.

Once the table is ready for re-submission, the *SUBMIT* button must be pressed again. The program will then create a new approval circle based on the current situation.

#### **4.4.9.1. Approval and Rejection of the Work Schedule**

After submitting the working schedule, an email is sent to the first approver assigned in the approval circle. If a link is configured in the email, the approver can open their task directly from the email. Approvers can also access the list of pending work schedules in the *EMPLOYEE PORTAL* under *MY APPROVALS*.

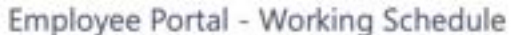

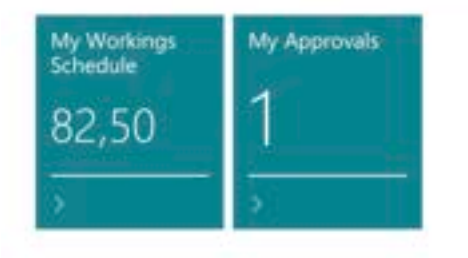

In the list, there is an overview of the pending work schedules. To open and view a specific schedule, the ribbon menu contains the button *MY APPROVALS*.

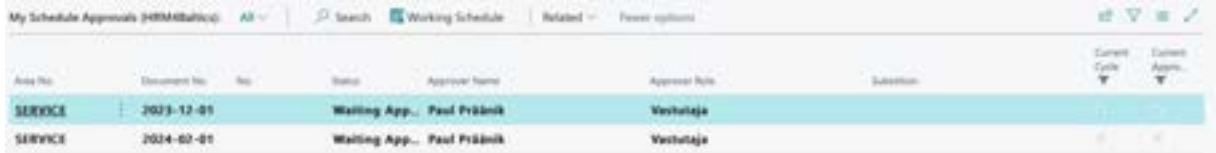

Pressing the button opens the working schedule approval view for the approver, meaning the approver cannot make changes to the work schedule except when allowed by the configuration in the column *ALLOW CHANGES* under the location *APPROVAL SETUP*.

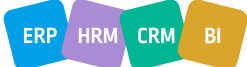

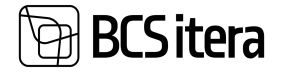

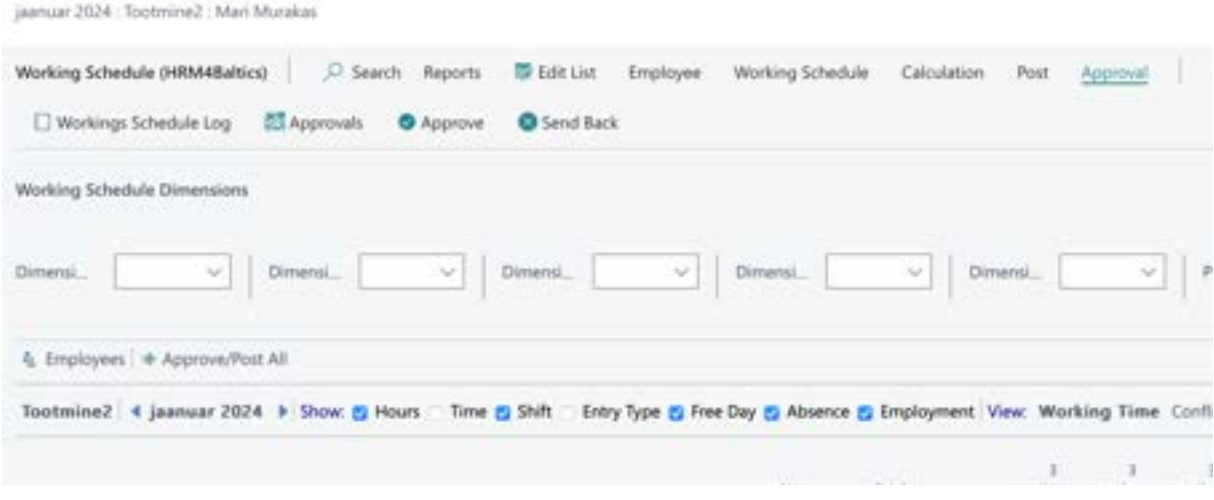

To approve the working schedule, there is a ribbon menu button group *APPROVAL* and *ACTIONS-> ONE EMPLOYEE APPROVALS*.

The group of buttons *ONE EMPLOYEE APPROVALS* is used when the hours and additional payments of a single employee are sent for approval. The approver can see that only one employee has been sent for approval in the *MY APPROVALS* view under the column *EMPLOYEE NO*, where the employee number is displayed.

If the entire table is sent for approval at once, then the button *APPROVAL* is used.

To approve the work schedule, the approver must press the button *APPROVAL -> APPROVE*.

If the approver wishes to send the table back for correction, there is a button *APPROVAL -> SEND BACK* for this purpose. When sending it back, the approver must also enter the reason for sending it back, which is recorded in the work schedule logs.

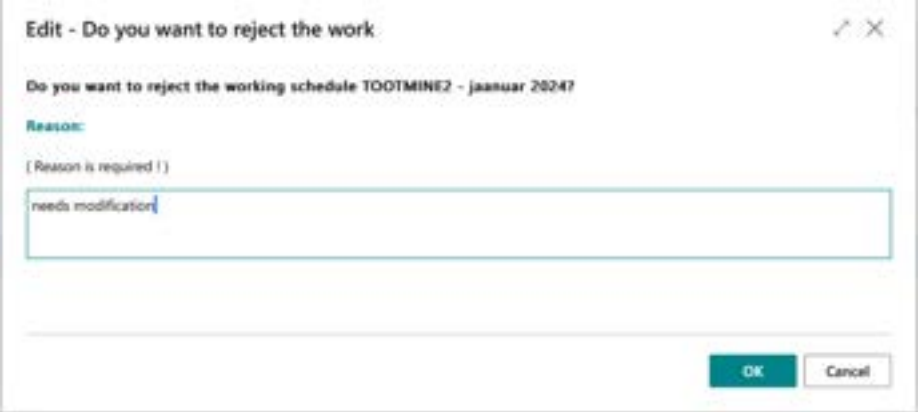

According to the approval circle configuration, an email is sent to the submitter and those who have previously approved the table about the sending back.

After sending the table back, the submitter can make changes to the table and then resubmit it for approval.

If the approver has confirmed the table, and the table has not been finally confirmed yet (meaning the next approvers have not yet confirmed it), the approver can cancel their confirmation if

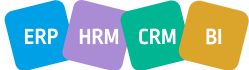

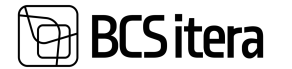

necessary and then send the table back to the submitter. To cancel the confirmation, there is a ribbon menu button *APPROVAL -> CANCEL APPROVAL*. After cancellation, the buttons *APPROVE* and *SEND BACK* become visible again.

If the approval circle configuration includes a column *ALLOW TAKE BACK ONE*, the approver cannot take back their confirmation if the next approver has already confirmed the table.

#### **4.4.9.2. Registering the Work Schedule**

Once the approval circle for the working schedule has ended, and the table is finally confirmed, an email is sent to the approvers specified in the configuration based on the email template.

To calculate the wages for employees based on the hours and additional payments entered in the table, the data (hours and other values) entered in the table needs to be registered.

There are four ways to register the table:

- Registration can be done using the ribbon menu button *POST -> REGISTRATION*. Only a confirmed table can be registered, and the right to register is granted to users with specific permissions.
- On the ribbon of the list of employees in the working schedule, there is a button *APPROVE/POST ALL*. Pressing this button confirms and registers all the data entered in the working schedule at once.

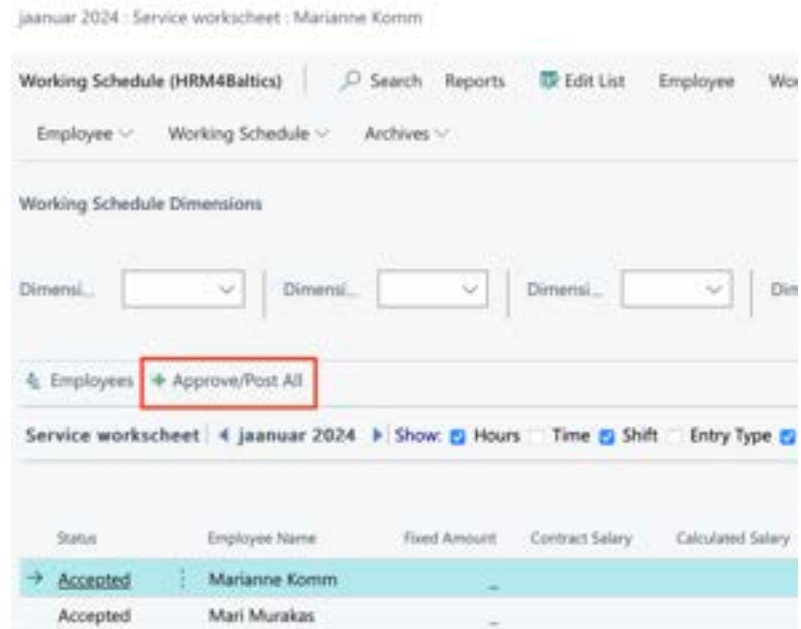

- Work hours displayed in the working schedule can also be registered through the *PAYROLL JOURNAL*. There is a ribbon menu button *POST-> CREATE JOURNAL* for this purpose. This action adds work hours to the payroll journal on behalf of the working schedule group, where necessary changes can be made, such as modifying dimensions or the payroll account where the hours are registered. Pressing the *REGISTER* button in the journal registers the hours.
- It is also possible to register all hours entered and confirmed in all working schedules at once. To do this, open the list of working schedules and press the button *ALL -> POST ALL HOURS*.

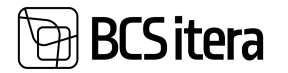

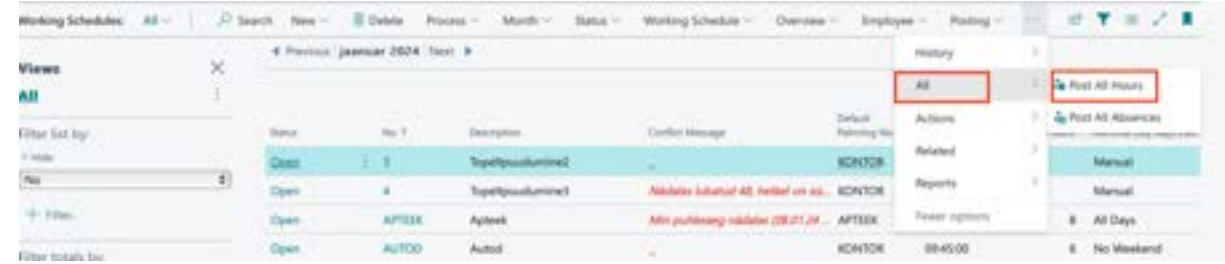

Regarding the table registration, an email can be sent to designated individuals, such as the accountant, who can then start payroll calculation.

The registration of the work schedule also creates a record in the *PAYROLL REGISTERS*.

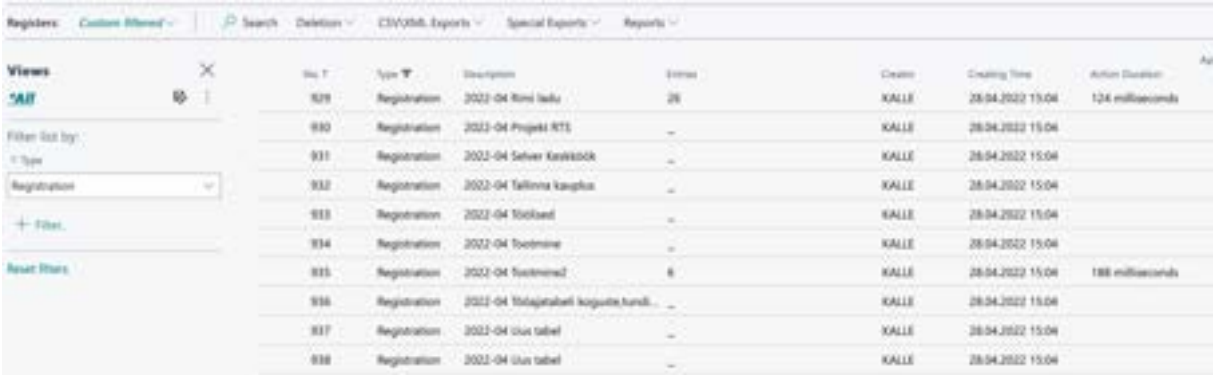

#### **4.4.10. WORKING SCHEDULE PRINTING**

Before printing the working schedule, double-check that there are no overlapping work hours with absences. To do this, use the options *VIEW* and *CONFLICTS* on the *WORKING SCHEDULE* page.

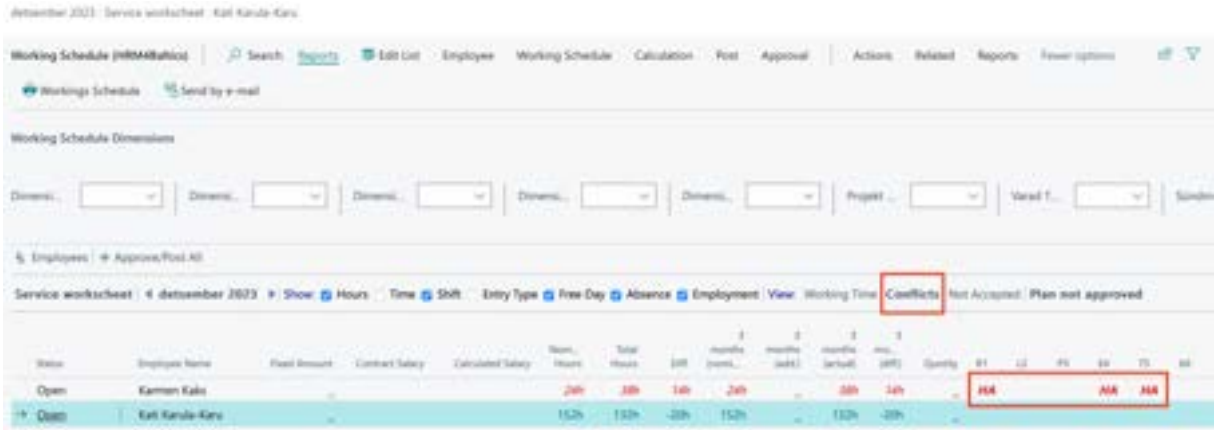

To print the working schedule, click on the ribbon menu *REPORTS-> WORKING SCHEDULE*. In the printed working schedule, employees are grouped in the default dimension order of the *EMPLOYEE CARD*. At the end of the working schedule, the legend of absence code used in the table, national holidays, and lines for signatures are displayed.

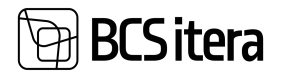

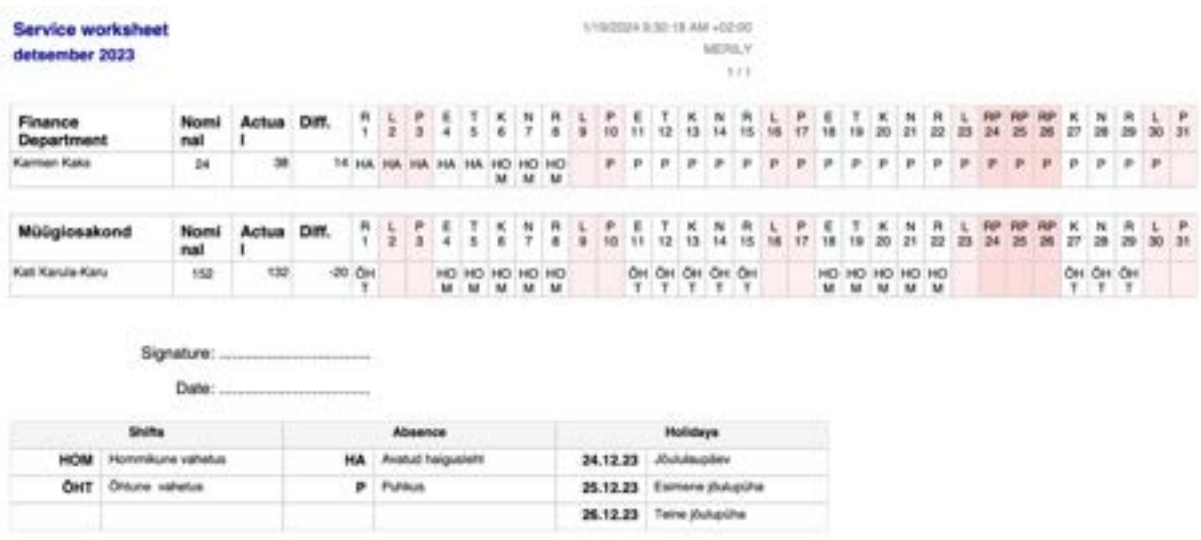

## **4.4.11. OVERVIEW OF ENTRY TYPES**

To get a compact overview of the values entered with *ENTRY TYPE* and working hours in the work schedule, there is a report called "Entry Types Overview." This report can be accessed from the working schedule ribbon menu by selecting *RELATED-> WORKING SCHEDULE -> ENTRY TYPES OVERVIEW*. The report displays employees' working hours on a calendar day basis, in addition to the total hours by entry types, the number of days and hours affected, and the values entered based on entry types.

By clicking on a displayed value in the report, you can open the corresponding entry in the employee's working schedule and, if necessary, make changes to the entry. The report can also be exported to Excel.

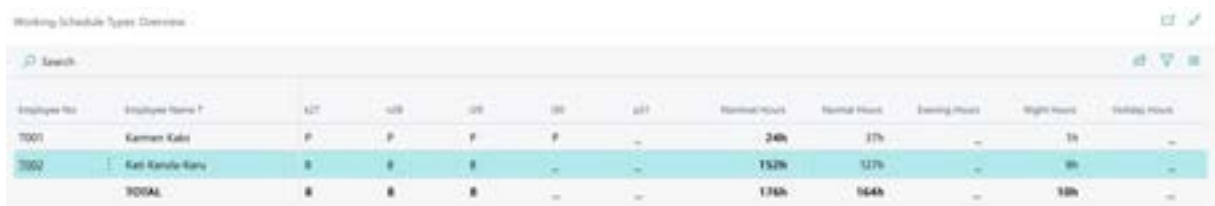

## **4.4.12. SUBMISSION AND APPROVAL OF DOCUMENT-BASED WORKING SHEDULE**

Employees have the option to fill out and submit a project-based work schedule through the *EMPLOYEE PORTAL*, entering working hours for assigned projects. The table submitted through the portal is then sent for approval to project managers, and the recorded working hours can be viewed by the accountant in the general workING schedule.

Employees can fill out a project-based workING schedule only if the necessary configurations have been made, and projects have been assigned to the employee. Configurations are required in the following locations:

- HOME/MENU/PAYROLL AND HUMAN RESUOURCE 365 MENU/ADMINISTRATION/WORKING SCHEDULE/WORKING SCHEDULE SETUP
- HOME/MENU/PAYROLL AND HUMAN RESUOURCE 365 MENU /ADMINISTRATION/WORKING SCHEDULE/WORKING SCHEDULE GROUPS

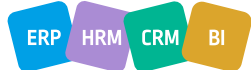

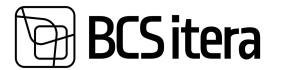

- HOME/MENU/PAYROLL AND HUMAN RESUOURCE 365 MENU ADMINISTRATION/WORK SCHEDULE/WORKING SCHEDULE JOBS
- HOME/MENU/PAYROLL AND HUMAN RESUOURCE 365 MENU ADMINISTRATION/WORK SCHEDULE/WORKING SCHEDULE JOBS ribbon menu button SPLITS
- HOME/MENU/PAYROLL AND HUMAN RESUOURCE 365 MENU ADMINISTRATION/WORK SCHEDULE/SCHEDULE TASK BATCHES
- HOME/MENU/PAYROLL AND HUMAN RESUOURCE 365 MENU ADMINISTRATION/X-ROAD/EMAIL TEMPLATES

#### **4.4.12.1. Submission of the Working Schedule**

The personal working schedule can be accessed from the role center in the stack *MY WORKING SCHEDULE*, where the view of the work schedule is configured based on the *WORKING SCHEDULE SETUP* in the field *DEFAULT PORTAL VIEW*.

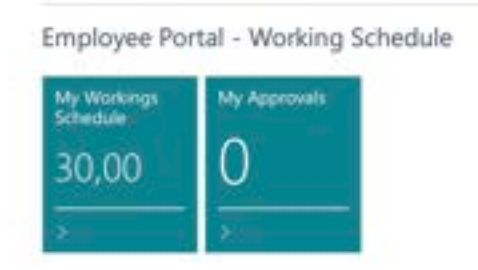

In the opened view, projects assigned to the employee for work and tasks added to the projects are displayed. Bold font is used to distinguish base projects, regular projects are displayed in blue, and tasks are displayed in regular font. Related tasks and rows are shown in yellow.

The table also displays all absence codes registered in the *PAYROLL REGISTER*. Only the employee with the corresponding right in the *EMPLOYEE EXCEPTIONS* list can mark hours for absences, and if the working schedule group does not have the configuration *DISABLE HOURS DURNING ABSENCES*.

Description for weekends and public holidays is displayed according to the configuration set in the *WORKING SCHEDULE SETUP*. It is possible to mark hours for weekends and public holidays, regardless of the text specified by the configuration in these columns.

Hours can only be marked for rows with tasks. It is not possible to enter hours for project rows; the total hours entered for project tasks are displayed there.

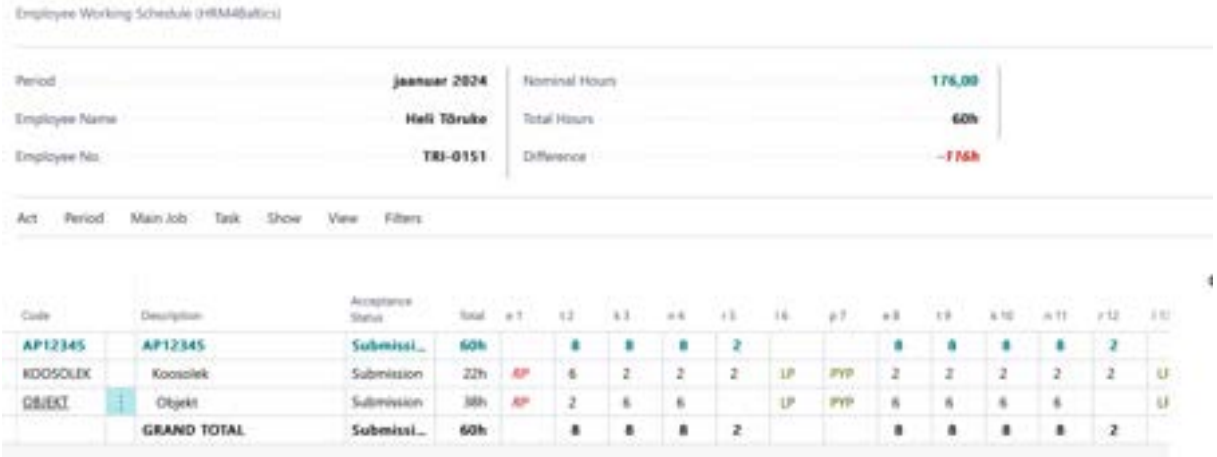

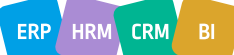

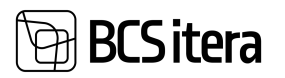

# **Buttons on Employee Working Schedule ribbon**

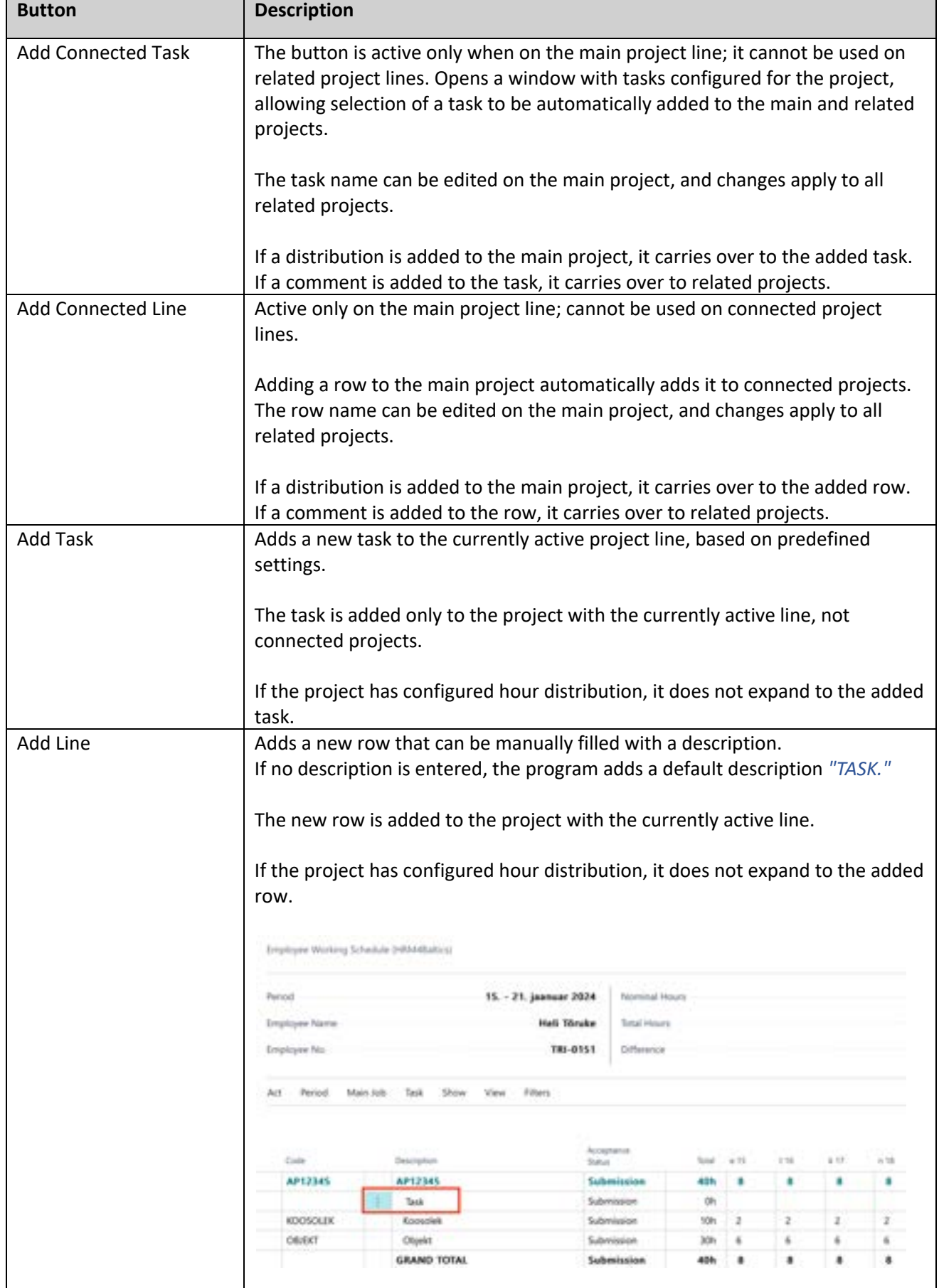

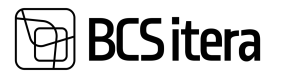

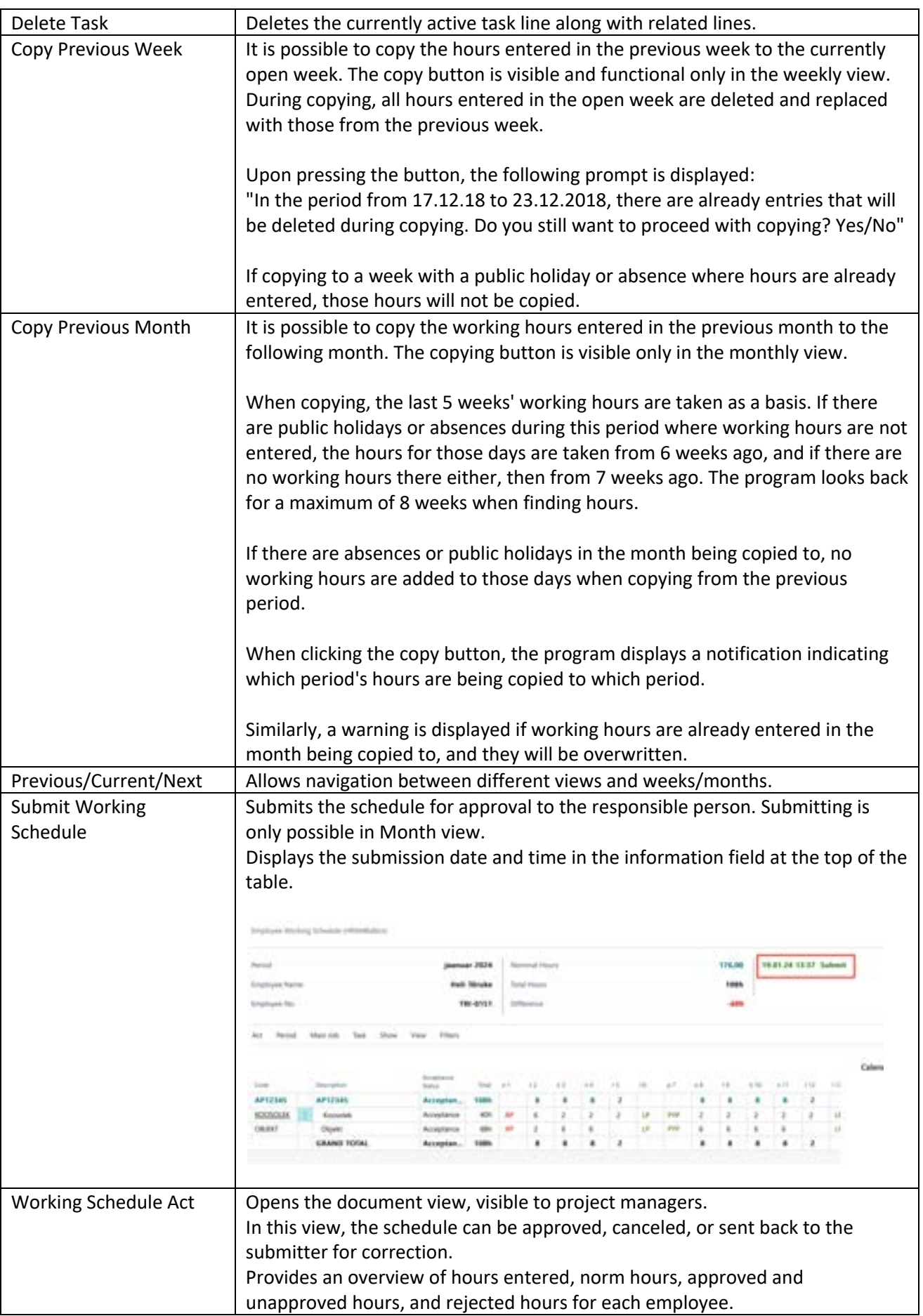

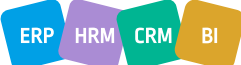

ERP HRM CRM BI

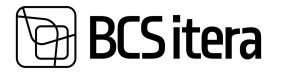

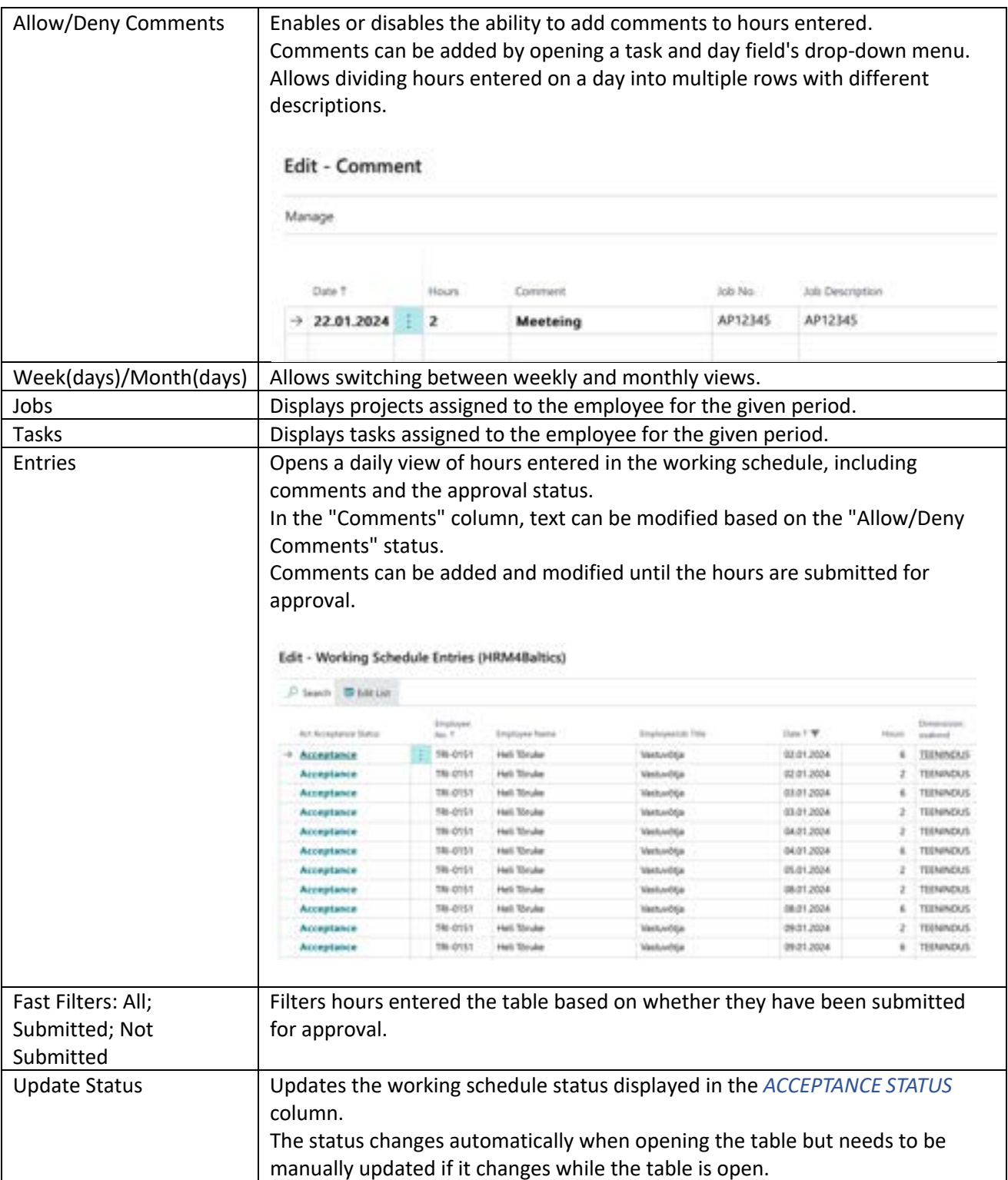

Working hours are entered into projects based on tasks and days. To add a comment to the entered hours, open the comment window from the hour field. In the comment window, you can break down the entered hours into multiple lines, providing a detailed description of what was done on that day. The entered comment is visible to the project manager in the Total Working Schedule and in the corresponding Working Schedule for the accountant.

When entering hours for a base project with a distribution of working hours configured, the hours are distributed to related projects according to the configured settings. It is possible to override the

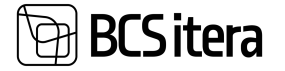

hours allocated to related projects, especially if the actual work on a specific project exceeded the automatically allocated hours. When modifying the hours entered for the base project, the hours for related projects are also overwritten, including any additionally entered hours. It is possible to enter up to 24 hours for a single day, corresponding to the length of a day. If more than 24 hours are entered, the program automatically adjusts the hours as follows: 25 hours -> 1 hour 26 hours -> 2 hours

27 hours -> 3 hours

After entering all hours, the working schedule must be submitted for approval to the responsible employee, i.e., the project manager. The responsible employee does not approve the working Schedule directly but approves the generated ACT when submitting the working schedule. To submit the working schedule, click on the ribbon menu item *ACT/SUBMIT WORKING SCHEDULE*. After submission, an email notification about the need for approval is sent to the responsible employees if the corresponding configuration is set.

Once the working schedule is submitted, it is no longer possible to modify the entered hours; however, new work hours can be added. If the employee needs to make changes to the submitted working schedule, they must take back the submission.

When an employee submits the working schedule, the submission date, time, and a note *SUBMISSION* are displayed in the information fields. If the submitted working schedule is canceled or taken back, the same fields display the date, time, and a note explaining why the submission was canceled or taken back.

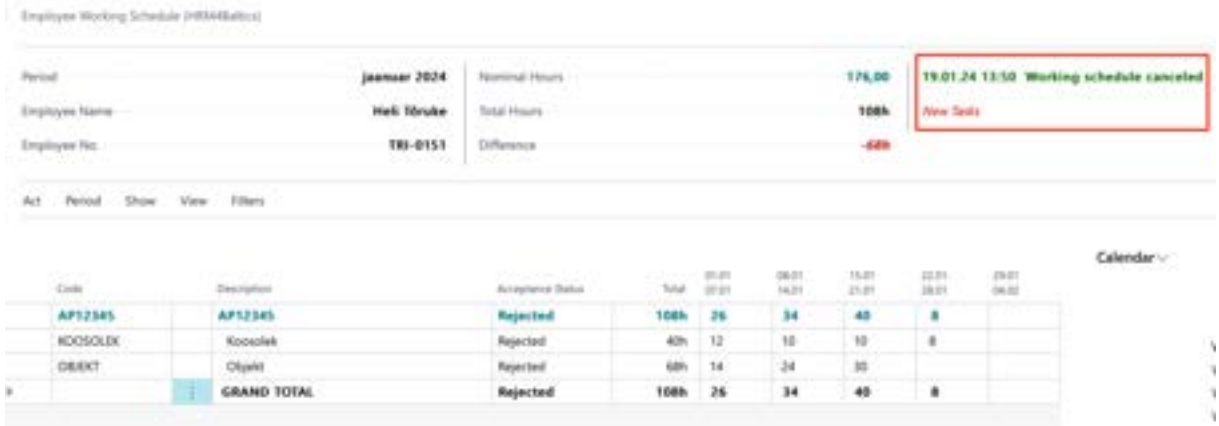

#### **4.4.12.2. Working Schedule take back**

To take back the submitted employee schedule, follow these steps:

Open the schedule *ACT* by clicking on the *ACT/ WORKING SCHEDULE ACT* button on the table ribbon.

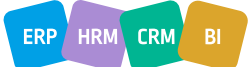

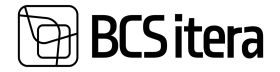

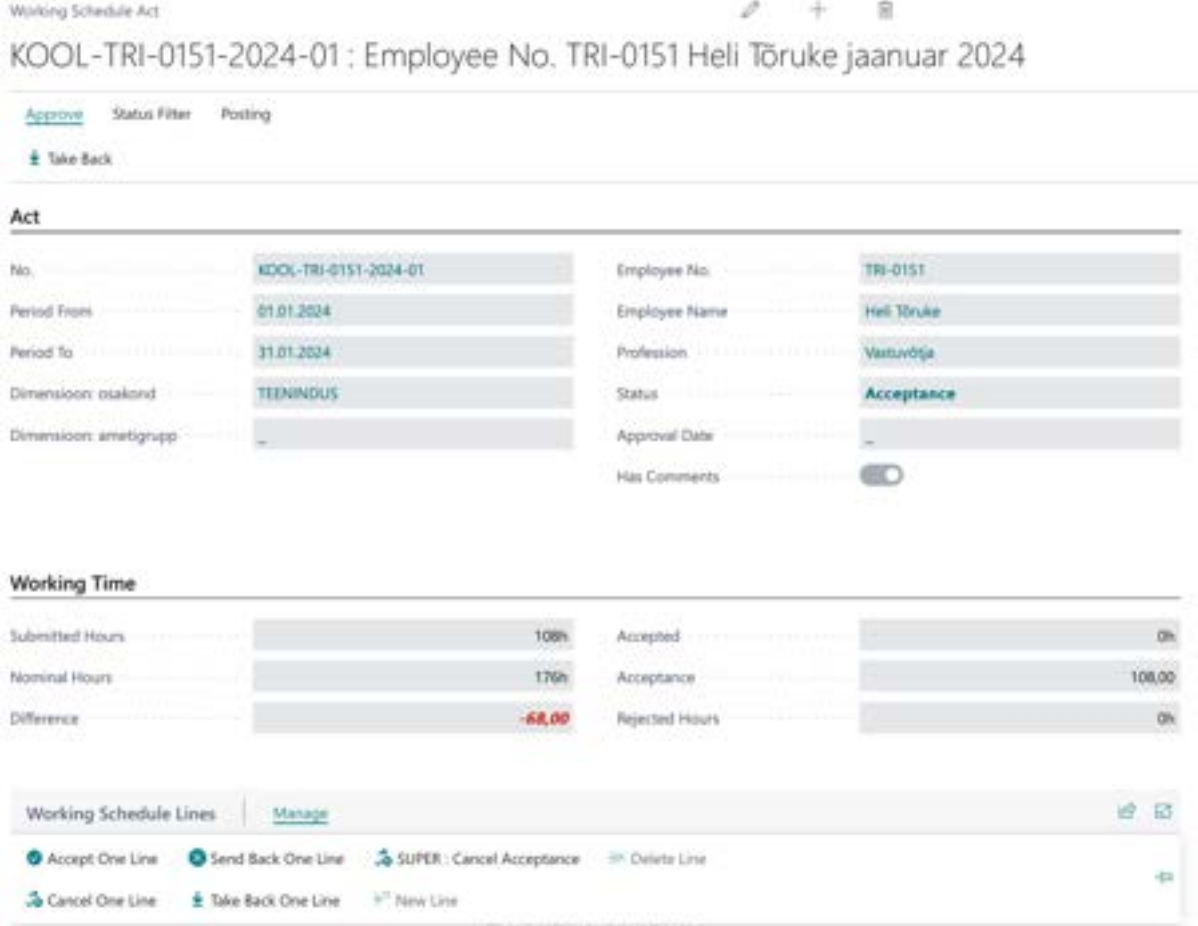

You can take back either a specific *ACT* row or the entire *ACT*. If you want to take back a specific row, use the fast tab for the schedule lines on the *ACT* ribbon and click the *TAKE BACK ONE LINE* button. If you need to take back the entire submitted working schedule, use the *TAKE BACK* button on the *ACT* ribbon.

Regardless of whether you are taking back the entire table or just one row, you will be prompted to provide a reason for the taking back. Enter the reason, and this information will be saved in the comments and working schedule logs.

Access the working schedule logs by clicking on the *POSTING->LOG* button on the ribbon.

After taking back the rows, you can make the necessary changes to the working schedule. Remember that after making changes, you need to submit the table again for confirmation.

#### **4.4.12.3. Project Manager's Actions**

When an employee submits a working schedule to the project manager for approval, an email notification is sent to the project manager if the relevant configuration is set in the *SCHEDULE JOBS* field *RESPONSIBLE NO*. The project manager can view the pending working schedule acts in the *EMPLOYEE PORTAL* under the stack *MY APPROVALS*.

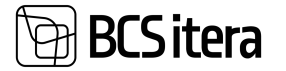

Employee Portal - Working Schedule

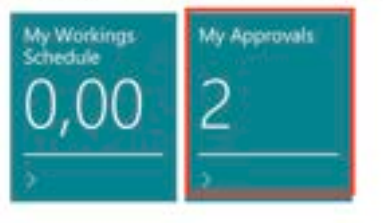

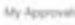

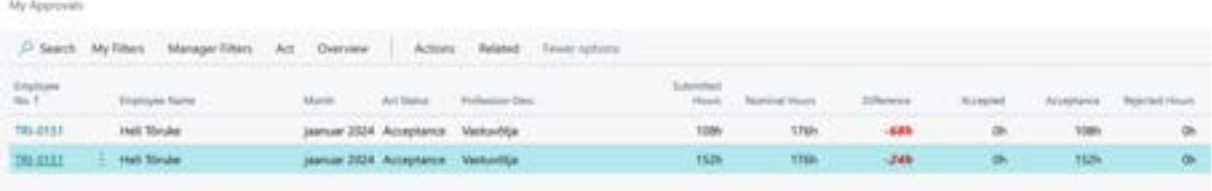

By clicking on the *MY APPROVALS* button, a list opens displaying working schedule acts awaiting approval, organized by employees. To review and process an act, the project manager needs to open the act using the ribbon button *ACT/WORKING SCHEDULE ACT* or by clicking on the employee number in the *EMPLOYEE NO* column.

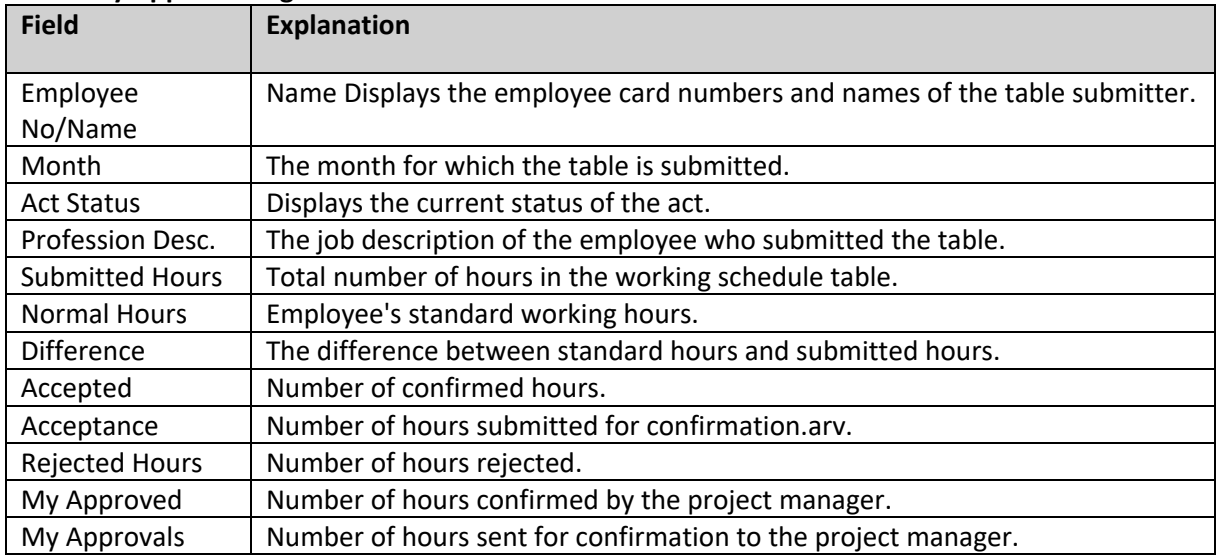

#### **Rows: My Approval Page**

#### **Buttons: My Approval ribbon**

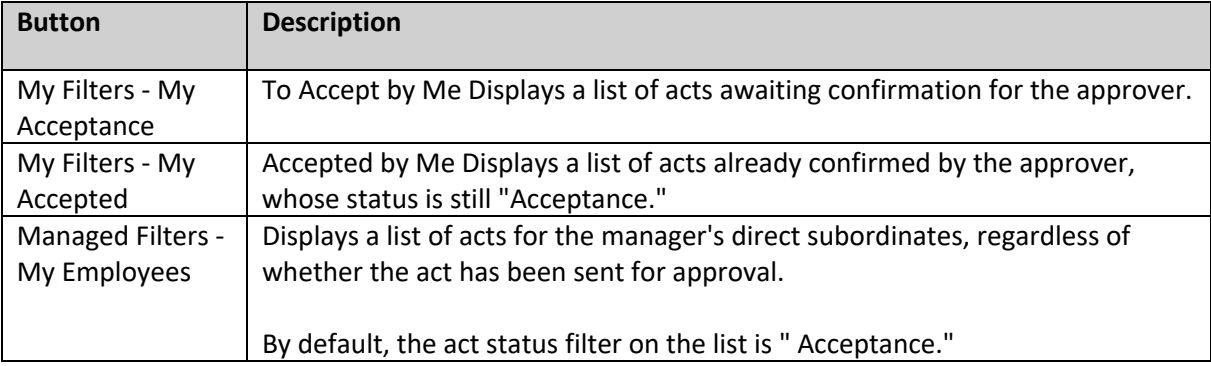

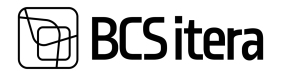

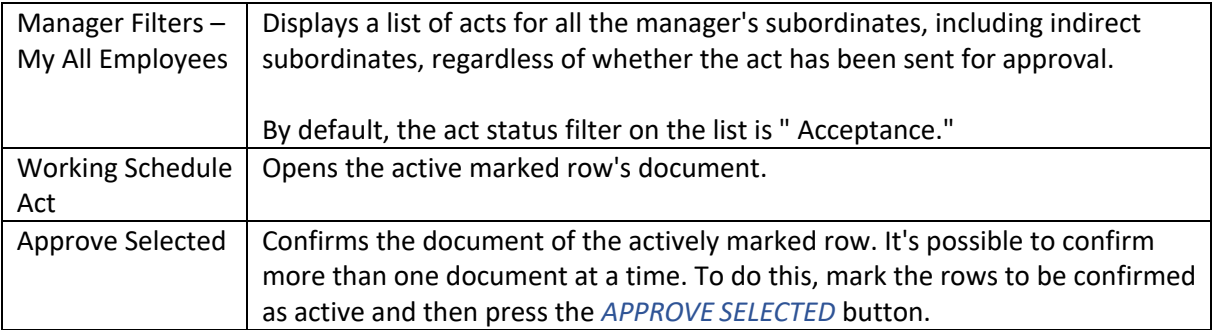

#### **4.4.12.4. Confirming the Act**

The project manager cannot edit hours on the document; they can only confirm the hours or send them back to the submitter for corrections. The approver sees only the rows sent to them for confirmation; they do not see rows assigned to other approvers. Only the unit manager, who is also the project manager, can view rows assigned to other approvers if the approver is a member of their team. To view the rows sent for approval to their team members, the manager must press the *STATUS FILTER* button on the ribbon menu and select *ALL*.

Hours can be confirmed for projects by rows or for the entire table at once. To confirm the entire table, there is a *APPROVE/ ACCEPT* button on the ribbon menu of the document. To confirm one project or row at a time, there is a *MANAGE/ACCEPT ONE LINE* button on the working schedule lines ribbon menu. These buttons are visible to the project manager only when they are on rows directed to them and until they have confirmed all the hours submitted for their confirmation.

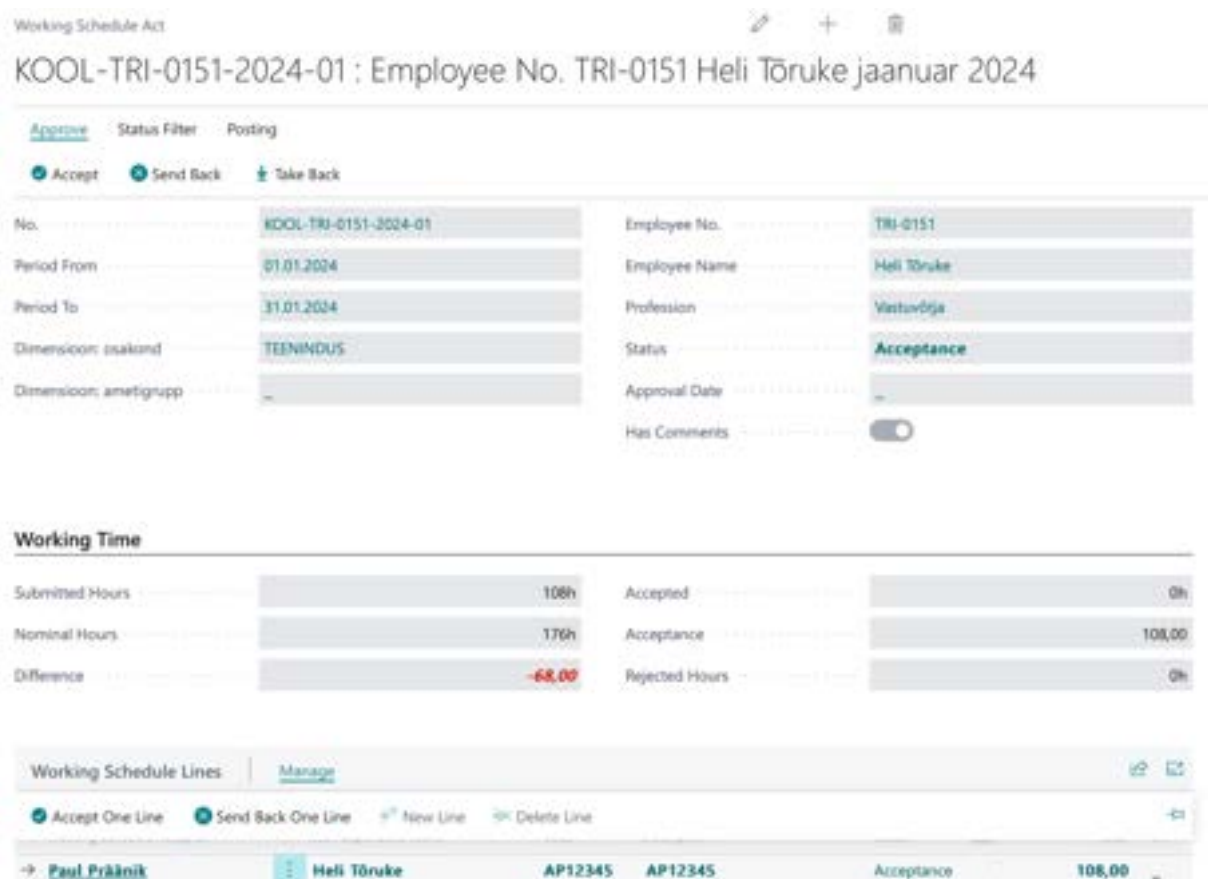

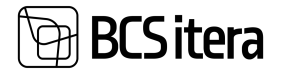

To confirm all acts at once, you need to mark the desired rows as active in the list of acts and then press the *ACT/APPROVE SELECTED* button on the ribbon menu.

#### **4.4.12.5. Sending the Act Back to the Submitter**

The table can be sent back to the submitter before confirmation. After confirming the act, it is also possible to send the working schedule back to the employee, but the project manager must first revoke their own confirmations. Confirmations can be revoked for the entire table at once or on a project-by-project basis. Revocations can be made until the entire table is Accepted.

To revoke confirmations for the entire table, there is a *APPROVE/CANCEL ACCEPTANCE* button on the act's ribbon. For revoking confirmations on a per-line basis, the fast tab of working schedule lines menu has a *MANAGE/ CANCEL ACCEPTANCE* button. These buttons are displayed to the user only when the table or project rows are confirmed. When revoking confirmations, it is always necessary to provide a reason.

7.E

After confirmation is revoked, the line or the entire act can be sent back to the employee for corrections. For this purpose, there is a *APPROVE/SEND BACK* button on the act's ribbon or a *MANAGE/ SEND BACK ONE LINE* button on the fast tab of working schedule lines menu.

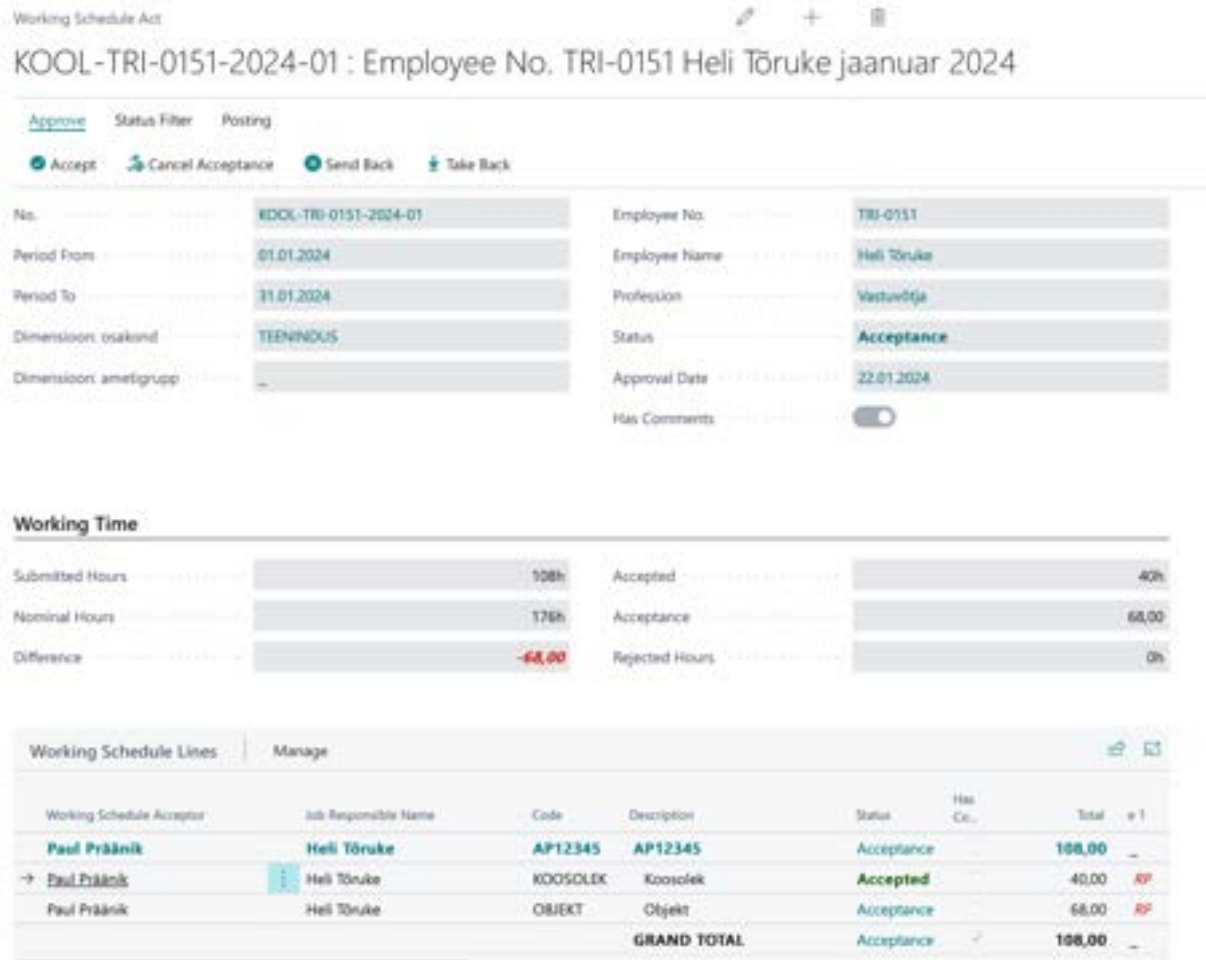

Notifications about sending back the working schedule are sent to the working schedule submitter via email, and a corresponding notification is displayed in the *EMPLOYEE PORTAL*.

After revoking confirmation, the *ACCEPT* button becomes visible again.

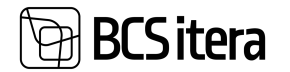

#### **4.4.12.6. Buttons in the Working Schedule Act**

In the timesheet act, the user is presented only with buttons that are currently applicable. For instance, if the act has not been confirmed yet, the *CANCEL APPROVALS* button will not be visible. The button becomes visible only after the user has confirmed the act or the rows associated with a project.

This dynamic display of buttons ensures that users are presented with relevant options based on the current state of the timesheet act or the specific rows within a project.

| <b>Button</b>           | <b>Description</b>                                                             |
|-------------------------|--------------------------------------------------------------------------------|
| Accept                  | Used to confirm all rows of the working schedule act sent to the responsible   |
|                         | person at once.                                                                |
|                         | To accept the selected row or rows, there is a fast tab of working schedule    |
|                         | lines menu button MANAGE/ACCEPT ONE LINE.                                      |
| Cancel                  | Cancels approvals on all rows sent to and confirmed by the responsible         |
| Acceptance              | person on the working schedule at once.                                        |
|                         | To cancel approval on the selected row or rows, there is a fast tab of working |
|                         | schedule lines menu button MANAGE/CANCEL ACCEPTANCE.                           |
| Send Back               | Enables sending the timesheet back to the submitter. It can be sent back only  |
|                         | if the act or row is unconfirmed.                                              |
|                         | To send back the selected row or rows, there is a quick card in the TIMESHEET  |
|                         | READ menu button MANAGE/SEND BACK ONE LINE.                                    |
| <b>Take Back</b>        | The button can be used by the timesheet submitter if they want to take back    |
|                         | the submitted table. It can be used to take back the selected row or rows.     |
|                         | To take back the selected row or rows, there is a fast tab of working schedule |
|                         | lines menu button MANAGE/TAKE BACK ONE LINE                                    |
| Log                     | Opens a list of logs related to actions on the act.                            |
| Super->                 | A person with SUPER privileges can use this button to register hours for       |
| Registration            | payroll calculation.                                                           |
| Super-> Cancel          | A person with SUPER privileges can use this button to cancel approvals         |
| Acceptance              | regardless of being the responsible employee for the projects on the act.      |
| Super-> Cancel          | A person with SUPER privileges can use this button to cancel the entire        |
| <b>Working Schedule</b> | working schedule regardless of being the responsible employee for the          |
|                         | projects on the act.                                                           |
| <b>Update Status</b>    | Updates the status of the working schedule and project rows in case it has     |
|                         | changed while the table is open. The status is automatically updated each      |
|                         | time the table is opened.                                                      |
| <b>Status Filter:</b>   |                                                                                |
| All                     | By default, only the rows sent for confirmation to the approver are displayed. |
|                         | If the approver is a unit manager, they can use the ALL button to display the  |
|                         | rows sent for confirmation to their unit's employees as well.                  |
| My Acceptance           | By default, each approver can only see the rows sent for confirmation to       |
|                         | them. However, if the approver is a unit manager, they have the option to      |
|                         | view the rows sent for confirmation to other employees within their unit.      |
|                         | Using the MY ACCEPTANCE button, the unit manager can filter out the rows       |
|                         | sent for confirmation specifically to them                                     |
|                         | The button also works in conjunction with the NOT APPROVED and APPROVED        |
|                         | buttons.                                                                       |

**Buttons in the Working Schedule Act**

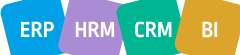

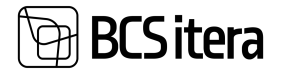

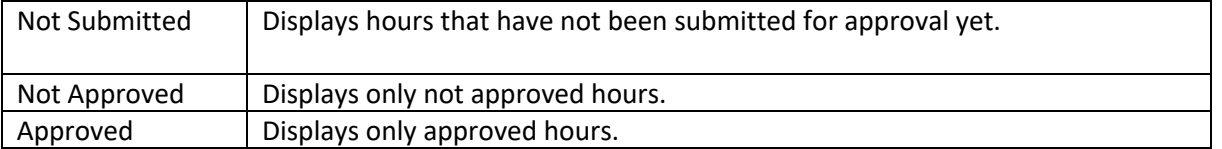

#### **4.4.12.7. Project Overview**

The project manager has the ability to view a summary of the hours entered for their projects. The overview can be accessed from the ribbon menu button *OVERVIEW/JOBS OVERVIEW*.

The overview can be taken based on two different views (*SUMMARIZE TYPE):*

- 1. By employees displays employees associated with the project and their tasks.
- 2. By job tasks displays project-related tasks and the employees associated with them.

Employees are displayed only in those months where the employee is assigned to the project with the *WORKING SCHEDULE PROJECTS* configuration. If an employee is associated with the project only on certain days of the month, they will still be visible in the overview for that month.

The overview can also be taken across multiple months. To do this, enter the month range desired for viewing in the accounting period field in the overview header.

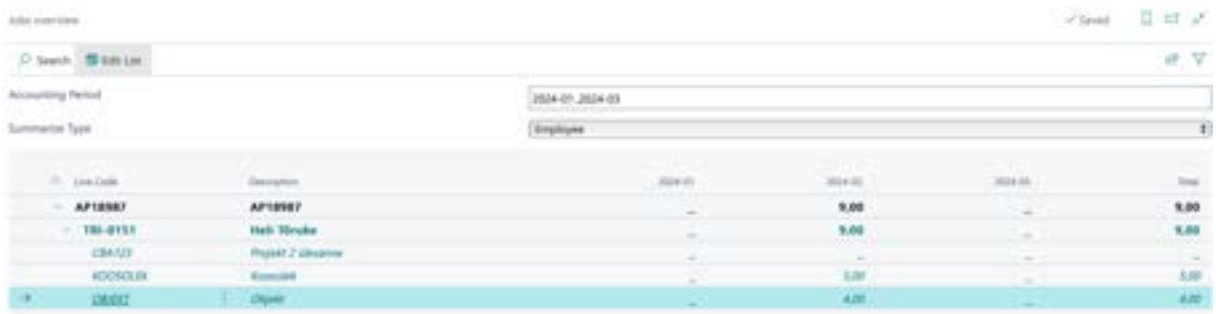

#### **4.4.12.7. Approving and Registering the Consolidated Working Schedule**

Hours entered by employees in project-based working schedule are automatically displayed in the consolidated working schedule. Different working schedule groups can be configured for consolidated working schedules, or a default group can be used.

If automatic grouping of employees is used, all employees who submit project-based working schedules are displayed in the group defined by the configuration. If automatic grouping is not configured, employees must be manually assigned to groups before they start filling in project-based working schedule.

Work hours are added to the consolidated working schedule when employees enter hours in the project-based working schedule. Once employees have submitted their entered hours for approval, a marker is added to the *SUBMITTED* column in the fast tab *WORKING SCHEDULE ENTRIES*, and the displayed hours in the consolidated table cannot be changed.

Once the responsible person has confirmed the act, the work hours are displayed in bold in the table, and a marker is added to the *ACCEPTED* column in the fast tab *WORKING SCHEDULE ENTRIES*. Registering work hours for payroll calculation is done the same way as described in section 5.4.9.2.

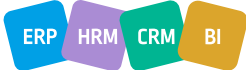

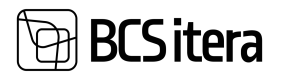

## **4.5. Income Tax Return (TSD)**

The list of Income Tax Returns (TSD) can be accessed either from the Role Center ribbon under *TAX DECLARATIONS* or from *STATE REPORDS-> TSD*.

Under *TAX DECLARATIONS*, a list is displayed to simplify finding declarations. The list is presented in chronological order, with each month's TSD on a separate row.

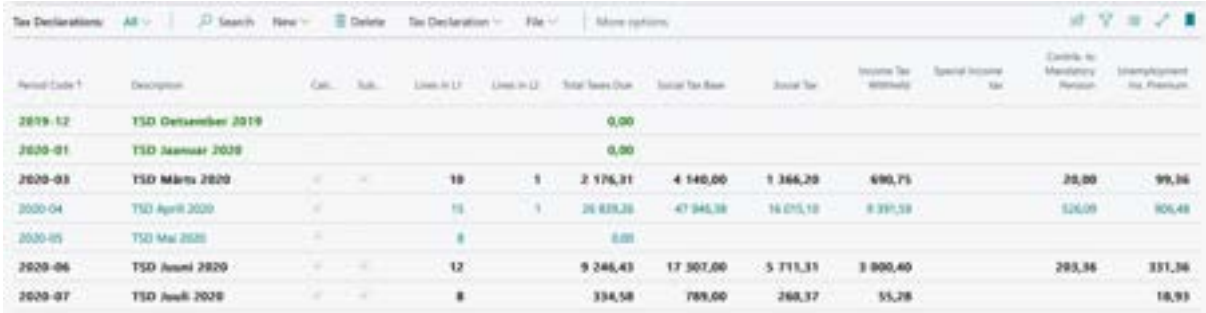

Different colors are used in the list:

- A green row indicates that a new month's TSD has been created but has not yet been calculated or submitted. There are no markers in the *CALCULATED* and *SUBMITTED* columns.
- A blue row indicates that the TSD has been calculated but not yet submitted. The *CALCULATED* marker is visible.
- A black row indicates that the TSD has been calculated and submitted. There are markers in both the *CALCULATED* and *SUBMITTED* columns.

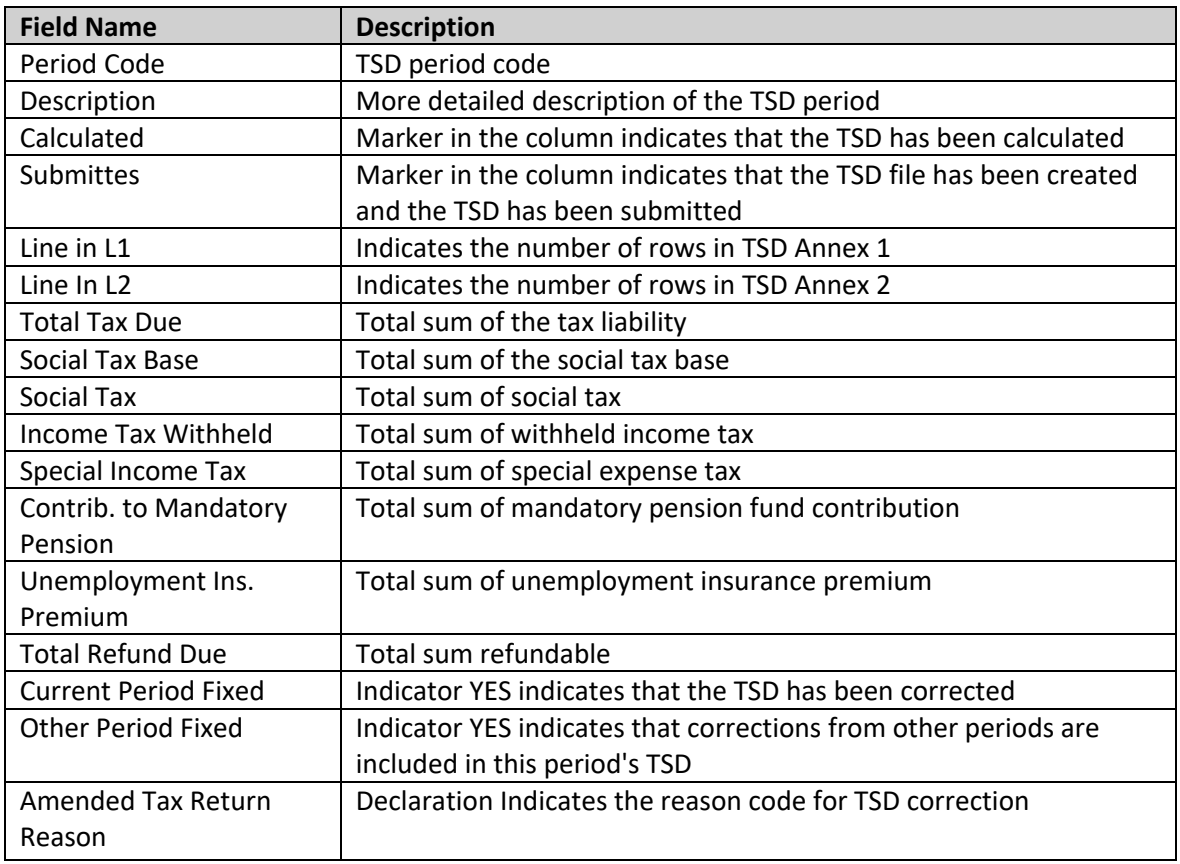

#### **4.5.1. CREATING TSD**

**BCS** itera

To create a new period's TSD, go to the role center, select *TAX DECLARATIONS/NEW/NEW.* This will calculate and open the TSD for the next period, and a new entry will be added to the list.

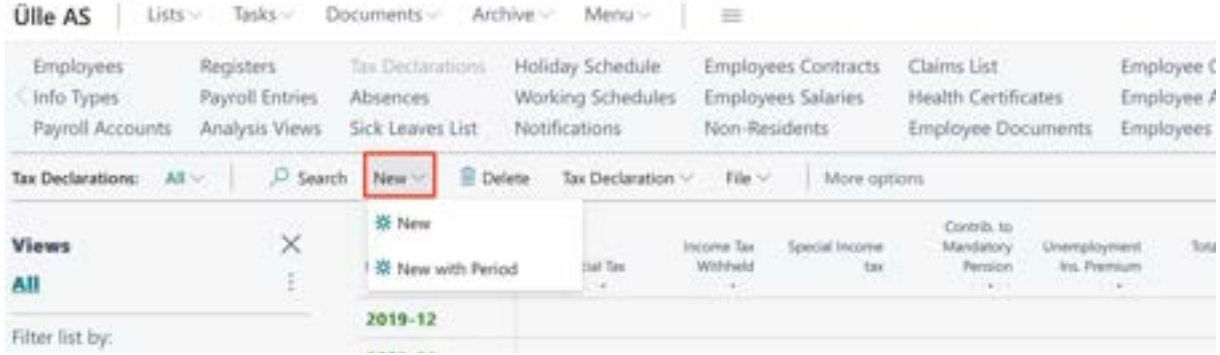

If there are employees in the *EMPLOYEE LIST* who do not have a personal identification code but are included in the TSD, the program will display an error message for these employees, and the TSD will not be calculated. Through the error message list, you can immediately open the employee card and enter the personal identification code for the employee.

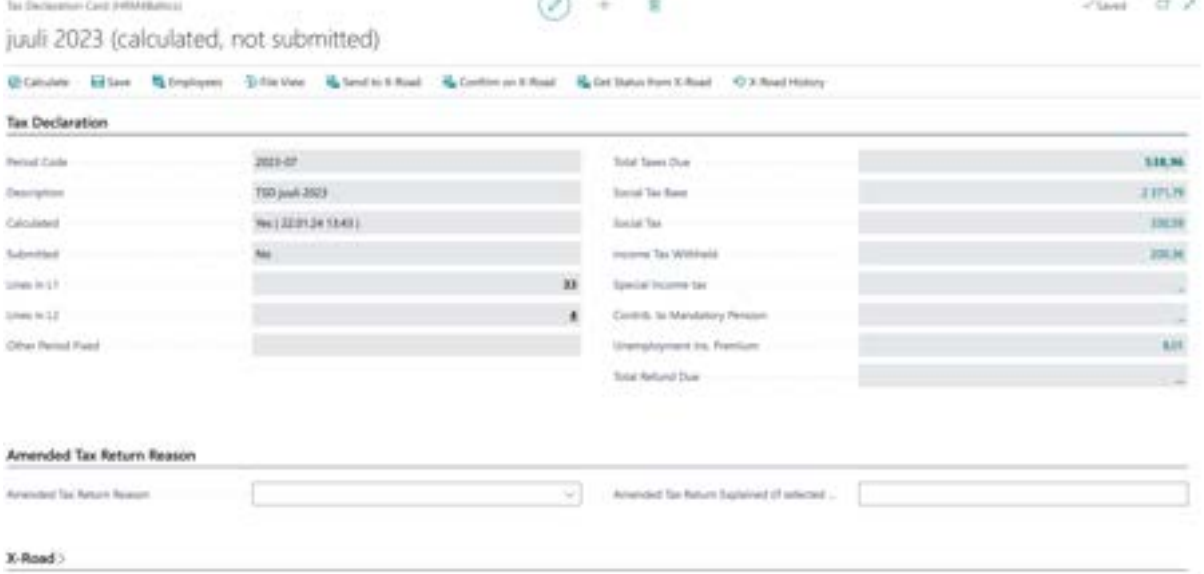

To view the employees added to TSD, click the *EMPLOYEES* button on the TSD card's ribbon. In the opened list, all employees from all TSD annexes are displayed. Use various filters from the menu bar for a more detailed view.

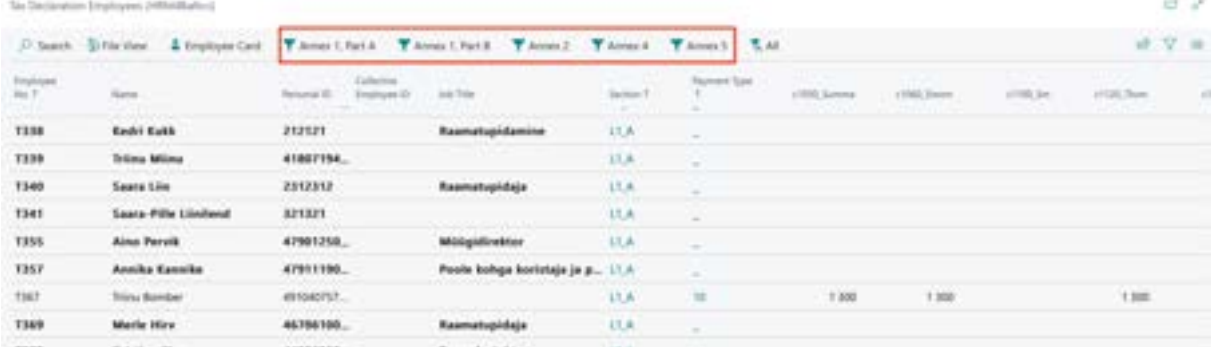

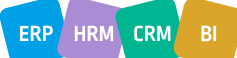

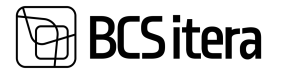

To access already created TSDs from the TSD list, click on the *PERIOD CODEL* column or use the *TAX DECLARATION/TAX DECLARATION* button in the top menu.

If corrections have been made in payroll calculation after TSD creation, the TSD needs to be recalculated. To do this, open the previously created TSD and click the *CALCULATE* button on the card's ribbon.

To save the calculated TSD and create a file, use the *SAVE* button on the TSD card. This will download the TSD file in XML format to the user's computer. The file download generates a *PAYROLL REGISTER* for TSD submission. The downloaded file can then be imported into the Tax and Customs Board (EMTA).

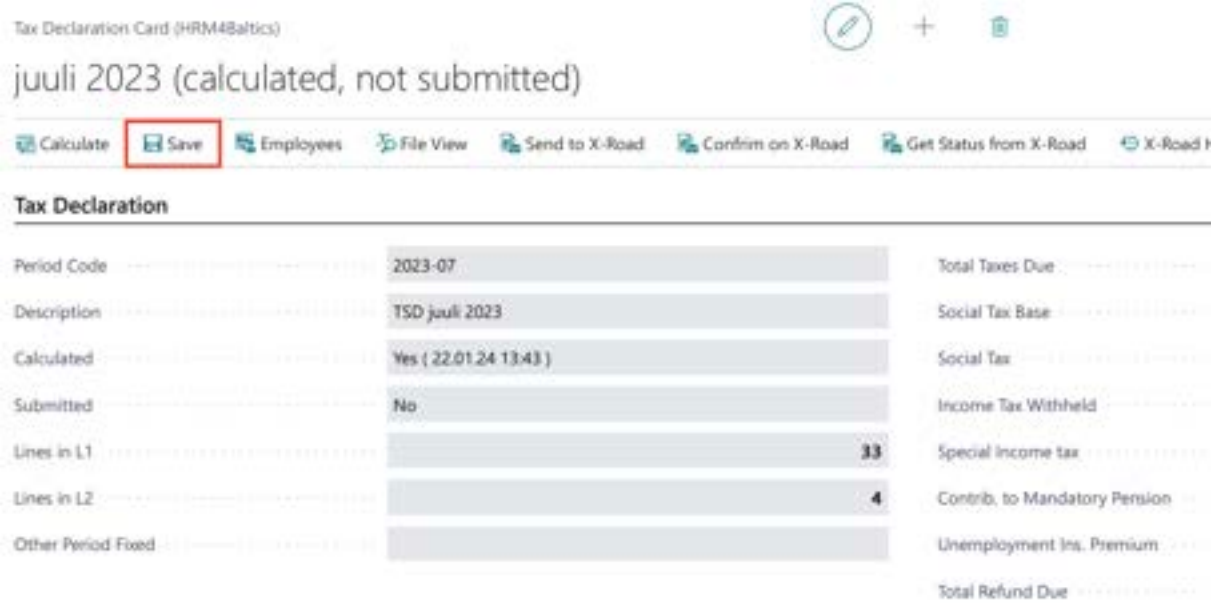

#### **4.5.2. SUBMITTING TSD VIA X-TEE**

If the company uses the x-road interface in the HRM4Baltics solution, it is possible to submit TSD to the Tax and Customs Board (EMTA) via the machine-to-machine interface, and there is no need to download an XML file.

To submit TSD via x-road, a configuration must be made in the X-Road Setup fast tab *TAX DECLARATION*S. After the configuration is done, submission buttons via X-Road will be visible on the TSD card.

To submit via *X-ROAD*, go to the TSD card and use the *SEND TO X-ROAD* button on the ribbon menu. After pressing the button, any identified errors and warnings during submission will be displayed to the user. Error messages and warnings are also visible on the *X-ROAD* fast tab, where the declaration status, submission date, and time are shown. Warnings, categorized as *WARNING*, are informational for the submitter, and TSD can be submitted. *ERROR*, however, indicate actual issues that need to be corrected before final submission.

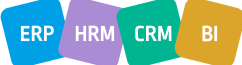

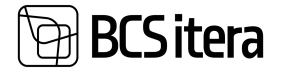

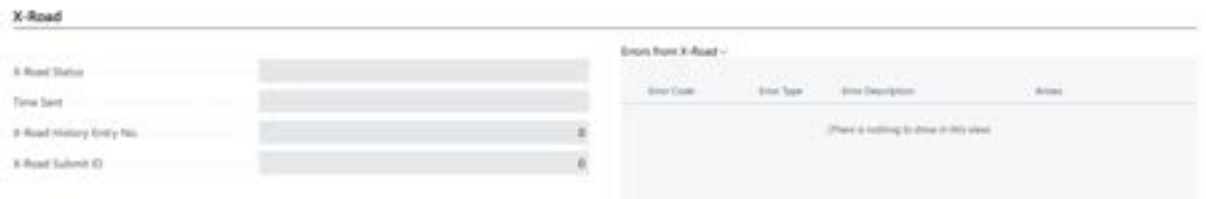

To finally submit TSD, click the *CONFIRM TO X-ROAD* button on the card's ribbon menu. Subsequently, the status on the X-ROAD fast tab will change to *SUBMITTED*.

Logs of sent data can be viewed from the *X-ROAD HISTORY* list accessed under the TSD card's ribbon menu.

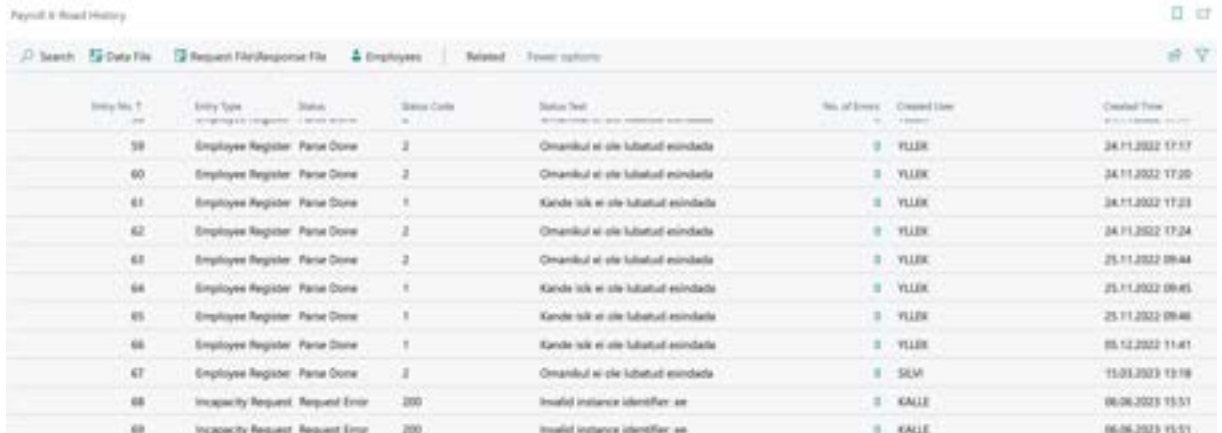

For additional verification of TSD status, use the *GET STATUS FROM X-ROAD* button on the ribbon menu.

#### **4.5.3. TSD FILE VIEW AND FILE SETTINGS**

From the Tax Declaration list ribbon, under *FILE->FILE VIEW* allows you to open the declaration file view, as it is created in XML format.

In the same location, *FILE SETUP* can be accessed, allowing you to modify the TSD configuration if necessary. It is possible to configure settings individually for *COMPANY*, *ADDENDUM 1*, *ADDENDUM 2*, *ADDENDUM 4*, and *ADDENDUM 5*. While basic settings are available in the standard solution, additional settings can be added based on the company's needs, such as additional accounts.

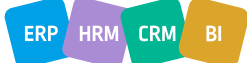
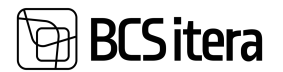

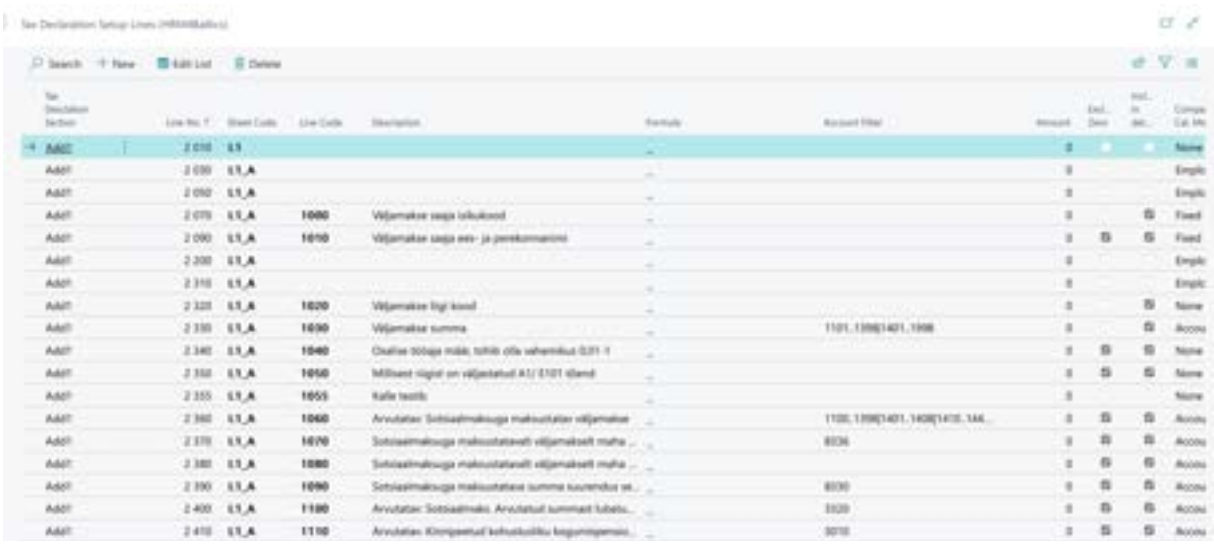

# **4.5.4. ACROSS-COMPANIES TAX DECLARATION**

It is possible to submit a tax declaration for multiple companies combined, for example, when several companies share the same registration code.

To create a combined TSD, you must first separately calculate TSD for each company using the process described earlier. Afterward, you can create a unified file.

To create the file, you need to bring up the *PERSONALIZATION* button and select *EMPLOYEES OVER COMPANIES*.

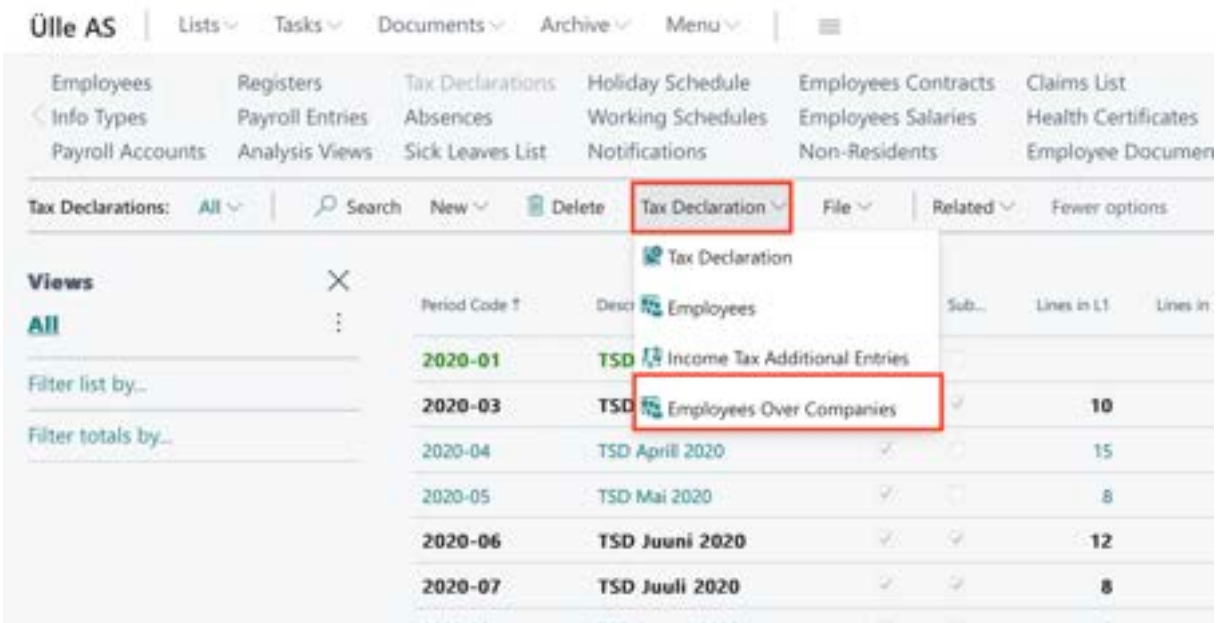

Under this button, a view of the combined TSD opens, where you can enter the names of the companies for which you want to submit a combined report in the *COMPANY FILTER* field. In the *SUBMITTING COMPANY* field, you can specify the company that will submit the TSD on behalf of all.

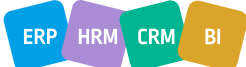

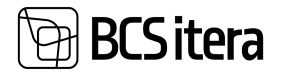

On the TSD employee rows, all employees from all companies are displayed. If an employee works in multiple companies, there will be multiple rows for them by default. When creating the TSD file, the employee rows are combined based on the payment type, and the *COMBINE VIEW BY PERSONAL ID* marker is automatically activated. You can manually control the marker before creating the file, merging the employee rows in advance.

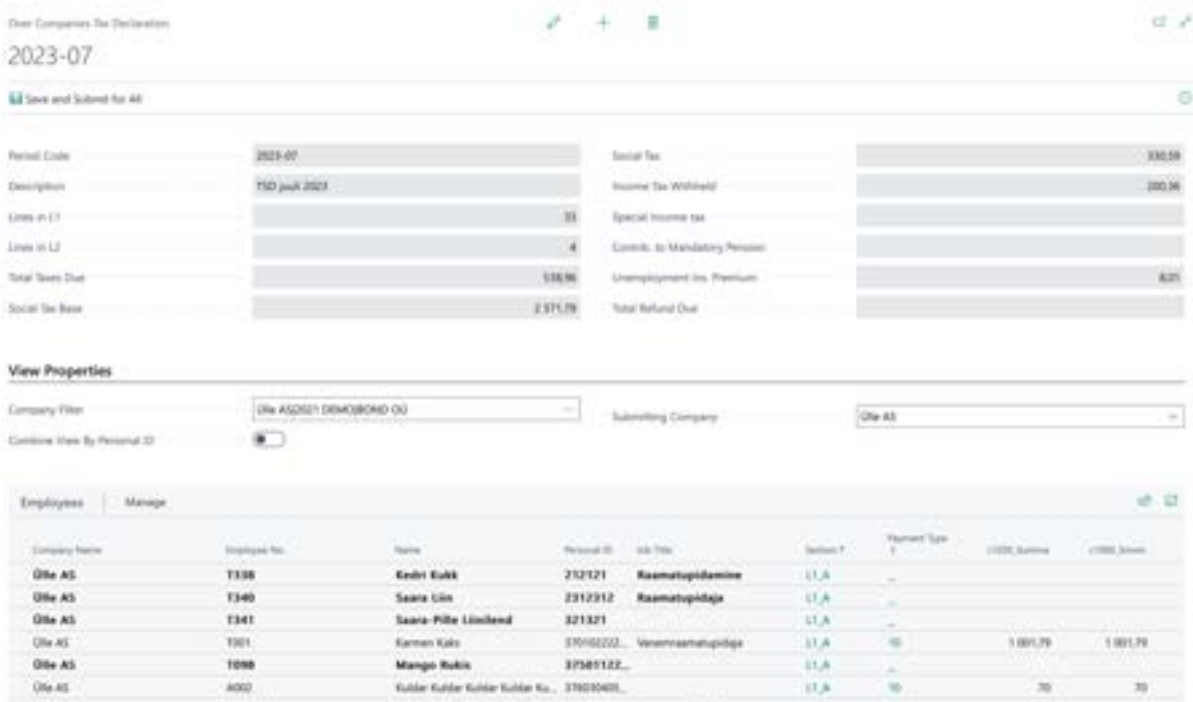

In the fact box, you can see the names of the included companies in the combined report and information about whether TSD has been calculated and/or submitted in each company.

On the fast tab of the list of employees included in the TSD, you can open the *FILE VIEW*, E*MPLOYEE CARD*, or display additional data for the selected appendix. For another company's employee, only the employee card is accessible; other data cannot be opened.

To create the file for the combined report, press the *SAVE AND SUBMIT FOR ALL* button in the card header. Pressing this button creates an XML file and generates a TSD creation register in the *PAYROLL REGISTER*.

# **4.5.5. REOPENING AND CORRECTING TSD**

A previously created TSD can be opened by clicking on the list in *TAX DECLARATIONS* under the *PERIOD CODE* column or from the menu *TAX DECLARATION -> TAX DECLARATION*.

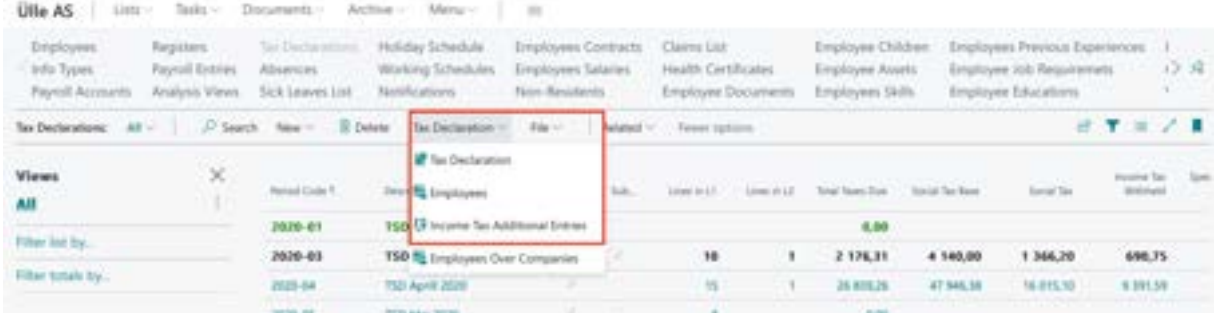

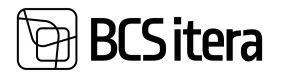

#### **4.5.5.1. Example of Correction**

An employee was paid sickness benefits in March 2020, but it turns out the employee was not on sick leave and was working. A correction needs to be made to the declaration.

In the Absence data, the following absence is recorded:

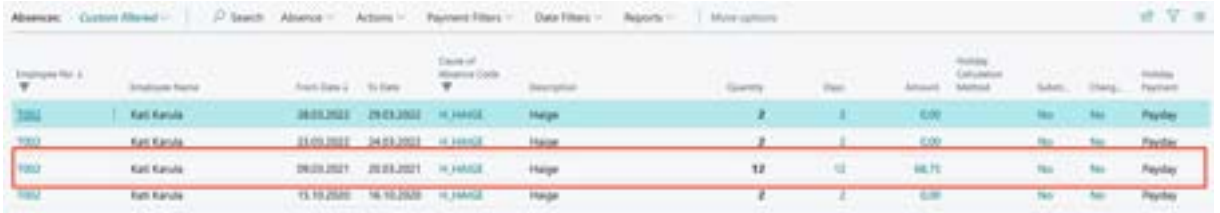

In the payroll journal, first retract the paid sickness benefit by adding the correct amount as a negative value to the correct salary account – in this example, -68,75 €. In this case, the correction is intended to be shown on the April payslip, with the calculation period and payment period left as March. The sickness benefit entered with a negative value must be associated with the withdrawn absence in the *ABSENCE JOURNAL* in the *ABSENCE ENTRY NUMBER* column.

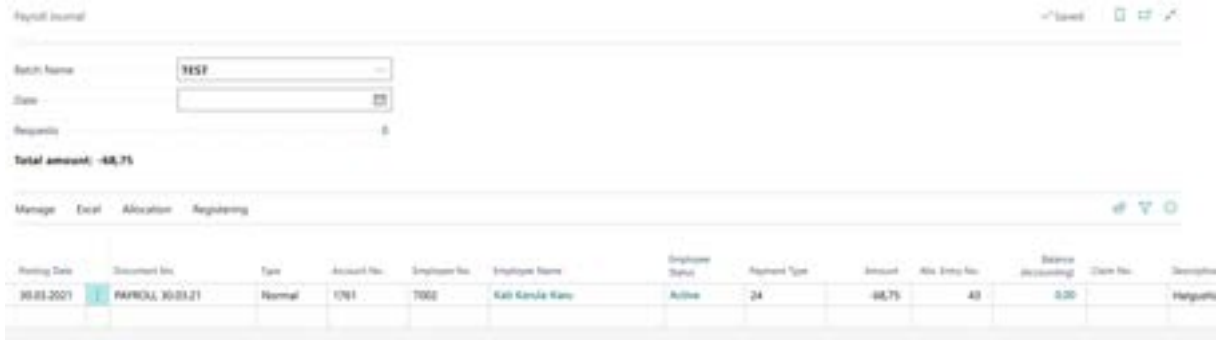

The *TAX CORRECTION NO*. must also be added to the line of the withdrawn benefit. The reasons for correction are pre-set in the system, but TSD correction numbers can be created according to your needs. Also, the *TAX PERIOD*, in which this correction is to be displayed, must be added to the line.

After registering the line with a negative value, the absence can be retracted from the *ABSENCE JOURNAL*.

Subsequently, in payroll accounting, calculate the new taxes for the employee with the calculation group *TAXES AND PAYMENTS*. The calculation date and payment date should be selected for the date on which the correction should be displayed on the TSD. For this example, March should be selected as the calculation period and payment period, and April should be selected as the payslip period.

In the *TAX CORRECTION* field, select the same T*AX CORRECTION NO*. that was added to the sickness benefit withdrawal entry.

If the employee actually worked during that period, the April payslip should also include the unpaid wages for March. To do this, calculate the employee's March salary using the calculation group WORK TIME AND SALARIES WITH ABSENCES. The *TAX CORRECTION NUMBER* should not be added to this calculation.

The April pay slip will display the April salary, the unpaid salary from, and the retracted sickness benefit.

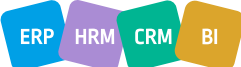

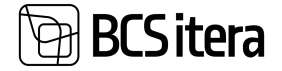

#### Kati Karula-Karu (T002)

märts 2021

**Ulle AS** 

23.01.2024 9:51

Müügiosakond (13)<br>Hulgimüük (1301)<br>Head Accountant

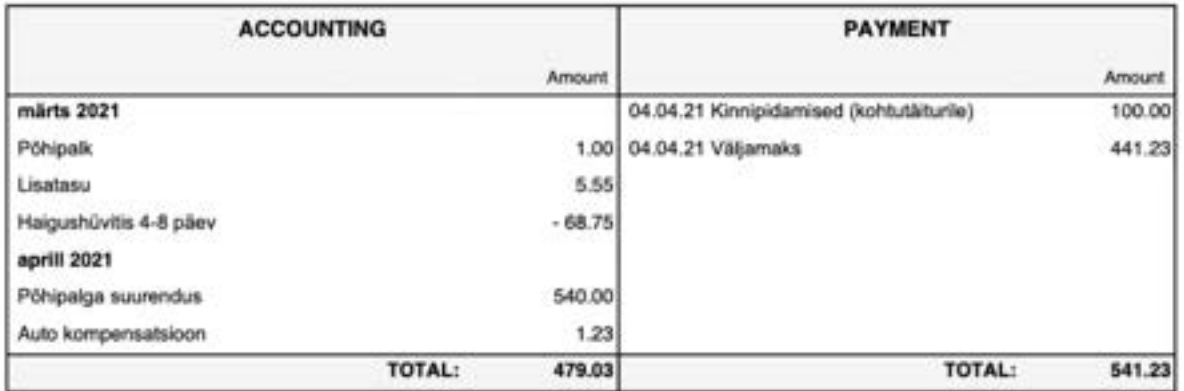

#### To correct TSD, open the March TSD and recalculate. The result of the calculation will immediately show whether the tax liability changes: e un

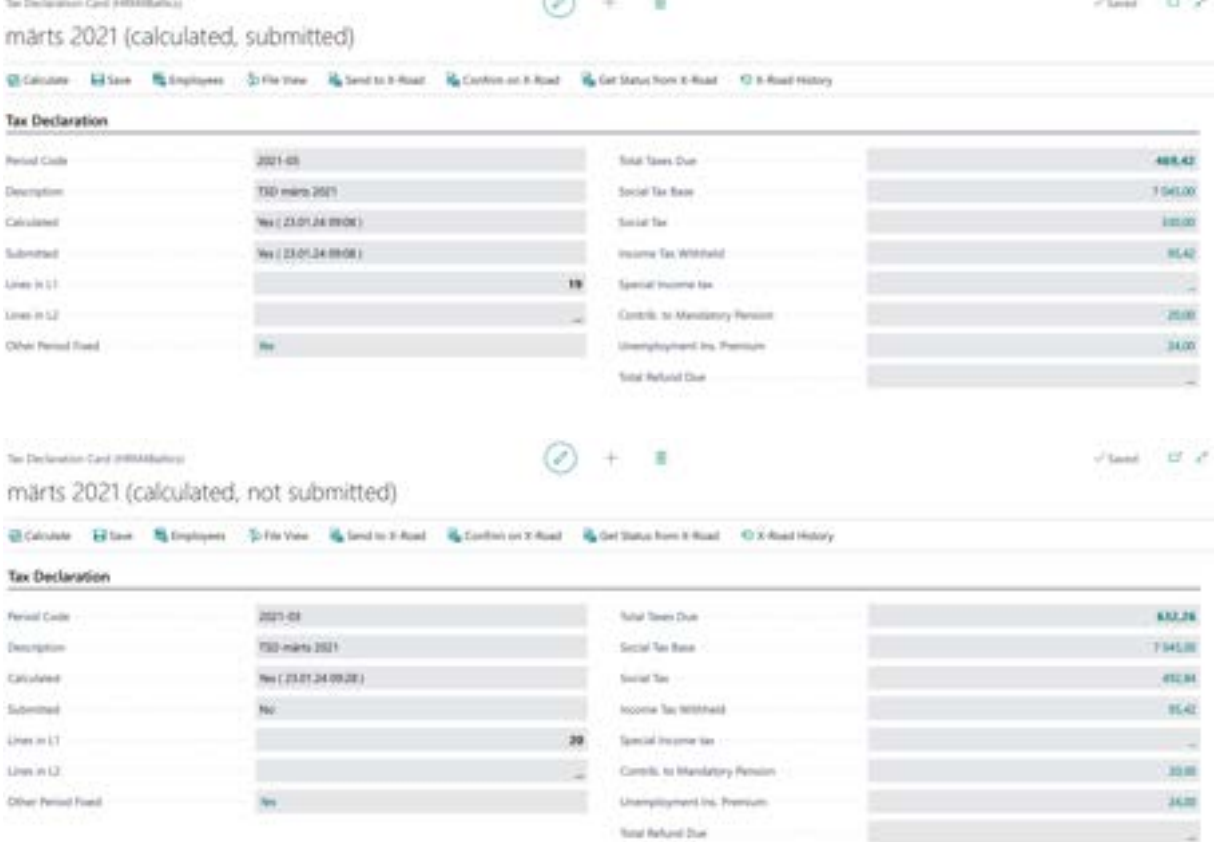

If you open the declaration under *EMPLOYEES*, you will see that the corrected employee entries are displayed on TSD Annex 1, part B.

In the list of declarations, a note Current Period Fixed will be added to the March declaration.

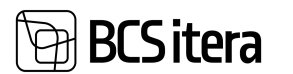

# **4.5.6. ADDITIONAL ENTRIES IN TSD**

It is possible to reflect individuals on TSD who are not listed in the company's *EMPLOYEE LIST*, for whom HRM4Baltics program has not calculated and paid wages, but who have received some form of compensation from the company, thus needing to be added to TSD.

For this purpose, there is a functionality for additional entries in TSD, which can be accessed from the *TAX DECLARATIONS* ribbon menu by selecting *TAX DECLARATION* -> *INCOME TAX ADDITIONAL ENTRIES*. The list of additional entries is always associated with a specific TSD period. You can manually enter the data of individuals you want to add to TSD, and their entries will be reflected in the calculation of TSD, similar to other employees in the company. The only difference is that there is a marker added to the *ADDITIONAL ENTRY* column in TSD.

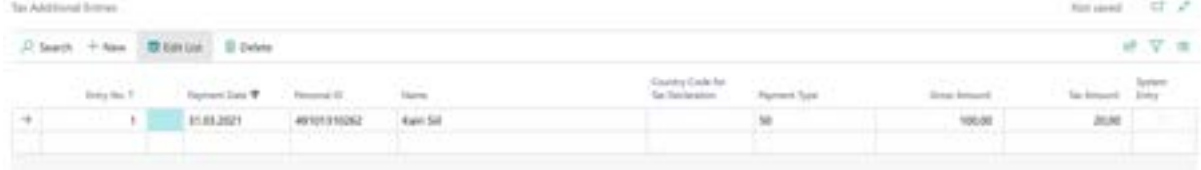

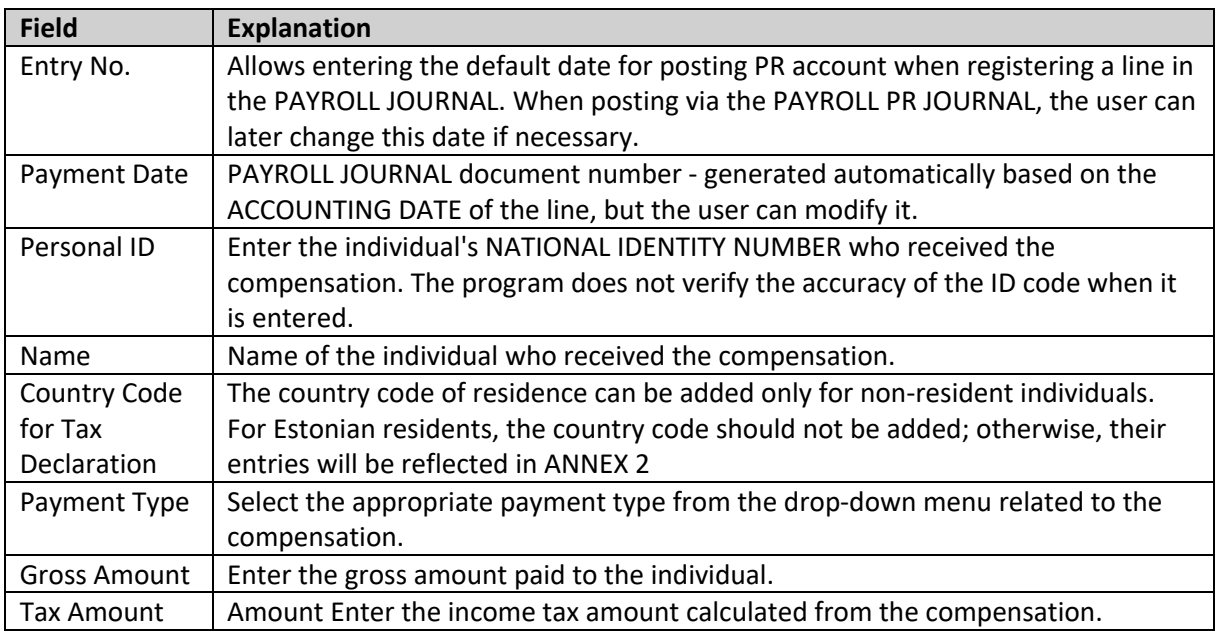

# **4.6. Journals**

In the HRM4Baltics module, three different journals are used:

- Payroll Journal: Used for registering one-time salary information as entries on payroll accounts.
- Absence Journal: Used for registering absence information in the Absences.
- Payroll G/L Journal: Used for posting payroll entries to the Business Central financial module's general ledger and creating salary bank payment files.

In the journals it is possible to create different worksheets for various activities or for different users. Worksheets can be created for different users, allowing them to work simultaneously without interfering with each other in the program, or for the convenience of users in performing different types of activities, etc.

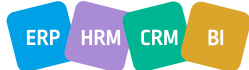

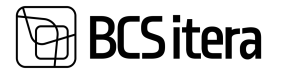

The information entered on the journal worksheet is temporary and can be modified until it is registered to the journal. Therefore, the information on the journal worksheet cannot be used in various activities (salary calculations, analyses, etc.) in Business Central. After registering/posting the worksheet in the respective journal (using the *REGISTER* or *POST* icon on the journal worksheet's ribbon), the worksheet is cleared, and the information is now available for Business Central. Information from HRM4Baltics journal worksheets regarding registrations or postings always results in corresponding entries in the Payroll Entries or Absence Entries, and a corresponding entry is created in the Payroll Register.

# **4.6.1. PAYROLL JOURNAL**

The Payroll Journal is used for entering one-time payments (allowances, bonuses, performance bonuses, etc.), worked hours, and other information to be recorded on PAYROLL ACCOUNTS.

## **4.6.1.1. Filling out the Salary Journal**

The Payroll Journal can be accessed from: *HOME/MENU/PAYROLL AND HUMAN RESOURCE 365 MENU/TASKS/PAYROLL JOURNAL*

- 1. Select from the field named *BATCH NAME*, in the Payroll Journal window, a predefined *WORKSHEET* through the drop-down menu. This is the worksheet through which you want to register information in the *PAYROLL LEDGER ENTRIES*. It is possible to configure worksheets with different names based on user needs. Worksheets can be configured for each user, for example, named after users or based on data entered through the journal, such as bonuses, withholdings, etc.
- 2. If you are using a worksheet type with *EMPLOYEE* or *WORKING HOURS*, *WORK HOURS WITH DIMENSIONS*, enter the date in the *DATE* field first. This is the date with which you want to post entries to the general ledger or the date on which employees' working hours are viewed. When entering the date, the employees configured in the worksheet are added to the journal rows.

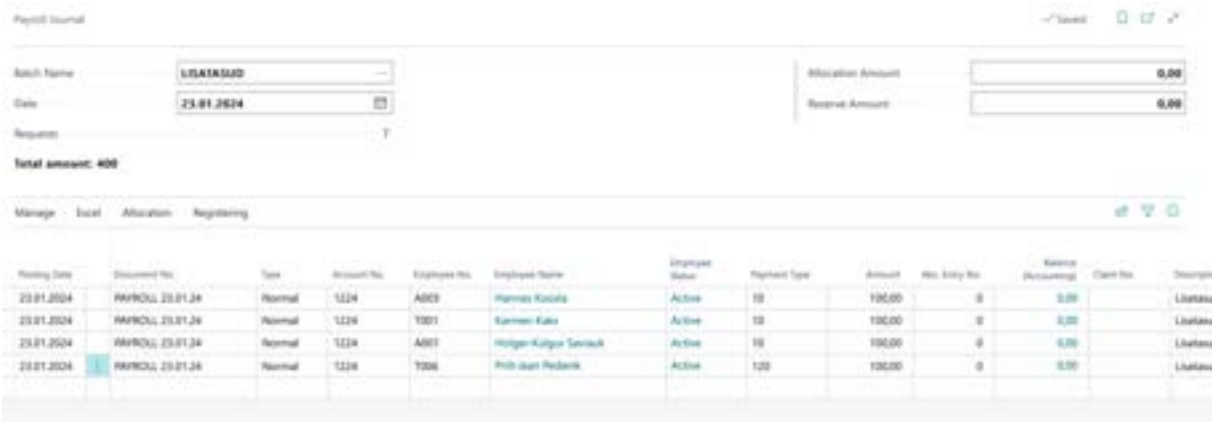

3. Fill in the necessary fields on the journal rows.

#### **4.6.1.2. Fields in Payroll Journal**

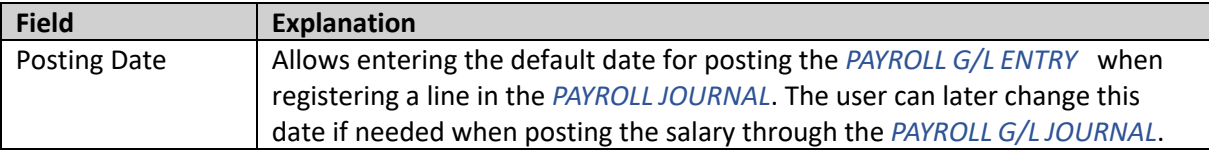

# **BCS** itera

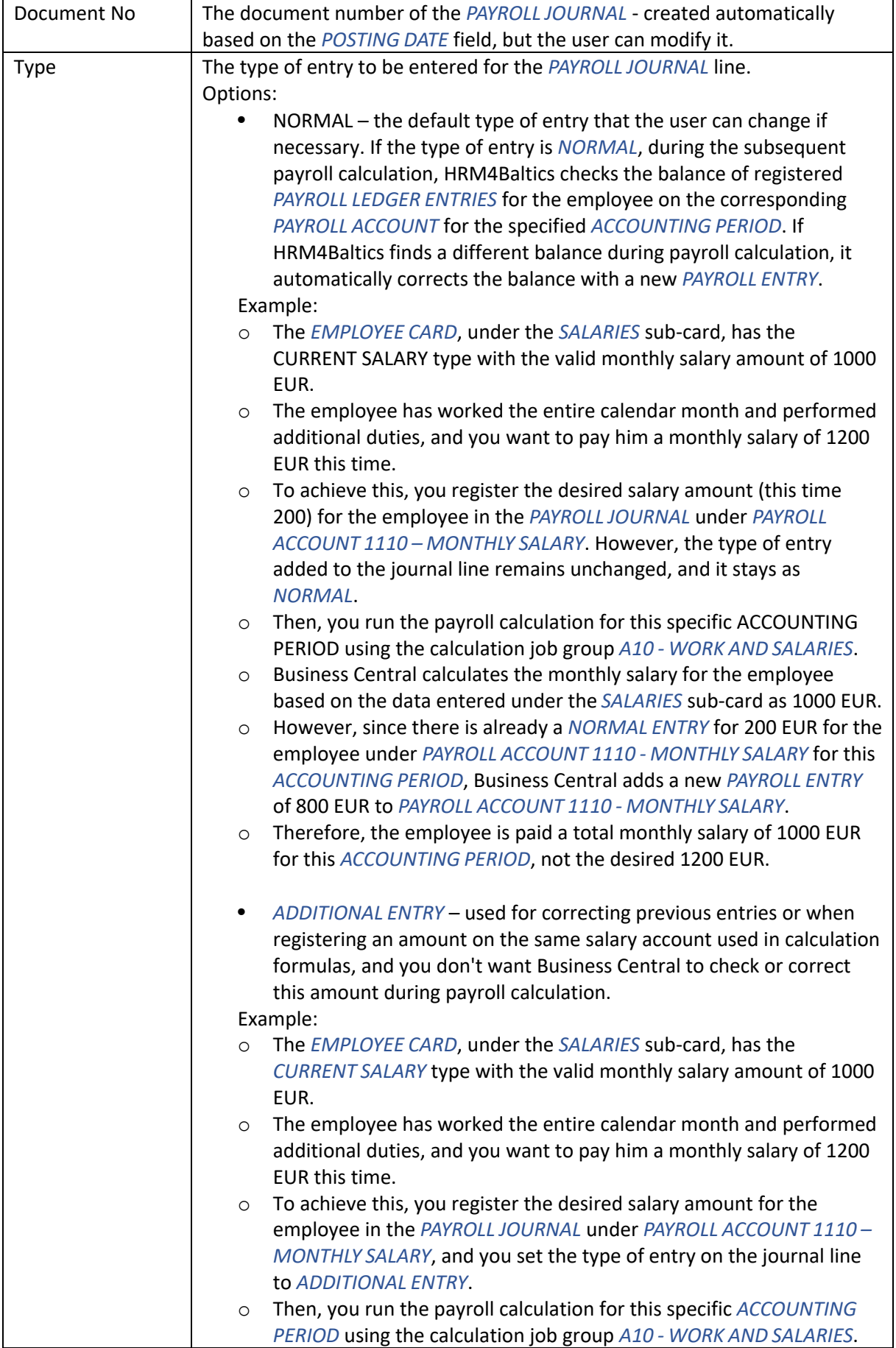

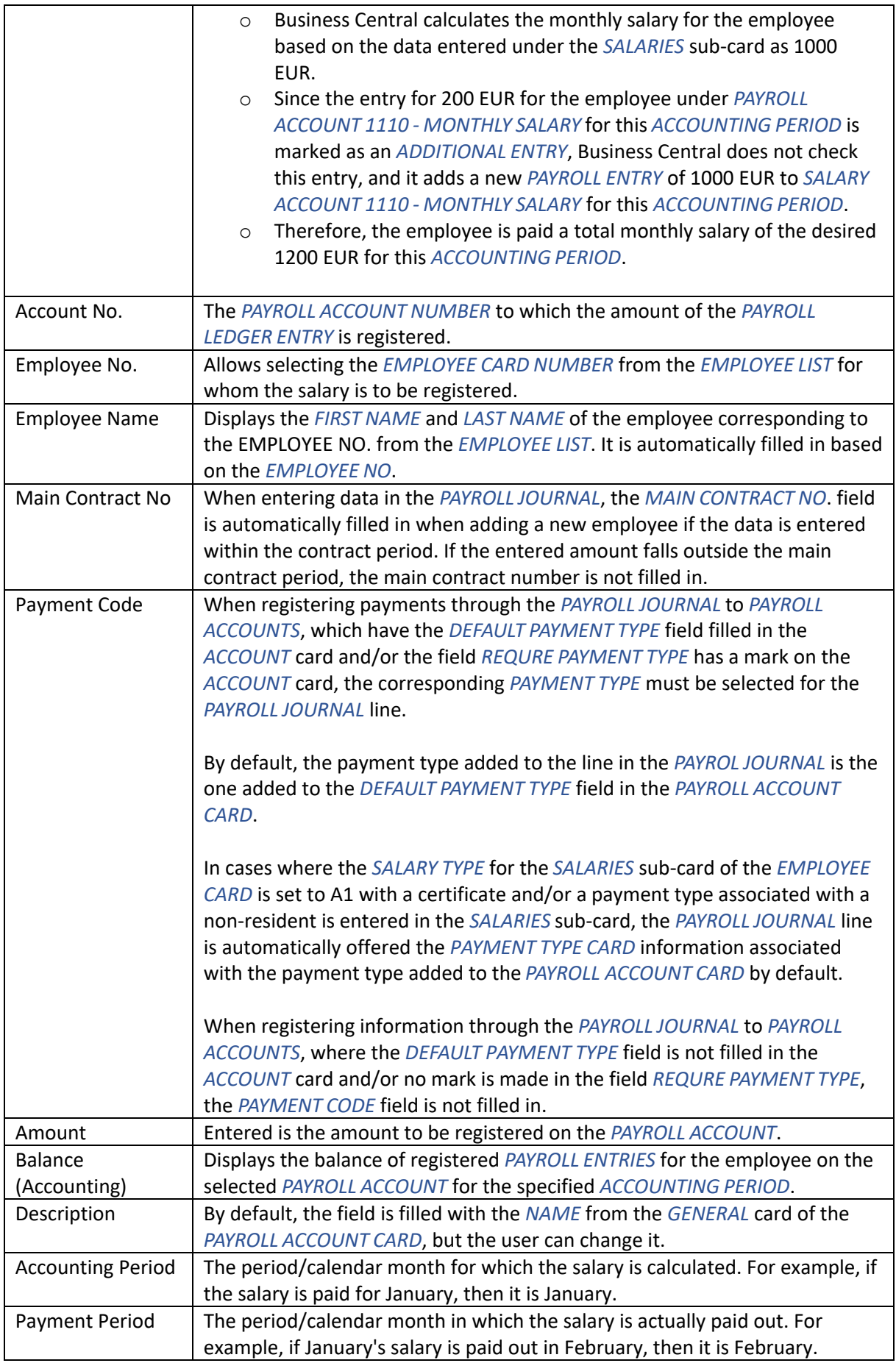

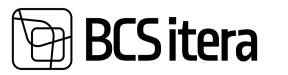

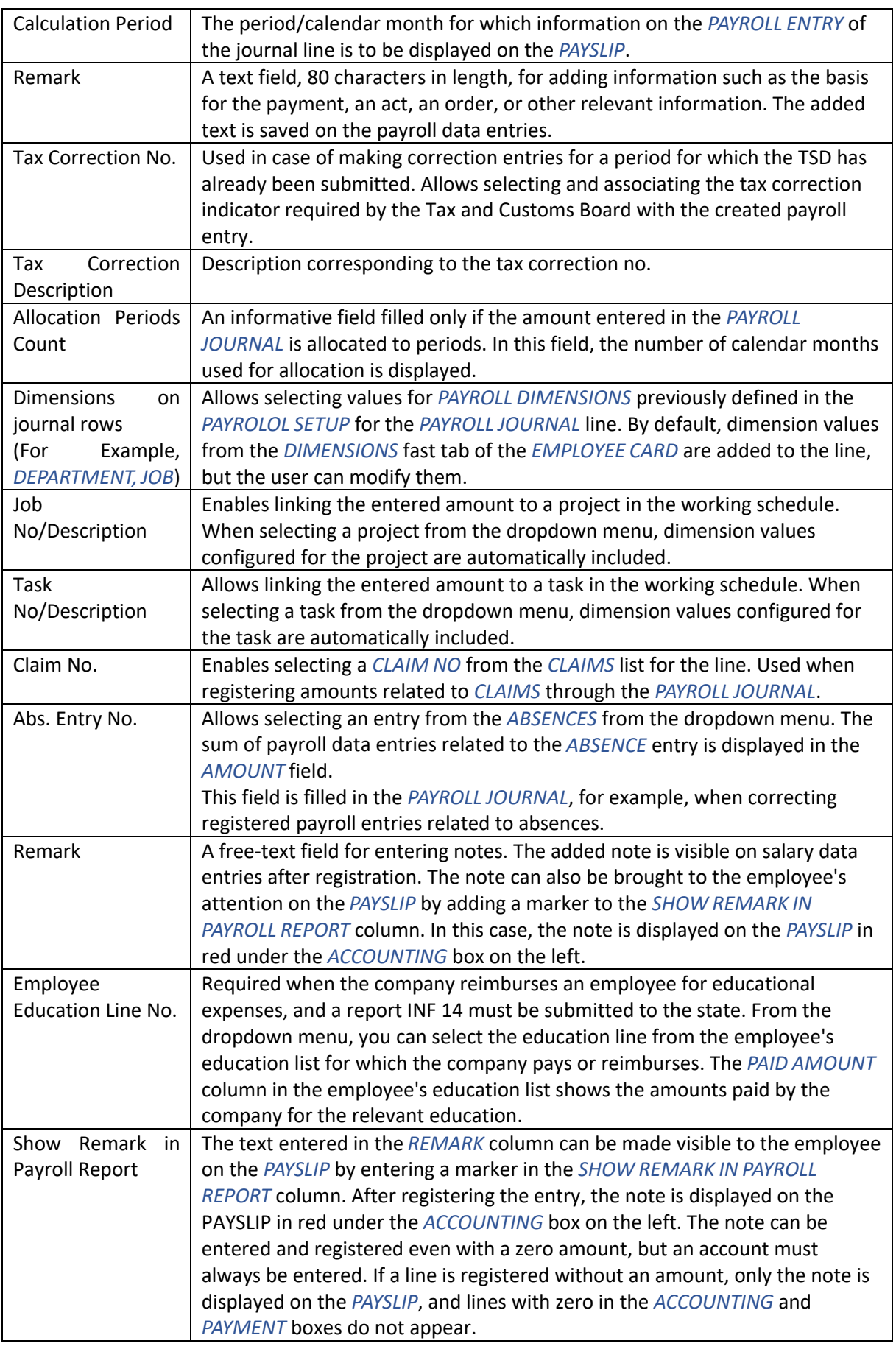

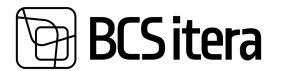

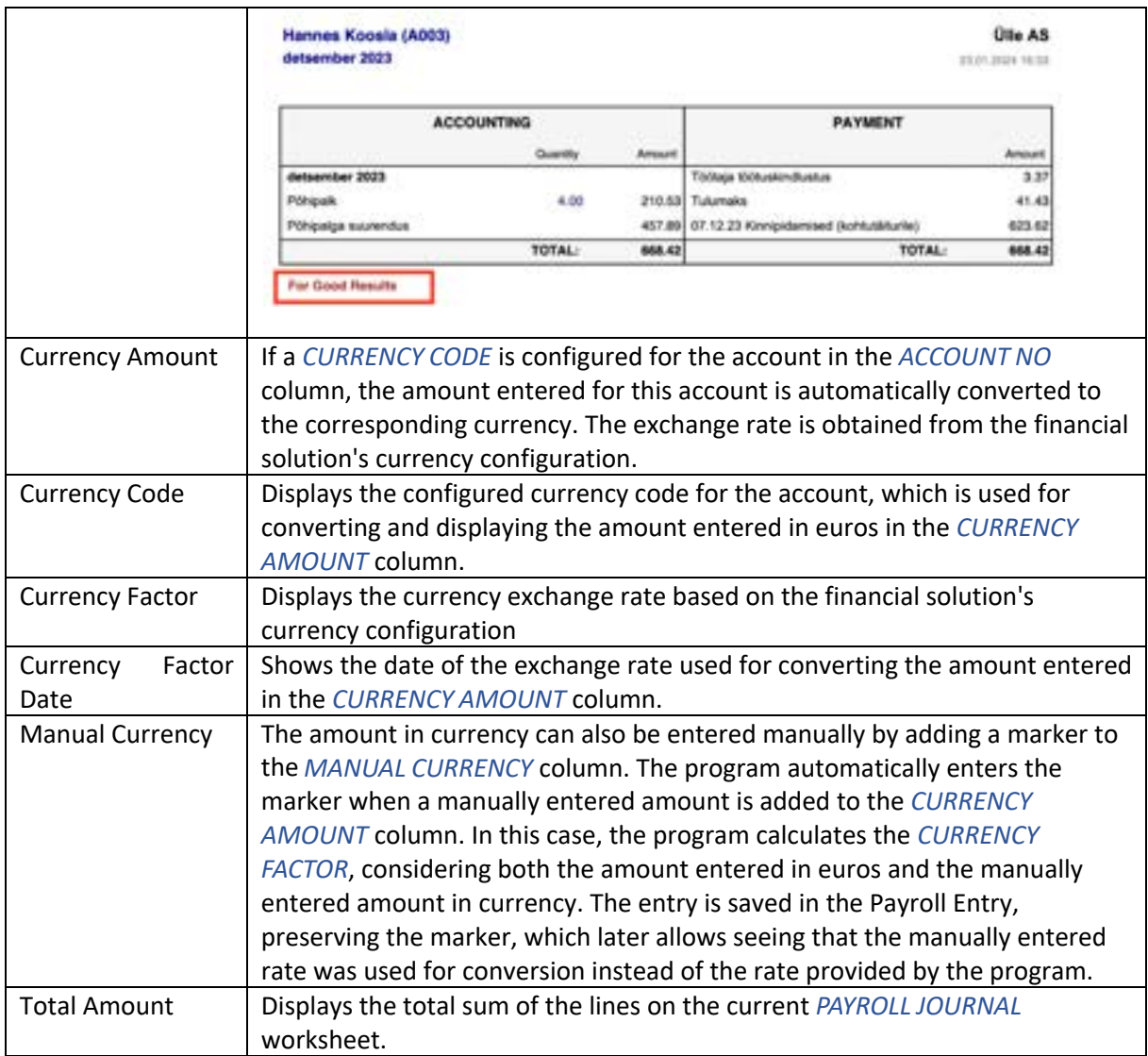

4. To register the information entered on the lines into the *PAYROLL LEDGER ENTRIES*, click on the ribbon menu on *REGISTER*. Then, the system displays information to the user about how many *PAYROLL LEDGER ENTRIES* were registered, and the lines on the *PAYROLL JOURNAL* worksheet are cleared.

It is also possible to attach files to a *PAYROLL JOURNAL* line. Files are added on a line-by-line basis to the fact box window *FILES* on the left side of the screen. After registering the lines, the attached files are visible in the *FACT BOX* window of *PAYROLL LEDGER ENTRIES* and in the *EMPLOYEE FILES* list.

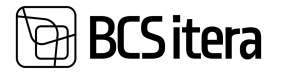

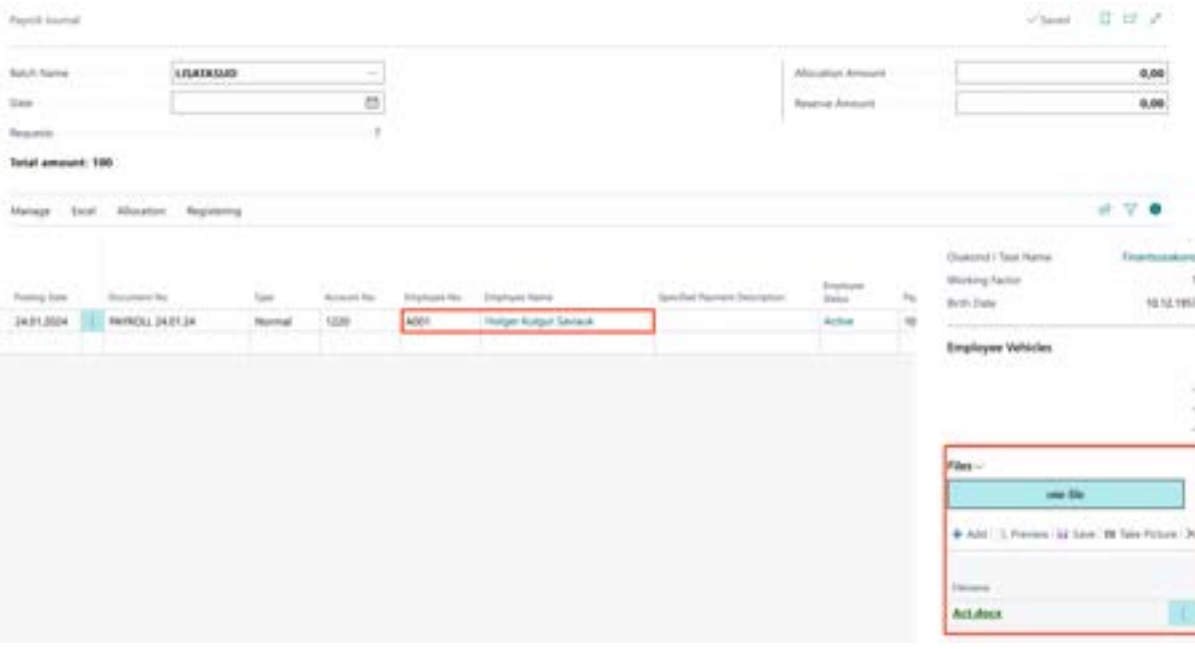

#### **4.6.1.3. Distributing Bonuses Based on Working Hours**

To distribute bonuses based on employees' working hours, the payroll journal worksheet must be configured in advance with the type of *HOUR*S or *HOURS WITH DIMENSIONS*.

When selecting the appropriate worksheet, start by entering a date in the *DATE* field. This date corresponds to the period for which the working hours of employees on the account, configured for the worksheet type, are to be considered. Employees with working hours in that period are automatically added to the worksheet.

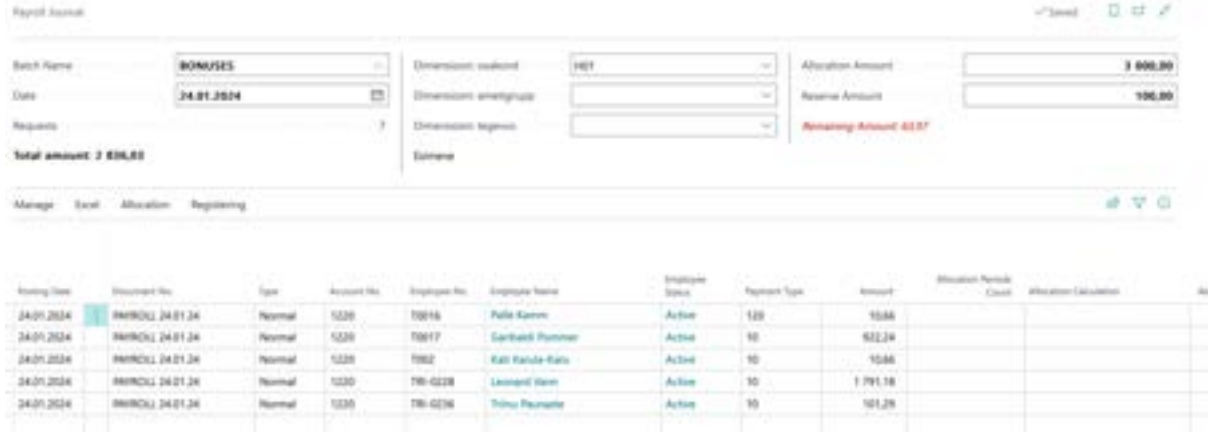

If desired, employees added to the rows can be filtered based on dimensions. To do this, select a value in the *DIMENSION XX* field to filter employees accordingly.

Enter the intended amount for the bonus fund in the *ALLOCATION AMOUNT* field. If the entire fund is not to be distributed, a portion can be reserved, and this amount is entered in the *RESERVE AMOUNT* field. The amount subject to distribution is the result of *ALLOCATED AMOUNT* minus *RESERVE AMOUNT*. The amount entered in the *ALLOCATION AMOUNT* field is not adjusted since it can be saved to the account specified in the *ALLOCATED ACCOUNT NO* field on the worksheet.

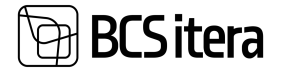

The bonus amount to be paid to employees is automatically distributed among the displayed employees on the worksheet, taking into account each employee's working hours in the specified period. If necessary, the calculated amounts can be adjusted on the rows. If part of the amount subject to distribution is still undistributed, it is displayed in the *REMAINING AMOUNT* field in the header.

# **4.6.1.4. Distributing Compensation Across Periods**

When calculating average salary, bonuses are considered for the period in which they were earned, not based on the payout period.

It is advisable to include only the portion of bonuses earned for the period considered in the average salary calculation for bonuses paid over a longer period.

To ensure the system accurately considers, for example, a bonus paid six months ago in calculating the average salary, it is possible to distribute compensation (bonuses, incentives, etc.) to the period of earning (e.g., quarter, semester, year, etc.) in equal parts.

To distribute compensation, use the functionality of the *PAYROLL JOURNAL -> ALLOCATION-> ALLOCATION*. Compensation can be distributed to both previous and, if necessary, future periods. Distribution always occurs retroactively from the accounting period entered in the *PAYROLL JOURNAL*.

Compensation for multiple employees or a single employee can be distributed simultaneously. To distribute for multiple employees at once, mark the employees as active in advance.

# **The steps for distributing compensation across periods are as follows:**

• Open the desired *WORKSHEET* in the *PAYROLL JOURNAL*, enter the amount to be distributed to the rows, and click on the ribbon menu *ALLOCATION-> ALLOCATION*.

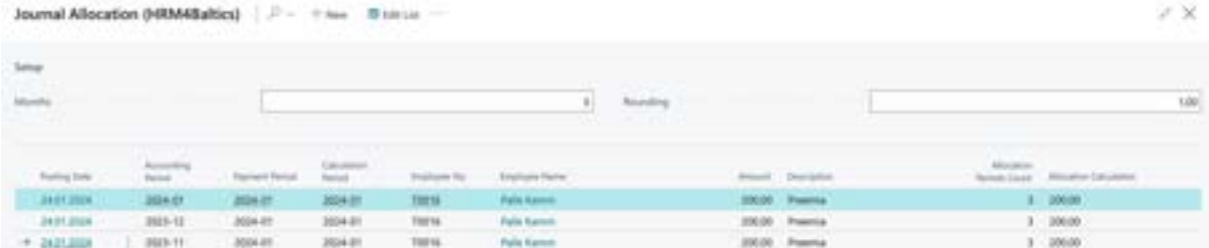

- In the opened window, add values to the fields:
- $\circ$  MONTHS: The number of months over which you want to distribute the amount.
- $\circ$  ROUNDING: The precision of rounding the distributed amount. Entering 1 rounds the amount to whole euros; entering 0.01 rounds to the nearest cent.
- Then, select the *ALLOCATION* button from the ribbon menu. Distribution can be done in two methods:
- o *SPLIT ENTRIES*: The amounts are distributed retroactively only to those calendar months where the employee's *STATUS* was active on at least one calendar day, including those months where the employee was, for example, on vacation for the entire month. No distribution occurs for the months where the *STATUS* was passive for the entire month (e.g., the employee was in military service or on parental leave).

The *ALLOCATION CALCULATION* column displays the distribution calculation, for example, €200 is divided over two accounting periods.

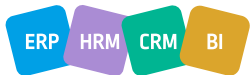

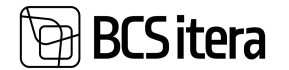

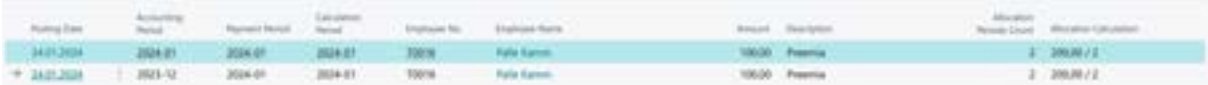

o *SPLIT CAL. DAYS*: The amount is distributed retroactively only to the calendar days of those accounting periods (excluding public holidays) where the employee's status was active and no absences were registered.

The *ALLOCATION CALCULATION* column displays the distribution calculation, for example, €200 is divided over two accounting periods, one month in which the employee worked for 30 calendar days, and another month in which the employee worked for 28 calendar days.

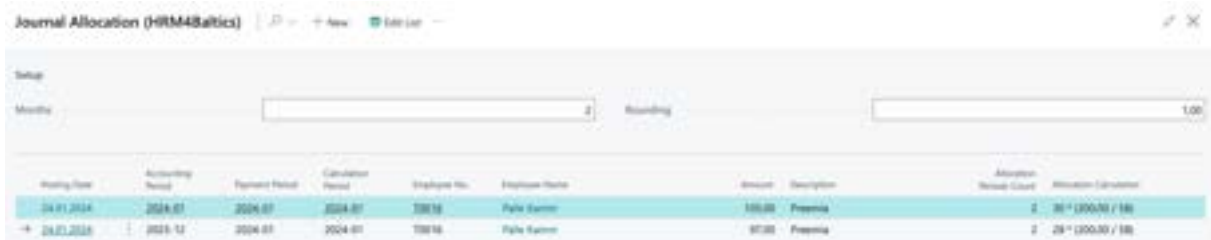

The default is to offer the distribution of amounts based on the *ACCOUNTING PERIOD*. You can change the default by selecting *PAYMENT/ACCOUNTING* on the ribbon menu.

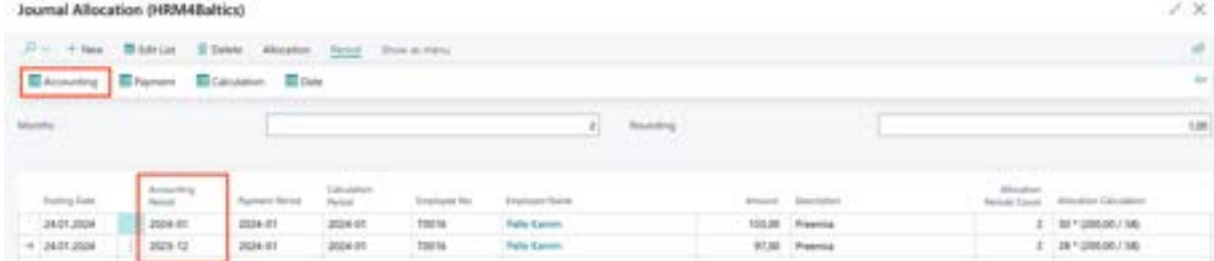

In addition to distributing amounts across accounting periods, you can also add manually entered amounts to the payroll journal. In this case, click on the *ALLOCATION-> ADD OR ADD CAL. DAYS* button. Journal Allocation (HRM4Baltics)

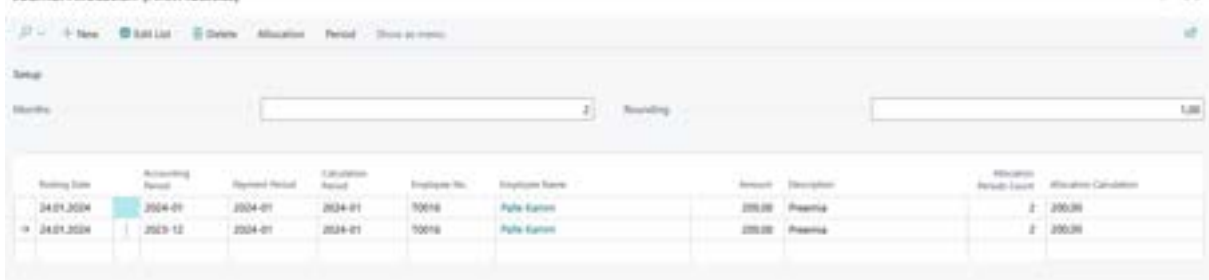

To add distributed or additional amounts to the *PAYROLL JOURNAL* worksheet, press the *OK* button. To cancel, press *CANCEL*.

To save the distributed amounts in the *PAYROLL ENTRIES*, press the *REGISTER* button in the *PAYROLL JOURNAL* worksheet ribbon. Subsequently, the system displays information on how many *PAYROLL RECORD ENTRIES* were registered, and the *PAYROLL JOURNAL* worksheet rows are cleared.

#### **4.6.1.5. Data import from Excel**

Payroll data can be imported into the payroll journal from an Excel spreadsheet.

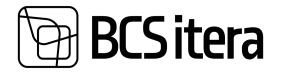

Open the desired *WORKSHEET* in the *PAYROLL JOURNAL* and click on the "*IMPORT FROM EXCEL*" option in the ribbon menu.

- 1. Select the file to import, and the Excel column correspondence window will appear.
- 2. If the column headers in the Excel table match those in the *PAYROLL JOURNAL*, the correspondence table will be automatically filled. If the Excel column headers differ from those in the *PAYROLL JOURNAL*, you must manually establish the correspondence on the work window.
- 3. Press OK to import the data. To cancel the import, press *CANCEL*.
- 4. To register the information on the worksheet as *PAYROLL LEDGER ENTRIES*, click on the *"REGISTER"* option in the ribbon menu. Subsequently, information on how many *PAYROLL LEDGER ENTRIES* were registered will be displayed, and the entries in the *PAYROLL JOURNAL* on the current *WORKSHEET* will be cleared.

The Excel spreadsheet must adhere to the Business Central data format. The table header should be the first row in Excel.

Business Central Data Format:

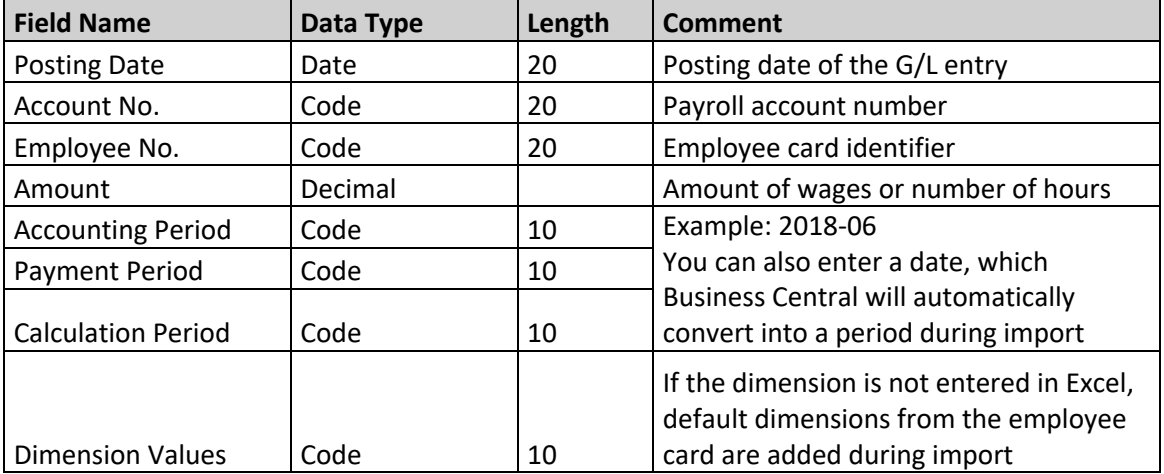

# **4.6.2. ABSENCE JOURNAL**

Different types of absences are entered through the Absence Journal or imported to the Absence Journal worksheet from Excel.

#### **4.6.2.1. Entering Absences**

To enter absences, follow these steps. Open the Absence Journal at the location: *HOME/MENU/PAYROLL AND HUMAN RESOURCE 365 MENU/TASKS/ABSENCE JOURNAL* or

*HOME/MENU/TASKS/ABSENCE JOURNAL*

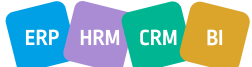

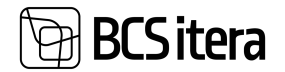

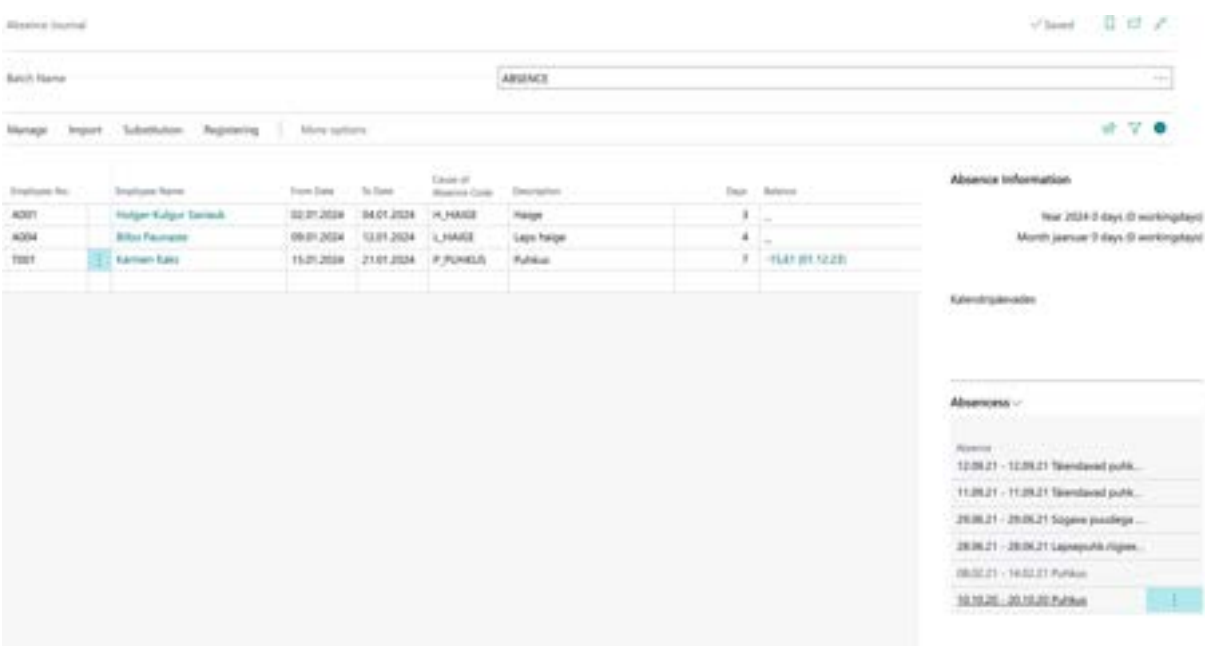

Choose the appropriate pre-set *WORKSHEET* from the *BATCH NAME* field, and then fill in the journal rows in the opened window.

If a *BALANCE CHECK* is added to the *ABSENCE REASON*, the program checks the absence entry against the configured leave balance setting in the journal worksheet. Depending on the configuration, the program either provides an error message or prohibits entering absence for the employee.

The information entered in the journal is temporary, and it can be modified until it is in the journal. After registering the rows, the journal is emptied, and the entries are recorded in the *PAYROLL LEDGER ENTRIES*.

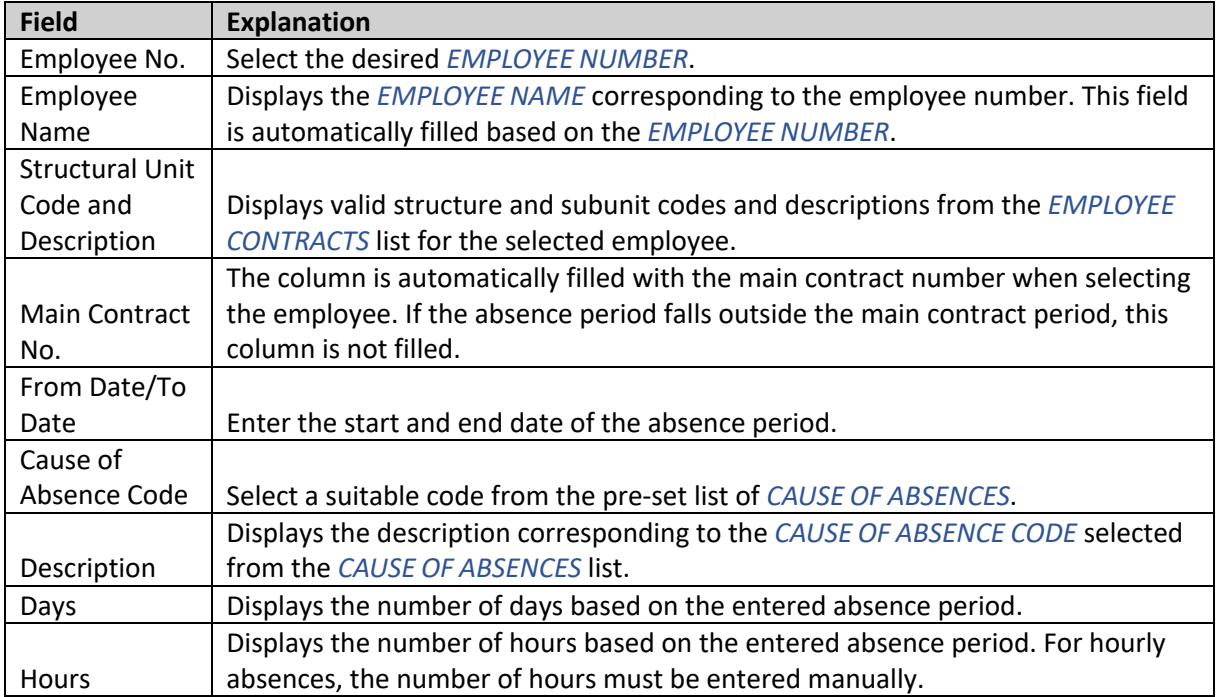

# **4.6.2.2. Absence Journal Columns**

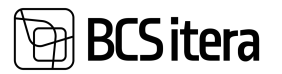

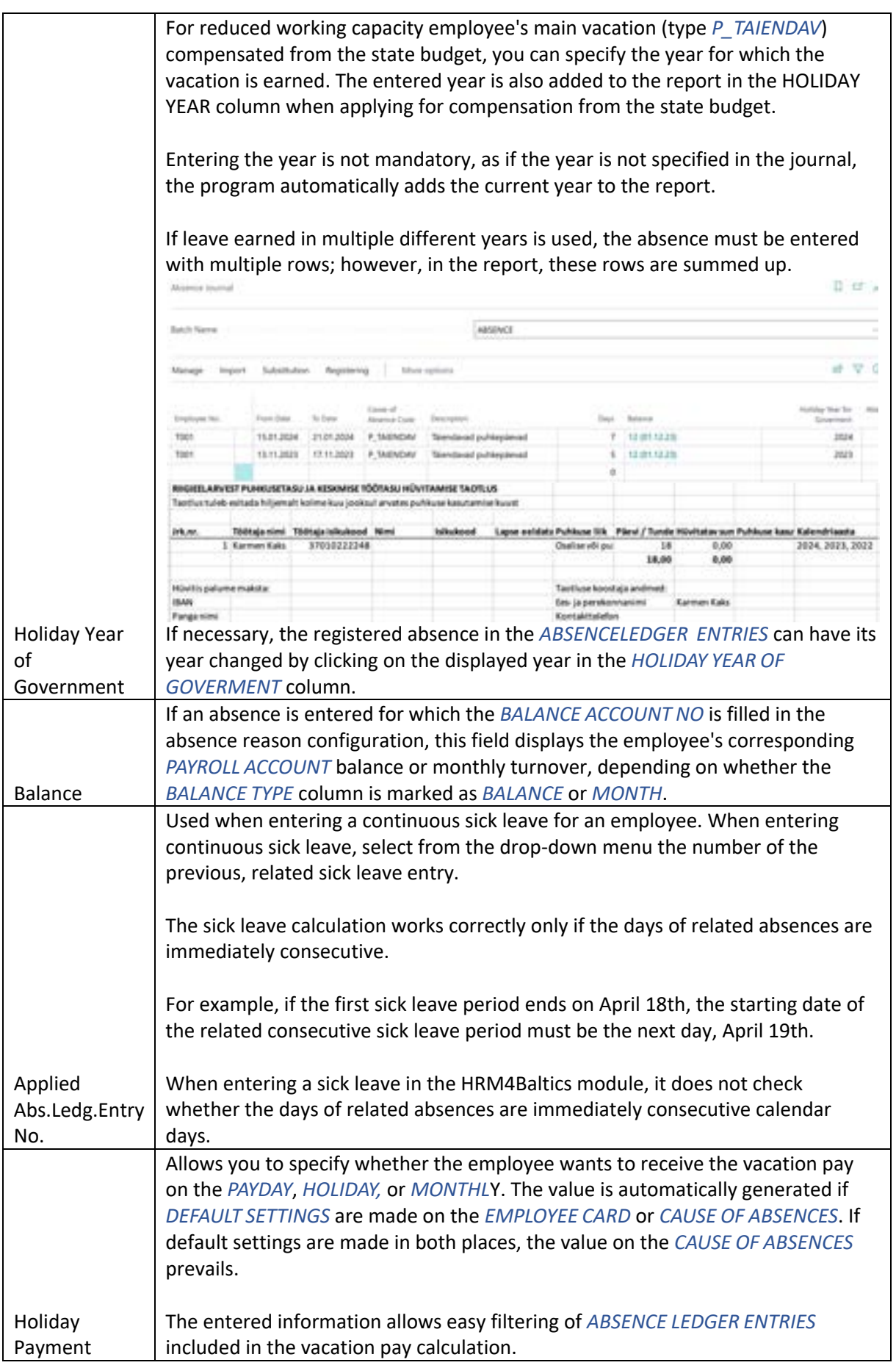

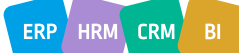

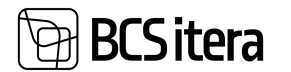

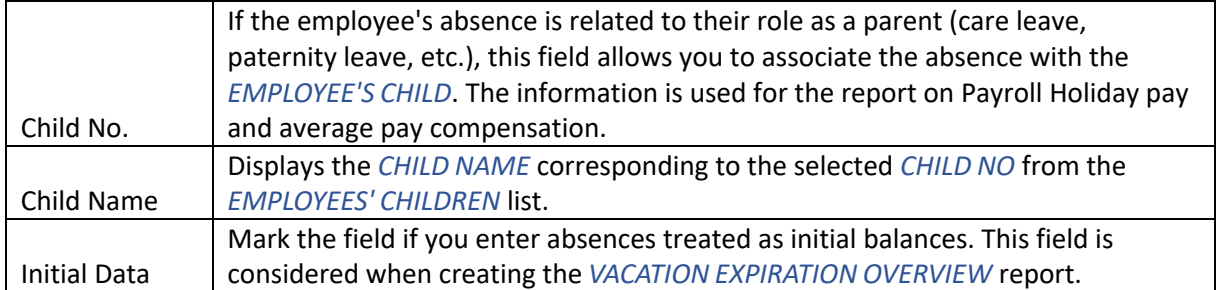

On the right side of the window, in the fact box *ABSENCE INFORMATION*, absences related to the active journal row are displayed. If a *CAUSE FOR ABSENCE* has been added to this row, the fact box shows the *ABSENCE USAGE INFO* with the total days of the entered absence associated with that specific *REASON FOR ABSENCE* in the *ABSENCE LEDGER ENTRIES*, both for the current year and the calendar month.

To register the information entered on the *ABSENCE JOURNAL WORKSHEET* in the *ABSENCE LEDGER ENTRIES*, press the *REGISTER* button on the ribbon -> *REGISTERING*.

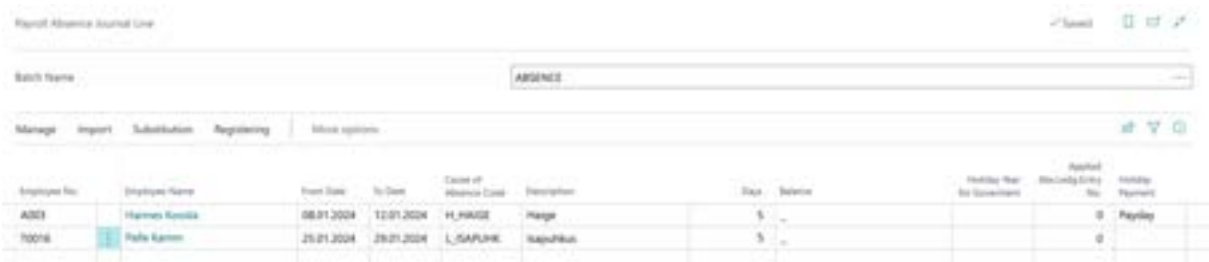

Upon registration, entries are created in the *ABSENCE LEDGER ENTRIES*, and the rows in the journal *WORKSHEET* are cleared.

#### **4.6.2.3. Assigning Replacements to Absences**

Replacements can be assigned to entries in the *ABSENCE LEDGER ENTRIES*, both for already registered *ABSENCE LEDGER ENTRIES* and when registering absences directly in the *ABSENCE JOURNAL*.

To add a replacement when registering an absence in the *ABSENCE JOURNAL*, follow these steps:

- 1. Activate the row in the A*BSENCE JOURNAL* to which you want to assign a replacement and click on the *SUBSTITUTION-> SUBSITUTES* in the ribbon menu.
- 2. In the opened window *PAYROLL SUBSTITUTION JOURNAL ENTRIES*, choose the replacement employee's number from the list of employees in the *SUBSTITUENT NO*. column.
- 3. Add the desired information to the *DESCRIPTION* column in the *PAYROLL SUBSTITUTION JOURNAL ENTRIES* window.
- 4. By default, the replacement period is suggested based on the period entered for the absence in the *ABSENCE JOURNAL*. However, the user can modify periods in the *PAYROLL SUBSTITUTION JOURNAL ENTRIES* window. To do this, enter the desired dates in the *FROM DATE* and *TO DATE* columns.
- 5. Press *OK* to confirm the replacements.

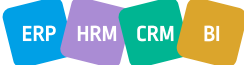

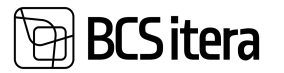

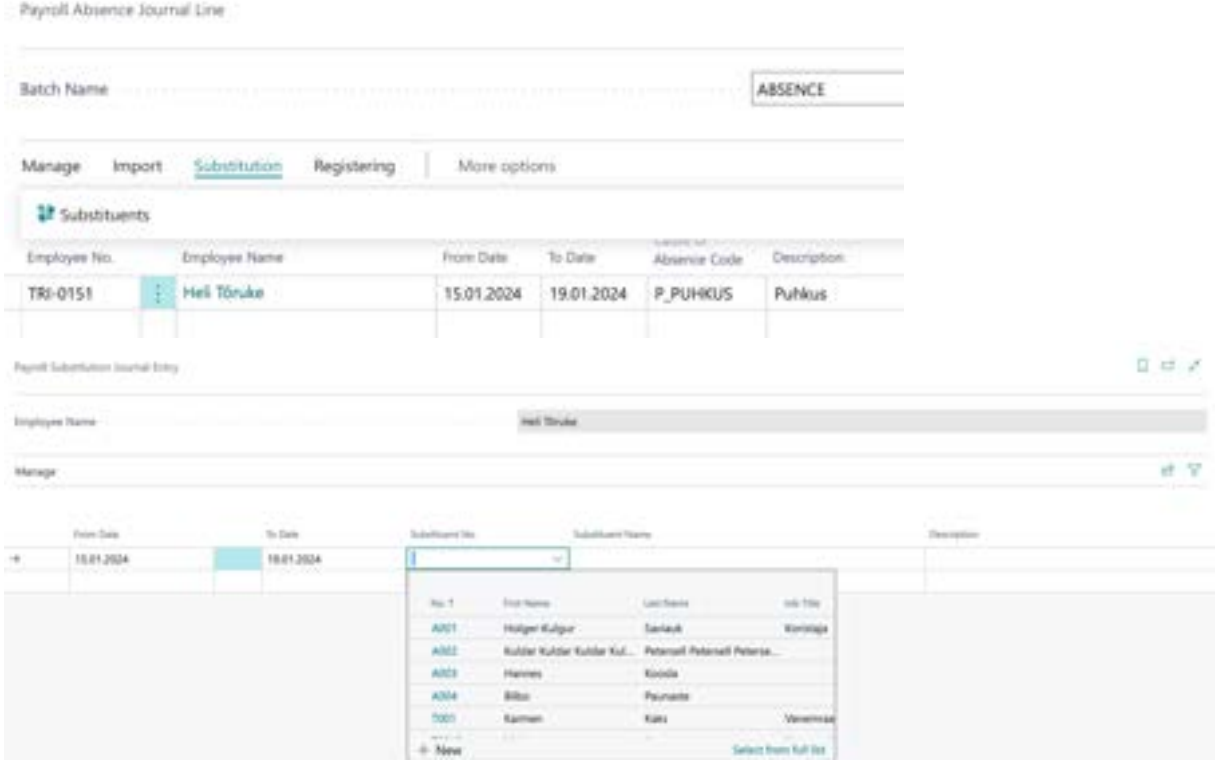

6. Then, register the information in the opened *ABSENCE JOURNAL WORKSHEET* by pressing *REGISTERING* in the ribbon menu. Afterward, the journal rows are cleared, and both the absence and the assigned replacements are registered in the *ABSENCE ENTRIES*.

#### **4.6.2.4. Importing Absences from Excel**

The standard solution includes an interface for importing data from Excel. To import absences:

- 1. Open the *ABSENCE JOURNAL* and the required worksheet, then click on *IMPORT FROM EXCEL* in the ribbon menu.
- 2. A window will appear where you can choose the file to import.
- 3. Next, a window will open for assigning the correspondence of Excel columns. If the column headings in the Excel table match the column headings in the *ABSENCE JOURNAL*, the matching table will be filled automatically. If the column headings in Excel differ from those in the *ABSENCE JOURNAL*, you must manually specify the correspondence in the opened window.
- 4. Select OK if you want to import the data. To cancel the import, select *CANCEL*.

To register the imported information from the *ABSENCE JOURNAL WORKSHEET* into the *ABSENCE ENTRIES*, press *REGISTERING* in the ribbon menu. As a result, *ABSENCE LEDGER ENTRIES* will be created, and the worksheet rows will be cleared.

The Excel template must adhere to the Business Central data format. The header of the table can only be one row, and it must be the first row of the Excel table.

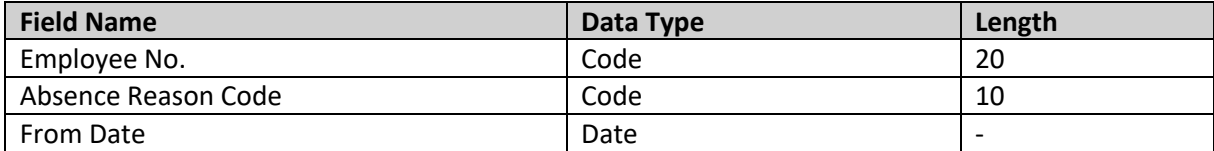

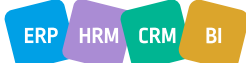

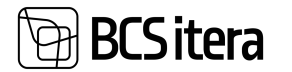

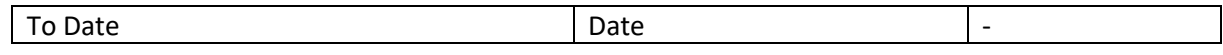

Canceling Registered Absences:

If necessary, you can cancel *ABSENCE LEDGER ENTRIES*. Follow these steps:

1. Open the ABSENCES, located at:

*HOME/MENU/PAYROLL AND HUMAN RESOURCE 365 MENU/ARCHIVE /ABSENCE LEDGER ENTRIES*.

2. In the opened window, mark the row of the *ABSENCE LEDGER ENTRY* you want to cancel and click on *ACTIONS-> UNREGISTER* in the ribbon menu.

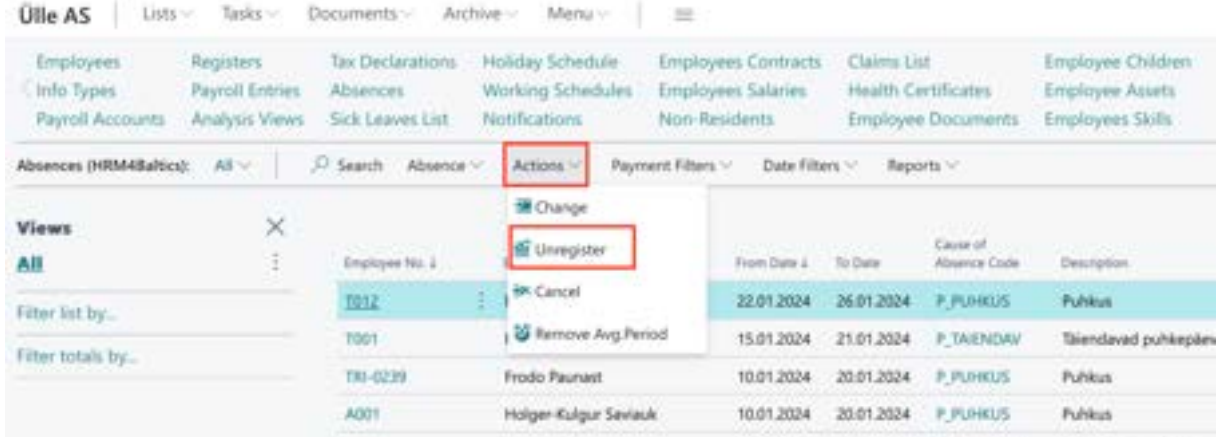

The program will notify you that the canceled absence will appear on the *ABSENCE JOURNAL WORKSHEET* from which it was created. Open the *ABSENCE JOURNAL* from the ribbon menu, select the *WORKSHEET*, make the desired corrections, and re-register the absence by pressing *REGISTERING*.

# **4.6.3. PAYROLL G/L JOURNAL**

The *PAYROLL G/L JOURNAL* is used for posting entries from the *PAYROLL LEDGER ENTRIES* to the General Ledger accounts of the Business Central financial module.

For the transfer to G/L, only those *PAYROLL LEDGER ENTRIES* are considered whose *PAYROLL ACCOUNT CARD*'s fast tab *ACCOUNT* field is filled in with the *POSTING GROUP*. The *POSTING GROUP* is then configured with a connection to the *G/L ACCOUNT NO* and *BAL. ACCOUNT NO* in the Business Central financial module.

Additional conditions for posting *PAYROLL LEGDER ENTRIES* to G/L can be configured using the settings of the *PAYROLL POSTING GROUP*.

You can access the *PAYROLL G/L JOURNAL* from:

*HOME/MENU/PAYROLL AND HUMAN RESOURCE 365 MENU->TASKS->JOURNALS->PAYROLL G/L JOURNAL*

The *TYPE* setting of the *PAYROLL G/L JOURNAL WORKSHEET* determines which *PAYROLL LEDGER ENTRIES* are brought to this worksheet, whether payments or postings. It is also possible to configure a worksheet that brings both payments and postings at the same time.

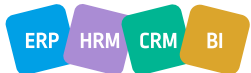

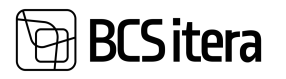

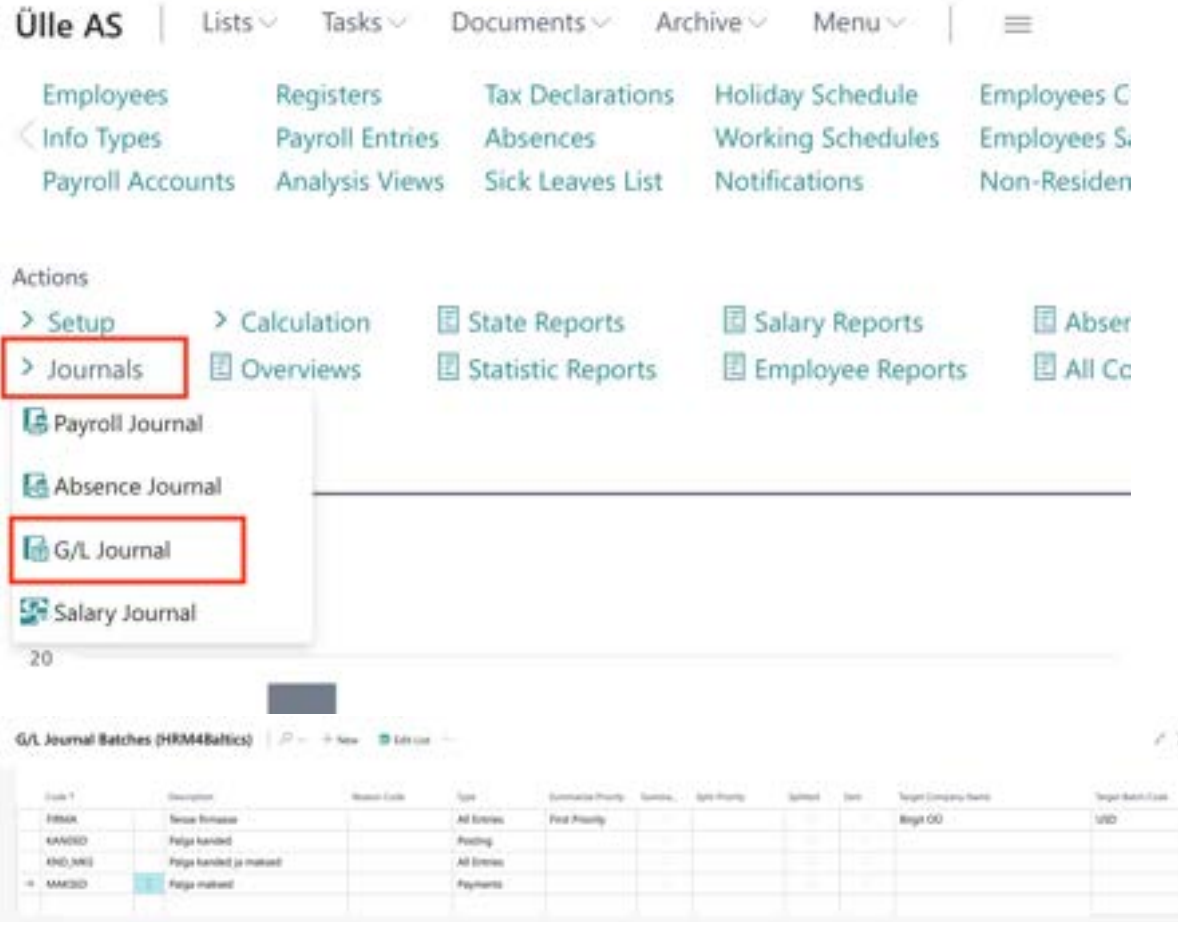

- *POSTINGS*: This brings all *PAYROLL LEDGER ENTRIES* to the worksheet associated with a *PAYROLL ACCOUNT* where the *POSTING GROUP* field of the *PAYROLL ACCOUNT CARD* is filled, and the *ACCOUNT TYPE* field is selected as *REGISTERING*.
- *PAYMENTS*: This brings all *PAYROLL LEGDER ENTRIES* to the worksheet associated with a *PAYROLL ACCOUNT* where the *POSTING GROUP* field of the *PAYROLL ACCOUNT CARD* is filled, and the ACCOUNT TYPE field is selected as PAYMENT.
- *ALL ENTRIES*: This brings all *PAYROLL LEDGER ENTRIES* to the worksheet associated with a *PAYROLL ACCOUNT* where the *POSTING GROUP* field of the *PAYROLL ACCOUNT CARD* is filled, and the *ACCOUNT TYPE* field is selected as either *REGISTERING* or *PAYMENT*.

# **4.6.3.1. Posting Payroll Entries**

Through the PAYROLL G/L JOURNAL, payroll ledger entries are posted to the G/L accounts according to the configuration of *POSTING GROUPS* and *PAYROLL ACCOUNTS*.

To post payroll entries to G/L:

- Open the *PAYROLL G/L JOURNAL WORKSHEET* with type *POSTING* at *HOME/MENU/PAYROLL AND HUMAN RESOURCE 365 MENU->TASKS->JOURNALS->PAYROLL GENERAL JOURNAL*.
- Press *ENTRIES -> GET ENTRIES*.
- The PAYROLL WINDOW opens, displaying only those payroll entries that need to be posted to G/L according to the configuration but have not been posted yet.
- Filter to show only those PAYROLL LEDGER ENTRIES you want to post to G/L, press *OK*, and all displayed PAYROLL LEDGER ENTRIES are added to the *PAYROLL G/L JOURNAL WORKSHEET*.

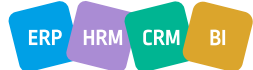

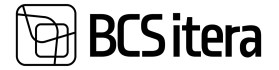

×

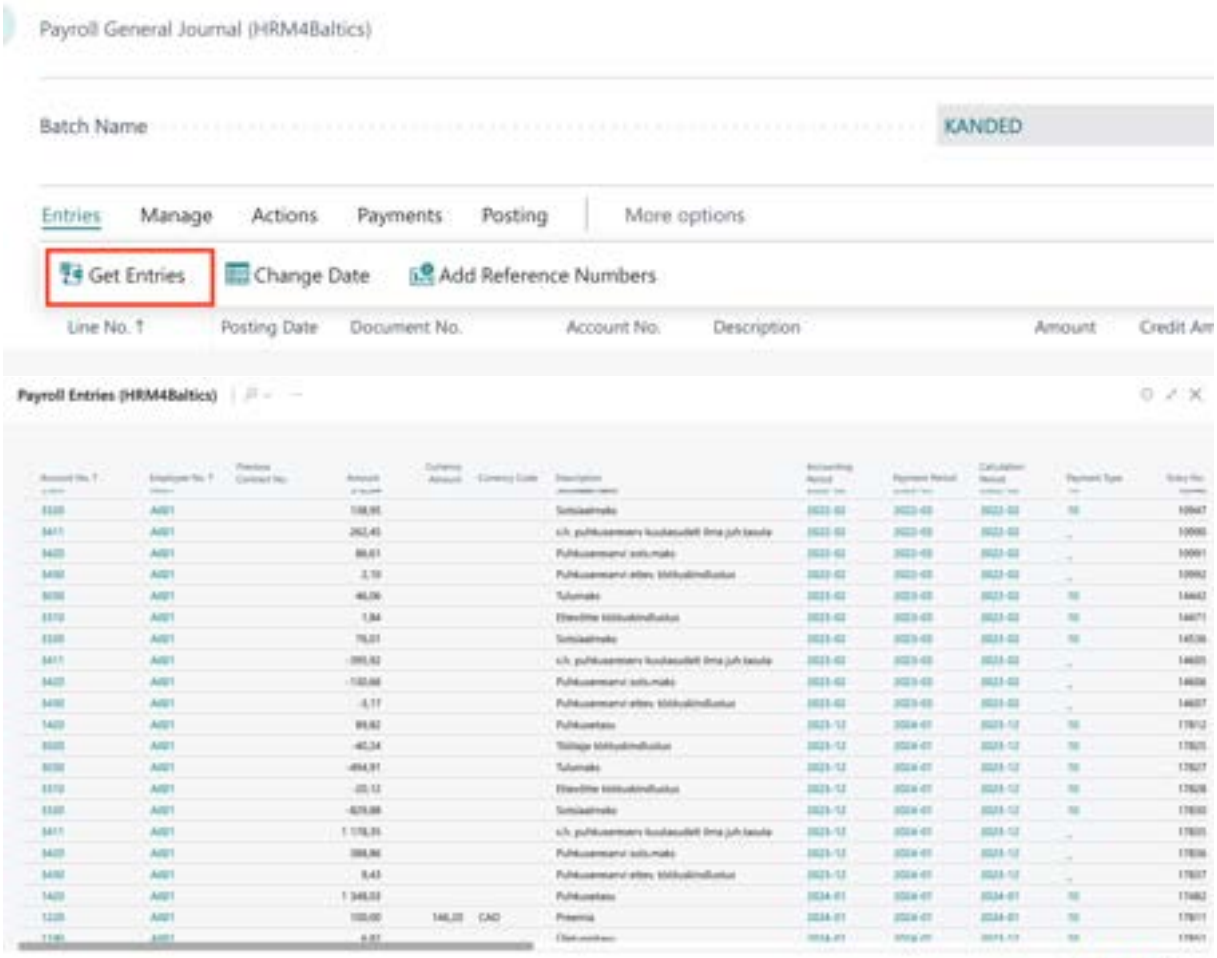

- Optionally, you can delete rows on the *PAYROLL G/L JOURNAL WORKSHEET* by selecting the rows and pressing *DELETE*.
- You can also add additional payroll entries to the worksheet using the *GET ENTRIES* icon.
- If you want to post the brought *PAYROLL LEDGER ENTRIES* to the general ledger summarized by selected dimensions, press *ACTIONS-> SUMMARIZE*.

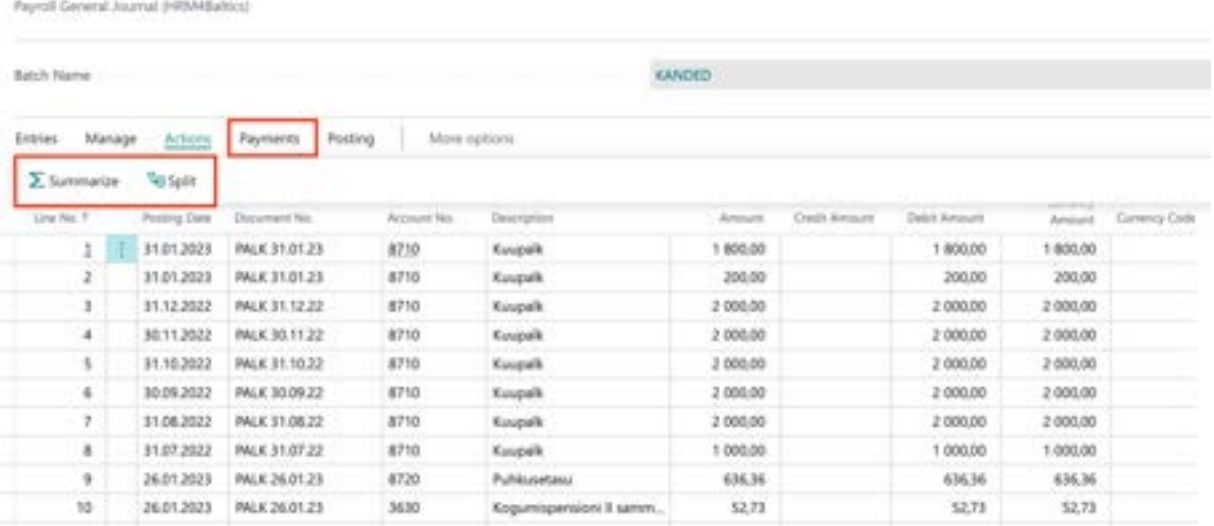

**DR** General

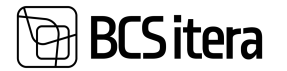

SUMMARIZE combines entries based on *DIMENSIONS, PAYROLL POSTING GROUP, ACCOUNT TYPE, ACCOUNT NO., POSTING DATE, DOCUMENT TYPE, DOCUMENT NO., BAL. ACCOUNT TYPE, BAL. ACCOUNT NO., CURRENCY, OR COUNTRY*.

The precondition for combining entries is that the *POSTING GROUPS* are configured with the summable dimensions column, and *DIMENSIONS* are configured for values by which entries in the general ledger are consolidated.

• To post the entries to the Business Central financial module's general ledger accounts, press *POST*.

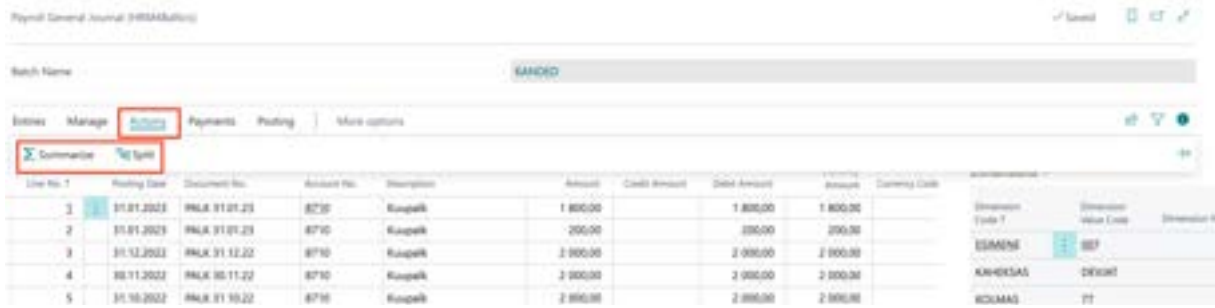

After posting, the program displays a message regarding the posting of entries, and the *PAYROLL G/L JOURNAL WORKSHEET* is cleared.

#### **4.6.3.2. Allocation of Entries in the Payroll G/L Journal**

To allocate payroll entries based on proportionate dimensions from the base dimension to subdimensions, select the *SPLIT* button from the ribbon menu. The prerequisite for entry allocation is the prior configuration in *HOME/MENU/PAYROLL AND HUMAN RESOURCE 365 MENU/ADMINISTRATION/SETUP/PAYROLL SETUP*, fast tab *PAYROLL DIMENSIONS-> SPLIT DIMENTSIONS* and *PAYROLL POSTING GROUPS* setup .

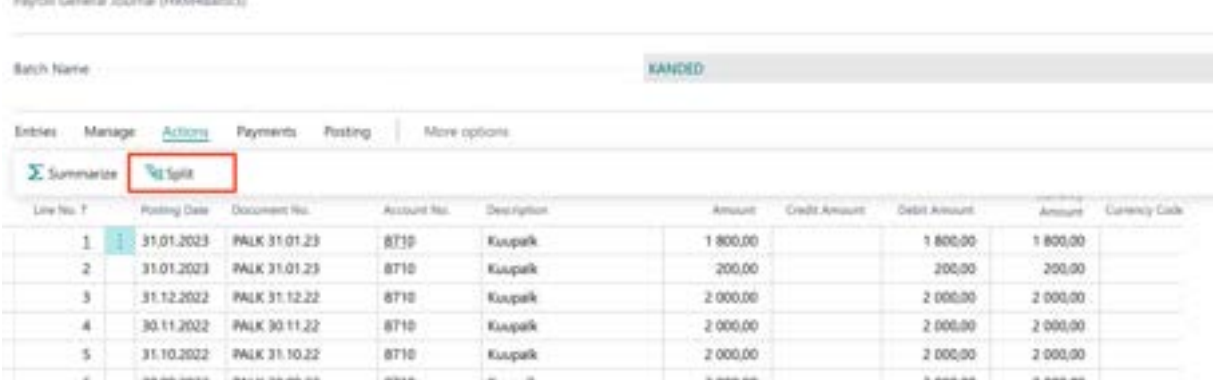

To modify/enter allocation proportions, navigate to the *RELATED* tab and click the *SPLIT DIMENTSIONS* button.

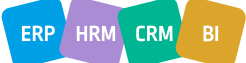

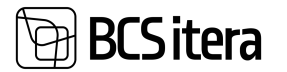

**Providi General Instruct (UPMRS/Hex)** 

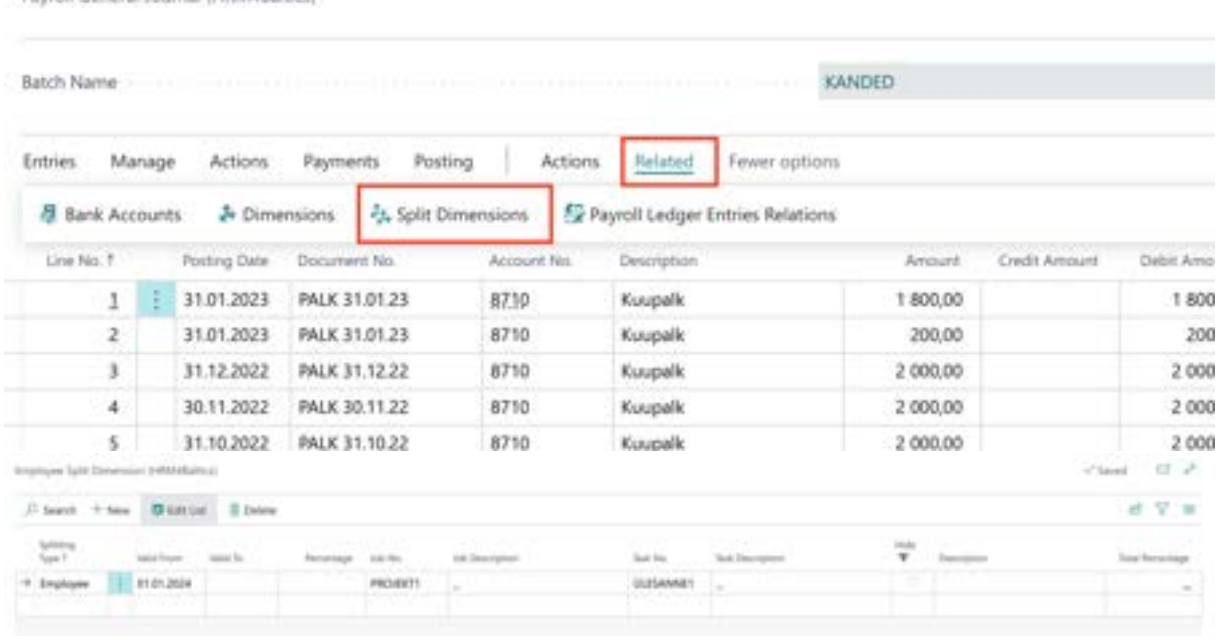

Allocated entries in the *PAYROLL G/L JOURNAL* are posted to the *GENERAL LEDGER*, and the distribution is not saved on the *PAYROLL LEDGER ENTRIES*. In the HRM4Baltics solution, entries with the original dimension values are displayed.

#### **4.6.3.3. Creating Bank Payment File and Posting Payments to G/L.**

To post payments from the PAYROLL LEDGER ENTRIES to G/L (General Ledger):

- 1. Open *HOME/MENU/PAYROLL AND HUMAN RESOURCE 365 MENU/TASKS/JOURNALS/PAYROLL GENERAL JOURNAL WORKSHEET* with the type set to *PAYMENTS*.
- 2. To add *PAYROLL* entries to the worksheet, click on the ribbon menu *ENTRIES/GET ENTRIES*.
- 3. In the opened *PAYROLL LEDGER ENTRIES* window, you will be presented with *PAYROLL LEDGER ENTRIES* related to G/L accounts for posting.
- 4. Filter into the window only those *PAYROLL LEDGER ENTRIES* that you want to pay out in G/L and post to G/L accounts and click *OK*. All entries in the *PAYROLL LEDGER ENTRIES* window will be added to the *PAYROLL G/L JOURNAL* worksheet.
- 5. If desired, you can delete rows on the *PAYROLL G/L JOURNAL* worksheet by selecting the corresponding rows and clicking on the ribbon menu *MANAGE/DELETE*.
- 6. You can also add additional payroll entries to the worksheet using the button *ENTRIES/GET ENTRIES*.
- 7. If you want to change the *PAYMENT DATE* or the *POSTING DATE* of the G/L entry, click on the ribbon menu *ENTRIES/CHANGE DATE*. All entries on the *PAYROLL G/L JOURNAL* worksheet will have their *POSTING DATE* modified.

Payroll General Journal (HRM4Baltico)

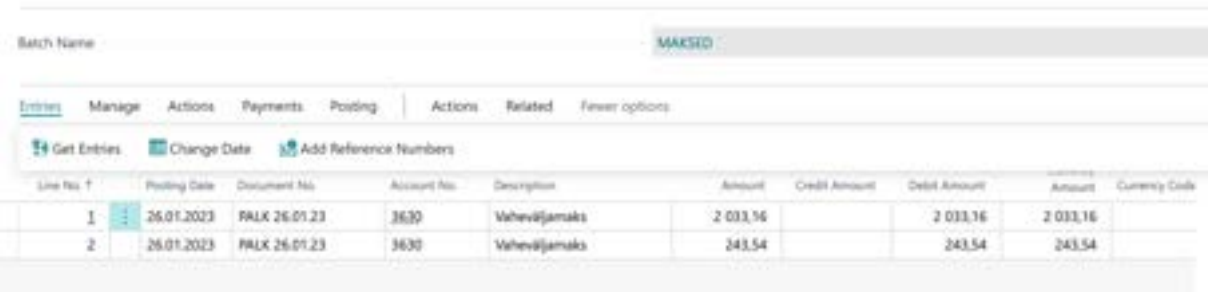

ERP HRM **CRM**  3CS itera

The modification of the *POSTING DATE* of payroll entries is not only done on the open *PAYROLL G/L JOURNAL* worksheet but also directly on the *POSTING DATE* fields of the corresponding entries brought to the *PAYROLL G/L JOURNAL* worksheet.

Note: Once the *POSTING DATE* has been changed, it cannot be undone or reversed. However, you can use the functionality to *CHANGE THE DATE* multiple times.

- 8. You can add a reference number to the entries if necessary. The reference number is found on the VENDOR CARD associated with the EMPLOYEE CARD. If the vendor card is created directly from the employee card, the employee's personal identification code is automatically added as the reference number, followed by an additional check number. To add a reference number to the payment, use the ribbon menu button *ENTRIES/ADD REFERENCE NUMBERS*.
- 9. You can also add a BIC/SWIFT code to the payment file. For this, the code must be configured at *BANK ACCOUNTS*/fast tab *TRANSFER*/ field *SWIFT CODE*.

10. To create a payment file, click on the ribbon menu button *PAYMENTS/BANK TRANSFER*. In the opened *PAYMENTS* window, in the field *TRANSFER DESCRIPTION*, enter text that will go into the bank file as an explanation. The entered text will be added to all payment lines. If a *DEFAULT PAYMENT DESCRIPTION* has been added to the employee or receivable, it will not be automatically overwritten by the text added to the field *TRANSFER DESCRIPTION*.

Different default descriptions can be configured, which can be selected from the drop-down menu on the field. To set a default description, open the drop-down menu on the field and click *NEW* at the bottom. Enter a new transfer description and click *OK*.

The PAYMENT AMOUNT field displays the total amount to be paid with the transfer.

11. To create the payment file, click on one of the icons in the ribbon menu:

- *ESTONIAN SEPA PAYMENTS*
- *ESTONIAN SEPA MULTIPLE PAYMENTS*

Payroll General Journal (HRM4Baltics)

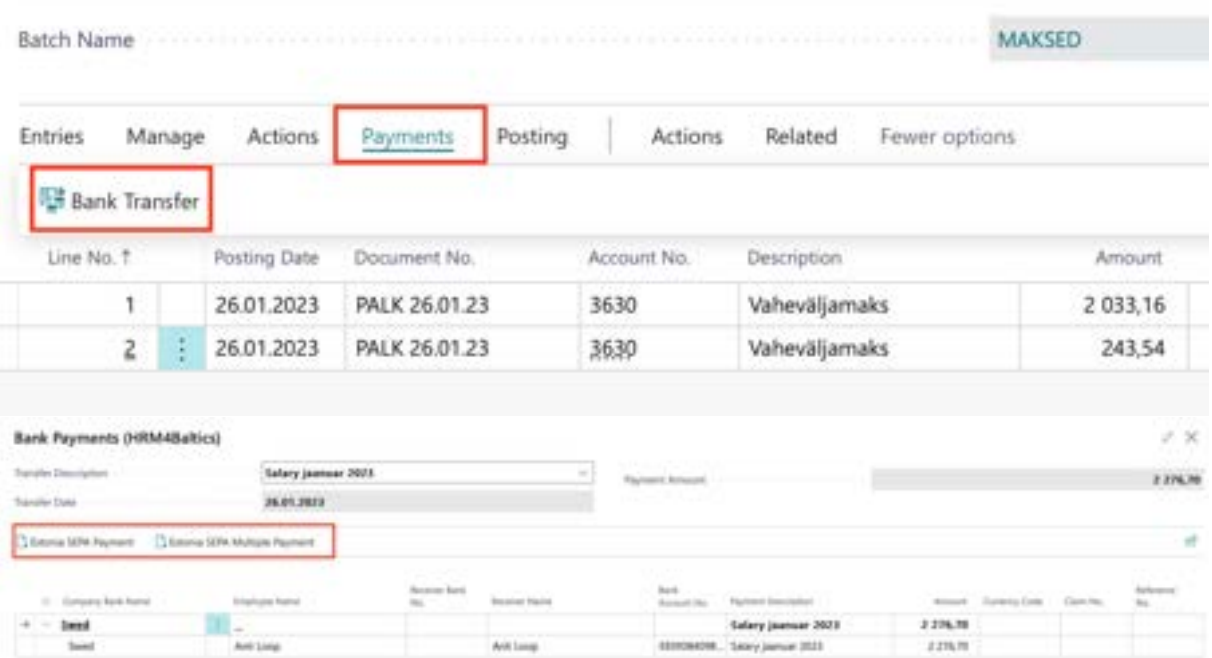

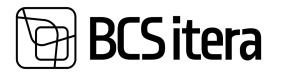

A payroll bank payment XML file can also be created in a specially agreed-upon payroll file format between banks, in which case a special keyword *SALA* is added to the file. For this, a mark must be added to the field *USE SEPA PAYMENT FORMAT ON PAYROLL* in the *PAYROLL SETUP* fast tab under *NUMBERS.*

12. Choose an appropriate location to save the file, from where you can later upload it to the bank. The creation of the payment file was also registered in the *PAYROLL REGISTER*. By clicking on the text displayed in the column *ENTRIES* of the row in the *PAYROLL REGISTER* at the location *HISTORY/PAYROLL REGISTER*, you can open the created XML export file.

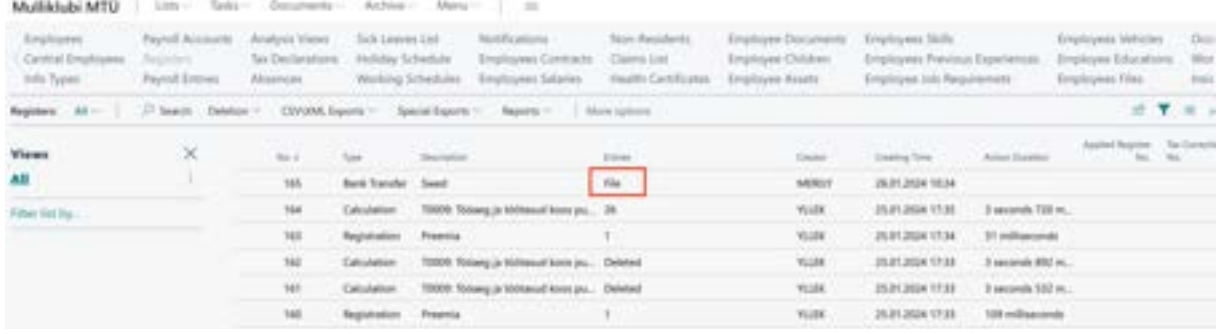

13. To post payroll payments to the G/L in the Business Central financial module, click on the ribbon menu *PAYROLL G/L JOURNAL WORKSHEET/POSTING/POST*.

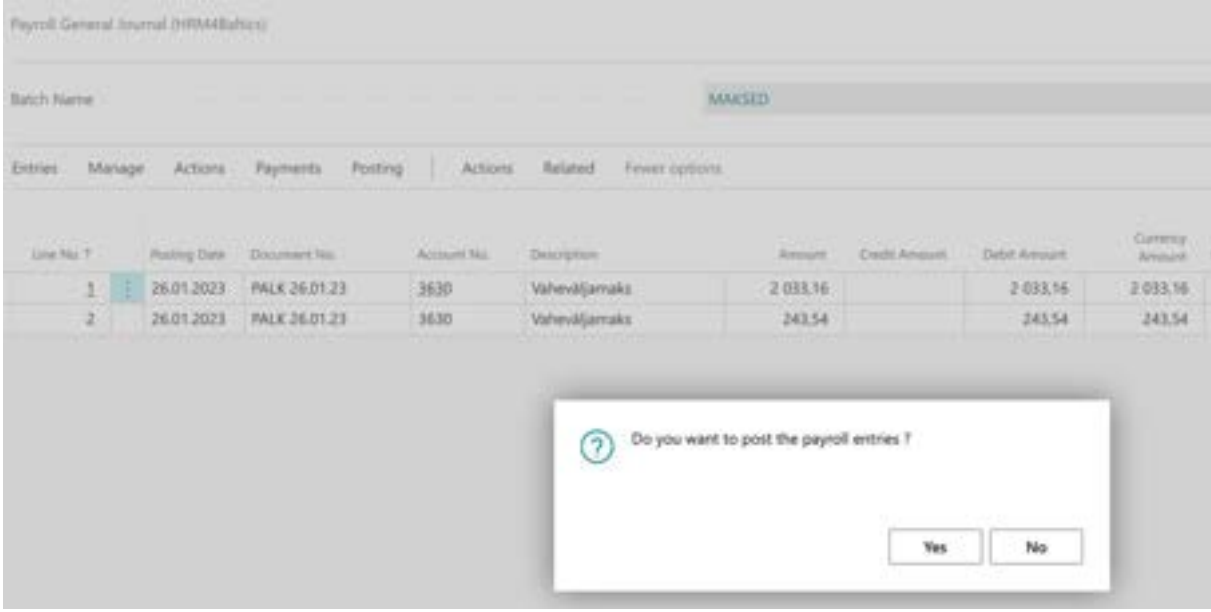

# **4.6.4. WAGE CHANGE JOURNAL**

Salary Journal is utilized for mass changes in employee salaries. When making modifications, the following types can be employed:

- Percentage
- Add Amount
- Fixed Amount
- Manual Amount
- Zero Amount
- By Structure

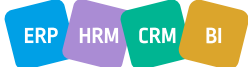

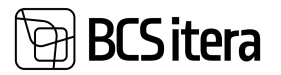

The journal can be accessed from the location:

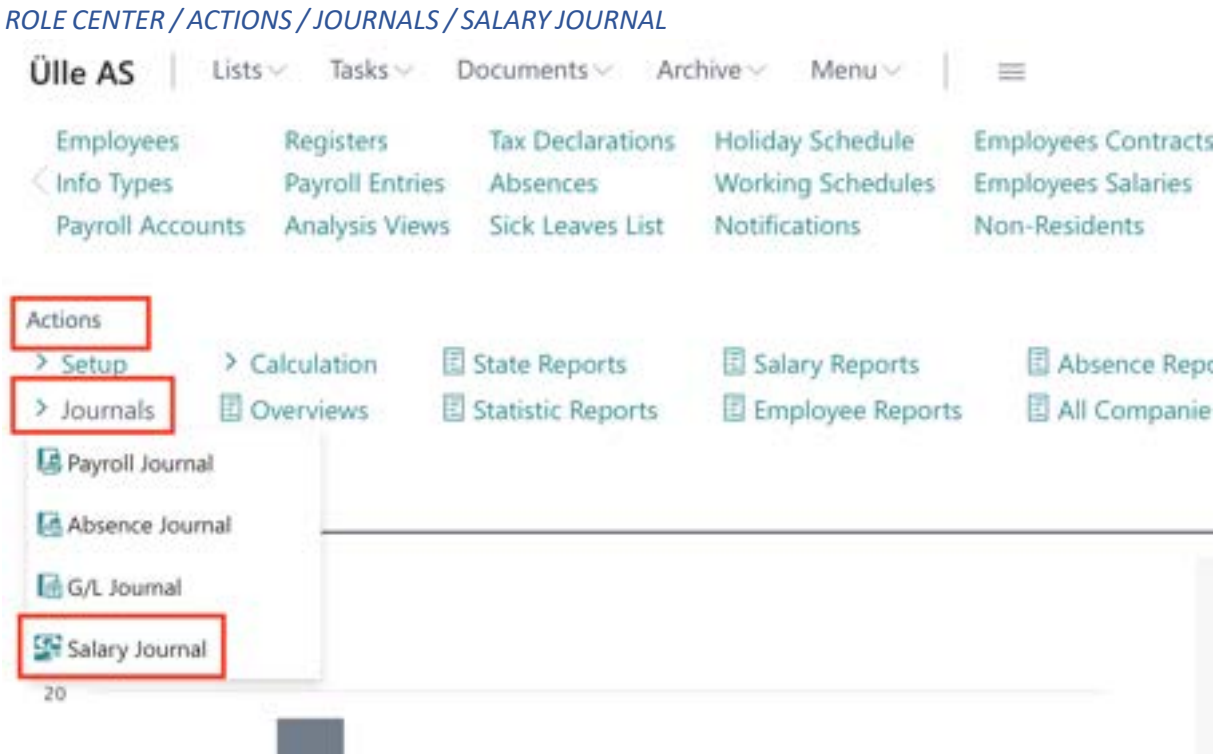

Similar to other journals, the Salary Journal allows configuration of journal worksheets. Various default filters can be set on these worksheets. There is no limit to the number of worksheets that can be configured. To configure worksheets, you can enter *SALAY JOURNAL* in the search window and choose the link *SALARY JOURNAL BATCHES* from the provided options.

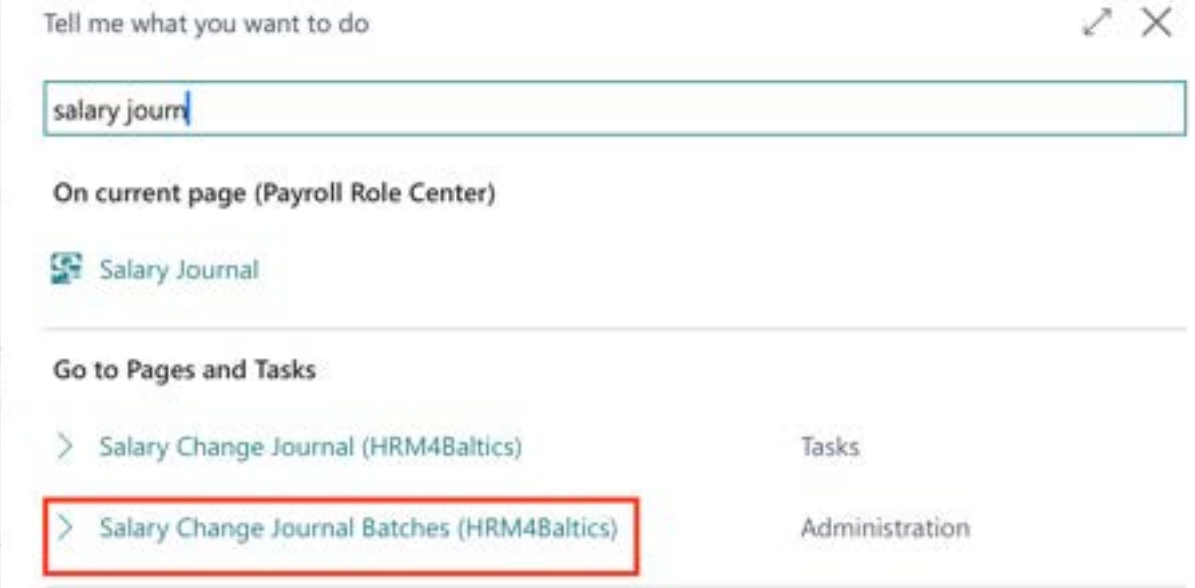

In the opened list, you can describe the new worksheet settings or modify existing ones.

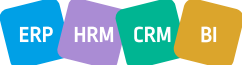

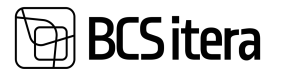

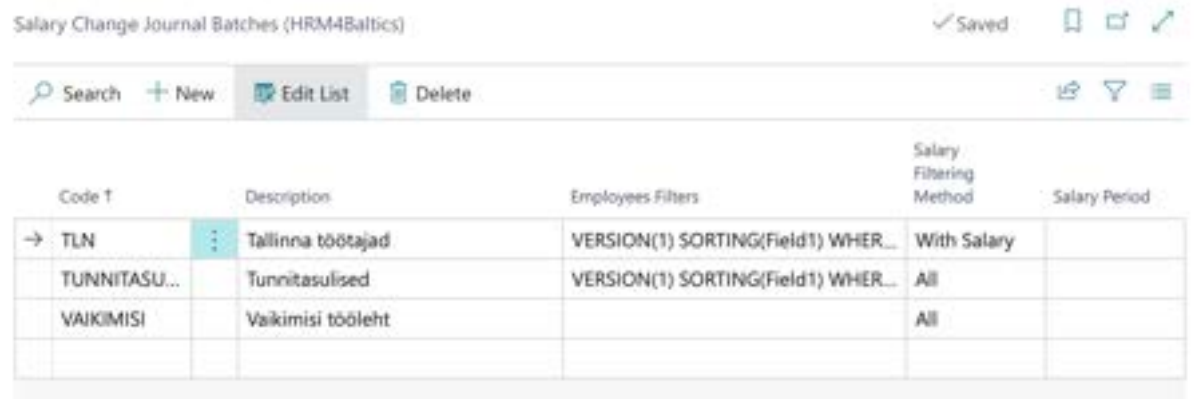

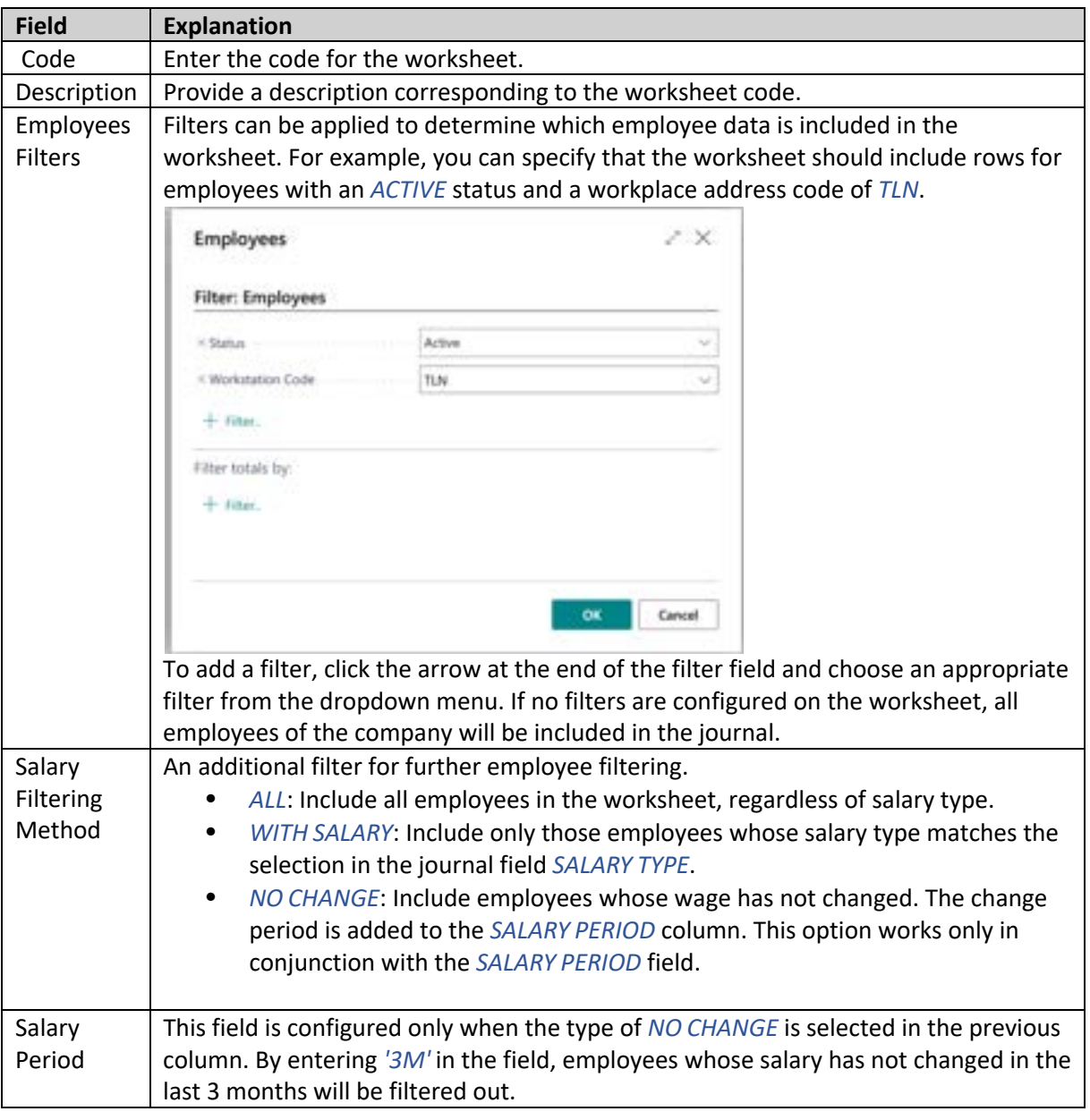

To use the *SALARY JOURNAL* open the journal from the *ROLE CENTER* and select a suitable worksheet from the *BATCH NAME* field. Fill in the fields in the journal header. To add employees to the worksheet and calculate changes, press the *CALCULATE LINES* button.

ERP HRM CRM BI

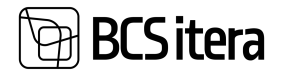

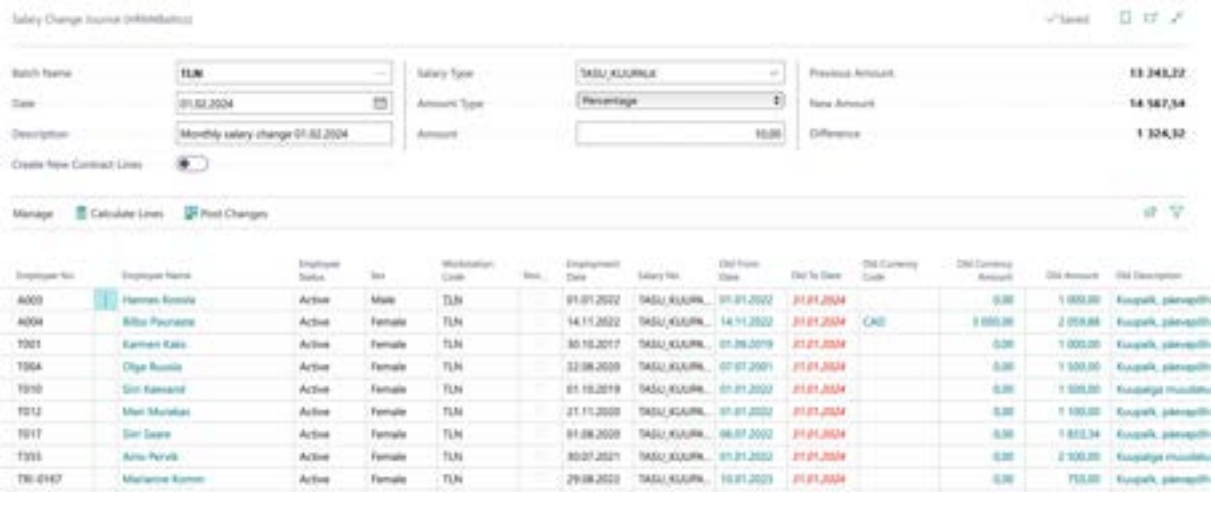

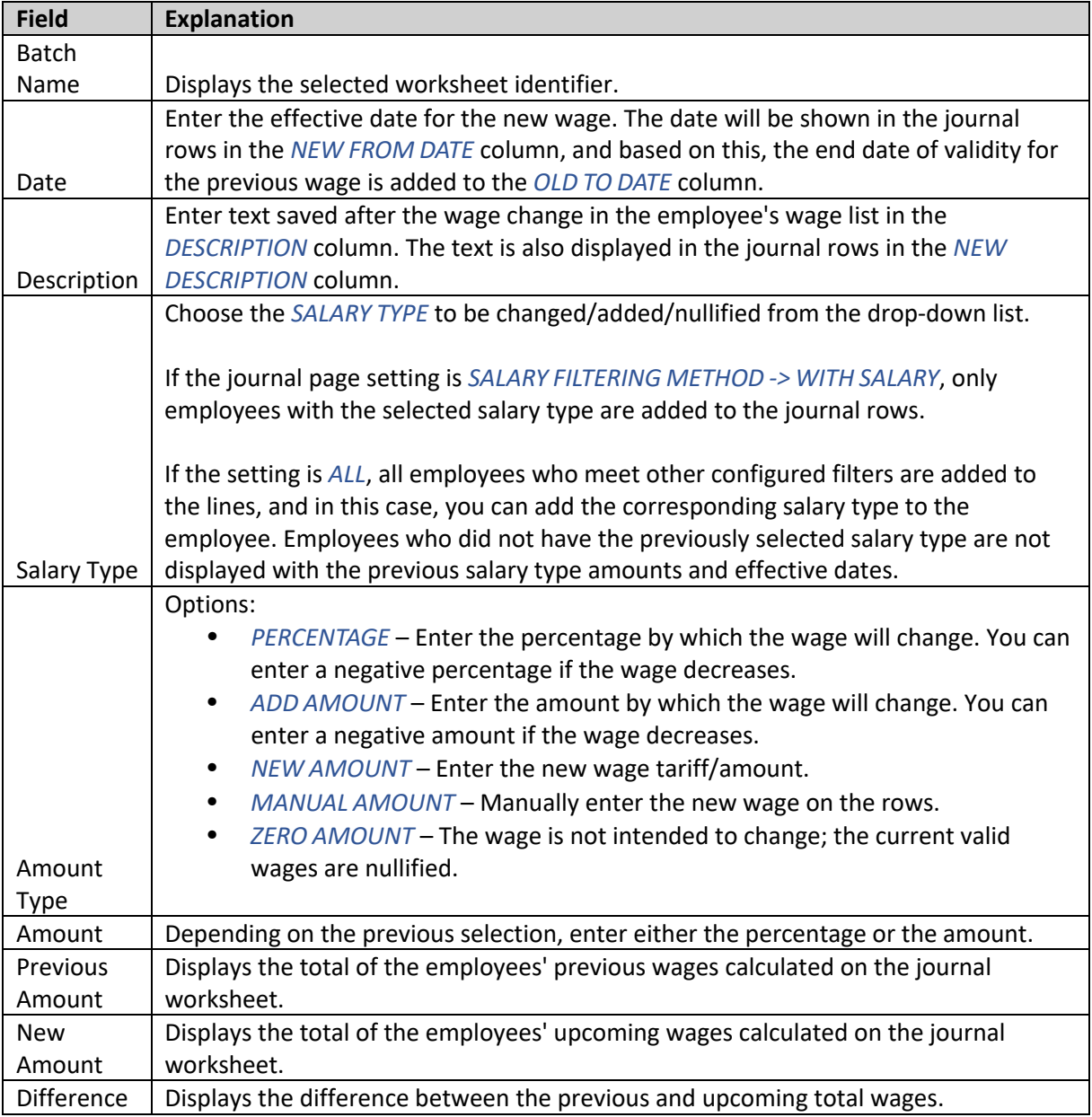

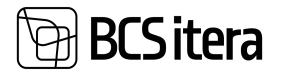

In the rows of included employees in the journal, you can see the employees' previous wage amount along with validity periods. The column *OLD TO DATE* is automatically filled by the program based on the date entered in the journal header under the field *DATE*, which is the effective date for the new wage. The column *NEW TO DATE* allows the user to manually enter the end date of validity for the new wage if desired.

Additionally, users can change the dimensions of employees' wages on the rows. By default, the employee's default dimensions are added to the new wages. By removing the checkmark from the *NEW DEFAULT DIMENSIONS* column, users can change the dimension codes in the dimension columns.

If necessary, users can further filter the calculated employees on the rows by adding a standard filter from Business Central.

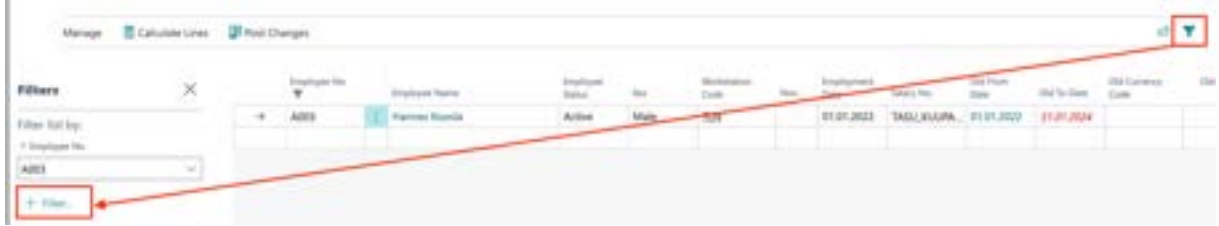

To register the new wages for the displayed employees, press the *POST CHANGES* button. This action will clear the rows in the journal, and a new wage line will be saved to the *SALARIES* subcard under the *EMPLOYEE CARD*.

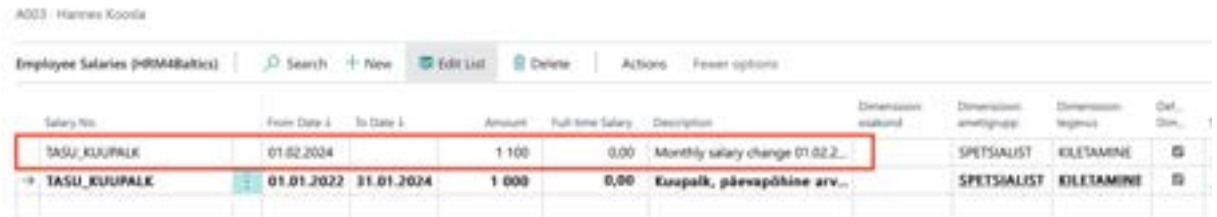

# **4.7. Actions**

# **4.7.1. EXPORTING WORK REGISTRY CSV FILE**

Data to the e-Tax Board's Work Registry information system can be transmitted through an automatic data exchange interface over X-Road or by importing a CSV file in the required format on the e-Tax Board's website within the Work Registry information system. This file can be created in the HRM4Baltics module. Detailed instructions can be found in the section on Creating the Work Registry CSV file.

# **4.7.2. SENDING PAY SLIP**

*PAY SLIP* can be sent individually or all at once. This can be done in printed form or by sending them to the email addresses entered in the *EMPLOYEE ADDRESSES AND CONTACTS* fast tab on the *EMPLOYEE CARD* or to portal.

Salary Reports are transmitted in PDF format and are not encrypted.

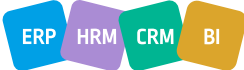

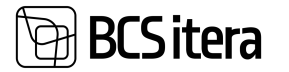

To send *SALARY REPORTS*, you need to make the necessary settings in the *PAYROLL SETUP* window, under the *PAY SLIP SETUP* fast tab.

The employee's email address to which the *SALARY REPORT* is sent is determined on the *EMPLOYEE CARD*, under the *EMPLOYEE ADDRESSES AND CONTACTS* fast tab.

You can initiate the sending of salary reports from the following locations:

*HOME/MENU/PAYROLL AND HUMAN RESOURCE 365 MENU/TASKS/SEND SALARY REPORT HOME/TASKS/SEND SALARY REPORT HOME/TASKS/PAYROLL CALCULARION/ REPORT/SEND PAYROLL REPORTS* 

- In the *EMAIL BODY* fast tab, enter the desired text. You can also use the text automatically inserted from the default settings of the salary notice.
- On the *EMPLOYEE* fast tab, select the employee(s) to whom you want to send the salary notice.
- On the *FILTER TOTALS BY* fast tab, select the period(s) of the salary notice(s) to be sent.

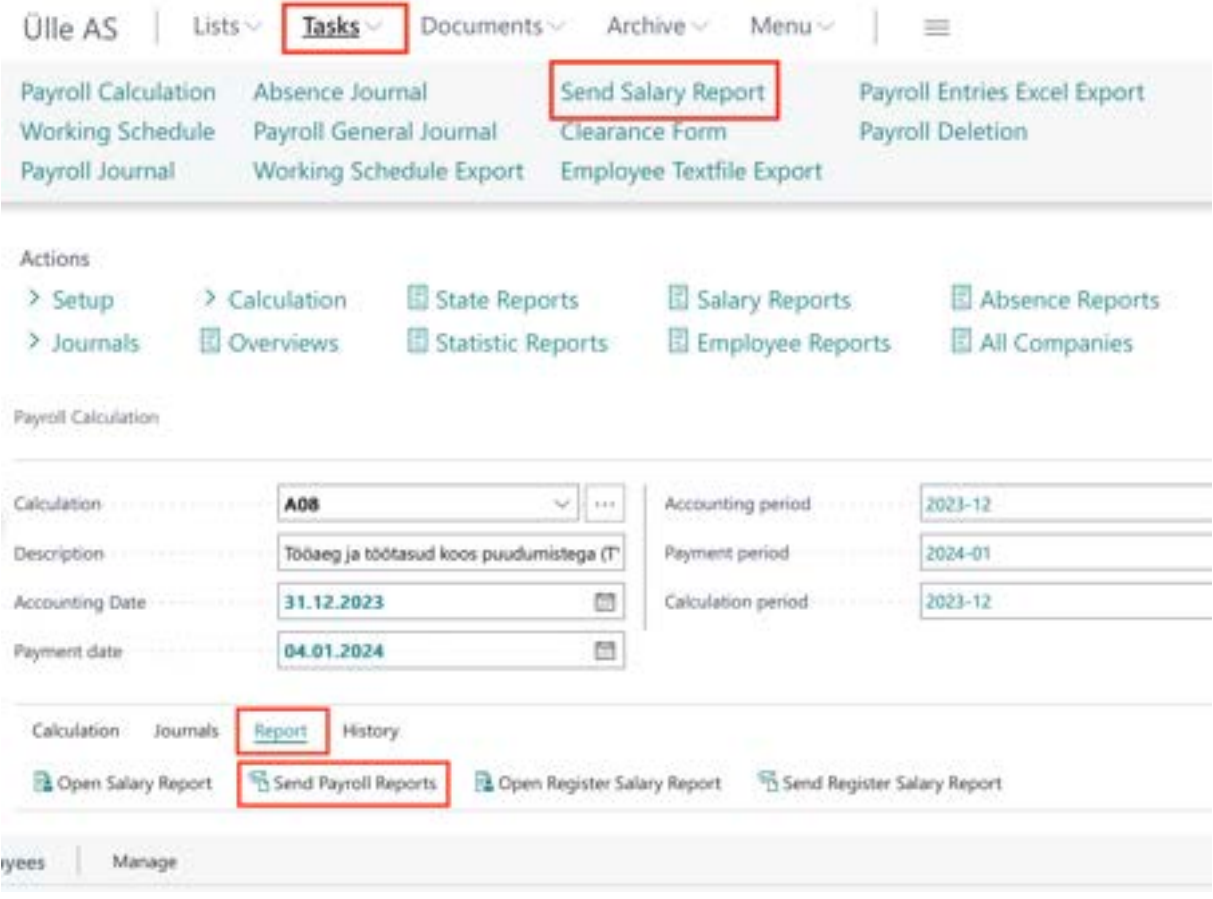

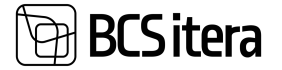

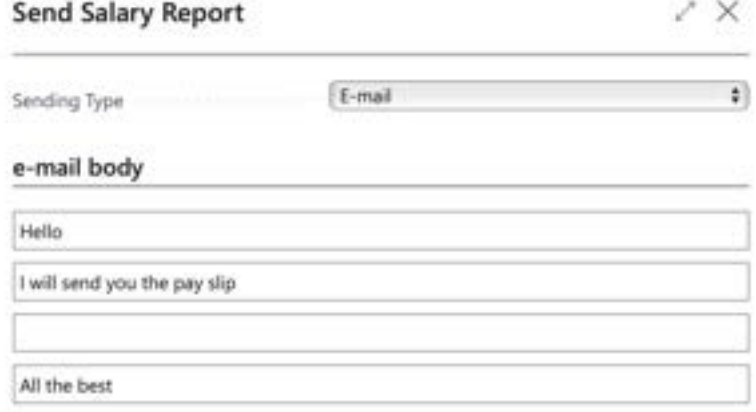

#### Filter: Employee (HRM4Baltics)

Heli Kopter

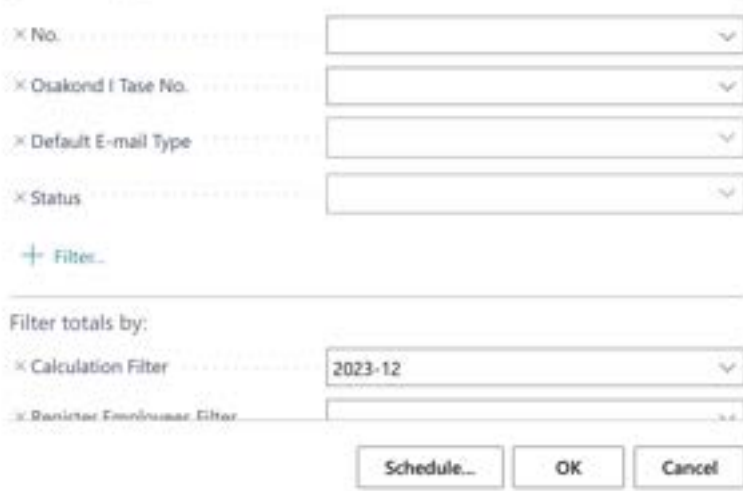

#### **4.7.3. CONVEYANCE AND RETURN REPORT FOR ASSETS**

The *CONVEYANCE AND RETURN REPORT* can be created from the *EMPLOYEE ASSETS* list using the icons *CONVEYANCE OF ASSETS* and/or *RETURN OF ASSETS* on the ribbon menu.

Field on the reports:

- *DATE* the date displayed on the report
- *REPORT TYPE* –whether to create a transfer report or an acceptance report. Options are:
- o *ISSUE*
- o *RETURN*
- *REPORT NAME* allows you to enter the name of the document displayed in the report header.
- *ISSUER* allows you to choose from the *EMPLOYEES LIST* field the employee whose information is displayed on the report/sheet as the *ISSUER*.
- *RECEIVER* allows you to choose from the *EMPLOYEES LIST* field the employee whose information is displayed on the report/sheet as the *RECEIVER*.

On the *EMPLOYEE ASSETS* fast tab of the report selection window, make the following selections:

• *EMPLOYEE NO* – choose the employee for whom you are preparing the report from the *EMPLOYEES LIST* field.

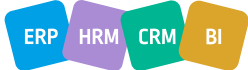

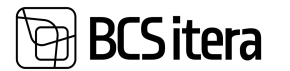

• *FROM DATE / TO DATE* – enter the date range for which you want to display the employee's asset information in the report.

## **4.7.4. CLEARANCE FORM**

To create the content of the *CLEARANCE FORM* report, it is necessary to preset the corresponding templates.

The *CLEARANCE FORM* report can be created from the following locations:

- From the ribbon menu of the *EMPLOYEE ASSETS* list, select *CLEARANCE FORM*.
- From the location *HOME/MENU/PAYROLL AND HUMAN RESOURCE 365MENU/TASKS/ACTIONS/ CLEARANCE FORM*.

Make the following selections:

- *DATE* enter the date displayed on the report.
- *TEMPLATE TYPE* choose the pre-set template for the report from the drop-down menu.
- *REPORT NAME* enter the name of the document displayed in the report header.
- *SHOW ASSETS* mark the field if you want to include employee asset information in the report.

On the EMPLOYEE ASSETS fast tab, make the following selections:

- *EMPLOYEE NO* choose the employee for whom you are preparing the report from the *EMPLOYEES LIST* field.
- *FROM DATE / TO DATE* enter the date range for which you want to display the employee's asset information in the report.

#### **4.7.5. DELETION OF PERSONAL DATA**

After the termination of an employee's employment, the employer must first delete personal data that does not require retention. After the expiration of the retention periods for the employment contract and other documents related to the employee, all employee data must be deleted.

To delete employee data, the following settings must be made:

- 5. Describe deletion packages.
- 6. Add tables related to employee data to the package.
- 7. Configure deletion rules for tables and their fields.

#### **4.7.5.1. Configuration of Deletion Packages**

To simplify the deletion of data, different deletion packages for personal data can be configured. The configuration can be accessed from the location:

*HOME/MENU/PAYROLL AND HUMAN RESOURCE 365 MENU/ADMINISTRATION/EMPLOYEE GENERAL INFORMATION/PAYROLL DELETION*

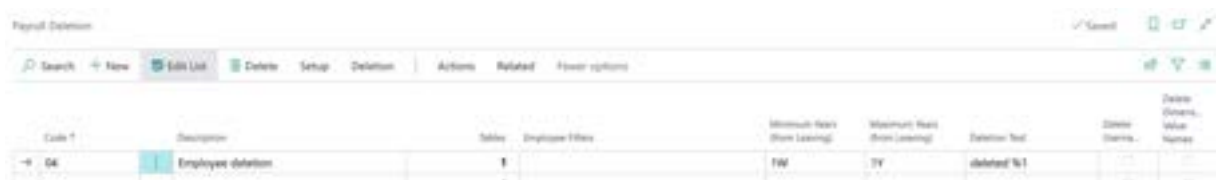

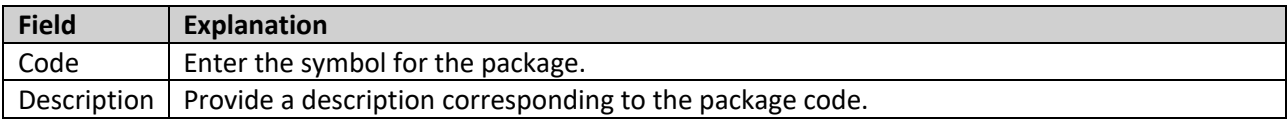

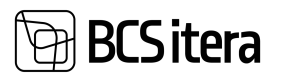

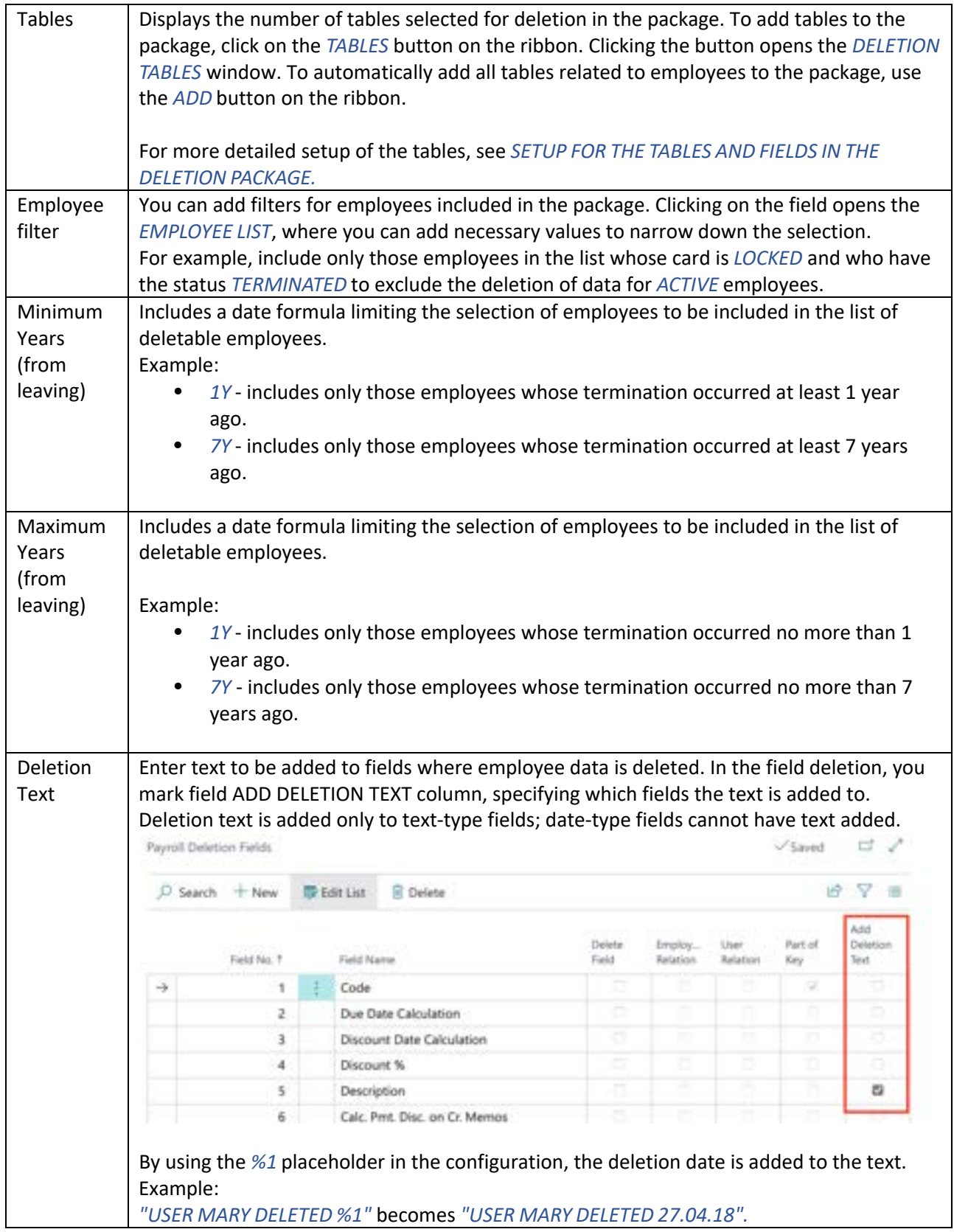

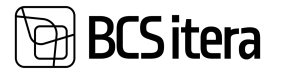

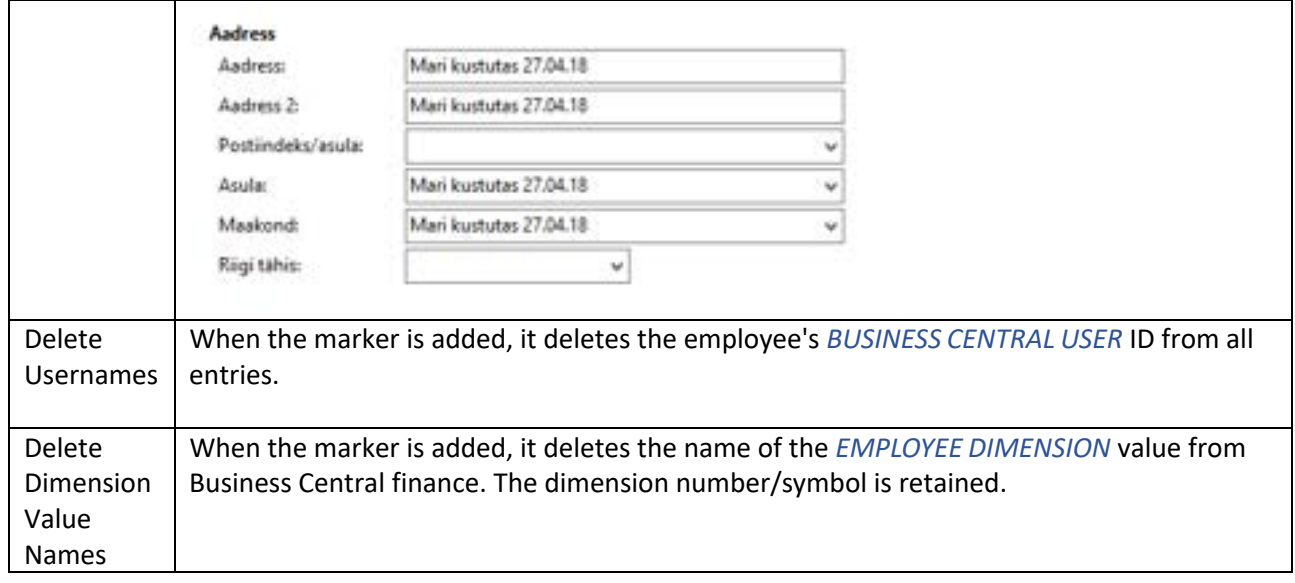

#### **4.7.5.2. Configuring Tables and Fields in the Deletion Package**

To add tables to the deletion package and configure fields in the tables, click on the *TABLES* button on the deletion package list ribbon. In the opened *TABLE DELETION* window, use the *ADD* button on the ribbon to automatically add all tables related to employee data.

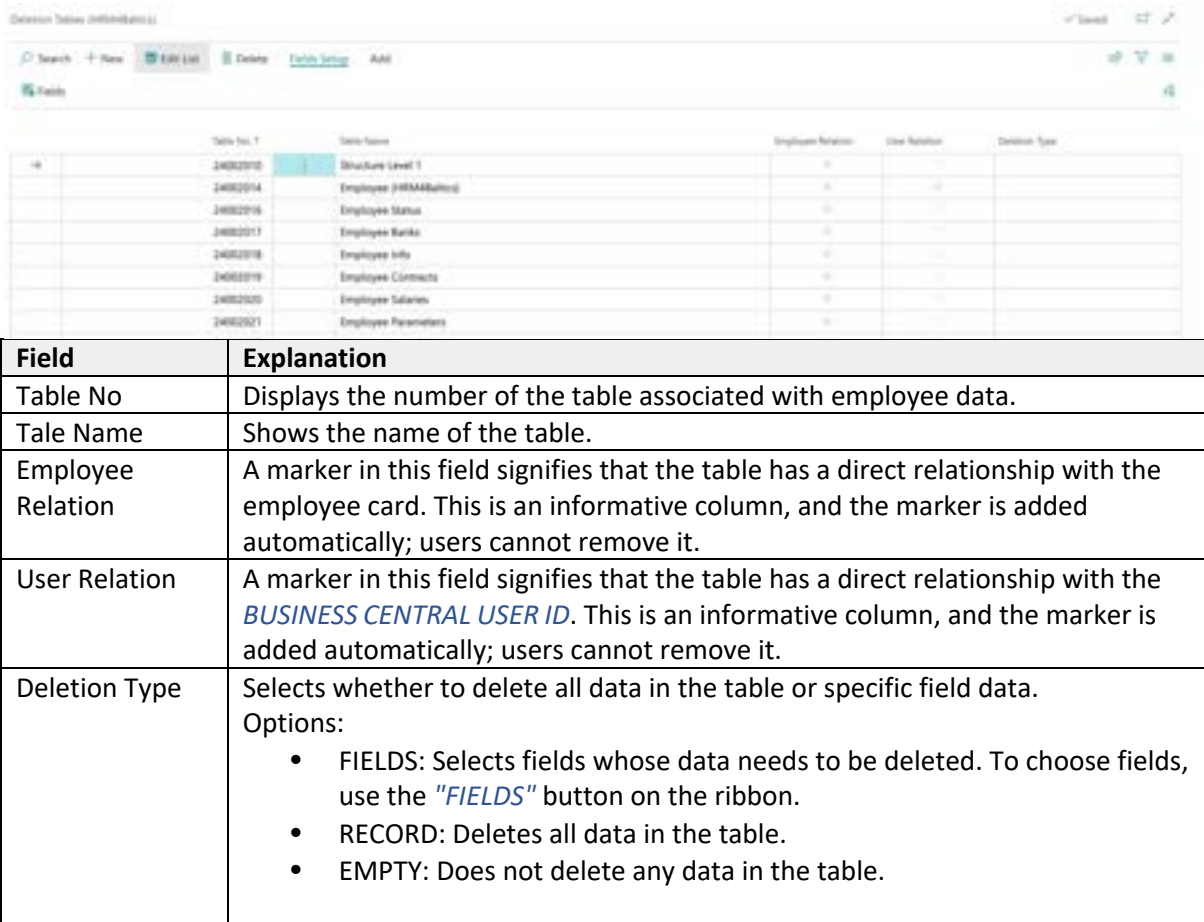

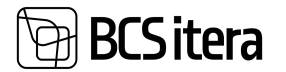

To delete data specifically in certain fields, you need to choose the *FIELDS* option in the *DELETION TYPE* column in the list of tables and then click the *FIELDS* button on the ribbon. This will open the *PAYROLL DELETION FIELDS* window.

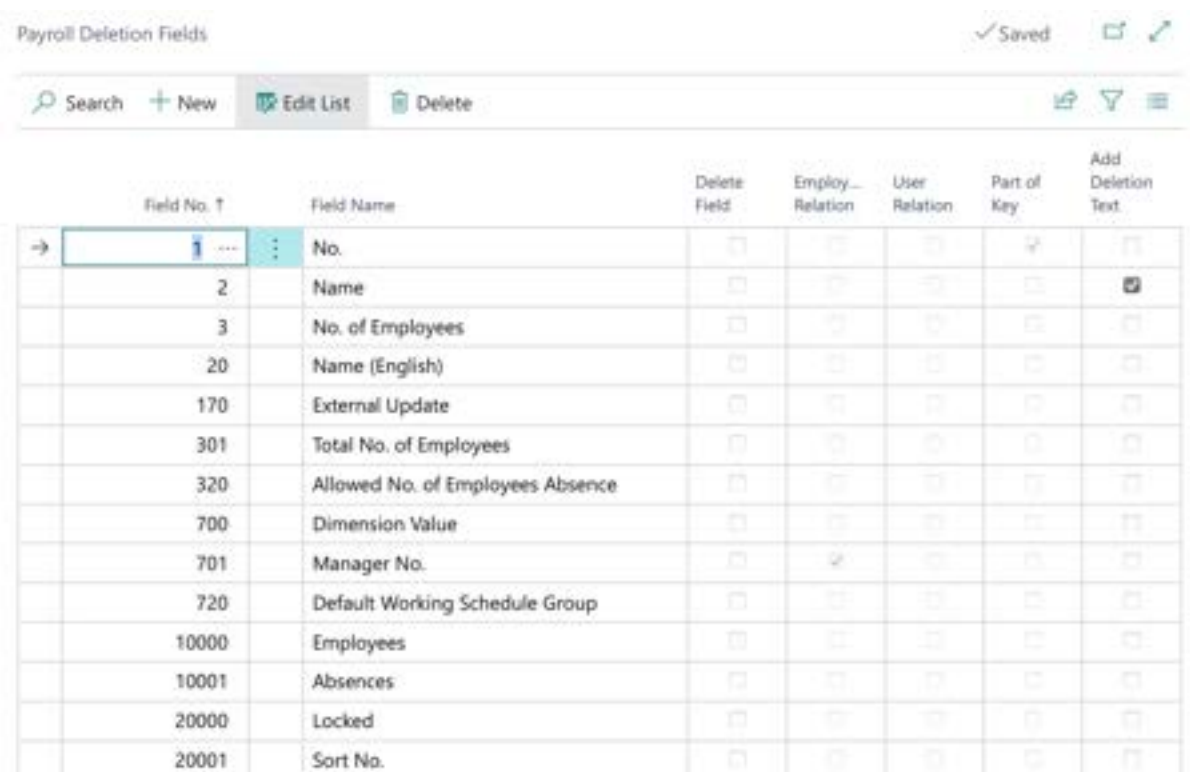

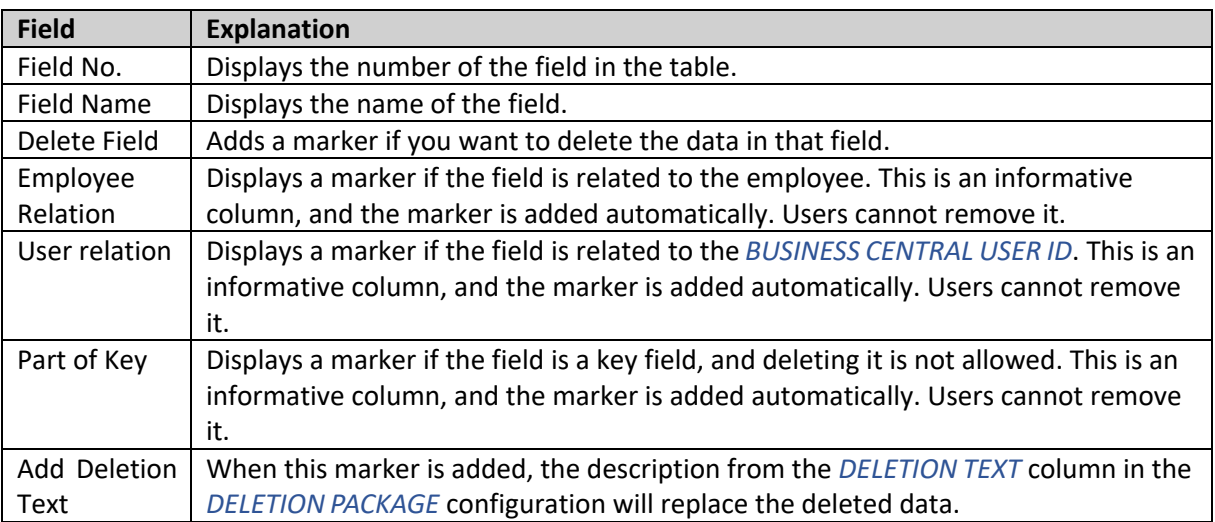

#### **4.7.5.3. Employee data deletion**

To delete employee data, navigate to:

*HOME/MENU/PAYROLL AND HUMAN RESOURCE 365 MENU/ACTIONS/PAYROLL DELETION* or

*HOME/MENU/PAYROLL AND HUMAN RESOURCE 365 MENU/ADMINTISTRATION/EMPLOYEE GENERAL INFORMATION/PAYROLL DELETION*

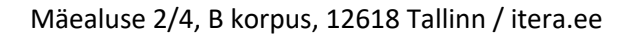

In the opened window, select the previously configured package, and click the *DELETION-> DELETE EMPLOYEE DATA* button on the ribbon. This will display a list of employees who meet the criteria set in the selected package (*EMPLOYEE FILTER, MIN YEARS FROM LEAVING, MAX YEARS FROM LEAVING).*

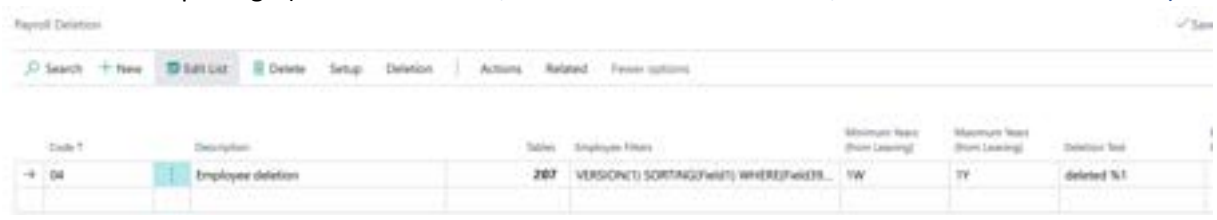

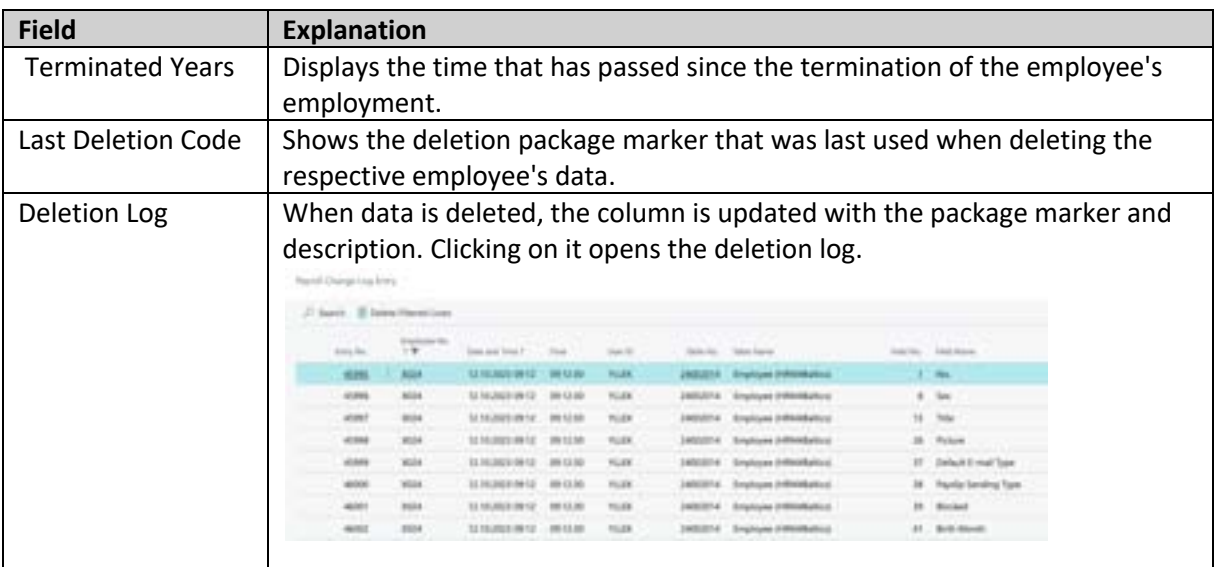

To delete the data of one employee from the list, you should click on the *DELETE ONE EMPLOYEE* button in the ribbon menu. If you want to delete the data of all employees in the list, you should click on the *DELETE MULTIPLE EMPLOYEES* button.

After the deletion of data, the LAST DELETION CODE column is updated with the marker of the package that was last used for deleting the respective employee's data. The DELETION LOG column is also updated with the package marker, deletion date, and time. The fields in the employee's data that were configured to be deleted are emptied and/or replaced with the text specified in the *DELETION TEXT* column of the package configuration window.

# **4.7.6. EMPLOYEE SALARY MASS CHANGE**

<sup>-</sup>Sitera

Before opening the salary change window, it is advisable to filter out those employees in the *EMPLOYEE LIST* whose salaries you want to modify. You can use the filter panel or quick filter by right-clicking and filtering based on the desired value.

To make mass salary changes, open the *EMPLOYEE LIST* ribbon menu tab *ACTIONS-> BULK CHANGE OF SALARIE*. In the opened window, you can specify the operation you want to perform, the effective date, and the type of salary change you wish to make.

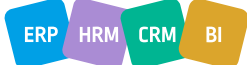
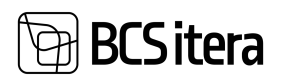

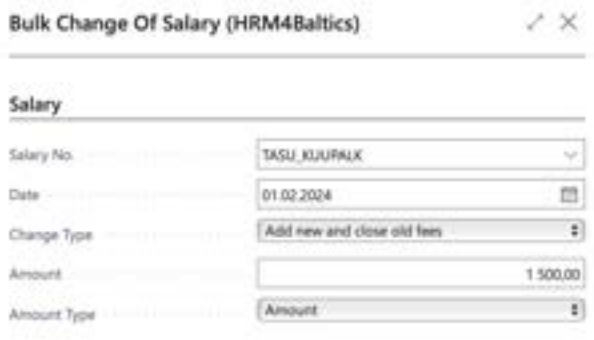

#### Filter: Employee (HRM4Baltics)

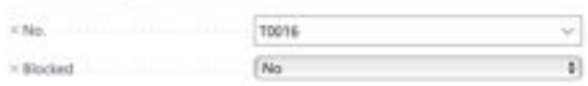

#### $+$  fme

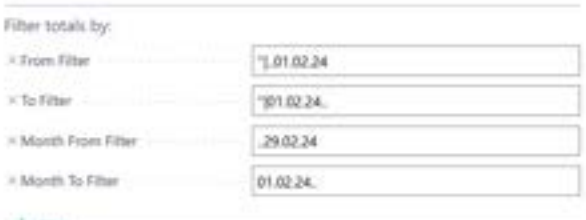

 $+$  Give.

Schedule. OK Cancel

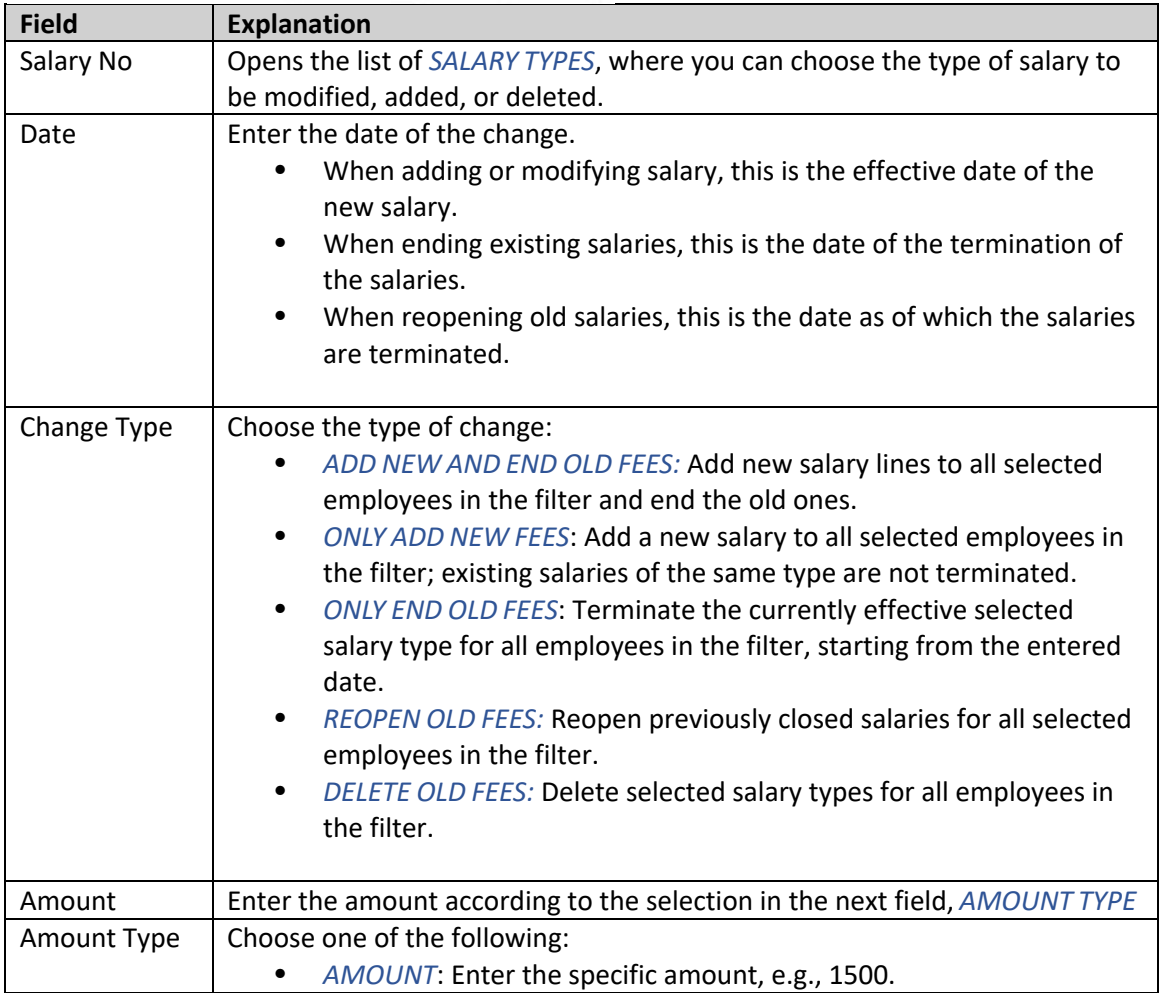

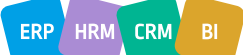

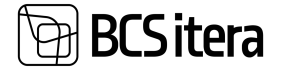

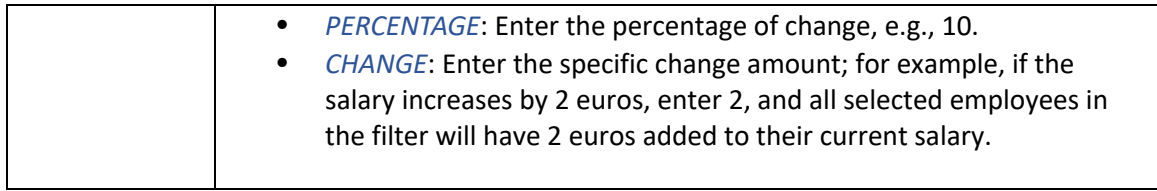

To execute the salary changes after making the selections, press the *OK* button.

# **4.7.7. PRINTING CONTRACTS BASED ON TEMPLATES**

Printing a contract is done from the *EMPLOYEE CARD*. On the *EMPLOYEE CARD* ribbon menu, choose RELATED/CONTRACT/PRINT CONTRACT.

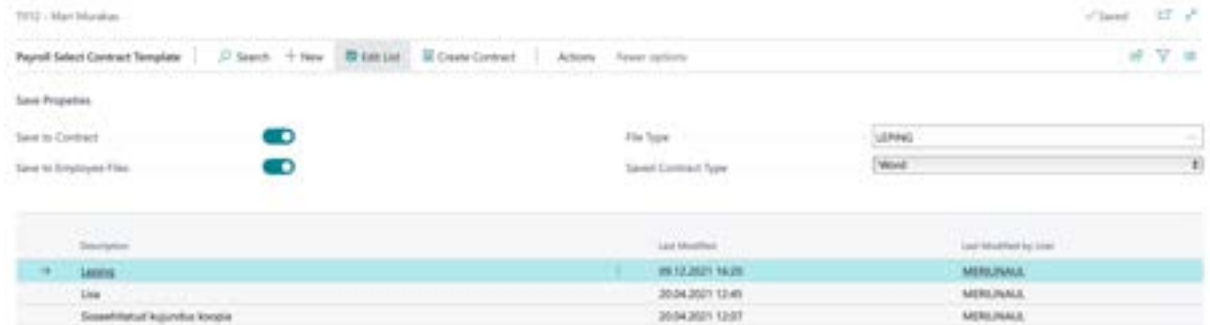

In the opened window, you can choose a suitable contract template or another document template and press the ribbon menu button *CREATE CONTRACT*. The view of the employee's contract lines will open, where you need to select the contract line whose data you want to print on the template. Then, to obtain a Word document, choose SEND TO/MICROSOFT WORD DOCUMENT in the bottom left.

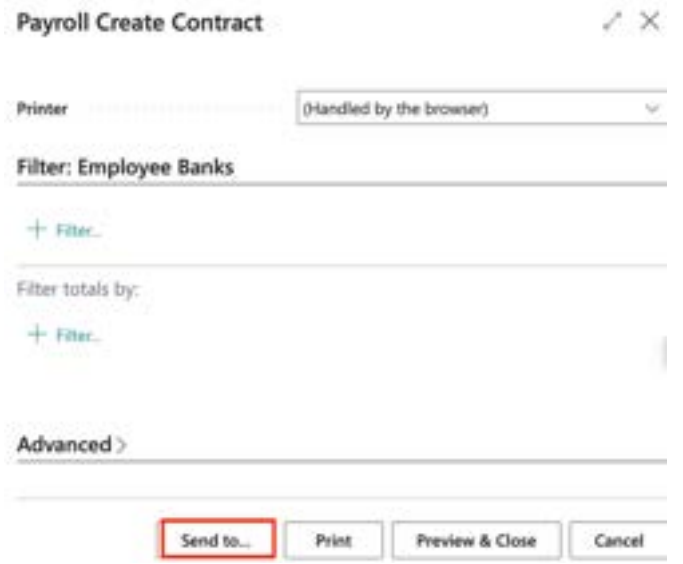

The generated contract can also be saved immediately on the *EMPLOYEE CARD* subcard *CONTRACTS* for the selected contract line. To do this, in the list of contract templates, mark the field *SAVE TO CONTRACT* and choose the file format for saving from the field *FILE TYPE*. It is also possible to save the generated contract in the employee's files list by activating the *SAVE TO EMPLOYEE FILES* marker.

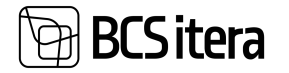

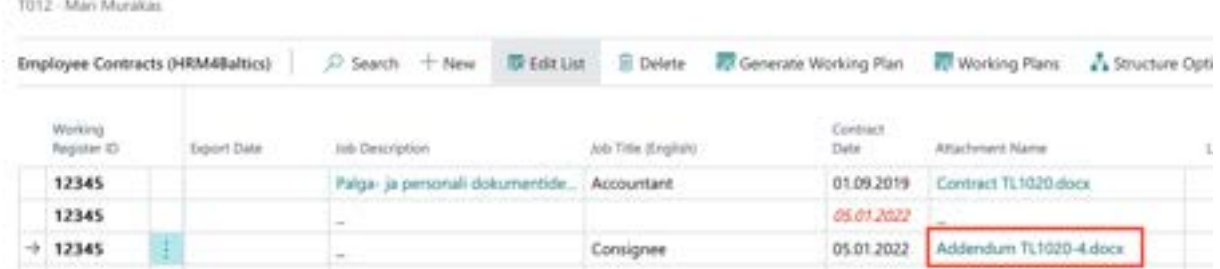

If a contract template has already been saved for the contract line, when creating and saving a new template, the program will notify you, and you will have the option to replace the existing file.

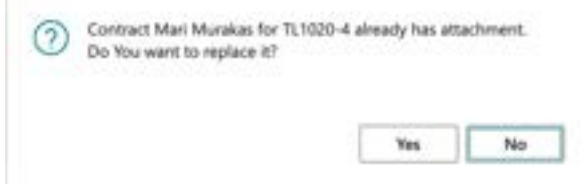

# 5. Reports and Analysis

# **5.1 Payroll Analysis**

PAYROLL ANALYSES are configurable analyses within the program. The following types of analyses can be configured:

- *EMPLOYEES BY CALCULATIONS*
- *EMPLOYEES BY ACCOUNTS*
- *ACCOUNTS BY PERIODS*
- *ACCOUNTS BY DIMENSIONS*
- *COMPANIES BY ACCOUNTS*
- *PAYROLL ENTRIES*
- *EXCEL REPORT*

Pre-configured *PAYROLL ANALYSES* can be accessed and new ones can be created at the following location:

*HOME/MENU/PAYROLL AND HUMAN RESOURCE 365 MENU/REPORTS AND ANALYSES/PAYROLL ANALYSES VIEW*

Or

on the role center menu bar, *ANALYSIS VIEWS*.

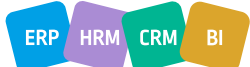

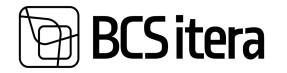

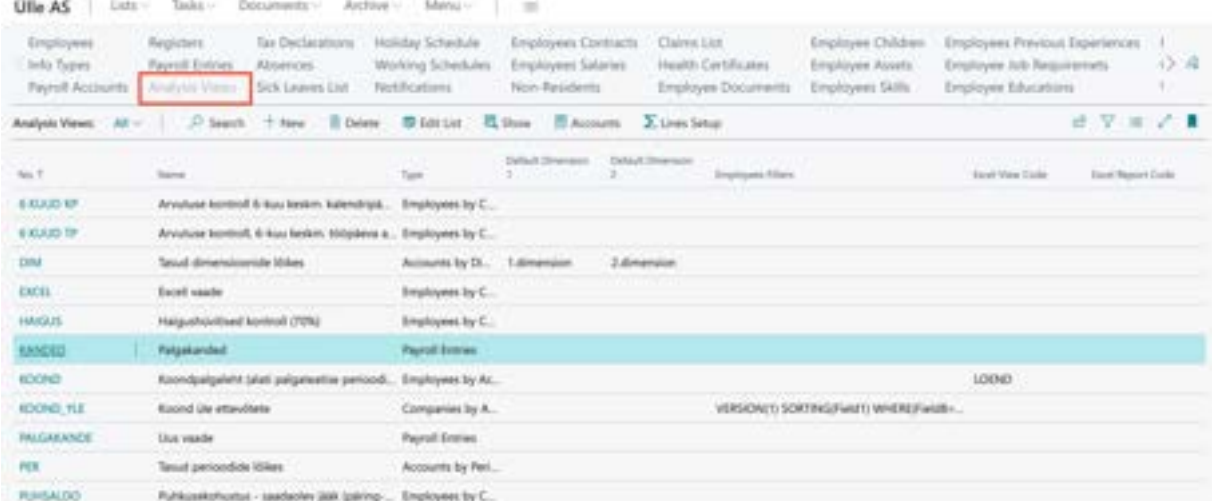

By selecting a row in the *ANALYSIS VIEWS* list and pressing the ribbon menu *FORMULAS* or *ACCOUNTS* or *LINES SETUP*, you can modify the settings of the corresponding *PAYROLL ANALYSIS*. The options displayed in the ribbon menu depend on the type of payroll analysis.

To open an active payroll analysis, press the *SHOW* button on the ribbon menu.

By clicking on the number displayed in the results view of the payroll analysis (in case you are using the *PAYROLL ANALYSIS* type *EMPLOYEES BY CALCULATIONS*), the included *PAYROLL ACCOUNTS* and their balances are opened. By then clicking on the number displayed in the *SUM* column of the opened window, the corresponding *PAYROLL LEDGER ENTRIES* are opened.

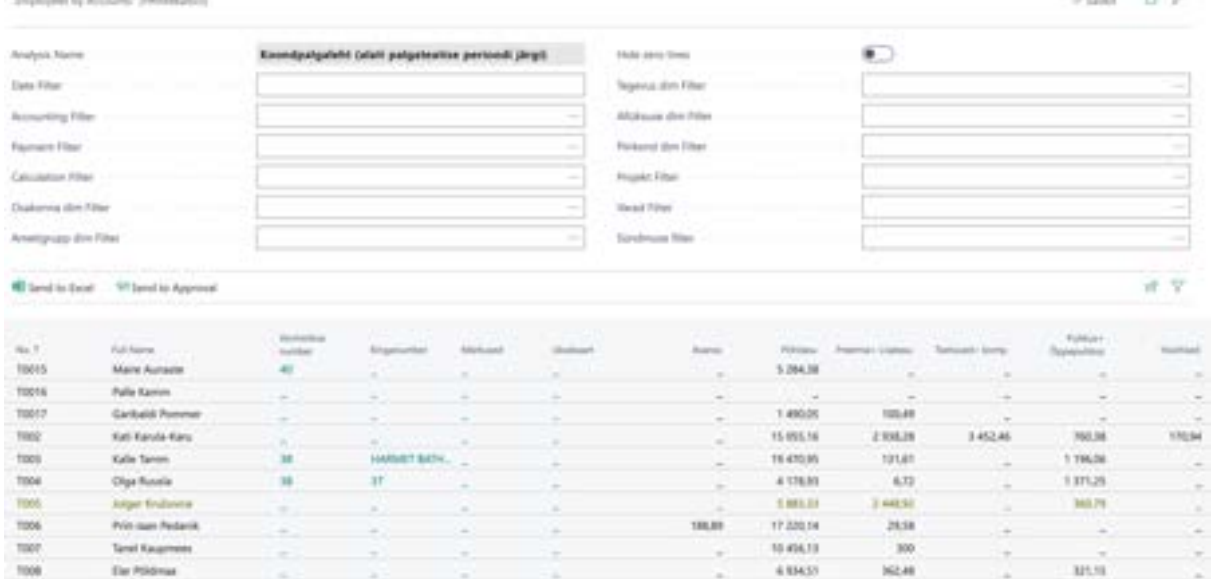

In analysis views, various filters can be applied depending on the type of analysis view, such as *ACCOUNTING FILTER*, *PAYMENT FILTER*, *CALCULATION FILTER*, *EMPLOYEE FILTER*, and *DIMENSION FILTERS*. Applying a filter limits the displayed data in the analysis view according to the entered filter value. For example, to obtain a consolidated payslip, it is necessary to always enter the *CALCULATION* filter. For the TSD control report, the *PAYMENT* filter should be used.

To create a new payroll analysis view, use the *NEW* button on the analysis list ribbon menu.

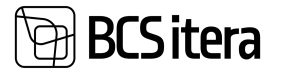

Analysis Views

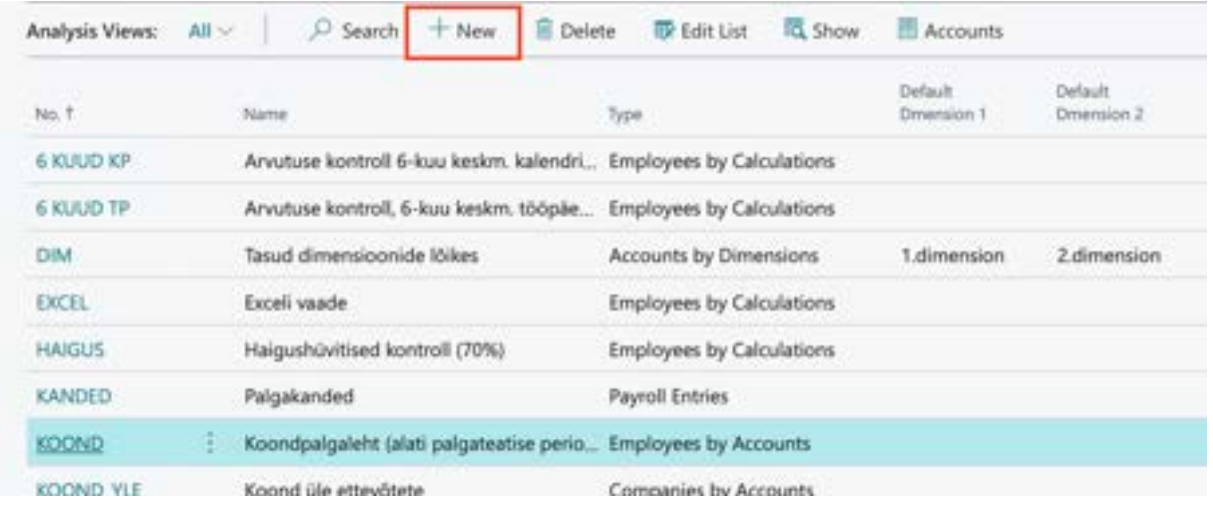

On the blank row, describe the *NO* and *NAME*, and choose the type of view to be configured.

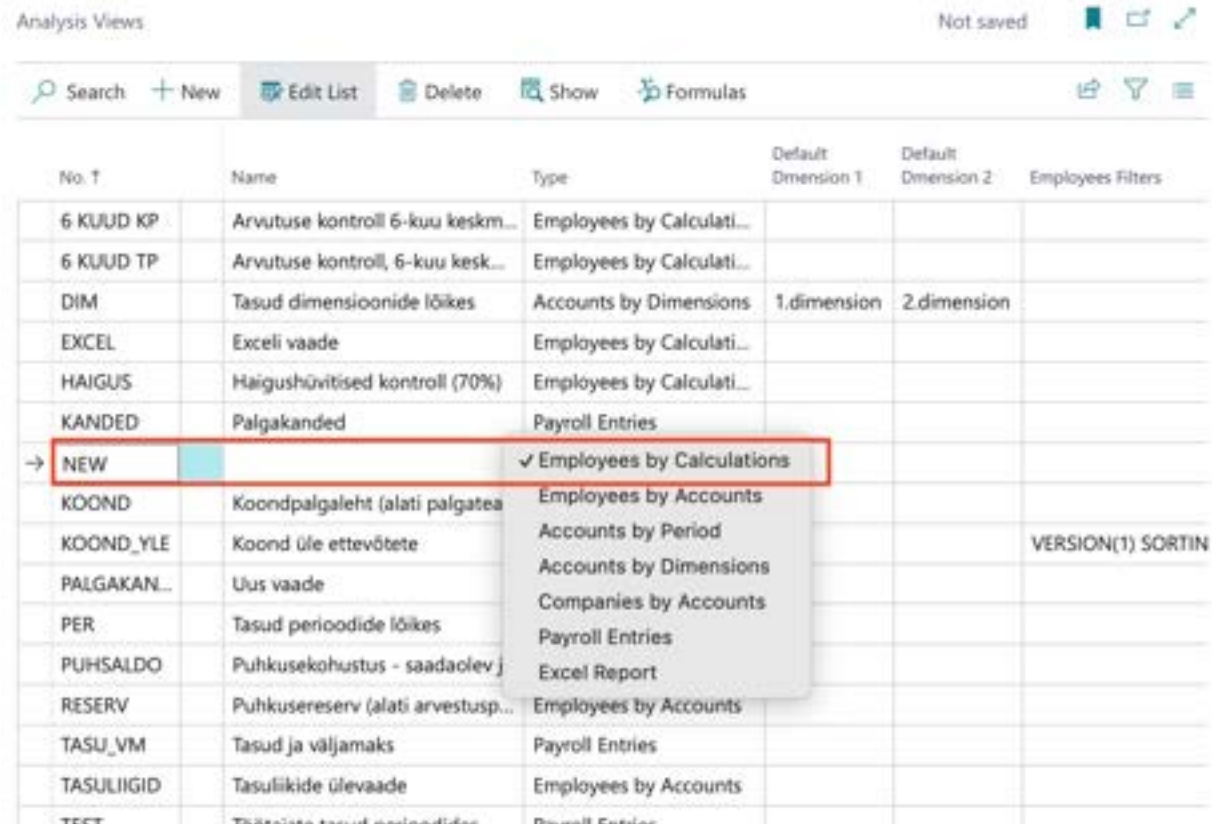

Next, configure the *FORMULAS*, *ACCOUNTS*, and *LINE SETUP* for the analysis, depending on the type of analysis view. For more information on configuration, refer to *ADMINISTRATION->REPORTS- >PAYROLL ANALYSIS VIEWS*.

# **5.1.1. PAYROLL ANALYSIS EXCEL VIEWS**

To export the analysis results to Excel, use the *OPEN IN EXCEL* button on the results window ribbon menu. In Excel, all fields and columns displayed in the analysis window are sent, including filter fields, whether you have used filters or not. The first column in Excel always displays the name of the payroll analysis.

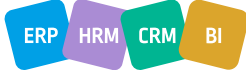

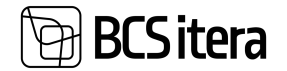

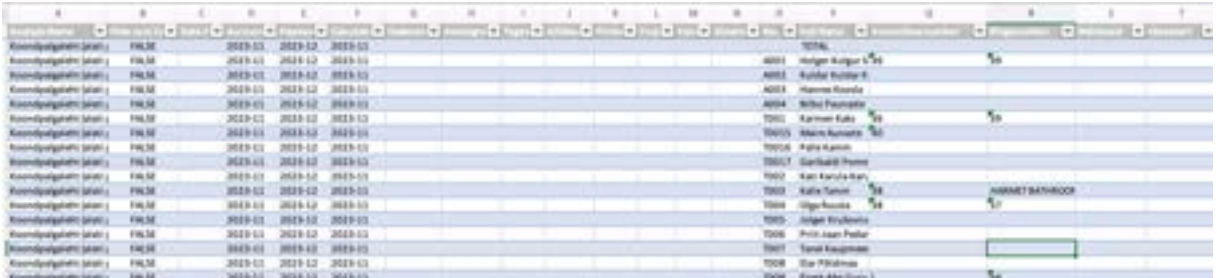

In addition to the Excel view described above, it is possible to send results to a pre-configured view template, where additional data from the employee card and sub-cards can be added to the columns. The template must be pre-configured and added to the payroll analysis in the *EXCEL VIEW CODE* column of the analysis list.

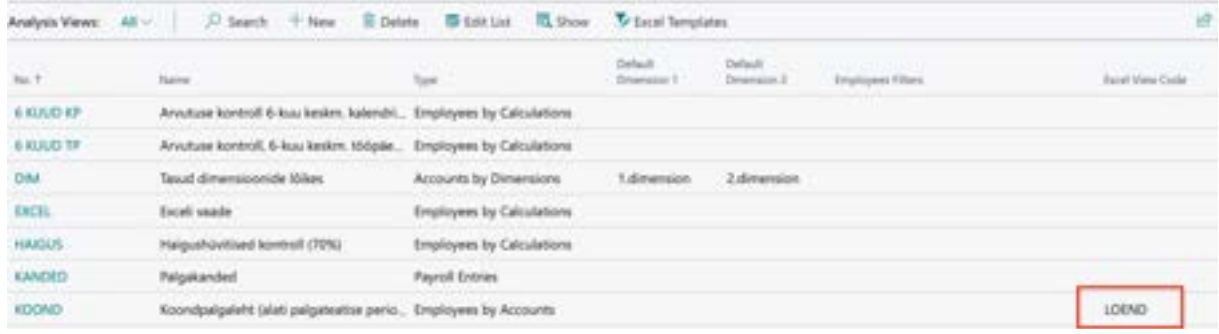

To create Excel based on the configured template, use the *SEND TO EXCEL* button on the ribbon menu of the analysis results window. In the created Excel, only the fields used in obtaining the results are included, not all filter fields. Only the values calculated based on formulas/accounts are sent to Excel from the results columns, and not employee number, name, and other columns. These are replaced with the columns configured in the template. If no template is added to the analysis, all result columns are sent to Excel.

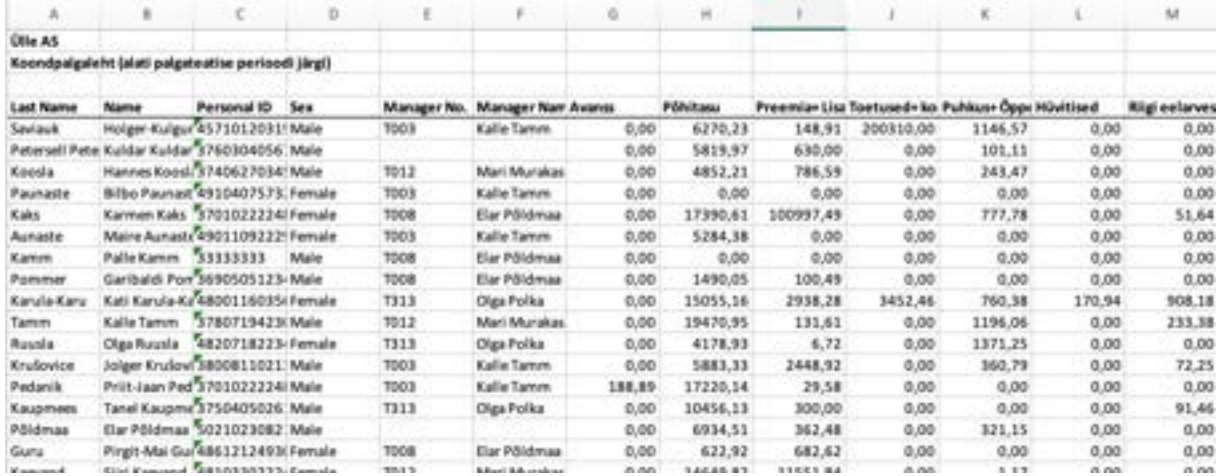

# **5.1.2. PAYROLL ANALYSIS SUMMARY PAYSLIP**

By using the filters in the results window of the predefined *PAYROLL ANALYSIS SUMMARY PAYSLIP* in the *PAYROLL AND PERSONNEL* standard solution, you can specify the information displayed in the analysis.

The predefined *PAYROLL ANALYSIS SUMMARY PAYSLIP* in the standard solution displays information about wages and taxes per employee based on payroll account payroll entries.

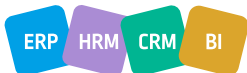

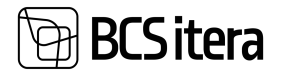

In the case of this predefined *PAYROLL ANALYSIS*, it is recommended to use only the *CALCULATION PERIOD* as the period filter. In this way, you can compare the analysis results with the information displayed on employees' *PAYSLIPS*.

By checking the *HIDE ZERO LINES* field, only rows with values are displayed in the analysis.

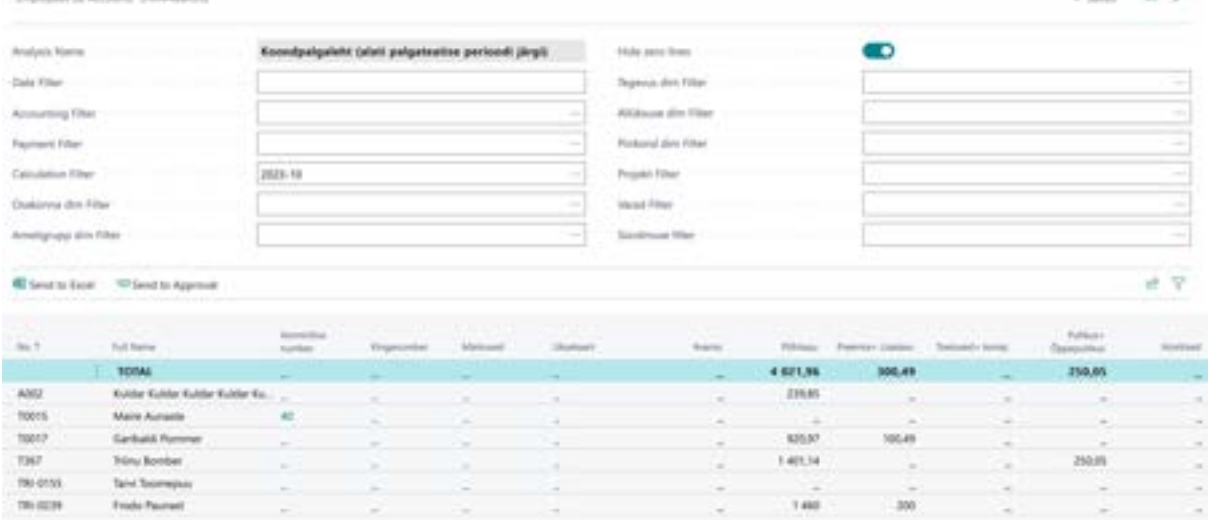

Clicking on a number in the *PAYROLL ANALYSIS* results table (except when using PAYROLL ANALYSIS type *EMPLOYEES BY CALCULATIONS*) will open the included *PAYROLL ACCOUNTS* and their balances. By then clicking on the balance number in the opened window, the corresponding *PAYROLL LEDGER ENTRIES* will be displayed.

To print the results of the *PAYROLL ANALYSIS* to Excel, select the *SEND TO EXCEL* button in the results window.

# **5.1.3. PAYROLL ANALYSIS RESERVE – VACATION RESERVE**

In the HRM4Baltics standard solution, the predefined *PAYROLL ANALYSIS RESERVE - VACATION RESERVE* displays information related to an employee's vacation reserve based on *PAYROLL ACCOUNT PAYROLL LEDGER ENTRIES*.

By using the filters provided in the results window of this *PAYROLL ANALYSIS*, you can specify the information you want to see in a particular case. For the predefined *PAYROLL ANALYSIS RESERVE - VACATION RESERVE* in the standard solution, it is recommended to set the *ACCOUNTING PERIOD* as the query period.

Checking the *HIDE ZERO LINES* field will display only rows with values in the analysis.

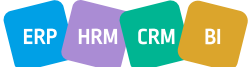

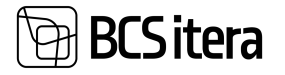

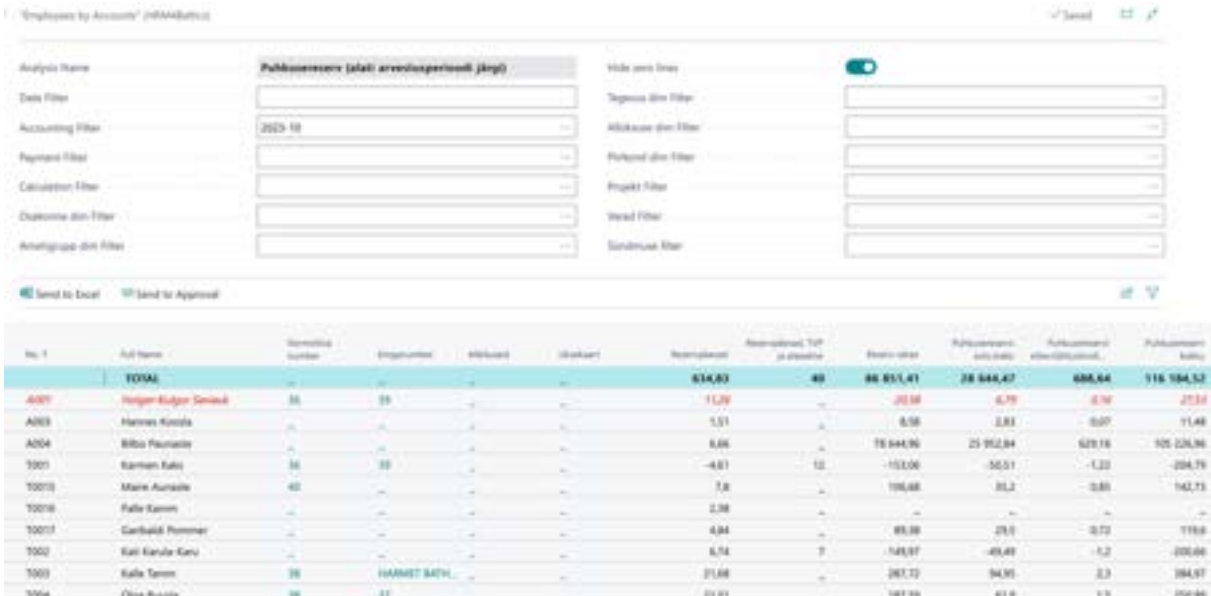

To print the results of the *PAYROLL ANALYSIS* to Excel, select the *SEND TO EXCEL* button in the results window.

Clicking on a number in the PAYROLL ANALYSIS results table (except when using *PAYROLL ANALYSIS* type *EMPLOYEES BY CALCULATIONS*) will open the included *PAYROLL ACCOUNTS* and their balances. By then clicking on the balance number in the opened window, the *CORRESPONDING PAYROLL LEDGER ENTRIES* will be displayed.

## **5.1.4. PAYROLL ANALYSIS PER-PAYMENTS BY PERIODS**

In the HRM4Baltics standard solution, the predefined *PAYROLL ANALYSIS PER-PAYMENTS BY PERIODS* displays information related to an employee's payments and taxes based on *PAYROLL ACCOUNT PAYROLL LEGDER ENTRIES.* 

By using the filters provided in the results window of this PAYROLL ANALYSIS, you can specify the information you want to see in the analysis.

- In the *TYPE* field, you can determine whether the analysis displays information from *PAYROLL ENTRIES* based on *DATE, ACCOUNTING, PAYMENT*, or *CALCULATION PERIOD*.
- In the PERIOD field, you can specify which periods are displayed in the report.
- Enter the desired period range in the *TYPE* field for *CALCULATION* and in the *PERIOD* field.
- Checking the *HIDE ZERO LINES* field will display only columns with values in the analysis.

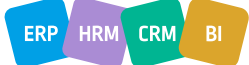

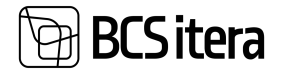

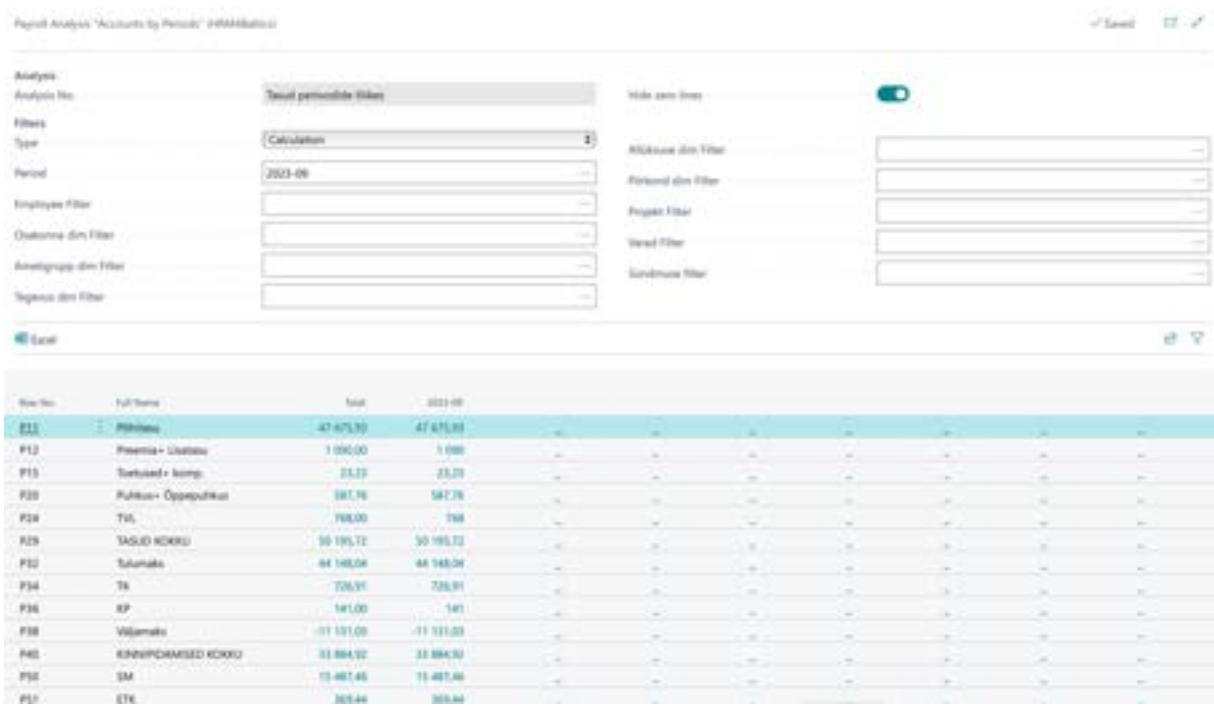

To print the results of the *PAYROLL ANALYSIS* to Excel, select the *SEND TO EXCEL* button in the results window.

Clicking on a number in the *PAYROLL ANALYSIS* results table (except when using *PAYROLL ANALYSIS* type *EMPLOYEES BY CALCULATIONS*) will open the included *PAYROLL ACCOUNTS* and their balances. By then clicking on the balance number in the opened window, the *CORRESPONDING PAYROLL LEDGER ENTRIES* will be displayed.

# **5.1.5. PAYROLL ANALYSIS HOLIDAY - HOLIDAY ACCOUNTING BASED ON 6-MONTH AVERAGES**

In the HRM4Baltics standard solution, the predefined *HOLIDAY - HOLIDAY ACCOUNTING BASED ON 6- MONTH AVERAGES* calculates information related to an employee's holiday based on the averages of the last 6 months.

The calculations are performed based on the sums of *PAYROLL ACCOUNT PAYROLL LEDGER ENTRIES* for the *ACCOUNTING PERIOD* in relation to the beginning of the analyzed holiday period.

In this *PAYROLL ANALYSIS*, the sums for the 6 months preceding the *ACCOUNTING PERIOD* selected in the report filter are calculated, taking into account national holidays and absences.

The corresponding averages of the 6-month leave balances are then computed based on the sums of the relevant *PAYROLL ACCOUNT PAYROLL LEDGER ENTRIES*.

By using the filters provided in the results window of this *PAYROLL ANALYSIS*, you can specify the information you want to see in the analysis.

Checking the *HIDE ZERO LINES* field will display only columns with values in the analysis.

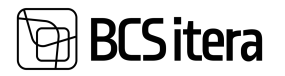

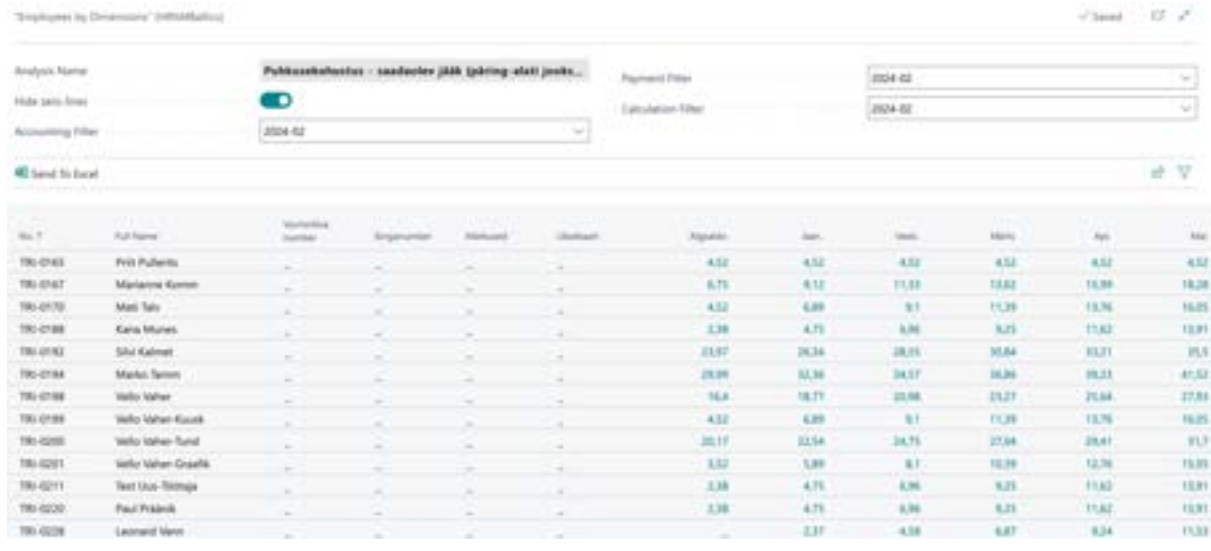

# **5.1.6. PAYROLL ANALYSIS - ACCRUED holiday BALANCE – ACCRUED LIABILITY – AVAILABLE BALANCE (QUERY ALWAYS WITH THE STARTING BALANCE OF THE CURRENT YEAR)**

In the HRM4Baltics standard solution, the preconfigured *ACCRUED HOLIDAY BALANCE – ACCRUED LIABILITY – AVAILABLE BALANCE (QUERY ALWAYS WITH THE STARTING BALANCE OF THE CURRENT YEAR)* payroll analysis calculates the employee's accrued holiday reserve for the respective calendar year.

In the columns of the *PAYROLL ANALYSIS - ACCRUED HOLIDAY BALANCE – ACCRUED LIABILITY – AVAILABLE BALANCE (QUERY ALWAYS WITH THE STARTING BALANCE OF THE CURRENT YEAR)* report, the accrued holiday liability balance at the end of the selected calendar month of the chosen calendar year is displayed.

Calculations are based on the starting balance of the accrued holiday reserve for the selected calendar year (based on the corresponding payroll entries).

By using the filters provided in this *PAYROLL ANALYSIS*, you can specify the information you want to see in the results window.

For this report, you should always select the 1st calendar month of the desired calendar year in the *ACCOUNTING PERIOD* filter.

Checking the *HIDE ZERO LINES* field will display only those rows in the analysis that have values.

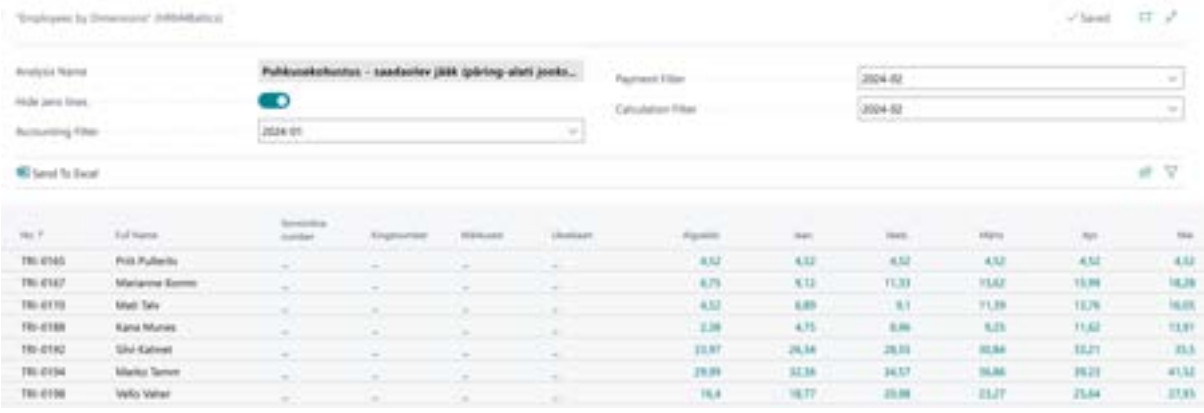

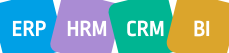

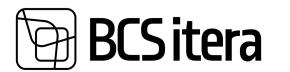

## **5.1.7. PAYROLL ANALYSIS - DIMENSIONAL SALARIES**

In case the preconfigured payroll analysis *DIM – DIMENSIONAL SALARIES* does not have the default dimensions specified in columns *1. DEFAULT DIMENSION* and *2. DEFAULT DIMENSION* in the list of analyses, you must first determine the displayed *PAYROLL DIMENSION* in the result view for the analysis rows. To do this, press the three dots next to the name of the desired *PAYROLL DIMENSION* field after the filter. Then, the activated *PAYROLL DIMENSION* name is displayed in the *USED DIMENSION* field. If default dimensions are configured, they can be removed from the view by pressing the three dots after the *USED DIMENSION* field. After that, you can choose new dimensions to be applied in the analysis.

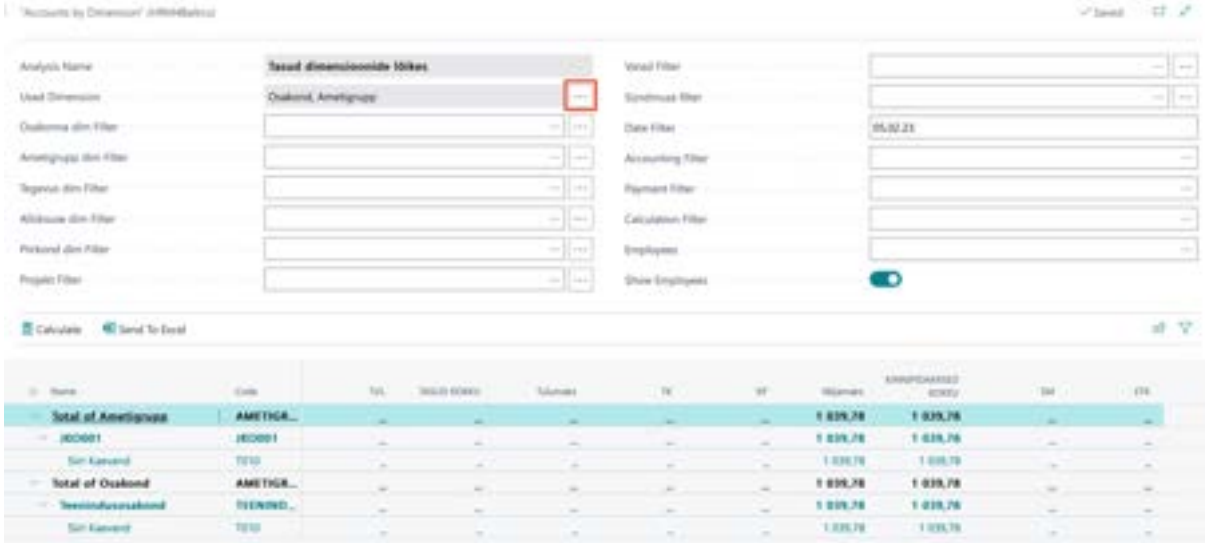

After selecting dimensions and periods, press the *CALCULATE* button in the menu to display the results of the analysis. The button must be pressed each time after modifying any filter.

In addition to the dimension-based view, employees can be displayed on the analysis rows. To display employees, there is a field *SHOW EMPLOYEES* on the filter panel.

To hide the filter panel and expand the results rows across the screen, press the name of the analysis on the filter panel.

To print the results of the *PAYROLL ANALYSIS* to Excel, select the *OPEN EXCEL* or *SEND TO EXCEL* button in the results window.

By pressing a number in the result view of the *PAYROLL ANALYSIS* (except when using *THE PAYROLL ANALYSIS* type *EMPLOYEES BY CALCULATIONS*), the included *PAYROLL ACCOUNTS* and their balances are displayed. Pressing the balance number of the *PAYROLL ACCOUNT* in the opened window reveals the corresponding *PAYROLL LEDGER ENTRIES*.

## **5.1.8. PAYROLL ANALYSIS - PAYROLL ENTRIES**

There is no preconfigured standard analysis with this type. The payroll analysis includes data from payroll accounts and payroll ledger entries, such as posting date, posting status, etc. The data to be displayed in the analysis view must be configured beforehand (see *ADMINISTRATION/REPORTS/PAYROLL ANALYSIS VIEWS*).

When using the payroll analysis type *PAYROLL ENTRIES*, it is necessary to press the *CALCULATE* button after entering the filters. The analysis displays configured accounts as columns and other payroll

> ERP HRM **CRM**

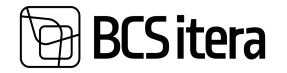

entry data as rows. The displayed data in rows can be collapsed and expanded with the arrows on the left side.

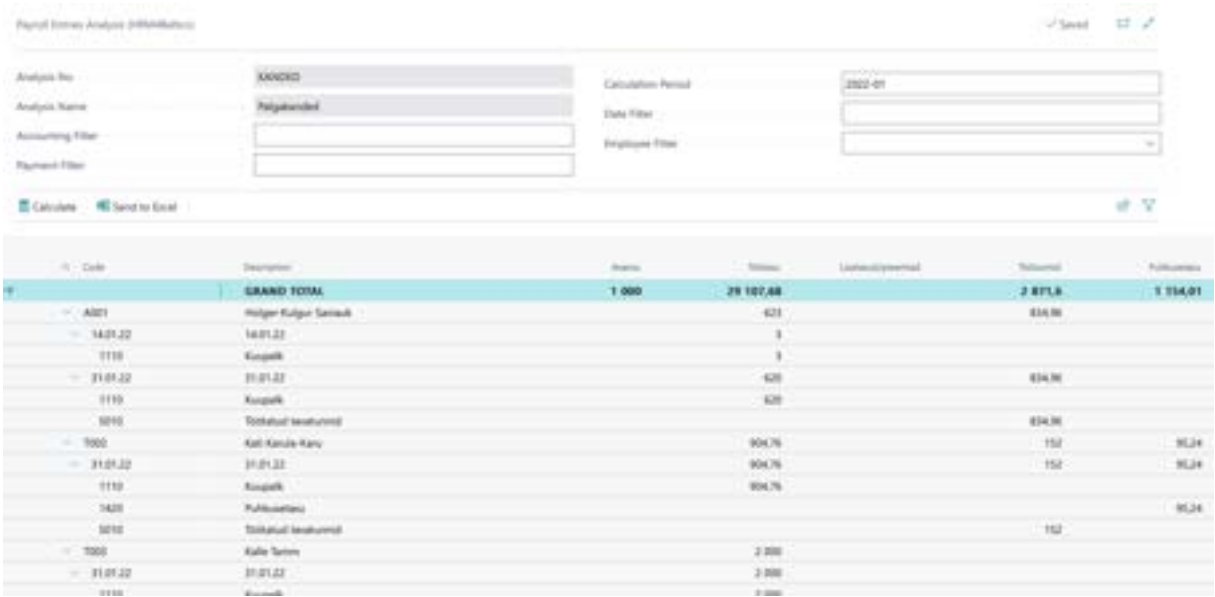

The analysis can be filtered based on various values such as employee filter, accounting period, date, etc. To print the results of the *PAYROLL ANALYSIS* to Excel, use the *SEND TO EXCEL* or *OPEN IN EXCEL* button in the ribbon.

# **5.1.9. PAYROLL ANALYSIS EXCEL REPORT**

The payroll analysis Excel report provides the opportunity to analyze data based on two values simultaneously. The structure with dimensions is displayed in Excel rows and, if desired, data with the *2ND PAYROLL DIMENSION* is displayed in columns. The display of dimensions must be configured in the template settings.

Data is retrieved from payroll ledger entries, and since it is an Excel report, the analysis view configuration also supports the use of Excel formulas. Thus, based on the data in payroll entries (hours, wages, taxes, etc.), new values can be calculated using Excel formulas, such as average hourly wage, etc.

The report layout and data placement are determined by the developer in the code with the label HMT. Users can only configure the displayed data as columns in the report. Other payroll dimensions cannot be brought into the report.

To open the report, Excel templates and template settings must be created in advance (see *ADMINISTRATION/REPORTS/PAYROLL ANALYSIS VIEWS*). The report is opened from the *PAYROLL ANALYSIS* list with the ribbon button *SHOW*.

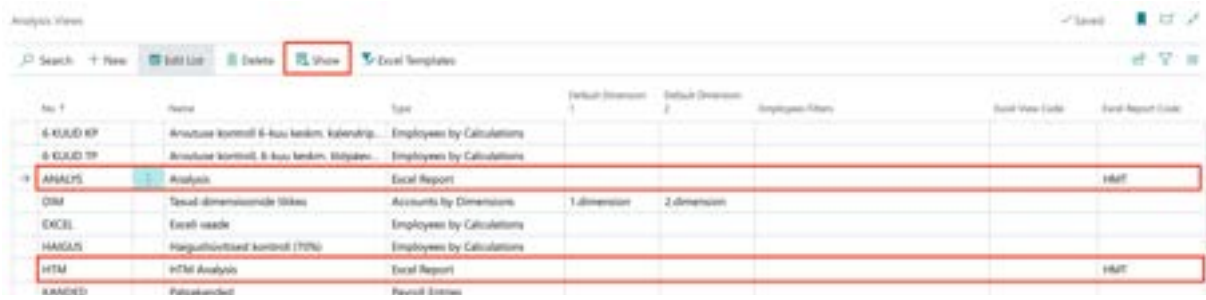

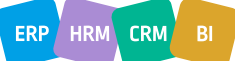

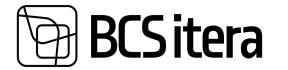

The filter window opens, where the period for which data is requested must be entered. In the *WORKING HOURS ACCOUNT* field, select the payroll accounts where the recorded hours that you want to see in the report are registered. Choose the pre-configured report template from the *REPORT TEMPLATE* field. By default, the program offers a report template with the *DEFAULT* marker in the settings.

If you do not need to see work hours in the report, you do not have to enter the payroll accounts related to work hours in the *WORK HOURS ACCOUNT* field. In this case, the work hours block will not be generated in the report.

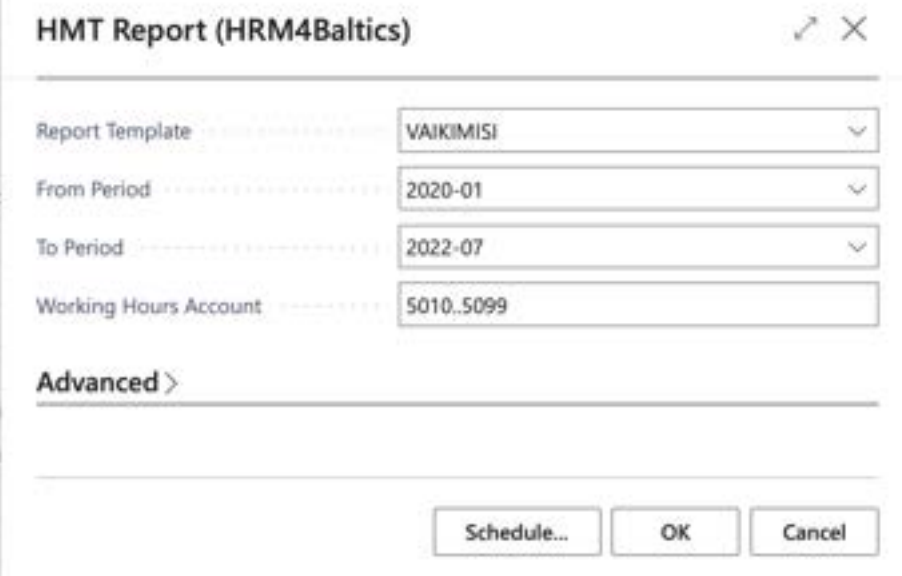

To create the report, select *OK* in the filter window. The report can only be created in Excel; there is no preview option.

When Excel opens, be sure to select *ENABLE EDITING*, as some values are calculated only after this step.

Example of the report without the *2ND PAYROLL DIMENSION*. The DIMENSION column would display dimension values added to organizational units.

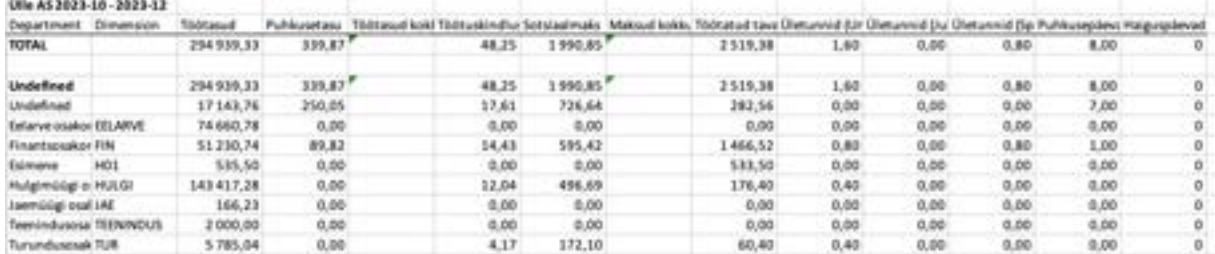

Example of the report with the *2ND PAYROLL DIMENSION*. The dimension value is displayed after the column header. In this example, the dimensions are: *MANAGEMENT, SPECIALISTS, WORKERS, UNASSIGNED*. The *DIMENSION* column displays dimensions added to organizational units.

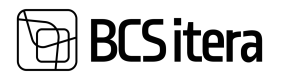

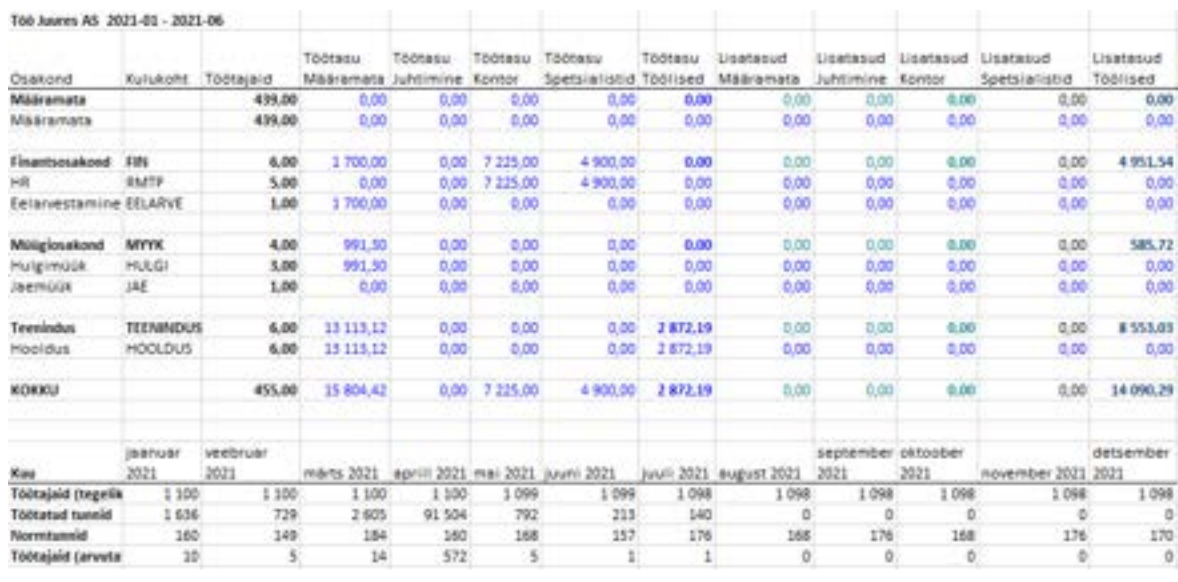

# **5.2. Overviews**

Overviews can be accessed from the location: *HOME/ACTIONS/OVERVIEWS*

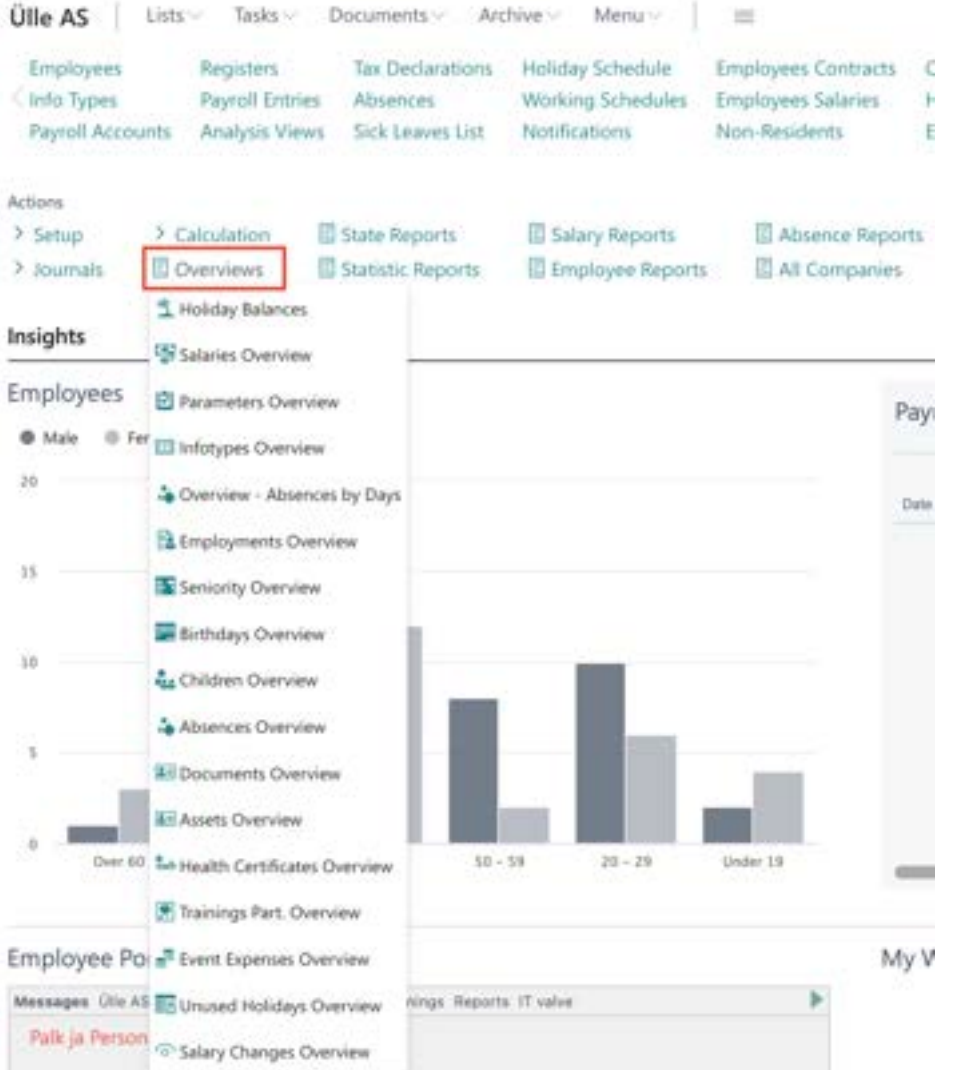

ERP HRM CRM BI

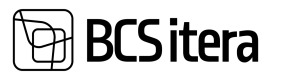

# **5.2.1. SALARIES OVERVIEW**

The list provides an overview of the different salary types assigned to the employee in the *EMPLOYEE CARD'S* sub-card *SALARIES*, along with their amounts on various dates and in different currencies. where  $H \rightarrow F$ 

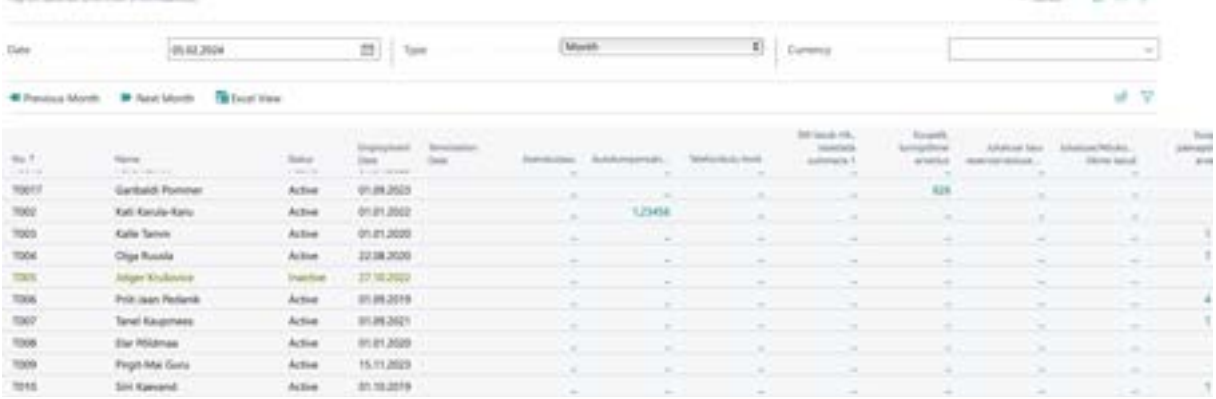

The overview can be filtered as follows:

*DATE* - the overview displays information valid on the

selected date in the filter.

*TYPE* – possible options:

- *MONTHLY* the overview displays monthly salary amounts
- *ANNUAL* the overview displays annual salary amounts

Both *MONTHLY* and *ANNUAL* amounts are displayed in the overview based on the sums entered in the SALARIES sub-card of the *EMPLOYEE CARD*.

The monthly salary amount is found in the AMOUNT clumn, and the annual salary amount is in the *ANNUAL SALARY* column. If, on the selected date in the filter, the employee's corresponding salary line has a zero amount in the *ANNUAL SALARY* column but the *AMOUNT* column is filled, the annual salary amount in the overview is calculated based on the *AMOUNT* column.

• *CURRENCY* – the displayed sums in the overview are converted into the selected currency. If the field is empty, sums are shown in euros by default.

If desired, you can open the *EMPLOYEE CARD* by activating the row of the desired employee and choosing *EMPLOYEE CARD* from the ribbon or by clicking on the dash in the *SALARY TYPE* column. To select the previous/next period, click on the ribbon *PREVIOUS MONTH* or *NEXT MONTH*.

The salary overview can also be opened in a user-configured *EMPLOYEE EXCEL VIEW*, accessible through the ribbon button *EXCEL VIEW*. The regular Excel view can be opened with the button *OPEN IN EXCEL*.

It is possible to personalize the overview by adding additional columns, such as department identifiers and dimension.

*SALARY TYPES* whose information is displayed in the overview can be configured at: *HOME/MENU/PAYROLL AND HUMAN RESOURCE 365 MENU/ADMINISTRATION/PAYROLL INFO/SALARY TYPES*.

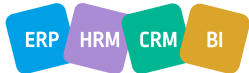

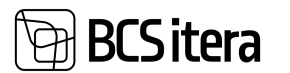

# **5.2.2. PARAMETER OVERVIEW**

The list provides an overview of the parameters assigned to employees in the *EMPLOYEE CARD*. The overview presents parameters valid on the date entered in the *DATE* field. To select the previous/next period, use the ribbon buttons *PREVIOUS MONTH* or *NEXT MONTH*.

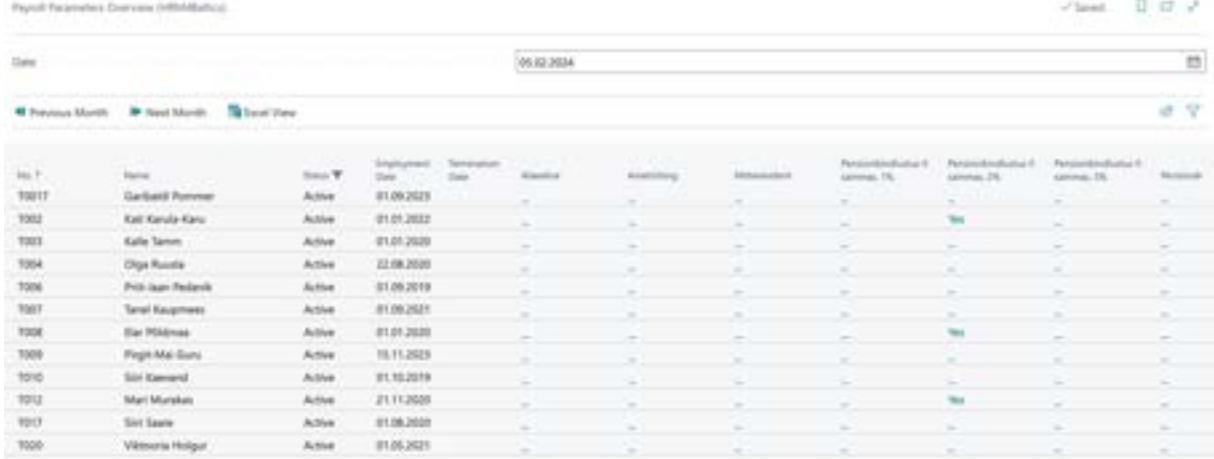

You can also open the parameter overview in a user-configured *EMPLOYEE EXCEL VIEW*, accessible through the ribbon button *EXCEL VIEW*. The regular Excel view can be opened with the button *OPEN IN EXCEL*.

If desired, you can open the *EMPLOYEE CARD* by placing the cursor on the desired row and choosing *EMPLOYEE CARD* from the ribbon.

# **5.2.3. INFO TYPE USAGE OVERVIEW**

The report provides an overview of the usage of *INFO TYPES* related to the *EMPLOYEE CARD*.

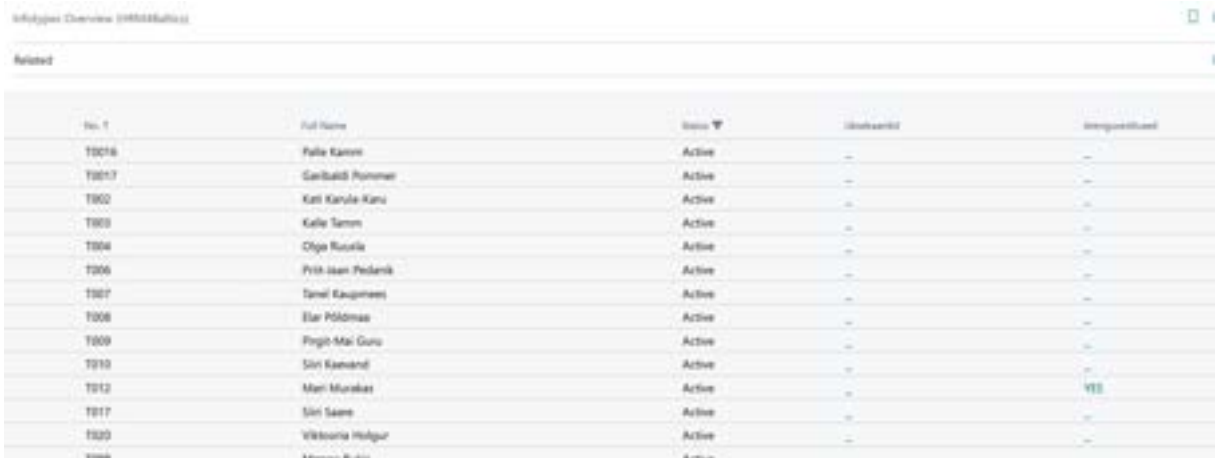

If desired, you can open the *EMPLOYEE CARD* by placing the cursor on the desired row and choosing *EMPLOYEE CARD* from the ribbon.

## **5.2.4. OVERVIEW- ABSENCES BY DAYS**

The list provides an overview of employee absences and their reasons for the entered period in the *DATE* field.

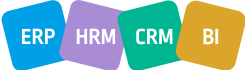

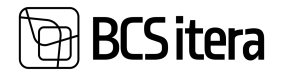

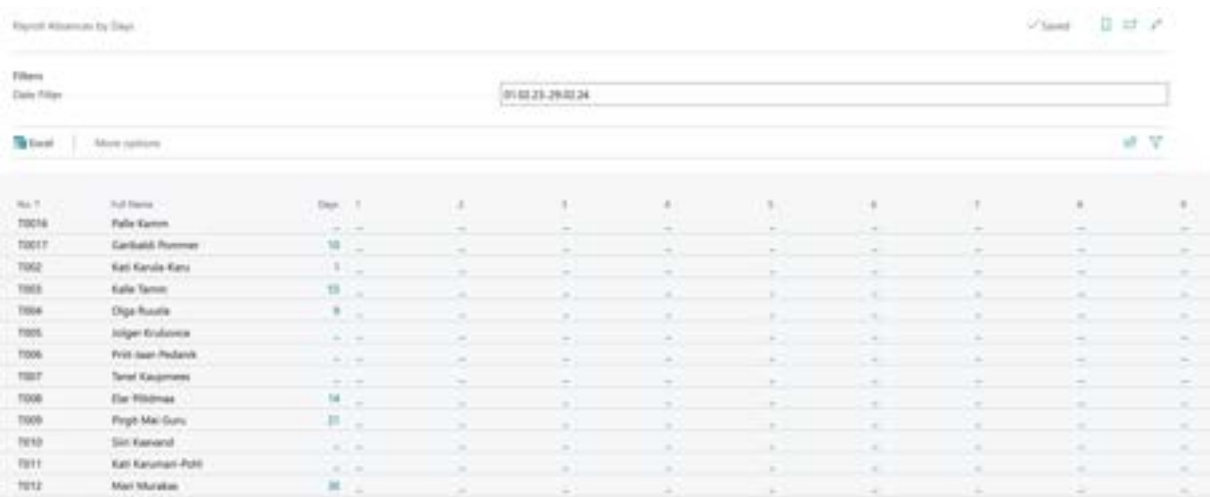

By pressing the number of days absent displayed in the *DAYS* column, the list of absences for the corresponding employee's period opens.

## **5.2.5. EMPLOYEE HOLIDAY BALANCE**

In the list of employee holiday balances, the daily balances of all employees in the company are displayed. The display of balances requires *HOLIDAY SETUP* added to the *CAUSE OF ABSENCE CODE*.

#### The list can be accessed from two places:

*HOME/MENU/PAYROLL AND HUMAN RESOURCE 365 MENU/LISTS/OVERVIEWS/EMPLOYEE HOLIDAY BALANCE LIST*

#### and

*HOME/ACTONS/OVERVIEWS/HOLIDAY BALANCES*

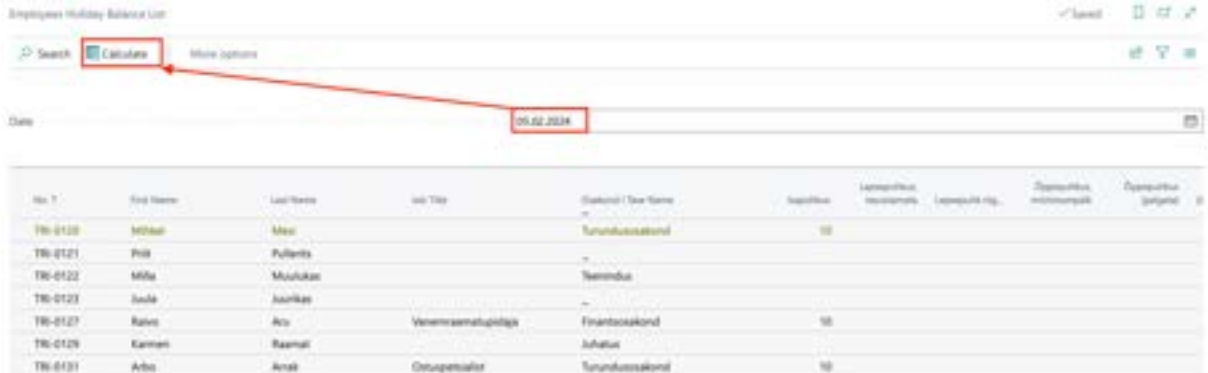

The list always opens with the current date, but the date can be changed according to the user's needs. To calculate holiday balances, press the *CALCULATE* button on the ribbon, after which the balances of various types of holidays are calculated based on the *HOLIDAY SETUP* for the entered date.

## **5.2.6. EMPLOYMENTS OVERVIEW**

The list displays data from the *EMPLOYEE CARD*, *CONTRACT*, and *EMPLOYMENT* lists. In addition to the default columns, additional columns can be added with data from fields entered on the *EMPLOYEE CARD*, such as *EMPLOYEE ADDRESS*, *POSITION*, *PESRONAL ID*, *DIMENSIONS*, etc.

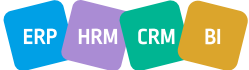

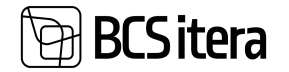

The overview can be created both for the company and across all companies in the database. For this purpose, there is a button on the ribbon called *ALL COMPANIES*.

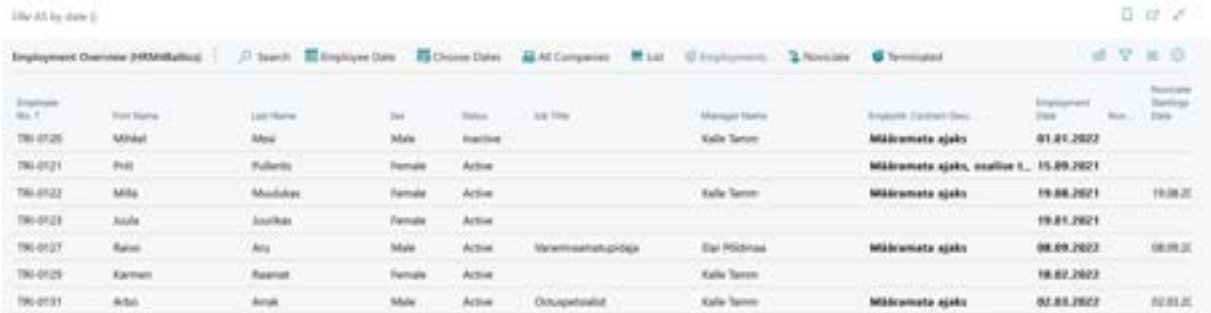

One advantage of the overview over the *EMPLOYEE LIST* is that a date can be specified for which the employee data is displayed. To set the date, there is a button on the list ribbon called *EMPLOYEES DATE*. After entering the date, the list is updated according to the entered date; for example, the seniority of employees is recalculated, and only those employees who worked in the company on the specified date are displayed in the list.

By clicking on the buttons in the list ribbon for *EMPLOYMENTS*, *NOVICIATE*, and *TERMINATED*, the corresponding columns are displayed in bold, and in the tooltip, statistics related to the event are visible (the example below shows statistics for employments).

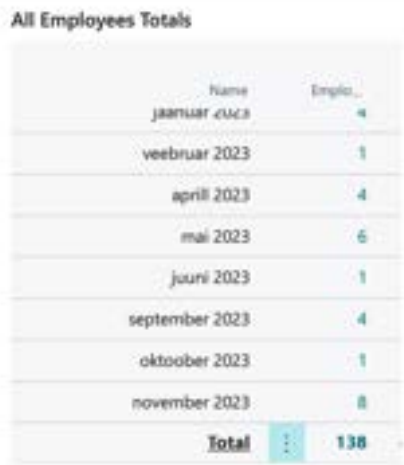

To display employments, notifications, and terminations within a specific period, you can open the filter window by clicking the *CHOOSE DATES* button that appears when you click on the ribbon.

In the report, in addition to active and inactive employees, prospects and terminated employees can also be displayed. To do this, remove the filter from the *STATUS* column.

To send data to Excel, you can use the *OPEN IN EXCEL* button on the list ribbon.

## **5.2.7. BIRTHDAYS OVERVIEW**

The birthdays overview can be created both for the company and across all companies in the database. For this purpose, there is a button on the list ribbon called *ALL COMPANIES*. In addition to the default columns, additional columns can be added with data from fields entered on the *EMPLOYEE CARD*, such as *EMPLOYEE ADDRESS*, *POSITION*, *PESRONAL ID*, *DIMENSIONS*, etc.

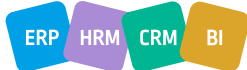

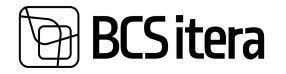

By default, the overview opens with the current date, but by clicking on the button *EMPLOYEE DATE*, you can specify the date for which you want to see the data. After entering the date, the list is automatically updated; for example, the employee's age on the specified date is calculated.

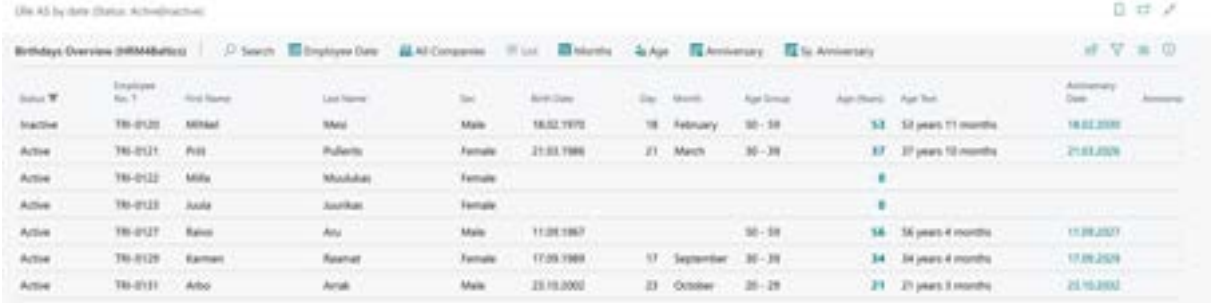

By clicking on the buttons in the list ribbon for AGE, MONTHS, ANNIVERSARY, 5 YR. ANNIVERSARY, the fact box shows statistics related to the corresponding event (the example below shows age statistics).

#### All Employees Totals

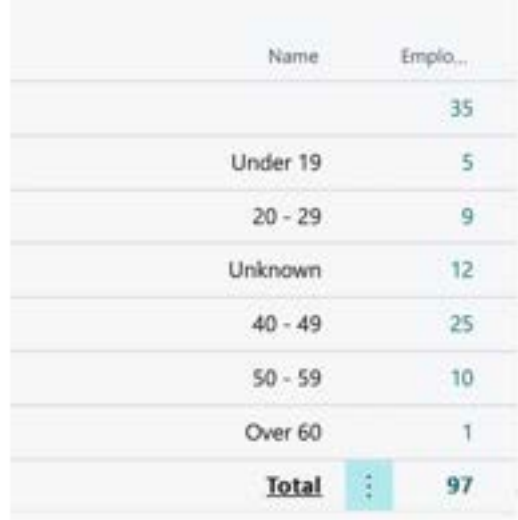

In the report, in addition to active and inactive employees, prospects and terminated employees can also be displayed. To do this, remove the filter from the *STATUS* column.

To send data to Excel, you can use the *OPEN IN EXCEL* button on the list ribbon.

# **5.2.8. CHILDREN OVERVIEW**

The children overview displays the data entered on the *EMPLOYEE CARD* under the *CHILDREN* subcard. Children's data can be viewed both for the company and across all companies in the database.

With the *EMPLOYEES STATUS* button in the ribbon menu, it is possible to create a list of only the children of employees who were employees of the company on the specified date.

In addition to the default columns, additional columns can be added with data from fields entered on the *EMPLOYEE CARD*, such as *EMPLOYEE ADDRESS*, *POSITION*, *PESRONAL ID*, *DIMENSIONS*, etc.

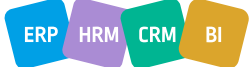

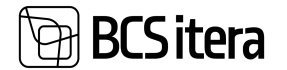

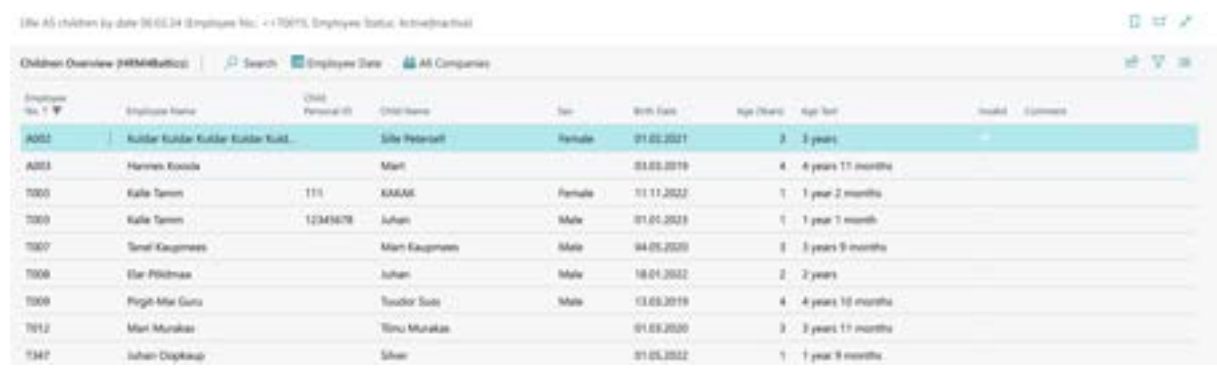

To send data to Excel, you can use the *OPEN IN EXCEL* button on the list ribbon.

# **5.2.9. ABSENCE OVERVIEW**

The absence overview displays data from the *ABSENCE LEDGER ENTRIES*. The report defaults to the current month's view. The advantage of the absence overview over the *ABSENCE LEDGER ENTRIES* is that you can easily specify the dates of the absence period to display only those absences that have at least one day within the specified date range. To enter the period, use the *CHOOSE PERIOD* button on the ribbon. In the columns *DAYS (PERIOD), WORKING DAYS (PERIOD),* you can see the number of days and workdays within the period, while in the columns *DAYS (ABSENCE), WORKING DAYS (ABSENCE),* the actual number of days is displayed.

To display only the absences of employees who were on the company's employee list on a specific date, use the *EMPLOYEE DATE* button on the ribbon.

In addition to the default columns, additional columns can be added to display data entered on the *EMPLOYEE CARD* and subcards, such as *DIMENSIONS, DEPARTMENT CODES, CHILDREN'S DATA*, etc.

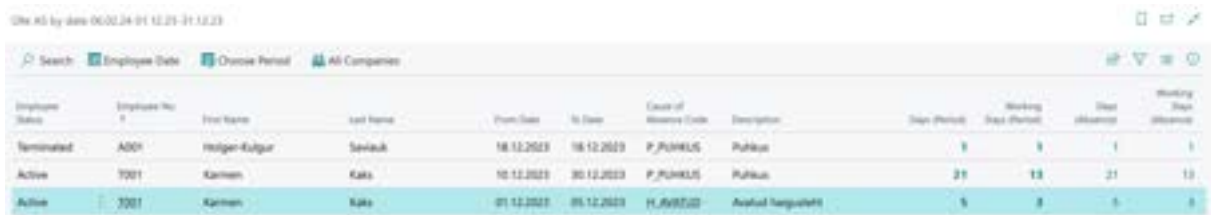

The summary of absence reasons registered within the specified time frame is displayed in the quick info pane of the overview.

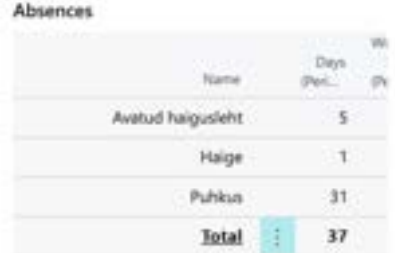

To export data to Excel, you can use the *OPEN IN EXCEL* button on the list ribbon.

## **5.2.10. DOCUMENT OVERVIEW**

The document overview displays data entered in the *DOCUMENTS* subcard of the *EMPLOYEE CARD*, either on a company-wide basis or across all companies in the same database.

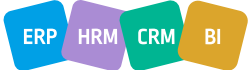

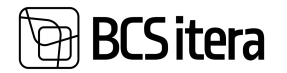

In addition to the default columns, additional columns can be added to display data entered on the *EMPLOYEE CARD*, such as *DEPARTMENT CODES, DIMENSIONS, PERSONAL ID CODE*, etc.

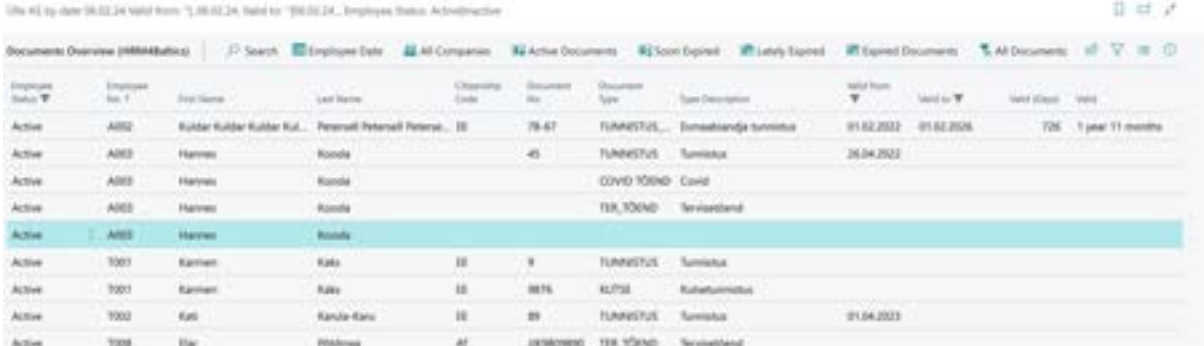

By default, the list has the current date filter applied, but you can use the EMPLOYEES AS OF button on the ribbon to specify the date for which employees should be displayed in the overview. Additionally, there are quick filters on the ribbon:

- *ACTIVE DOCUMENTS* displays documents valid on the specified date for active and inactive employees
- *SOON EXPIRING* displays documents expiring within the month for active and inactive employees
- *LATELY EXPIRED* displays documents expired within the month for active and inactive employees
- *EXPIRED DOCUMENTS* displays all expired documents for active and inactive employees
- *ALL DOCUMENTS* displays all documents for active and inactive employees

The fact box displays a summary based on the document types of documents valid on the specified date, expiring within 1 month, expiring within 2-6 months, and expiring within 7-12 months. Document

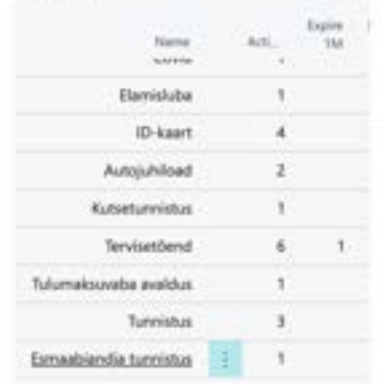

To export data to Excel, you can use the *OPEN IN EXCEL* button on the list ribbon.

# **5.2.11. ASSETS OVERVIEW**

The asset overview allows tracking of which assets have been issued to employees and which are available. The list initially displays active and inactive employees, but you can remove the employee status filter to also display data for terminated employees.

By using the *EMPLOYEE DATE* filter, you can display only those employees who had a valid employment status on the specified date.

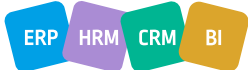

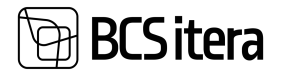

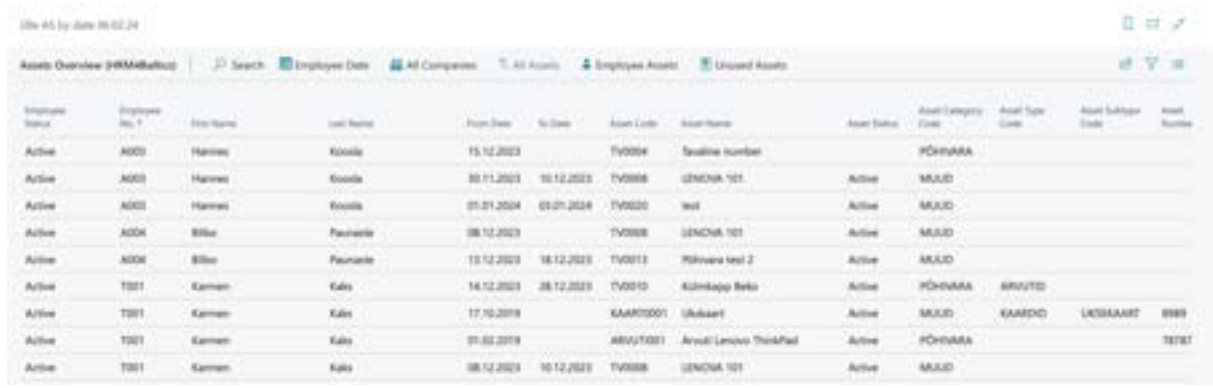

To export data to Excel, you can use the *OPEN IN EXCEL* button on the list ribbon.

#### **5.2.12. HEALTH CERTIFICATE OVERVIEW**

The health certificate overview displays data entered into employees' health certificate cards as a list. By default, active and inactive employees are visible in the list. Using the quick filters on the ribbon, you can quickly filter out employees whose health checks are scheduled for the next month, , checks scheduled for the previous month, or those who had a check this month or the previous month.

It's also possible to display data for health certificates of employees from other companies in the same database. By default, when removing the filter, you can also display prospects and terminated employees in the list.

Using the *EMPLOYEE DATE* filter, you can display only those employees who were working on a specific date. By default, the list shows employees as of the current date.

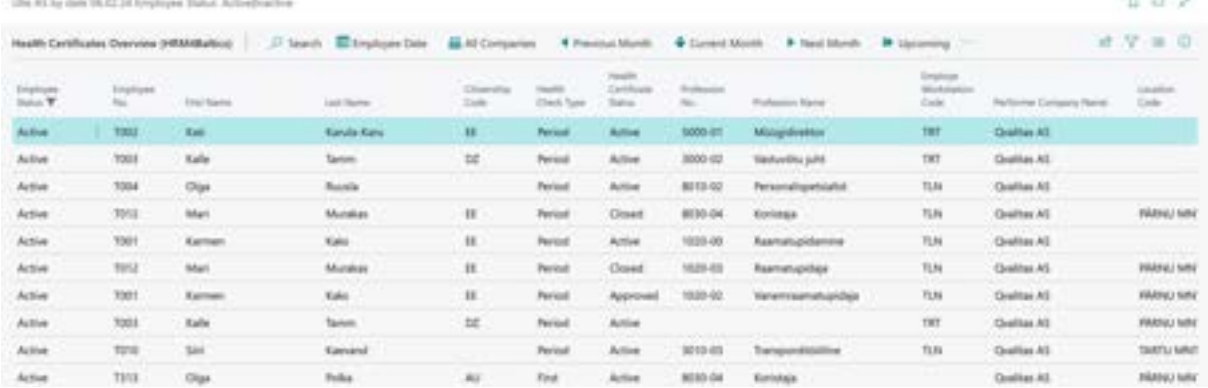

To export data to Excel, you can use the *OPEN IN EXCEL* button on the list ribbon.

## **5.2.13. TRAINING PARTICIPANTS OVERVIEW**

The training participants overview displays data from the *EMPLOYEE TRAINING* list. Unlike the training list, this overview allows you to specify the date on which the employees are displayed (*EMPLOYEE DATE*) and the period for which you want to view training data (*CHOOSE PERIOD*). By default, the overview opens with the current date, showing all training sessions that have taken place over time, organized by employee.

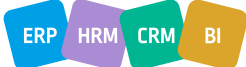

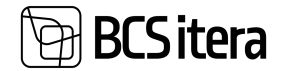

Additionally, you can create an overview across all companies in the database (*ALL COMPANIES*).

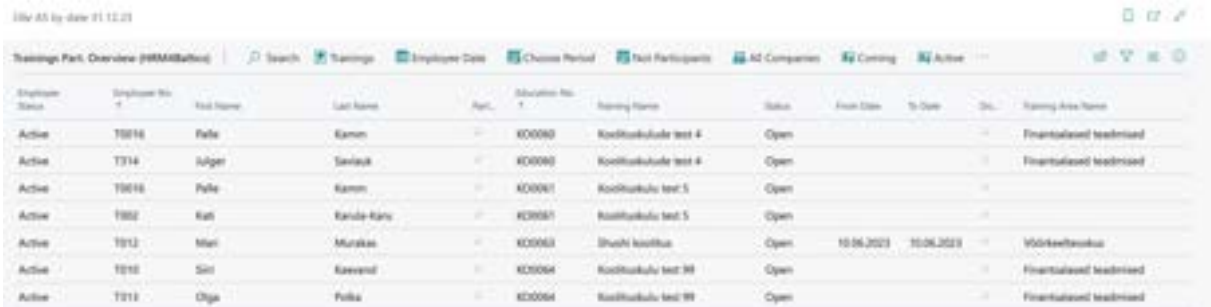

Using the quick filter buttons for *COMING*, *ACTIVE*, and *EXPIRED DOCUMENTS*, you can quickly filter out the respective training sessions. The *TRAININGS* button allows you to conveniently filter out the training sessions for the selected employee whose row is marked as active.

By clicking the *NOT PARTICIPATING* button on the ribbon, a filter window opens, allowing you to specify various criteria to determine which employees who did not participate in a specific training session should be included in the list.

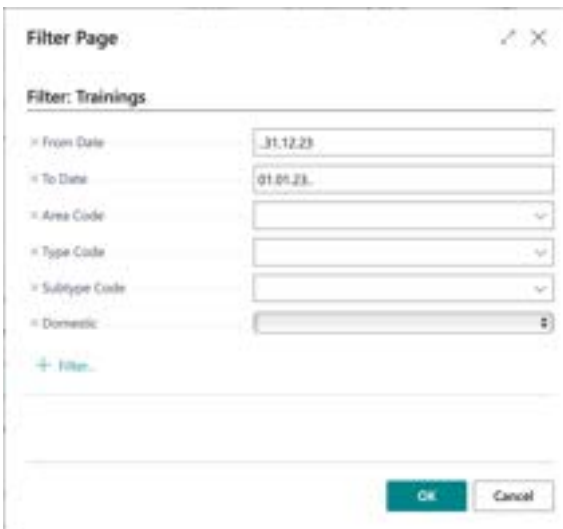

## **5.2.14. EVENT EXPENSES OVERVIEW**

The event expenses overview displays costs related to events, event requests, and event expense reports by employees and expense categories.

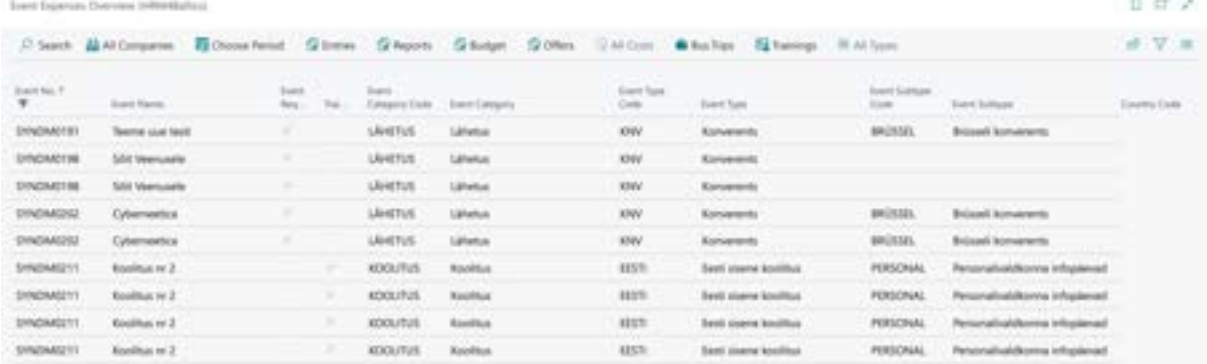

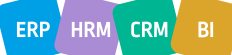

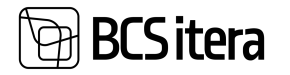

Only events with approved price inquiries attached, or events for which requests have been created and approved, or events for which expense reports have been created and approved are displayed in the overview.

By default, the view shows all *EVENT CATEGORIES*, but you can change the view using the quick filters on the menu bar, such as *BUSINESS TRIPS* and *TRAININGS*.

The default view only shows events occurring in the current month. To display events from other periods, you can change the period using the *CHOOSE PERIOD* button on the menu bar.

The buttons on the menu bar, such as ENTRIES, REPORTS, BUDGET, and OFFERS, filter out the following rows and amounts from the list:

- *ENTRIES*: Displays only rows and amounts related to expense entries created for purchase invoices.
- *REPORTS*: Displays only rows and amounts related to approved expense reports.
- *BUDGET*: Displays only rows and amounts related to budget requests for event requests.
- *OFFERS*: Displays only rows and amounts related to accepted price inquiries.

By default, the list displays expenses based on where the data is currently found. The priority order of data relevance is: expense report amounts, event request budget, event offers.

# **5.2.15. UNUSED HOLIDAYS**

This report provides an overview of the starting and ending balances of annual leave and additional leave for persons with reduced working capacity, the use of various types of holidays during the specified period, and the number of days earned throughout the year. Additionally, the report displays the start and end dates of employee inactivity and expired leave days.

While the columns displayed in the report are predefined, users can modify the data shown in the columns by adjusting the settings for holiday types, absence types, payroll accounts, and parameters. This can be done by clicking the *SETUP* button on the menu bar. In the setup window, users can select the identifiers for absences and parameters, as well as the account numbers from which the data for analysis is sourced.

To calculate the starting and ending balances for the period, the formula set for the annual leave and additional leave for persons with reduced working capacity is utilized.

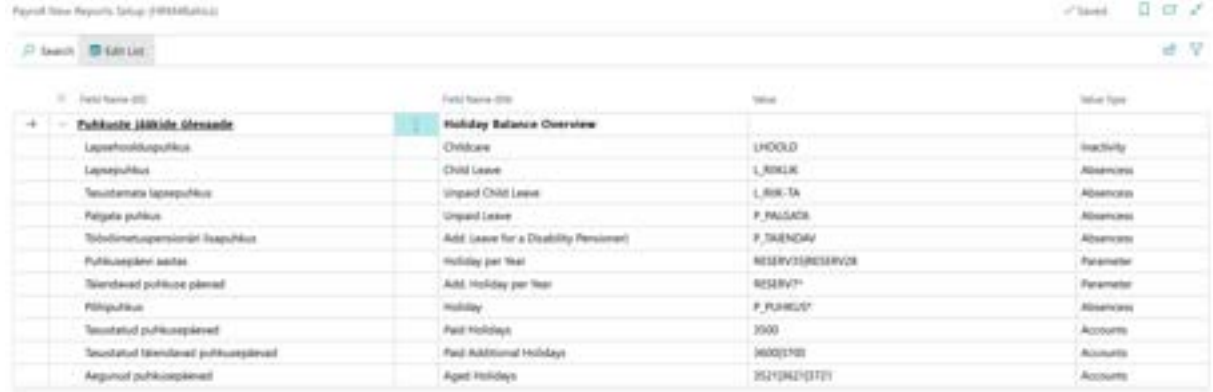

Upon opening the report, users must first select the period for which they wish to retrieve data. Period selection options include *CURRENT YEAR*, *LAST YEAR*, *NEXT YEAR*, or manually entering the period using the *CHOOSE DATES* button. Results are always displayed on a monthly basis in the overview.

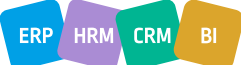

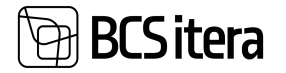

In addition to the default columns displayed, users can bring out additional columns with data from fields entered in the *EMPLOYEE CARD*, such as *STRUCTURAL UNIT CODES, DIMENSIONS*, *PESRONAL ID CODE*, and others.

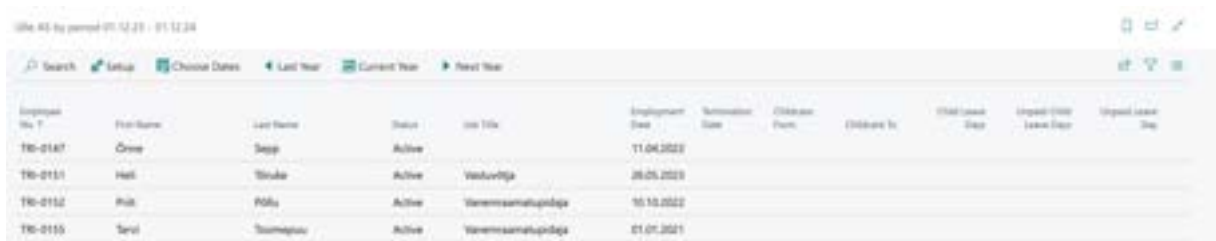

## **5.2.16. SALARY CHANGE OVERVIEW**

This report displays, based on the entered date on the *DATE* field, the date of the employee's last salary change and their current salary. Prior to using this feature, users need to configure the salary types to be tracked in the *PAYROLL REPORT SETUP/SALARY CHANGE OVERVIEW* location. The configuration allows users to specify up to 4 salary types and dimensions whose changes they wish to track, as well as column headers.

In the *DATE* field, users should input the date for which they want to see the current salary, and in the *LAST SALARY CHANGE DATE* column, the date when the salary became effective will be displayed.

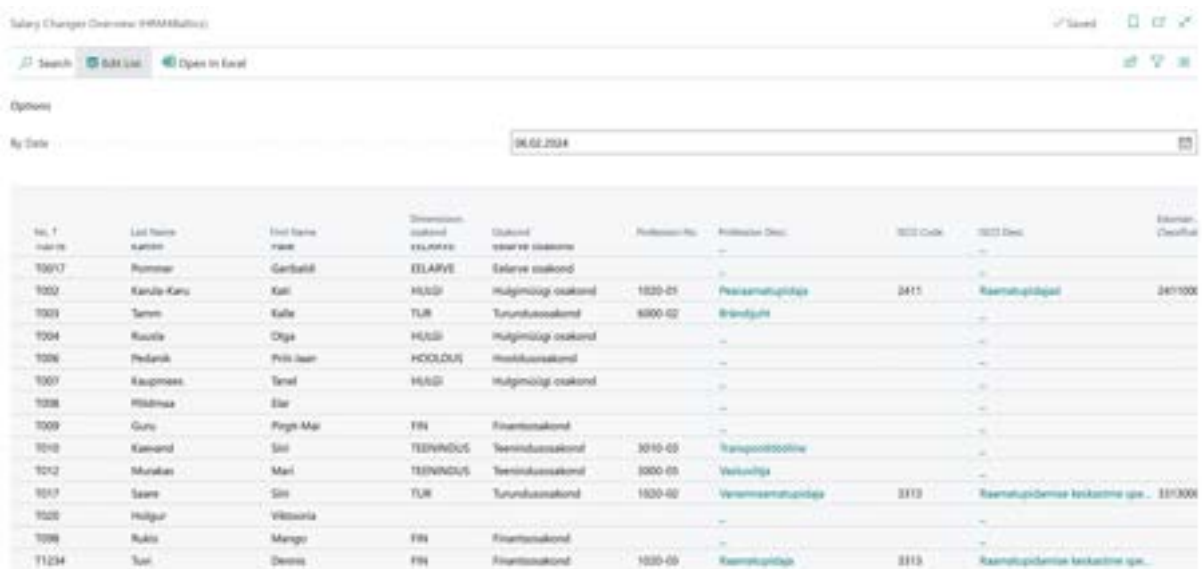

Only data for employees in an active status is displayed in the report.

# **5.3 State Reports**

Located: *ROLE CENTER/MENU/PAYROLL AND HUMAN RESOURCE 365 MENU/REPORTS AND ANALYSIS/STATE REPORTS*

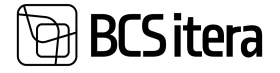

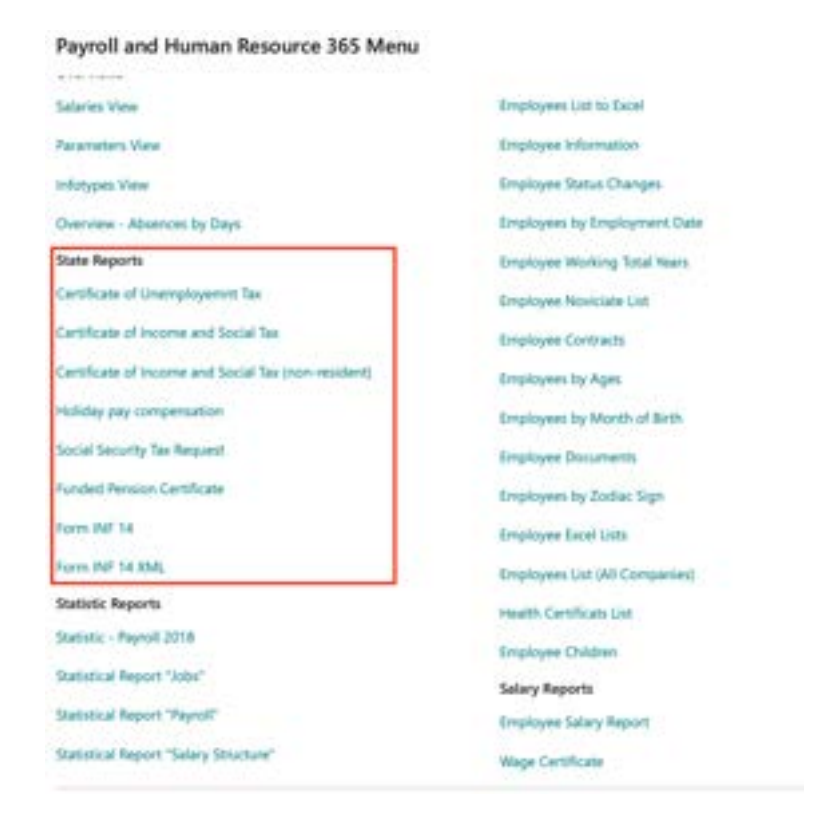

# **5.3.1. TAX DECLARATION**

In the report, the lines of TSM, TSD Annex1 and TSD Annex2 declarations are created.

To create the income and social tax declaration report, follow these steps:

#### *ROLE CENTER/MENU/PAYROLL AND HUMAN RESOURCE 365 MENU/ACTIONS/STATE REPORTS/TSD*

To generate the TSD file, start by selecting the period for which you are submitting the report. Click on *NEW/NEW WITH PERIOD* and choose the necessary period.

After selecting the period, the window will display the chosen period along with the relevant data on the quick cards.

Follow these steps to complete the income and social tax declaration report.

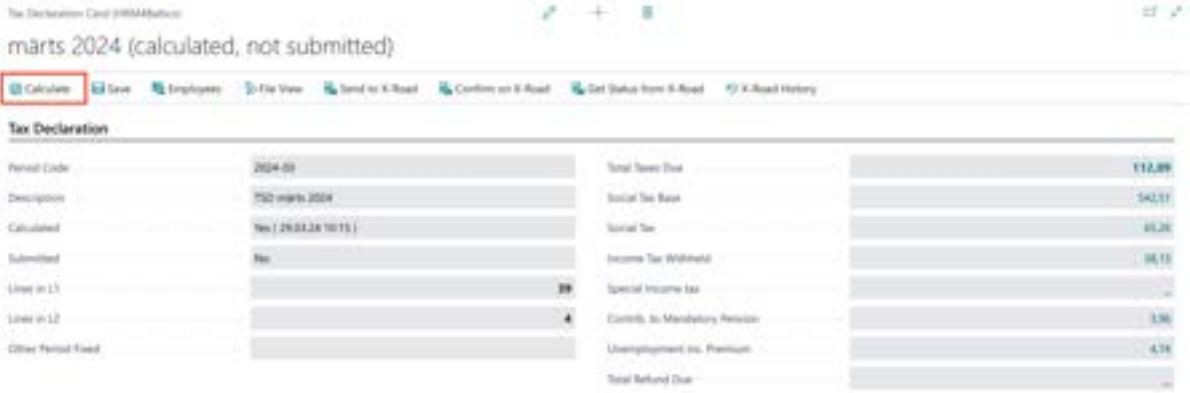

## **5.3.2. CERTIFICATE OF UNEMPLOYMENT TAX**

To create the Unemployment Certificate report, follow these steps:

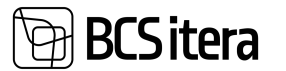

## Go to *ROLE CENTER/MENU/PAYROLL AND HUMAN RESOURCE 365 MENU/REPORTS AND ANALYSIS/STATE REPORTS/CERTIFICATE OF UNEMPLOYMENT TAX*

On the page *CERTIFICATE OF UNEMPLOYMENT TAX*, select the query period from the configured options in the program for which you want to issue the certificate.

Follow these steps to generate the Certificate of Unemployment tax report.

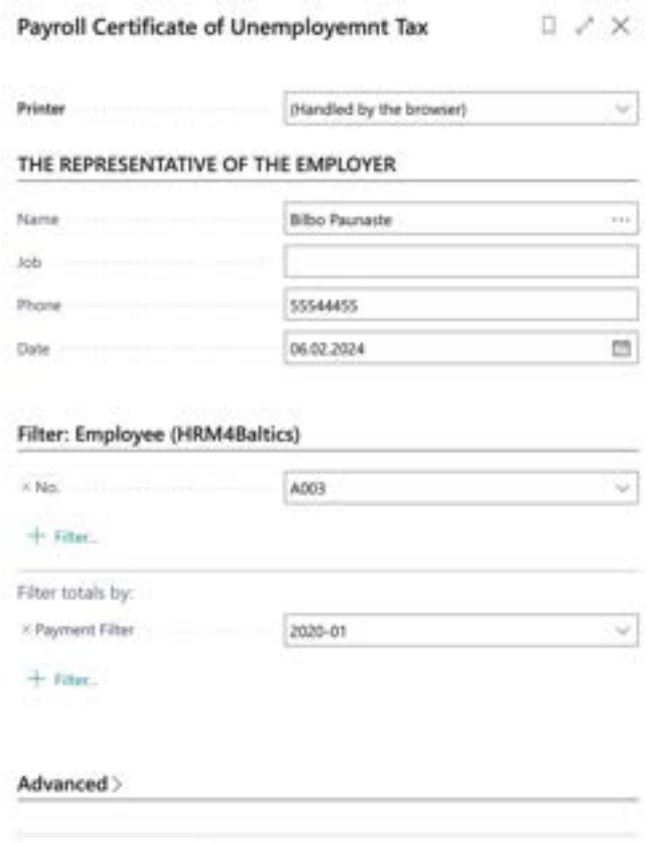

Send to... Preview Print Cancel

## **Fast tab** *THE REPRESENTATIVE OF EMPLOYER*

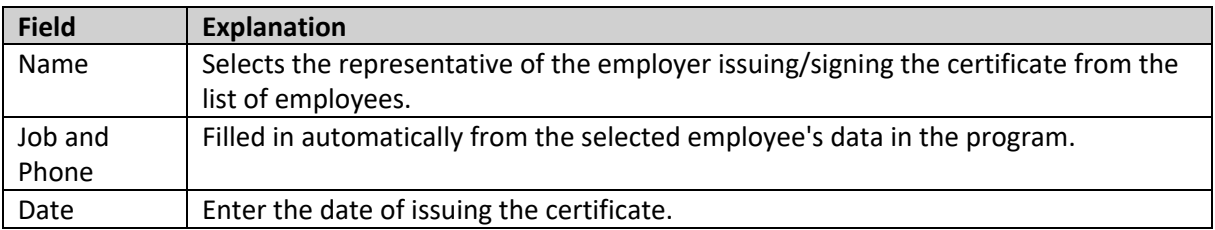

## **Fast tab** *EMPLOYEE*

#### **Filter**

• No- select the employee from the *EMPLOYEE LIST* to whom the certificate is issued.

#### **Filter totals by**

• *PAYMENT FILTER* - select the period or range of periods for which the certificate is desired to be generated. To issue the certificate, choose *PREVIEW* or *PRINT*, to cancel - *CANCEL*.

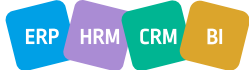

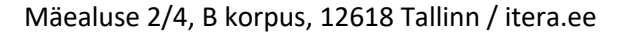

#### CERTIFICATE OF EMPLOYER TO THE INSURED PERSON

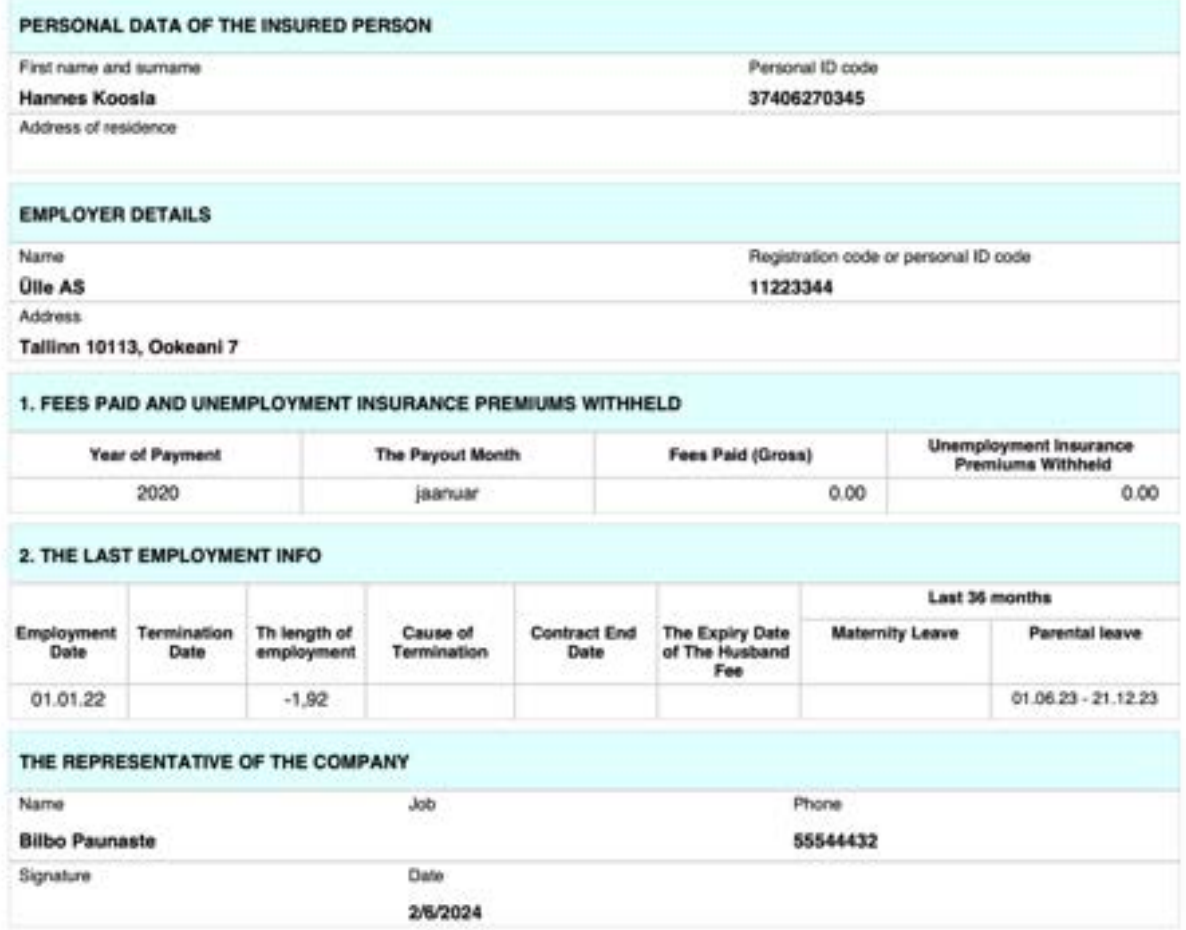

#### Required settings for report operation:

*HOME/MENU/PAYROLL AND HUMAN RESOURCE 365 MENU/ADMINISTRATION/REPORTS/PAYROLL REPORTS SETUP*

*HOME/MENU/PAYROLL AND HUMAN RESOURCE 365 MENU ADMINISTRATION/CONTRACTS/PAYROLL GROUNDS FOR TERMINATIONS* 

# **5.3.3. CERTIFICATE OF INCOME AND SOCIAL TAX**

To create the Income Tax and Social Tax Certificate report, follow these steps:

*HOME/MENU/PAYROLL AND PERSONNEL 365/REPORTS AND ANALYSIS/REPORTS/STATE REPORTS/ CERTIFICATE OF INCOME AND SOCIAL TAX* or

*ROLE CENTER/ACTIONS/STATE REPORTS/TSM*

**3CS itera** 

On the *PAYROLL CERTIFICATE OF INCOME AND SOCIAL TAX* page, specify the date for which you want to issue the certificate.

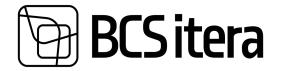

Send to... Print Preview Cancel

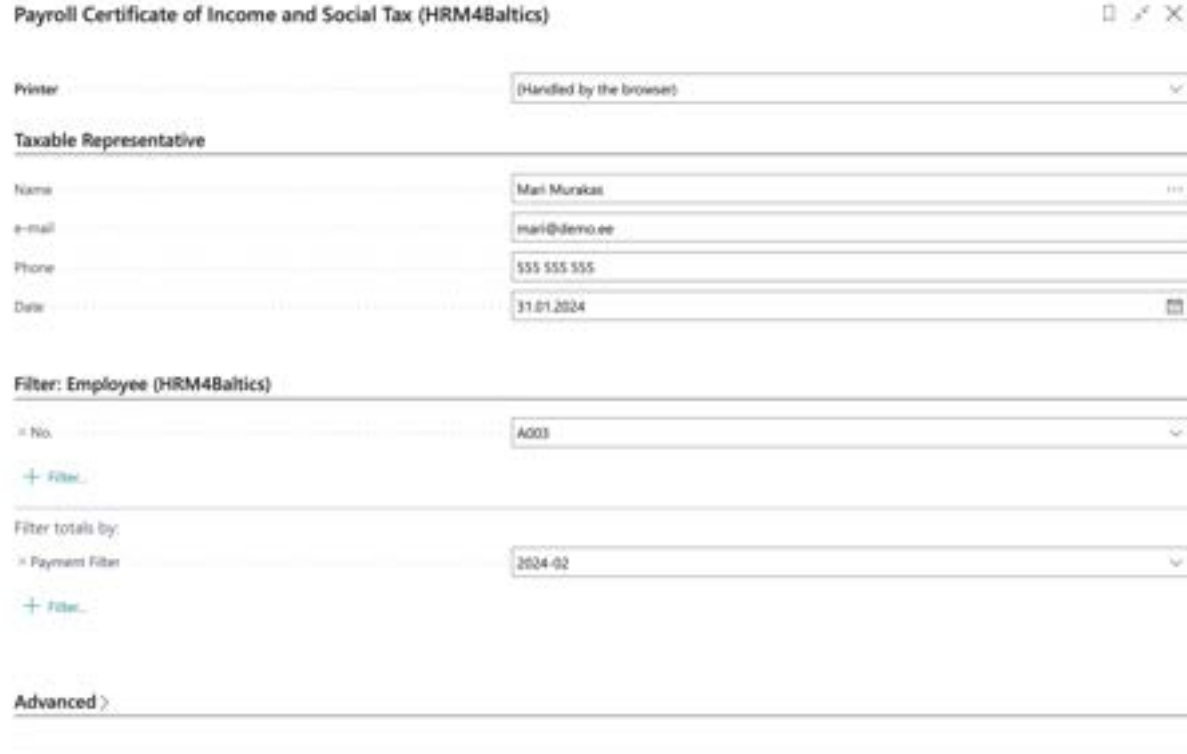

#### **Fast tab** *TAXABLE MANAGER*

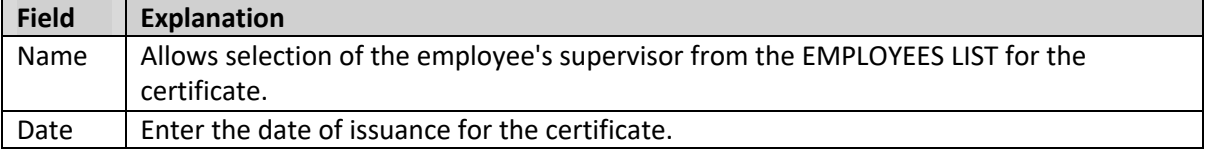

#### **Fast tab** *TAXABLE REPRESENTATIVE*

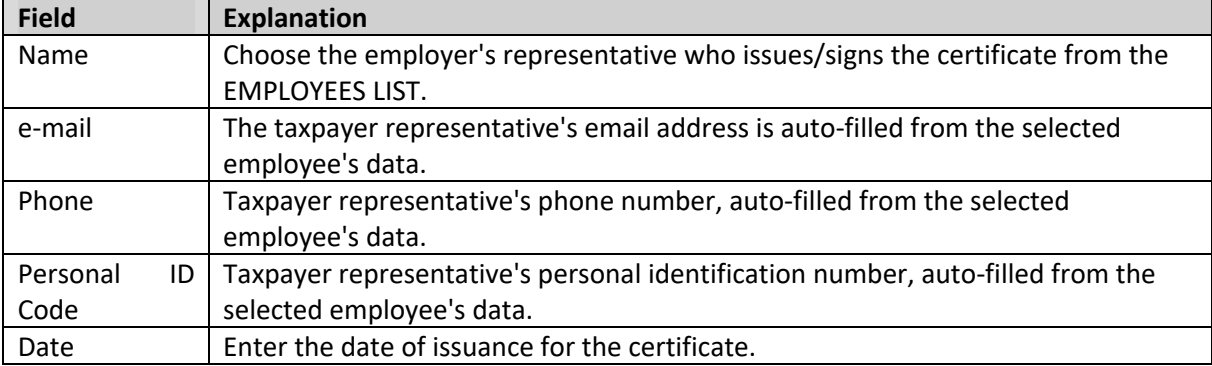

## **Fast tab** *EMPLOYEE*

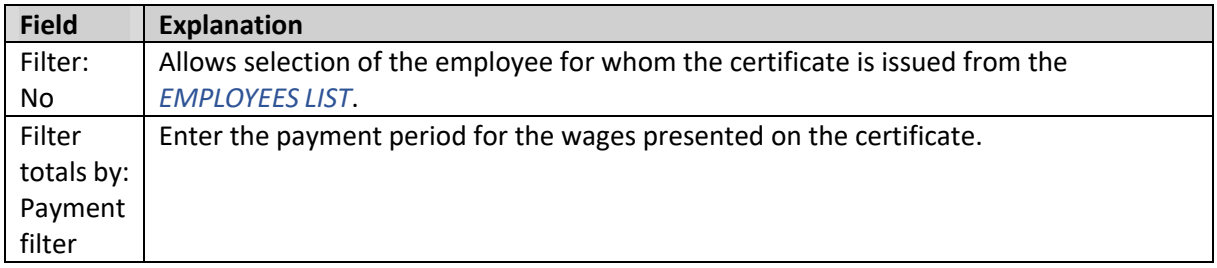

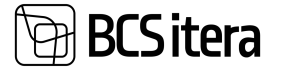

To issue the report, select *PREVIEW* or *PRINT.* To cancel, select *CANCEL*.

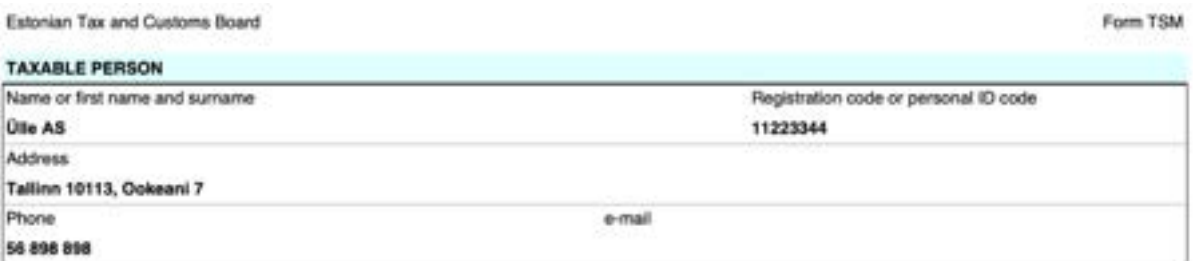

#### CERTIFICATE FOR PAYMENTS MADE TO A RESIDENT, AMOUNTS OF TAXES WITHHELD AND CALCULATED VÄLJAMAKSETE, KINNIPIDAMISTE JA MAKSUDE TÕEND

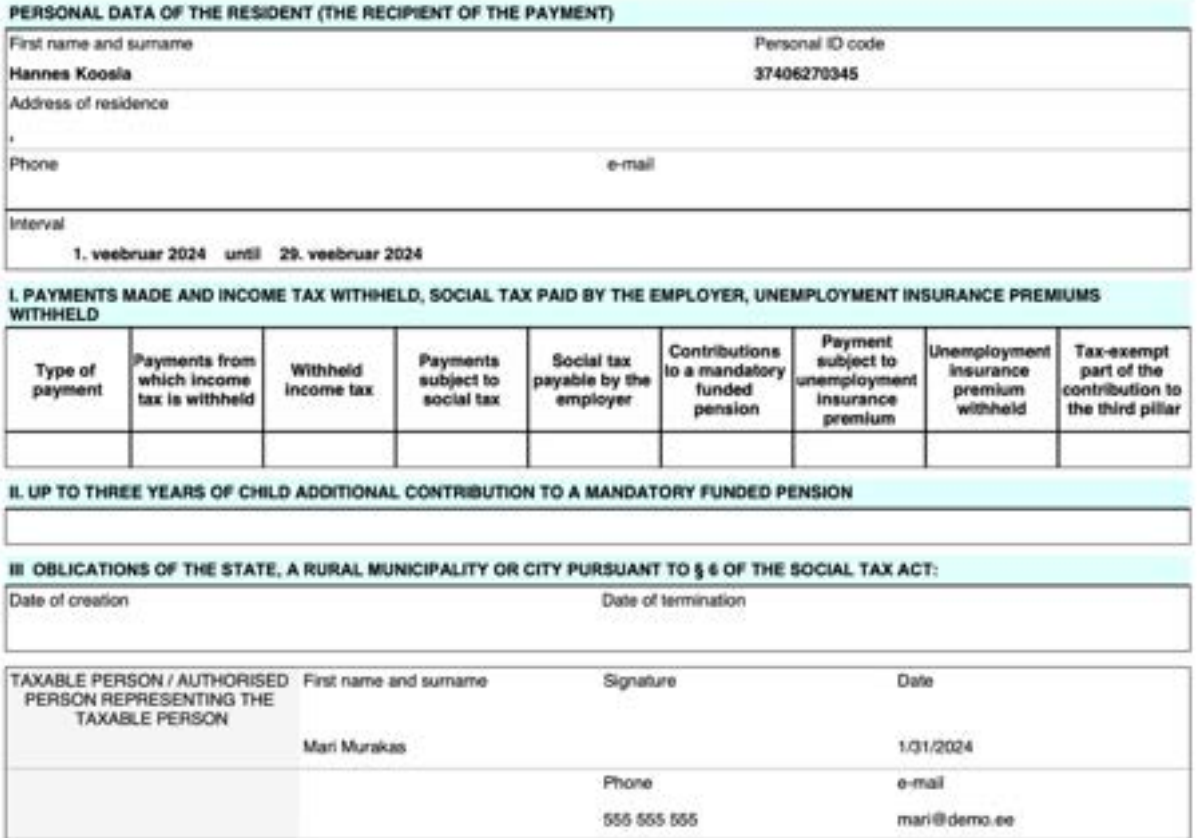

The necessary settings for the report can be configured as follows:

Go to *HOME/MENU/PAYROLL AND PERSONNEL 365/ADMINISTRATION/SETUP/REPORTS/PAYROLL REPORTS SETUP*.

## **5.3.4. CERTIFICATE OF SOCIAL TAX**

The necessary settings for generating the Social tax report can be configured as follows: Go to *ROLL CENTER/ACTIONS/STATE REPORTS/ CERTIFICATE OF SOCIAL TAX*.

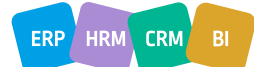

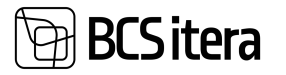

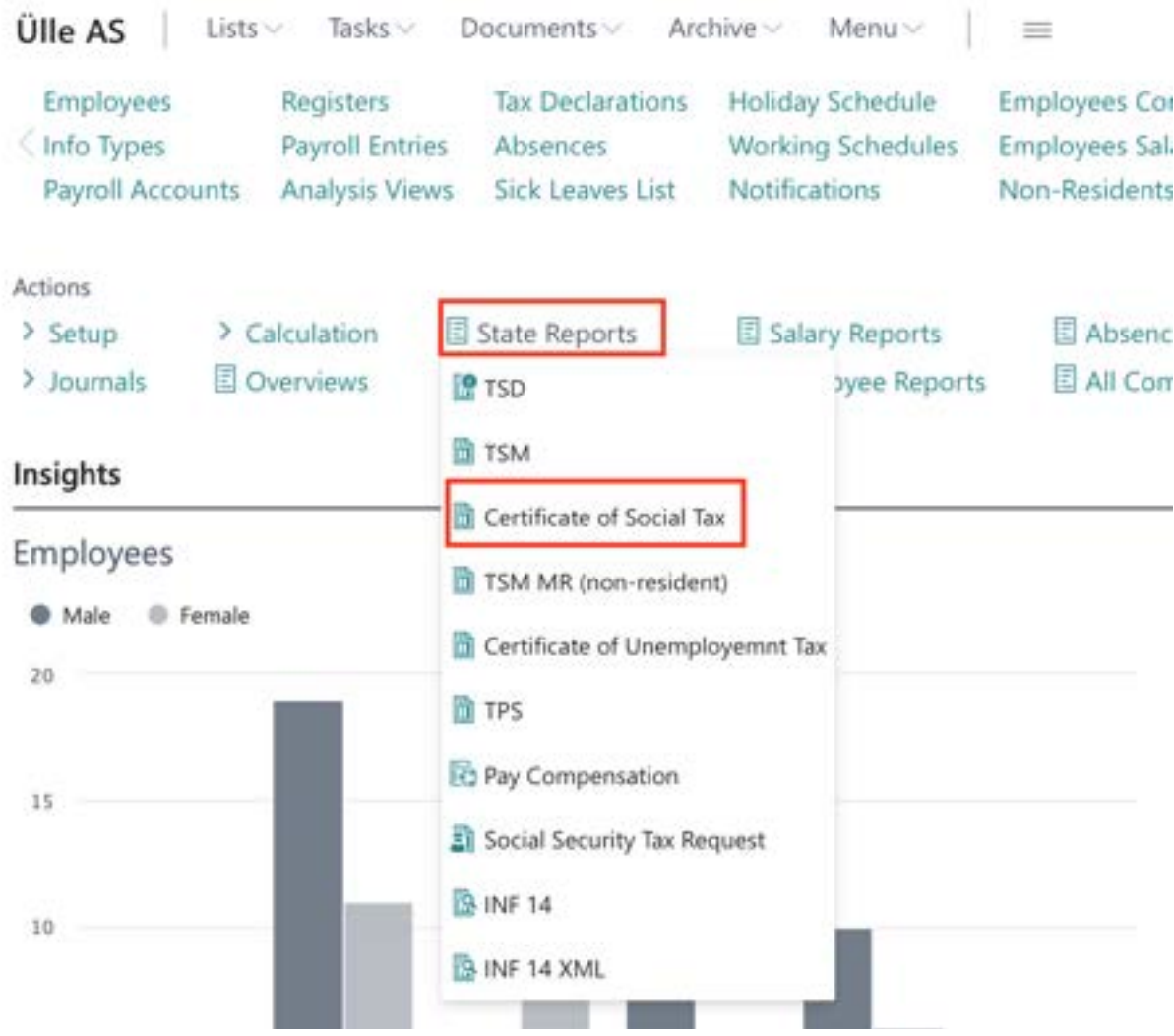

In the filter window that appears, enter the details of the T*AXABLE REPRESENTATIVE* and the *EMPLOYEE*, and select the payment filter for which the report is to be created.

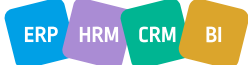

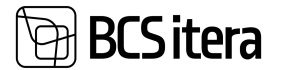

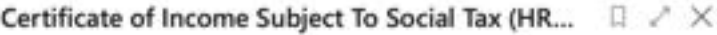

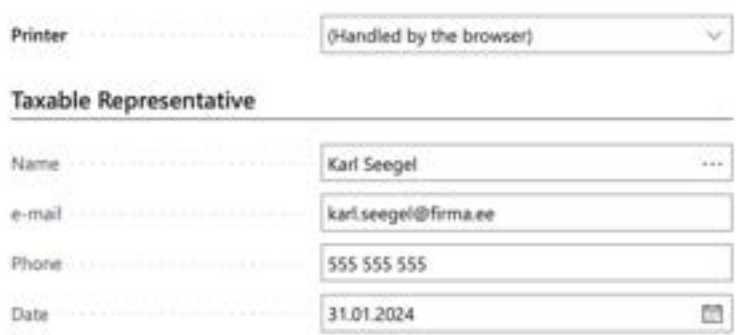

#### Filter: Employee (HRM4Baltics)

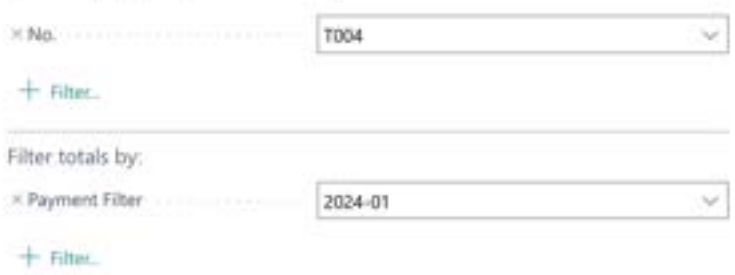

#### Advanced >

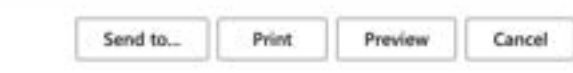

## *Fast tab TAXABLE REPRESETATIVE*

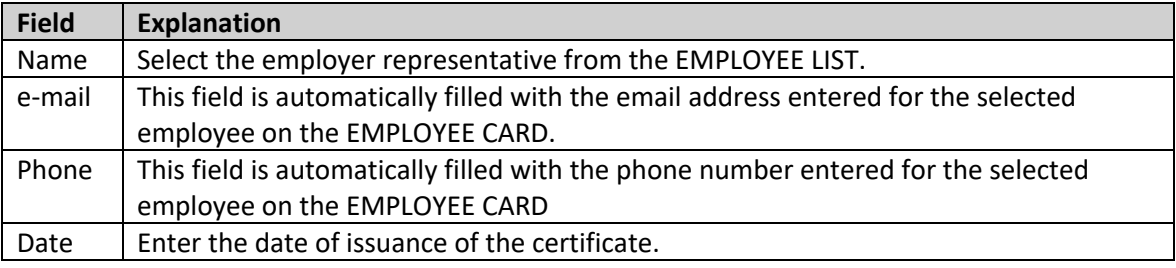

#### *Fast tab EMPLOYEE*

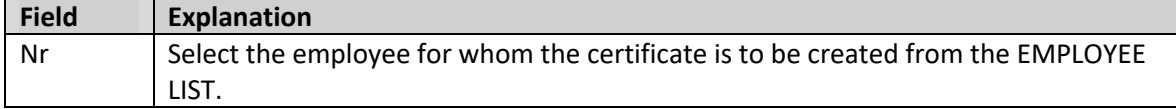

#### *Fast tab FILTER TOTALS BY*

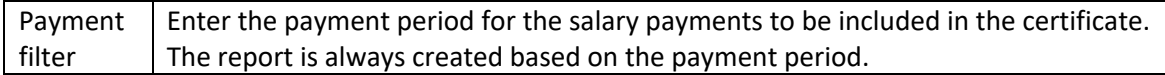

To generate the report as a PDF, select *PREVIEW*. To create the report in Word or Excel format, select *SEND*.

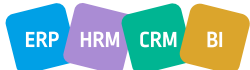

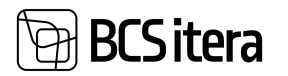

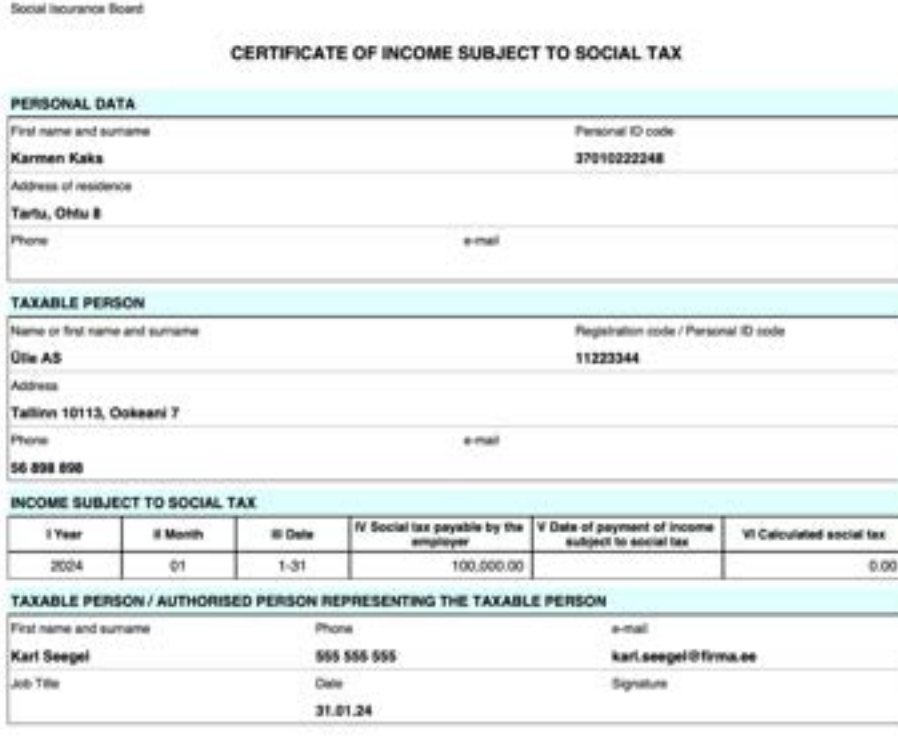

#### The necessary settings for generating the report:

Go to *HOME/MENU/PAYROLL AND PERSONNEL 365/ADMINISTRATION/SETUP/REPORTS/PAYROLL REPORTS SETUP*.

## **5.3.5. COMPENSATION FROM STATE BUDGET FOR HOLIDAY PAY AND AVERAGE PAY**

This report is submitted to the Social Insurance Board for the purpose of applying for compensation from the state budget for holiday pay and average wages. The report reflects the holiday pay or average wages paid to employees during the month under the following circumstances:

- 1. Annual leave for a minor according to the Employment Contracts Act;
- 2. Annual leave for a disability pensioner according to the Employment Contracts Act;
- 3. Paternity leave according to the Employment Contracts Act;
- 4. Parental leave according to the Employment Contracts Act;
- 5. Parental leave for a parent of a disabled child according to the Employment Contracts Act;
- 6. Average wages preserved for breaks for breastfeeding according to the Occupational Health and Safety Act.

To compile the report, select:

*HOME/MENU/PAYROLL AND PERSONNEL 365/REPORTS AND ANALYSIS/STATE REPORTS/HOLIDAY PAY COMPENSATION*

or *ROLE CENTER/STATE REPORTS/PAY COMPENSATION*

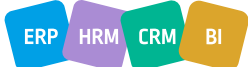

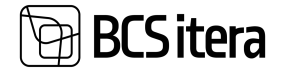

Advanced >

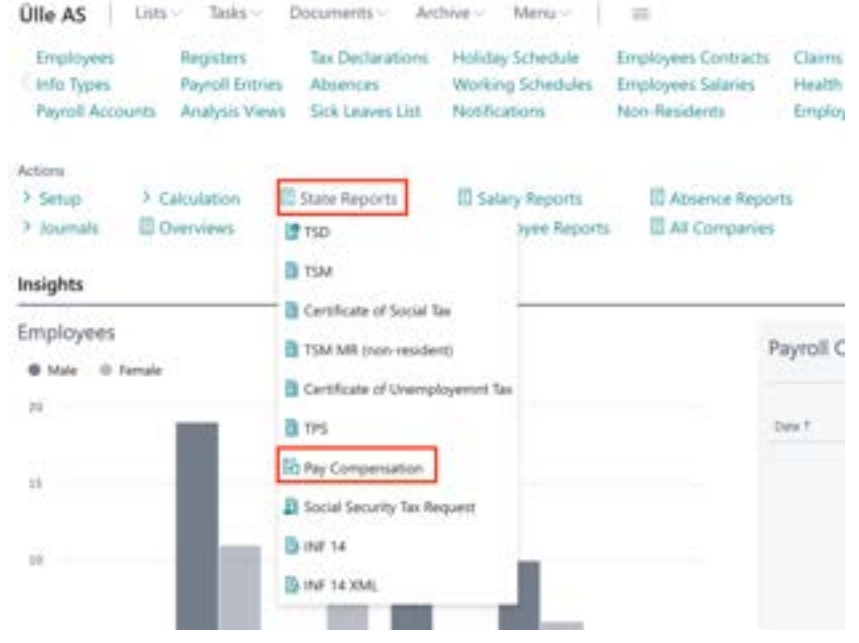

The prerequisite for compiling the report is the prior configuration of the report:

HOME/MENU/PAYROLL AND PERSONNEL 365/*ADMINISTRATION/SETUP/REPORTS/PAYROLL REPORTS SETUP/APPLICATION OF COMPENSATION OF VACATION PAY AND AVERANGE SALARY FROM THE STATE BUDGET*

When compiling the report for the first time, enter the details of the report creator and the first date of the month in the window that appears. Subsequently, only the *MONTH* field needs to be updated. Payroll Holiday pay and average pay compensation  $X$ 

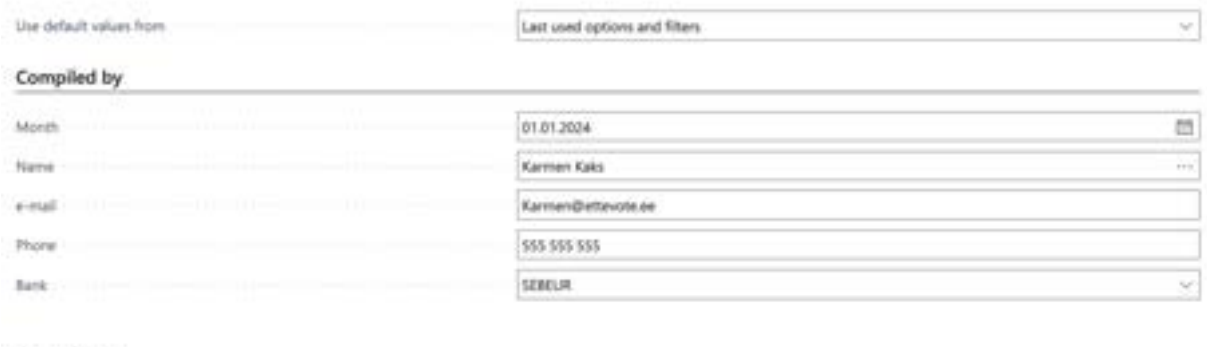

The report is generated in Excel, where it is possible to make modifications if necessary. For instance, in the case of paternity leave taken before the birth of the child, the name and personal identification code of the unborn child's mother, as well as the expected date of birth, can be entered instead of the child's details.

By default, the *COLUMN CALENDAR YEAR* displays the current year for annual leave for employees with partial or no work ability. If necessary, manually change the earned leave for which calendar year the employee is actually using.

The *COLUMN DATES OF HOLIDAY USAGE* displays dates only for paternity leave and parental leave for a parent of a disabled child.

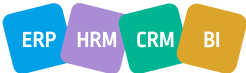

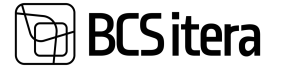

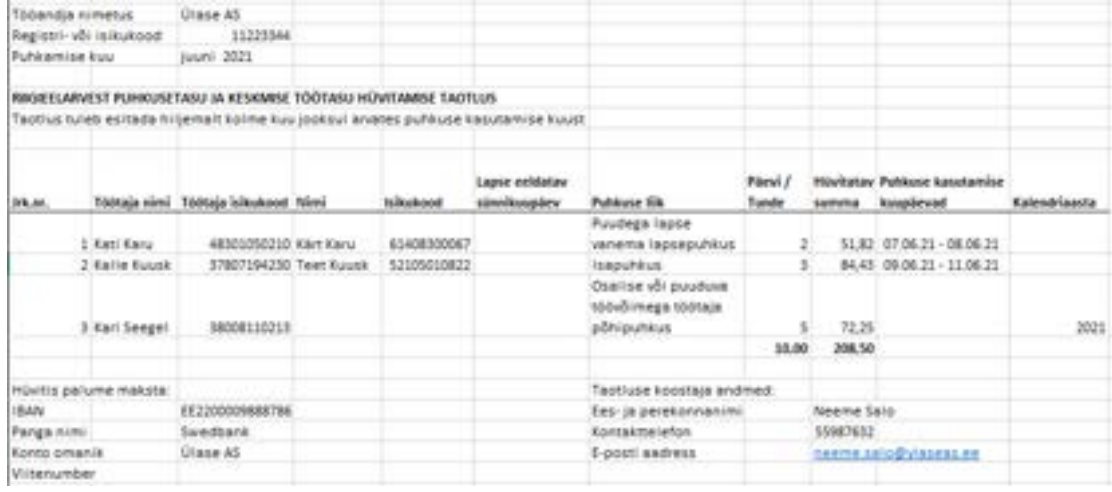

# **5.3.6. SOCIAL SECURITY TAX REQUEST**

This report is submitted to the Unemployment Insurance Fund to provide data on disability pensioners working under an employment contract for the payment of social tax based on the monthly rate.

To compile the report, select: *HOME/MENU/PAYROLL AND PERSONNEL 365/REPORTS AND ANALYSIS/STATE REPORTS/SOCIAL SECURITY TAX REQUEST*

The prerequisite for compiling the report is the prior configuration of the report: HOME/MENU/PAYROLL AND PERSONNEL 365/*ADMINISTRATION/ REPORTS/REPORTS SETUP/ SOCIAL SECURITY TAX REQUEST*

When compiling the report, enter the details of the organization's representative, the report creator, and the calculation filter in the window that appears. Other filters can also be used if necessary.

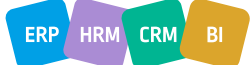

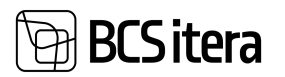

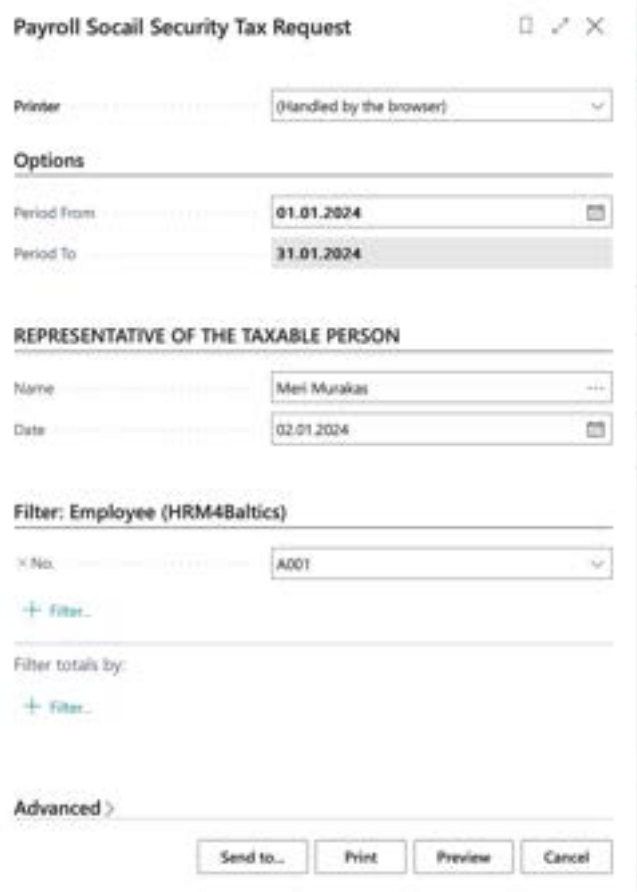

 $\sim$ 

Estonian Tax and Customs Board

Form ESD

**ANGELES** 

# ERIJUHTUDE SOTSIAALMAKSU JA KOHUSTUSLIKU KOGUMISPENSIONI TÄIENDAVA SISSEMAKSE<br>DEKLARATSIOON

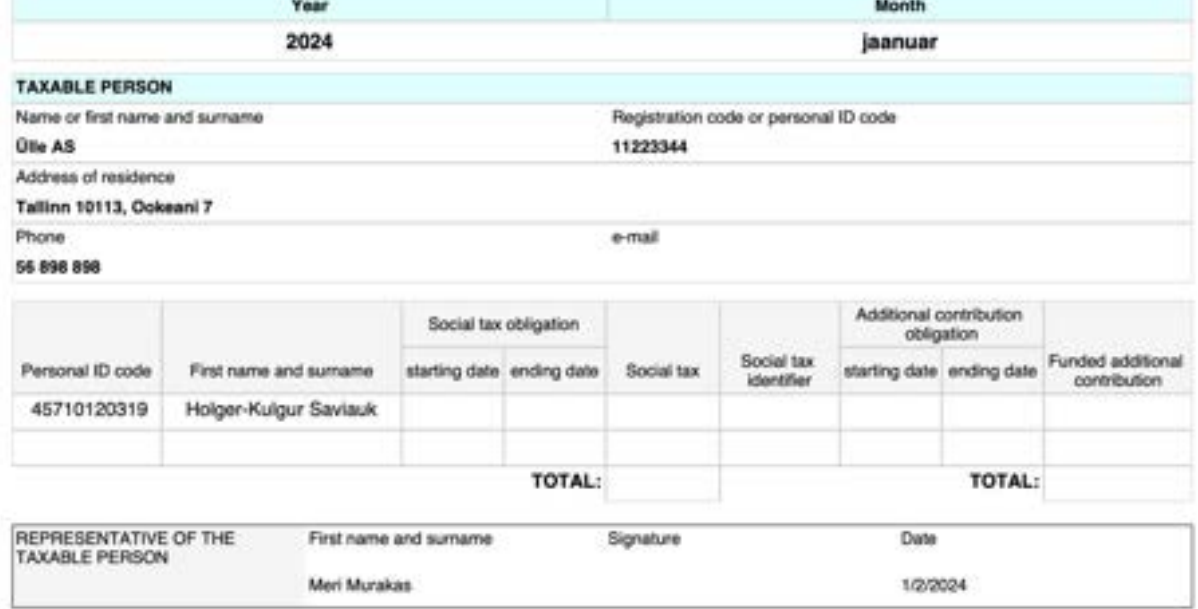
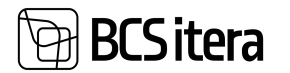

#### **5.3.7. INF14 FORM AND INF14 XML FORM**

This report presents data on reimbursements related to employees' personal car usage, training expenses, and health promotion-related costs.

The report can be generated in PDF, Word, Excel, as well as XML formats. An XML-formatted report can be imported into the Estonian Tax and Customs Board (EMTA).

To generate the report, follow these steps:

*HOME/MENU/PAYROLL AND PERSONNEL 365/REPORTS AND ANALYSIS/STATE REPORTS/INF14 OR INF14 XML*

The prerequisite for generating the report is the prior configuration of the report: *HOME/MENU/PAYROLL AND PERSONNEL 365/ADMINISTRATION/ REPORTS/REPORTS SETUP /INF14*

When generating the report, enter the details of the organization's representative and the data for the reporting period in the window that appears.

To open the report in PDF format, click on the *PREVIEW* button. To open it in Word or Excel, click on the *SEND/MICROSOFT WORD DOCUMENT* or *MICROSOFT EXCEL DOCUMENT* button.

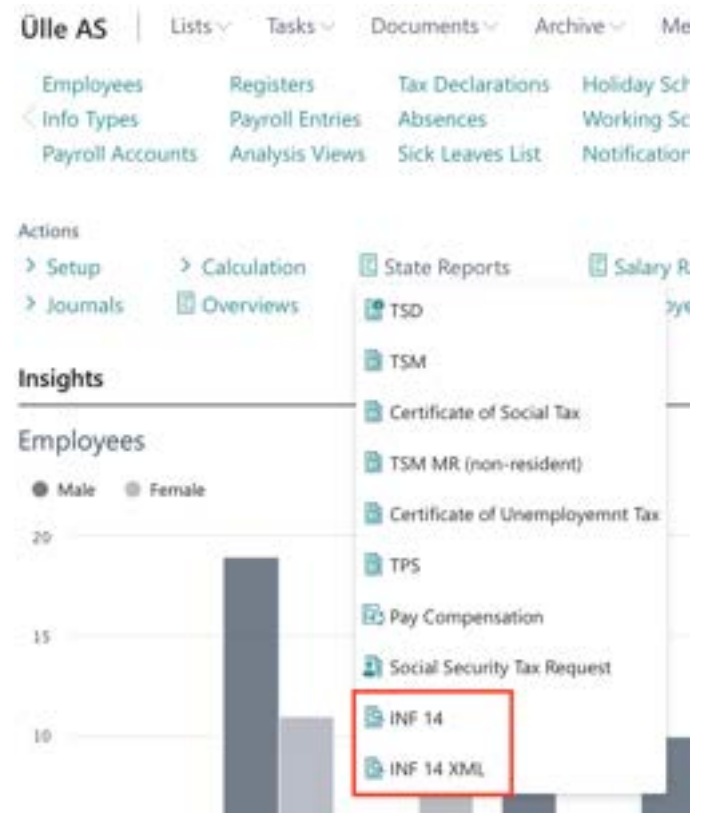

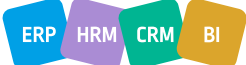

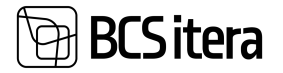

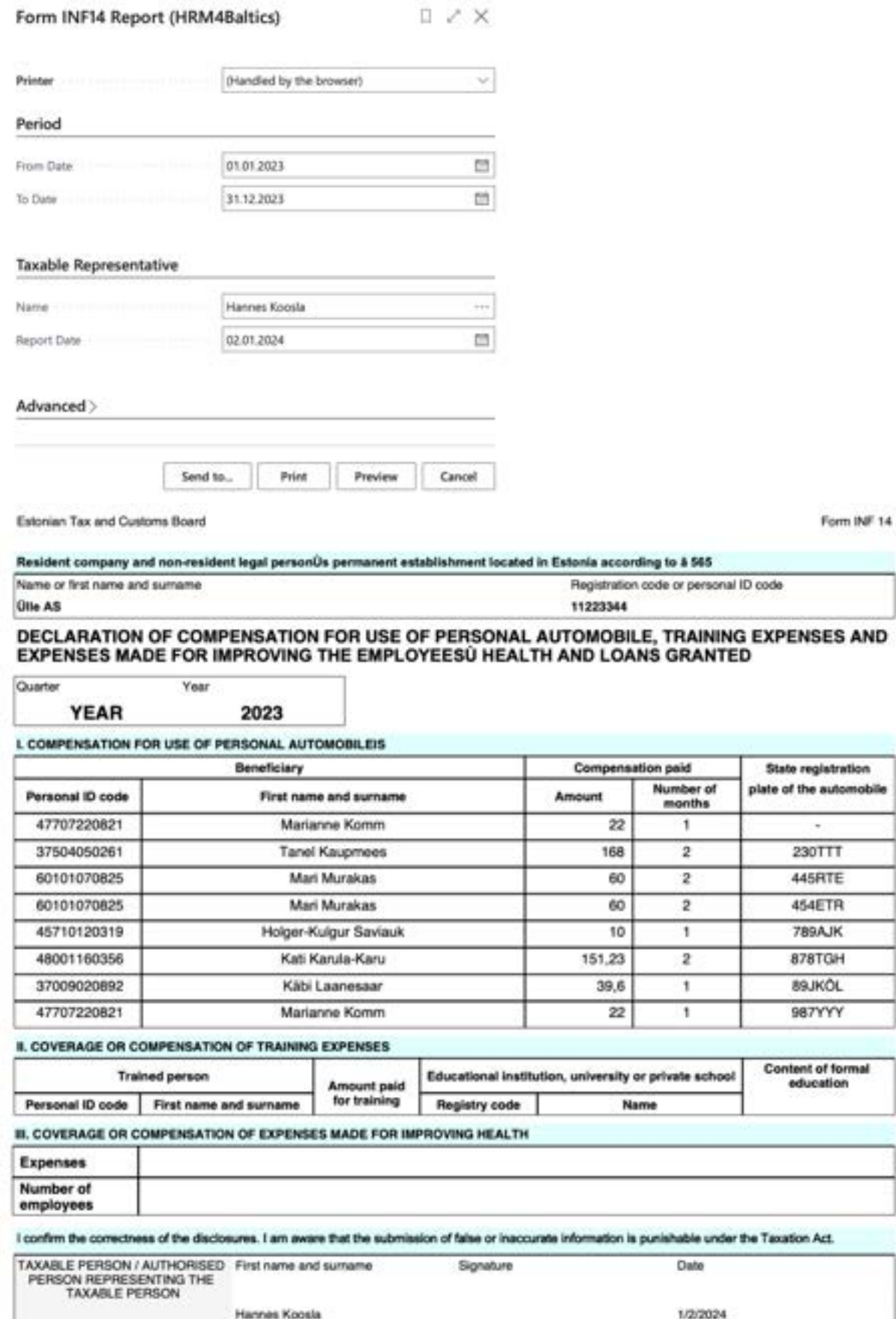

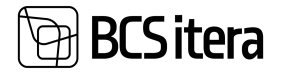

When generating the report in XML format, it is automatically saved to the *DOWNLOADS* folder on the user's computer after clicking the *OK* button.

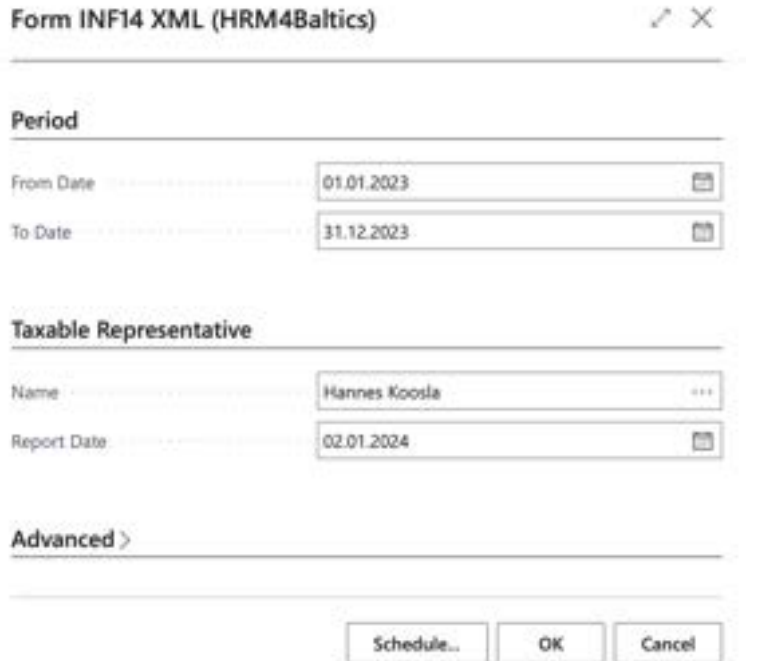

Note: Sports compensation amounts are rounded to the nearest euro in the report.

# **5.4. Statistic Reports**

These reports are located at: *HOME/MENU/PAYROLL AND PERSONNEL 365/REPORTS AND ANALYSIS/STATISTIC REPORTS*

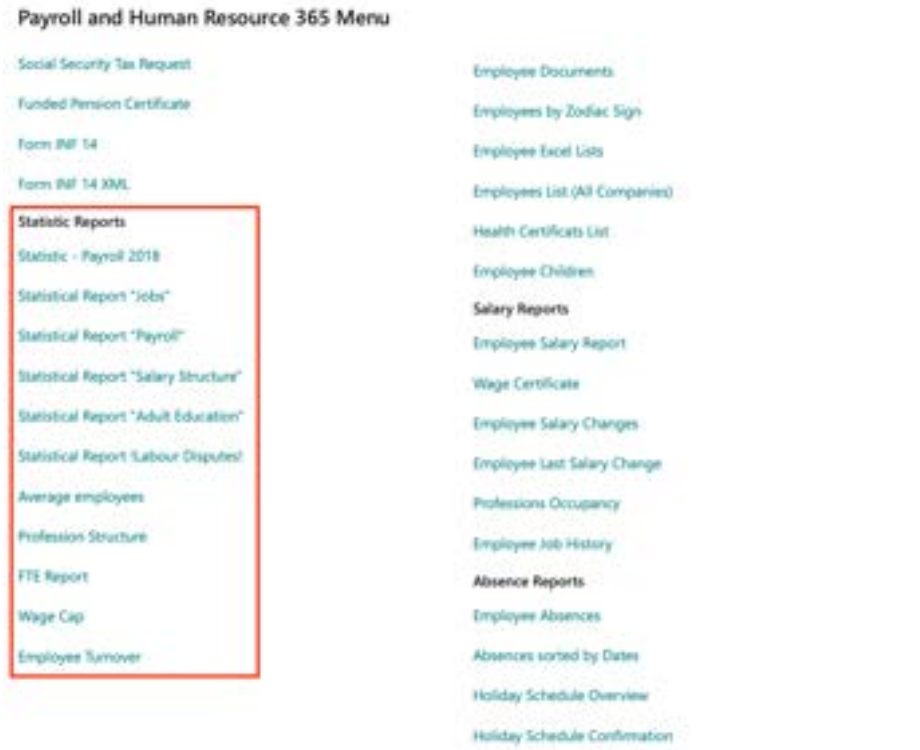

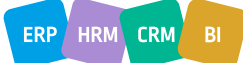

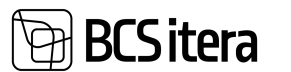

# **5.4.1. STATISTIC REPORT: PAYROLL 2018**

The statistical report provides information about the number of employees working in the company during the reporting month, their workload, average monthly and hourly wages, and labor costs. The report includes individuals working under an employment contract, service contract, or public service law, according to the configuration.

When creating the report, information from the *CONTRACTS* subcard of the *EMPLOYEE CARD* and payroll data are used. Employees without a valid contract but who received wages during the reporting month are also included in the number of employees (report line 01). Additionally, the report includes wages and other benefits paid to them, as the report is created based on payroll data.

To use the report, the following configurations must be made beforehand:

- Enter *PAYROLL ACCOUNTS*, from which data will be aggregated into the report from *PAYROLL LEDGER ENTRIES*.
- Select *PAYMENT TYPES*, according to which amounts from payroll accounts will be displayed in the report.

The statistical report opens from: *HOME/STATISTIC REPORTS/PAYROLL 2018*

In the opened window, you can set the following filters:

- *COMPANY FILTER*: By default, the company's name that creates and submits the report is displayed. However, it is possible to create a joint report for multiple companies. This is necessary, for example, in situations where multiple companies share the same registration code. In this case, enter the names of the companies for which you want to create a joint report in the field.
- *PERIOD FROM*: Enter the period for which you want to create the report, e.g., *2023-01*.
- *COUNTY*: If the company is required to submit a report by county, select the county for which you want to create the report. County selection is not a mandatory field. The prerequisite for creating the report is the *WORKSTATION CODE* assigned to the employee card, which describes the county.

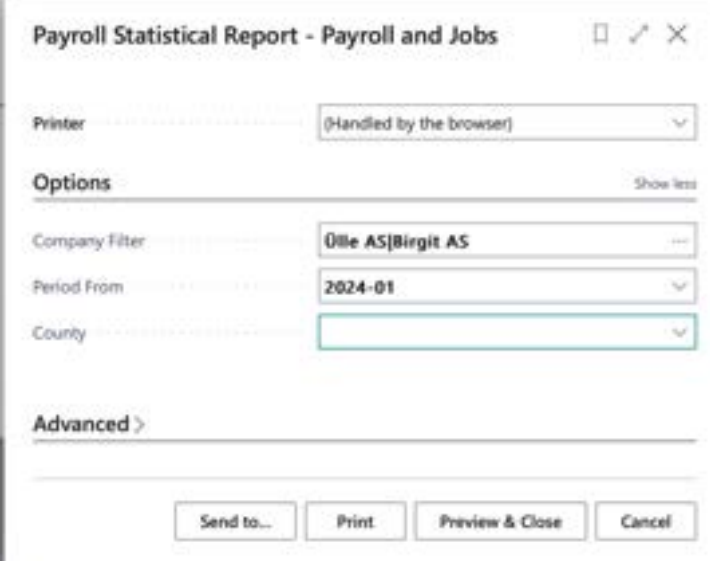

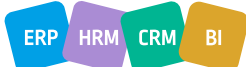

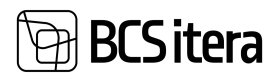

# To create the report, select either *PREVIEW* or *PRINT*, to cancel - *CANCEL*.

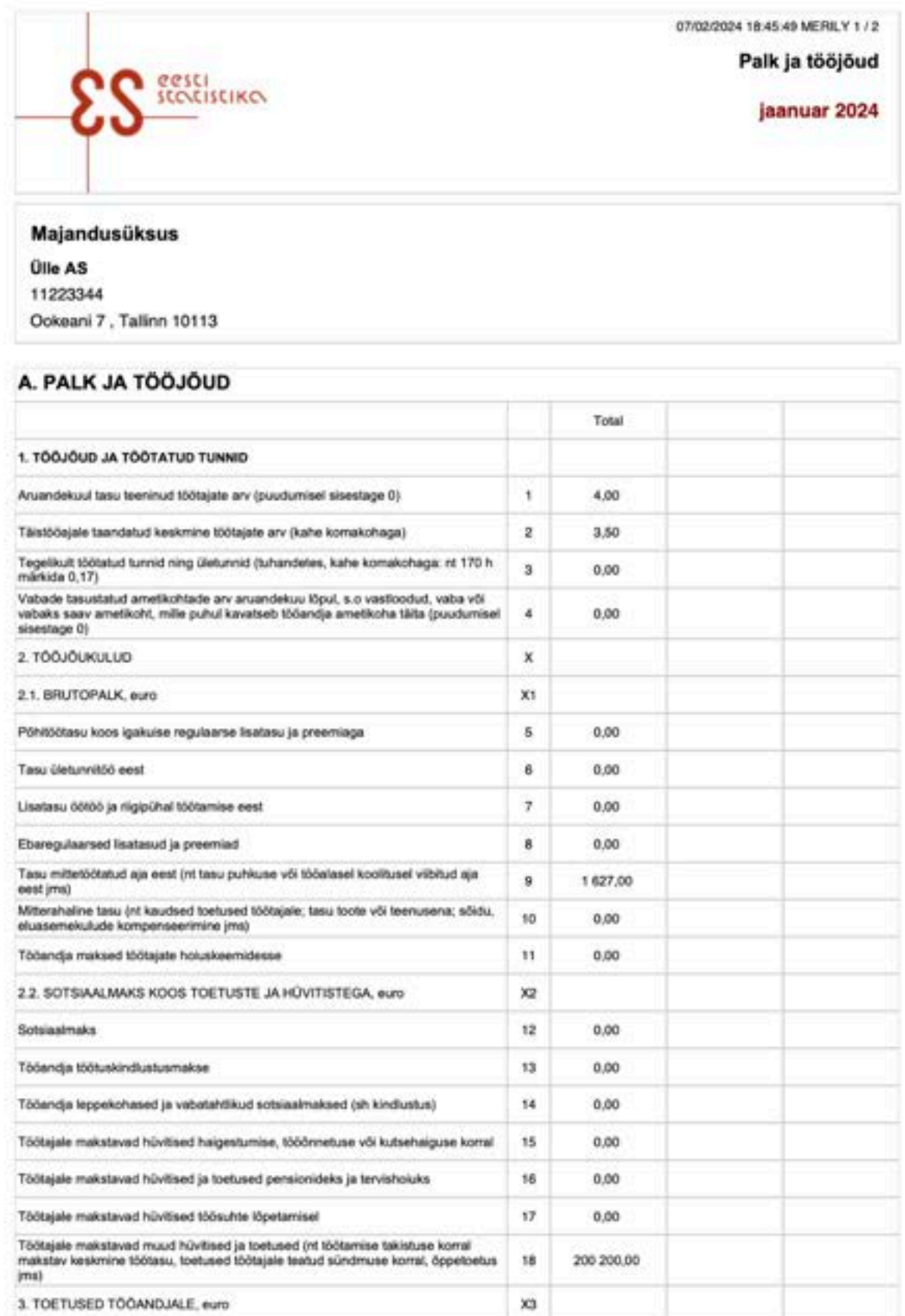

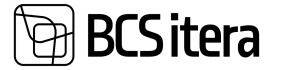

т

On report line 01, *THE NUMBER OF EMPLOYEES RECEIVING COMPENSATION AT THE END OF THE REPORTING MONTH,* displays those employees who have received compensation during the reporting period or for whom taxes have been calculated on the payroll accounts and payout types configured. If compensation is paid retroactively to a departed employee, they are also counted among the employees who have received compensation.

On report line 02, the *AVERAGE NUMBER OF EMPLOYEES CONVERTED TO FULL-TIME EQUIVALENT* displays...

On report line 04, the *NUMBER OF VACANT PAID POSITIONS* displays...

On report line 09, the *COMPENSATION FOR NON-WORKED TIME* displays amounts based on the accounting period, not the payroll report period like the rest of the report. This means that if there is an absence from one month to another, only the portion of the amount associated with the accounting period for which the report is submitted is included in the report.

# **5.4.2. STATISTIC REPORT: JOBS**

Statistical report displays information related to employee mobility. When creating the report, data from the *CONTRACTS* subcard of the *EMPLOYEE CARD* is used.

To use the report, the following pre-settings must be made:

• *CONTRACTS*: Specify the types that will be included in the report.

To create the statistical report for workforce mobility, open the page: *HOME/MENU/PAYROLL AND PERSONNEL 365/REPORTS AND ANALYSIS/STATISTIC REPORTS/STATISTICAL REPORT "JOBS"* or

*HOME/STATISTICAL REPORTS/ STATISTICAL REPORT "JOBS"*

In the opened window, *STATISTICAL REPORT* "JOBS" specify the following filters:

- PERIOD FROM: Enter the start date of the quarter.
- PERIOD TO: Automatically generated based on the *PERIOD FROM* field.

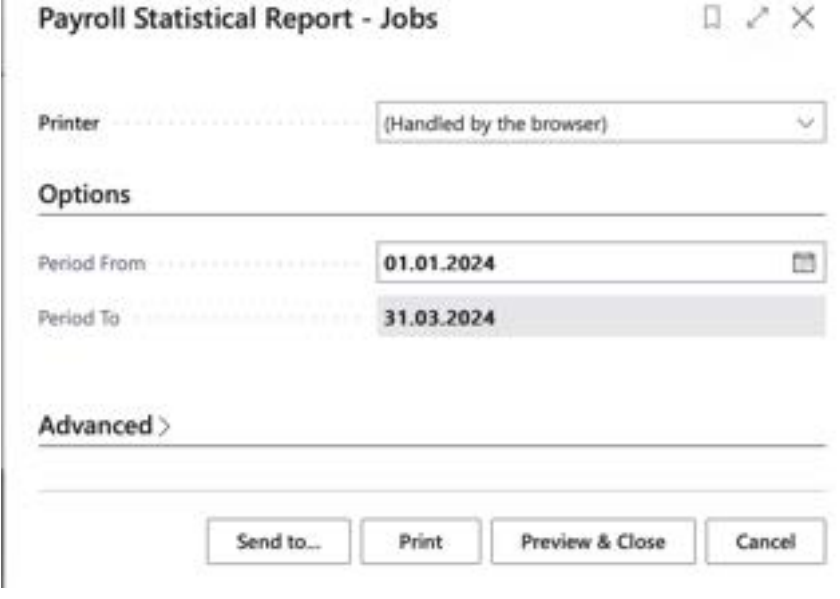

To create the report, select either *PREVIEW* or *PRINT*, to cancel - *CANCEL*.

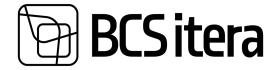

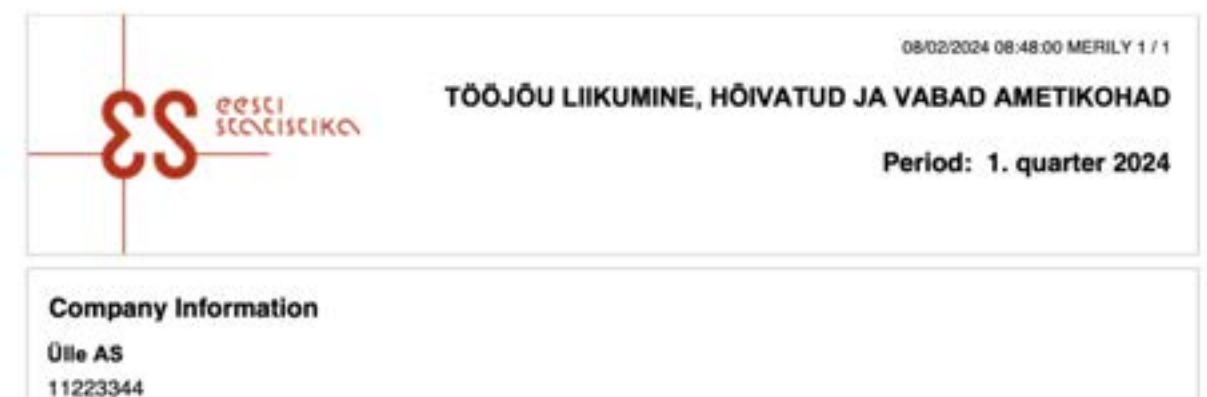

Ookeani 7, Tallinn 10113

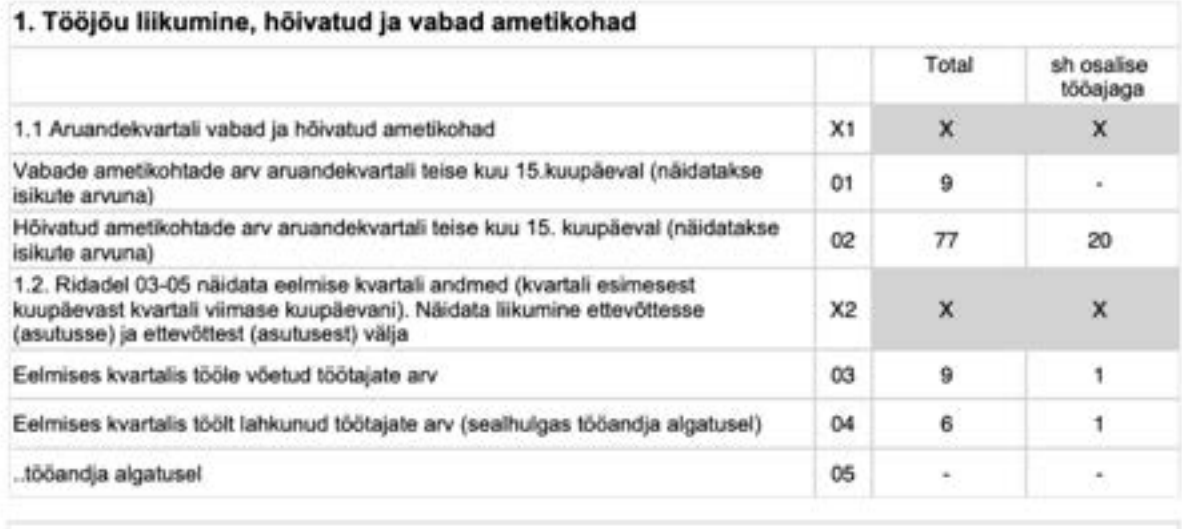

**Report Comment** 

# **5.4.3. STATISTIC REPORT: PAYROLL**

Data is collected with the national statistics questionnaire for statistical work on *WAGES AND SALARY AND LABOUR FORCE*, aimed at calculating average gross salaries and labor cost indices.

To use the report, the following pre-settings must be made:

- *PAYROLL ACCOUNTS*: Specify the accounts from which data will be aggregated into the report.
- *CONTRACTS*: Determine the contracts for which information will be included in the report.

To create the statistical report for salary, select:

*HOME/MENU/PAYROLL AND PERSONNEL 365/REPORTS AND ANALYSIS/STATISTIC REPORTS /STATISTICAL REPORT. "PAYROLL"*

On the page *STATISTICAL REPORT. "PAYROLL"*,you can choose from the pre-set periods the one for which you want to generate the report.

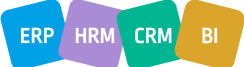

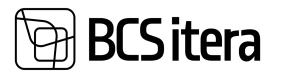

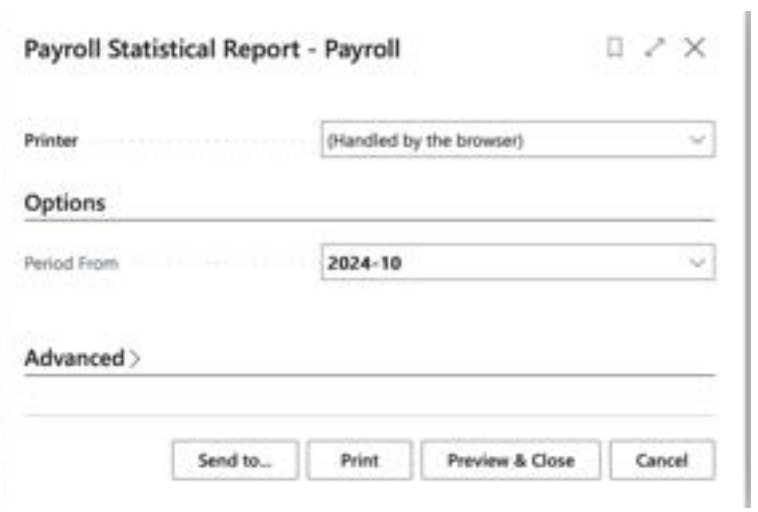

To view/print the report, click *PREVIEW* or *PRINT*, to cancel - *CANCEL*.

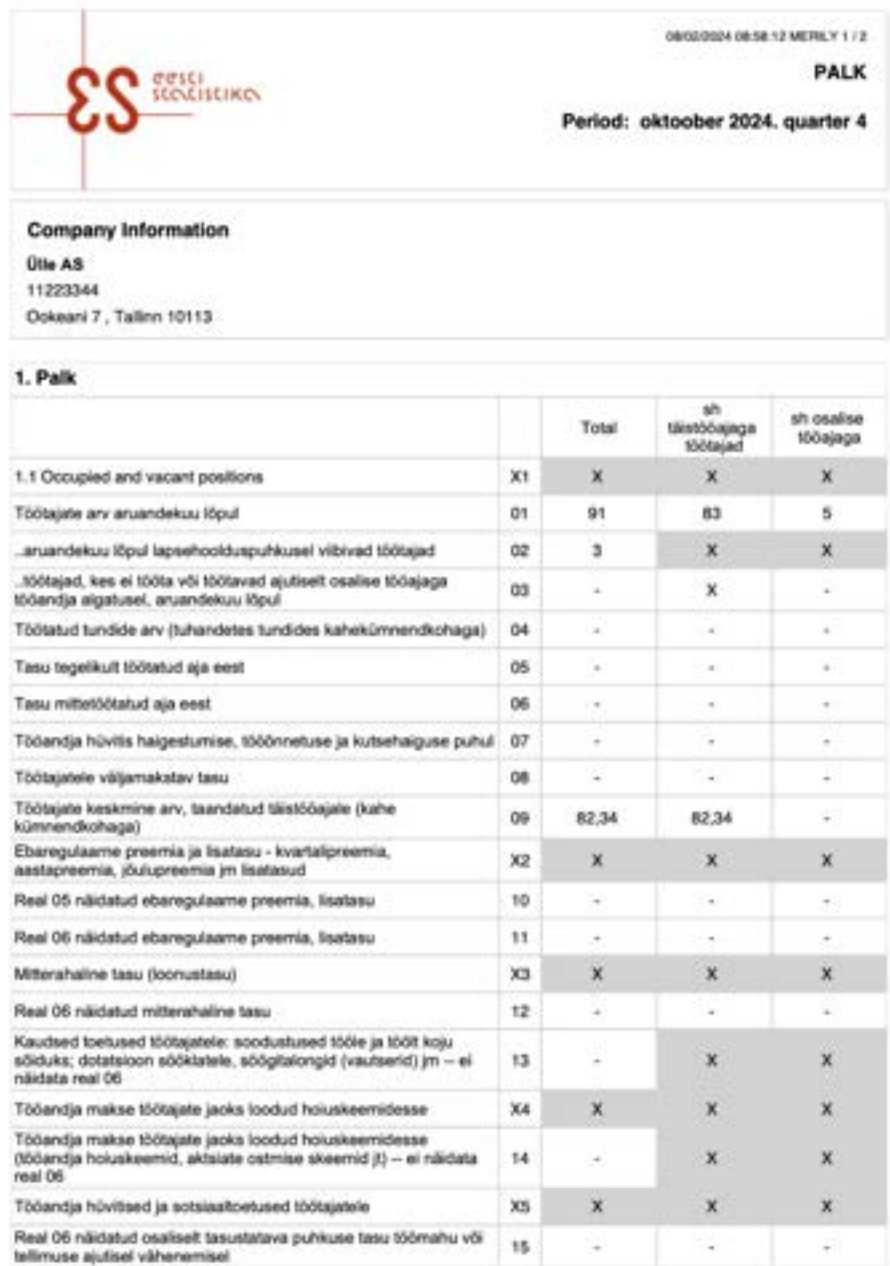

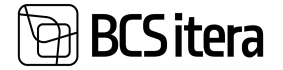

The information displayed on the report rows from *PAYROLL ACCOUNTS LEDGER ENTRIES* is customizable by the user.

#### **5.4.4. STATISTIC REPORT: STRUCTURE OF EARNINGS**

This report reflects the data of employees who have been on the employer's payroll list and received compensation during October. The information is presented for individuals working under an employment contract. Prior configurations are necessary to generate the report at *PAYEROLL STATISTICS REPORT SETUP/STATISTICAL REPORT – STRUCTURE OF EARNINGS*.

The report opens from: *HOME/STATISTIC REPORTS/STRUCTURE OF EARNINGS*

In the opened filter view, you can specify the company or companies for which you want to create the report. By default, the field is filled with the identifier of the company from whose database the report is created. The period field displays the October period. If the report needs to be submitted for employees born on specific dates, you can enter the desired dates in the *USE BIRTHDATE FILTER* field.

Activating the marker *OPEN IN EXCEL* creates the report in Excel format, which can be imported into the Statistics Office.

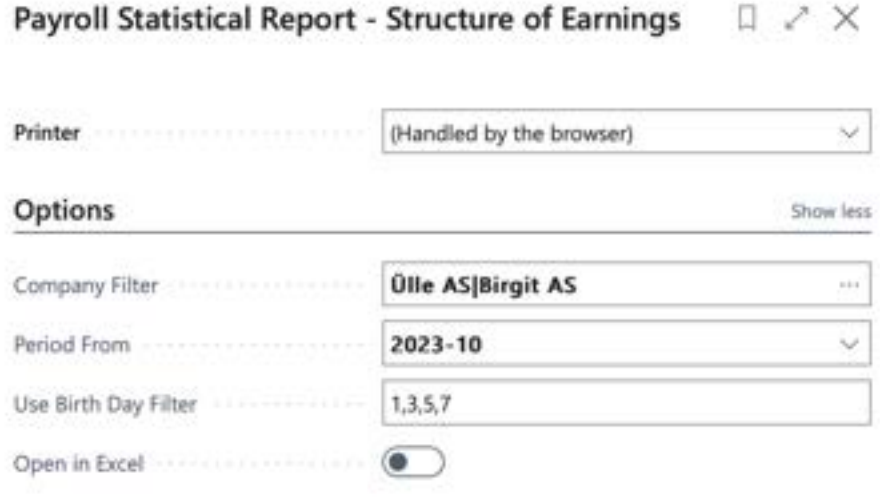

#### **Filter: Statistic Contract Buffer**

 $+$  Filter...

Advanced >

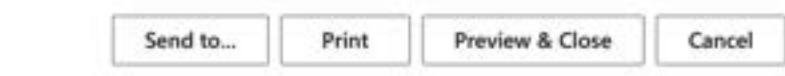

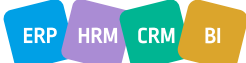

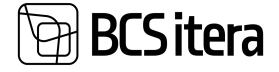

#### To generate the report, select either *PREVIEW* or *PRINT*, to cancel - *CANCEL*.

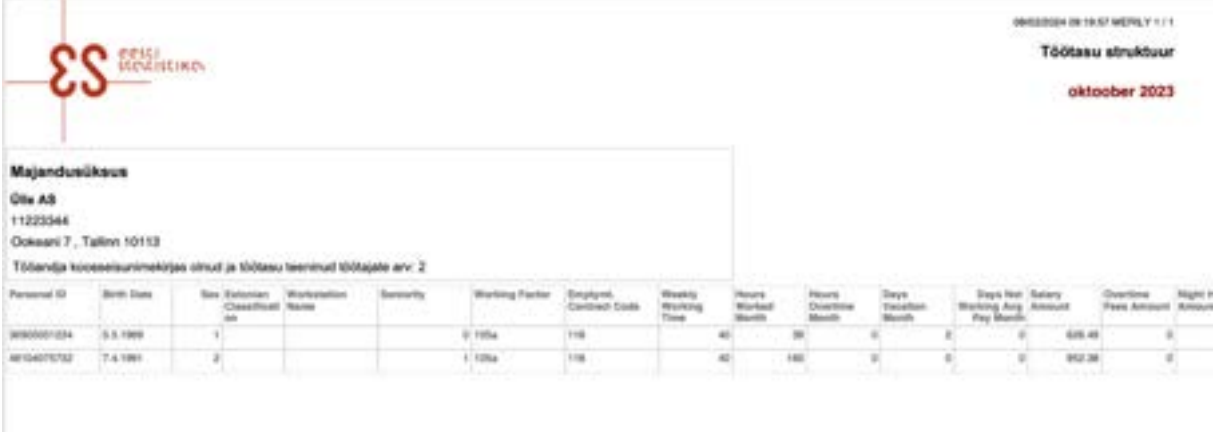

The gross sum of compensation displayed on the report rows from PAYROLL ACCOUNTS can be preconfigured by the user at *PAYROLL STATISTICAL REPORT SETUP/ STATISTICAL REPORT – STRUCTURE OF EARNINGS*.  $\sim$  $\sim$ 

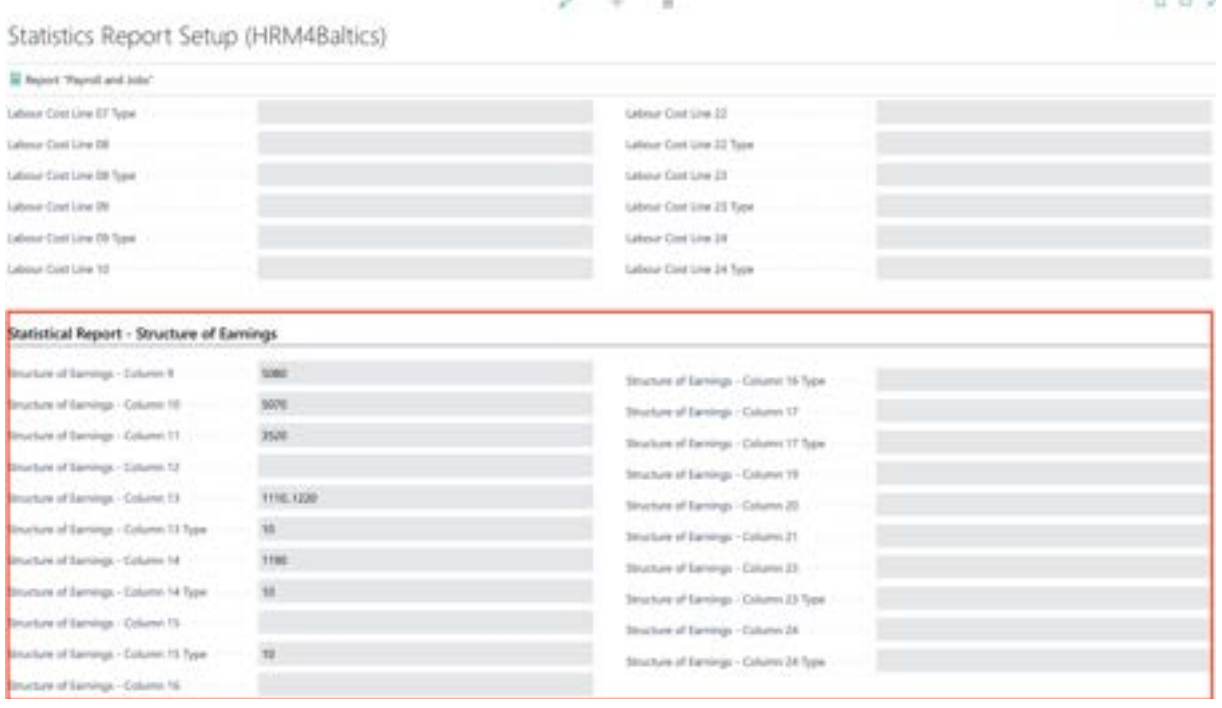

Additionally, job positions/employee contract lines must have the *ESTONIAN JOB CLASSIFICATION* added, and the company's Workstation codes has setup the EHAK codes. If the company operates only at one address, the EHAK code can be added to the *PAYROLL SETUP* field *MAIN COMPANY EHAK CODE*. If operating at multiple addresses, the code can be entered into the *WORKSTATION CODE* configuration.

#### **5.4.5. STATISTIC REPORT- ADULT EDUCATION**

This report is based on Statistical Report Form with code *131311 - ADULT EDUCATION IN ENTERPRISES 2 1*.

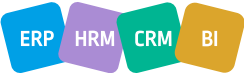

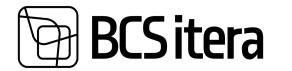

It is designed to assist HR personnel in entering supplementary training information into the Statistics Estonia's e-STAT system.

The report *ADULT EDUCATION* generated from the HRM4Baltics module contains the following report sections:

- Part  $A -$  General company information
- Part C Participants of further training, training content, organizers, and training costs.

To create the report, the following pre-configurations are necessary:

- *HOME/MENU/PAYROLL AND PERSONNEL 365/ADMINISTRATION/SETUP/CONTRACTS/EMPLOYMENT CONTRACTS* TYPE - in the column *TRAINING TYPE*, you can set *CONTRACT TYPES* that are not included in the report
- *HOME/MENU/PAYROLL AND PERSONNEL 365/ADMINISTRATION/SETUP/CONTRACTS/PAYROLL PROFESSIONS* - the column *STATISTICAL. JOB DISTRIBUTION CODE* must be pre-configured.
- In the *EMPLOYEE CARDS* sub-card *CONTRACTS*, the field *STAT JOBS CLASS CODE* must be filled in on the contract lines, based on which the column *STAT. JOB DISTRIBUTION CODE* is automatically filled in.
- *HOME/MENU/PAYROLL AND PERSONNEL 365/ADMINISTRATION/SETUP/INFO TYPES* a list *ADULT EDUCATION* must be pre-configured.
- *HOME/MENU/PAYROLL AND PERSONNEL 365/ADMINISTRATION/REPORTS/REPORT SETUP*fields *ADULT EDUCATION FIELDS*, which are included in the report, must be determined.
- *WORKED HOURS = REPORT ROW A4A*: *PAYROLL ACCOUNTS*, where worked hours are saved. From these worked hours, the training hours are subtracted for the report. It is assumed that the training hours are included in the worked hours in the company.
- Training hours are configured on the *REPORTS* tab of the *REPORT SETUP* window, where the applicable *INFO TYPE* number is determined and the specific column number where the training hours are entered.
- *EMPLOYER EXPENSES FOR EMPLOYEES = REPORT ROW A5A*: necessary *PAYROLL ACCOUNTS* are added for the following information to be displayed in the report:
- o *ACTUAL PAY FOR WORKED TIME*
- o *PAY FOR NON-WORKED TIME (E.G., VACATION) AND NON-MONETARY BENEFITS*
- o *SOCIAL SECURITY PAYMENTS, BENEFITS*
- *COSTS OF JOB-RELATED TRAINING, RECRUITMENT, AND WORK CLOTHING*
- To store cost information from Business Central general ledger accounts on the *PAYROLL ACCOUNTS* as *PAYROLL LEDGER ENTRIES*, the *CALCULATION GROUP*: *EMPLOYER EXPENSES FOR EMPLOYEES* must be pre-configured, and the corresponding *PAYROLL CALCULATION* must be run. The payroll calculation must be run before generating the report. During the payroll calculation, the cost information related to training from the Business Central financial ledger accounts is recorded as *PAYROLL LEDGER ENTRIES* on the relevant *PAYROLL ACCOUNTS*.

During the payroll calculation, it is a prerequisite that the general ledger account entries are associated with values of the *EMPLOYEE DIMENSION.*

#### To create the *STATISTICAL REPORT ADULT EDUCATION*, open the page: *HOME/MENU/PAYROLL AND PERSONNEL 365/REPORTS AND ANALYSIS/STATISTIC REPORTS/STATISTICAL REPORT -ADULT EDUCATION*

On the opened page, *STATISTICAL REPORT - ADULT EDUCATION*, make the following selections in the filters:

- *PERIOD FROM* select the date January 1st and the year.
- *PERIOD TO* generated automatically by the program according to the input in the PERIOD FROM field.

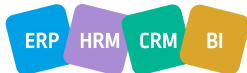

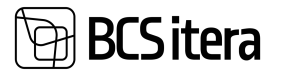

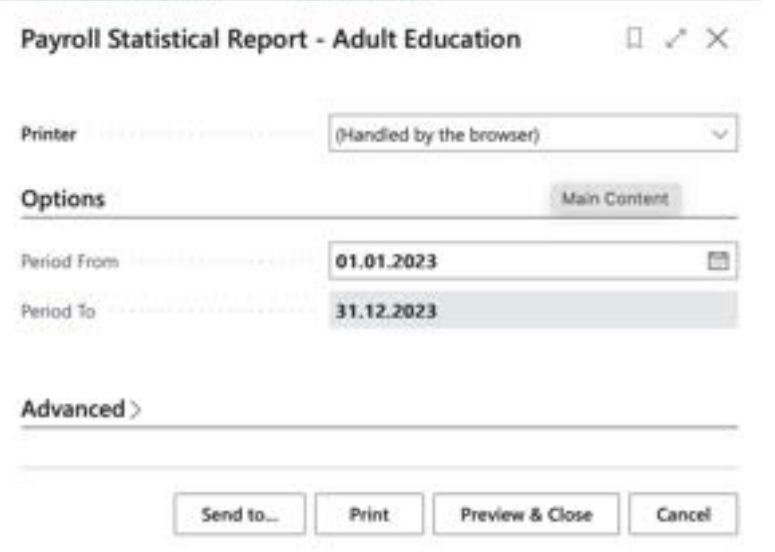

To generate the report, select either *PREVIEW* or *PRINT*, to cancel - *CANCEL*.

#### **5.4.6. STATISTIC REPORT- AVERAGE NUMBER OF EMPLOYEES**

The report displays the average workload of employees, the average number of employees (adjusted for full-time equivalents), the number of employees who have left, and the number of employees hired during the selected period at the company and unit levels. When creating the report, you can select the period (start and end dates).

The creation of the report utilizes information from the *CONTRACTS* rows in the *EMPLOYEE CARDS* sub-cards.

The *LABOR TURNOVER RATE/PERCENTAGE* is calculated in the report as follows: *LABOR TURNOVER RATE (%) = NUMBER OF EMPLOYEES WHO HAVE LEFT / AVERAGE NUMBER OF EMPLOYEES DURING THE PERIOD*

To create the report for *AVERAGE NUMBER OF EMPLOYEES*, open the page from the following location:

*HOME/MENU/PAYROLL AND PERSONNEL 365/REPORTS AND ANALYSIS/STATISTIC REPORTS/AVERAGE EMPLOYEES*.

In the opened window *AVERAGE EMPLOYEES*, you can enter the period and filters for which you want to generate the report.

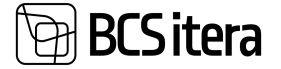

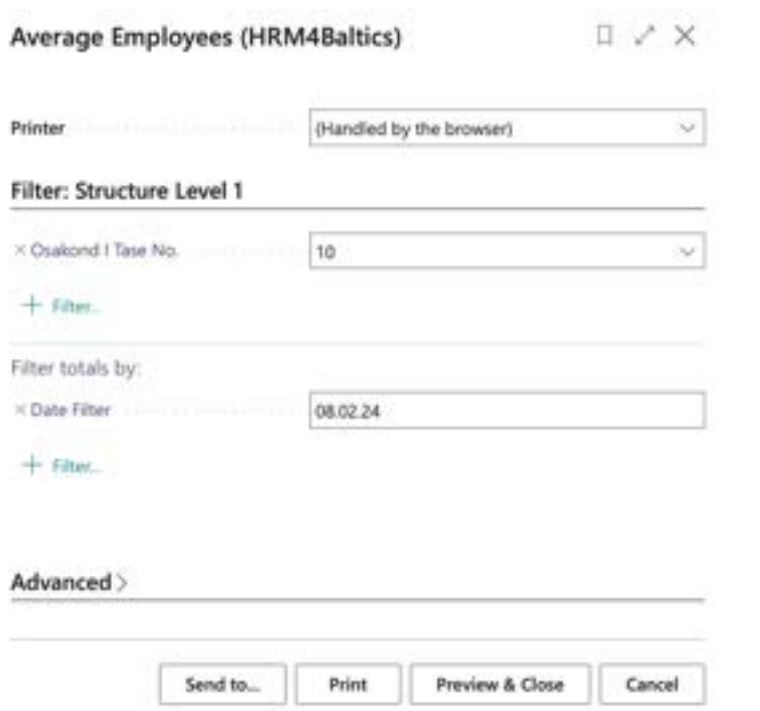

To create the report, choose either *PREVIEW* or *PRINT*; to cancel, select *CANCEL*.

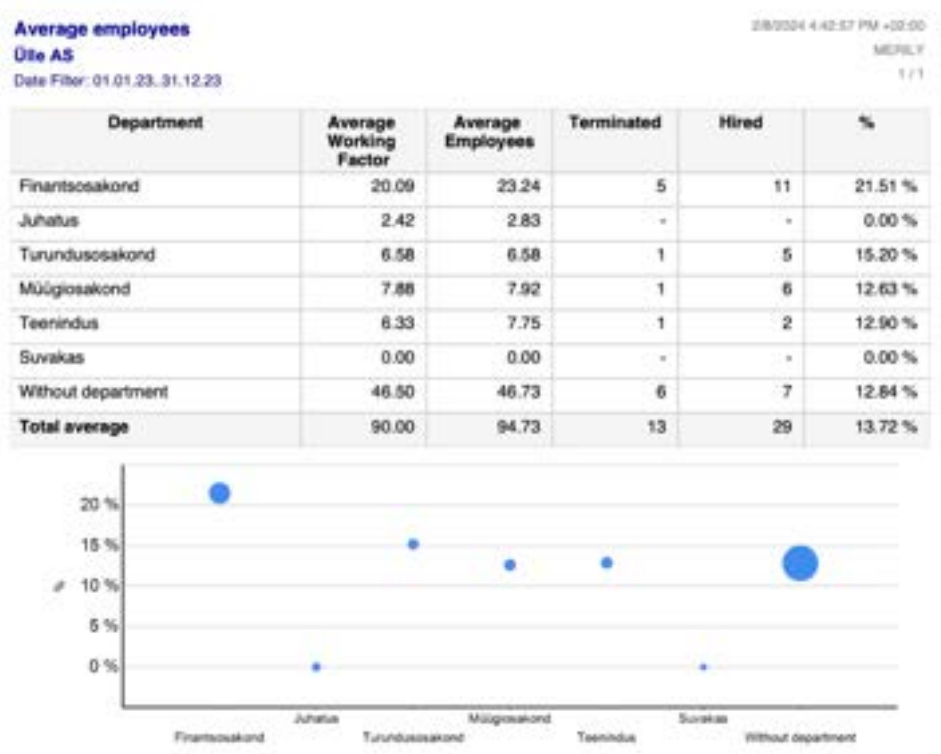

# **5.4.7. STATISTIC REPORT- PAYROLL PROFESSION STRUCTURE**

The statistical report *PROFESSION STRUCTURE* displays information based on valid contract rows from the sub-cards of *EMPLOYEE CARDS* and the configuration of the *PROFESSIONS* list.

To use the report, the following pre-settings are required:

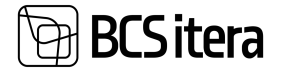

• *HOME/MENU/PAYROLL AND PERSONNEL 365/ADMINISTRATION/SETUP/CONTRACTS/PAYROLL STRUCTURE CODE*

• *HOME/MENU/PAYROLL AND PERSONNEL 365/ADMINISTRATION/SETUP/CONTRACTS/PROFESSIONS* the column *STATISTICAL JOB DISTRIBUTION CODE* must be configured.

• *HOME/MENU/PAYROLL AND PERSONNEL 365/ADMINISTRATION/SETTINGS/CONTRACTS/PAYROLL GROUNDS FOR DERMINATION* - terminations initiated by the employee must be marked. • *HOME/MENU/PAYROLL AND PERSONNEL 365/ADMINISTRATION/SETUP/CONTRACTS/EMPLOYMENT*

*CONTRACT TYPE* - the type of structure with the column *STRUCTURE TYPE* must be specified.

To create the *PAYROLL PROFESSION STRUCTURE* report, open the page: *HOME/MENU/PAYROLL AND PERSONNEL 365/REPORTS AND ANALYSIS/STATISTIC REPORTS/PAYROLL PROFESSION STRUCTURE*

On the page *PROFESSION STRUCTURE*, enter the date for which you wish to create the report.

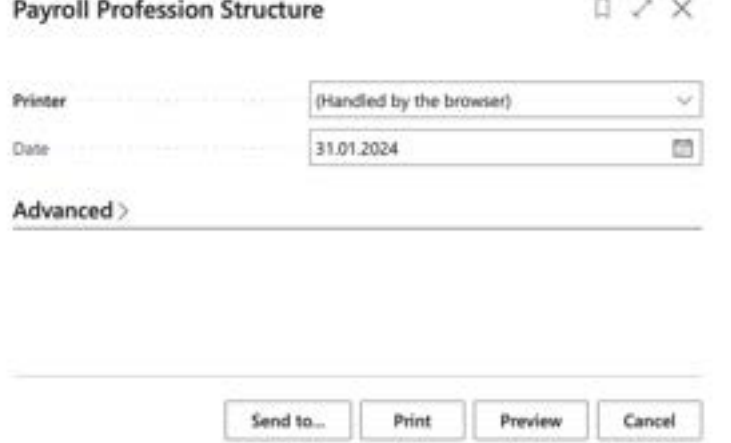

To generate the report, select either *PREVIEW* or *PRINT*; to cancel, choose *CANCEL*.

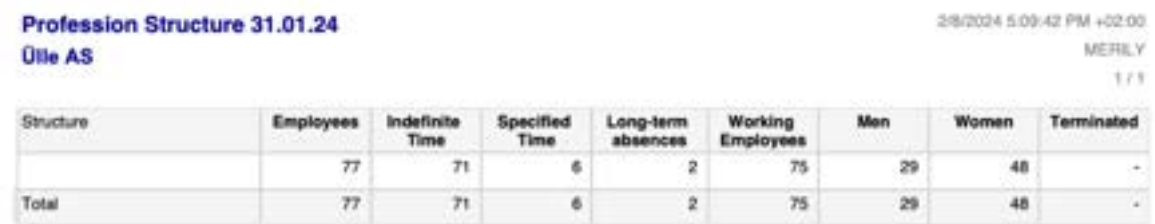

#### **5.4.8. FTE REPORT**

FTE reports are created based on data stored in payroll accounts. Reports can be generated, for example, based on dimensions, employee age, or gender.

To use the report, pre-settings are required at the following location: *HOME/MENU/PAYROLL AND PERSONNEL 365/ADMINISTRATION/REPORTS/FTE REPORT SETUP*

The report can be accessed from:

*HOME/MENU/PAYROLL AND PERSONNEL 365/REPORTS AND ANALYSIS/STATISTIC REPORTS/FTE REPORT*

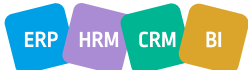

02:00 **AFFELS** 373

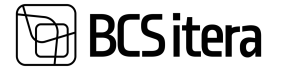

To display the report, select the report previously configured in the REPORT TYPE field. If a period filter is configured for the report, the *ACCOUNTING PERIOD* field is automatically filled, but it can be manually adjusted. If no period filter is configured, the desired period can be manually added.

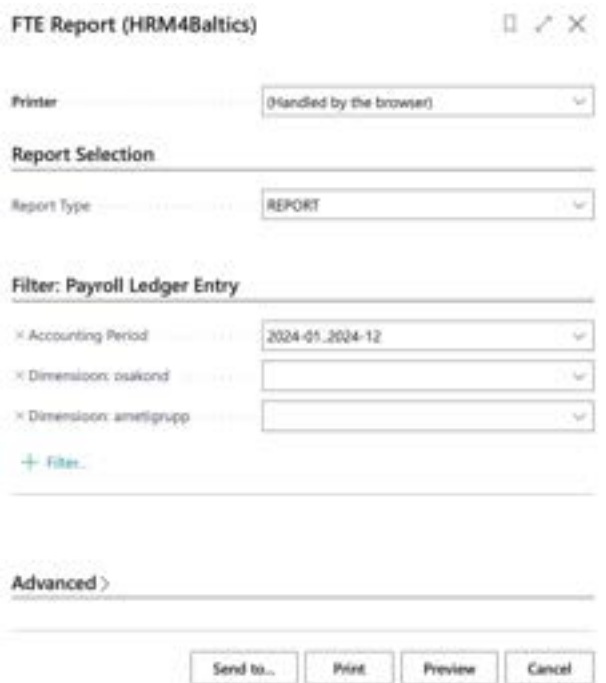

To generate the report in PDF format, select *PREVIEW*. To send the report to Excel or Word, select *SEND TO->MICROSOFT WORD DOCUMENT/MICROSOFT EXCEL* DOCUMENT.

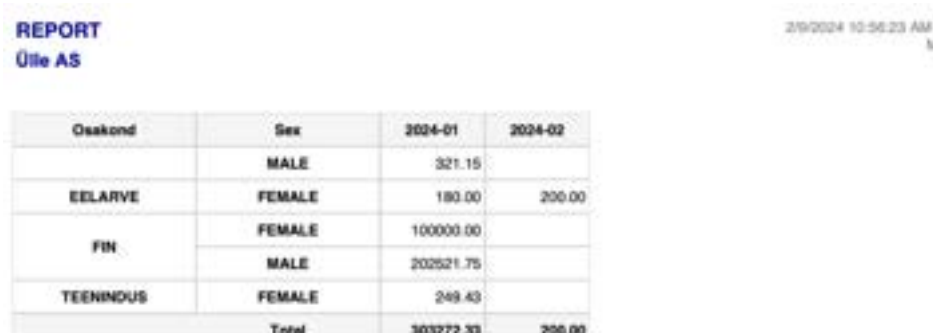

# **5.4.9. WAGE GAP**

This is a report from the Statistics Estonia, compiled for the month of October, including only working hours based on employment contracts and public service contracts. The purpose of the report is to obtain information on the difference in gross hourly wages between male and female employees by main economic activity groups. The report is created based on data stored in payroll accounts. The wage gap report can be accessed from two locations:

*HOME/MENU/PAYROLL AND PERSONNEL 365/REPORTS AND ANALYSIS/STATISTIC REPORTS/WAGE GAP*

*HOME/ACTIONS/STATISTIC REPORTS/WAGE GAP*

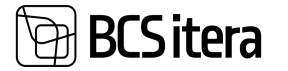

When creating the report, the setting from *PAY AND WORKFORCE (SINCE 2018)* from the following location is utilized:

*HOME/MENU/PAYROLL AND PERSONNEL 365/ADMINISTRATION/REPORTS/STATISTIC REPORTS/WAGE GAP*

When creating the report, the window for selecting the report period opens first, where you can specify the year/month for which the report is to be created. To generate the report in PDF format, press the *PREVIEW* button, but to create the report in Excel or Word, press *SEND TO->MICROSOFT WORD DOCUMENT OR MICROSOFT EXCEL DOCUMENT*.

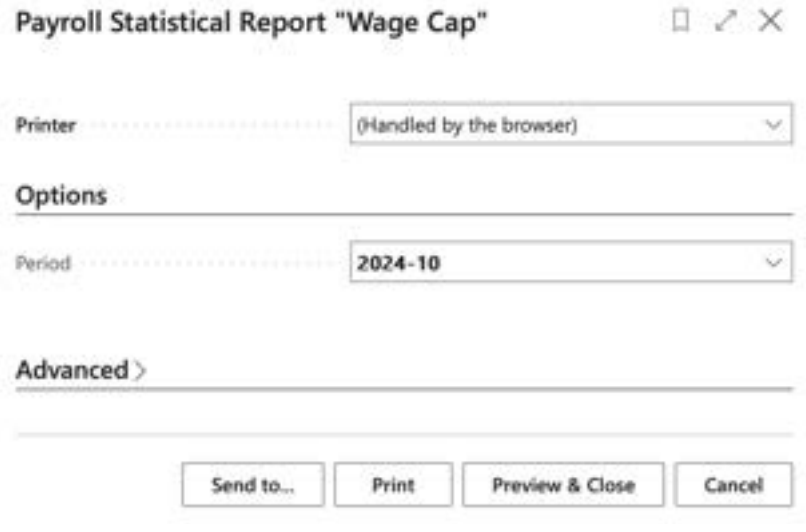

The data displayed in the report is calculated based on the data stored in payroll accounts. The details of the person filling out the report are automatically taken from the card of the employee who creates the report if their BC user name is added to the *USER ID* field of the employee card. Otherwise, the *FILLER* fields remain empty.

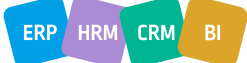

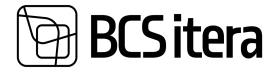

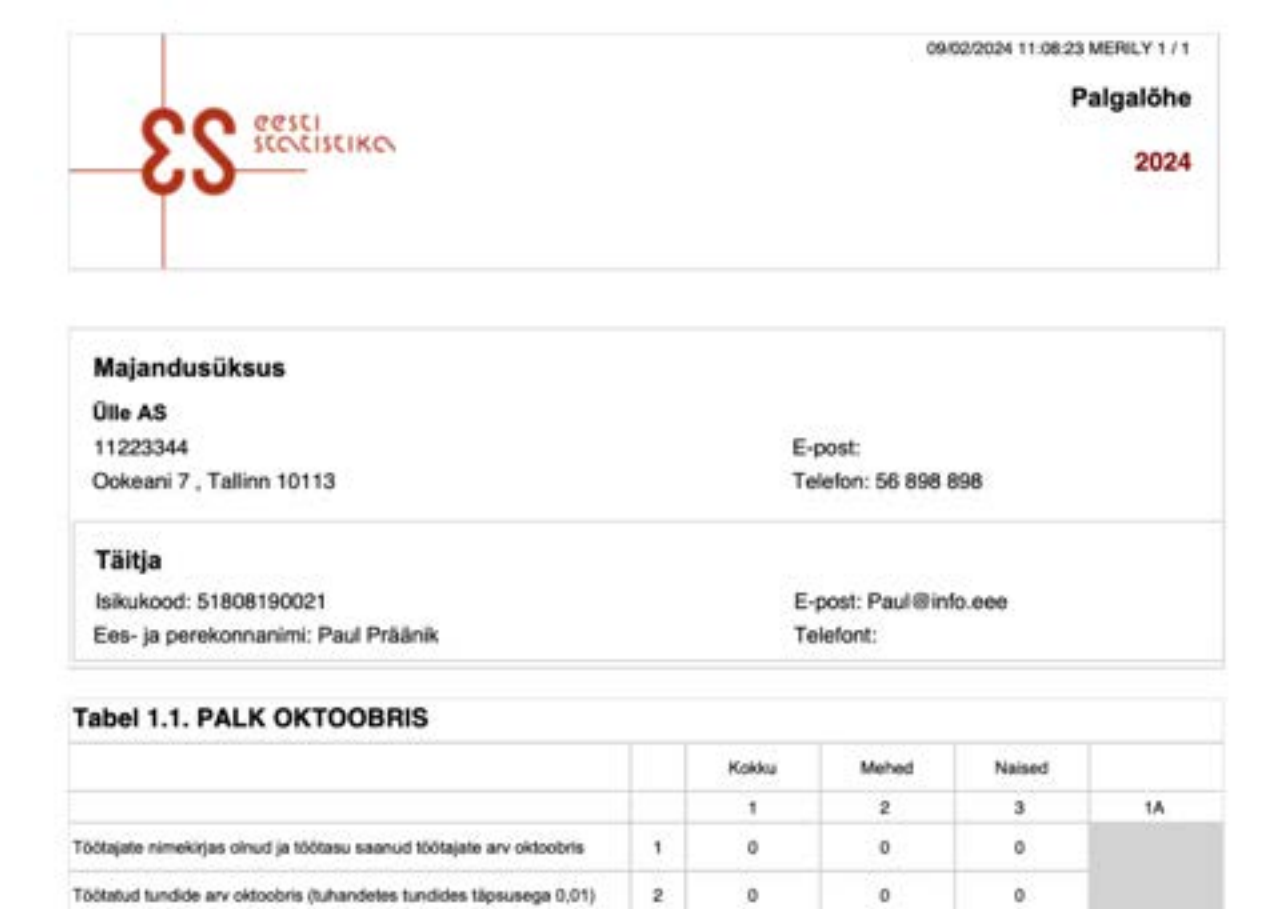

 $\ddot{\rm s}$ 

34

×

x6

 $35.1$ 

 $\mathfrak o$ 

o

ō

# **5.4.10. EMPLOYEE TURNOVER**

Tasu tegelikult töötatud aja eest oktoobris,eurodes

Keskmine töötatud tundide arv oktoobris ühe töötaja kohta

ABIREAD, AUTOMAATNE ARVUTAMINE:

Keskmine brutotunnitasu

Keskmine brutopalk oktoobris

The report can be accessed from:

*HOME/STATISTIC REPORTS/EMPLOYEE TURNOVER* or *HOME/MENU/PAYROLL AND PERSONNEL 365/REPORTS AND ANALYSIS/STATISTIC REPORTS/EMPLOPYEE TURNOVER*

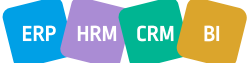

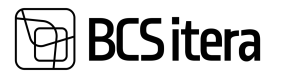

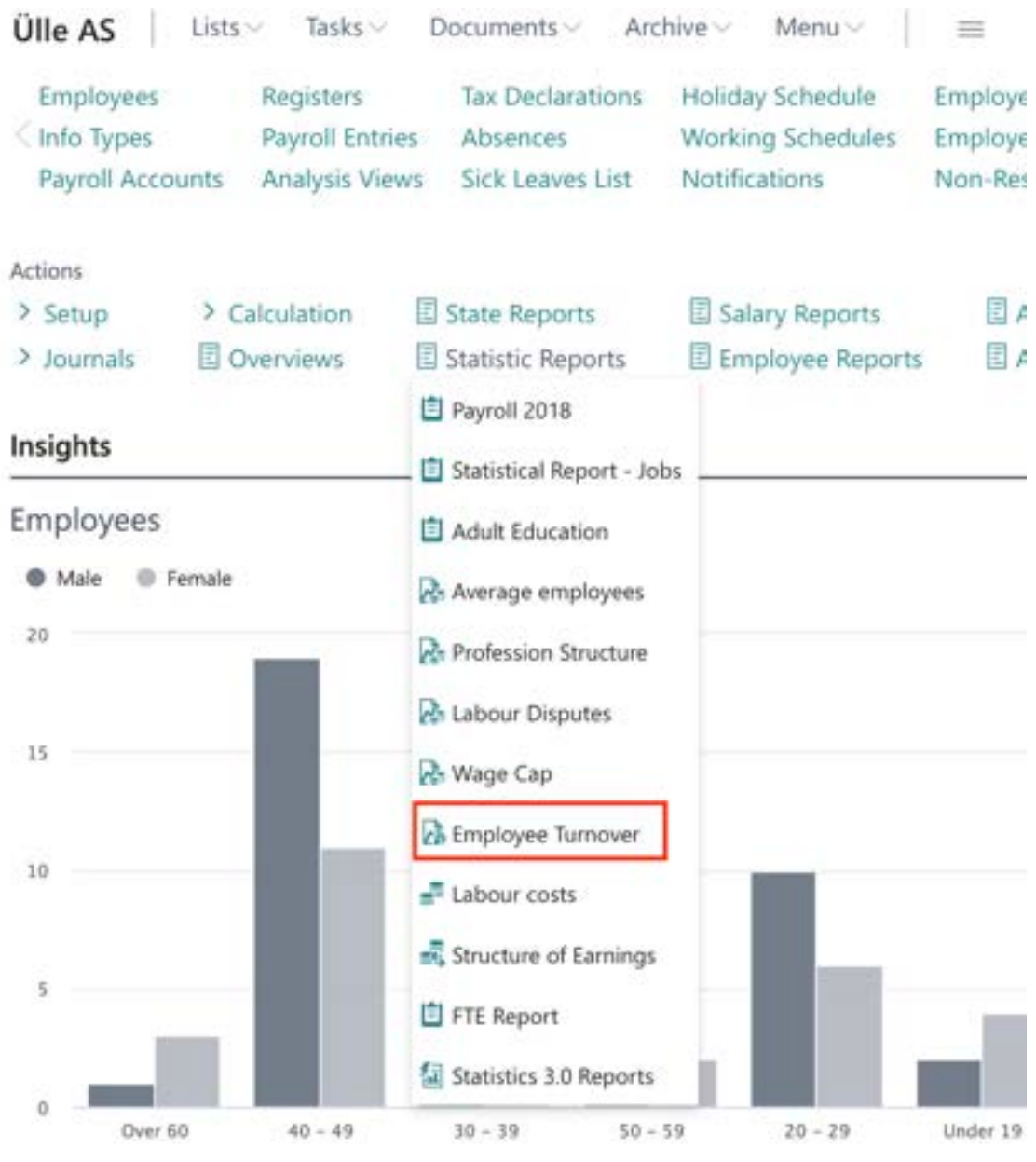

When creating the report, various filters can be applied, and after modifying the filters, the report must always be recalculated by pressing the *CALCULATE TURNOVER* button.

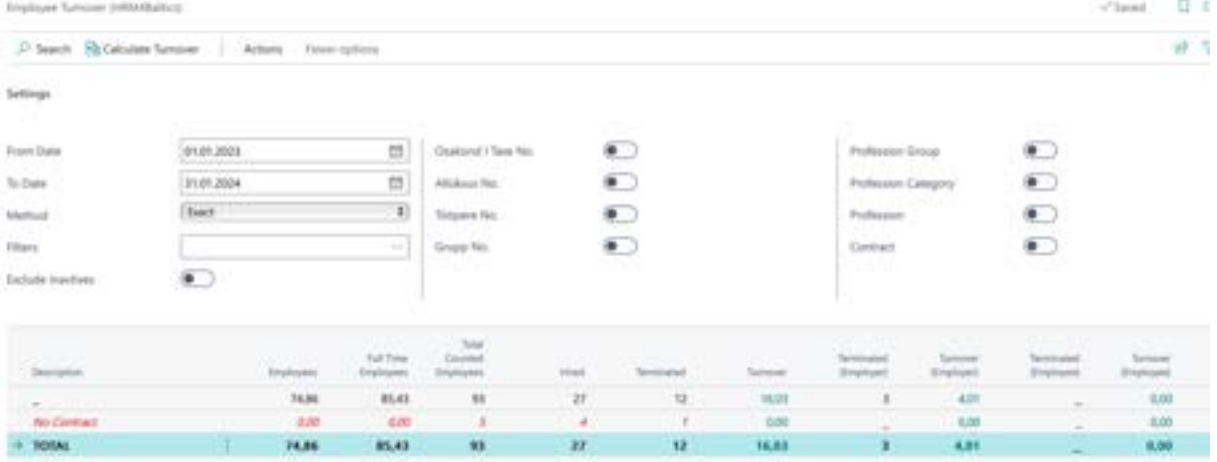

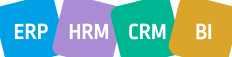

# **BCS** itera

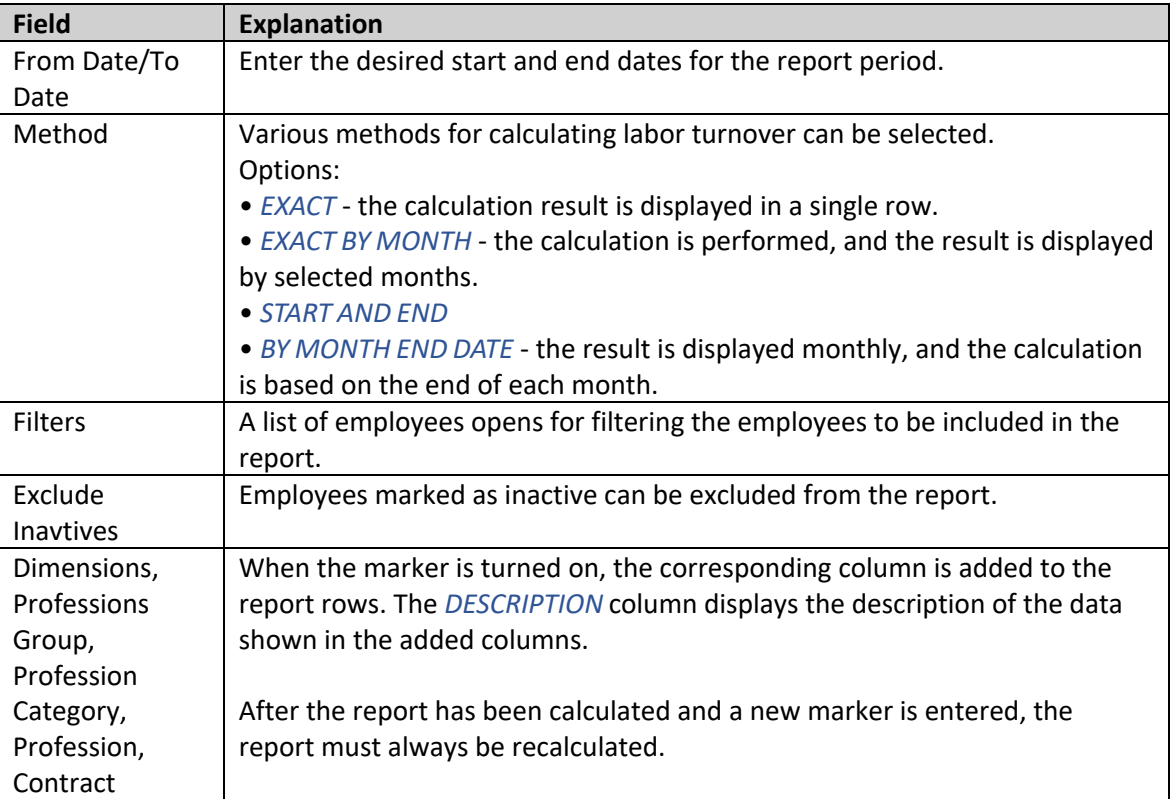

To send the report to Excel, there is a button on the ribbon menu labeled *OPEN IN EXCEL.*

# **5.5. Employee Reports**

Located at *HOME/MENU/PAYROLL AND PERSONNEL 365/REPORTS AND ANALYSIS/EMPLOYEE REPORTS.*

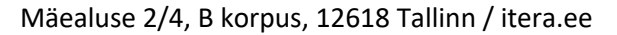

#### Payroll and Human Resource 365 Menu

**BCS** itera

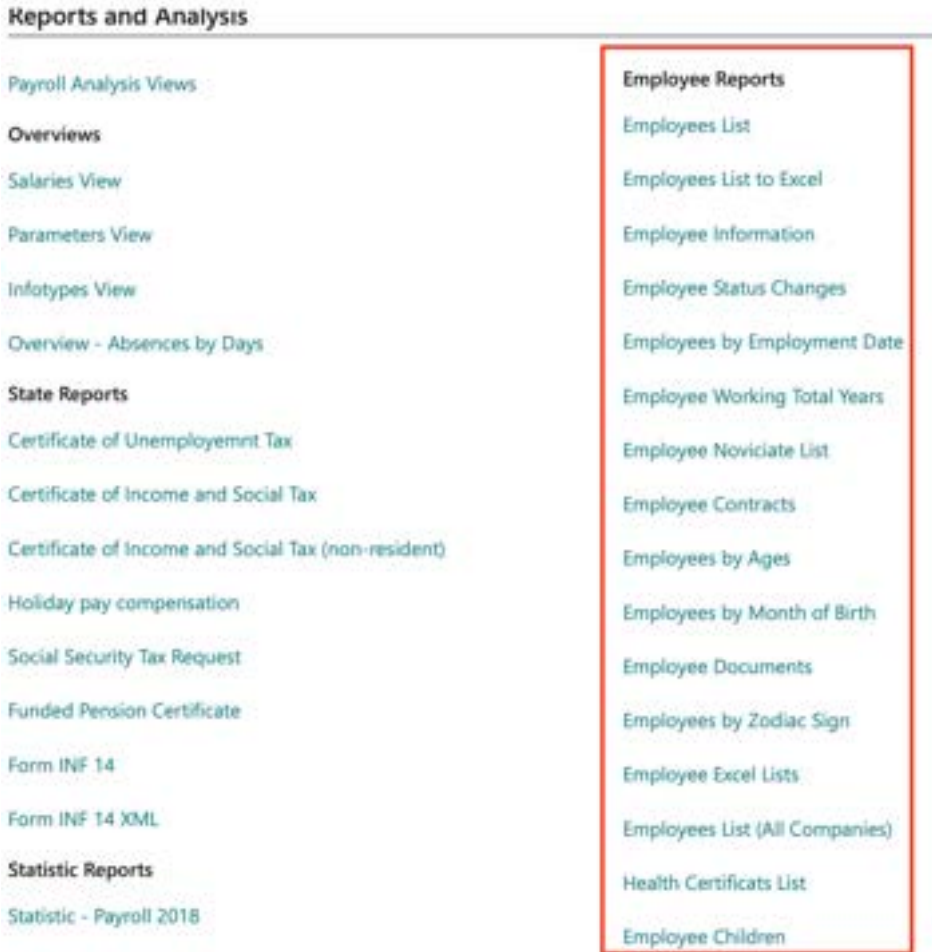

# **5.5.1. EMPLOYEE LIST**

Business Central has a dedicated report called *EMPLOYEE LIST* created to provide a quick overview of the most important employee data. The report presents the following information related to employees across departments: *NUMBER, NAME, JOB TITLE, DATE OF EMPLOYMENT, DATE OF TERMINATION, WORKING FACTOR,* and *CONTRACT*.

To create the *EMPLOYEE LIST* report, follow these steps:

*HOME/MENU/PAYROLL AND PERSONNEL 365/REPORTS AND ANALYSIS/EMPLOYEE REPORTS/ EMPLOYEE LIST*

On the *EMPLOYEE LIST* page, enter the query filters.

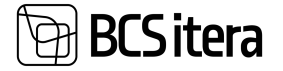

33.SK

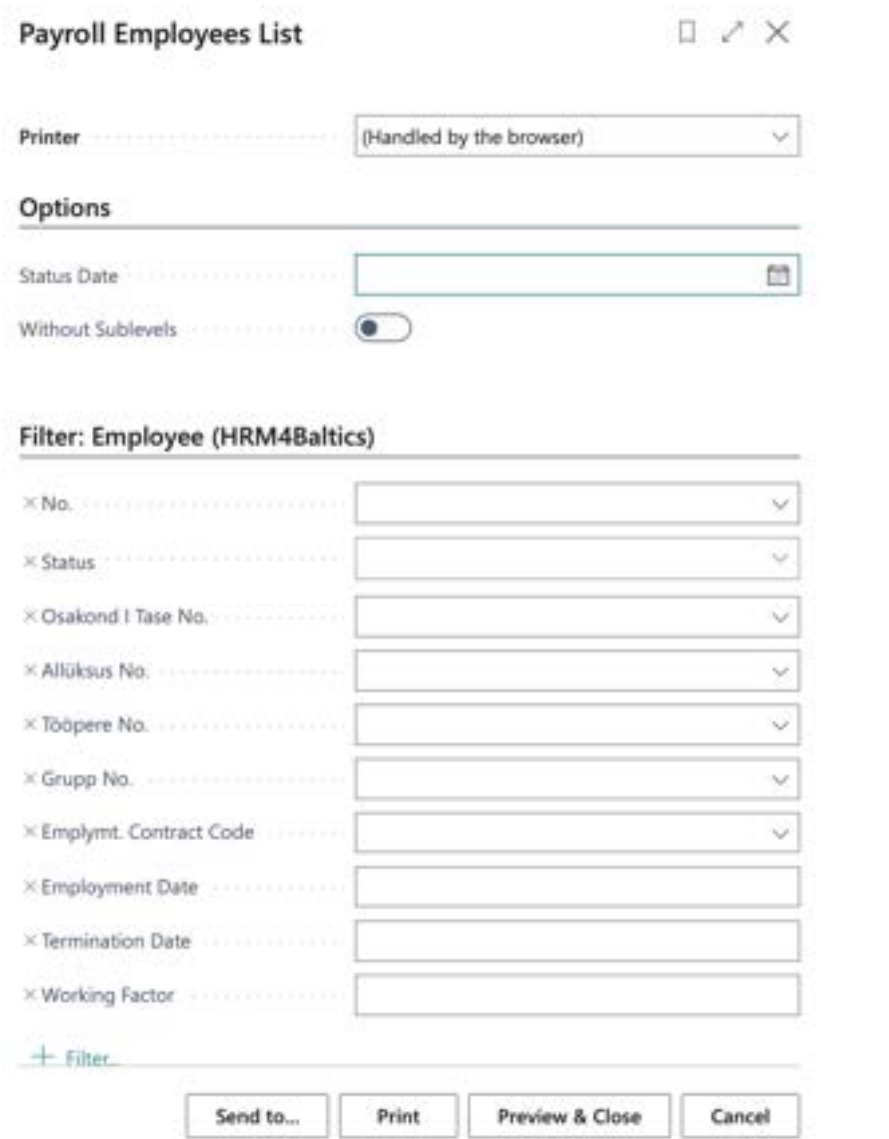

**Fast tab** OPTIONS (use without filters)

The *STATUS DATE* filter and other filters are not used together, i.e., apply one or the other. The *TABLE REPORT* displays the report in *TABLE FORMAT, WHICH IS USEFUL FOR EXPORTING TO EXCEL AND FURTHER DATA PROCESSING THERE*.

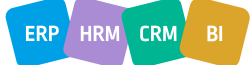

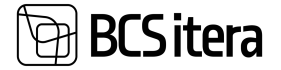

#### **Employees List**

**Olle AS** 

Date 09.02.24 Status: Active

2/9/2024 12:23:51 PM +02:00 **MERILY**  $1/5$ 

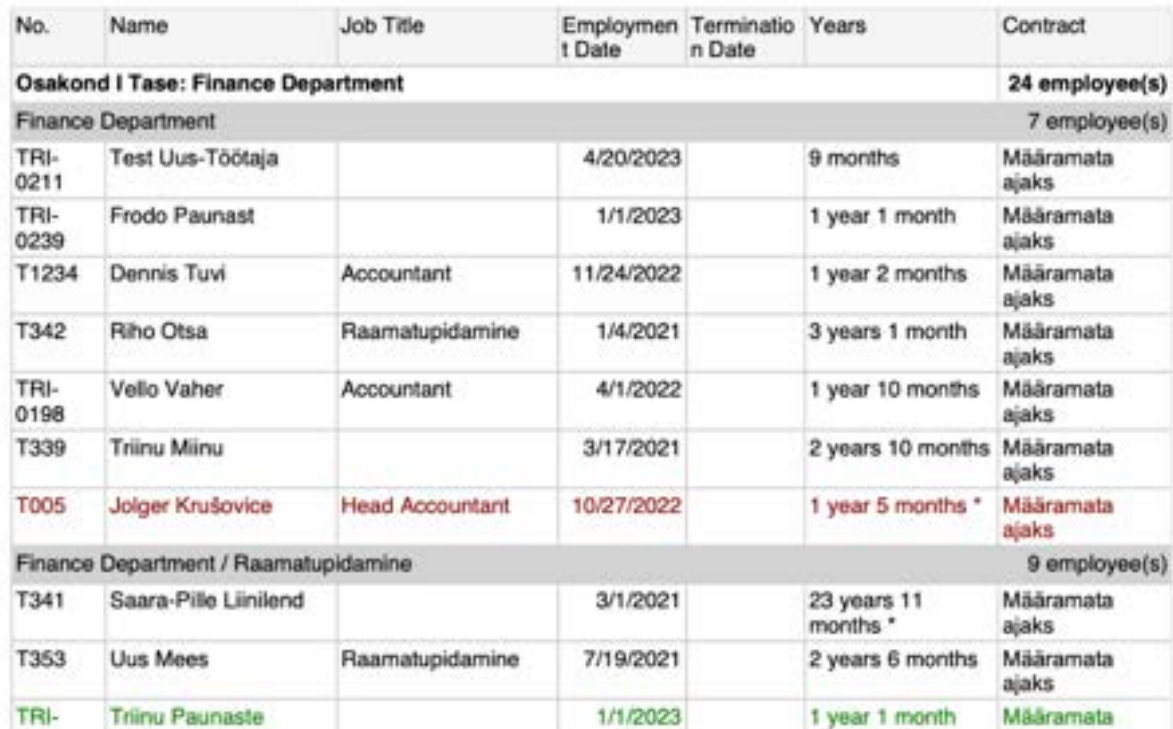

#### **Fast tab** EMPLOYEE

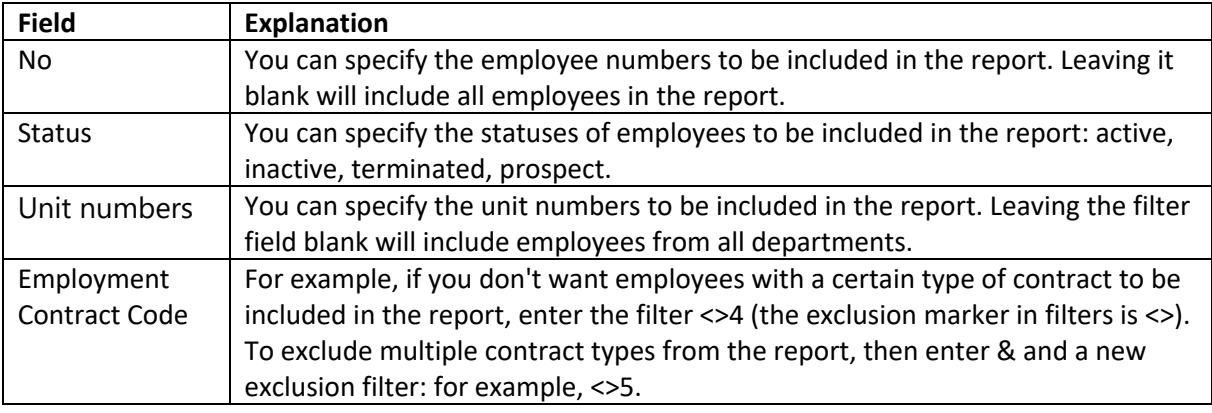

To preview or print the report, select *PREVIEW* or *PRINT* - to cancel, select *CANCEL*.

#### **5.5.2. EMPLOYEE STATUS CHANGES**

To compile the report, open the page:

#### *HOME/MENU/PAYROLL AND PERSONNEL 365/REPORTS AND ANALYSIS/EMPLOYEE REPORTS/ EMPLOYEE STATUS CHANGES*

When compiling the report, it is mandatory to enter a date filter, and you can choose which data you want to display in the report:

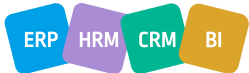

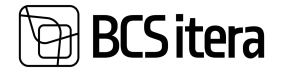

- WITHOUT DEPARTMENTS employees are displayed in the report without grouping, i.e., in a unified list.
- EMPLOYMENTS only employees hired during the specified period are displayed.

• TERMINATED - only employees who have left their positions during the specified period are displayed.

• PASSIVE - only inactive employees during the specified period are displayed.

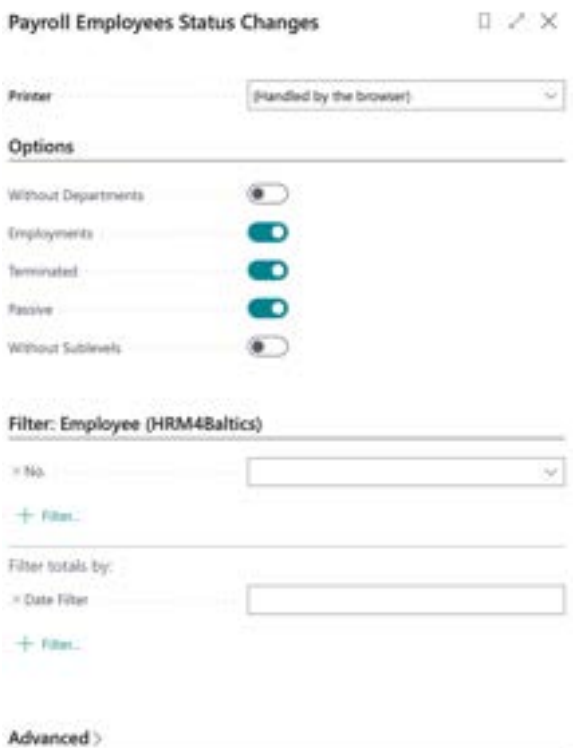

Send to ...

Print

Preview Cancel

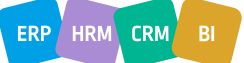

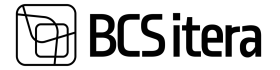

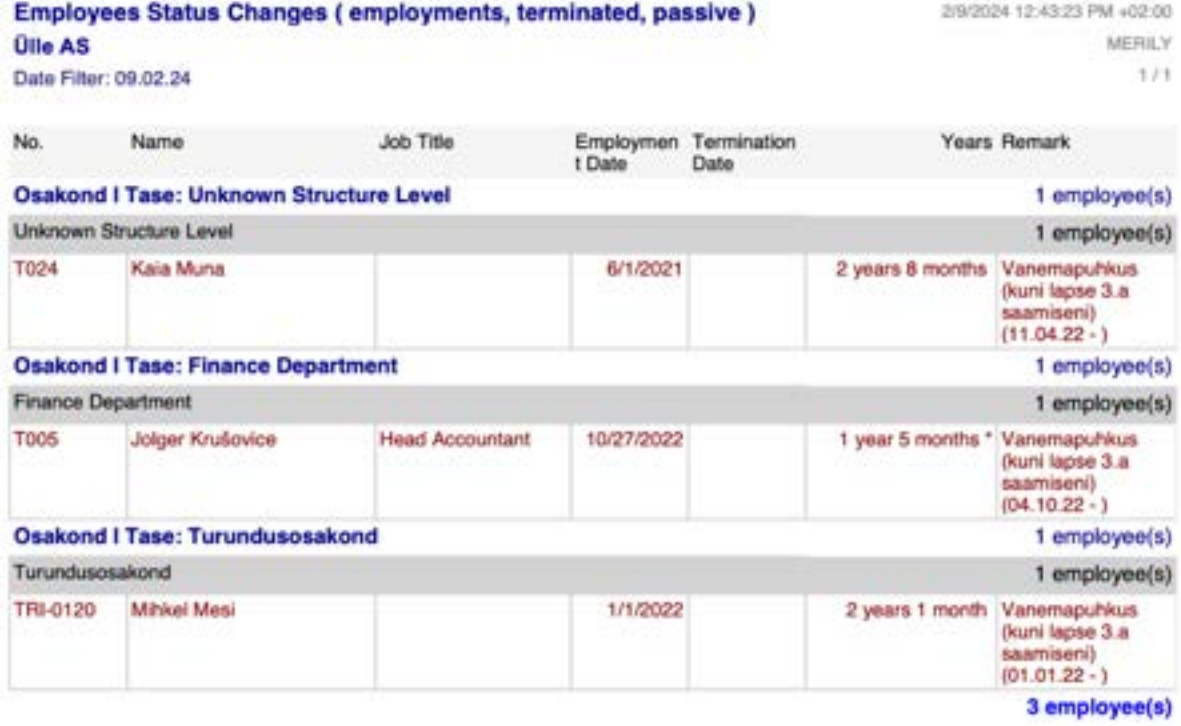

#### **5.5.3. EMPLOYEES BY EMOPLOYMENT DATE**

The report *EMPLOYEES BY EMPLOYMENT DATE* is created sorted by calendar months with columns: *NUMBER, NAME, EMPLOYMENT, WORKING FACTOR, JOB TITLE, DEPARTMENT*.

To create the *EMPLOYEES BY EMPLOYMENT DATE* report, follow these steps: *HOME/MENU/PAYROLL AND PERSONNEL 365/REPORTS AND ANALYSIS/EMPLOYEE REPORTS/ EMPLOYEES BY EMOLOYMENT DATE*

On the *EMPLOYEES BY EMOLOYMENT DATE* page, enter the desired filters.

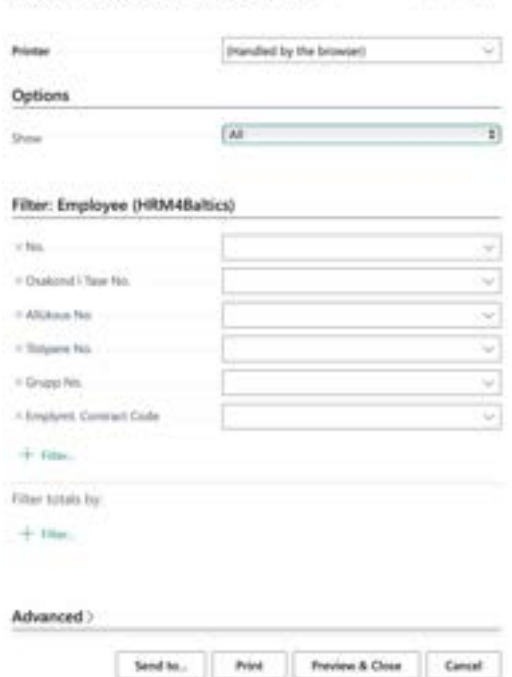

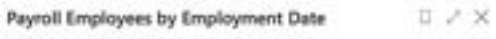

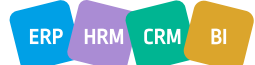

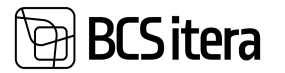

#### **Fast tab** OPTIONS

Show – options: *ALL, 5-YEARS, 10-YEARS, FIRST YEAR*.

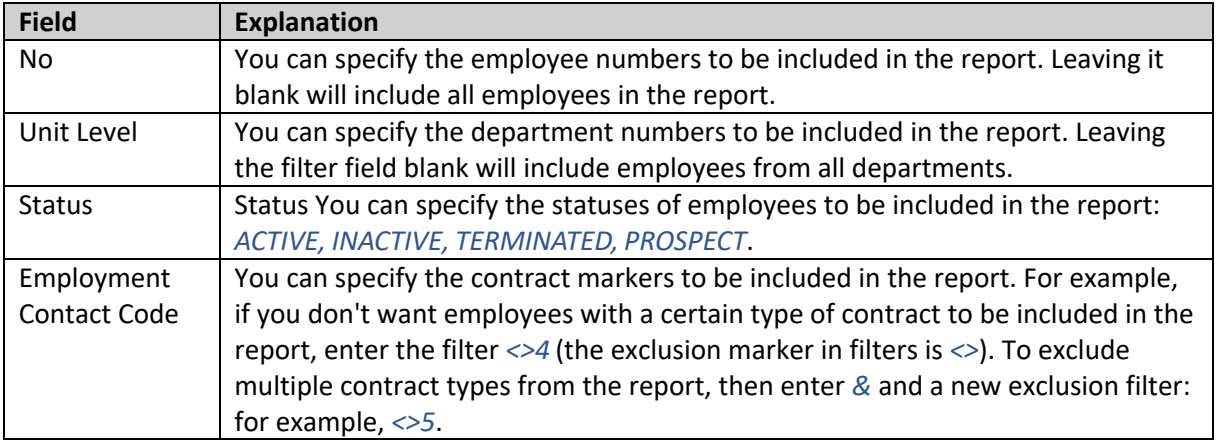

To preview or print the report, select *PREVIEW* or *PRINT* - to cancel, select *CANCEL*.

# **5.5.4. EMPLOYEE WORKING TOTAL YEARS**

The report *EMPLOYEE WORKING TOTAL YEARS* displays the average number of years of service for employees, considering multiple employments (where an employee has left and been rehired). The report is created with columns: *NUMBER, NAME, FROM DATE, TO DATE, DESCRIPTION*, and *WORKING FACTOR*.

To create the *EMPLOYEE WORKING TOTAL YEARS* report, follow these steps: *HOME/MENU/PAYROLL AND PERSONNEL 365/REPORTS AND ANALYSIS/EMPLOYEE REPORTS/ EMPLOYEE WORKING TOTAL YEARS*

On the *EMPLOYEE WORKING TOTAL YEARS* page, enter the necessary filters.

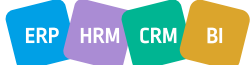

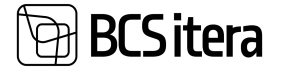

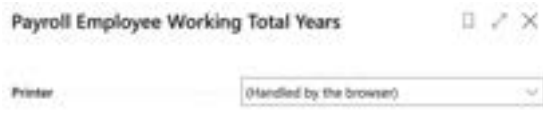

Options

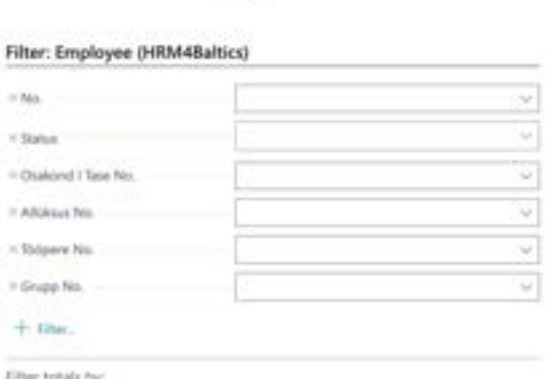

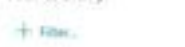

Advanced > 

# **Fast tab** EMPLOYEE

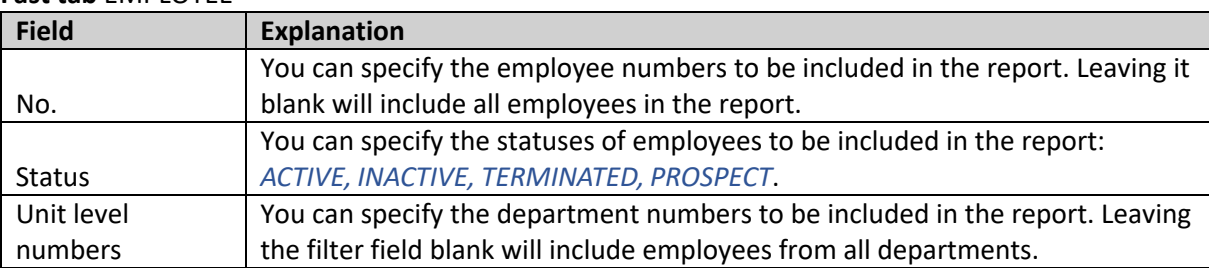

To create the report, select *PREVIEW* or *PRINT* - to cancel, select *CANCEL*.

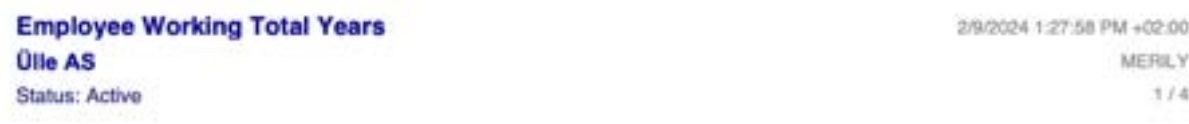

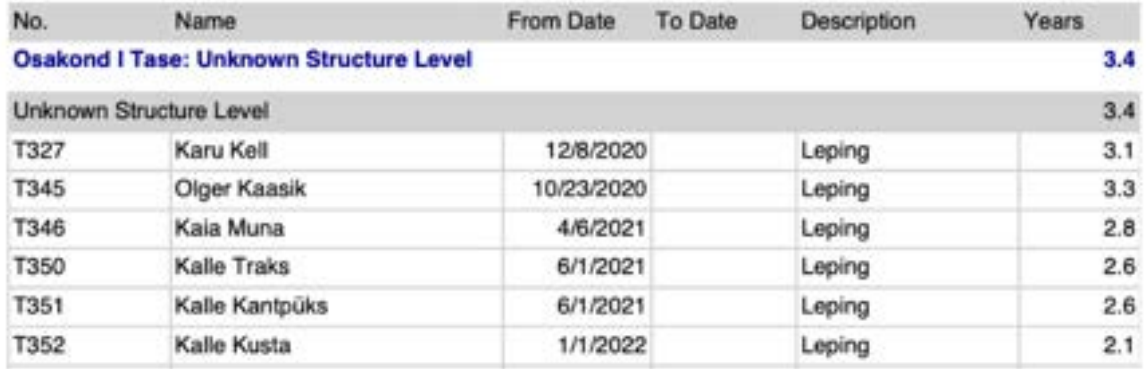

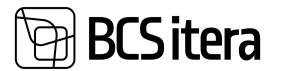

## **5.5.5. EMPLOYEE NOVICIATE LIST**

The report displays trial period employees sorted by department according to the validity period of the trial period.

To create the *EMPLOYEE NOVICIATE LIST* report, follow these steps: *HOME/MENU/PAYROLL AND PERSONNEL 365/REPORTS AND ANALYSIS/EMPLOYEE REPORTS/ EMPLOYEE NOVICIATE LIST*

On the *EMPLOYEE NOVICIATE LIST* page, enter the necessary filters.

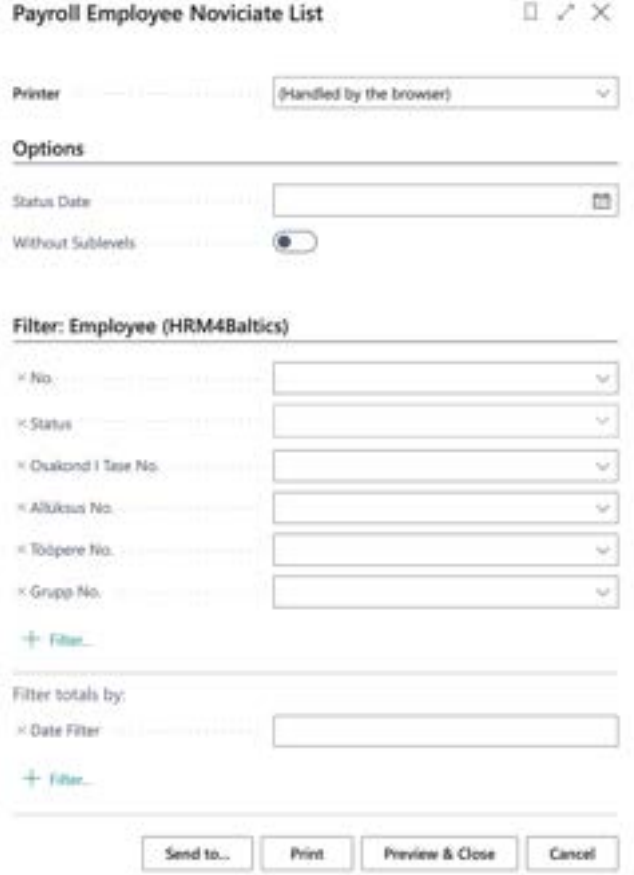

#### **Fast tab** OPTIONS

*STATUS DATE* - you can enter the date for which you want to include trial period employees in the report.

#### **Fast tab** EMPLOYEE

If the *STATUS DATE* field is left blank in the fast tab, you can also use date range filters FROM/TO. *EMPLOYEES* are displayed based on the currently valid department.

To preview or print the report, select *PREVIEW* or *PRINT* - to cancel, select *CANCEL*.

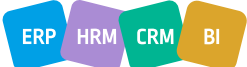

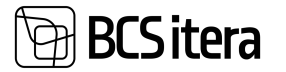

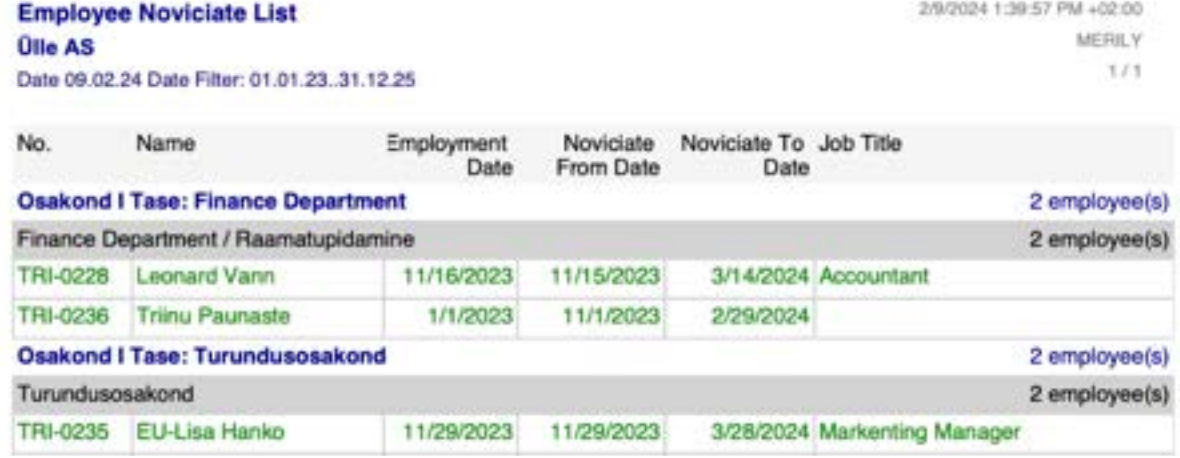

#### **5.5.6. EMPLOYEE CONTRACTS**

The report displays information about employee contracts sorted by department, including: *NUMBER, NAME, START DATE, END DATE, TYPE, CONTRACT, POSITION, DEPARTMENT,* and *WORKING FACTOR*.

To create the *EMPLOYEE CONTRACTS* report, follow these steps: *HOME/MENU/PAYROLL AND PERSONNEL 365/REPORTS AND ANALYSIS/EMPLOYEE REPORTS/EMPLOYEE CONTRACTS*

On the *EMPLOYEE CONTRACTS* page, enter the necessary filters.

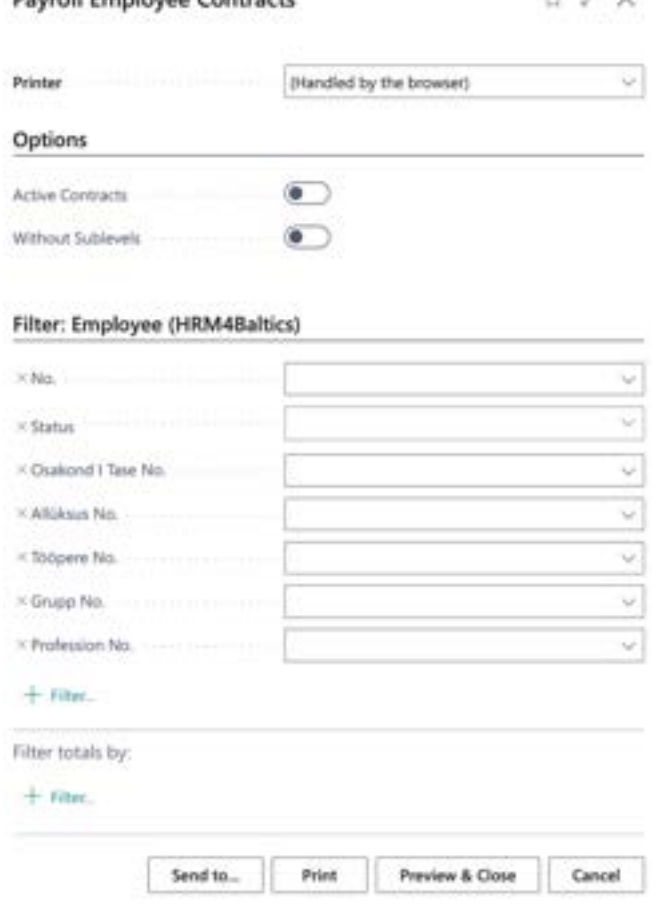

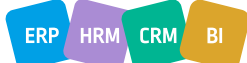

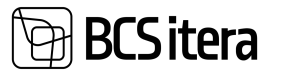

#### **Fast tab** OPTIONS

By marking the field *ONLY ACTIVE CONTRACTS*, only information about active contracts will be displayed in the report; otherwise, information about all contracts will be shown.

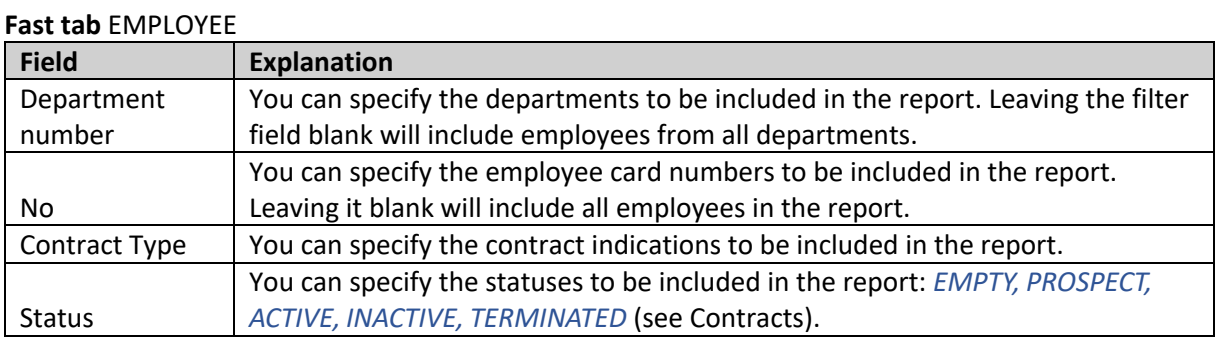

To preview or print the report, select *PREVIEW* or *PRINT*. To cancel the query, select *CANCEL*.

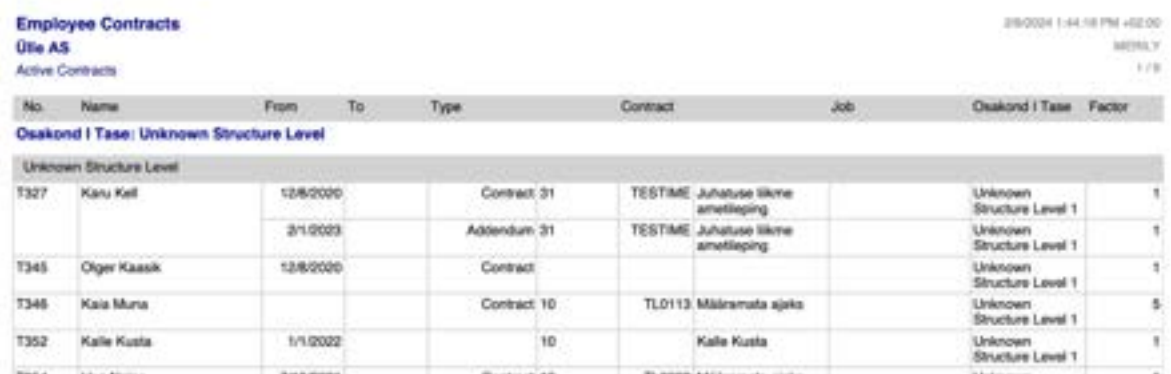

# **5.5.7. EMPLOYEES BY AGES**

The report displays a list of employees grouped by age categories, including the proportion of men and women in each age group.

To create the EMPLOYEES BY AGESreport, follow these steps: *HOME/MENU/PAYROLL AND PERSONNEL 365/REPORTS AND ANALYSIS/EMPLOYEE REPORTS/EMPLOYEES BY AGES* 

On the *EMPLOYEES BY AGES* page, enter the necessary filters.

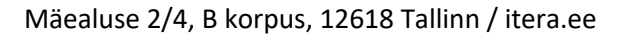

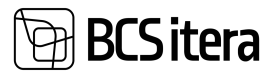

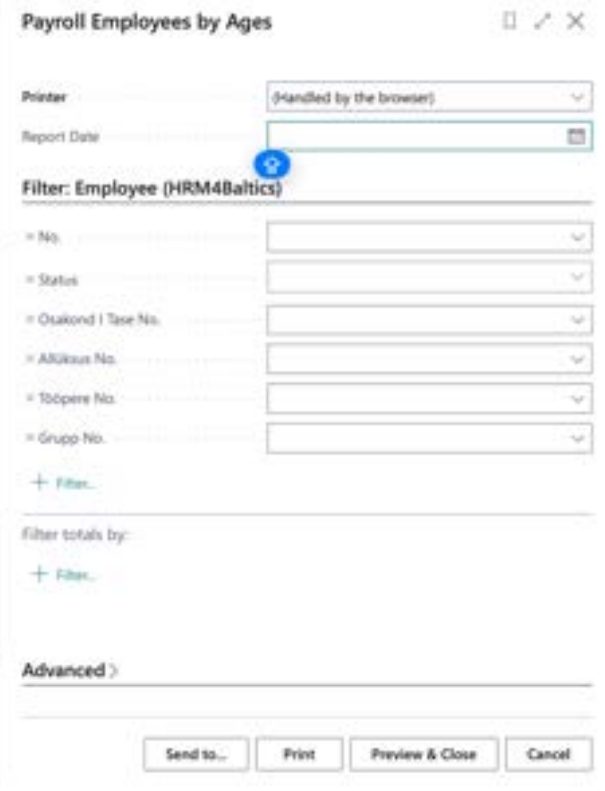

#### FILTERS:

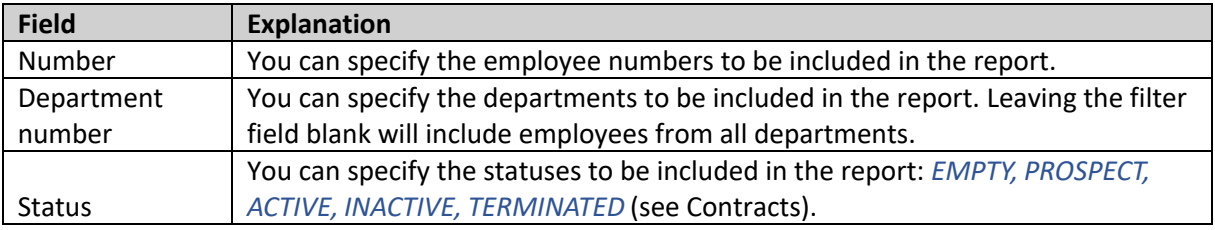

To preview or print the report, select *PREVIEW* or *PRINT*. To cancel the query, select *CANCEL*.

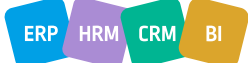

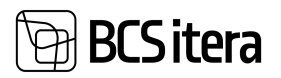

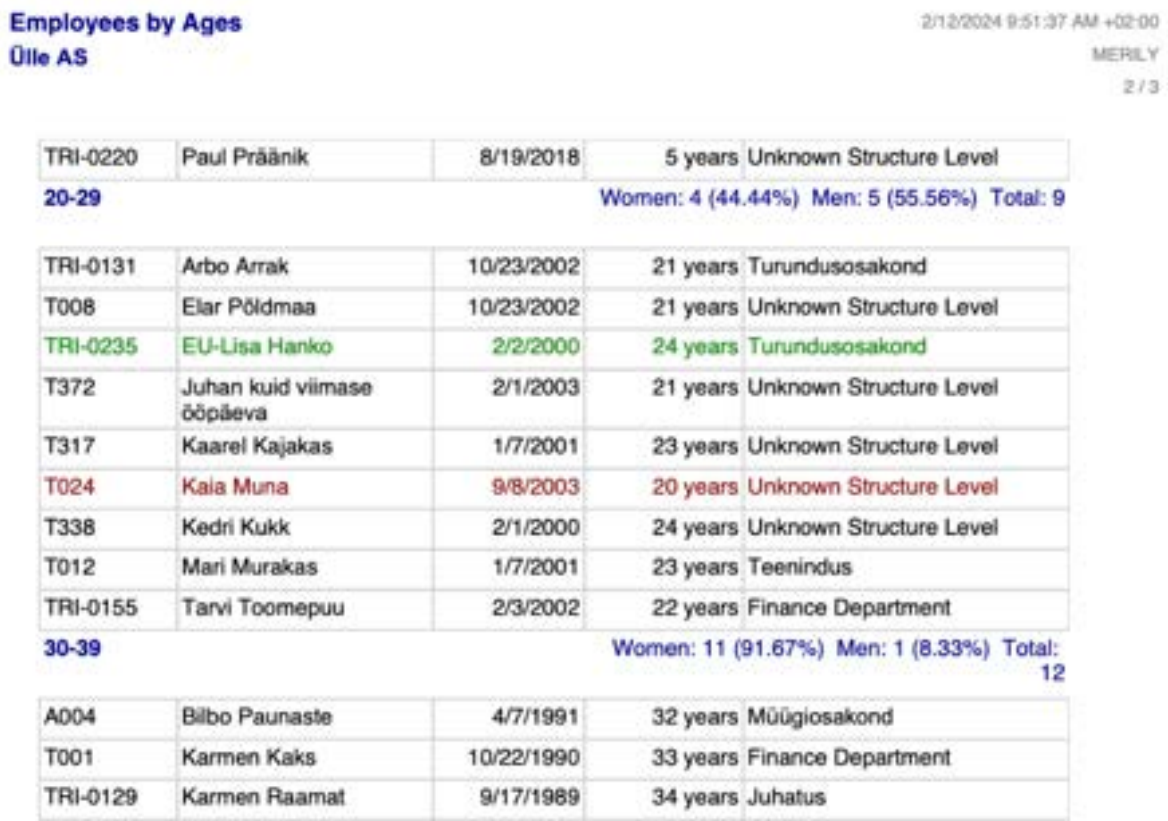

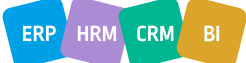

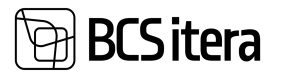

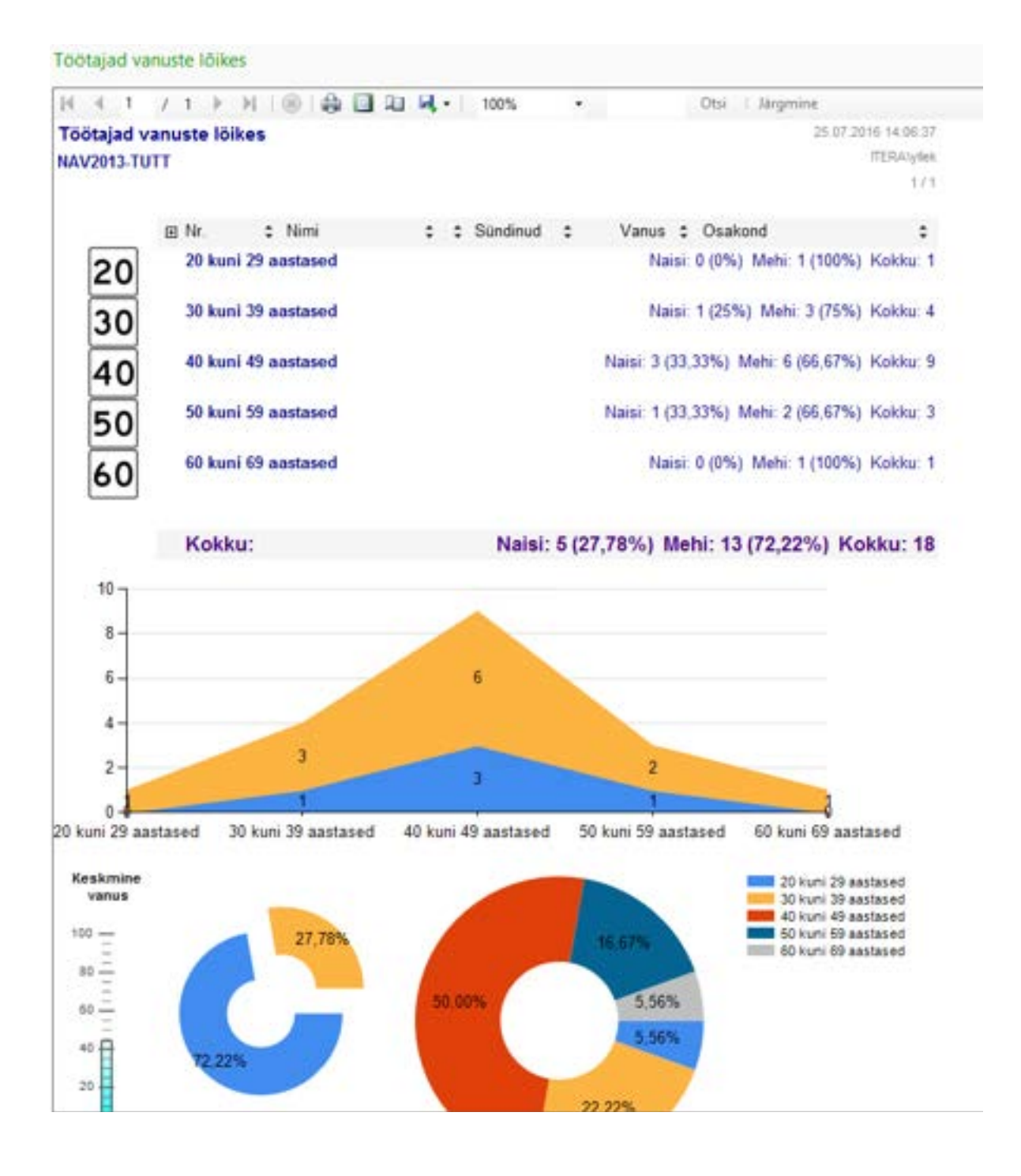

# **5.5.8. EMPLOYEES BY MONTH OF BIRTH**

The report displays employees' ages sorted by birth months.

To create the EMPLOYEES BY MONTH OF BIRTH report, follow these steps: *HOME/MENU/PAYROLL AND PERSONNEL 365/REPORTS AND ANALYSIS/EMPLOYEE REPORTS/EMPLOYEES BY MONTH OF BIRTH*

On the *EMPLOYEES BY MONTH OF BIRTH* page, enter the necessary filters.

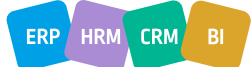

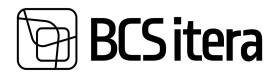

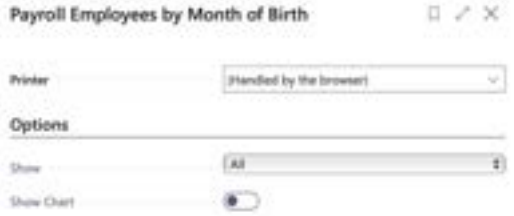

#### Filter: Employee (HRM4Baltics)

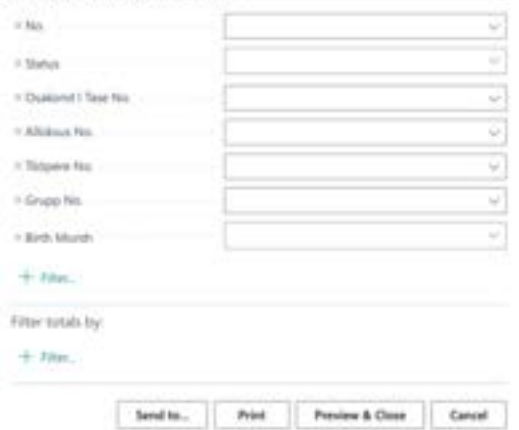

#### **Fast tab** OPTIONS

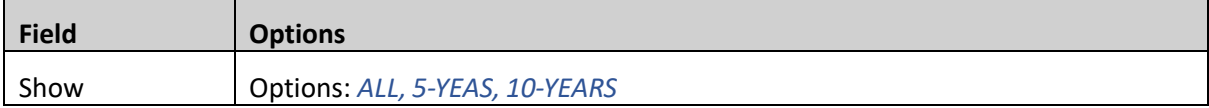

#### **Fast tab** EMPLOYEE

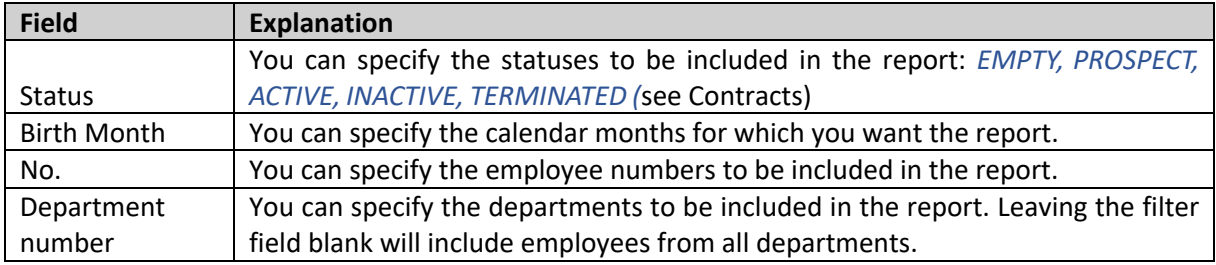

To preview or print the report, select *PREVIEW* or *PRINT*. To cancel the query, select *CANCEL.*

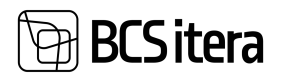

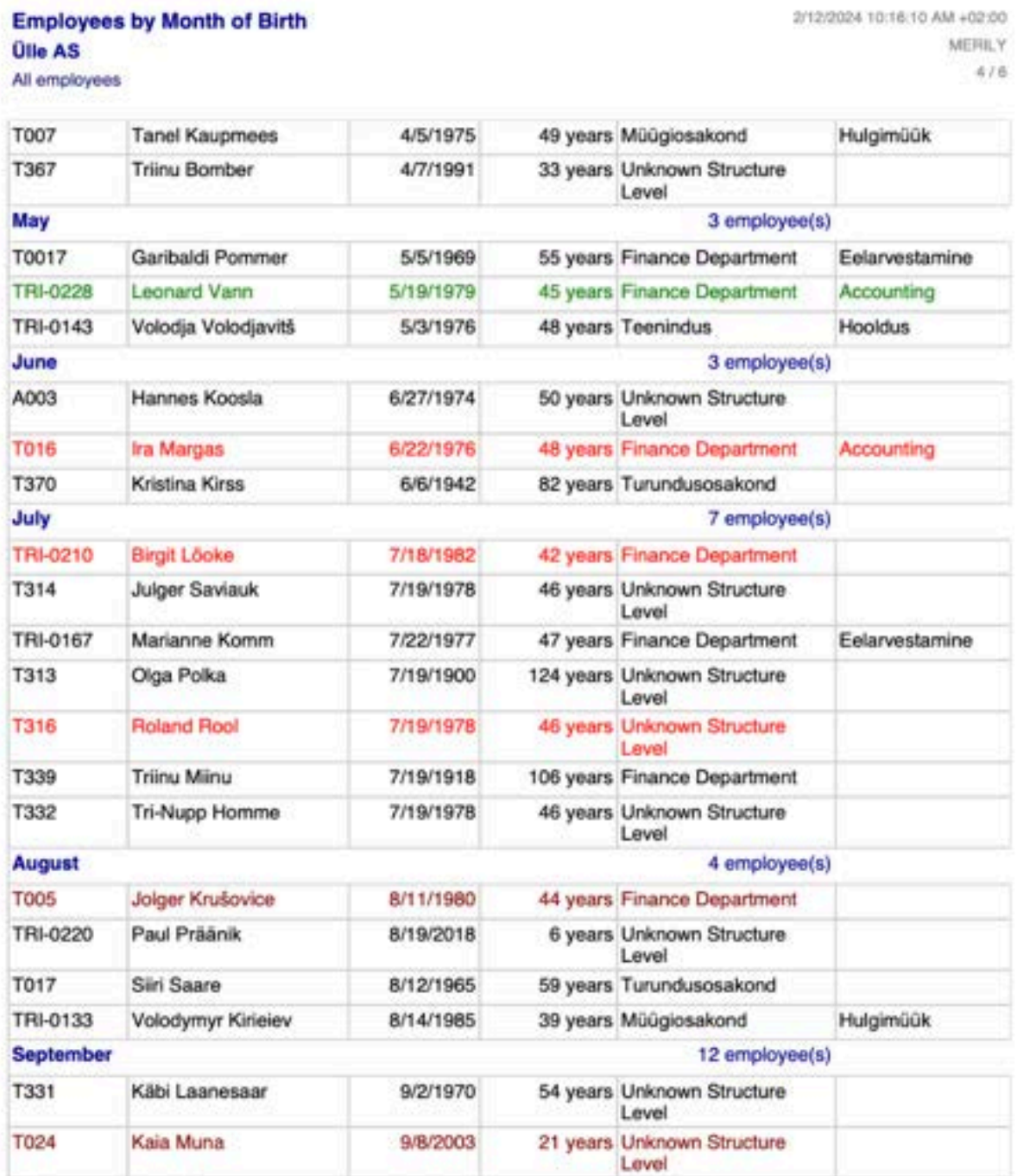

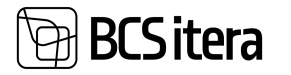

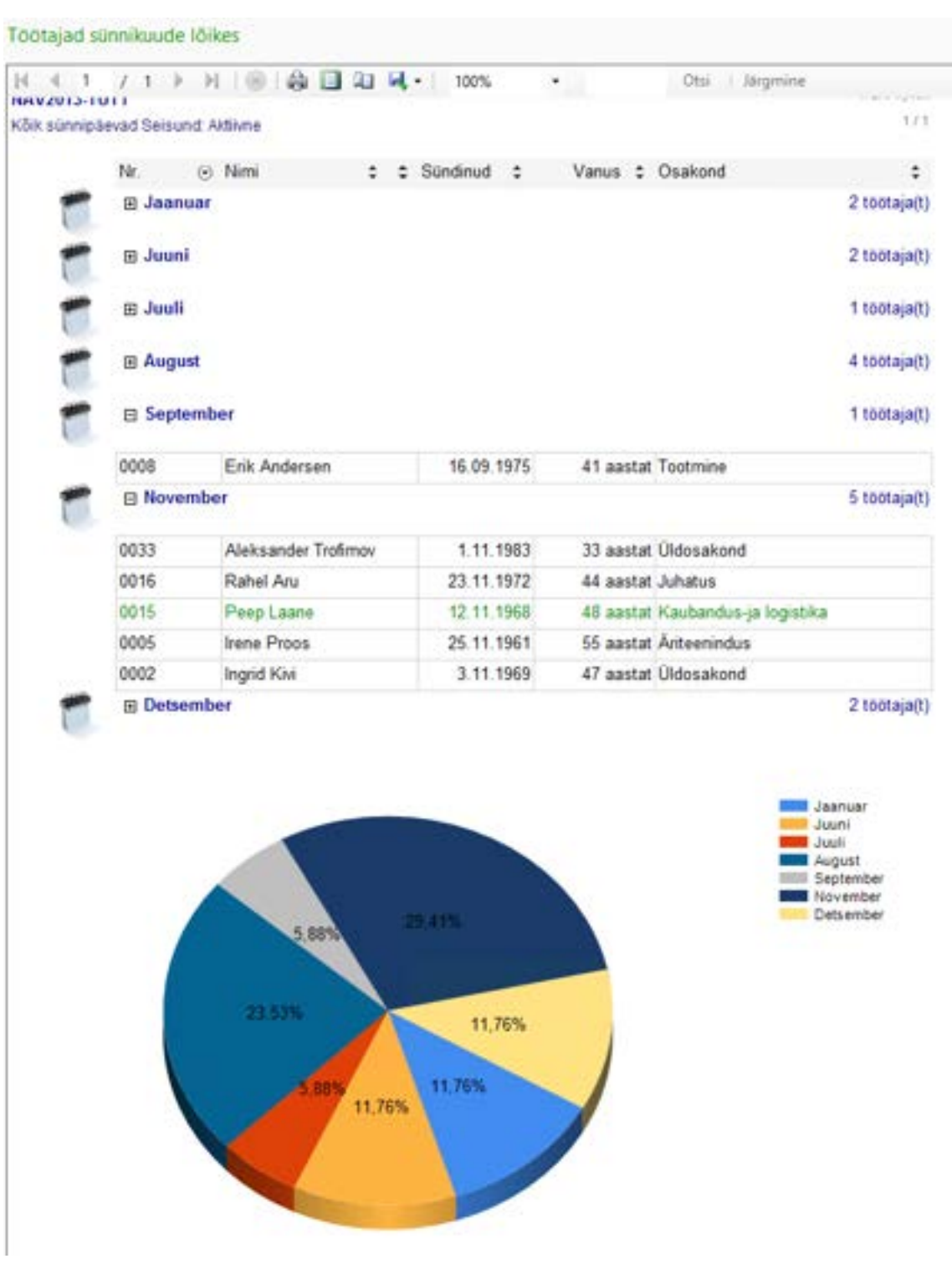

# **5.5.9. EMPLOYEE DOCUMENTS**

The *EMPLOYEE DOCUMENTS* report displays information entered into the *PERSON DOCUMENTS* list.

To create the EMPLOYEE DOCUMENTS report, follow these steps: *HOME/MENU/PAYROLL AND PERSONNEL 365/REPORTS AND ANALYSIS/EMPLOYEE REPORTS/EMPLOYEE DOCUMENTS*

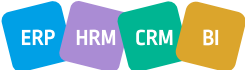

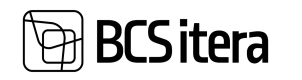

#### On the *EMPLOYEE DOCUMENTS* page, enter the necessary filters.

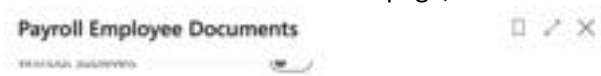

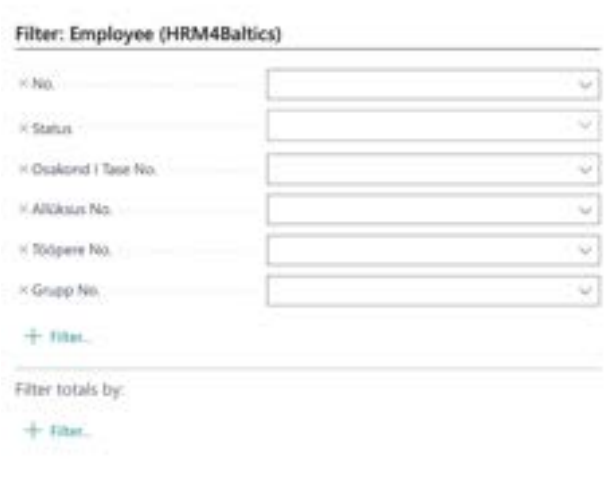

#### **Filter: Employee Documents**

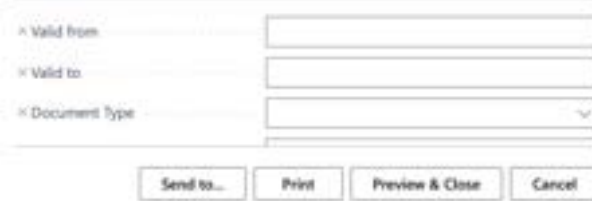

#### **Fast tab** for Filtering Structure and Employees

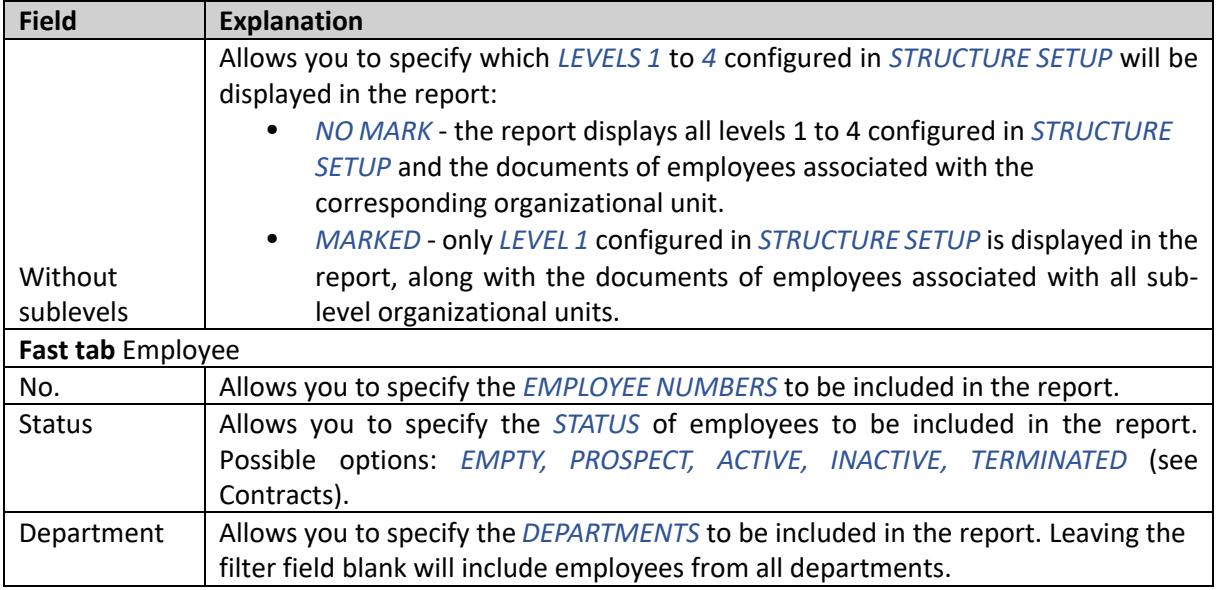
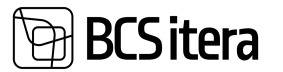

#### **Fast tab** Employee Documents

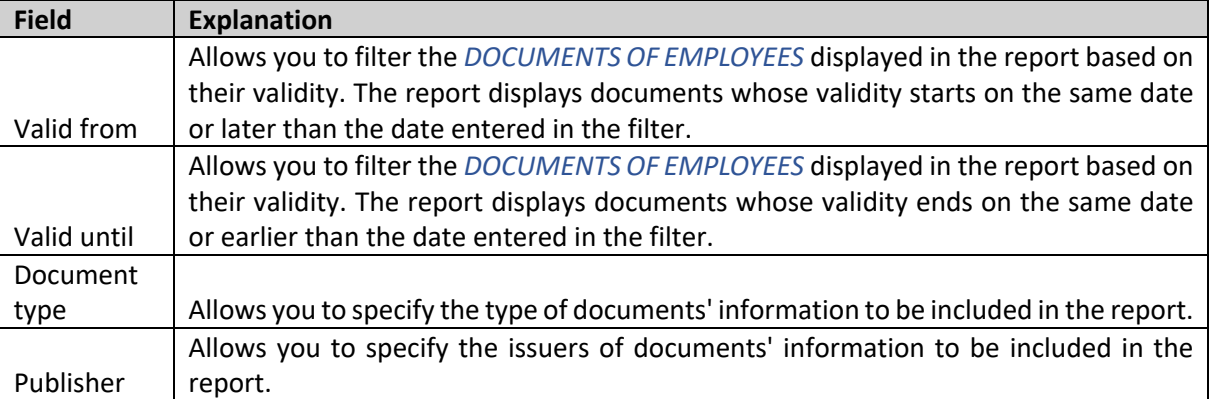

If the desired filter is not visible, the user can add it by pressing the + sign on the *FILTER* label, and then adding the desired filter.

To preview or print the report, select *PREVIEW* or *PRINT*. To cancel the query, select *CANCEL*.

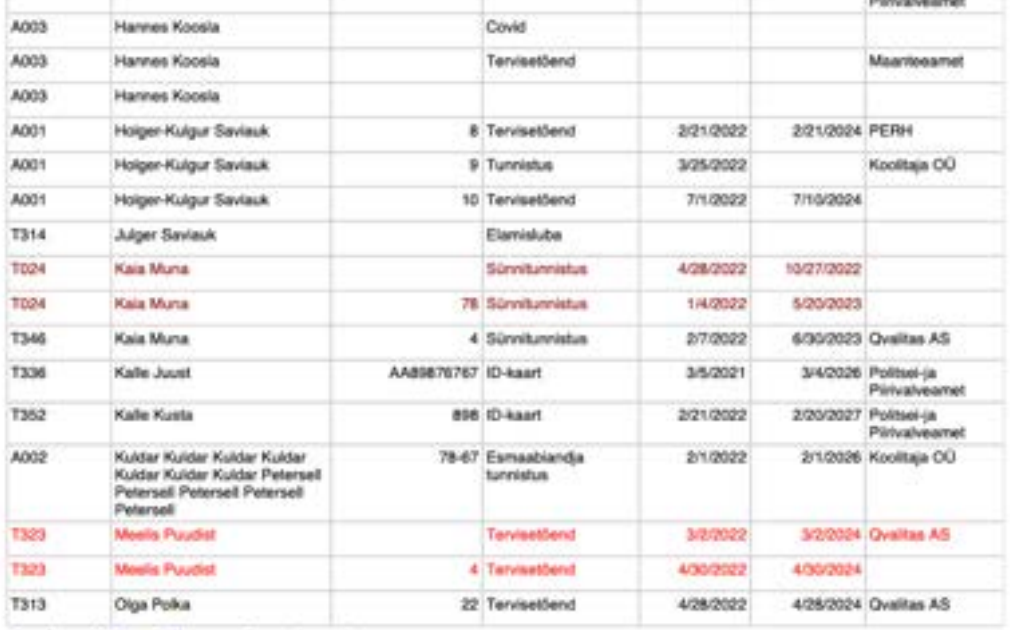

#### **Osakond I Tase: Finance Department**

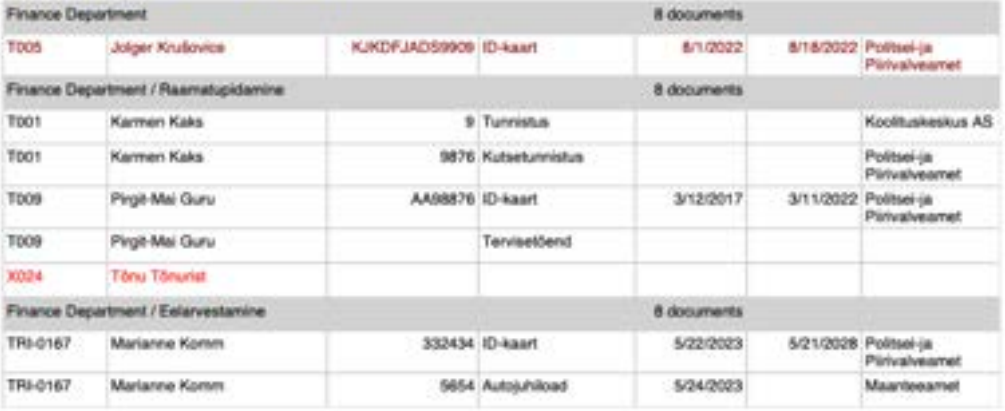

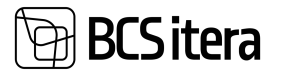

#### **5.5.10. EMPLOYEES BY ZODIAC SIGNS**

The *EMPLOYEES BY ZODIAC SIGNS* report displays a list of employees sorted by zodiac signs. To create the *EMPLOYEES BY ZODIAC SIGNS* report, follow these steps: *HOME/MENU/PAYROLL AND PERSONNEL 365/REPORTS AND ANALYSIS/EMPLOYEE REPORTS/EMPLOYEES BY ZODIAC SIGNS*

On the *EMPLOYEES BY ZODIAC SIGNS* page, enter the necessary filters.

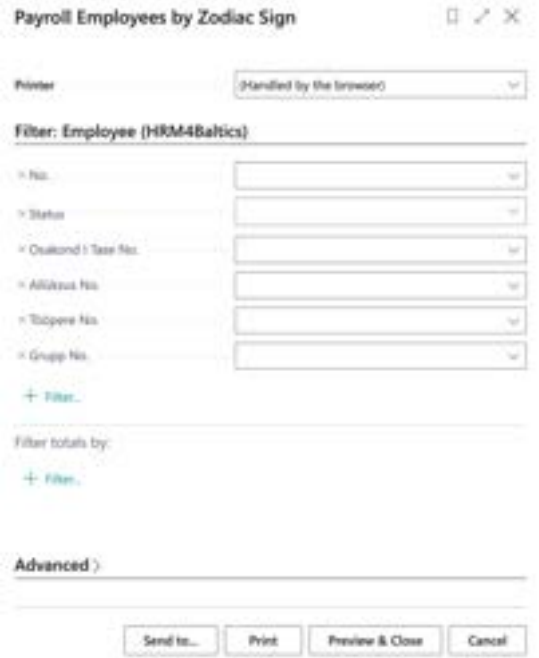

#### **Fast tab** Filter Employee

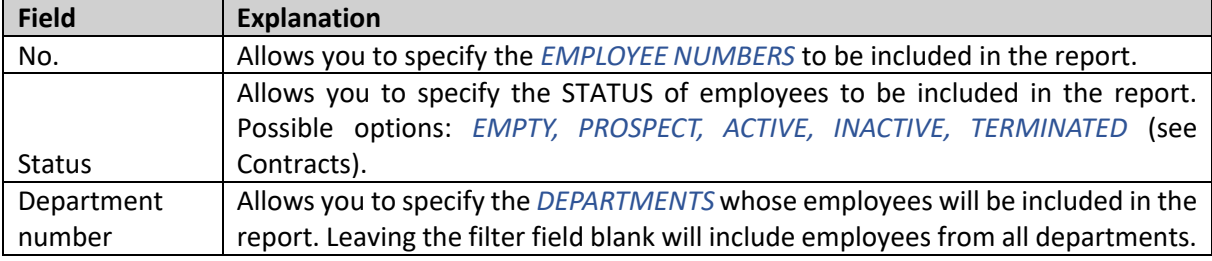

To preview or print the report, select *PREVIEW* or *PRINT*. To cancel the query, select *CANCEL*.

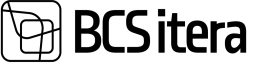

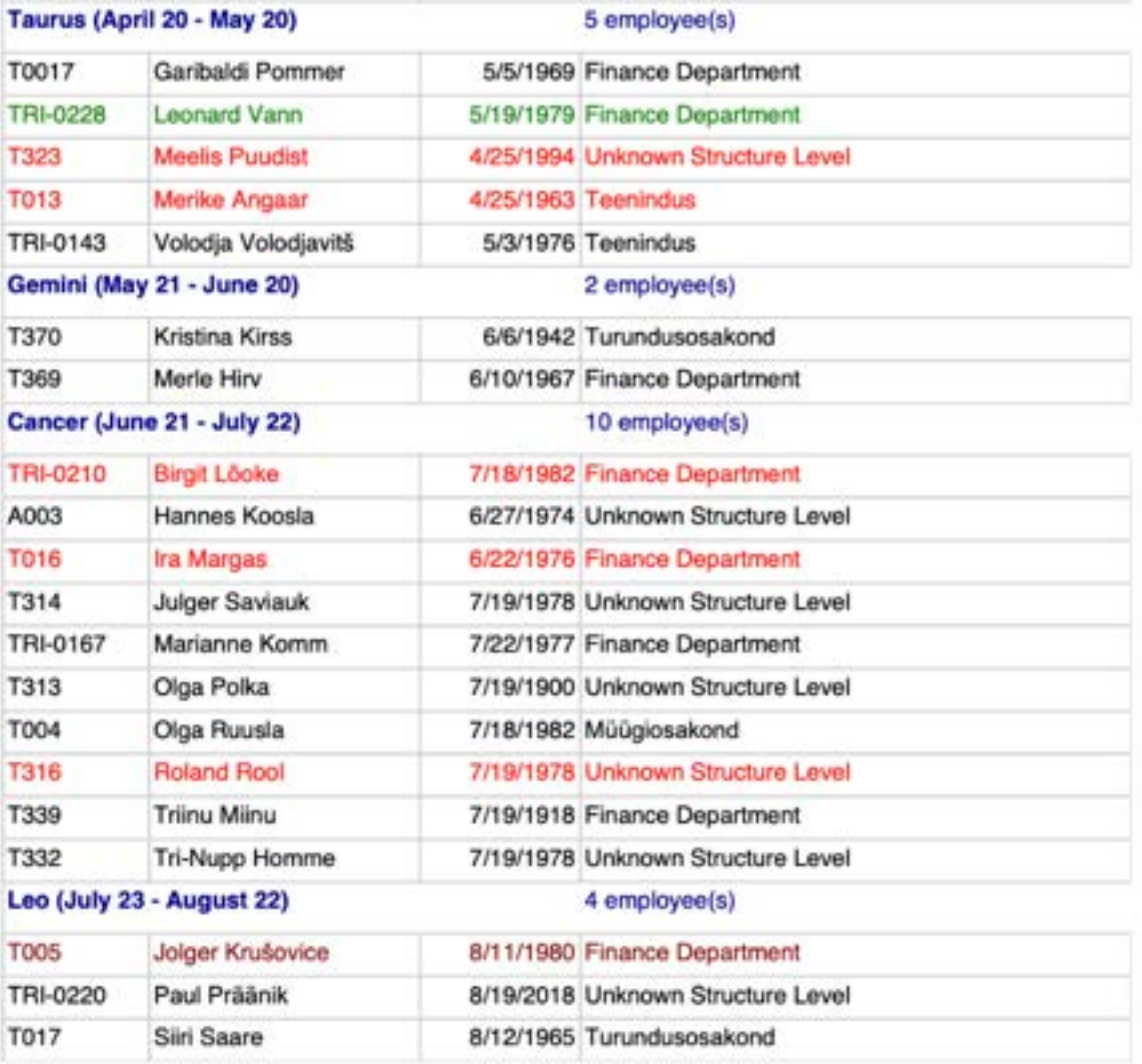

### **5.5.11. EMPLOYEE EXCEL VIEWS**

Employee Excel views allow users to describe Excel reports based on the fields of the *EMPLOYEE CARD* with their desired data. The described Excel views can also be used when opening other analyses and reports in Excel. For example, the Excel view button is also available in overviews like *PAYROLL SALARY OVERVIEW*, *PAYROLL PARAMETERS OVERVIEW*, and in *PAYROLL ANALYSES*.

To configure and open the report, navigate to:

*HOME/MENU/PAYROLL AND PERSONNEL 365/REPORTS AND ANALYSIS/EMPLOYEE REPORTS/ EMPLOYEE EXCEL LIST* or

*ROLE CENTER/ACTIONS/EMPLOYEE REPORTS/EMPLOYEE EXCEL LIST*

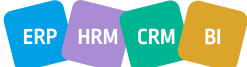

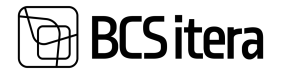

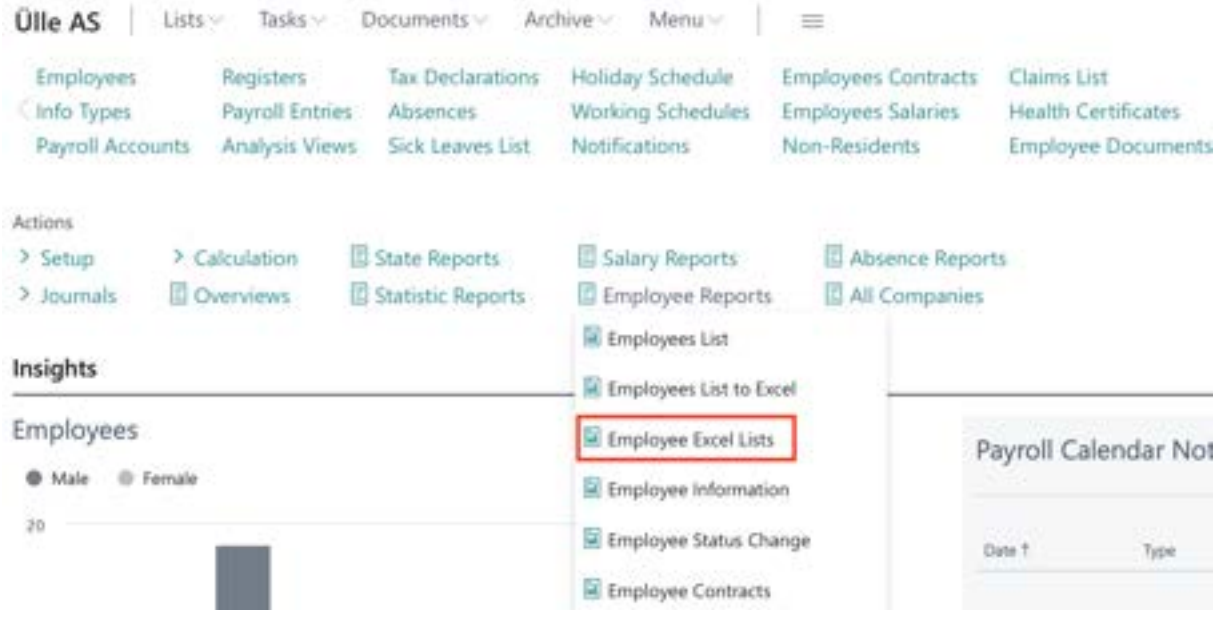

To create a new Excel view, click the *NEW* button on the ribbon menu, then enter the *CODE* and *NAME*.

To limit the employees included in the list, you can set filters and sorting conditions for the *EMPLOYEE LIST* in the *DEFAULT VIEW* field. To add a filter, click on the field, then the *EMPLOYEE LIST* will open, where you can enter the desired filters.

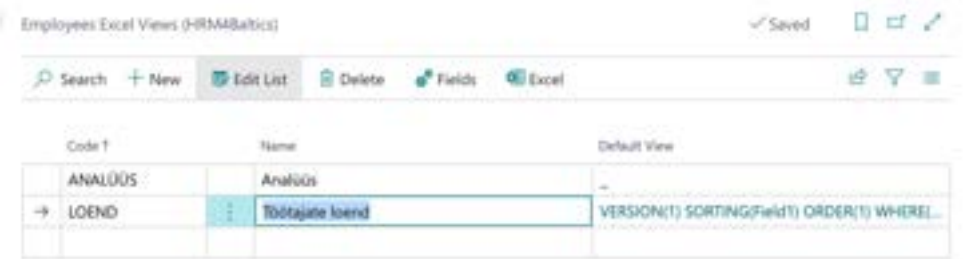

To describe the columns of the list, click the *FIELDS* button on the ribbon menu, then select the fields for the rows in the opened window. To add a field, click the arrow key, then *SELECT FROM FULL LIST* in the bottom right corner to open the list of payroll and personnel fields with descriptions.

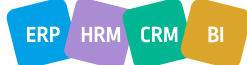

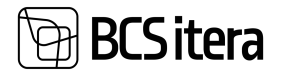

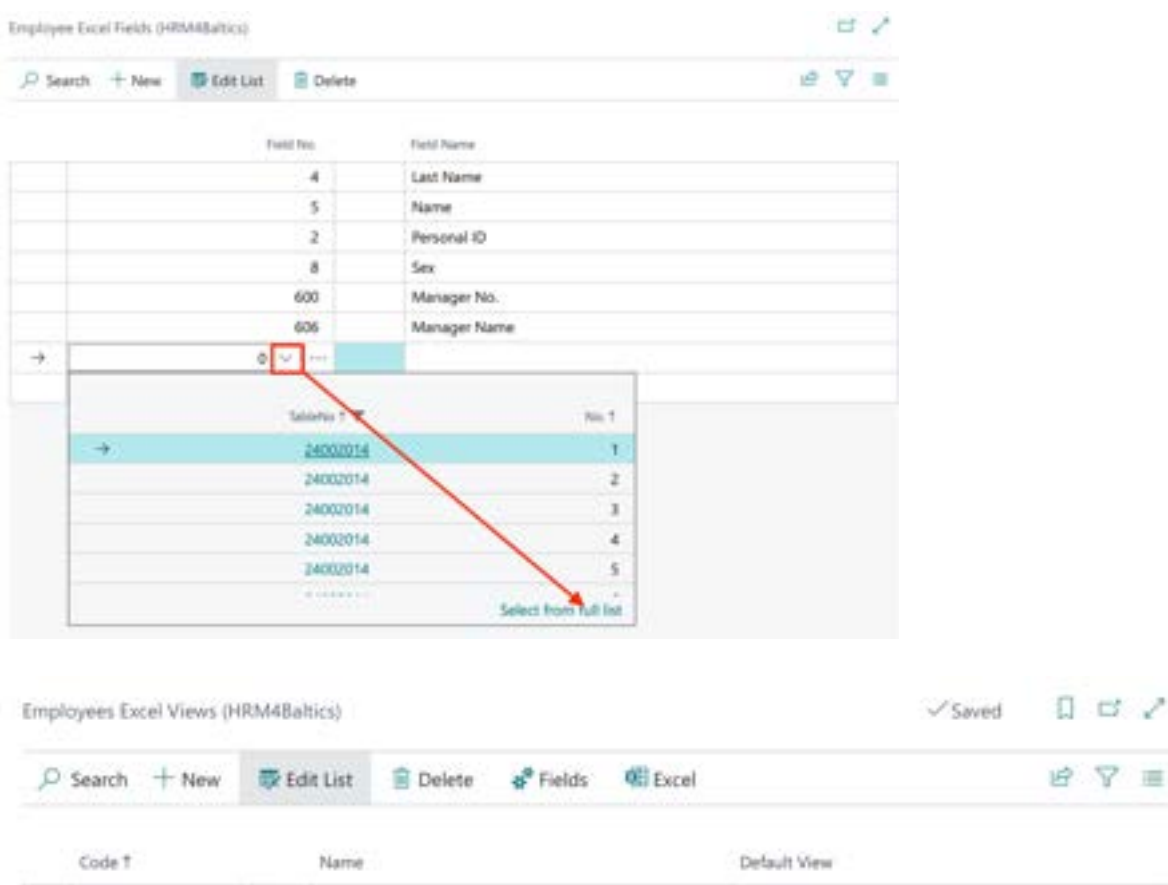

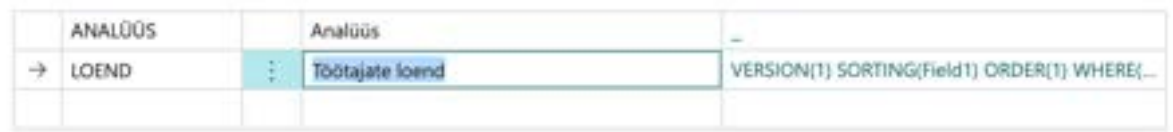

To output the configured view to Excel, use the *EXCEL* button on the ribbon menu of the views list.

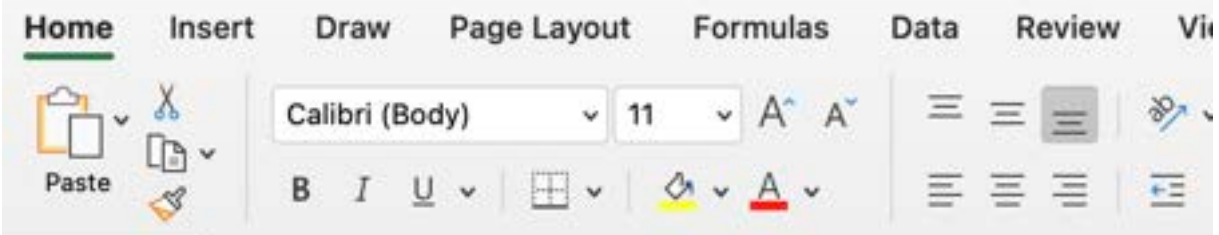

 $\overset{\mathtt{a}}{\mathtt{v}}$  $\times$   $\checkmark$  fx F9

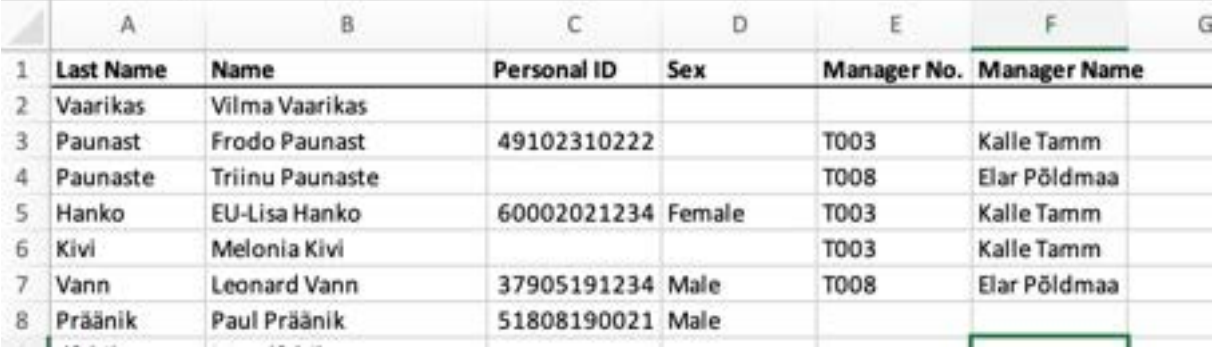

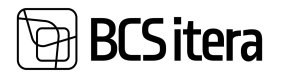

#### **5.5.12. EMPLOYEE LIST ACROSS COMPANIES**

It is possible to compile a report of employees across all companies within the group. The report can be accessed by:

*HOME/MENU/PAYROLL AND PERSONNEL 365/REPORTS AND ANALYSIS/EMPLOYEE REPORTS/ EMPLOYEE LIST (ALL COMPANIES)* 

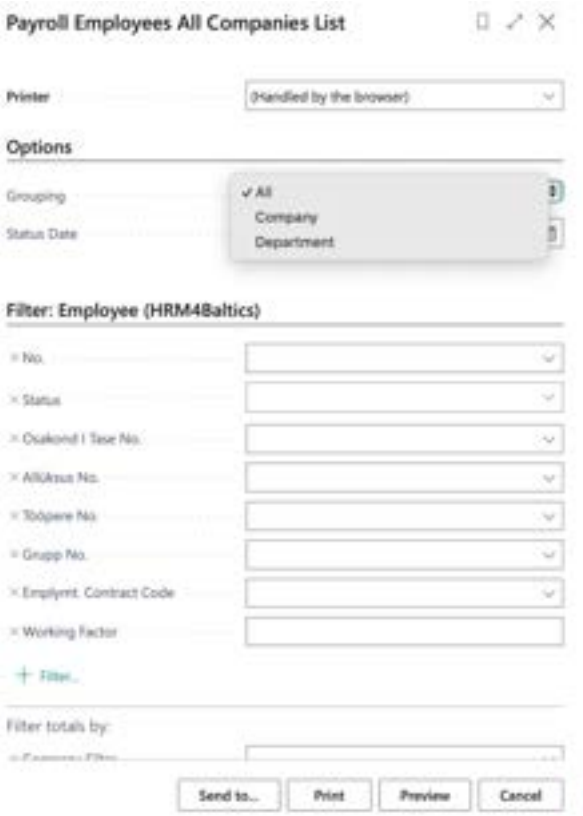

In the opened window, you can choose the grouping used for employees in the report:

- *ALL:* Displays employees from all companies and departments within the group in alphabetical order.
- *COMPANY*: Displays employees from all companies within the group in alphabetical order.
- *DEPARTMENT*: Displays employees from all companies within the group grouped by departments.
- *ALL GROUP EMPLOYEES*: Displays all employees from all companies within the group.

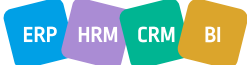

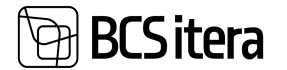

#### Company grouping

#### **Employees List (All Companies)**

Date 13.02.24

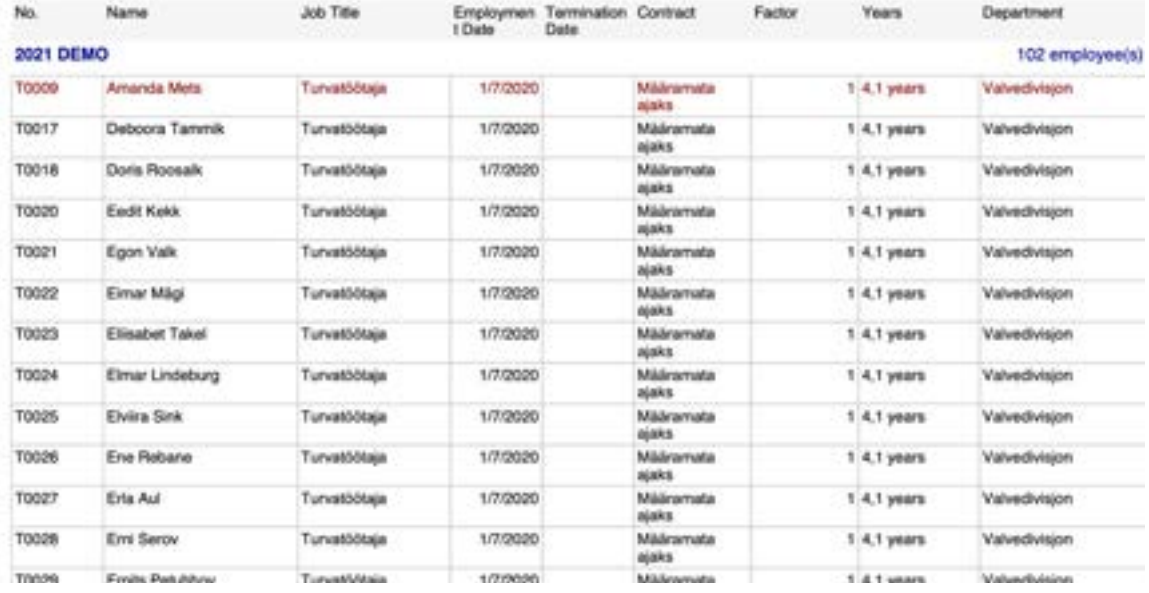

#### Department grouping

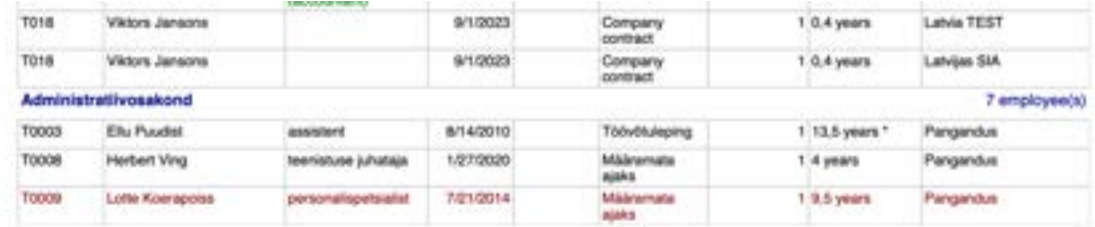

#### **Employees List (All Companies)**

Date 13.02.24

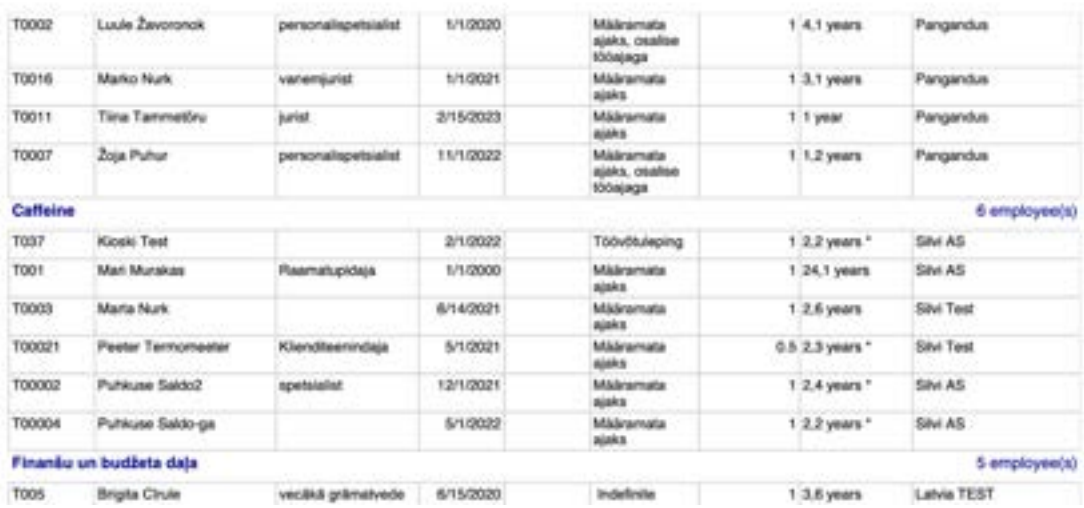

IN AN IN AN ARREST MENT CONFIDENTIAL MELTINGUIST CONFIDENTIAL MELTINGUIST CONFIDENTIAL MELTINGUIST CONFIDENTIA<br>In addition to grouping, you can also specify the data date and use various filters.

 $ERP$  HRM  $CRM$  BI

3/1500

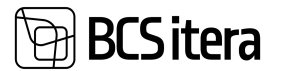

### **5.5.13. EMPLOYEE CHILDREN**

#### The report can be accessed from:

*HOME/MENU/PAYROLL AND PERSONNEL 365/REPORTS AND ANALYSIS/EMPLOYEE REPORTS/ EMPLOYEE CHILDREN*

You can also create the report by selecting *REPORT* from the Employees' Children list on the ribbon menu. Various filters can be used to limit the queried data, such as *MIN AGE, MAX AGE*, etc.

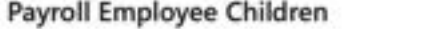

 $12 \times$ 

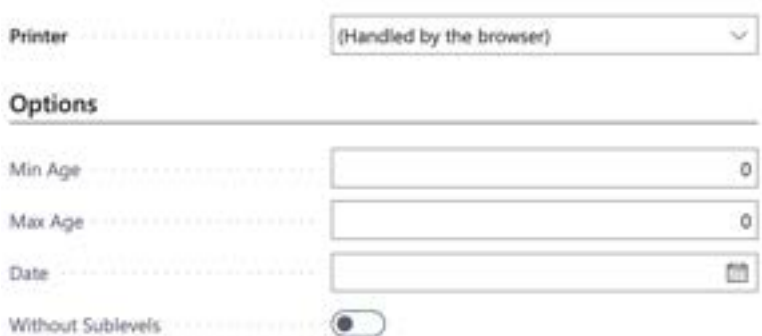

#### Filter: Employee (HRM4Baltics)

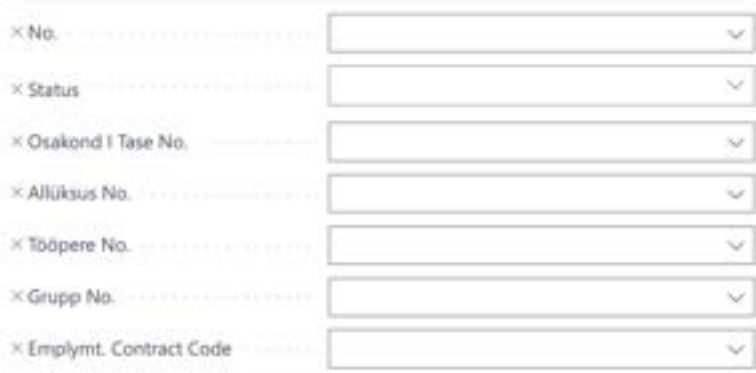

 $+$  Fiber.

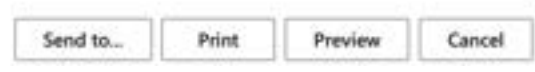

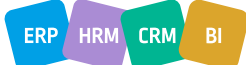

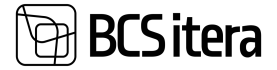

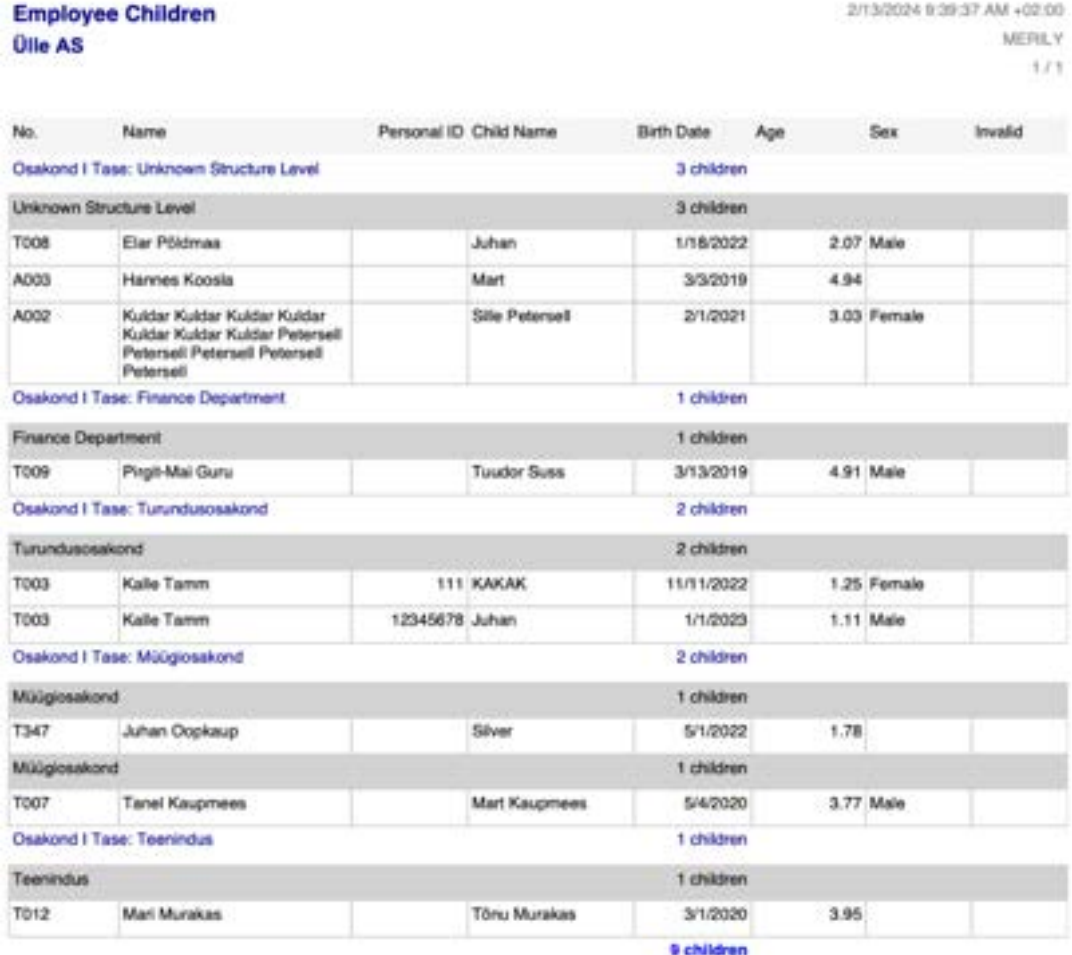

For example, setting *MIN AGE* to 1 and *MAX AGE* to 5 will display in the report all children of employees aged between 1 and 5 years old. If you also want to include children who are older than 5 but not yet 6, set *MAX AGE* to 6.

#### **5.5.14. NUMBER OF EMPLOYEES BY DAY**

The report can be accessed from: *HOME/EMPLOYEE REPORTS/NUMBER OF EMPLOYEES BY DAY*

When creating the report, the configuration from *PAYROLL REPORT SETUP/NUMBER OF EMPLOYEES BY DAY* is utilized.

The report is generated on a monthly basis, and in the opened view, you can specify the start date of the respective month up to the last date of the month for which the report is generated.

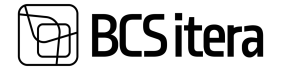

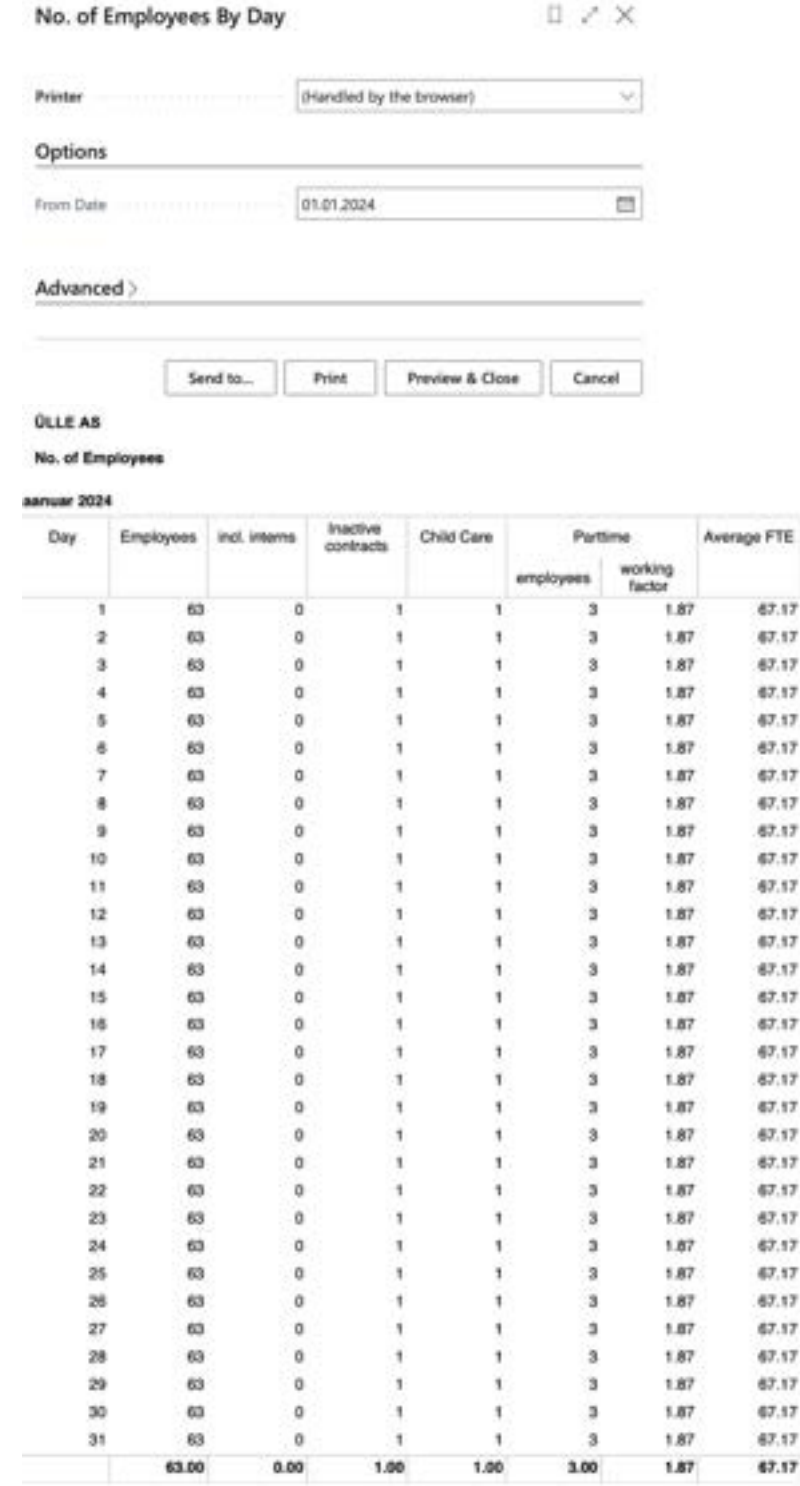

### **5.5.15. NUMBER OF EMPLOYEES BY DEPARTMENT**

The report can be accessed from:

*HOME/EMPLOYEE REPORTS/NUMBER OF EMPLOYEES BY DEPARTMENT*

When creating the report, the configuration from *PAYROLL REPORT SETUP/NUMBER OF EMPLOYEES BY DAY* is utilized.

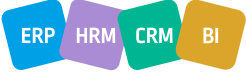

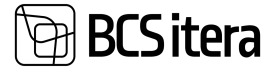

In the opened view, you can input the period for which the report is desired, specify whether passive employees are included in the report, and add a filter for payroll group.

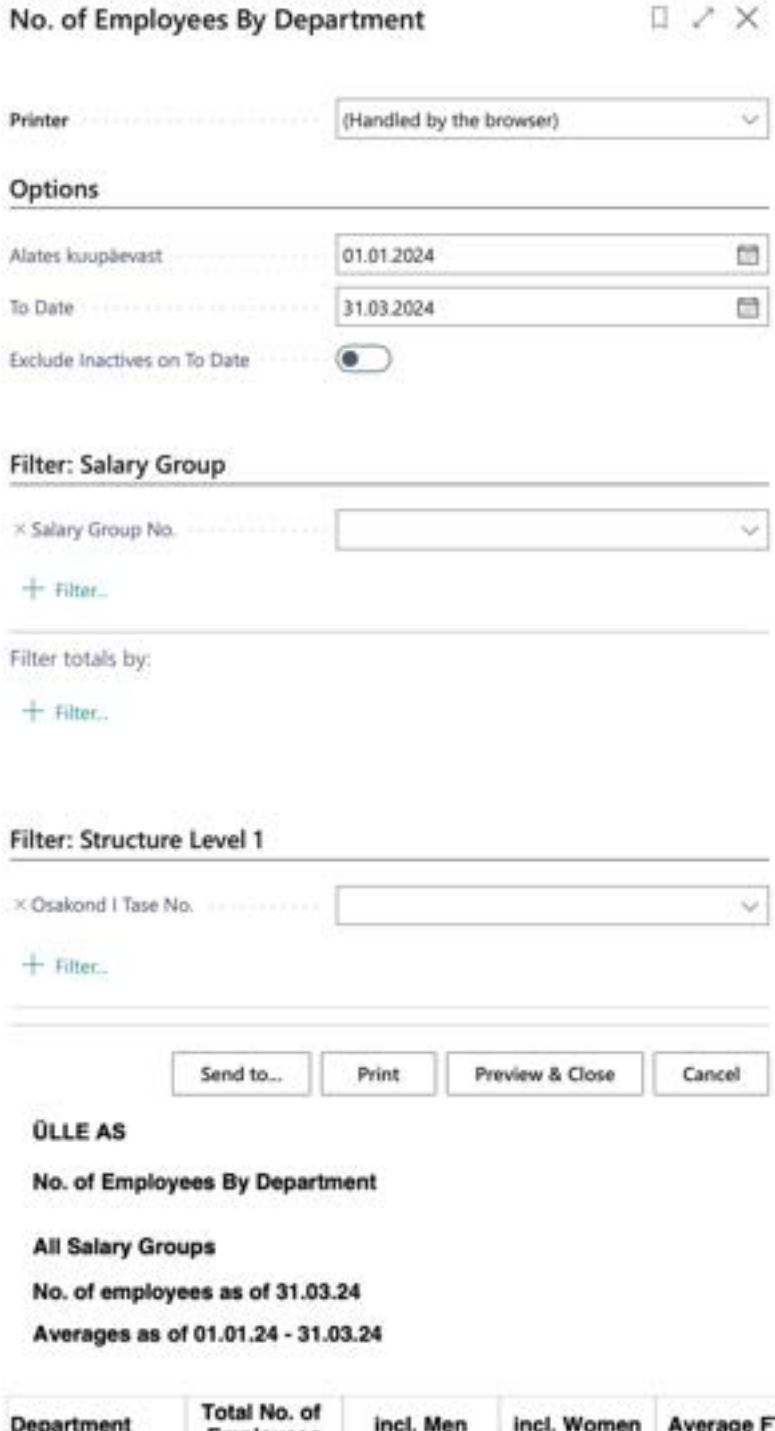

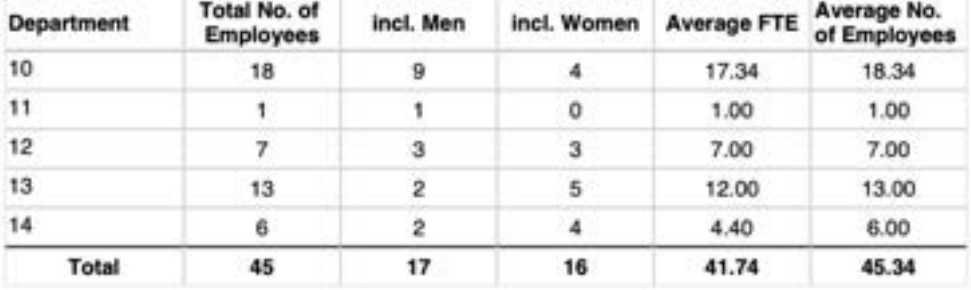

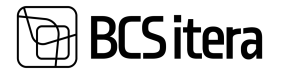

If the configuration includes the indicator for trainee contracts and there is a trainee working in a department, they will be displayed separately from the department's total count, with a value of +1.

The average FTE and number of employees are calculated by dividing the total workload by the number of days.

# **5.6. Payroll Salary Reports**

Payroll and Human Resource 365 Menu

Located at *HOME/MENU/PAYROLL AND PERSONNEL 365/REPORTS AND ANALYSIS/SALARY REPORTS*.

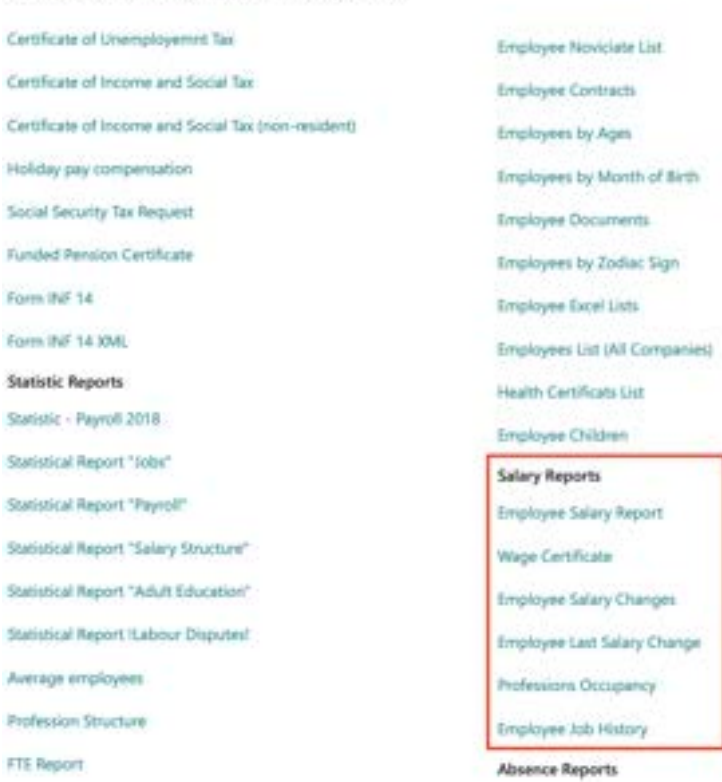

## **5.6.1. EMPLOYEE SALARY REPORT**

The *PAYSLIP* displays data regarding payroll account transactions during the payslip period. The information displayed, the level of detail, and the section of the *PAYSLIP* where it appears need to be configured beforehand on the *PAYROLL REPORT* tab of the payroll account card.

To create a *PAYSLIP*, navigate to: *HOME/MENU/PAYROLL AND PERSONNEL 365/REPORTS AND ANALYSIS/SALARY REPORTS/EMPLOYEE SALARY REPORT* or *HOME/ACTIONS/SALARY REPORTS/EMPLOYEE SALARY REPORT* On the *EMPLOYEE SALARY REPORT* page, input the desired filters.

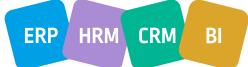

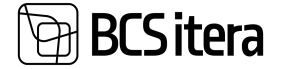

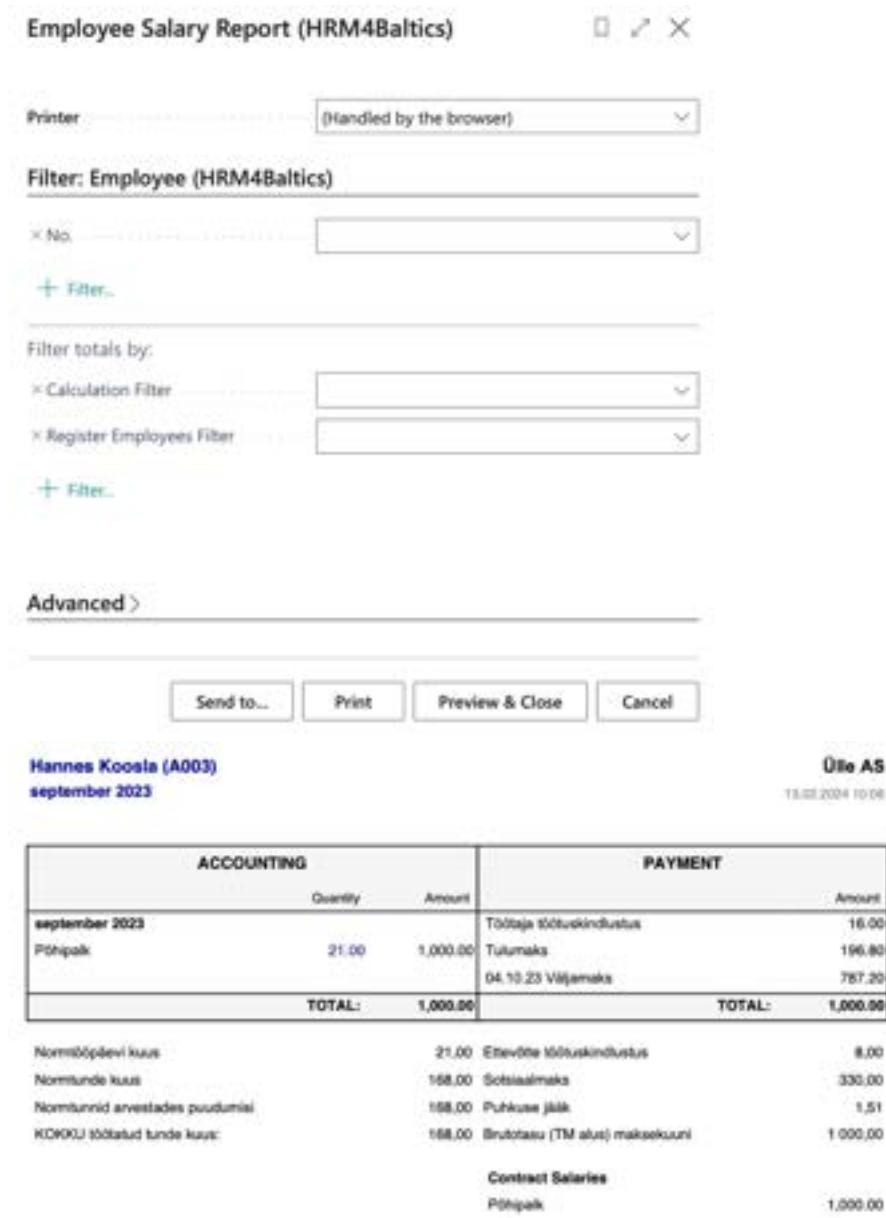

When the *CALCULATION FILTER* and/or the *EMPLOYEE CARD* number filter (field No.) are left unselected, *PAYSLIPS* for all employees and/or all *CALCULATION PERIODS* are generated at once.

To generate the report, choose either *PREVIEW* or *PRINT*; to cancel, select *CANCEL*. The *SALARY REPORT* can also display *PERMANENT SALARY* from the *EMPLOYEE CARD'S SALARY* tab for the relevant *CALCULATION PERIOD*.

The display settings for *CONTRACTUAL SALARIES* are configured in the *SHOW SALARY REPORT* and *DESCRIPTION* columns in the *SALARY* tab of *SALARY TYPES* card.

### **5.6.2. WAGE CERTIFICATE**

To create a Wage Certificate report, follow these steps: Navigate to:

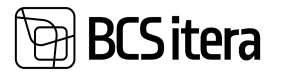

#### HOME/MENU/PAYROLL AND PERSONNEL 365/REPORTS AND ANALYSIS/SALARY REPORTS/WAGE *CERTIFICATE*

#### On the *WAGE CERTIFICATE* page, input the necessary information and filters.

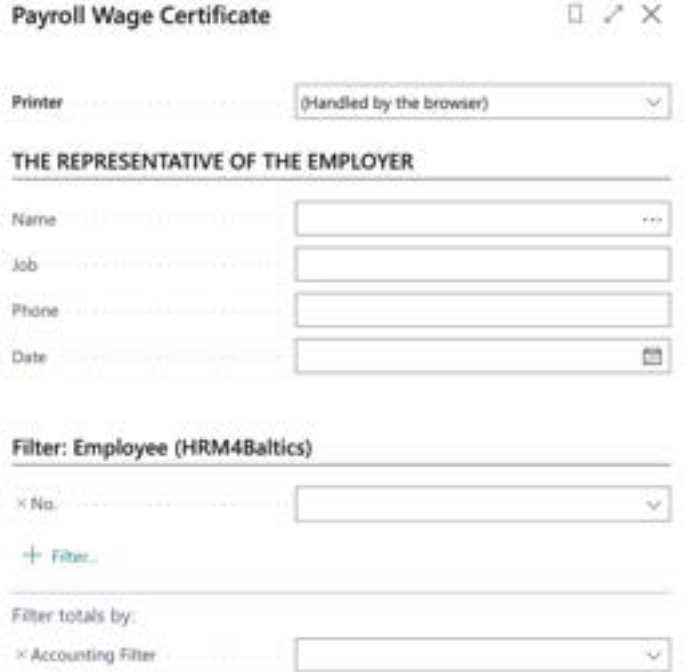

+ Filter

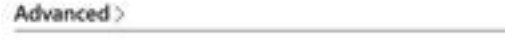

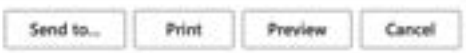

#### **Fast tab** REPRESENTATIVE OF THE EMPLOYER

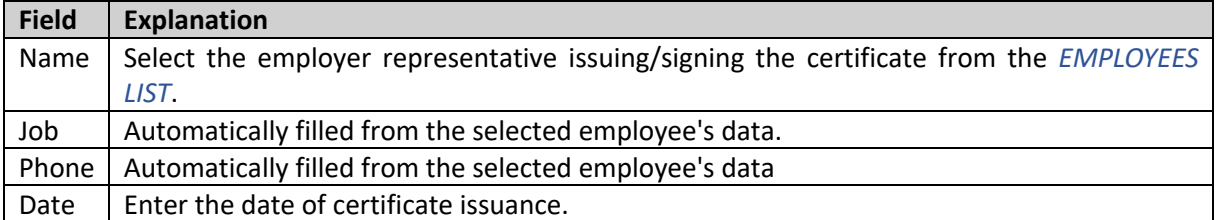

#### **Fast tab** EMPLOYEE

• Nr. - Select the employee from the EMPLOYEES LIST to whom the certificate is issued. FILTER BY TOTALS

• Accounting f filter - Select the payroll periods or range of periods for which the certificate is requested.

To generate the certificate, choose either *PREVIEW* or *PRINT*; to cancel, select *CANCEL*.

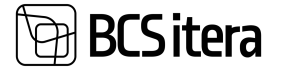

#### **WAGE CERTIFICATE**

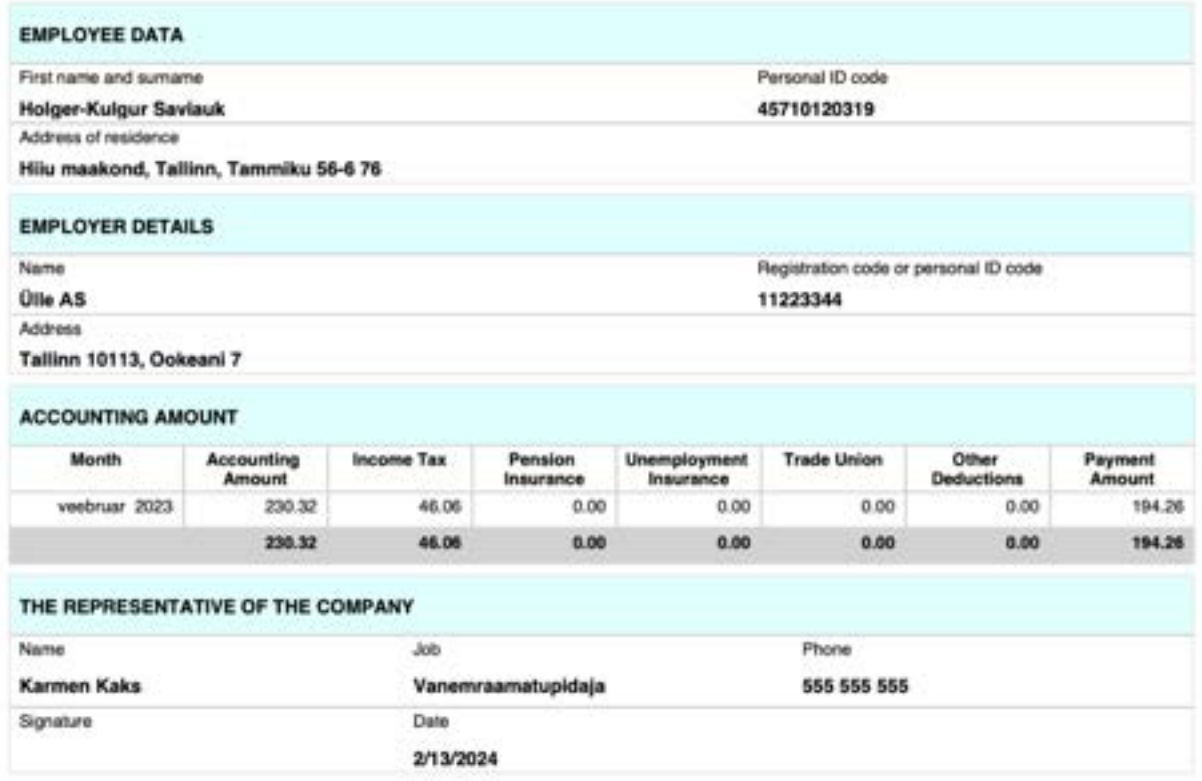

Required settings for the report: *HOME/MENU/PAYROLL AND PERSONNEL 365/ADMINISTRATION/SETUP/REPORT SETUPS*

#### **5.6.3. EMPLOYEE SALARY CHANGES**

This report presents changes in employee salaries grouped by departments, showing the time of salary changes and the amount of the change.

To access the *EMPLOYEE SALARY CHANGES* report, follow these steps:

*HOME/MENU/PAYROLL AND PERSONNEL 365/REPORTS AND ANALYSIS/SALARY REPORTS/EMPLOYEE SALARY CHANGES*

Or

*HOME/ACTIONS/SALARY REPORTS/EMPLOYEE SALARY CHANGES*

In the window that opens, you can input filters for the report to select the data to be included and the sorting order of the data.

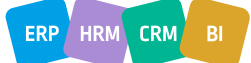

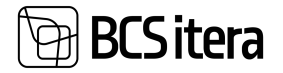

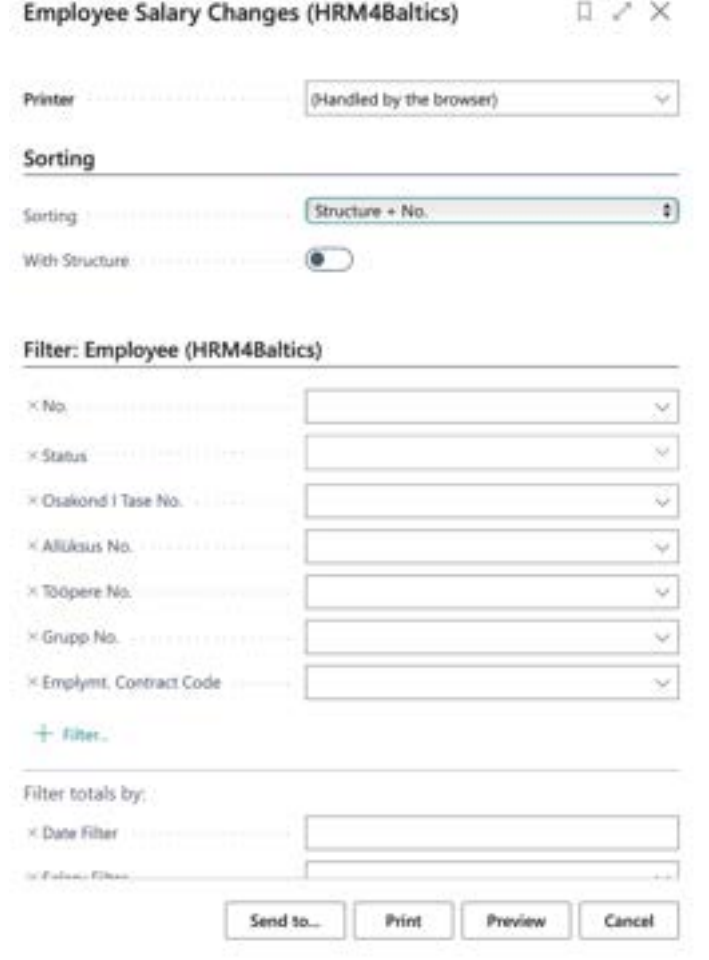

#### **Filter:** Sorting

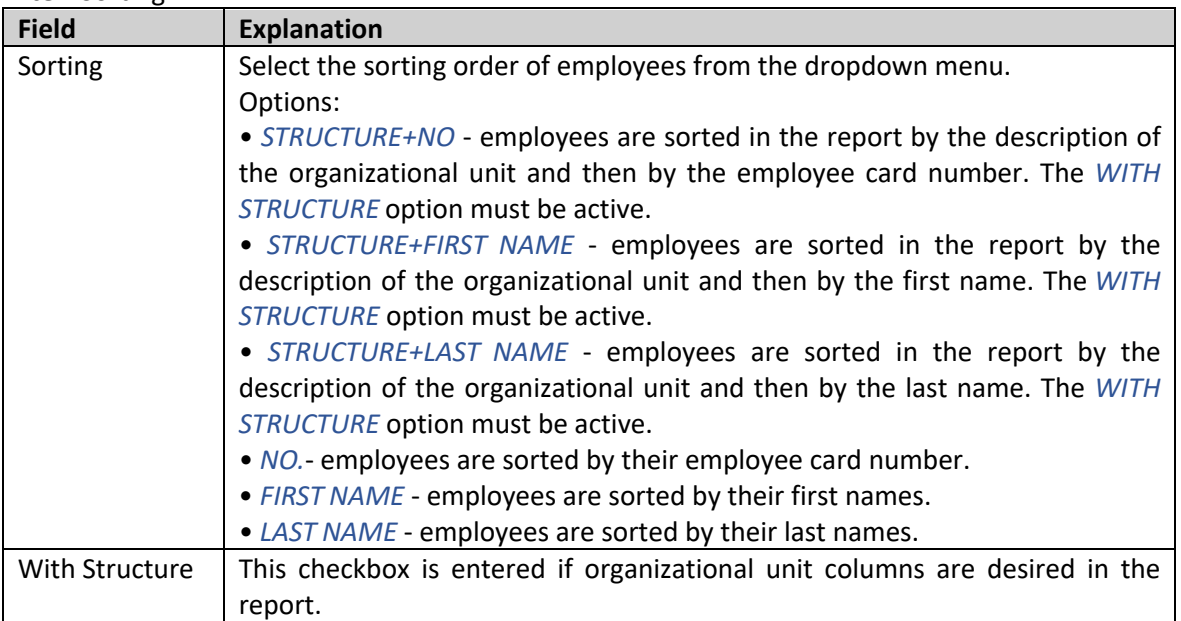

#### **Filter:** Employee

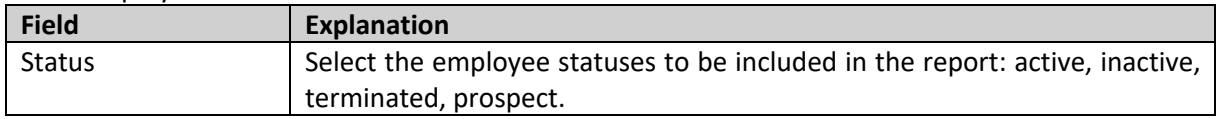

 $\overline{1}$ 

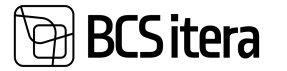

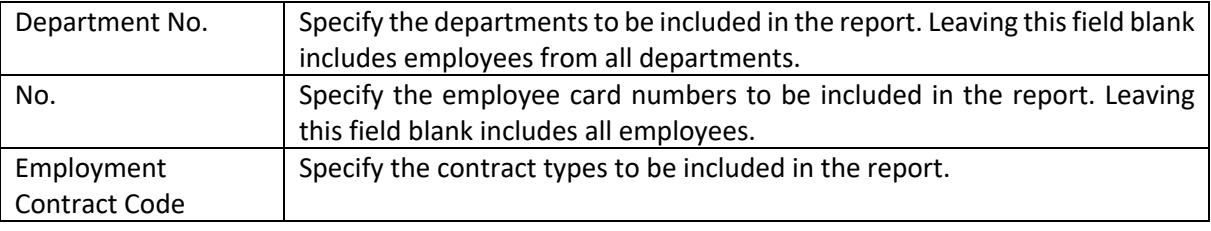

#### **Filter Totals By**

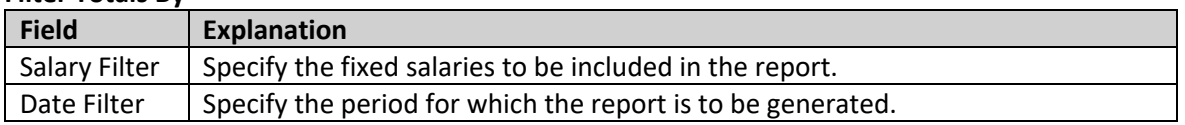

To generate the report, choose either *PREVIEW* or *PRINT*; to cancel, select *CANCEL*.

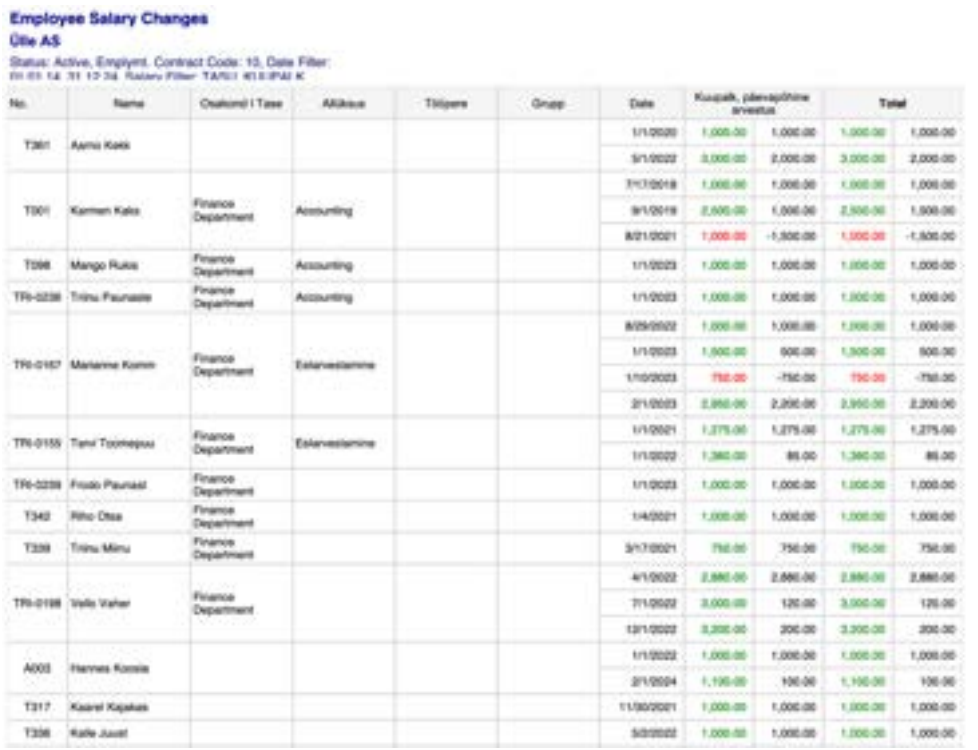

## **5.6.4. EMPLOYEE LAST SALARY CHANGE**

This report displays the current salary and the last salary change along with the effective date of the change for units and individuals as of the query date.

To access the EMPLOYEE LAST SALARY CHANGES report, follow these steps: *HOME/MENU/PAYROLL AND PERSONNEL 365/REPORTS AND ANALYSIS/SALARY REPORTS/LAST SALARY CHANGE* Or *HOME/ACTIONS/SALARY REPORTS/LAST SALARY CHANGE*

In the window that opens, you can input filters for the report to select the data to be included and the sorting order of the data.

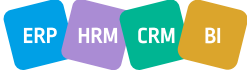

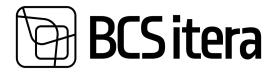

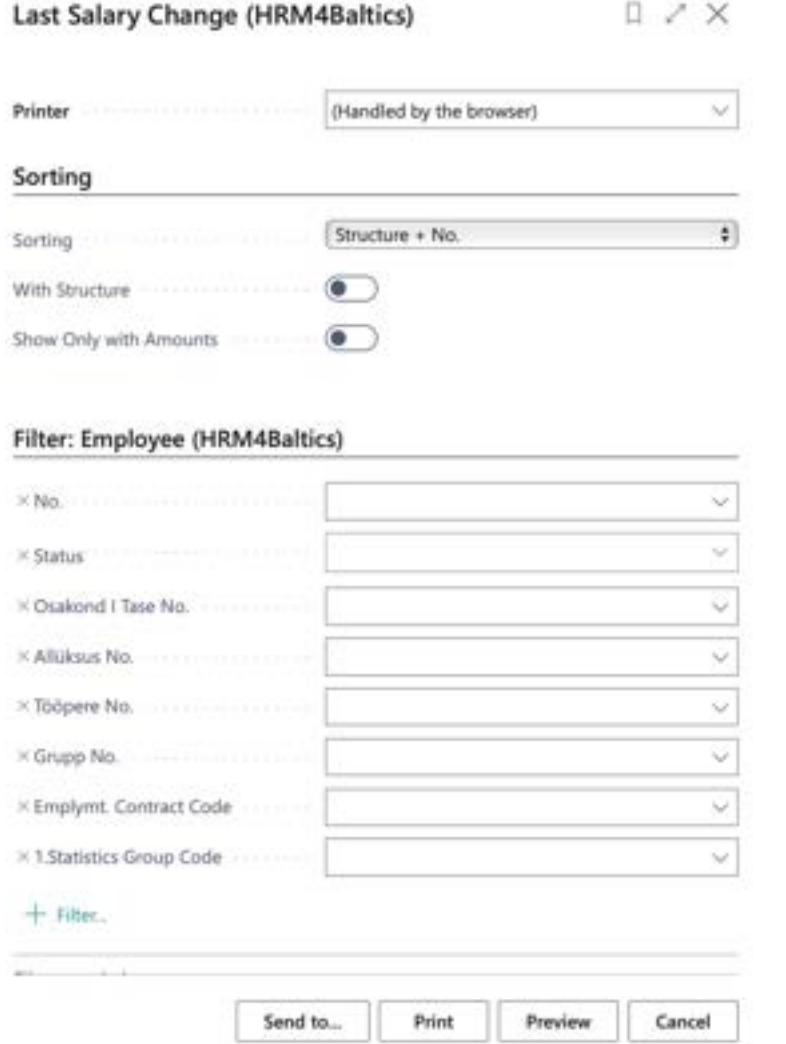

#### **Filter:** Sorting

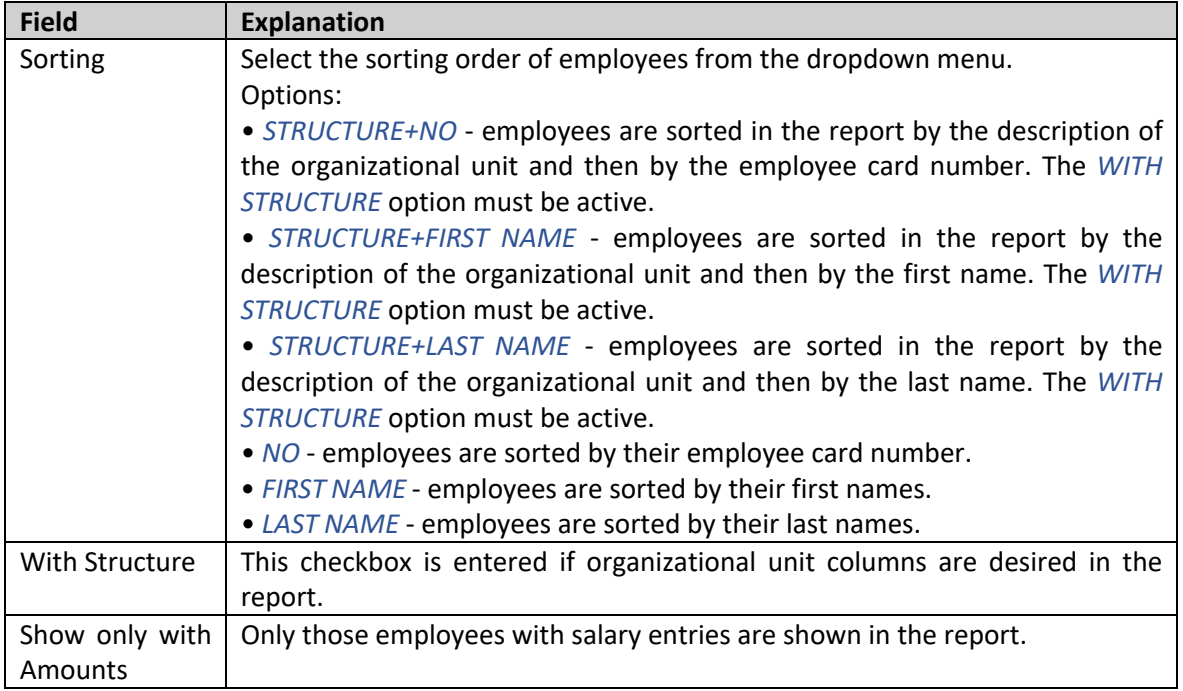

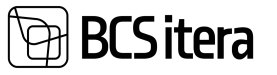

#### **Filter:** Employee

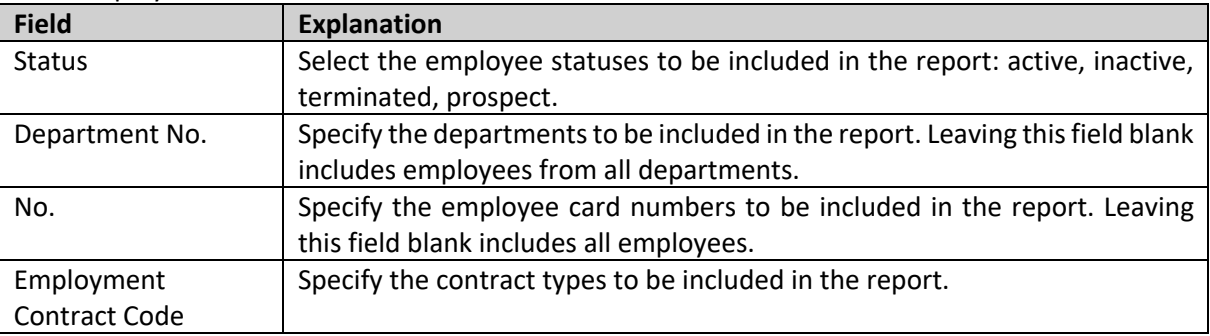

#### Filter Totals By

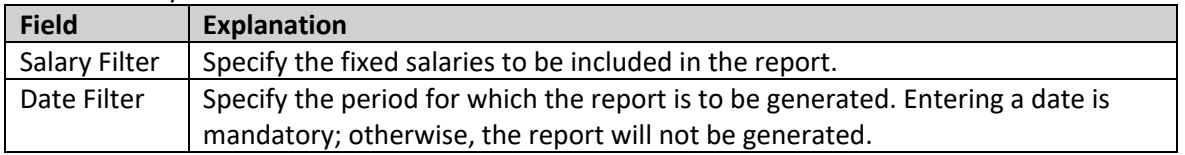

To generate the report, enter the date as of which the data should be included in the report, then select either *PREVIEW* or *PRINT*; to cancel, select *CANCEL*.

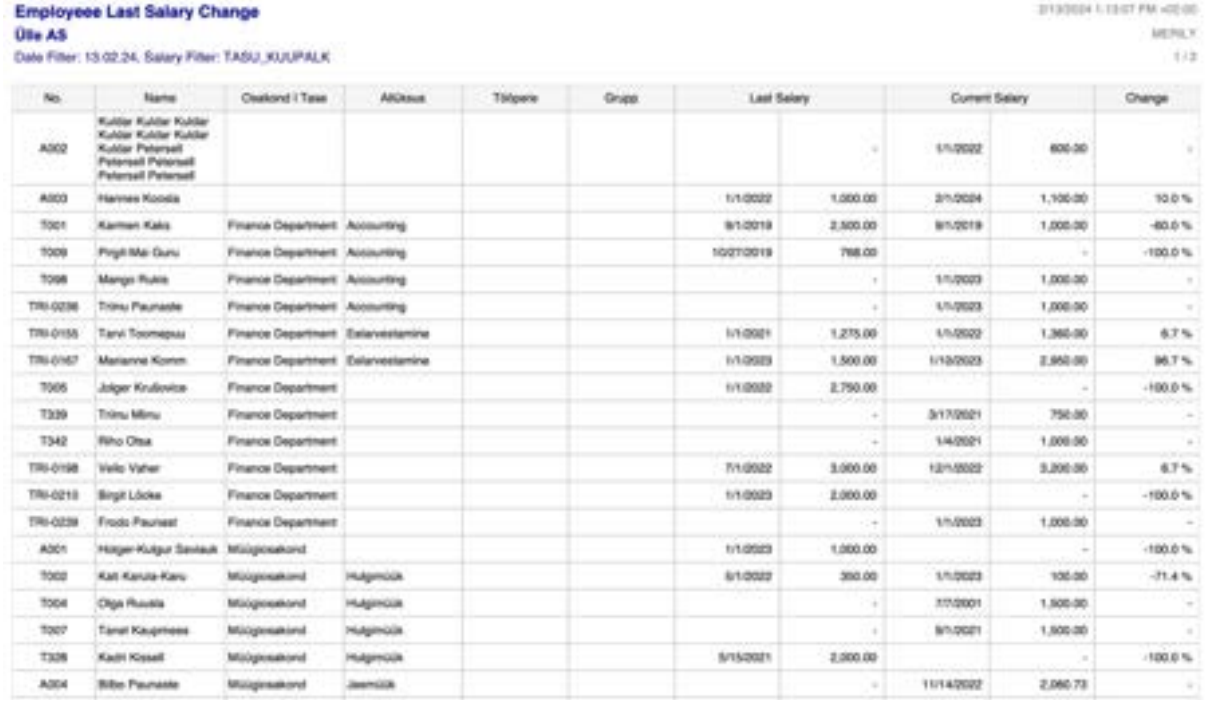

### **5.6.5. POSITION FULFILLMENT**

Position planning is described in the position configuration table. The actual fulfillment of positions is described by the employment contracts entered into the employee's card.

To generate the *PROFESSIONS OCCUPANCY* report, follow these steps: Navigate to: *HOME/MENU/PAYROLL AND PERSONNEL 365/REPORTS AND ANALYSIS/SALARY REPORTS/ PROFESSIONS OCCUPANCY* Or *HOME/ACTIONS/PAYROLL REPORTS/PROFESSIONS*

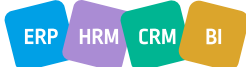

In the *PROFESSIONS* page, you can input the desired date range in the *DATE FILTER*.

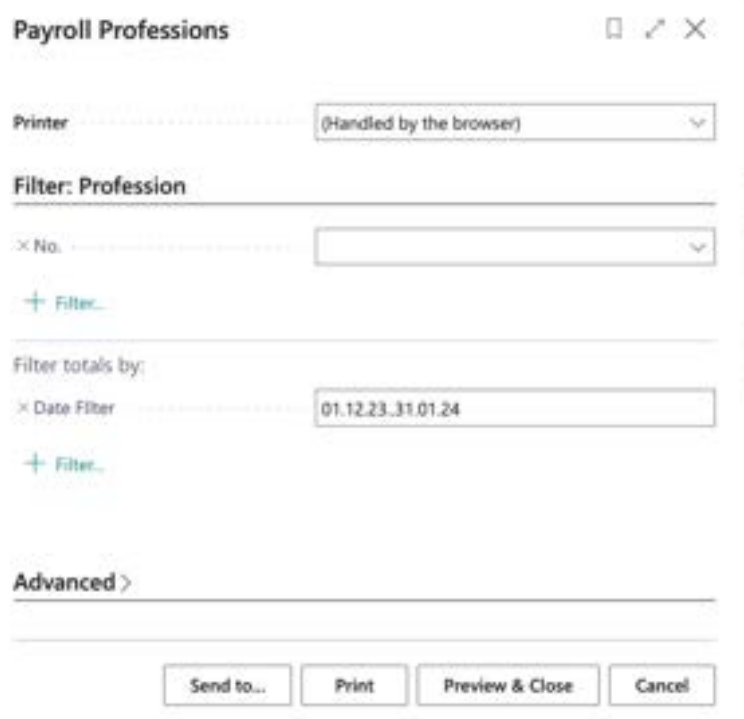

To generate the report, select either *PREVIEW* or *PRINT*. To cancel, select *CANCEL*. The report can be displayed in the *OVERALL DEPARTMENTS* view or separately for each department.

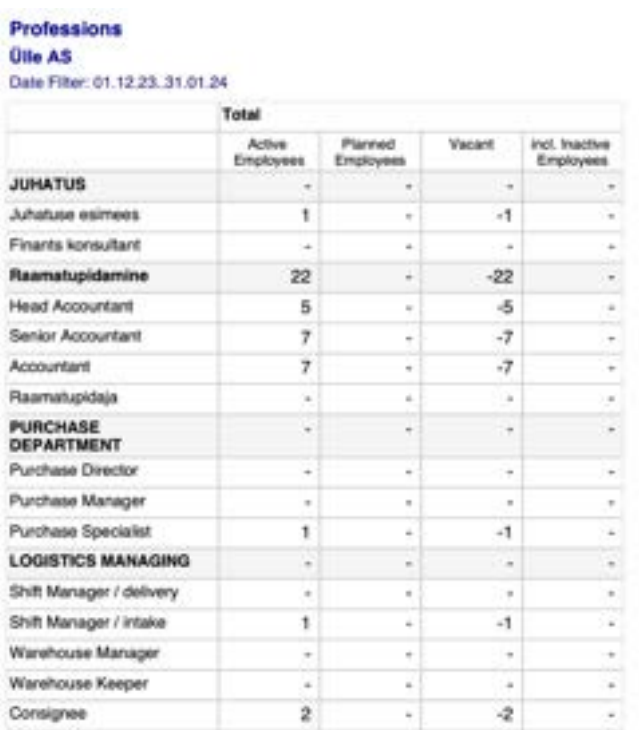

### **5.6.6. PAYROLL JOB HISTORY**

This report displays changes in positions by departments and employees. The information for the report is taken from the employment contract lines entered in the employee's card.

To generate the PAYROLL JOB HISTORY report, follow these steps:

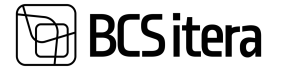

#### Navigate to:

HOME/MENU/PAYROLL AND PERSONNEL 365/REPORTS AND ANALYSIS/SALARY REPORTS/*EMPLOYEE JOB HISTORY* Or

*HOME/ACTIONS/PAYROLL REPORTS/JOB HISTORY*

In the *EMPLOPYEE JOB HISTORY* page, you can select the necessary filters.

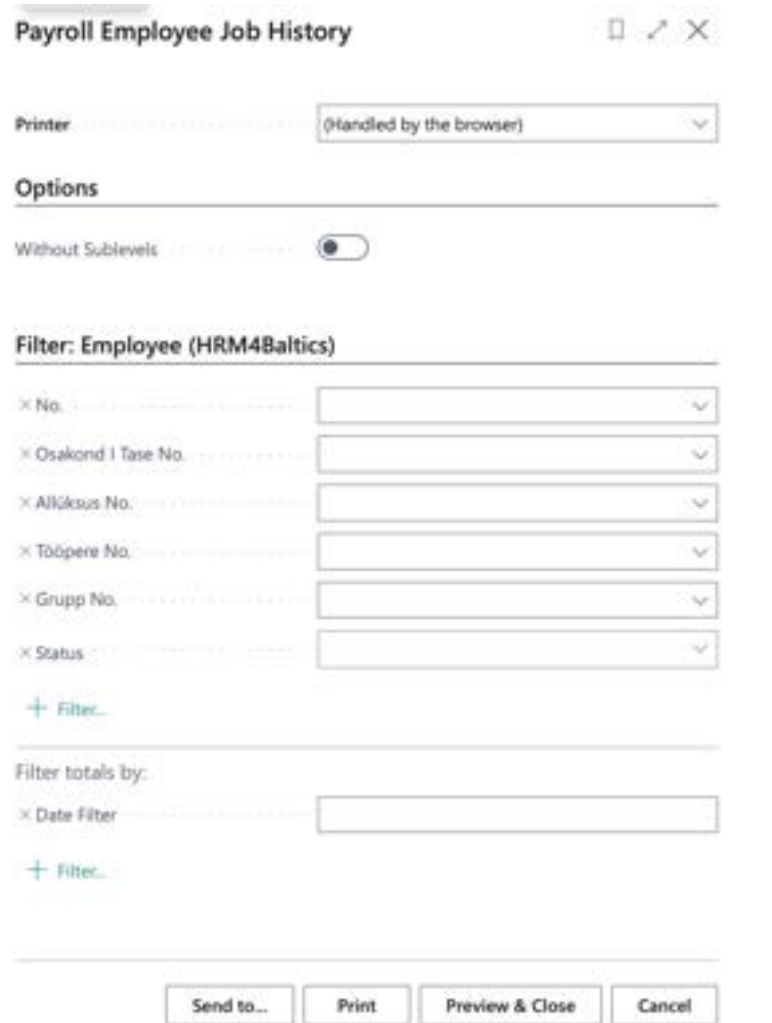

To generate the report, select either *PREVIEW* or *PRINT*. To cancel, select *CANCEL*.

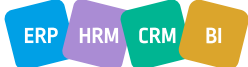

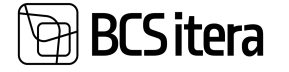

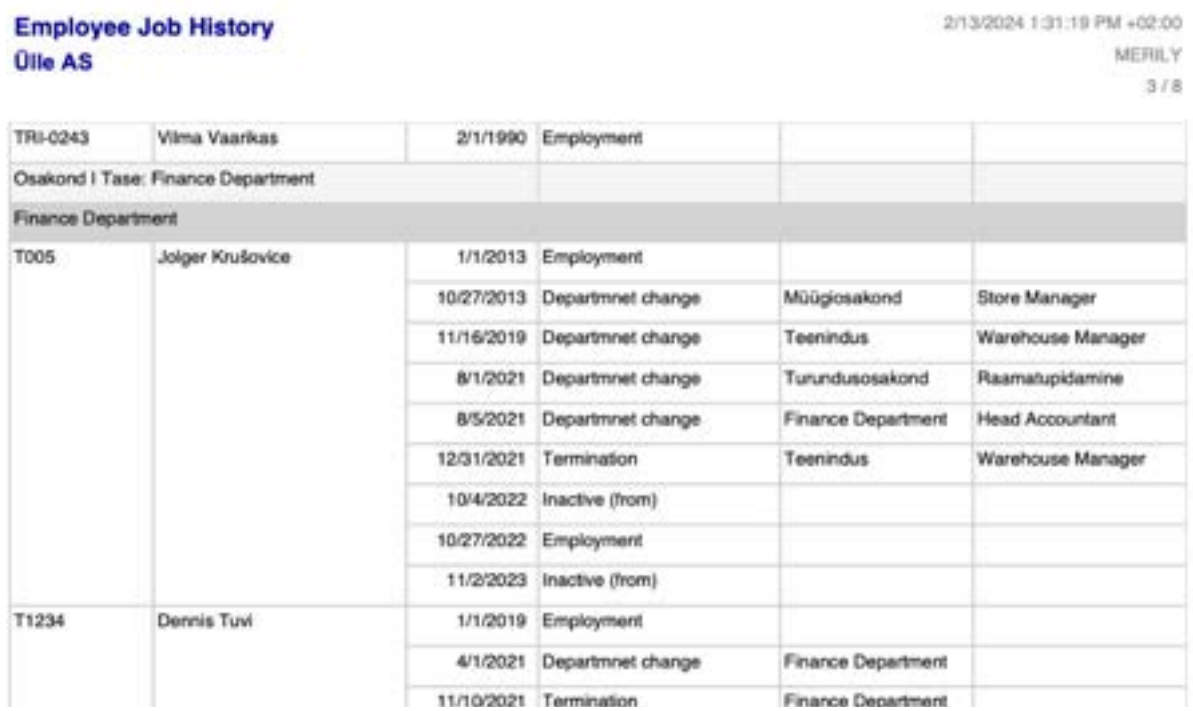

### **5.6.7. FONTES REPORT**

The Fontes report is an annual salary survey conducted by Fontes with the aim of comparing salaries for similar positions across different companies. Fontes collects data on monthly base salary, monthly performance bonuses, fixed and variable annual bonuses, as well as additional benefits associated with the job (such as company car usage, payment of mobile phone bills).

Participation in the report requires a prior evaluation of positions based on the Fontes job family catalog, and adding codes to positions or employee contract lines in the *FONTES CLASSIFIER* list. The report includes codes from employees, but if no classifier has been added to the employee and there are codes added to positions, the report displays data configured for the position.

To access the report, navigate to the *ROLE CENTER/MENU/ACTIONS/PAYROLL REPORTS/FONTES REPORT*.

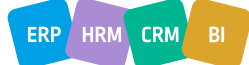

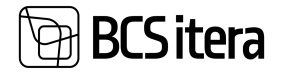

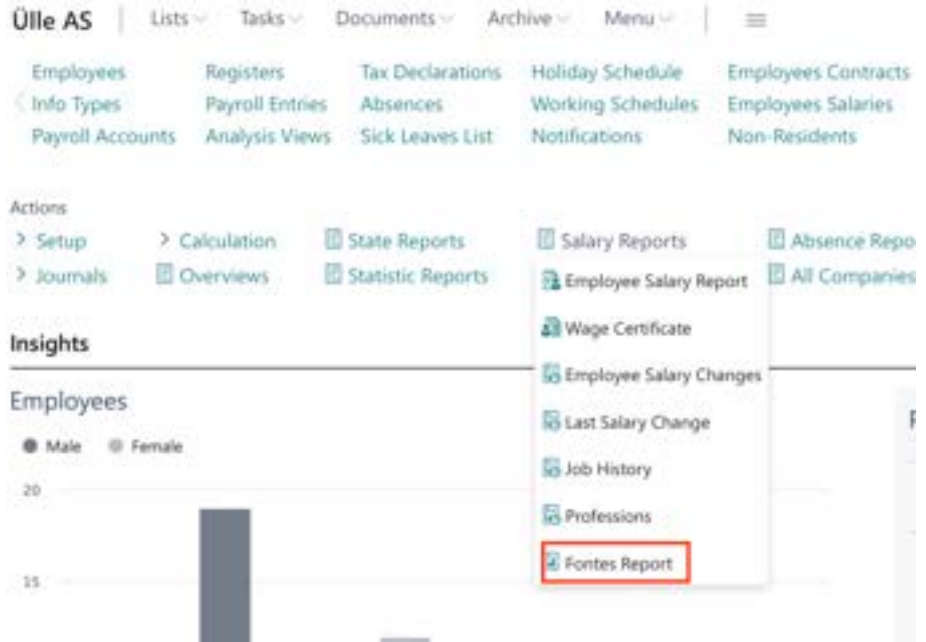

In the filter window that opens, enter the period for which the report is to be created. Since the report is presented for the year, entering a date in the *PERIOD FROM* field will automatically add the date to the *PERIOD TO* field.

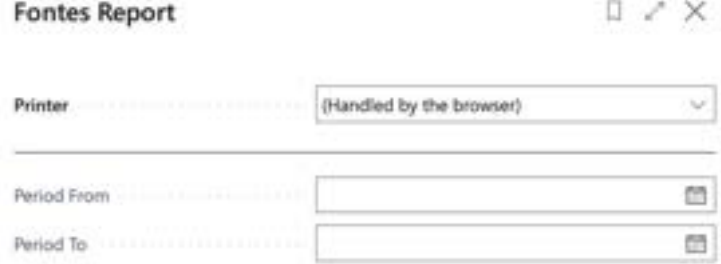

#### Filter: Company Information

 $+$  Fitter.

### Filter: Employee Contracts

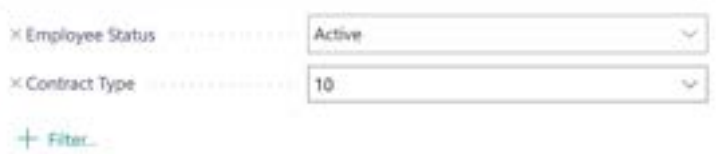

Advanced >

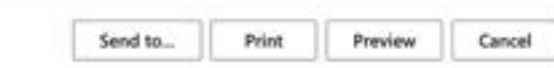

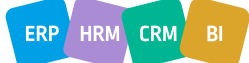

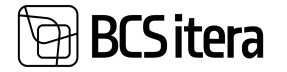

The report can be generated in PDF or Excel format. To create a PDF report, click the *PREVIEW* button in the filter window. To create the report in Excel, click *THE SEND -> MICROSOFT EXCEL DOCUMENT* button. Since the report is extensive and consists of many columns, it is advisable to use Excel for report generation.

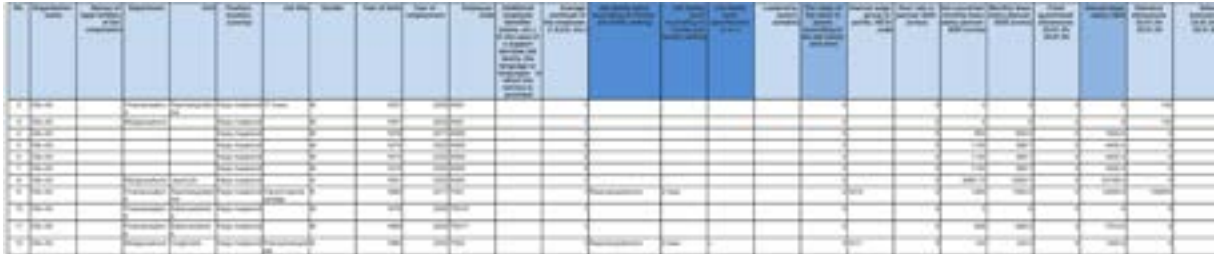

## **5.7. Absence Reports**

### **5.7.1. EMPLOYEE ABSENCES**

The report presents employee absences by departments along with the corresponding number of calendar and workdays missed.

To create the report, select:

*HOME/MENU/PAYROLL AND PERSONNEL 365/REPORTS AND ANALYSIS/ABSENCE REPORTS/EMPLOYEE ABSENCES*

On the page, click *EMPLOYEE ABSENCES* enter the query filters.

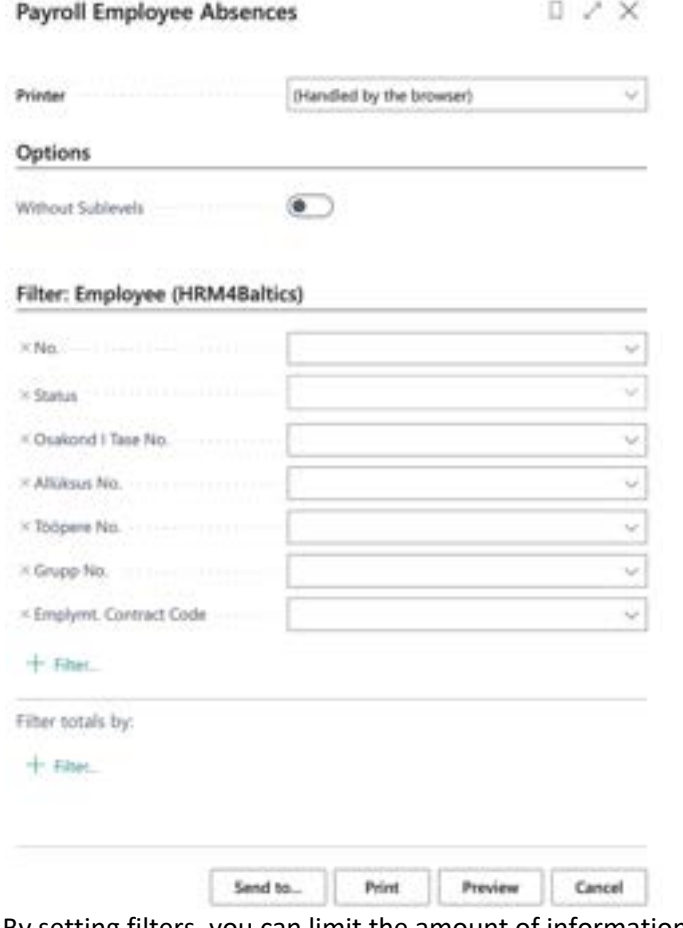

By setting filters, you can limit the amount of information included in the report.

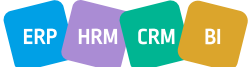

2/13/202

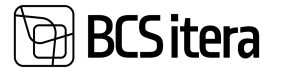

**Employee Absences** 

To generate the report, choose *PREVIEW* or *PRINT*. To cancel the query, select *CANCEL*. If you have printed the report to Excel *(PRINT / MICROSOFT EXCEL)* or opened it in *PREVIEW* mode, you can use the arrows and plus and minus signs at the beginning of rows and columns to sort, hide, and highlight the displayed information.

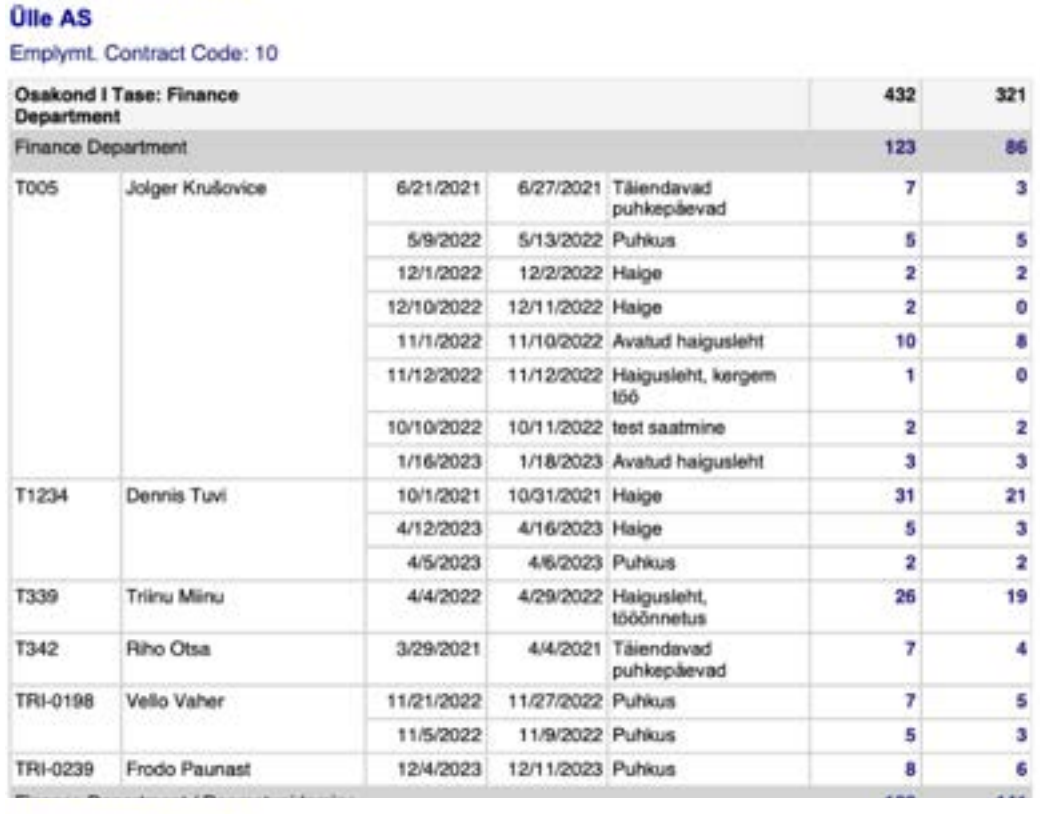

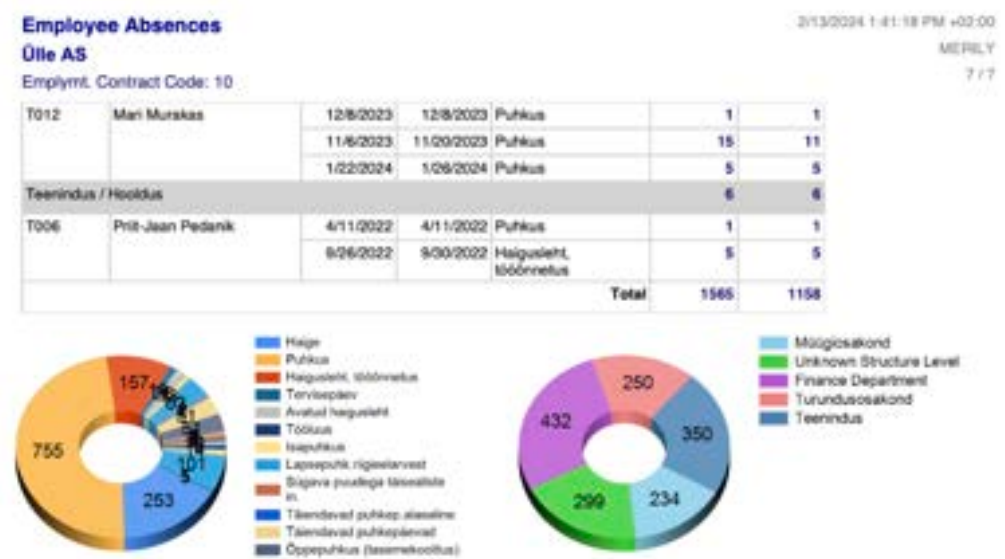

### **5.7.2. ABSENCE BY DATE**

The report displays employee absences sorted in ascending order by the *FROM* column, along with the corresponding number of calendar and workdays missed. To create the report, follow these steps:

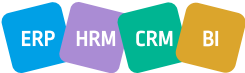

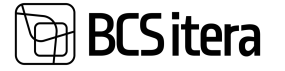

Select:

*HOME/MENU/PAYROLL AND PERSONNEL 365/REPORTS AND ANALYSIS/ABSENCE REPORTS/ABSENCES BY DATE*

On the page, click *ABSENCES BY DATE* and enter the query filters.

By setting filters, you can limit the amount of information included in the report.

To generate the report, the *DATE FILTER* must be selected.

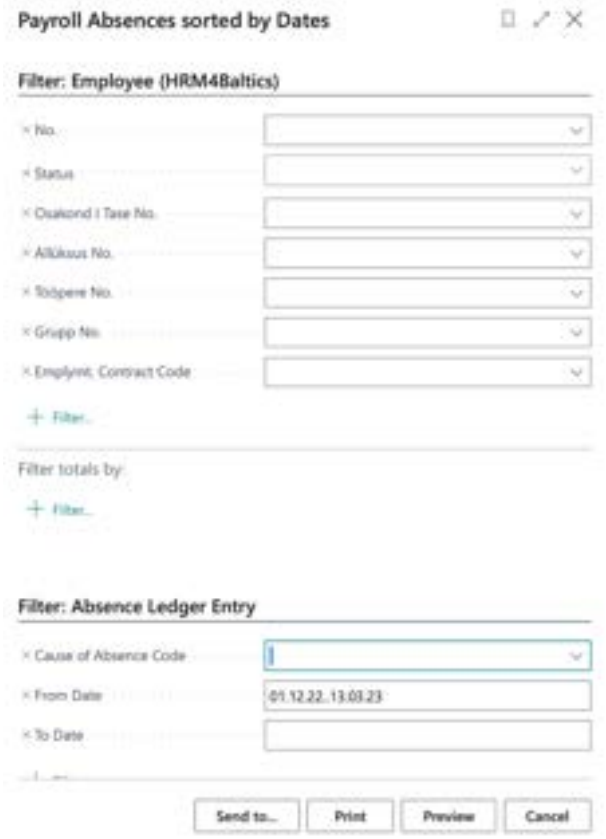

Choose *PREVIEW* or *PRINT* to output the report. To cancel, select *CANCEL*.

If you have printed the report to Excel *(PRINT / MICROSOFT EXCEL)* or opened it in *PREVIEW* mode, you can use the plus or minus sign at the beginning of the *TOTAL* column to hide or reveal the displayed information.

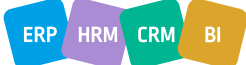

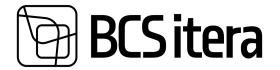

MEPA, Y  $+111$ 

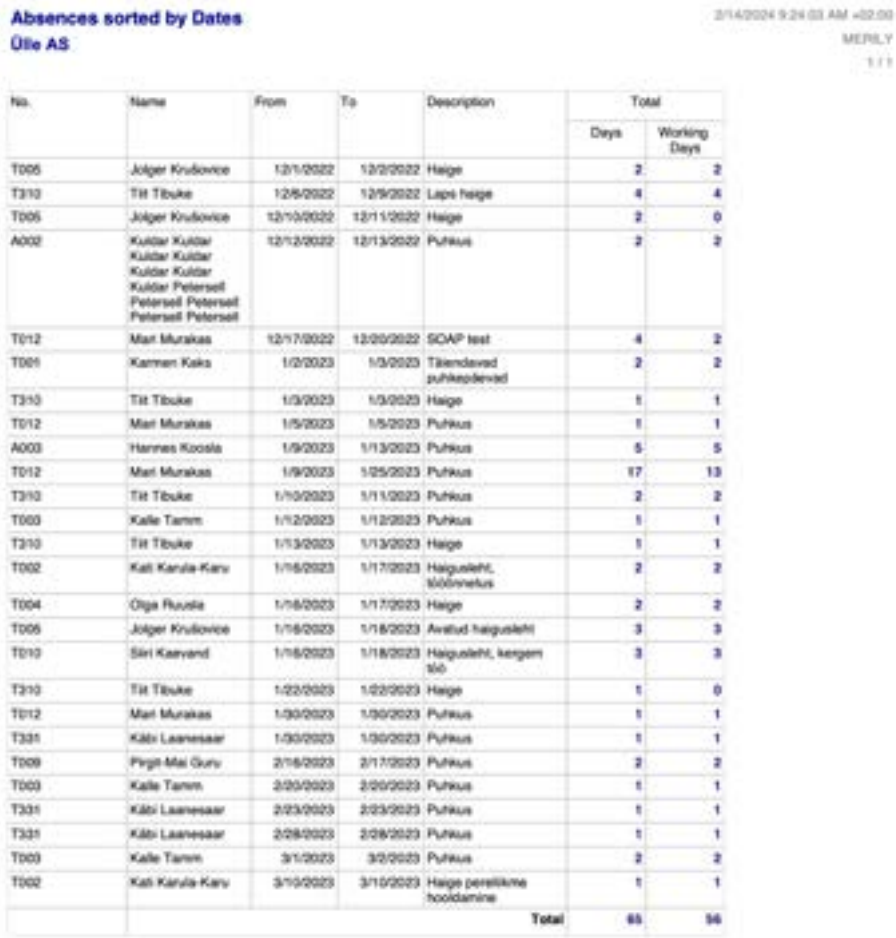

### **5.7.3. HOLIDAY SCHEDCULE OVERVIEW**

To access the graphical overview of entered vacations, select the following on the menu bar: *HOME/MENU/PAYROLL AND PERSONNEL 365/REPORTS AND ANALYSIS/ABSENCE REPORTS/HOLIDAY SCHEDULE OVERVIEW*

This will open a query form where you can set filters to limit the displayed employees and period in the report.

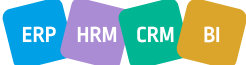

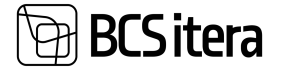

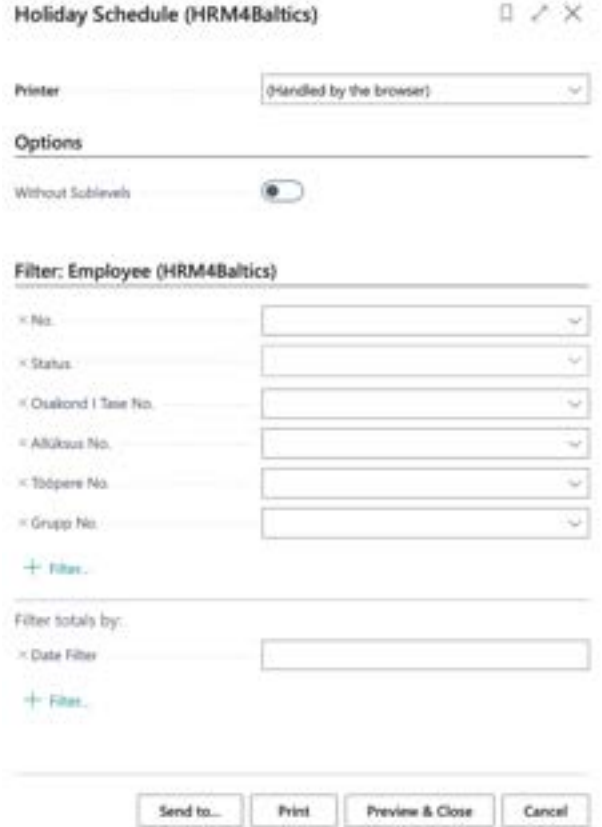

#### As a result, vacations will be displayed in the following table:

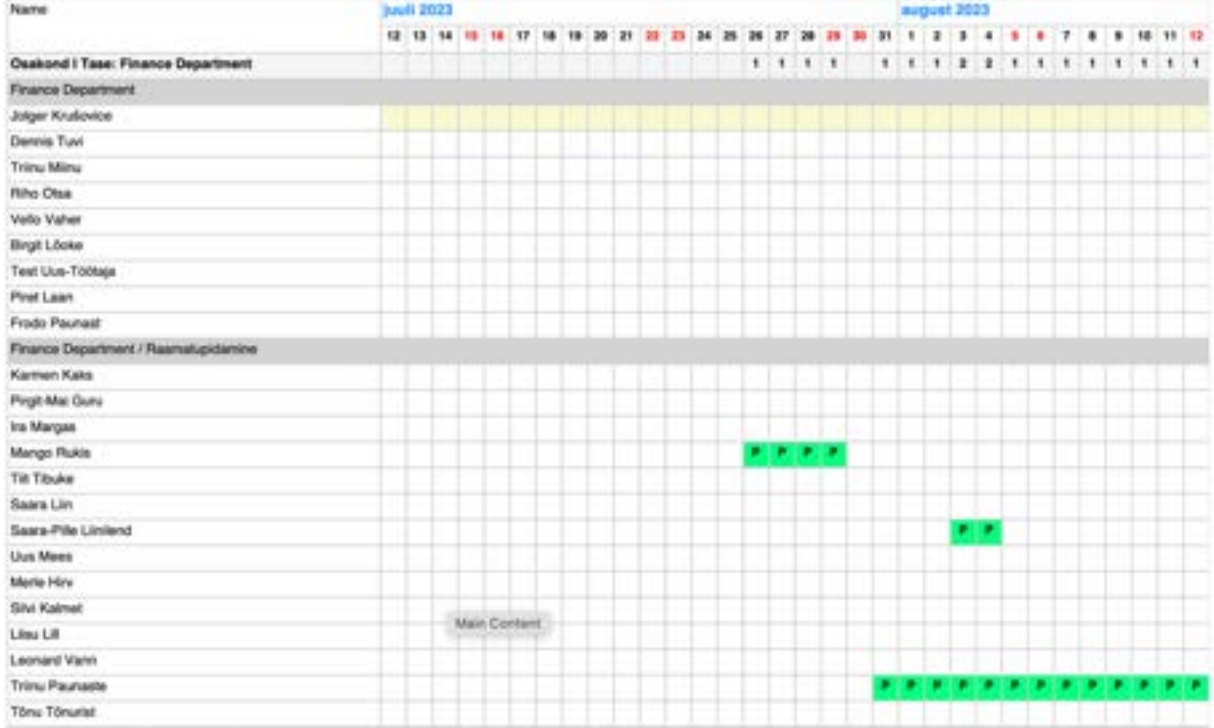

For approved vacations, there is an option to configure notification settings.

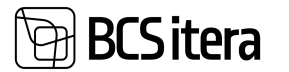

#### **5.7.4. HOLIDAY SCHEDULE CONFIRMATION**

To print the vacation schedule confirmation sheet, select the following on the menu bar: *HOME/MENU/PAYROLL AND PERSONNEL 365/REPORTS AND ANALYSIS/ABSENCE REPORTS/HOLIDAY SCHEDULE COMFIRMATION*

The page can be printed in Word or Excel and then forwarded to employees for signature.

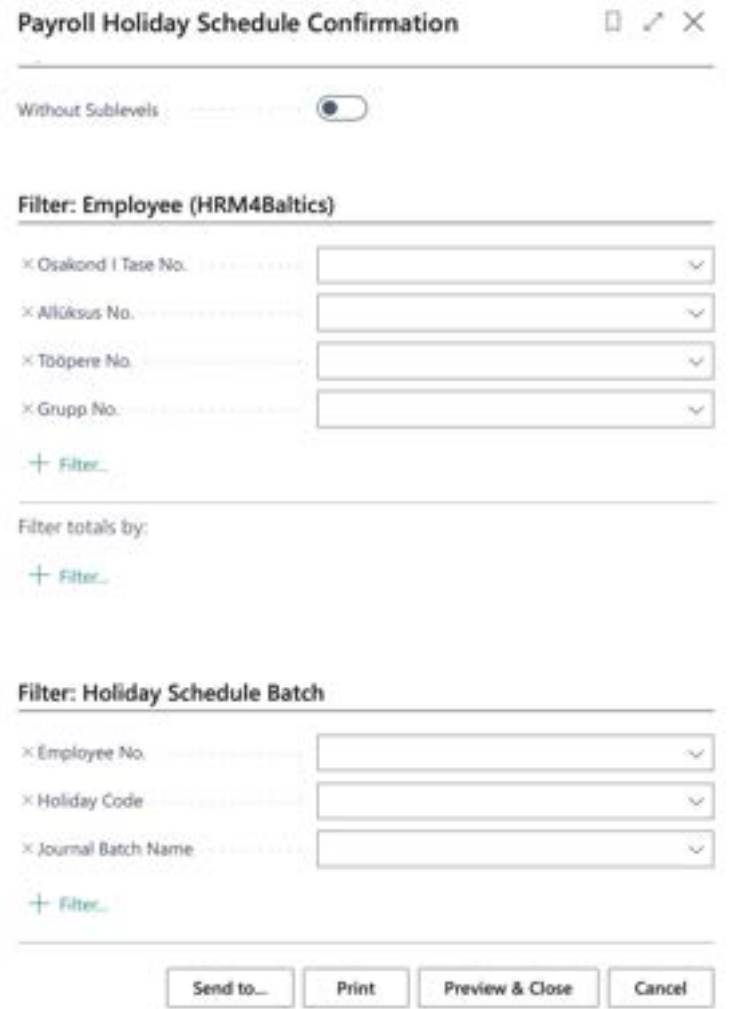

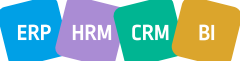

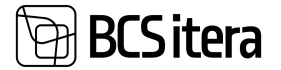

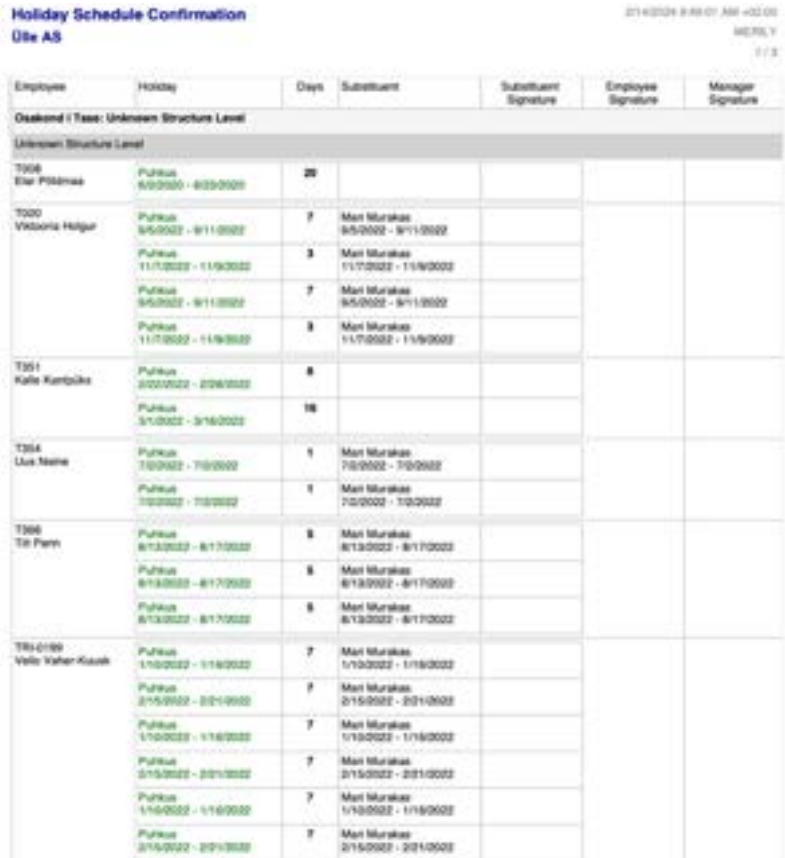

### **5.7.5. EXPIRING VACATIONS**

To get an overview of expiring vacations, use the report called *AGED HOLIDAYS*. This report is utilized for tracking and writing off expiring vacation claims.

Navigate to the following location:

#### *ROLE CENTER/ABSENCE REPORTS/AGED HOLIDAYS*

In the filter view that appears, enter the following data to obtain accurate results:

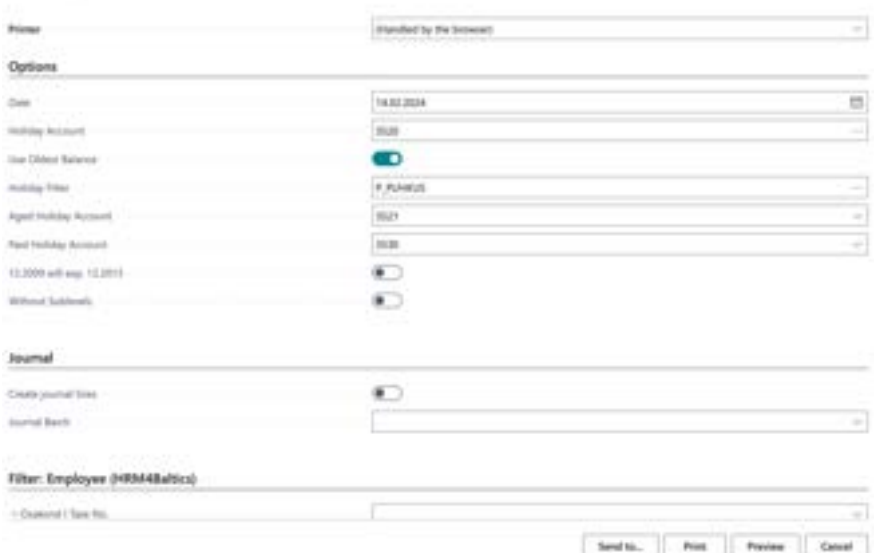

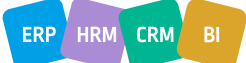

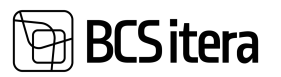

#### **Fast tab** OPTIONS

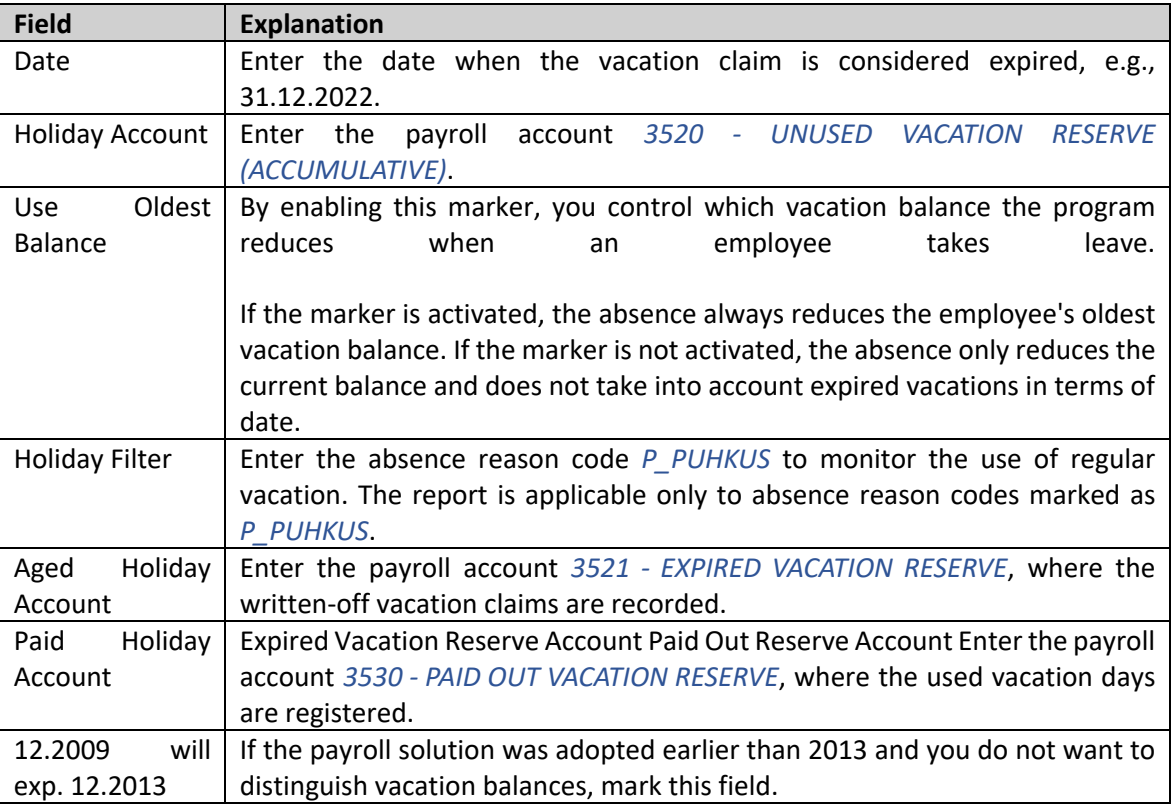

#### **Fast tab** JOURNAL

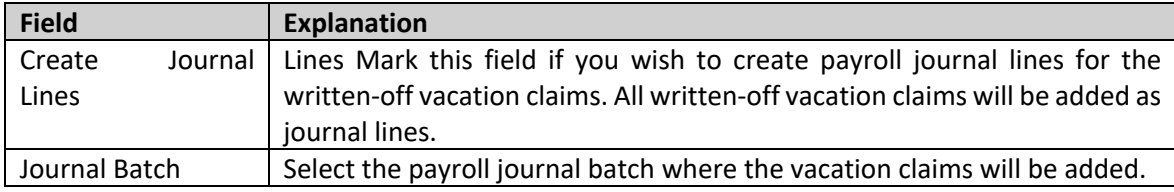

### **Fast tab** EMPLOYEE

On the *EMPLOYEE* fast tab you can set filters for the employees to include in the report. To generate the report, use the *PREVIEW* or *PRINT* button. To cancel the query, use the *CANCEL* button.

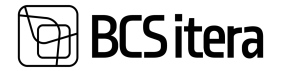

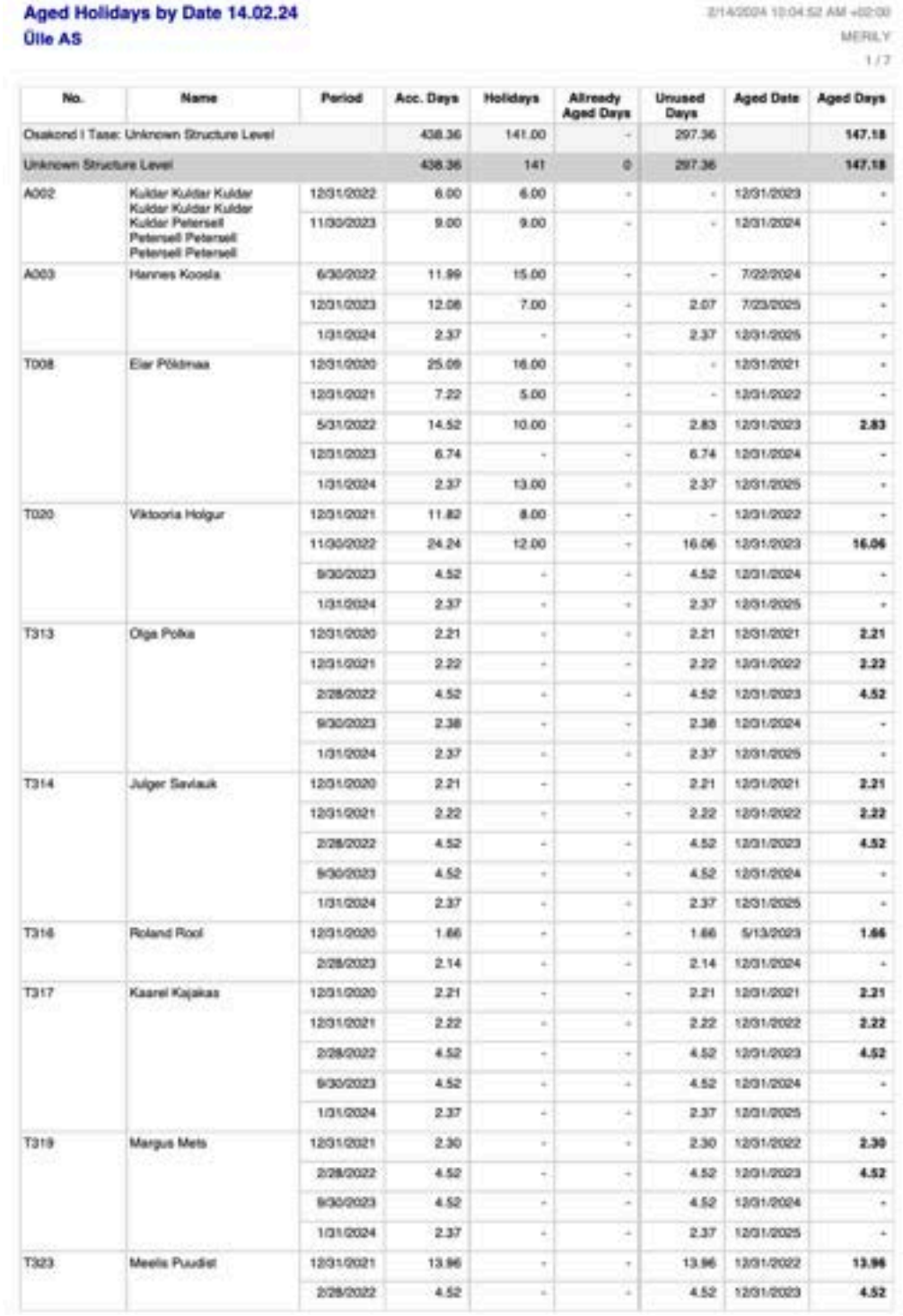

Vacation expiration is suspended during parental leave and other passive periods.

If a payroll journal worksheet with expiring vacation days has been created and you wish to write off those days, open the journal worksheet and post the lines.

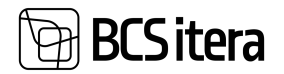

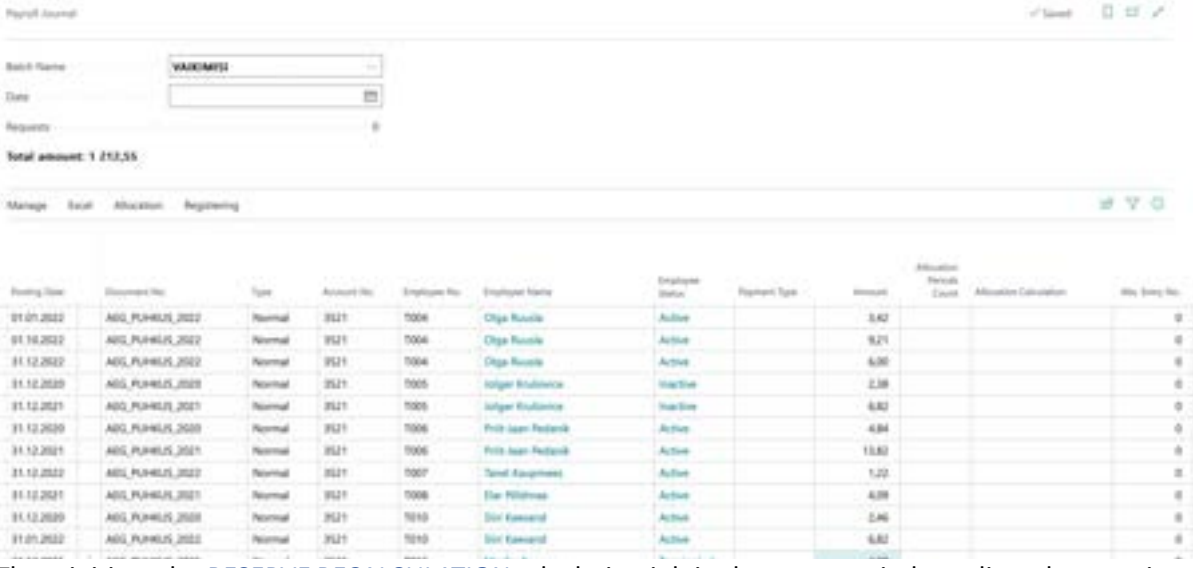

Then, initiate the *RESERVE RECALCULATION* calculation job in the same period to adjust the vacation balance on the payroll account *3510 - UNUSED VACATION RESERVE (CURRENT).*

#### **5.7.6. EXTRA HOLIDAYS**

This report allows you to track the usage of seniority-based leave days. The utilized seniority leave days are recorded with the corresponding absence code, such as *V\_STAAŽ*. Seniority is calculated from the start of employment. The report presents data with monthly precision, displaying seniority in full years, disregarding months.

To create the Seniority Leave Days report, navigate to: *HOME/MENU/PAYROLL AND PERSONNEL 365/REPORTS AND ANALYSIS/ABSENCE REPORTS/EXTRA HOLIDAYS*

On the *EXTRA HOLIDAYS* page, you can enter the necessary filters. In the query form of the report, configure the number of available seniority leave days per years of service. In the example below, for 2 years of seniority, the employee receives an additional 3 seniority leave days in addition to regular vacation days.

Cause of Absence Filter - denotes the absence reason code applicable for seniority leave.

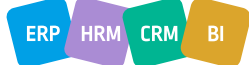

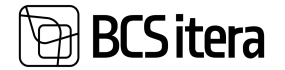

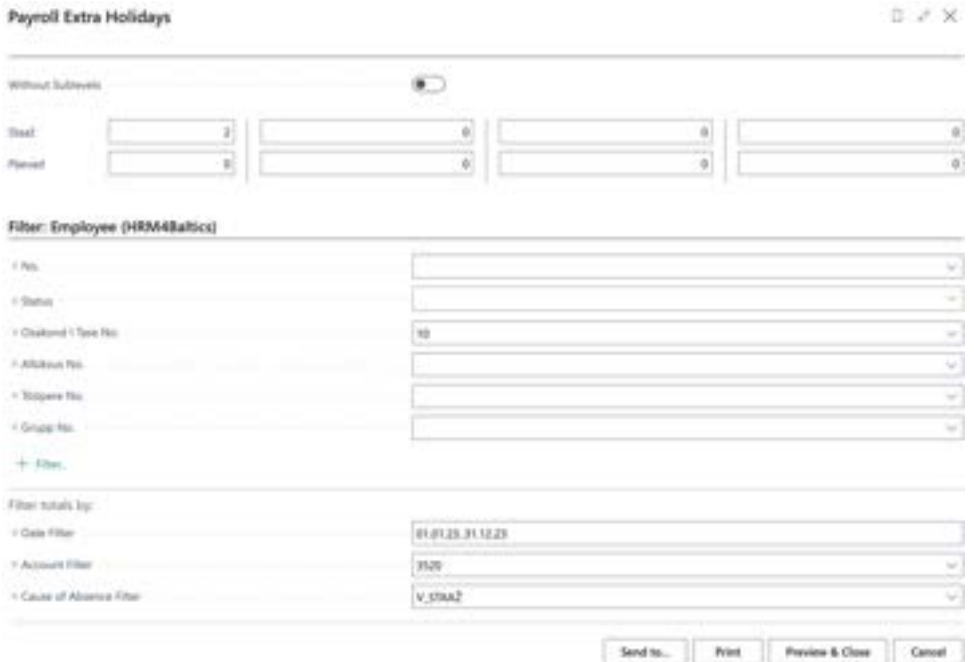

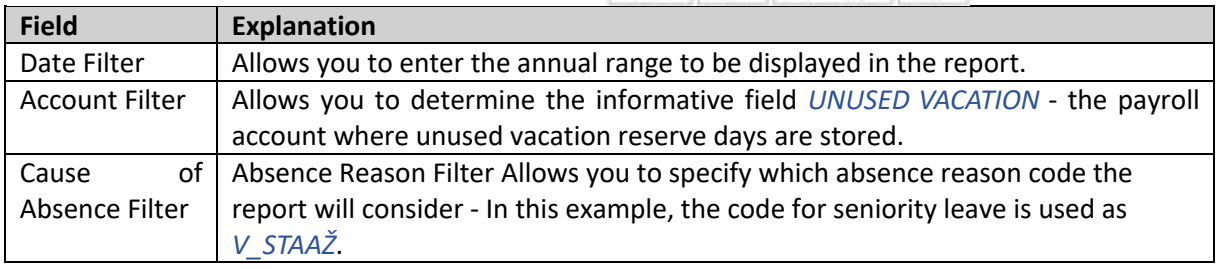

To generate the report, select *PREVIEW* or *PRINT* - to cancel, choose *CANCEL*.

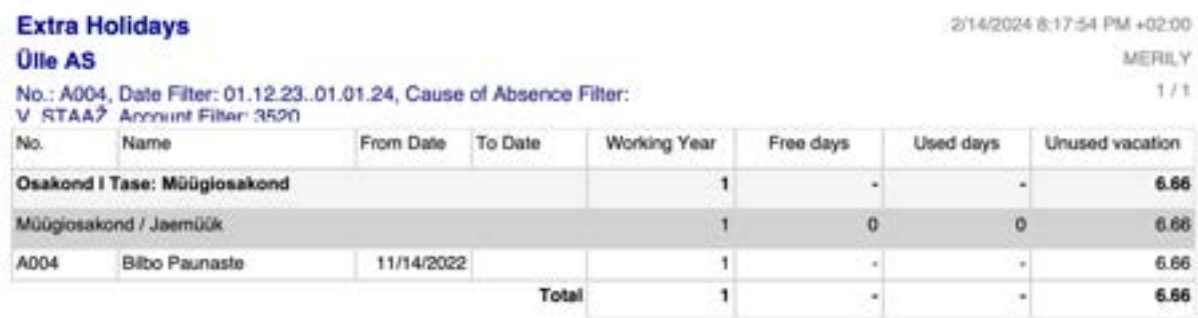

The *UNUSED VACATION* column in the report is informative and is displayed if the *ACCOUNT FILTER* field is filled out in the query form.

### **5.7.7. PAID SICK LEAVES**

This report is primarily intended for displaying data from paid sick leaves retrieved via the X-Road interface. However, if needed, the report can also be generated from absences registered in the Absence Journal. In such cases, it should be noted that not all columns of the report can be filled.

To access the report, navigate to *ROLL CENTRE/*menu bar *ACTIONS/ABSENCE REPORTS/PAID SICK LEAVES*.

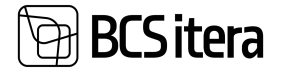

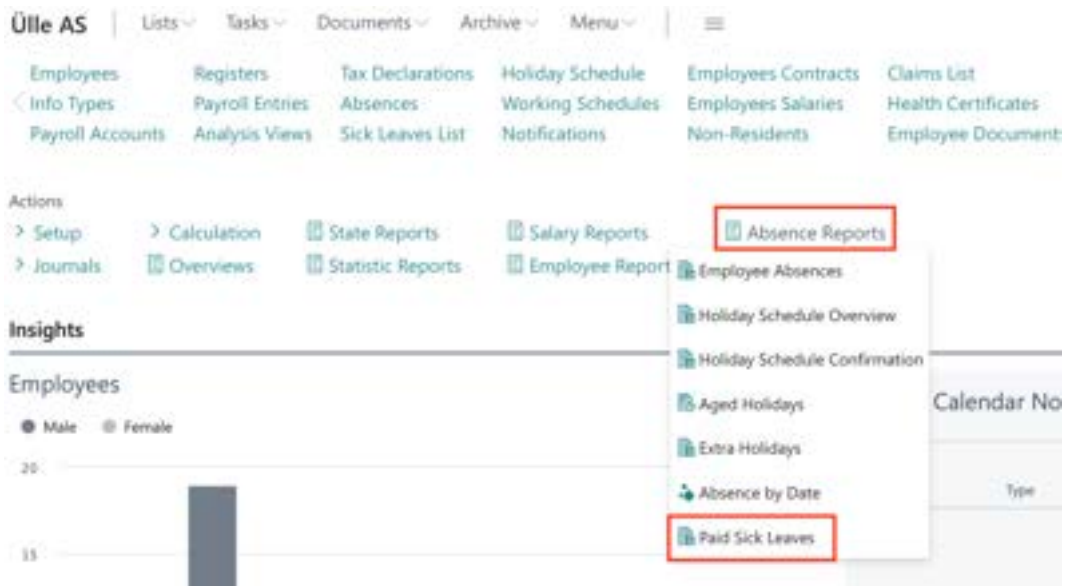

A filter window will appear where you can select two dimensions activated in the payroll solution for fields *1. DIMENSION* and *2. DIMENSION*. The values of these dimensions will be displayed in the report. In the *PAID DAYS ACCOUNTS FILTER* field, enter the payroll account(s) where the days compensated based on the incapacity certificate are registered.

 $17 - 8 - 3x$ 

From the drop-down menu in the *CAUSE OF ABSENCE* field, select the code(s) for temporary incapacity for which you wish to generate the report. Enter the *DATE* field for the report period; otherwise, all absences entered in the *CAUSE OF ABSENCE* field will be displayed in the report.

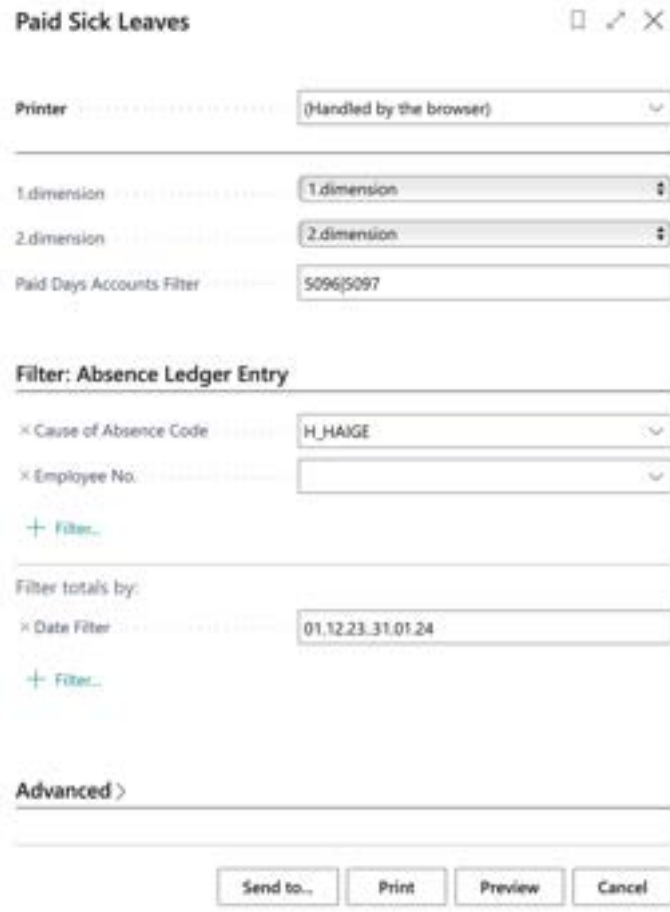

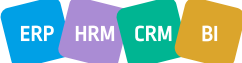

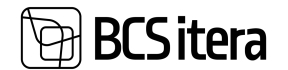

The report can be sent in PDF or Excel format. To create a PDF report, click on *PREVIEW*, and for an Excel report, click on *SEND->MICROSOFT EXCEL DOCUMENT*.

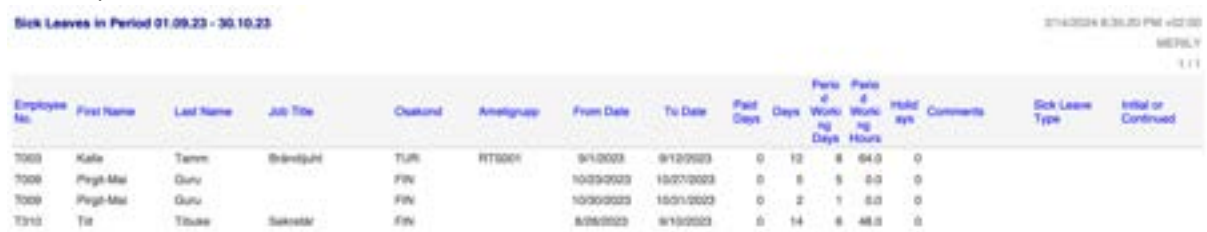

If the report is used by a company without an X-Road interface with the Health Insurance Fund and incapacity certificates are registered in the Absence Journal, the columns for *SICK LEAVE TYPE* and *INITIAL OR CONTINUED* will remain unfilled, as this data is sent from the Health Insurance Fund to the *SICK LEAVES CARD*.

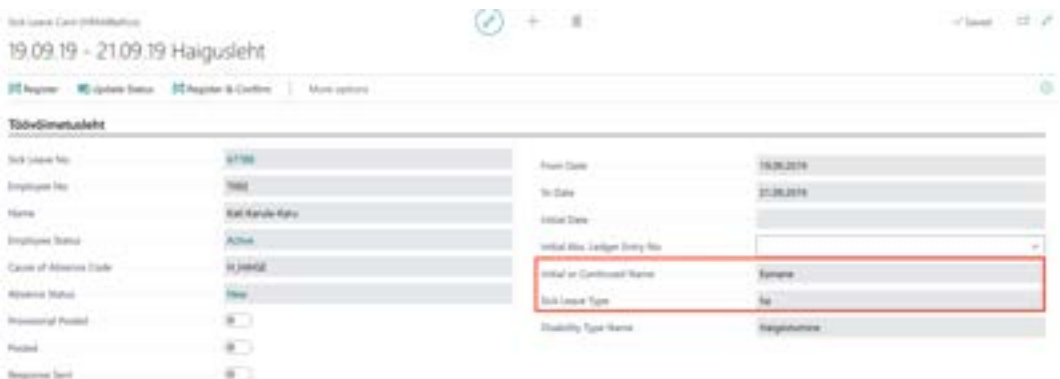

# **5.8. Employee Working Schedule Reports**

Based on created working schedules, various reports and printouts of working schedules can be generated.

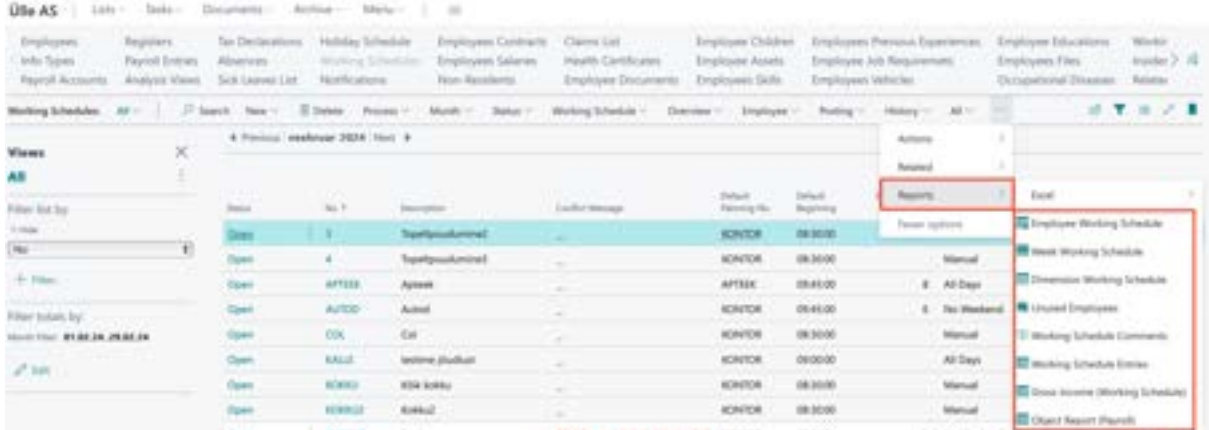

### **5.8.1. REPORT: EMPLOYEE WORKING SCHEDULE AS CALENDER**

This report can be accessed from the Working Schedule list by clicking on the ribbon menu button *REPORTS/EMPLOYEE WORKING SCHEDULE*.
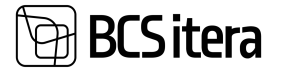

The report allows displaying the working schedule in a calendar view for each employee. Additionally, by selecting the *SHOW PROJECTS* checkbox in the filter window, project data can be displayed in the table. The project code will be shown next to each shift, and at the bottom of the table, a legend will display the *PROJECT CODE, DESCRIPTION*, and the name of the *RESPONSIBLE EMPLOYEE* for the project.

Project data is retrieved from the *SCHEDULE JOBS* location.

You can insert free text in the lower right corner of the working schedule printout as a signature line, for example, "I confirm that I have reviewed the work schedule." This text is entered in the *FOOTER TEXT* field in the filter window of the report.

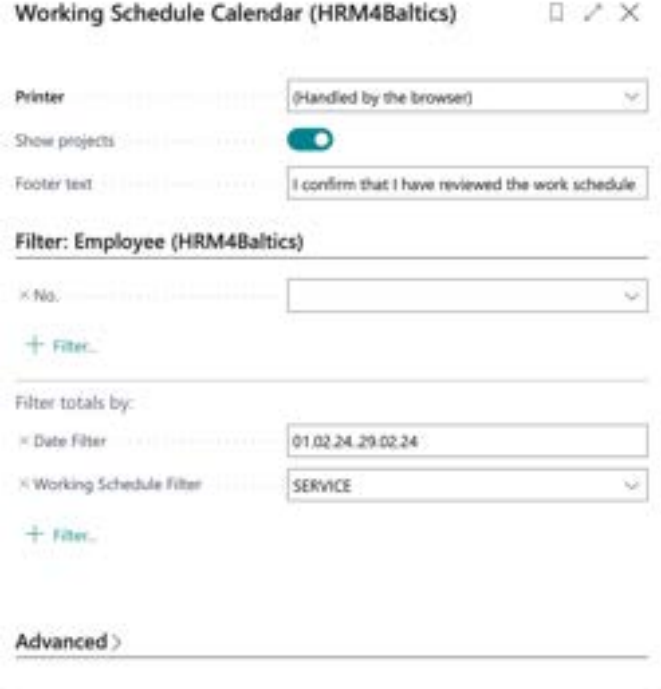

Send to...

Print

Preview

Cancel

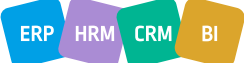

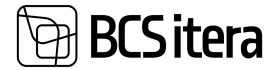

#### **Otte AS**

**Hell Toruke** 

veebruar 2024

Teenindus<br>Consignee

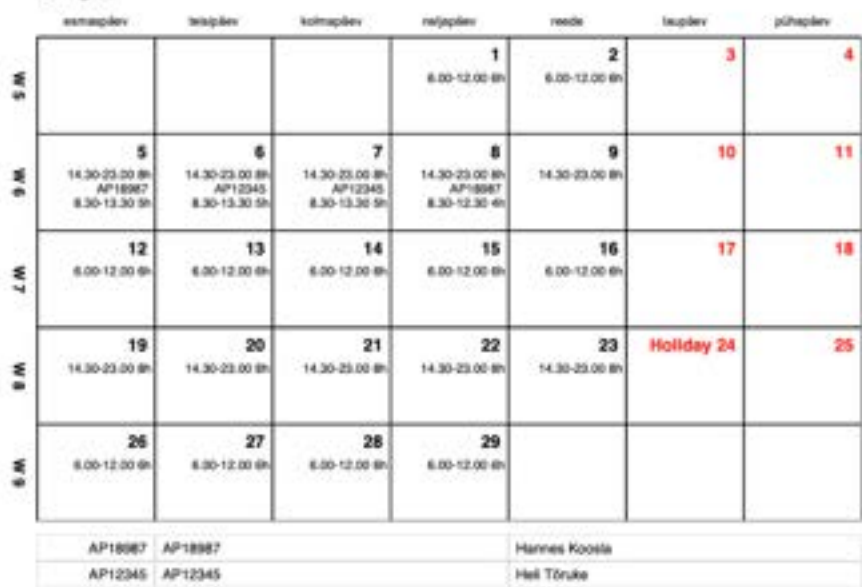

I confirm that I have reviewed the work schedule

Signature: .................. Date:

#### **5.8.2. REPORT: DIMENSION WORKING SCHEDULE**

The Working Schedule Consolidated Report can also be displayed based on selected payroll dimensions.

#### The report opens from:

*HOME/MENU/PAYROLL HUMAN RESOURCE 365 MENU/REPORTS AND ANALYSIS/WORKING SCHEDULE/DIMENSION WORKING SCHEDULE*

In the opened filter window, you can specify the feature by which you want to group information in the report and the period for which you want the report, etc.

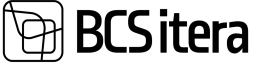

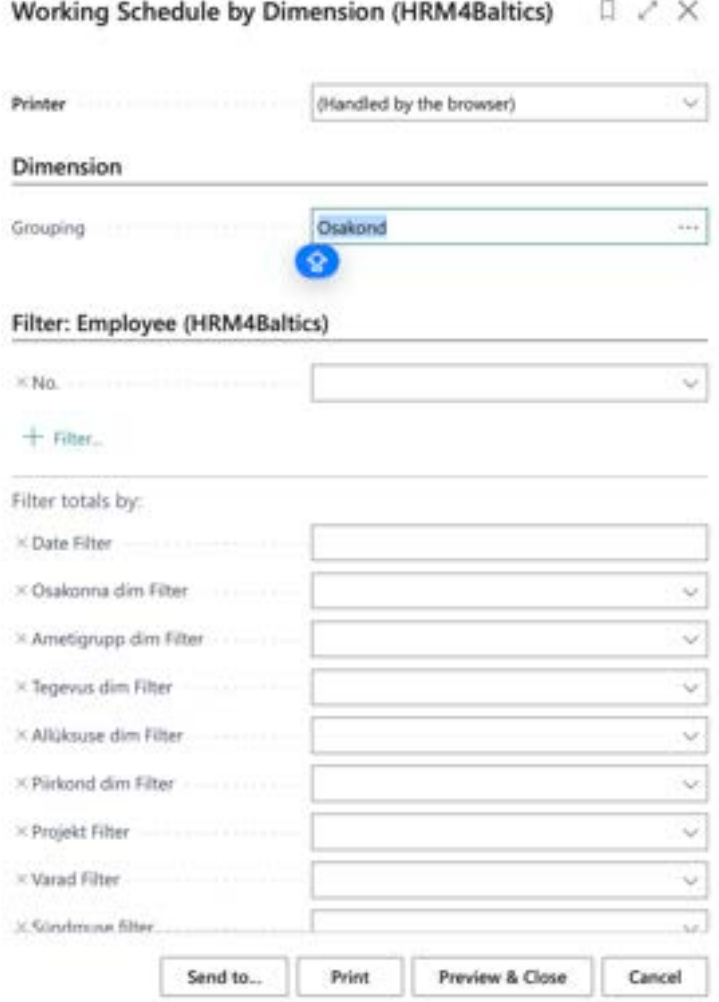

#### Tabs for filtering by *DIMENSION AND EMPLOYEES*:

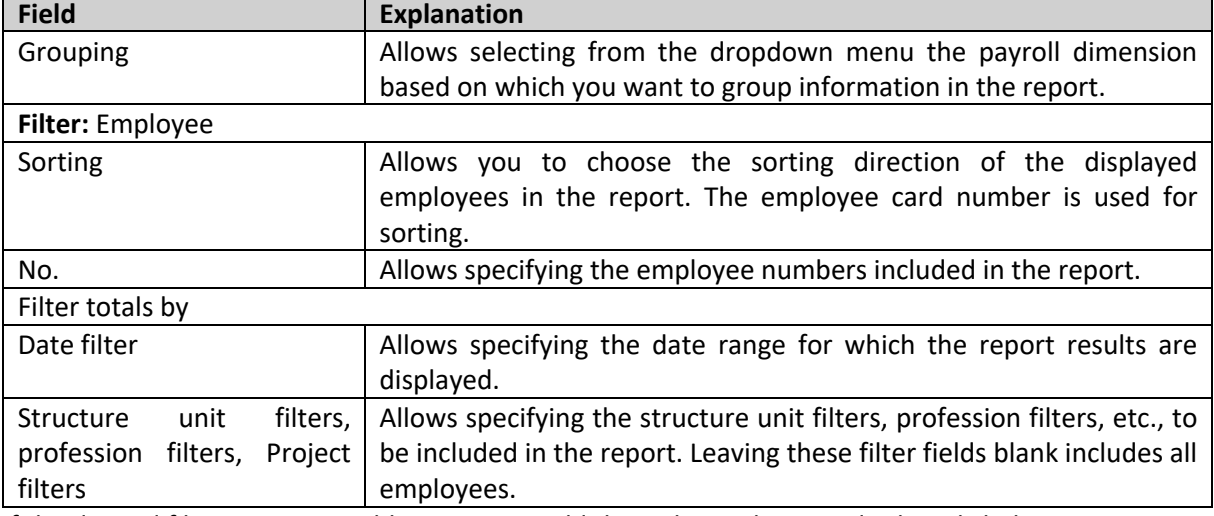

If the desired filters are not visible, users can add them themselves. To do this, click the *+* icon next to the name *FILTER*, add the desired filter.

To generate the report, select *PREVIEW* or PRINT. To cancel the query, select *CANCEL*.

The same report can also be opened from the *WORKING SCHEDULE LIST* window by selecting the *REPORTS* on the ribbon menu and then selecting *DIMENSION WORKING SCHEDULE*.

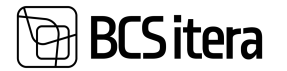

In the Working Schedule By DImension view, employees are displayed grouped by *PAYROLL DIMENSION* values, in the default order of *PAYROLL DIMENSION* values on the employee card. If an employee has worked under another *PAYROLL DIMENSION* value, the employee will be displayed both in the default *PAYROLL DIMENSION* value group on the employee card and in the group associated with that *PAYROLL DIMENSION* value where they worked. In this case, the report will display on a separate line the corresponding *PAYROLL DIMENSION* value code for the day when the employee worked under another *PAYROLL DIMENSION* value.

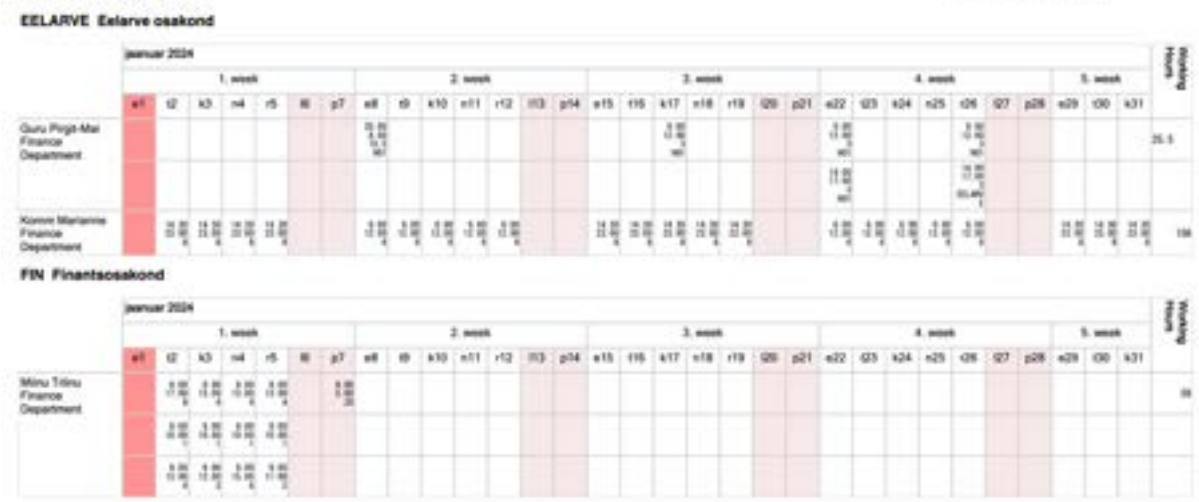

#### **5.8.3. REPORT: WORKING SCHEDULE UNUSED EMPLOYEES**

The report allows checking whether there are employees for whom a work schedule has not been created for the specified period.

The report opens from:

*HOME/MENU/PAYROLL HUMAN RESOURCE 365 MENU/REPORTS AND ANALYSIS/WORKING SCHEDULE/UNUSED EMPLOYEES*

By using various filters in the opened window, you can filter the period and employees for whom a working schedule should have been created.

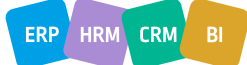

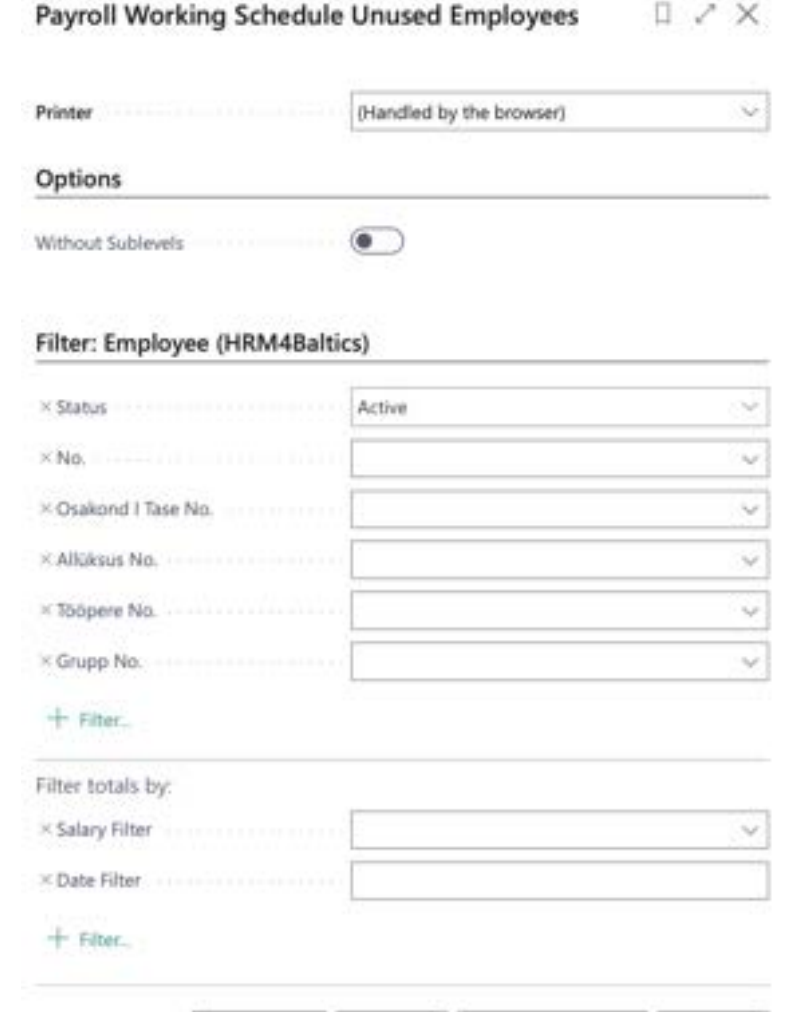

Print

Preview & Close

Cancel:

**BCS** itera

## Tabs for options and filtering by *EMPLOYEES*:

Send to...

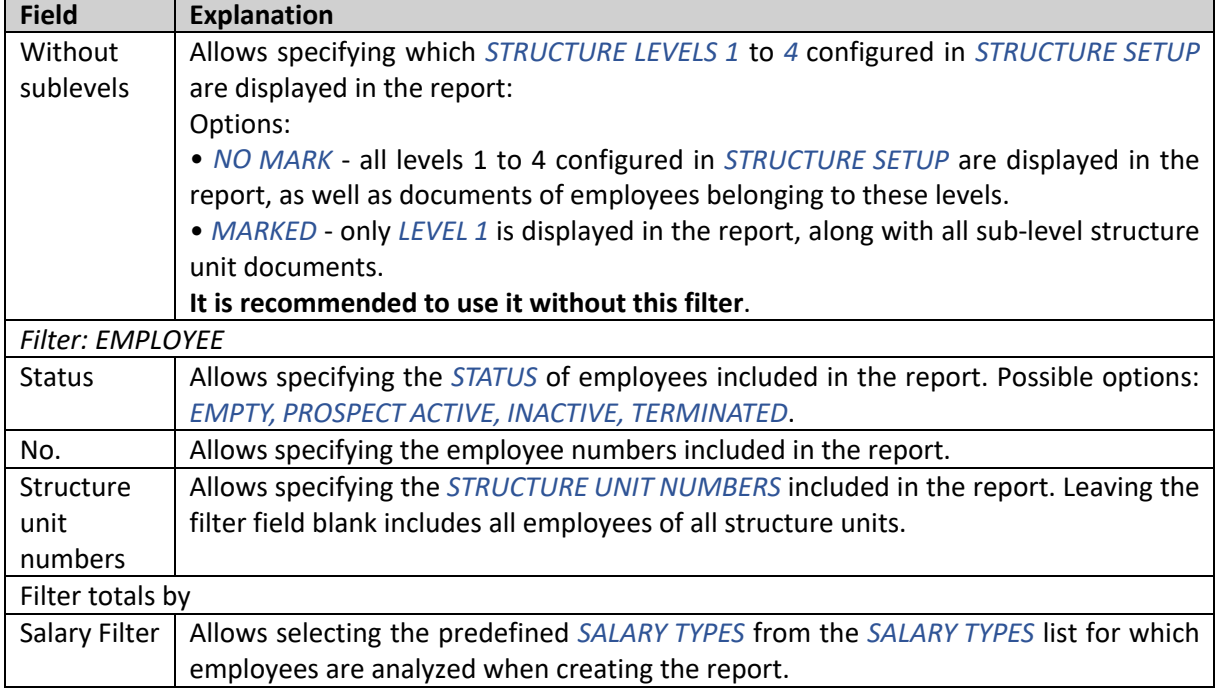

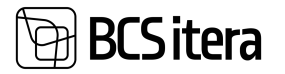

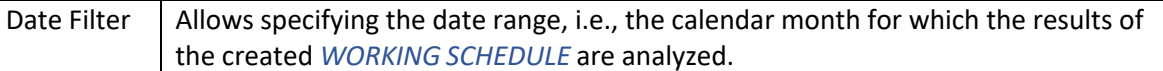

The same report can also be opened from the *WORKING SCHEDULE LIST* window by selecting the *REPORTS* on the ribbon menu and then selecting UNUSED EMPLOYEES.

In the Working Schedule Unused Employees view, only those employees who were included in the report filter and for whom work time table entries were not created for the specified date range are displayed.

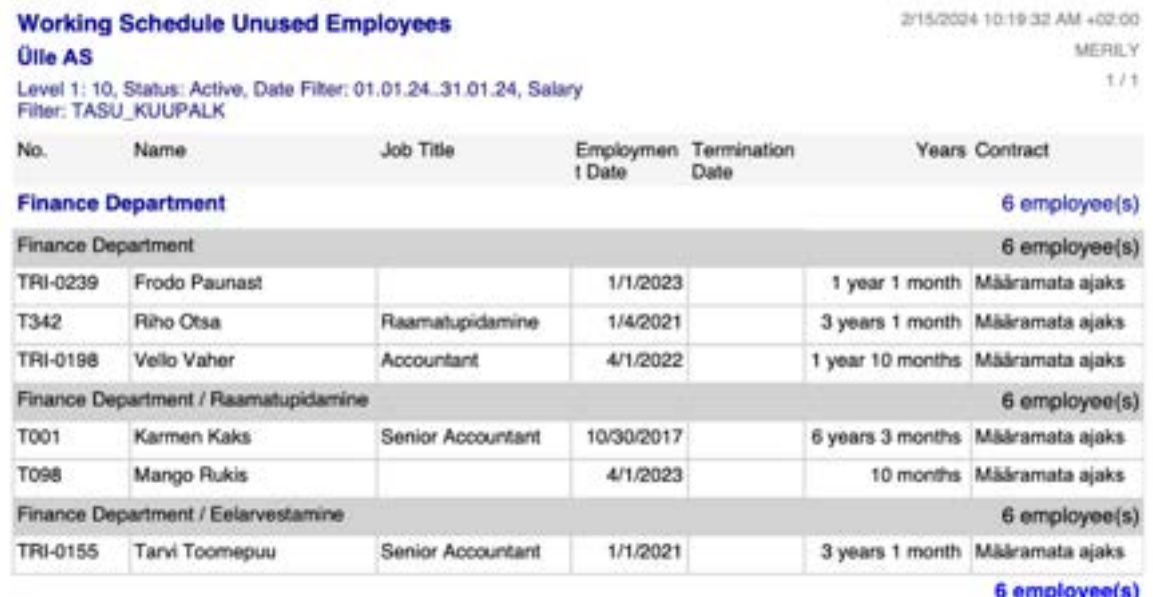

#### **5.8.4. REPORT: WORKING SCHEDULE COMMENTS**

The report displays, for each employee, the information from the respective calendar month's *WORKING SCHEDULE ENTRIES* in the C*OMMENT* columns.

The report opens from the *WORKING SCHEDULE LIST* window by selecting the *REPORT* on the ribbon menu and then selecting *WORKING SCHEDULE COMMENTS*.

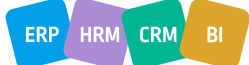

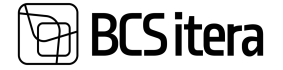

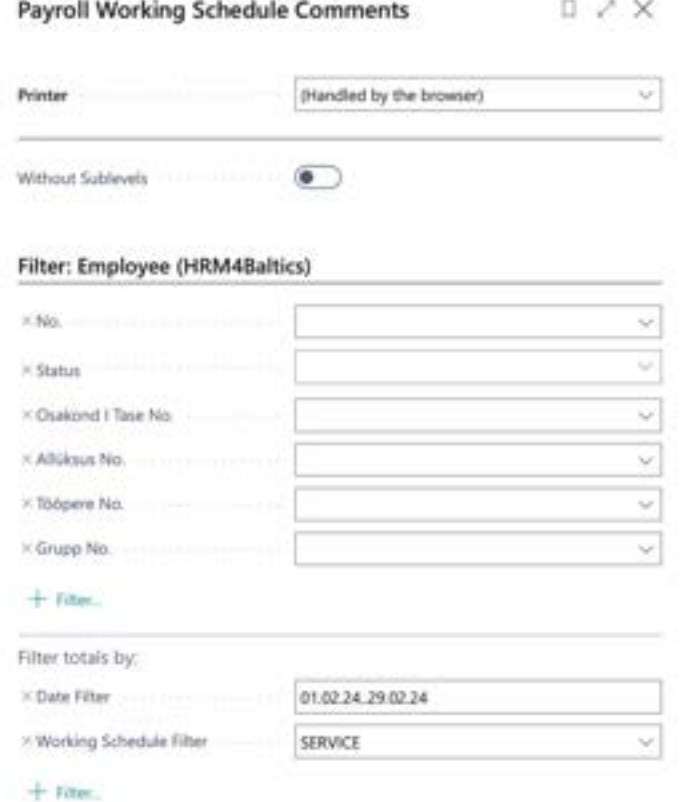

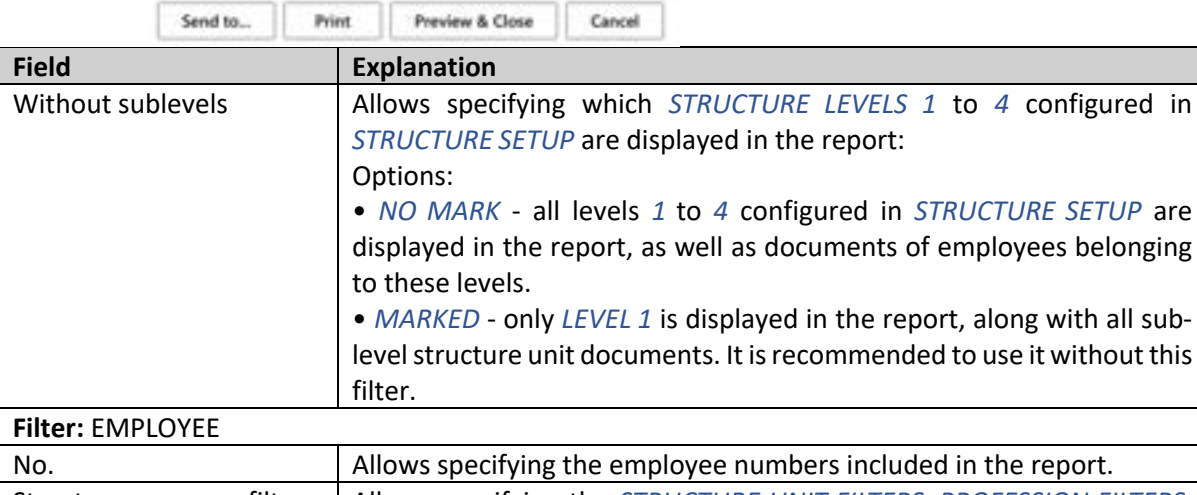

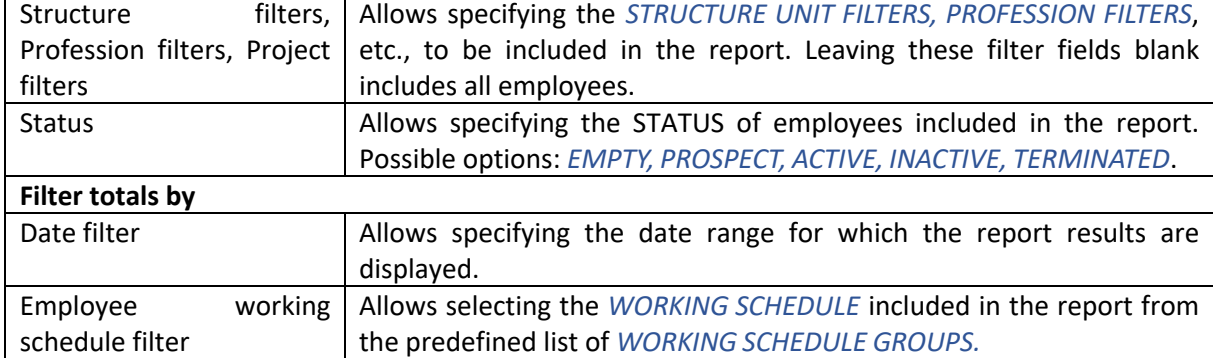

In case the desired filters are not visible, users can add them themselves. To do so, they need to click on the *+* icon located next to *FILTER* buttons.

**BCS** itera

To create the report, select *PREVIEW* or *PRINT.* To cancel the query, select *CANCEL*. In the *WORKING SCHEDULE COMMENTS* view, the information entered in the *COMMENTS* column of the *WORKING SCHEDULE ENTRIES* for employees and dates is displayed.

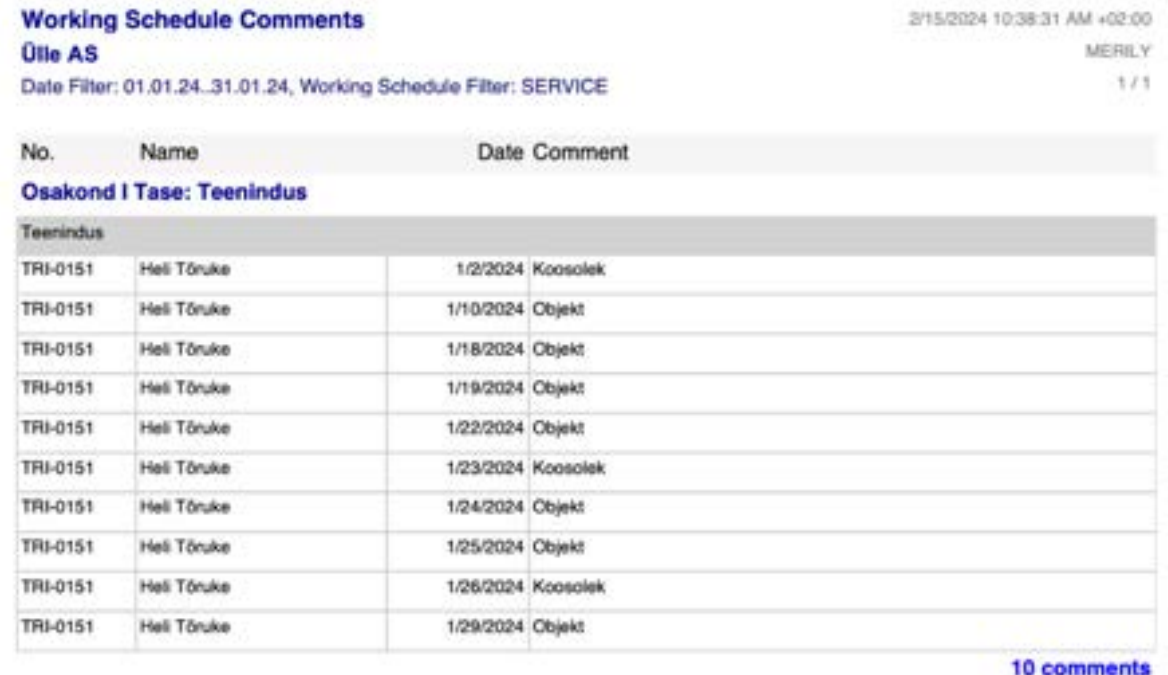

## **5.8.5. REPORT: WORKING SCHEDULE ENTRIES**

This report displays information about working schedule entries for each employee in a specific calendar month. It shows normal hours and calculates the total hours worked by each employee for the calendar month.

To access this report, go to the *WORKING SCHEDULE LIST* menu under *REPORTS* and select *WORKING SCHEDULE ENTRIES*.

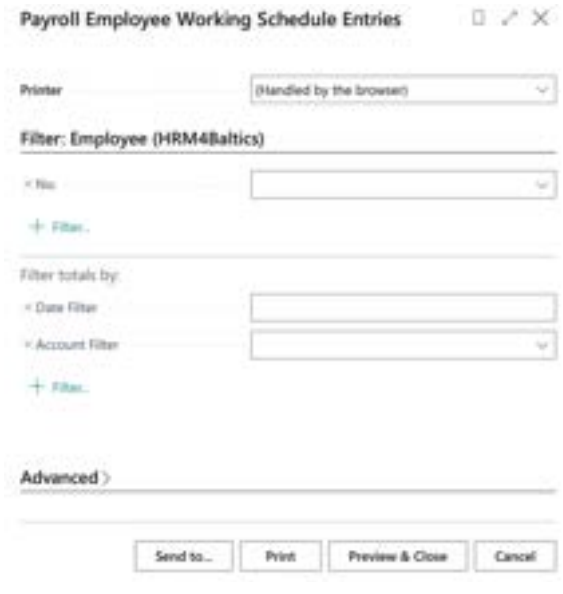

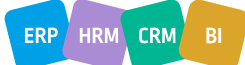

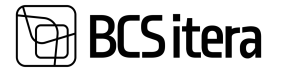

If the desired filters are not visible, users can add them manually. Simply click the + icon next to *FILTER* button.

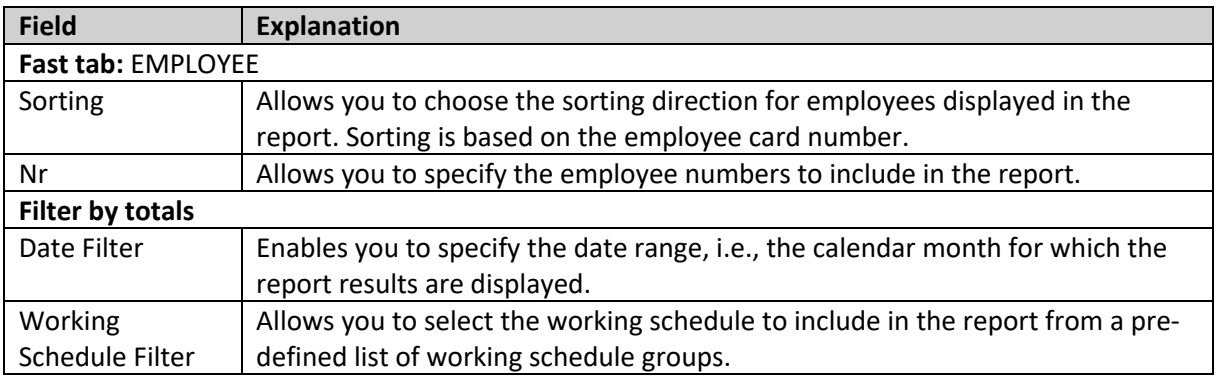

To generate the report, choose either *PREVIEW* or *PRINT.* To cancel, select *CANCEL*.

The report displays, for each employee, information about working schedule entries for each week of the specified calendar month, along with normal hours and the total hours worked for the calendar month.

If multiple working Schedule entries are recorded for an employee on a single date, or if the employee has worked based on multiple criteria, the report will display this information on multiple rows.

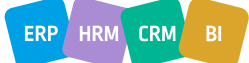

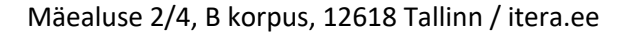

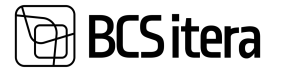

SHADOLL CHARGE PALLASHING

**MERLY** 

Heli Töruke Nominal hours: 165 Worked hours: 165 veebruar 2024 Teenindus Consignee Hours Dimension:<br>plakond Dimensioner Date Shift Code From To Dimensione: Climate since: Comment ametigrupp tegevus  $W<sub>5</sub>$  $n1$ HOM 6:00 AM 12:00 **6 TEENINOUS** HOM 12:00<br>PM 6 TEENINDUS  $r<sub>2</sub>$ 6:00 AM 13 ö  $\overline{\mathfrak{o}}$ **pid** W<sub>6</sub> OHT **8 TEENNOUS** 2:30 PM 11:00  $-5$ PM 8:30 AM 1:30 PM 5 TEENNOUS  $\pm 5$ Koosolek ÖHT **B TEENNOUS**  $16$ 2:30 PM 11:00 **DM** 5 TEENINDUS 16 8:30 AM 1:30 PM Koosolek  $\overline{1}$ OHT **B** TEENINDUS 230 PM 11:00 PM  $\overline{1}$ 8:30 AM 1:30 PM 5 TEENNOUS Koosolek OHT 11:00 **8 TEENINOUS**  $n +$ 2:30 PM **DEA** 4 TEENNOUS  $n$ 8:30 AM 12:30 Objekt PM  $19$ OHT 2:30 PM 11:00<br>PM **B. TEENINDUS** 110  $\mathfrak{o}$  $p 11$  $\alpha$  $W7$ 12:00  $e12$ HOM 6.00 AM 6 TEENNOUS 12:00 6 TERNINOUS  $1.15$ HOM 6:00 AM PM 12:00  $k14$ HOM 6 TEENNOUS 6:00 AM  $n15$ HOM 6:00 AM 12:00<br>PM 6 TEENNOUS 6 TEENINDUS HOM 12:00  $+16$ 6:00 AM **DEA** 137  $\circ$  $\overline{0}$ in 18

#### **5.8.6. OBJECT REPORT**

The gross income report is used for budgeting the salaries of employees working on an hourly basis before payroll processing. The report is created based on working schedule entry rows and can also include additional payments entered on the payroll journal.

To access the report, go to the *REPORTS/GROSS INCOME (WORKING SCHEDULE)* from the working schedule menu ribbon. Alternatively, you can open the report from the list of working schedule groups under *REPORTS/GROSS INCOME (WORKING SCHEDULE)*.

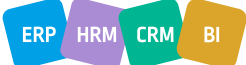

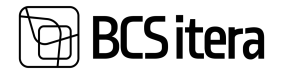

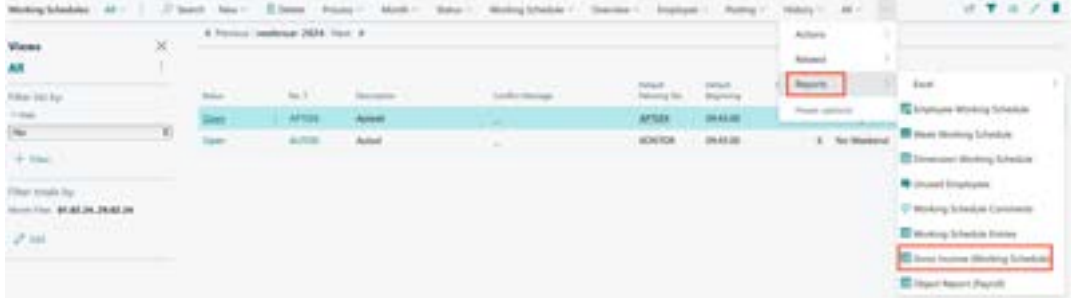

When opening the report from the list of working schedule groups, you need to enter filters for the *WORKING SCHEDULE GROUP NO.* and *MONTH* on the query form for which the report will be created. These fields are already filled in when opening the report from the working schedule.

The *SALARY NO* should be selected as *HOURLY RATE* since the report only works for hourly wages.

If additional payments entered in the payroll journal are to be included in the report, you should enter the name of the journal worksheet containing the additional payments in the *PAYROLL JOURNAL* fast tab filter. The amounts of additional payments will be displayed in the *OTHER C*olumn of the report.  $..................$ 

1222.23

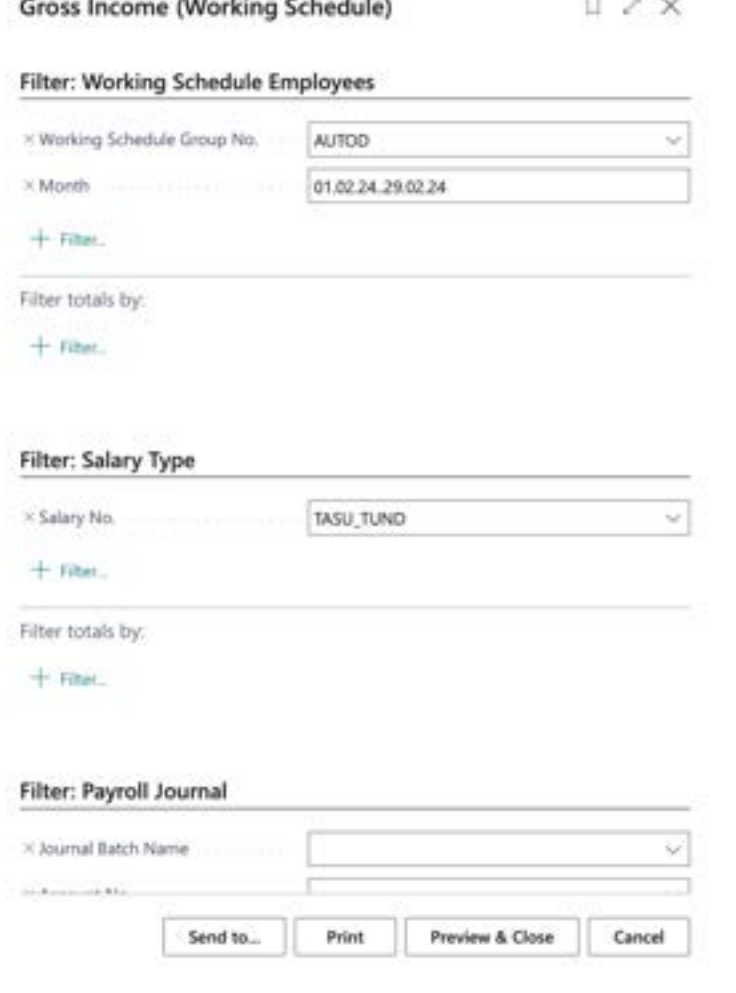

To create the report, select *PREVIEW AND CLOSE* or *SEND/MICROSOFT WORD DOCUMENT/MICROSOFT EXCEL DOCUMENT* from the query window.

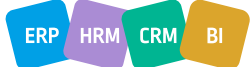

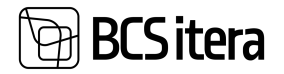

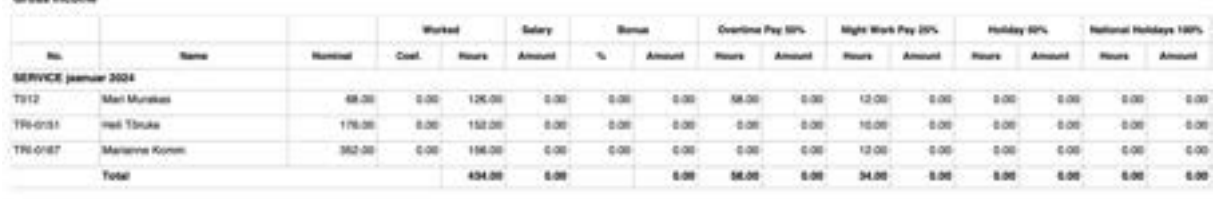

To display the column for *HOLIDAY 50%* hours worked on weekends and calculate the sum, it is necessary to enter the hours worked on weekends in the *WORKING SCHEDULE* table in the *DAY OVERTIME HOURS* column. If hours are entered in the *DAY OVERTIME HOURS* column on other weekdays, they will also be considered as hours worked on rest days.

## **5.8.7. Object Report (PAYROLL)**

This report is primarily designed for object-based working schedules. It displays the wages of employees paid on an hourly basis during payroll processing and compares the actual hourly wage to the calculated hourly wage.

To access the report, go to the *REPORTS-> OBJECT REPORT(PAYROLL)* menu from the working schedule ribbon. Similarly, you can open the report from the list of working schedule groups under *REPORTS-> OBJECT REPORT(PAYROLL)*. When opening the report from the list of working schedule groups, you need to enter filters for the *WORKING SCHEDULE GROUP NO.* and *ACCOUNTING FILTER* on the query form for which the report will be created. These fields are already filled in when opening the report from the working schedule.

In the query window, enter the payroll accounts from which payroll entries are read, and enter the *TAX COEFF.* in the field for calculating company taxes. To calculate company taxes, the total amount of employee wages is multiplied by the coefficient entered in the field.

The report displays the sums of various salary types from the payroll accounts, calculates the total cost to the company (employee salary plus company taxes), and calculates the actual hourly salary. The actual hourly salary is compared to the calculated hourly salary, and any difference found during report creation can be saved to the *PAYROLL JOURNAL* query window in the *JOURNAL ACCOUNT NO.* field entered for the payroll account. The calculated hourly salary is based on the hours entered in the working schedule and the expected hourly salary assigned to the project. The expected hourly salary is configured in the *WORKING SCHEDULE PROJECTS* field *EXPECTED HOURLY SALARY*.

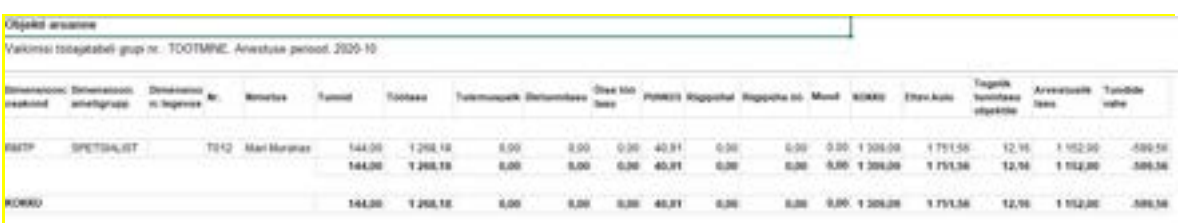

## **5.8.8. EMPLOYEE FEES BY PROJECT**

The Employees' salary by Projects report opens from the payroll accounts list and utilizes the data registered on these accounts. The report is primarily designed for users of the project and project task functionalities, as it reflects all salary and tax entries associated with projects and tasks. The program identifies the relationship between projects and tasks through dimensions.

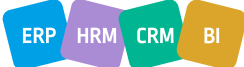

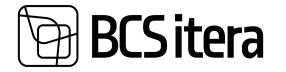

The prerequisite for creating the report is configuration in the location *ADMINISTRATION -> ACCOUNTS -> PAYROLL POSTING GROUPS -> JOB POSTING DIMENSION* and *TASK POSTING DIMENSION*. Additionally, configuration is required in *ADMINISTRATION -> WORKING SCHEDULES-> WORKING SCHEDULE JOBS,* where dimensions configured in the account groups can be assigned to projects and tasks. Projects and tasks configured here will also be displayed in the report.

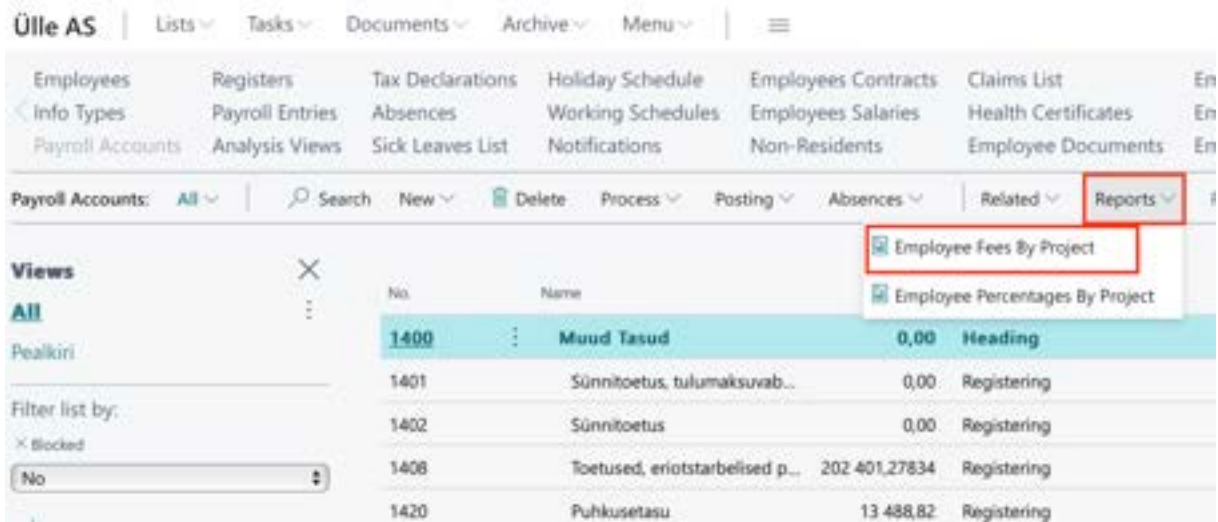

Before creating the report, a filter window opens, allowing users to limit the data included in the report.

To open the report in PDF, click the PREVIEW button in the filter window. To open it in Excel or Word, use the *SEND -> MICROSOFT WORD DOCUMENT* or *MICROSOFT EXCEL DOCUMENT* button.

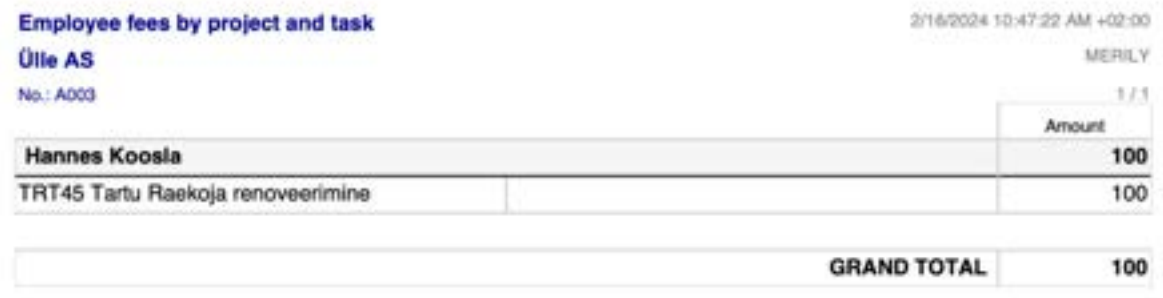

The opened report displays salary entries by combinations of projects and tasks within the specified period. Only wage entries associated with *PAYROLL POSTING GROUPS* configured with *JOB POSTING DIMENSION* and *TASK POSTING DIMENSION* are displayed.

## **5.8.9. EMPLOYEE PERCENTAGES BY PROJECT**

Employee percentages by projects opens from the payroll accounts list and utilizes the data registered on these accounts. This report is primarily designed for users of the project and project task functionalities, as it reflects all salary and tax entries associated with projects and tasks. The program identifies the relationship between projects and tasks through dimensions. The prerequisite for creating the report is configuration in the location *ADMINISTRATION -> ACCOUNTS -> PAYROLL POSTING GROUPS -> JOB POSTING DIMENSION* and *TASK POSTING DIMENSION*. Additionally, configuration is required in *ADMINISTRATION -> WORKING SCHEDULES-> WORKING*

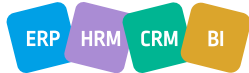

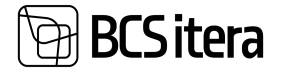

*SCHEDULE JOBS*, where dimensions configured in the account groups can be assigned to projects and tasks. Projects and tasks configured here will also be displayed in the report.

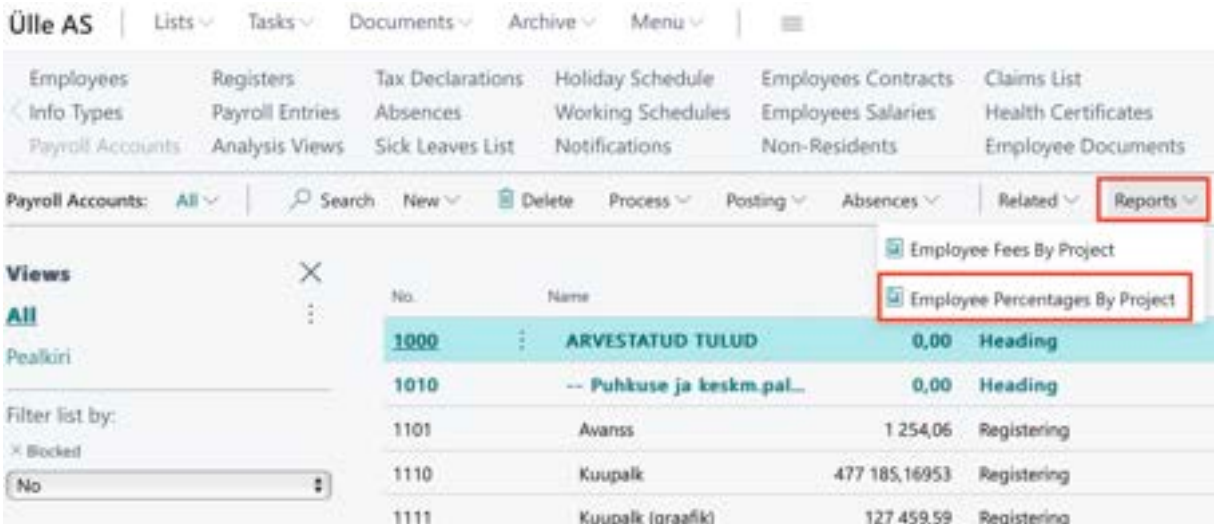

Before creating the report, a filter window opens, allowing users to limit the data included in the report. 12020

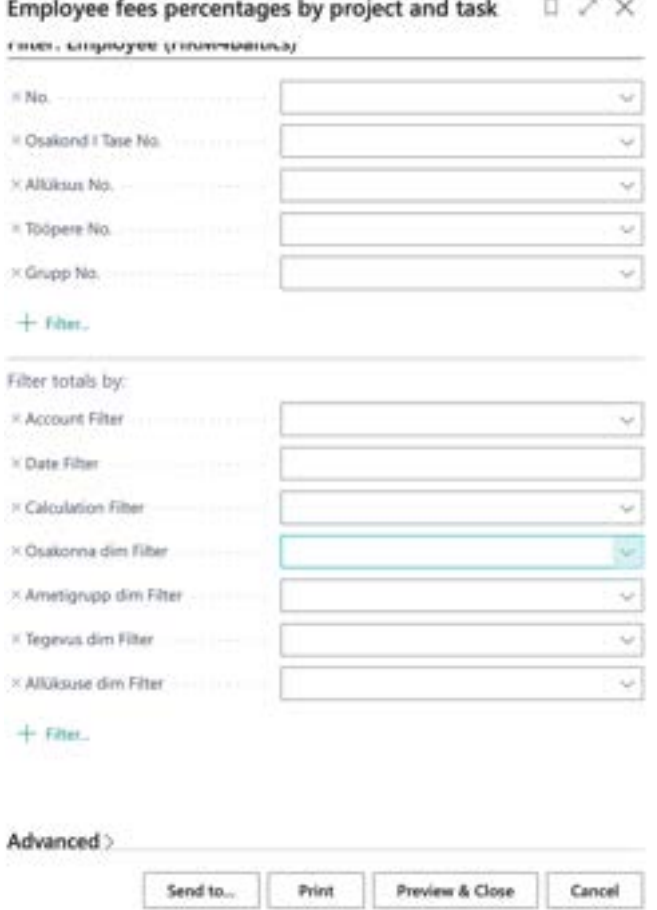

To open the report in PDF, click the *PREVIEW* button in the filter window. To open it in Excel or Word, use the *SEND -> MICROSOFT WORD DOCUMENT* or *MICROSOFT EXCEL DOCUMENT* button.

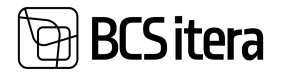

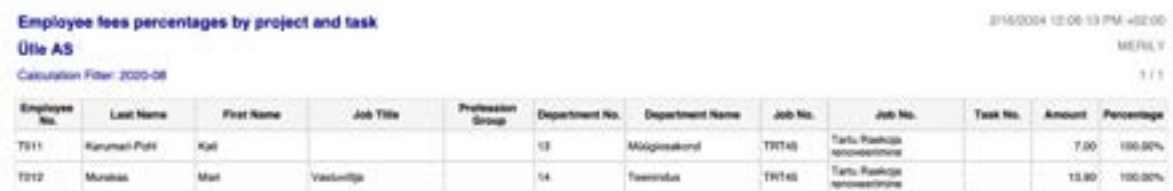

The report displays salary entries associated with projects and tasks both in total amounts and as percentages. Only salary entries associated with PAYROLL POSTING GROUPS configured with *JOB POSTING DIMENSION* and *TASK POSTING DIMENSION* are displayed.

## **5.9. Structural Reports**

## **5.9.1. STRUCTURAL PLAN**

The Structural Plan provides a comprehensive overview of the configured structure and job planning. It can be accessed from the *PAYROLL STRUCTURAL SETUP* location/ribbon button *STRUCTURE PLAN BY DATE*.

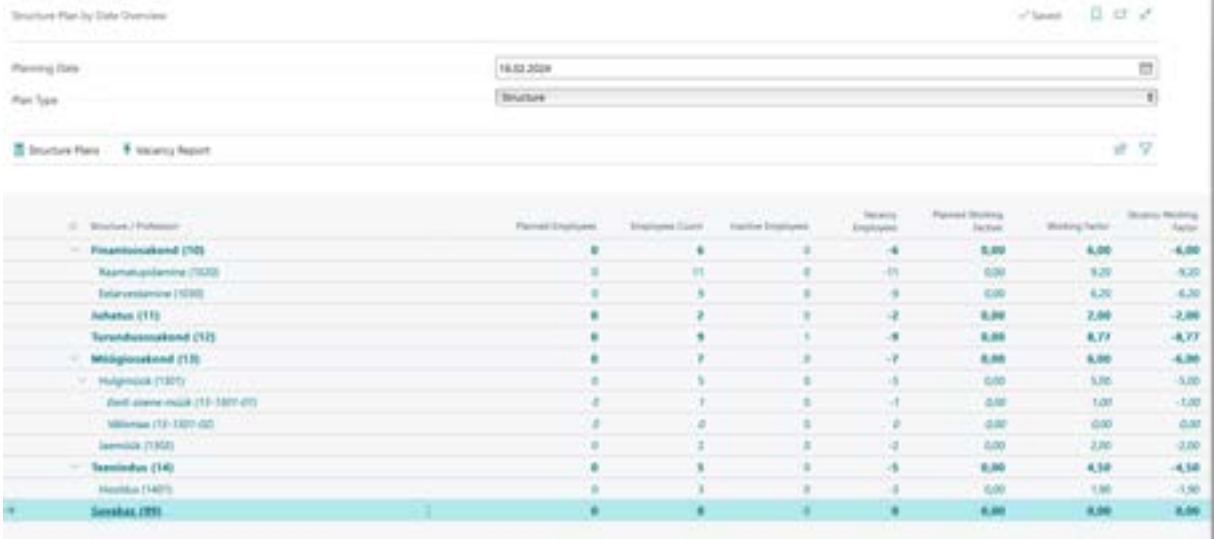

The list is displayed by default with the current date and a structure-based view. However, it's also possible to view the plan based on job positions by selecting *PROFESSION* in the *PLAN TYPE* field.

## **5.9.2. VACANCY REPORT**

While viewing the *STRUCTURE PLAN BY DATE* overview list, users can open the Vacancy Report, which displays planned loads, filled loads, and load vacancies of vacant job positions based on dates. Additionally, the report can include separate columns for employees on parental leave and employees inactive due to other reasons. Configuration for reasons for inactivity must be done beforehand in the *PAYROLL REPORT SETUP/FAST TAB NO. OF EMPLOYEE BY DAY REPORT/FIELDS CHILDBIRTH FILTER AND INACTIVITY FILTER.*

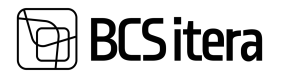

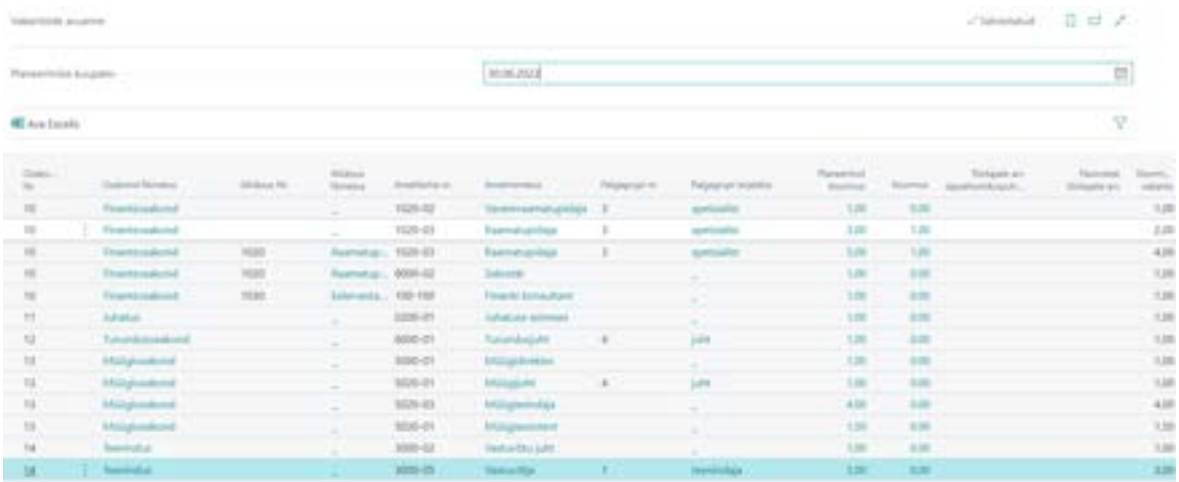

## **5.9.3. STRUCTURE PLANS BY PROFESSION**

From the *STRUCTURE PLAN BY DATE* view, a list can be accessed where structure plans by profession, or in other words, lineup lists, can be created and confirmed. The lineup list displays structure units and planned job positions along with their loads. Furthermore, it shows the job position holder, their salary, and salary group based on the date.

A new row is created in the list for each new lineup list.

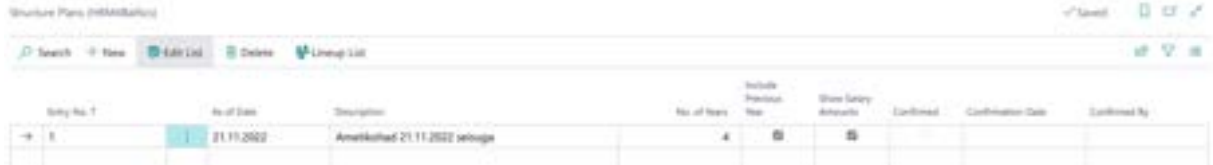

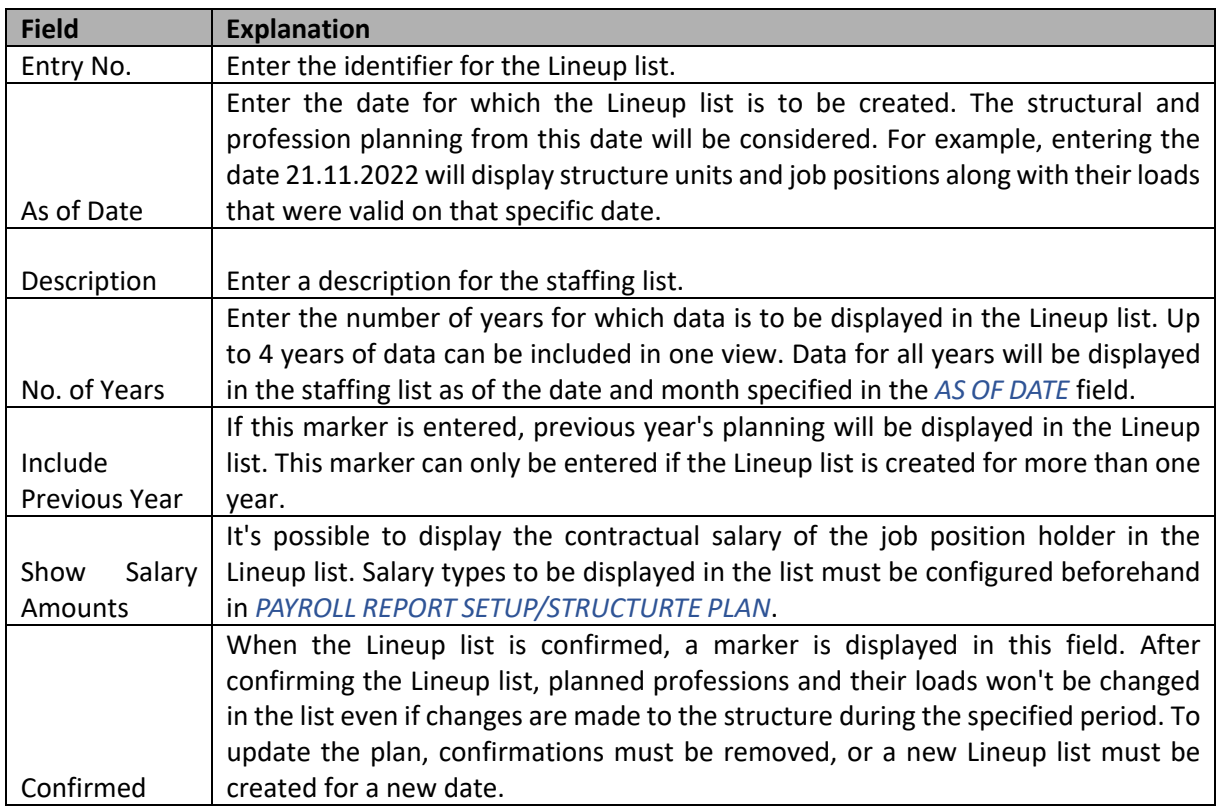

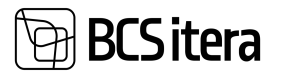

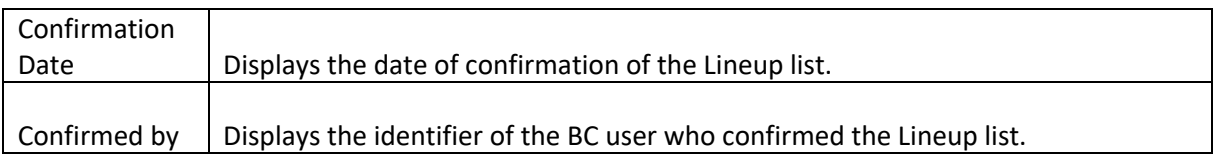

#### To create and confirm a new Lineup list, describe a row in the Lineup list and press the *LINEUP LIST* button on the ribbon.

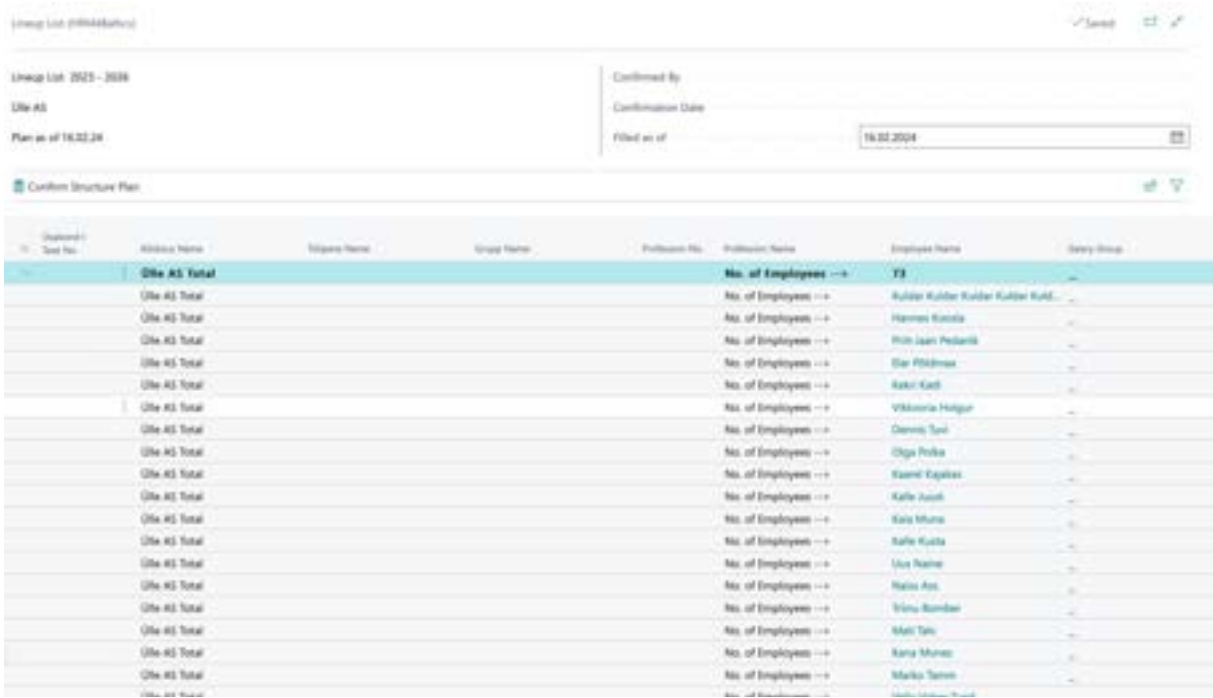

In the opened view, structure units and professions are displayed with loads as of the *PLAN DATE.*

Professions, their salaries, and salary groups are displayed based on the *FILLED AS OF* date. The date can be changed, and accordingly, the data in the *LINEUP LIST* will be modified.

To confirm the *LINEUP LIST*, there is a *CONFIRM STRUCTURE PLAN* button on the ribbon. After confirmation, the structure units planned in the *LINEUP LIST* and the loads of planned won't change if someone makes changes to them in the configuration. However, filled information will change based on the date entered in the *FILLED AS OF* field.

# 6.Documents

## **6.1. Holiday Schedule**

Holiday Schedule opens in Location:

*HOME/MENU/PAYROLL HUMAN RESOURCE 365 MENU/DOCUMENTS/PAYROLL HOLDAY SCHEDULE* and Payroll and HR Specialist role center:

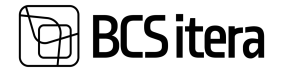

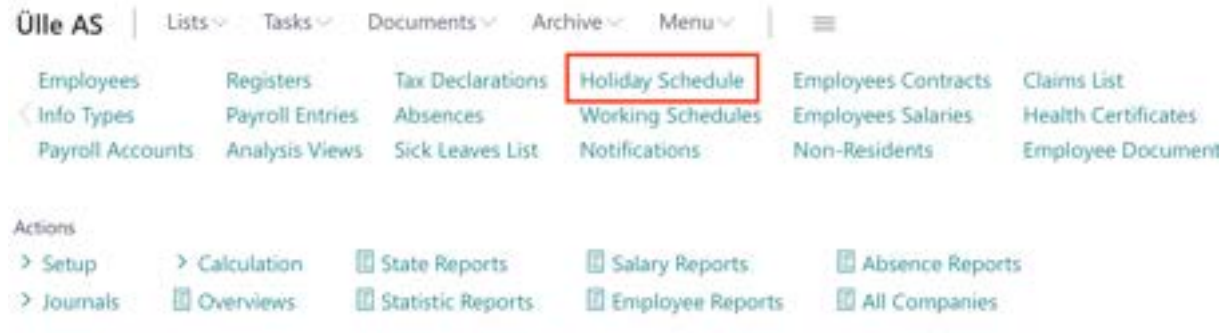

## **6.1.1. CREATING A HOLIDAY SCHEDULE**

By opening the holiday schedule menu, the default *HOLIDAY SCHEDULE* worksheet currently valid, is always opened. To open another worksheet or create a new one, select tree-dot button located on the right side of the displayed holiday schedule worksheet and choose the desired worksheet/batch from the drop-down list or press *NEW.* When creating a new worksheet, you must also add the worksheet settings.

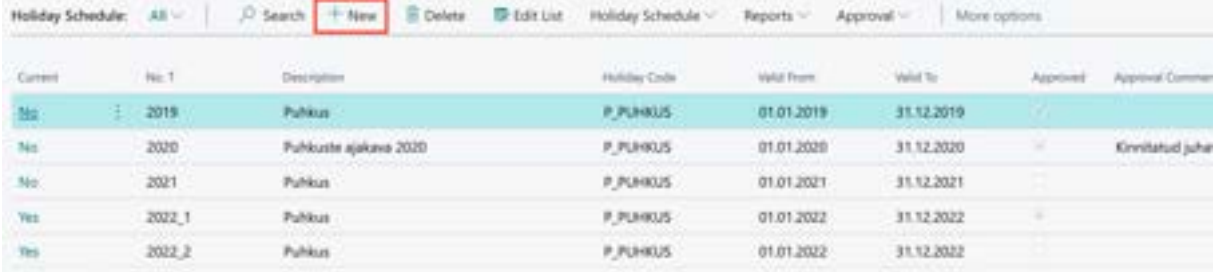

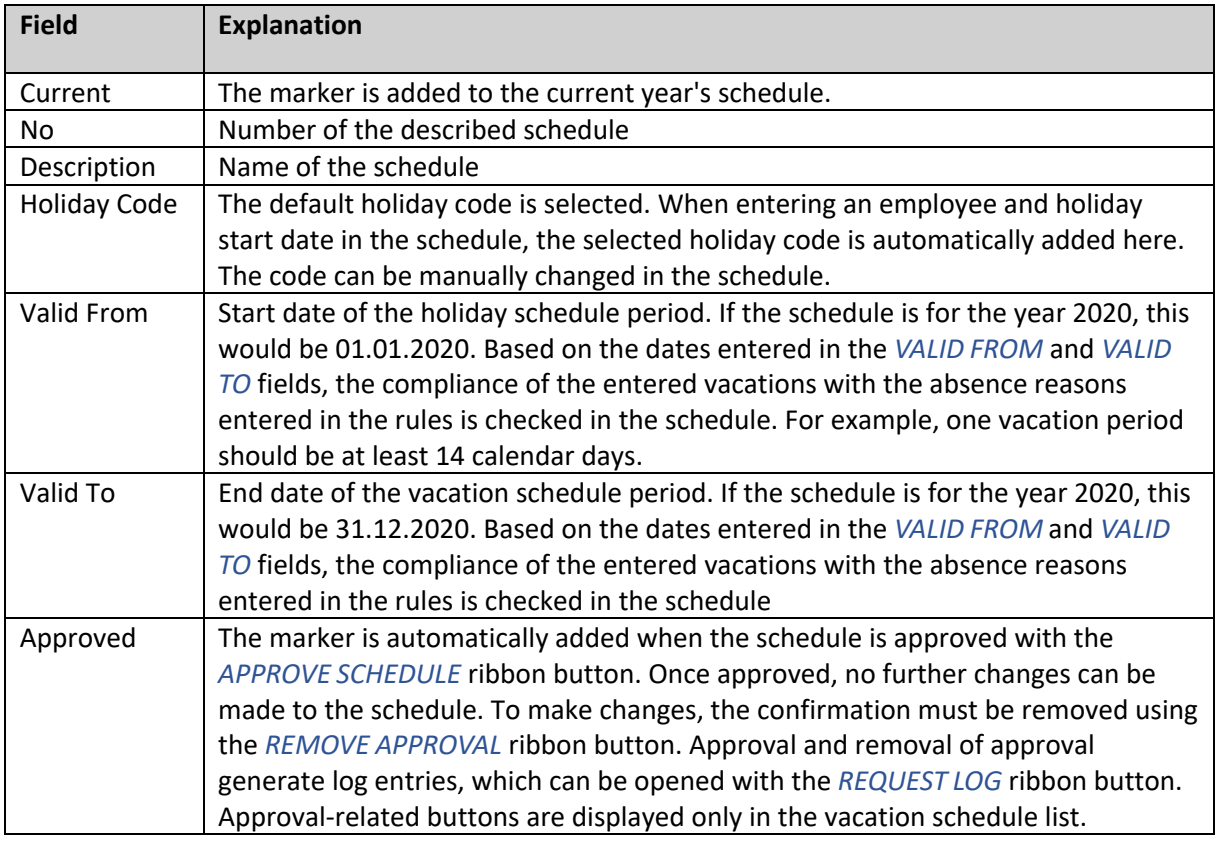

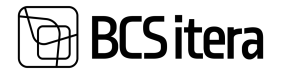

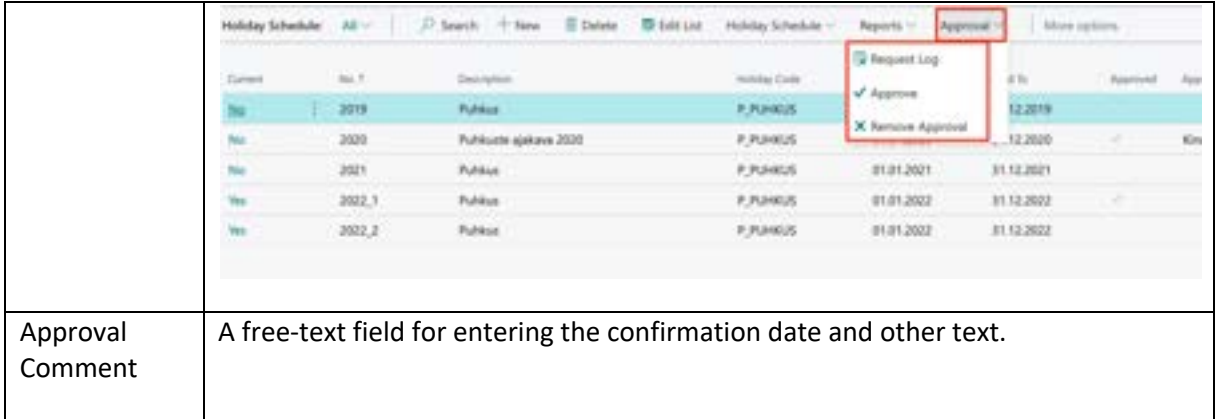

To add employees to the schedule, click on the ribbon menu button *NEW -> GET EMPLOYEES*, which opens the *EMPLOYEES LIST*. By filtering the list, you can select the desired employees for the holiday schedule worksheet. Employees can also be added to the list one by one by entering the *EMPLOYEE NUMBER* field and selecting the desired employee from the dropdown menu.

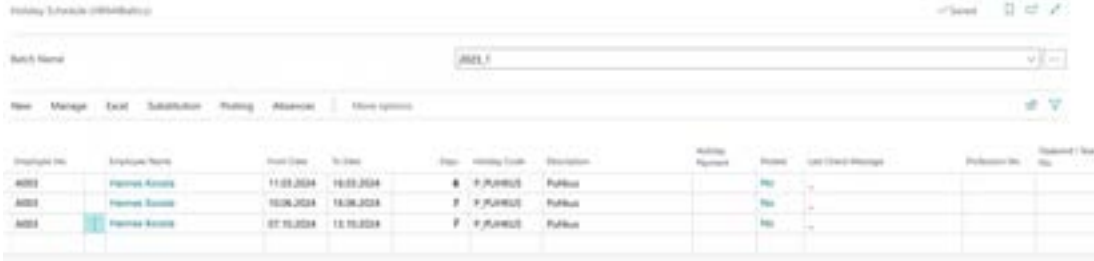

After adding employees, enter the vacation periods and *HOLIDAY CODE* to the *WORKSHEET*. When entering vacation ranges, overlapping absence periods are not checked. The check for overlapping absences is performed during the *HOLIDAY SCHEDULE* validation.

The holiday schedule can only be created for predefined *ABSENCE CODE* in the *PAYROLL SETUP*.

By default, creating a schedule offers the default *ABSENCE CODE* set in the worksheet, but the user can change it. To select a suitable *ABSENCE CODE* press the three-dot button located on the right side of the corresponding row in the *HOLIDAY CODE* field.

In the *HOLIDAY PAYMENT* field, you can enter information about when the employee wishes to receive holiday pay.

- Options:
- PAYDAY
- HOLIDAY
- MONTLY

In the *CHILD NO* column, select the *CHILD NUMBER* from the *EMPLOYEE CHILDREN LIST* if the selected *CAUSE OF ABSENCE* on the row requires linking a child to the absence, e.g., *PATERNITY LEAVE*.

To check the added vacations in the schedule, there is a ribbon menu button *POSTING -> CHECK*. The check is performed based on the rules configured for the holiday type, and it ensures that the employee does not already have an absence registered for the same period. The results of the check are displayed in red in the *LAST CHECK MESSAGE* column.

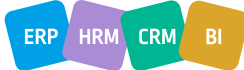

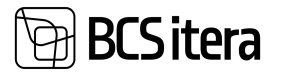

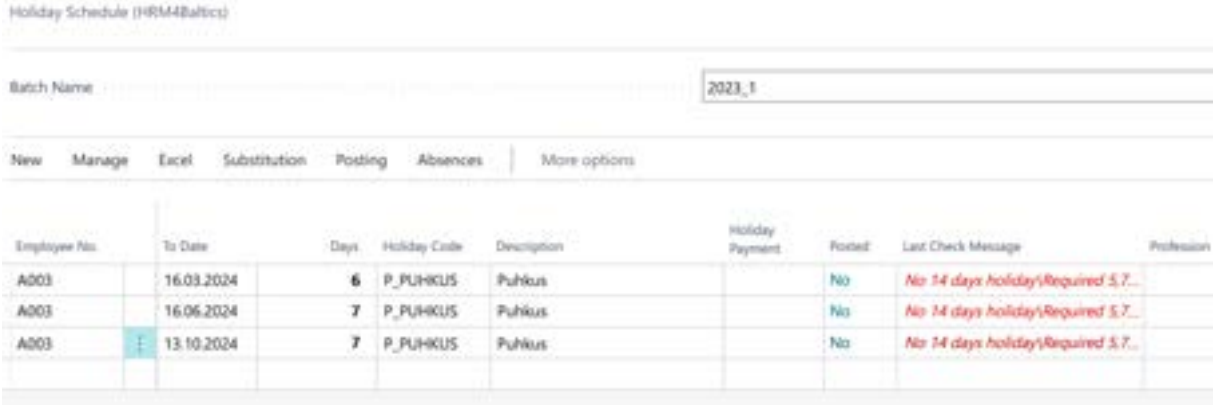

If the employee already has a previously entered and registered holiday(in absence ledger entries) in the schedule, those can be linked together. For this purpose, there is a ribbon menu button *ACTIONS -> ABSENCES -> APPLY ABSENCE.* A list of the employee's absences that overlap with the absence entered in the schedule will open. It is also possible to unlink an already linked absence by clicking on *ACTIONS -> ABSENCES -> UNAPPLY ABSENCE.*

In the vacation schedule, it is possible to calculate holiday balances for employees by clicking the ribbon menu button *ABSENCES -> CALCULATE BALANCE*, which results in adding columns *BALANCE* and *POSTED* to the schedule. Both reserve and posted absences are displayed against the validity start and end dates set in the schedule. Reserve days are always calculated as of the end date of the period. By clicking on the number of days displayed in the *POSTED* column, the list of registered absences for the employee in the *ABSENCES LEDGER ENTRIES* will open.

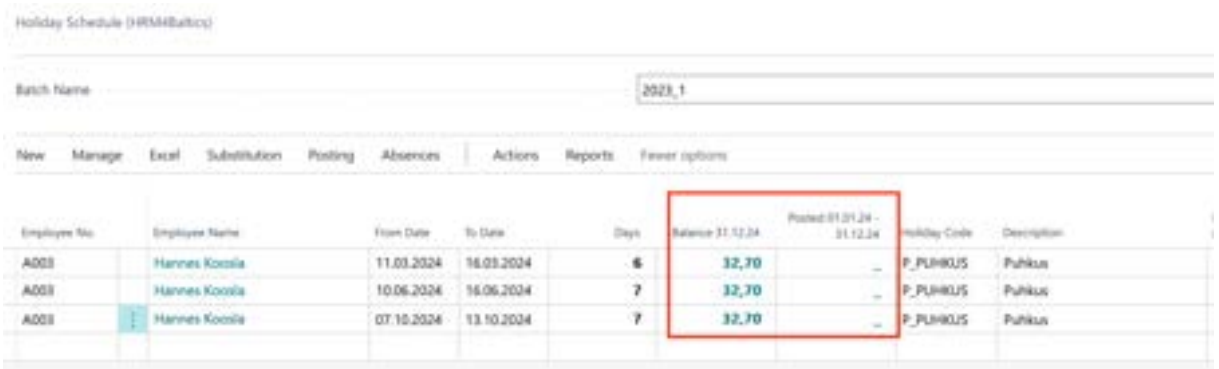

## **6.1.2. CREATING HOLIDAY SCHEDULE BASED ON HOLIDAY REQUESTS**

It is possible to create a holiday schedule based on holiday requests submitted by employees via the *EMPLOYEE PORTAL*. To create a schedule based on approved holiday requests, there is a ribbon menu button *GET REQUEST*. This opens a list of approved holiday requests submitted for periods that fall within the specified schedule period. In the list of requests, further filtering can be applied to select which requests are added to the schedule, and to add them, click the *OK* button in the bottom right corner of the list. Once added to the schedule, the holiday request card no. will display in the *HOLIDAY SCHEDULE* field.

## **6.1.3. ASSIGNING SUBSTITUENTS FOR HOLIDAY PERIODS**

To assign a substituents for a holiday period, follow these steps:

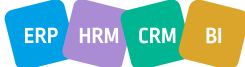

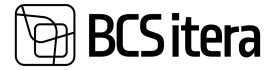

- 1. Activate the row in the *HOLIDAY SCHEDULE* to which you want to assign a substituent, then click on the ribbon menu *SUBSTITUTION -> SUBSTITUENTS*.
- 2. In the opened window, select the substituent *EMPLOYEE NUMBER* from the *EMPLOYEES LIST* in the *SUBSTITUENT NO.* column.
- 3. The *DESCRIPTION* column allows you to enter free text about the substituent.
- 4. By default, the substituent period is offered based on the period entered for the corresponding row in the *HOLIDAY SCHEDULE*, but the user can change periods in the *SUBSTITUTION JOURNAL ENTRIES* window. To do this, enter the desired dates in the *FROM DATE* and *TO DATE* columns. By filling in new rows in this window, it is possible to associate replacement periods and substituent for next holidays.
- 5. Press *OK* to confirm the replacements.

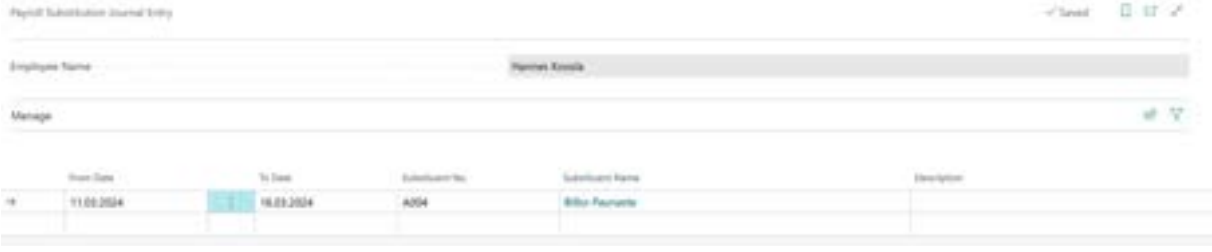

The person assigned as a substituent can replace multiple different employees simultaneously.

If you attempt to assign a person as a substituent who also has a planned absence during the same period, an error message will be displayed on the screen.

It is also possible to assign substituents to absences already posted in the *ABSENCES LEDGER ENTRIES.*

## **6.1.4. HOLIDAY SCHEDULE CONFIRMATION SHEET**

To print the *HOLIDAY SCHEDULE CONFIRMATION SHEET*, select *REPORTS -> ABSENCE REPORTS -> HOLIDAY SCHEDULE CONFIRMATION* from the *HOLIDAY SCHEDULE* ribbon menu.

You can print the confirmation sheet in Word or Excel and send it to employees for signature.

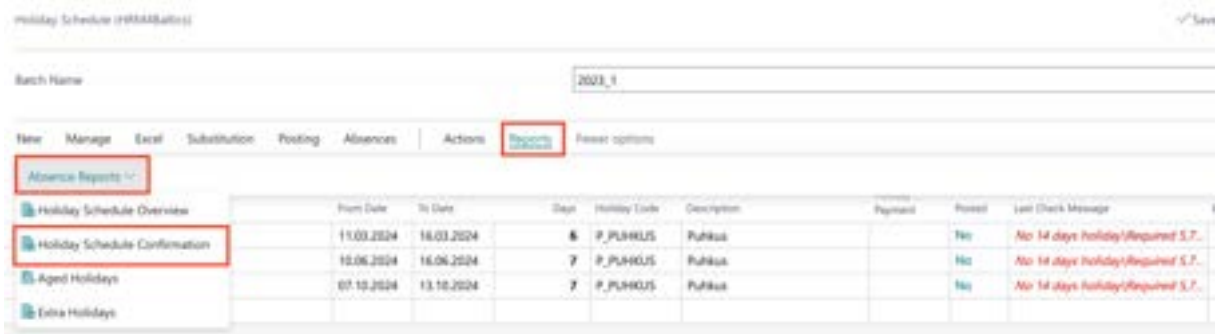

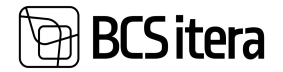

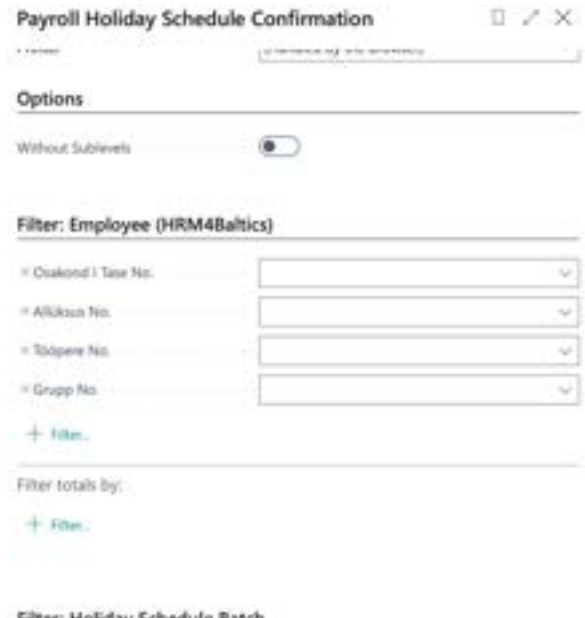

#### Filter: Holiday Schedule Batch

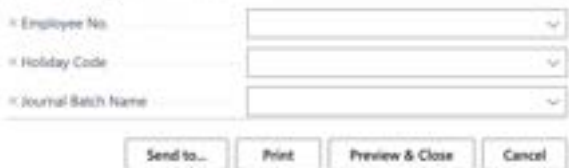

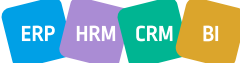

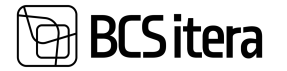

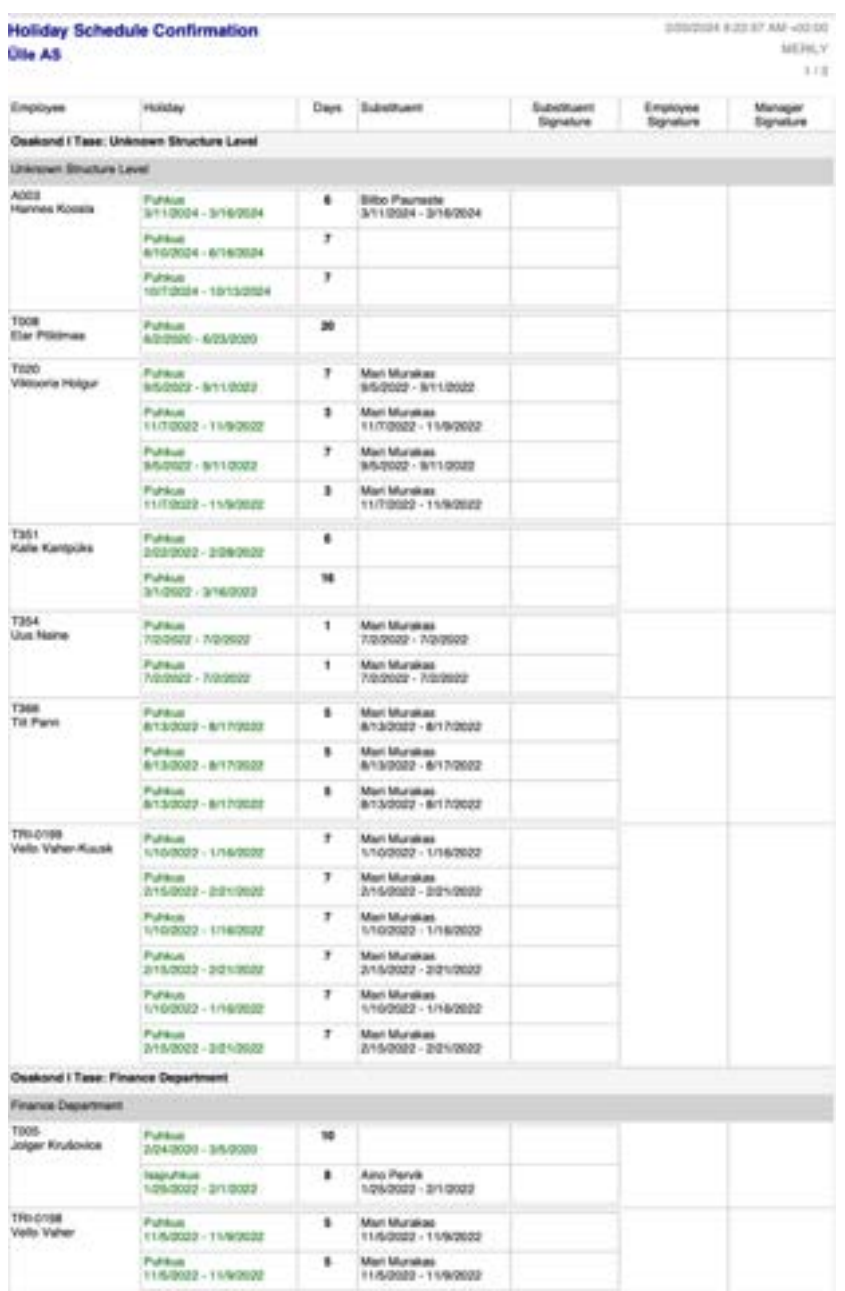

## **6.1.5. POSTING HOLIDAY SCHEDULE**

To post holiday scheduled in the holiday schedule as actual absences, use the ribbon menu button *POSTING -> POST ABSENCES*, which registers planned holidays as actual absences and saves them in the *ABSENCES LEDGER ENTRIES*.

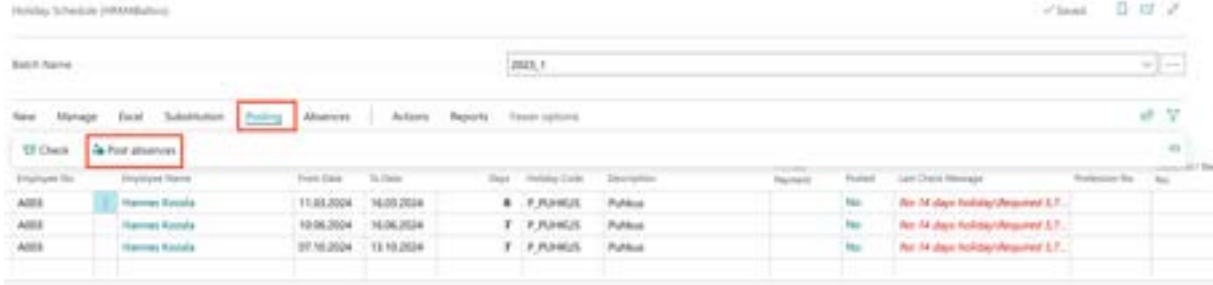

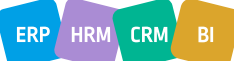

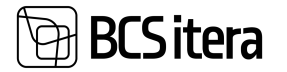

All planned holidays on the *WORKSHEET* are automatically registered. To post holidays for specific employee(s) or for a specific period, filter only the desired rows on the *WORKSHEET*.

If it becomes necessary to modify a holiday scheduled in the schedule later, the holiday can be withdrawn from the *ABSENCE LEDGER ENTRIES* using the ribbon menu button *UNREGISTER*. The withdrawn holiday will be added back to the *ABSENCES JOURNAL* of the worksheet, where it can be corrected or deleted. Changes made in the *ABSENCES JOURNAL* will not be reflected in the *HOLIDAY SCHEDULE*; holidays scheduled in the schedule will remain unchanged.

#### **6.1.6. HOLIDAY SCHEDULE APPROVAL**

After approving the holiday schedule, no further changes can be made to the schedule on the worksheet, except if the approval is removed. Log entries are generated when approving or removing approvals.

The holiday schedule can be approved from the *HOLILDAY SCHEDULES LIST* ribbon menu by clicking on *APPROVAL -> APPROVE*. Free text can be added regarding the confirmation in the *APPROVAL COMMENT* column.

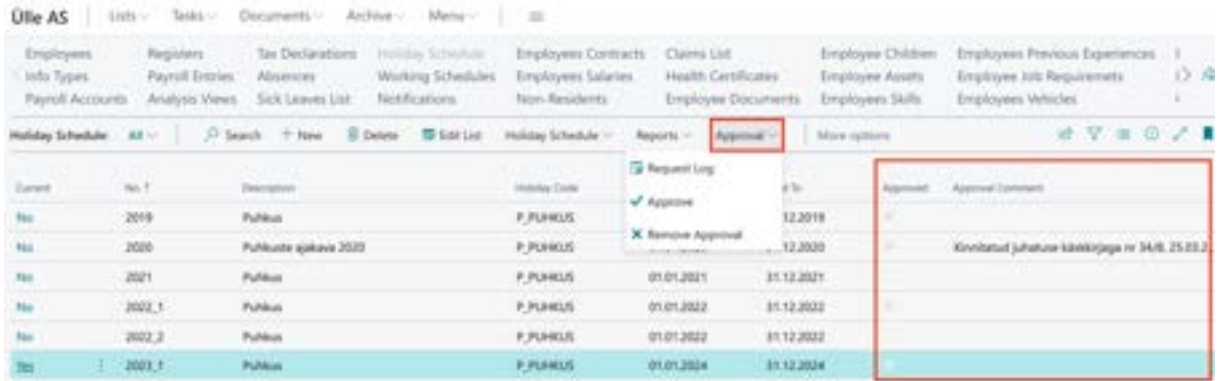

When approved, a marker is added to the schedule in the APPROVED column, and log entries are generated.

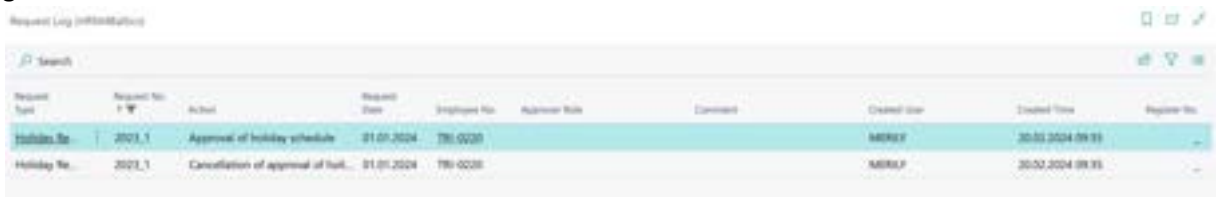

## **6.1.7. VACATION OVERVIEW**

To access the graphical overview of entered holidays, navigate to *HOME/MENU/PAYROLL AND HUMAN RESOURCE 365 MENU/REPORTS AND ANALYSIS/ABSENCE REPORTS/HOLIDAY SCHEDULE OVERVIEW*.

This will open a report query form where you can specify criteria such as employees to include, period, etc., using filters.

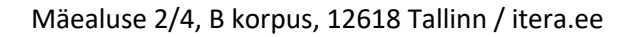

ÿ.

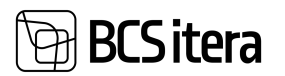

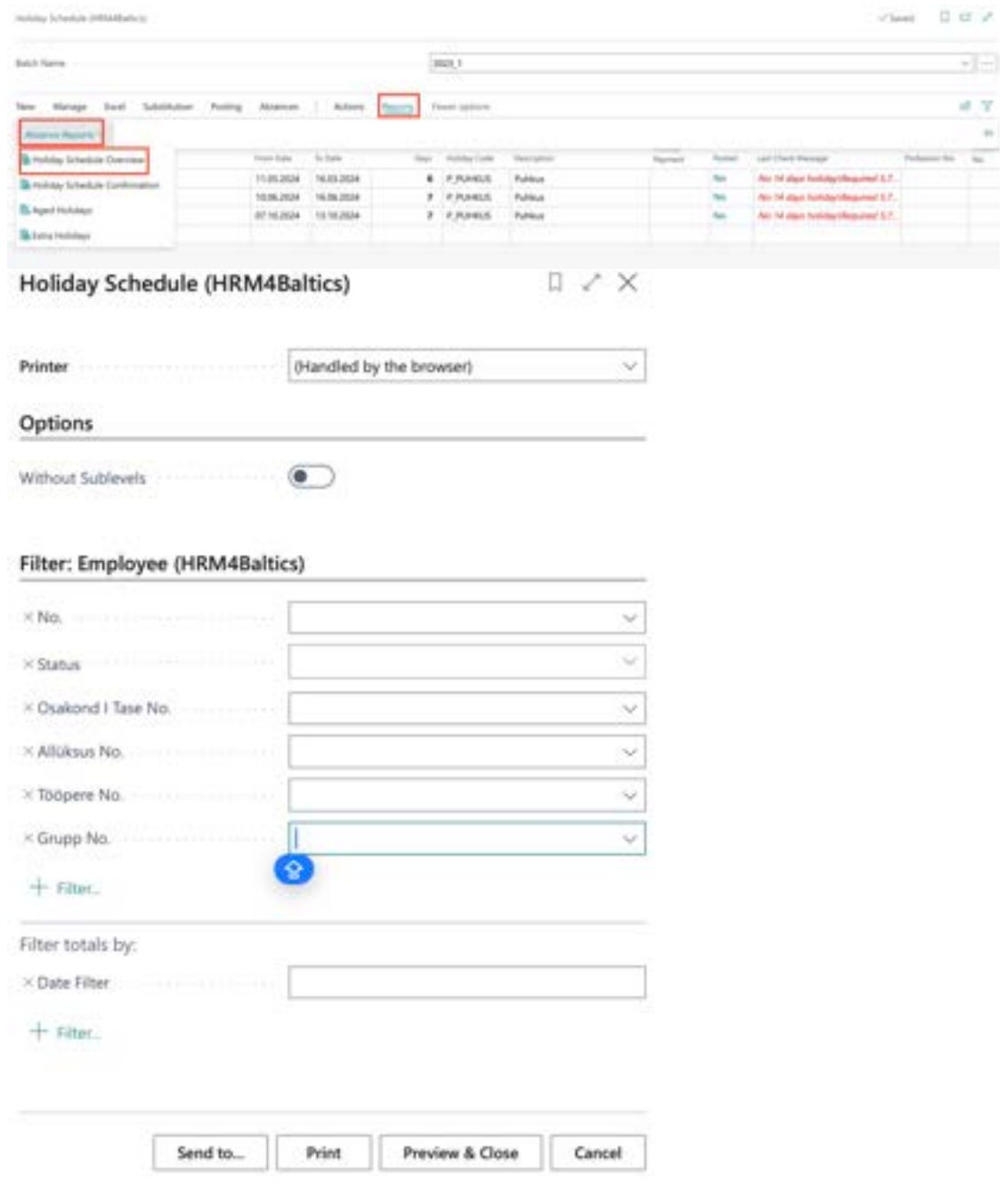

As a result, holidays will be displayed in the following table:

For posted holidays, it is possible to configure notifications.

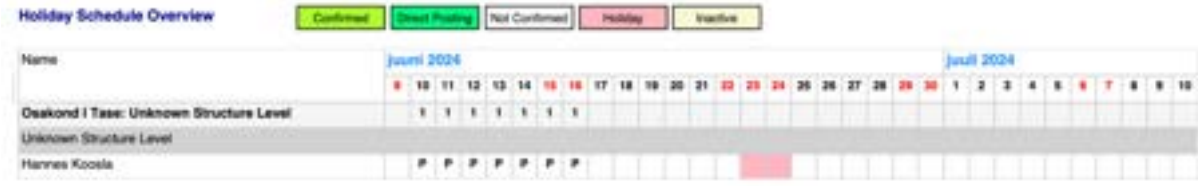

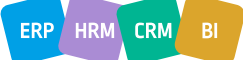

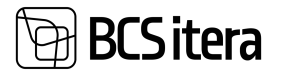

## **6.1.8. IMPORTING HOLIDAY SCHEDULE FROM EXCEL**

Open the *HOLIDAY SCHEDULE WORKSHEET* and click on the ribbon menu *IMPORT FROM EXCEL.* When selecting the file, the *EXCEL COLUMN MAPPING* window opens. To import the data, click *OK*. Excel file columns:

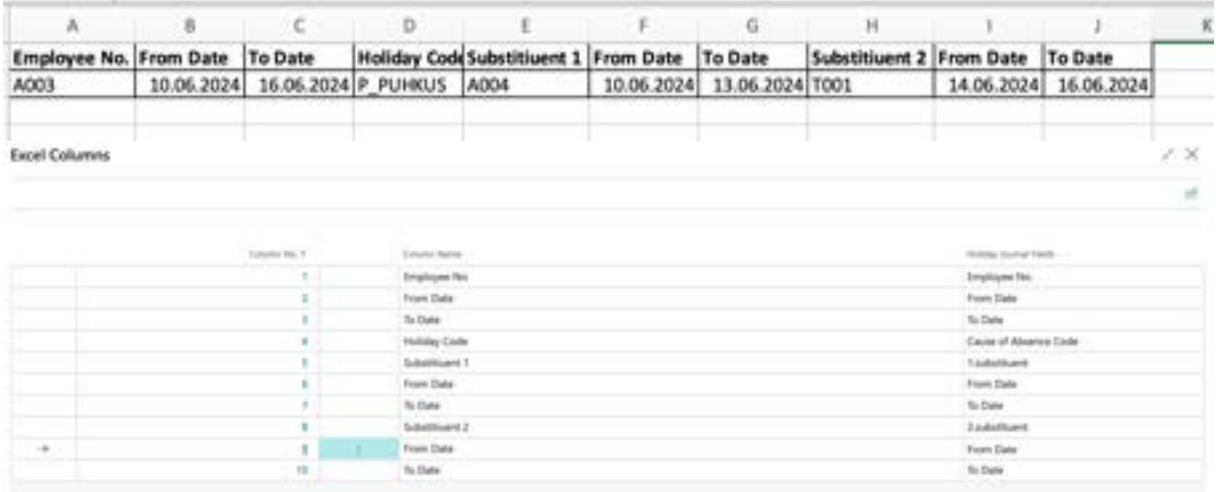

Comments:

1.substitute, 2. substitute, etc. – if the vacation period is divided among multiple substitutes. *HOLIDAY CODE* – must correspond to the holiday code described in Business Central.

#### **6.1.9. EXPIRING VACATION DEMANDS**

In the HRM4Baltics module, it is possible to obtain an overview of employees' expiring vacation demands and, based on the corresponding report, to write off expired vacations.

#### **6.1.9.1. Report: Aged Holidays**

To obtain an overview of expired vacations, launch the EXPIRED HOLIDAYS report: *HOME/MENU/PAYROLL AND HUMAN RESOURCE 365 MENU/REPORTS AND ANALYSIS/ABSENCE REPORTS/AGED HOLIDAYS*.

The report is used to monitor and write off expired vacation demands.

1. On the *AGED HOLIDAYS* page, enter query filters.

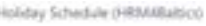

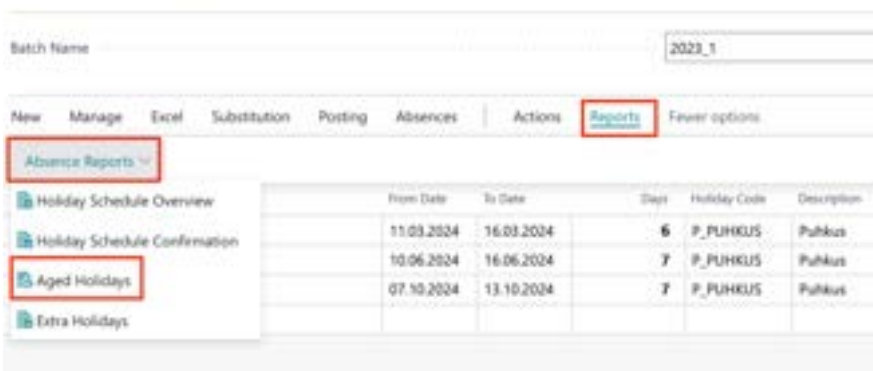

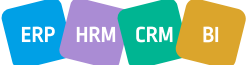

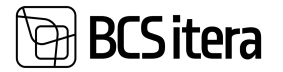

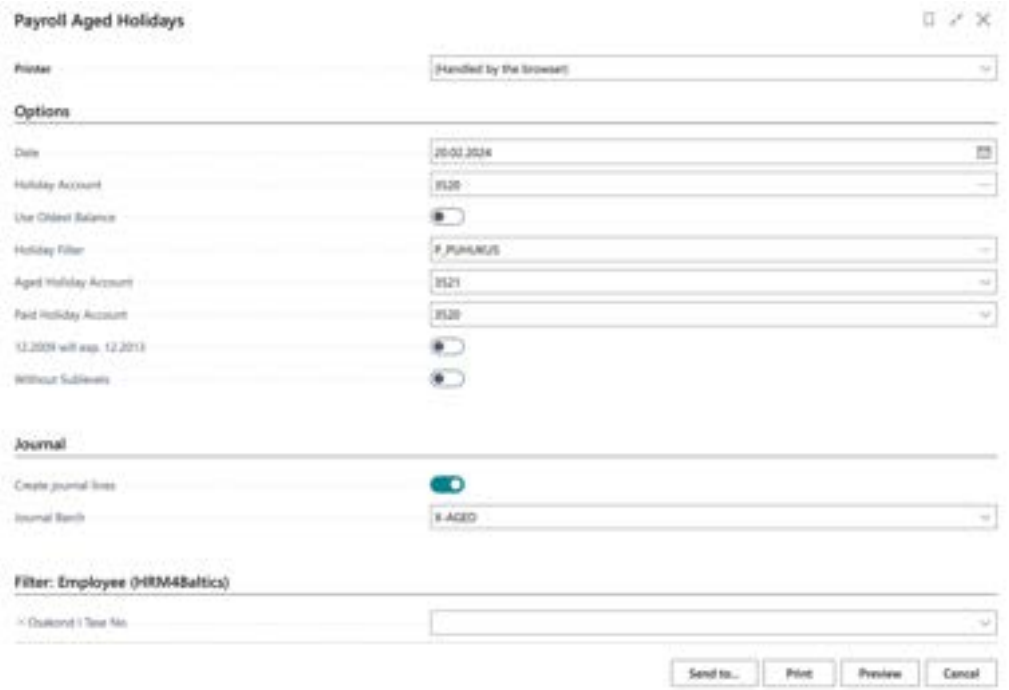

## **Fast tab** Options

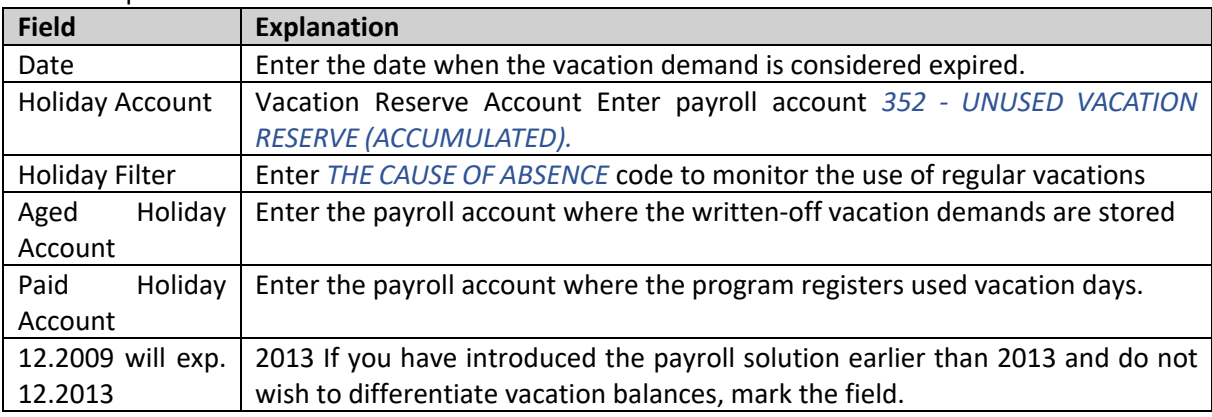

Journal Tab Field Explanation Entries Journal Worksheet

**Fast tab** Journal

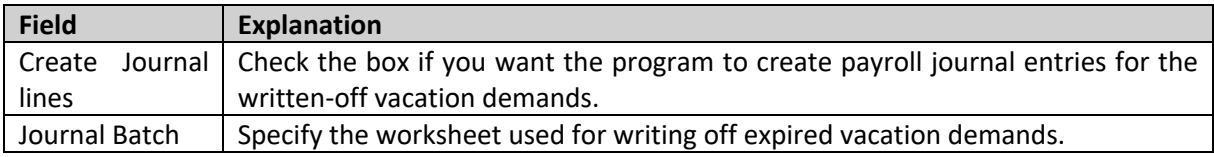

#### **Fast tab** Employee

On the Employee tab, you can set filters for employees to include in the report.

To output the report, select either *PREVIEW* or *PRINT.* To cancel the query, select *CANCEL*.

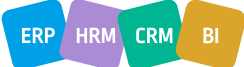

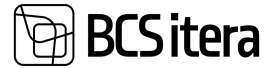

2/20/2024 10:19:47 AM +02:00

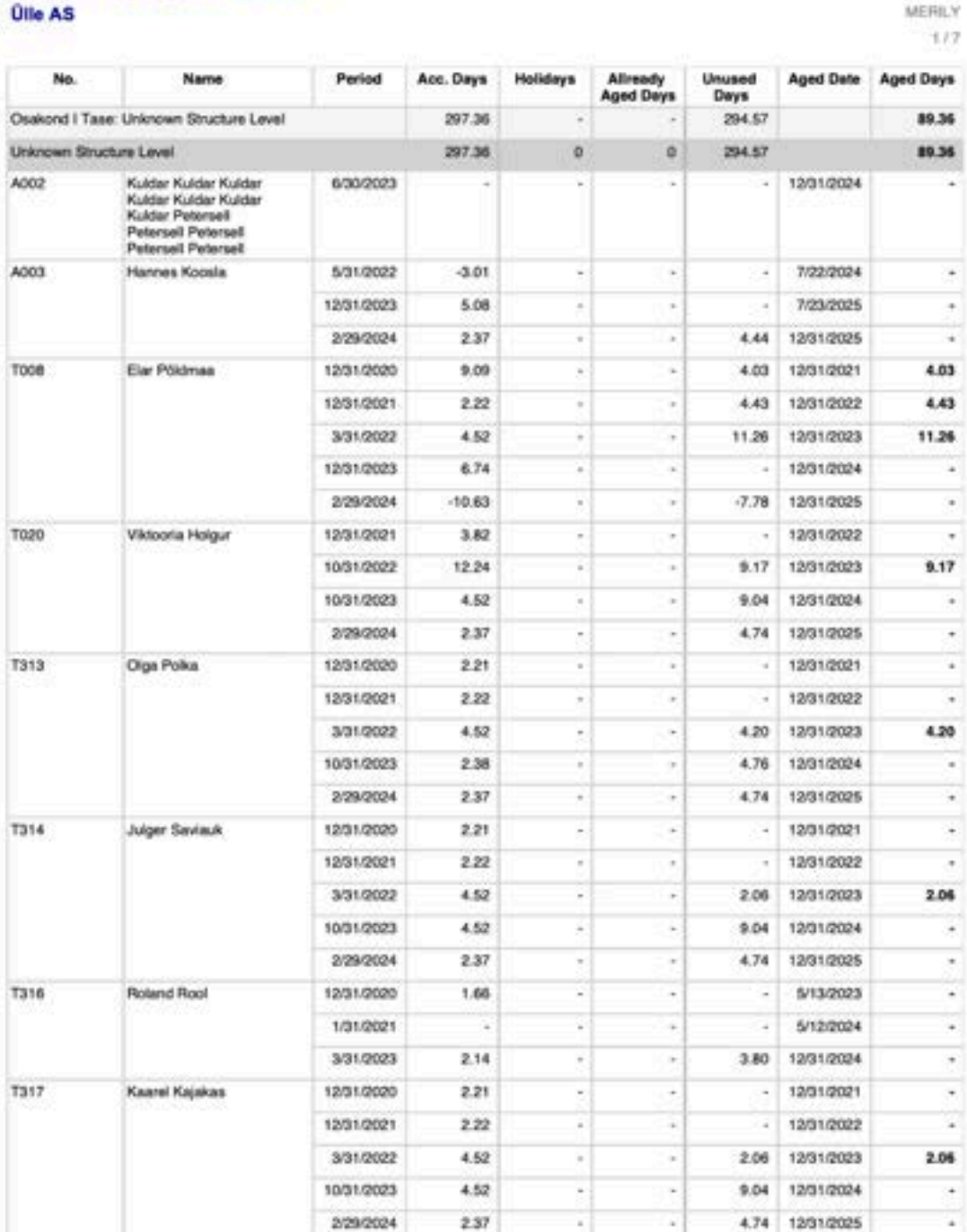

Aged Holidays by Date 20.02.24

Holiday expiration is paused during parental leave.

## **6.1.9.2. Writing Off Expired Holiday Demands**

The lines for the demands to be written off are created on the payroll journal worksheet *X\_AGED* as configured. You can create the necessary entries on the worksheet by checking the box *CREATE JOURNAL LINES* in the report *AGED HOLIDAYS* (see section Report: Aged Holidays) and selecting the worksheet in the field *JOURNAL WORKSHEET*.

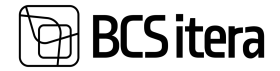

By selecting the payroll journal worksheet *X\_AGED*, you can post the written-off holiday demands to the payroll account specified in the *AGED HOLIDAYS* report.

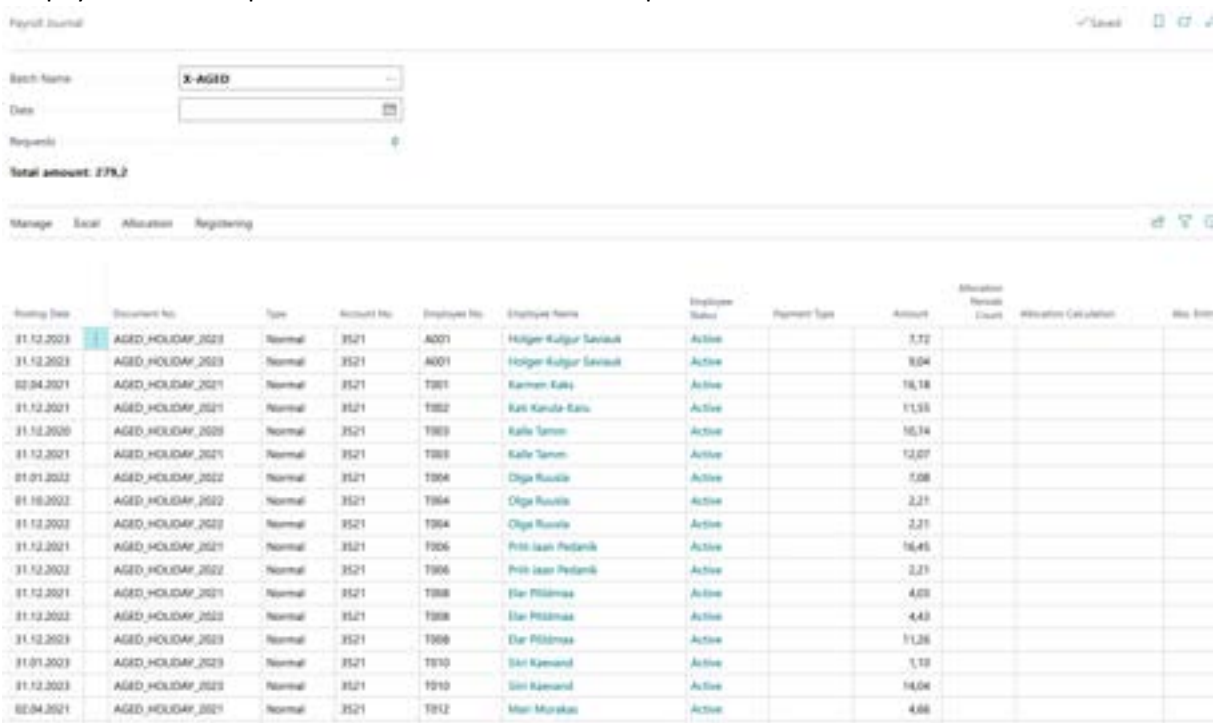

If desired, the written-off vacation demands on payroll account *3521* can be displayed on the employee's *PAYSLIP*.

#### **6.1.10. ENTERING INITIAL HOLIDAY BALANCES**

For all employees, the holiday calculation period is the same - the calendar year, from January 1st to December 31st. When starting work with the program, it is necessary to enter the existing employees' initial holiday balances along with the expiration dates for accurate holiday calculation and expiration tracking. To do this, the holiday balances, or the so-called initial v holiday balances, are registered through the *PAYROLL JOURNAL* to the corresponding payroll account *3520 - UNUSED VACATION RESERVE (ACCUMULATED).*

#### For example:

If work with the payroll program begins on March 1st, 24, the initial holiday balance for employees must be entered in calendar days as of February 29th, 24. The date is entered in the POSTING DATE column, and the holiday balance is entered in calendar days in the *AMOUNT* column.

In this example, the employee has a total holiday balance of 7 calendar days as of February 29th, 24, of which 2.34 calendar days are unused from the previous year. To ensure correct calculation of holiday expirations in the future, two separate entries must be made when taking the initial balances into account.

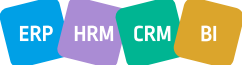

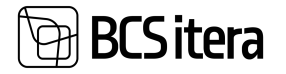

amernou

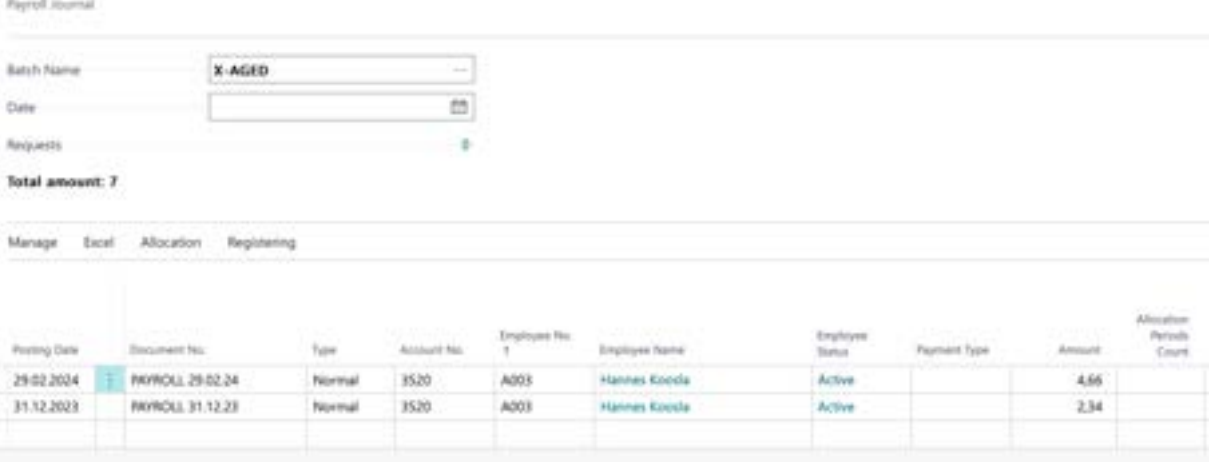

To register the entered entries, click the *REGISTER* button on the ribbon menu. The program will indicate how many entries were registered, and the corresponding lines will be deleted from the *PAYROLL JOURNAL*, while the initial balance entries will be registered in the *REGISTER* and *PAYROLL LEDGER ENTRIES*.

## **6.2. Working Schedules**

When using *WORKING SCHEDULES*, it's possible to configure the different types of working hours and principles of calculation used in the company. The time recorded in the *WORKING SCHEDULES* moves automatically to serve as the basis for payroll calculation. Created and/or confirmed work time tables can be archived.

#### **6.2.1. WORKING SCHEDULE**

Working Schedule can be accessed and created from:

*HOME/MENU/PAYROLL AND HUMAN RESOURCE 365 MENU/TASKS/ WORKING SCHEDULES*

Then, select the *WORKING SCHEDULES* icon from the ribbon menu of the opened window.

Created working schedules can be accessed from:

HOME/MENU/PAYROLL AND HUMAN RESOURCE 365 MENU*/DOCUMENTS/* WORKING SCHEDULE*/* WORKING SCHEDULE

In the opened window, in the *WORKING SCHEDULES* tab, select the *GROUP NO* from the *NO* field, which you want to view, and from the *MONTH* field, select the calendar month for which you want to view the *WORKING SCHEDULE*.

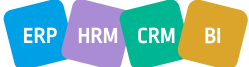

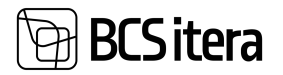

×

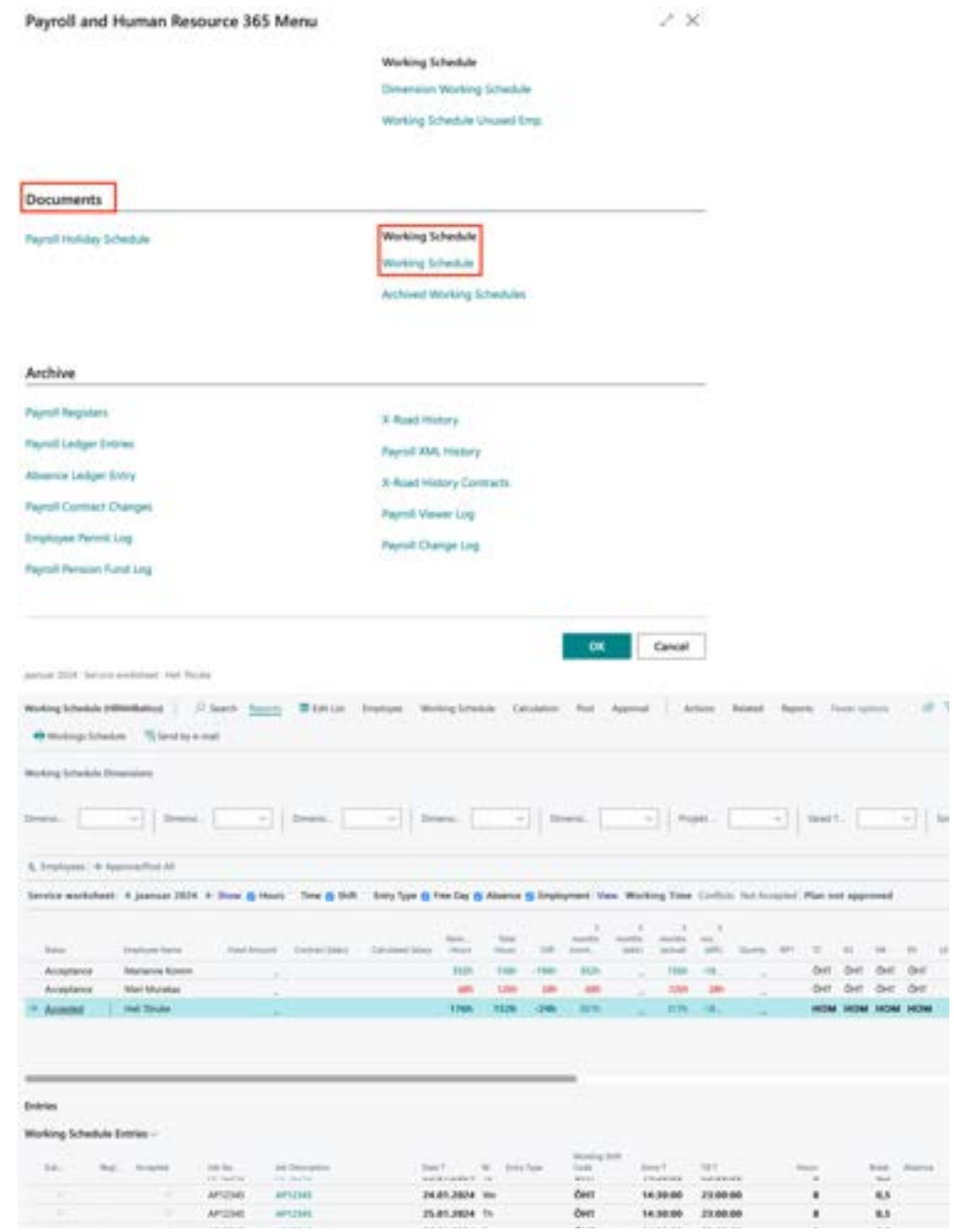

#### **Fast tab** WORKING SCHEDULE

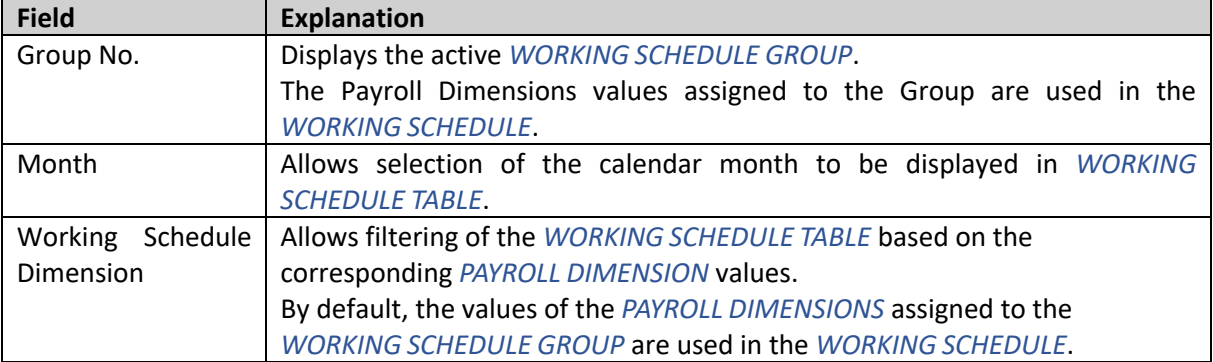

## **Fast tab** SHOW

**BCSitera** 

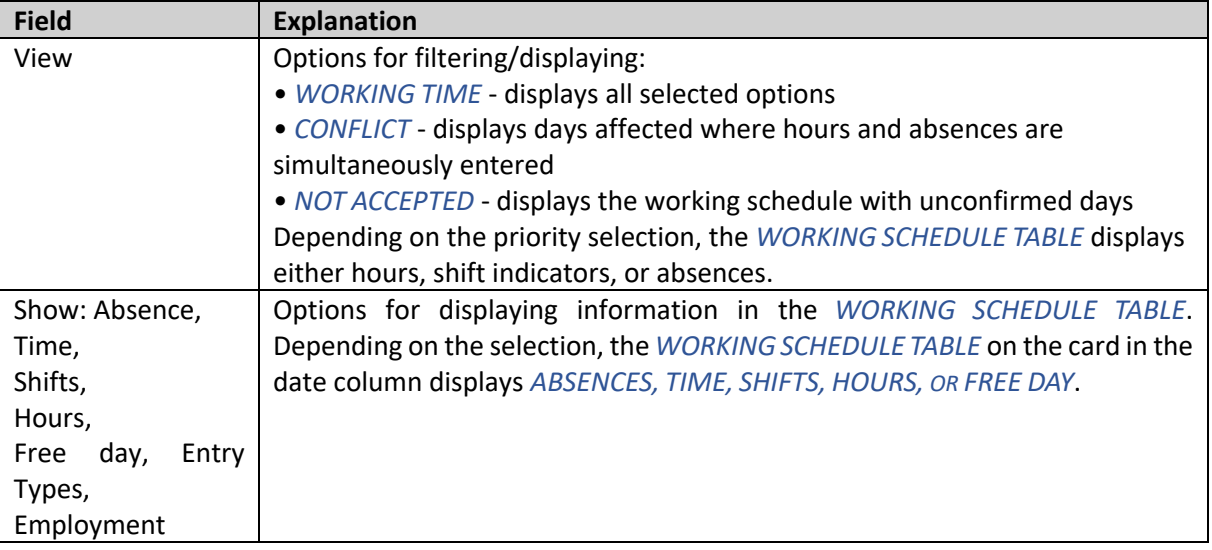

#### **Fast tab** Working Schedule rows

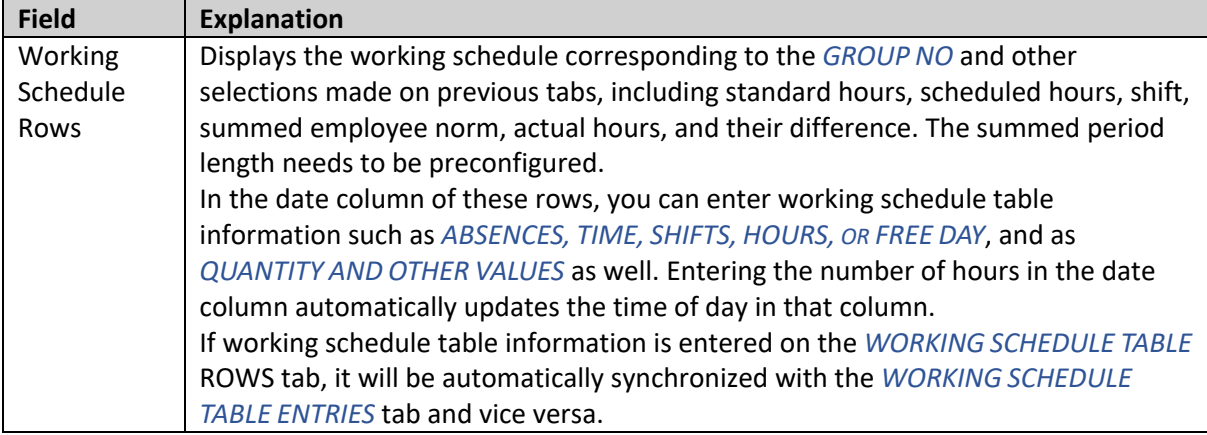

#### **Fast tab** Working Schedule Entries

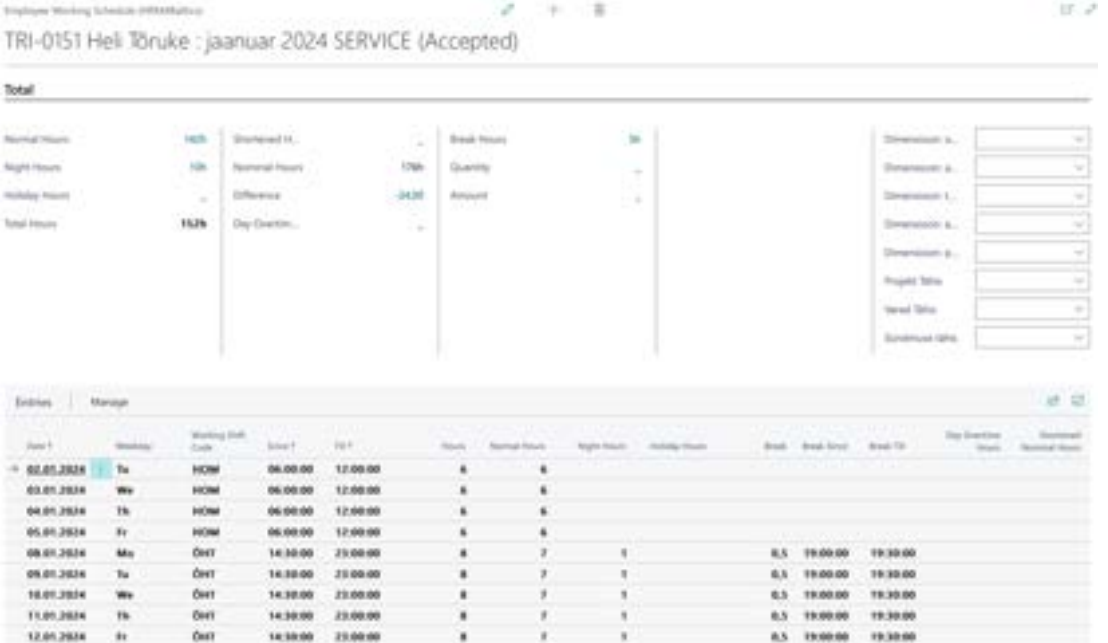

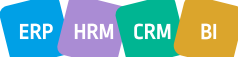

# 3CS itera

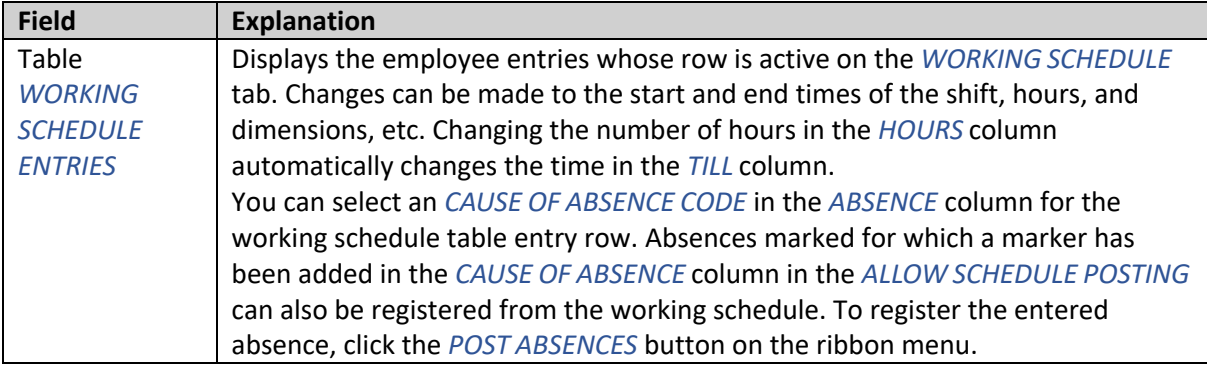

On the right side of the *WORKING SCHEDULE* page is a fact box

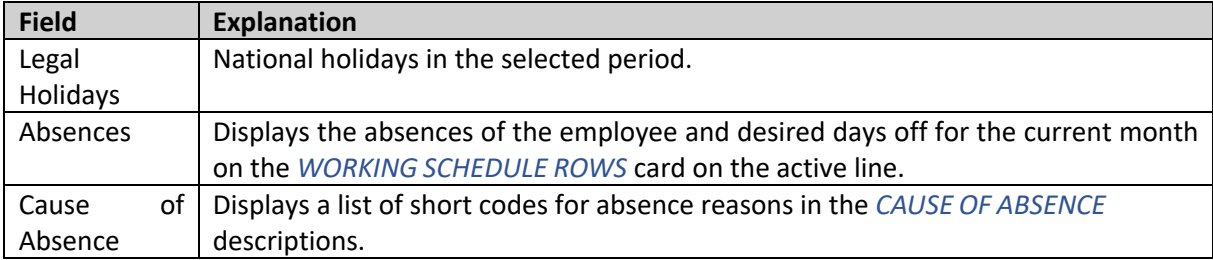

## **6.2.2. TOTAL WORKING SCHEDULE**

The consolidated work time table displays the total working hours of employees belonging to WORK TIME GROUPS, including information when an employee has worked part-time in different WORK TIME GROUPS.

When printing the consolidated table, employees are grouped in the default dimension sequence of the Employee card.

To open the consolidated work time table, navigate to

HOME/MENU/PAYROLL AND HUMAN RESOURCE 365 MENU*/DOCUMENTS/* WORKING SCHEDULE*/* WORKING SCHEDULE

and click on *WORKING SCHEDULE/TOTAL WORKING SCHEDULE* in the ribbon menu.

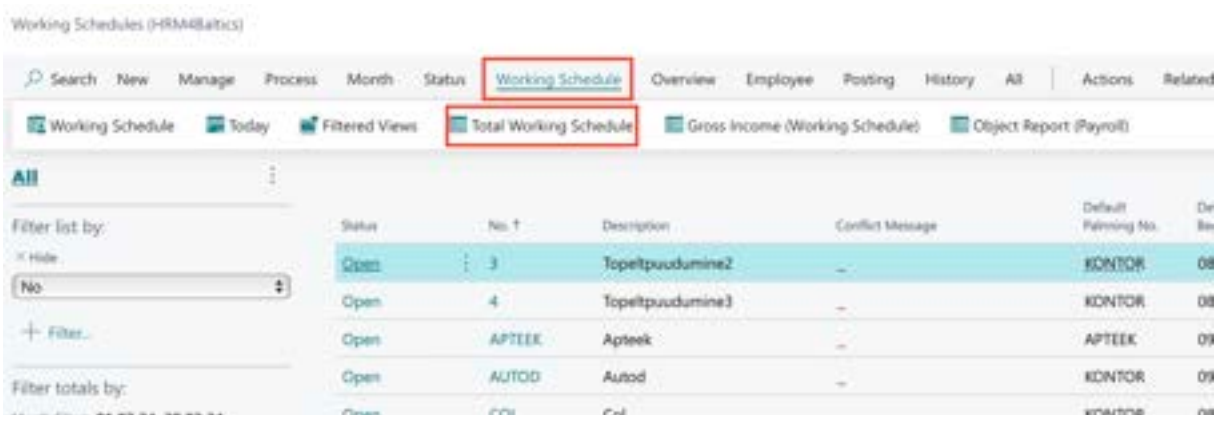

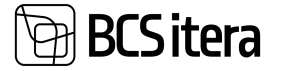

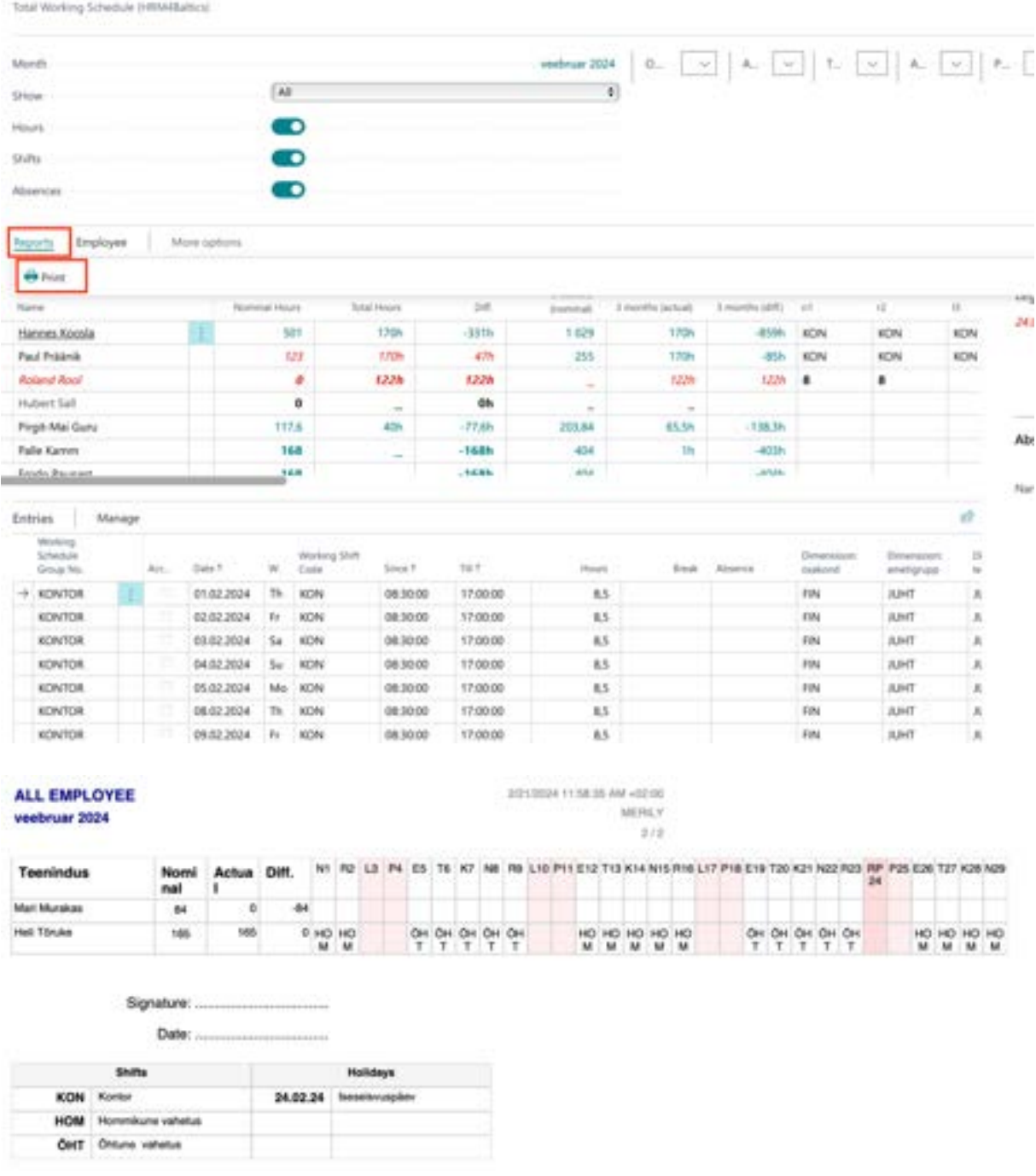

## **6.2.3. ARCHIVED WORKING SCHEDULE TABLES**

To archive a working schedule, click on the ribbon menu *CREATE THE ARCHIVE*. The system will provide a notification: *CREATED THE ARCHIVE NUMBER XXX*. If desired, you can display archived versions again by clicking on *ARCHIVES* in the ribbon menu. A list of archived versions will appear. By default, the description of archived versions is saved as the description of the *WORKING SCHEDULE GROUP* code, but users can modify it.

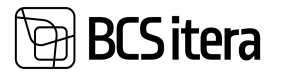

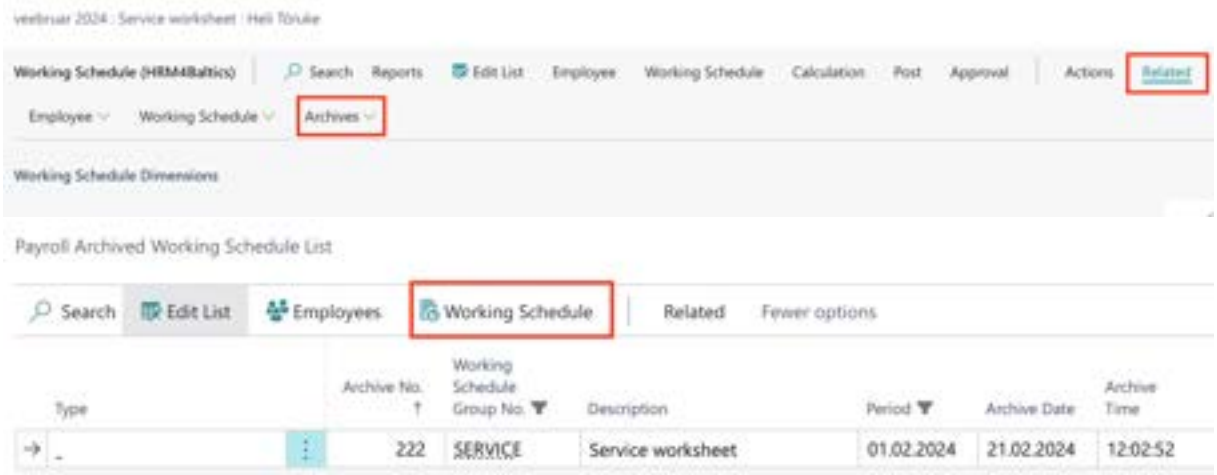

To modify the description of an archived version, select *DESCRIPTION* and enter the desired text. If you wish, you can display or print archived versions again. Select the version you want to view with the cursor and click on *WORKING SCHEDULE* ribbon button.

#### In the EDIT

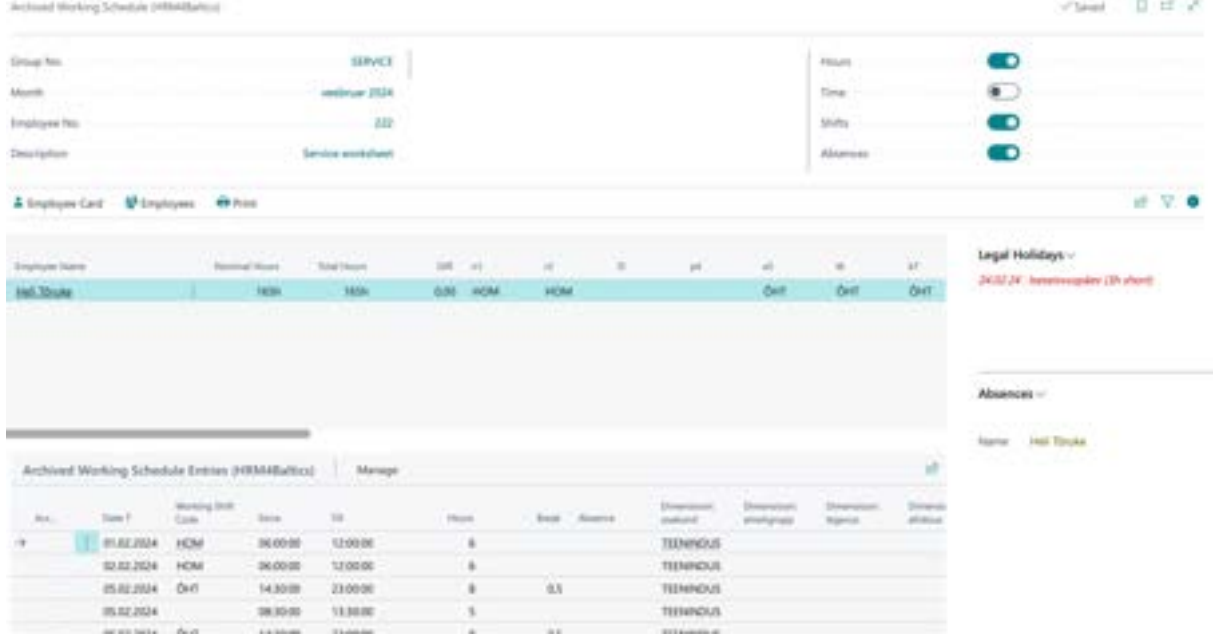

*ARCHIVED WORKING SCHEDULE* header options on the page, you can specify whether you want to print the hours or shifts for the archive. To print the archive, click on the *PRINT* icon.

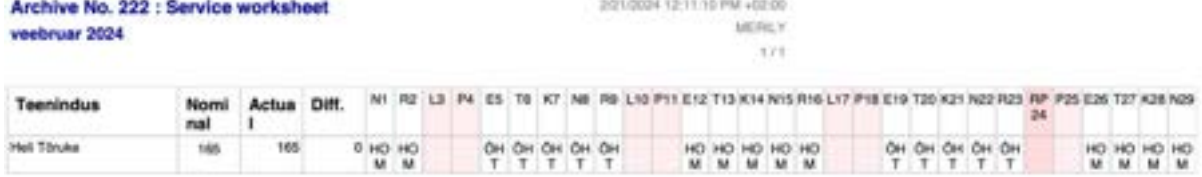

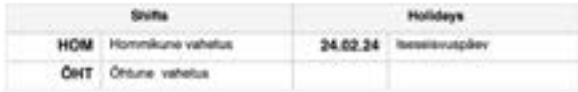

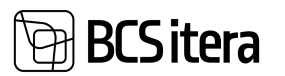

# 7.Archive

Information regarding payroll transactions made in the HRM4Baltics module and all current entries in the *PAYROLL* and *ABSENCE LEDGER ENTRIES* can be found under the ARHIVE menu. Additionally, it's possible to delete entries made in the *PAYROLL* or *ABSENCE LEDGER ENTRIES* through the *PAYROLL REGISTER*.

## **7.1. PAYROLL REGISTERS**

The *PAYROLL REGISTER* provides an overview of all payroll transactions and operations performed. Each time:

- an absence is registered or canceled from the *ABSENCE JOURNAL*
- amounts are posted from the *PAYROLL JOURNAL* or work hours from the *WORKING SCHEDULE*
- payroll calculation is executed
- payroll entries are posted from the *PAYROLL G/L JOURNAL* to the Business Central general ledger
- a bank payment file or TSD file is created
- payroll statements or notifications are sent via email

a new entry is created in the PAYROLL REGISTER.

#### The PAYROLL REGISTER can be accessed from:

*HOME/MENU/PAYROLL AND HUMAN RESOURCE 365 MENU/ARCHIVE/PAYROLL REGISTERS*

#### or

#### *HOME/REGISTERS*

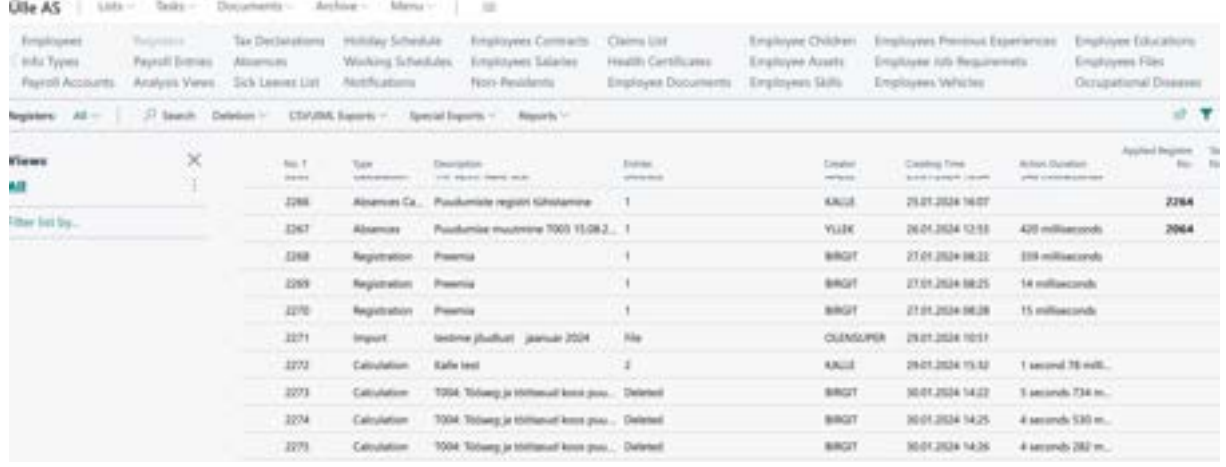

#### Fields in the *PAYROLL REGISTER* list:

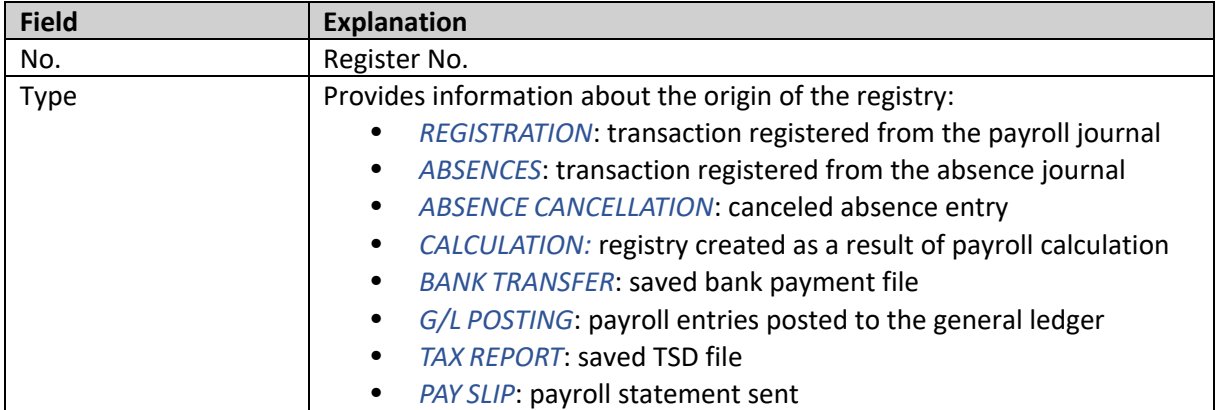
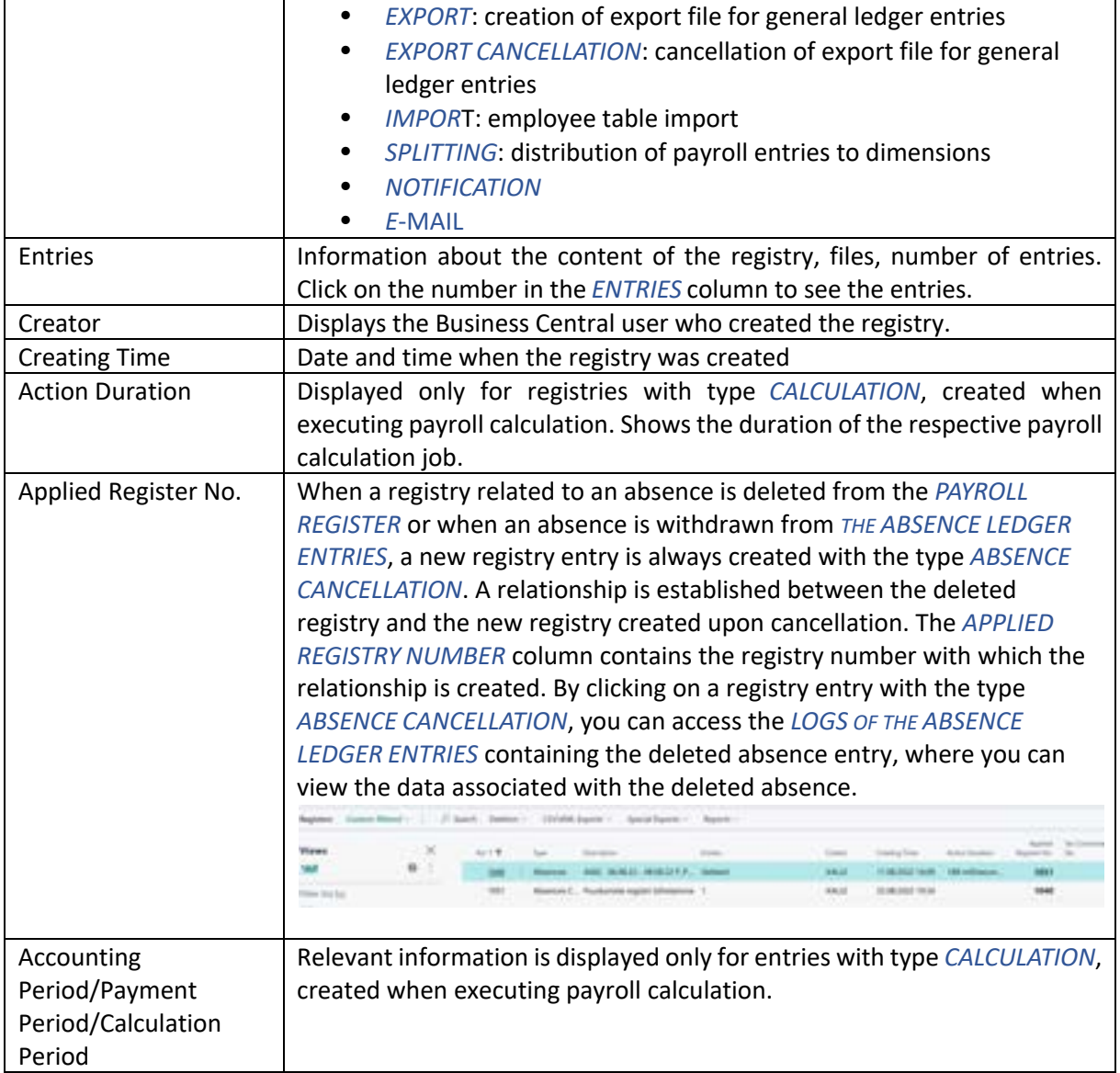

### **7.1.1. REGISTERED ENTRIES DELETION**

If needed, you can delete registered but not yet posted payroll entries, and then, for example, relaunch the same payroll calculation.

You can delete an entire registry, which will delete all entries for all employees contained in that registry. However, you can also choose to delete only the entries for a specific employee or selected employees from a registry.

To delete an entire registry, navigate to the row of the registry and click on the *DELETION/DELETE REGISTERS* button on the ribbon.

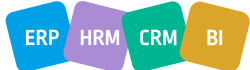

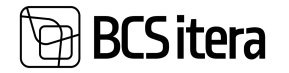

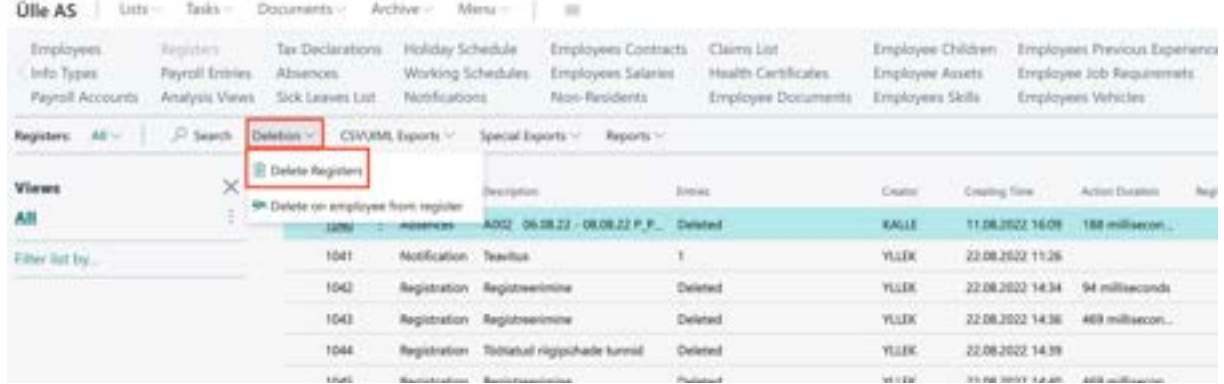

To delete entries for only one employee or selected employees from a registry, select *DELETION/DELETE ON EMPLOYEE FROM REGISTER* from the ribbon. A list of employees included in the registry will appear. Now you can cursorily select the employee or employees whose data entries you want to delete and click *OK*.

You can delete multiple registries at once. To do this, mark the registries by clicking on the three dots displayed after the *NO* column and choose *SELECT MORE*. Then, you can mark the registries you want to delete and click *DELETION/DELETE REGISTERS* on the ribbon.

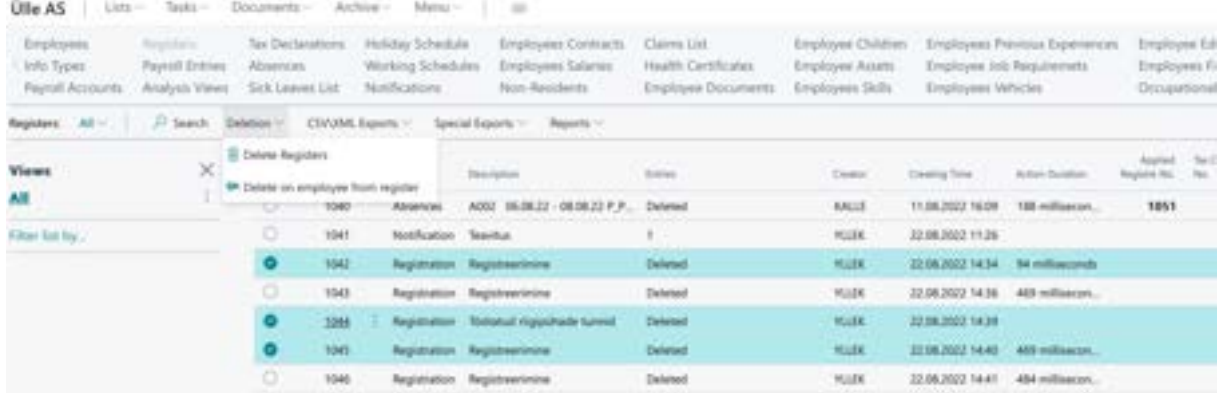

Every transaction leaves an entry in the *PAYROLL REGISTER* with information about who created or deleted the entry and the date and time when it was done.

If payroll entries have already been posted to the *PAYROLL G/L JOURNAL SHEET*, attempting to delete such a registry entry will result in an error message. To proceed with deletion, you must first delete the corresponding entries from the *PAYROLL G/L JOURNAL SHEET*.

It's not possible to delete payroll ledger entries that have already been posted in *THE PAYROLL REGISTER*. To continue with the deletion, you must first *REVERSE* the corresponding *GENERAL LEDGER ENTRIES I*n the Business Central general ledger.

It's advisable to reverse the entire general ledger row at once, rather than individual entries in the ledger. However, if you have already reversed individual ledger entries from a specific general ledger row, you won't be able to reverse the remaining entries in that particular general ledger row altogether. You will have to continue reversing entries one by one for that particular general ledger row.

### **7.1.2. REVERSING POSTED ENTRIES**

For posted payroll ledger entries, the type in the payroll register is *G/L POSTING*. To reverse posted payroll ledger entries, click on the number of entries in the *ENTRIES* column. This will open the

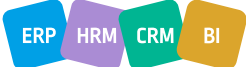

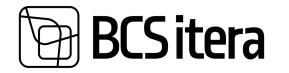

related entries in the general ledger. Then, click on *ACTIONS* in the ribbon and select *REVERSE TRANSACTION*.

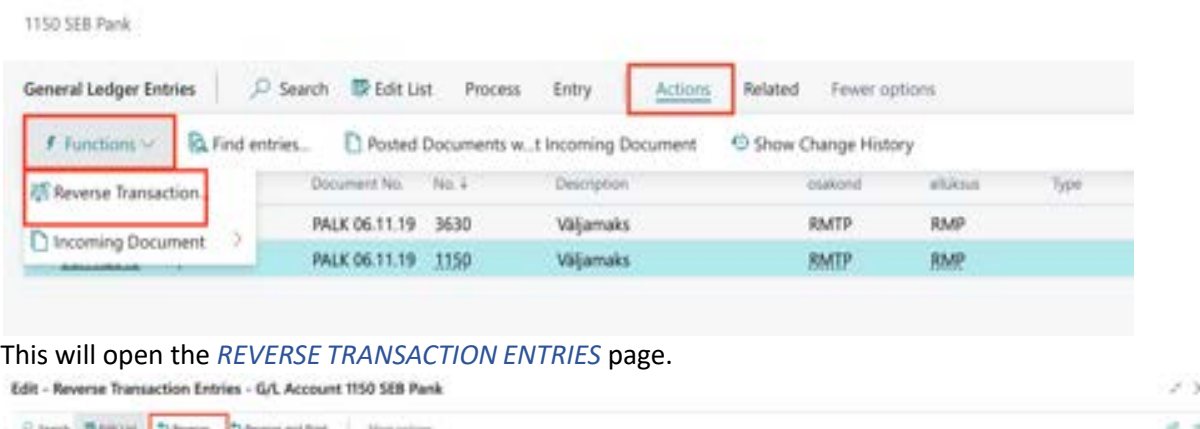

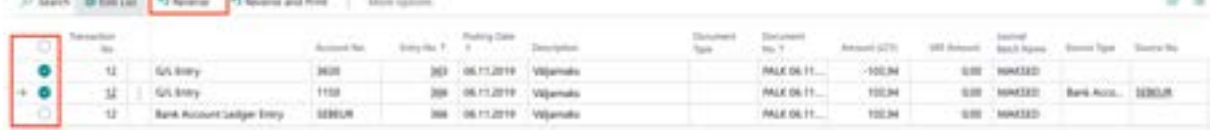

Select the entries to reverse by clicking on the checkboxes in the left corner of the row headers, then click on *REVERSE*. A warning will appear, and upon confirmation, the reversal will be executed.

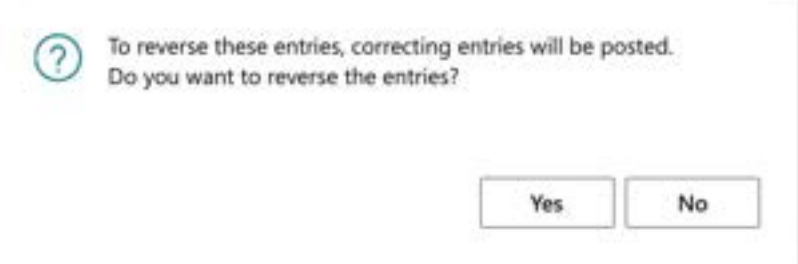

The reversed entries and the original posted entries will be in the same *PAYROLL REGISTER*. After reversing the general ledger entries, the status of the payroll ledger entry in *THE PAYROLL LEDGER* will change to *REVERSED*.

It's advisable to reverse the entire general ledger row at once, rather than individual entries in the ledger. However, if you have already reversed individual ledger entries from a specific general ledger row, you won't be able to reverse the remaining entries in that particular general ledger row altogether. You will have to continue reversing entries one by one for that particular general ledger row.

### **7.1.3. EXPORTING G/L ENTRIES**

The functionality of exporting payroll entries is primarily needed for clients whose general ledger is not in Business Central but is used alongside another accounting software and payroll-related entries calculated with the program need to be imported into an external general ledger.

The prerequisite for exporting entries is to have the entries accounted for in the Business Central general ledger, resulting in a new register in the *PAYROLL REGISTER* with the type *G/L POSTING*.

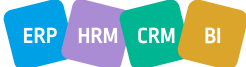

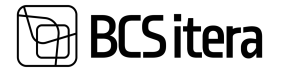

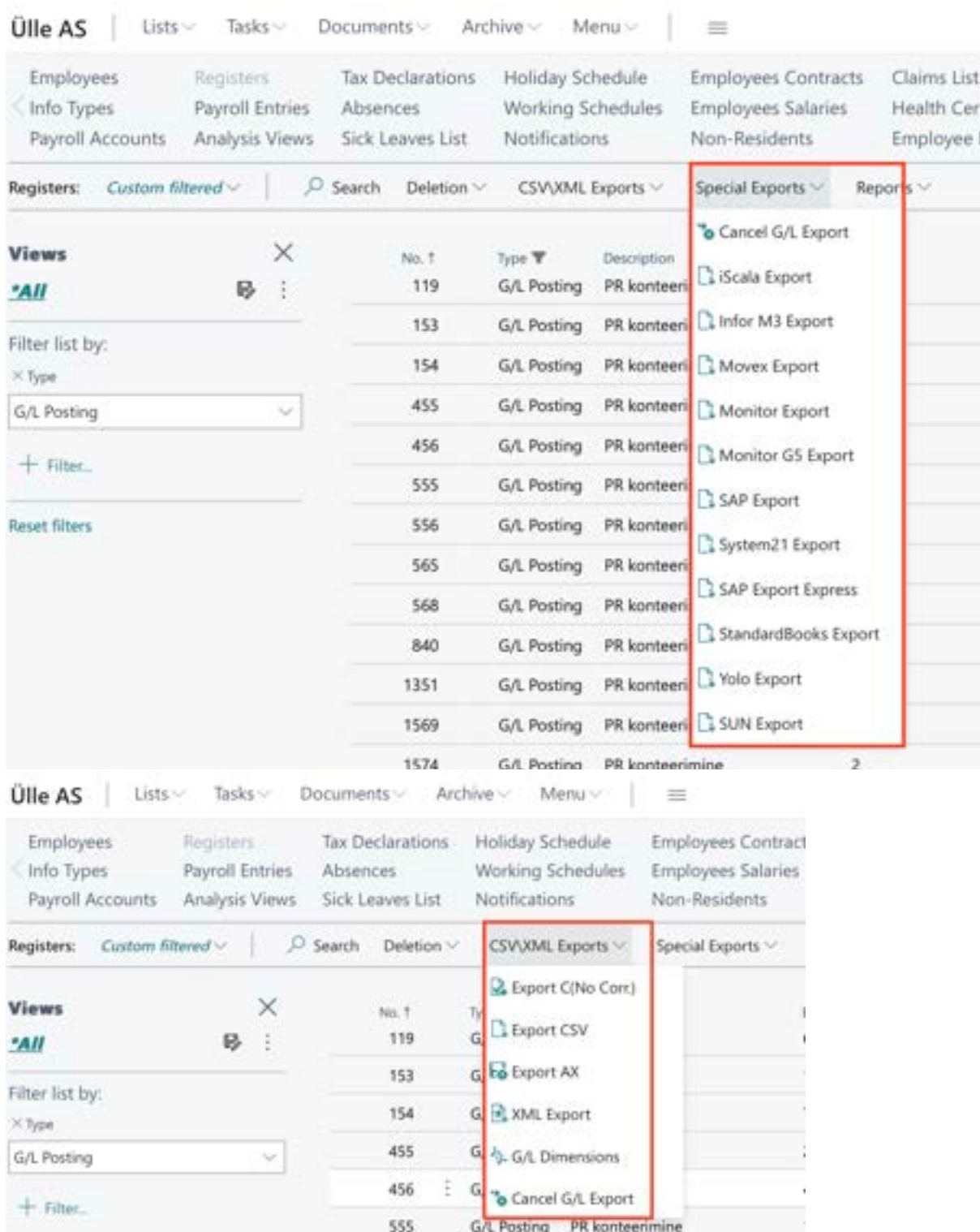

To create an export file of accounted entries, select the register with the type *G/L POSTING* from which you want to export entries to the external general ledger. Then, choose the ribbon button *CSV/XML EXPORTS* or *SPECIAL EXPORTS*. This will open a list of export files with different structures. Choose the one suitable for your general ledger.

Options include:

- MOVEX EXPORT
- INFOR M3 EXPORT (CSV)
- ISCALA EXPORT

 $ERP$  HRM  $CRM$ 

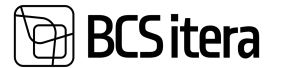

- MONITOR EXPORT
- **SAP EXPORT**
- STANDARDBOOKS
- YOLO EXPORT
- SUN EXPORT
- SYSTEM21 EXPORT
- XML EXPORT You can choose which dimensions to include in the export and how they are described. To select dimensions, open *CSV/XML EXPORTS -> G/L DIMENSIONS*. In the DIMENSION CODE column, choose the activated dimension code from the payroll solution, and in the *EXPORT DIMENSION CODE* column, enter a description of how the dimension will be displayed in the file.

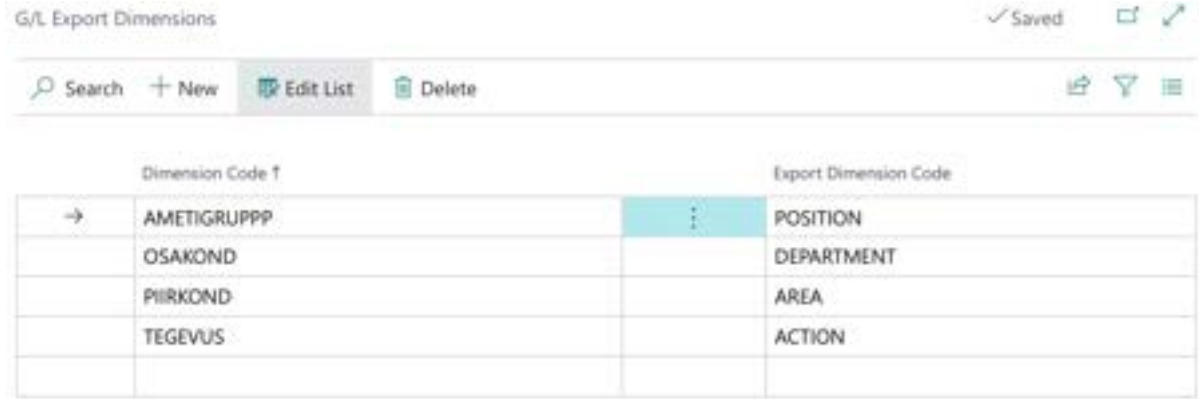

- EXPORT (AX) Includes Business Central's 5 rapid dimensions.
- EXPORT (CSV)
- EXPORT C (NO CORR.)

You can export files from multiple payroll registers simultaneously by marking the respective registers as active while holding down the *CTRL* button.

The export file is automatically saved on the user's computer in the *DOWNLOADS* folder, and a register with the type *EXPORT* is also created in the payroll register. If you want to reverse the entries included in the exported file in the Business Central general ledger after creating the export file, you need to cancel the export first. To do this, select the register with the type *G/L POSTING* from which the export file was created and click on the *CSV/XML EXPORTS/CANCEL G/L EXPORT* or *SPECIAL EXPORTS* / *CANCEL G/L EXPORT* button. Cancelling the export will also create a register with the type *EXPORT CANCELLATION*.

# **7.2. Payroll Entries**

The Payroll Entries display all information regarding active payroll entries. You can access Payroll Entries from: *HOME/PAYROLL ENTRIES* or

*HOME/ARCHIVE/PAYROLL ENTRIES*

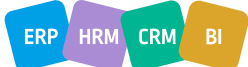

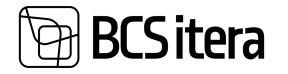

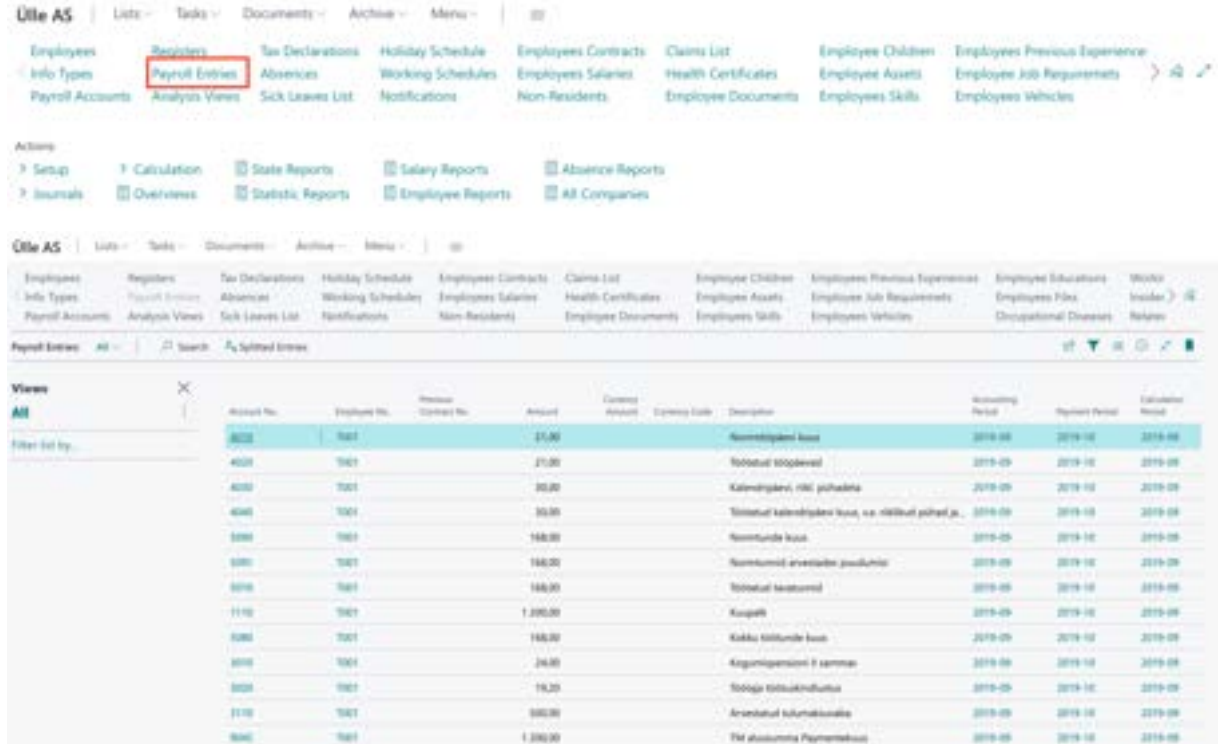

In the specific entry line of a payroll entry, the column *POSTING STATUS* displays the following information:

- *NON POSTING*: The payroll account selected on the *GENERAL* card of the payroll account is not in the *POSTING GROUP* field: selected *POSTING GROUP*.
- *JOURNAL*: The payroll entry is not accounted for in the general ledger but the data has been transferred to the *PAYROLL JOURNAL* worksheet.
- *POSTED*: The payroll entry is posted in the general ledger.
- *CANCELLED*: The posting of the payroll entry is canceled the corresponding journal entries are *REVERSED*.
- *DENIED*: Lines of payroll entries that are not intended to be posted for in the general ledger. For example: initial balance entries;
- *EMPTY*: The *POSTING GROUP* field is selected in the *GENERAL* card of the payroll account card, but the payroll entry is not yet accounted for in the G/L.

In the *PREVIOUS EMPLOYMENT* column of a specific payroll entry line, the closing date of the previous employment is displayed if the employee's *EMPLOYMENT* for which the corresponding payroll entry was created has been closed.

Specific payroll entries related to certain data (*EMPLOYEE, ACCOUNTING PERIOD, PAYMENT PERIOD*, etc.) can be easily found by using the appropriate filters in the payroll entries window.

Specific payroll entries related to specific data (*EMPLOYEE, ACCOUNTING PERIOD, PAYMENT PERIOD*, etc.) of specific payroll accounts can be easily opened by adding the appropriate filters in the payroll accounts list and clicking on the number in the *AMOUNT* column of the corresponding payroll account line. Then, the filtered payroll entries are displayed to the user.

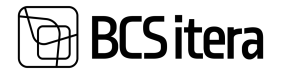

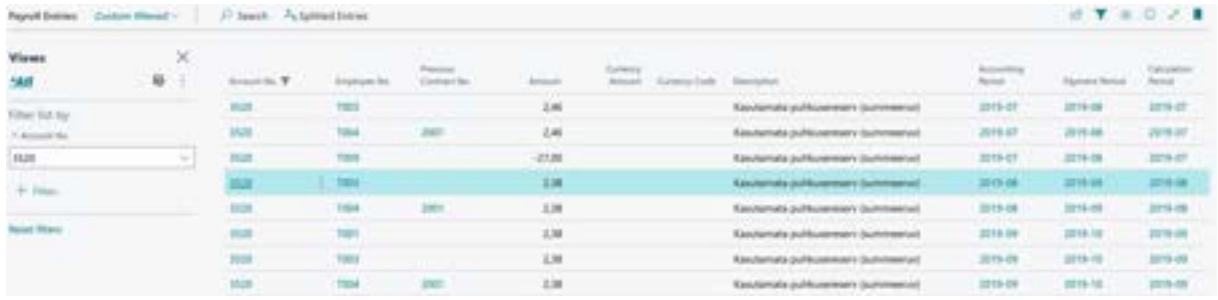

Based on the information in the payroll entries, user-defined payroll analyses are also created in the HRM4Baltics module.

### **7.3. Absence Ledger Entries**

In the Absences window, all registered and valid absences are displayed. The Absence Data can be accessed from: *HOME/ARCHIVE/ABSENCES*

*HOME/ABSENCES*

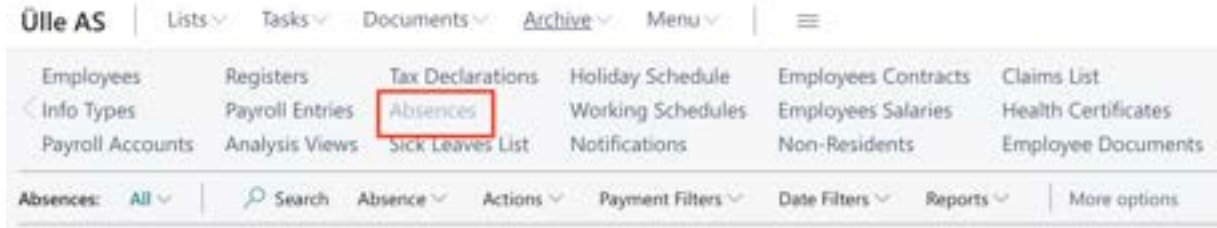

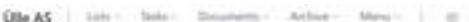

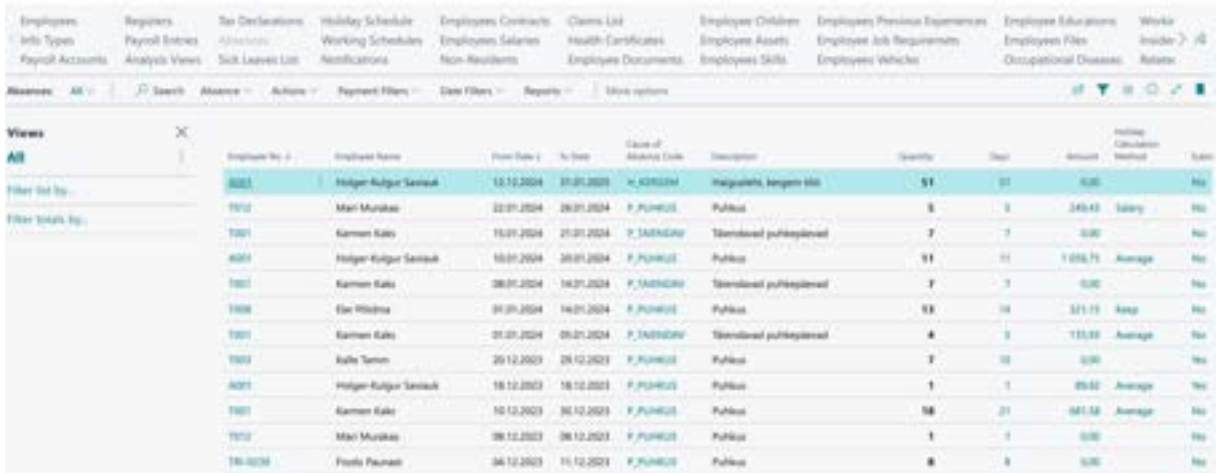

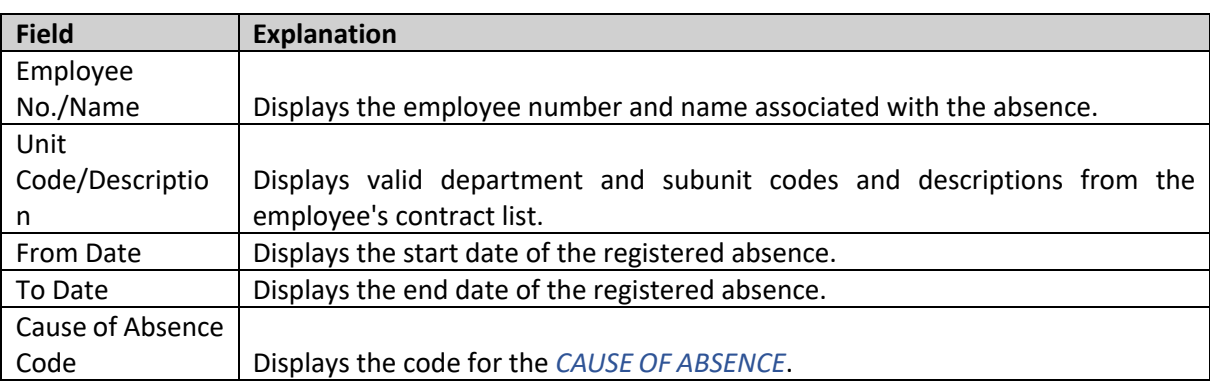

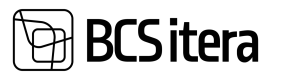

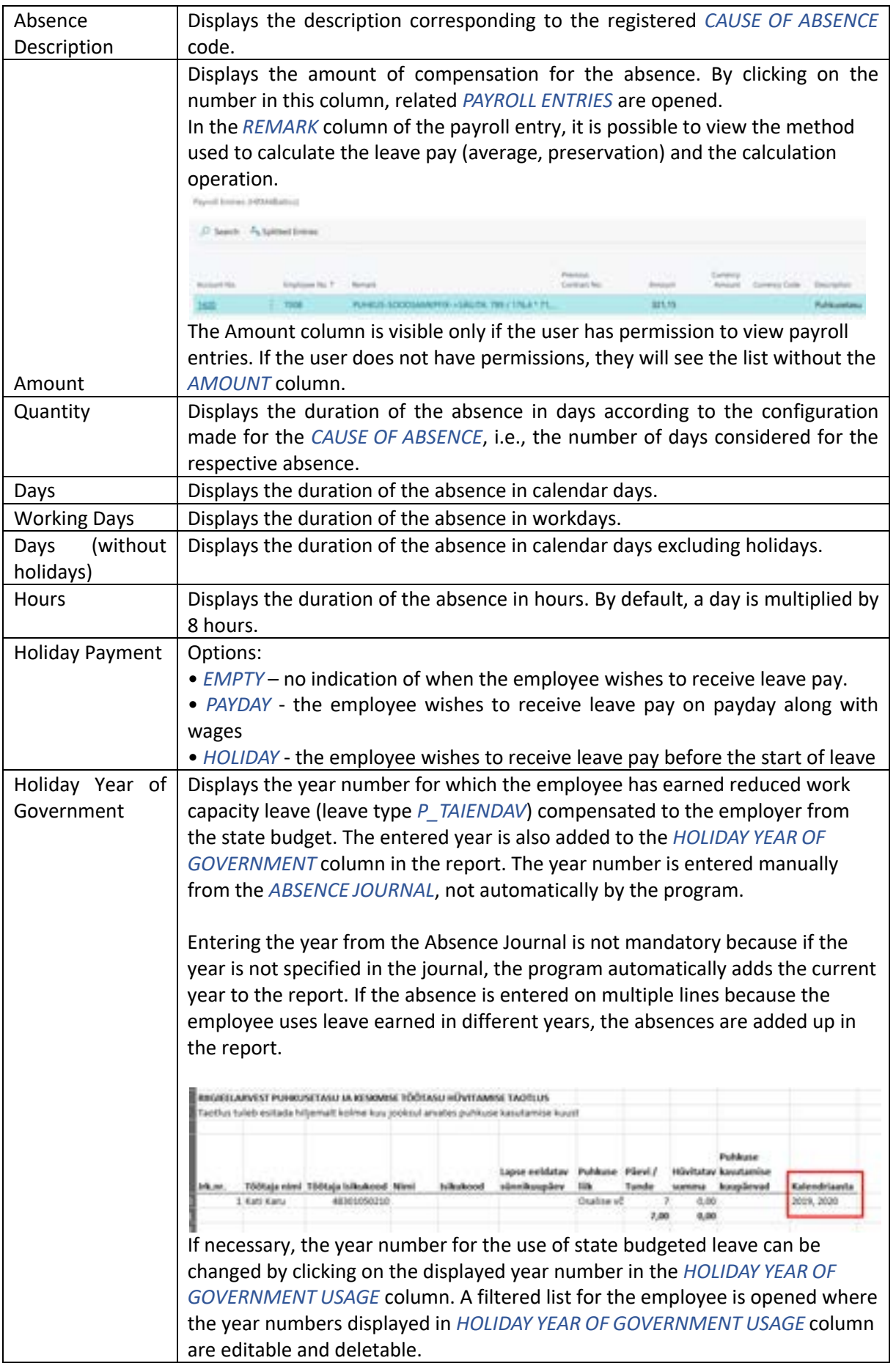

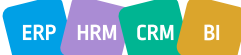

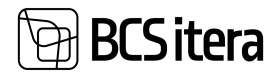

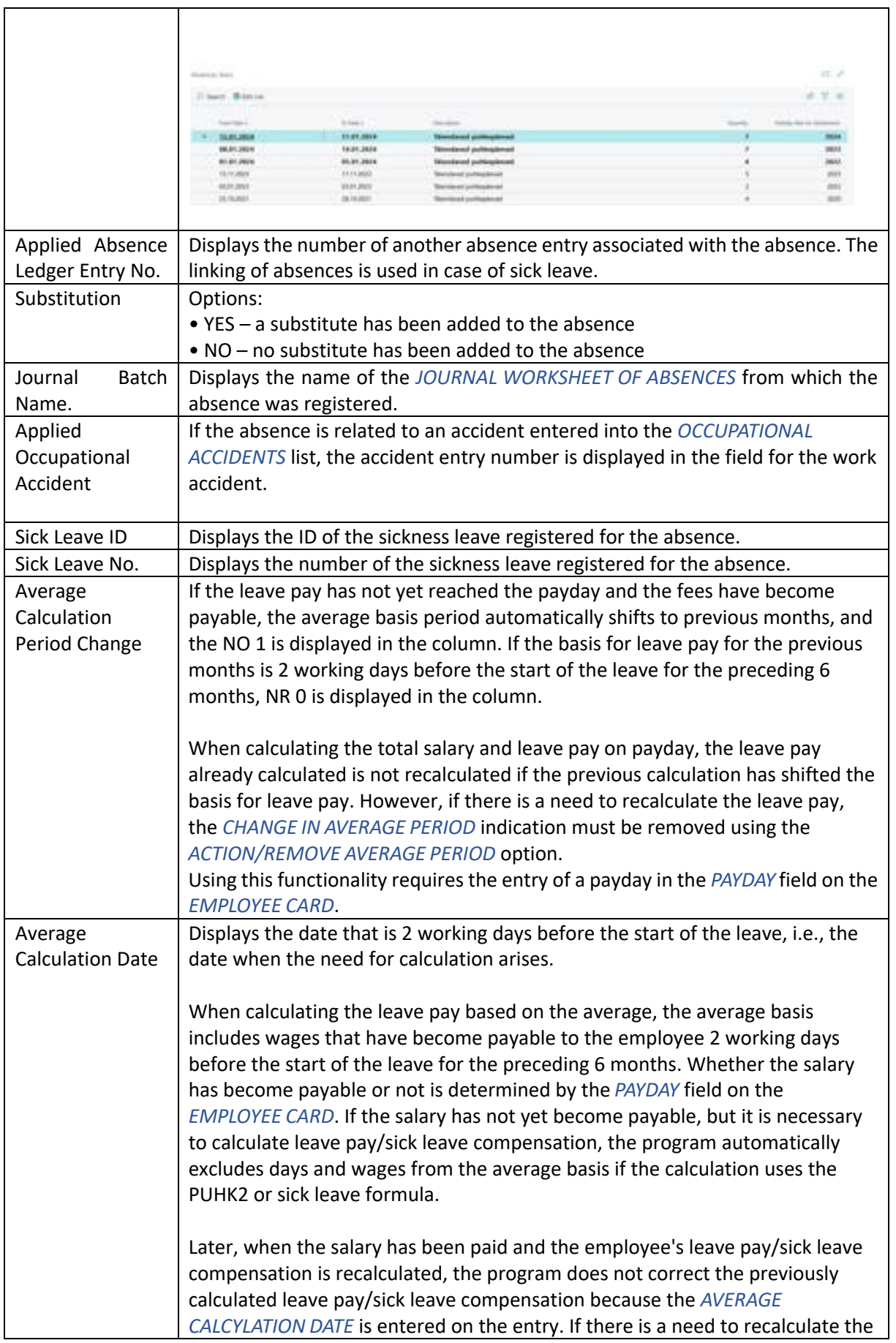

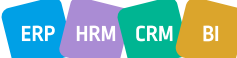

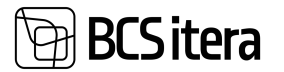

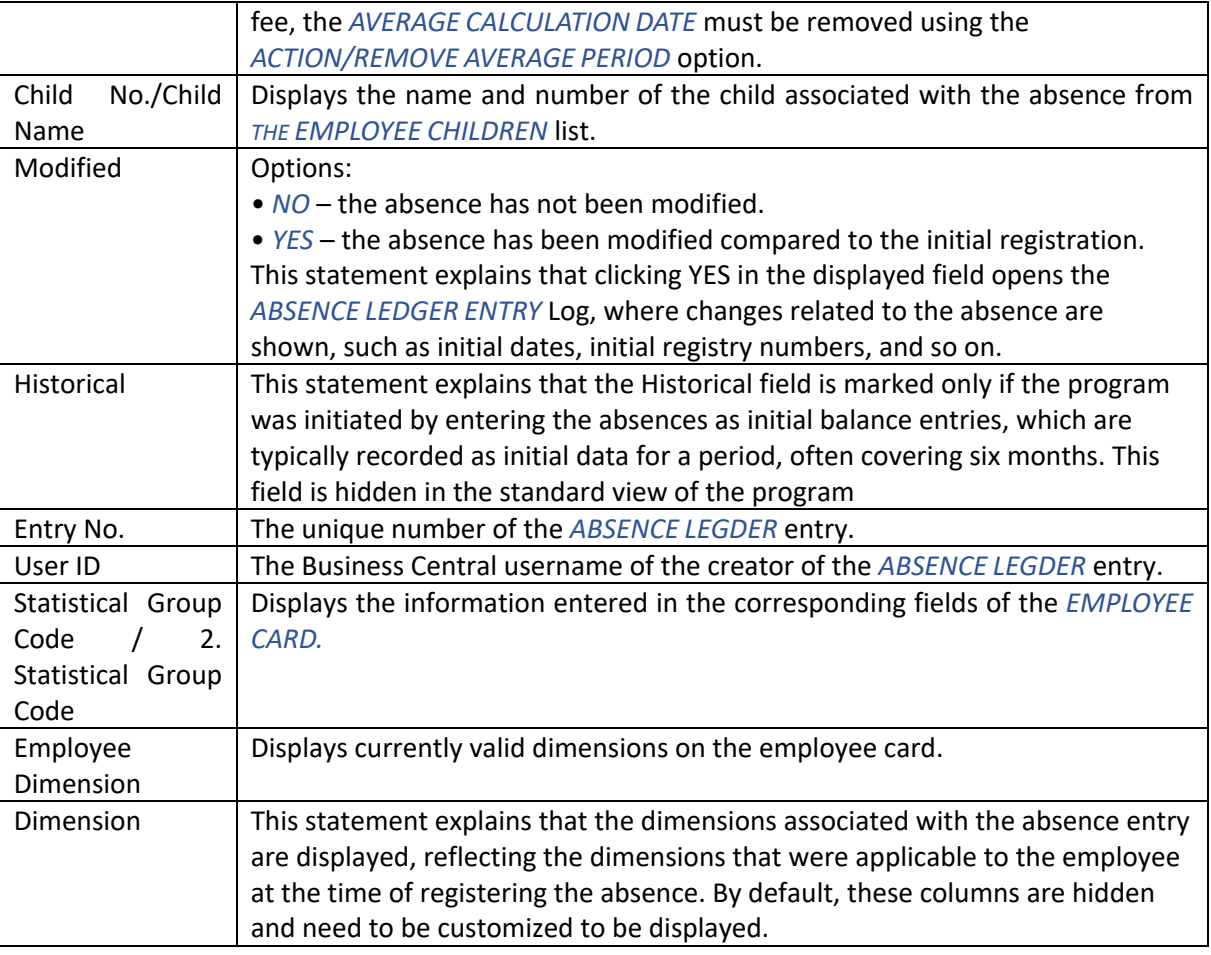

### **7.3.1. ABSENCE CORRECTION**

This section describes how to cancel, take back, or modify registered absences in the *ABSENCE LEDGER ENTRY*.

#### **7.3.1.1. Cancellation of Registered Absence**

To cancel a registered absence, you must first select the row of the absence you wish to cancel in the *ABSENCE LEDGER ENTRY*. Then, click on the *ACTIONS* tab on the ribbon and choose *CANCEL.* Whether the absence is associated with payroll entries or not, the absence is canceled, and a entry is created in the payroll register with the type *ABSENCE CANCELLATION*.

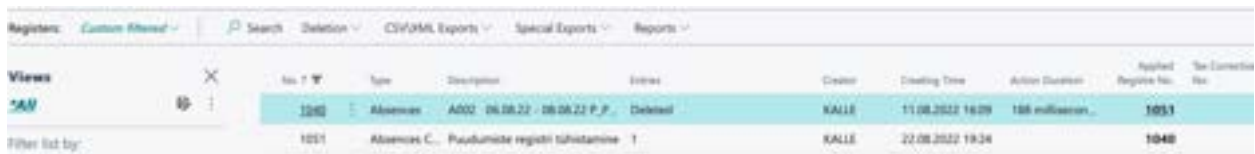

If the absence is linked to payroll entries, the program displays a relevant message.

# }CS itera

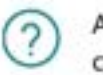

Absence is connected to payroll entries, do you still want to continue?

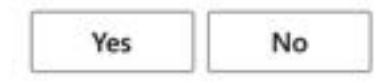

If you click *YES* in the prompt, a window with related payroll entries opens, allowing you to modify the posting date, payment period, and calculation period. By default, the current date and current periods are added to the negative entries. Additionally, it's possible to add remarks to the entry rows and display these remarks on the pay slip by adding a marker to the *SHOW REMARK IN PAYROLL REPORT* column. After making the necessary changes, click *OK* to register the entries in the absence Ledger entries and generate a payroll register.

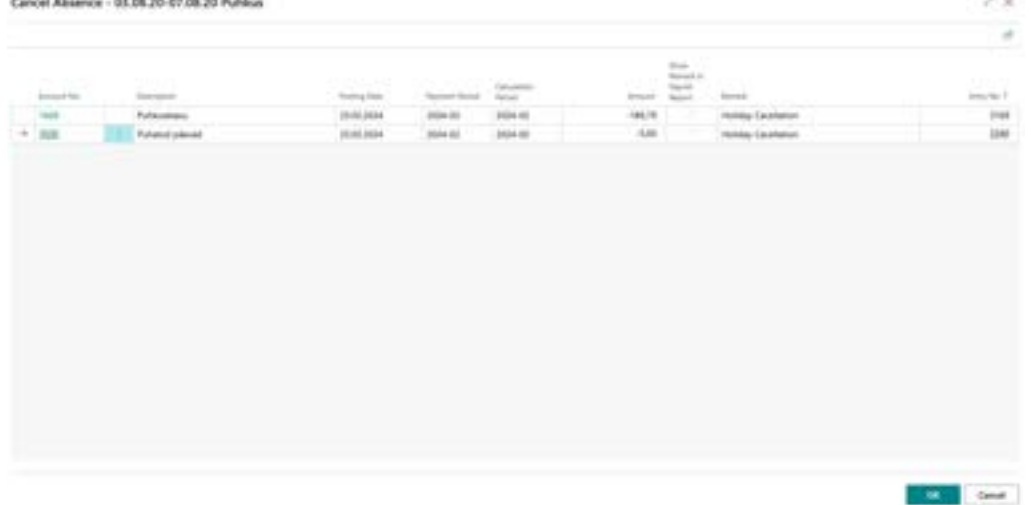

It's important to review and adjust the employee's working schedule if they have one. Lastly, the calculation group *A10-WORK TIME AND WAGES* must be run for the period where the absence was canceled to adjust the payout, tax calculation, and working hours.

### **7.3.1.2. Absence Unregistration**

To unregister a registered absence in the *ABSENCE LEDGER ENTRY*, click on *ACTIONS* and select *UNREGISTER*.

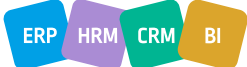

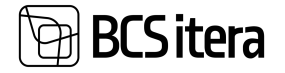

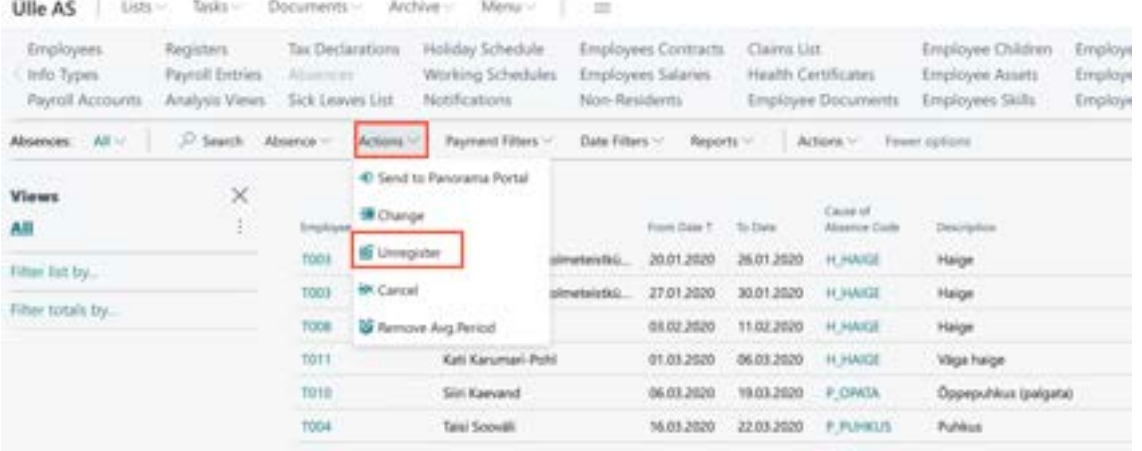

If the absence is linked to payroll entries, the program displays a relevant message. Similarly to canceling an absence, a window with related payroll entries opens, allowing you to modify the posting date, payment period, and calculation period. After making the necessary changes, click *OK* to register the entries in the *ABSENCE LEDGER ENTRY*. The unregistered absence is added to the *ABSENCE JOURNAL* on the sheet from which it was originally registered, and a message is displayed by the program.

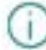

New entry in the journal HAIGUSED

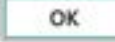

The absence journal can be directly accessed from the absence list menu by selecting *ABSENCE-> ABSENCE JOURNAL*. In the journal, absences can be deleted or modified, and then re-registered. It's crucial to ensure that the calculation of payments and taxes related to the absence is adjusted accordingly. To do so, if necessary, the appropriate calculation group for the specific employee and period should be initiated. This could involve either a payroll calculation for adjusting holiday, working hours, and wages or an interim payment calculation.

#### **7.3.1.3. Modifying Registered Absence**

To modify a registered absence, click on *ACTIONS* and select *CHANGE*.

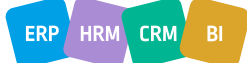

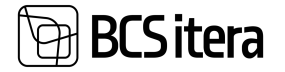

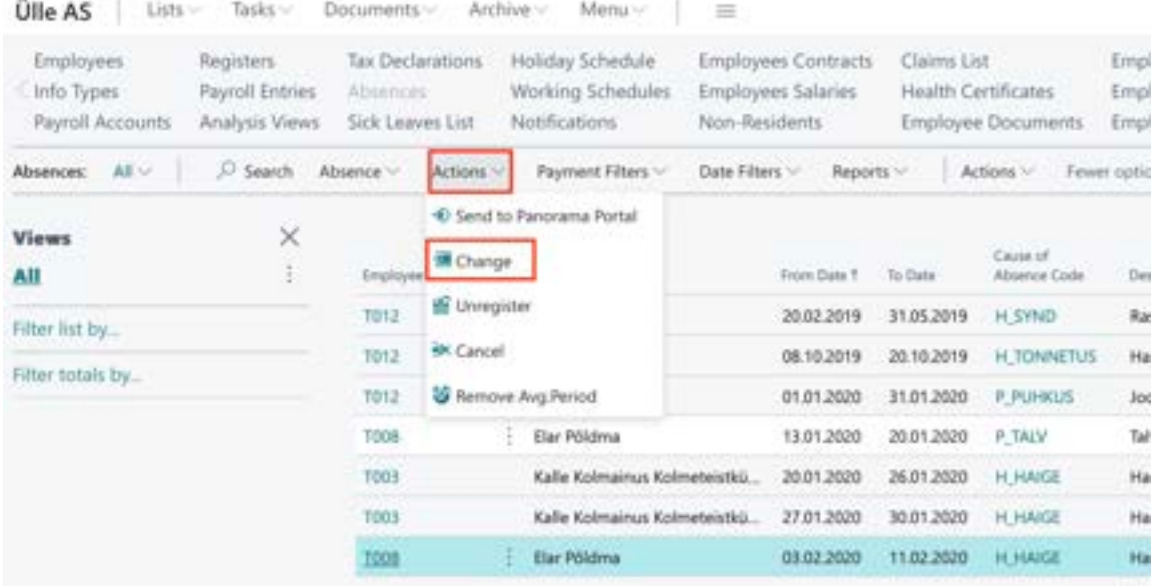

In the window that opens, you can enter new start and/or end dates, modify the reason for the absence and add notes about the modification.

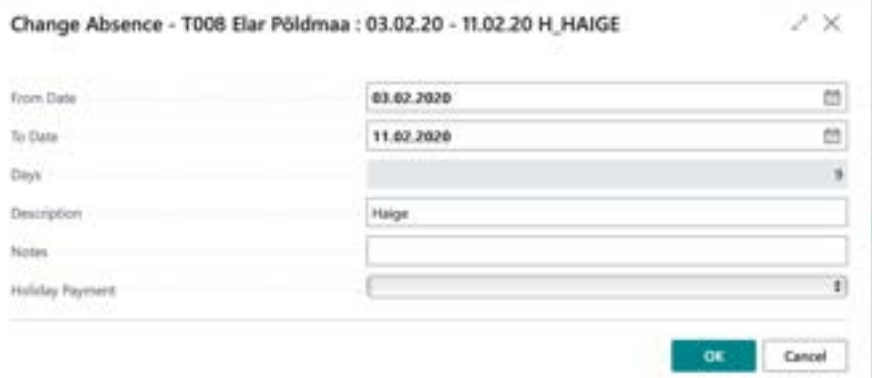

After making the desired changes, click *OK* to register the modified absence. The original absence number remains the same. Correcting the absence also generates a payroll calculation record. Under the *ABBSENCE->HISTORY* allows you to view the initial absence data. This feature provides a historical perspective on any modifications made to the absence registration.

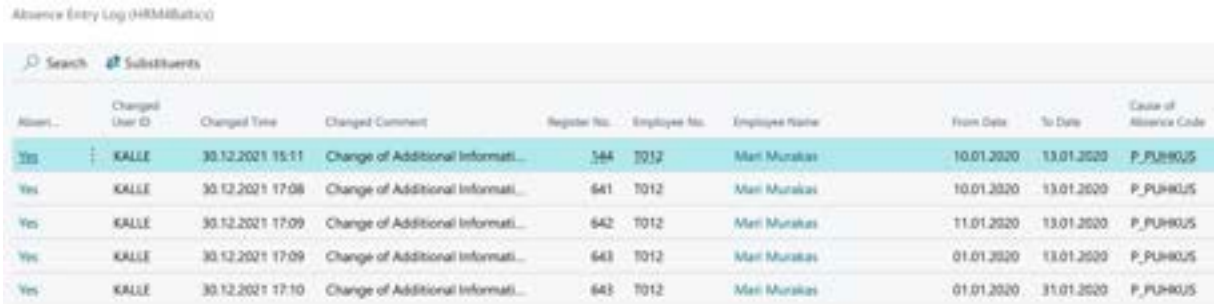

If the absence was associated with payroll entries, they are not automatically adjusted or recalculated You need to run the appropriate calculation group A10 or V10 and review the employee's working schedule if applicable.

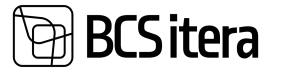

Absence changed, check connected calculations and substitutes ÷. m

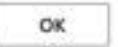

# **7.4. Contract Changes**

The list allows tracking changes in employees' contracts over different periods.

To access the list of contract changes, navigate to:

*HOME/MENU/PAYROLL AND HUMAN RESOURCE 365 MENU/ARCHIVE/PAYROLL CONTRACTL CHANGES*

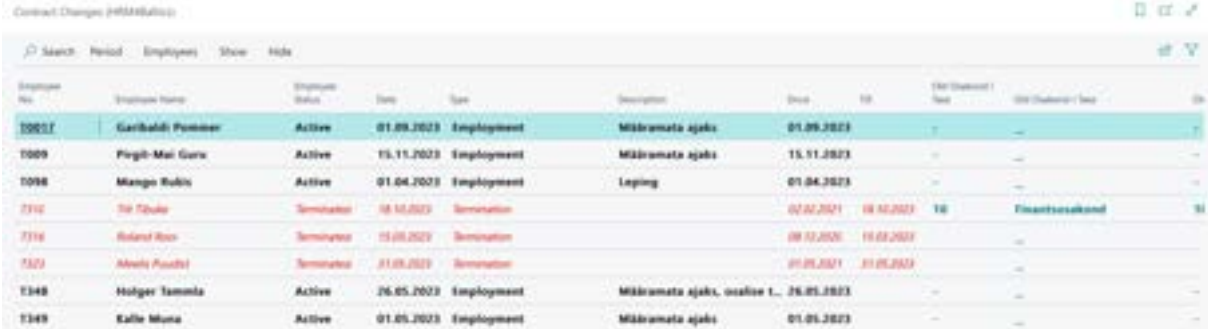

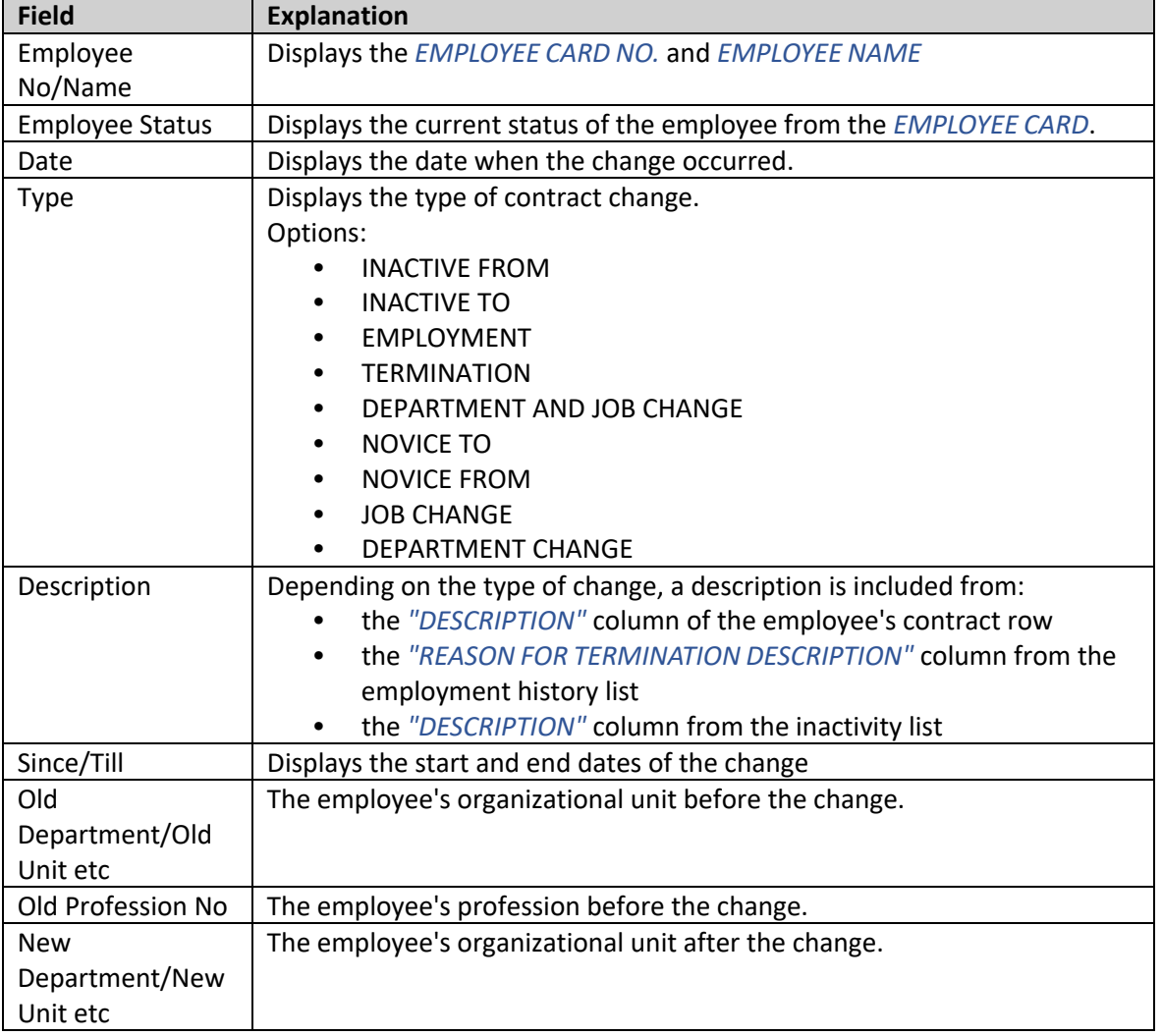

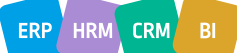

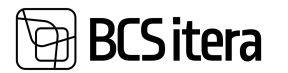

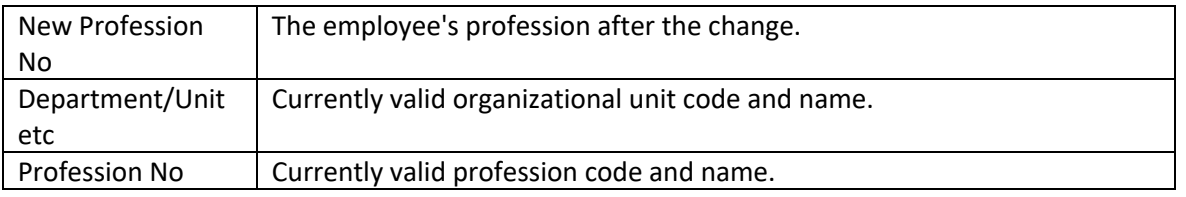

Filtering Options:

The list menu includes buttons *SHOW* and *HIDE* for easy filtering of change types.

Under the *SHOW* button, change types that are currently not displayed in the list are shown, which can be included.

Under the *HIDE* button, change types that are currently displayed in the list can be hidden.

*SHOW* and *HIDE* buttons are dynamic. If all change types are displayed, the *SHOW* button is not shown, and vice versa if all change types are hidden, the *HIDE* button is not shown, and the list of changes is empty.

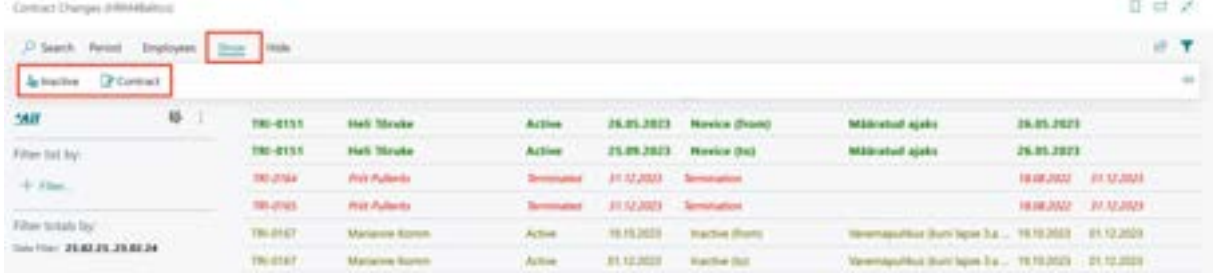

Additionally, you can use quick filters on the list to filter by period:

- *CURRENT YEAR* displays changes that occurred only in the current year
- *PREVIOUS YEAR* displays changes that occurred in the previous year
- *ONE YEAR* displays changes that occurred within a year
- *ALL HISTORY* displays all changes that have occurred over time.

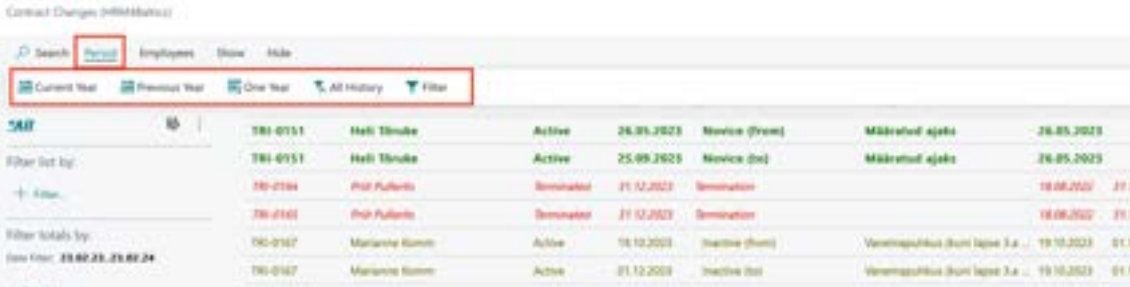

# **7.5. Employee Permit Log**

If the employee work ID card are used for entering and exiting the workplace, their usage can be tracked in the HRM4Baltics module.

The *EMPLOYEE PERMIT LOG* can be accessed from:

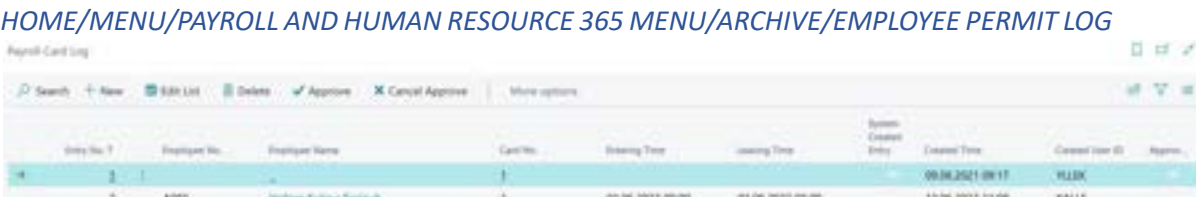

02.06.2022 09:00

SEVA 2020 VANS

TERE2002 11:08

KALLE

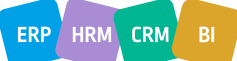

D of

dolati adain

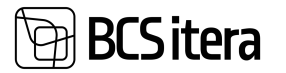

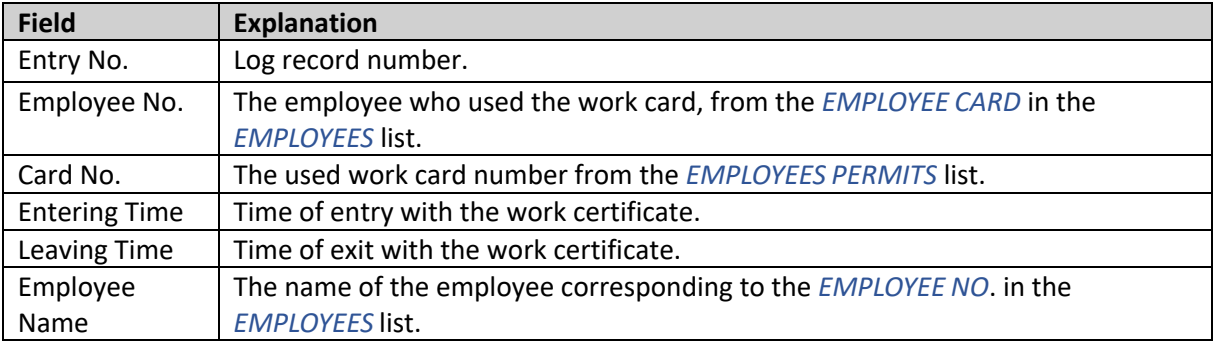

# **7.6. Pension Fund Query Log**

In Business Central, it's possible to query and enter parameters related to employee pension calculations directly into the *PARAMETERS* subcard of the *EMPLOYEE CARD* using queries made to the Pension Center.

#### The query log is displayed at: *HOME/ARCHIVE/PENSION FUND LOG*

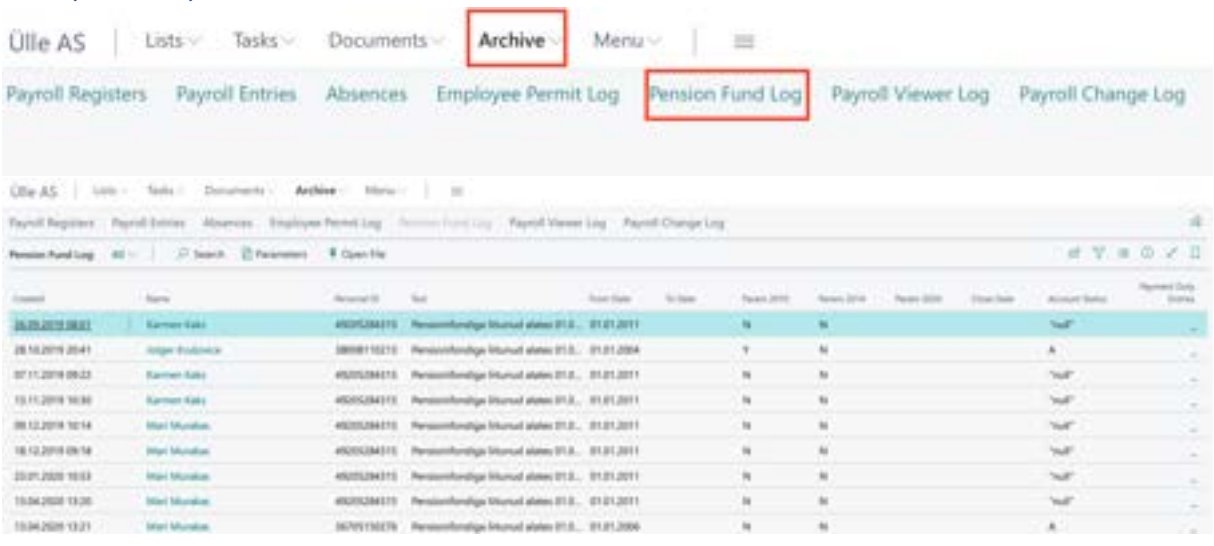

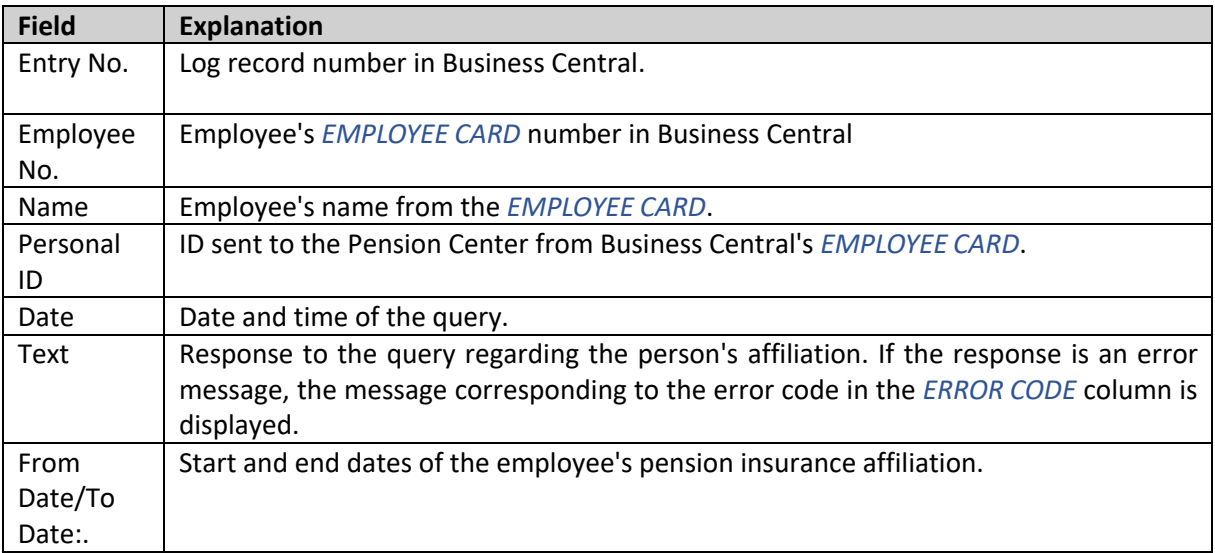

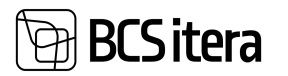

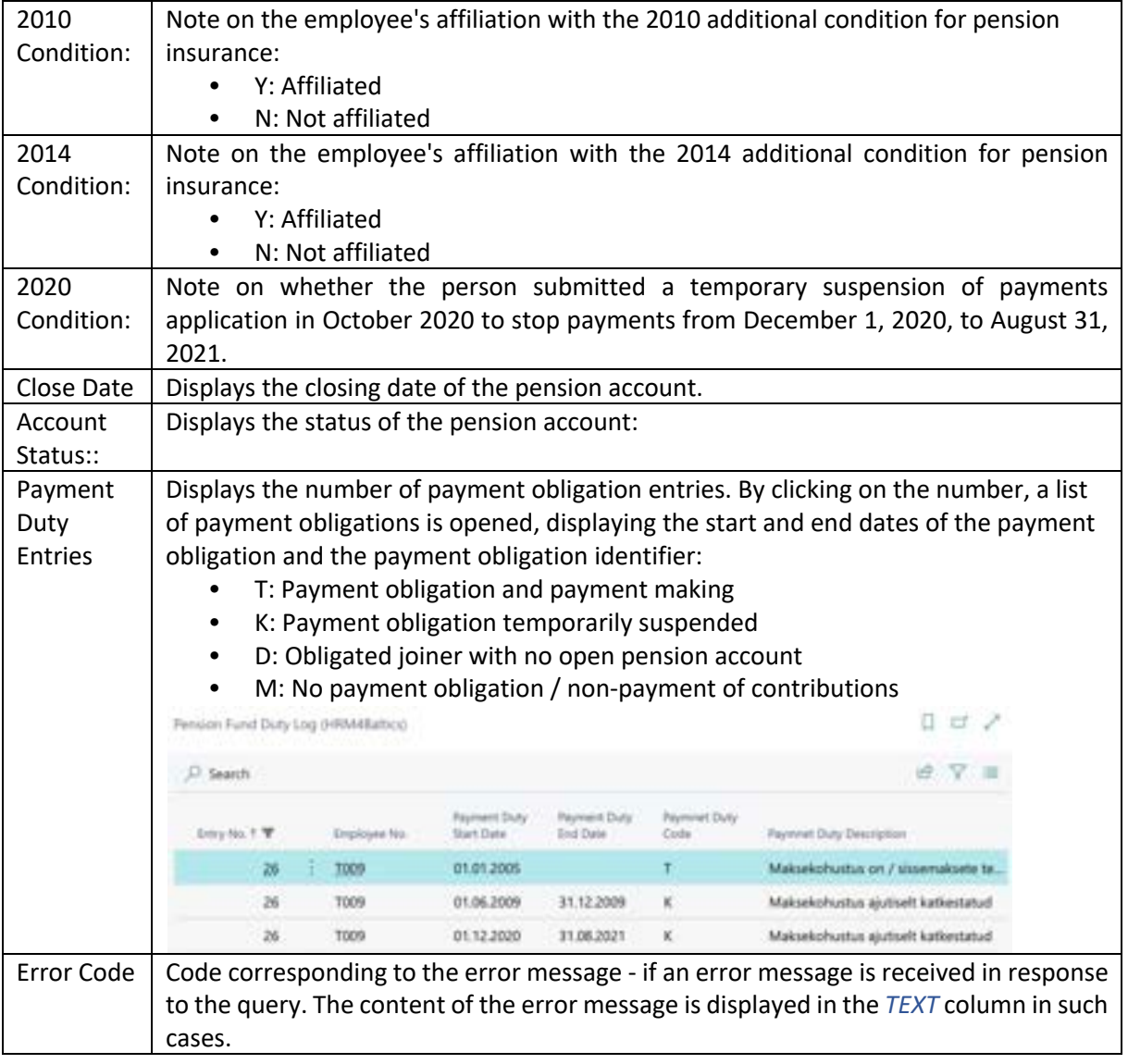

# **7.7. X-Road History**

If your company is connected to X-Road, you can use machine-to-machine integration for data exchange with Health Insurance Fund and TÖR information systems. All data exchanges between Business Central and X-Road are recorded as X-Road log entries. The X-Road log can be accessed from:

*HOME/MENU/PAYROLL AND HUMAN RESOURCE 365 MENU/ARCHIVE/X-ROAD HISTORY*

You can open the XML file exchanged during the data exchange from the X-Road log window. To do this, activate the corresponding X-Road log entry and click on the icons in the ribbon menu:

- *DATA FILE*: Opens the XML file read into Business Central.
- *REQUEST FILE*: Opens the XML file transmitted from Business Central.

Selecting a specific X-Road log entry and clicking on the *ENTRIES* icon in the ribbon menu opens a list of entries exchanged with the Health Insurance Fund or TÖR information system.

The X-Road log can also be accessed from the X-Road Setup window in the ribbon menu.

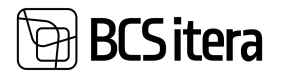

### **7.8. Employee Viewer Log**

To monitor the processing of employee data, all actions related to viewing employee data (including reports) are logged in HRM4Baltics. Logs can be accessed from:

- *HOME/MENU/PAYROLL AND HUMAN RESOURCE 365 MENU/LIST/EMPLOYEE LIST(*clicking on Related-> Global-> Usage Log button on the active row in the Employee List displays logs associated with that employee; removing the employee filter displays the entire company list)
- *EMPLOYEE CARD* (clicking on the Related-> Global-> Usage Log button in the navigation tab displays logs associated with that employee; removing the employee filter displays the entire company list)
- *HOME/MENU/PAYROLL AND HUMAN RESOURCE 365 MENU/ARHCIVE/PAYROLL VIEW LOG*(displays logs for the entire company)

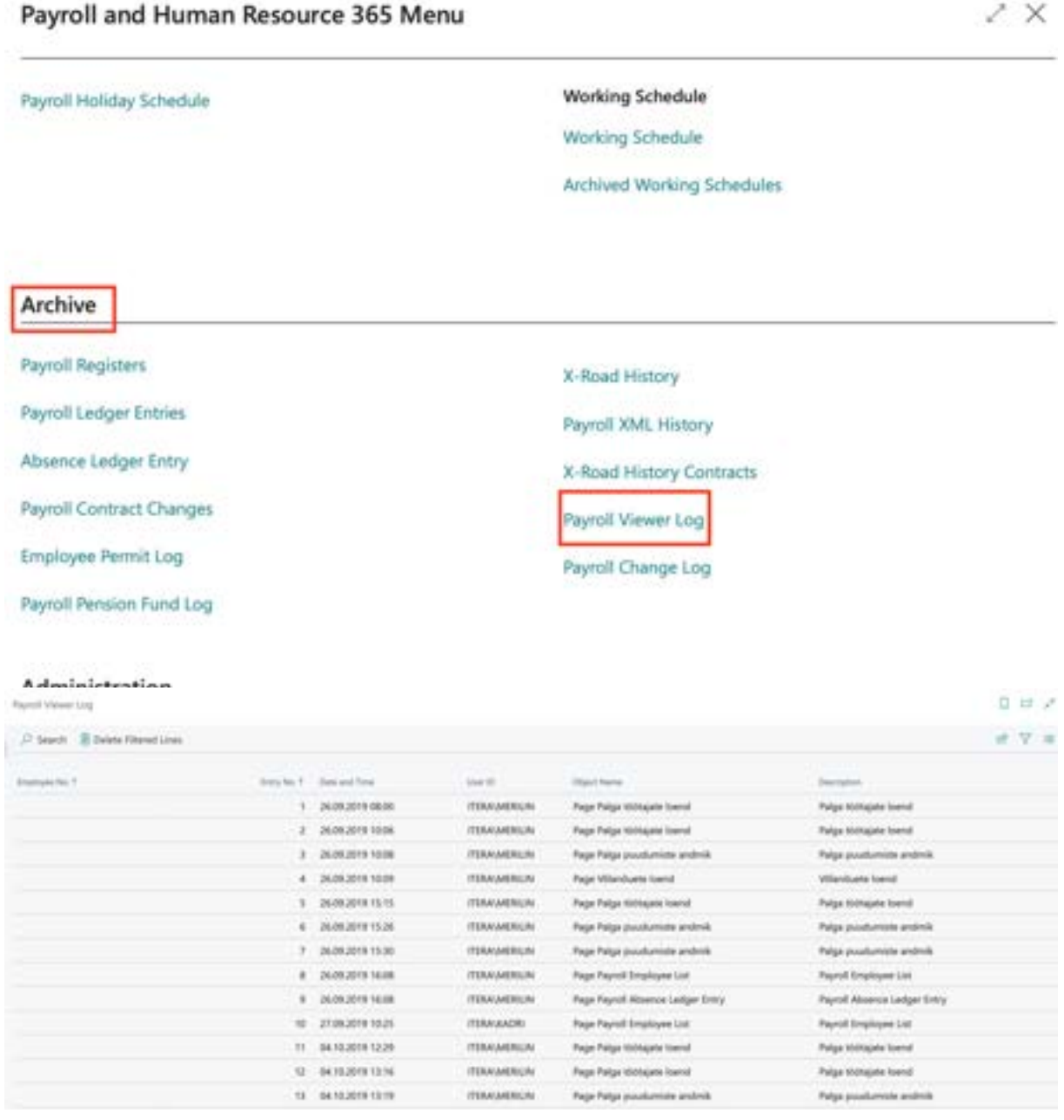

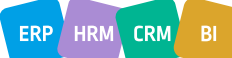

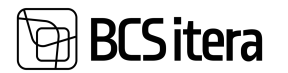

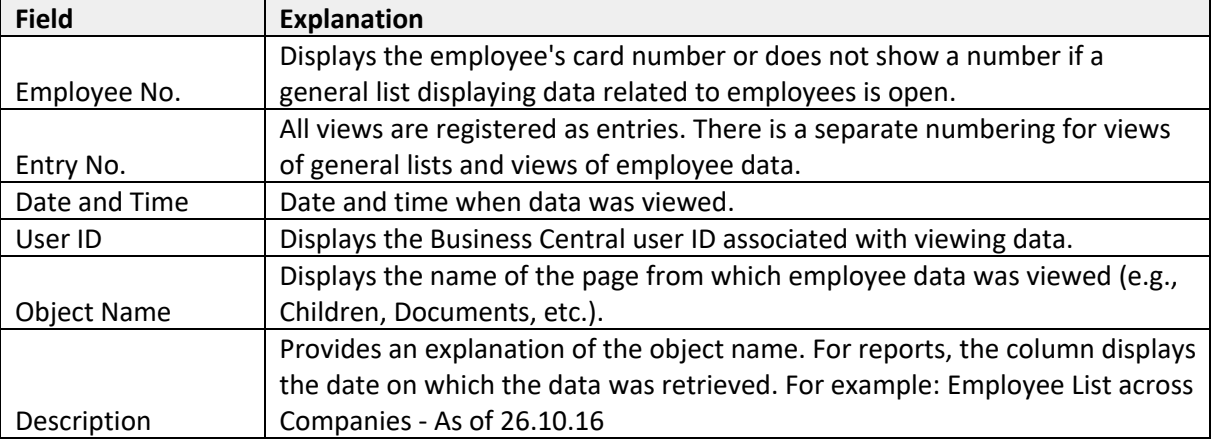

# **7.9. Employee Change Log**

Similar to viewers, log entries are also generated when employee data is modified. Changes include modifying previously entered data, adding new data, or deleting data. Additionally, changes made to calculation groups and formulas, X-Road setups, and general payroll setups are logged. Change logs can be accessed from:

- *HOME/MENU/PAYROLL AND HUMAN RESOURCE 365 MENU/LIST/EMPLOYEE LIST* (clicking on Related->Global-> Change Log button in the navigation tab; removing the employee filter displays the entire company list)
- *EMPLOYEE CARD* (clicking on Related->Global-> Change Log button in the navigation tab)
- *HOME/MENU/PAYROLL AND HUMAN RESOURCE 365 MENU/ARHCIVE/PAYROLL CHANGE LOG* (displays logs for the entire company)

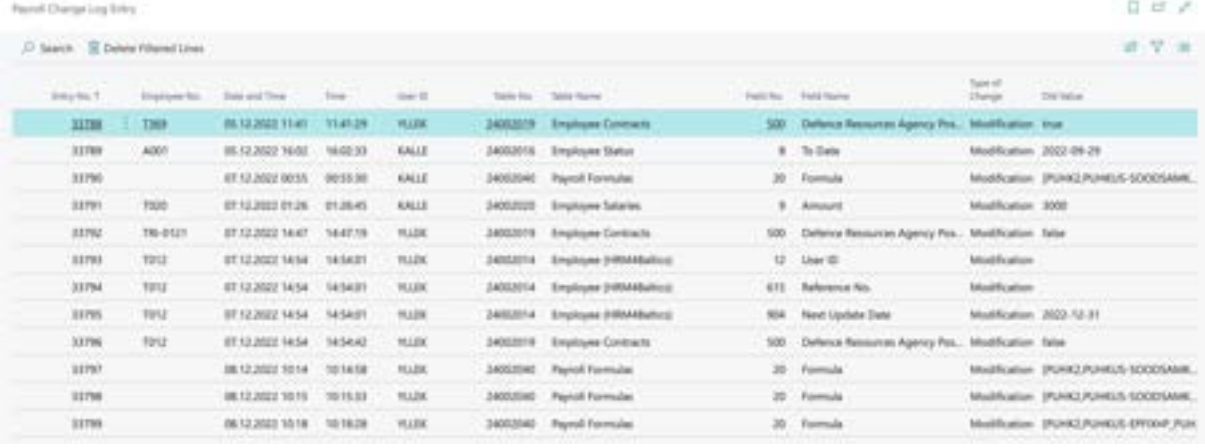

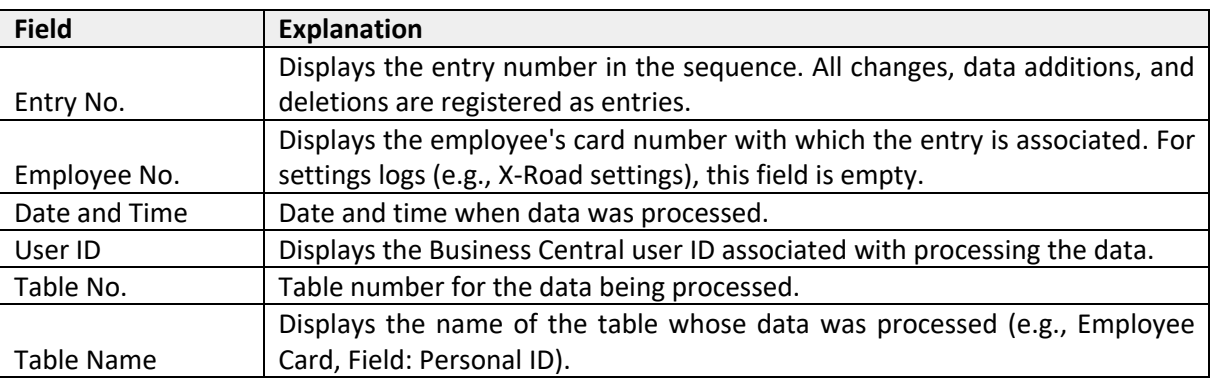

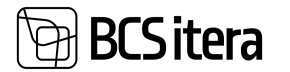

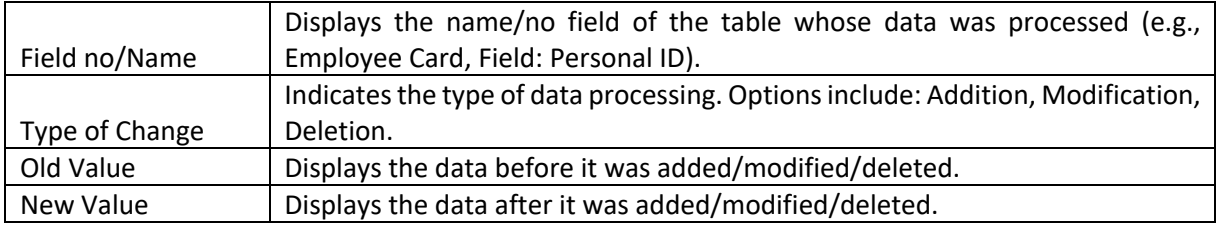

# 8. Summary

HRM4Baltics is the best choice for companies looking for a world-class payroll and HR solution that integrates seamlessly with Microsoft Dynamics Business Central and other Microsoft products. The payroll and HR solution is ideal for companies:

- Managing payroll for more than 2 employees with various salary schemes.
- Seeking to centralize their business processes in one place Business Central.
- Collecting payroll data from different business processes.
- Needing flexible payroll schemes and the ability to configure payroll formulas.
- Wanting to store comprehensive employee information such as education, skills, previous work experience, training, health checks, etc.
- Familiar with the customization options of ERP software and require a highly customizable solution.
- Requiring special solutions to streamline and simplify accounting processes.

The functionalities of payroll and HR accounting can be utilized by all Microsoft Dynamics Business Central users.

HRM4Baltics:

- Operates on the same simple principles as the entire Business Central platform (userconfigurable options, reporting with account analysis, filtering in various lists, use of dimensions as described in financial accounting, etc.).
- Reduces the time and potential errors of payroll accountants and HR specialists by eliminating the need for redundant data entry.
- Helps reduce costs in the long run: only one module is required, which includes both payroll and HR accounting as well as workforce planning.
- Offers flexible payroll schemes. Users can configure various payroll calculation methods and formulas.

HRM4Baltics evolves alongside Microsoft Dynamics Business Central, providing confidence that the most up-to-date platform is always available for use.